# HP Universal CMDB

ソフトウェアバージョン:10.10

# データ・フロー管理ガイド

ドキュメントリリース日: 2013 年 11月 ソフトウェアリリース日: 2013 年 11月

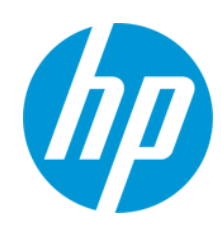

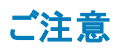

#### 保証

HP製品、またはサービスの保証は、当該製品、およびサービスに付随する明示的な保証文によってのみ規定されるものとします。ここでの記載は、追加保証を提供 するものではありません。ここに含まれる技術的、編集上の誤り、または欠如について、HPはいかなる責任も負いません。

ここに記載する情報は、予告なしに変更されることがあります。

### 権利の制限

機密性のあるコンピューターソフトウェアです。これらを所有、使用、または複製するには、HPからの有効な使用許諾が必要です。商用コンピューターソフトウェア、コン ピューターソフトウェアに関する文書類、および商用アイテムの技術データは、FAR12.211および12.212の規定に従い、ベンダーの標準商用ライセンスに基づいて米国政 府に使用許諾が付与されます。

## 著作権について

© Copyright 2002 - 2013 Hewlett-Packard Development Company, L.P.

商標について

Adobe®は、Adobe Systems Incorporated (アドビシステムズ社) の登録商標です。

Microsoft®およびWindows®は、米国におけるMicrosoft Corporationの登録商標です。

UNIX®は、The Open Groupの登録商標です。

## ドキュメントの更新情報

このマニュアルの表紙には、以下の識別情報が記載されています。

- l ソフトウェアバージョンの番号は、ソフトウェアのバージョンを示します。
- l ドキュメントリリース日は、ドキュメントが更新されるたびに変更されます。
- l ソフトウェアリリース日は、このバージョンのソフトウェアのリリース期日を表します。

更新状況、およびご使用のドキュメントが最新版かどうかは、次のサイトで確認できます。 **http://support.openview.hp.com/selfsolve/manuals**

このサイトを利用するには、HP Passportへの登録とサインインが必要です。HP Passport IDの登録は、次のWebサイトから行なうことができます。 **http://h20229.www2.hp.com/passport-registration.html (**英語サイト**)**

または、HP Passport のログインページの[**New users - please register**] リンクをクリックします。

適切な製品サポートサービスをお申し込みいただいたお客様は、更新版または最新版をご入手いただけます。詳細は、HPの営業担当にお問い合わせください。

## サポート

HPソフトウェアサポートオンラインWebサイトを参照してください。**http://support.openview.hp.com**

このサイトでは、HPのお客様窓口のほか、HPソフトウェアが提供する製品、サービス、およびサポートに関する詳細情報をご覧いただけます。

HPソフトウェアオンラインではセルフソルブ機能を提供しています。お客様のビジネスを管理するのに必要な対話型の技術サポートツールに、素早く効率的にアクセスで きます。HPソフトウェアサポートのWebサイトでは、次のようなことができます。

- 関心のあるナレッジドキュメントの検索 ....<br>サポートケースの登録とエンハンスメント要求のトラッキング
- l ソフトウェアパッチのダウンロード
- サポート契約の管理
- HPサポート窓口の検索
- l 利用可能なサービスに関する情報の閲覧
- l 他のソフトウェアカスタマーとの意見交換
- l ソフトウェアトレーニングの検索と登録

一部のサポートを除き、サポートのご利用には、HP Passportユーザーとしてご登録の上、サインインしていただく必要があります。また、多くのサポートのご利用には、サ ポート契約が必要です。HP Passport IDを登録するには、次のWebサイトにアクセスしてください。

#### **http://h20229.www2.hp.com/passport-registration.html (**英語サイト**)**

アクセスレベルの詳細については、次のWebサイトをご覧ください。

**http://support.openview.hp.com/access\_level.jsp**

**HP Software Solutions Now**は、HPSWのソリューションと統合に関するポータルWebサイトです。このサイトでは、お客様のビジネスニーズを満たすHP製品ソリューション を検索したり、HP製品間の統合に関する詳細なリストやITILプロセスのリストを閲覧することができます。このサイトのURL は**http://h20230.www2.hp.com/sc/solutions/index.jsp**です。

# <span id="page-2-0"></span>目次

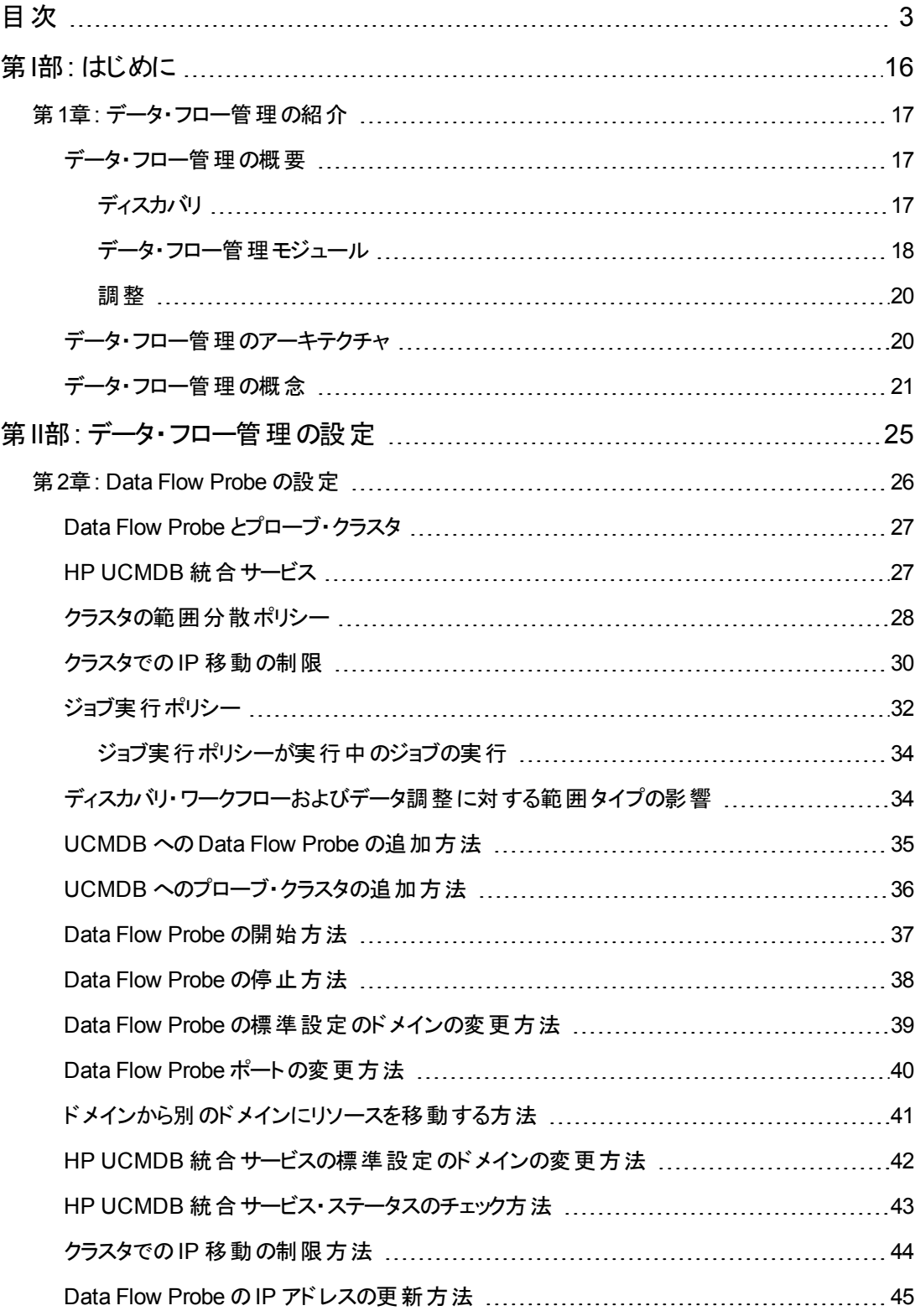

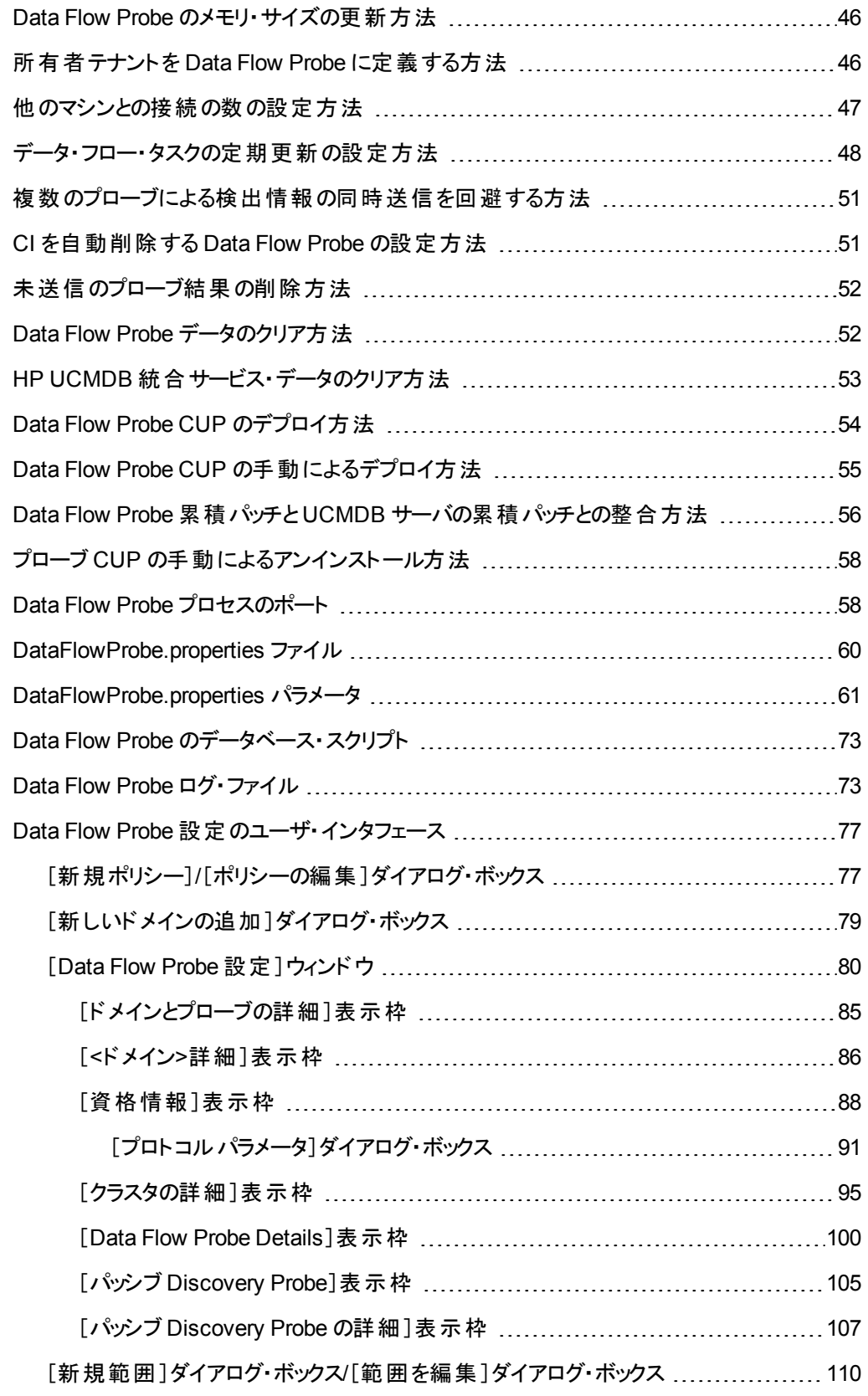

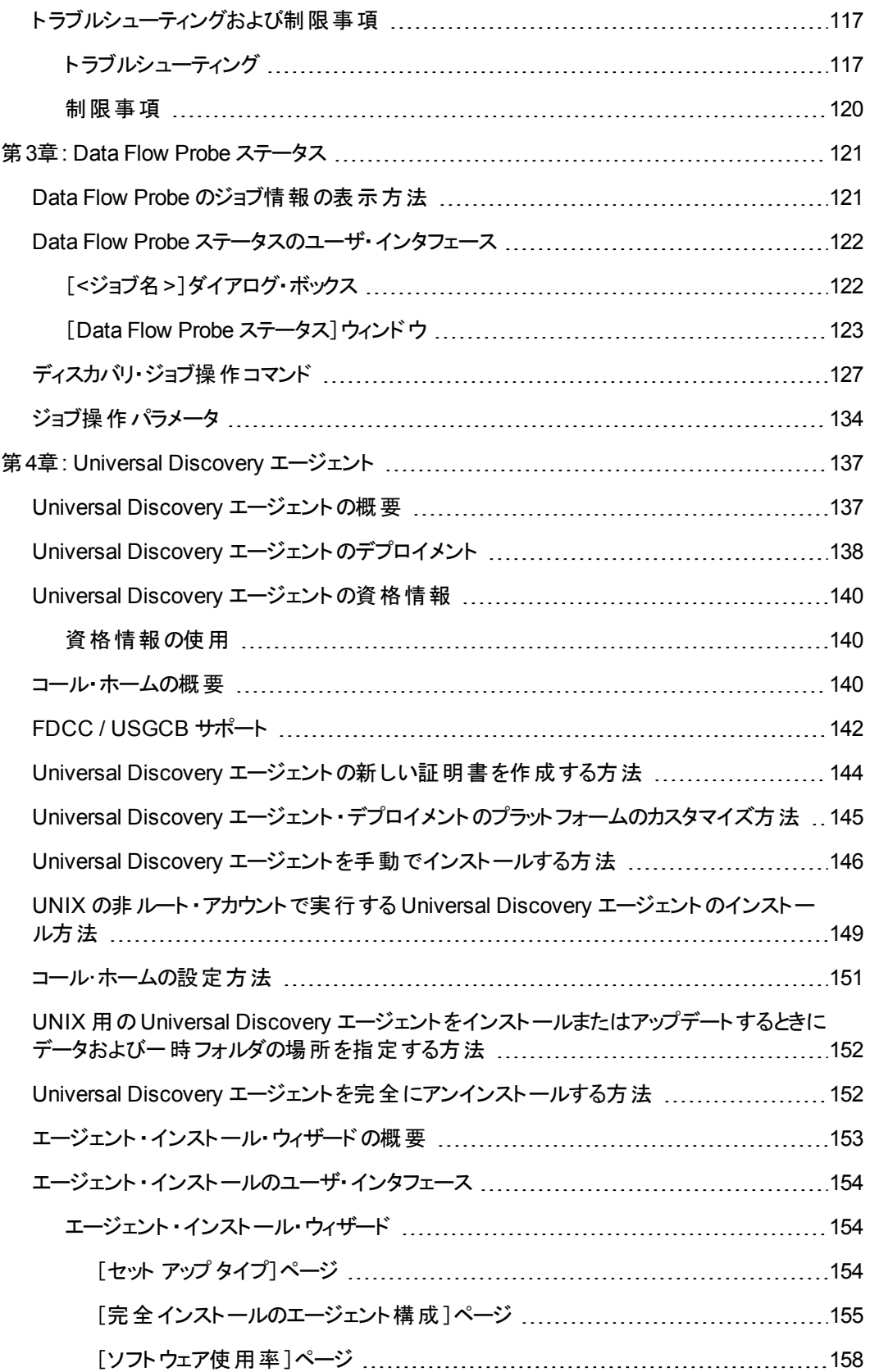

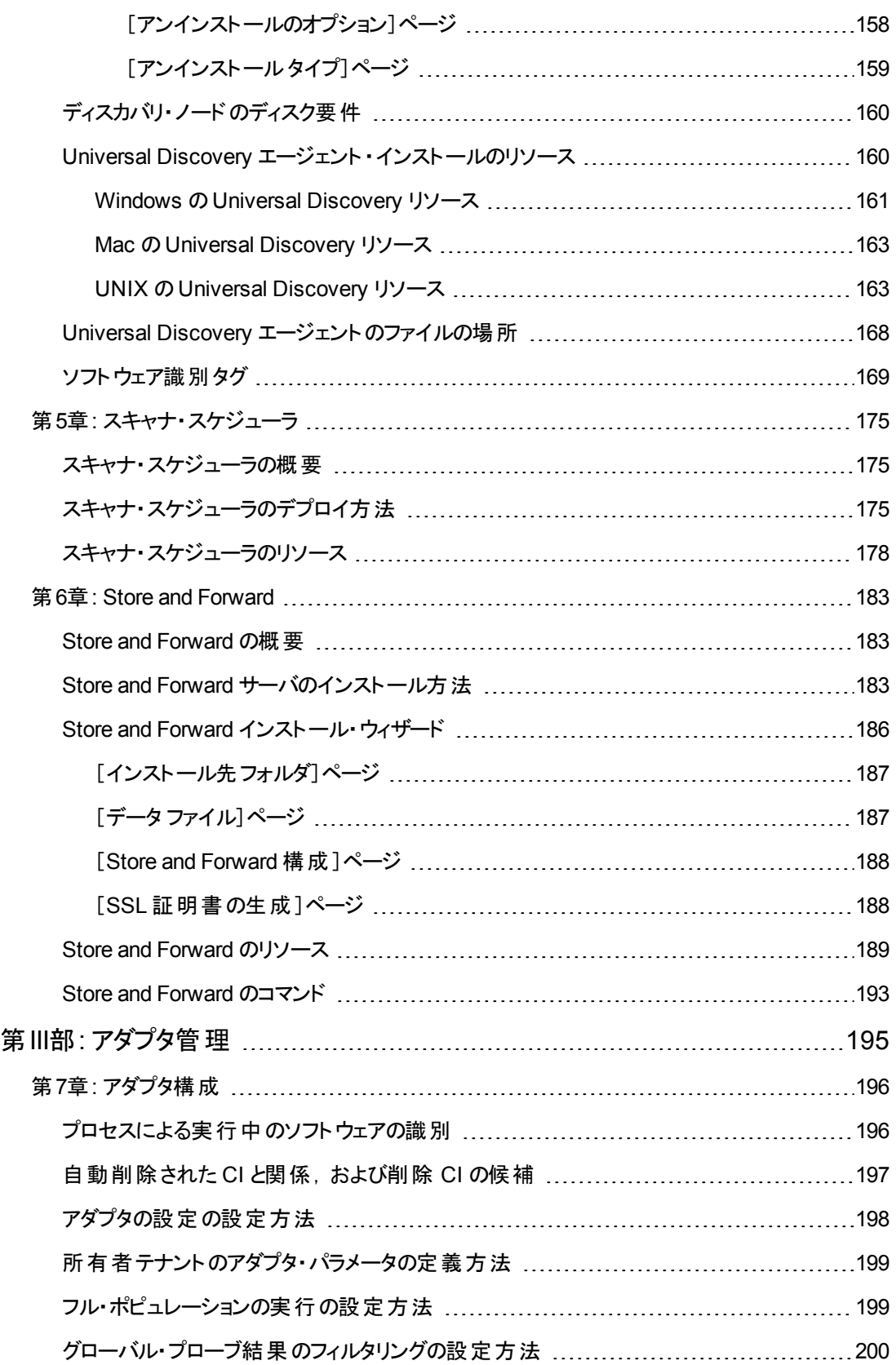

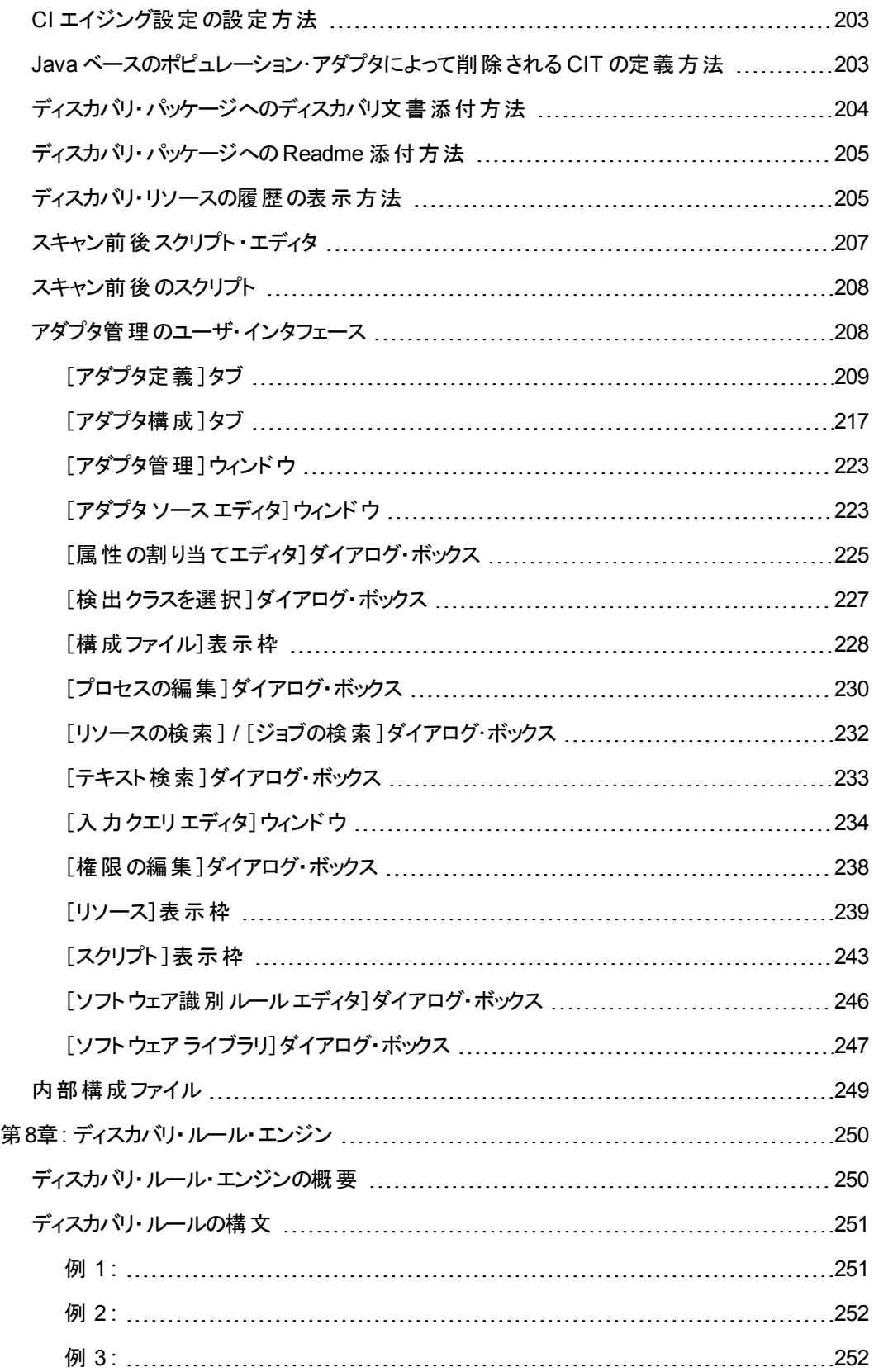

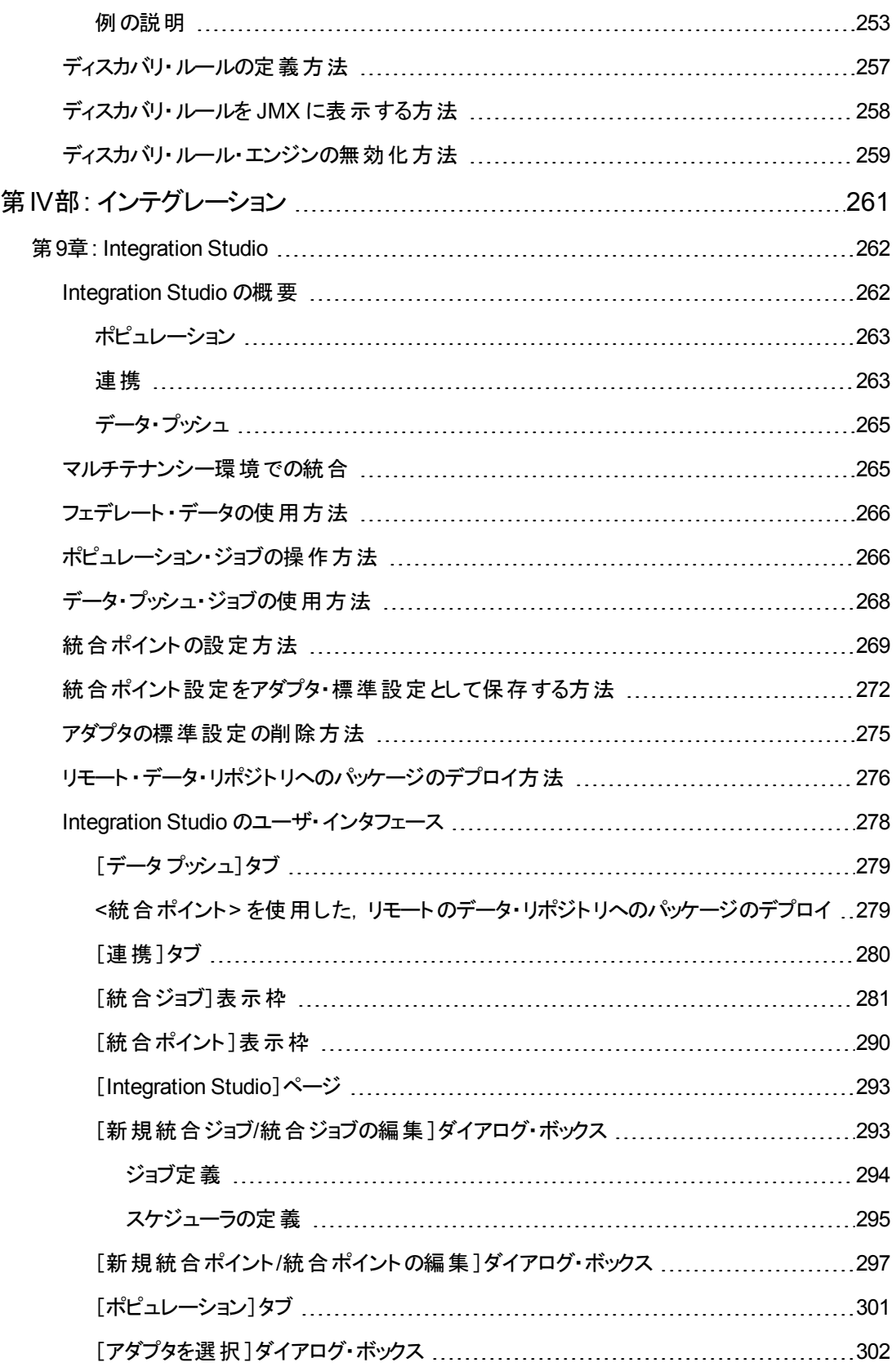

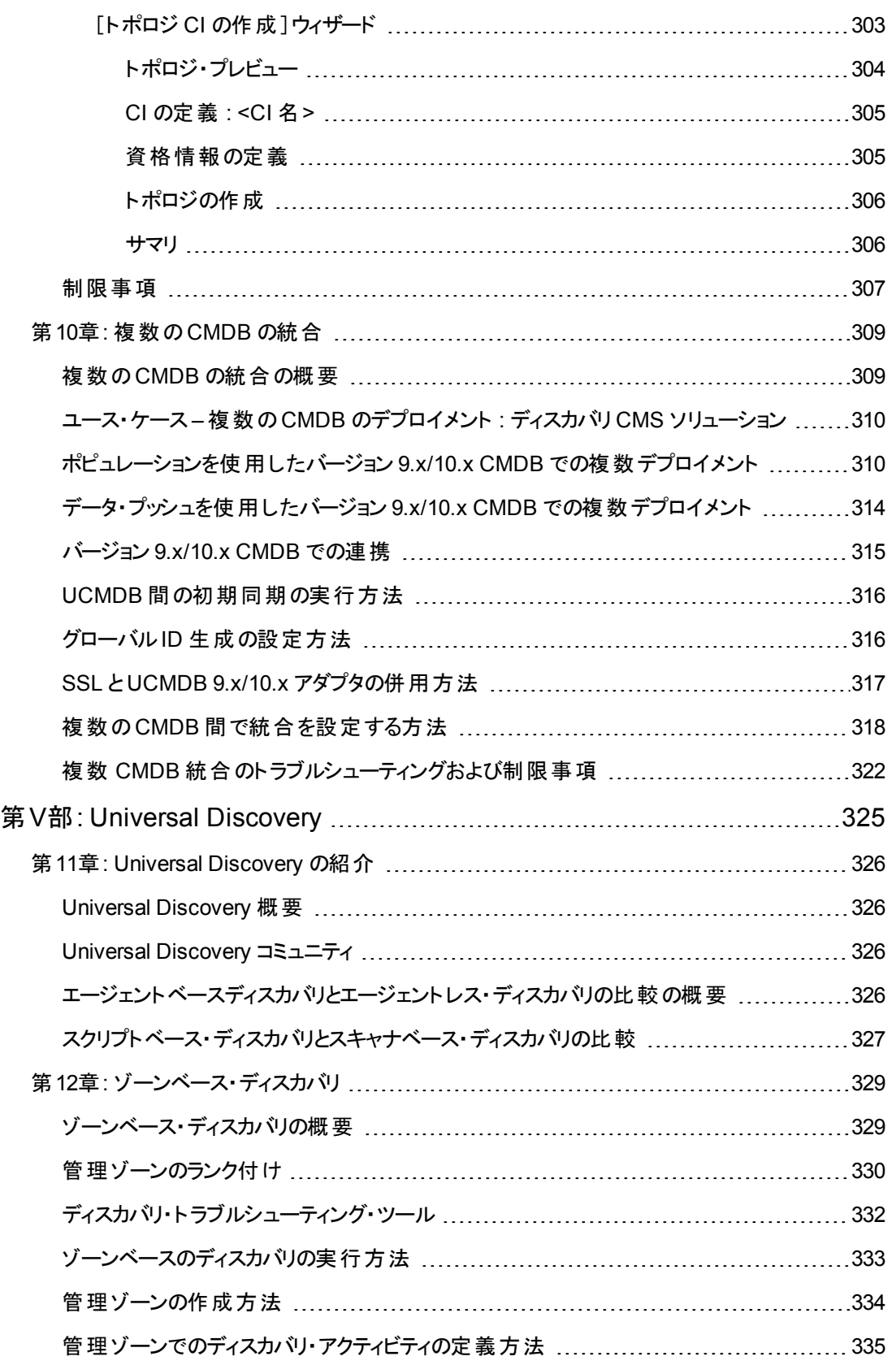

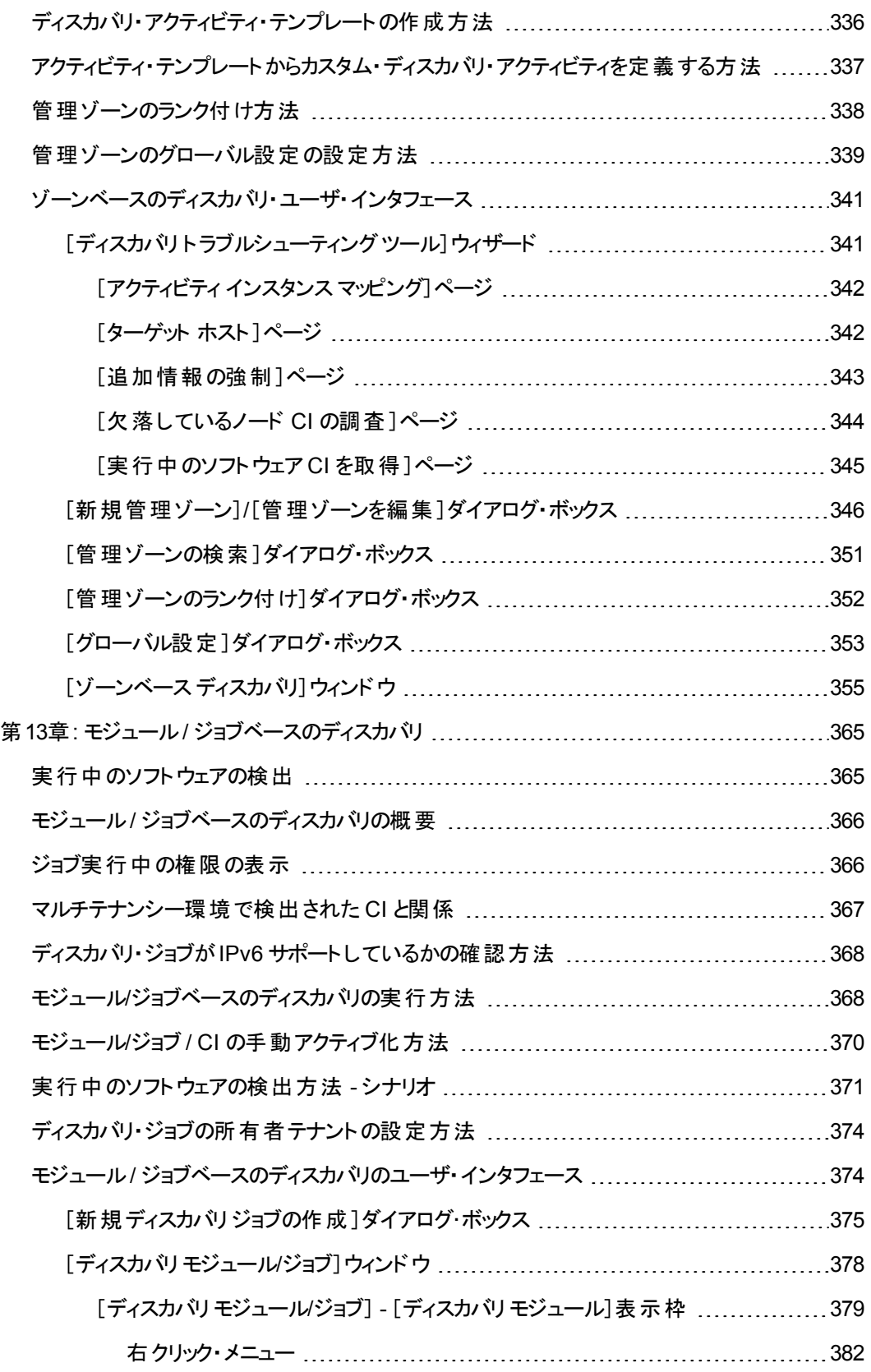

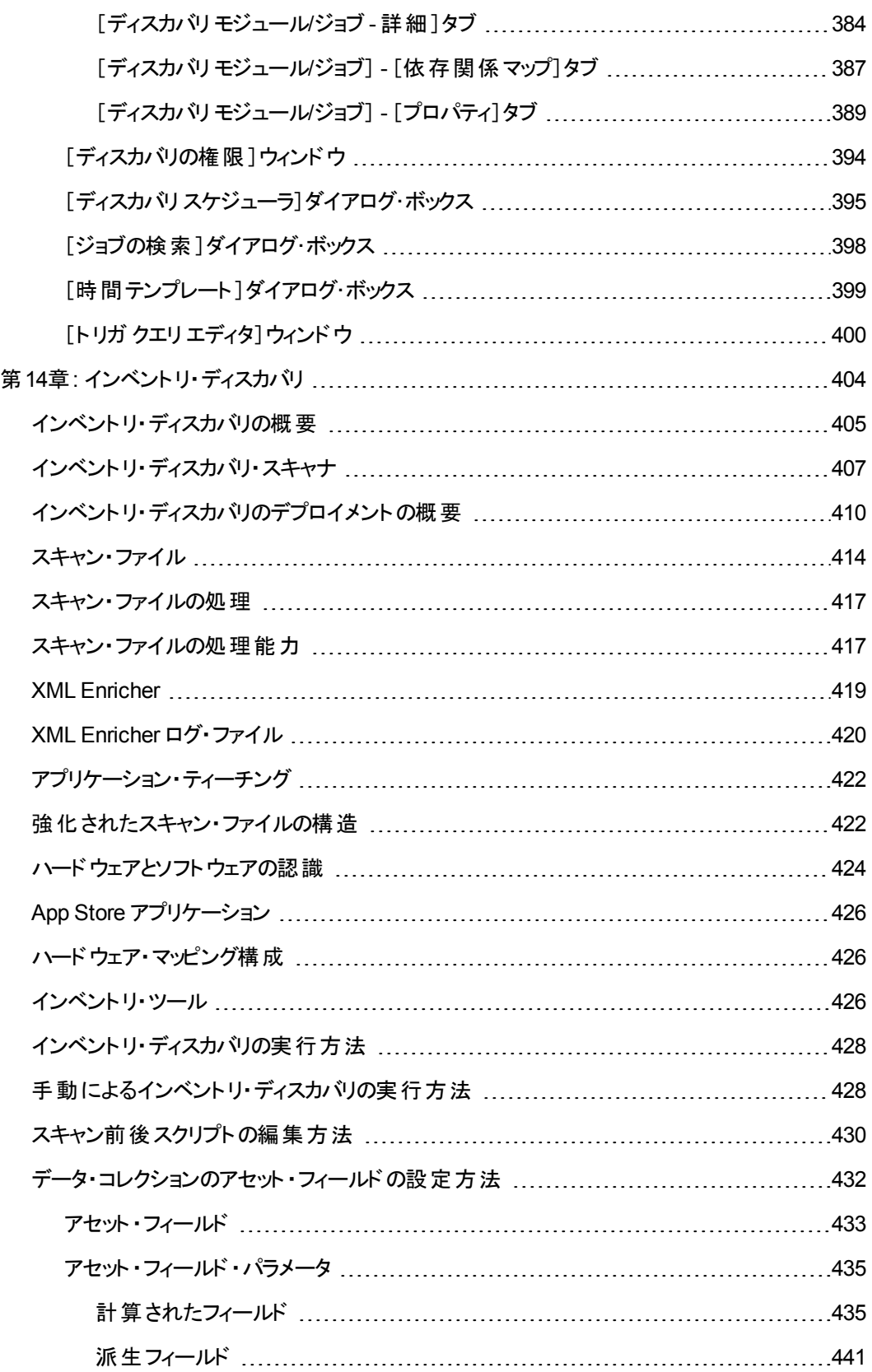

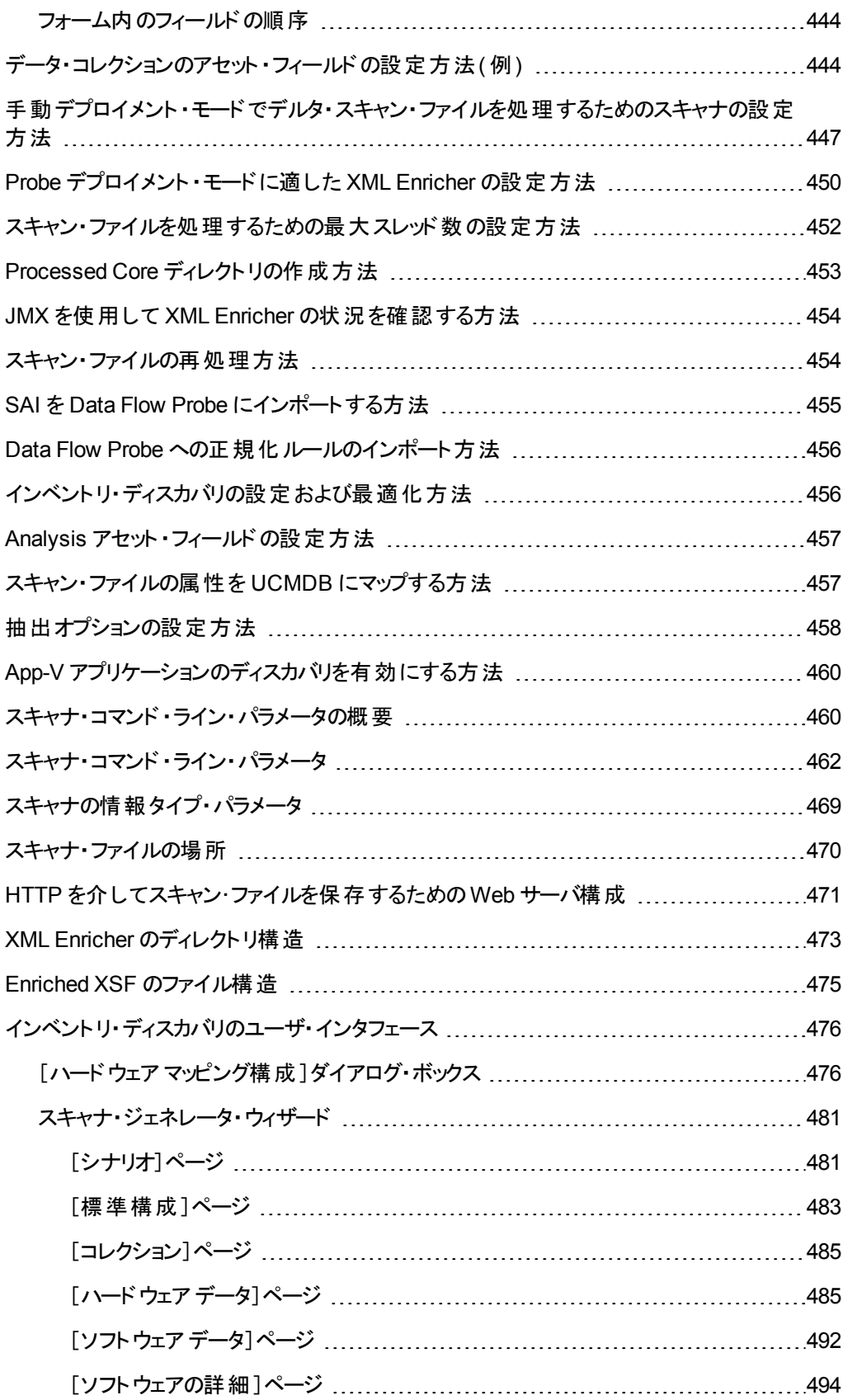

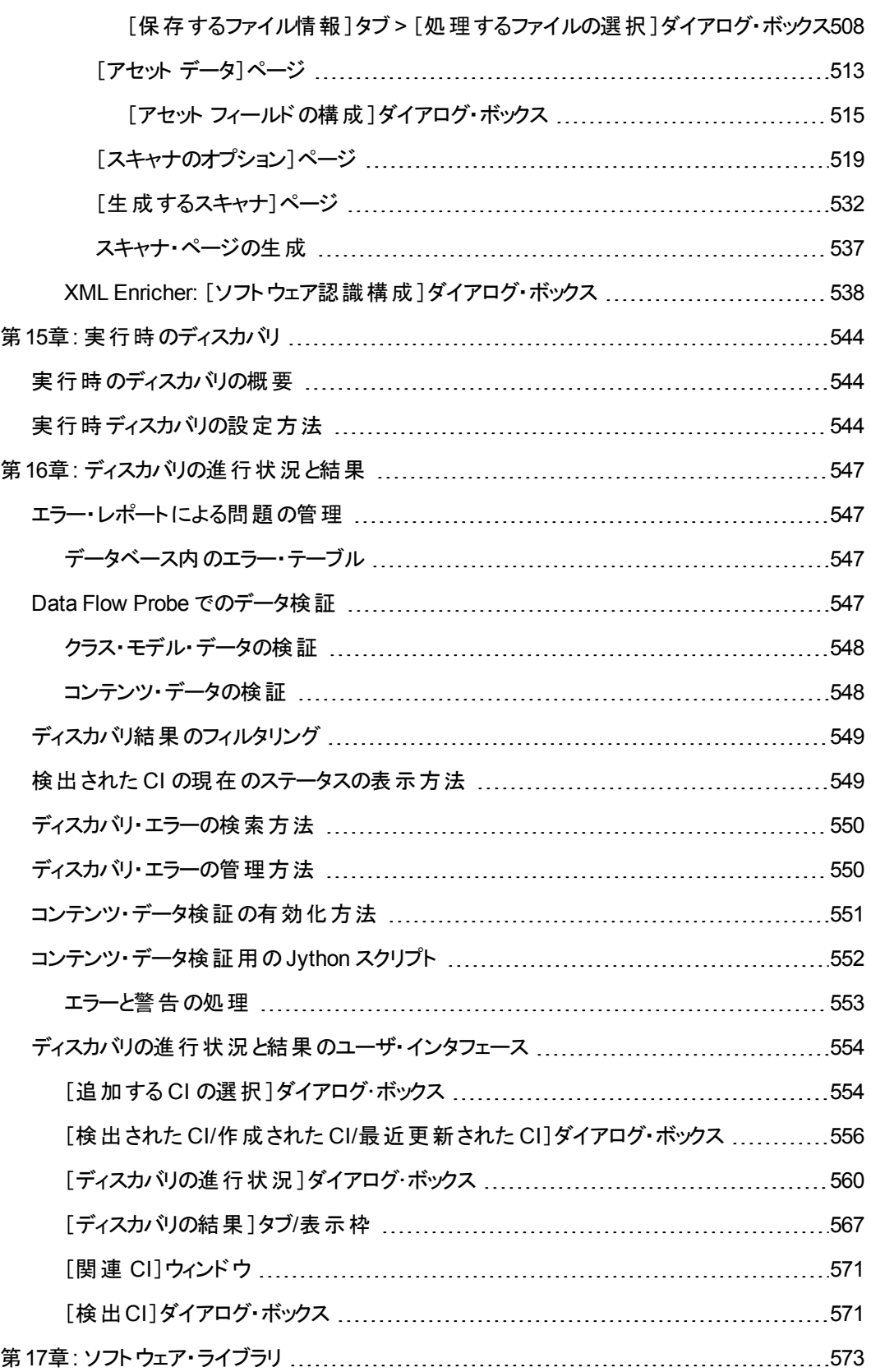

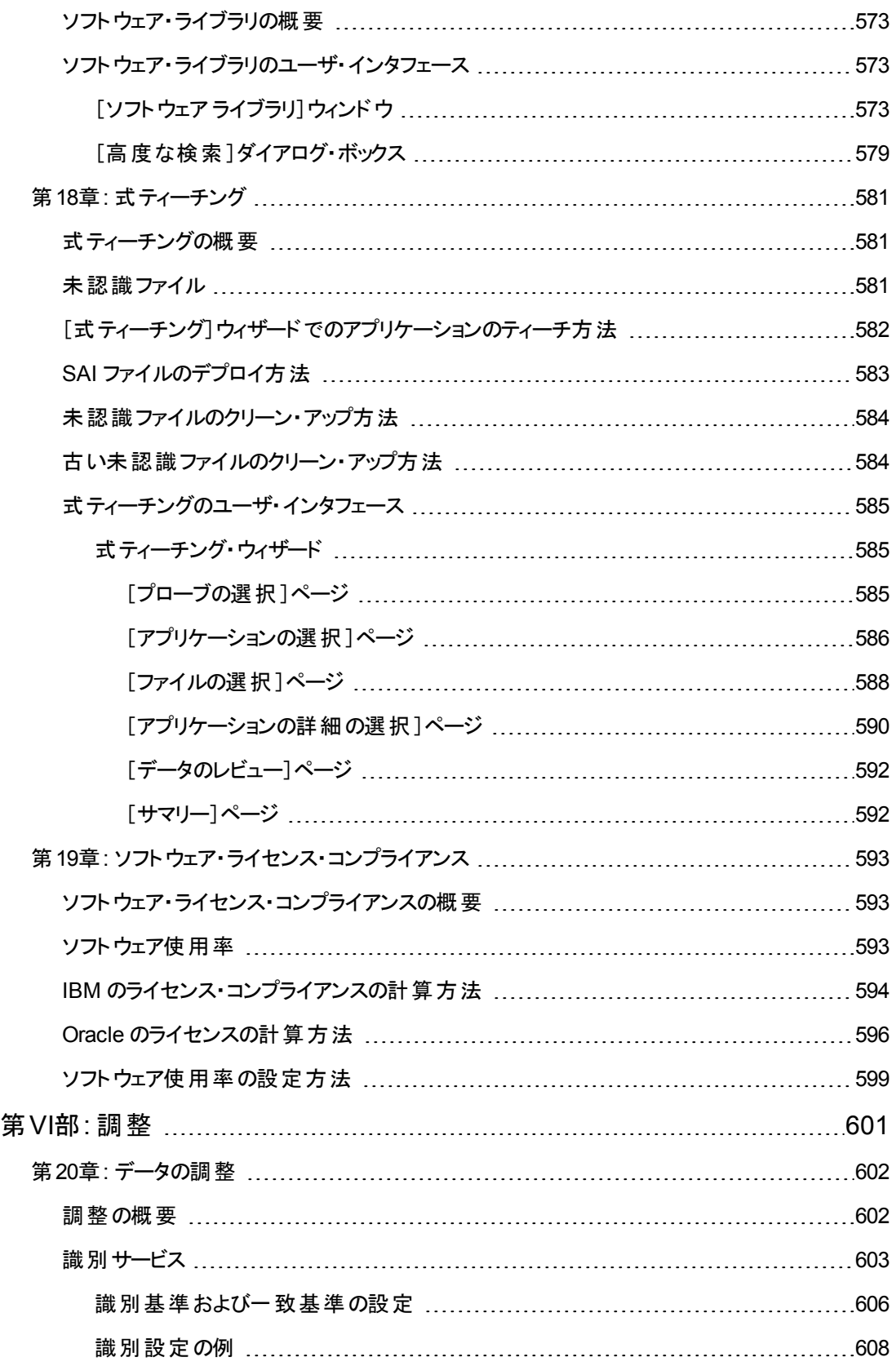

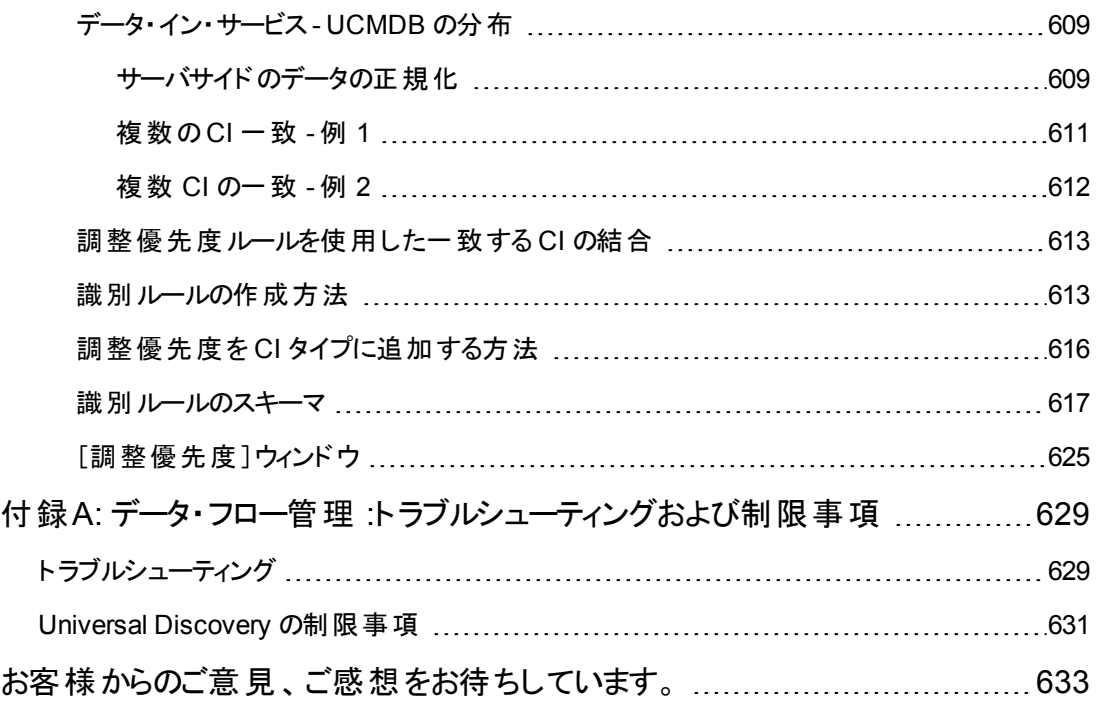

# <span id="page-15-0"></span>第I部: はじめに

# <span id="page-16-0"></span>第1章: データ・フロー管理の紹介

本章の内容

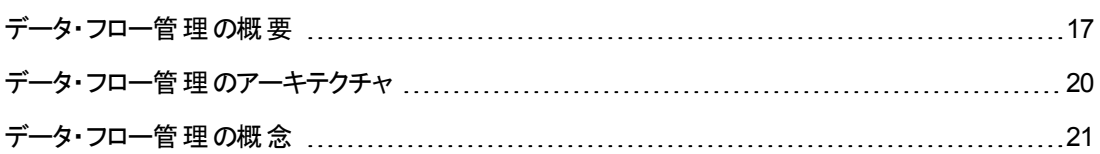

## <span id="page-16-1"></span>データ・フロー管理の概要

本項では,Universal Discovery および Integration の概要について説明します。

本項の内容

- [「インテグレーション」](#page-16-3)(17ページ)
- [「ディスカバリ」](#page-16-2)(17ページ)
- [「データ・フロー管理モジュール」](#page-17-0)(18ページ)
- <span id="page-16-3"></span>● 「調整」(20ページ)

## インテグレーション

外部データ・リポジトリとのインテグレーションを設定するには, Integration Studio を使用します。 本項の内容

- <sup>l</sup> ポピュレーション **:** CI と関係の情報を CMDB にポピュレートするインテグレーションです。
- <sup>l</sup> 連携 :データが一時的な形で要求されたとき,常に外部リポジトリから CI と関係を取得するイン テグレーションです。
- データ・プッシュ : CMDB から外 部 データ・リポジトリへ, CI と関係をプッシュするインテグレーションで す。

それぞれの統合アダプタは、特定タイプのインテグレーションをサポートします。 たとえば、 ポピュレーショ ンと連携の両タイプをサポートする統合アダプタは, CMDB 内のストレージに対してデータを定期的に またはクエリ時に取得します。この両方の設定は,単一のインテグレーション内で共存が可能です。

# <span id="page-16-2"></span>ディスカバリ

ディスカバリ・プロセスは, IT インフラストラクチャのリソースとそれらの相互依存関係に関する情報を収 集できるようにするためのメカニズムです。 ディスカバリは自動的に,論理アプリケーション・アセットを検 出して OSI( Open System Interconnection : 開放型システム間相互接続) モデルのレイヤ 2 ~ 7 に マップします。

ディスカバリは,インストールされ,実行中のアプリケーション,ネットワーク・デバイス,サーバなどのリ ソースを検出します。 検出された各 IT リソースは, 管理された CI としてリソースが表現される構成管 理データベース( CMDB) に配信および保存されます。

ディスカバリとは,IT インフラストラクチャで発生した変更を絶え間なく検出し,それに応じて CMDB を 更新する継続した自動プロセスです。エージェントベースまたはエージェントレスのディスカバリを使用し てノードを検出できます。

設定後, Universal Discovery は, Data Flow Probe が位置しているネットワーク, プローブが常駐し ているノード,およびノードのIP アドレスを自動的に検出します。 これらの各オブジェクト対応して, CI が1 つずつ作成されます。これらの検出された CI がCMDB にポピュレートされます。それらはディスカ バリ・ジョブをアクティブにするトリガとして機能します。ジョブは,アクティブ化されるたびに CI を検出しま す。 そして次に, ほかのジョブのトリガとして使用されます。 このプロセスは, IT インフラストラクチャ全体 が検出されてマップされるまで続きます。

定義済みのディスカバリ・パッケージおよびサポートされている統合の詳細については,『HP UCMDB ディスカバリ / インテグレーション・コンテンツ・ガイド』を参照してください。

## <span id="page-17-0"></span>データ・フロー管 理 モジュール

注**:** データ・フロー管理モジュールは,UCMDB に **Actual** の状態でログインしている場合にのみ 使用できます。

データ・フロー管 理 (DFM) には, 次のアプリケーション・モジュールがあります。

#### **Integration Studio**

Integration Studio では, UCMDB のインテグレーションを設定して, 外部データ・リポジトリから CMDB,または CMDB から外部データ・リポジトリへのデータ・フローを定義および制御できます。

注**:** サードパーティ製品と統合するには,有効なライセンスが必要です。詳細については,HP ア カウント ・マネージャにお問い合わせください。

詳細については,「[Integration](#page-261-0) Studio」( 262ページ) を参照してください。

#### **Universal Discovery**

注**:** このモジュールを使用するには,有効なライセンスが必要です。詳細については,HP アカウ ント ・マネージャにお問い合わせください。

Universal Discovery モジュールでは, CI のディスカバリ・プロセスを管理して, ユーザの IT インフラスト ラクチャで CI と関係を検出できます。このプロセスを管理するには,ディスカバリ・ジョブをアクティブ化し ます。

エンタープライズを複数のゾーンに分割し,ディスカバリ・アクティビティをアクティブ化することによってディ スカバリを管理して,他のデータの間で,インフラストラクチャ( IP,ノード) ,基本ソフトウェア( アプリケー ション・サーバ,データベース,Web サーバなどのシャロー・ランニング・ソフトウェア) ,ディープ・データベー ス設定, およびインベントリ(たとえば, CPU, インストール済みソフトウェア, 論理ボリューム)を検出す ることができます。

ディスカバリ・ジョブを手動でアクティブ化 すればプロセスも管理できます。モジュール内のすべてのジョブ をアクティブ化するか,一部のジョブをアクティブ化するかを選択できます。また,ディスカバリ・ジョブの編 集や,一定の時刻にジョブが実行されるようにスケジュールを設定できます。

詳細については,「Universal Discovery [の紹介 」](#page-325-0)( 326ページ) を参照してください。

### **Data Flow Probe** 設定

Data Flow Probe 設定モジュールでは, システムへの Data Flow Probe の追加および既存の Data Flow Probe の管理ができます。また,各 Data Flow Probe がカバーするネットワーク範囲を定義しま す。

Data Flow Probe 設定モジュールから通信資格情報も管理します。これらの資格情報は,ディスカバ リおよびインテグレーションの両方の目的で使用されます。

Universal Discovery は, HP リアル・ユーザ・モニタ( RUM) を統合して, 特定の環境内のトラフィックに 対してパッシブかつリアルタイムな検出および監視を実行します。これは, ジャスト・イン・タイム・ディス カバリ・メカニズムとして知られます。Data Flow Probe 設定モジュールからパッシブな Discovery Probe のIP 範囲およびポート範囲を管理します。

詳細については,「Data Flow Probe [の設定 」](#page-25-0)( 26ページ) を参照してください。

### 調整優先度

調整優先度モジュールでは,特定の統合ポイント,CIT,属性に対して調整優先度を指定できま す。

詳細については,「調整優先度を CI [タイプに追加する方法 」](#page-615-0)( 616ページ) を参照してください。

#### アダプタ管理

アダプタ管理モジュールでは,アダプタ,スクリプト,構成ファイル(ディスカバリ・ルールを含む),およびス キャナ構成を編集できます。また,このモジュールからディスカバリまたはインテグレーションに必要な外 部リソースの置換または削除もできます。

詳細については,[「アダプタ構成 」](#page-195-0)( 196ページ) を参照してください。

#### **Universal Discovery** コミュニティ

最新のHP UCMDB ディスカバリおよび統合コンテンツ・パックを入手するには, Universal Discovery Community Web サイトをご利用ください。コンテンツ・パックには,ディスカバリの実行およびその他の HP 製品およびサードパーティ・ソースとの統合に必要な定義済みディスカバリ・パッケージと統合アダ プタがすべて備わっています。

詳細については,「Universal Discovery [コミュニティ」](#page-325-2)( 326ページ) を参照してください。

#### **Data Flow Probe** ステータス

Data Flow Probe ステータス・モジュールでは,次のような特定のData Flow Probe の現在のステータ スを表示できます。 プローブが現在実行されているディスカバリ・ジョブまたはインテグレーション・ジョブ や,実行の統計情報など。

注**:** Windows にインストールされている Data Flow Probe のみがこのモジュールに表示されます。

詳細については,「Data Flow Probe [ステータス」](#page-120-0)( 121ページ) を参照してください。

## ソフトウェア・ライブラリ

ソフトウェア・ライブラリ・モジュールを使用すると,UCMDB に格納されている SAI ファイルの内容を表 示できます。 このモジュールでは, Universal Discovery にアプリケーションをティーチングすることもできま す。

詳細については,[「ソフトウェア・ライブラリ](#page-572-0) 」( 573ページ) または[「式ティーチングの概要 」](#page-580-1)( 581ページ) <sup>を</sup> 参照してください。

## <span id="page-19-0"></span>調整

調整プロセスは,次のような 2 つの重要な手順で構成されます。

- 識別 :CMDB 内の既存 CI, 同じバルク内のほかの CI, さまざまなフェデレート・データ・ソースから のCI に対して,CMDB 内のCI と関係を識別するプロセスです。
- <sup>l</sup> 調整優先度 :競合データをどう処理するかを,CMDB 調整エンジンが決定するために使用するプ ロセスです。異なる統合によって競合する値が同じ CI 属性に指定された場合,CMDB 調整エ ンジンは,各統合に割り当てられた調整優先度に基づいて競合を解決します。

調整優先度マネージャで調整優先度をカスタマイズしていない限り,標準設定では,CMDB 調整 エンジンは最後にレポートされた値を最も正確なものとして使用するため,すべての統合が完全に同 じ優先度を持ちます。

調整の詳細については,[「データの調整 」](#page-601-0)( 602ページ) を参照してください。

<span id="page-19-1"></span>調整優先度マネージャの詳細については,[「\[調整優先度 \]ウィンドウ」](#page-624-0)( 625ページ) を参照してくださ い。

# データ・フロー管理のアーキテクチャ

データ・フロー管理のアーキテクチャは次のようにデプロイされます。

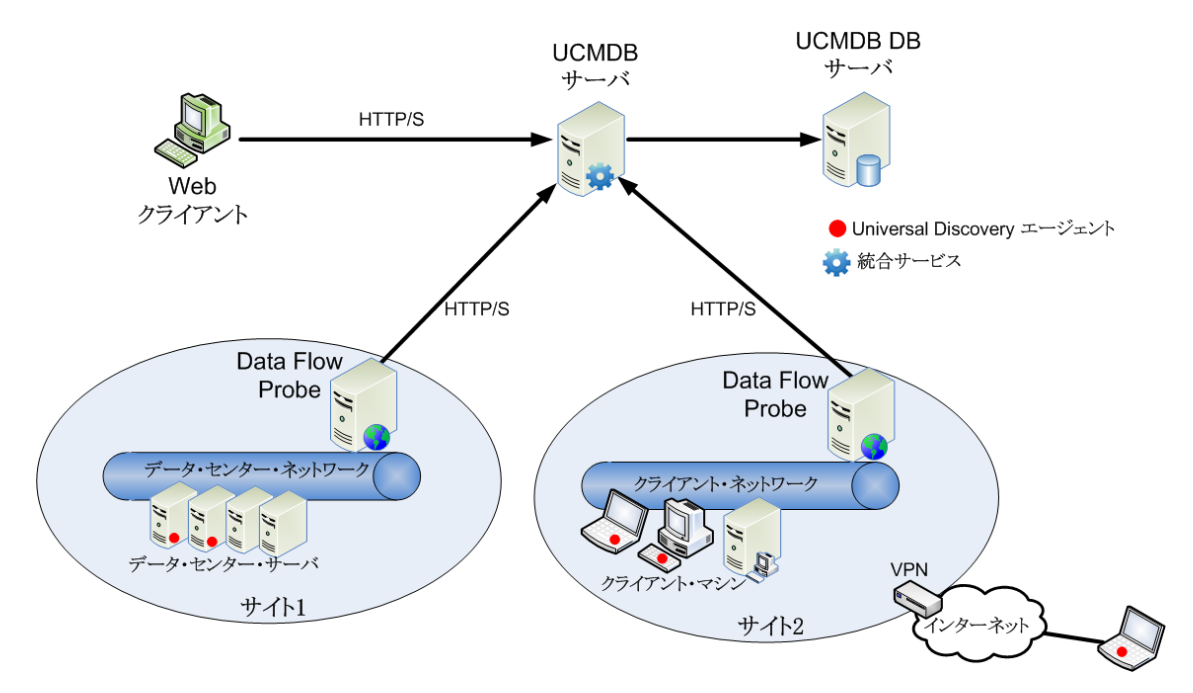

- Data Flow Probe は, 外部データ・リポジトリを始点または終点とするデータ・フローの管理, および ディスカバリの実行を行います。
- Data Flow Probe は, HTTP または HTTPS トラフィックを使って UCMDB サーバと通信を開始し, ファイアウォールが使用されている場合でもバイパスが可能です。

# <span id="page-20-0"></span>データ・フロー管理の概念

本項では,Universal Discovery に関する次の主なトピックについて説明します。

#### **Data Flow Probe**

**Data Flow Probe** は,サーバからのタスク要求,ディスカバリおよび統合タスクのスケジュール設定とそ の実行,UCMDB サーバへの結果送信を行うメイン・コンポーネントです。インストールされている特 定のData Flow Probe に,ネットワーク・アドレスの範囲を定義します。各 Data Flow Probe は名前で 識別され, Data Flow Probe インストール・プロセス中に選択されます。

## プローブ・クラスタ

プローブ・クラスタは,複数のData Flow Probe を格納する論理的なコンテナです。クラスタのネット ワーク範囲を定義すると,次のようになります。クラスタはそのネットワーク範囲で IP を分散させる方法 を計算して,プローブにおいて IP が最大限に分散されるようにします。

### **HP UCMDB** 統合サービス

リモート にある管理対象 データ・リポジトリに UCMDB サーバ・マシンからアクセスできる場合は, Data Flow Probe の代わりに UCMDB Integration Service( UCMDB サーバにインストールされている) を使 用して非 Jython ベースの統合を実行できます。

これにより, Data Flow Probe リソースを使用せずに 非 Jython ベースの統合を実行することが可能に なるため,そのリソースを他のディスカバリ・タスクに利用することができます。

#### **Passive Discovery Probe**

Passive Discovery Probe は,特定の環境内のトラフィックに対してパッシブかつリアルタイムな検出お よび監視を実行できるように,Data Flow Probe と統合されるように設定されている HP リアル・ユー ザ・モニタ( RUM) プローブです。これは,ジャスト ・イン・タイム・ディスカバリとして知られます。

### 通信プロトコル

IT インフラストラクチャ・コンポーネントのディスカバリでは,SNMP,WMI,JMX,Telnet などのプロトコ ルが通信に使用されます。各プロトコルの詳細については,『HP UCMDB ディスカバリ / インテグレー ション・コンテンツ・ガイド 』を参照してください。

### エージェントベースのディスカバリ

インベントリ情報を収集するには,クライアント ・マシンまたはサーバ・マシンに Universal Discovery エージェント( UD エージェント) をデプロイします。 UD エージェント は, Data Flow Probe と, 検出対象 の各ノードの間にセキュアな通信チャネルを備えています。セキュア通信チャネルの設定 後, Universal Discovery は, 検出対象の各ノードにスキャナをデプロイし, アクティブ化します。 スキャ ナは,各ノードをスキャンしてインベントリ情報を検索し,UD エージェントで確立されたセキュア通信 チャネルを介して Data Flow Probe にダウンロードされているスキャン・ファイルに,スキャン結果を保存 します。

UD エージェントがインストールされると,ソフトウェア使用率情報の集合が有効になります。UD エー ジェントは,Call Home 機能の利便性も有効にします。Call Home は,ノードが長期間のスキャンに 使用できなかった場合に役立ちます。Call Home により,UD エージェントは,ノードがスキャニングに 現在使用できないことを Data Flow Probe に通知できます。

## エージェントレス・ディスカバリ

エージェントレス・ディスカバリは、検出される各サーバに専用のエージェントをインストールする必要は ありませんが,すでにインストールされているネイティブ OS または標準エージェント

( SNMP, WMI, TELNET, SSH, NETBIOS など) に依存します。 これ以外にも, アプリケーション独 自のプロトコル( SQL, JMX, SAP, Siebel など) に基づいたディスカバリが可能です。 サポートされてい るプロトコルの詳細については,『HP UCMDB ディスカバリ / インテグレーション・コンテンツ・ガイド 』を参 照してください。

## ディスカバリ・アダプタと統合 アダプタ

ディスカバリ・ジョブと統合のベースとなるアダプタ。

- <sup>l</sup> **Jython** アダプタ **:**連続して実行される一連のJython スクリプトに基づいたアダプタです。
- <sup>l</sup> **Java** アダプタ **:**さまざまな DFM インタフェースを実装し JAR ファイルにラップされた,Java コードに 基づいたアダプタです。
- <sup>l</sup> 汎用 **DB** アダプタ **:**SQL クエリを使用し,ORM ファイルを使ってデータベース・テーブルを CI と関係 にマップするアダプタです。
- 汎用プッシュ・アダプタ :マッピング・ファイルとJython スクリプトを使って, データを外部データ・リポジ トリにプッシュするアダプタです。

アダプタ自体には, 接続先のターゲットや情報の取得元に関する情報は含まれていません。 データ・ フローを正しく設定するには,IP アドレスやポート情報,資格情報などのコンテキスト情報がアダプタ に別途必要です。

ディスカバリ・アダプタ( ディスカバリの実行に使われるアダプタ) では,ディスカバリ・ジョブに接続されたト リガ CI が, 必要な追加情報を渡します。また, 統合アダプタでは, インテグレーション作成時に手動 で情報を入力するか,選択したトリガ CI から取得します。

アダプタ変更の詳細については,[「\[アダプタ管理 \]ウィンドウ」](#page-222-0)( 223ページ) を参照してください。アダプ タ作成の詳細については,『HP Universal CMDB 開発者向け参照情報ガイド 』のAdapter Development and Writingを参照してください。

### ディスカバリ・モジュール

モジュールとは, 論理的にまとめられたディスカバリ・ジョブのグループであり, ひとまとまりとして操作と管 理ができます。数多くのジョブを書き込む必要があるときにメイン・ビューを整理するのに役立ち, 管理 もしやすくなります。

ジョブを作成するときは,モジュールを追加するか,新しいモジュールを作成する必要があります。複数 のジョブを作成する場合のベスト・プラクティスは,ジョブを論理グループに分け,それに従ってジョブをモ ジュールに割り当てるというものです。

ディスカバリ・モジュールはフォルダの階層構造をサポートしており, 関連するディスカバリ機能を探すと きに便利です。

### 管理ゾーン

管理ゾーンとは,IP 範囲の集合によって定義したネットワーク内のリージョンのことです。同じスケ ジューリング・ポリシーおよびパラメータを使用してリージョンのすべての管理対象オブジェクトを検出す るときに,組織のインフラストラクチャのあるリージョンを管理ゾーンと定義します。

複数の管理ゾーンを設定して, エンタープライズ内のさまざまなデータ・センターでディスカバリ・アクティ ビティのさまざまなインスタンスを実行できます。

詳細については,[「ゾーンベース・ディスカバリ」](#page-328-0)( 329ページ) を参照してください。

## ディスカバリ**/**インテグレーション・コンテンツ・パック

最新のUCMDB 用ディスカバリ/インテグレーション・コンテンツがUCMDB のインストール時にコンテン ツ・パックにインストールされます。コンテンツ・パックのアップデートは HP Live Network を介してダウン ロード できます。 コンテンツ・パックのアップデート のダウンロード とインストールの詳 細 については, 「Universal Discovery [コミュニティ」](#page-325-2)( 326ページ) を参照してください。

## 統合ポイント

統合ポイントとは, UCMDB インテグレーションの設定に使用されるエンティティです。 それぞれの統合 ポイントは,選択した統合アダプタ,およびインテグレーションの設定に必要な追加設定情報をもとに 作成されます。統合ポイント作成の詳細については,「[Integration](#page-261-0) Studio」( 262ページ) を参照してく ださい。

## ディスカバリ・ジョブ

ジョブでは, 複数のディスカバリ・プロセス・フローでディスカバリ・アダプタを再利用できます。 ジョブによっ て, 異なるトリガ CI セットに対して同じアダプタをさまざまにスケジュール設定でき, 各セットに異なる パラメータを設定することもできます。実行する必要がある関連ディスカバリ・ジョブのセットをアクティブ 化して, ディスカバリを起動できます。それぞれのトリガ・クエリに基づいて, アクティブ化されたディスカバ リ・ジョブに関連トリガ CI が自動的に追加されます。

### ディスカバリ・アクティビティ

管理ゾーン内のディスカバリ・アクティビティを使用して,インフラストラクチャ( IP,ノード) ,基本ソフト ウェア( アプリケーション・サーバ,データベース,Web サーバなどのシャロー・ランニング・ソフトウェア) , ディープ・データベース設 定, インベントリ( たとえば, CPU, インストールおよび仮 想化済みソフトウェ ア,論理ボリューム) およびその他の情報を検出します。

### 入力クエリ

注**:** 入力クエリは,ディスカバリ・アダプタとJython 統合アダプタのみ参照します。

各アダプタは,次のように使用される入力クエリを割り当てられます。

<sup>l</sup> ディスカバリ・ジョブに含まれているトリガ CI またはそのアダプタを起動する統合ポイントそれぞれに 対して, 入力クエリは最低限の要件セットを定義します。(これは, ジョブにトリガ・クエリがまったく 関連付けられていない場合でも同様です) 。

たとえば,入力クエリは,インストール済みの検出された SNMP エージェントを持つノードに関連し た IP を問い合わせできます。つまり,インストール済みのSNMP エージェントを持つ IP だけがこの アダプタをトリガできるということです。 これにより, すべての IP をトリガとし てアダプタに追加するトリガ CI を,ユーザが手動で作成してしまうケースが回避されます。

<sup>l</sup> 入力クエリは,**CMDB** からデータ情報を取得する方法を定義します。目的のデータ情報がトリガ CI に含まれていない場合でも,入力クエリで取得できます。入力クエリは,情報を取得する方法 を定義します。

たとえば, トリガ CI(ソースというノード名を持つノード)とターゲット CI の間に関係を定義し, その 後,このノード名によってターゲット CI を参照することができます。

入力クエリを使ったアダプタ記述に関する詳細については,『HP Universal CMDB 開発者向け参照 情報ガイド 』のStep 1: Create an Adapterを参照してください。

### トリガ **CI** とトリガ・クエリ

トリガ **C**I とは,ディスカバリ・ジョブをアクティブ化する CMDB 内のCI です。ジョブはアクティブ化されるた びに,ほかのジョブのトリガとして使用される追加のCI を検出することがあります。このプロセスは,IT インフラストラクチャ全体が検出されてマップされるまで続きます。

ジョブに関連付けられているトリガ・クエリは,入力クエリのサブセットであり,どのCI で自動的にジョブ を起動するかを定義します。つまり,入力クエリがSNMP 実行中のIP を探す場合,トリガ・クエリ は,195.0.0.0 ~ 195.0.0.10 の範囲内で SNMP を実行している IP を探します。

注**:** トリガ・クエリは,入力クエリと同じオブジェクトを参照する必要があります。たとえば,アダプタ の入力クエリがSNMP を実行中のIP を探す場合,ノードに接続されている IP を探すために, 関連付けられたジョブでトリガ・クエリを定義することはできません。 これは, 入力クエリの要求のと おり,一部のIP がSNMP オブジェクトに接続されていない可能性があるためです。

# <span id="page-24-0"></span>第II部: データ・フロー管理の設定

# <span id="page-25-0"></span>第2章: Data Flow Probe の設定

本章の内容

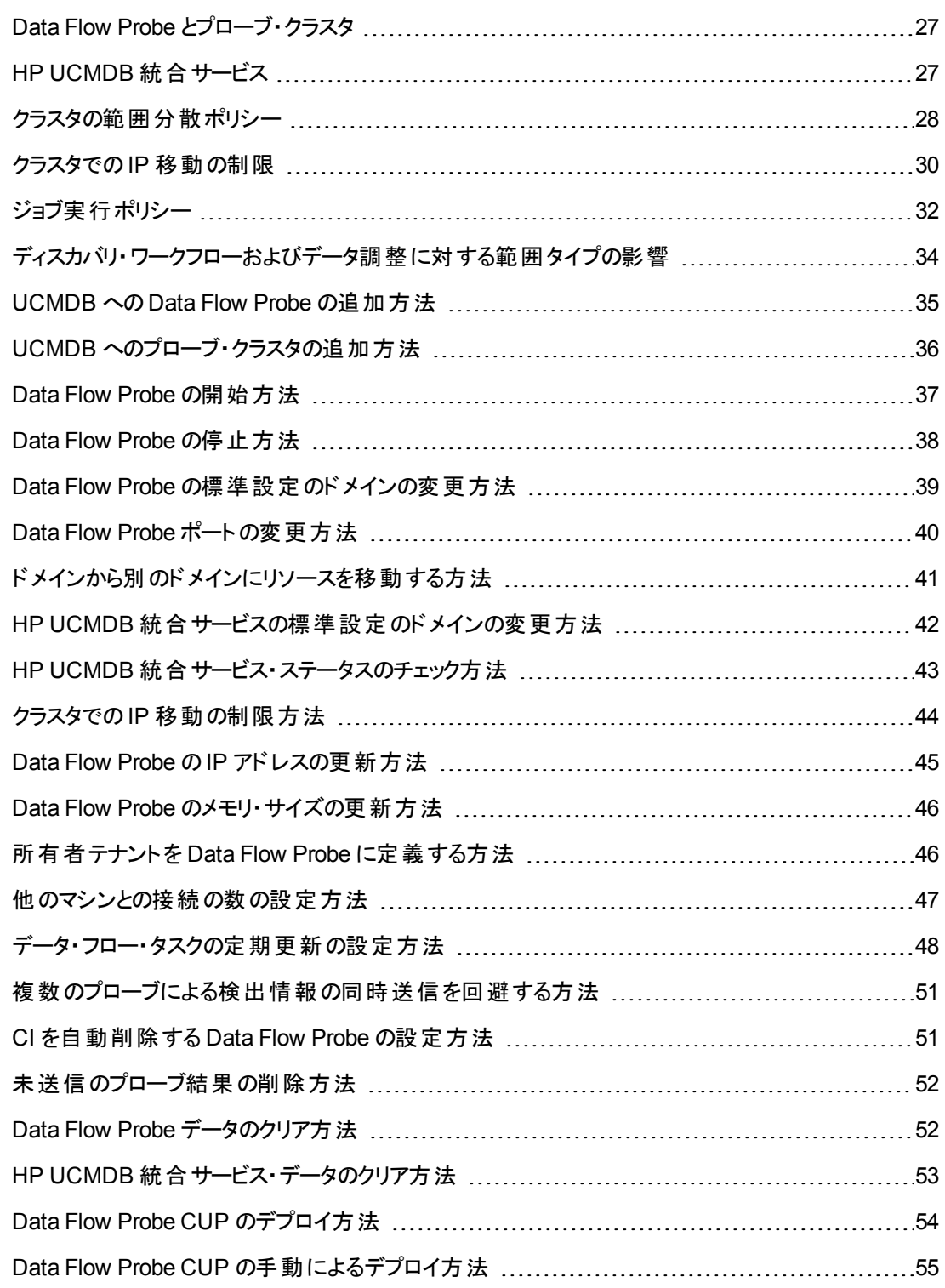

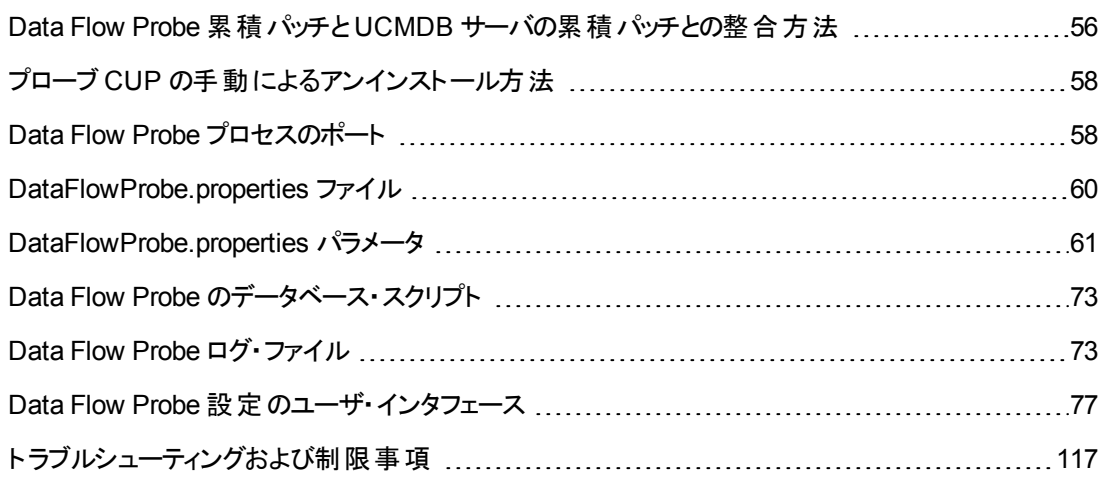

# <span id="page-26-0"></span>Data Flow Probe とプローブ・クラスタ

**Data Flow Probe** は,サーバからのタスク要求,ディスカバリおよび統合タスクのスケジュール設定とそ の実行,UCMDB サーバへの結果送信を行うメイン・コンポーネントです。インストールされている特 定のData Flow Probe に,ネットワーク・アドレスの範囲を定義します。各 Data Flow Probe は名前で 識別され,Data Flow Probe インストール・プロセス中に選択されます。

プローブ・クラスタは、複数の Data Flow Probe を格納する論理的なコンテナです。 クラスタのネット ワーク範囲を定義すると, 次のようになります。 クラスタはそのネットワーク範囲で IP を分散させる方法 を計算して,プローブにおいて IP が最大限に分散されるようにします。

# <span id="page-26-1"></span>HP UCMDB 統合サービス

リモート にある管理対象 データ・リポジトリに UCMDB サーバ・マシンからアクセスできる場合は, Data Flow Probe の代わりに UCMDB サーバにインストールされている **UCMDB Integration Service** を使 用して非 Jython ベースの統合を実行できます。

これにより, Data Flow Probe のリソースをその他のディスカバリ・タスクで利用できるようになります。

HP UCMDB [統合サービスを使用した統合の実行の詳細については,「統合ポイントの設定方法 」](#page-268-0) ( 269ページ) を参照してください。

#### 注**:**

- HP UCMDB 統合サービスは, スタンドアロンの UCMDB 環境でのみサポートされています。
- HP UCMDB 統合サービスは, UCMDB サーバ上で起動する必要があります。
- UCMDB サーバ・マシンにインストール済みの実行中のData Flow Probe がある場合は,先 に Data Flow Probe を停止してからでないと, UCMDB 統合サービスを開始できません。詳 細については,「HP UCMDB [統合サービス・ステータスのチェック方法 」](#page-42-0)( 43ページ) を参照して ください。
- HP UCMDB Integration Service on Linux では、次の統合がサポートされます。

データ・フロー管理ガイド 第2章: Data Flow Probe の設定

- $H$  HP SIM
- $H$  HP SE
- **n** HP NNMi
- **EMC Control Center**
- CMS Sync

# <span id="page-27-0"></span>クラスタの範囲分散ポリシー

プローブ・クラスタは,複数のData Flow Probe を格納する論理的なコンテナです。クラスタのネット ワーク範囲を定義すると,クラスタは IP 範囲をプローブに分散させ,プローブの負荷が均等に調整さ れるようにします。

クラスタは,次のようにプローブのIP を調整します。

- 1. 特定のIP が常に特定のプローブに分散されるようにするために,そのプローブ上で TQL クエリ制 約を設定できます。 TQL クエリが実行されると, 結果として生成される IP が各プローブに分散さ れます。
- 2. クラスタ範囲の残りのすべてのIP アドレスは,クラスタのすべてのプローブ(TQLクエリ制約が設定 されたプローブを含む) 間で均等に分散されます。

注**:** クラスタは,プローブに IP が分散された後に生じる IP 動作が最小となるように,プロー ブ上のIP を調整します。

クラスタのIP の調整が適切に行われなかった場合,クラスタはそのプローブのIP の調整を 再度試行します。クラスタは,IP 移動が許可されている程度に応じてプローブの調整を試 行できます。詳細については,「クラスタでのIP [移動の制限方法 」](#page-43-0)( 44ページ) を参照してく ださい。

#### 例

次のシナリオについて考えます。

- <sup>l</sup> クラスタ範囲 : **10.10.10.0 - 10.10.10.255**
- <sup>l</sup> クラスタには **Probe1**,**Probe2**,**Probe3** が含まれています

• Probe1 の TQL 制約: Probe1 の範囲には, IP 10.10.10.20 - 10.10.10.40 が含まれていなければ ならない

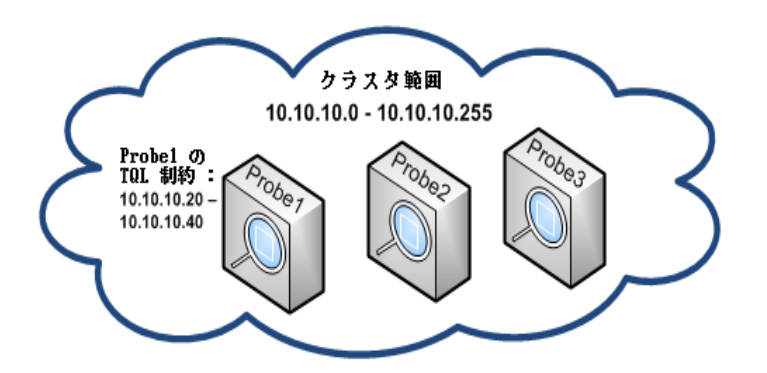

UCMDB で TQL クエリを実行後,次のIP が返されます。

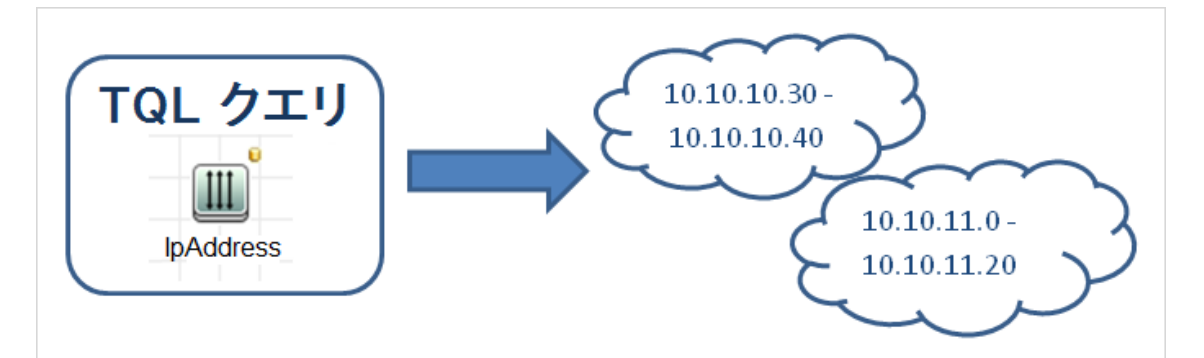

クラスタは,次のように,ネットワーク範囲をプローブ間で調整します。

- <sup>l</sup> Probe1 のTQL 制約により,範囲 **10.10.10.30 - 10.10.10.40** は Probe1 に特定的に分散されま す
- <sup>l</sup> 範囲 **10.10.11.0 - 10.10.11.20** はクラスタの範囲外なので,クラスタのどのプローブにも分散されま せん
- <sup>l</sup> クラスタ範囲の残りのIP は,クラスタのすべてのプローブ間で均等に分散されます。残りの範囲は 次のとおりです。
	- $10.10.10.0 10.10.10.29$
	- $\blacksquare$  10.10.10.41 10.10.10.255

クラスタは,プローブに IP アドレスを分散する際は,常に TQL 制約にそのIP アドレスを含むプロー ブに対して試行します

注**:** 技術的には,Probe1 のTQL 制約に該当する IP **10.10.10.20 - 10.10.10.29** は,クラスタ のどのプローブにも分散させることができ, 必ずしも Probe 1 のみに分散させる必要はありませ

ん。このため,これらのアドレスは TQL クエリで検出されませんでした。これは,UCMDB に存 在しないということを意味します。また,これらには,どのような方法によっても実際の負荷は かかりません。このため,どのプローブがこれらのIP アドレスを割り当てられるかは重要ではあり ません。

それにもかかわらず,クラスタでは特別に手を尽くしてこれらのIP を Probe1 に分散させようとし ます。このようにすると, 後から TQL クエリの再計算が行われた場合にこれらのIP が返され, それらが適切に配置済みであれば,IP 動作が最小化されます。

さらに,TQL クエリが再計算される際,またこれらのアドレスがUCMDB で検出された場合, これらのIP アドレスは Probe1 のTQL 制約に従って Probe1 に分散されます。

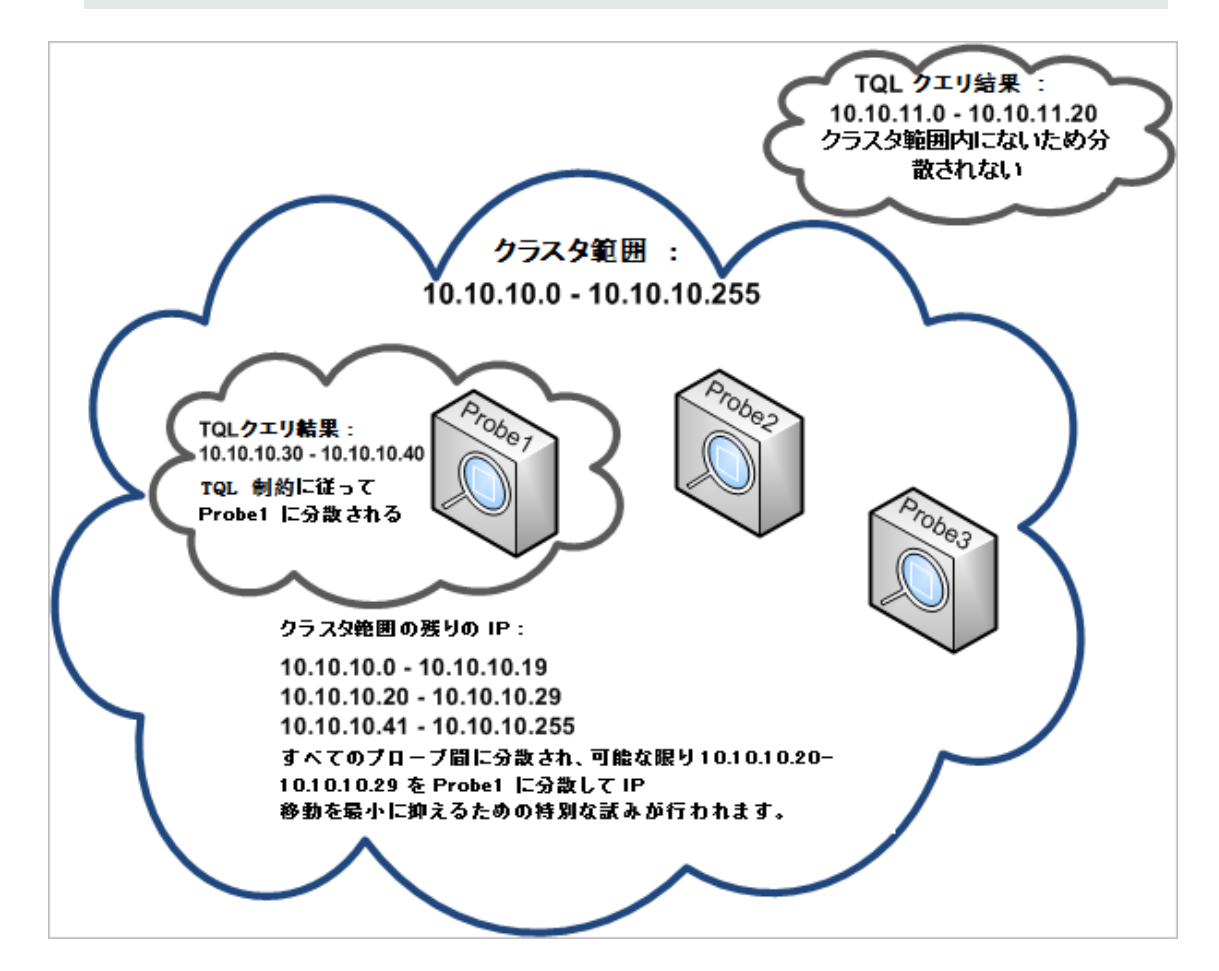

# <span id="page-29-0"></span>クラスタでのIP 移動の制限

プローブ・クラスタでは,プローブ間の不均衡 IP 率を最小限に抑えながら未割り当てのIP がクラスタ のプローブに割り当てられます。 不均衡率は不均衡しきい値によって制御されます。

クラスタのネットワーク範囲の変更,クラスタに関連付けられているプローブのセットの変更,またはクラ スタ内のプローブのTQL 制限の割り当てを行うと,クラスタ内のプローブ間で IP の不均衡が発生する 場合があります。

このような場合,IP の不均衡しきい値に応じて,クラスタはクラスタのプローブ間のIP を再調整しよう とします。すなわち,プローブのいずれかが不均衡しきい値によって定義されるプローブあたりの平均 IP 数に違反すると,クラスタは IP の再調整を実行します。そうでない場合,クラスタは現在のIP 分 散を変更せずにそのままにします。

#### 例**:**

クラスタの範囲に 5 つのプローブと1000 のIP がある場合,プローブあたりの平均 IP 数は 200 になりま す。

不均衡しきい値を 20% に設定した場合にそれぞれのプローブのIP 数が160 ~ 240 である場合, 不均衡しきい値に違反しないため,再調整は不要です。

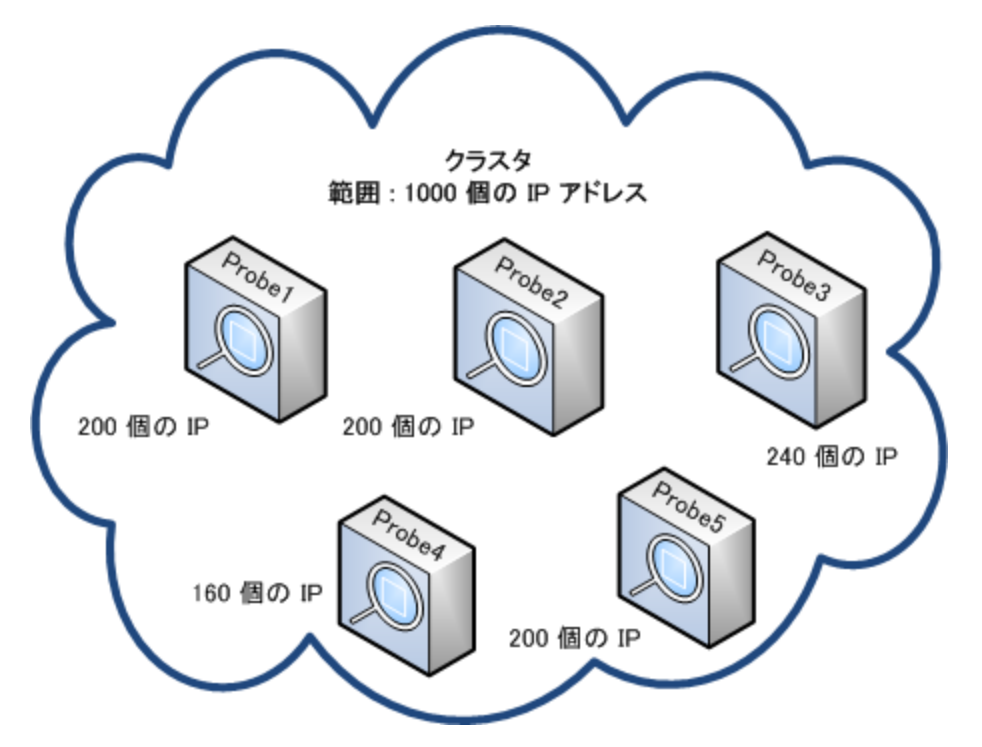

ただし,IP の数が160 未満または 240 以上( 以下の図を参照) のプローブが存在する場合,すなわ ち平均の200 に対して 20% より大きな偏差がある場合,プローブのTQL 制限が許可する場合にか ぎり,クラスタはプローブ間のIP を再調整しようとします。

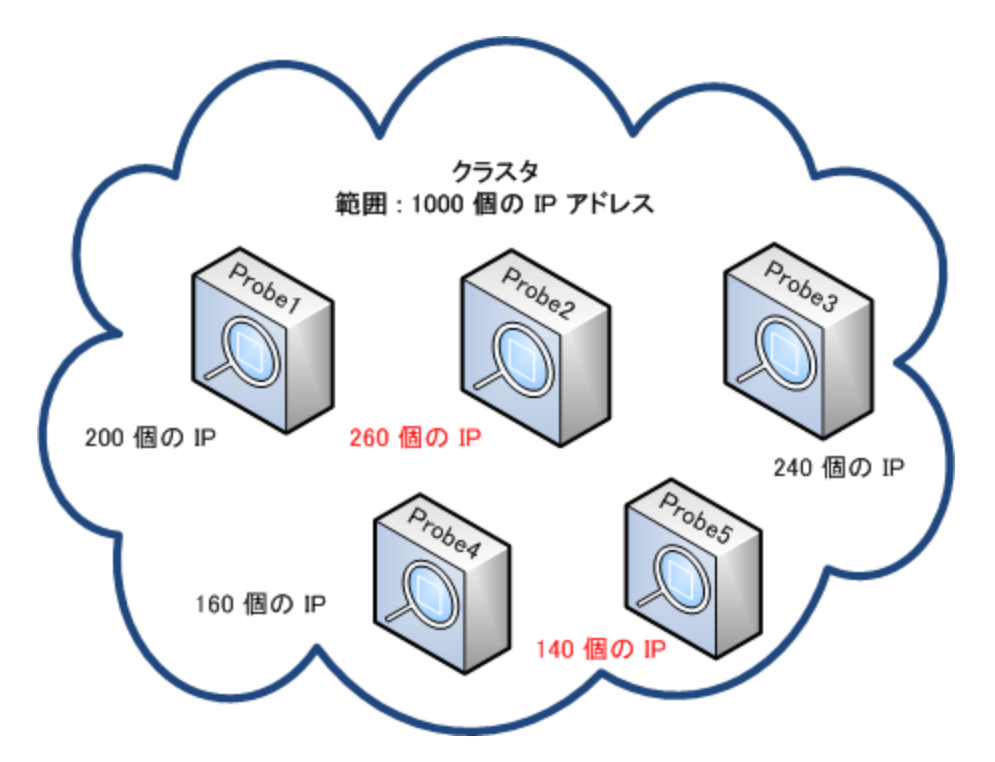

<span id="page-31-0"></span>不均衡しきい値の指定方法の詳細については,「クラスタでのIP [移動の制限方法 」](#page-43-0)( 44ページ) <sup>を</sup> 参照してください。

# ジョブ実行ポリシー

プローブまたはプローブ・クラスタが実行されない時間を定義できます。任意のプローブ上で実行され ている特定のジョブを無効化するか,特定のプローブまたはクラスタ内のプローブ上で実行されている すべてのジョブを無効化するかを選択できます。さらに, ジョブ実行ポリシーからジョブを除外して, それ らのジョブが通常どおりに実行され続けるようにすることもできます。

[ジョブ実行ポリシーの定義方法については,「\[新規ポリシー\]](#page-76-1)/[ポリシーの編集 ]ダイアログ・ボックス」 ( 77ページ) を参照してください。

#### ポリシーの順序の例

トータルブラックアウト と常時 という2つのポリシー(定義済みのポリシー)があります。トータルブ ラックアウト は,いかなる TCP ディスカバリ・ジョブの実行も許可しません。ポリシーは次のようにリ ストに表示されます。

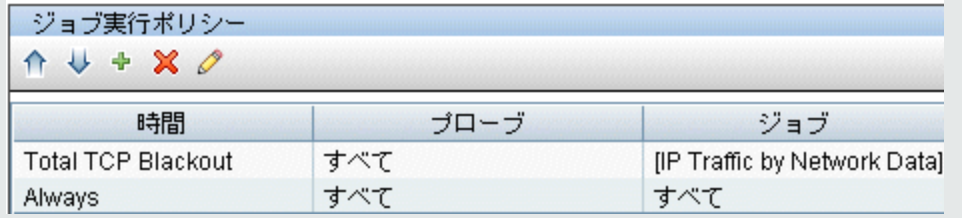

ジョブ( **Class C IPs by ICMP**) が起動されます。ジョブは,ポリシー・リストの一番上から順にポリ シーをチェックしていきます。最初にトータルブラックアウト がチェックされます。このジョブはこのポリ シーの対象になっていないため,リスト内で次にある[常時]がチェックされます。このジョブはこの ポリシーの対象になっているため( [ポリシーの編集]ダイアログ・ボックスで[すべてを許可]が選択 されています) ,ジョブが実行されます。

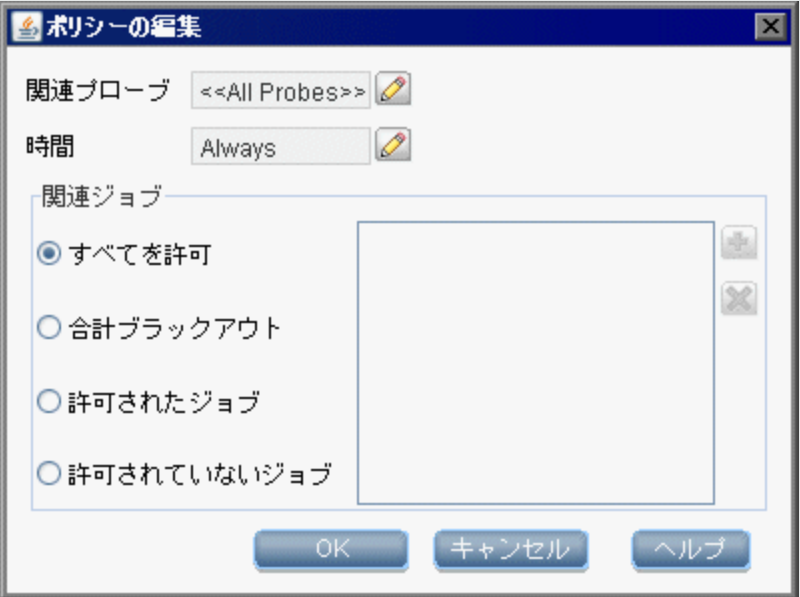

次のジョブ( **Software Element CF by Shell**) が起動されます。ジョブは,ポリシー・リストの一番 上から順にポリシーをチェックしていきます。最初にトータルブラックアウトがチェックされます。この ジョブはこのポリシーの対象になっているため([ポリシーの編集]ダイアログ・ボックスで[許可され ていないジョブ]が選択されています),実行されません。

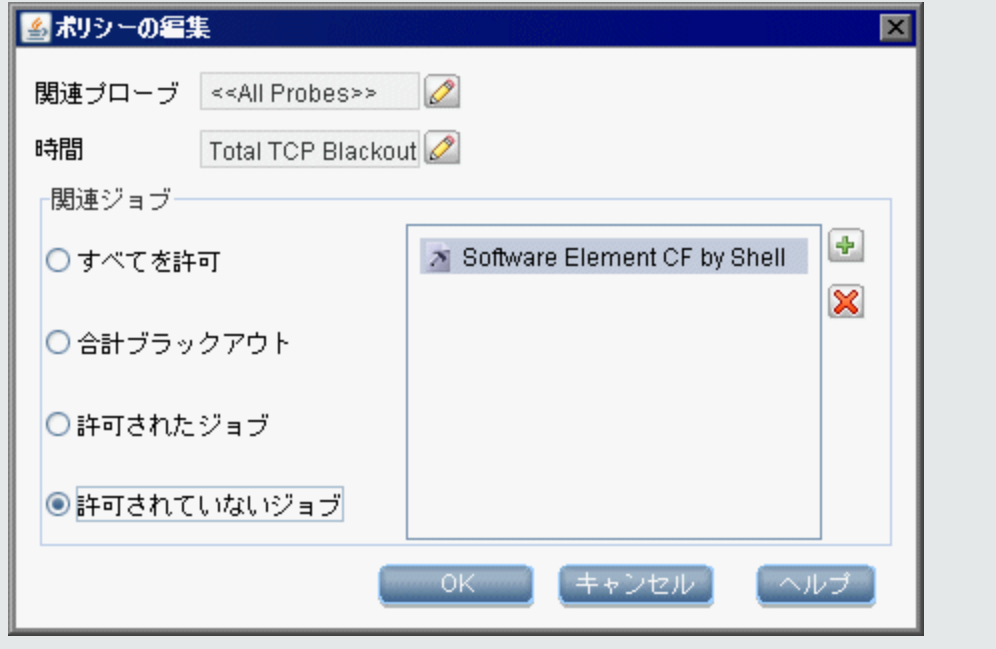

注意**:** どのポリシーにも接続されていないジョブは,実行されません。このようなジョブを実行 するには, リストの最後のポリシーを「すべてを許可]に設定します。

## <span id="page-33-0"></span>ジョブ実行ポリシーが実行中のジョブの実行

プローブがジョブを実行しているときにポリシーが動作し始めると,そのジョブは一時停止します。ポリ シーが完了すると,一時停止した箇所からジョブの実行が再開されます。たとえば,あるジョブに 10,000 個のトリガ CI が含まれているとします。ジョブがそのうち 7,000 個の処理を完了し,その後ポリ シーが起動されたとします。( ポリシーの完了後も) ジョブが継続している場合,残りの3,000 個のトリ ガ CI の処理が実行されますが,この場合,ジョブは最初から実行が開始されません。

# <span id="page-33-1"></span>ディスカバリ・ワークフローおよびデータ調整に対する範囲タ イプの影響

ディスカバリ環境 に対して定義したネットワーク範囲のタイプに応じて,異なる調整ルールおよびディス カバリ・ワークフローを適用します。

さまざまな環境 タイプをサポートするため,IP アドレス CIにはネットワーク範囲を格納するリース時間 属性が含まれています。 ネットワーク範囲のタイプとルーティング・ドメインにより, そのネットワーク範囲 に適用する調整ルールとワークフローを決定します。

IP アドレスCI の更新は,範囲を更新するとき,IP アドレスCI がData Flow Probe によって報告され たとき,または新しい IP/MAC ペアが検出されたときに発生します。この動作により,IP アドレスCI の 不要な追加/削除操作が最小限に抑えられます。

[範囲タイプの一般的な環境の説明および範囲タイプの設定方法に関する情報については,「\[新](#page-109-0) 規範囲 ]ダイアログ・ボックス/[範囲を編集 ]ダイアログ・ボックス」( 110ページ) を参照してください。

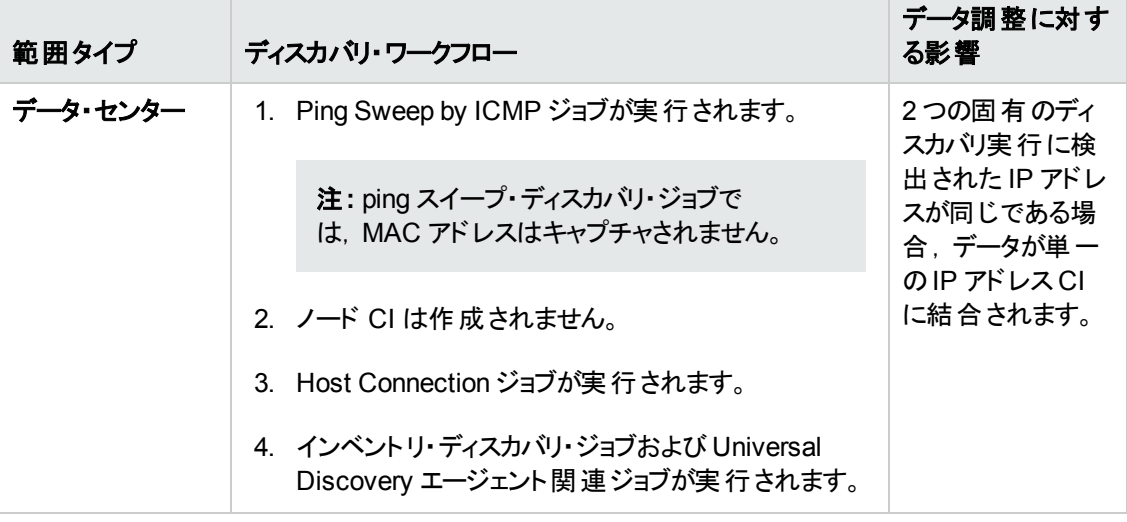

使用可能なネットワーク範囲のタイプを次に示します。

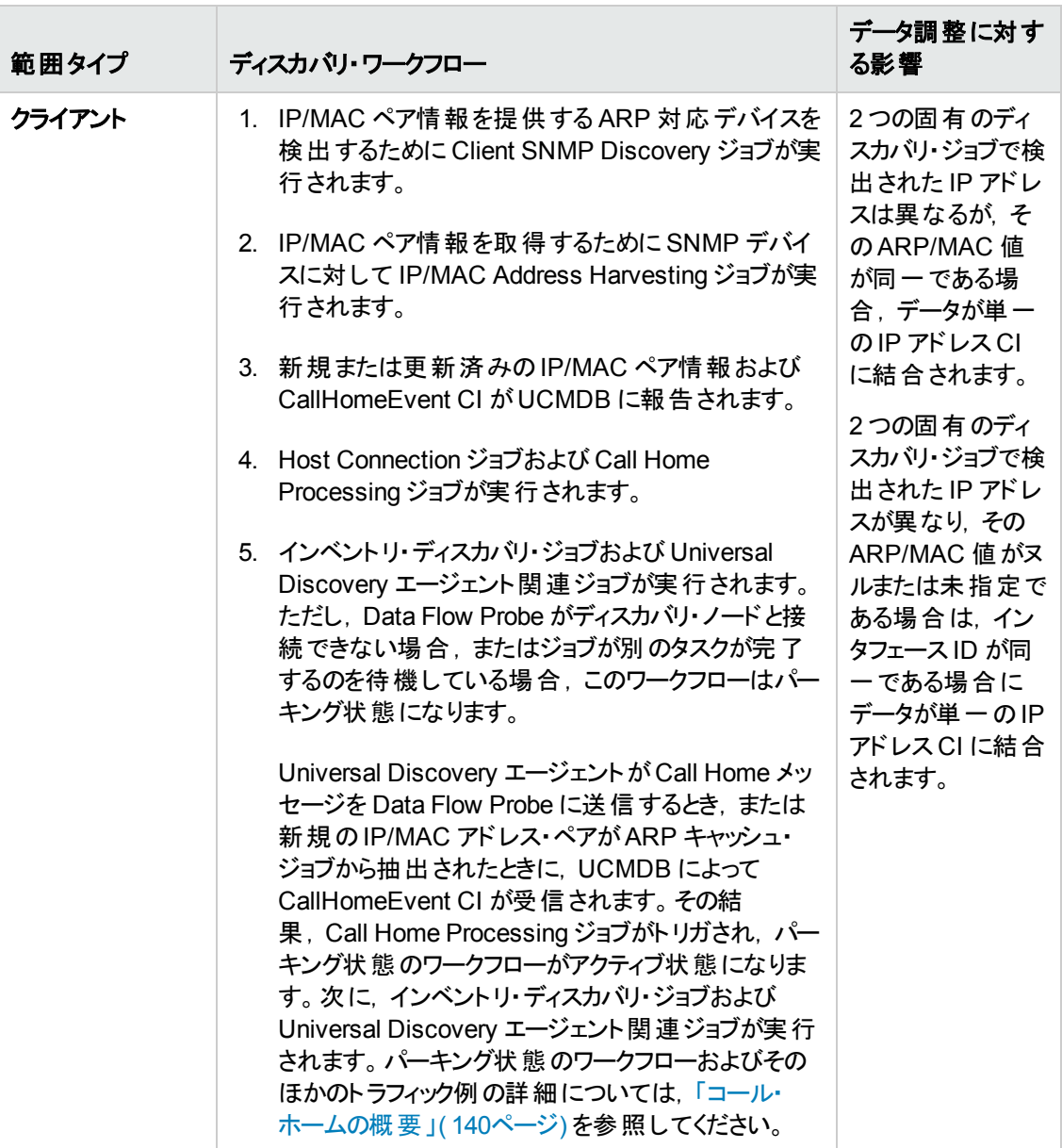

# <span id="page-34-0"></span>UCMDB へのData Flow Probe の追加方法

このタスクでは,UCMDB に Data Flow Probe を追加する方法について説明します。

- 1. 前提条件
	- プローブがインストールされていることを確認し, そのIP アドレスをメモしておきます。

Data Flow Probe のインストールの詳細については,インタラクティブ『HP Universal CMDB デ プロイメント・ガイド』を参照してください。

■ UCMDB [にプローブのドメインが定義されていることを確認します。詳細については,「\[新しい](#page-78-0) ドメインの追加 ]ダイアログ・ボックス」( 79ページ) を参照してください。

#### 2. **Data Flow Probe** の追加

- a. データ・フロー管理モジュールで,[Data Flow Probe 設定 ]ウィンドウに移動します。
- b. [ドメインとプローブ]ツリーで,プローブの追加先とするドメインを選択します。
- c. [**Data Flow Probe**]ノードを選択して, をクリックして,[新規 **Data Flow Probe**]を選 択します。
- d. プローブ名を定義して,必要に応じて説明を入力します。
- e. [新しいプローブを選択して,そのネットワーク範囲を定義します。詳細については,「\[新規](#page-109-0) 範囲 ]ダイアログ・ボックス/[範囲を編集 ]ダイアログ・ボックス」( 110ページ) を参照してくださ い。

注**:** 同じドメイン内の2 つのプローブがそれぞれの範囲内に同じ IP アドレスを含むことは できません。

#### 3. 結果

プローブが接続状態であることを確認するには、「ドメインとプローブ]ツリーを選択し、右側の「詳 細]表示枠で[ステータス]が[接続]となっていることを確認します。

注**:** プローブをインストールおよび開始すると,プローブは自動的に UCMDB に接続します。

# <span id="page-35-0"></span>UCMDB へのプローブ・クラスタの追加方法

このタスクでは,UCMDB にプローブ・クラスタを追加する方法について説明します。

- 1. クラスタの作成
	- a. [データ フロー管理]で,[**Data Flow Probe** 設定]に移動します。
	- b. [ドメインとプローブ]ツリーで,[**Data Flow Probe**]ノードを選択します。
	- c. おりをクリックして, [新規クラスタ]を選択します。
	- d. クラスタの名前と説明を入力します。

#### 2. クラスタのネットワーク範囲の定義

左側の「ドメインとプローブ」ツリー,および右側の「範囲]表示枠でクラスタを選択して,「新規 ■範囲1 お をクリックして, クラスタのネットワーク範囲を定義します。
[詳細については,「\[新規範囲 \]ダイアログ・ボックス](#page-109-0)/[範囲を編集 ]ダイアログ・ボックス」( 110ペー ジ) を参照してください。

### 3. クラスタへの**Data Flow Probe** の追加

- a. 「ドメインとプローブ]ツリーでクラスタを選択します。
- b. 右側の[関連するプローブ]表示枠で,[**Add Probe to Cluster**] をクリックして,Data Flow Probe を選択してクラスタに追加します。

#### 注**:**

- 1つの Data Flow Probe は 1つのクラスタにのみ属することができます。
- Data Flow Probe を実際にインストールし, UCMDB サーバに接続する前でも, クラス タで Data Flow Probe を定義できます。これを行うには,[ドメインとプローブ]ツリー

で,「**新規 Data Flow Probe**] <mark>お・</mark>をクリックし, そのプローブに名前と説明を指定 します。

○ Data Flow Probe をクラスタに追加すると, そのネットワーク範囲全体がクラスタ範囲 の一部になります。クラスタからプローブを削除すると,そのプローブには定義済みの ネットワーク範囲がなくなります。これは,それ以外のすべてのネットワーク範囲がクラ スタの範囲の一部として保持されるためです。

例外 **:** プローブを追加し,そのプローブの範囲を変更せず,クラスタを保存する前に 削除した場合は,その範囲はクラスタの範囲にマージされず,プローブの範囲として 保持されます。

c. (任意) 1 つ以上のプローブに対する TQL 制約を設定します。詳細については, [96](#page-95-0) ページ のTQL [制約の設定](#page-95-1)を参照してください。

### 4. クラスタの保存

[詳細 ]表示枠の下部で[**OK**] をクリックして,クラスタを保存します。

5. 結果

[クラスタはネットワーク範囲をプローブ間で調整します。詳細については,「クラスタの範囲分散ポ](#page-27-0) リシー」( 28ページ) を参照してください。

## Data Flow Probe の開始方法

このタスクでは, Data Flow Probe サービスを開始する方法について説明します。

注**:**

<span id="page-36-0"></span>.

- Linux プラットフォームで動作している Data Flow Probe は, CMS 同期のインテグレーション専 用であり,ディスカバリ用には意図されていません。
- <sup>l</sup> 管理対象環境はドメインの範囲で定義します。ただし,いくつかのパターンを使用すれば,こ の動作をオーバライドし,プローブの範囲外のCI を検出できます。

### 1. 前提条件

- UCMDB サーバがインストールされ, 動作していることを確認します。
- Data Flow Probe がインストールされていることを確認します。

インストールの説明については,対話式の『HP Universal CMDB デプロイメント・ガイド』を参 照してください。

### 2. プローブの起動

プローブがインストールされているマシンでそのプローブを開始します。

- <sup>n</sup> **Windows :** [スタート ] **>** [すべてのプログラム] **>** [**HP UCMDB**] **>** [**Data Flow Probe** を開 始]
- <sup>n</sup> **Linux** の場合 **: /opt/hp/UCMDB/DataFlowProbe/bin/ProbeGateway.sh start**

プローブがサービスとして開始されます。

### プローブが正常に起動したことを確認するには,次の操作を実行します**( Windows** プローブの 場合のみ**)** 。

- a. UCMDB で,[データ フロー管理 ] **>** [**Data Flow Probe** 設定 ]の順に選択します。
- b. プローブを選択し, [詳細]表示枠でステータスが[接続]になっていることを確認します。

注**:**

- プローブ・サービスを実行するユーザは, 管理者グループのメンバである必要があります。
- プローブをコンソールで開くようにプローブを設定することもできます。 この場合, コマンド・プ ロンプト ・ウィンドウが表示されます。コンソールを開くには,プローブ・マシンで[スタート ] **>** [プログラム] **>** [**HP UCMDB**] **>** [**Data Flow Probe** を起動する**(** コンソール**)** ]の順に 選択します。

## <span id="page-37-0"></span>Data Flow Probe の停止方法

<sup>l</sup> サービスとして実行されているプローブを停止するには,Data Flow Probe がインストールされている マシン上で,次の操作を実行します。

- <sup>n</sup> **Windows** の場合 **:** [スタート ] **>** [プログラム] **>** [**HP UCMDB**] **>** [**Data Flow Probe** を停 止 ]
- <sup>n</sup> **Linux** の場合 **: /opt/hp/UCMDB/DataFlowProbe/bin/probegateway.sh stop**
- コマンド・プロンプト・ウィンド ウ( コンソール) で実行されているプローブを停止するには, Data Flow Probe がインストールされているマシン上で,**CTRL** キーを押しながら **c** キーを押し,次に **y** キーを 押します。

## Data Flow Probe の標準設定のドメインの変更方法

このタスクでは,Data Flow Probe の標準設定のドメインを変更する方法について説明します。

- 1. プローブを停止します。詳細については,「Data Flow Probe [の停止方法 」](#page-37-0)( 38ページ) を参照し てください。
- 2. UCMDB からのプローブの削除 :
	- プローブが「Data Flow Probe 設定 ] > 「ドメインとプローブ]ツリーに表示されている場合は, [**削除] ※** ネクリックします。
	- プローブが「Data Flow Probe 設 定 ] > [ドメインとプローブ]ツリーに表 示されている場 合 ( 統 合のみの目的で構成した Linux/Probe のプローブの場合) は,UCMDB JMX コンソールから 削除する必要があります。
		- i. UCMDB JMX コンソールにログインします。詳細については,『HP Universal CMDB 管 理ガイド 』のJMX コンソールにアクセスする方法を参照してください。
		- ii. 削除するプローブの正確な名前が不明な場合は,**getAllRegisteredProbes** 操作を 呼び出すことで UCMDB 上のプローブのリストを生成できます。
		- iii. **removeProbeOrCluster** 操作を特定し,カスタマID( 標準設定 : 1) を入力し,削除す るプローブの名前を入力して,その操作を呼び出します。

プローブがUCMDB から削除されます。

- 3. プローブの標準設定のドメイン・プロパティを更新します。
	- a. プローブ・マシンで,次の場所にある **DataFlowProbe.properties** ファイルを開きます。
		- o **Windows** の場合 **:C:\hp\UCMDB\DataFlowProbe\conf**
		- o **Linux** の場合 **:/opt/hp/UCMDB/DataFlowProbe/conf**
	- b. 新しいドメイン名を使用して次のプロパティを更新します。
		- o **appilog.collectors.domain**

このプロパティの詳細については,「[DataFlowProbe.properties](#page-60-0) パラメータ」( 61ページ) を参照 してください。

4. プローブからデータをクリアします。

注 : clearProbeData スクリプトは, Data Flow Probe の DB スキーマおよびファイル・システム の状態をリセットします。このスクリプトを実行すると,Data Flow Probe は検出されたすべて のデータを UCMDB へ再送信します。これは UCMDB サーバに大きな負荷がかかる場合が あります。

詳細については,「Data Flow Probe [データのクリア方法 」](#page-51-0)( 52ページ) を参照してください。

5. Probe を再起動します。詳細については,「Data Flow Probe [の開始方法 」](#page-36-0)( 37ページ) を参照し てください。

## Data Flow Probe ポートの変更方法

このタスクでは,Data Flow Probe のポート番号を変更する方法について説明します。

- 1. プローブを停止します。詳細については,「Data Flow Probe [の停止方法 」](#page-37-0)( 38ページ) を参照し てください。
- 2. プローブのポート ・プロパティを更新します。
	- a. 次の場所にある **DataFlowProbe.properties** ファイルを開きます。
		- o **Windows** の場合 **:C:\hp\UCMDB\DataFlowProbe\conf**
		- o **Linux** の場合 **:/opt/hp/UCMDB/Data Flow Probe/conf**
	- b. 新しいポート番号を使用して次のプロパティを更新します。
		- o HTTP 通信を設定している場合 : **serverPort**
		- <sup>o</sup> HTTPS 通信( SSL) を設定している場合 :**serverPortHttps**

これらのプロパティの詳細については,「[DataFlowProbe.properties](#page-60-0) パラメータ」( 61ページ) を 参照してください。

3. プローブからデータをクリアします。

注**: clearProbeData** スクリプトは,Data Flow Probe のDB スキーマおよびファイル・システム の状態をリセットします。このスクリプトを実行すると,Data Flow Probe は検出されたすべて のデータを UCMDB へ再送信します。これは UCMDB サーバに大きな負荷がかかる場合が あります。

詳細については,「Data Flow Probe [データのクリア方法 」](#page-51-0)( 52ページ) を参照してください。

4. Probe を再起動します。詳細については,「Data Flow Probe [の開始方法 」](#page-36-0)( 37ページ) を参照し てください。

## ドメインから別のドメインにリソースを移動する方法

このタスクでは,資格情報, Data Flow Probe, Probe 範囲を 1 つのドメイン( ソース・ドメイン) から別 のドメイン( ターゲット ・ドメイン) に移動する方法について説明します。

- 1. 前提条件 : すべての実行中のジョブとすべての管理ゾーンで実行中のすべてのアクティビティを非 アクティブ化する
- 2. ターゲット ・ドメインに移動するソース・ドメインの各 Data Flow Probe を停止します。詳細につい ては,「Data Flow Probe [の停止方法 」](#page-37-0)( 38ページ) を参照してください。
- 3. 各プローブ・マシンで,**..\hp\UCMDB\DataFlowProbe\conf\dataFlowProbe.properties** を開 き,次の行を特定します。

appilog.collectors.domain =

パラメータの値を **\${DefaultDomain}** に設定します。

変更を保存します。ただし,まだプローブを再起動しないでください。

- 4. UCMDB で[データ フロー管理 ] **>** [**Data Flow Probe** 設定 ]に移動し,ソース・ドメインの各プ ローブについて次の操作を実行します。
	- a. プローブを選択し, [CSV ヘエクスポート] **コ** マ <sub>をクリッ</sub>クして, プローブの範囲を CSV ファイ ルにエクスポートします。
	- b. ソース・ドメインからプローブを削除します。
- 5. **Type = Customer** で新しいドメイン( ターゲット ・ドメイン) を作成します。
- 6. ソース・ドメインで,各資格情報を選択し,[他のドメインにコピー] 2 をクリックし,先ほど作成 したターゲット ・ドメインを選択します。
- 7. UCMDB で[管理 ]**>**[インフラストラクチャ設定マネージャ]に移動します。
	- a. [カラムでフィルタ]ボックスで[名前]を選択し,その横にあるボックスに **domain** と入力しま す。
	- b. [標準設定のドメイン プロパティ値]設定およびその他の設定が表示されます。この設定の [値]列で,先ほど作成したターゲット・ドメインの名前を入力します。
	- c. 変更を保存します。
- 8. すべての**ipaddress** および **ipsubnet** CI を CMDB から削除します。
- 9. 各プローブで次の操作を実行します。
	- a. **clearProbeData.bat** [を実行します。詳細については,「](#page-51-0)Data Flow Probe データのクリア方 法 」( 52ページ) を参照してください。
	- b. プローブを起動します。詳細については,「Data Flow Probe [の開始方法 」](#page-36-0)( 37ページ) を参 照してください。

注**:** プローブが正しく開始されたことを確認します。

- 10. UCMDB で[データ フロー管理 ] **>** [**Data Flow Probe** 設定 ]に移動します。
	- a. ソース・ドメインからのすべてのプローブが先ほど作成したターゲット ・ドメインに表示されている ことを確認します。
	- b. 各プローブについて,エクスポートしたプローブの範囲を含む,対応する CSV をインポートし ます。

## HP UCMDB 統合サービスの標準設定のドメインの変更 方法

このタスクでは, UCMDB 統合 サービスの標準設定 のドメインを変更する方法については説明しま す。

1. 統合サービスを停止します。

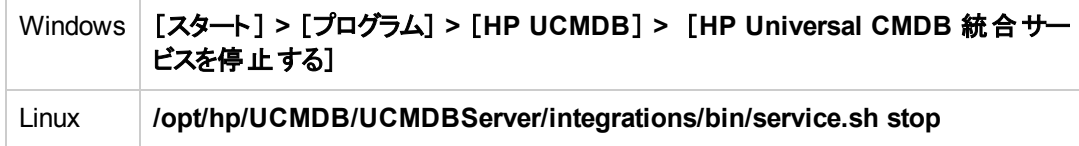

- 2. ドメインのプロパティの更新
	- 次の場所にある DataFlowProbe.properties ファイルを開きます。

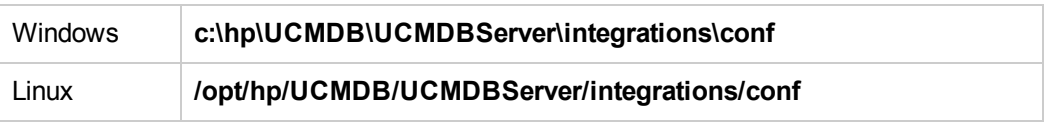

■ 新しいドメイン名を使用して次のプロパティを更新します。

**appilog.collectors.domain**

このプロパティの詳細については,「[DataFlowProbe.properties](#page-60-0) パラメータ」( 61ページ) を参照 してください。

3. 統合サービスからのデータをクリアします。

詳細については,「HP UCMDB [統合サービス・データのクリア方法 」](#page-52-0)( 53ページ) を参照してくださ い。

注**: clearProbeData** スクリプトは,統合サービスのDB スキーマおよびファイル・システムの状 態をリセットします。このスクリプトを実行すると,統合サービスは検出されたすべてのデータを UCMDB へ再送信します。これは UCMDB サーバに大きな負荷がかかる場合があります。

4. 統合サービスを再起動します。

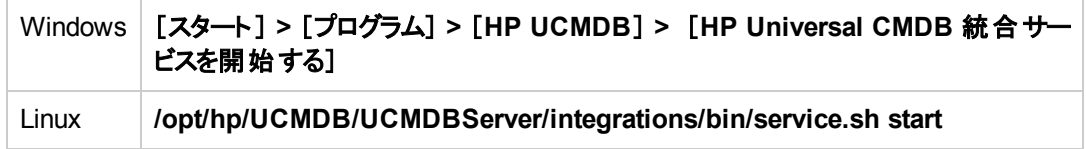

# HP UCMDB 統合サービス・ステータスのチェック方法

リモート にある管理対象 データ・リポジトリに UCMDB サーバ・マシンからアクセスできる場合は, Data Flow Probe の代わりに UCMDB Integration Service を使用できます。

注 : HP UCMDB Integration Service は, スタンドアロンの UCMDB 環境でのみサポートされま す。

### サービスが実行中であることを確認するには,次の手順を実行します。

1. 次のとおり, UCMDB サーバ·マシンのステータスを確認します。

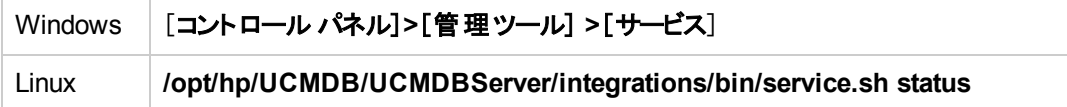

- 2. サービスが実行中でない場合 :
	- a. UCMDB サーバ・マシンにインストール済みで実行されている Data Flow Probe があることを 確認します。確認された場合,最初に Data Flow Probe を停止する必要があります。この 作業の後に,UCMDB Integration Service を開始できます。

データ・フロー管理ガイド 第2章: Data Flow Probe の設定

Data Flow Probe を停止するには、次の手順を実行します。

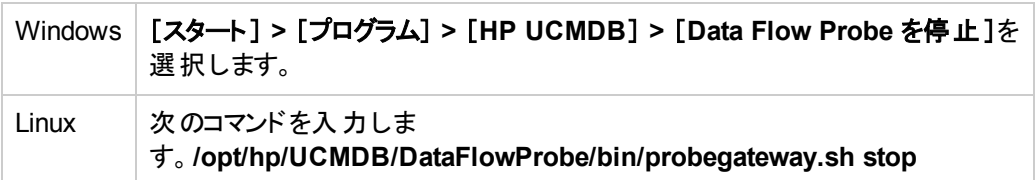

### b. 次のとおり, UCMDB 統合サービスを開始します。

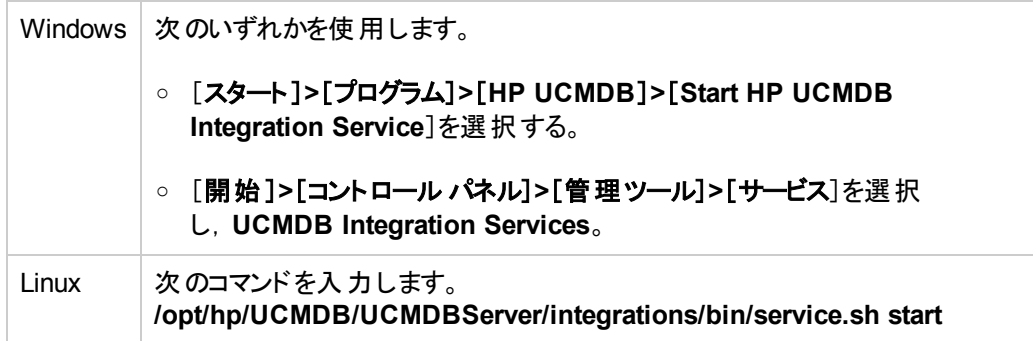

## クラスタでのIP 移動の制限方法

このタスクでは,プローブ・クラスタのIP 不均衡しきい値を設定してクラスタでのIP 移動を最小限に 抑える方法について説明します。

不均衡しきい値を設定するには,次の手順を実行します。

- 1. [管理 ]**>**[インフラストラクチャ設定 ]**>** [全般設定 ]**>** [許可されている最大クラスタ インバラン ス]を選択します。
- 2. 不均衡しきい値( パーセンテージ) を入力します。

標準設定 **: 20%** クラスタは,そのプローブ間で IP を分散して IP の均衡を保つ必要があります。 すなわち,標準設定では,平均 IP 数を 20% 超えたり下回る IP がプローブに割り当てられない ようになっています。プローブのIP 数がこのしきい値に違反すると,クラスタはプローブ間で IP の 再分散を行おうとします。

例については,「クラスタでのIP [移動の制限 」](#page-29-0)( 30ページ) を参照してください。

注**:** 最小のIP 移動がクラスタの不均衡よりも重要な場合は,このしきい値により高い値を 指定して IP 移動を最小限に抑えることができます。不均衡しきい値が高ければ,IP の移 動がより少なくなります。

# Data Flow Probe のIP アドレスの更新方法

このタスクでは,プローブのIP アドレスが変わった場合のData Flow Probe の設定方法について説明 します。

注**:** Data Flow Probe のIP アドレスが変わった場合は,プローブの再インストールをお勧めしま す。Data Flow Probe のインストールの詳細については、対話式の『HP Universal CMDB デプロ イメント・ガイド』を参照してください。 プローブの再インストールが不可能な場合は,次の手順を 実行します。

### **Data Flow Probe** の **IP** アドレスを変更するには,次の手順を実行します。

### 1. プローブのプロパティの更新

**C:\hp\UCMDB\DataFlowProbe\conf** フォルダで次を行います。

- **DataFlowProbe.properties** ファイルを開き, 次のプロパティを更新する。
	- o **appilog.collectors.local.ip**
	- o **appilog.collectors.probe.ip**

これらのプロパティの詳細については,「[DataFlowProbe.properties](#page-60-0) パラメータ」( 61ページ) を参 照してください。

■ probeMgrList.xml を開き, <probeMgr ip= で始まる行を探し, Probe Manager のマシン名 または IP アドレスを更新します。たとえば, 次のようになります。

<probeMgr ip="OLYMPICS08">

### 2. プローブの停止

■ サービスとして実行されているプローブを停止するには,

[スタート ] **>** [すべてのプログラム] **>** [**HP UCMDB**] **>** [**Data Flow Probe** を停止 ]の順に 選択します。

<sup>n</sup> コマンド ・プロンプト ・ウィンドウ( コンソール) で実行されているプローブを停止するには,**CTRL** キーを押しながら **C** キーを押し,次に **y** キーを押します。

### 3. プローブからデータをクリアする

詳細については,「Data Flow Probe [データのクリア方法 」](#page-51-0)( 52ページ) を参照してください。

注 : **clearProbeData** スクリプトは, Data Flow Probe の DB スキーマおよびファイル・システム の状態をリセットします。このスクリプトを実行すると,Data Flow Probe は検出されたすべて のデータを UCMDB へ再送信します。これは UCMDB サーバに大きな負荷がかかる場合が あります。

4. **Probe** の再起動

[\[スタート \]ウィンドウまたはコンソールからプローブを再起動する方法については,「](#page-36-0)Data Flow Probe の開始方法 」( 37ページ) を参照してください。

## Data Flow Probe のメモリ・サイズの更新方法

Data Flow Probe のメモリ・サイズは,インストール中に定義されます。

このタスクでは,最大ヒープ・サイズの変更方法について説明します。

1. 次の場所にある **WrapperEnv.conf** を開きます:

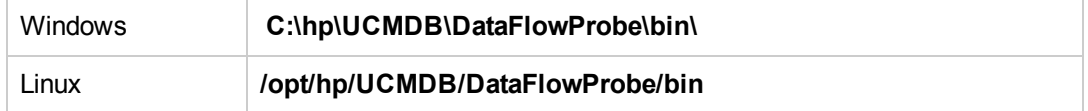

- 2. 次のパラメータを更新します。
	- <sup>n</sup> **set.GATEWAY\_MAX\_MEM**
	- $\blacksquare$  set.MANAGER MAX MEM

注**:** Linux マシン上のプローブの場合,**set.GATEWAY\_MAX\_MEM** のみを更新します。

3. Data Flow Probe プロセスを再起動します。

## 所有者テナント を Data Flow Probe に定義する方法

複数テナント環境では,検出されたすべてのCI/関係に所有者テナントが割り当てられます。所有 者テナントがディスカバリ・アダプタのパラメータに定義されていないが,Data Flow Probe プロパティに定 義されている場合,検出された CI / 関係がこの所有者テナントに割り当てられます。

このタスクでは,所有者テナントを Data Flow Probe プロパティに定義する方法について説明します。

注**:** この項は複数テナント環境にのみ関連します。

1. 前提条件

Data Flow Probe プロパティに定義する所有者テナントは,UCMDB に定義済みでなければなり ません。UCMDB での所有者テナントの作成の詳細については,『HP Universal CMDB 管理ガ イド 』の[新規テナント/テナントの編集 ]ダイアログ・ボックスを参照してください。

2. Data Flow Probe で, Data Flow Probe のインストール・フォルダにある **DataFlowProbe.properties** ファイル( **..\UCMDB\DataFlowProbe\conf** 下) を開きます。 3. 次の行を追加して、所有者テナントのパラメータを定義します。

**com.hp.ucmdb.discovery.Probe.DefaultTenant=<**所有者テナント**>**

ここで,所有者テナントは,[セキュリティ]**>**テナント管理モジュールで定義される所有者テナント の名前です。

- 4. **DataFlowProbe.properties** ファイルを保存します。
- 5. Data Flow Probe を再起動します。
- 6. 結果

所有者テナントがData Flow Probe 設定モジュールに表示されます。

## 他のマシンとの接続の数の設定方法

このタスクでは, Data Flow Probe からほかのマシンへの許可される接続数(秒あたりの接続数)を設 定する方法について説明します。これらの設定は,アダプタ管理モジュールの[リソース]表示枠 **>** [パッケージ] **>** [**AutoDiscoveryContent**] **>** [構成ファイル]にある **globalsettings.xml** ファイルで 設定します。

プローブからほかのマシンへの接続数を秒あたりで設定するには,次の手順を実行します。

データ・フロー管理ガイド 第2章: Data Flow Probe の設定

1. globalsettings.xml ファイルで, 次にリストするプロパティを設定します。

<span id="page-47-0"></span>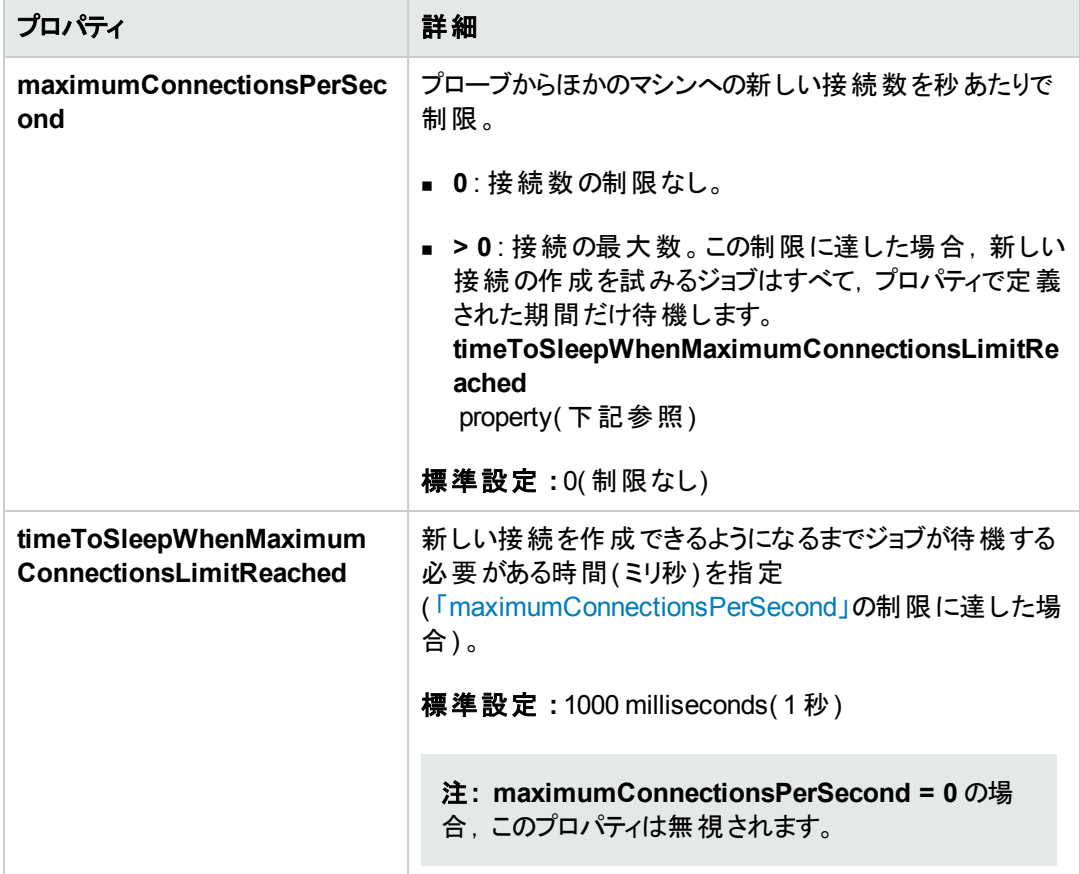

#### 2. 変更を保存します。

**globalsettings.xml** ファイルの詳細については,『HP UCMDB ディスカバリ / インテグレーション・コンテ ンツ・ガイド 』を参照してください。

## データ・フロー・タスクの定期更新の設定方法

データ・フロー・ジョブをアクティブ化すると, アクティビティの入力 TQL がただちに計算され, Data Flow Probe に送信されます。トリガ CI データが変更された場合( ラップトップが別のIP アドレスを取得した 場合など), Data Flow Probe を,変更後のトリガ CI データに更新する必要があります。Data Flow Probe が変更後の内容に更新されない場合は,クエリは,旧情報で実行を続けます。

標準設定が常に,トリガ CI データに発生しうる変更内容に確実に保つには,トリガ CI データが再 計算され,変更内容がData Flow Probe に送信されるように,UCMDB を設定します。

本項の内容

- 「グローバル構成」(49ページ)
- 「アダプタ構成」(49ページ)

<span id="page-48-0"></span>● 「一時更新」(50ページ)

### グローバル構成

すべてのアダプタのデータ・フロー・タスクがインフラストラクチャ設定で設定したグローバル設定に従って 更新されます。

注**:** 必要に応じて,特定のアダプタが別の動作をするように更新内容を設定できます。詳細に ついては,以下[の「アダプタ構成 」](#page-48-1)を参照してください。

グローバル・データ・フロー・タスクの更新内容を設定するには,次の手順を実行します。

- 1. [管理]>[インフラストラクチャ設定マネージャ]を選択します。
- 2. [全般設定]カテゴリを選択します。
	- a. [データ フロー タスクの定期更新を有効化]パラメータを探し,値を **true** に設定する。
	- b. [ 定期的なデータ フロー タスクの更新間隔]および[定期的なデータ フロー タスク更新の開 始時間]を探し, データ・フロー・タスクの更新頻度(時間単位), および, 更新を開始する 時間( 01 ~ 24) を指定する。

このオプションは,標準設定では有効になっており,データ・フロー・タスクは,1日に1回夜半 ( 00:00) に更新される。

### <span id="page-48-1"></span>アダプタ構成

このタスクでは,特定のアダプタのデータ・フロー・タスクがData Flow Probe に定期的に送信されるよう に,そのアダプタを設定する方法について説明します。

#### 注**:**

• アダプタ・ファイル内の設定は,上記のグローバル設定[データフロー タスクの定期更新を有 効化]をオーバーライドします。

たとえば,アダプタ・ファイル内の設定は **true** に設定されているがグローバル設定が**false** に 設定されている場合でも,アダプタのタスクは Data Flow Probe 上で更新されます( 逆の場合 も同様) 。

● この設 定 は, アダプタの更 新 がグローバル設 定 内 の設 定 とは異 なる動 作 をするものとされた 場合にのみ,アダプタに対して設定するようにします。

#### 特定のアダプタにデータ・フロー・タスクの更新内容を設定するには,次の手順を実行します。

- 1. エディタでアダプタのxml ファイルを開く。
- 2. **<dispatchMechanism>** タグを探します。存在しない場合は作成する。
- 3. 次のパラメータを追加します。

データ・フロー管理ガイド 第2章: Data Flow Probe の設定

```
<dispatchOnChanges isEnabled = "<true or false>" />
```
### 例**:**

```
<pattern(パターン)>
..
       <dispatchMechanism タイプ = "IpAddress">
                        <dispatchOnChanges isEnabled = "true" />
       </dispatchMechanism>
..
</pattern>
```
### <span id="page-49-0"></span>一時更新

### データ・フロー・タスクの一時更新を実行するには,次の手順を実行します。

- 1. UCMDB JMX コンソールにログインします。( Web ブラウザを起動して次のアドレスを入力しま す。**http://localhost:8080/jmx-console**ユーザ名とパスワードを使用してログインする必要があ る場合もあります) 。
- 2. UCMDB:service=Discovery Manager をクリックして, [JMX MBEAN View]ページを開きま す。
- 3. 関連性に応じて、次のメソッドのいずれかを実行します。

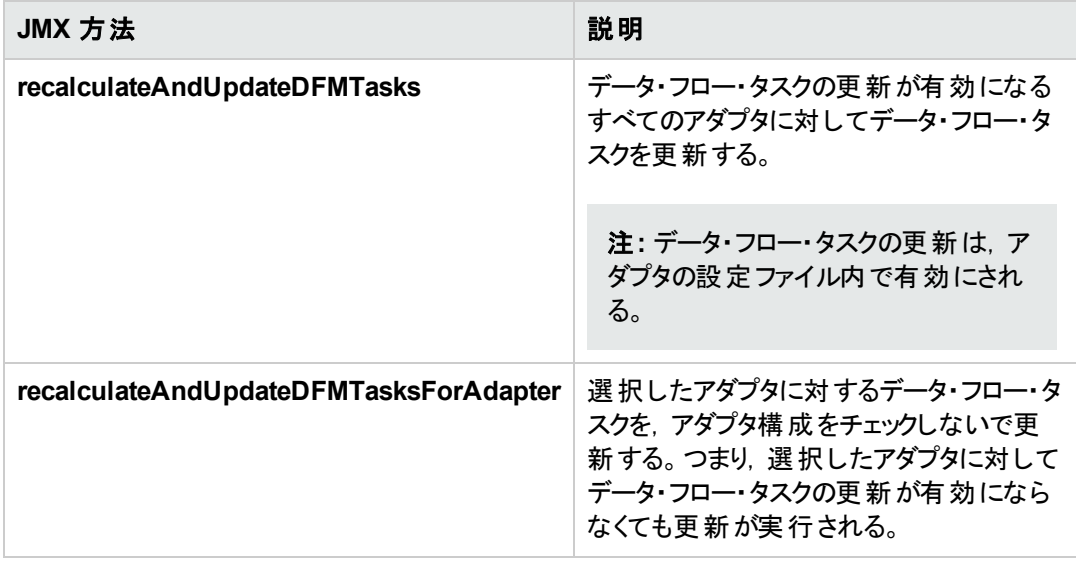

# 複数のプローブによる検出情報の同時送信を回避する 方法

複数のData Flow Probe が検出情報を UCMDB サーバに同時に送ると,サーバは過負荷の状態 になる可能性ががあります。UCMDB サーバに対して実行されている複数のData Flow Probe 間で の手動による負荷分散を有効にするために,検出を報告する時間をプローブごとに設定できます。

- 1. **DataFlowProbe.properties** ファイルをテキスト ・エディタで開きます。
- 2. 「**# Is touch window mechanism active**」で始まる行を見つけます。

```
    "# Is touch window mechanism active
appilog.agent.probe.touchWindowMechanism.isActive = false
        "# Defines the time when the touch window starts (HH:MM - 00:00-23:5
9)
appilog.agent.probe.touchWindowMechanism.startTime = 10:00
        "# Defines the time when the touch window ends (HH:MM - 00:00-23:59)
appilog.agent.probe.touchWindowMechanism.endTime = 23:59
```
- 3. **appilog.agent.probe.touchWindowMechanism.isActive** パラメータを **true** に変更します。
- 4. プローブが検出をレポートする時間を設定します。
- 5. ファイルを保存します。

これらのパラメータにより,プローブの「検出 」が重複しない時間範囲で実行されます。

## CI を自動削除する Data Flow Probe の設定方法

このタスクでは,特定のCIT のCI インスタンスが自動的に削除されるようにジョブを設定する方法を 説明します。

- 1. 削除する CI を選択する
	- a. アダプタを選択します。
	- b. [アダプタ構成]タブ > [結果管理]表示枠で,[自動削除を有効化]を選択し,その横にあ るドロップダウン・ボックスで[常時],[成功時または警告時]または[成功時のみ]のいずれ かから自動削除を有効にするタイミングを選択します。
	- c. [自動削除]ボックスで <mark>+</mark> をクリックします。
	- d. 「検出クラスを選択 ]ダイアログ・ボックスで, 削除する CIT を選択します。詳細については, [「\[検出クラスを選択 \]ダイアログ・ボックス」](#page-226-0)( 227ページ) を参照してください。
- e. [自動削除]ボックスの[削除メソッド ]列で CIT の削除方法を選択します。[自動削除]ま たは[**削除の候補**]から選択します。削除方法の詳細については,「自動削除された CIと 関係,および削除 CI の候補 」( 197ページ) を参照してください。
- f. ページ下部にある,[保存]ボタンをクリックします。
- 2. 結果

削除済みのCI を表示するには, [ディスカバリ結果]表示枠の[削除済み]カラムにアクセスしま す。詳細については,[「\[ディスカバリの結果 \]タブ](#page-566-0)/表示枠 」( 567ページ) を参照してください。

## 未送信のプローブ結果の削除方法

このタスクでは, UCMDB サーバにまだ送信されていない結果が含まれるプローブ・キューを空にする 方法について説明します。

1. Data Flow Probe JMX コンソールへのアクセス:Web ブラウザを起動し,アドレスにアドレスに **http://<**プローブ・ゲートウェイ・マシン名または **IP** アドレス**>:1977** を入力して,Data Flow Probe JMX コンソールにアクセスします。Data Flow Probe をローカルで実行している場合 は,**http://localhost:1977** と入力します。

ユーザ名とパスワードを使用してログインする必要がある場合もあります。

- 2. **Probe\_<**プローブ名**> > type=MainProbe** サービスを見つけ,リンクをクリックして JMX MBEAN View ページを開きます。
- 3. [**dropUnsentResults**]ボタンをクリックして操作を呼び出します。

注**:** この操作によって,一度に 100 個の結果が削除されます。これより多くの結果を削除するに は,この操作を必要な回数だけ再度呼び出します。

## <span id="page-51-0"></span>Data Flow Probe データのクリア方法

このタスクでは, Data Flow Probe からデータをクリアする方法について説明します。

注**:** UCMDB [統合サービスのデータの消去の詳細については,「](#page-52-0)HP UCMDB 統合サービス・ データのクリア方法 」( 53ページ) を参照してください。

- 1. Data Flow Probe サービスの停止。これを行うには,「Data Flow Probe [の停止方法 」](#page-37-0)( 38ページ) を参照してください。
- 2. **clearProbeData** スクリプトを実行します。

注**: clearProbeData** スクリプトは,Data Flow Probe のDB スキーマおよびファイル・システム

の状態をリセットします。このスクリプトの実行後,Data Flow Probe は,すべての検出済み データを UCMDB に再送信します。これは UCMDB サーバに大きな負荷がかかる場合があ ります。

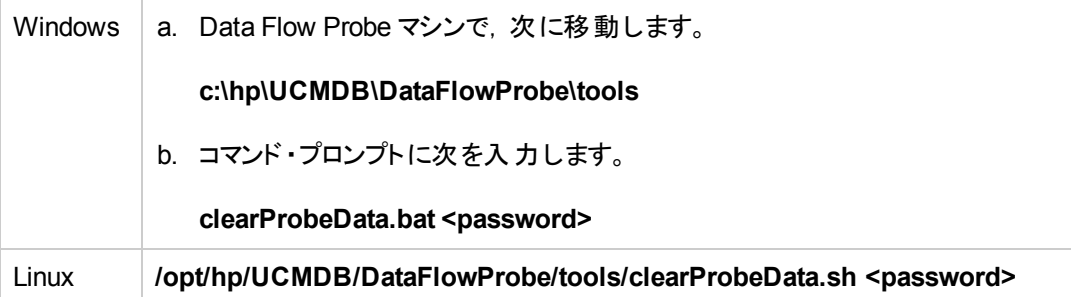

ここで,**<**パスワード**>**は,Data Flow Probe のインストール時に設定した Data Flow Probe のデー タベース・サーバ・パスワードです。

3. Data Flow Probe サービスを再起動します

Data Flow Probe [サービスを開始します。詳細については,「](#page-36-0)Data Flow Probe の開始方法 」( 37 ページ) を参照してください。

4. 結果

すべてのデータが Data Flow Probe から削除されます。

# <span id="page-52-0"></span>HP UCMDB 統合サービス・データのクリア方法

このタスクでは, UCMDB 統合サービスからデータをクリアする方法については説明します。

注**:** Data Flow Probe [のデータの消去の詳細については,「](#page-51-0)Data Flow Probe データのクリア方 法 」( 52ページ) を参照してください。

1. 統合サービスを停止します。

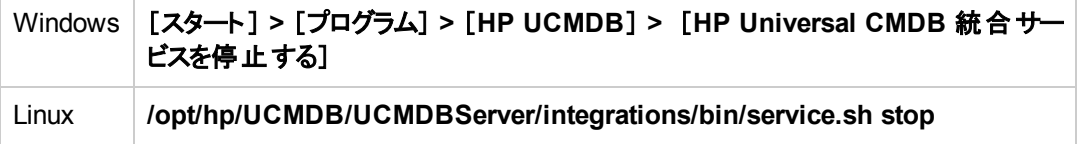

2. **clearProbeData** スクリプトを実行します。

注**: clearProbeData** スクリプトは,統合サービスのDB スキーマおよびファイル・システムの状

態をリセットします。このスクリプトの実行後,統合サービスは,すべての検出済みデータを UCMDB に再送信します。これは UCMDB サーバに大きな負荷がかかる場合があります。

UCMDB サーバマシンで、次のスクリプトを実行します。

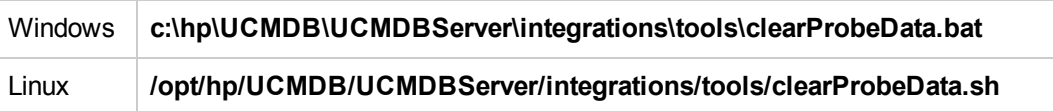

3. 統合サービスを再起動します。

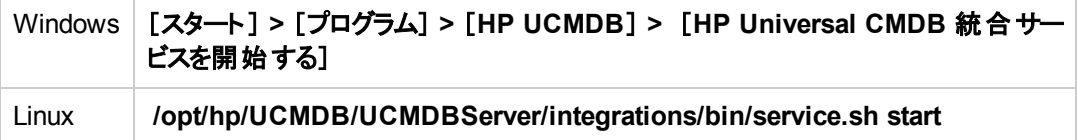

4. 結果

すべてのデータが統合サービスから削除されます。

# <span id="page-53-0"></span>Data Flow Probe CUP のデプロイ方法

このタスクでは,UCMDB に接続した Data Flow Probe の累積的な更新パッケージ( CUP) ( Windows/Linux 用) をデプロイする方法について説明します。

注**:** このタスクでは,UCMDB ユーザ・インタフェース内からプローブ CUP をデプロイする方法につ いて説明します。Data Flow Probe CUP を個別のプローブに手動でデプロイする方法について は,「Data Flow Probe CUP [の手動によるデプロイ方法 」](#page-54-0)( 55ページ) を参照してください。

接続されたすべての **Data Flow Probe** に **Data Flow Probe CUP** をデプロイするには

- 1. [データフロー管理]で,Data Flow Probe 設定モジュールに移動します。
- 2. 「プローブ更 新 のデプロイ] <sup>(2)</sup> ボタンをクリックします。
- 3. デプロイする CUP のバージョンを選択して,[**OK**]をクリックします。
- 4. **Linux** の場合のみ **:**
	- a. 次を実行して更新パッケージを展開します。

#### **/opt/hp/UCMDB/DataFlowProbe/tools/upgrade/extractUpgradePackage.sh**

- b. Data Flow Probe を再起動します。
- 5. **Windows** プローブの場合のみ **:** プローブが接続され,プローブのバージョンが更新されていること

を確認します。[データ フロー管理 ] **>** [**Data Flow Probe** 設定 ]に移動し,ドメインを選択しま す。詳細については,「[<ドメイン>詳細]表示枠」(86ページ)を参照してください。

#### 注**:**

- <sup>l</sup> CUP デプロイメントの処理中に,互換性のあるすべてのData Flow Probe が自動的に再起 動されます。Data Flow Probe の再起動中にそのプローブ上で統合が実行されている場合, 統合の実行は停止され、プローブの再起動後に最初からやり直されます。実行がほぼ完了 している統合や,実行済みの重要な要素がある場合は,統合を再度開始することを避ける ために,実行が完了してから CUP を更新することをお勧めします。
- <sup>l</sup> CUP のバージョンを UCMDB サーバのCUP バージョンと揃えるために Data Flow Probe CUP [をデプロイ解除するには,「](#page-55-0)Data Flow Probe 累積パッチとUCMDB サーバの累積パッチとの 整合方法 」( 56ページ) を参照してください。

## <span id="page-54-0"></span>Data Flow Probe CUP の手動によるデプロイ方法

このタスクでは, 各 Data Flow Probe に Data Flow Probe CUP を手動でデプロイする方法について説 明します。

- 1. 前提条件 **:** データが失われることを回避するために,更新の実行前にすべてのディスカバリ・ジョ ブを無効にしてください。
- 2. Data Flow Probe を停止します。
- 3. 次のとおり, HP Universal CMDB セットアップ Windows DVD のルート・フォルダにあるプローブ更 新のZIP ファイルをコピーします。

### **Windows** の場合 :

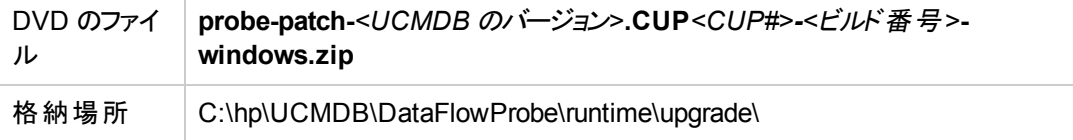

#### **Linux** :

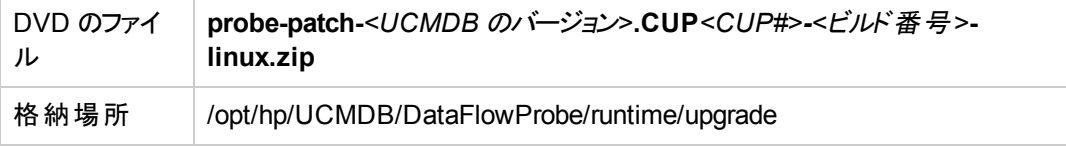

4. 更新パッケージを展開します。

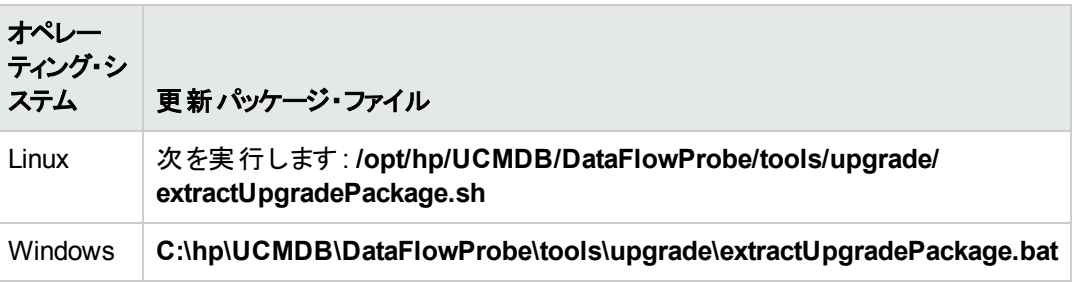

- 5. Data Flow Probe を開始します。
- 6. **Windows** プローブの場合のみ **:** プローブが接続され,プローブのバージョンが更新されていること を確認します。[データ フロー管理 ] **>** [**Data Flow Probe** 設定 ]に移動し,ドメインを選択しま す。詳細については,「[<ドメイン>詳細]表示枠」(86ページ)を参照してください。

注**:** この処理に失敗した場合は,プローブをアンインストールして,新しいプローブを再インストー ルしてから,関連するプローブ CUP をデプロイします。

プローブのインストールの詳細については,インタラクティブ『HP Universal CMDB デプロイメント ・ ガイド 』を参照してください。

Data Flow Probe 設定モジュールからプローブ CUP [をデプロイする詳細については,「](#page-53-0)Data Flow Probe CUP のデプロイ方法 」( 54ページ) を参照してください。

## <span id="page-55-0"></span>Data Flow Probe 累積パッチと UCMDB サーバの累積 パッチとの整合方法

UCMDB サーバに接続される Data Flow Probe の累積パッチ( CUP) のバージョンは常に UCMDB サーバの対応する CUP バージョンに整合されている必要があります。

このタスクでは,Data Flow Probe の CUP バージョンを対応する UCMDB サーバの CUP に整合させ る方法を説明します。

### 注**:**

- <sup>l</sup> システム内の1 つ以上の接続済み Data Flow Probe が,UCMDB サーバのCUP バージョン よりも新しい CUP バージョンとともにインストールされている場合は,Data Flow Probe のCUP を整合させる必要があります。
- このオプションは, CUP バージョンとともに 更新されたプローブに対してのみ使用可能です(手 動またはプローブ更新のデプロイ機能を使用) 。
- <sup>l</sup> プローブのインストールに CUP が含まれている場合は,CUP をアンインストールできませ ん。CUP をアンインストールするには,プローブをアンインストールして,プローブを正しい CUP バージョンで再インストールします。

**Data Flow Probe** の **CUP** バージョンを整合させるには,次の手順を実行します。

- 1. [データ フロー管理 ]モジュールで[**Data Flow Probe** 設定 ]を選択します。
- 2. 「プローブ更新の展開解除1<sup>864</sup>ボタンをクリックします。 各 Data Flow Probe にインストールされ ている CUP バージョンに.応じて,各 Data Flow Probe のCUP バージョンは,CUP の1 バージョ ンごとにダウングレードされます。

注**:** このボタンが有効にならない場合,各プローブのCUP は UCMDB と整合され,それ以 上の操作は不要です。

3. [プローブ更新の展開解除] ※ ボタンが有効になっている場合は, UCMDB サーバのCUP バージョンと整合されていない CUP バージョンを持つプローブが1 つ以上存在していることになり ます。このボタンを再度クリックして CUP バージョンをこれらのプローブと整合させます。

[プローブ更 新の展 開 解 除 ]  $\frac{|\psi_{\theta}|}{|\psi_{\theta}|}$ ボタンが無 効 になると, すべてのプローブの CUP バージョンが UCMDB サーバの CUP バージョンと整合されていることになります。

- 4. CUP リソースを UCMDB から削除して,再びデプロイされることがないようにします。
	- a. [管理 ] **>** [パッケージ・マネージャ]で,**probeUpdate** パッケージを選択し,[リソースをアンデ プロイする] ☆ をクリックします。
	- b. 表示される[パッケージ リソースをアンデプロイ]ダイアログ・ボックスで,CUP リソースを選択し ます。
	- c. [次へ]をクリックし,次に[完了]をクリックします。

#### 例

次のデプロイの状況を考えてみます。

- UCMDB サーバに CUP1 がインストール済み
- Probe1 に CUP1 がインストール済み。
- Probe2 に CUP2 がインストール済み。
- Probe3 に CUP3 がインストール済み。

CUP バージョンの整合を行うと,次のような影響が発生します。

- Probe1 はその CUP バージョンが UCMDB サーバのものと整合されているため,まったくそのま まで変わりません。
- Probe2 は CUP1 にダウングレードされます。
- Probe3 は CUP2 にダウングレードされます。

Probe3 を UCMDB サーバと互換性があるようにするには,CUP バージョンを再び整合させること によって,次のような影響が発生します。

- Probe1 と Probe 2 はそれらの CUP バージョンが UCMDB サーバのものと整合されているため, まったくそのままで変わりません。
- Probe3 は CUP1 にダウングレードされます。

# プローブ CUP の手動によるアンインストール方法

このタスクでは, デプロイされた Data Flow Probe CUP を手動でアンインストールする方法について説 明します。この方法は,手動によってのみ実行できます。

### プローブ **CUP** を手動でアンインストールするには

- 1. プローブを停止します。
- 2. **\${PROBE\_INSTALL}\UninstallCUP\CUP\_NUMBER\ probeUninstallCup***<CUP* 番 号**>.zip** を **\${PROBE\_INSTALL}\runtime\upgrade\** ディレクトリにコピーします。
- 3. コマンドプロンプトで,**\${PROBE\_INSTALL}\tools\upgrade\** ディレクトリに移動します。
- 4. 次を実行します。
	- <sup>n</sup> **Windows : extractUpgradePackage.bat**
	- <sup>n</sup> **Linux** の場合 **: extractUpgradePackage.sh**
- 5. CUP リソースが UCMDB から削除され,再びデプロイされないことを確認します。
	- a. [管理 ]**>** [パッケージ マネージャ]で,**probeUpdate** パッケージを選択して,[**Undeploy Resources**] ※ をクリックします。
	- b. 開かれる[Undeploy Package Resources]ダイアログ・ボックスに CUP リソースが表示されて いる場合は,そのリソースを選択します。
	- c. [次へ]をクリックし,次に[完了]をクリックします。

## Data Flow Probe プロセスのポート

- 「Data Flow Probe マシンのポート」(58ページ)
- 「リモート・マシンのポート」(59ページ)

#### <span id="page-57-0"></span>**Data Flow Probe** マシンのポート

Data Flow Probe マシンで,次のポートが Data Flow Probe プロセスによって使用されます。

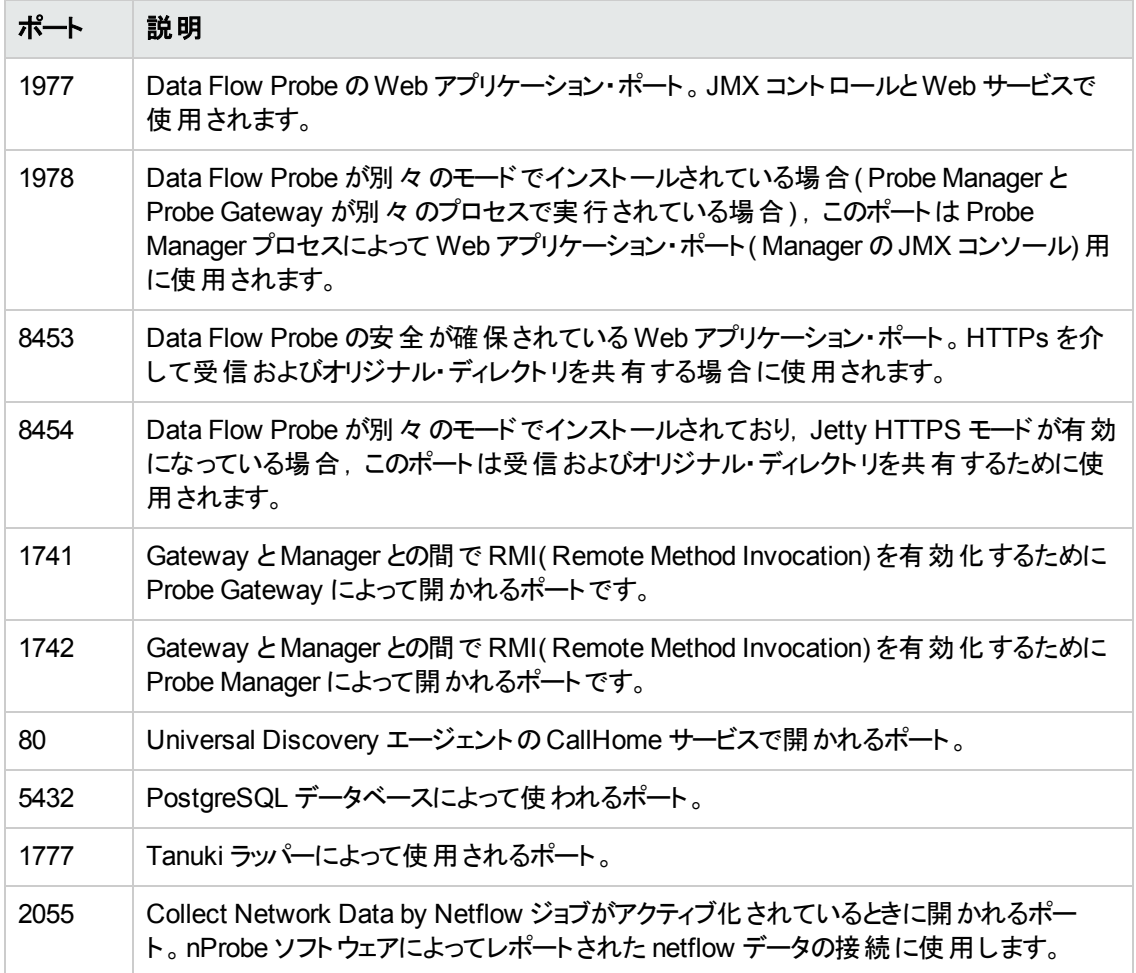

### <span id="page-58-0"></span>リモート ・マシンのポート

リモート・マシン上で,次のポートがData Flow Probe プロセスによって使用されます。

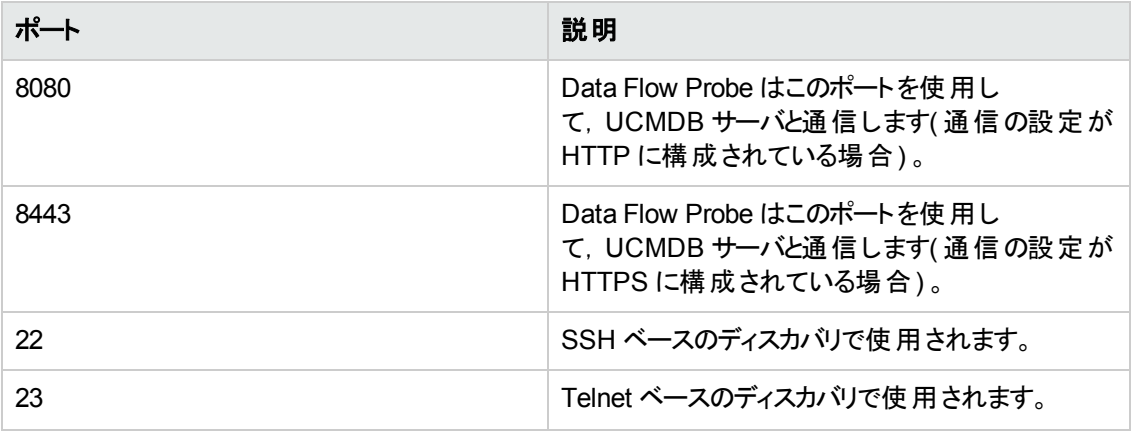

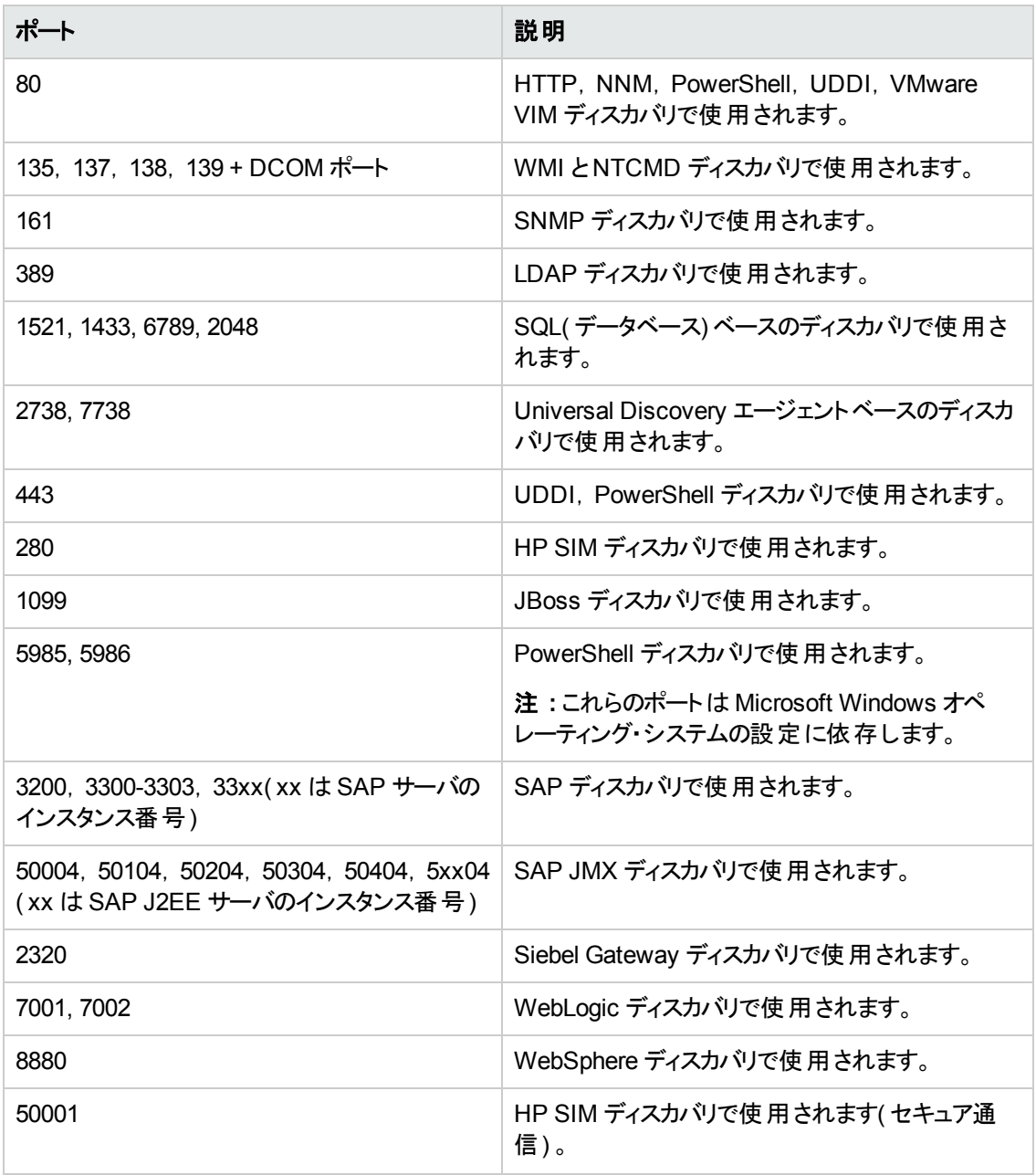

## DataFlowProbe.properties ファイル

DFM プロセスでは, いくつかのパラメータをアクティブ化する必要があります。これらのパラメータによっ て, 使用する方法(たとえば,失敗を宣言する前に5回 ping を行うなど),および方法を実行する 対象のCI を指定します。ユーザがパラメータを定義していない場合は,**DataFlowProbe.properties** ファイルに定義された標準設定のパラメータが使用されます。パラメータを編集するに は,**DataFlowProbe.properties** をテキスト ・エディタで開きます。

DataFlowProbe.properties は、次のフォルダにあります。C:\hp\UCMDB\DataFlowProbe\conf フォルダにあります。

注意**: DataFlowProbe.properties** ファイルのパラメータを更新したときは,変更が反映されるよ うにプローブを再起動する必要があります。

**DataFlowProbe.properties** は、次のセクションに分けられています。

- <sup>l</sup> [サーバ接続の定義](#page-61-0) **:** 使用するプロトコル,マシン名,標準設定のプローブおよびドメインの名前, タイムアウト,基本認証など,サーバとプローブの接続を確立するのに必要なパラメータが含まれ ます。
- <sup>l</sup> **Data Flow Probe** [の定義](#page-63-0) **:** ルート ・フォルダの場所,ポート,プローブ・マネージャおよび Probe Gateway のアドレスなど,プローブを定義するパラメータが含まれます。
- <sup>l</sup> **Probe [Gateway](#page-65-0)** の設定 **:** データを取得する時間間隔を定義するパラメータが含まれます。
- <sup>l</sup> **Probe [Manager](#page-66-0)** の設定 **:** スケジュール設定された間隔,検出,結果のグループ化,チャンク,ス レッド,タイムアウト,フィルタ処理,複数の更新の報告など,Probe Manager 機能を定義するパ ラメータが含まれます。
- <sup>l</sup> **I18N** [パラメータ](#page-71-0) **:** 言語設定を定義するパラメータが含まれます。
- <sup>l</sup> 内部構成 **:** スレッド ・プール・サイズなど,DFM が効率的に機能できるようにするパラメータが含ま れます。

注意**:** Data Flow Management に関する高度な知識を持たない限り,内部設定パラメータ を変更しないでください。

# <span id="page-60-0"></span>DataFlowProbe.properties パラメータ

本項では,**DataFlowProbe.properties** ファイルのパラメータについて説明します。

本項の内容

- 「サーバ接続の定義」(62ページ)
- 「Data Flow Probe の定義」(64ページ)
- 「Probe Gateway の設定」(66ページ)
- 「Probe Manager の設 定 」(67ページ)
- **「I18N [パラメータ」](#page-71-0)(72ページ)**

### <span id="page-61-0"></span>サーバ接続の定義

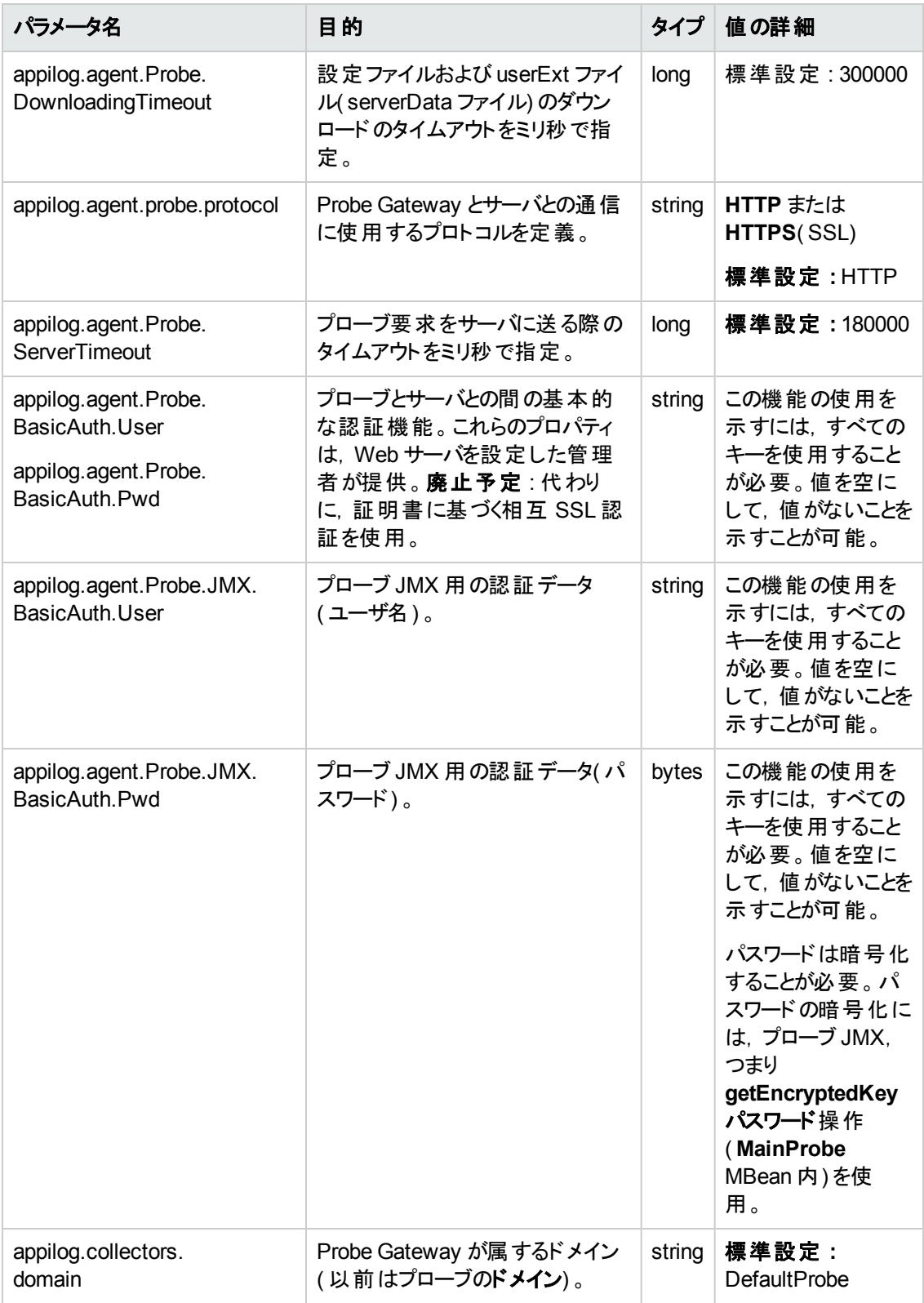

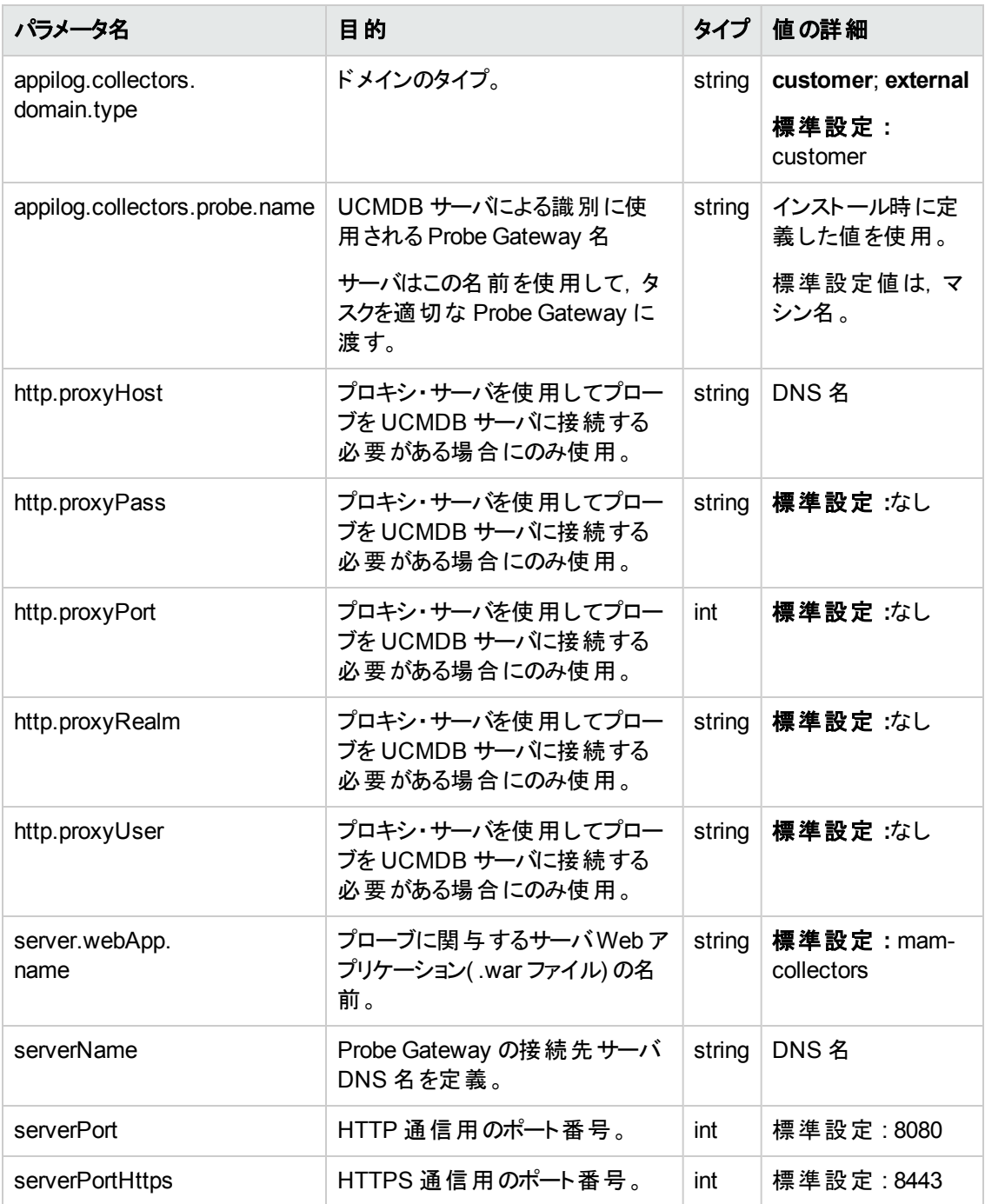

### <span id="page-63-0"></span>**Data Flow Probe** の定義

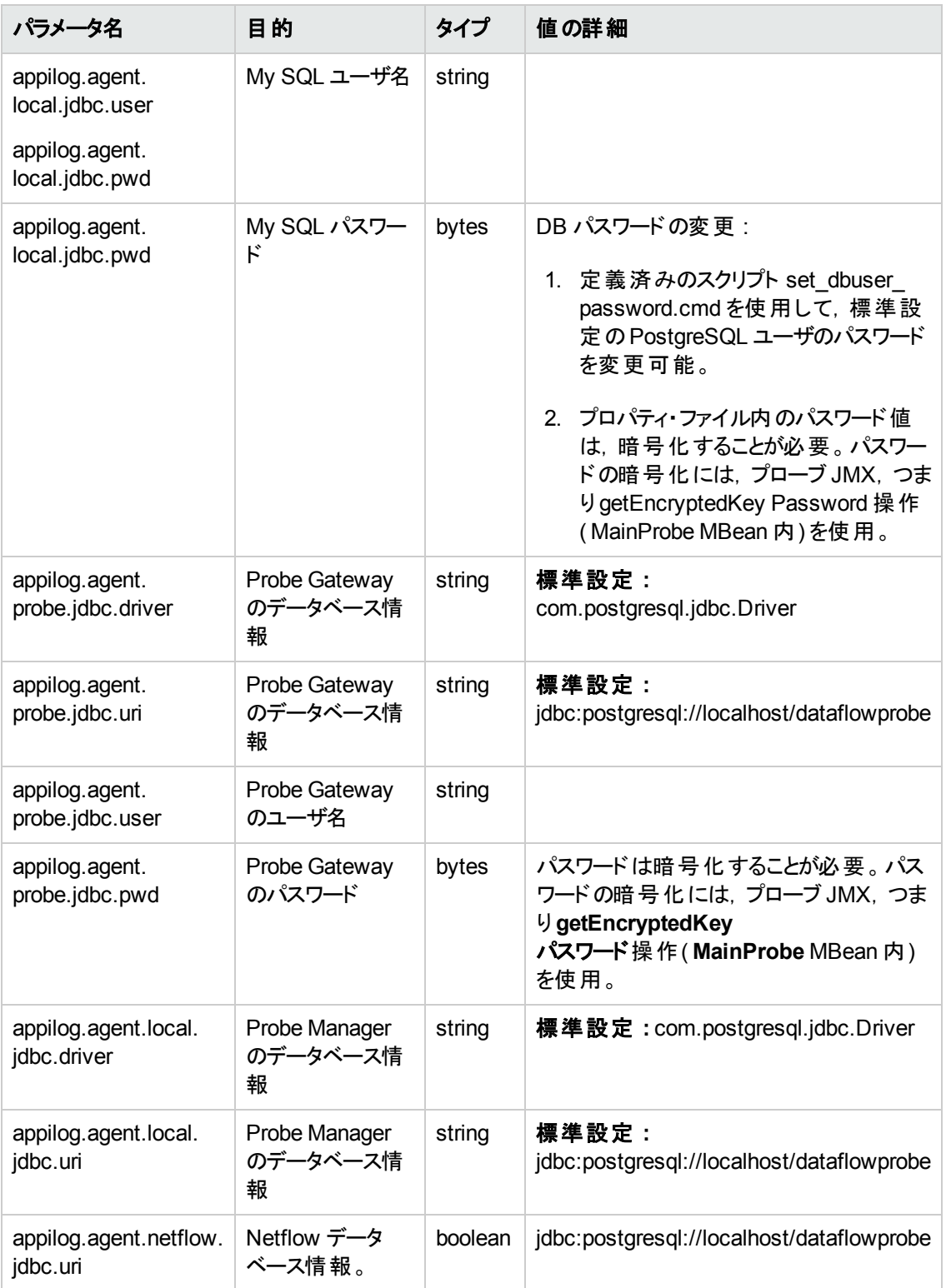

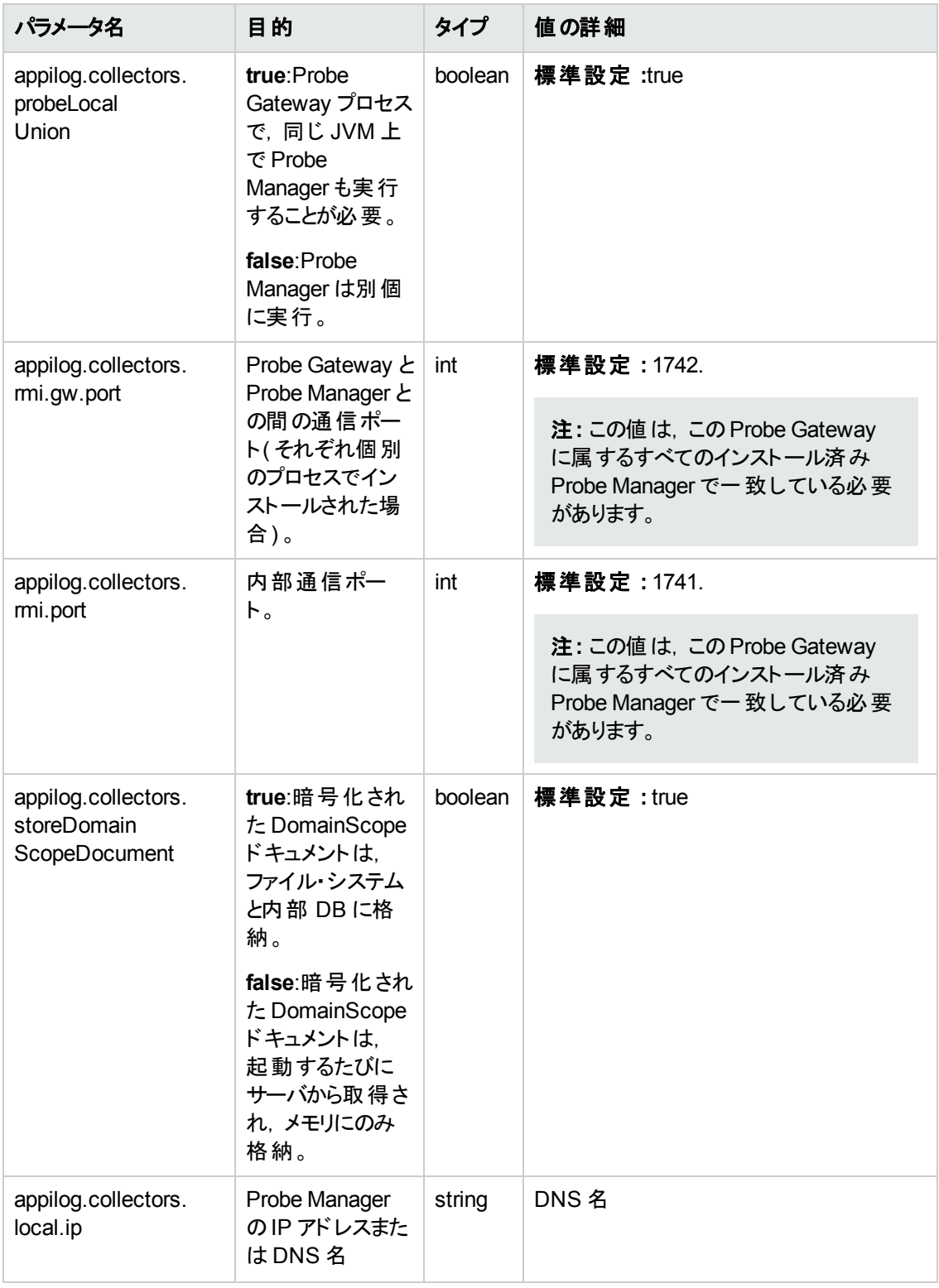

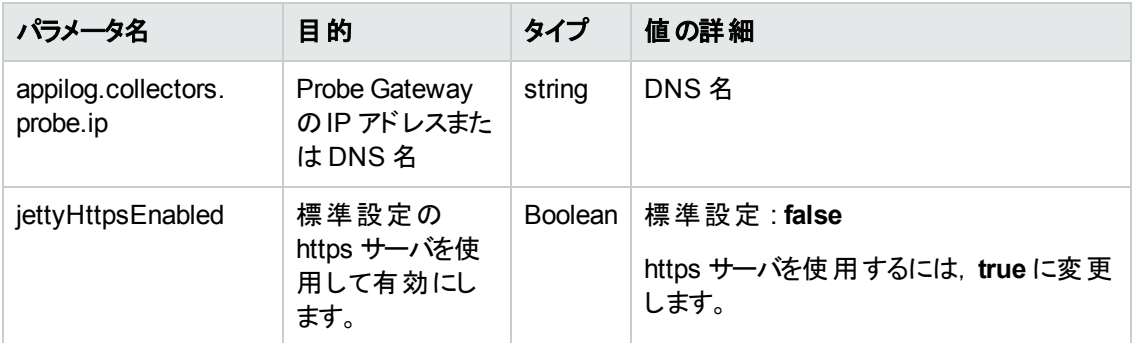

### <span id="page-65-0"></span>**Probe Gateway** の設定

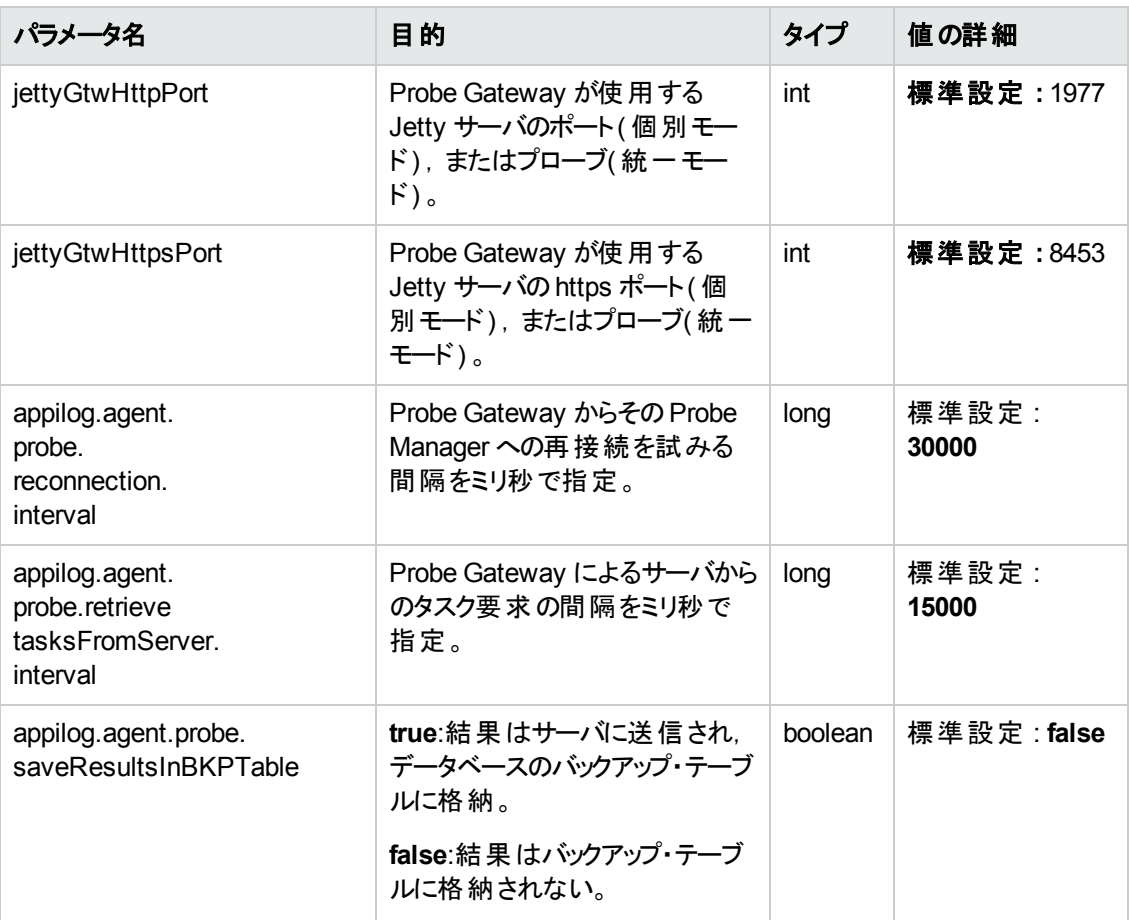

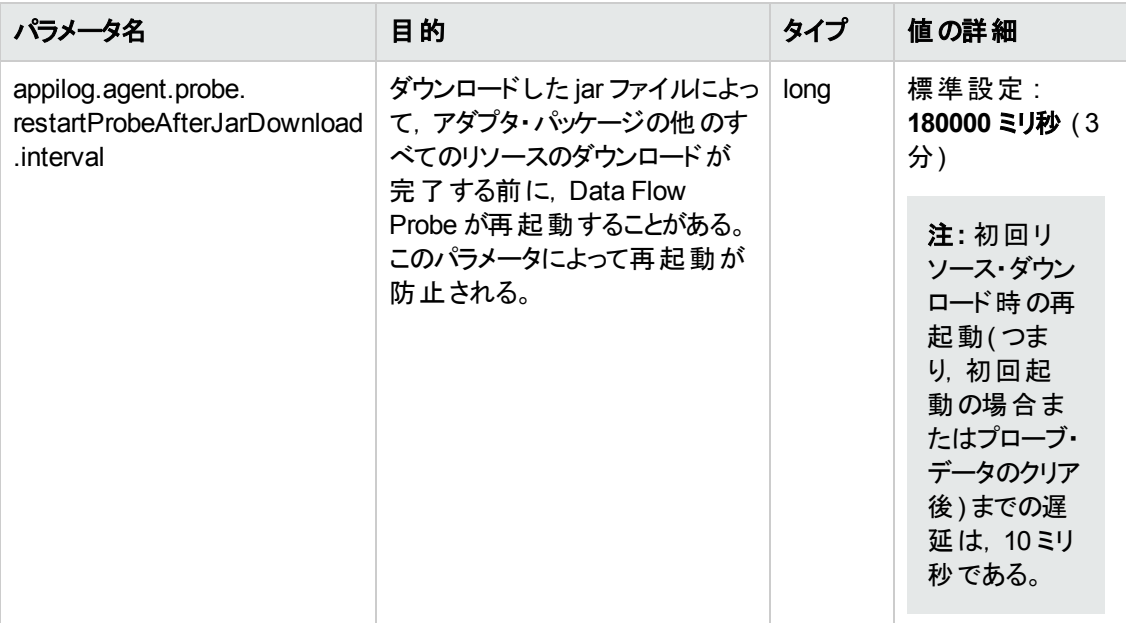

### <span id="page-66-0"></span>**Probe Manager** の設定

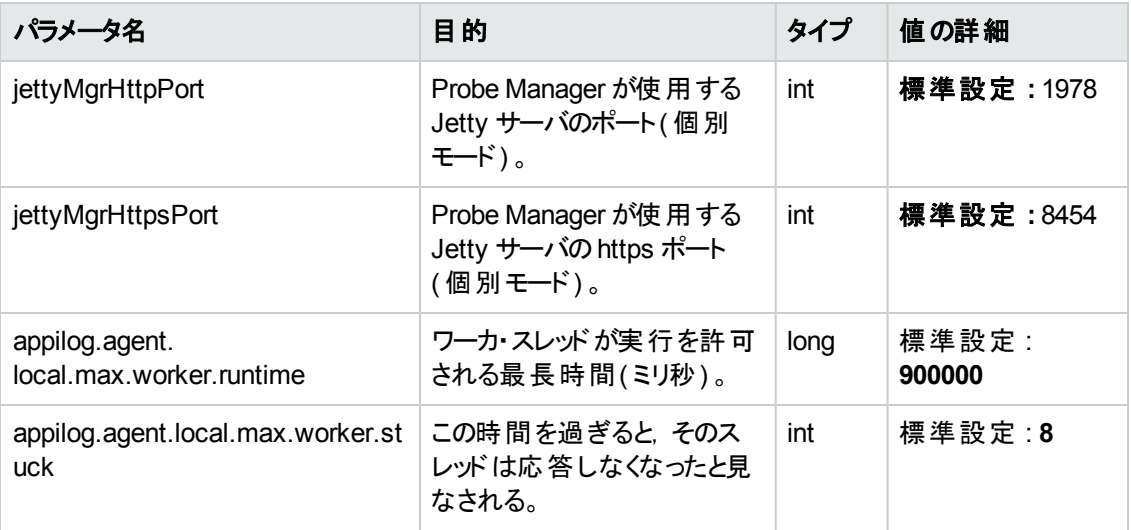

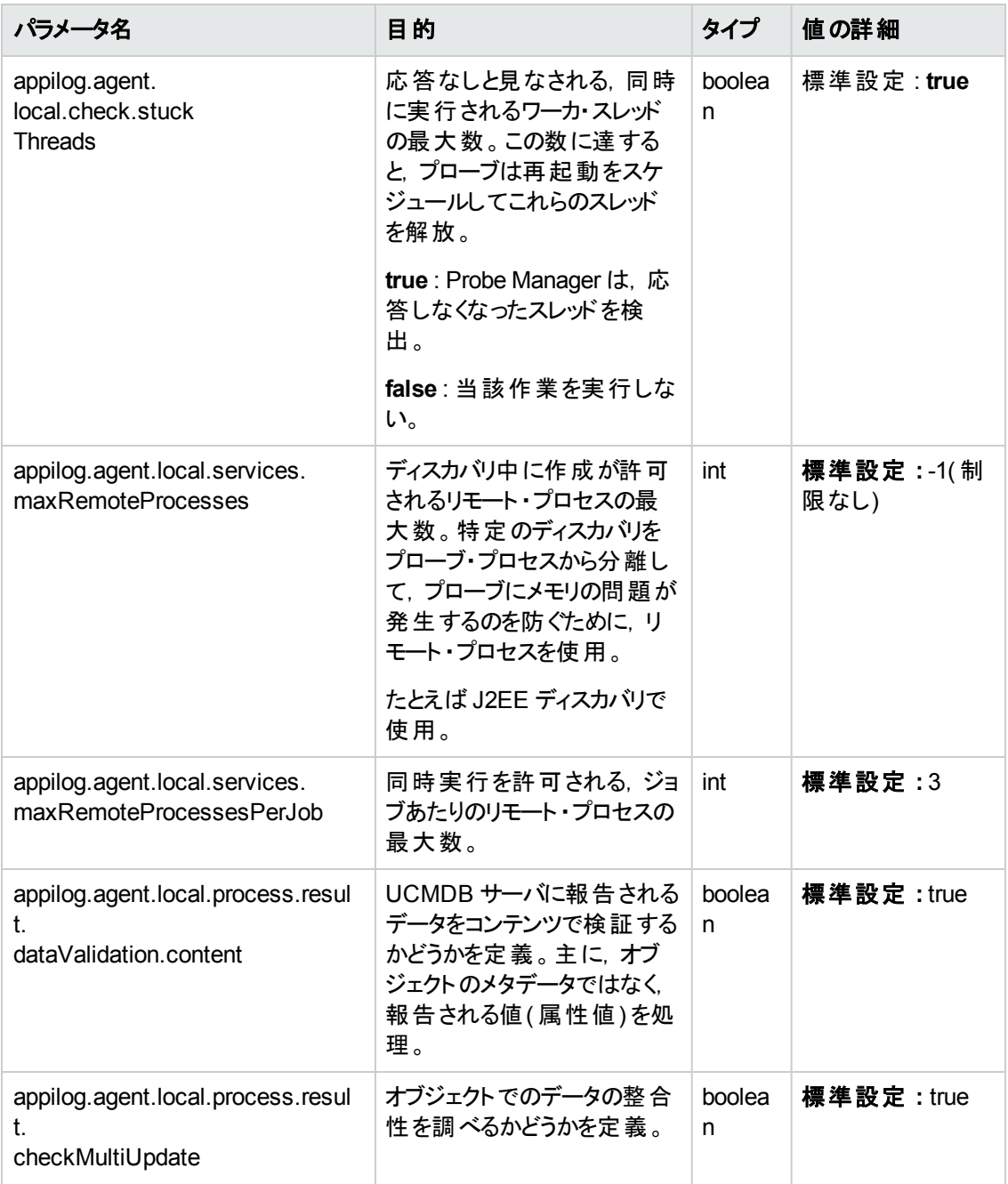

<span id="page-68-0"></span>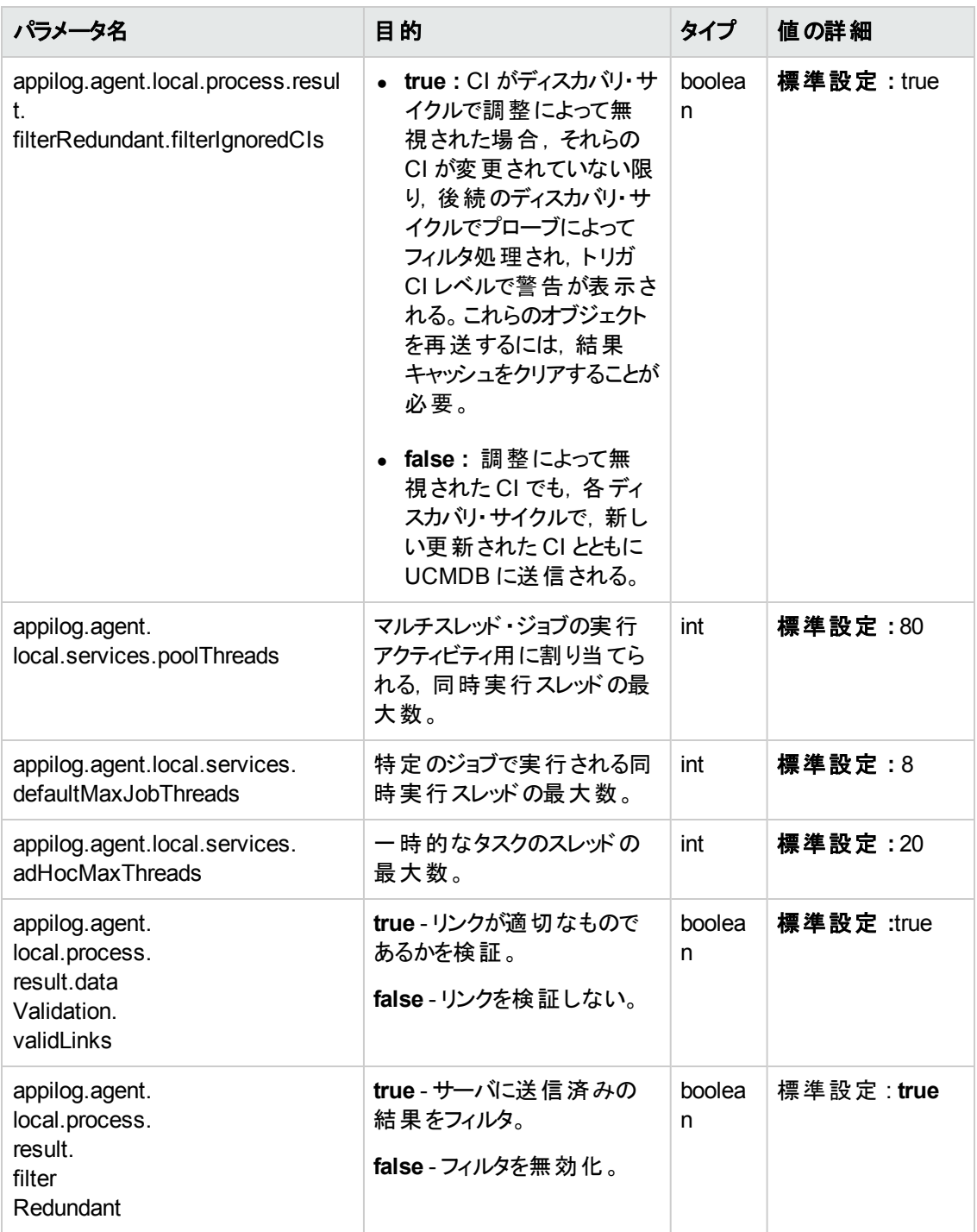

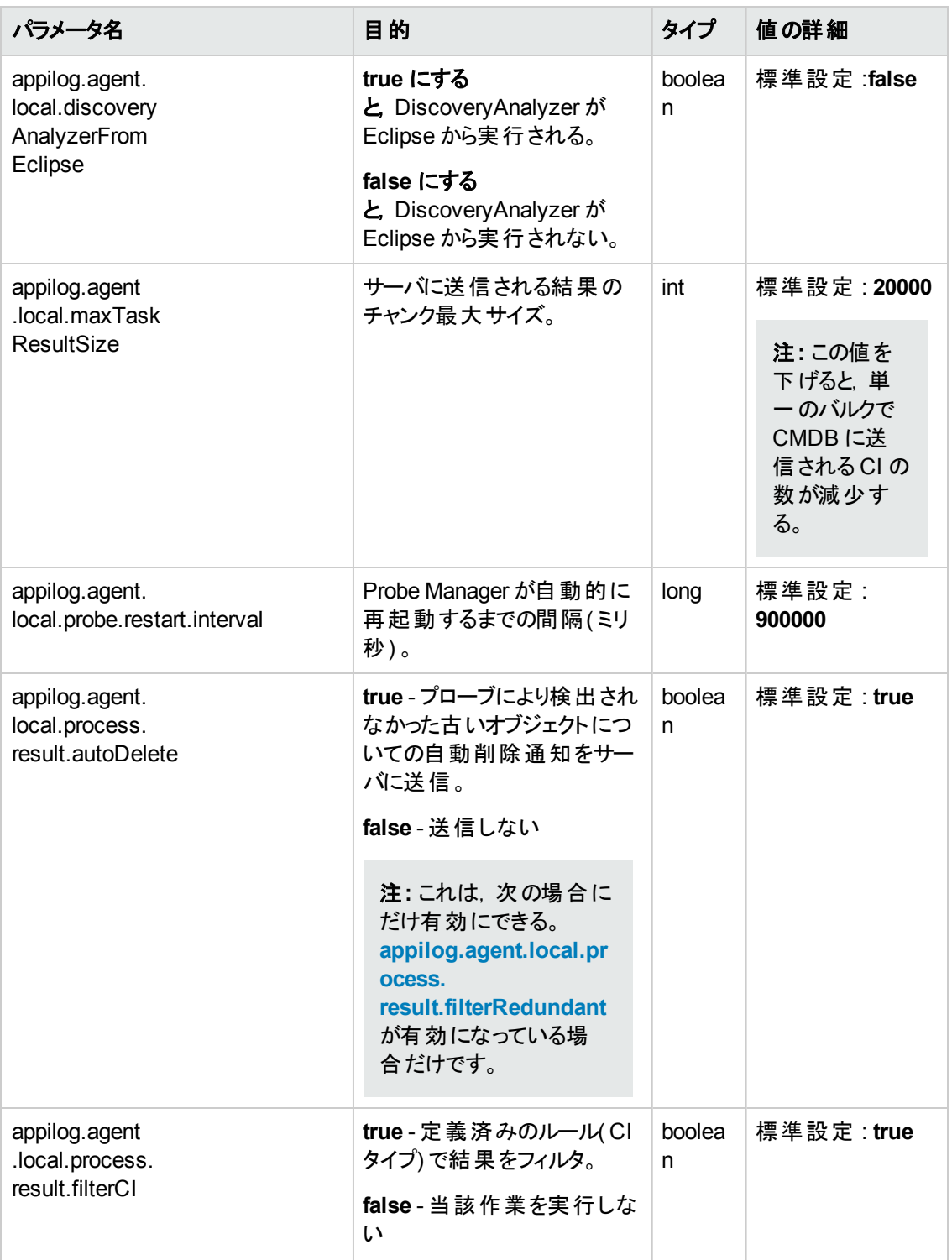

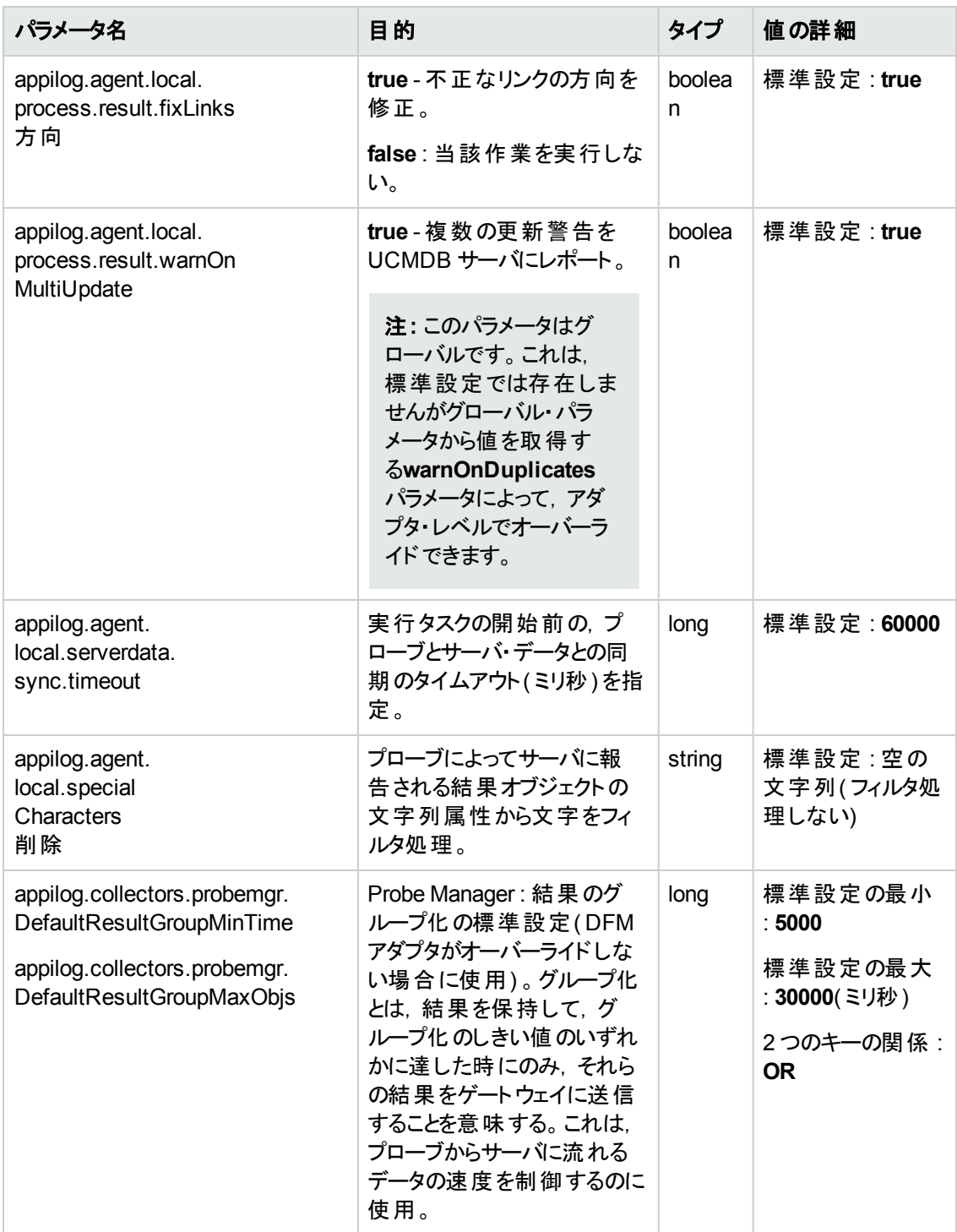

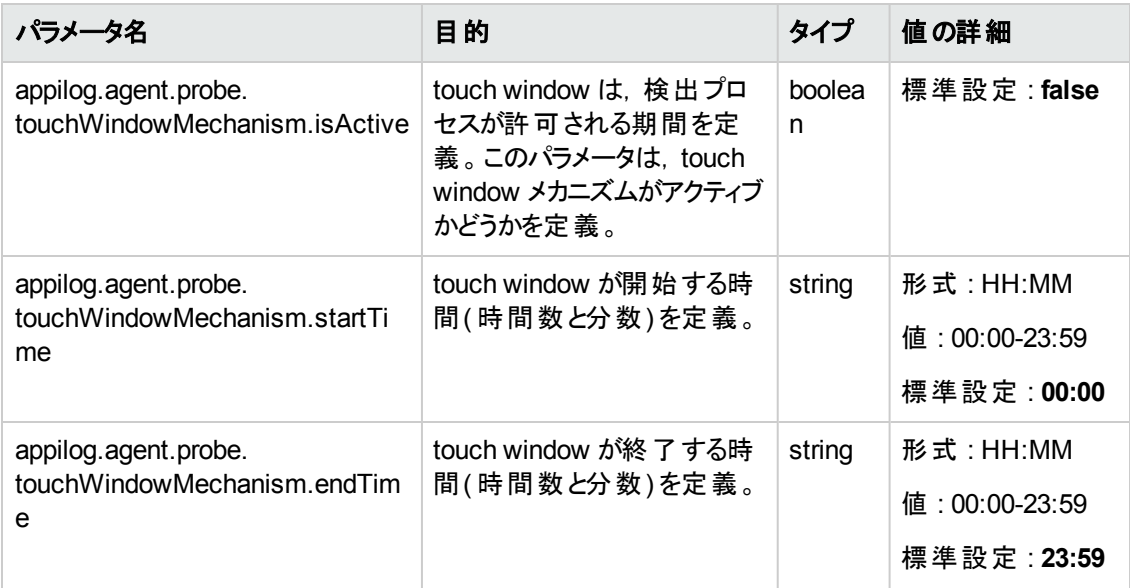

### <span id="page-71-0"></span>**I18N** パラメータ

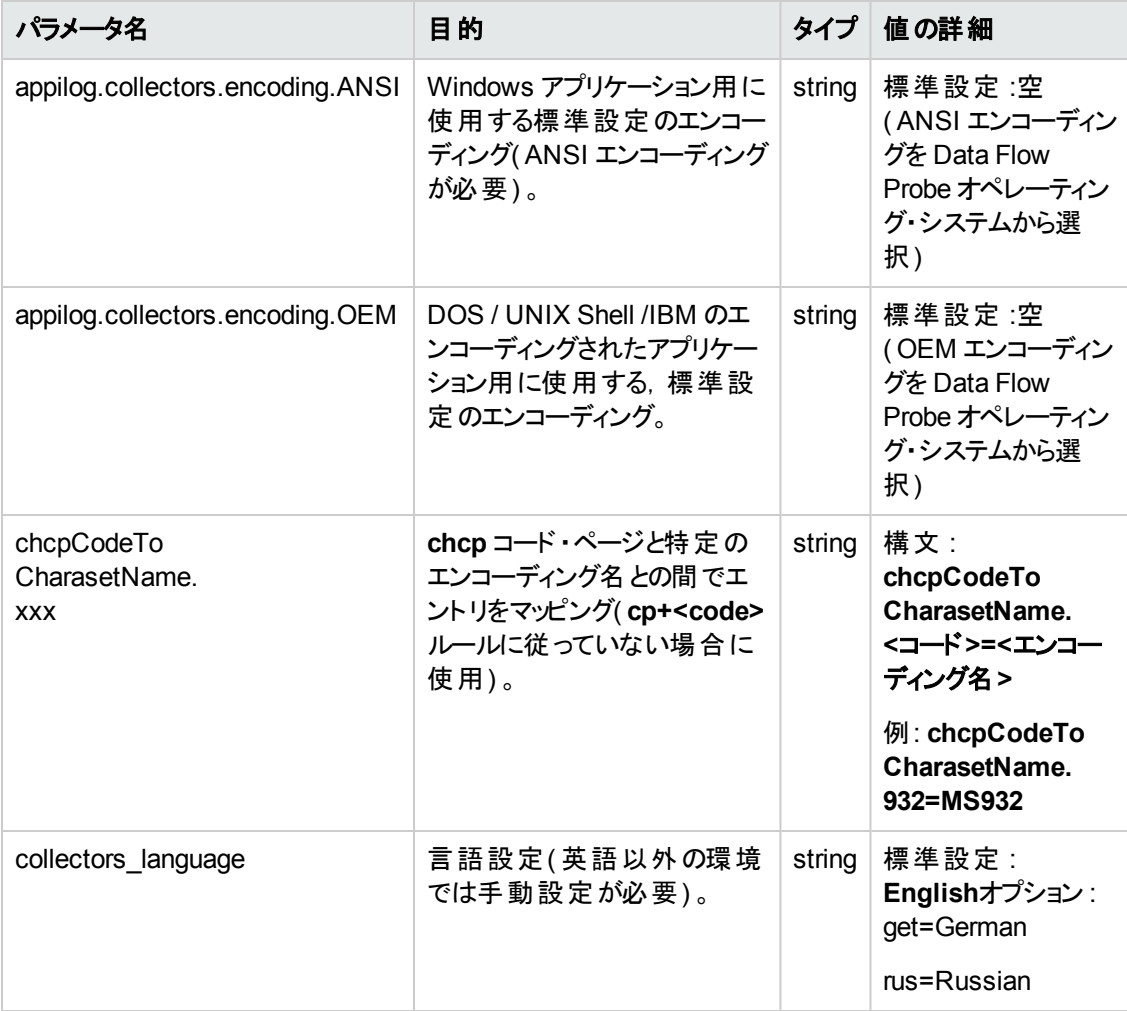
# Data Flow Probe のデータベース・スクリプト

次の表に,Data Flow Probe のデータベース・スクリプトを示します。これらのスクリプトは, Windows と Linux 両方の環境において,管理目的で修正できます。

#### 注**:**

- スクリプトは,次のとおり Data Flow Probe マシン上にあります。
	- <sup>n</sup> **Windows** の場合 **:C:\hp\UCMDB\DataFlowProbe\tools\dbscripts**
	- <sup>n</sup> **Linux** の場合 **:/opt/hp/UCMDB/DataFlowProbe/tools/dbscripts**
- <sup>l</sup> Data Flow Probe のデータベース・スクリプトは,特定の管理目的でのみ修正します。

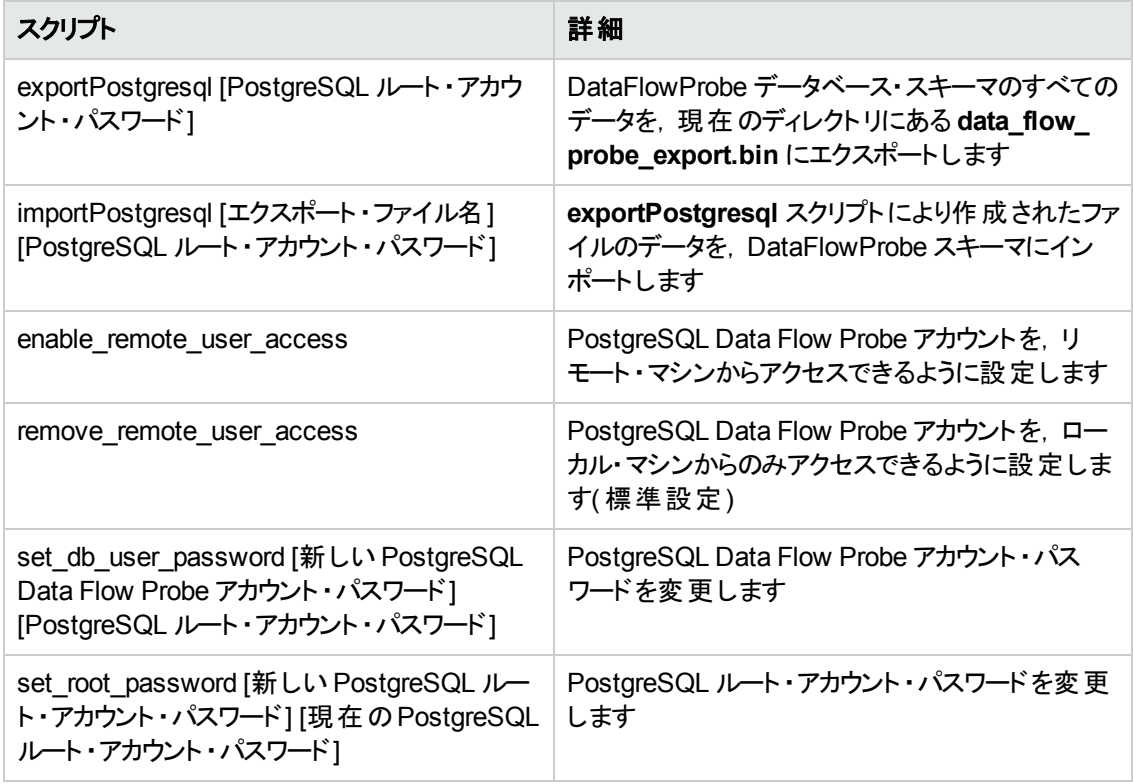

# Data Flow Probe ログ・ファイル

Data Flow Probe ログには,プローブ・ゲートウェイおよび Probe Manager で発生したジョブのアクティブ 化に関する情報が格納されます。このログ・ファイルには,次の場所からアクセスできます。

#### **C:\hp\UCMDB\DataFlowProbe\runtime\log**

注**:** Data Flow Probe のログ・ファイルには,JMX コンソール( http://<プローブ・マシン>:1977/jmx-

console/) にログインし,メイン・ページで[**GeneralUtils**]mbean を選択してアクセスすることもでき ます。**executeLogGrabber** 関数をアクティブ化すると,Data Flow Probe のすべてのログ・ファイル が.zip ファイルに圧縮されます。この.zip ファイルは,クライアント ・マシンにローカルに保存しま す。

#### 一般ログ

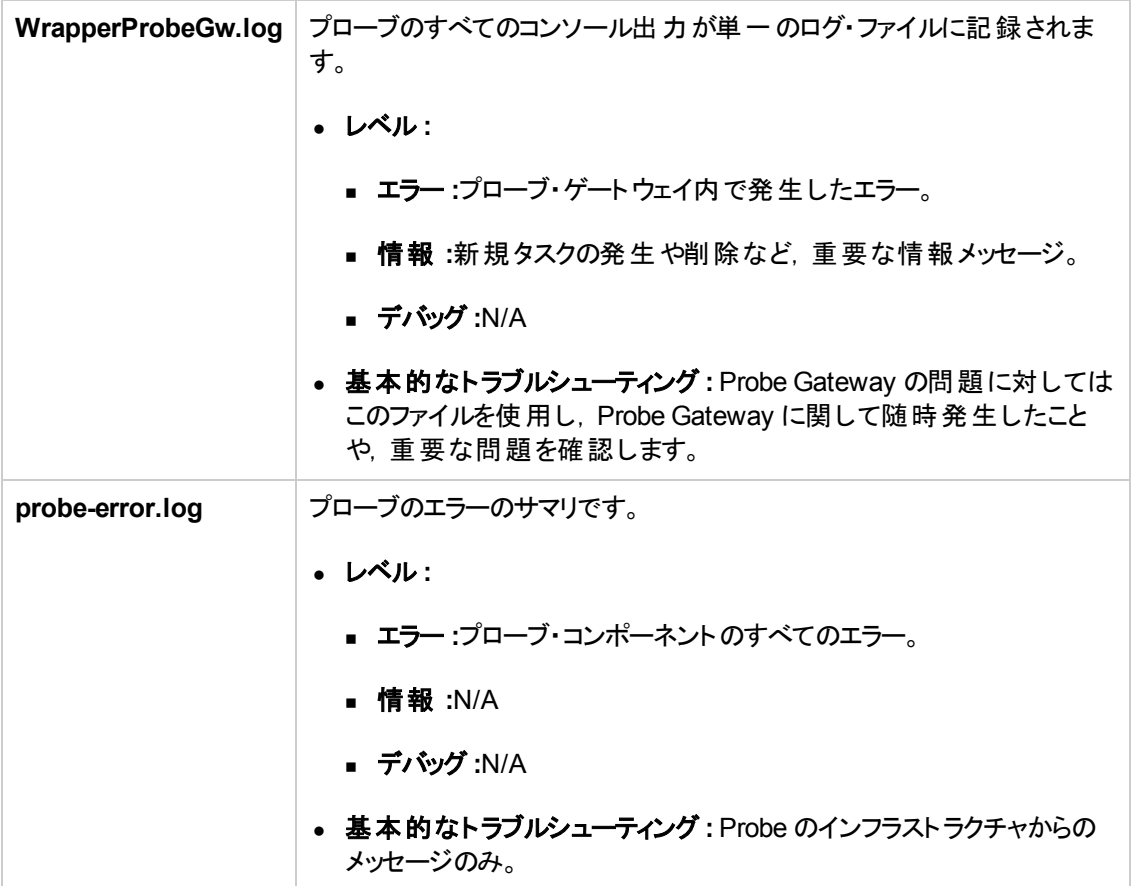

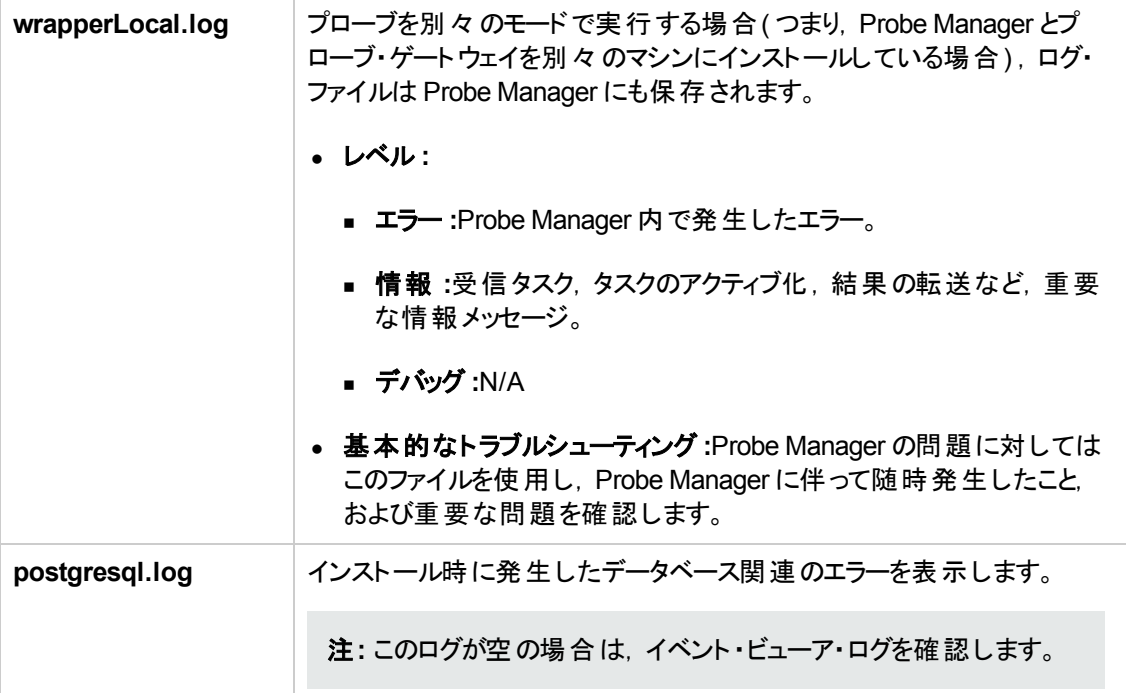

### プローブ・ゲートウェイのログ

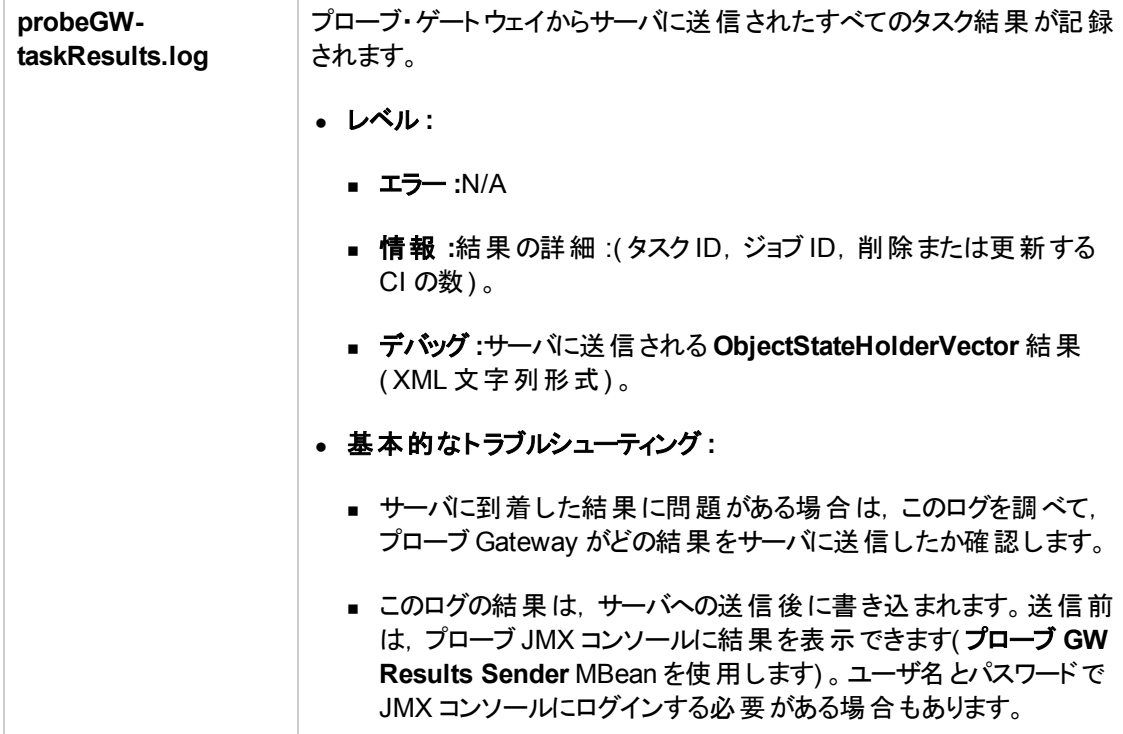

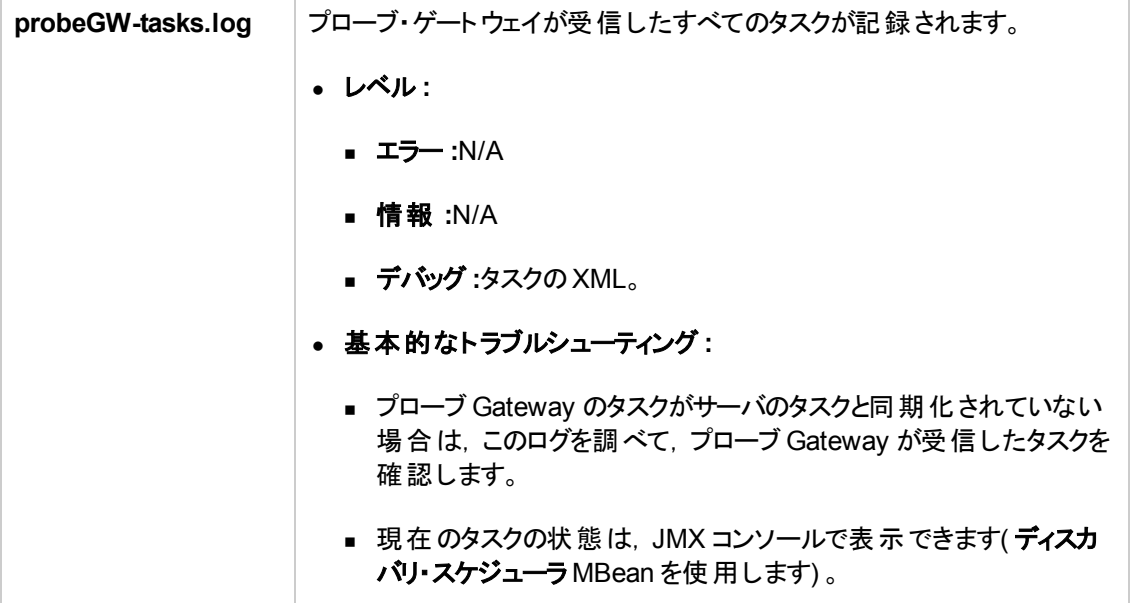

## **Probe Manager** のログ

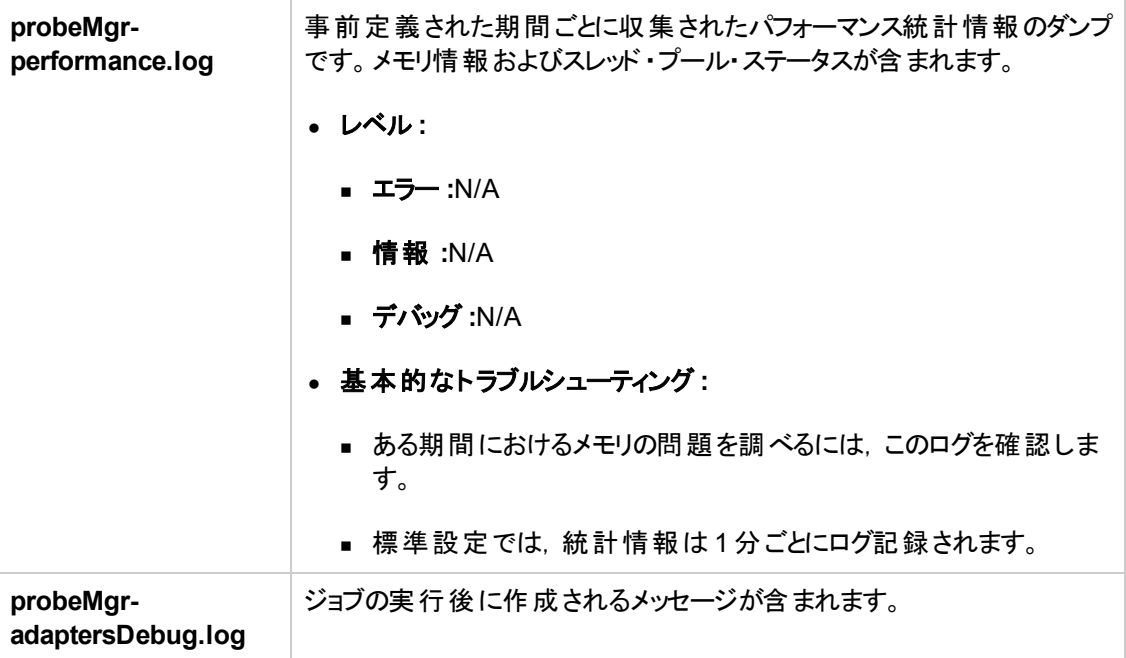

### ディスカバリ・ルール・エンジンのログ・ファイル

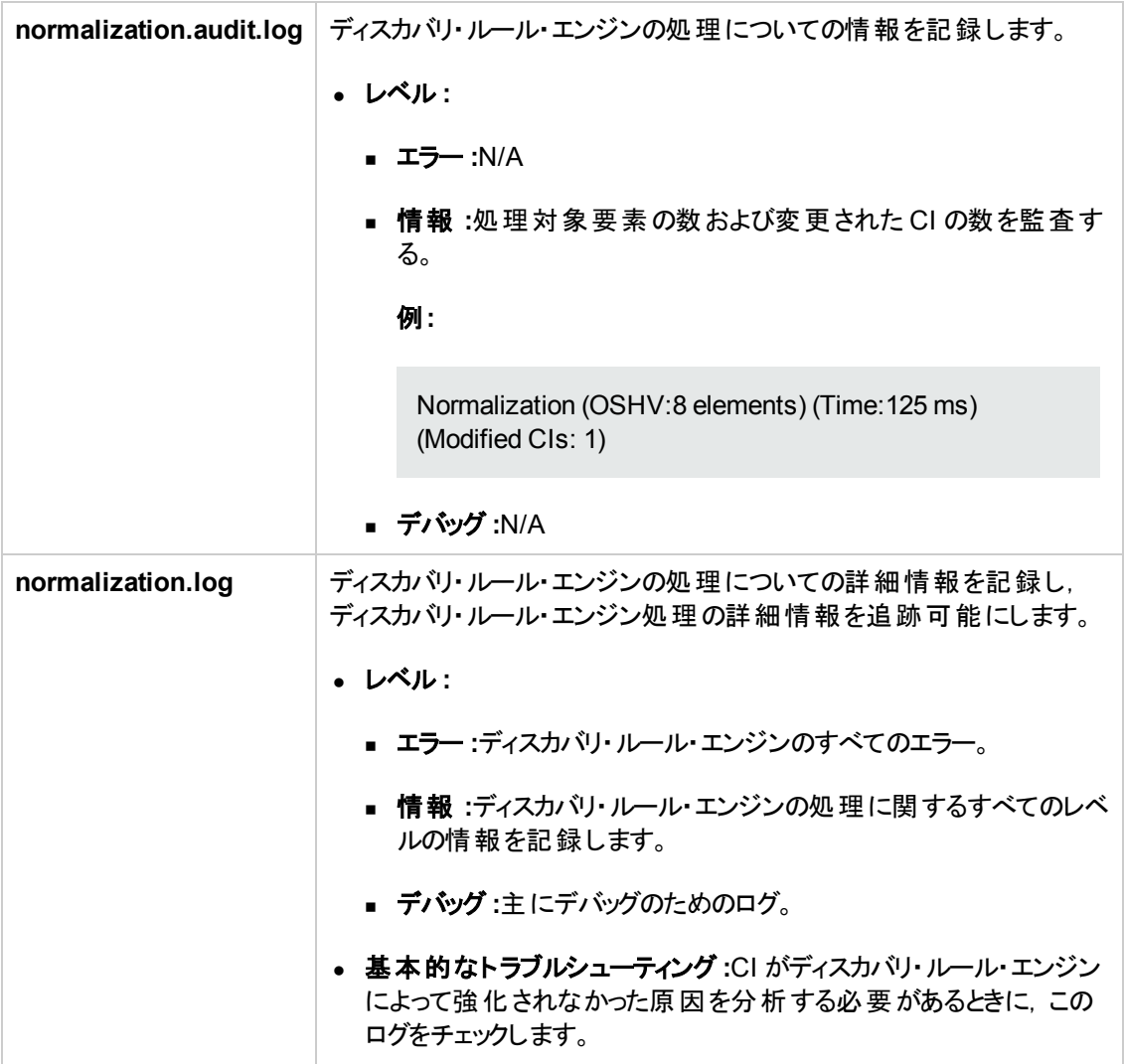

# Data Flow Probe 設定のユーザ・インタフェース

本項の内容

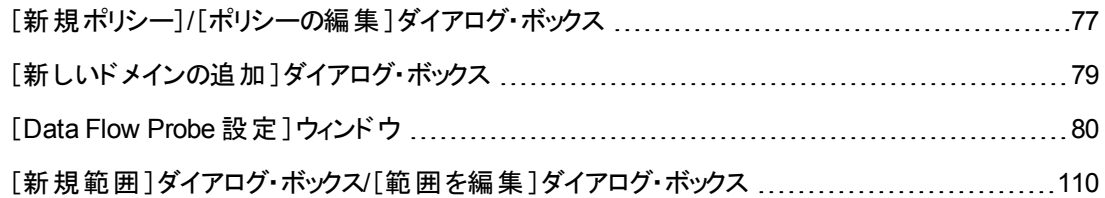

# <span id="page-76-0"></span>[新規ポリシー]**/**[ポリシーの編集 ]ダイアログ・ボックス

ジョブ実行ポリシーを作成し,特定の時間にジョブの実行を無効にすることができます。

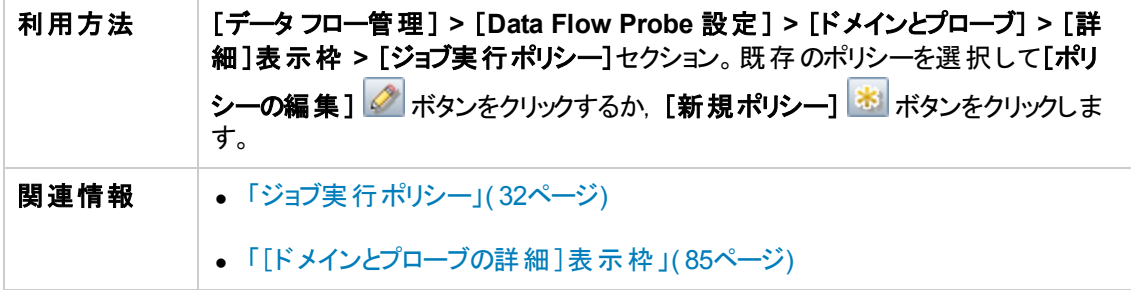

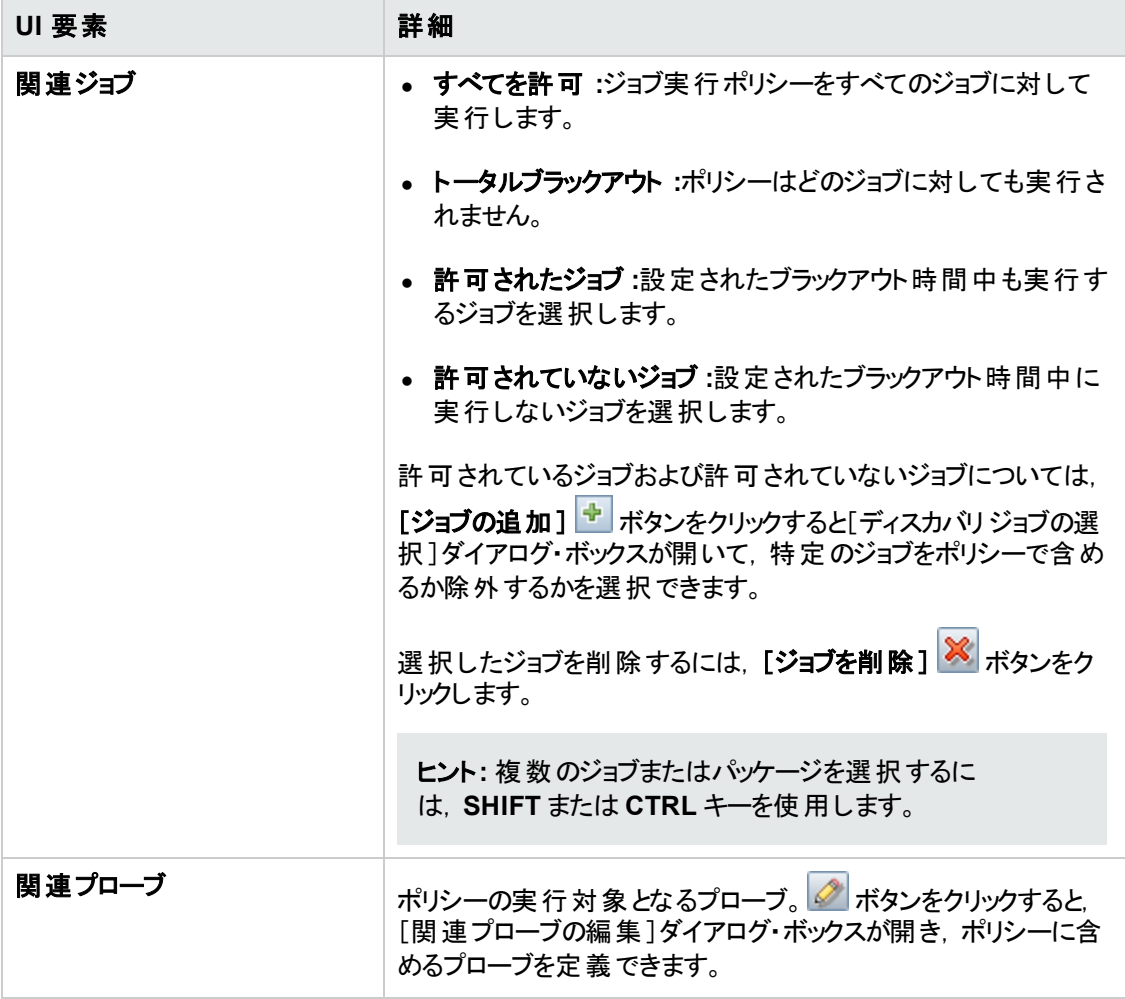

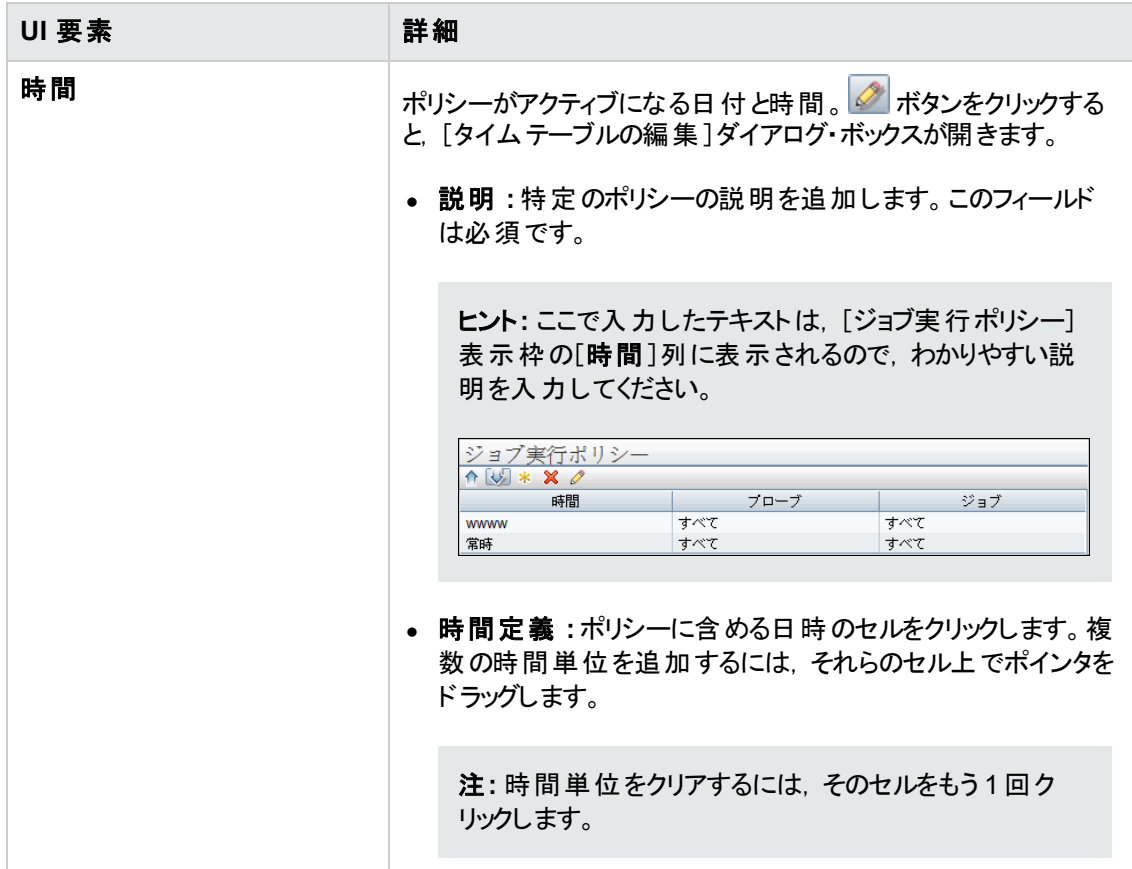

# <span id="page-78-0"></span>[新しいドメインの追加 ]ダイアログ・ボックス

ドメインを追加できます。

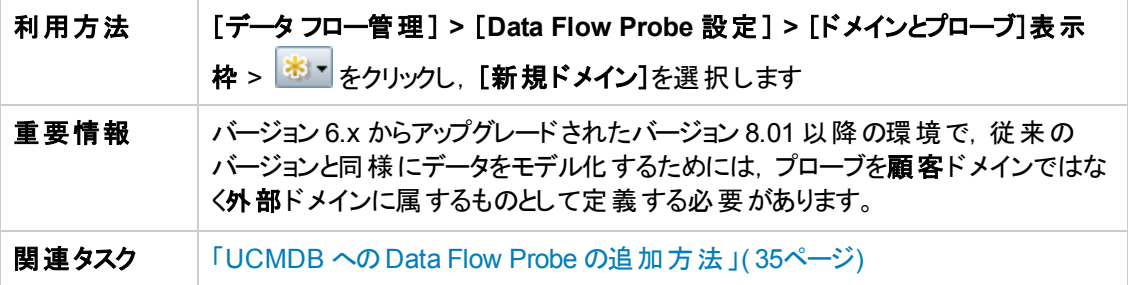

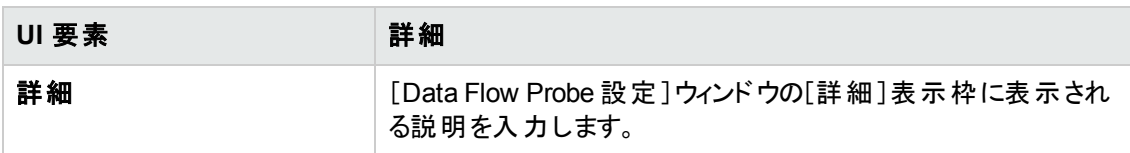

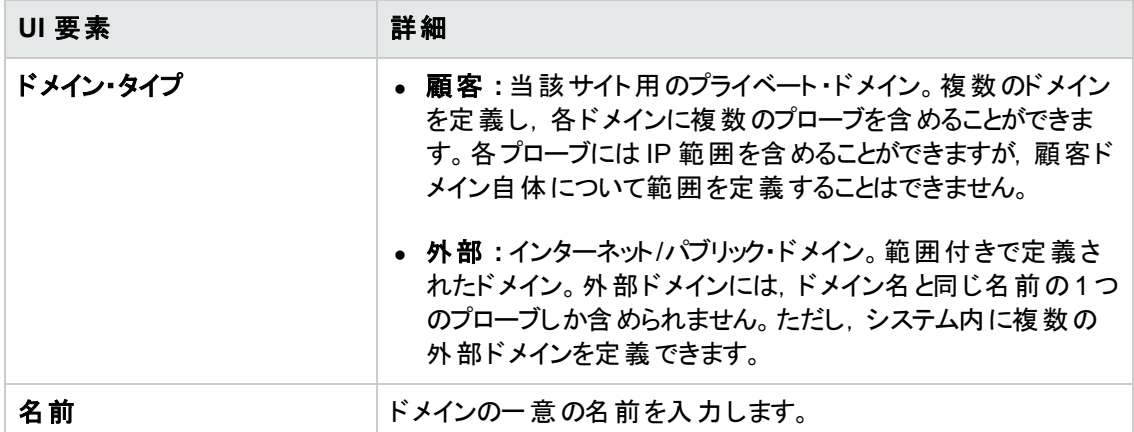

# <span id="page-79-0"></span>[**Data Flow Probe** 設定 ]ウィンドウ

このウィンドウで, UCMDB のディスカバリ・ドメイン, Data Flow Probe, プローブ・クラスタを管理できま す。各接続プロトコルの接続データを管理することも可能です。

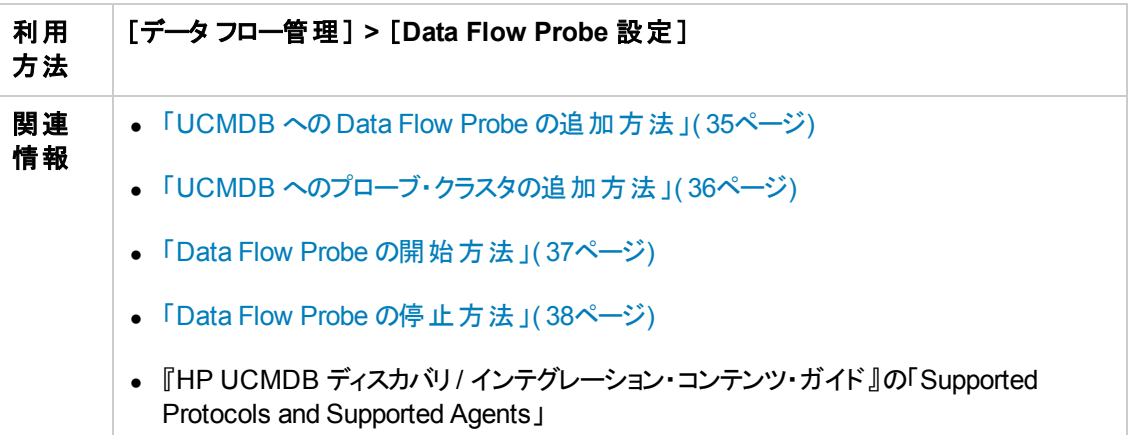

### [ドメインとプローブ]表示枠

ドメイン, 接続資格情報, プローブ・クラスタ, Data Flow Probe, およびパッシブ Discovery Probe の の表示,定義,または編集ができます。また,最新の累積パッチ( CUP) を備えたすべてのData Flow Probe も自動的にアップグレードできる。

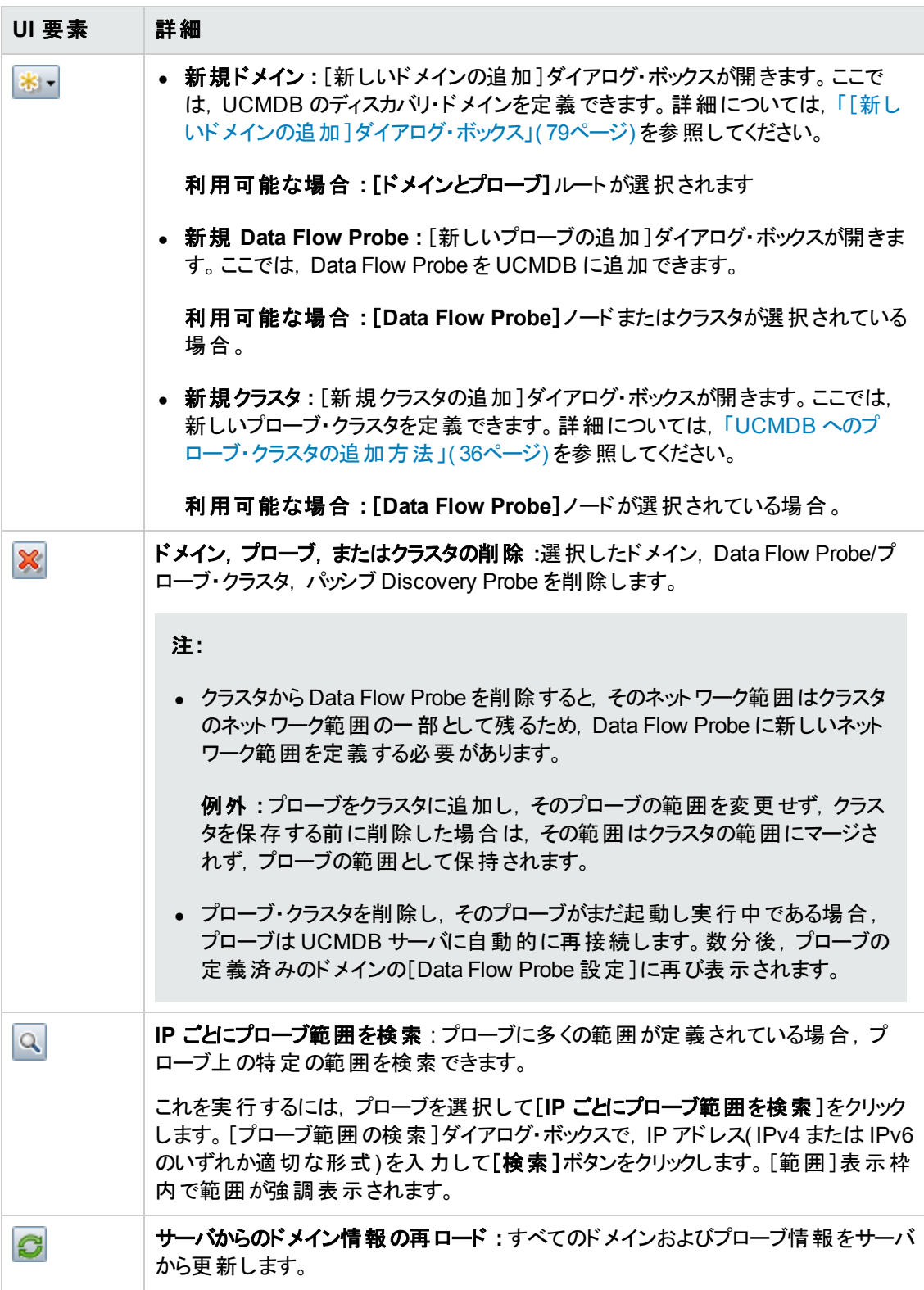

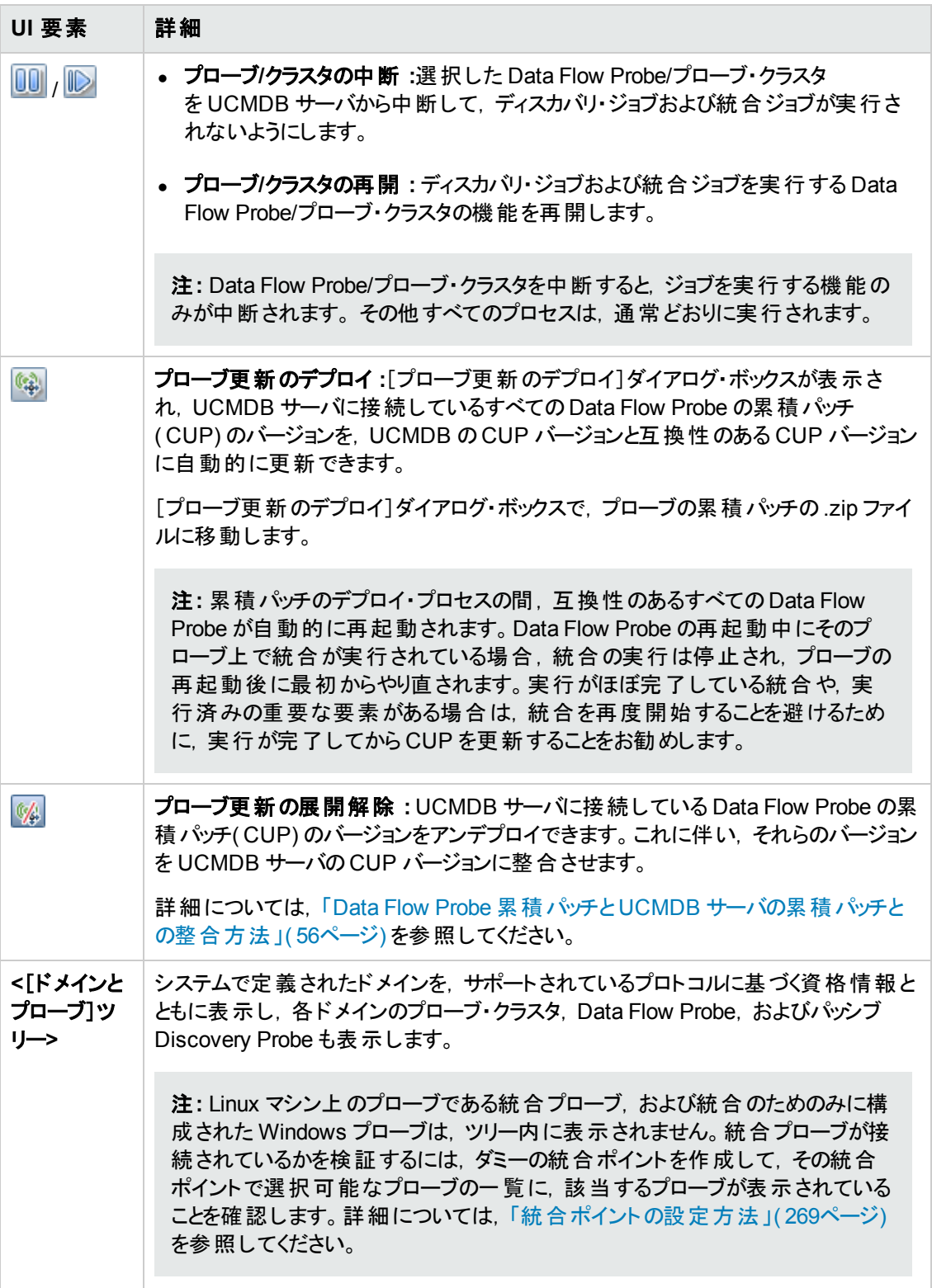

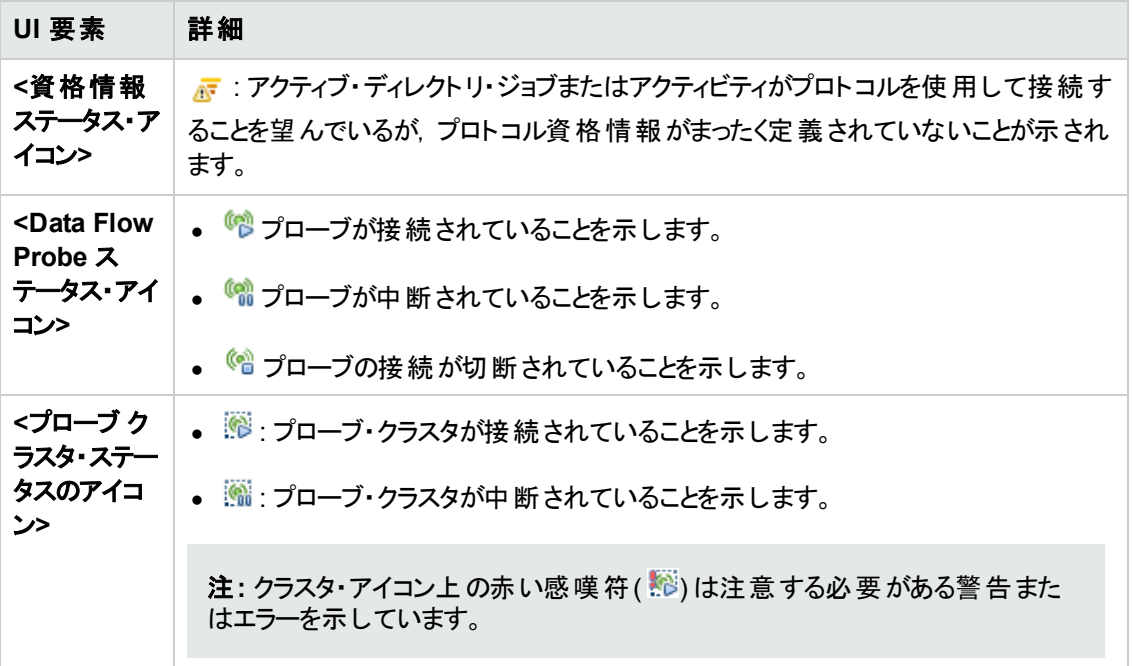

### [詳細 ]表示枠

[ドメインとプローブ]ツリー内で選択されたノードに関連する詳細情報を表示します。

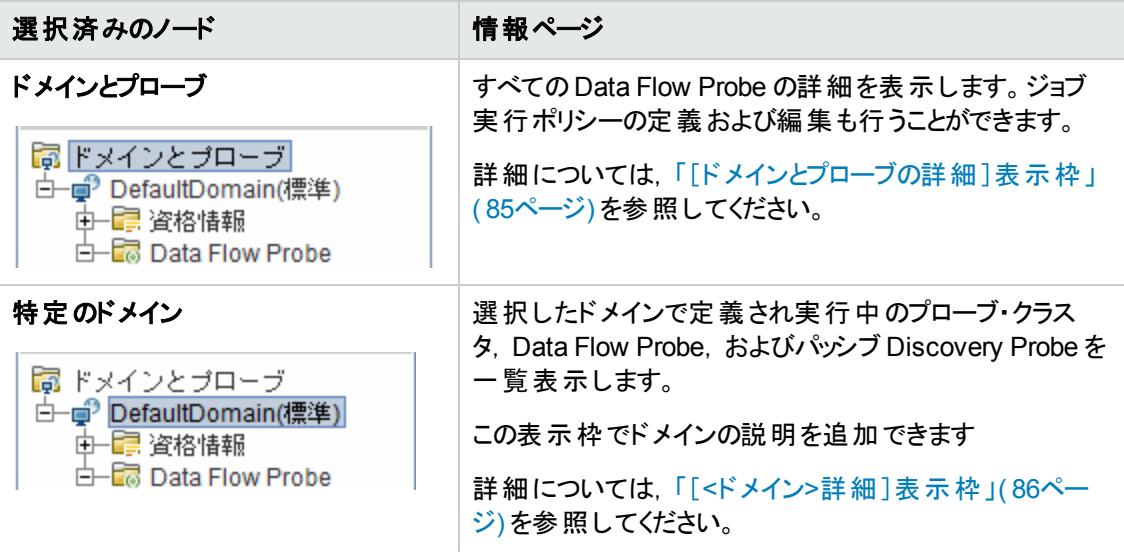

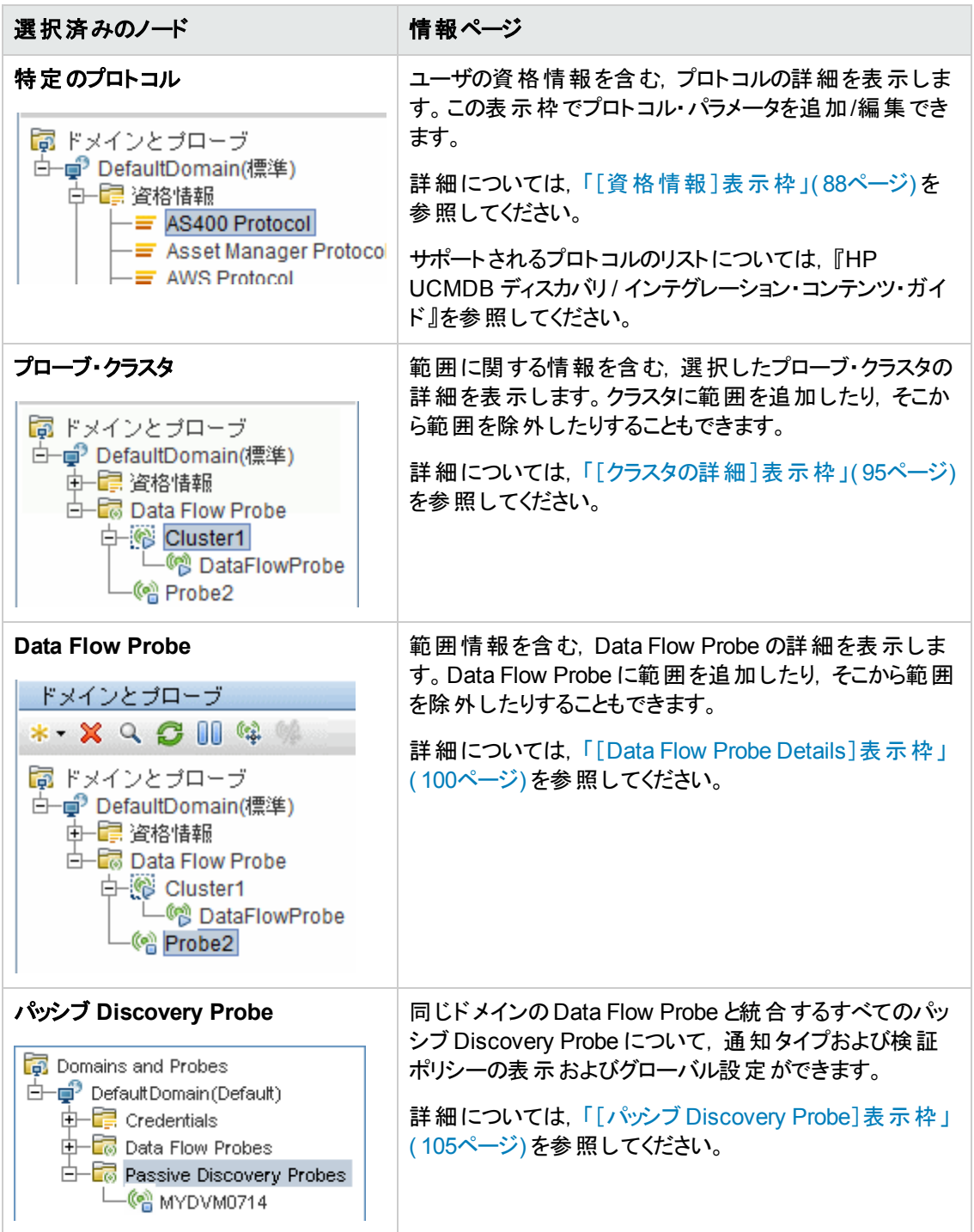

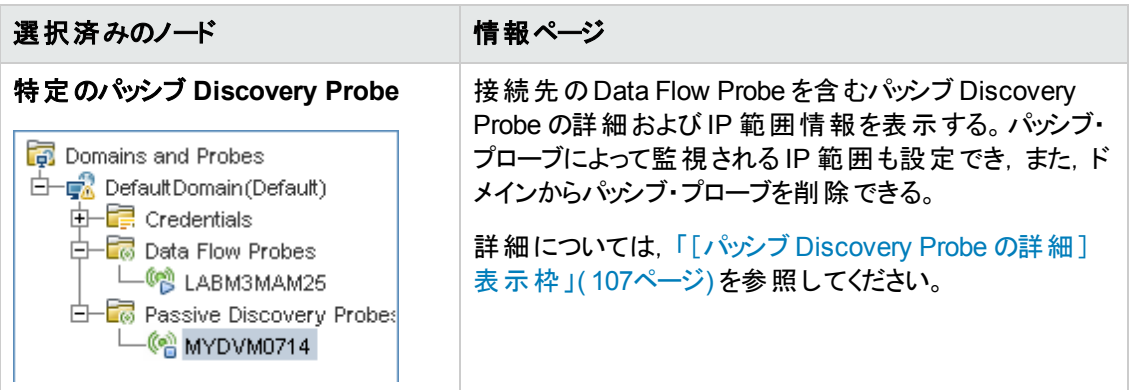

### <span id="page-84-0"></span>[ドメインとプローブの詳細]表示枠

利用 方法 [**Data Flow Probe** 設定 ]ウィンドウ> [ドメインとプローブ]表示枠で,[ドメインとプロー ブ]ルート・ノードを選択します

#### [ドメインとプローブ]表示枠

UCMDB サーバに接続されているすべてのプローブを表示します。

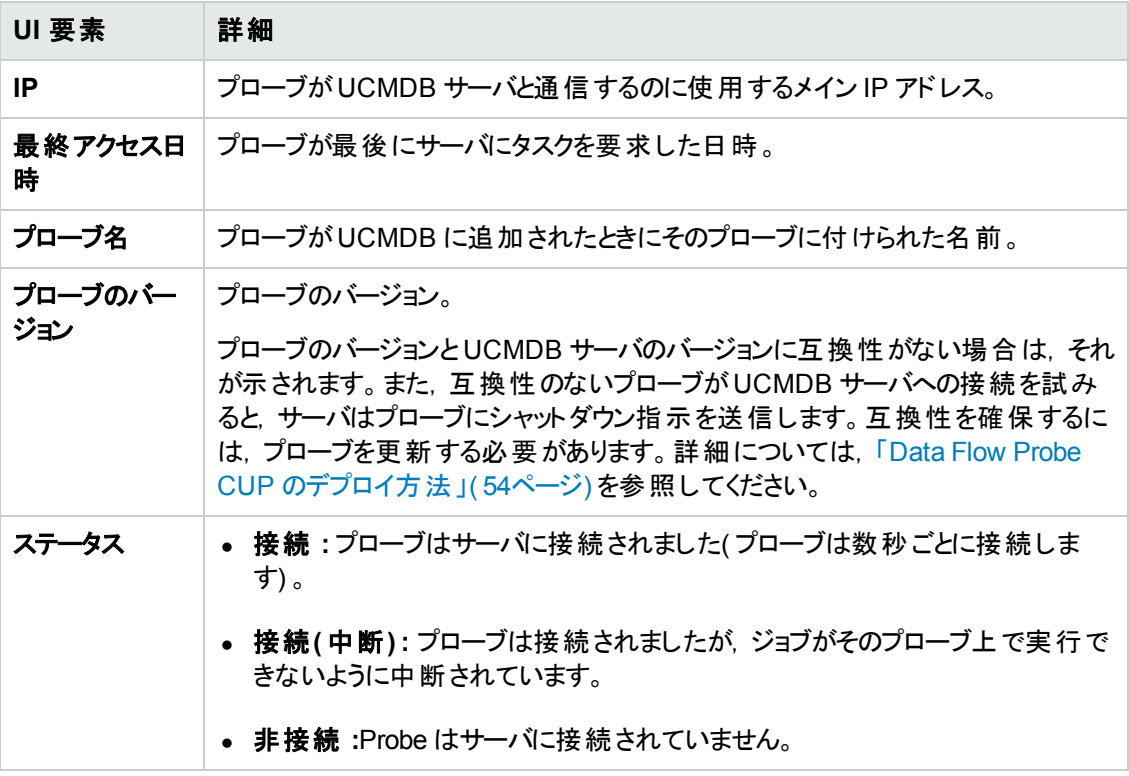

#### [ジョブ実行ポリシー]表示枠

選択したプローブ/クラスタ上でジョブを実行する期間または実行しない期間を設定できます。

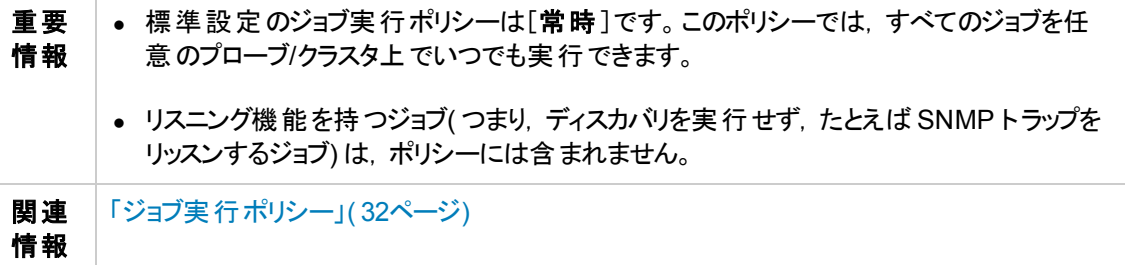

以下では,使用されるインタフェース要素について説明します。

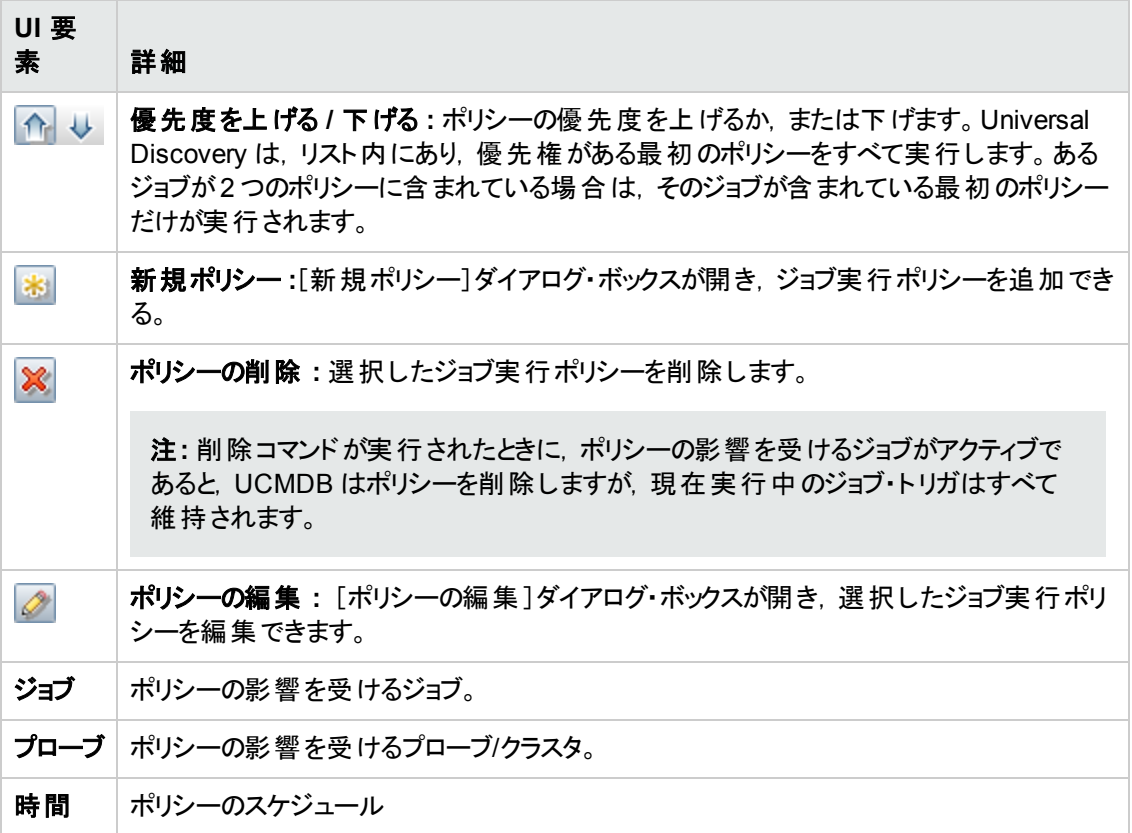

### <span id="page-85-0"></span>[**<**ドメイン**>**詳細 ]表示枠

この表示枠には,選択したドメインの詳細と,ドメインで定義されたプローブが表示されます。

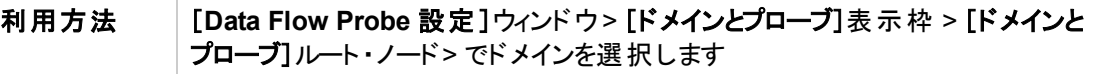

#### ドメイン詳細

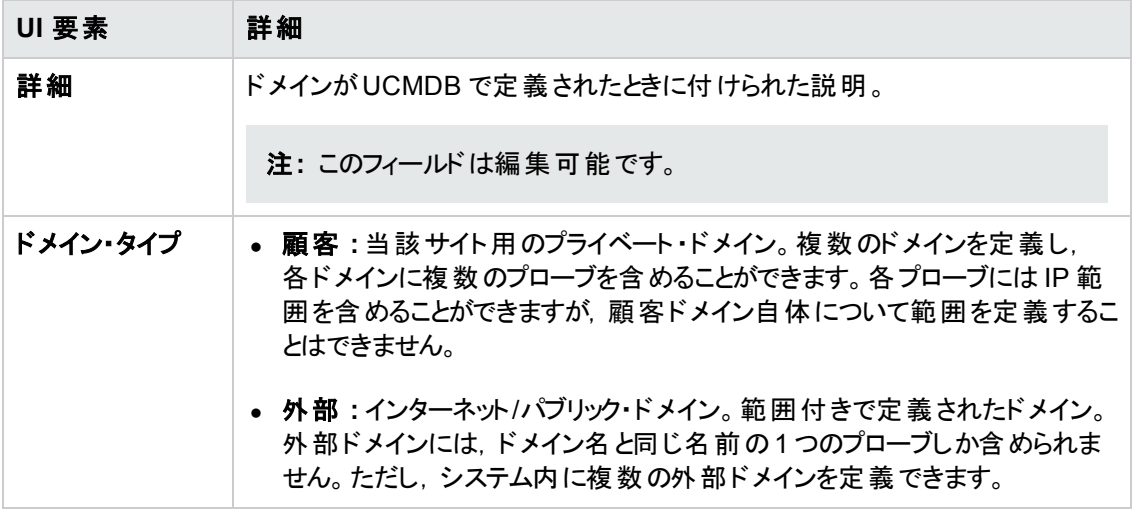

#### **Data Flow Probe** の詳細

選択したドメイン内のすべてのプローブを一覧表示します

以下では,使用されるインタフェース要素について説明します。

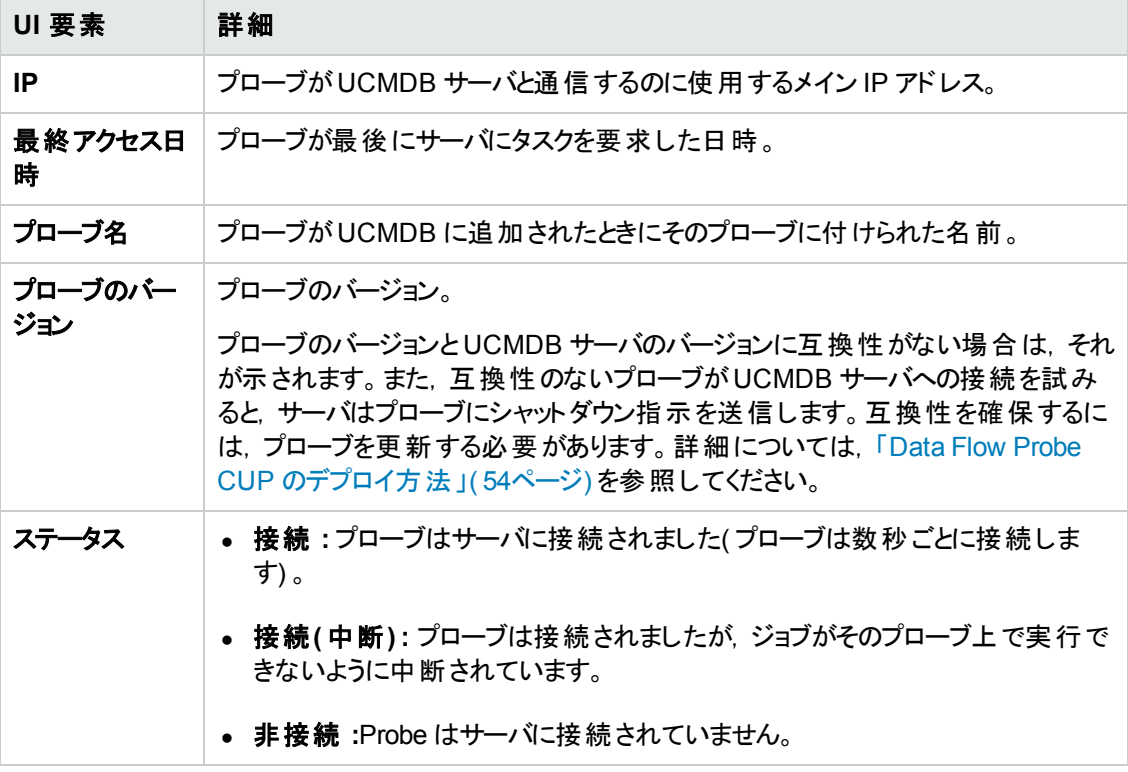

#### パッシブ **Discovery Probe** の詳細

詳細については,「[パッシブ Discovery Probe[\]表示枠 」](#page-104-0)( 105ページ) を参照してください。

# <span id="page-87-0"></span>[資格情報]表示枠

プロトコル接続資格情報を管理できます。

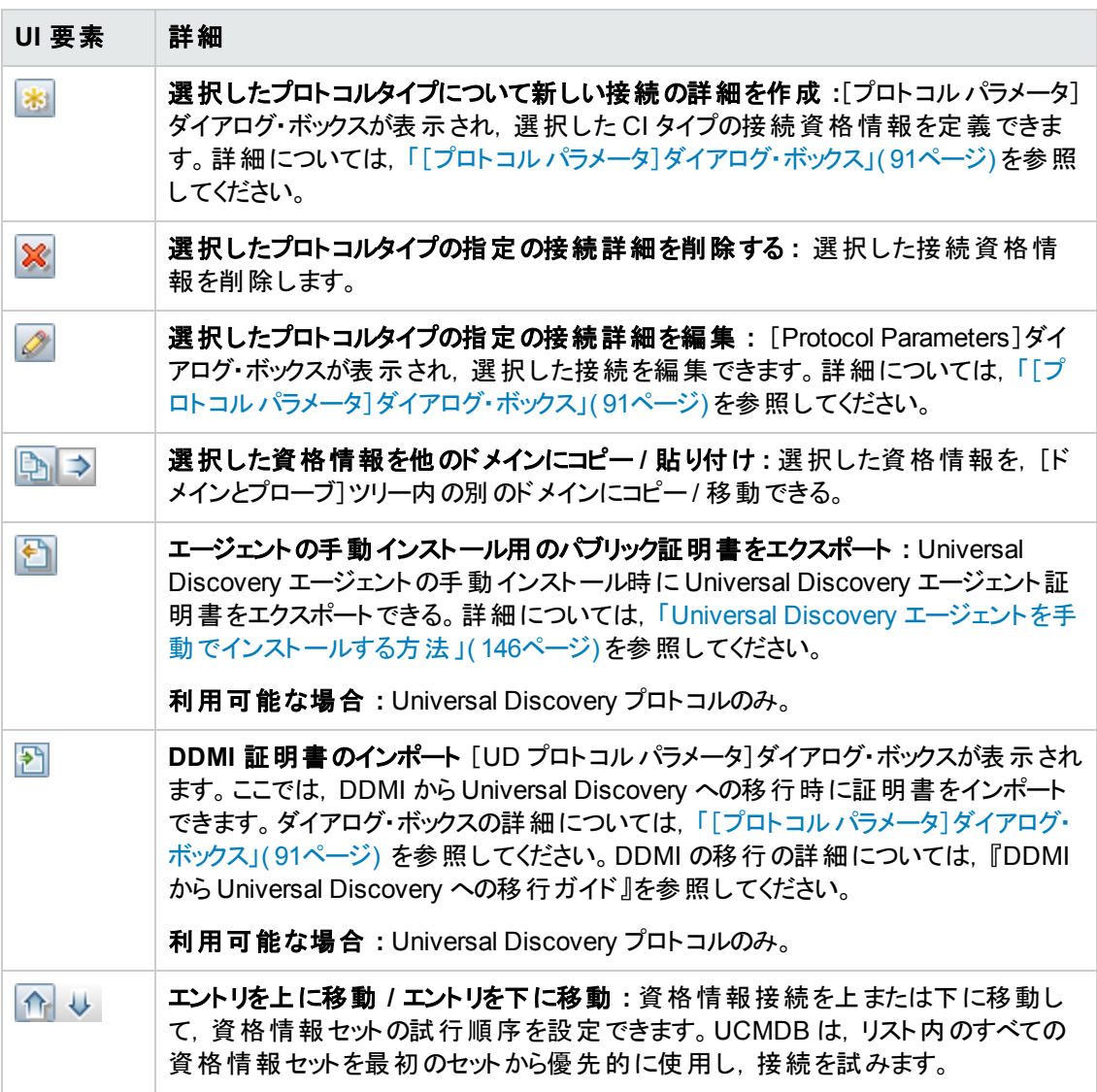

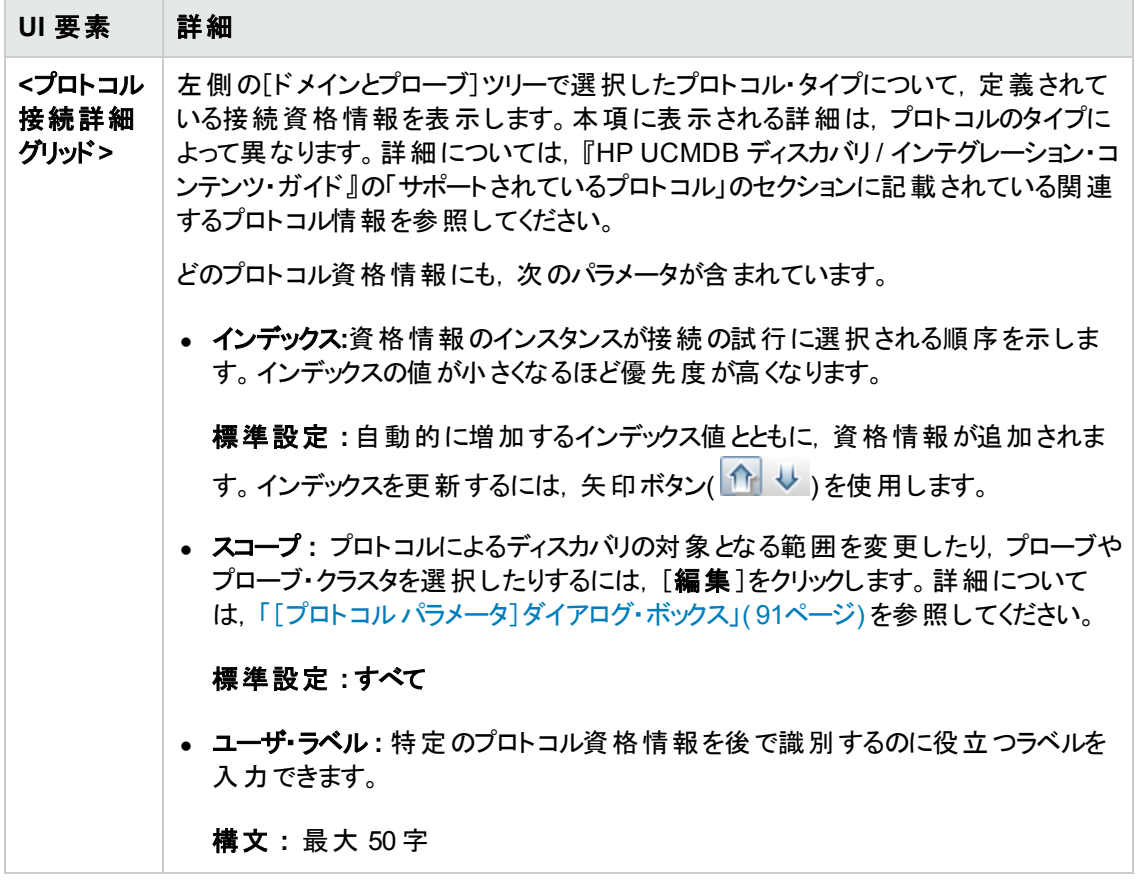

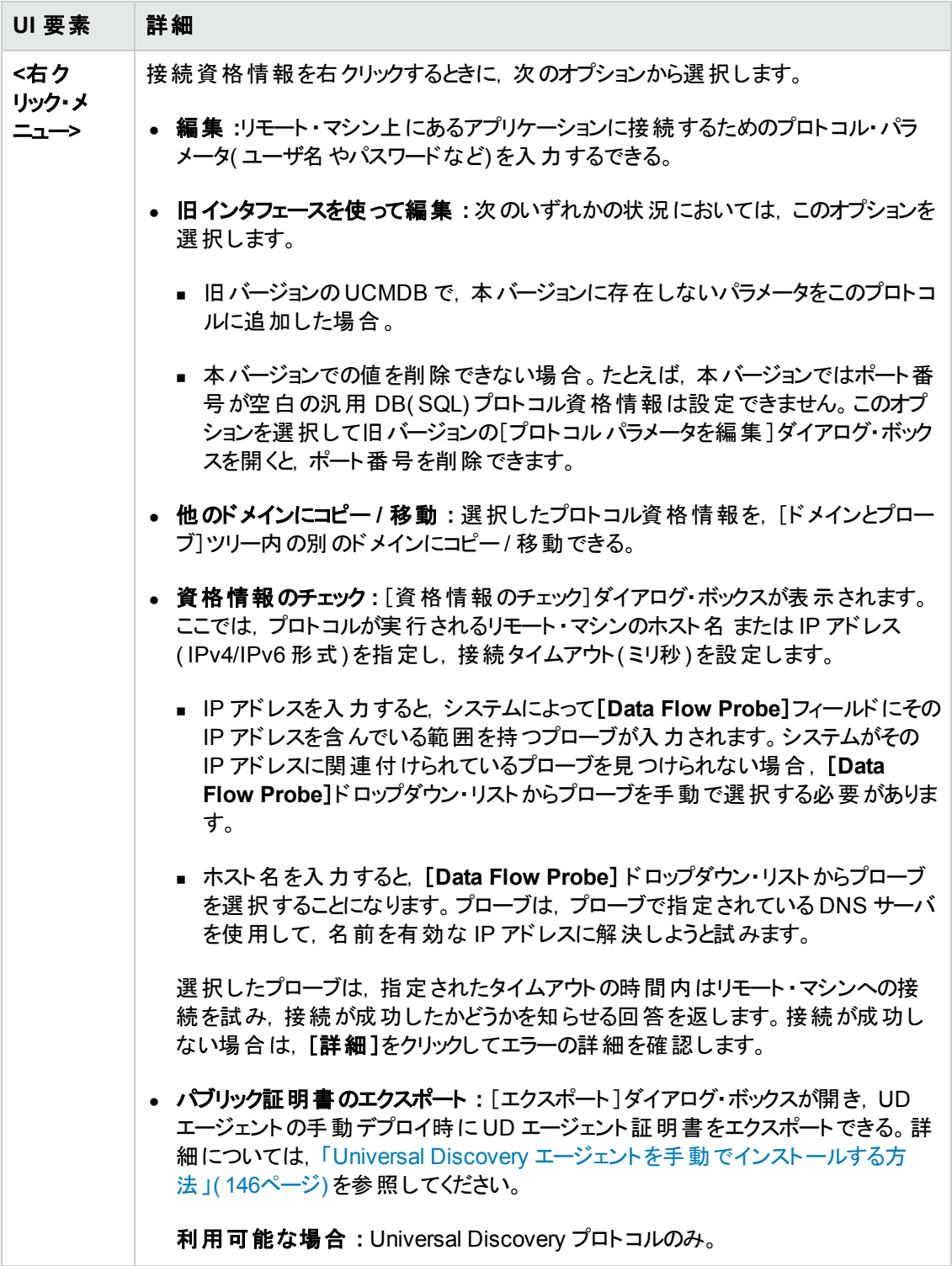

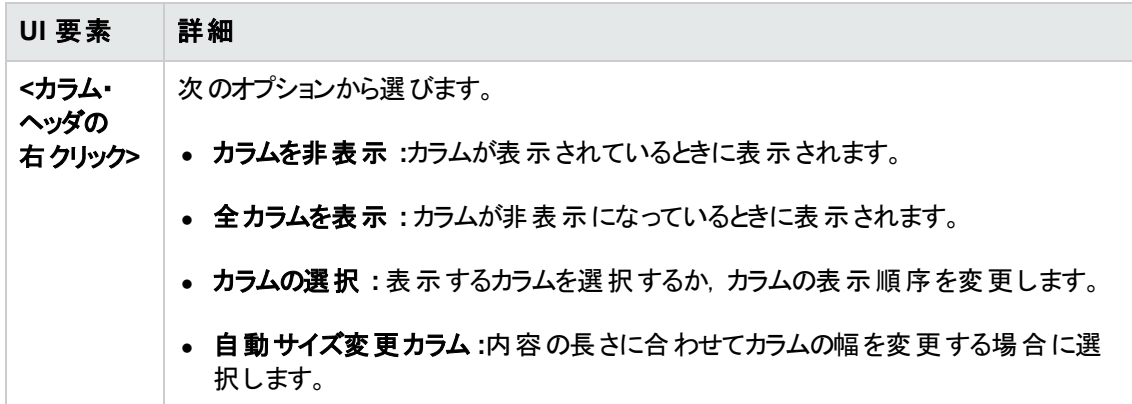

#### <span id="page-90-0"></span>[プロトコルパラメータ]ダイアログ・ボックス

プロトコルについて定義できる属性が表示されます。

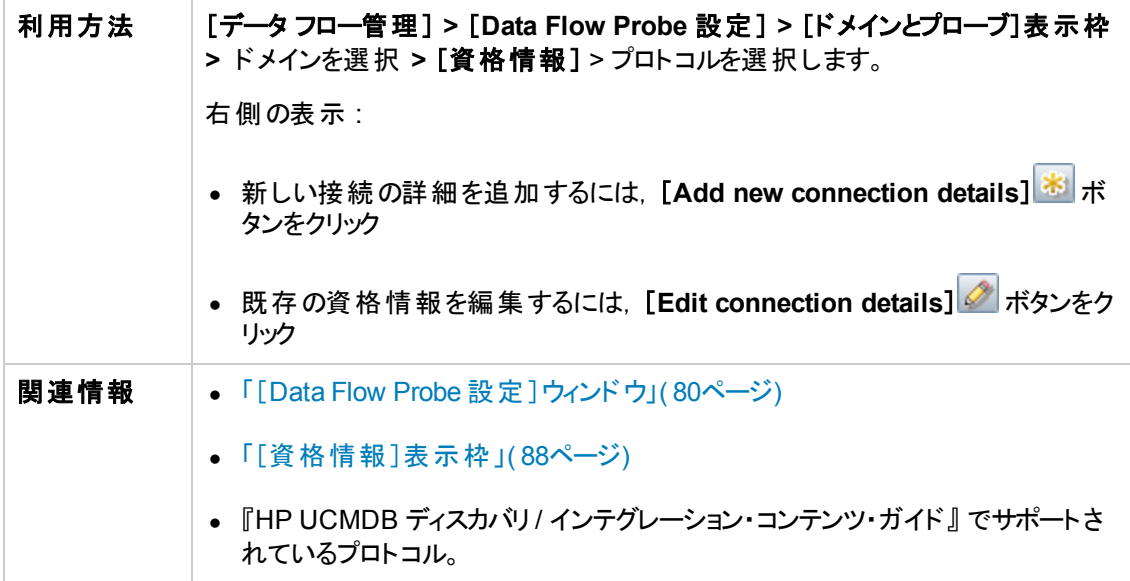

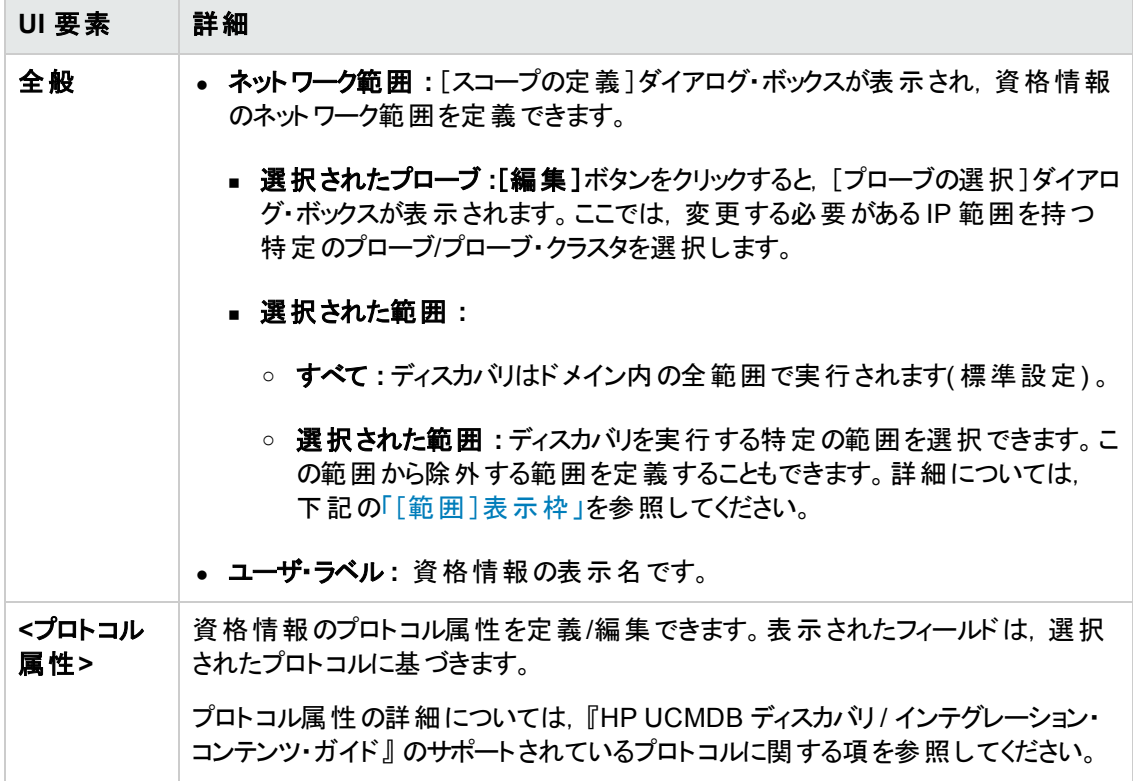

#### <span id="page-91-0"></span>[範囲 ]表示枠

プローブ/プローブ・クラスタによる CI 検出の対象となるネットワーク IP アドレスを定義できます。

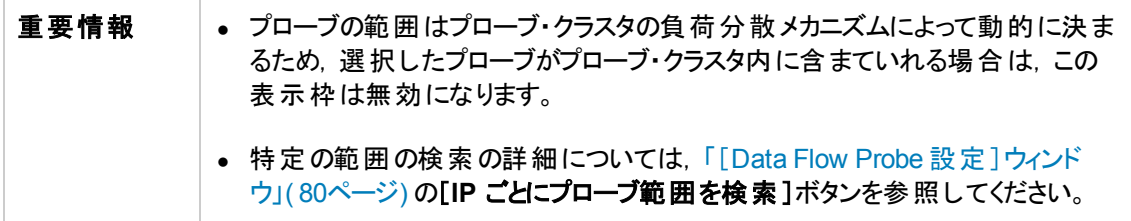

ユーザ・インタフェース要素の説明を次に示します。

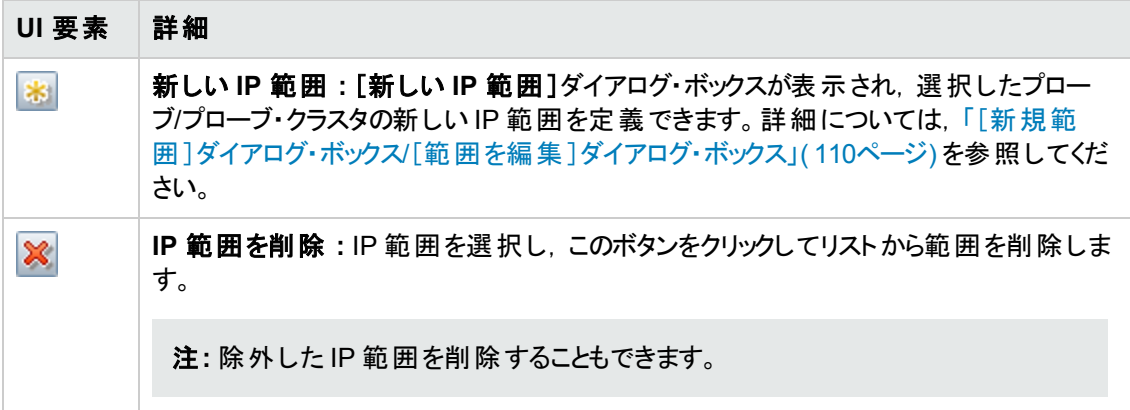

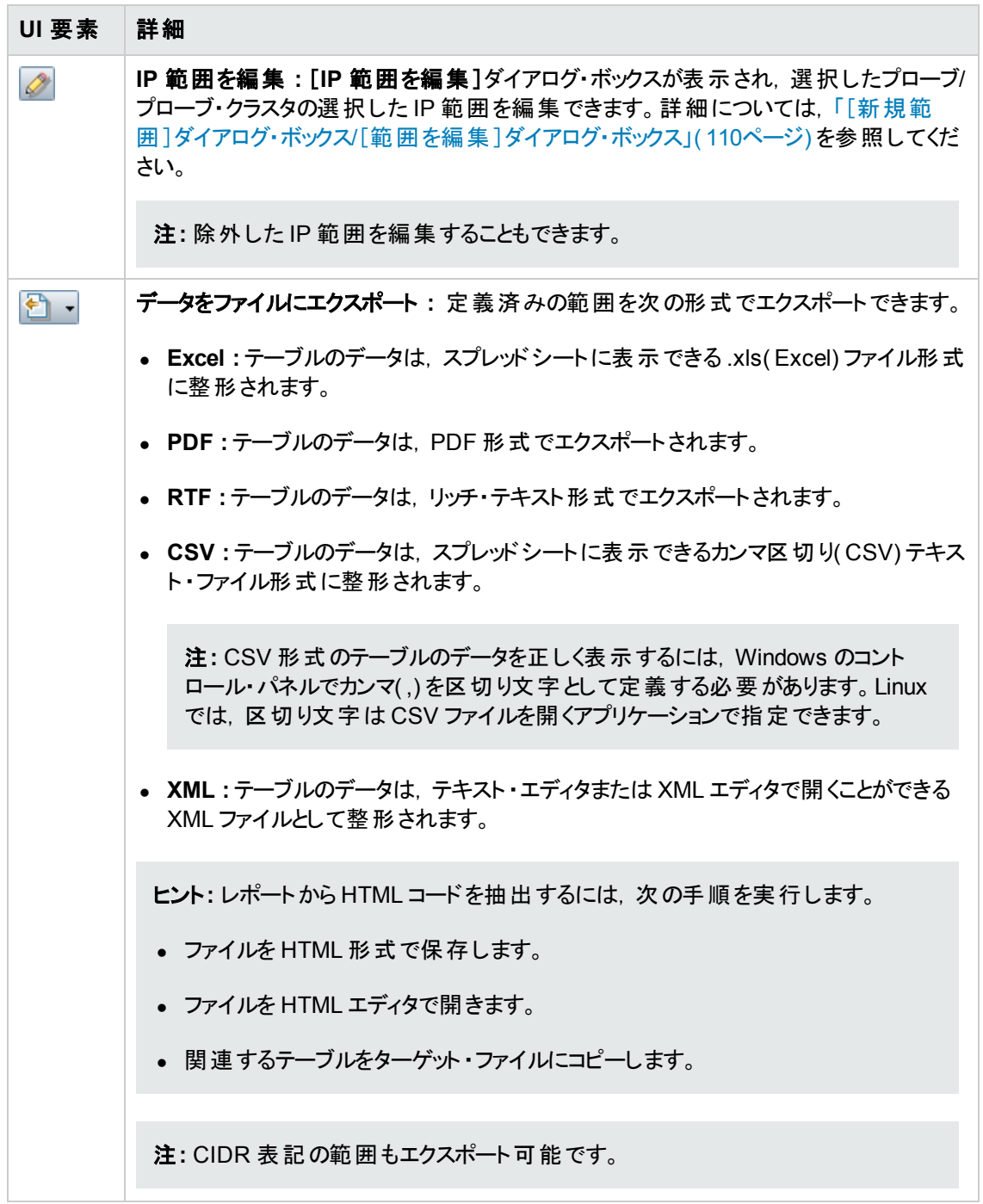

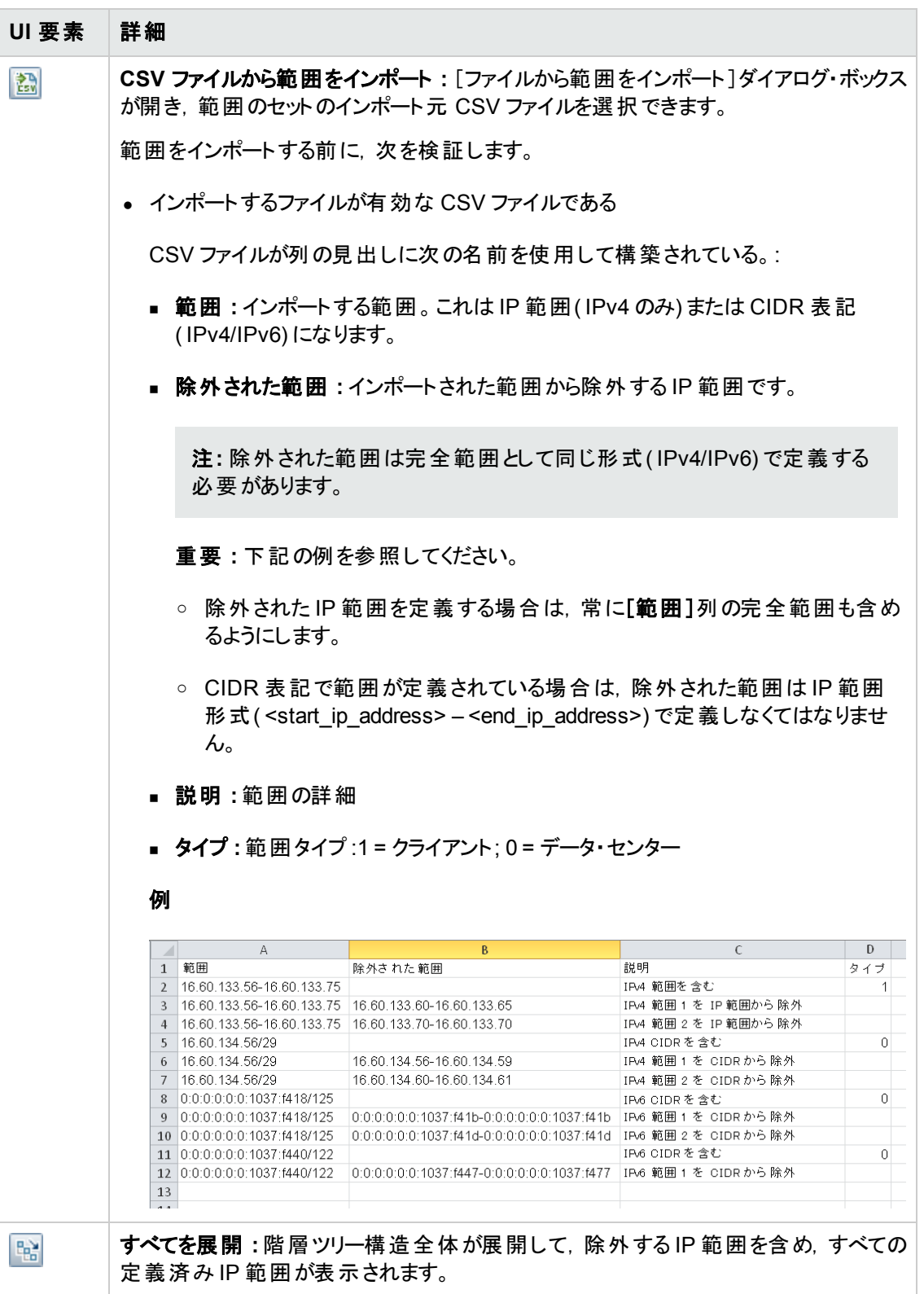

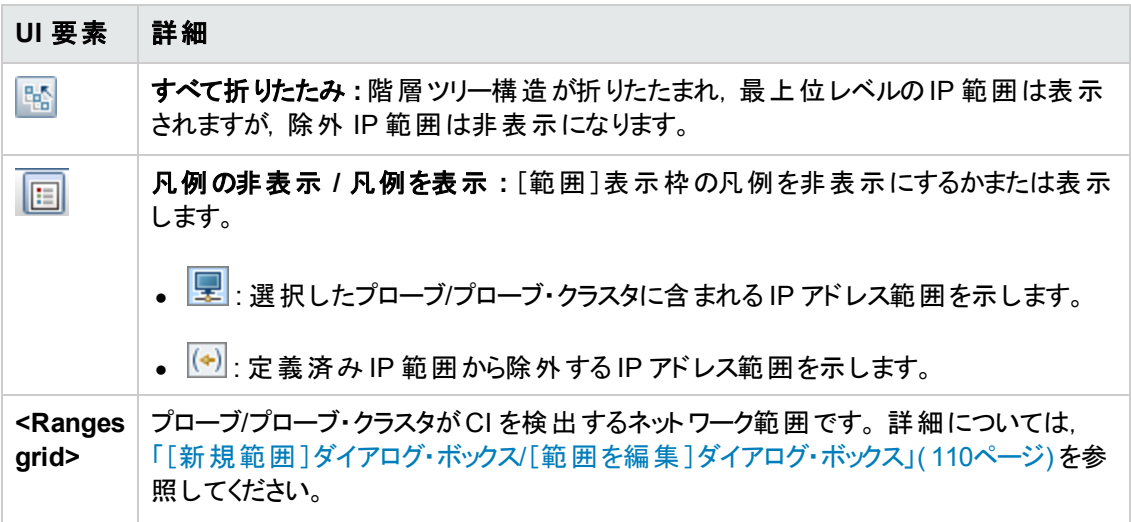

# <span id="page-94-0"></span>[クラスタの詳細]表示枠

[ドメインとプローブ]ツリー内で選択されたプローブ・クラスタの詳細を表示できます。

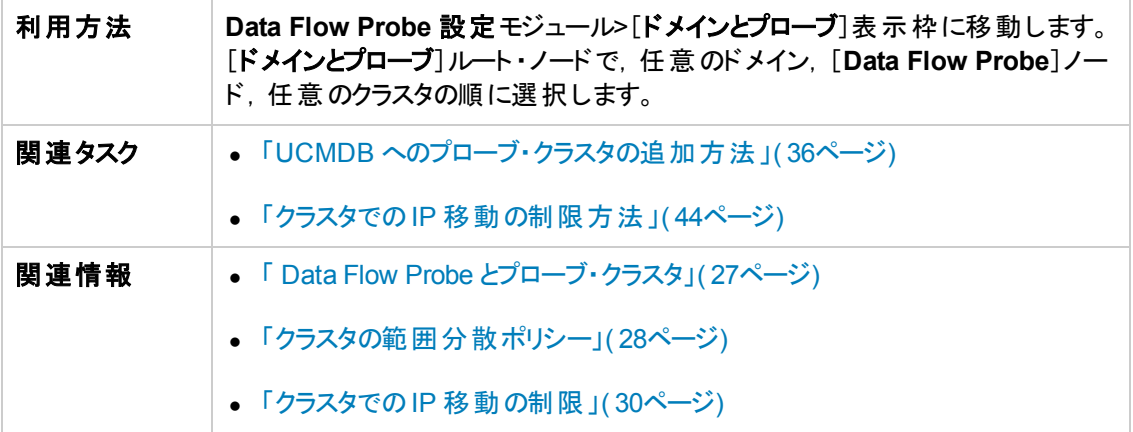

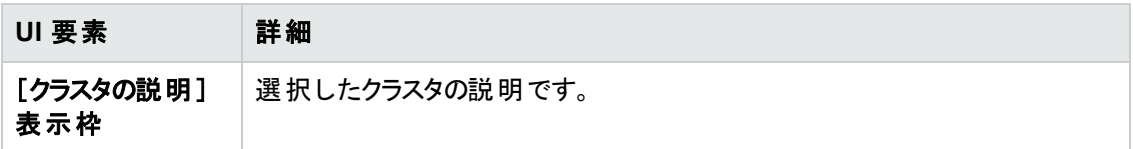

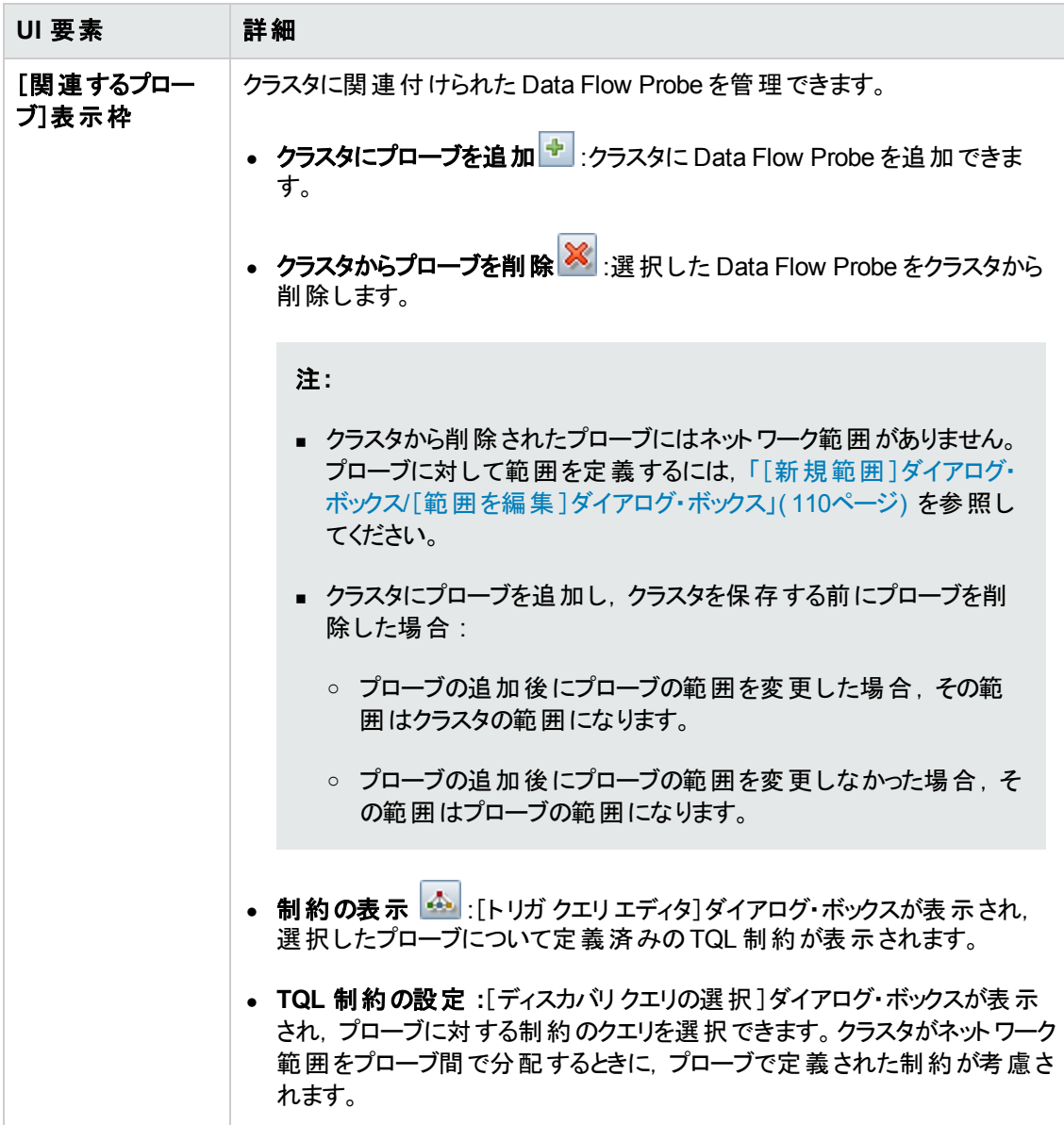

### [範囲 ]表示枠

クラスタ内のData Flow Probe がディスカバリを実行することになるネットワーク範囲を定義できます。

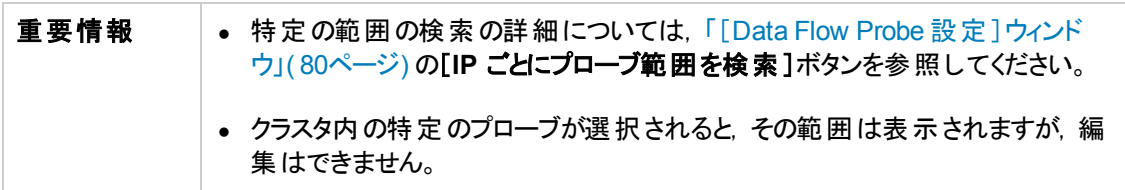

ユーザ・インタフェース要素の説明を次に示します。

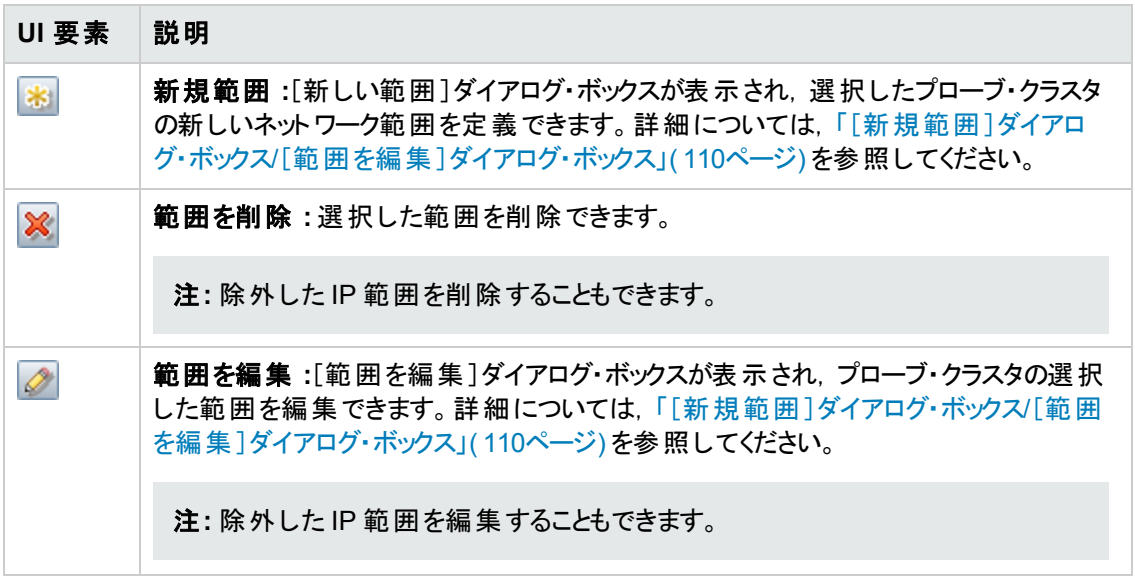

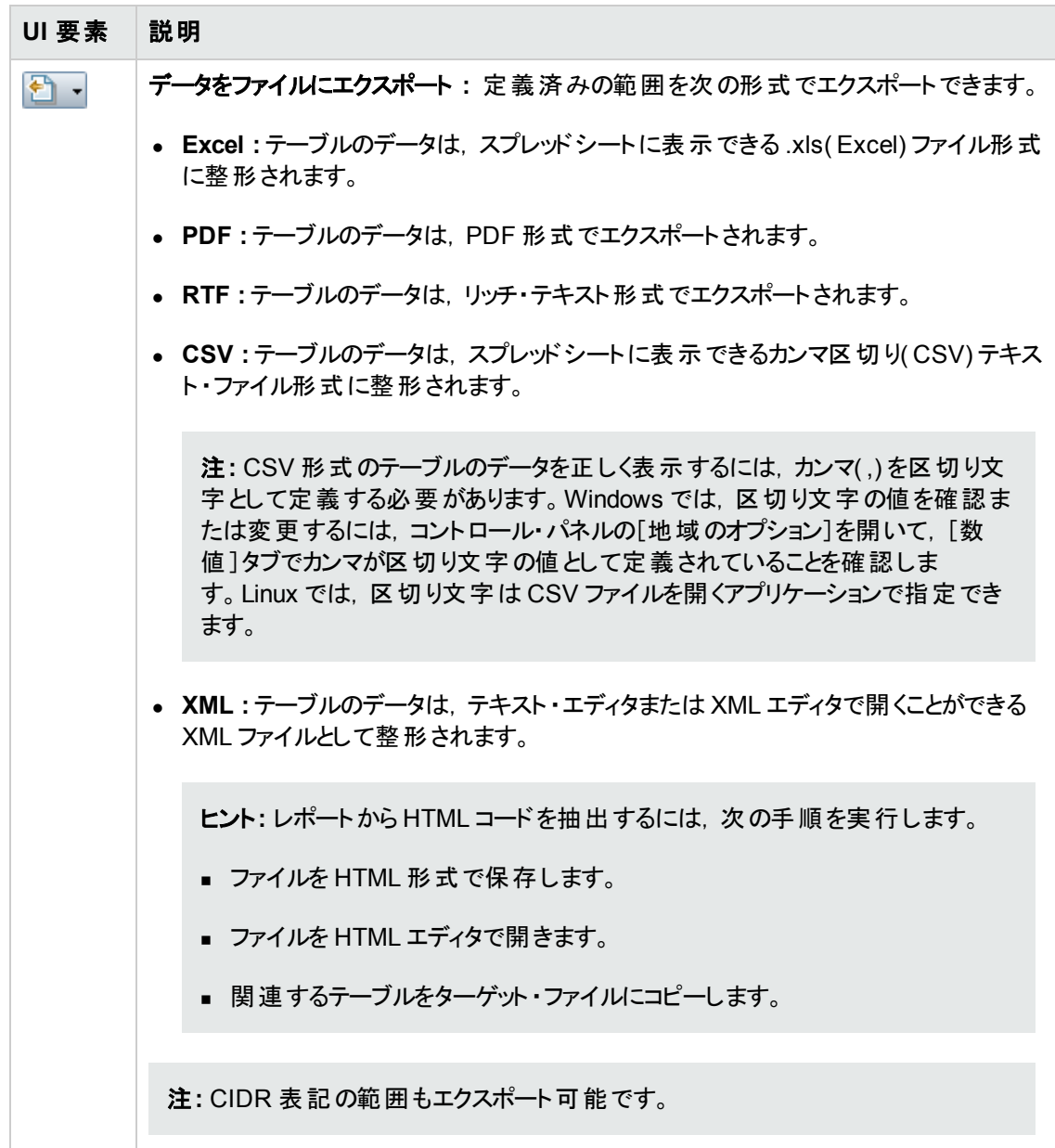

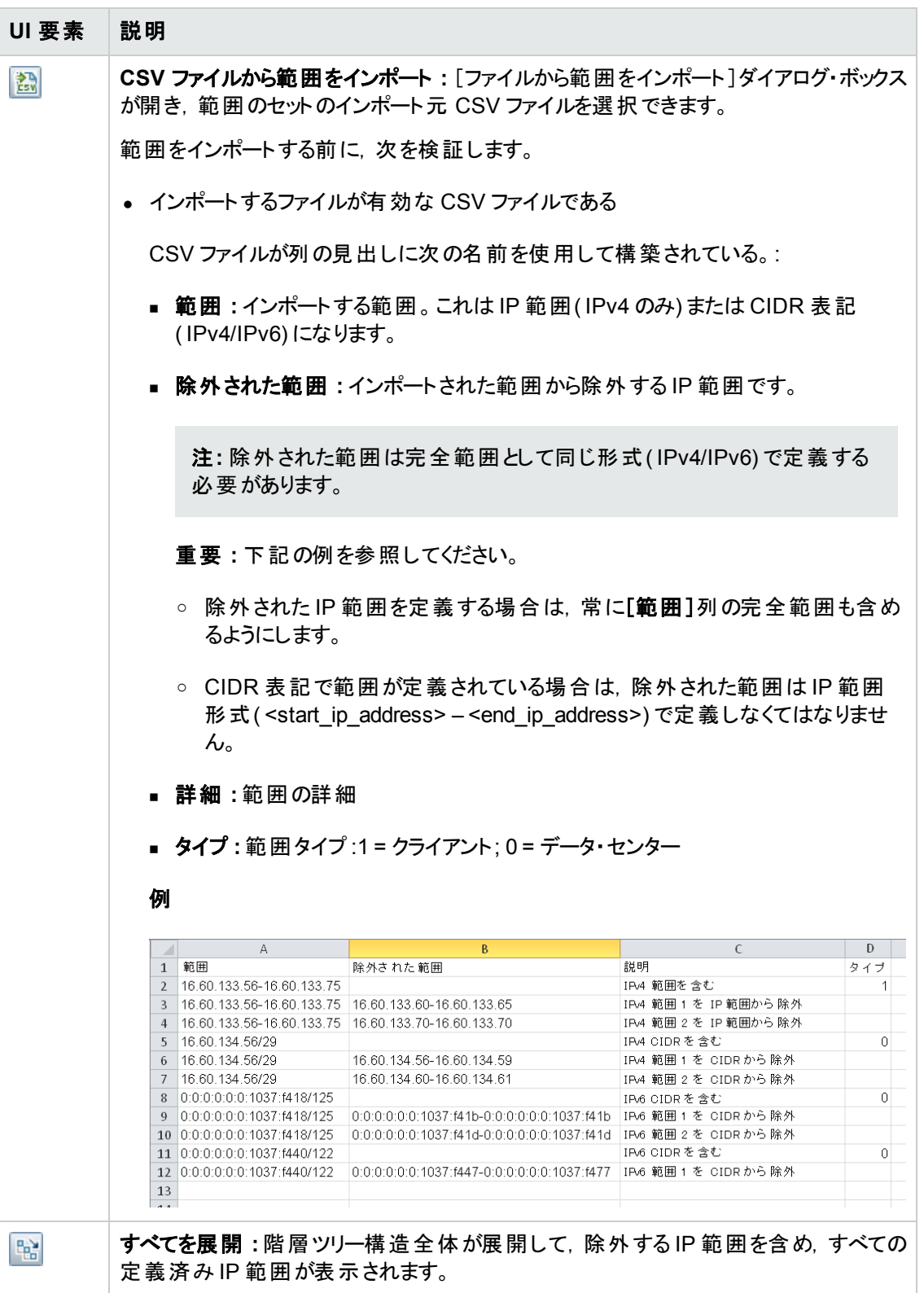

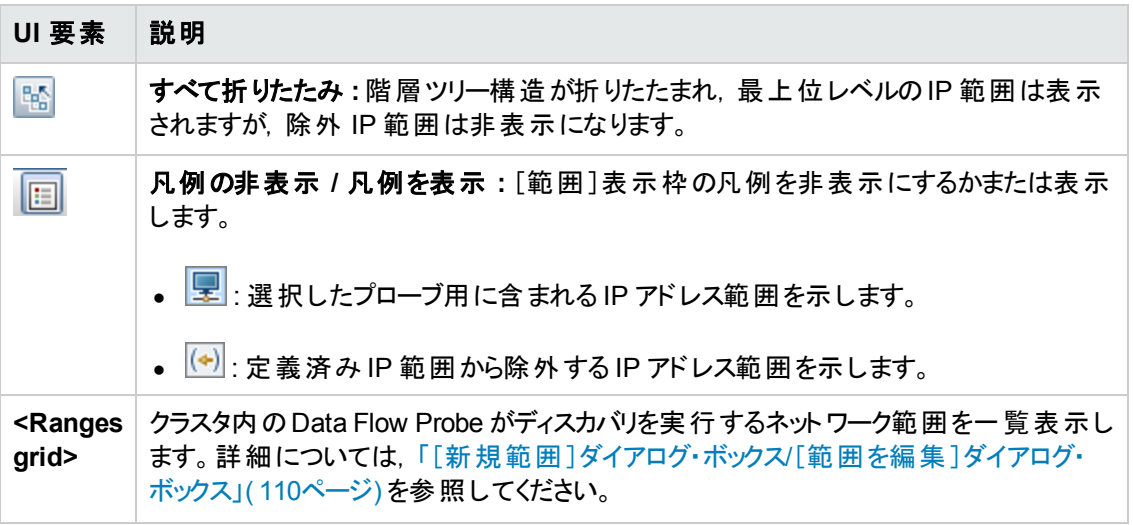

## <span id="page-99-0"></span>[**Data Flow Probe Details**]表示枠

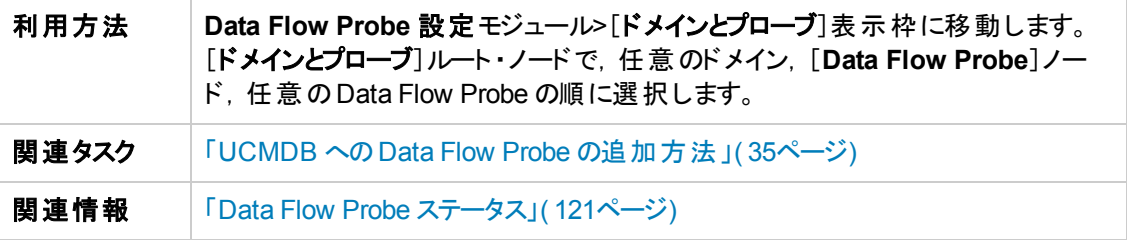

### [**Probe Details**]表示枠

選択された Data Flow Probe の詳細が表示されます。

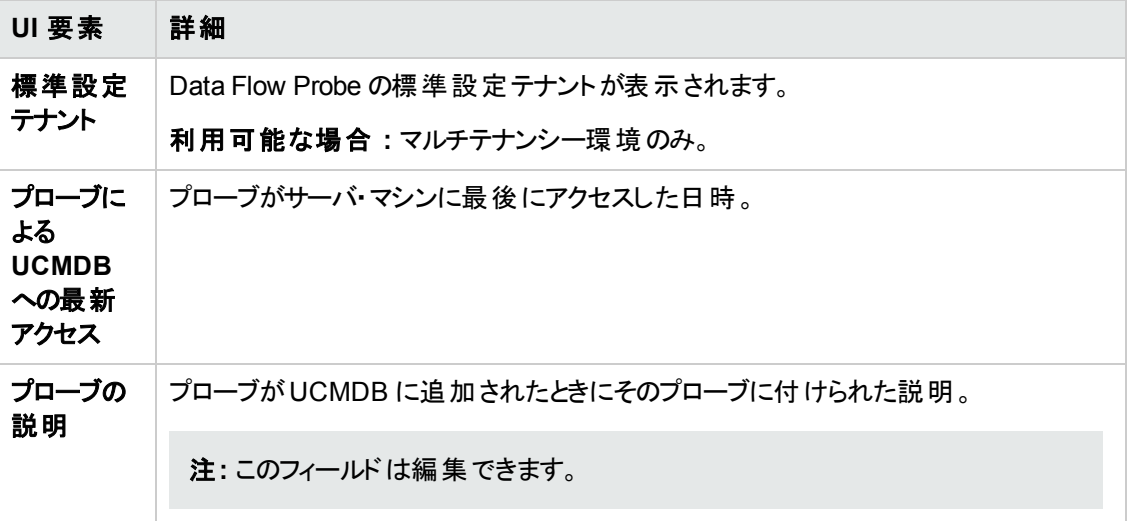

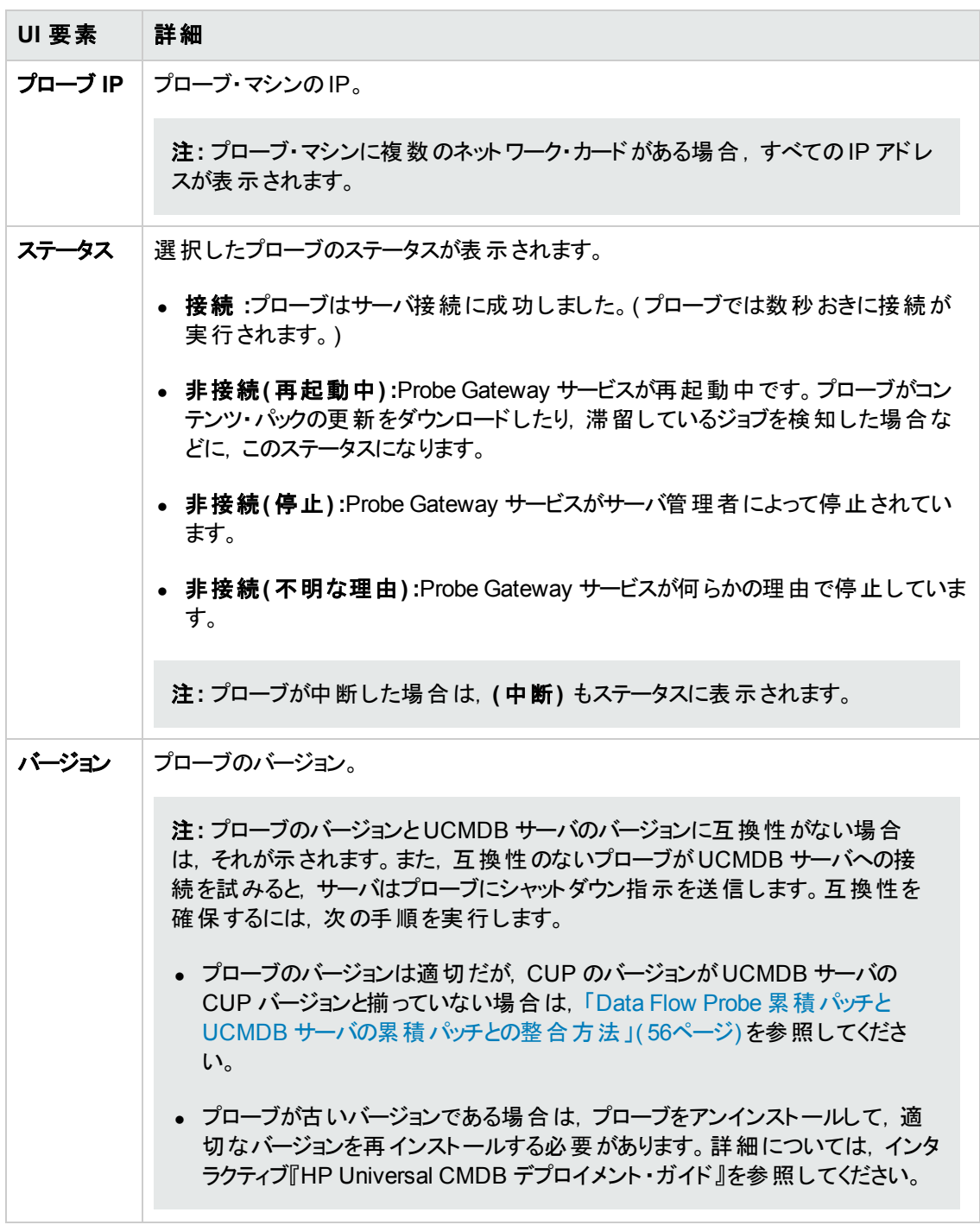

#### [範囲 ]表示枠

プローブによる CI 検出の対象となるネットワーク IP アドレスを定義できます。

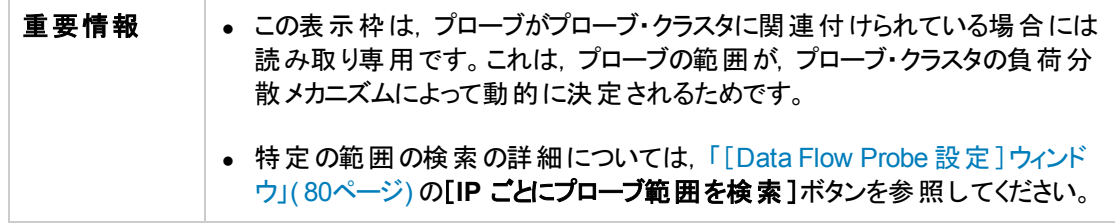

ユーザ・インタフェース要素の説明を次に示します。

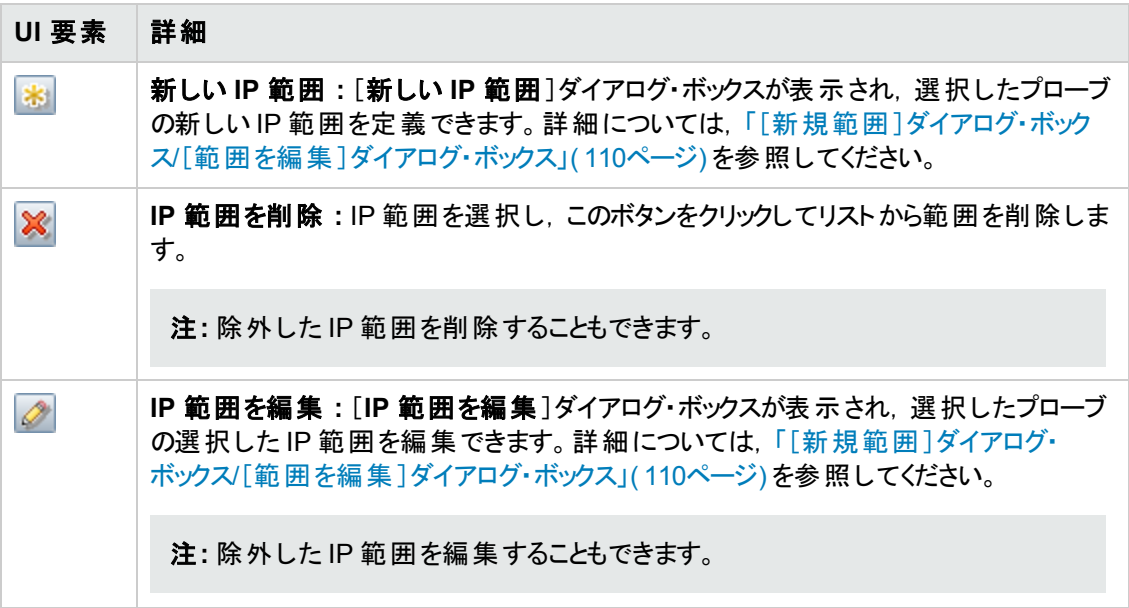

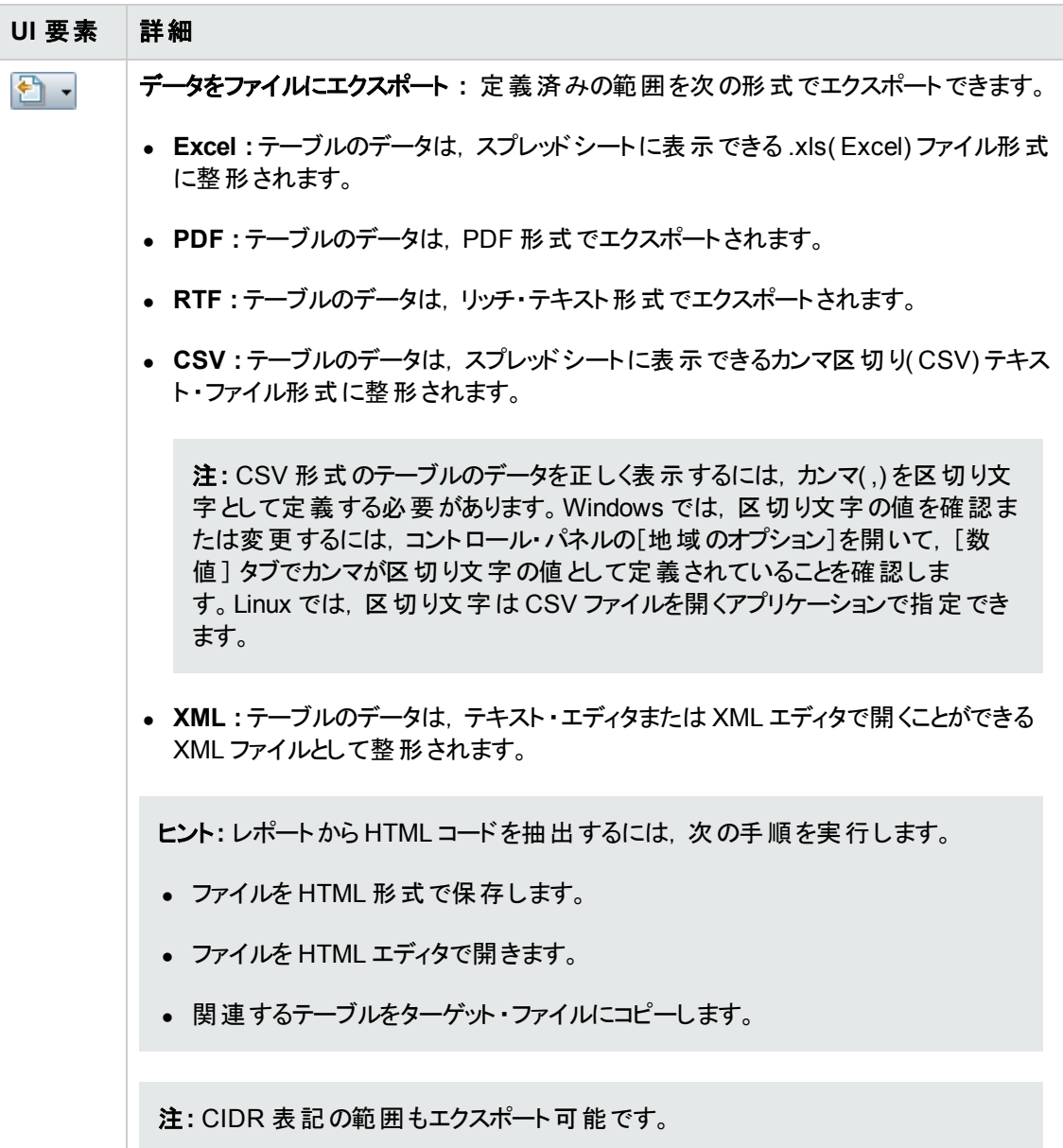

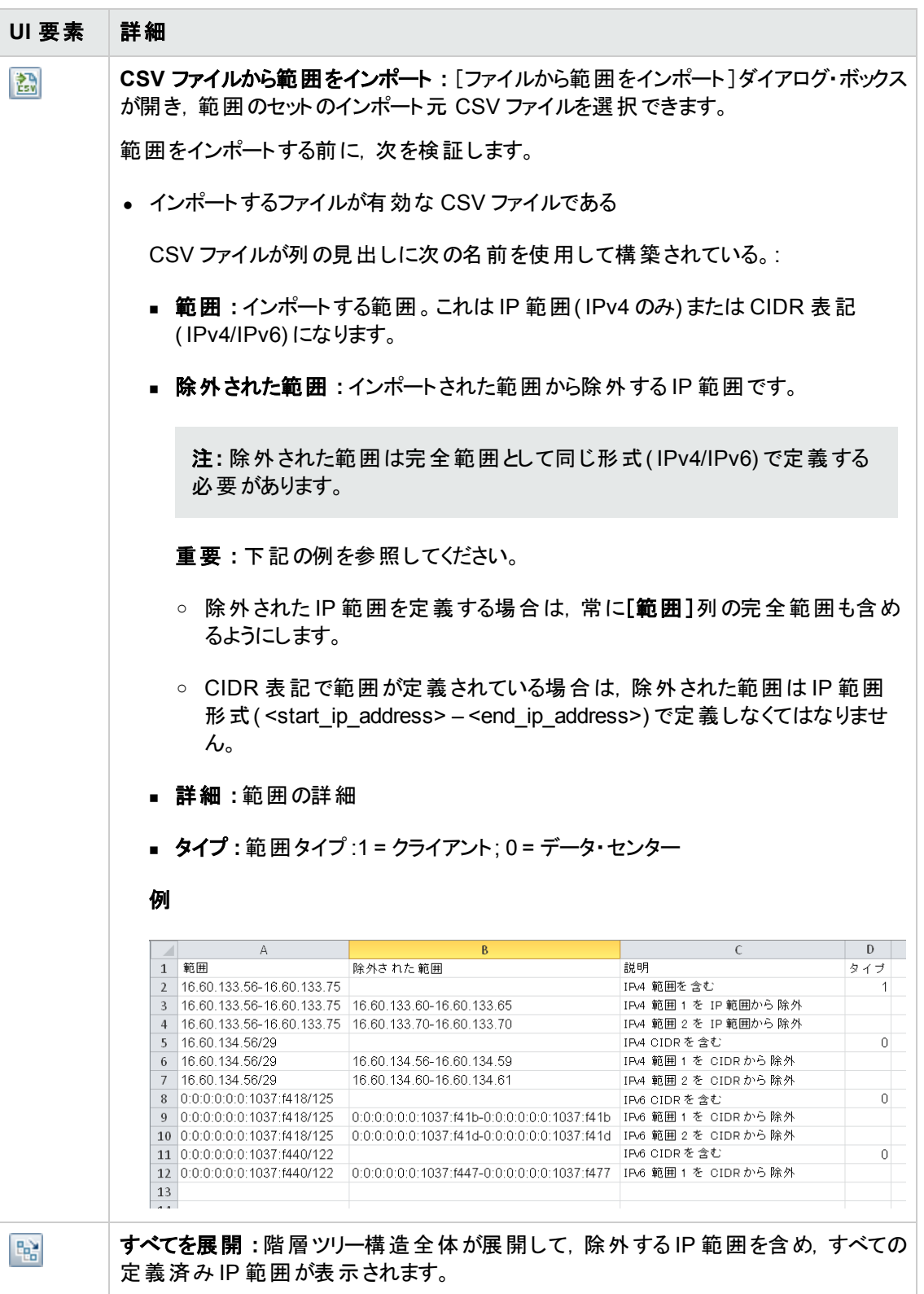

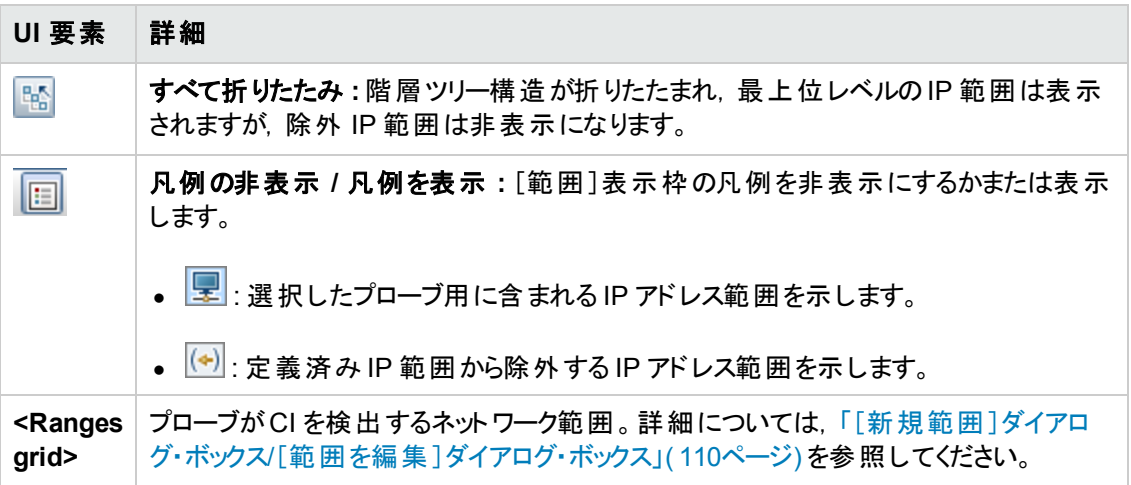

## <span id="page-104-0"></span>[パッシブ **Discovery Probe**]表示枠

この表示枠では、同じドメインの Data Flow Probe と統合するすべてのパッシブ Discovery Probe の 通知タイプをグローバルに設定できます。パッシブ Discovery Probe は, 確認されない IP アドレスや実 行されていないソフトウェアなど,トラフィック内の変化について UCMDB に通知します。

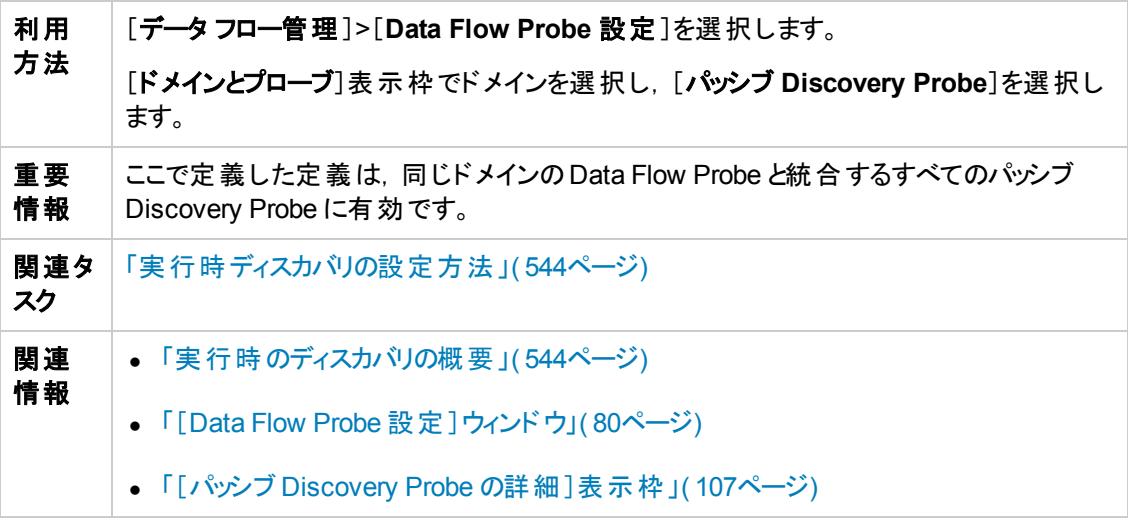

#### [**Notification Types**]表示枠

注**:** 標準設定では,通知のすべてのタイプが有効になります。

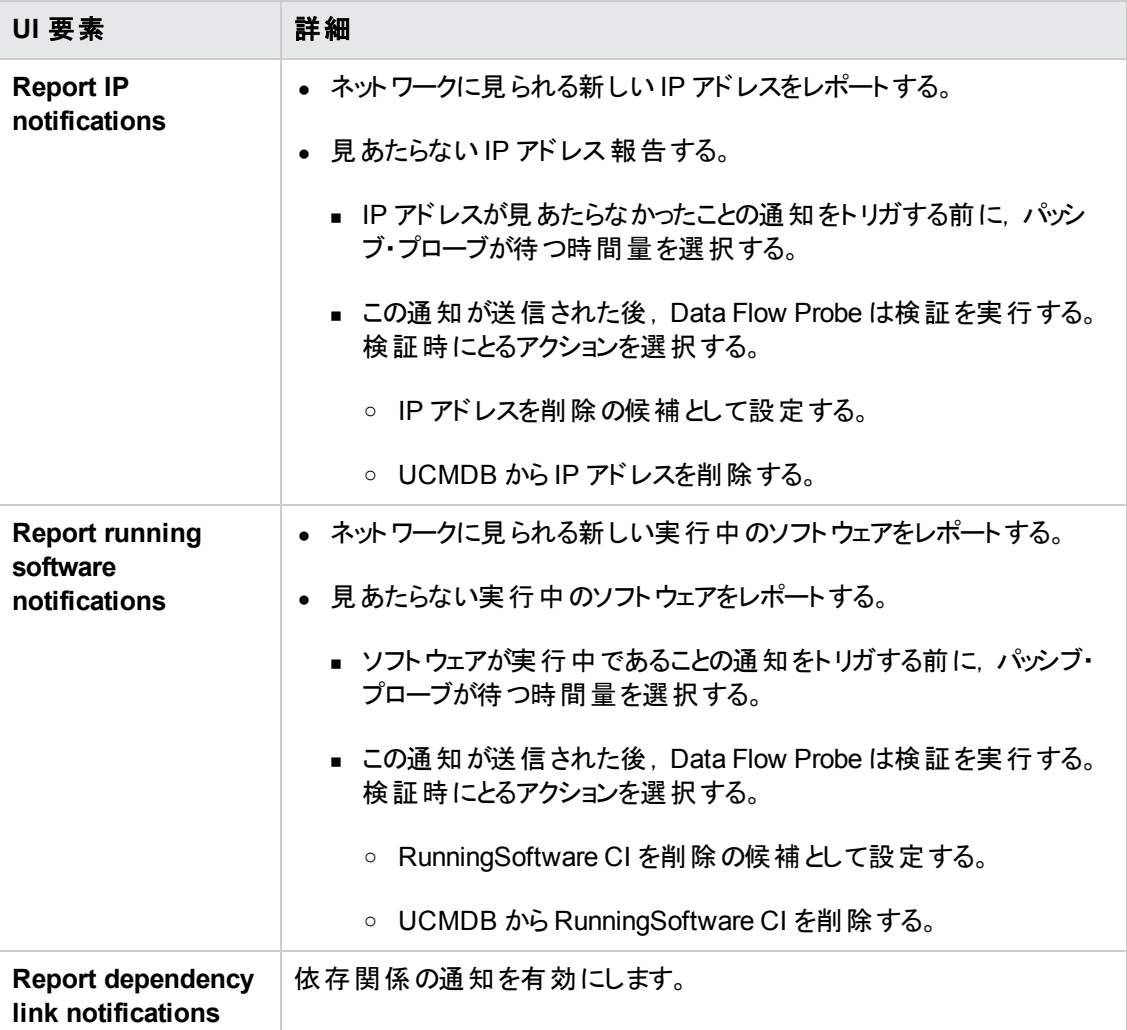

### [検証ポリシーの削除]表示枠

以下では,使用されるインタフェース要素について説明します。

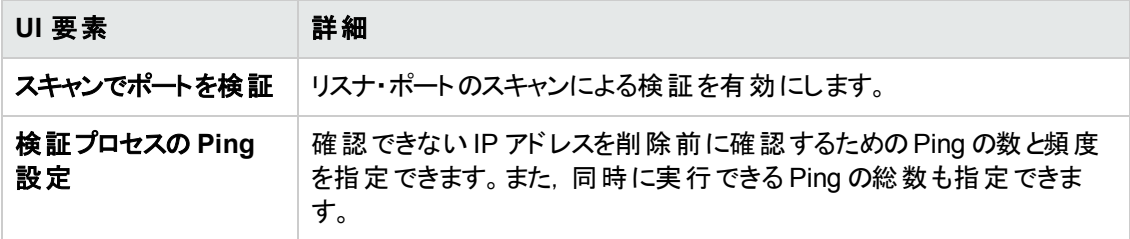

### [パッシブ プローブ]表示枠

Data Flow Probe に接続されているパッシブ Discovery Probe のリストを表示する。

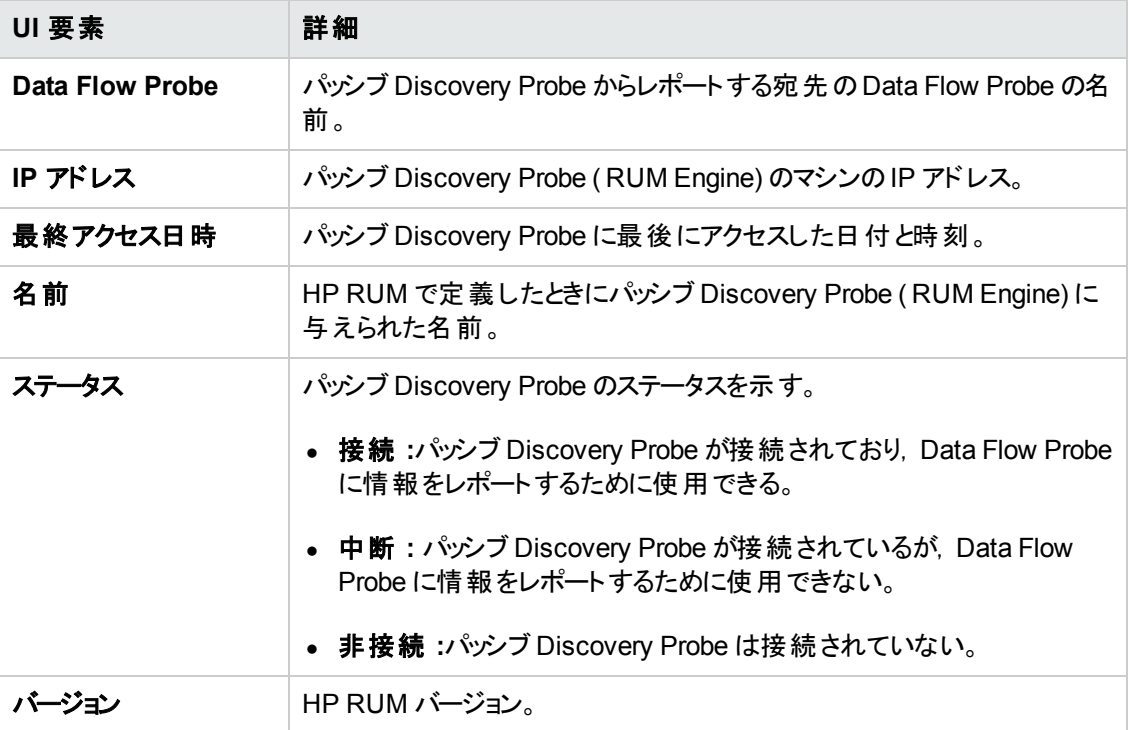

## <span id="page-106-0"></span>[パッシブ **Discovery Probe** の詳細 ]表示枠

この表示枠では,指定した IP アドレス範囲およびポートを監視するようにパッシブ Discovery Probe ( HP RUM Engines) を設定できます。

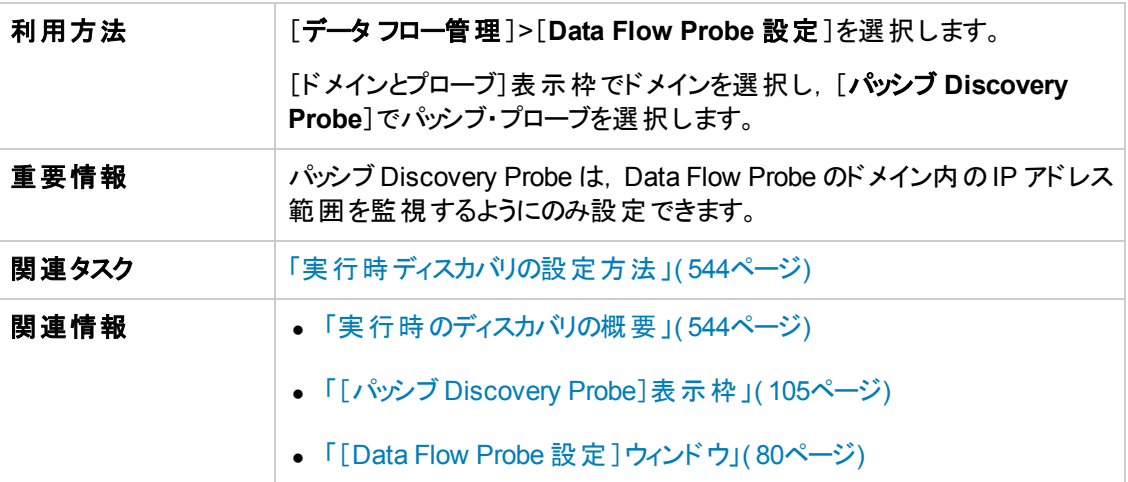

### [パッシブ **Discovery Probe** の詳細 ]表示枠

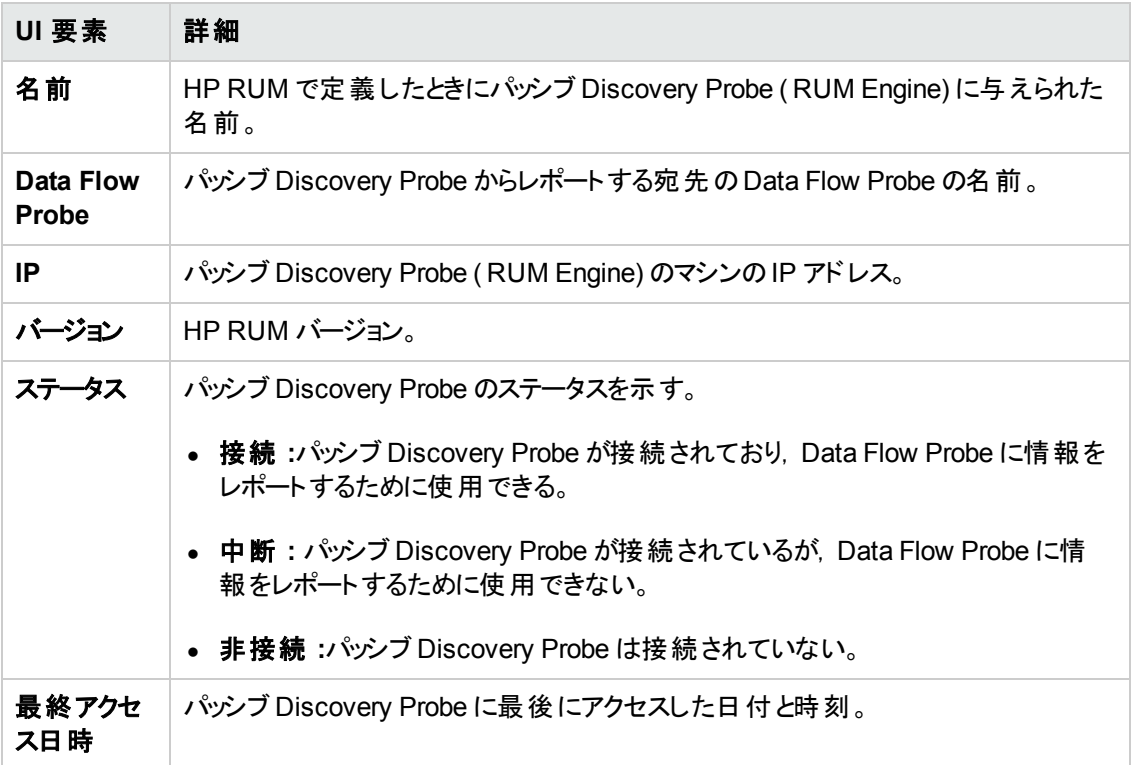

#### [パッシブ・ディスカバリの範囲 ]表示枠

この表示枠は, RUM Engine にレポートする RUM Probe のリストを表示する。この情報は, RUM サーバから取得される。

以下では,使用されるインタフェース要素について説明します。

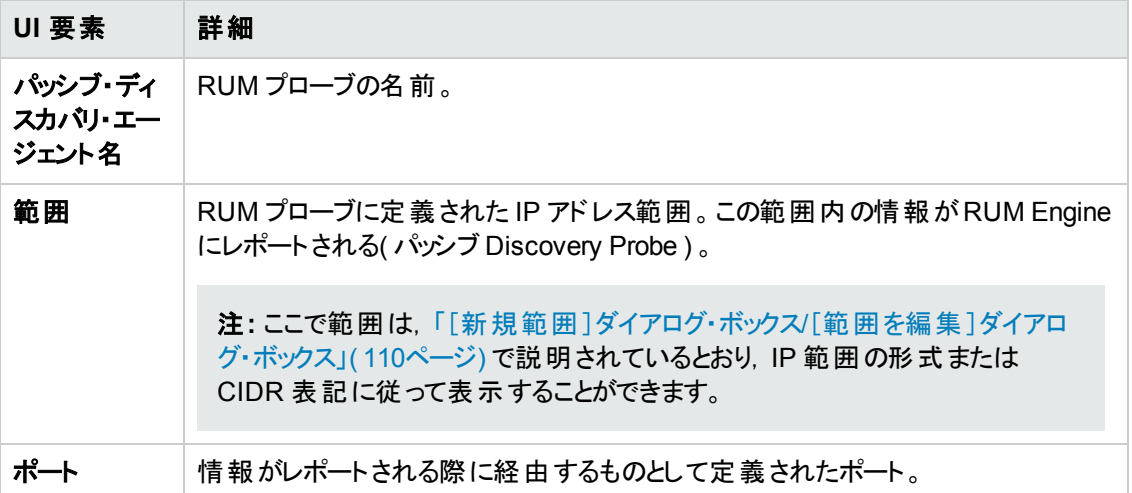

#### [パッシブ ディスカバリの統合された範囲]表示枠
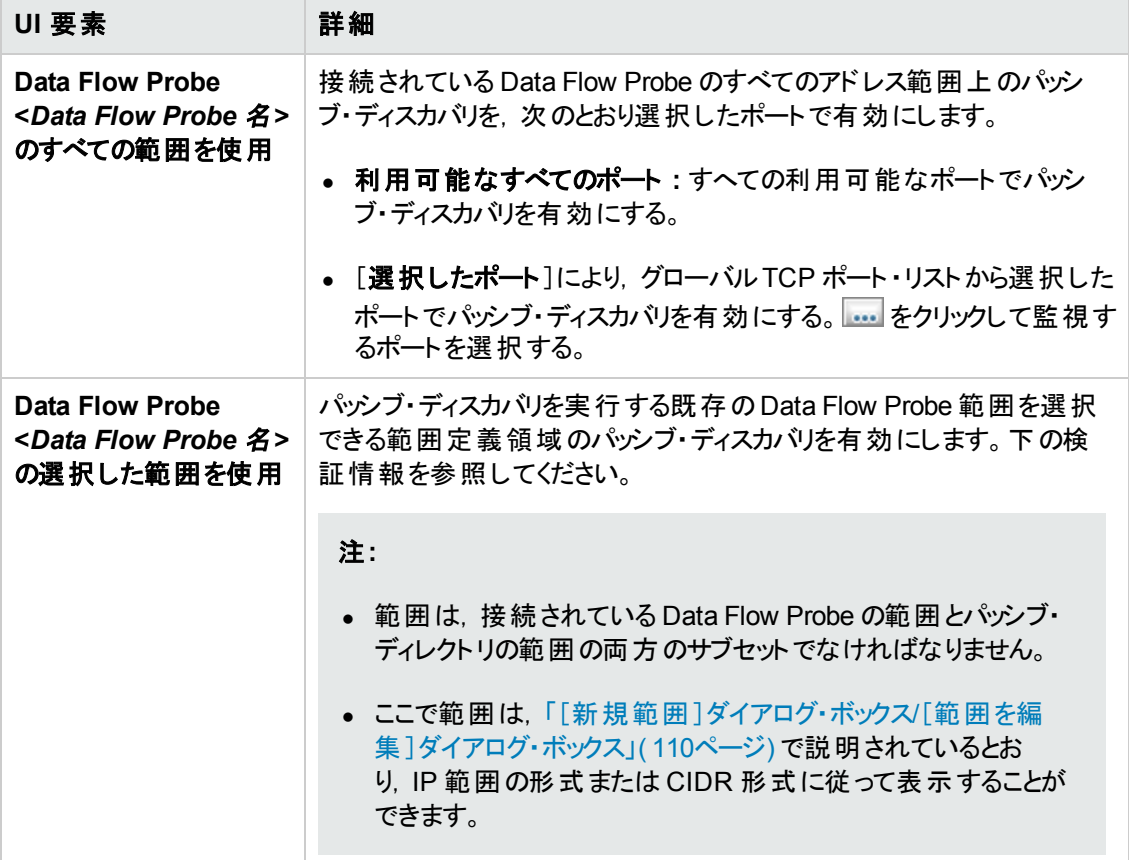

### 範囲定義領域

以下では,使用されるインタフェース要素について説明します。

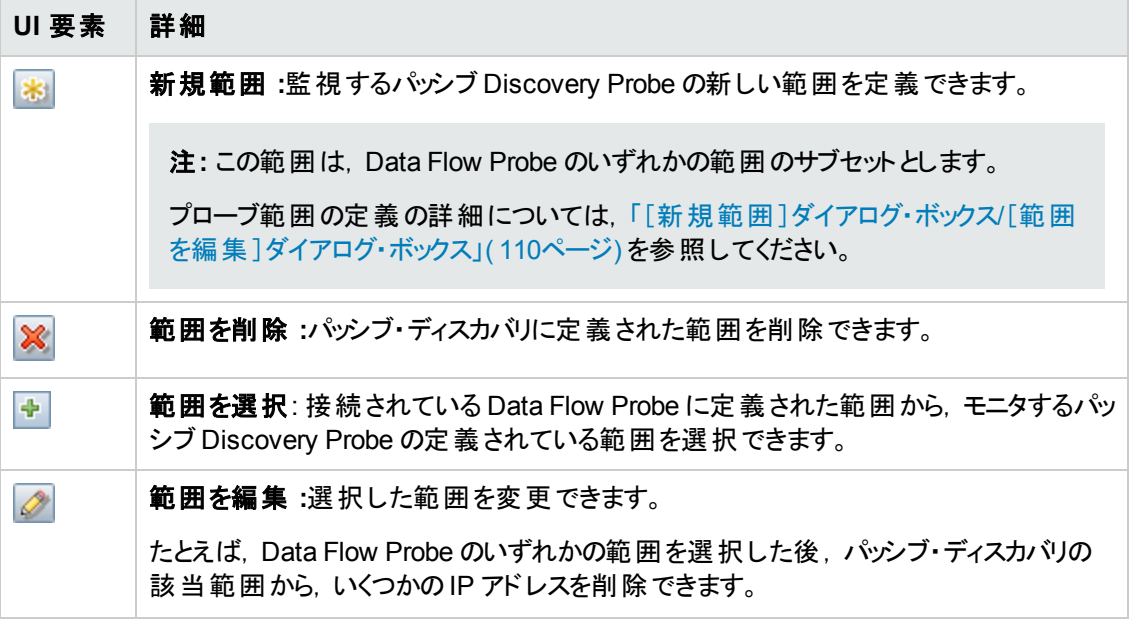

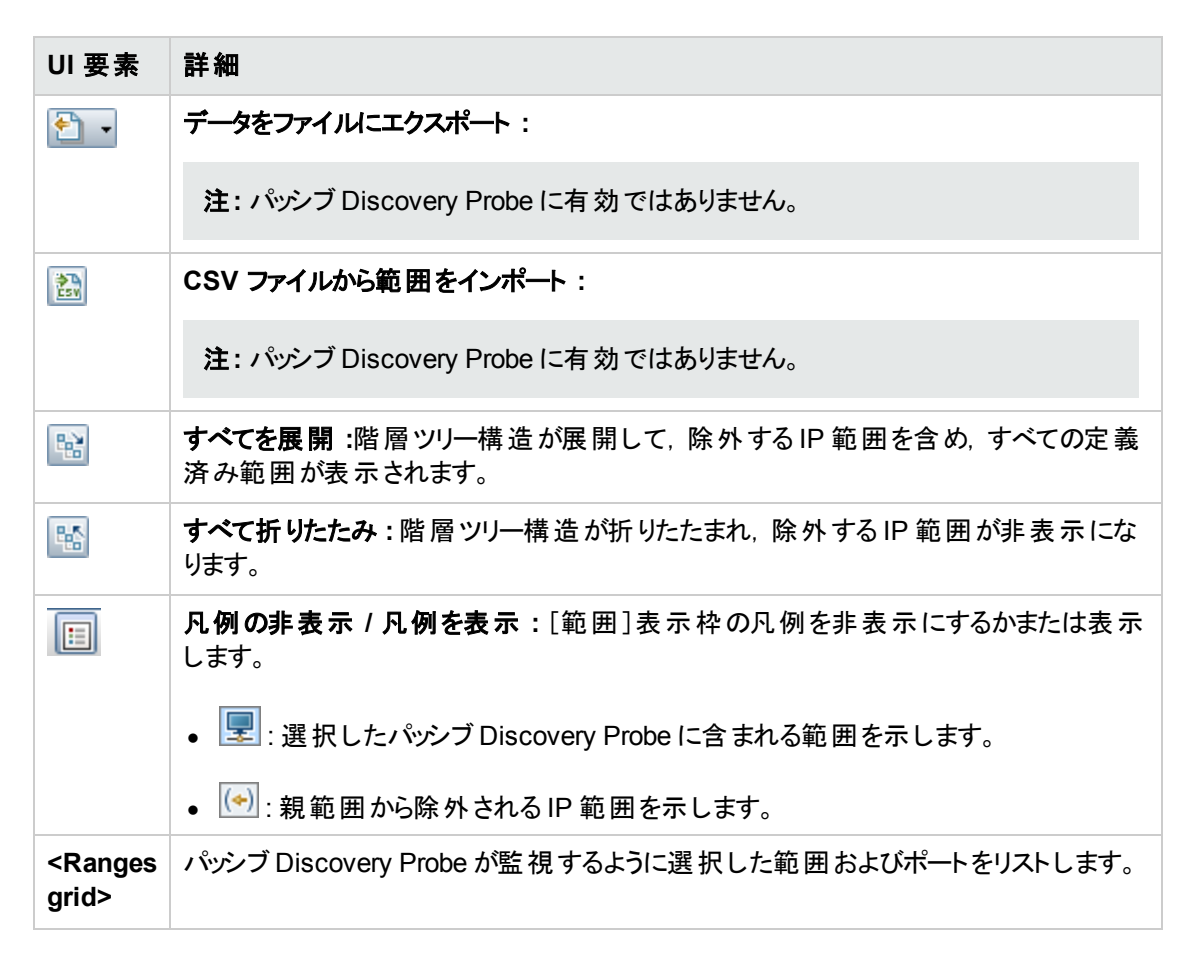

# <span id="page-109-0"></span>[新規範囲 ]ダイアログ・ボックス**/**[範囲を編集 ]ダイアログ・ボック ス

Data Flow Probe, プローブ・クラスタまたはパッシブ Discovery Probe のネットワーク範囲を設定できま す。定義した範囲内のアドレスから結果が取得されます。範囲から除外する IP アドレスも定義でき ます。

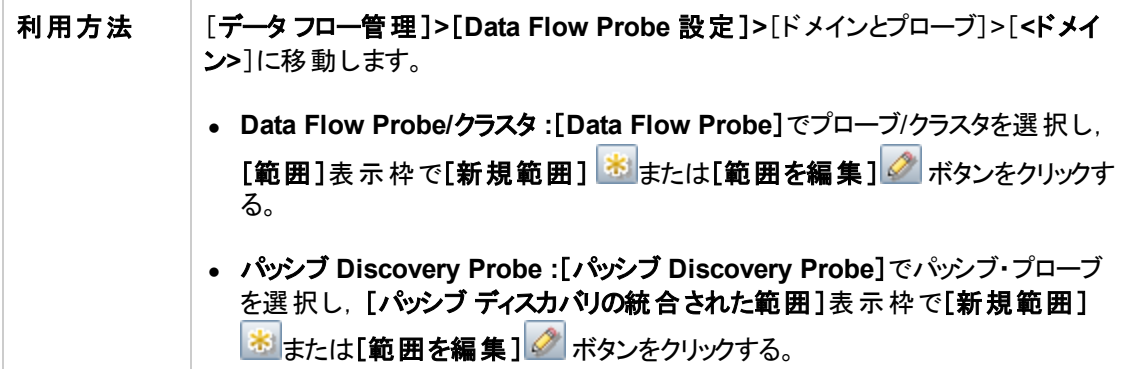

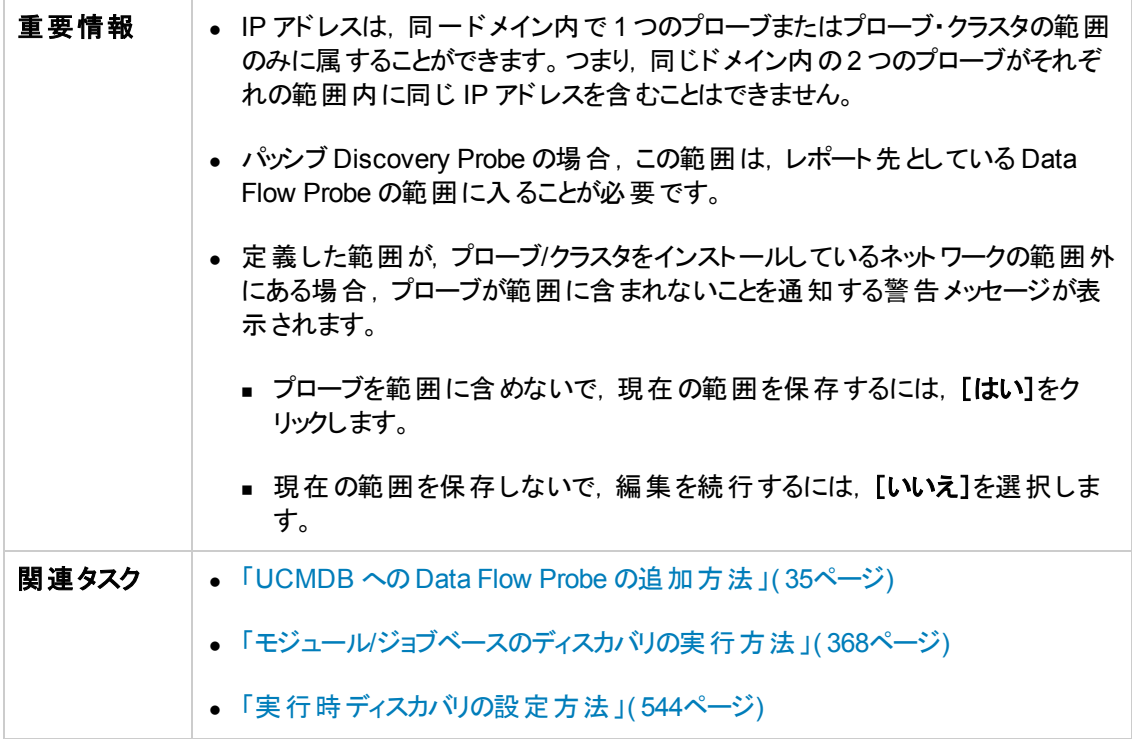

### 以下では,使用されるインタフェース要素について説明します。

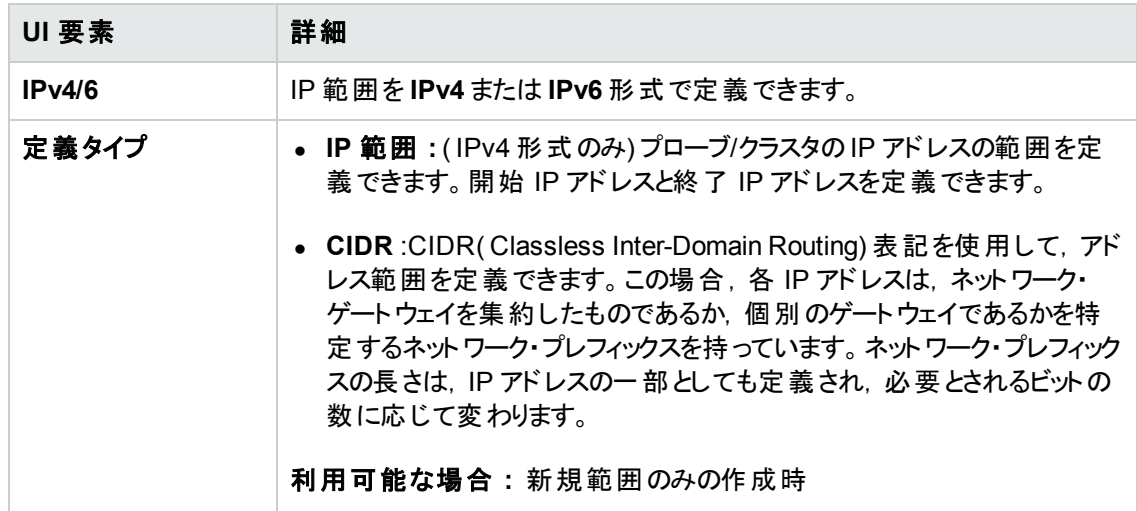

<span id="page-111-1"></span><span id="page-111-0"></span>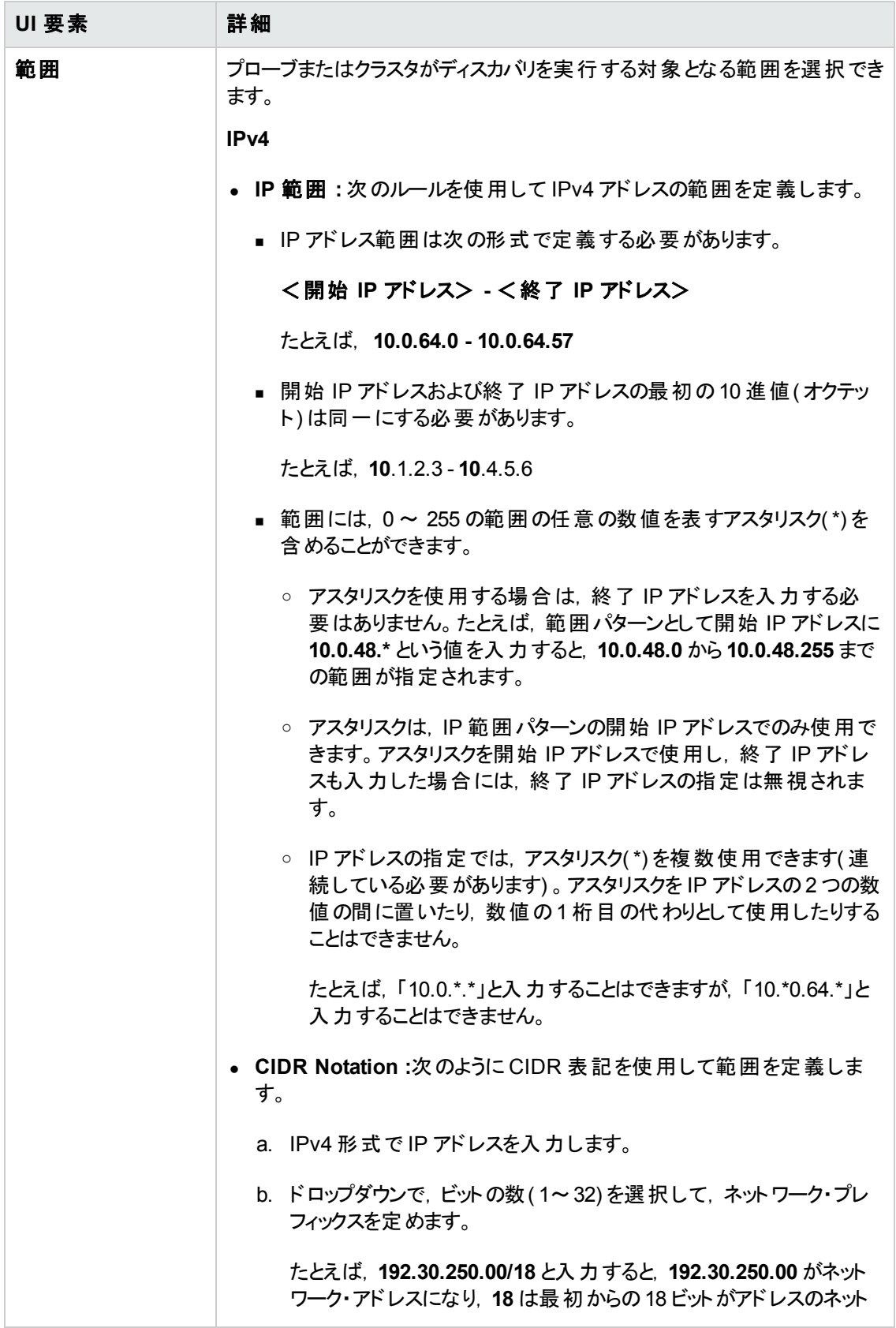

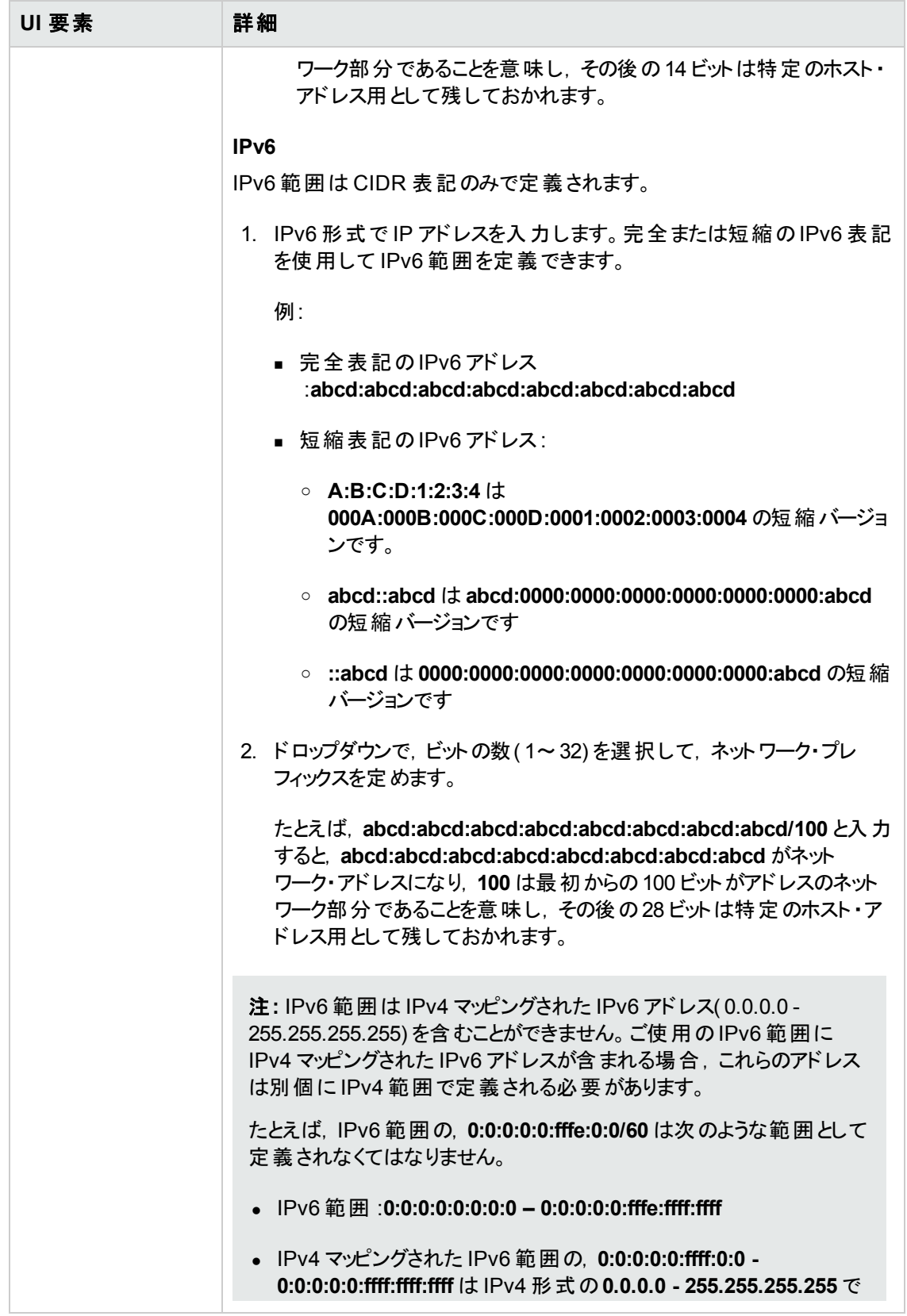

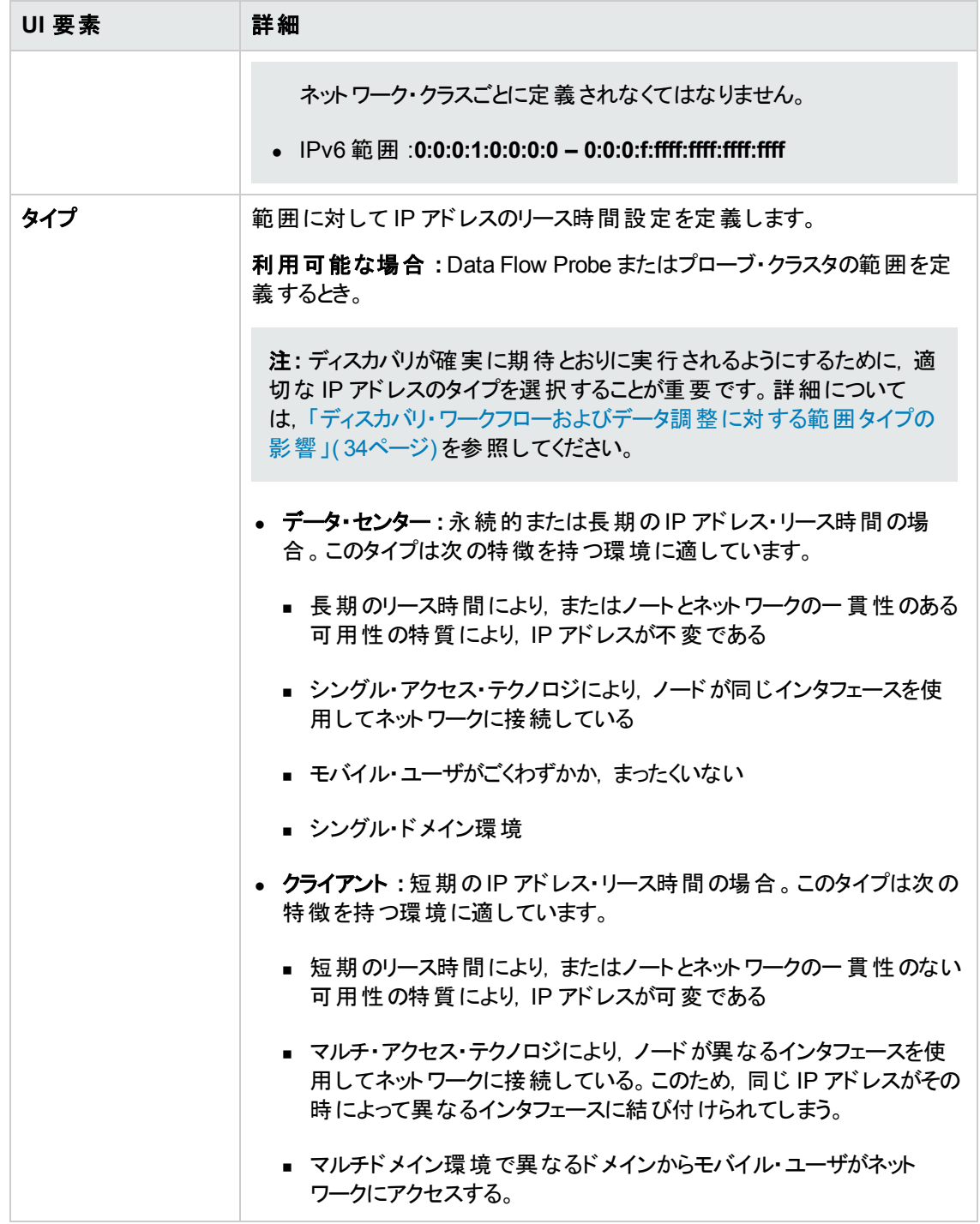

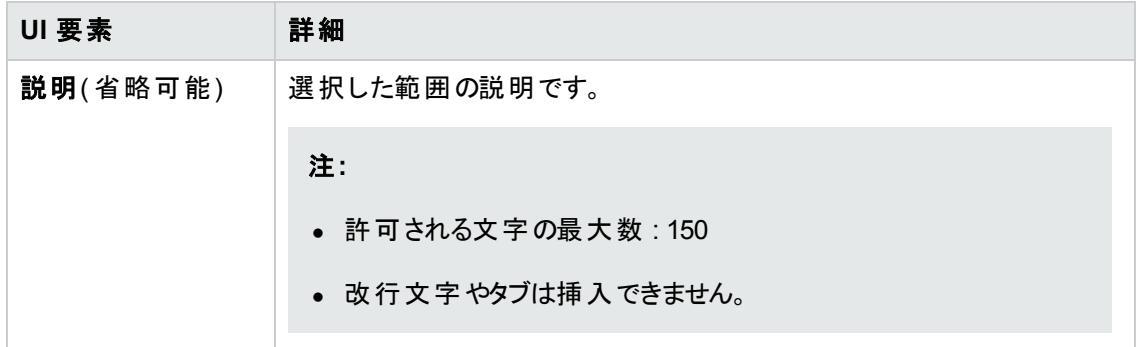

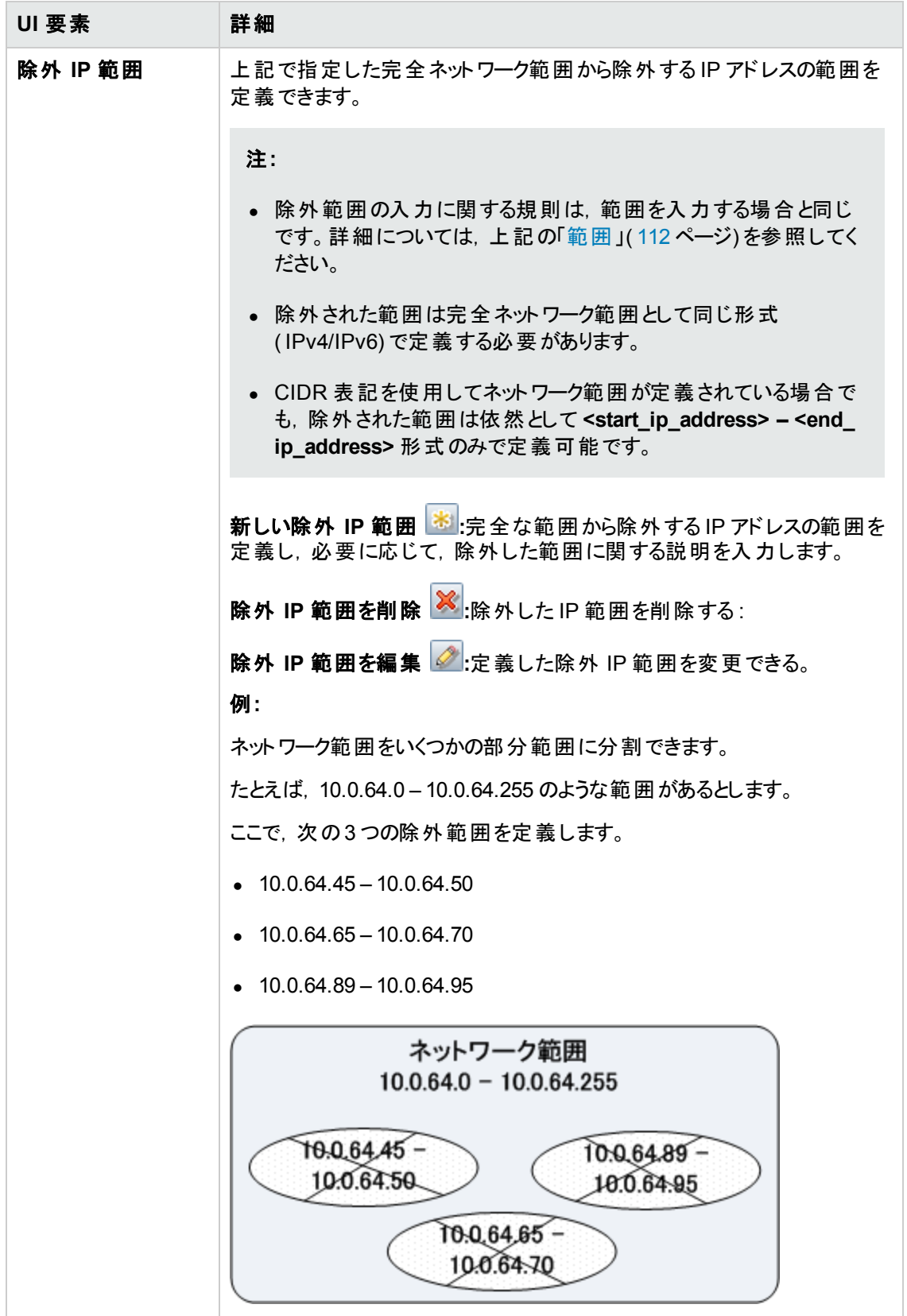

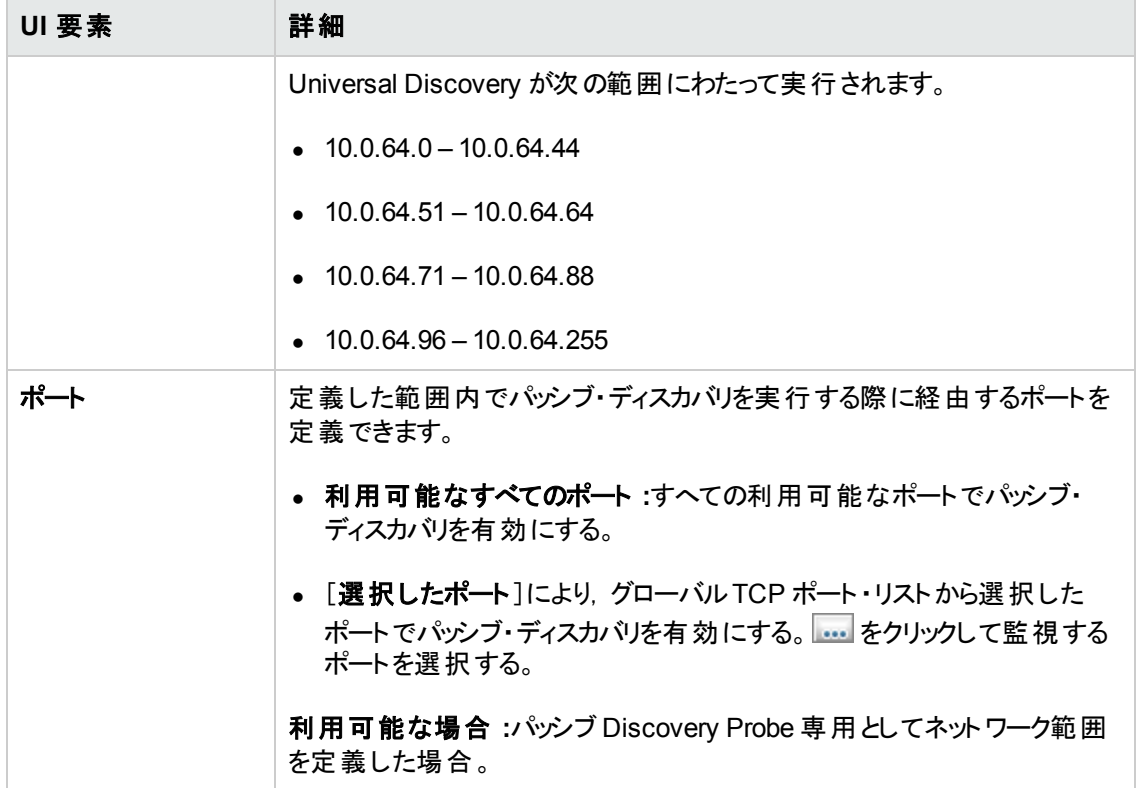

# トラブルシューティングおよび制限事項

# ト ラブルシューティング

### 問題**:**あるドメインから別のドメインに **Data Flow Probe** を転送することはできませ ん。

理由 **:**プローブのドメインをいったん定義すると,その範囲を変更することはできますが,ドメインを変 更することはできません。

解決策 **:** プローブを再インストールします。

- 1. ( 任意) 新規ドメインで同じ範囲を使用する場合は,既存のプローブを削除する前に範囲を エクスポートします。詳細については,「[範囲]表示枠」(101ページ)を参照してください。
- 2. UCMDB から既存のプローブを削除します。詳細については,「[Data Flow Probe 設定 ]ウィンド ウ」( 80ページ) [の\[ドメインまたはプローブの削除\]ボタンを参照してください。](#page-79-0)
- 3. プローブをインストールします。詳細については,インタラクティブ『HP Universal CMDB デプロイメ ント ・ガイド 』で,Data Flow Probe のインストールについて説明している項を参照してください。
- 4. インストール時, 新しいプローブには古いプローブのものとは異なる名前を付けるようにするか, オ リジナルのドメインからのプローブへの参照を削除するようにしてください。

### 問題**:** ディスカバリでプローブのステータスが非接続になっている。

解決策 **:** Probe マシンで次の点を調べます。

- プローブが実行されているか。
- ネットワーク問題が発生していないか。

### 問題**: HP Universal CMDB** サーバとプローブ間の接続が,**HTTP** の例外が原因で 失敗した。

解決策 **:** ほかのプロセスによって Probe ポートが使用されないようにします。

## 問題**: Data Flow Probe** のノード名を **IP** アドレスに解決できない。この問題が発生 すると,ホストの検出ができず,プローブが正しく機能しない。

解決策 **:** Data Flow Probe マシン上のWindows HOSTS ファイルにホスト ・マシン名を追加します。

### 問題**: Data Flow Probe** のアンインストール後,**mysqld.exe** および関連ファイルが 削除されない。

解決策 **:** すべてのファイルを削除するには,Data Flow Probe をインストールしたマシンを再起動しま す。

### 問題**: UCMDB** サーバ **CUP** の更新後,プローブの開始に失敗するか,サーバ接続 に失敗する。

解決策 **:**プローブのCUP バージョンは,UCMDB サーバのCUP バージョンと同一でなければなりませ ん。CUP バージョンが揃っていない場合は,プローブのCUP バージョンを更新する必要があります。こ れを行うには,「Data Flow Probe CUP [のデプロイ方法 」](#page-53-0)( 54ページ) を参照してください。

CUP [は,プローブに手動でデプロイする必要が生じることがあります。詳細については,「](#page-54-0)Data Flow Probe CUP の手動によるデプロイ方法 」( 55ページ) を参照してください。

### 問題**:** 統合プローブが接続状態であるかどうかを確認したいが,**Data Flow Probe**  設定モジュールのツリーに目的のプローブを確認できない。

理由 **:**Data Flow Probe 設定モジュールには,ディスカバリ用のData Flow Probe のみが表示されま す。統合プローブ( Linux マシン上のプローブと,統合のみの目的で設定された Windows プローブ) は、Data Flow Probe 設定モジュールに表示されません。

回避策 **:**統合プローブが接続状態であるかどうかを確認するには,ダミーの統合ポイントを作成し て,( [**Data Flow Probe**]フィールドで) その統合ポイント用に選択可能なプローブの中に目的のプ [ローブが表示されていることを確認します。詳細については,「統合ポイントの設定方法 」](#page-268-0)( 269ペー ジ) を参照してください。

## 問題**: PostgreSQL** の問題のトラブルシューティング

#### 解決策 **:**

次の表に,Data Flow Probe のデータベース・スクリプトを示します。これらのスクリプトは、Windows と Linux 両方の環境において,管理目的で修正できます。

#### 注**:**

- スクリプトは、次のとおり Data Flow Probe マシン上にあります。
	- <sup>n</sup> **Windows** の場合 **:C:\hp\UCMDB\DataFlowProbe\tools\dbscripts**
	- <sup>n</sup> **Linux** の場合 **:/opt/hp/UCMDB/DataFlowProbe/tools/dbscripts**
- Data Flow Probe のデータベース・スクリプトは、特定の管理目的でのみ修正します。

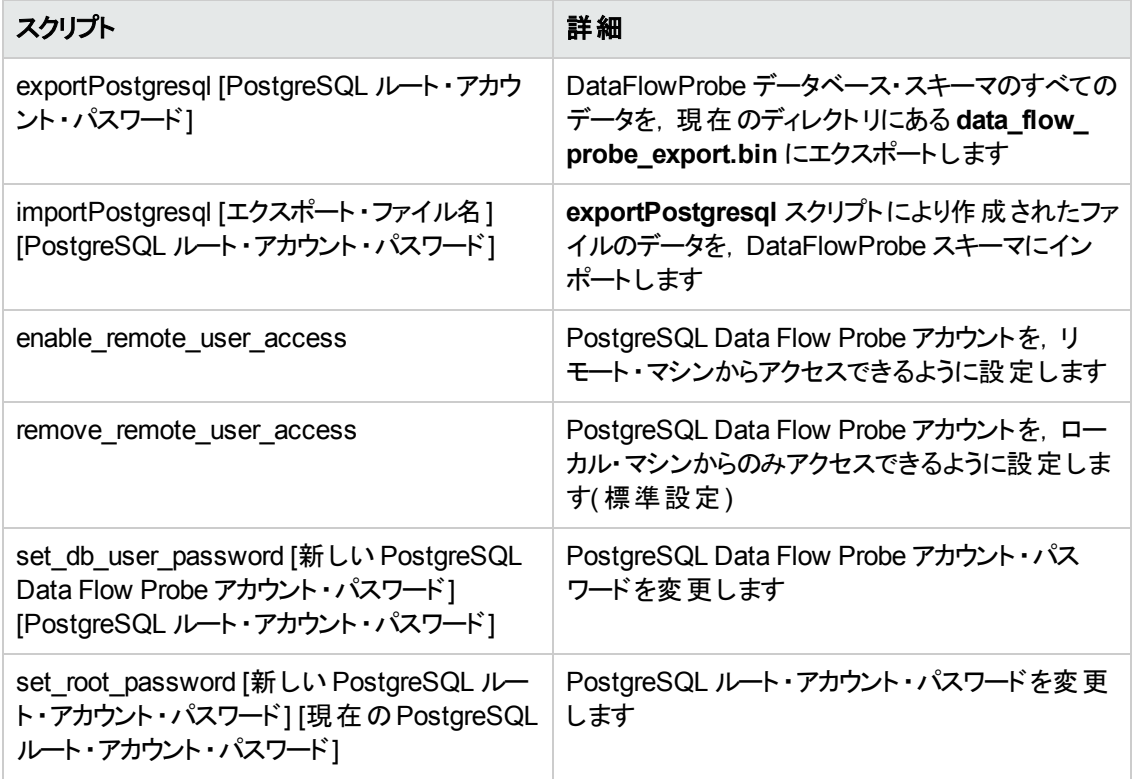

## 問題**: Data Flow Probe** データベース・サービスを開始できない。

<sup>l</sup> 理由 **:** ホスト ・マシンに「**localhost**」を含めることはできません。

解決策: Data Flow Probe マシンで,次を開きます。

- <sup>n</sup> Windows :**%systemroot%\system32\drivers\etc\hosts**
- <sup>n</sup> Linux :**/etc/hosts**

「**localhost**」を含むすべての行をコメント・アウトしてください。

<sup>l</sup> 理由 **:** プローブのインストール時に **Microsoft Visual C++ 2010 x64 Redistributable** がインス トールされます。何らかの理由によりこのRedistributable がアンインストールされると, PostgreSQL が機能しなくなります。

解決策 **:** Microsoft Visual C++ 2010 x64 Redistributable がインストールされているかどうかを確 認します。インストールされていない場合は、再インストールします。

## 制限事項

<sup>l</sup> <sup>注</sup>**: clearProbeData** スクリプトによって,Data Flow Probe <sup>の</sup>DB スキーマとファイル・システム の状態がリセットされます。このスクリプトを実行すると,Data Flow Probe は検出されたすべて のデータを UCMDB へ再送信します。これは UCMDB サーバに大きな負荷がかかる場合が あります。

Data Flow Probe を別のUCMDB サーバで動作するように再設定する場合,プローブを再起動す る前に **clearProbeData.bat** [ファイルを実行しなければなりません。詳細については,「](#page-51-0)Data Flow Probe データのクリア方法 」( 52ページ) を参照してください。

- ゲートウェイとマネージャの両方が同じインストール・フォルダを共有するマシン上で, 分離モードで プローブが実行されている場合,Data Flow Probe CUP は手動でインストールしなければなりませ ん。詳細については,「Data Flow Probe CUP [の手動によるデプロイ方法 」](#page-54-0)( 55ページ) を参照して ください。
- 手動でデプロイされた Data Flow Probe CUP は, 手動によってのみアンインストールできます。詳 細については,「プローブ CUP [の手動によるアンインストール方法 」](#page-57-0)( 58ページ) を参照してくださ い。

# 第3章: Data Flow Probe ステータス

本章の内容

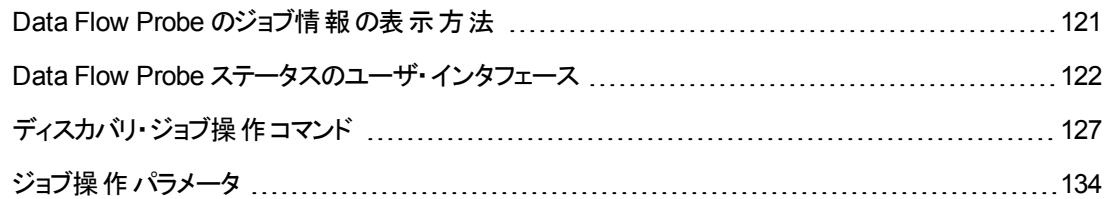

# <span id="page-120-0"></span>Data Flow Probe のジョブ情報の表示方法

このタスクでは,Data Flow Probe の PostgreSQL データベースに保存されたジョブ情報(ジョブ・スレッ ドやトリガ CI など) を表示する方法について説明します。JMX コンソールで作業します。

本項の内容

### 1. **MBean** 操作へのアクセス

次の手順で,Data Flow Probe 上のJMX コンソールにアクセスし,JMX 操作を呼び出します。

a. Web ブラウザを起動して次のアドレスを入力します。

**http://<**マシン名または **IP** アドレス**>.<**ドメイン名**>:1977/**

**<**マシン名または **IP** アドレス**>** には,Data Flow Probe がインストールされているマシンを指定 します。 ユーザ名 とパスワード でログインする必要 がある場合もあります。

b. [**Local\_<**マシン名または **IP** アドレス**>**]>[**type=JobsInformation**]リンクをクリックします。

#### 2. 呼び出す操作の特定

[MBean View]ページで **type=JobsInformation** を選択します。必要な操作を見つけます。詳 [細については,](#page-133-0) 「ディスカバリ・ジョブ操作コマンド」(127ページ) および「ジョブ操作パラメータ」(134 ページ) を参照してください。

#### 3. 操作の実行

[**Invoke**]ボタンをクリックして,操作を実行します。操作の実行結果を示すメッセージが表示さ れます。

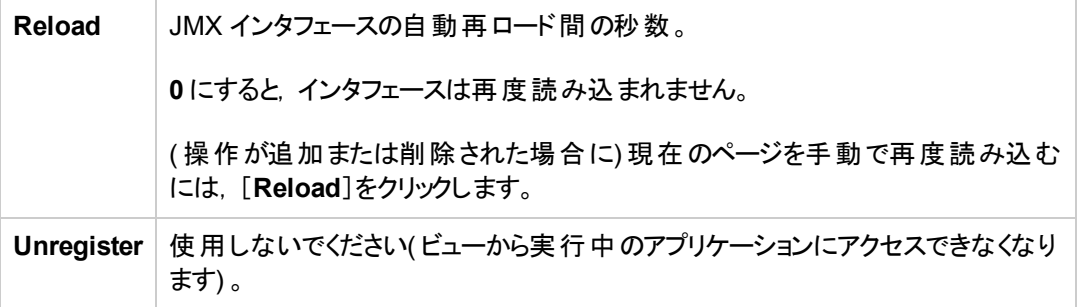

# <span id="page-121-0"></span>Data Flow Probe ステータスのユーザ・インタフェース

本項の内容

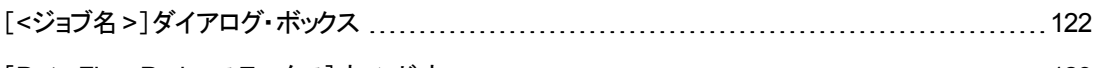

[Data Flow Probe [ステータス\]ウィンドウ](#page-122-0) [123](#page-122-0)

# <span id="page-121-1"></span>[**<**ジョブ名**>**]ダイアログ・ボックス

Data Flow Probe 上で実行していた、または実行中のジョブのステータスおよび進行状況を表示でき ます。

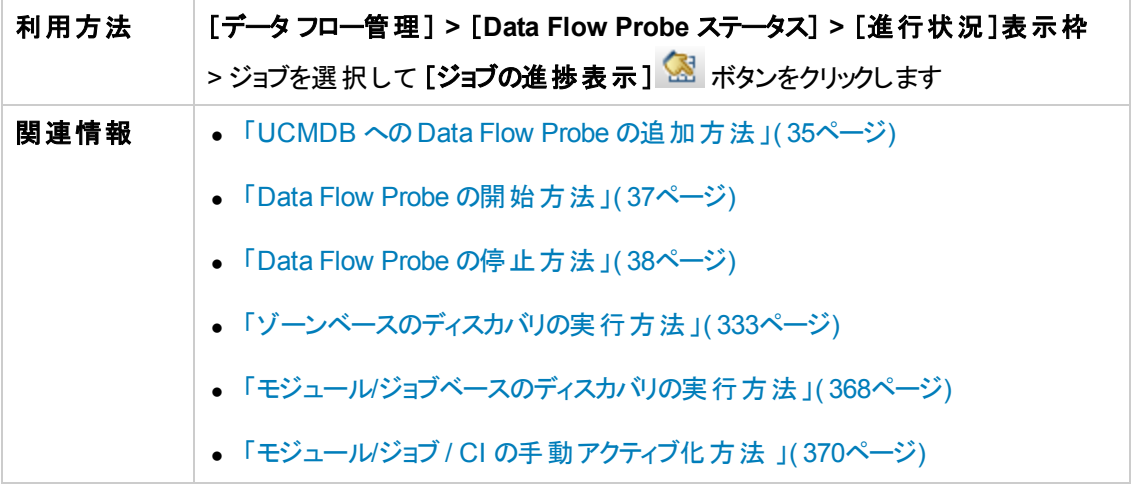

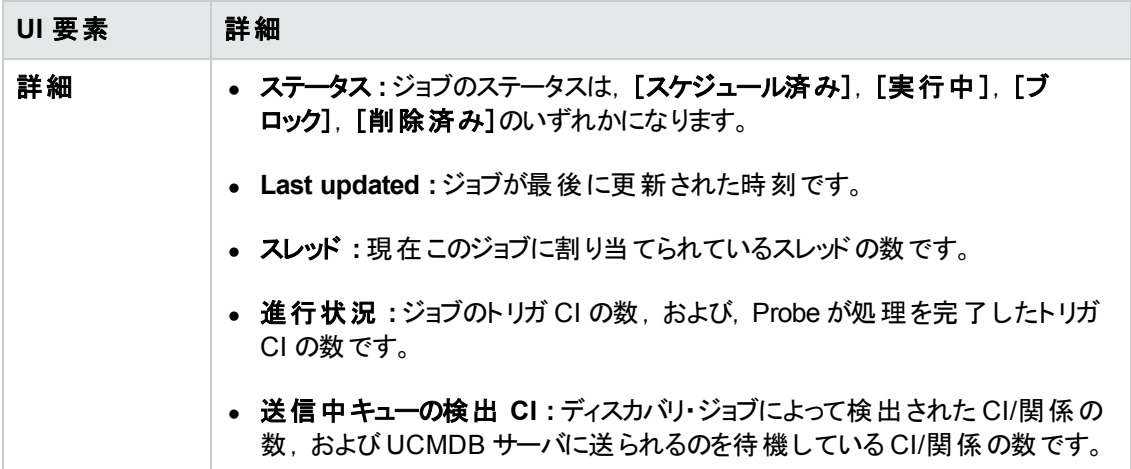

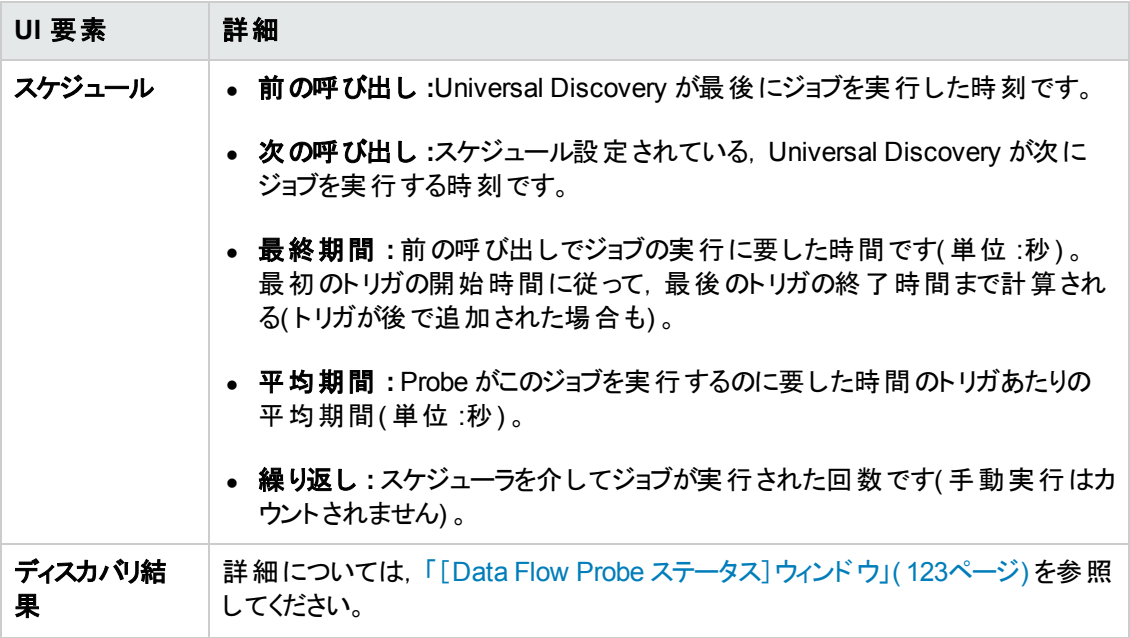

# <span id="page-122-0"></span>[**Data Flow Probe** ステータス]ウィンドウ

検出された CI の現在のステータス,および,プローブで実行されているすべてのアクティブなジョブを表 示できます。

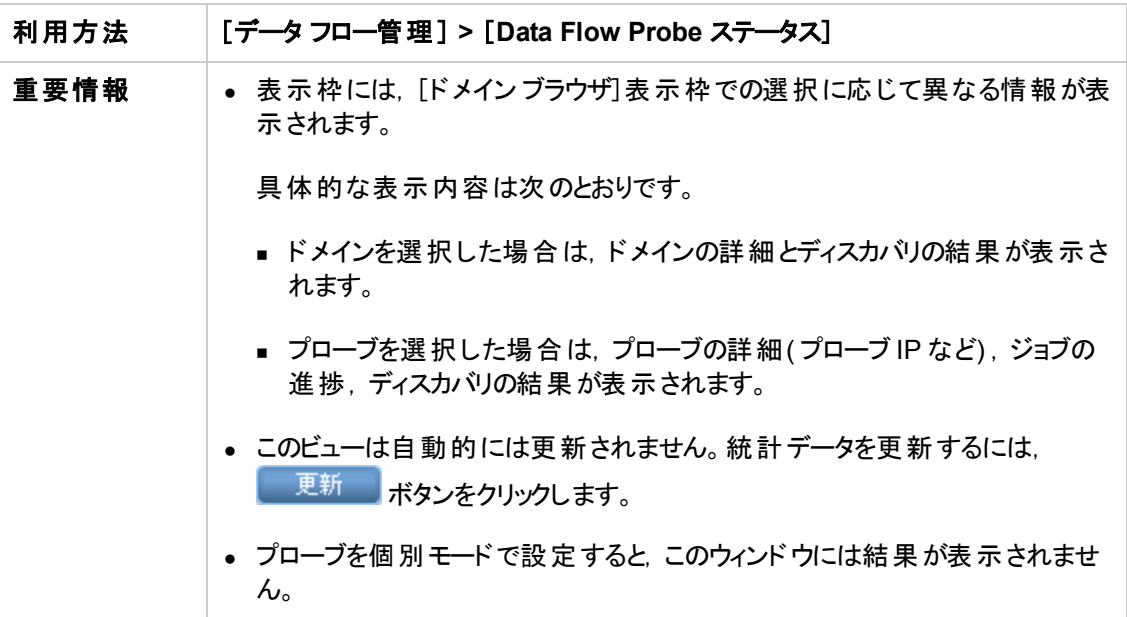

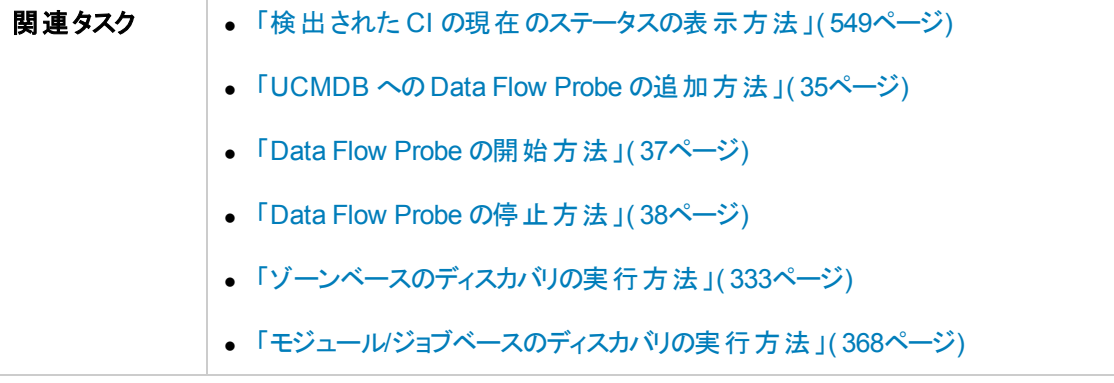

## [ドメイン ブラウザ]表示枠

UCMDB システムで定義されているドメインとプローブをツリー・ビューで表示します。

## [ドメイン詳細]表示枠

[ドメイン ブラウザ]表示枠で選択したドメインの詳細を表示します。

ユーザ・インタフェース要素の説明を次に示します。

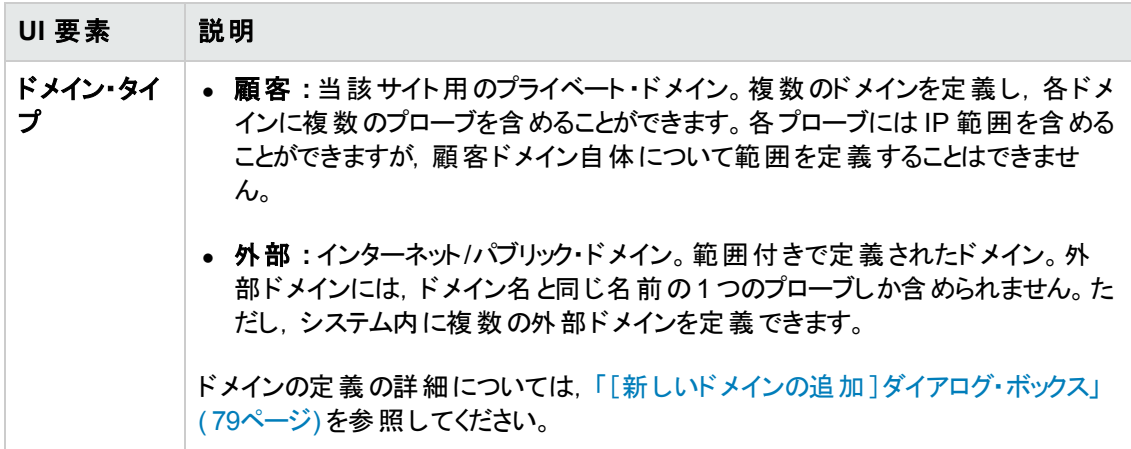

### [**Data Flow Probe Details**]表示枠

[ドメイン ブラウザ]表示枠で選択したプローブの詳細を表示します。

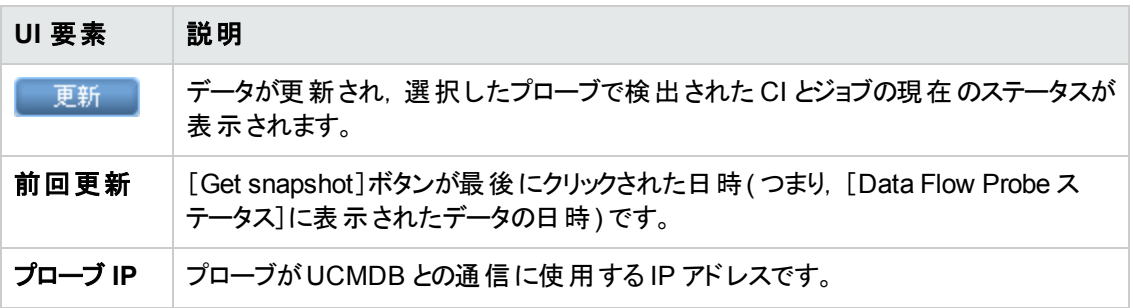

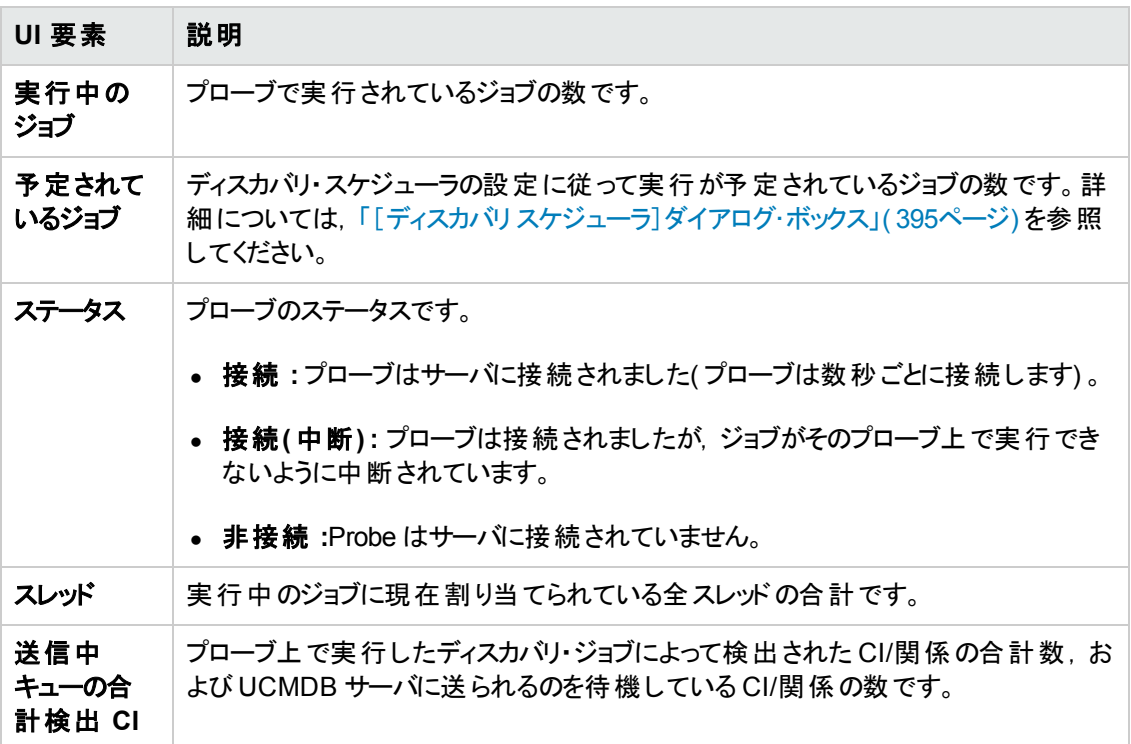

## [進行状況 ]表示枠

選択したプローブ上のジョブの進行状況を表示します。

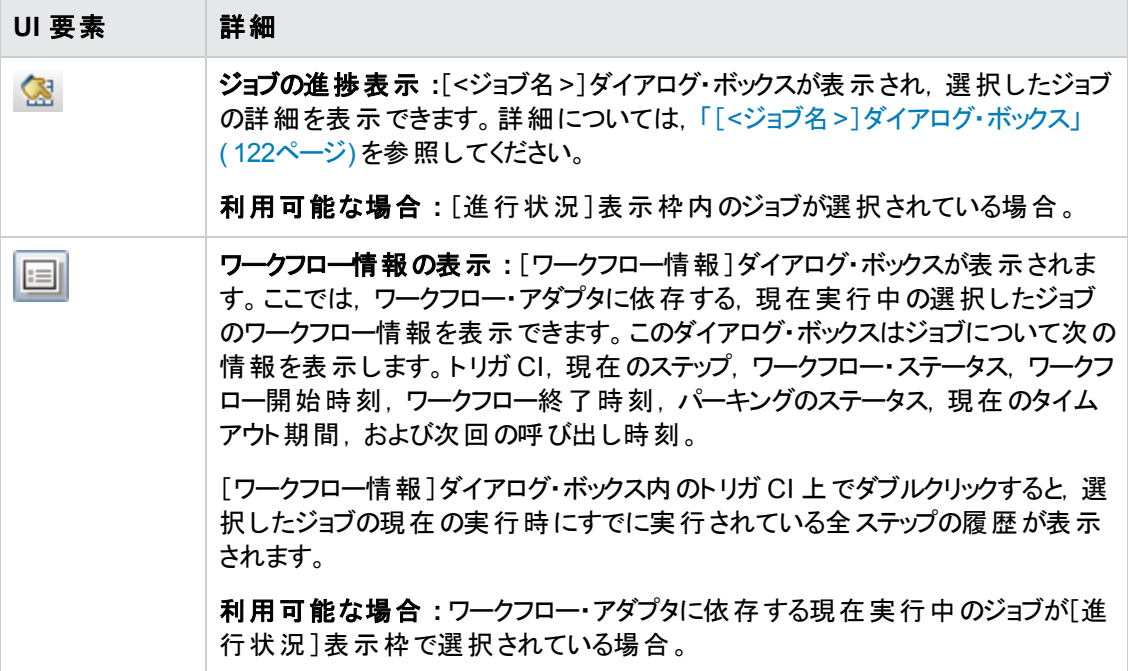

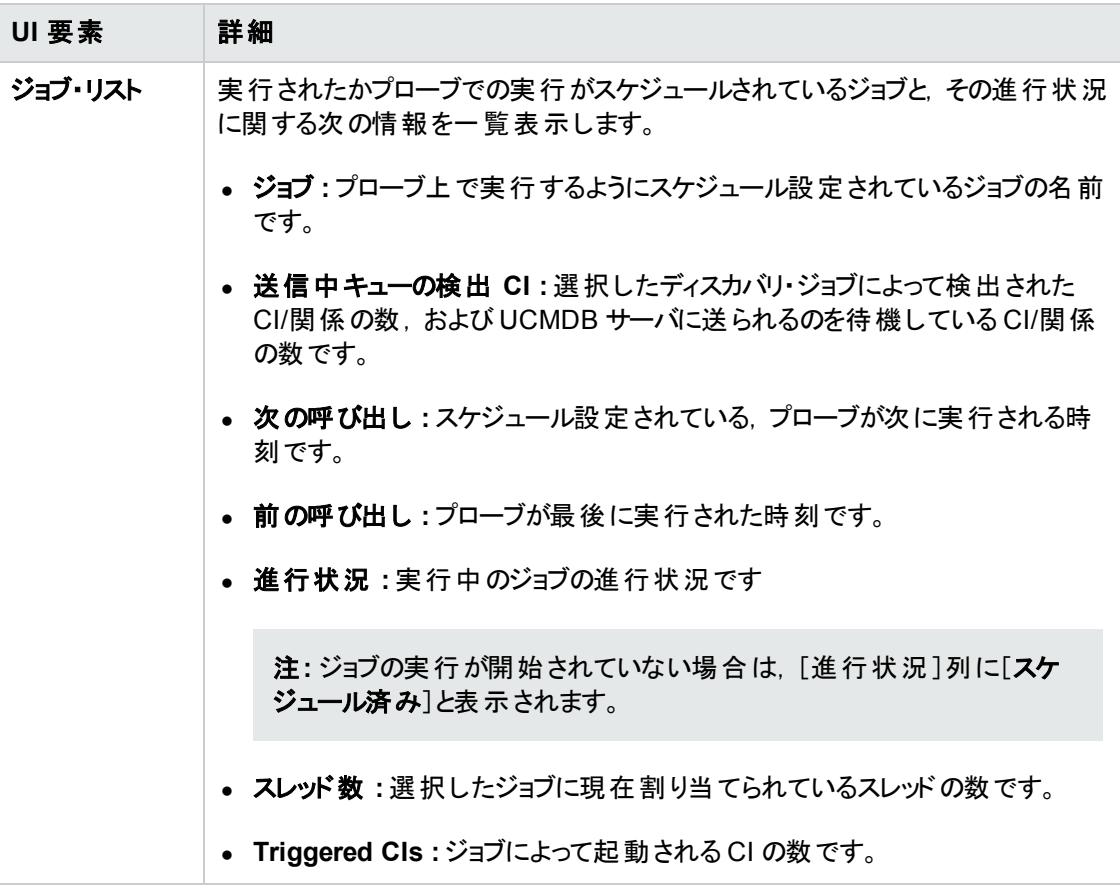

## [ディスカバリ結果]表示枠

ディスカバリの結果を表示できます。

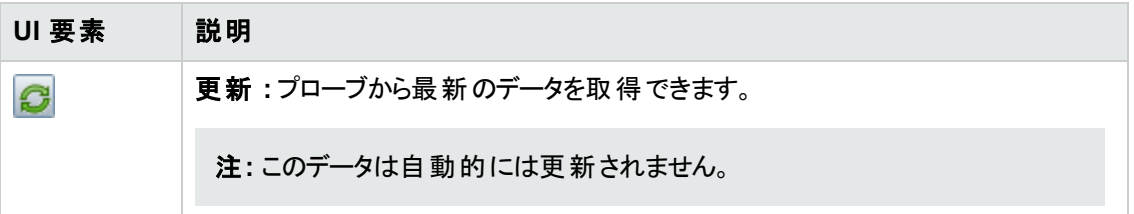

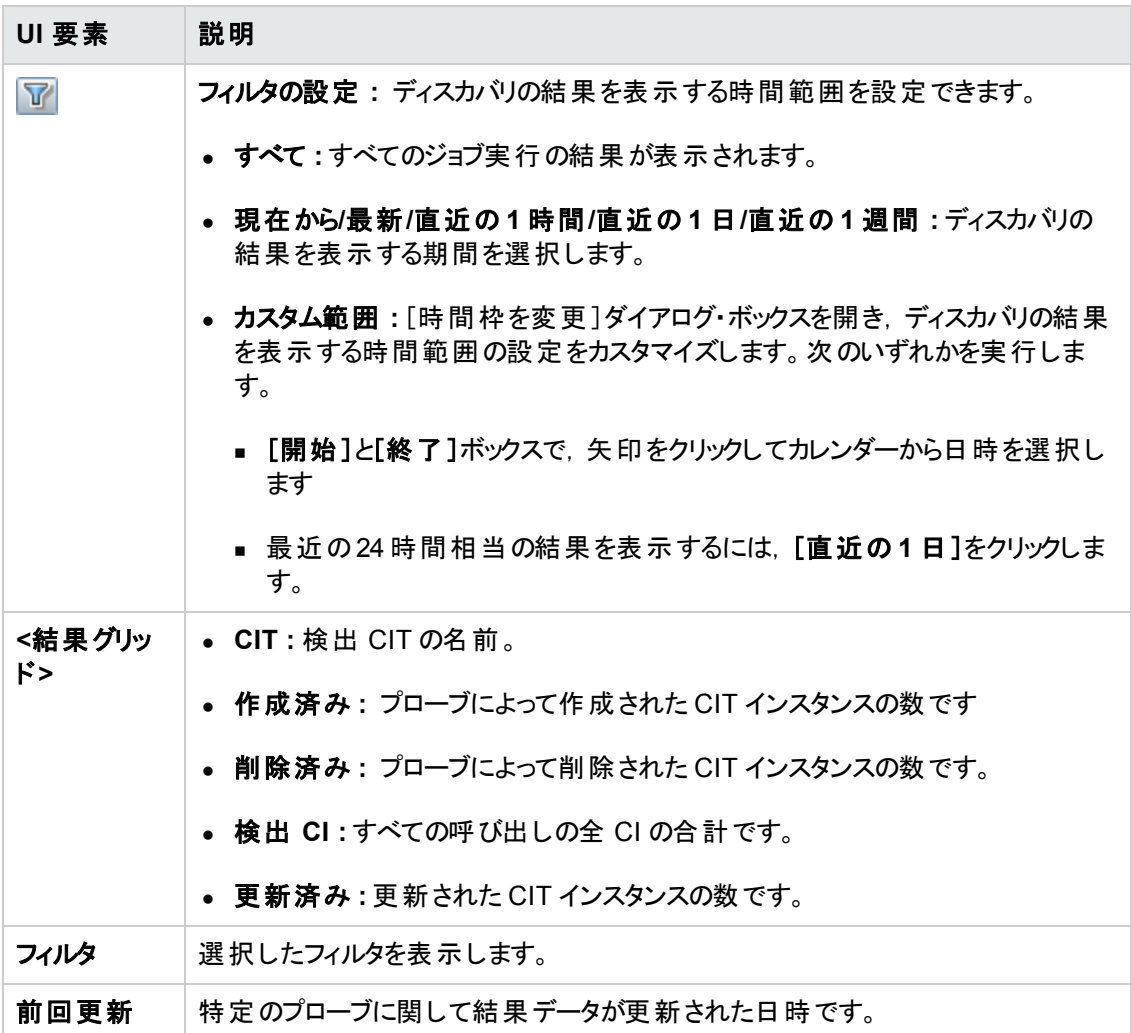

# <span id="page-126-0"></span>ディスカバリ・ジョブ操作コマンド

ジョブ情報の表示の詳細については,「Data Flow Probe [のジョブ情報の表示方法 」](#page-120-0)( 121ページ) <sup>を</sup> 参照してください。

#### **activateJob**

ジョブの名前を入力してボタンをクリックすると、そのジョブが直ちにアクティブ化されます。この操作は, 「**<**ジョブ名**> was triggered.**」などのメッセージを返します。

注**:** 次のメッセージは,ジョブがアクティブ化されず,ジョブに関する情報がプローブのデータベース 内に存在しない場合に表示されます。

**Job '<**ジョブ名**>' does not exist in the Jobs Execution table (job was not activated!)**.

#### **activateJobOnDestination**

ジョブとトリガ CI の名前を入力してボタンをクリックすると,特定のトリガ CI に対してジョブが直ちにアク

ティブ化されます。この操作によって,「**The operation returned with the value:Job <**ジョブ名**> was triggered on destination <CI** 名**>**のようなメッセージが返されます。

注**:** [**JobID**]フィールドと[**triggerCI**]フィールドの両方が必須です。

#### **start / stop**

これらの操作は,**JobsInformation** サービスを開始および停止します。これらの操作を使用せずに, プローブ自体を再起動してください。

#### <span id="page-127-0"></span>**viewJobErrorsSummary**

ジョブの名前を入力すると,そのジョブに関して報告されたエラー・メッセージのリストが返されます。これ には,エラーの重大度,エラーが報告された最終日時,およびエラーが発生したトリガ CI の数が含ま れます。

ジョブ操作パラメータの詳細については,[「ジョブ操作パラメータ」](#page-133-0)( 134ページ) を参照してください。

[**Number of Trigger CIs**]カラムのエントリをクリックすると,1 つのジョブの,エラーが発生したトリガ CI のリストが[[viewJobTriggeredCIsWithErrorId](#page-133-1)]ページに表示されます。

#### <span id="page-127-1"></span>**viewJobExecHistory**

ジョブの名前を入力すると,ジョブ呼び出しの履歴が取得されます。ジョブ呼び出しを示すテーブルが 表示されます( 最後の呼び出しが最初に表示されます) 。

ジョブ操作 パラメータの詳 細 については,[「ジョブ操作パラメータ」](#page-133-0)( 134ページ) を参 照してください。

呼び出しごとに,起動された CI の数と合計実行時間が表示されます。[Execution Details]カラムに は,ジョブの実行回数が表示されます。ジョブの実行途中でプローブが終了し,その後実行が再開さ れた場合や,ジョブの実行中に停電の期間があった場合は,複数の実行時間が表示されます。

#### <span id="page-127-2"></span>**viewJobProblems**

ジョブの名前を入力すると,そのジョブに関して問題が生じているトリガ CI のリストを取得できます。ト リガ CI の名前を入力すると,そのトリガ CI に関する問題のリストを取得できます。値が入力されない 場合,すべてのジョブおよびトリガに関する問題が表示されます。

ジョブ操作パラメータの詳細については,[「ジョブ操作パラメータ」](#page-133-0)( 134ページ) を参照してください。

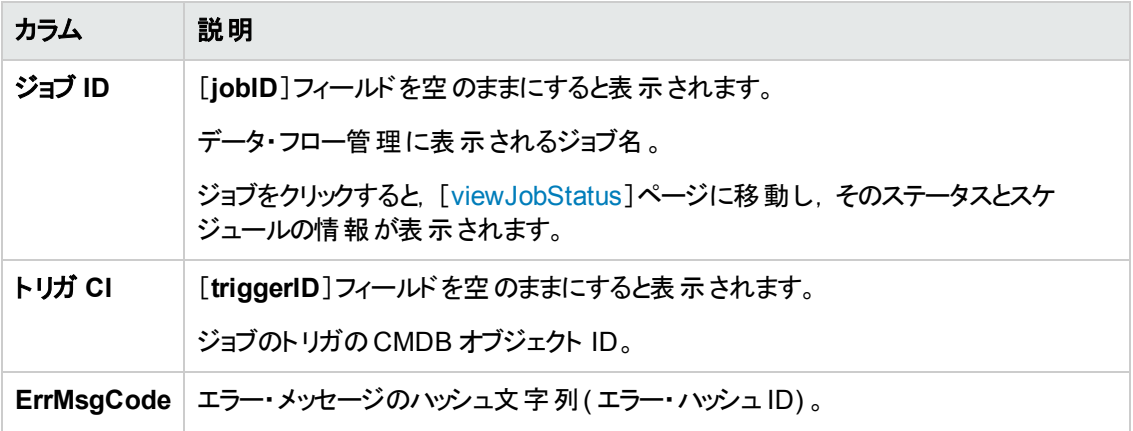

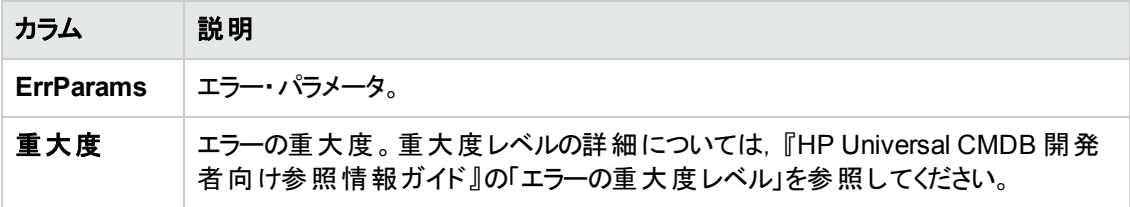

#### <span id="page-128-0"></span>**viewJobResultCiInstances**

1 つ以上のパラメータを入力すると,ジョブによって検出された CI のリストが返されます。

ジョブ操作パラメータの詳細については,[「ジョブ操作パラメータ」](#page-133-0)( 134ページ) を参照してください。

[**Object State Holder**]カラムに,CMDB で定義された CI または関係のコードが表示されます。一 般的な CIT のオブジェクト状態ホルダを作成する方法の詳細については,『HP Universal CMDB 開 発者向け参照情報ガイド 』の「Jython Libraries and Utilities」で **modeling.py** を参照してくださ い。**appilog.common.system.typesClass ObjectStateHolder** メソッドの詳細については,オンライ ンのAPI ドキュメントの**ObjectStateHolder** メソッドを参照してください。

#### <span id="page-128-1"></span>**viewJobResults**

1 つ以上のパラメータを入力すると,ジョブによって検出された CI のリストが返されます。

ジョブ操作パラメータの詳細については,[「ジョブ操作パラメータ」](#page-133-0)(134ページ)を参照してください。

[**Hide Touched CIs Info**]が[**True**]に設定されているときは,結果ページに次の情報が表示されま す。

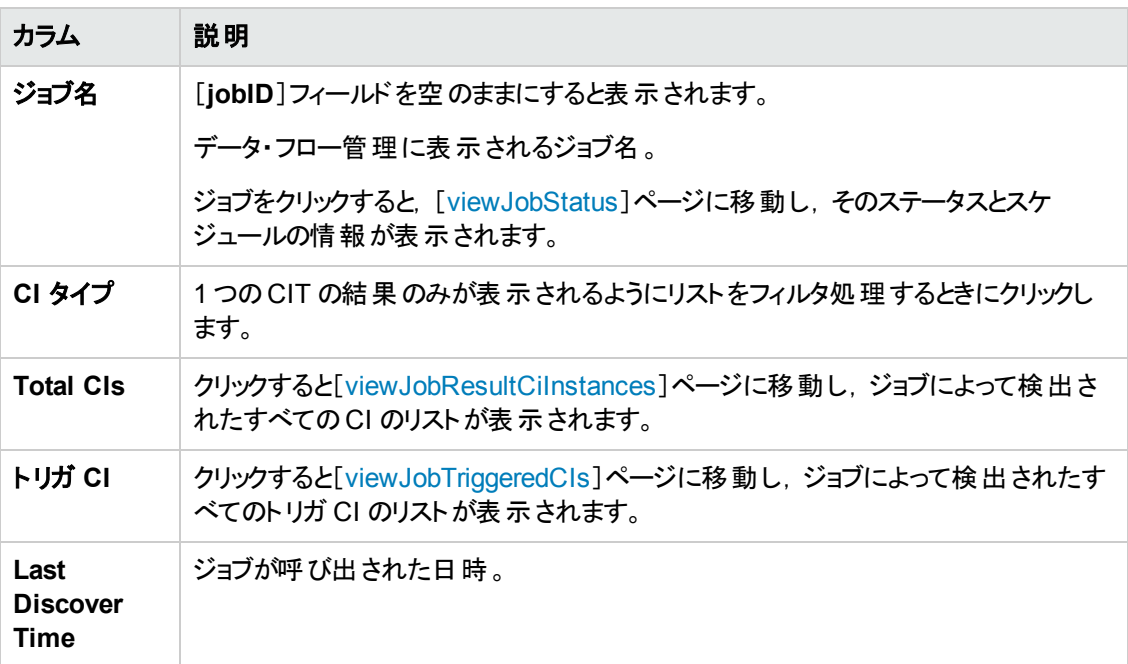

[**Hide Touched CIs Info**]が[**False**]に設定されているときは,結果ページに次の情報が表示され ます。

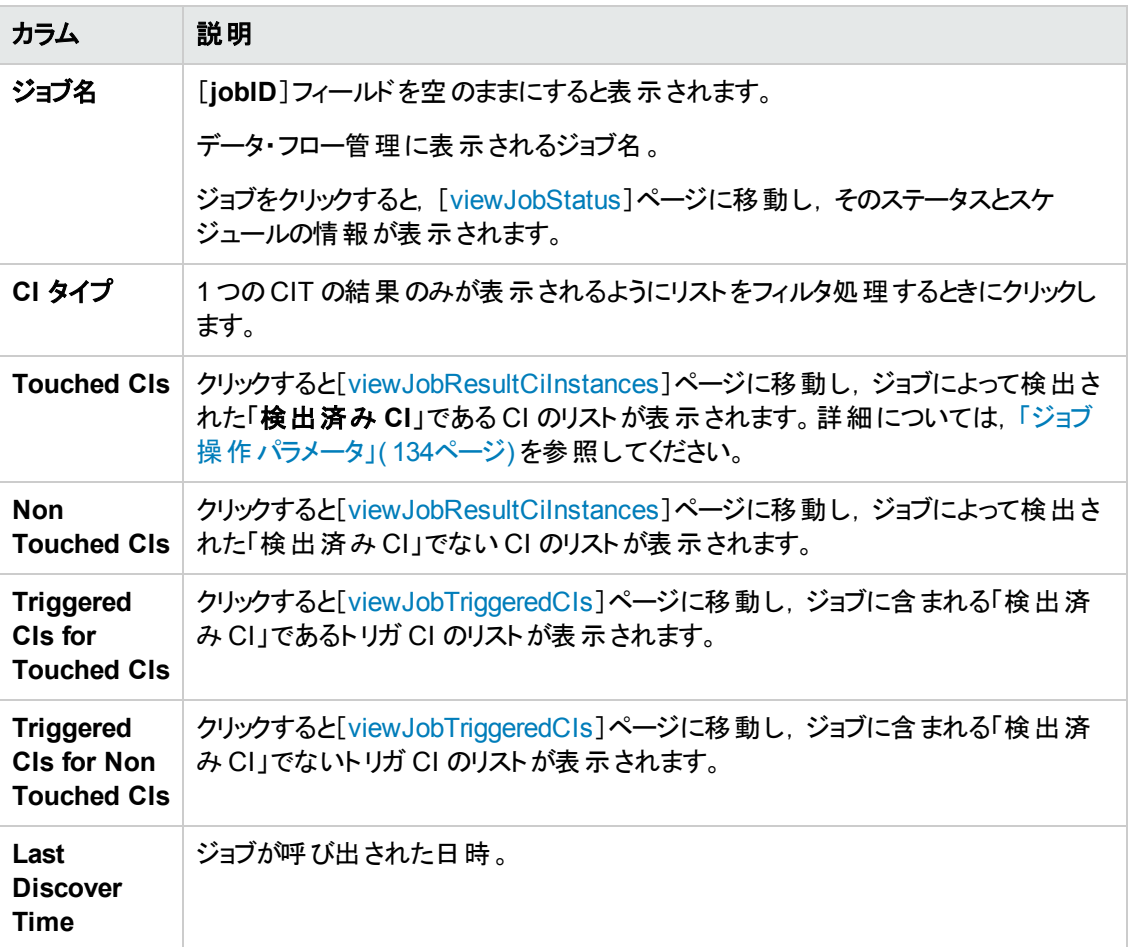

結果ページの結果をさらにフィルタするには、いずれかのフィールドにテキスト・フィルタを入力して[検 索]ボタンをクリックします。

#### <span id="page-129-0"></span>**viewJobsStatuses**

[**viewJobsStatuses**]ボタンをクリックすると,すべてのジョブのステータスとスケジュールの情報が返され ます。結果をフィルタ処理することもできます。詳細については,[「ジョブ操作パラメータ」](#page-133-0)( 134ページ) を 参照してください。

注**:** このページは,1 日 1 回 \**DataFlowProbe\runtime\jobsStatuses** に保存されます。

結果ページに次の情報が表示されます。

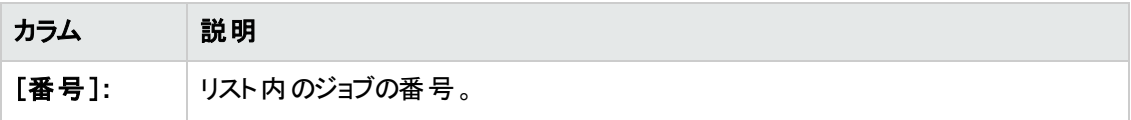

<span id="page-130-0"></span>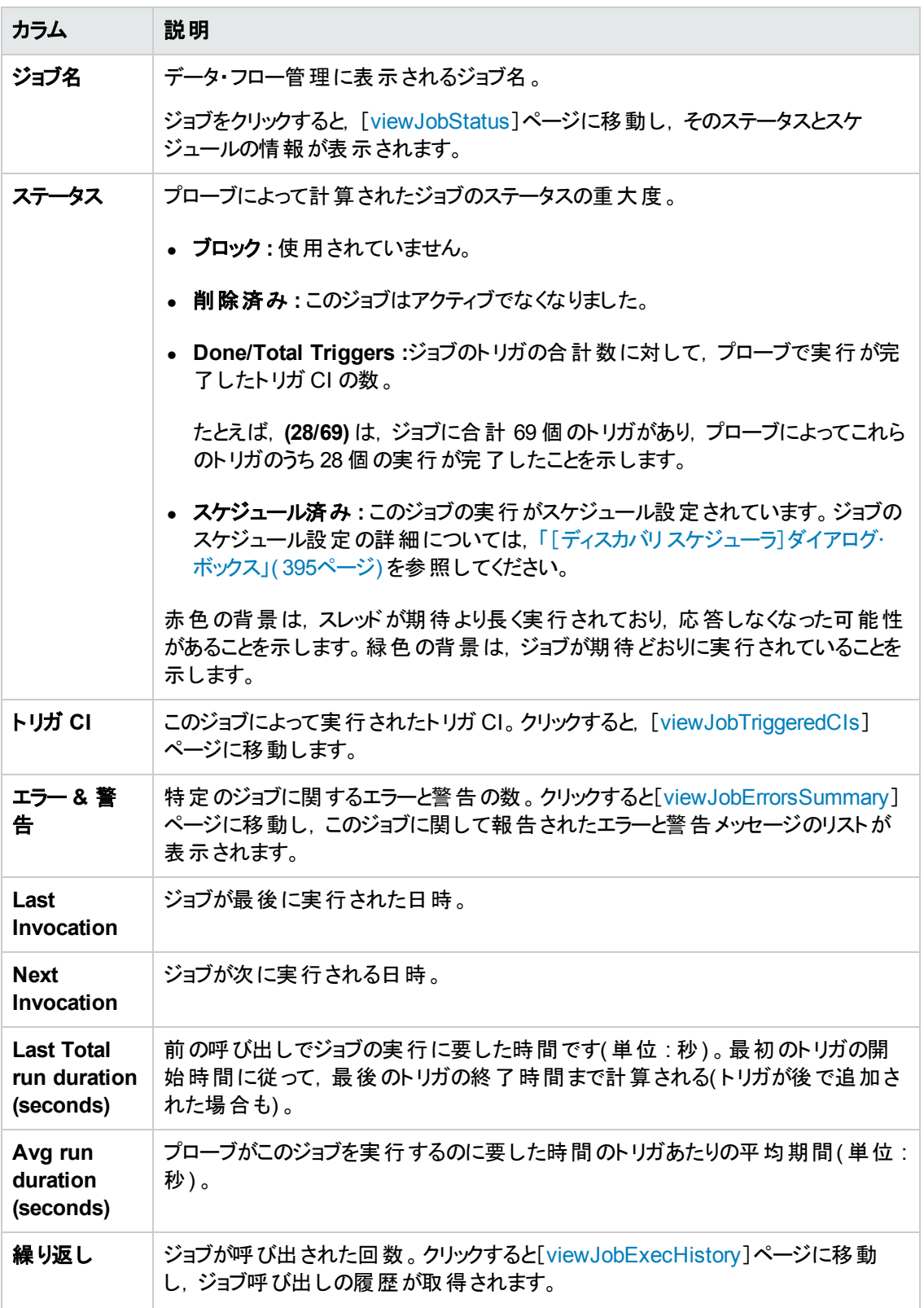

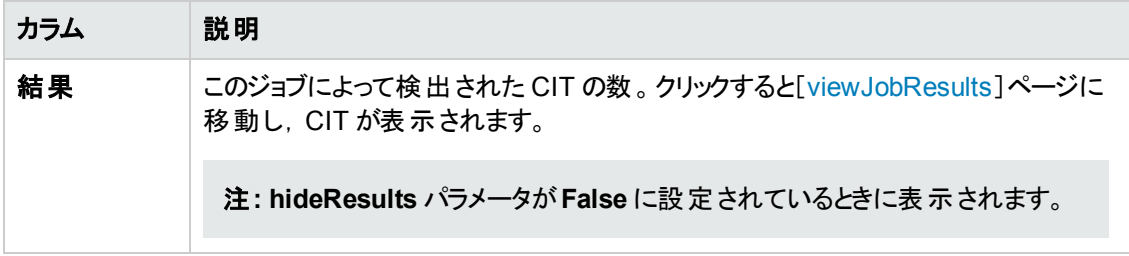

#### <span id="page-131-0"></span>**viewJobStatus**

ジョブの名前を入力すると,そのステータスとスケジュールの情報が返されます。

ジョブ操作パラメータの詳細については,[「ジョブ操作パラメータ」](#page-133-0)(134ページ)を参照してください。 結果ページに次の情報が表示されます。

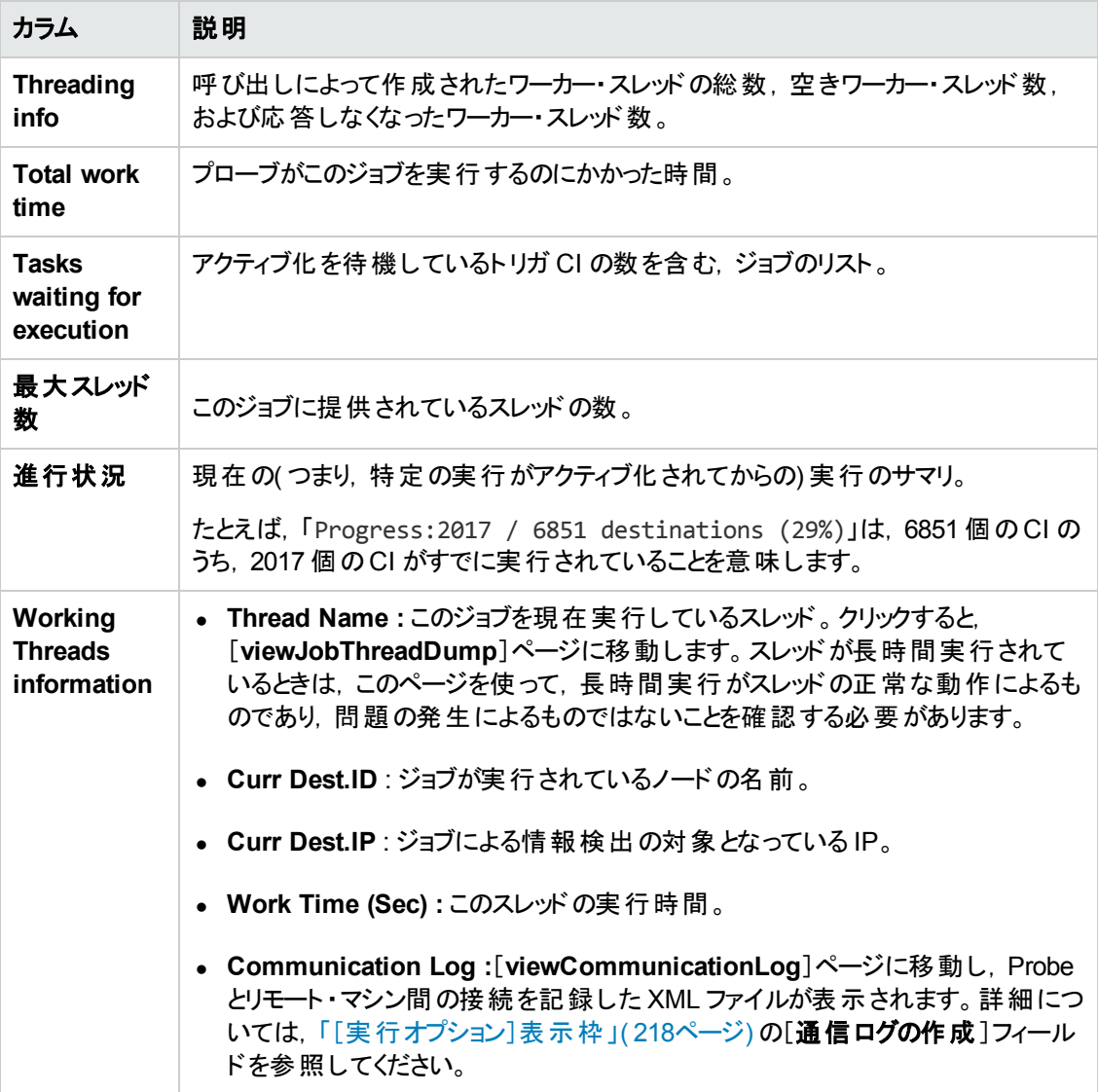

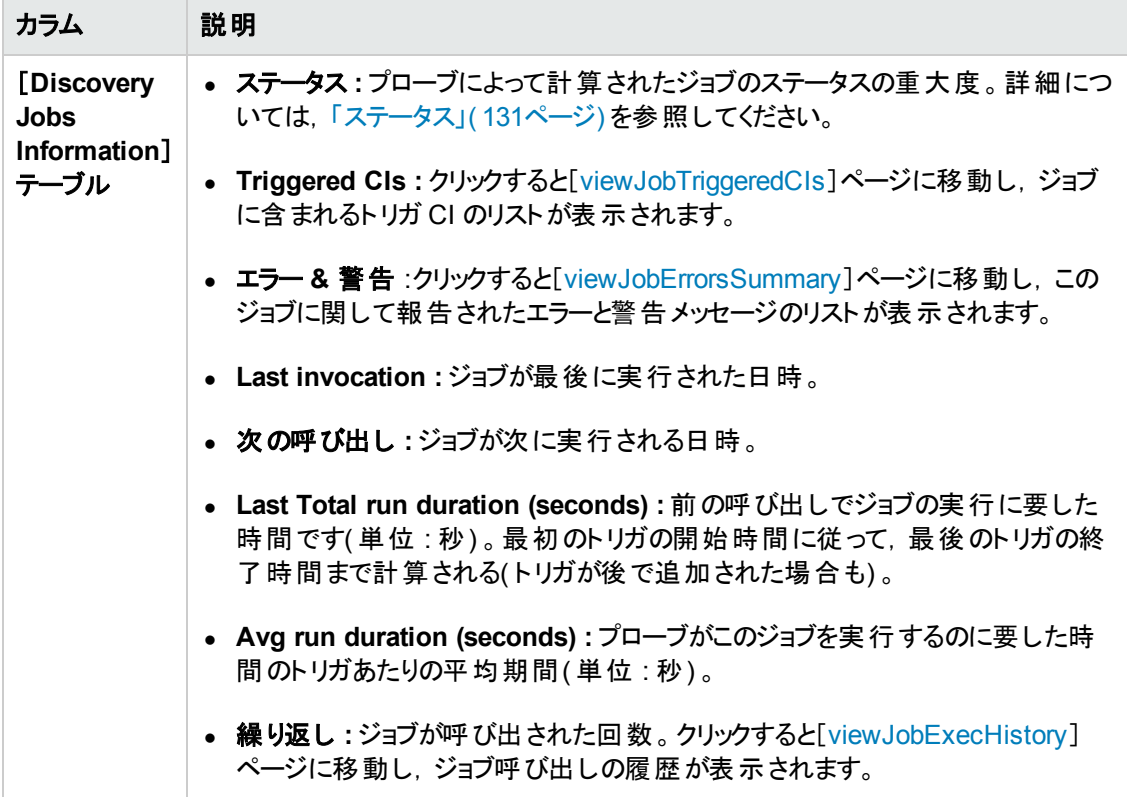

注**:** 表の下部にある[結果]をクリックすると,[[viewJobResults](#page-128-1)]ページに移動し,ジョブによって 検出された CIT が表示されます。

### <span id="page-132-0"></span>**viewJobTriggeredCIs**

1 つ以上のパラメータを入力すると,ジョブに含まれるトリガ CI のリストが返されます。

ジョブ操作パラメータの詳細については,[「ジョブ操作パラメータ」](#page-133-0)(134ページ)を参照してください。

結果ページに次の情報が表示されます。

注**:** トリガに応じて,その他の情報が表示されることもあります。

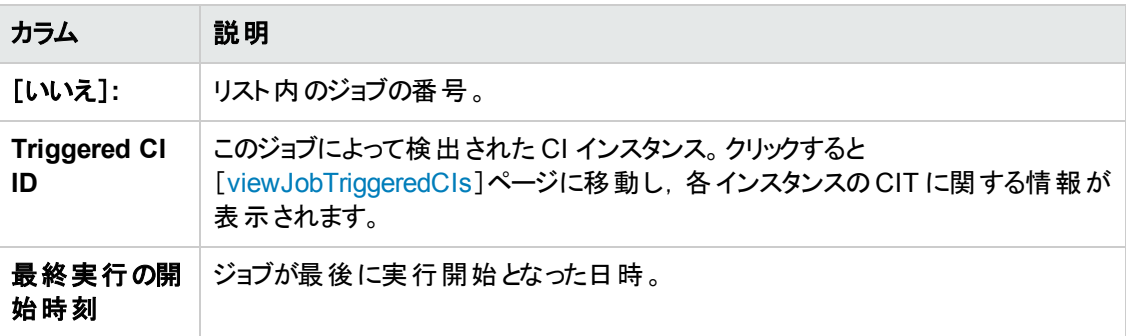

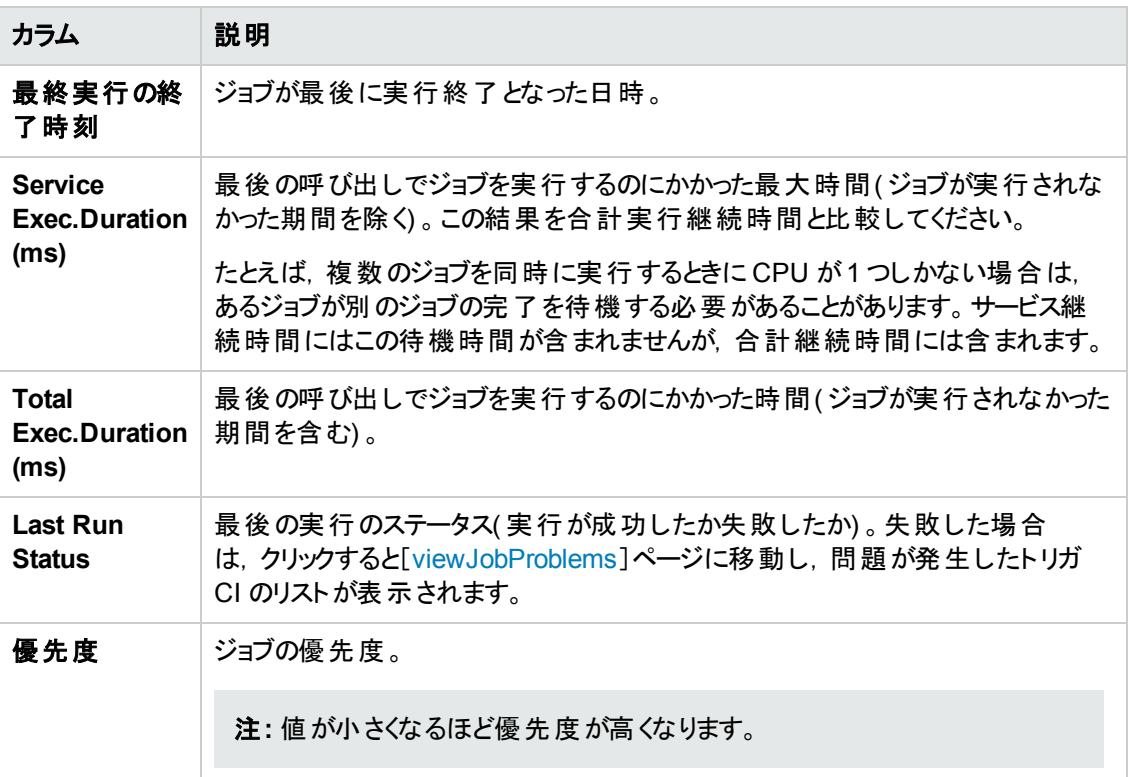

#### <span id="page-133-1"></span>**viewJobTriggeredCIsWithErrorId**

注**:** この操作は,内部インタフェースの一部であり,ヘルパー関数として機能します。トリガ CI の 情報を表示するときは,このページではなく[[viewJobTriggeredCIs](#page-132-0)]ページを使用してください。

# <span id="page-133-0"></span>ジョブ操作 パラメータ

次のリストは,ジョブ操作パラメータを示します。

- **ciType** : CI タイプの名前(ip, host など)。
- <sup>l</sup> **data :** 検出されたオブジェクトに関する情報を含む**DiscoveryResults** テーブル内のテキスト ・ フィールド。例 :

```
<object class="ip">
<attribute name="ip_probename" type="String">EBRUTER02</attribute>
<attribute name="ip_address" type="String">16.59.58.200</attribute>
<attribute name="ip_domain" type="String">DefaultDomain</attribute>
</object>
```
- <sup>l</sup> **Error Id :Jobs\_Problems** テーブルに表示されるエラー・メッセージのハッシュ文字列( エラー・ハッ シュ ID) 。
- <sup>l</sup> **HideRemovedJobs.True** : 以前に実行され,現在の実行に関係しないジョブが表示されなくな

ります。

<sup>l</sup> **Hide Touched CIs Info :** 検出済み CI は,以前の呼び出しで検出された CI です。これらのCI に関する情報は DFM にすでに存在するため, プローブからサーバに情報を再度送信する必要は ありません。これらのCI が必要なものであり,これらのCI に対してエイジング・メカニズムを適用す る必要がないことが,サーバによって確認されています。エイジングの詳細については,『HP Universal CMDB 管理ガイド 』の「エイジング・メカニズムの概要 」を参照してください。

**True** にすると,CIT ごとのCI の総数とトリガ CI の総数がテーブルに表示されます。**False** にする と,CI およびトリガ CI の総数が検出済み CI と未検出 CI に分けてテーブルに表示されます。

<sup>l</sup> **includeNonTouched :** 未検出 CI を表示するようにテーブルをフィルタ処理できます。次のよう に,未検出 CI のみの表示,すべてのCI( 検出済みと未検出の両方) の表示,または CI の表示 なしを選択します。

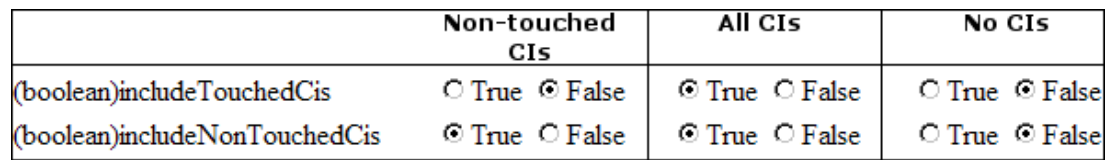

- <sup>l</sup> **includeNonTouchedCIs :** 「**includeNonTouched**」を参照してください。
- <sup>l</sup> **includeTouched :** 検出済み CI を表示するようにテーブルをフィルタ処理できます。検出済み CI のみの表示,すべてのCI( 検出済みと未検出の両方) の表示,または CI の表示なしを選択しま す。
- <sup>l</sup> **includeTouchedCIs :** 「**includeTouched**」を参照してください。
- <sup>l</sup> **jobID.** ジョブの名前( **Host Applications by PowerShell**など) 。

□ Host Resources and Application Dependency

- A Host Resources and Applications by Shell
- A Host Resources and Applications by SNMP
- → > Host Resources and Applications by WMI
- → Software Element CF by Shell
- <sup>l</sup> **maxRows :** 結果テーブルに表示される最大行数。標準設定値は 100 または 1000 です。
- <sup>l</sup> **maxTriggeredCIs :** 「**maxRows**」を参照してください。
- <sup>l</sup> **objectID :** CMDB オブジェクト ID。
- <sup>l</sup> **hideRemovedJobs :**ステータス**REMOVED** で,ジョブに関する情報を非表示にします。これら は,以前に実行されたが,現在は実行がスケジュール設定されていないジョブです。
- <sup>l</sup> **hideResults :**[結果]カラムを非表示にするかを示します。[結果]カラムが表示されている場合, ジョブ結果に移動できます。詳細については,「[viewJobResults](#page-128-1) 」( 129ページ) および 「[viewJobsStatuses](#page-129-0) 」( 130ページ) を参照してください。

データ・フロー管理ガイド 第3章: Data Flow Probe ステータス

- <sup>l</sup> **triggerCI :** ジョブのトリガのCMDB オブジェクト ID。
- <sup>l</sup> **triggeredCiID :** 「**triggerCI**」を参照してください。

# 第4章: Universal Discovery エージェント

本章の内容

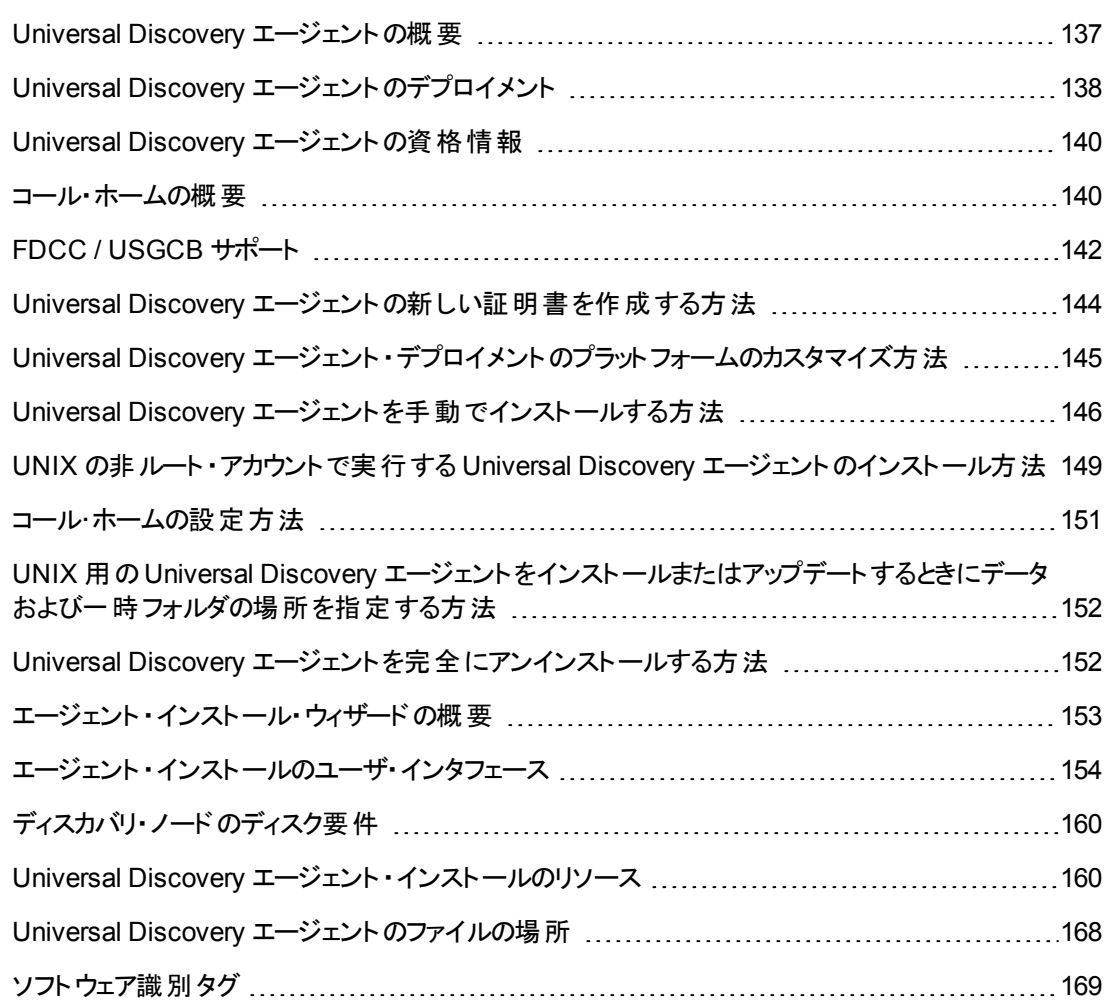

# <span id="page-136-0"></span>Universal Discovery エージェントの概要

Universal Discovery( UD) エージェントは、ディスカバリ・ノードにインストールされるプログラムです。次 の表に,使用中のデプロイメント方法に基づき UD エージェントが実行する機能を示します。

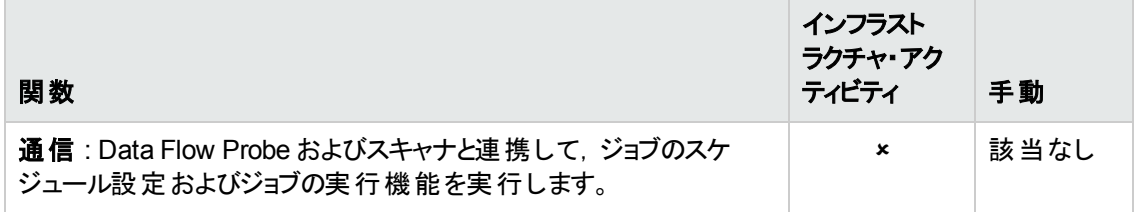

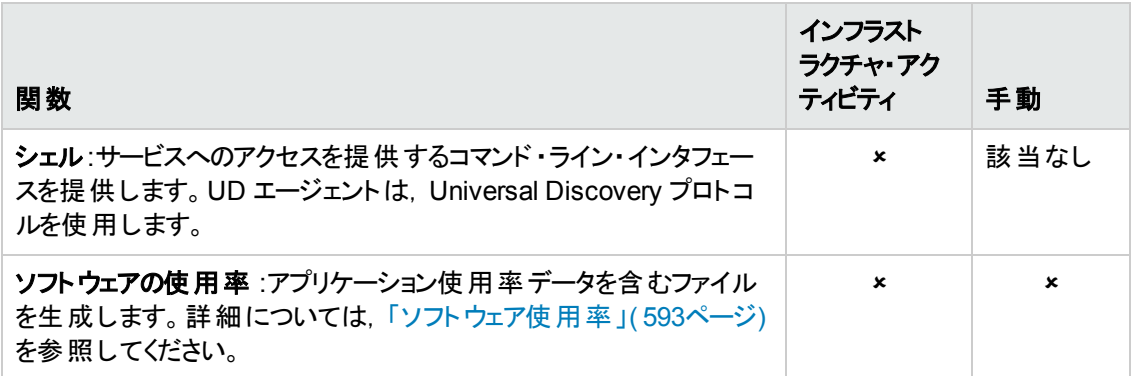

[デプロイメント方法の詳細については,「](#page-137-0)Universal Discovery エージェントのデプロイメント 」( 138ペー ジ) を参照してください。

UD エージェントは,ディスカバリ・ノードへのインストール時に一意の **ID** を生成します。ただし,一意 のID がノード上にすでに保存されている場合, UD エージェントはその既存の一意のID を使用しま す。一意のID の生成は,エージェントベースおよびエージェントレスのディスカバリ方法を使用したとき に発生します。さらに,Inventory Discovery by Scanner ジョブおよび Host Connection by Shell ジョブ の実行時にも発生する場合があります。

一意のID は次のように使用することができます。

- <sup>l</sup> 調整 :一意のID は,調整操作の実行時に識別および検証基準のために使用されます。
- <sup>l</sup> 認証 :Data Flow Probe は,ディスカバリの実行時に正しいディスカバリ・ノードに接続しているかど うかを確認するために一意のID を使用します。

<span id="page-137-0"></span>UD [エージェントのデプロイメントの詳細については,「](#page-137-0)Universal Discovery エージェントのデプロイメン ト 」( 138ページ) を参照してください。

# Universal Discovery エージェントのデプロイメント

Universal Discovery( UD) エージェントは、次のいずれかの方法でインストールできます。

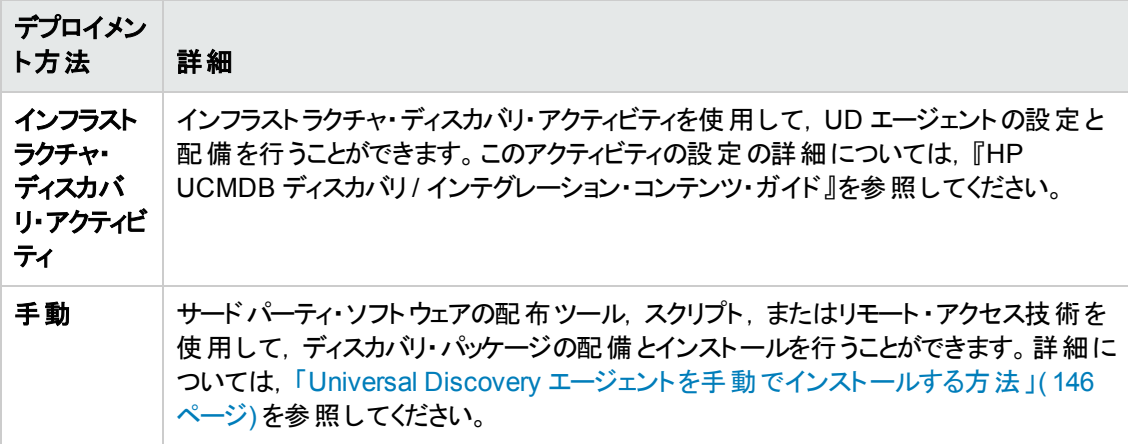

### サポートされるプラットフォーム

インフラストラクチャ・ディスカバリ・アクティビティを介してエージェントをインストールする場 合,UDAgentManagement パッケージにある **AgentsSupportMatrix.xml** 構成ファイルにより,UD エージェントをインストールできるプラットフォームのリストが制御されます。このファイルに定義されるプ ラットフォームのリストは,UD エージェントによって公式にサポートされるプラットフォームのリストに一致 します。

大量のプラットフォーム・バージョンが存在し, 新しいプラットフォーム・バージョンが常に登場しているた め,この構成ファイルには,対応する UD エージェントをインストールでき,それが正常に機能するすべ ての可能なプラットフォームが含まれているわけではありません。

たとえば, 現在公式にサポートされていない Linux の配布でも, Linux UD エージェントを配備でき, そ れが正常に機能する場合もあります。内部テスト後,UD エージェントが特定のプラットフォームで正 常に機能することが確認できる場合は,AgentsSupportMatrix.xml ファイルを修正して,追加のバー ジョン/配布を含めることができます。こうした修正は,サポートされていない状態のままでのみ使用で きます。

AgentsSupportMatrix.xml ファイルを編集するには,「Universal Discovery エージェント ・デプロイメン [トのプラットフォームのカスタマイズ方法 」](#page-144-0)( 145ページ) を参照してください。

#### 注**:**

- UD エージェント のサポートされた定義済みプラットフォームについては,『HP UCMDB ディスカ バリ / インテグレーション・コンテンツ・ガイド 』の「サポートされるコンテンツ」の項を参照してくださ い。サポートされるプラットフォームは,テスト済みのプラットフォームおよびカスタマ・ユーザの要 求に基づき追加されます。
- サポートされるプラットフォームに定義されていないプラットフォームに UD エージェントを配備す ると,UD エージェントが正しく機能しない場合があります。

#### **UD** エージェントの実行モード

UD エージェントを配備したら,UD エージェントを設定して次のいずれかのモードで実行できます。

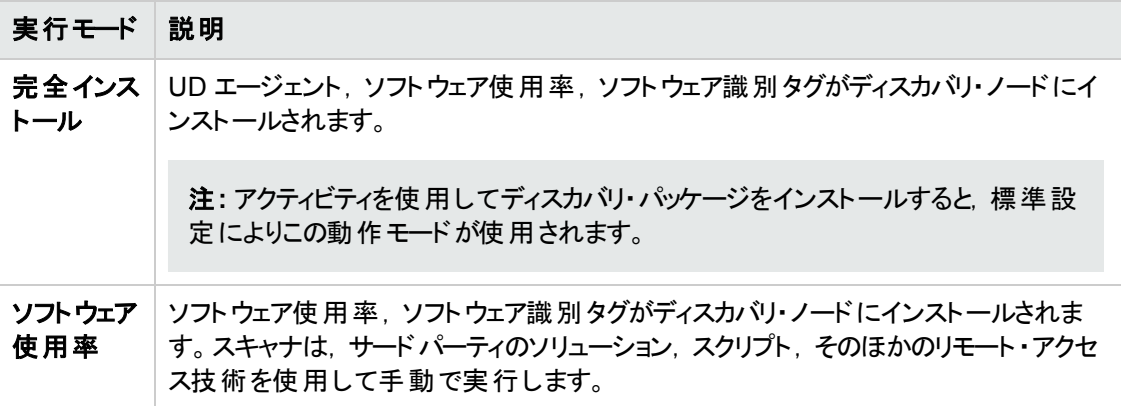

# <span id="page-139-0"></span>Universal Discovery エージェントの資格情報

Universal Discovery エージェントの資格情報は, Universal Discovery エージェントとData Flow Probe 間で暗号化された通信を提供するファイルです。

作成されるそれぞれの Universal Discovery エージェントの資格情報に対して,対応する資格情報 ファイルが存在します。

- <sup>l</sup> **Acstrust.cert** :このファイルは,Data Flow Probe のパブリックの資格情報ファイルです。
- <sup>l</sup> **Agentca.pem** :このファイルには,Universal Discovery エージェントのパブリックおよびプライベート の資格情報ファイルが含まれています。

注意**:** これらのファイルは,Data Flow Probe とディスカバリ・ノード間の通信を保持する上で重要 です。

注**:** 資格情報ファイルを変更する場合は,Universal Discovery エージェントのアンインストール, 新規の資格情報の作成,Universal Discovery エージェントのデプロイメントを再び行う必要が あります。

# 資格情報の使用

Data Flow Probes が異なるドメインで同一のUniversal Discovery エージェント資格情報を使用で きるようにするには,次の手順を実行します。

- 1. [**Data Flow Probe** 設定 ]**>** [ドメインとプローブ] **>** [資格情報 ]表示枠で資格情報を選択し ます。
- <span id="page-139-1"></span>2. [選択した資格情報をほかのドメインにコピー] い ボタンをクリックします。

# コール・ホームの概要

コール・ホームは,ディスカバリ・ノードがData Flow Probe と通信するための1 つの手段を提供しま す。このオプションは,モバイル・ノード, VPN クライアント,短い DHCP リース時間が設定されたノード を含むネットワークに適しています。ノードは,定期的に Data Flow Probe との通信を開始します。こ のコール・ホーム通信は、ノードをネットワークに接続した後、10分以内に発生します。

注**:** コール・ホームは,標準設定により有効になっています。

### トラフィック・ケース **-** 全般

コンピュータにインストールされている Universal Discovery エージェントがコール・ホームを開始すると, 通常,次のトラフィック・ケースが発生します。

- 1. Universal Discovery エージェントがData Flow Probe に対して要求メッセージを送信します。
- 2. Data Flow Probe がUniversal Discovery エージェントに対して確認メッセージを送信します。

#### 注**:**

- Universal Discovery エージェントは,この確認メッセージを受信しない場合,確認メッ セージを受信するまで 1 時間ごとに Data Flow Probe にメッセージを送信します。
- 確認メッセージは, HTTP 200 シリーズのステータス・メッセージです。
- 3. Data Flow Probe がノード CI, コール・ホーム・イベント CI, UD エージェント CI を作成します。
- 4. コール・ホーム・イベント CI がCall Home Processing ジョブをトリガします。
- 5. Call Home Processing ジョブのコール・ホーム・イベント CI がData Flow Probe に送信されます。
- 6. Call Home Processing ジョブが開始します。
- 7. Call Home Processing ジョブが,ノードと関連付けれらたワークフローおよび実行を待機している ワークフローに通知メッセージを送信します。これらのワークフローは, パーキング状態のワークフ ローとも呼ばれます。 通知メッセージを受信すると, パーキング状態のワークフローの実行が開始 します。 Universal Discovery エージェントは, [コール ホーム リクエスト頻度]パラメータで設定し た値に基づき要求メッセージを継続的に送信します。このパラメータは,デプロイメント用の Universal Discovery エージェントを設定するときに設定します。このパラメータの設定の詳細につ いては,『HP UCMDB ディスカバリ / インテグレーション・コンテンツ・ガイド 』でインフラストラクチャ・ ディスカバリ・アクティビティについて説明している項を参照してください。

## トラフィック・ケース **-** 新規ノード

新しいノードにインストールされている Universal Discovery エージェントがコール・ホームを開始する と,次のトラフィック・ケースが発生します。

- 1. Universal Discovery エージェントがData Flow Probe に対して要求メッセージを送信します。
- 2. Data Flow Probe がUniversal Discovery エージェントに対して確認メッセージを送信します。

注**:** Universal Discovery エージェントは,この確認メッセージを受信しない場合,確認メッ セージを受信するまで 1 時間ごとに Data Flow Probe にメッセージを送信します。

確認 メッセージは, HTTP 200 シリーズのステータス・メッセージです。

- 3. UCMDB がノード CI, コール・ホーム・イベント CI, UD エージェント CI を作成します。
- 4. 新しい Inventory Discovery by Scanner ジョブがトリガされます。

### トラフィック・ケース **-** モバイル・コンピュータ

長い間ネットワークに接続していなかったモバイル・コンピュータがネットワークに接続すると,通常,次

のトラフィック事例が発生します。

- 1. コンピュータがネットワークに接続します。
- 2. IP/MAC Harvesting ジョブが実行します。このジョブにより,IP/MAC ペア情報が更新され,コー ル・ホーム・イベント CI が作成されます。
- 3. コール・ホーム・イベント CI がCall Home Processing ジョブをトリガします。
- 4. Call Home Processing ジョブのコール・ホーム・イベント CI がData Flow Probe に送信されます。
- 5. Call Home Processing ジョブが開始します。
- 6. Call Home Processing ジョブが,ノードと関連付けれらたワークフローおよび実行を待機している ワークフローに通知メッセージを送信します。 これらのワークフローは, パーキング状態のワークフ ローとも呼ばれます。 通知メッセージを受信すると, パーキング状態のワークフローの実行が開始 します。

# <span id="page-141-0"></span>FDCC / USGCB サポート

### 概要

連邦政府共通デスクトップ基準 / 米国政府共通設定基準(USGCB)は,国立標準技術研究所 により推奨される, 米国政府機関のネットワークに直接接続するコンピュータに関するセキュリティ設 定の一覧です。 このイニシアチブの目的は, 情報技術製品のセキュリティ設定のベースラインを作る ことにあります。

#### 機能への影響

**UCMDB Web** インタフェース:UCMDB サーバとのWeb 接続を確立するには,Java ランタイム環境 をインストールする必要があります。

インフラストラクチャ・アクティビティ:このアクティビティを使用して Universal Discovery エージェントをイン ストールまたはアップグレードすることは,サポートされていません。代わりに,手動で Universal Discovery エージェントのインストール・パッケージをノードにデプロイします。詳細については, 「Universal Discovery [エージェントを手動でインストールする方法 」](#page-145-0)( 146ページ) を参照してください。

### セキュリティ・ポリシー設定を **FDCC** に対応させるように更新する方法

このタスクでは, Universal Discovery エージェントを手動でデプロイした後に, FDCC の必須項目が 順守されるようにセキュリティ・ポリシーを設定する方法について説明します。

本タスクの手順は次のとおりです。

- 1. [「ファイアウォールの例外を許可する」](#page-142-0)( 143ページ)
- 2. [「ファイアウォールの例外を作成する」](#page-142-1)( 143ページ)
- 3. 「結果 」( 143[ページ](#page-142-2))

<span id="page-142-0"></span>1. ファイアウォールの例外を許可する

FDCC セキュリティ・ポリシーでは、ファイアウォールの例外の設定が無効化されます。グループ・ポ リシー・エディタでローカル・ポリシーまたはドメイン・ポリシーを設定することによって,この設定を有 効化します。

- a. [実行]をクリックして,**gpedit.msc** と入力して,グループ・ポリシー・エディタを開きます。
- b. [**Local Computer Policy**] > [**Computer Configuration**] > [**Administrative Templates**] > [ネットワーク] **>** [**Network Connection**] > [**Windows Firewall**] > **Standard Profile|Domain Profile** の順に選択します。
- c. [**Windows Firewall- Do not allow exceptions**]をダブル・クリックします。
- <span id="page-142-1"></span>d. [プロパティ]ダイアログ・ボックスで,[無効]をクリックします。
- 2. ファイアウォールの例外を作成する

FDCC セキュリティ・ポリシーでは, ファイアウォールの例外の設定が無効化されます。ポリシー・エ ディタでローカル・ポリシーまたはドメイン・ポリシーを設定することによって,この設定を有効化しま す。

a. [**Local Computer Policy**]>[**Computer Configuration**]>[**Administrative Templates**] >[ネットワーク]**>**[**Network Connection**]>[**Windows Firewall**]> **Standard Profile|Domain Profile** の順に選択します。

注**:** Windows のバージョンによって,パスが異なる場合があります。

- b. [**Windows Firewall-Define the Inbound Program Exceptions**]をダブル・クリックします。
- c. [プロパティ]ダイアログ・ボックスで,[有効]をクリックします。
- d. [表示]をクリックします。
- e. [Show Contents]ダイアログ·ボックスで, Universal Discovery エージェントのエントリを作成 します。左側の[**Options**]表示枠で指定された形式の規則に従います。

注**:** スキャナのデプロイ時に指定した設定内容によって,値は異なります。Universal Discovery エージェントのポート番号は 2738 または 7738 です。Universal Discovery エージェントのパスは,**C:\Program Files\Hewlett-Packard\Discovery Agent\bin32\discagnt.exe** です。スキャナおよびスキャナ・パラメータの詳細について は,[「スキャナ・コマンド ・ライン・パラメータの概要 」](#page-459-0)( 460ページ) を参照してください。

#### <span id="page-142-2"></span>3. 結果

[資格情報のチェック]オプションを実行して, Universal Discovery プロトコルの資格情報を確認 することによって,Universal Discovery エージェントがData Flow Probe と通信できることを確認し ます。詳細については,[「\[資格情報 \]表示枠 」](#page-87-0)( 88ページ) を参照してください。

# <span id="page-143-0"></span>Universal Discovery エージェントの新しい証明書を作成 する方法

このタスクでは,Data Flow Probe とUniversal Discovery エージェント間の通信で使用する証明書 ファイルを再生成して再発行する方法について説明します。

#### 注**:**

- <sup>l</sup> この手順を行うときに,Universal Discovery エージェントをアップグレードすることが可能です。
- このタスクの実行頻度は, 組織のポリシーによって異なります。

#### 1. 前提条件

<span id="page-143-1"></span>UCMDB サーバが動作していることを確認します。

- 2. パラメータの有効化
	- a. **UCMDB** で,[データ フロー管理] > [**Universal Discovery**] > [ディスカバリ モジュール**/**ジョ ブ]タブを選択します。
	- b. [ディスカバリ モジュール]ツリーで,[ツールとサンプル] > [**UD** エージェントの管理]を選択しま す。
	- c. [**UD** エージェントのインストール]または[**UD** エージェントの更新]ジョブを選択します。[プロ パティ]タブをクリックし,**UDAgentInstallCredentialID** パラメータを選択します。[パラメータ] 表示枠で,次の操作を実行します。
		- i. パラメータの[上書き]チェック・ボックスを選択します。
		- ii. [値]列で対応するセルをクリックし, ◎ をクリックします。[資格情報の選択]ダイアロ グ・ボックスが開きます。
	- d. [資格情報の選択 ]ダイアログ・ボックスで,リモート ・マシンとの接続に使用するジョブの資格 情報を選択し, <mark>お </mark>をクリックして新しい資格情報を作成します。

#### 3. 結果

[ステップ](#page-143-1) 2 で選択したジョブを次回実行すると, この証明書がリモート・マシンにデプロイされます。
# Universal Discovery エージェント ・デプロイメントのプラッ トフォームのカスタマイズ方法

**AgentsSupportMatrix.xml** 構成ファイルは,UDAgentManagement パッケージ内にあります。この ファイルにより, Universal Discovery( UD) エージェントをインストールできるプラットフォームのリストが制 御されます。

大量のプラットフォーム・バージョンが存在し, 新しいプラットフォーム・バージョンが常に登場しているた め,この構成ファイルには,UD エージェントをインストールでき,それが正常に機能するすべての可能 なサポート ・プラットフォームが含まれているわけではありません。

このタスクでは,**AgentsSupportMatrix.xml** ファイルを修正して,UD エージェントの機能をサポートす ることがテスト および確認されているプラットフォームの追加のバージョン/配布を含める方法について説 明します。

注**:** こうした修正は,サポートされていない状態のままでのみ使用できます。

- 1. [データ フロー管理 ] **>** [アダプタ管理 ]に移動します。
- 2. **UDAgentManagement** パッケージで,[構成ファイル] **> AgentsSupportMatrix.xml** を選択し ます。
- 3. 関連する **<operating-system>** タグに移動します。
- 4. オペレーティング・システムのバージョンが関連する **<architecture>** タグにすでに存在するかどうか を確認します。存在しない場合は,既存の**<version>** タグをコピーして,まだリストされていない バージョンを入力し,**name** および **display name** 値を新しい値に置換します。

### たとえば,

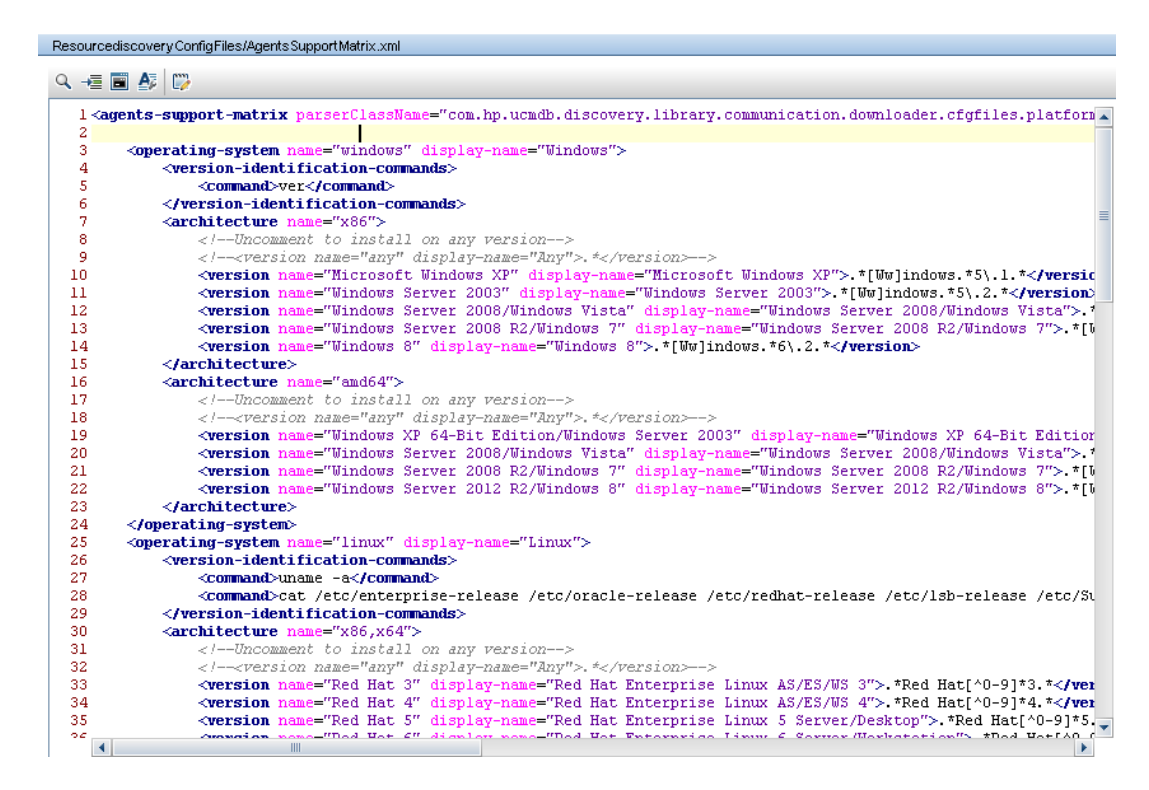

注**:**

- 関連するオペレーティング・システムまたはアーキテクチャがリストにない場合は, その新しいタグ を作成します。
- オペレーティング・システムの特定のアーキテクチャについてすべてのバージョンをサポートするに は,次の行をコメント解除します。**<version name="any" displayname="Any">.\*</version>**
- UD エージェント のサポートされた定義済みプラットフォームについては,『HP UCMDB ディスカ パリ / インテグレーション・コンテンツ・ガイド』の「サポートされるコンテンツ」の項を参照してくださ い。
- UD エージェント・デプロイメント の詳 細 については, 「Universal Discovery エージェントのデプ ロイメント」(138ページ)を参照してください。

# <span id="page-145-0"></span>Universal Discovery エージェント を手動でインストールす る方法

このタスクは, Universal Discovery( UD) エージェントをリモート・マシンに手 動でインストールする方法 について説明します。

- 1. 前提条件
	- UD エージェントをインストールするリモート・マシンでのプラット フォームがサポートされているかど うかを確認します。
	- 詳細については, 「Universal Discovery エージェントのデプロイメント」(138ページ)を参照して ください。
	- サポートされている定 義済みバージョンについては,『HP UCMDB ディスカバリ / インテグレー ション・コンテンツ・ガイド 』 のサポート ・コンテンツに関する項を参照してください.。
- 2. UD エージェント ・インストール・ファイルとUD プロトコルの証明書をエクスポート。
	- a. [管理 ] > [パッケージ・マネージャ]に移動して,[**UDAgentManagement**]アーカイブ・ファイ ルをエクスポートします。

詳細については,『HP Universal CMDB 管理ガイド』 のパッケージのエクスポートについて説 明する項を参照してください。

b. ご使用のディスカバリ・ノードのプラットフォームに適した UD エージェントのインストール・ファイ ル( 単一または複数) をアーカイブ・ファイル内の次の場所から抽出します。

#### **discoveryResources\ud\_agents**

[インストール・ファイルのプラットフォームへのマッピングについては,「](#page-159-0)Universal Discovery エー ジェント ・インストールのリソース」( 160ページ) を参照してください。

### ヒント**:**

- ファイル名 にプラットフォームが示されています。
- o **UNIX** のみ。 追加で,**agentinstall.sh** ファイルを抽出します。
- c. [データ フロー管理 ]で,[**Data Flow Probe** 設定 ] > [ドメインとプローブ]に移動します。関 連するドメイン内で,エクスポート対象となる証明書のUD プロトコルの資格情報を選択 し, [パブリック証明書のエクスポート]をクリックします。
- 3. UD エージェント ・インストールとUD プロトコルの証明書をコピー。

エクスポートされた UD エージェントおよび証明書をリモート ・マシンにコピーし,それらを次のいず れかの方法でインストールします。

注**:** ディスカバリ・ノードのプラットフォームに最適なインストール・ファイルを確実に配布または コピーするようにします。

#### ■ Attended( Windows のみ)

UD エージェントのインストール・ファイルと証明書を,手動での操作またはリモート ・アクセス・ テクノロジを使用して,リモート Windows マシンにコピーします。次に,実行可能( .MSI) ファイ ルをクリックしてインストールを実行します。インストーラの実行または設定の詳細については, [「エージェント ・インストール・ウィザード 」](#page-153-0)( 154ページ) を参照してください。

#### <sup>n</sup> **Unattended(** すべてのプラットフォーム**)**

i. UD エージェントのインストール・ファイル( 単一または複数) と証明書を,手動での操作 またはリモート ・アクセス・テクノロジを使用してリモート ・マシンにコピーします。

**UNIX** のみ。 追加で,**agentinstall.sh** ファイルをコピーします。

ii. コマンド ・ラインのパラメータを使用してインストールを実行します。すべてのプラットフォー [ムのパラメータの詳細については,「](#page-159-0)Universal Discovery エージェント ・インストールのリ ソース」( 160ページ) を参照してください。

たとえば,UD エージェントを Windows マシンにインストールするために次のコマンドが使 用されます。この場合, ポート 7738 でリッスンし, 接続タイムアウトは 900 msec で, UD プロトコルの証明書は c:\UDAgentInstall に配置されます。

**c:\AgentTest>msiexec /i hp-ud-agent-win32-x86-10.10.000.xxx.msi /quiet SETUPTYPE=Enterprise PORT=7738 TIMEOUT=900 CERTPATH=c:\UDAgentInstall PERIOD=90 SOFTWAREUTILIZATION=ON URL0=15.178.179.124 URL1=15.178.179.125 URL2=15.178.179.126**

### 注**:**

- エラー・コード の情報については, 「Universal Discovery エージェント・インストールのリ ソース」( 160ページ) [でプラットフォーム固有の情報を参照してください。](#page-159-0)
- エラーが発生生すると, 画面にもエラーに関する情報が含まれるメッセージが表示されま す。
- 4. ディスクのクローン作成用の一意のID を生成( 任意指定) UD エージェントを含んでいるイメージを配布するためにディスクのクローン作成を使用している場 合,次を実行して一意のID を作成します。
	- a. **UNIX** および **Mac OS X** のみ。 UD エージェントの実行用のユーザ・アカウントを使ってログイ ンしますインストール時に --home コマンド ・ライン・オプションでデータ・ファイルの場所が変更さ れていた場合,コマンド ・プロンプトで **HOME=<HOME>** と入力し,ENTER を押します。

注**:** <HOME> はディスク・イメージが作成されたコンピュータ上で UD エージェントを実行

するユーザのホーム・ディレクトリです。

- b. UD エージェントの実行可能ファイルを含んでいるディレクトリに移動して,次のコマンドを実 行します。
	- o **Windows** の場合 :**discagnt.exe --newuniqueid**
	- o **UNIX** の場合 :**./discagnt --newuniqueid**

注**:** UD エージェントを初めて実行する前に,このコマンドを必ず実行してください。

5. 結果

インフラストラクチャ・アクティビティをアクティブ化すると,Data Flow Probe はリモート ・マシンにイン ストールされている UD エージェントに接続します。

Data Flow Probe がリモート UD エージェントとの通信が可能であるか検証するには,[**Universal Discovery**] **>** [**Activity Discovery Status**] **>** [進行状況 ] タブに移動して,UDA CI インスタ [ンスが検出されたことを確認します。詳細については,「\[ゾーンベースディスカバリ\]ウィンドウ」](#page-354-0) ( 355ページ) を参照してください。

次のイベントも,UD エージェントのインストールの結果として発生します。

- UD エージェントが, ディスカバリ・ノード上および UCMDB 内にローカルで保存されている一意 のID を生成します。
	- o **Windows** と **UNIX** :一意のID [が保存されている場所の詳細については,「](#page-167-0)Universal Discovery エージェントのファイルの場所 」( 168ページ) を参照してください。
- UCMDB :ノード CI の ud unique id attribute 属性に保存されています。

一意のID の詳細については,「Universal Discovery [エージェントの概要 」](#page-136-0)( 137ページ) を参照 してください。

■ 「ソフトウェア識別タグ]ファイルが, ディスカバリ・ノード上に作成され保存されます。 ソフトウェア 識別タグの詳細については,[「ハードウェアとソフトウェアの認識 」](#page-423-0)( 424ページ) を参照してくださ い。

# UNIX の非ルート ・アカウントで実行する Universal Discovery エージェントのインストール方法

このタスクでは, UNIX システムの非 ルート・アカウントで UD エージェントをインストールする方法につい て説明します。

1. [データ フロー管理 ] **>** [**Universal Discovery**] **>** [ゾーンベース ディスカバリ]に移動し,管理 ゾーンを選択するか,新規作成します。

- 2. インフラストラクチャ・ディスカバリ・アクティビティの[資格情報の定義]ページで, SSH および Universal Discovery プロトコルの資格情報が次のように定義されていることを確認します。
	- <sup>n</sup> **SSH** プロトコル **:**
		- [ユーザ名]および[パスワード]フィールドに, SSH ネットワーク・プロトコルを介してホストに 接続するときに使用する非ルート ・ユーザの資格情報を定義します。
		- [特権コマンド実行プロパティ]領域で, Sudo プレフィックス付きコマンド実行の詳細を定 義します。
			- o ポリシーの場合は[**Sudo** 類似]を選択します。
			- o モードの場合は[**Sudo**]を選択します。
			- **[sudo パス**]フィールドには, リモート・マシーン上のsudo コマンドへの完全パスを含めま す。パスが別のコンピュータ/オペレーティング・システムの異なるパスの場合は,複数のパ スをカンマで区切って指定する必要があります。
			- o **sudo** コマンドを入力します。これらのコマンドに **agentinstall.sh** および **nohup** コマンド を含めていることを確認します。
	- <sup>n</sup> **Universal Discovery** プロトコル **:**
		- **[sudo パス**]フィールドに,上記のSSH プロトコルについて定義した sudo パスも含めてい ることを確認します。
		- [sudo コマンド]フィールドに,上記のSSH プロトコルについて定義した sudo コマンドも含 めていることを確認します。これらのコマンドに **agentinstall.sh** および **nohup** コマンドを含 めていることを確認します。
- 3. [Universal Discovery エージェントのデプロイメント]ページで,次の手順を実行します。
	- a. [インストール]または[更新]のデプロイメント ・オプションを選択します。
	- b. [**UD** エージェントをインストールして **UNIX** マシン上のルート アカウント下で実行]オプション をクリアします。

### 注**:**

<sup>l</sup> 非ルート ・アカウントへのUD エージェントのインストール後,エージェントをインストールするため に使用した SSH 資格情報を UCMDB に保持しておく必要があります。 この資格情報 は,sudo コマンドのパスワードを取得するために使用されます。

何らかの理由により,SSH 資格情報を削除したり,再作成した場合は,関連のトリガで Host Connection by Shell ジョブを再実行して,そのほかのジョブでも sudo コマンドを正常に 実行できるようにする必要があります。

• Universal Discovery エージェントは,ステップ2のSSH に使用した資格情報によりリモート マ シーンで実行されます。

# コール・ホームの設定方法

このタスクでは,コール・ホーム機能の設定方法について説明します。

1. パラメータの設定

コール・ホームは, ディスカバリ・リソースの配備 およびインストールを実行するときに使用する方法 に応じて設定します。

### <sup>n</sup> インフラストラクチャ・ディスカバリ・アクティビティ

インフラストラクチャ・ディスカバリ・アクティビティの[エージェントのデプロイメント ]ページでコール・ ホームのパラメータを設定します。詳細については,『HP UCMDB ディスカバリ / インテグレー ション・コンテンツ・ガイド 』を参照してください。

<sup>n</sup> 手動

ディスカバリ・パッケージを手動で配備する場合は,ディスカバリ・ノードのターゲット ・プラット フォームに応じたパラメータを含めます。

**Windows**

- **無人** :使用可能なパラメータの詳細については,「Windows の Universal Discovery リ ソース」( 161ページ) [および「エージェント ・インストール・ウィザード 」](#page-160-0)( 154ページ) を参照してく ださい。
- <sup>o</sup> 有人 :設定方法の詳細については,[「エージェント ・インストール・ウィザード 」](#page-153-0)( 154ページ) を参照してください。

**UNIX** :[使用可能なパラメータの詳細については,「](#page-162-0)UNIX のUniversal Discovery リソース」 ( 163ページ) を参照してください。

- 2. 結果
	- アクティビティを使用してコール・ホームを設定した場合は,インフラストラクチャ・ディスカバリ・ アクティビティの「サマリ]ページに設 定 値 が表 示されることを確認します。 次に, [データ フロー 管理] > [**Universal Discovery**] > [ゾーンベース ディスカバリ]で結果サマリを表示し,[進 行状況]タブを選択して, アクティビティが正常に実行されたことを確認します。詳細について は,[「\[ゾーンベースディスカバリ\]ウィンドウ」](#page-354-0)( 355ページ) を参照してください。
	- 手動方法を使用してコール・ホームを設定する場合は,「コール・ホームの概要」(140ページ) でトラフィック・ケースについて説明している項を参照してください。

# UNIX 用のUniversal Discovery エージェント をインストー ルまたはアップデートするときにデータおよび一時フォルダの 場所を指定する方法

このタスクでは,Universal Discovery エージェントを UNIX ディスカバリ・ノードのみにインストールおよび アップデートするときに,データ・フォルダおよび一時フォルダの場所を指定する方法について説明しま す。このタスクは, DDMI エージェントを Universal Discovery エージェントに移行する場合にも適用し ます。

- 1. XML ファイルの編集
	- a. **AgentConfigurationbyPlatform.xml** ファイルを特定します。この操作を実行するには,次 のオプションから選択します。
		- [デ―タ フロ―管 理 ] > [Universal Discovery] > [ディスカバリ モジュ―ルジョブ]で, [ツールとサンプル], [Universal Discovery エージェントの管理]の順に展開し, ジョブを 選択します。[プロパティ]タブで, AgentConfigurationbyPlatform.xml を選択し, [編 集1 ∴ キクリックします。 スクリプト・エディタが開きます。
		- o [データ フロー管理] > [アダプタ管理]で[**Universal Discovery** エージェントの管理], [構成ファイル]の順に展開し,**AgentConfigurationbyPlatform.xml** を選択します。 スクリプト ・エディタが開きます。
	- b. スクリプト・エディタで, [テキスト検索] <mark>4</mark> をクリックして, [テキスト検索]ダイアログ・ボックス を開きます。 **agent-install-data-folder** および **agent-install-temp-folder** パラメータを検索します。修正

するパラメータの新しい値で**DEFAULT** 値を置換します。

[\[テキスト検索 \]ダイアログ・ボックスの詳細については,「\[テキスト検索 \]ダイアログ・ボックス」](#page-232-0) ( 233ページ) を参照してください。

2. 結果

修正したパラメータの新しい値は, Install UD Agent または the Update UD Agent ジョブの実行 時に使用されます。

# Universal Discovery エージェント を完全にアンインストー ルする方法

このタスクは, Universal Discovery エージェント および関連付けされたすべてのファイルを完全にアンイ ンストールする方法について説明します。完全なアンインストールは,特定のファイルが保持される標 準設定または通常のアンインストールと異なります。

注**:**

- このタスクは, Universal Discovery エージェントを再びインストールする予定のない場合にの み使用します。
- 構成 データ・ファイルが削除されます。 この操作 は取り消すことができません。
- このタスクを実行した後に Universal Discovery エージェントを再インストールする と,Universal Discovery エージェントの前回のインスタンスの固有 ID を含むファイルが削除さ れているため,調整の問題が発生する場合があります。その結果,インベントリ・ディスカバリ の実行後にノード CI が重複する場合があります。
- <sup>l</sup> [このタスクは手動で実行することもできます。詳細については,「エージェント ・インストールの](#page-153-1) ユーザ・インタフェース」( 154ページ) を参照してください。

### 1. 前提条件

UCMDB サーバが動作していることを確認します。

- 2. パラメータの有効化
	- a. **UCMDB** で,[データ フロー管理] > [**Universal Discovery**] > [ディスカバリ モジュール**/**ジョ ブ]タブを選択します。
	- b. [ディスカバリ モジュール]ツリーで,[ツールとサンプル] > [**UD** エージェントの管理]を選択しま す。
	- c. [プロパティ]タブをクリックし,[**UD** エージェントのアンインストール]を選択します。[パラメータ] 表示枠で,次の操作を実行します。
		- i. **RemoveAgentData** パラメータの[上書き]チェック・ボックスを選択します。
		- ii. [値 ]列で対応するセルをクリックし,**True** と入力して値を設定します。

### 3. 結果

次回ジョブを実行するときに Universal Discovery エージェントが完全にアンインストールされま [す。すべてのファイルが削除されたことを確認するには,「](#page-167-0)Universal Discovery エージェントのファ イルの場所 」( 168ページ) を参照してください。

## エージェント ・インストール・ウィザードの概要

この MSI パッケージは, Windows コンピュータ用のUniversal Discovery エージェントを手動でデプロイ する場合にのみ使用します。Universal Discovery エージェントのインストール,アンインストール,アッ プグレード,修復に使用できます。さらに,ソフトウェア使用率の有効化と設定を行うこともできます。

Universal Discovery [エージェントのデプロイメント方法の詳細については,「](#page-137-0)Universal Discovery エージェントのデプロイメント 」(138ページ) を参照してください。

[エージェント ・インストール・ウィザードの詳細については,「エージェント ・インストール・ウィザード 」](#page-153-0)( 154 ページ) を参照してください。

# <span id="page-153-1"></span>エージェント ・インストールのユーザ・インタフェース

本章の内容

[エージェント ・インストール・ウィザード](#page-153-0) [154](#page-153-0)

## <span id="page-153-0"></span>エージェント ・インストール・ウィザード

Windows を動作するディスカバリ・ノードに Universal Discovery エージェントをインストールし、設定で きます。

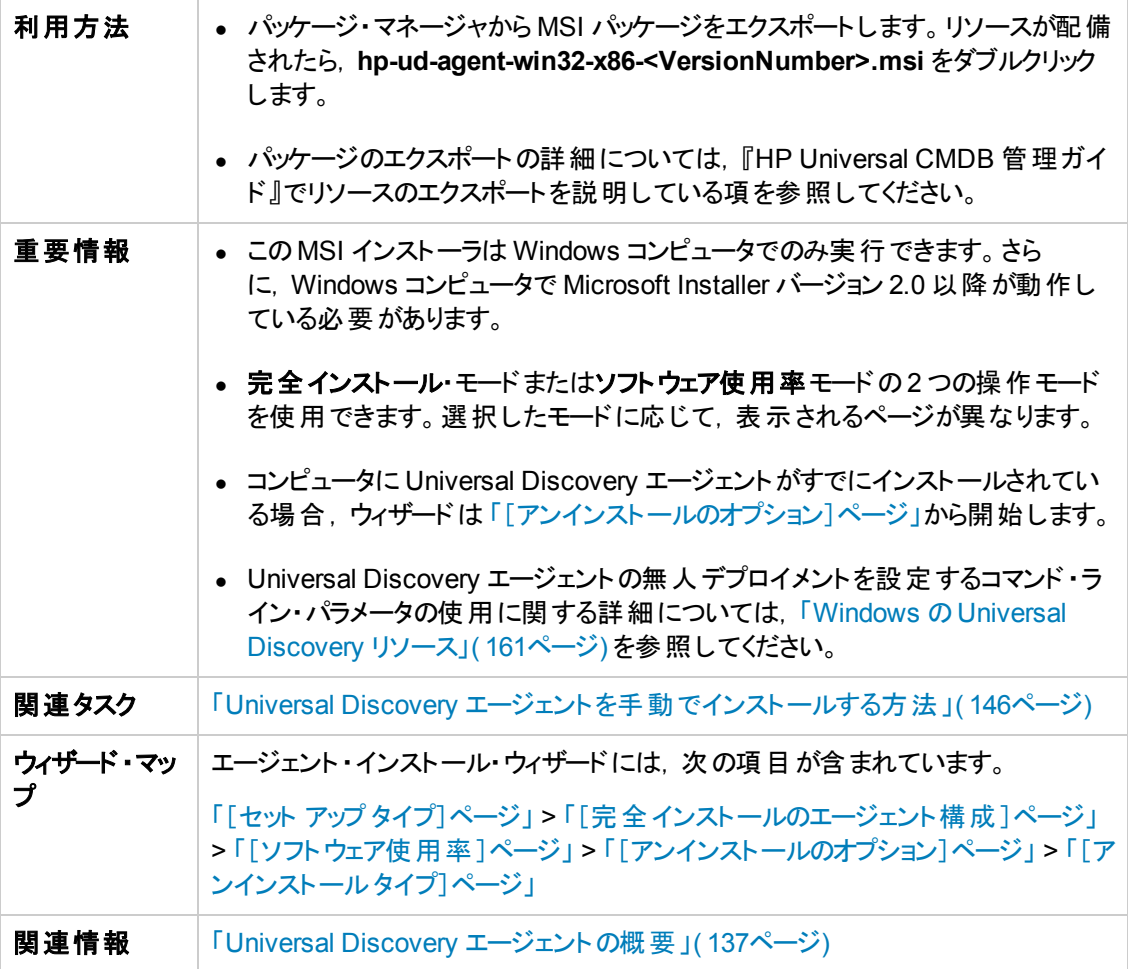

## <span id="page-153-2"></span>[セット アップ タイプ]ページ

Universal エージェントのインストールの操作モードを選択できます。

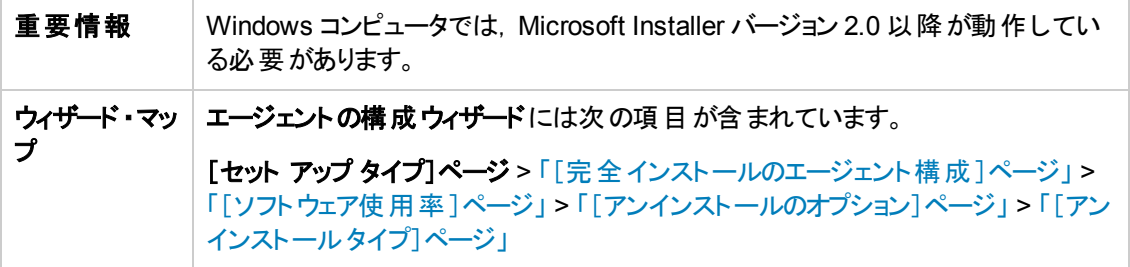

以下では,使用されるインタフェース要素について説明します。

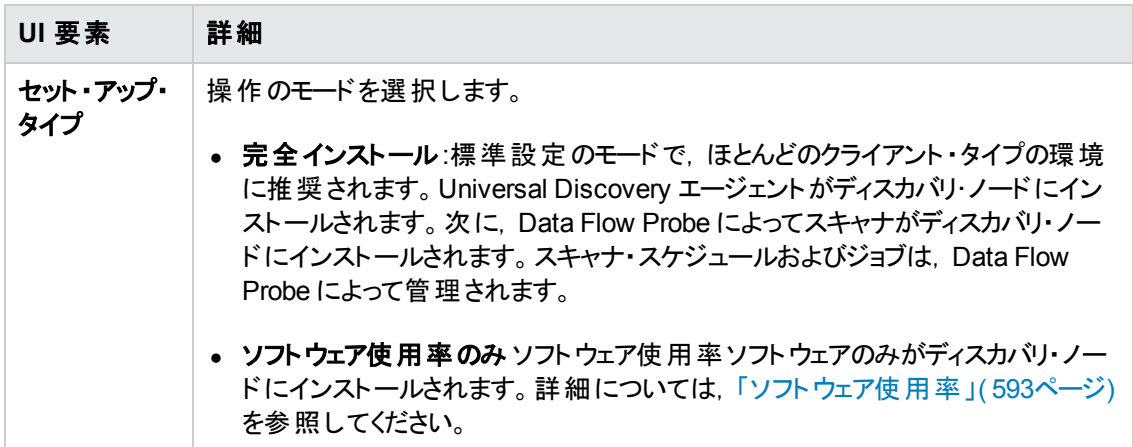

### <span id="page-154-0"></span>[完全インストールのエージェント構成 ]ページ

完全インストール・モードを選択したときに Universal Discovery エージェン・インストールの設定を行え ます。

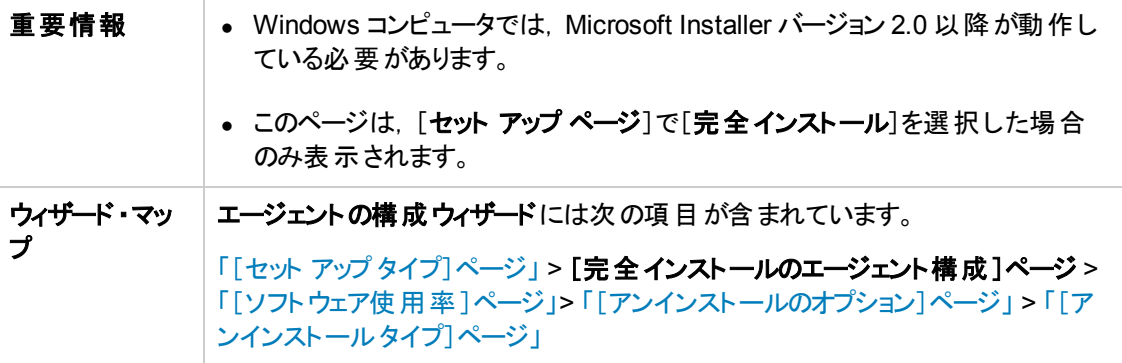

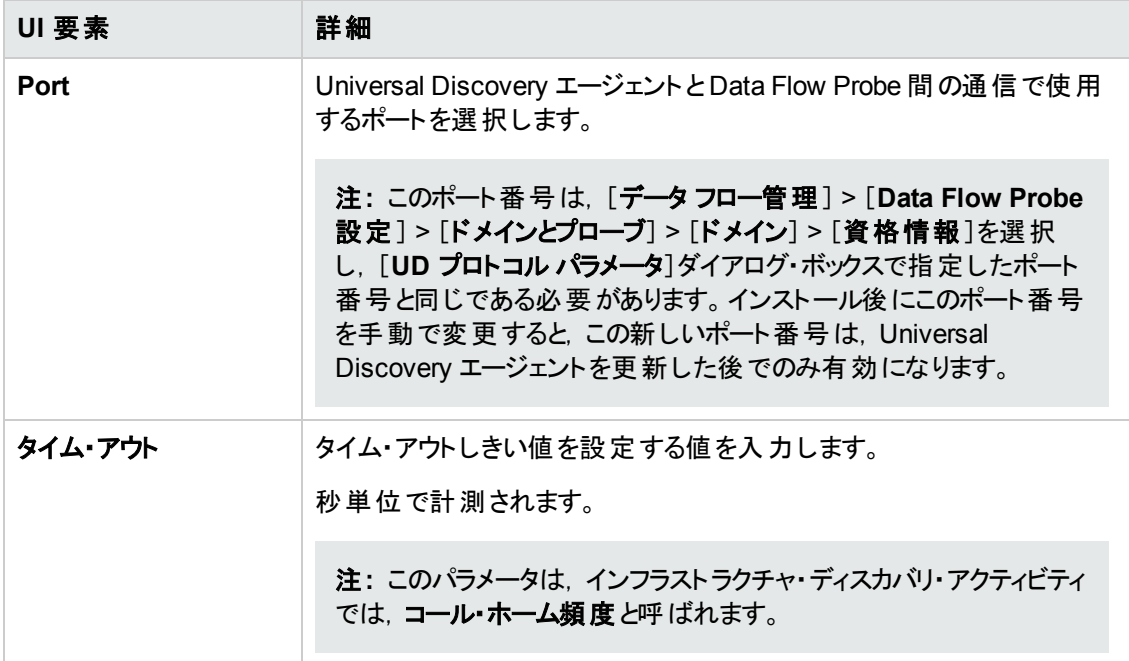

<span id="page-156-0"></span>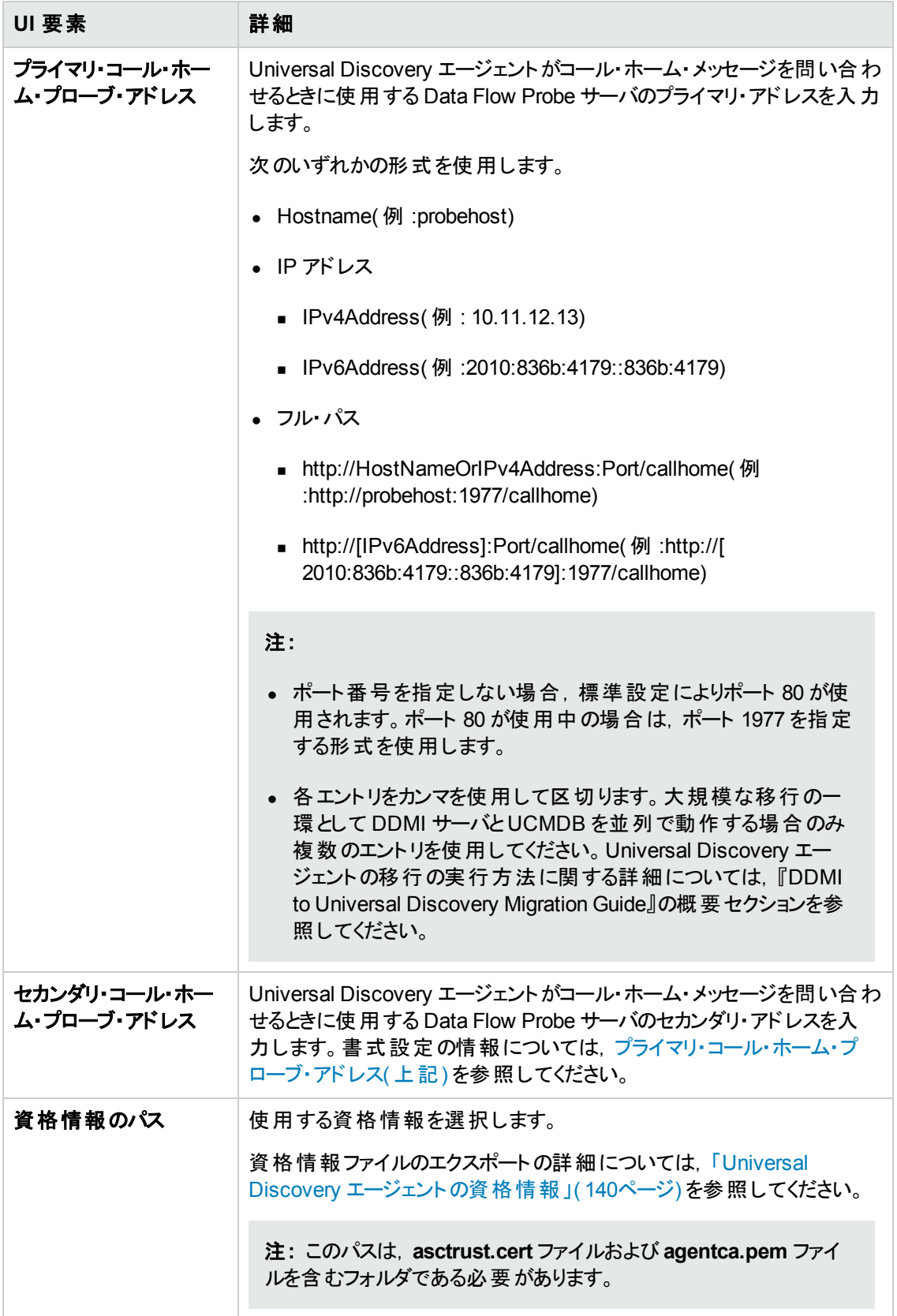

## <span id="page-157-1"></span>[ソフトウェア使用率 ]ページ

ソフトウェア使用率機能を設定できます。

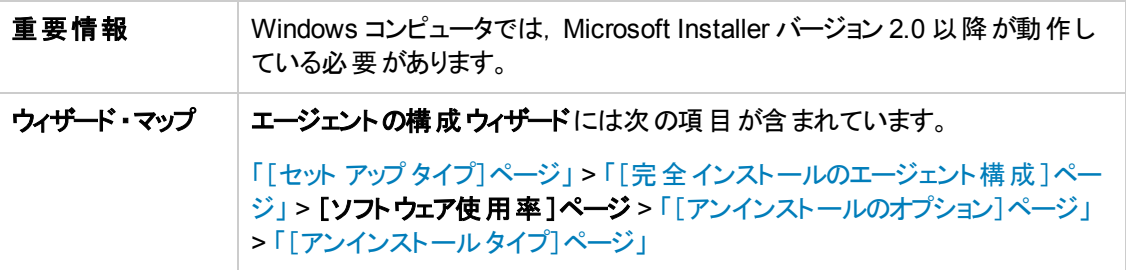

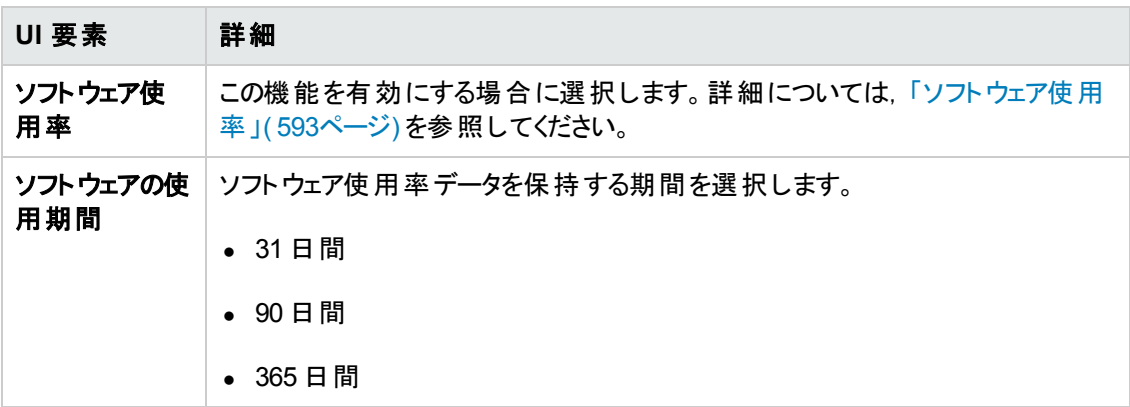

## <span id="page-157-0"></span>[アンインストールのオプション]ページ

アンインストール操作のオプションを選択できます。

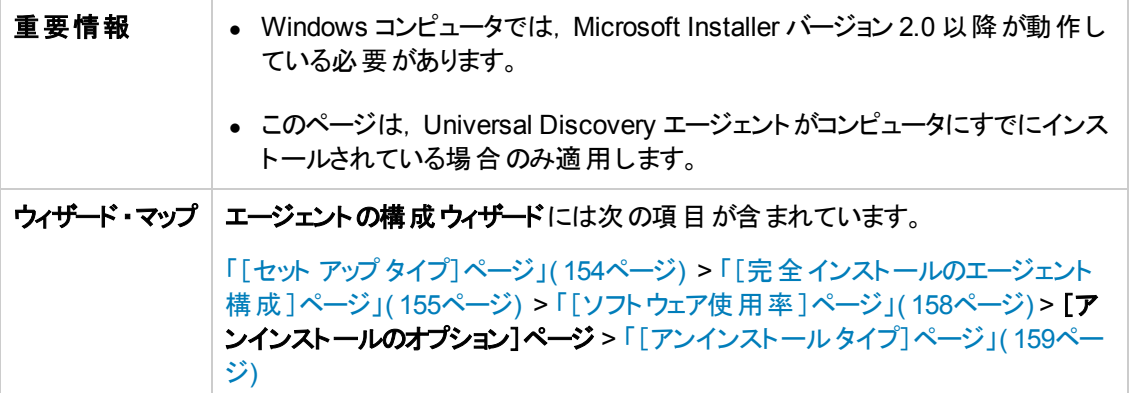

データ・フロー管理ガイド 第4章: Universal Discovery エージェント

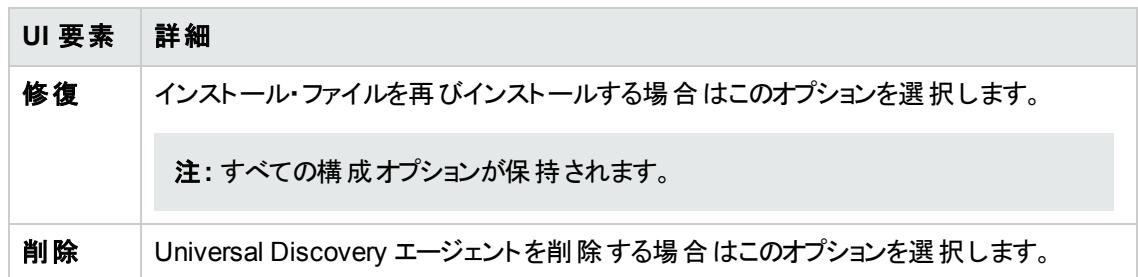

## <span id="page-158-0"></span>[アンインストール タイプ]ページ

アンインストール操作のタイプを選択できます。

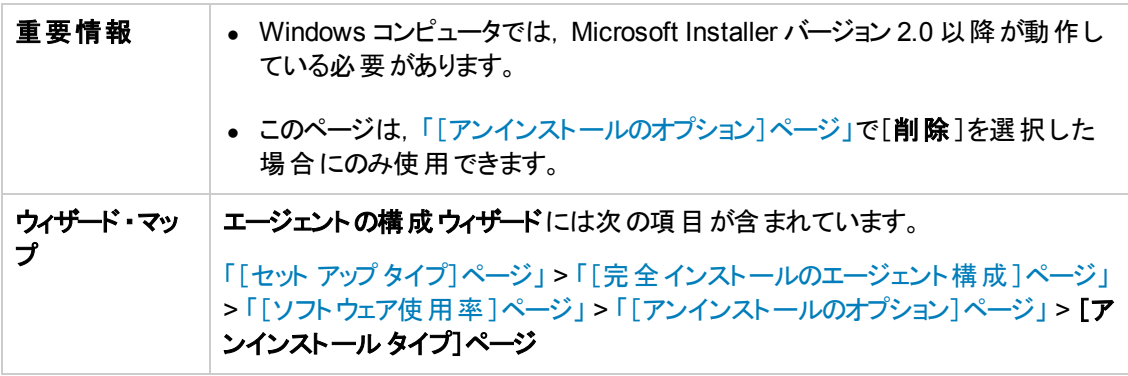

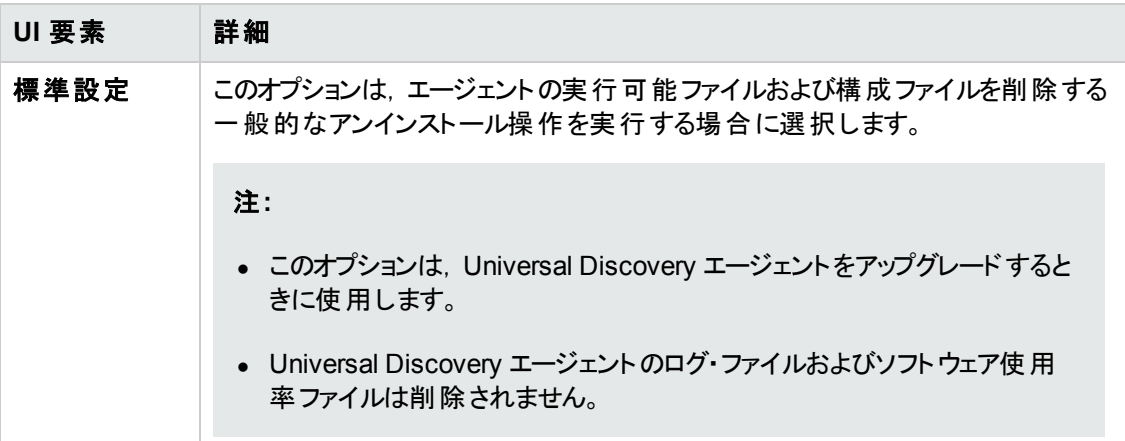

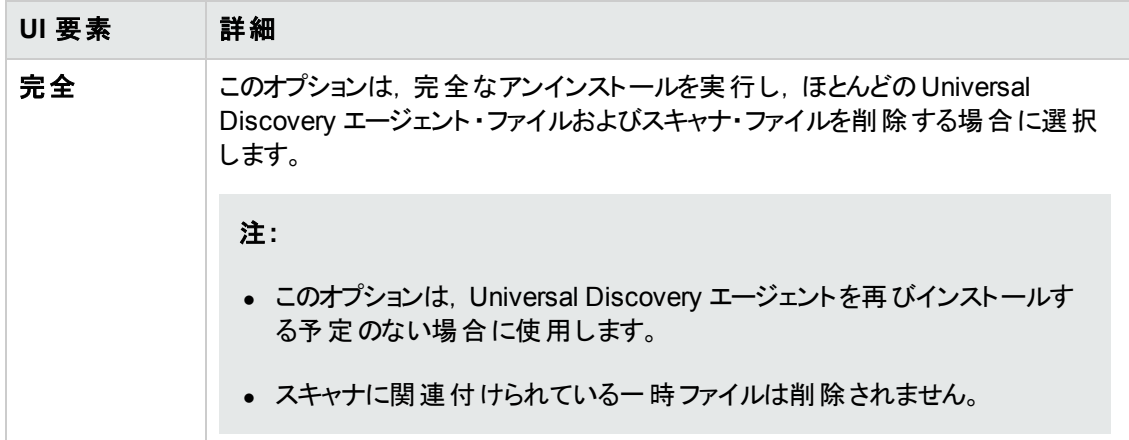

# ディスカバリ・ノードのディスク要件

ディスカバリ・ノードの予測最小ディスクスペースの要件を次に示します。

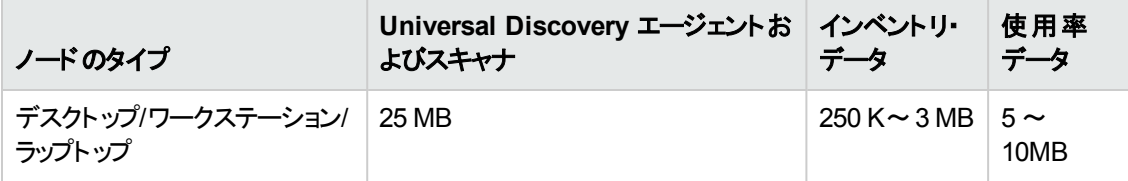

注**:**

- [インベントリ データ]列の値は,スキャナの設定および生成時の選択内容によって大きく異 なります。
- [使用率デ―タ]列の値は, 1年間の使用率データに基づき予測されます。

# <span id="page-159-0"></span>Universal Discovery エージェント ・インストールのリソース

Discovery リソースは, Universal Discovery エージェントおよびスキャナのデプロイメントとインストール をサポートするファイルです。手動によるデプロイメントを使用する場合,これらのリソースは[管理] > [パッケージ マネージャ] > [**UDAgentManagement**]からエクスポートすることで取得できます。詳細 については,『HP Universal CMDB 管理ガイド 』でパッケージのエクスポートについて説明している項 を参照してください。

個々のリソース・ファイルをエクスポートするには, [データフロー管理] > [アダプタ管理] > [リソース] 表示枠 > [**UDAgentManagement**] > [**ExternalResources**] > [**UD\_Agents**]に移動します。

ヒント**:** ディスカバリ・パッケージのXML ファイルをエクスポートまたは含める必要はありません。

Universal Discovery リソースは、次のプラットフォームで使用できます。

- <sup>l</sup> **Windows** :詳細については,「Windows のUniversal [Discovery](#page-160-0) リソース」( 161ページ) を参照し てください。
- **Mac :詳細については**,「Mac の Universal [Discovery](#page-162-1) リソース」(163ページ) を参照してください。
- <sup>l</sup> **UNIX** :詳細については,「UNIX のUniversal [Discovery](#page-162-0) リソース」( 163ページ) を参照してくださ い。

## <span id="page-160-0"></span>**Windows** の **Universal Discovery** リソース

### リソース

Windows のDiscovery リソースを次に示します。

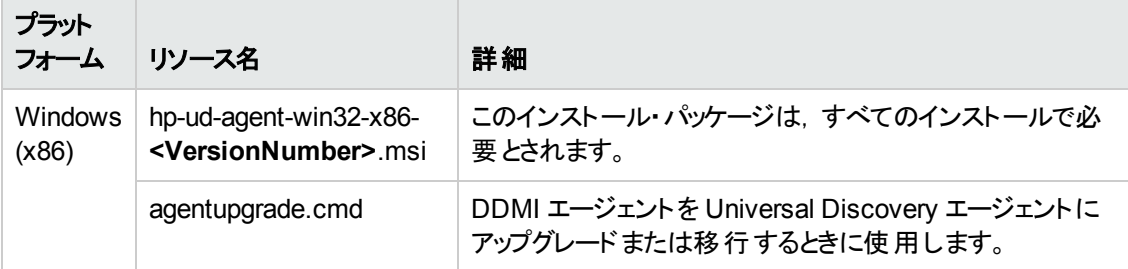

### パラメータ

コマンド・ライン・インタフェースで次のパラメータを使用して, Universal Discovery エージェントのインス トール,アンインストール,またはアップグレードをカスタマイズできます。

**c:\AgentTest>msiexec <InstallOption> <Product.msi> /log <UPGRADELOGFILEPATH> [CLEAN=ON] SETUPTYPE=Enterprise PORT=7738 TIMEOUT=900 CERTPATH=c:\ PERIOD=90 SOFTWAREUTILIZATION=ON URL0=15.178.179.124 URL1=15.178.179.125 URL2=15.178.179.126**

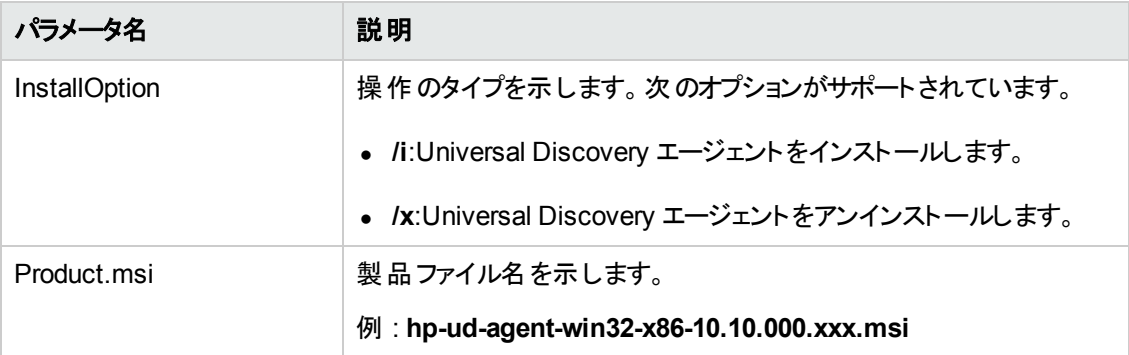

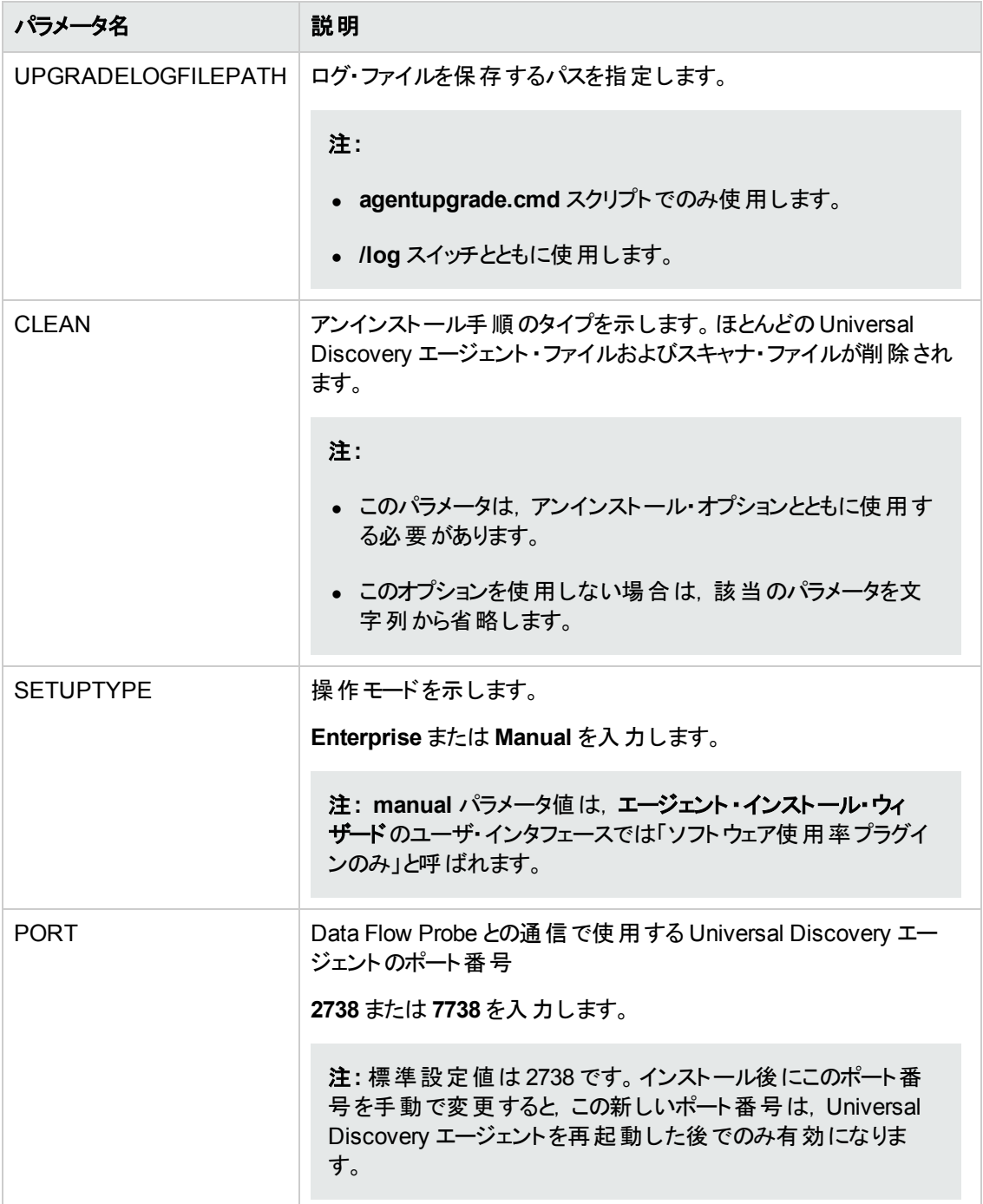

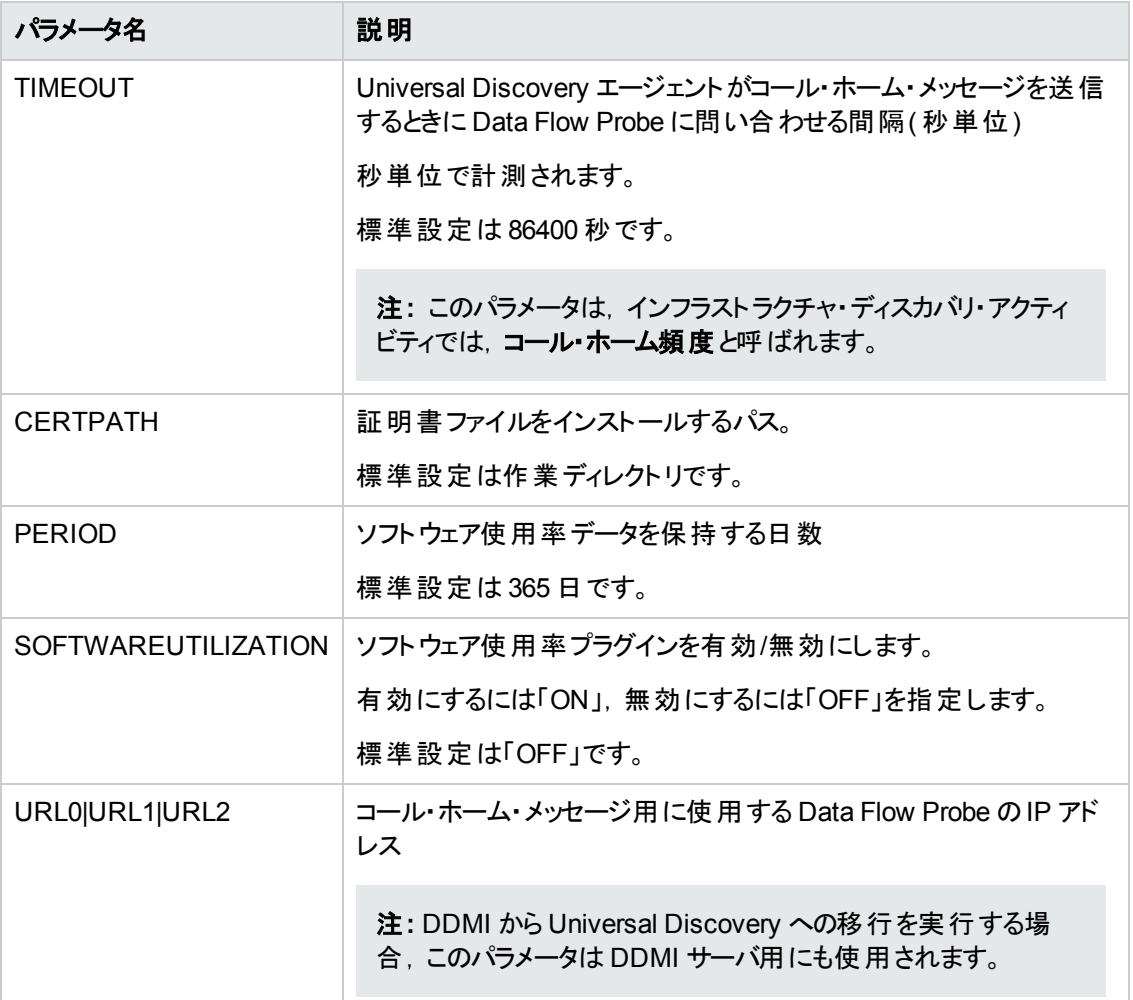

### **Universal Discovery** エージェントのエラー・コード

インストール・パッケージまたはアップグレード・パッケージを使用するときに返される場合のあるエラー・ コードについては, [http://msdn.microsoft.com/en-us/library/windows/desktop/aa376931](http://msdn.microsoft.com/en-us/library/windows/desktop/aa376931(v=vs.85).aspx) (v=vs.85).aspx を参照してください。

## <span id="page-162-1"></span>**Mac** の **Universal Discovery** リソース

Mac のDiscovery リソースを次に示します。

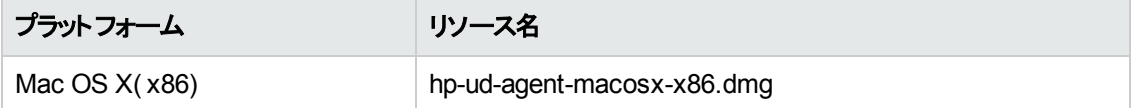

## <span id="page-162-0"></span>**UNIX** の **Universal Discovery** リソース

### リソース

手動によるエージェントのインストールおよびアップグレードには、次のスクリプト・ファイルを使用できま

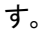

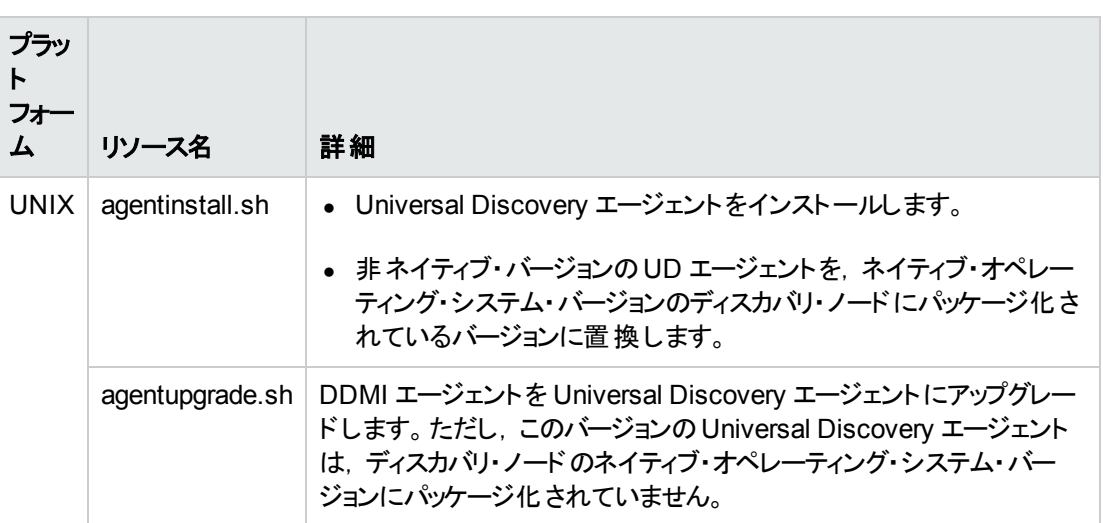

これらのファイルは、パッケージ・マネージャで使用できます。リソースのエクスポートの詳細については, 『HP Universal CMDB 管理ガイド 』でリソースのエクスポートについて説明している項を参照してくだ さい。

さらに, パッケージ・マネージャでは次のUNIX のディスカバリ・リソースおよび UNIX バリアントを使用す ることもできます。

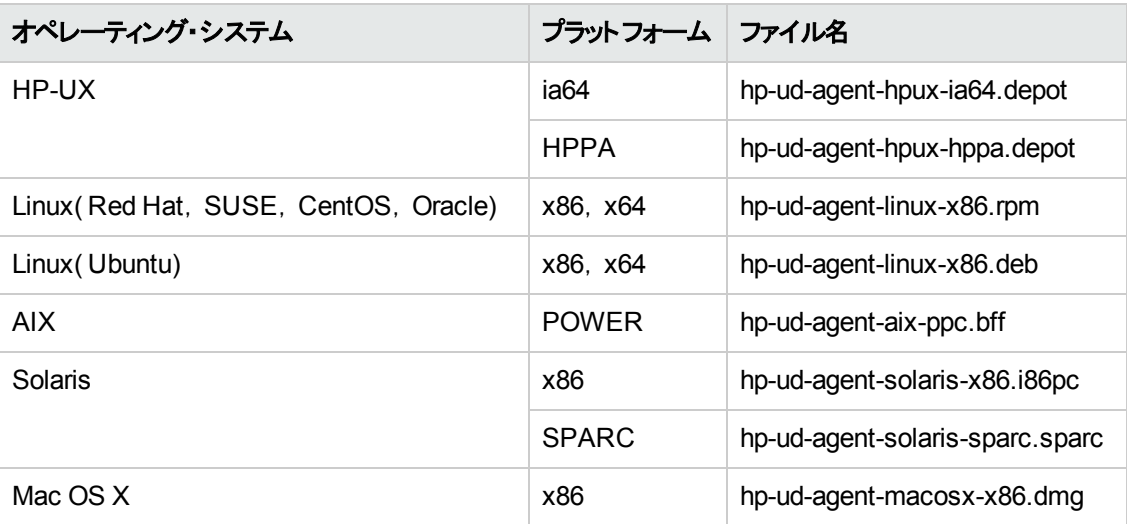

### パラメータ

コマンド・ライン・インタフェースで次のパラメータを使用して,ディスカバリ・インストールをカスタマイズでき ます。

filename [--help] [--url0 ipaddress] [--url1 ipaddress] [--url2 ipaddress] [--port number] [--timeout seconds] [--cert path] [--usage] [--softwareutilization] [--softwareutilizationonly] [--period days] [--home path] [--upgrade] [--uninstall] [--clean] [--temp] [--user] [--group] packagename

--isnative

説明 :

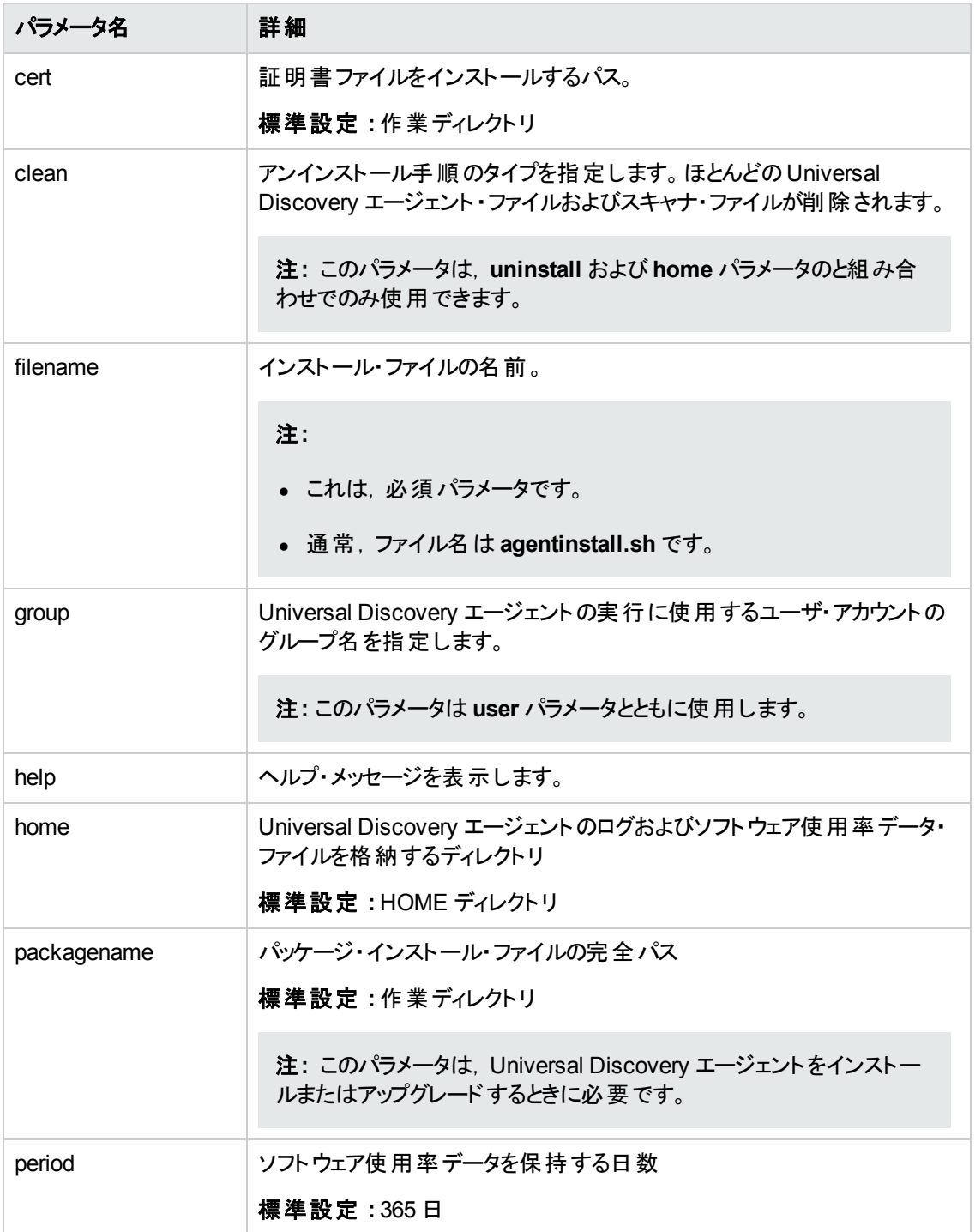

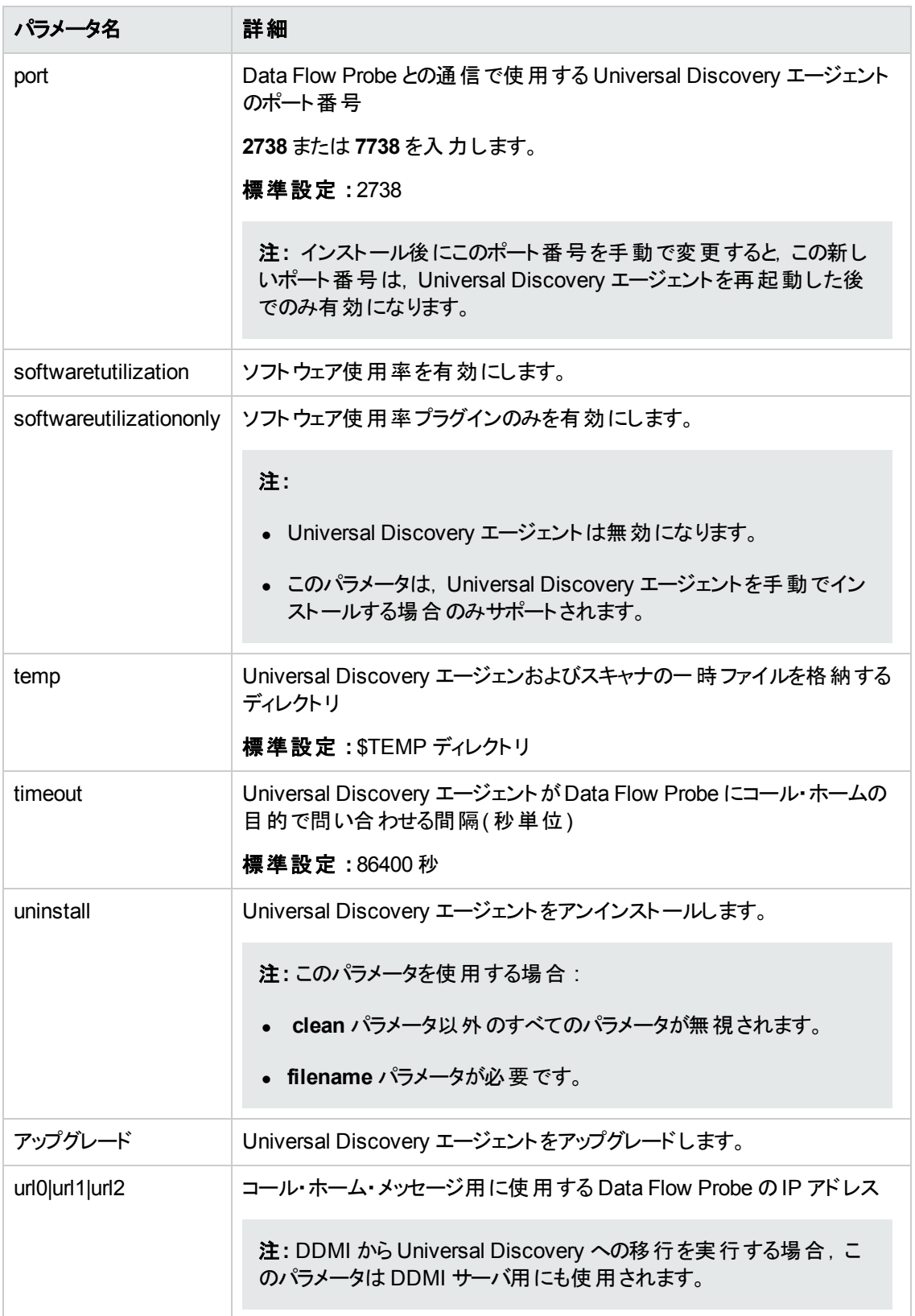

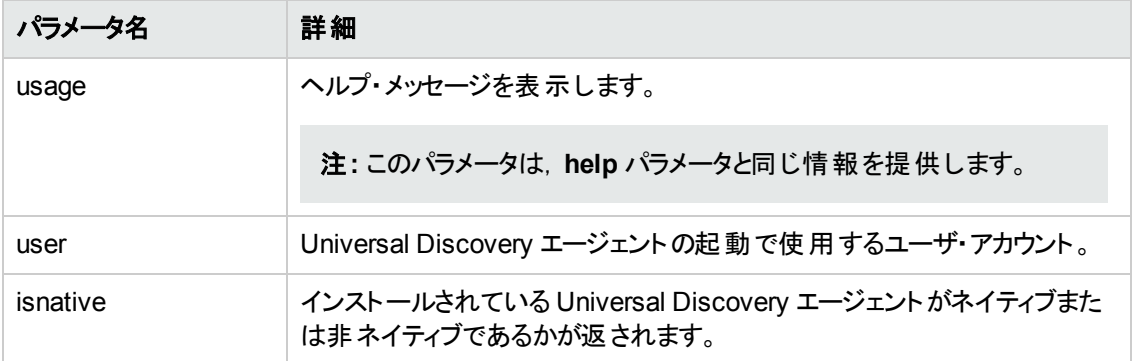

### **Universal Discovery** エージェントのエラー・コード

インストールまたはアップグレードのスクリプトを使用する場合,次のエラー・コードが表示される場合が あります。

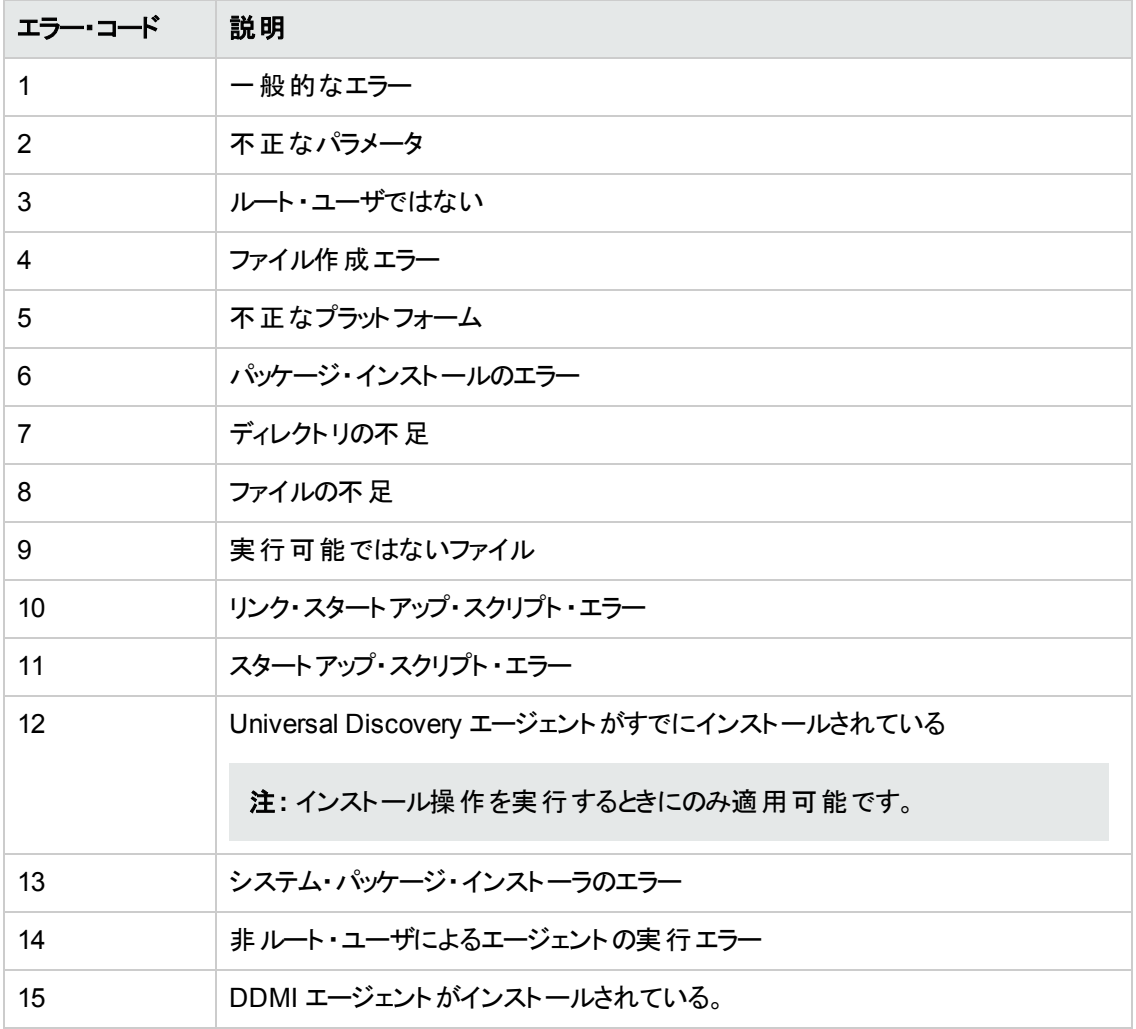

# <span id="page-167-0"></span>Universal Discovery エージェントのファイルの場所

Universal Discovery エージェントおよびサポート・ファイルは、ディスカバリ・ノードに次のようにインス トールされます。

### **Windows**

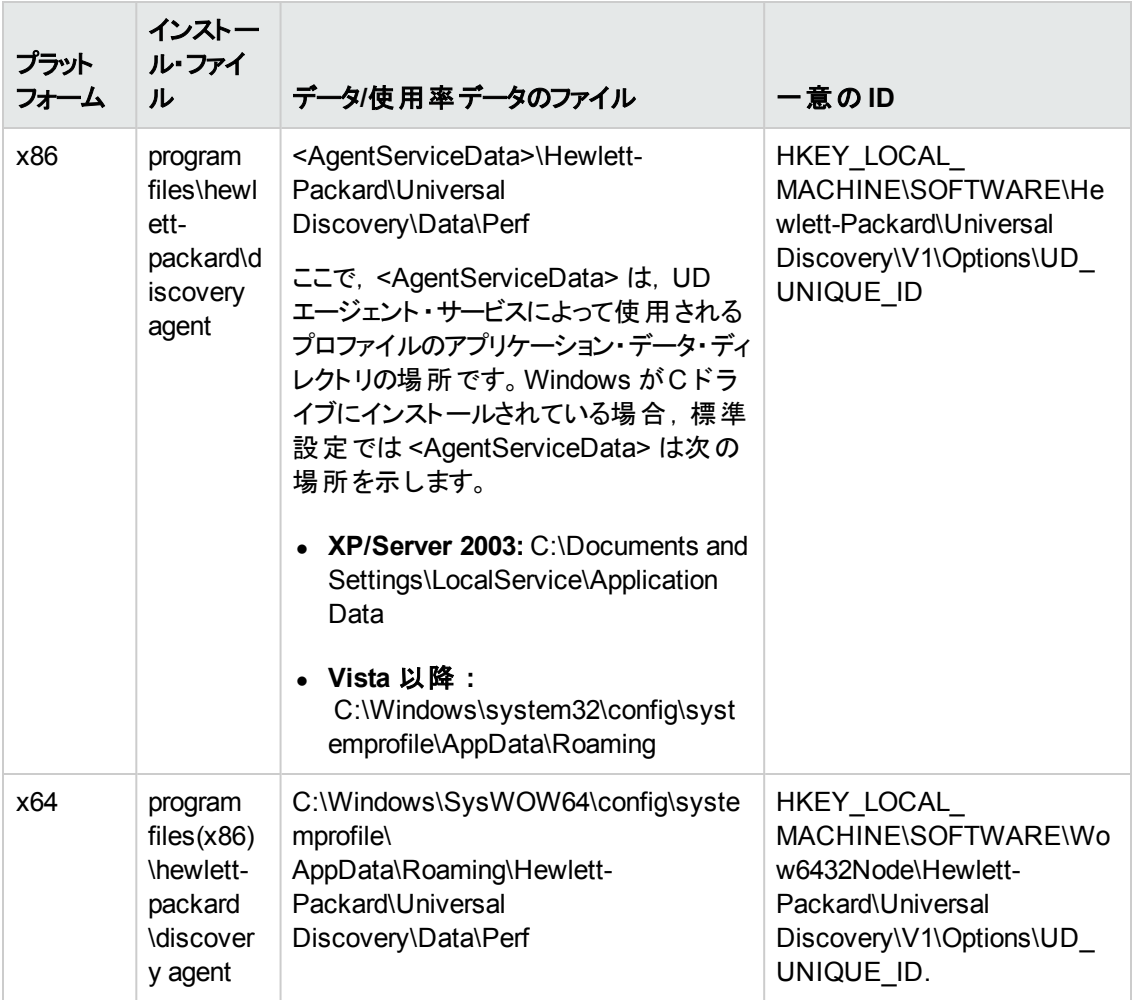

- 資格情報ファイルは、プログラム・ファイルと同じ場所にあります。詳細については, 「Universal Discovery [エージェントの資格情報 」](#page-139-1)( 140ページ) を参照してください。
- Perf サブディレクトリには, 使用率データのほとんどが格納されています。これは, リストされて いるすべてのプラットフォームに該当します。

### **UNIX**

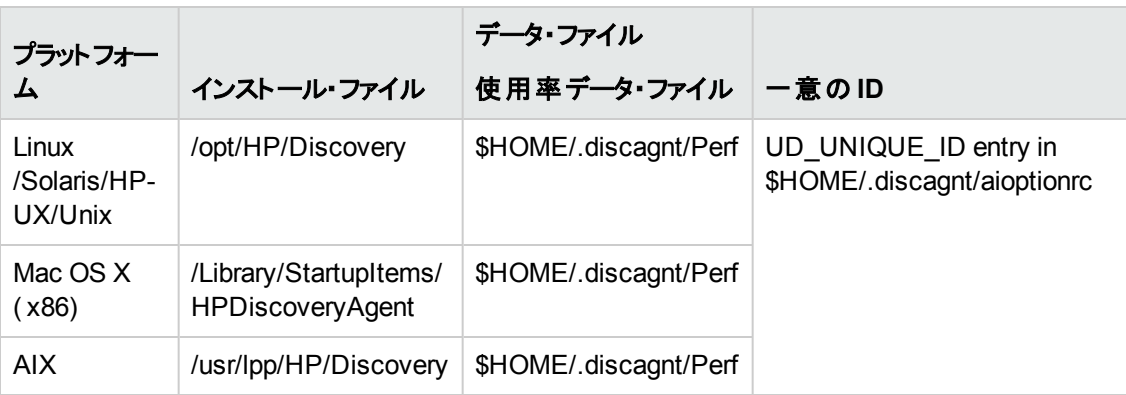

### 注**:**

- 資格情報ファイルは,プログラム・ファイルと同じ場所にあります。詳細については, 「Universal Discovery [エージェントの資格情報 」](#page-139-1)( 140ページ) を参照してください。
- Perf サブディレクトリには, 使用率データのほとんどが格納されています。 これは, リストされて いるすべてのプラットフォームに該当します。
- 「\$HOME」は, Universal Discovery エージェントを実行するアカウントのホーム・ディレクトリで す。
- <sup>l</sup> **installagent.sh** スクリプトを使用するときに,Universal Discovery エージェントのログおよびソ [フトウェア使用率データ・ファイルの場所を変更できます。詳細については,「](#page-162-0)UNIX の Universal Discovery リソース」( 163ページ) を参照してください。

# ソフトウェア識別タグ

### タグ・ファイルの名前

Universal Discovery エージェントをインストールすると, ソフトウェア識別タグ・ファイルが作成され,次 の名前が付けれます。

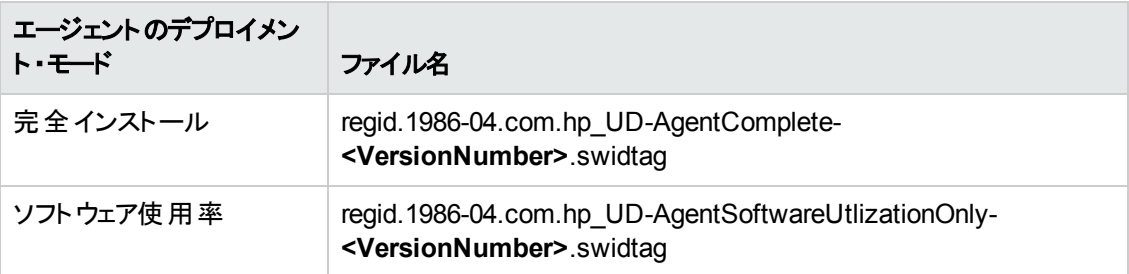

Universal Discovery エージェントのデプロイメント・モードの詳細については,「Universal Discovery エージェントの概要」(137ページ)を参照してください。

### タグ・ファイルの場所

ソフトウェア識別タグの場所はオペレーティング・システムのベンダによって指定されている場合がありま す。ベンダが場所を指定していない場合,ソフトウェア識別タグは次の場所に保存されている場合が あります。

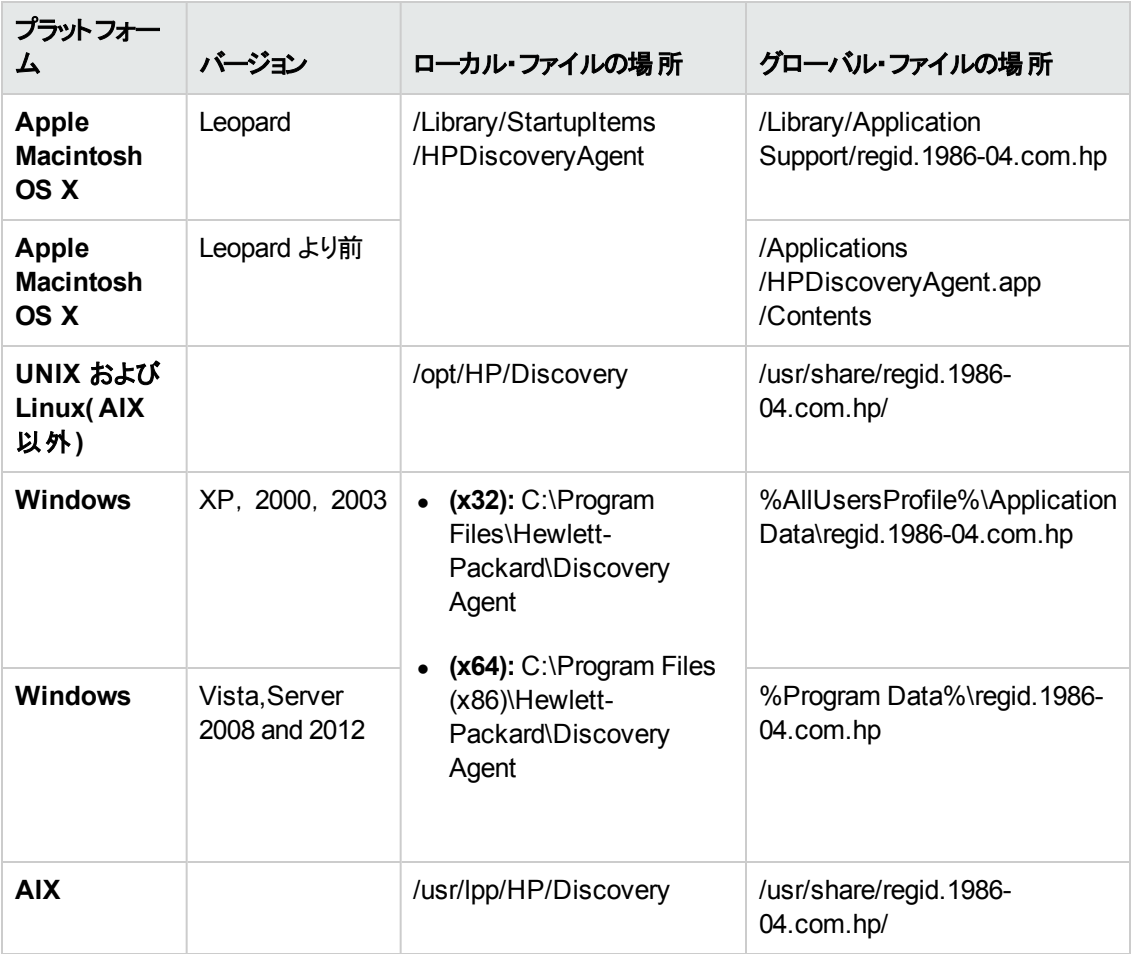

### ソフトウェア識別タグの属性

ディスカバリ時にソフトウェア識別タグを有効にすると,次の属性がスキャン・ファイルに含められます。

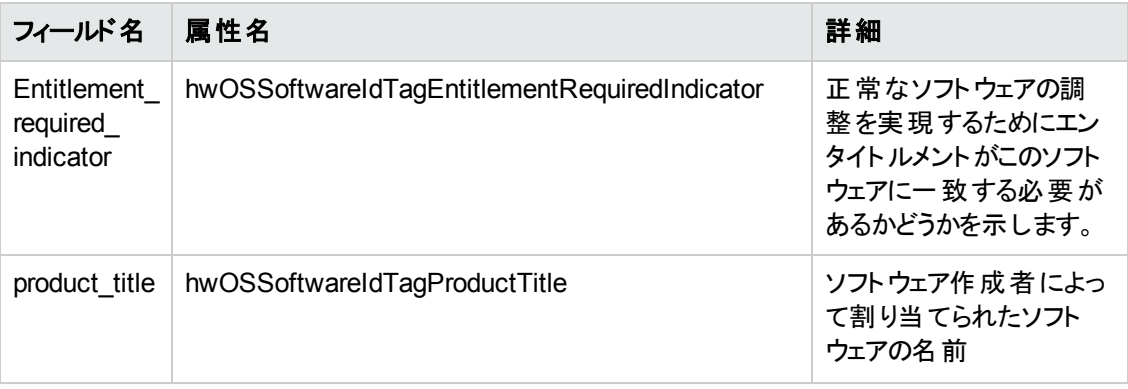

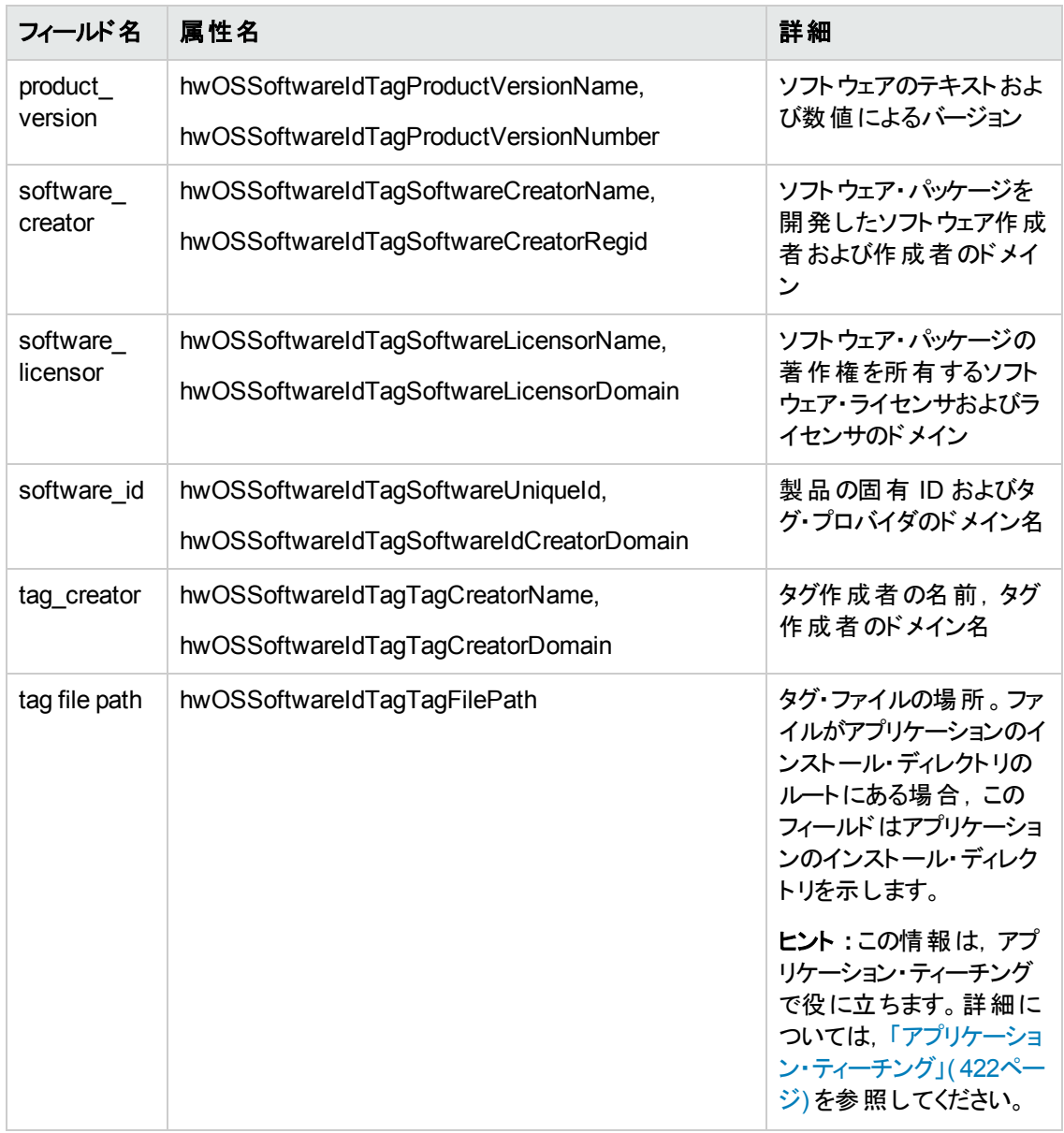

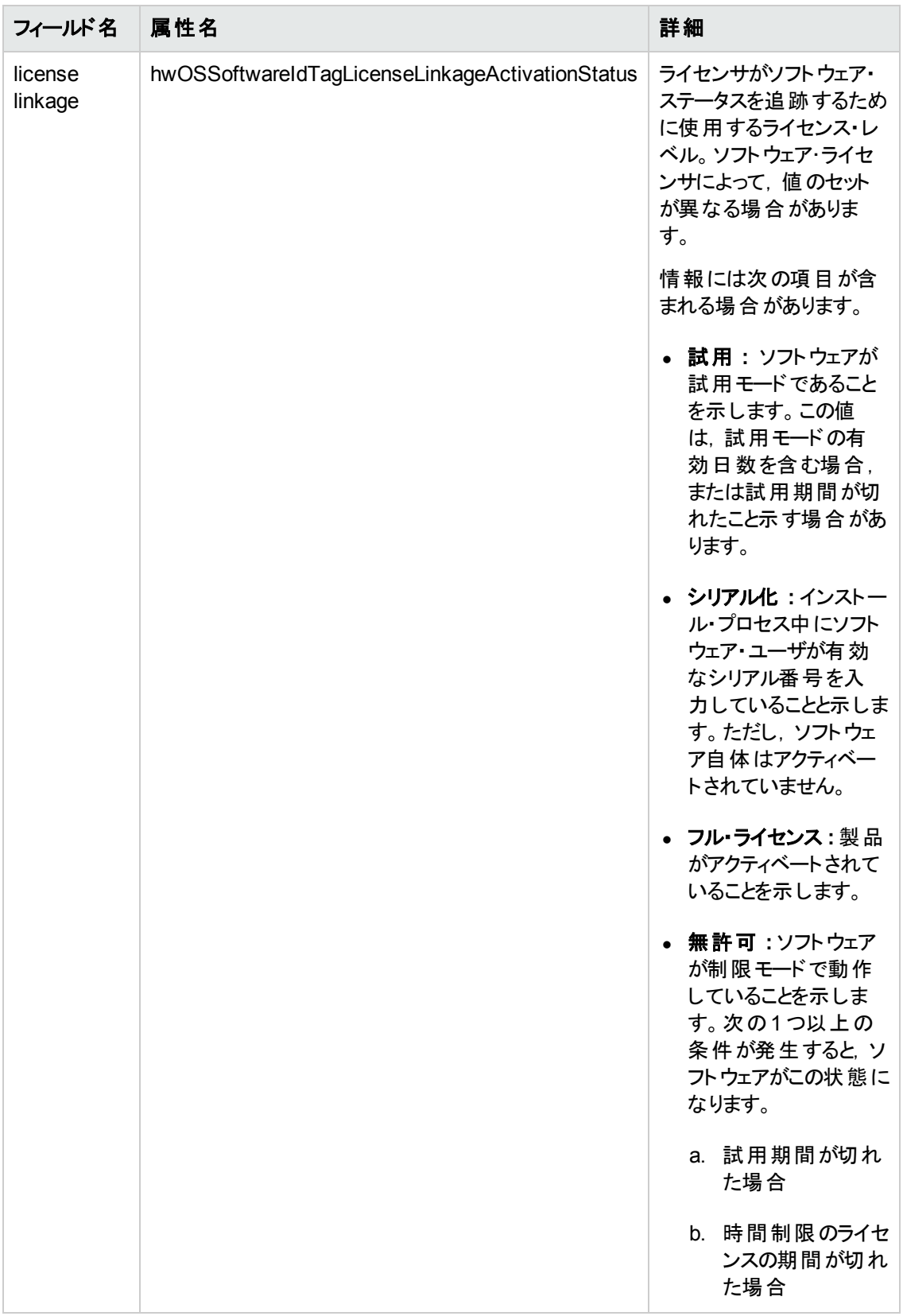

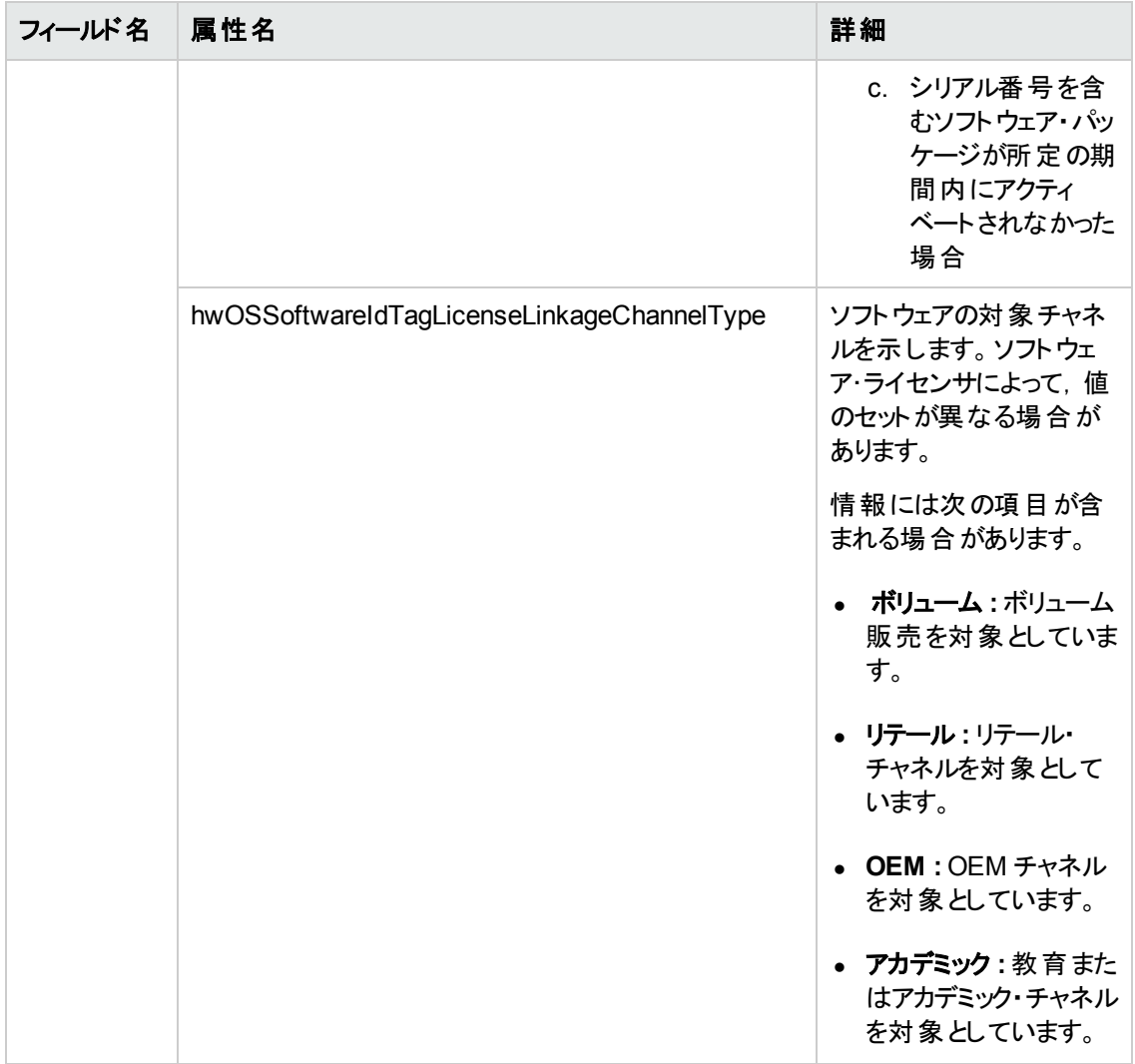

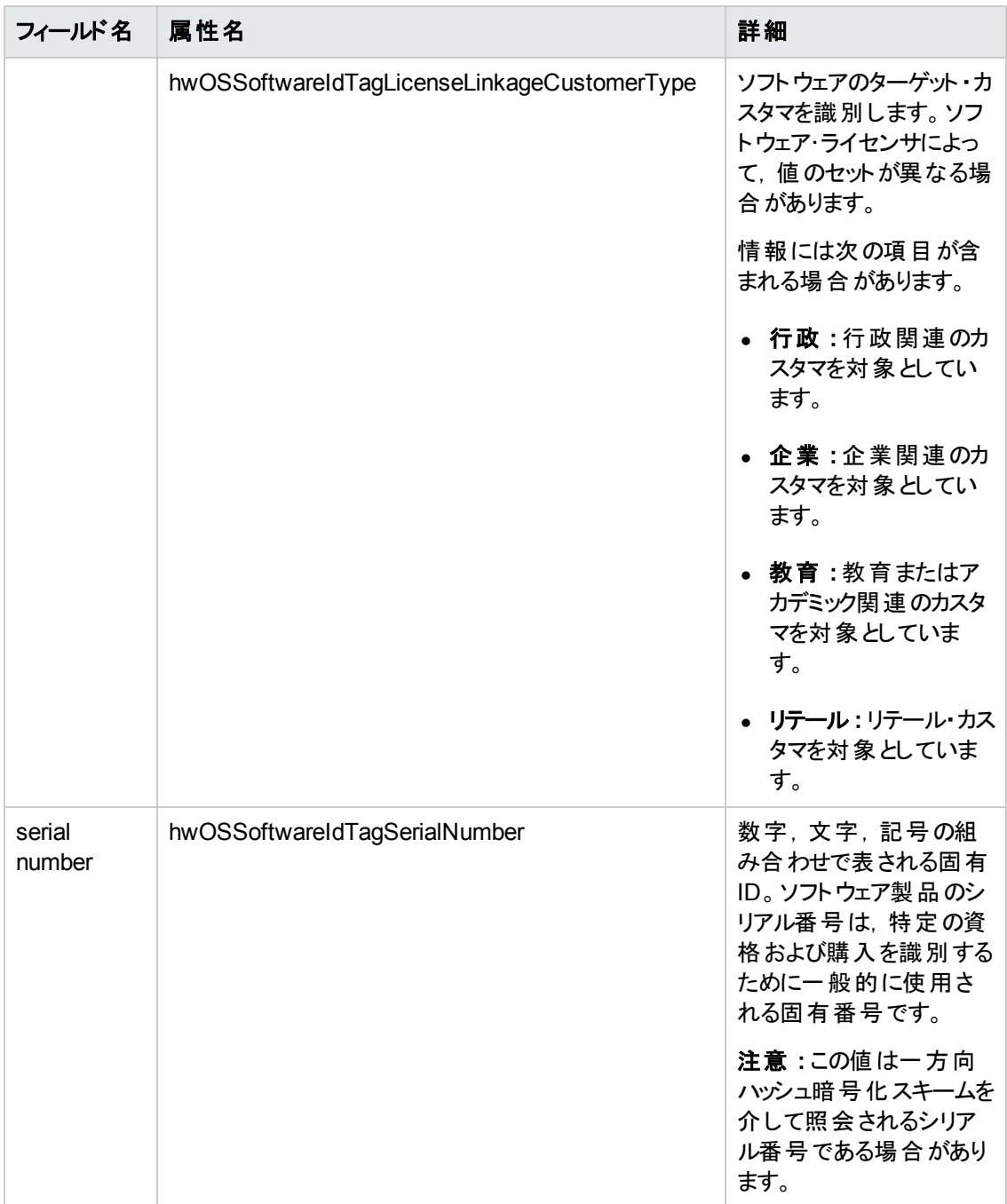

[ソフトウェア識別タグのディスカバリの有効化の詳細については,「\[ハードウェアデータ\]ページ」](#page-484-0)( 485 ページ) を参照してください。

# 第5章: スキャナ・スケジューラ

本章の内容

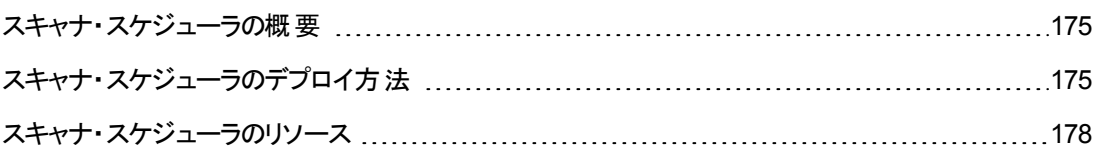

## <span id="page-174-0"></span>スキャナ・スケジューラの概要

通常, スキャナ・スケジューラはスキャナを手動で配備するときに Store and Forward サーバと連携して 使用します。 スキャナ・スケジューラでは, Data Flow Probe からディスカバリ・ノードにスキャナをダウン ロードおよびアップロードできます。ディスカバリ・ノードでのスキャナの実行をスケジュール設定することも できます。この機能を使用すると, スキャナが自動的に更新されます。 さらに, 接続またはファイア ウォールの問題により Data Flow Probe がディスカバリ・ノードでジョブを開始できない場合でも中断の ないスキャンを実行することができます。

リモート ・サーバに保存した構成( .ini) ファイルを使用して,スケジュールを一元的に設定,管理でき ます。 スキャナは, Curl というサード パーティ・データ転送 プログラムを使用して,設定したダウンロード · スケジュールに基づきこのリモート構成ファイルを定期的にダウンロードします。リモート構成ファイルに 含まれる更新によって,ローカル構成ファイルが上書きされます。

スキャナ・スケジューラは, 任意のリモート・アクセス技術またはサードパーティ配布ツールを使用して手 動で配備します。スキャナ・スケジューラは,Windows ではサービスとして,UNIX ではデタッチされたプ ロセスとして実行されます。

スキャナ・スケジューラをインストールするには,[「スキャナ・スケジューラのデプロイ方法 」](#page-174-1)( 175ページ) <sup>を</sup> 参照してください。

スキャナ・スケジューラのリソースを確認するには,[「スキャナ・スケジューラのリソース」](#page-177-0)( 178ページ) を参 照してください。

<span id="page-174-1"></span>サポート情報を確認するには,『HP UCMDB ディスカバリ / インテグレーション・コンテンツ・ガイド 』の 「サポートされるコンテンツ」の項を参照してください。

# スキャナ・スケジューラのデプロイ方法

このタスクでは,スキャナ・スケジューラのデプロイの推奨ワークフローについて説明します。

### スキャナ・スケジューラのインストール

本タスクの手順は次のとおりです。

- 「前 提 条 件 」(176ページ)
- <sup>l</sup> [「スキャナ・スケジューラのインストール・パッケージをディスカバリ・ノードにコピーします。」](#page-175-1)( 176ペー ジ)
- [「スキャナ・スケジューラのインストール」](#page-175-2)(176ページ)
- [「スキャナの生成](#page-176-0)(任意指定)」(177ページ)
- 「ダウンロード および実 行 スケジュールのカスタマイズ」( 177ページ)
- 「結果」(177ページ)
- <span id="page-175-0"></span>1. 前提条件

<span id="page-175-1"></span>UCMDB がインストールされていることを確認します。

2. スキャナ・スケジューラのインストール・パッケージをディスカバリ・ノードにコピーします。

注**:** ディスカバリ・ノードのプラットフォームに適したインストール・ファイルを配布またはコ ピーします。

#### **Windows :**

a. UCMDB サーバで, MSI インストール・パッケージを次の場所 からローカル・コンピュータにコ ピーします。

**UCMDB\UCMDBServer\tools\InventoryDiscovery\ScannerScheduler**

b. 任意の手動方法またはリモート・アクセス技術を使用して, MSI インストール・パッケージを ディスカバリ・ノードにコピーします。

### **UNIX:**

UCMDB インストール・メディアから,ご使用のディスカバリ・ノード ・プラットフォームに適したファ イルをローカル・コンピュータにコピーします。次に,**scannerschedulerinstall** インストール・ スクリプト ・ファイルをコピーします。

ヒント**:** リソース・ファイルのファイル名はプラットフォームを示しています。

<span id="page-175-2"></span>3. スキャナ・スケジューラのインストール

#### **Windows :**

有人インストールの場合, MSI ファイルをダブルクリックするか, 実行します。 無人インストールまた はサイレント ・インストールの場合は,**msiexec /quiet /I <MSIFilename>** コマンドを実行しま す。

注**:** インストールをデバッグするには,/L\*v **<FullPathToLogFile>** コマンドを使用します。ロ グ・ファイルがスキャン・ファイルと同じ場所に保存されます。スキャン・ファイルの場所の詳細 については,[「\[スキャナのオプション\]ページ」](#page-518-0)( 519ページ) を参照してください。

**UNIX:**

ルート権限で次のコマンドを実行します。**scannerschedulerinstall hp-ud-scannerscheduler-<platform>-10.10.000<buildnumber>.<packageformat>**

<span id="page-176-0"></span>4. スキャナの生成( 任意指定)

注**:** ディスカバリ・ノードにデプロイしたスキャナを更新しない場合,この手順を省略できま す。

スキャナ・スケジューラを使用してディスカバリ・ノードにスキャナをダウンロード,更新する場合は, [スキャナ・ジェネレータ・ウィザード使用してスキャナを生成します。詳細については,「スキャナ・](#page-480-0) ジェネレータ・ウィザード 」( 481ページ) を参照してください。

<span id="page-176-1"></span>5. ダウンロードおよび実行スケジュールのカスタマイズ

スキャナ実行のスケジュール設定,中央管理された構成ファイルのCurl を使用したダウンロー ド,ディスカバリ・ノードへのスキャナのダウンロードを行うには,**config.ini** ファイルをカスタマイズし ます。詳細については,[「スキャナ・スケジューラのリソース」](#page-177-0)( 178ページ) を参照してください。

<span id="page-176-2"></span>6. 結果

スキャナ・スケジューラは,ディスカバリ・ノードの開始時に自動的に開始されます。

**■ パラメータ値に基づくスキャナ・ダウンロードおよび実行は, config.ini ファイルで指定します。** 

### スキャナ・スケジューラのアップグレード

### **Windows :**

[コントロールパネル]から,スキャナ・スケジューラをアンインストールします。次に,通常の方法でス キャナ・スケジューラをインストールします。

#### **UNIX:**

コマンド ・ラインで **upgrade** パラメータを使用します。例 : **scannerschedulerinstall --upgrade hpud-scanner-scheduler-<platform>-10.10.000<buildnumber>.<packageformat>**

### スキャナ・スケジューラのアンインストール

#### **Windows :**

[コントロールパネル]から,スキャナ・スケジューラをアンインストールします。

**UNIX:**

コマンド ・ラインで **uninstall** パラメータを使用します。例 : **scannerschedulerinstall --uninstall**

スキャナ・スケジューラの詳細については,[「スキャナ・スケジューラの概要 」](#page-174-0)( 175ページ) を参照してくだ さい。

[スキャナ・スケジューラの操作およびリソースの詳細については,「スキャナ・スケジューラのリソース」](#page-177-0) ( 178ページ) を参照してください。

# <span id="page-177-0"></span>スキャナ・スケジューラのリソース

### ファイルの場所

次の表に,スキャナ・スケジューラのインストールおよびログ・ファイルの場所についての情報を示しま す。

Curl プログラムおよび **config.tmp** ファイルは,インストールの場所の列に示すとおり,同一のディレクト リに存在します。

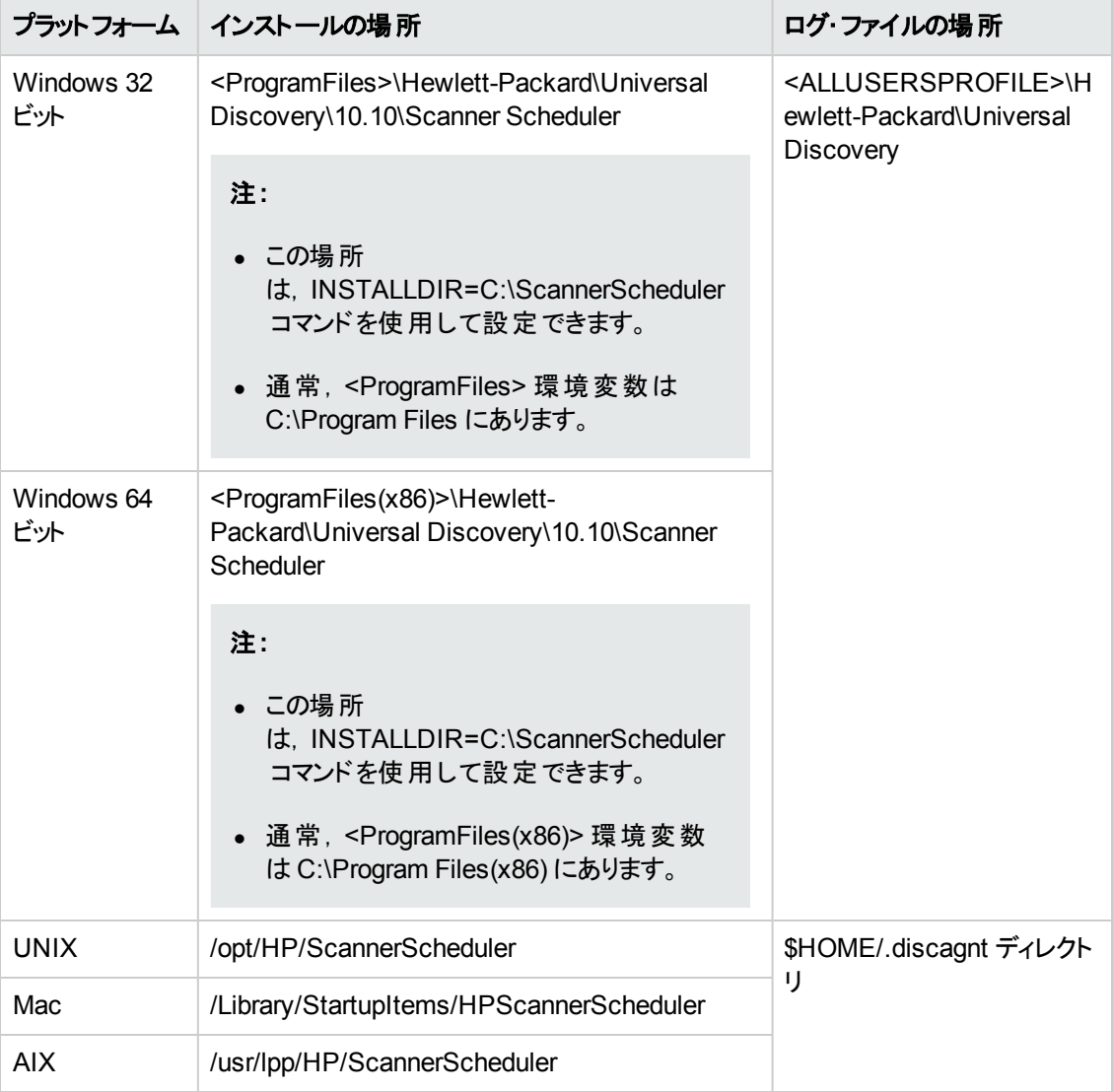

### 構成ファイルのパラメータ

**config.ini** ファイルには,スキャナの実行中のスケジュール,スキャナのダウンロード ・スケジュールを管 理するためのパラメータ,およびリモート・サーバに構成ファイルをダウンロードするためのパラメータが含 まれています。これらのパラメータは次に示します。

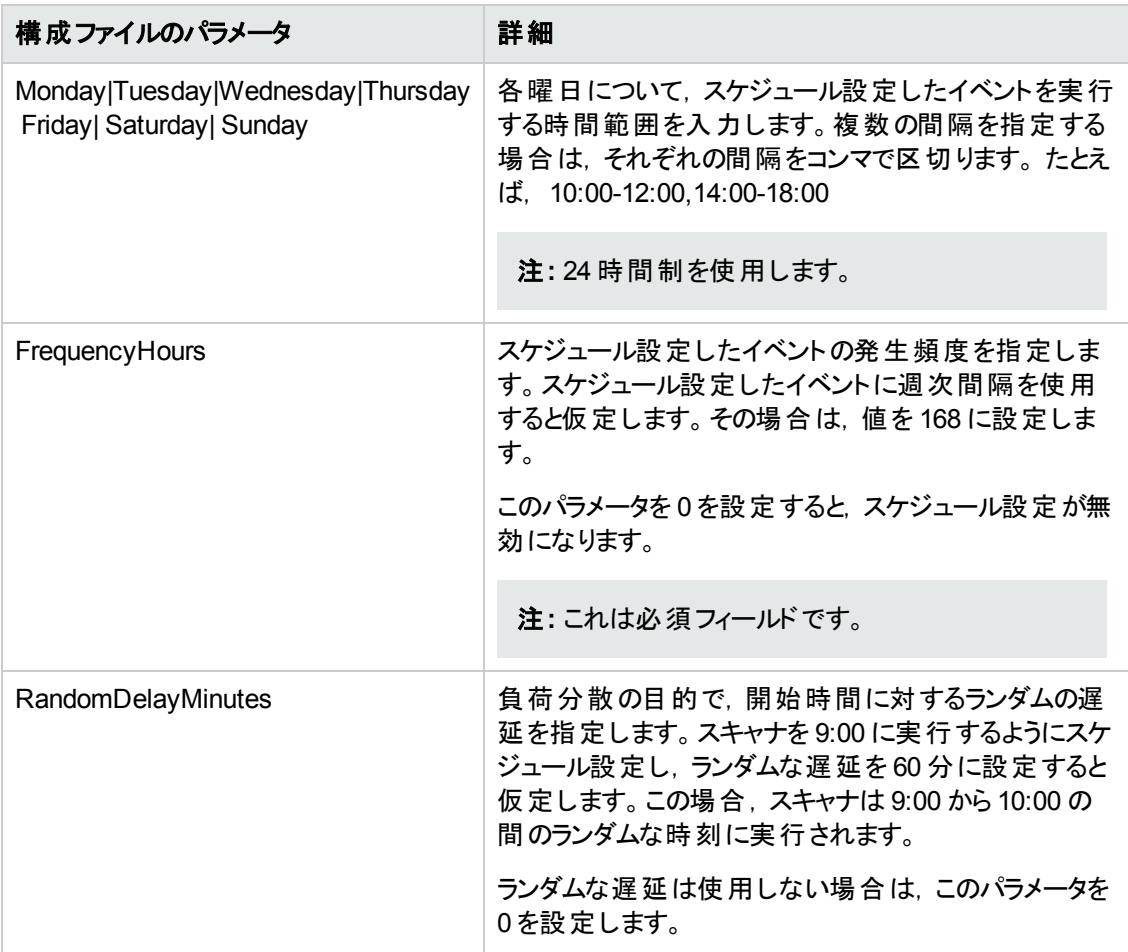

<span id="page-179-0"></span>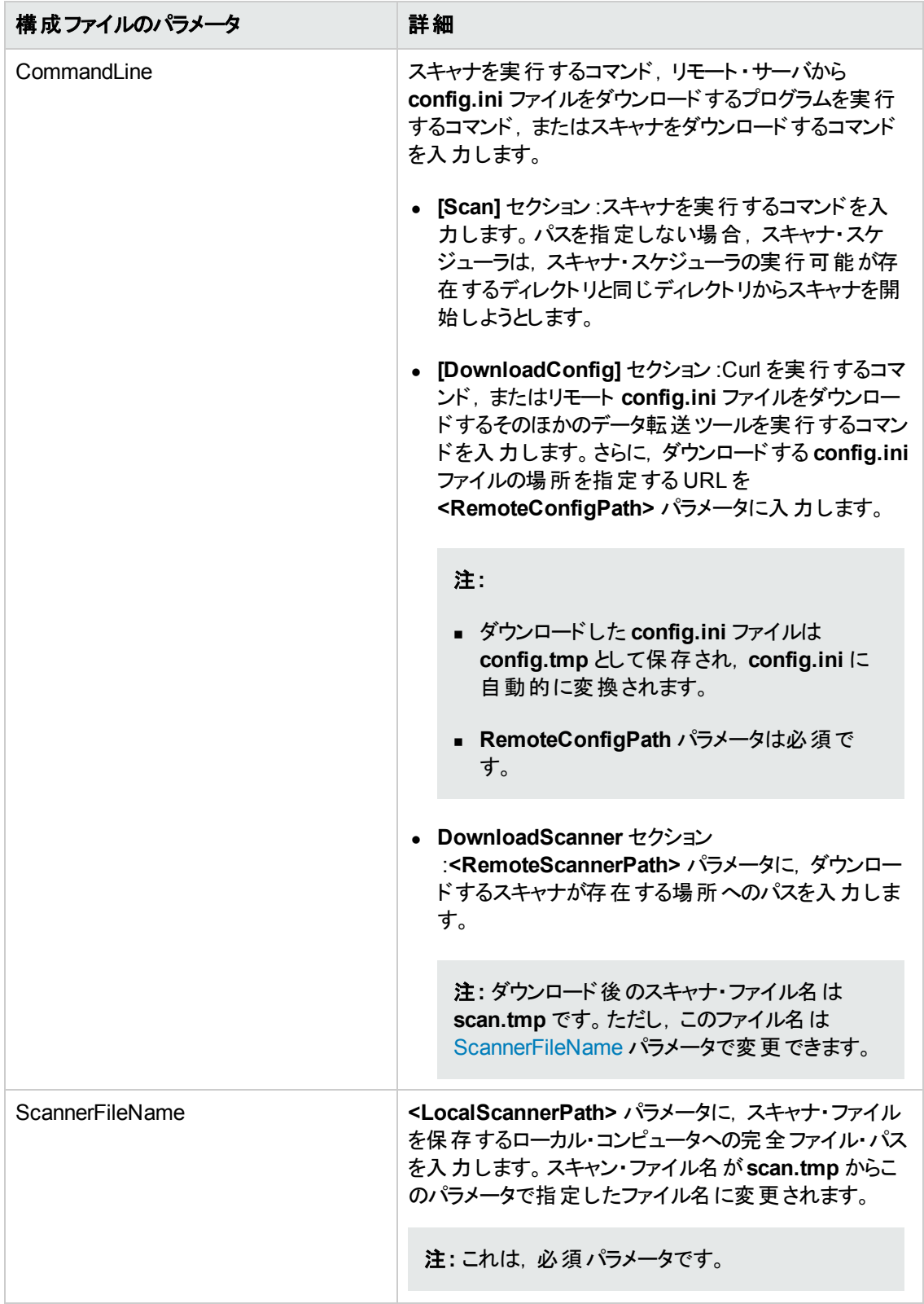
### **Windows** 固有のリソース

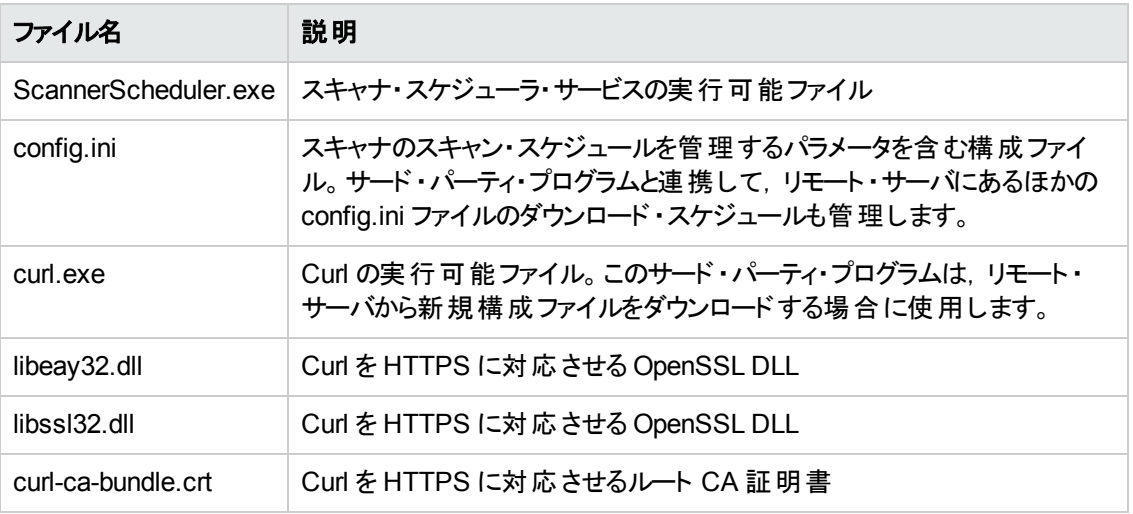

### **UNIX** 固有のリソース

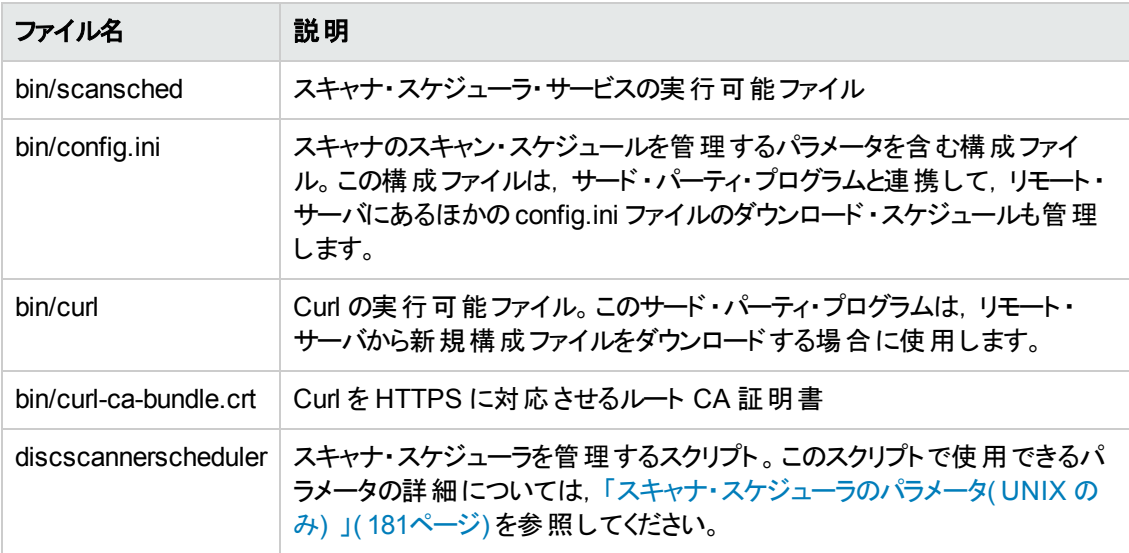

### <span id="page-180-0"></span>スキャナ・スケジューラのパラメータ**( UNIX** のみ**)**

UNIX を動作するノードのスキャナ・スケジューラを管理するには、次のコマンドを入力します。

### **discscannerscheduler <**パラメータ名**>**

ここで,**<**パラメータ名**>**は,次のように指定されたパラメータのプレースホールダです。

注**:** このコマンドはインストールの場所から実行してください。

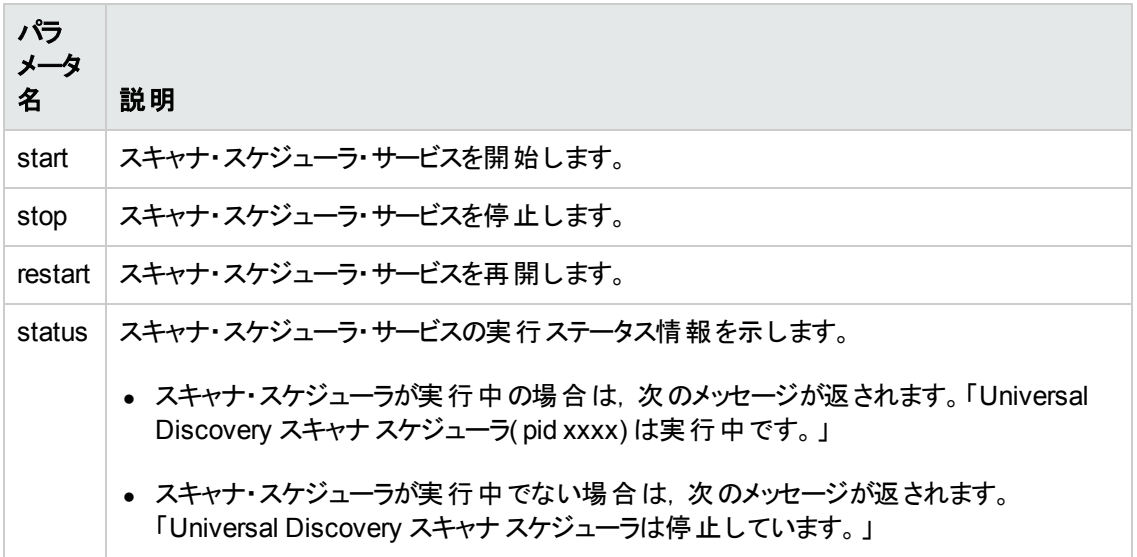

# 第6章: Store and Forward

本章の内容

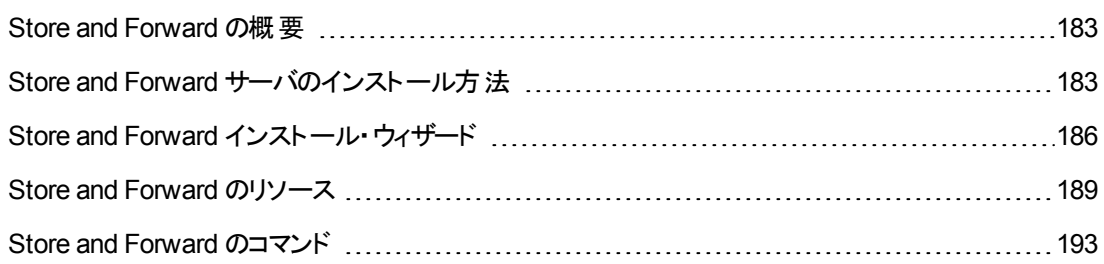

## <span id="page-182-0"></span>Store and Forward の概要

Store and Forward は,ファイアウォールなどのネットワーク障害を回避してスキャン・ファイルを移動で きる柔軟性,安全性,復元性を備えた通信パスを設計できるシステムです。Store and Forward は、スキャナ・スケジューラと連携して、スキャナとData Flow Probe 間に明確で中断のないパスを保 持します。スキャナ・スケジューラの詳細については,[「スキャナ・スケジューラの概要 」](#page-174-0)( 175ページ) を参 照してください。

それぞれのStore and Forward サーバは,その動作を指定する構成ファイルを使用します。Store and Forward サーバは,この構成ファイルに含まれるパラメータ値に応じて,1 つまたは複数の「アップスト リーム・プロバイダ」Store and Forward サーバ上のディレクトリにマッピングする論理「チャンネル」を介し てスキャン・ファイルを転送またはルーティングします。システムにおける最後のStore and Forward サー バは Data Flow Probe です。Store and Forward サーバとともにインストールされるこのWeb サーバ は,TCP ポートへの入力スキャン・ファイルを継続的にリスンします。Store and Forward サーバは,再 開されたファイル転送をサポートします。各 Store and Forward サーバによってホストされる Web ページ にアクセスすることで,その統計を監視することができます。

Store and Forward [サーバをインストールするには,「](#page-182-1)Store and Forward サーバのインストール方法」 ( 183ページ) を参照してください。

<span id="page-182-1"></span>サポート情報については,『HP Universal CMDB サポート ・マトリックス』ドキュメントを参照してくださ い。

# Store and Forward サーバのインストール方法

このタスクでは, Store and Forward サーバのインストール方法について説明します。Store and Forward サーバとして使用するそれぞれのコンピュータに対してこのタスクを実行します。

本タスクの手順は次のとおりです。

- 「前提条件 | (184ページ)
- [「インストール・パッケージのコピー」](#page-183-1)(184ページ)
- 「Store and Forward [サーバのインストール」](#page-183-2)(184ページ)
- [「アップストリーム・サーバから証明書ファイルをコピーする」](#page-184-0)(185ページ)
- 「システム動作の設定」(185ページ)
- [「結果 」](#page-185-1)(186ページ)
- <span id="page-183-0"></span>● 「追加の操作」(186ページ)
- 1. 前提条件
	- スキャナを手動デプロイメント・モードで配備する
	- [スキャン・ファイルをオフサイトで保存するようにスキャナを設定する詳細については,「\[スキャ](#page-518-0) ナのオプション]ページ」( 519ページ) を参照してください。
- <span id="page-183-1"></span>2. インストール・パッケージのコピー

注**:** Store and Forward サーバをインストールするコンピュータのプラットフォームに適したインス トール・ファイルをコピーします。

#### **Windows :**

UCMDB サーバの次の場所から Store and Forward サーバをインストールするコンピュータに MSI インストール・ファイルをコピーします。

**UCMDB\UCMDBServer\tools\InventoryDiscovery\StoreAndForward**

#### **Linux :**

<span id="page-183-2"></span>UCMDB のインストールDVD から **hp-ud-store-and-forward-linux-x86-10.10.000.xxx.tar** イン ストール・ファイルを Store and Forward サーバをインストールするコンピュータにコピーします。

#### 3. **Store and Forward** サーバのインストール

#### **Windows :**

- a. MSI ファイルをダブルクリックします。インストール・ウィザードのメイン・ページが表示されます。
- b. [ウィザードで手順を実行します。ウィザードの詳細については,「](#page-185-0)Store and Forward インス トール・ウィザード 」( 186ページ) を参照してください。

**Linux :**

- a. 次のコマンドを実行してアーカイブ・ファイルを解凍します。**tar -xzf <FileName>.tar.gz**
- b. ルートとしてまだログインしていない場合,**su root** コマンドを実行してルート ・ユーザに切り替 えます。
- c. ルート権限で **./configure** コマンドを実行してパラメータ値を設定します。

注**:** このコマンドの実行時では,インストール・ディレクトリが現在のディレクトリである必 要があります。

- d. 要求されたら,次の情報を入力します。
	- i. Store and Forward サーバのサービスに使用する TCP ポート。標準設定は 5005 です。
	- ii. Store and Forward ステータス・ページをホストする Web サーバを認証するために使用す るユーザ名。標準設定は **hpud** です。
	- iii. Store and Forward ステータス・ページをホストする Web サーバを認証するためにユーザ 名とともに使用するパスワード。このフィールドは必須です。
	- iv. Store and Forward サーバ間で使用する通信プロトコル。HTTP( プレーン) の場合は **1** を,HTTPS( セキュア) の場合は **2** を入力します。
- <span id="page-184-0"></span>e. ルート権限で **/etc/init.d/hpudsaf start** コマンドを実行してサービスを開始します。

### 4. アップストリーム・サーバから証明書ファイルをコピーする

注**:** この手順は,HTTPS( セキュア) 通信プロトコルを使用する場合のみ適用します。

- a. 各アップストリーム・サーバの**server.crt** ファイルを Store and Forward サーバのインストール先 のコンピュータにコピーします。 アップストリーム・サーバとはスキャン・ファイルの転送先のサーバ です。このファイルは,**<DataDir>\Cert** ディレクトリに保存されます。Windows の場 合,**<DataDir>** は「Store and Forward [サーバのインストール」](#page-183-2)( 184ページ) で設定しま す。Linux の場合,**<DataDir>** は,「Store and Forward [サーバのインストール」](#page-183-2)( 184ページ) で Store and Forward サーバをインストールしたディレクトリにある **data** フォルダです。
- b. それぞれのアップストリーム・サーバの証明書ファイルの名前を変更して,すべてのファイルを 一意の名前にします。たとえば,**server1.crt**,**server2.crt** に変更します。
- c. アップストリーム・サーバからのすべての証明書ファイルを 1 つのファイルに連結します。それぞ れのアップストリーム・サーバ・ファイルをプラス記号( +) で区切ります。これを行うには,ルート 権限で次のコマンドを実行します。**copy /b <server1.crt> + <server2.crt> + <server3.crt> trustedcerts.crttrustedcerts.crt** という名前のファイルが作成されます。
- d. **trustedcerts.crt** ファイルを Store and Forward サーバのインストール先のコンピュータの **<DataDir>\Cert** ディレクトリにコピーします。

<span id="page-184-1"></span>注**:** アップストリーム・サーバのホスト名を変更する場合は,この手順を再度実行します。

### 5. システム動作の設定

config.ini ファイルを更新して, Store and Forward サーバの動作を制御します。

- o **config.ini** ファイルは次の場所にあります。
	- o **Windows :** Store and Forward サーバをインストールしたディレクトリ内の**conf** フォルダ
	- o **Linux :** Store and Forward サーバをインストールしたディレクトリ内の**conf** フォルダ

更新可能なパラメータについては,「Store and Forward [のリソース」](#page-188-0)( 189ページ) を参照してくださ い。

注**:** 構成ファイルに変更を加えた場合は,Store and Forward サーバを再起動します。詳 細については,[「結果 」](#page-185-1)( 186ページ) を参照してください。

### <span id="page-185-1"></span>6. 結果

- Store and Forward サーバ・サービスおよび Apache Web サーバ・サービスは, コンピュータの起 [動とともに自動的に起動します。サービス名の詳細については,「](#page-188-0)Store and Forward のリソー ス」( 189ページ) を参照してください。
- オペレーティング・システムが期待どおりに動作しているかを確認するには, それぞれの Store and Forward サーバで次のWeb ページに移動して動作統計を確認しま す。**http://<StoreAndForwardServer>:<port>/server\_status.xml**

注**:** HTTPS 通信プロトコルを使用している場合は,**HTTP** の代わりに **HTTPS** と入力しま す。

### <span id="page-185-2"></span>7. 追加の操作

アップロードの帯域幅をスロットルするには,次の手順を実行します。

- a. プログラム・ファイルをインストールしたインストール・フォルダにある **http.conf** ファイルを特定し ます。
- b. **safbwInputLimit 0** という行を探します。
- c. **0** をゼロ以外の整数に変更して,最大帯域幅( キロバイト単位) を指定します。

Store and Forward の概念の詳細については,「Store and Forward [の概要 」](#page-182-0)( 183ページ) を参照して ください。

Store and Forward [の動作およびリソースの詳細については,「](#page-188-0)Store and Forward のリソース」( 189 ページ) を参照してください。

<span id="page-185-0"></span>Store and Forward コマンドの詳細については,「Store and Forward [のコマンド 」](#page-192-0)( 193ページ) を参照し てください。

# Store and Forward インストール・ウィザード

Windows を動作するコンピュータに Store and Forward サーバをインストールし,設定できます。

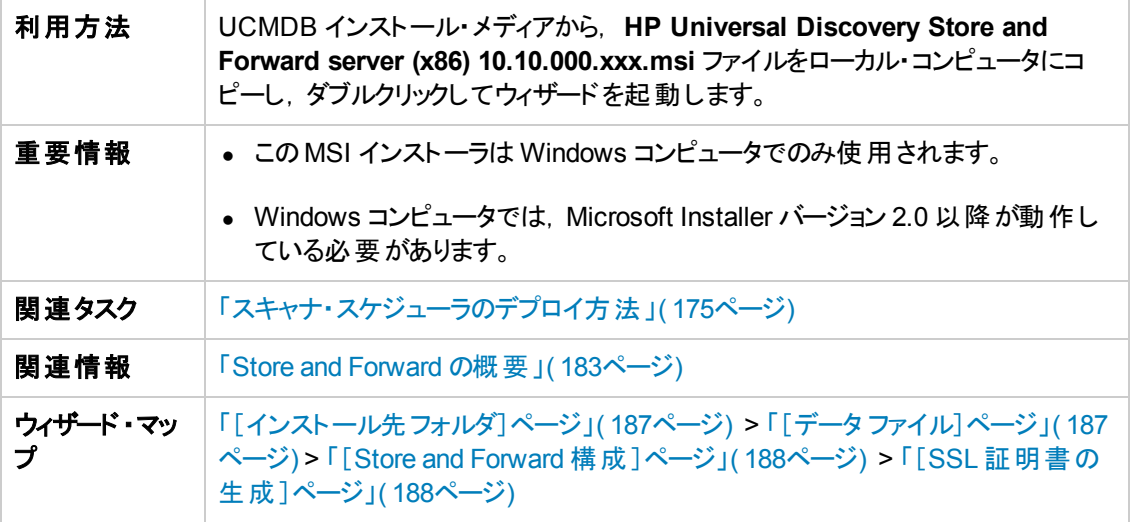

# <span id="page-186-0"></span>[インストール先フォルダ]ページ

Store and Forward サーバ・プログラム・ファイルのフォルダを選択できます。

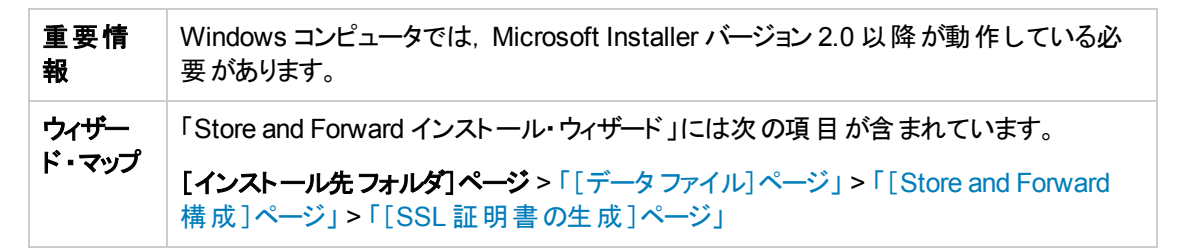

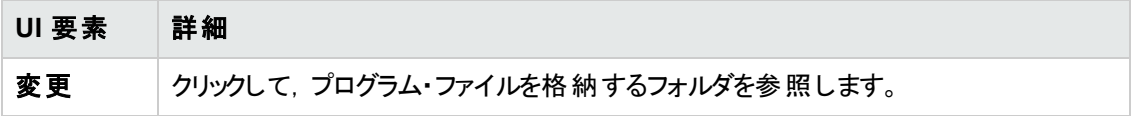

# <span id="page-186-1"></span>[データ ファイル]ページ

Store and Forward データ・ファイルのフォルダを選択できます。

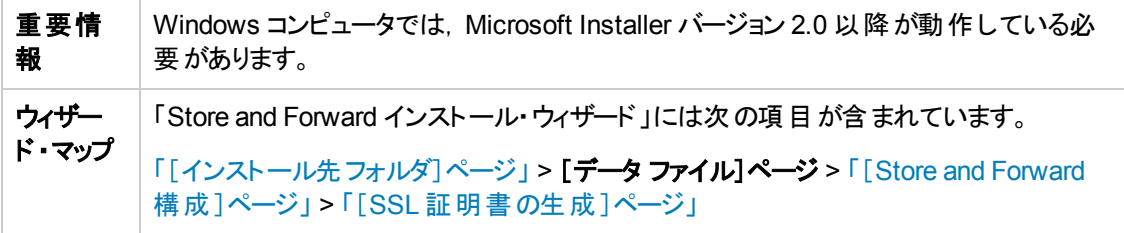

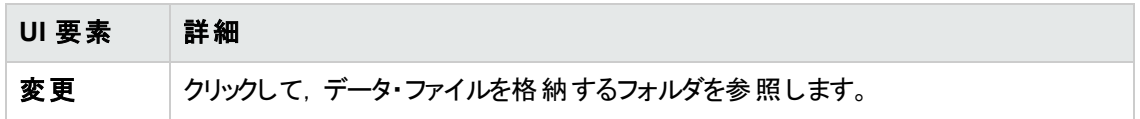

## <span id="page-187-0"></span>[**Store and Forward** 構成 ]ページ

Store and Forward サーバの構成を行うことができます。

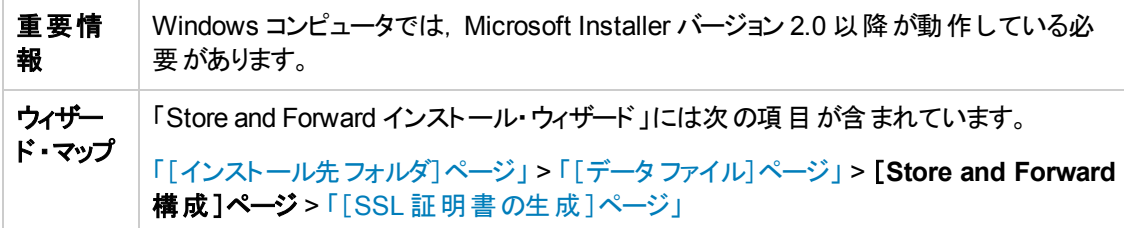

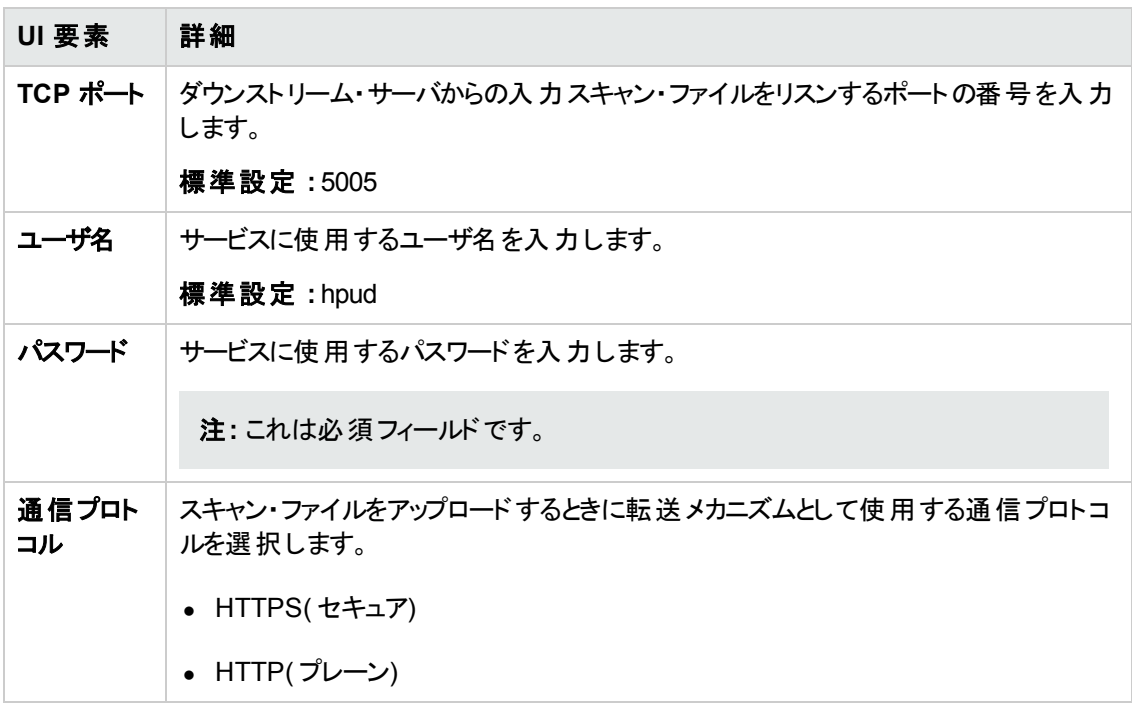

## <span id="page-187-1"></span>[**SSL** 証明書の生成 ]ページ

通信プロトコルとして HTTPS を選択している場合,証明書ファイルの設定を行うことができます。

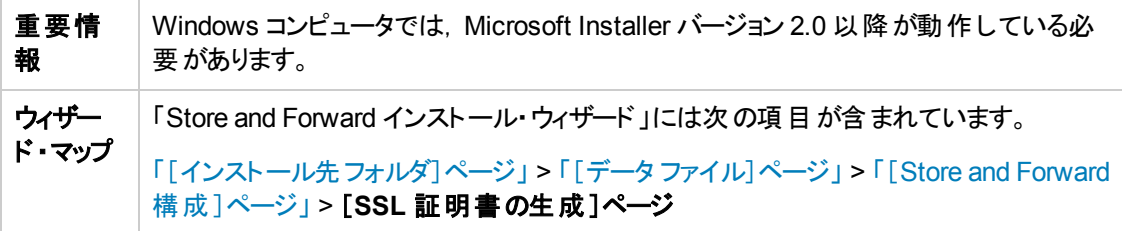

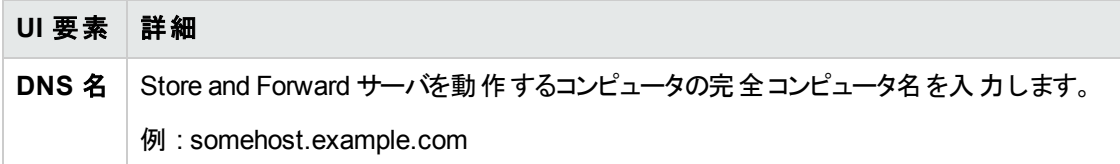

# <span id="page-188-0"></span>Store and Forward のリソース

### **Windows**

標準設定により,プログラム・ファイルは次の場所にインストールされます。

**<Program Files>\Hewlett-Packard\Universal Discovery\<VersionNumber>\Store and Forward**

標準設定により,転送中のデータ・ファイル,ログファイル,スキャン・ファイルは次の場所に保存されま す。

**<ALLUSERSPROFILE>\Application Data\Hewlett-Packard\Universal Discovery S&F**

さらに,インストール後に次のディレクトリが作成されます。

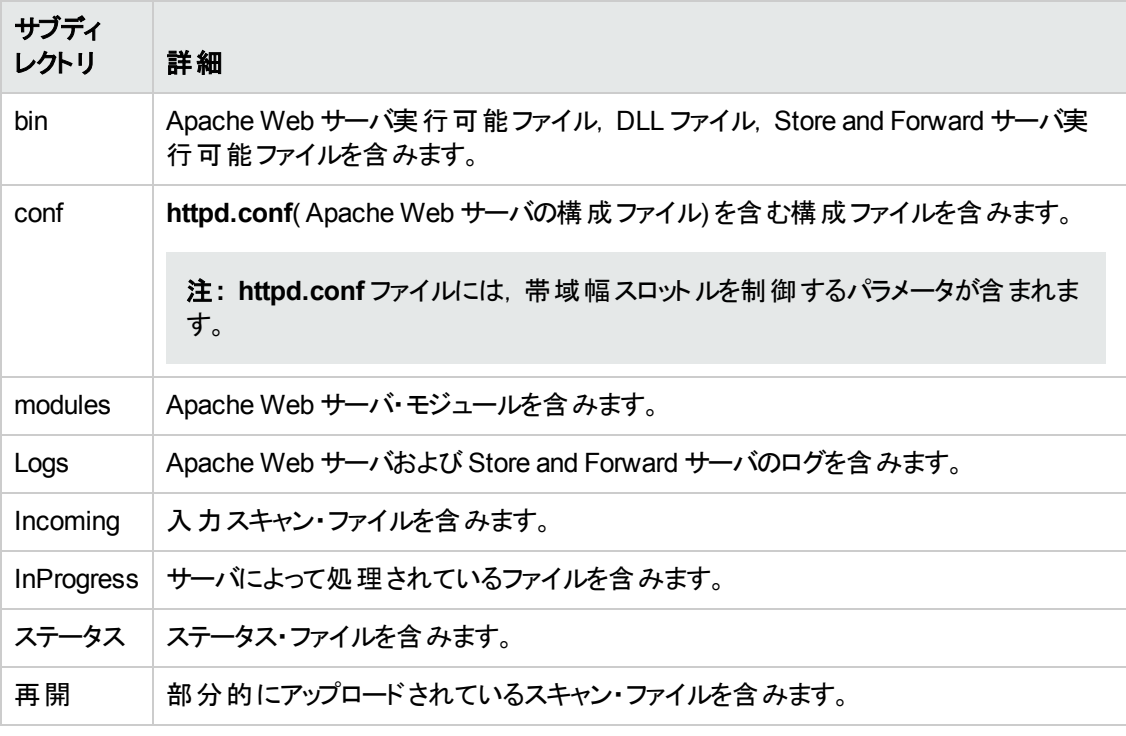

Windows サービスは、次のパラメータを使用して登録します。

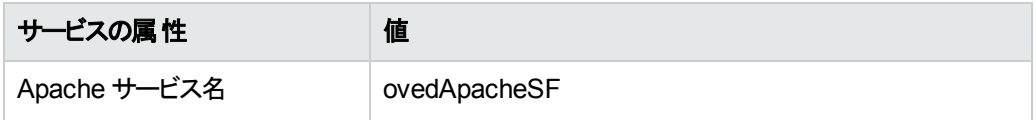

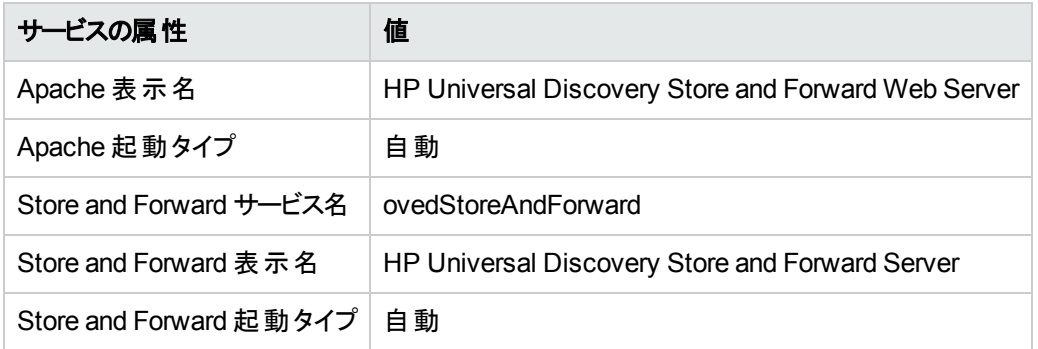

### **Linux**

インストール後,次のディレクトリがインストール・フォルダに作成されます。

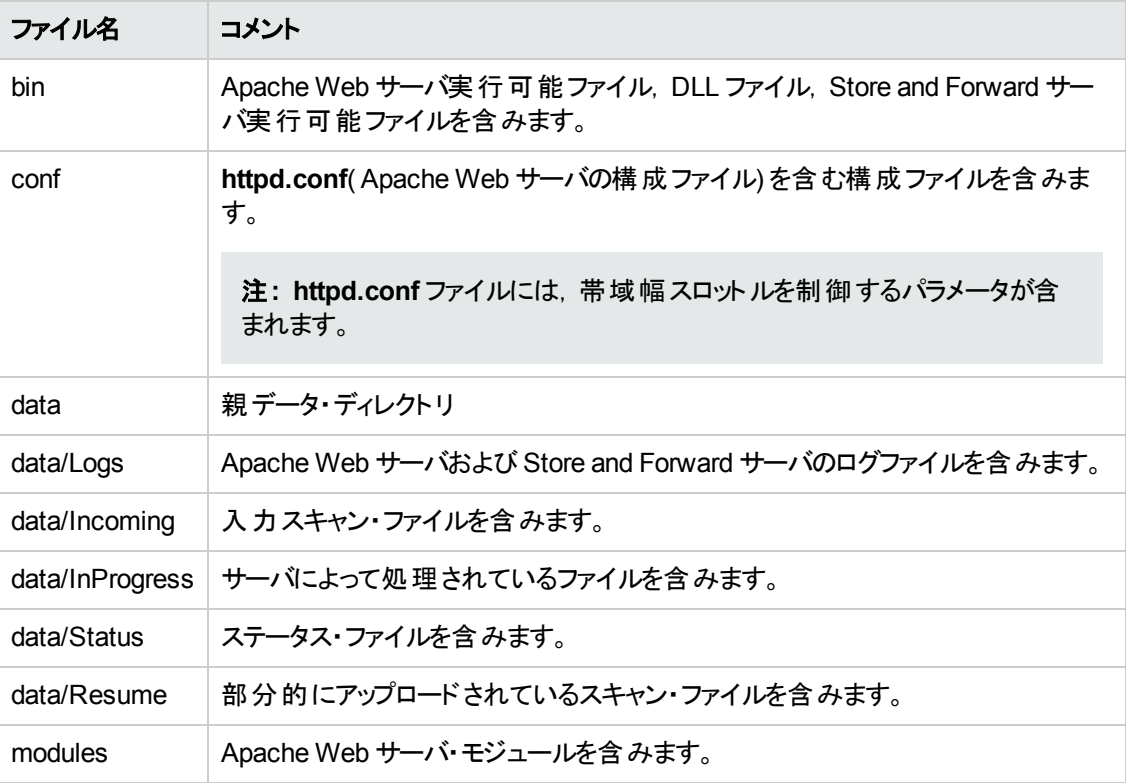

Linux サービスは、次のパラメータを使用して登録します。

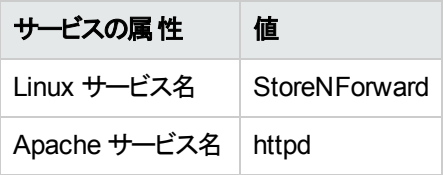

### ステータス情報の**XML** ファイル・プリントアウト

ステータス・ファイル情報にアクセスするために Web ベースの方法を使用したステータス・ファイル情報 へのアクセスに加え,外部プログラムまたはスクリプトを使用して,このファイルに含まれるデータにアク データ・フロー管理ガイド 第6章: Store and Forward

#### セスすることもできます。このファイルの例を次に示します。

```
<?xml version="1.0" encoding="UTF-8"?>
<?xml-stylesheet type="text/xsl" href="server_status.xsl"?>
<StoreAndForwardStatus version="1.0">
<statusDirBytes>0</statusDirBytes>
<incomingDirBytes>0</incomingDirBytes>
<inProgressDirBytes>0</inProgressDirBytes>
<resumeDirBytes>0</resumeDirBytes>
<freeDiskSpaceBytes>50882215936</freeDiskSpaceBytes>
<numIncomingFiles>0</numIncomingFiles>
<numInProgressFiles>0</numInProgressFiles>
<numResumeFiles>0</numResumeFiles>
<modifiedTime>12/22/10 08:23:30</modifiedTime>
</StoreAndForwardStatus>
```
### 構成ファイル

**config.ini** ファイルの構造を次に示します。

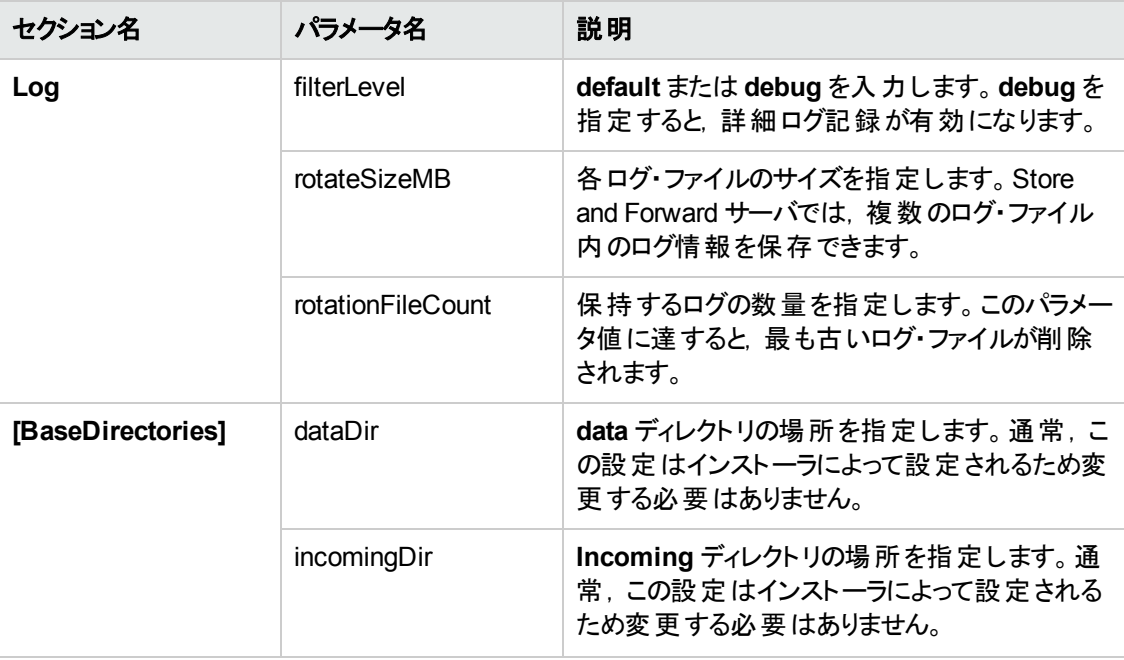

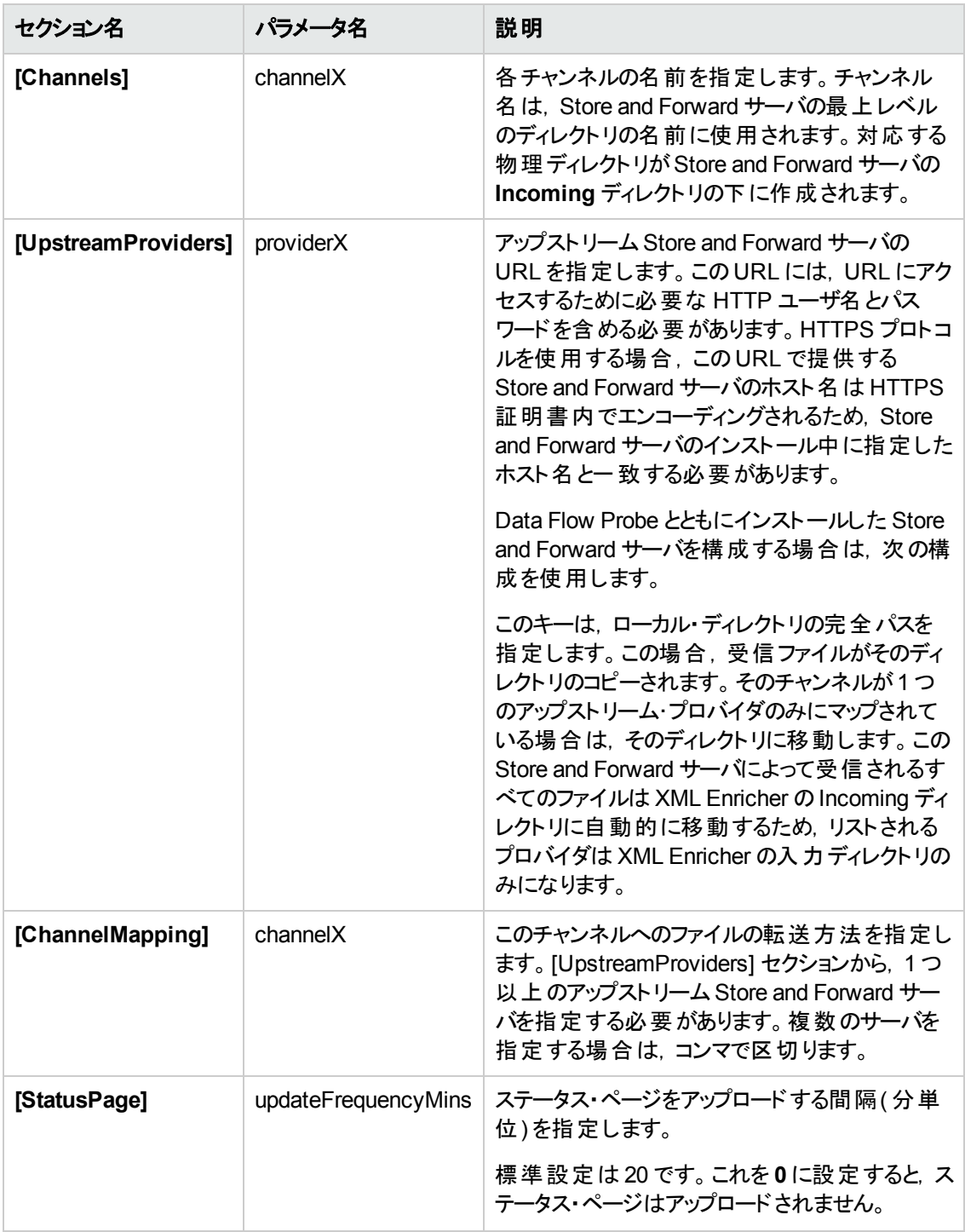

### サンプルの構成ファイル

2 つの構成済みアップストリーム Store and Forward サーバ, 2 つのチャンネル, 3 つのプロバイダを指定 するサンプルの**config.ini** ファイルを次に示します。

データ・フロー管理ガイド 第6章: Store and Forward

```
[Log]
filterLevel=default
rotateSizeMB=10
rotationFileCount=5
[BaseDirectories]
dataDir=C:\ProgramData\Hewlett-Packard\DDMI S&F\
incomingDir=C:\ProgramData\Hewlett-Packard\DDMI S&F\Incoming\
[Channels]
channel0=ddmi
channel1=hpca
[UpstreamProviders]
provider0=http://ddmi:ddm1passw0rd@ForwardS&Fserver1:5005/ddmi/
provider1=http://ddmi:ddm1passw0rd@ForwardS&Fserver2:5005/hpca/
provider2=http://ddmi:ddm1passw0rd@ForwardS&Fserver3>:5005/ddmi/
[ChannelMappings]
channel0=provider0,provider2
channel1=provider1
[StatusPage]
updateFrequencyMins=20
```
# <span id="page-192-0"></span>Store and Forward のコマンド

Store and Forward サーバ・サービスに使用できるコマンドを次に示します。

### **Windows**

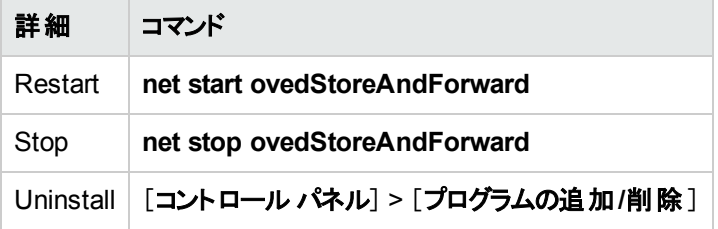

データ・フロー管理ガイド 第6章: Store and Forward

### **Linux**

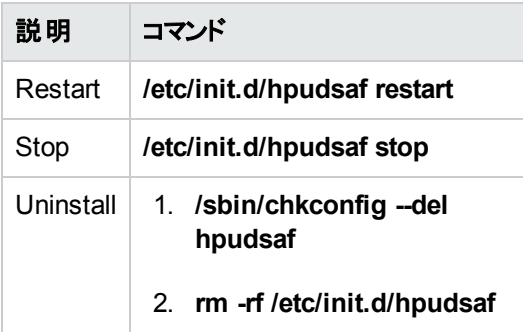

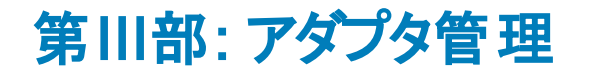

# 第7章: アダプタ構成

本章の内容

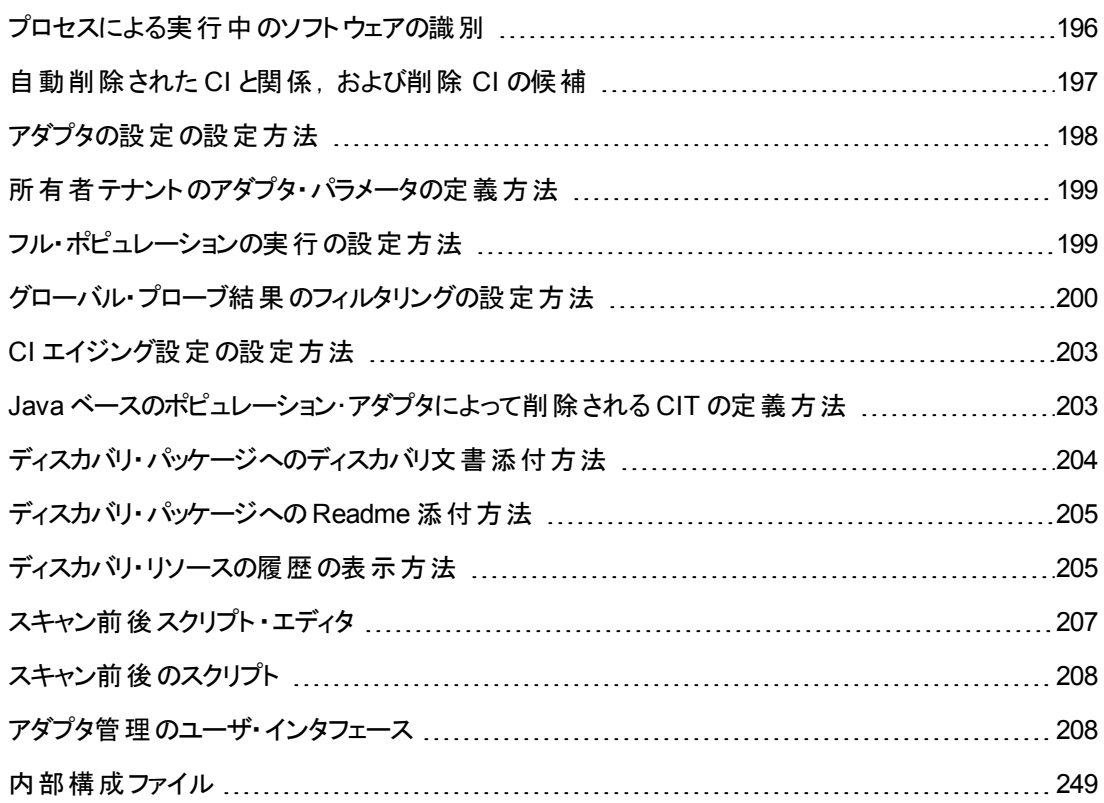

# <span id="page-195-0"></span>プロセスによる実行中のソフトウェアの識別

アプリケーションは,名前およびコマンド・ライン(任意指定)によって定義されている実行中のプロセス が1 つ以上あるかどうかによって識別されます。

プロセスは,任意でキー・プロセスまたはメイン・プロセスとしてマークできます。

アプリケーションは,次に該当する場合に識別されます。

- 少なくとも 1 つのプロセスが見 つかった場合。
- すべてのプロセスでキー・プロセスが存在するとマークされている場合。

アプリケーションが識別された場合,次のルールに従って,アプリケーションに結果のRunningSoftware CI が作成されます。

<sup>l</sup> メイン・プロセスとしてマークされているプロセスがない場合,1 つのRunningSoftware CI が作成さ れ,検出されたすべてのプロセスに依存関係によってリンクされます。

● メイン・プロセスとしてマークされているプロセスがある場合,それらのメイン・プロセスのインスタンスご とに RunningSoftware CI が作成されます。

たとえば,**application\_a** と**application\_b** の2 つのアプリケーションを識別するためのルールが定義さ れているとします。

- **application a は, proc.exe および unique proc\_a.exe により識別されます。**
- **application b は, proc.exe および unique proc\_b.exe により識別されます。**

**proc.exe** は見つかったが,キー・プロセスまたはメイン・プロセスとしてマークされているプロセスがないと します。この場合,**application\_a** と**application\_b** の両方に **RunningSoftware** CI が作成されま す。これらのCI は,依存関係によって同じプロセス( **proc.exe**) にリンクされます。

さらに,**unique\_proc\_a.exe** および **unique\_proc\_b.exe** はキー・プロセスとしてマークされているとしま す。

- <sup>l</sup> **proc.exe** プロセスのみが検出された場合,**RunningSoftware** CI は作成されません。
- <sup>l</sup> **unique\_ proc\_a.exe** が検出された場合,dependency link によって **unique\_ proc\_a.exe** にリ ンクされた **application\_a** に **RunningSoftware** CI が作成されます。また,**proc.exe** が検出され た場合, 同じ CI にリンクされます。application\_b についても同様です。

**unique\_proc\_a.exe** の2 つのインスタンスが検出されたとします。

- プロセスがメイン・プロセスとしてマークされていない場合,両方のプロセスにリンクされている **application\_a** に 1 つの**RunningSoftware** CI が作成されます。
- **•** プロセスがメイン・プロセスとしてマークされている場合, application\_a に 2 つの別個の **RunningSoftware** CI が作成されます。

<span id="page-196-0"></span>[\[ソフトウェア識別ルールエディタ\]ダイアログ・ボックスの主要なフィールドの詳細については,「プロセス](#page-246-0) の識別」(247ページ)を参照してください。

# 自動削除された CI と関係,および削除 CI の候補

Data Flow Probe はディスカバリの際 に, 前回成功したジョブ・ディスカバリで見つかった CI を現在の ジョブ・ディスカバリで見つかった CI と比較します。欠落しているコンポーネント( ディスクやソフトウェアな ど) がある場合,そのコンポーネントはシステムから削除されたものと想定され,そのコンポーネントのCI はプローブのデータベースから自動的に削除されます。

標準設定では,Data Flow Probe は特定のCIT のCI インスタンス,たとえば Host Resources and Host Applications ジョブの現在の設定( snmp :ファイル・システム,インストールされているソフトウェ ア,osuser,サービス) を削除します。

DFM では,特定のジョブで Probe に自動的に削除させる CI インスタンスをカスタマイズできます。

CIT を削除の候補としてマークすることもできます。この場合, その CIT の CI インスタンスが検出され ない場合,CIT は自動的に削除されるのでなく,隔離されます。削除候補にする CIT は慎重に選 んでください。 たとえば, プロセス CIT は頻繁にシャットダウンと起動を繰り返し, ディスカバリが呼び出 されるたびに削除されるおそれがあるため,自動削除の候補には適していません。

#### 自動削除の例

前回の呼び出しで,Data Flow Probe は **Host Resources by WMI** ジョブを実行し,ディスク **a**,**b**,**c**,および **d** を持つホストを検出しました。現在の呼び出しで,プローブはディスク **a**,**b**,**c** を検出し,これを前回の結果と比較します。ディスク **d** が不足していることが検出されたため, ディスク **d** のCI が削除されます。

#### 注**:**

- <sup>l</sup> Data Flow Probe は,エイジング・メカニズムによる計算の実行を待たずに,即座に削除要求 をサーバに送信します。エイジングの詳細については,『HP Universal CMDB 管理ガイド 』の 「エイジング・メカニズムの概要」を参照してください。
- 変更はジョブ・アダプタで定義されます。
- ディスカバリが失敗してエラーが発生した場合は,結果の管理方法に従って,オブジェクトは 削除のために送信されます。詳細については,[「\[アダプタ構成 \]タブ」](#page-216-0)( 217ページ) を参照し てください。
- この手 順を使って, 関係を削除することもできます。 たとえば, ノードとIP アドレスの間では **containment** 関係が使用されます。頻繁にラップトップ・マシンは別の IP アドレスに割り当て られます。関係を削除することで,そのノードに割り当てられる古い IP アドレスが累積するの を防止できます。
- 削除された CI は, プローブ・ログと, [ディスカバリの結果]表示枠の[削除済み]カラムで確 [認できます。詳細については,「](#page-566-0)Data Flow Probe [ログ・ファイル」](#page-72-0)( 73ページ) と「[ディスカバリの 結果 ]タブ/表示枠 」( 567ページ) を参照してください。

<span id="page-197-0"></span>自動削除の設定については,「CI を自動削除する Data Flow Probe [の設定方法 」](#page-50-0)( 51ページ) を参 照してください。

# アダプタの設定の設定方法

アダプタおよび XML ファイルは,次のいずれかの方法で編集する必要があります。

### アダプタ管 理モジュール内 のアダプタ定 義 の変 更

注**:** これは推奨される方法です。

- 1. 「データフロー管理]>[アダプタ管理]に移動します。
- 2. [リソース]表示枠でアダプタ・ファイルを選択する( [パッケージ]>[**<**パッケージ名**>**]>[アダプタ]) フォルダ。
- 3. 次のいずれかを実行します。
	- アダプタの一般設定を編集するには, [アダプタ定義]タブと[アダプタ構成]タブを使用しま す。詳細については,[「\[アダプタ定義 \]タブ」](#page-208-0)( 209ページ) [と「\[アダプタ構成 \]タブ」](#page-216-0)( 217ページ)

を参照してください。

■ 選択したアダプタの固有設定を定義するには, アダプタを右クリックし, ショートカット・メニュー から[アダプタ ソースを編集]を選択します。

### アダプタ・パッケージの編集 およびパッケージ・マネージャを使用したその再デプロイ

パッケージをローカル・ドライブにエクスポートし,パッケージの編集および再デプロイをします。詳細につ いては,『HP Universal CMDB 管理ガイド 』の「パッケージのエクスポート方法 」と「パッケージのデプロ イ方法 |を参照してください。

# <span id="page-198-0"></span>所有者テナントのアダプタ・パラメータの定義方法

複数テナント環境では,検出されたすべてのCI/関係に所有者テナントが割り当てられます。ディスカ バリ・アダプタで所有者テナント ・パラメータを定義すると,検出された CI/関係にこの所有者テナント が割り当てられます。

アダプタを使用するジョブに、このパラメータに対して定義されている上書きが存在する場合,検出さ れた CI/[関係にこの上書き割り当てられます。詳細については,「ディスカバリ・ジョブの所有者テナン](#page-373-0) トの設定方法 」( 374ページ) を参照してください。

このタスクでは,アダプタで所有者テナント ・パラメータを定義する方法を説明します。

注**:** この項は複数テナント環境にのみ関連します。

1. 前提条件

アダプタのパラメータで定義する所有者テナントがUCMDB ですでに定義されている必要があり ます。UCMDB での所有者テナントの作成の詳細については,『HP Universal CMDB 管理ガイ ド 』の「[新規テナント/テナントの編集 ]ダイアログ・ボックス」を参照してください。

- 2. アダプタ管理モジュールで, パラメータを定義するアダプタを選択します。
- 3. [アダプタ定義]タブをクリックします。
- 4. 「アダプタ パラメータ]表示枠で, [**追加**] → ボタンをクリックします。
	- a. [名前]ボックスに,**defaultOwner** と入力します。
	- b. [値]ボックスに,アダプタで定義する UCMDB の所有者テナントの名前を入力します。
	- c. ( 任意指定) 所有者テナント ・パラメータの説明を入力します。

# <span id="page-198-1"></span>フル・ポピュレーションの実行の設定方法

UCMDB 統合アダプタは変更内容のみを同期するため,期間が経過した CI は検出されず,エイジ ングにより削除されます。このため,標準設定では,UCMDB 統合アダプタは 7 日ごとにフル・ポピュ レーション・ジョブを実行します。

注**:** そのほかのアダプタについては,[統合ジョブで,削除されたデータを消去することを許可しま す]チェック・ボックスを選択している場合に,検出が自動的に実効されます。このチェック・ボックス を選択していない場合,検出は実行されません。

#### **UCMDB** 統合アダプタのフル・ポピュレーションの値を変更するには,次の手順を実行します。

- 1. CmdbAdapter アダプタ・ソースを開きます。
	- a. [データ フロー管理]>[アダプタ管理]>[リソース]表示枠 >[**Cmdb9xAdapter**]を選択しま す。
	- b. [アダプタ]の下で,[**Cmdb10xAdapter**]を右クリックし,[アダプタ ソースを編集]を選択しま す。
- 2. ソース・ファイルで, full-population-days-interval7

```
<full-population-days-interval>
   7
</full-population-days-interval タグを探します。>
```
3. 次のように,値を編集します。

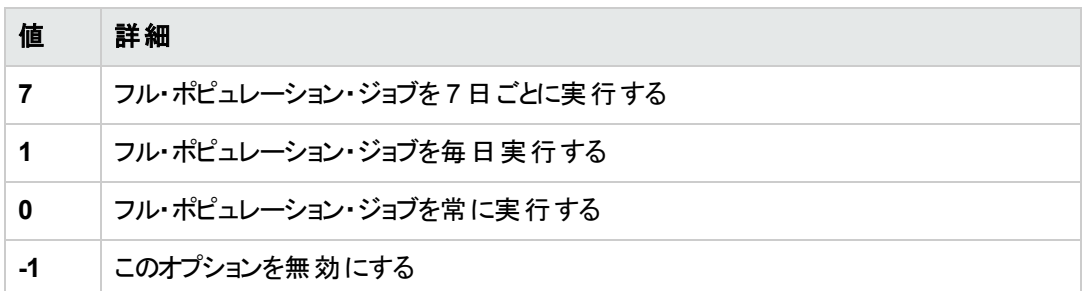

# <span id="page-199-0"></span>グローバル・プローブ結果のフィルタリングの設定方法

グローバル・フィルタリングでは,すべてのアダプタについてプローブの結果をフィルタ処理し,興味のある 結果だけがUCMDB サーバに送られるようにできます。

特定のアダプタだけをフィルタ処理することもできます。 詳細については, 「[アダプタ構成]タブ」(217 ページ) を参照してください。

#### 注**:**

- フィルタには, 正規表現を使用できます。
- <sup>l</sup> フィルタ内で使用できる属性は **string** 型だけです。CI 属性タイプの詳細については,『HP Universal CMDB モデリング・ガイド 』の「[属性 ]ページ」を参照してください。
- <sup>l</sup> 結果が一致しているとみなされるのは,フィルタのすべての属性がCI 内の属性と同じ値であ る場合だけです ( CI の属性のうちの1 つがフィルタ内で指定されていない場合,その属性に ついてはすべての結果がフィルタと一致したことになります) 。
- 1 つの CI が複数のフィルタと一致する場合もあります。 CI が削除されるか残されるかは,その CI が含まれているフィルタによって決まります。
- <sup>l</sup> 再帰フィルタ処理 : グローバル・フィルタリングを使用することで,フィルタ結果に特定のCI が 含まれないようにフィルタで除外できます。このCI が,他のCI や関係を含むルート CI である 場合があります。標準設定では,フィルタ処理の際,含まれる CI および関係とそれらに関連 する任意のCI が,ルート CI も含めてフィルタ結果に追加されます。そのため,目的のフィルタ 結果と合わない結果になります。 再帰フィルタ処理ではこの状態が補正されており, ルート CI がフィルタで除外された場合は,含まれる CI または関係も同様にフィルタで除外されるた め,ルート CI が再度結果の対象になることはありません。

#### 再帰フィルタ処理を有効にするには,次の手順を実行します。

**globalFiltering.xml** ファイルの**resultFilters** 要素で,**recursiveFilter** 属性を特定します。 (**recursiveFilter** 属性が表示されない場合は,追加する必要があります。) この属性の値を **true** に設定します。

注 **:** 標準設定では,再帰フィルタ処理は無効です( つまり **recursiveFilter** = **false**) 。

<sup>l</sup> DFM は,まず**<includeFilter>** に従ってフィルタ処理を行い,その後 **<includeFilter>** の結 果に対して **<excludeFilter>** を適用します。

### フィルタの設定

globalFiltering.xml ファイルを開きます ([**アダプタ管理**]モジュール >[**リソース**]表示枠 >[パッケー ジ]>[**DDM Infra**]>[構成ファイル]) 。

表示枠に表示されるコードは次のとおりです。

```
<resultFilters>
         <excludeFilter>
                  <vector />
         </excludeFilter>
         <includeFilter>
                  <vector />
         </includeFilter>
</resultFilters>
```
- <sup>l</sup> **<excludeFilter>:** vector マーカがこのフィルタに追加されると,フィルタと一致する CI はすべて削除 されます。このマーカを空白のままにすると,すべての結果がサーバに送られます。
- <sup>l</sup> **<includeFilter>:** vector マーカがこのフィルタに追加されると,フィルタに一致しない CI はすべて削 除されます。このマーカを空白のままにすると,すべての結果がサーバに送られます。

次の例は,アドレス属性とドメイン属性を持つ IpAddress CI を示しています。

```
<vector>
        <object class="ip_address">
                 <attribute name="name" type="String">192\.168\.82\.17.*</attribute>
                 <attribute name="routing_domain" type="String">DefaultProbe</attribu
te>
        </object>
</vector>
```
このvector が**<includeFilter>** の中で定義されると,フィルタと一致しない結果はすべて削除されま す。サーバに送られる結果は,ip\_address が正規表現 **192\.168\.82\.17.\*** と一致し,ip\_domain が **DefaultProbe** である結果です。

このvector が**<excludeFilter>** の中で定義されると,フィルタと一致した結果はすべて削除されま す。 サーバに送られる結果は,ip\_address が正規表現 1**92\.168\.82\.17.\*** と一致せず,ip\_domain が**notDefaultProbe** である結果です。

次の例は,属性を持たない ip\_subnet CI を示しています。

```
<vector>
        <object class="ip_subnet">
        </object>
</vector>
```
### 大文字と小文字を区別しないフィルタの設定

正規表現にプレフィックス**(?i)** を追加することにより,大文字と小文字を区別しないフィルタを設定で きます。たとえば,**(?i)DefaultProbe** は **defaultprobe** と**DefaultProbe** の両方を検出します。

次の例では,**<excludeFilter>** セクションに vector コードが存在するため,**DefaultdoMain** 属性のす べての項目が削除されます。

```
<resultFilters>
         <excludeFilter>
                    <vector>
                         <object class="ip_address">
                   <attribute name="routing_domain" type="String">(?i)
                   DefaultdoMAin</attribute>
                         </object>
                  </vector>
         </excludeFilter>
         <includeFilter>
                  <vector />
         </includeFilter>
</resultFilters>
```
# <span id="page-202-0"></span>CI エイジング設定の設定方法

このタスクでは,アダプタのエイジング・メカニズムを設定する方法を説明します。

エイジングの詳細については,『*HP Universal CMDB* 管理ガイド 』の「エイジング・メカニズムの概要 」 を参照してください。

**CI** のエイジングを有効にするには,次の手順を実行します。

- 1. アダプタを選択します。[アダプタ管理]>[リソース]表示枠 >[パッケージ]>[**<**アダプタ**>**]
- 2. [アダプタ構成]タブで,[結果管理]の下の[エイジングの有効化]オプションを次のように選択し ます。

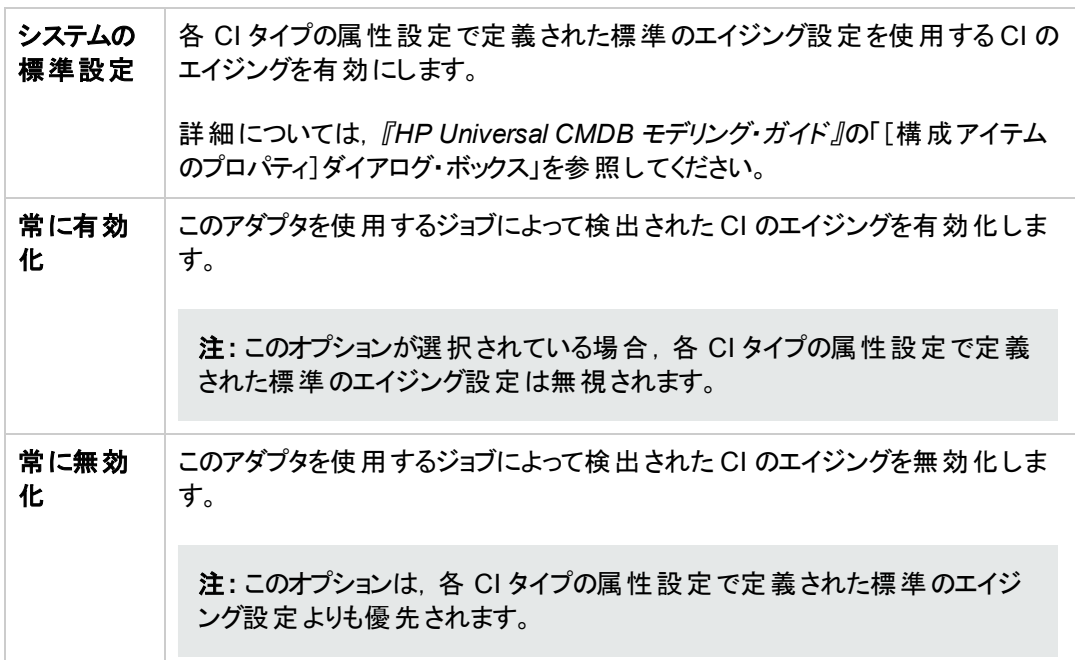

<span id="page-202-1"></span>3. 変更を保存します。

# Java ベースのポピュレーション・アダプタによって削除される CIT の定義方法

このタスクでは, Java ベースのポピュレーション・アダプタを使用するポピュレーション・ジョブによって削除 される CIT を定義する方法について説明します。

- 1. ポピュレーション・アダプタの構成ファイルを開きます。
- 2. **<taskInfo>** タグで,**<remove-cis>** タグを特定します。

このタグが存在しない場合は,作成します。

データ・フロー管理ガイド 第7章: アダプタ構成

3. **<remove-cis>** タグで, 次の例の形式を使用して, 削除する CIT を追加します。

```
<remove-cis isEnabled="false">
   <ci-type>link</ci-type>
   <ci-type>object</ci-type>
</remove-cis>
```
4. 構成ファイルを保存します。

注**:** ポピュレーション・アダプタを使用する統合ジョブを定義する場合,このジョブを設定して,この アダプタに定義されている CIT を削除するには, [統合ジョブで, 削除されたデータを消去するこ とを許可します]オプションを選択していることを確認します。詳細については,「「新規統合ジョ <sup>ブ</sup>/統合ジョブの編集 ]ダイアログ・ボックス」( 293ページ) を参照してください。

## <span id="page-203-0"></span>ディスカバリ・パッケージへのディスカバリ文書添付方法

このタスクでは,更新された,または新しいドキュメントをディスカバリ・パッケージに関連付ける方法に ついて説明します。

- 1. 前提条件
	- a. ヘルプ文書を PDF 形式で作成します。
	- b. **docs** という名前のフォルダを作成し,PDF をそのフォルダにコピーします。
	- c. **docs** フォルダのzip ファイルを作成し,そのファイルをローカル・ファイル・システムにコピーしま す。
- 2. ドキュメントの**UCMDB** サーバへのデプロイ

[管理 ] **>** [パッケージ マネージャ]に移動し,[サーバにパッケージをデプロイ] ボタンをクリック し,デプロイする PDF が格納されている .zip ファイルをデプロイします。詳細については,『HP Universal CMDB 管理ガイド 』の「パッケージのデプロイ方法 」を参照してください。

### 3. ドキュメントの関連ディスカバリ・パッケージへの関連付け

- a. 「データフロー管理]>「アダプタ管理]に移動します。
- b. [リソース]表示枠で,アダプタ・ファイルを展開します( [パッケージ]>[**<**パッケージ名**>**]>[アダ プタ]) 。ドキュメントを関連付けるアダプタを選択します。
- c. 次のいずれかを実行します。
	- [アダプタ定 義 ]タブで, [詳 細 ]の[コンテンツ ヘルプ]ボックスの横 の[編 集 ] <mark>◇</mark> ボタンをク リックし,デプロイするヘルプ文書を選択します。

○ アダプタを右クリックし, ショートカット・メニューから[アダプタ ソースを編集]を選択します。 コード内で **RelatedDocument** を見つけ,この行を次の行で置き換えます。

<RelatedDocument>*name\_of\_pdf*.pdf</RelatedDocument>

ここで,**name\_of\_pdf** はデプロイするヘルプ文書の名前です。

# <span id="page-204-0"></span>ディスカバリ・パッケージへのReadme 添付方法

このタスクでは, 更新された, または新しい Readme ファイルをディスカバリ・パッケージに関連付ける方 法について説明します。

### 1. 前提条件

Readme ファイルをディスカバリ・パッケージに関連付けるには, パッケージの.zip ファイルがローカ ル・ファイル・システム上の場所に置かれている必要があります。

すでに UCMDB サーバ上にデプロイされているディスカバリ・パッケージのReadme ファイルを更新 する場合,更新したファイルを関連付ける前に,パッケージの.zip ファイルをローカル・ファイル・シ ステムにエクスポートする必要があります。パッケージをエクスポートする詳細については,『HP Universal CMDB 管理ガイド 』の「パッケージのエクスポート方法 」を参照してください。

### 2. **Readme** ファイルのディスカバリ・パッケージの**.zip** ファイルへの追加

- **Readme ファイルを作成または更新し, Readme.txt という名前で保存します。**
- <sup>n</sup> **Readme.txt** ファイルをパッケージの.zip ファイルのルートにコピーします。
- 3. パッケージの**UCMDB** サーバへのデプロイ

[管理 ] **>** [パッケージ マネージャ]に移動し,[サーバにパッケージをデプロイ] ボタンをクリック し,Readme が格納されている .zip ファイルをデプロイします。詳細については,『HP Universal CMDB 管理ガイド 』の「パッケージのデプロイ方法 」を参照してください。

## <span id="page-204-1"></span>ディスカバリ・リソースの履歴の表示方法

ディスカバリ・リソースは、UCMDB サーバ上のURM に保存され、そこからすべてのData Flow Probe に分散されます。

ユーザがリソースの定義を変更するたびに,リソースの更新バージョンがURM に保存されます。URM は,各リソースのすべてのバージョンを履歴として保持します。

ディスカバリ・スクリプト,統合およびディスカバリ・アダプタ,ディスカバリ・ジョブなど,リソースの旧バージョ ンと現在のバージョンの間における変更点を,UCMDB サーバのJMX コンソールから確認できます。

注**:** このタスクの目的は,JMX コンソールのディスカバリ・リソースにアクセスして,リソースとそれらの 履歴を確認のみする方法を説明することです。

#### **JMX** コンソールのディスカバリ・リソースの追加や変更については,説明していません。

#### ディスカバリ・リソースとその履歴を確認するには,次の手順を実行します。

- 1. UCMDB JMX コンソールにログインします。詳細については,『HP Universal CMDB 管理ガイ ド 』の「How to Access the JMX Console」を参照してください。
- 2. [UCMDB JMX Quick Search]ボックスに **listResourceTypes** と入力します。
- 3. 顧客 ID を入力します。( 標準設定 **: 1**)
- 4. [**Invoke**]をクリックします。**URM Services** mbean が表示されます。
- 5. このページに表示される UCMDB リソース・タイプのなかから,次のディスカバリ・リソース・タイプが 表示されます。

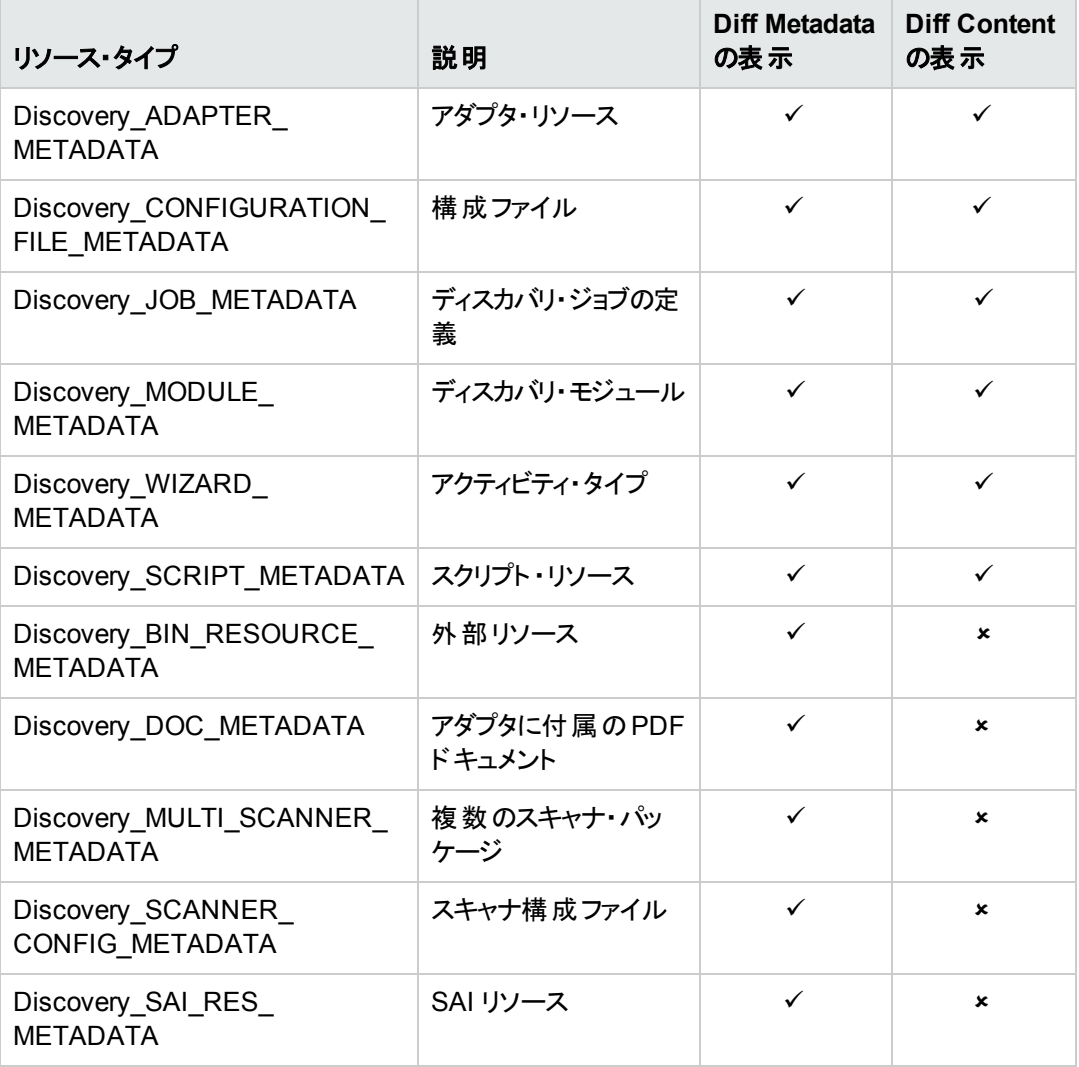

- 6. リソース・タイプをクリックすると,そのタイプのすべてのリソースが表示されます。
- 7. 特定のリソースの履歴を確認するには,そのリソースの行にある[履歴]リンクをクリックします。

JMX Search JMX List Operations Index Back to MBean Reinvoke MBean (Current Server is a writer: PactServer)

Mbean: UCMDB:service=URM Services. Method: listResources [java.lang.Integer|java.lang.String]

Add new resource

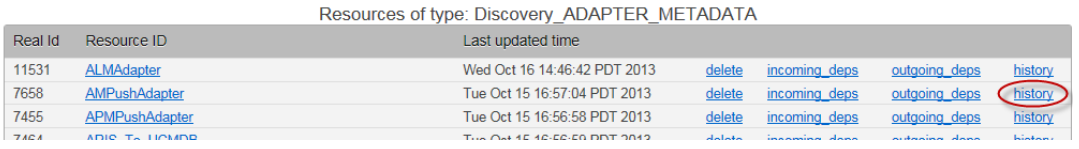

リソースの現在のバージョンと,すべての以前のバージョンを表示したページが開きます。

8. [**Diff Content**]リンクをクリックすると,実際の変更内容が表示されます。選択されたリビジョンと 現在のリビジョン間のすべての変更内容が表示されます。

注**:** [**Diff Content**]リンクは,ユーザが変更内容を確認できるリソースの場合にのみ表示さ れます( 上の表を参照) 。

# <span id="page-206-0"></span>スキャン前後スクリプト ・エディタ

管理ゾーンでスキャン前後スクリプトを編集できます。

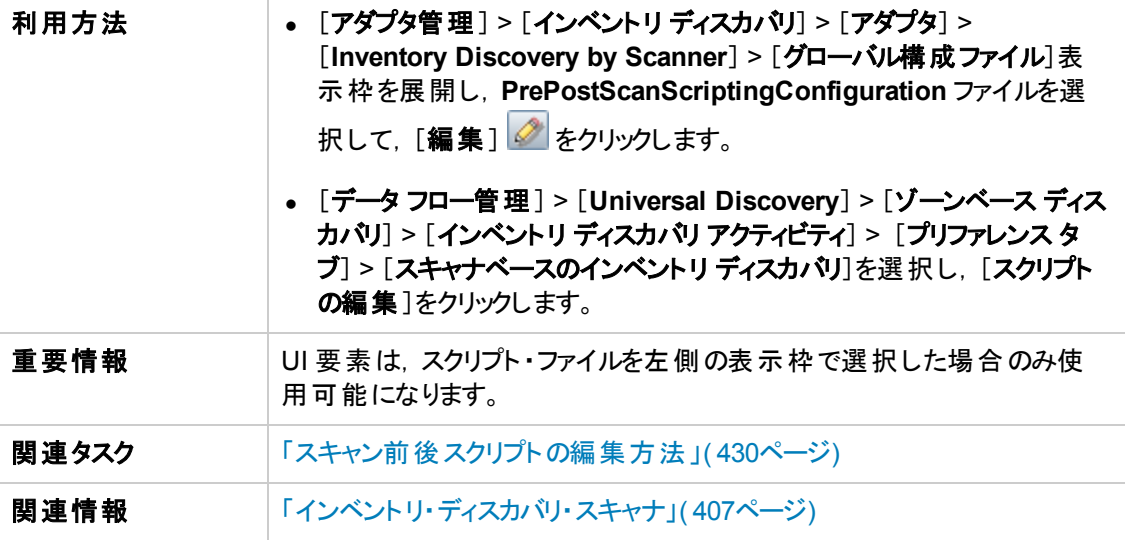

ユーザ・インタフェース要素の説明を次に示します。

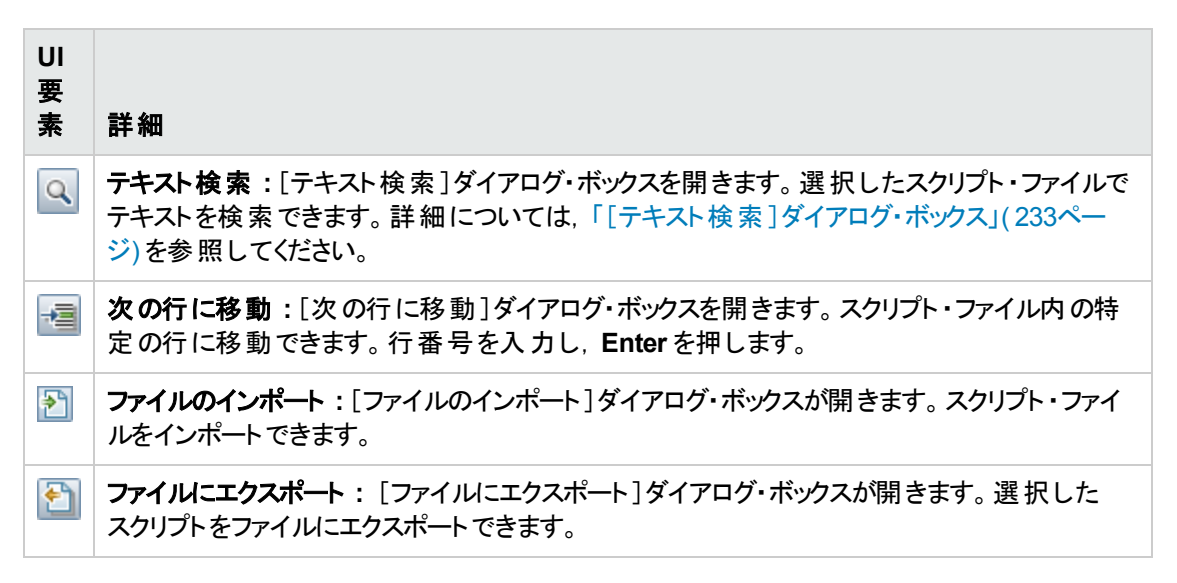

# <span id="page-207-0"></span>スキャン前後のスクリプト

スキャン前 およびスキャン後 のスクリプト 機能を使用すると, ディスカバリ・ノード で実行するスクリプトを カスタマイズ,実行できます。この機能は,特定のハードウェア,設定またはアプリケーションのカスタ ム・データをキャプチャすることで,標準スキャナ検出の機能を拡張します。

スキャン前スクリプトは,ハードウェアおよびソフトウェアのスキャンの前のスキャナ起動時に実行されま す。スキャン後スクリプトは,ハードウェアおよびソフトウェアのスキャンが完了した後に実行されます。

[スキャン前後のスクリプトを編集する方法の詳細については,「スキャン前後スクリプトの編集方法 」](#page-429-0) ( 430ページ) を参照してください。

注**:** スキャン後スクリプトを作成する場合,キャプチャされたデータをハードウェア・マッピング構成 ツールを使用して UCMDB [属性にマッピングすることもできます。これを行うには,「スキャン・ファイ](#page-456-0) ルの属性を UCMDB にマップする方法 」( 457ページ) を参照してください。

# <span id="page-207-1"></span>アダプタ管理のユーザ・インタフェース

本項の内容

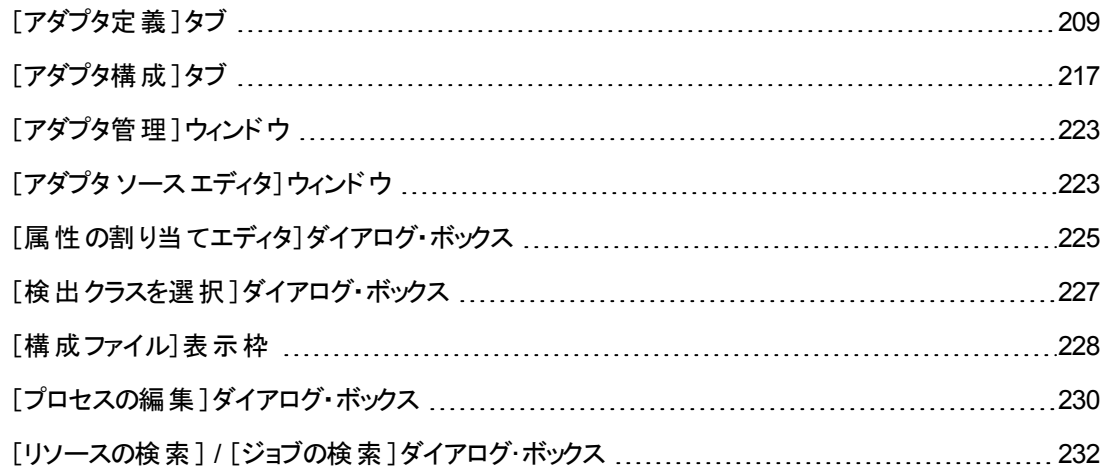

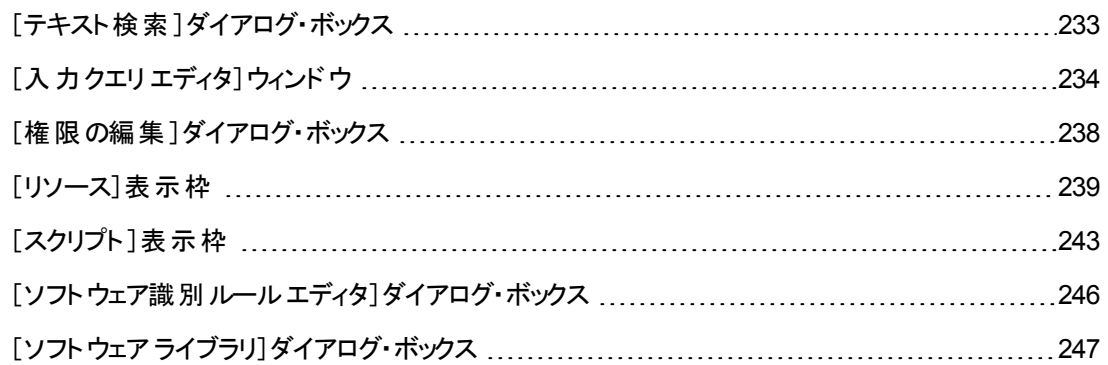

## <span id="page-208-0"></span>[アダプタ定義]タブ

アダプタが検出する CIT と,検出の実行のために必要なプロトコルを指定することで,アダプタを定義 できます。

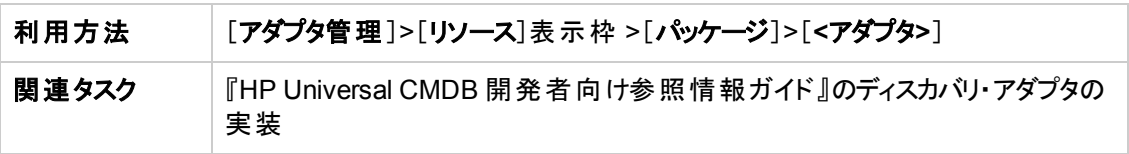

ユーザ・インタフェース要素の説明を次に示します。

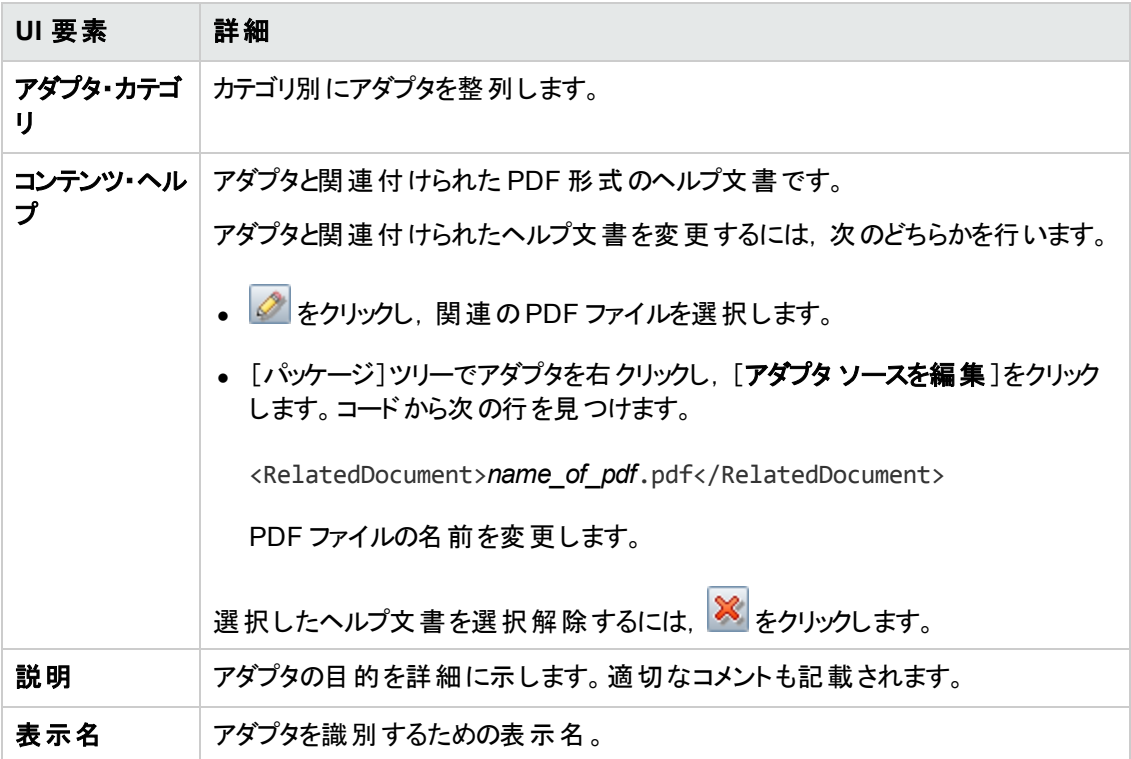

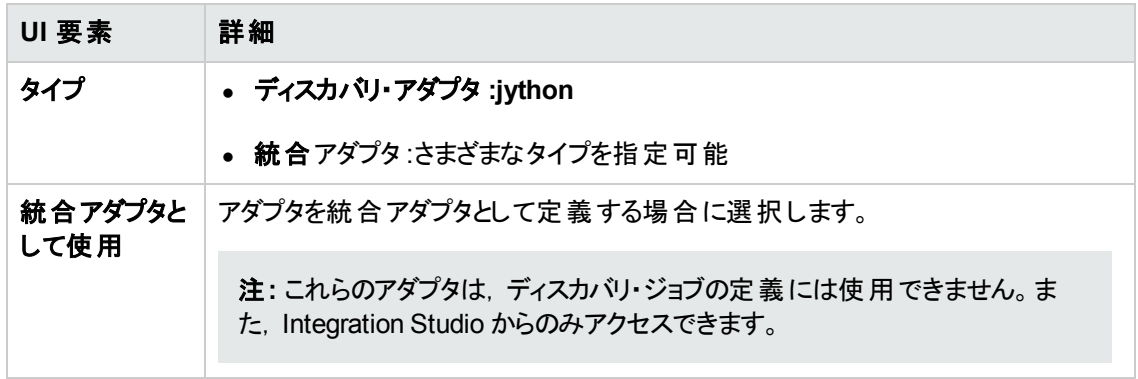

## [入力]表示枠

ユーザ・インタフェース要素の説明を次に示します。

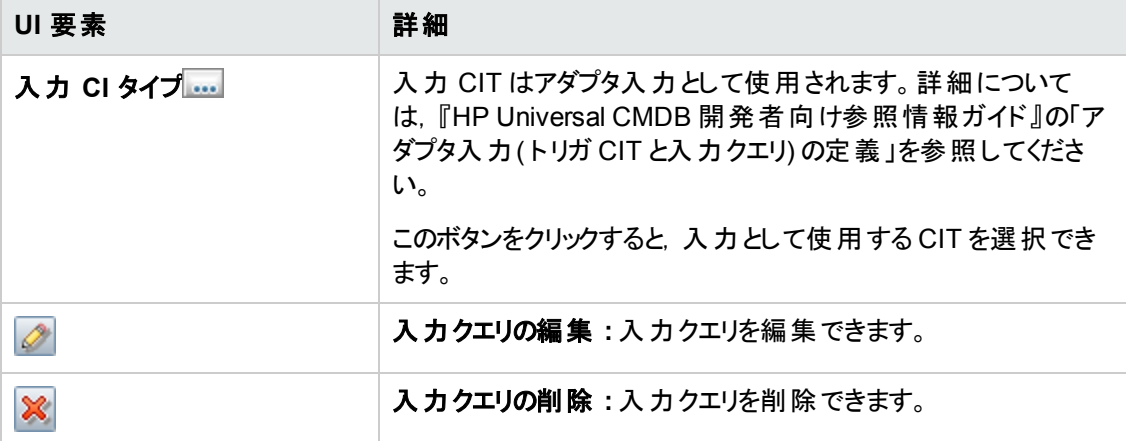

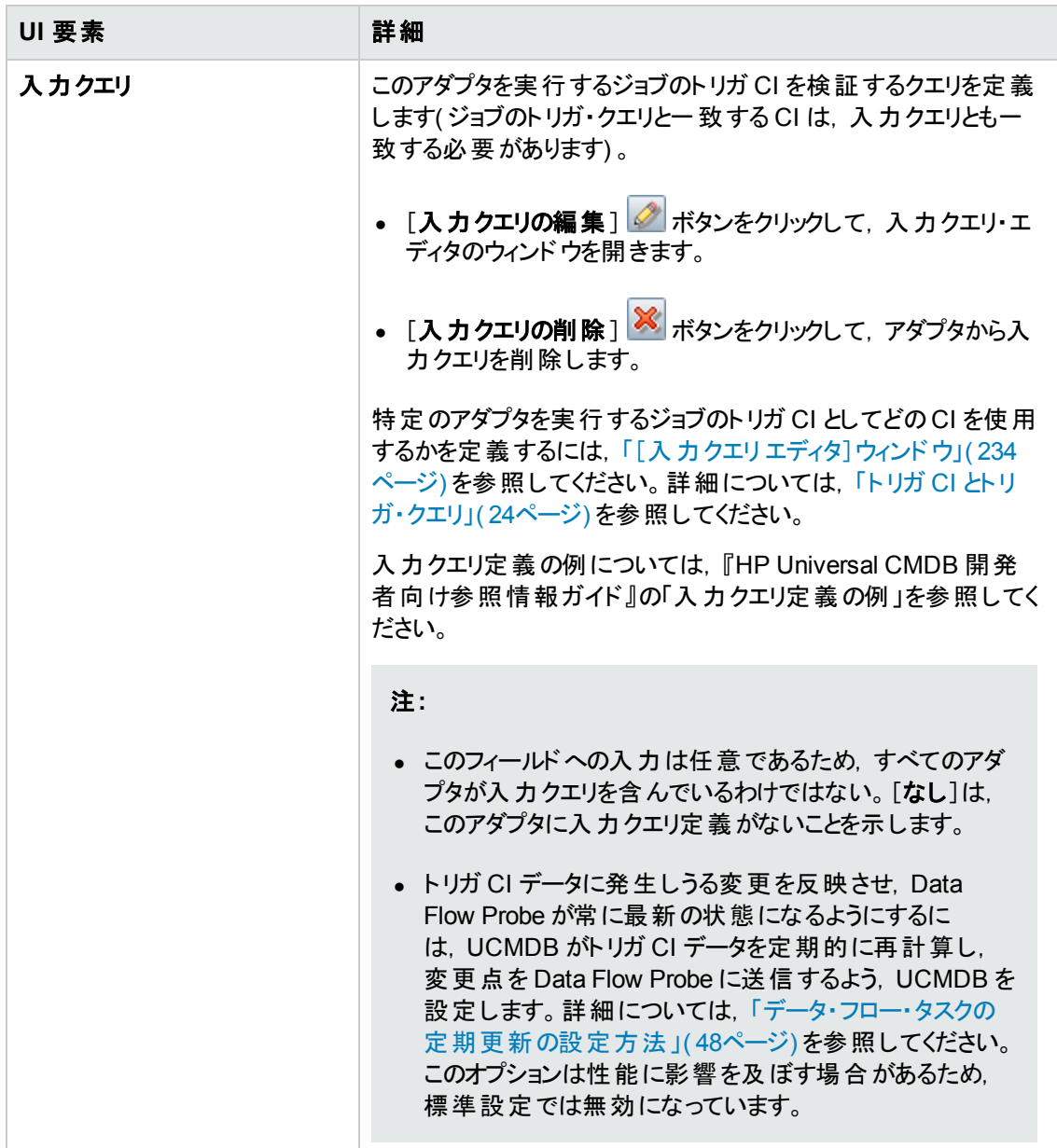

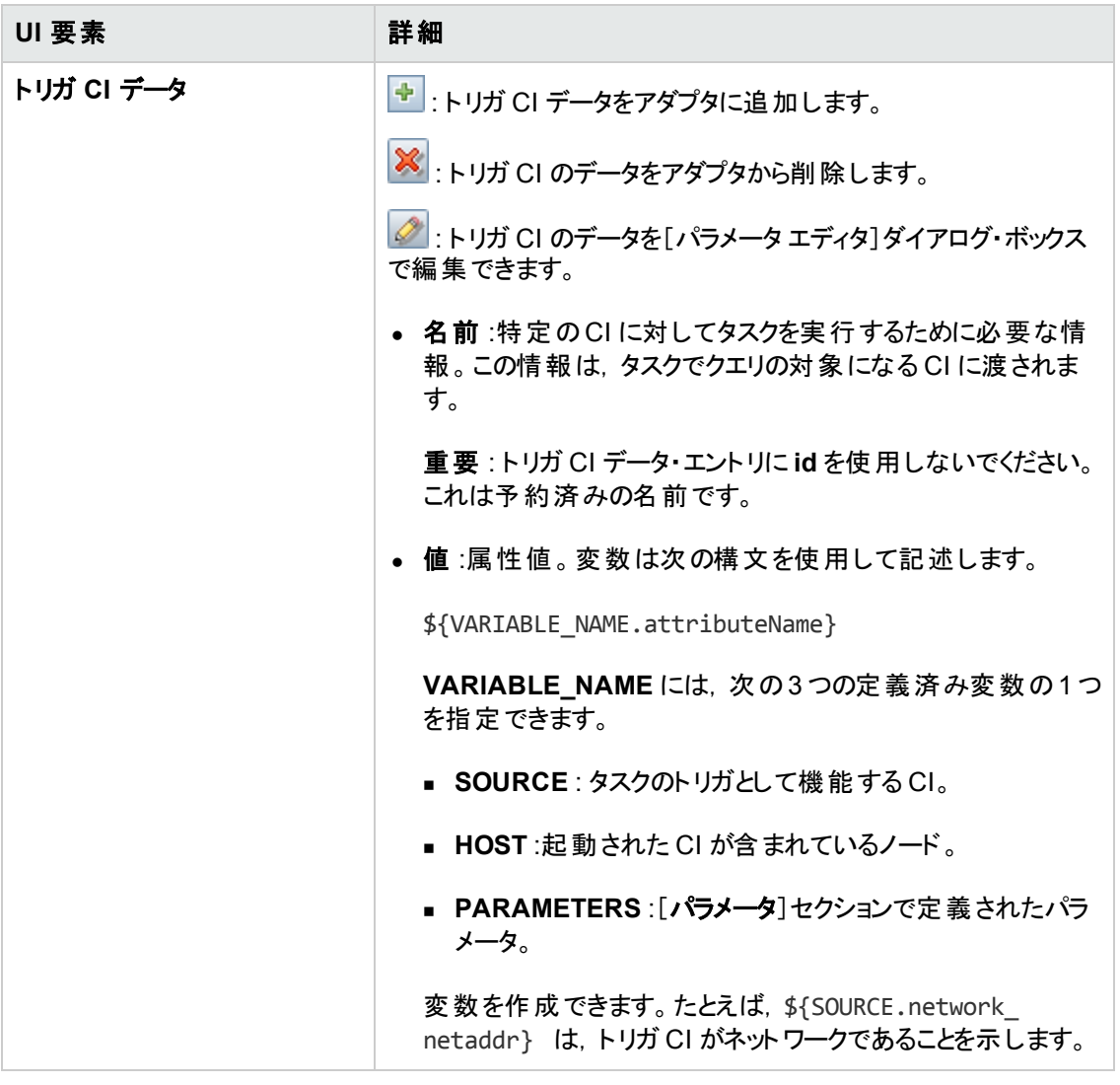

### [使用スクリプト]表示枠

選択したアダプタが使用するスクリプトが表示されます。

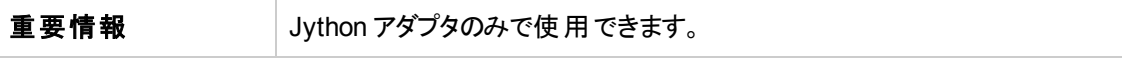

ユーザ・インタフェース要素の説明を次に示します( ラベルのない要素は山括弧で囲んで示します) 。

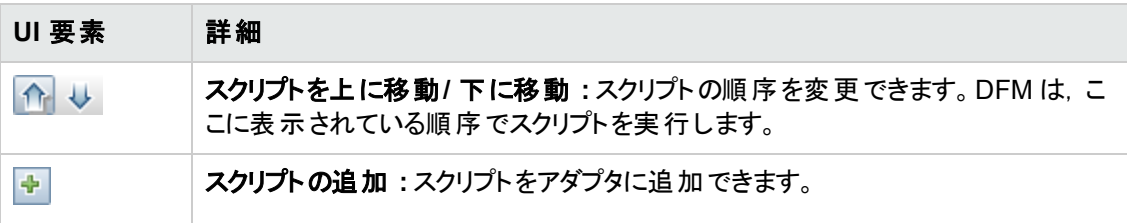

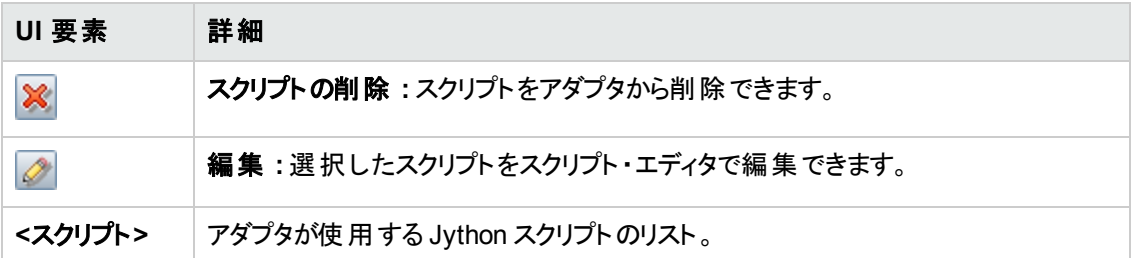

### [ワークフローのステップ]表示枠

選択したアダプタ・スクリプトの**workflow** 要素のみが表示されます。

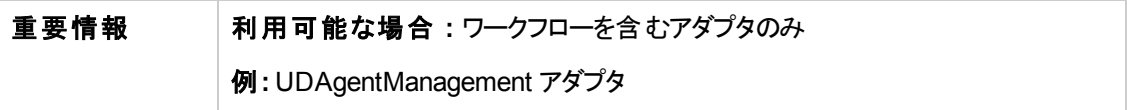

ユーザ・インタフェース要素の説明を次に示します。

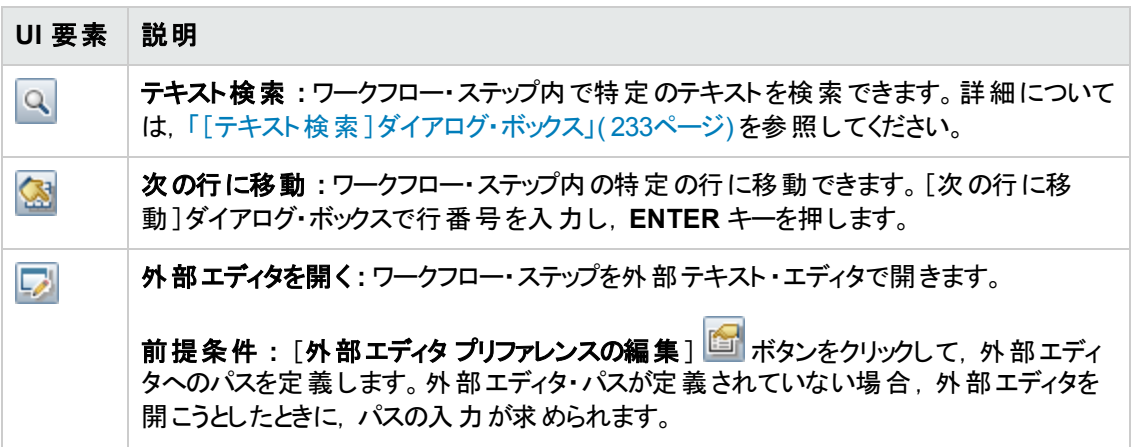

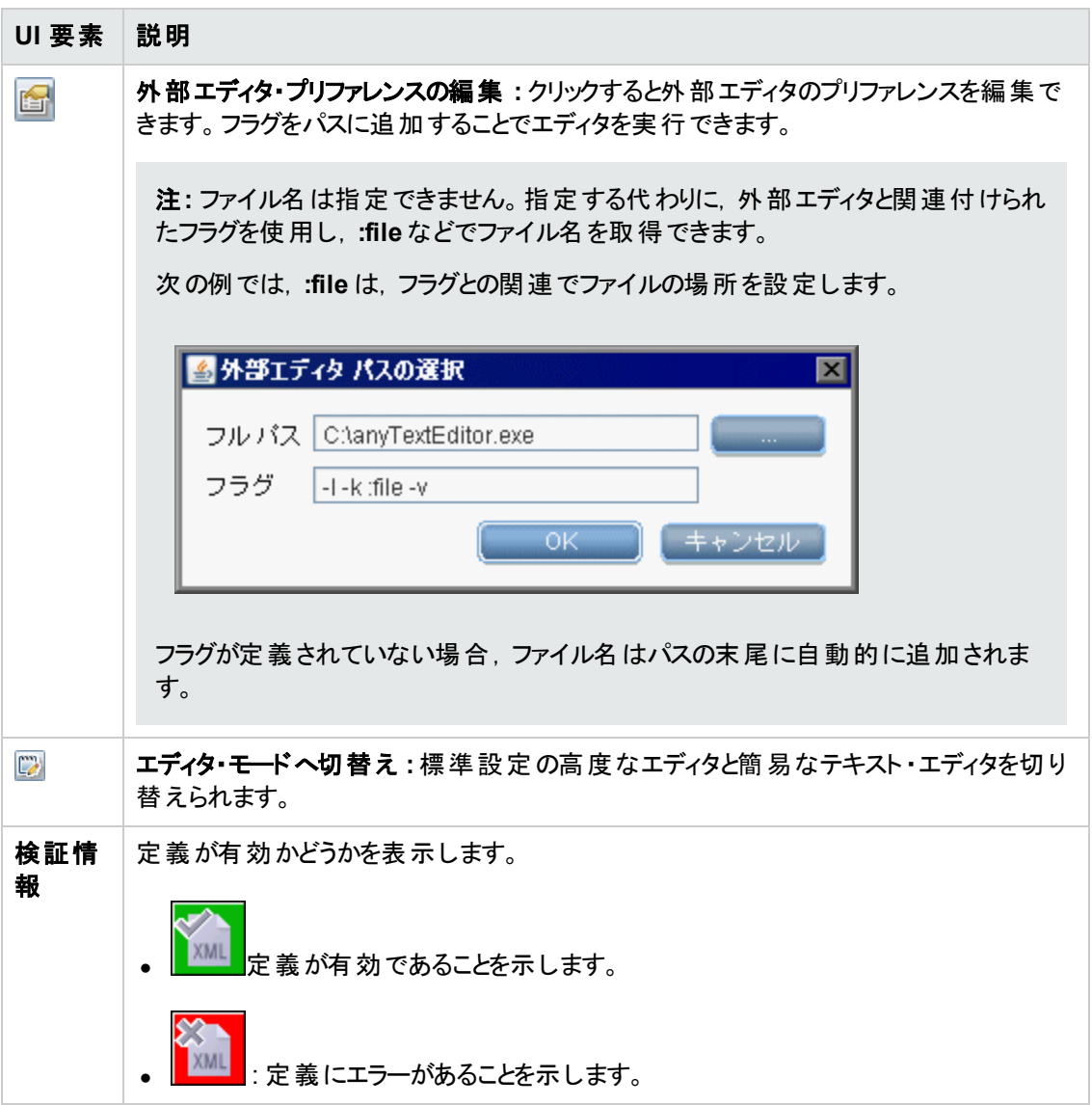

### [必要な権限]表示枠

アダプタについて設定した権限を表示できます。

利用方法 [データ フロー管理 ] **>** [アダプタ管理 ] > アダプタを選択 **>** [アダプタ定義 ]タブ > [必要な権限]表示枠の順に移動します。

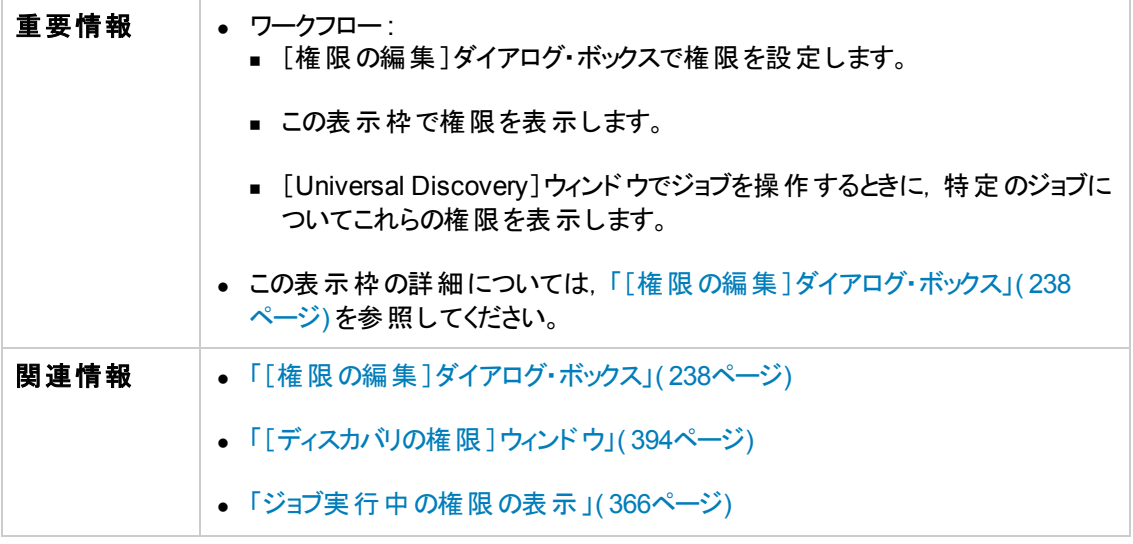

ユーザ・インタフェース要素の説明を次に示します。

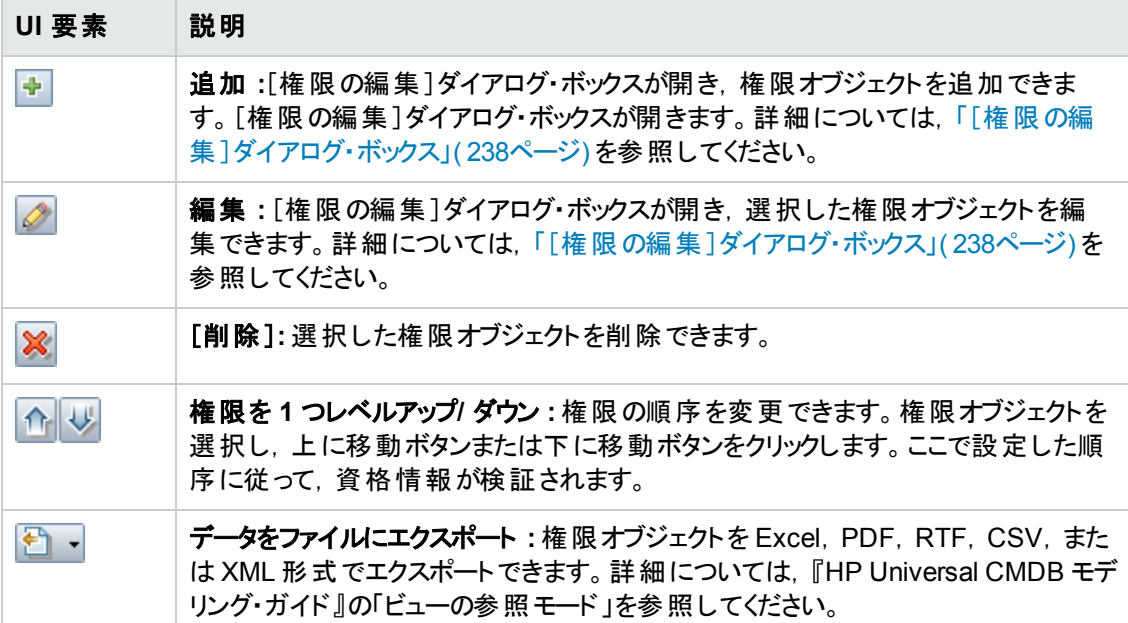

### [必要なディスカバリプロトコル]表示枠

ユーザ・インタフェース要素の説明を次に示します( ラベルのない要素は山括弧で囲んで示します) 。

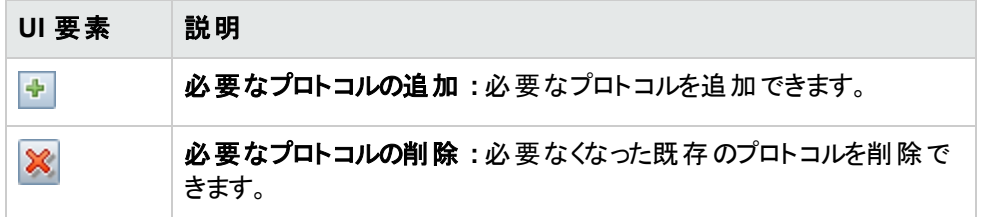

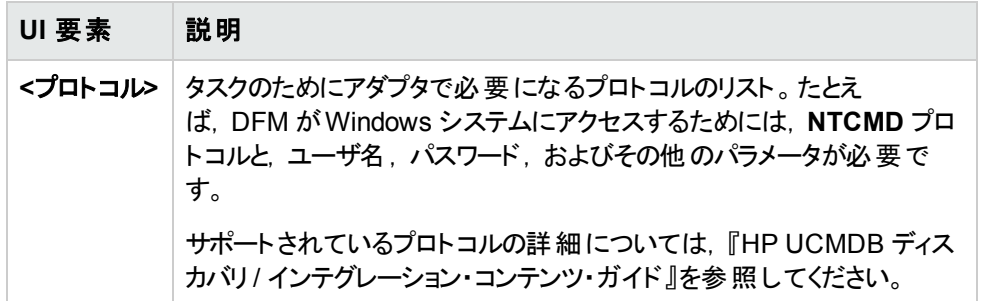

## [検出された **CIT**]表示枠

ユーザ・インタフェース要素の説明を次に示します。

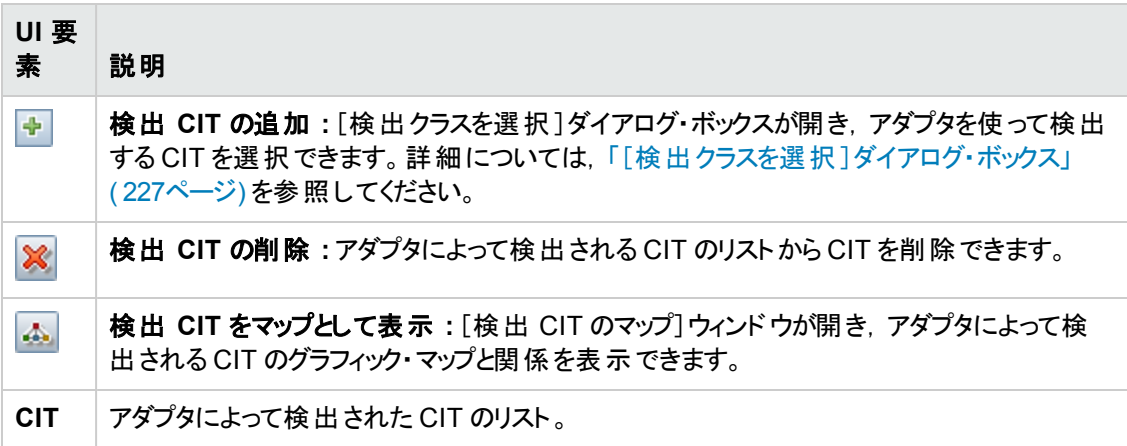

## [グローバル構成ファイル]表示枠

標準設定の構成ファイルと,アダプタに必要な特定の構成ファイルを,アダプタに追加できます。

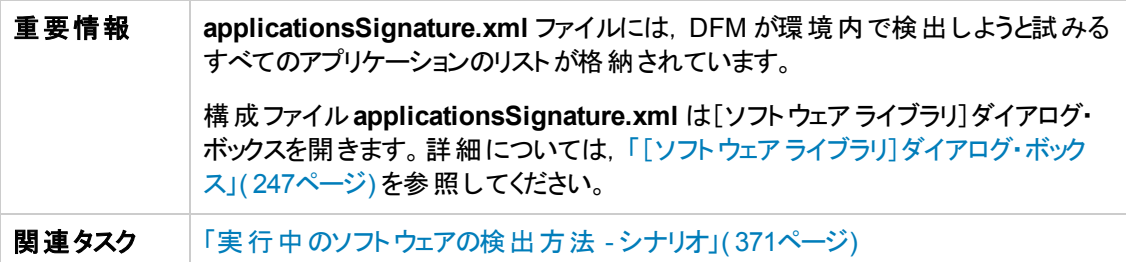

ユーザ・インタフェース要素の説明を次に示します。

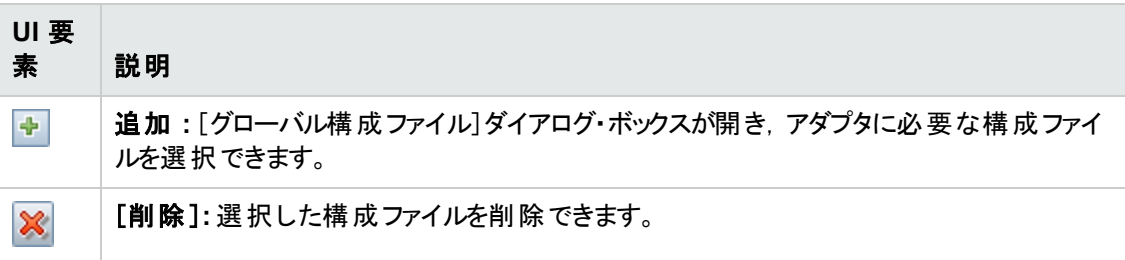
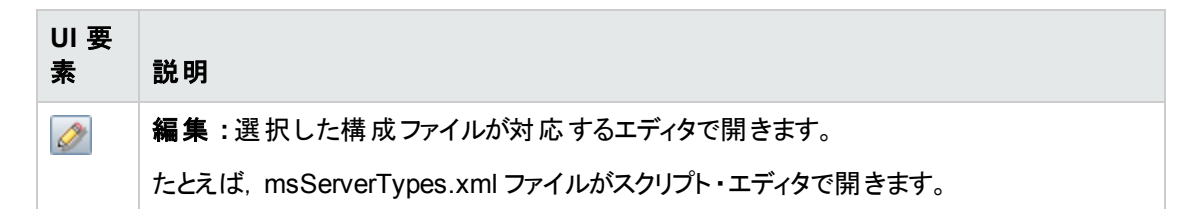

#### [アダプタ パラメータ]表示枠

ユーザ・インタフェース要素の説明を次に示します。

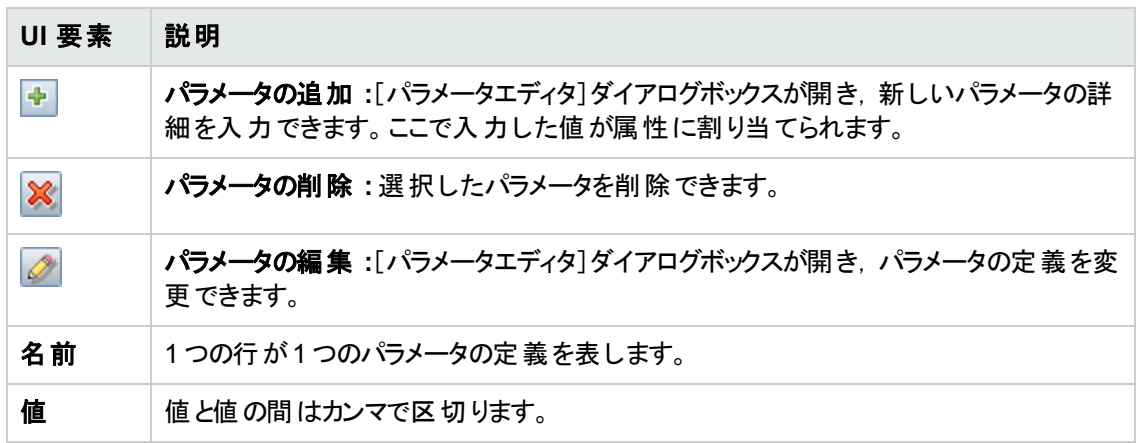

### <span id="page-216-0"></span>[アダプタ構成]タブ

アダプタの実行および結果のフィルタ処理に関連する,その他のオプションを定義できます。

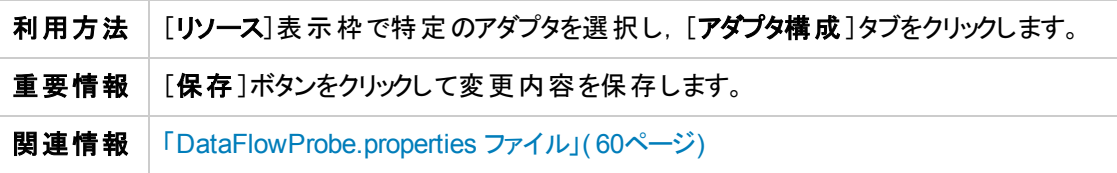

#### [ディスパッチ オプションをトリガする]表示枠

トリガのディスパッチ・オプションを指定できます。

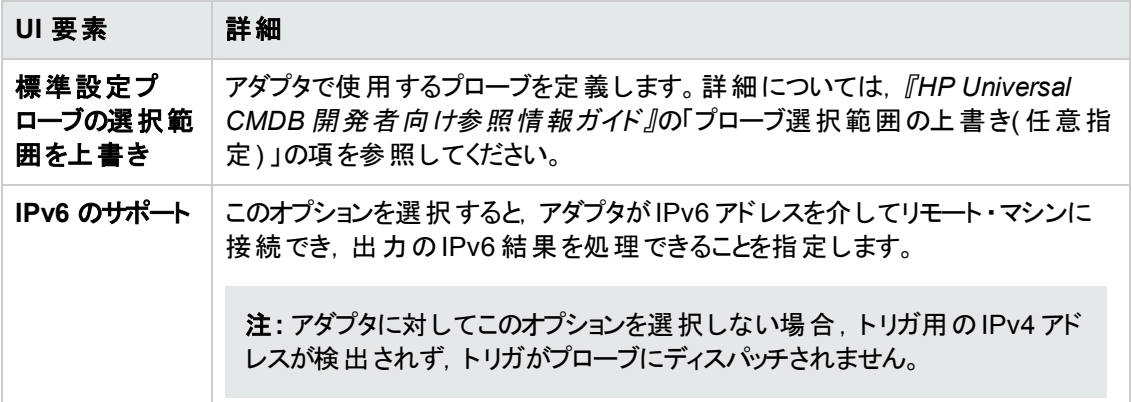

### [実行オプション]表示枠

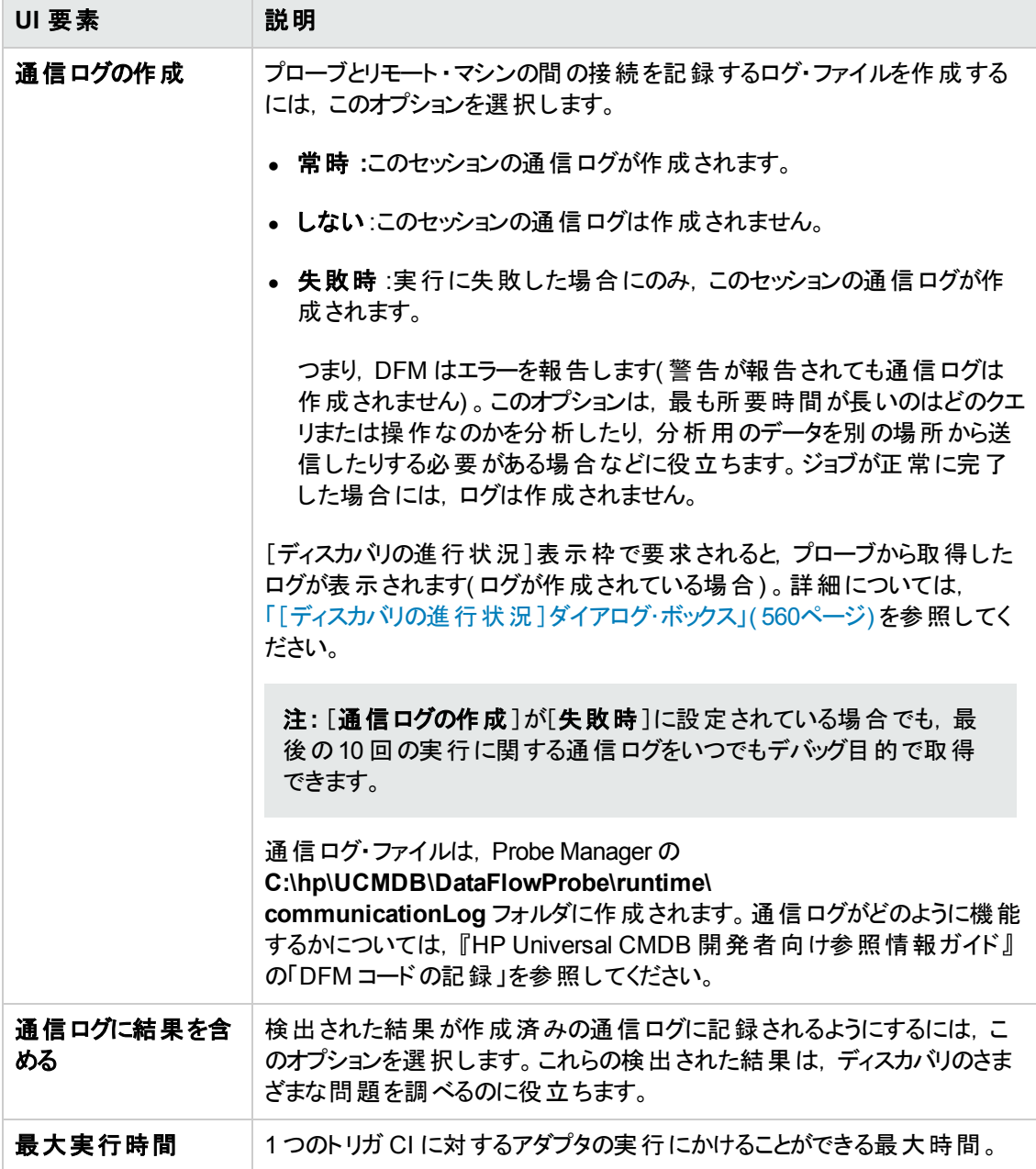

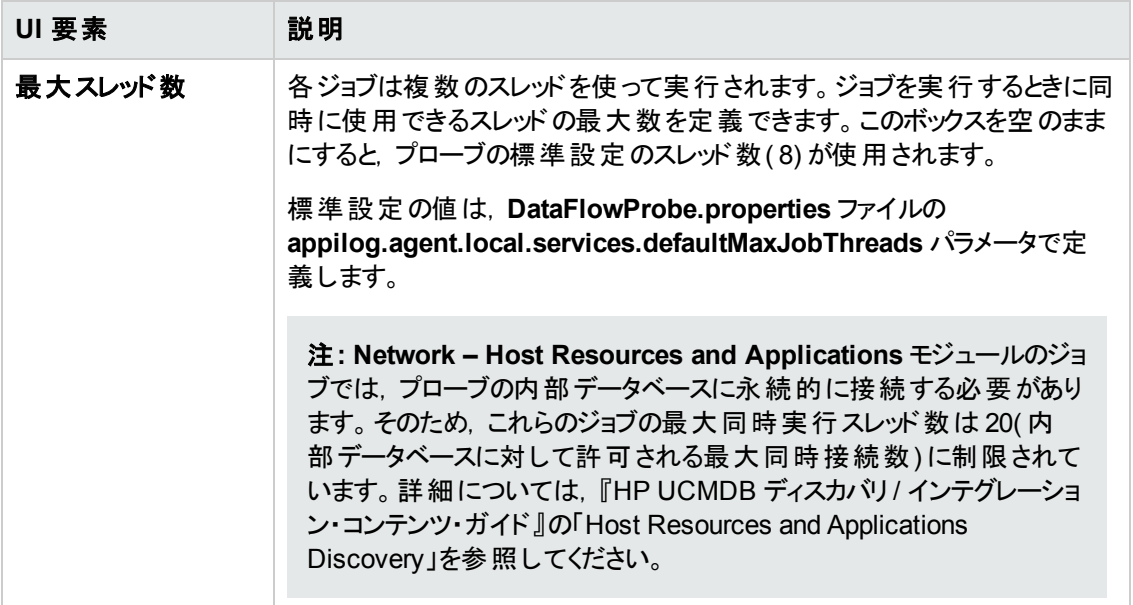

#### [結果管理]表示枠

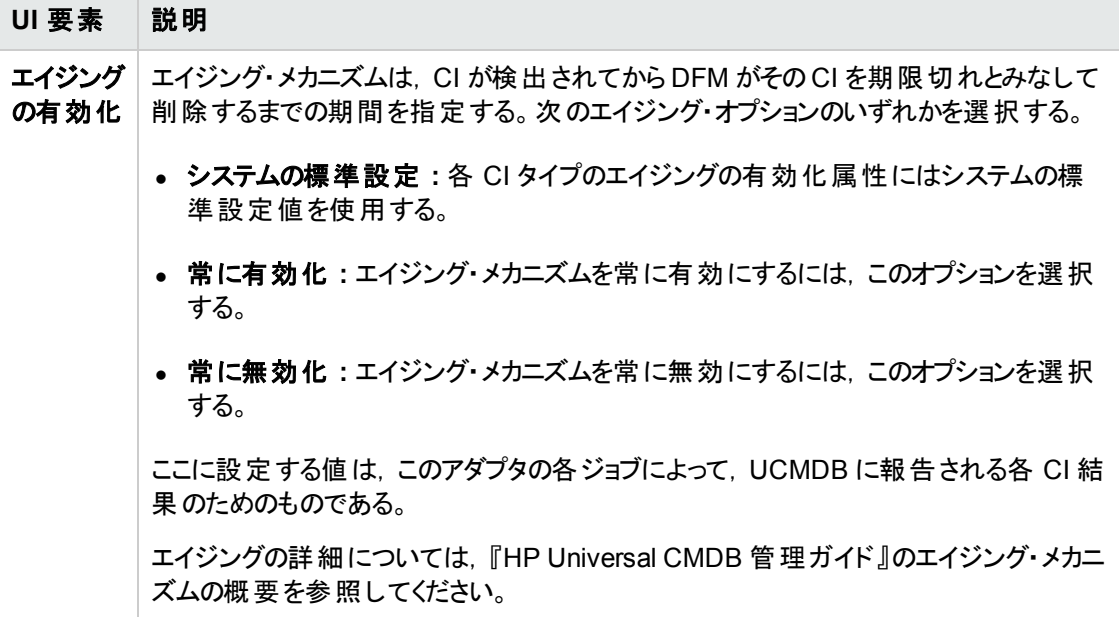

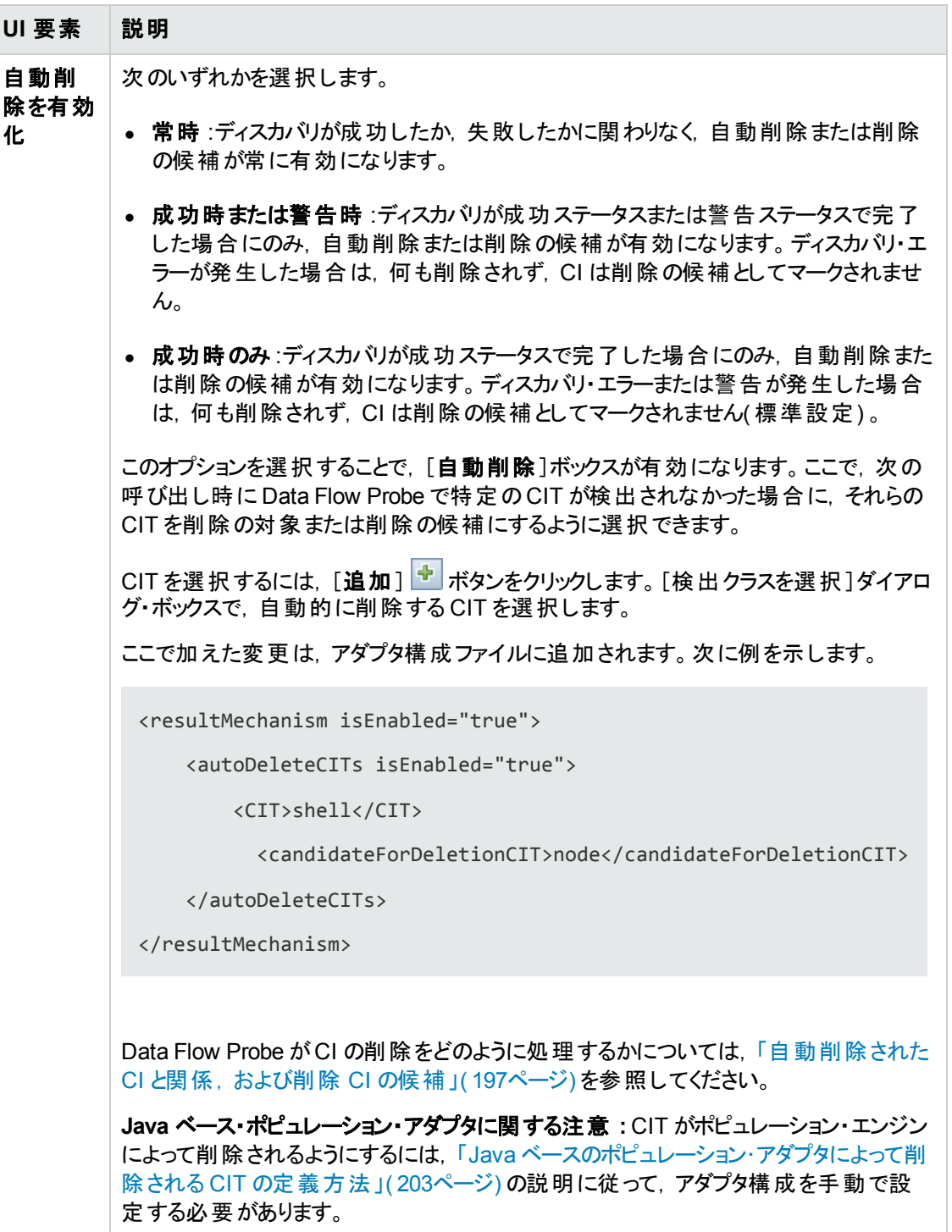

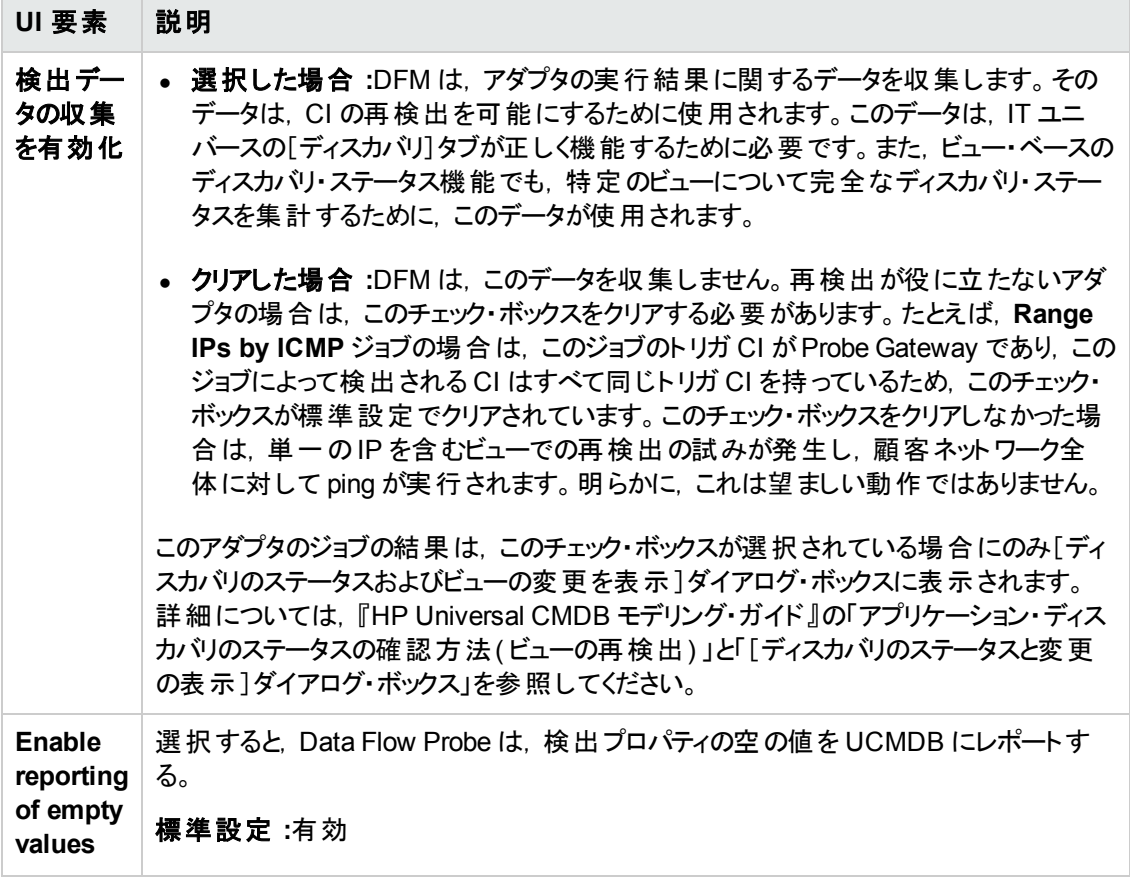

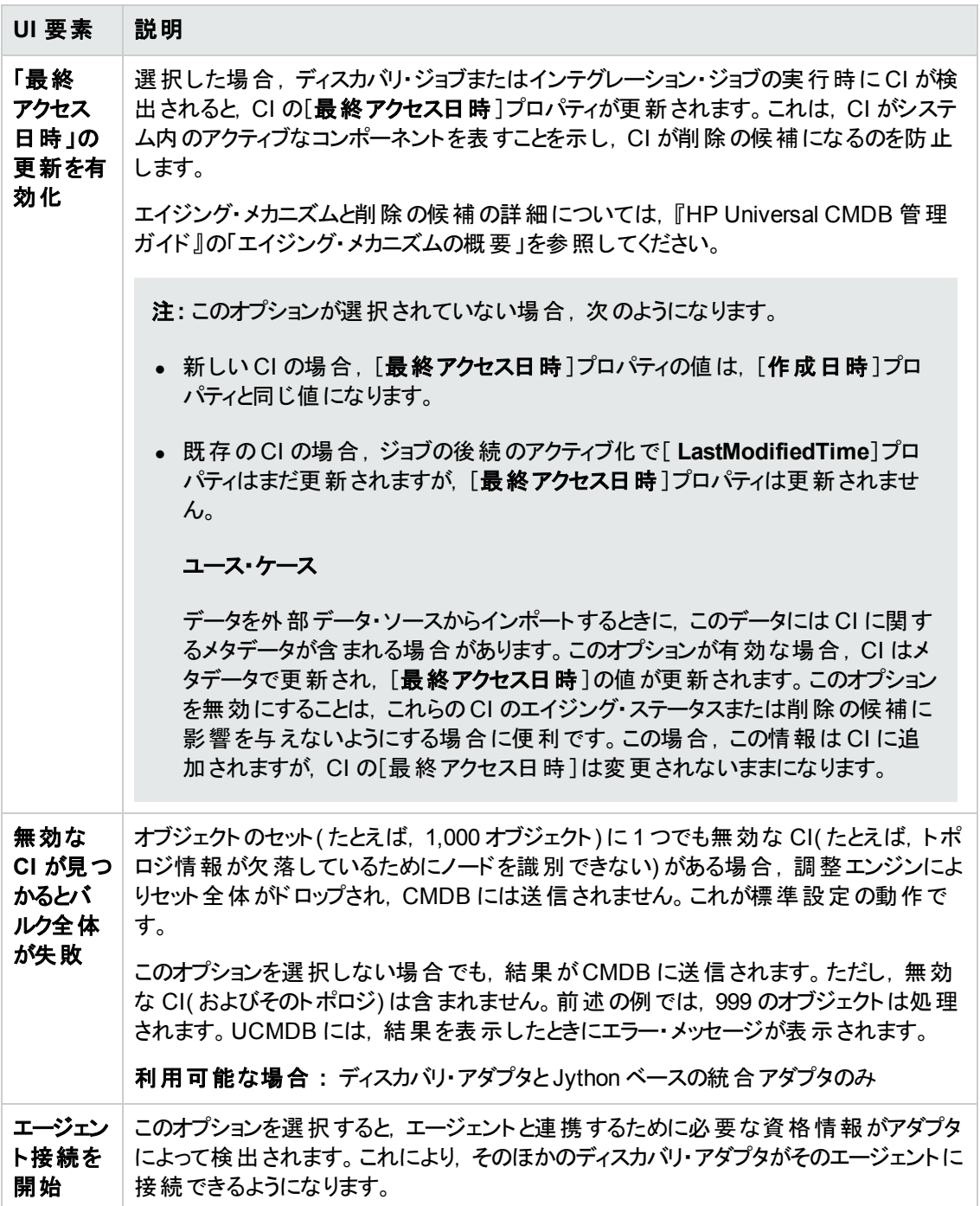

#### [結果のグループ化]表示枠

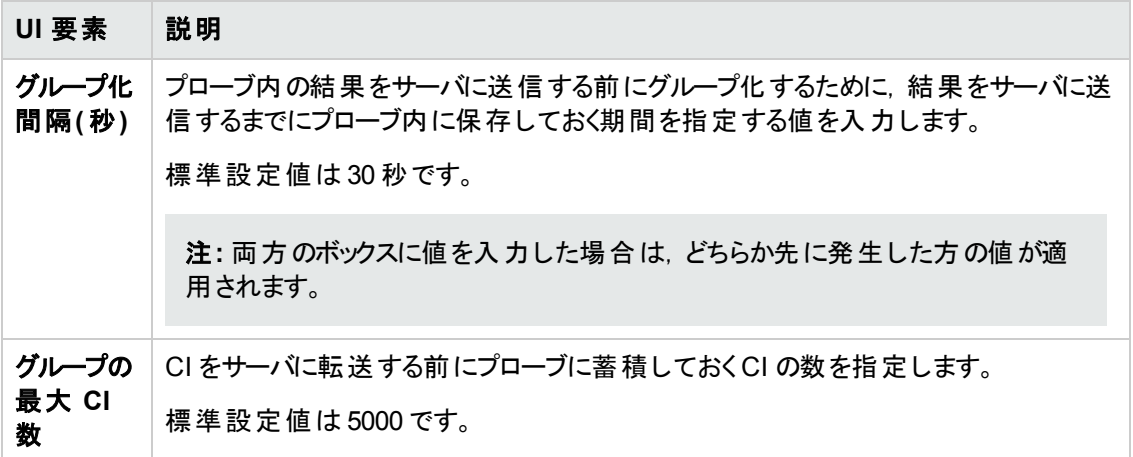

## [アダプタ管理]ウィンドウ

検出と統合のプロセスに使用する標準設定のパラメータ値を表示または編集できます。

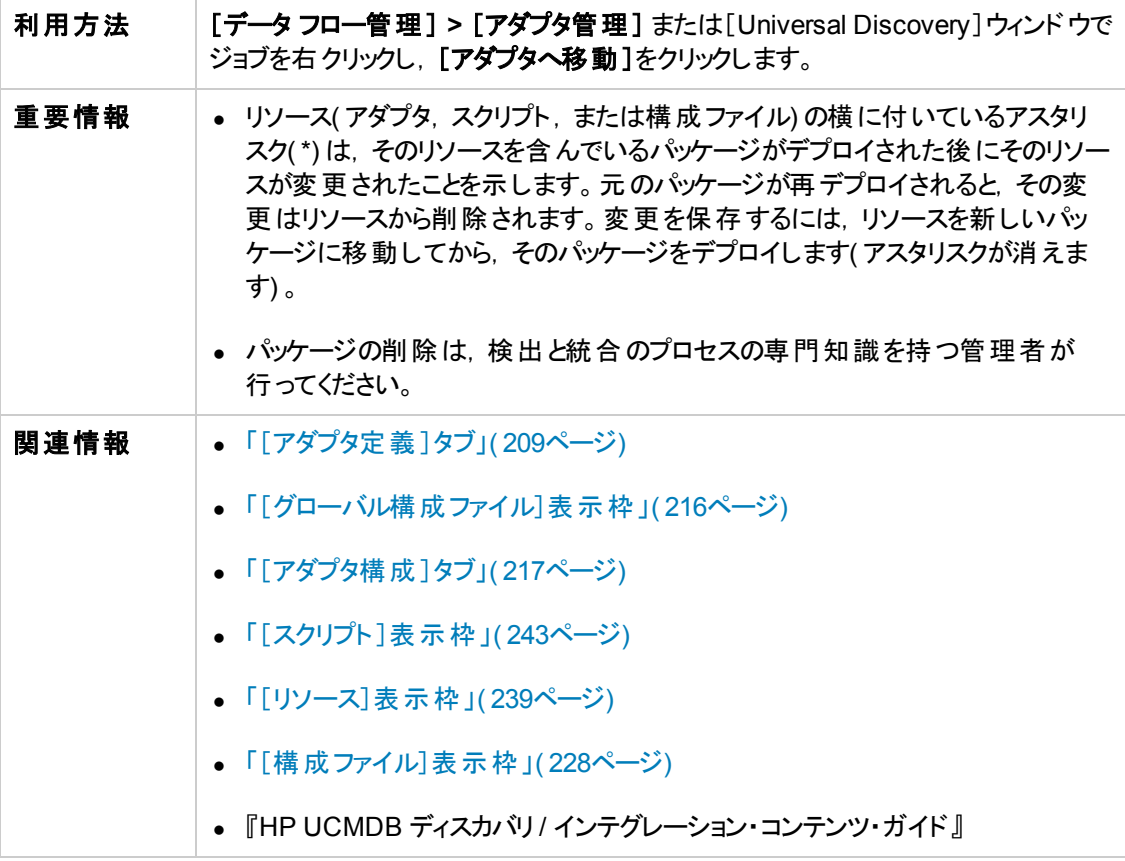

## <span id="page-222-0"></span>[アダプタ ソース エディタ]ウィンドウ

アダプタ・スクリプトを編集できます。

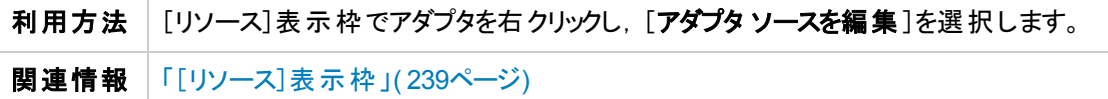

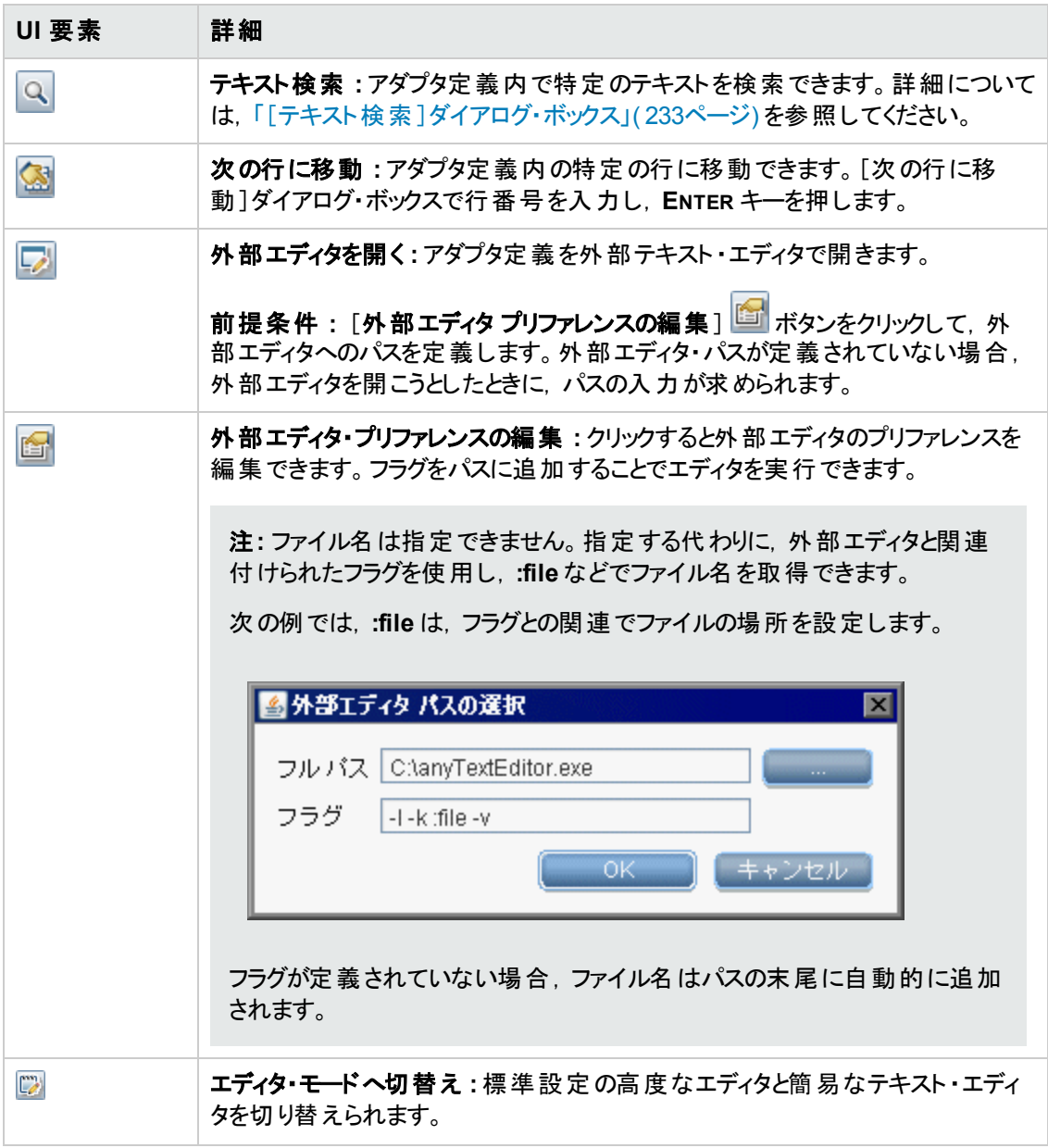

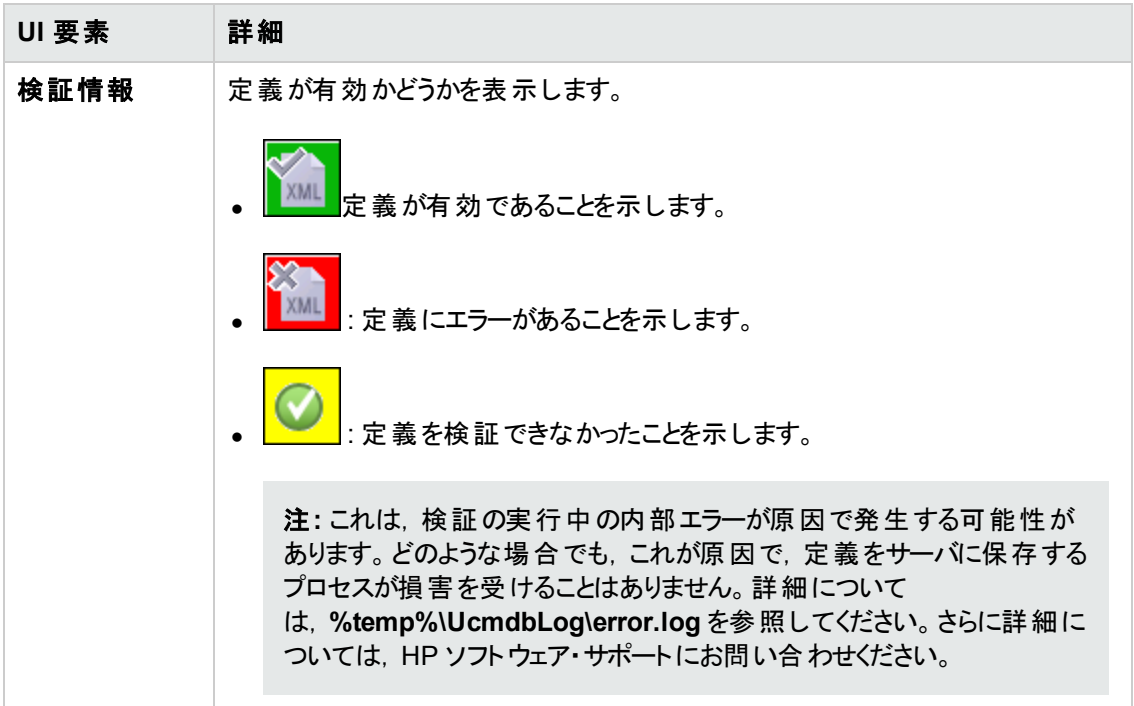

# <span id="page-224-0"></span>[属性の割り当てエディタ]ダイアログ・ボックス

CIT の属性値に従って特定の実行中のソフトウェアを検出する正規表現を定義できます。

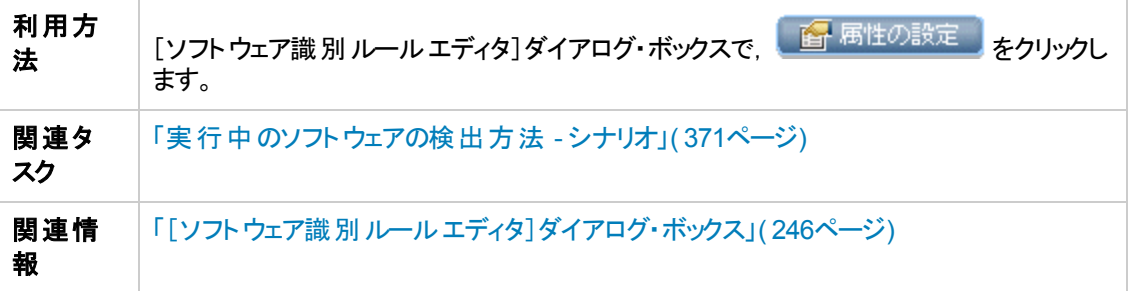

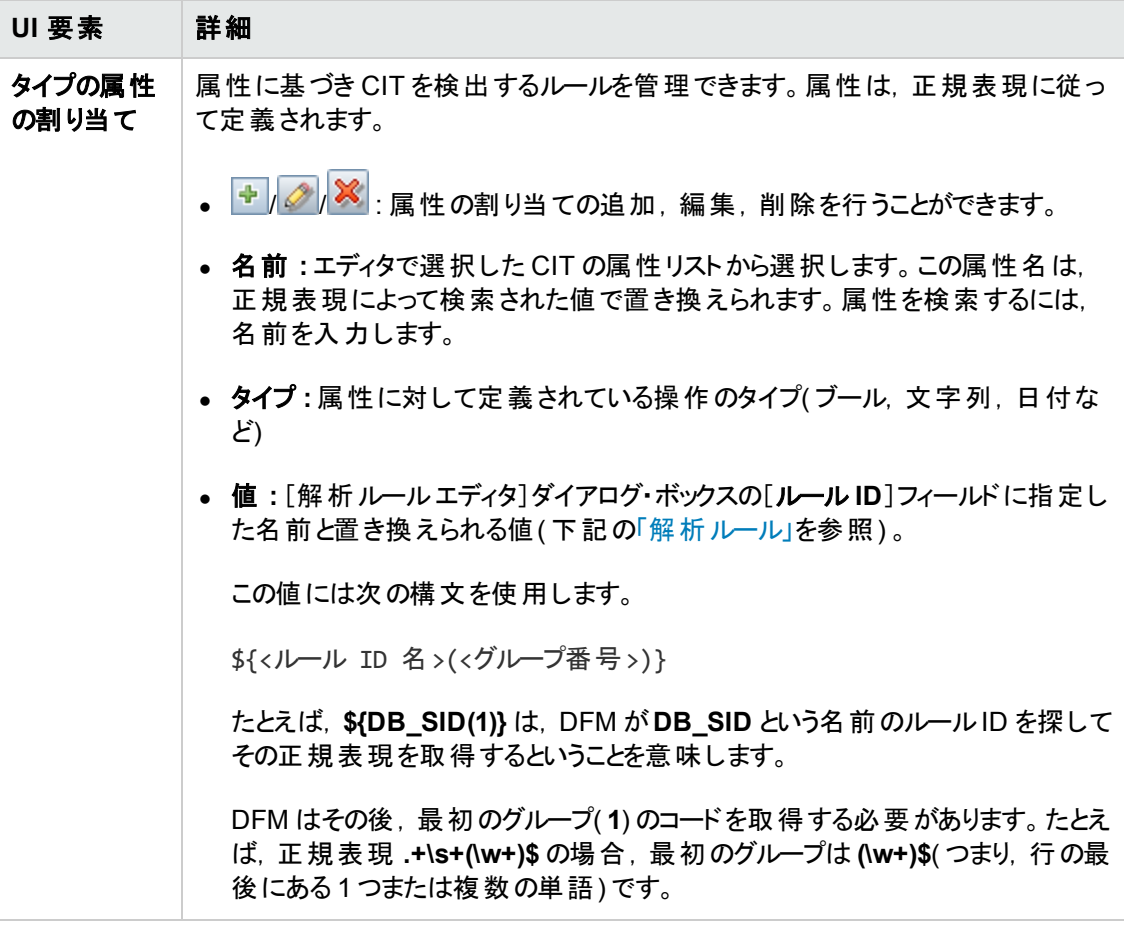

<span id="page-226-0"></span>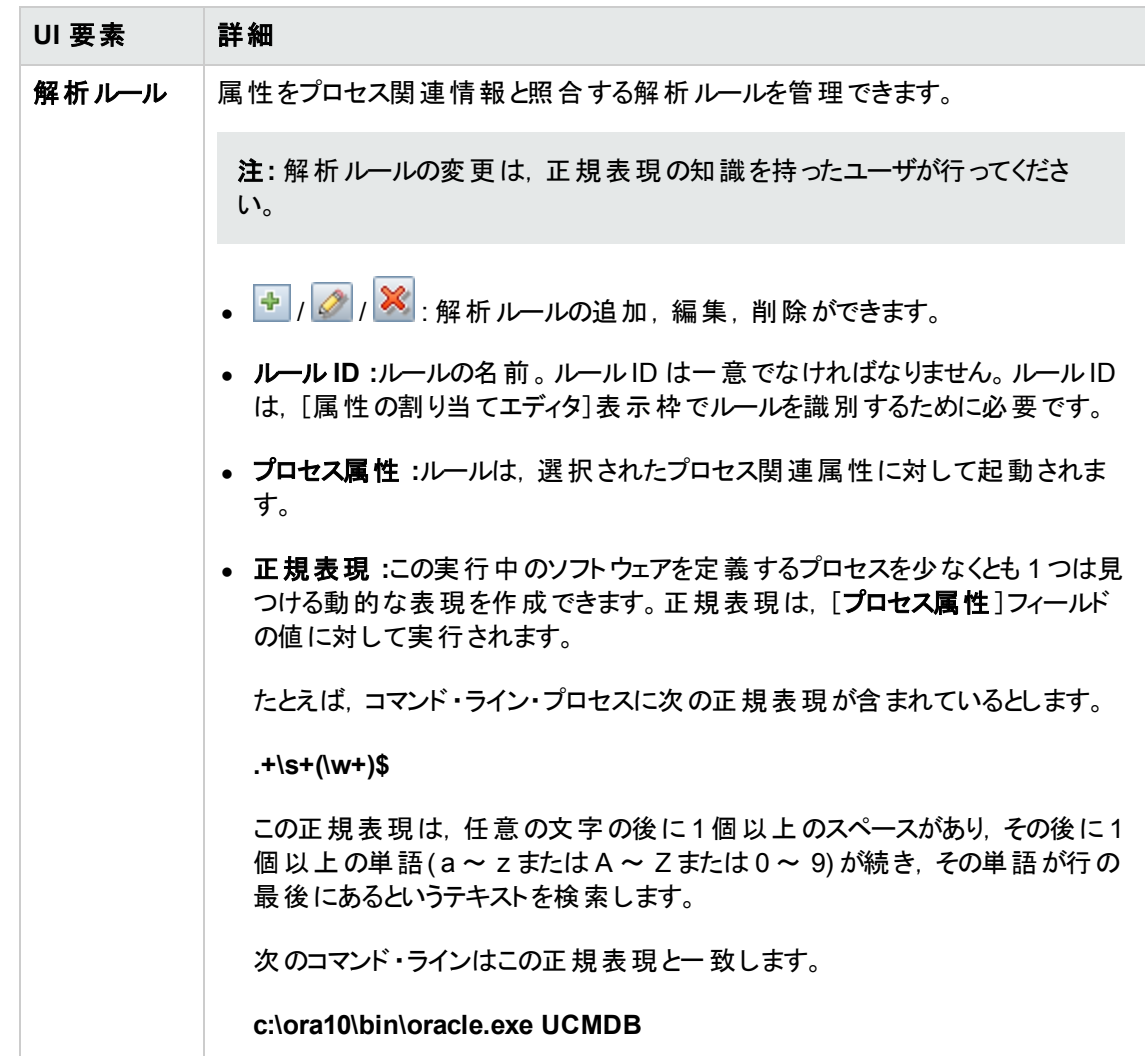

# [検出クラスを選択]ダイアログ・ボックス

選択したアダプタによって検出する CIT を選択し,特定のCIT に接続した場合にのみマップされるよ うにリンクを制限することができます。

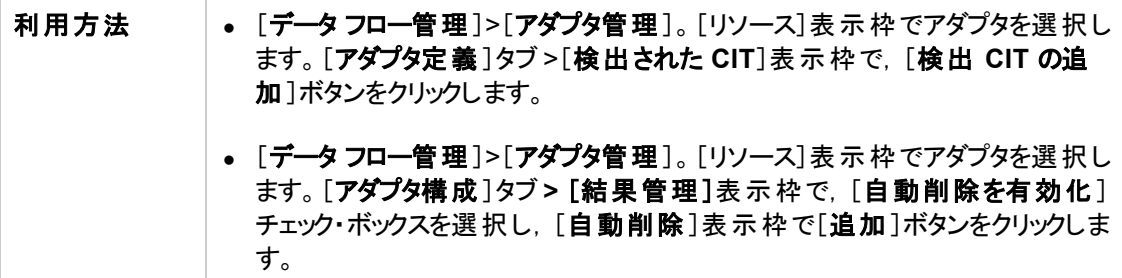

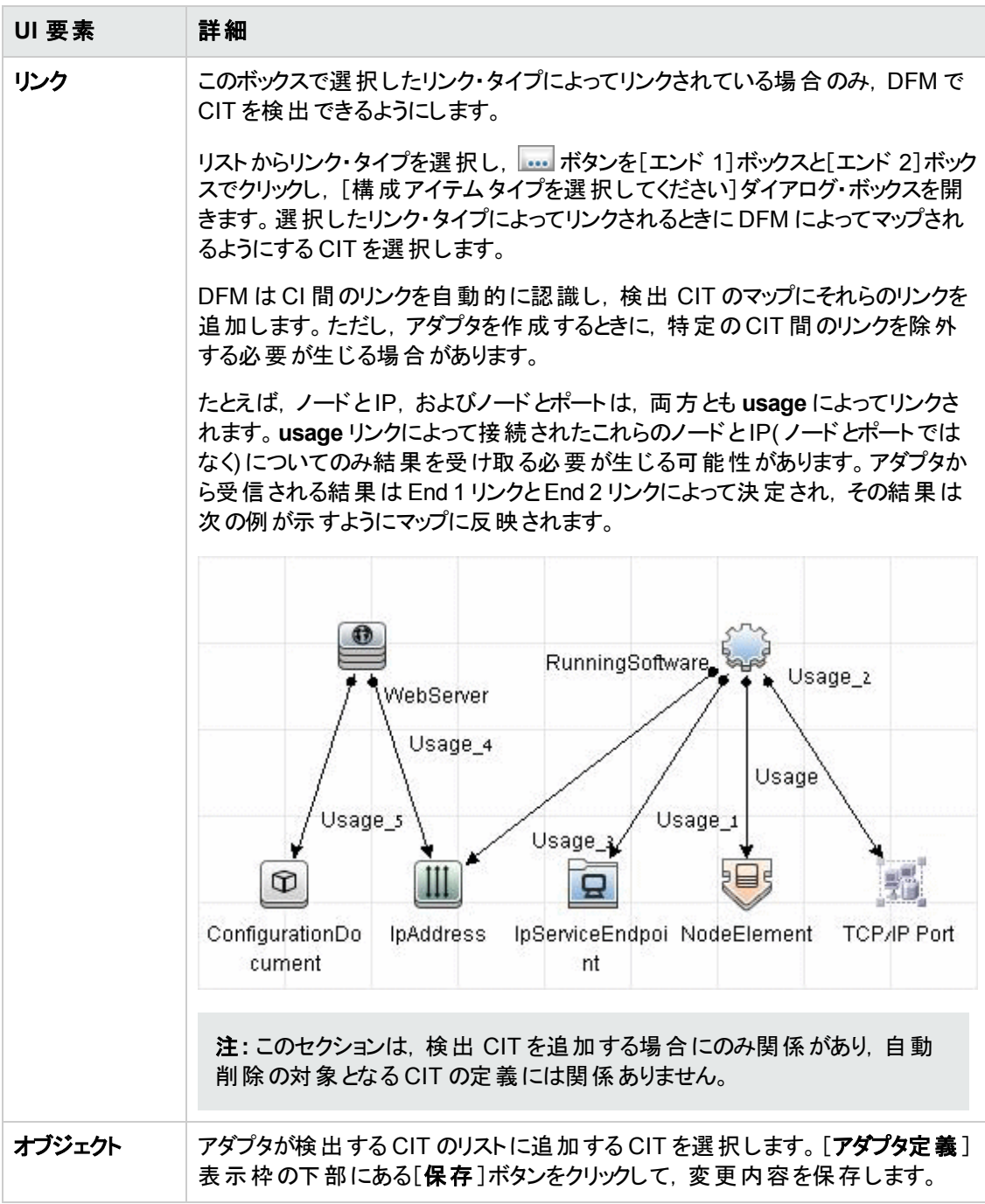

## <span id="page-227-0"></span>[構成ファイル]表示枠

パッケージに含まれる特定の構成ファイルを編集できます。たとえば,**portNumberToPortName.xml** ファイルを編集して,特定のポート番号,名前,またはタイプが検出されるようにすることができます。

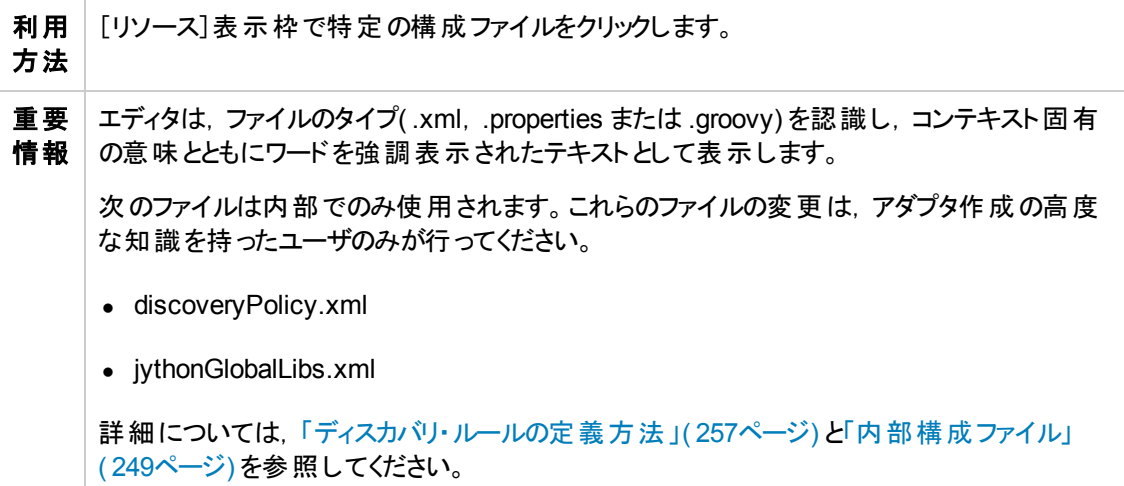

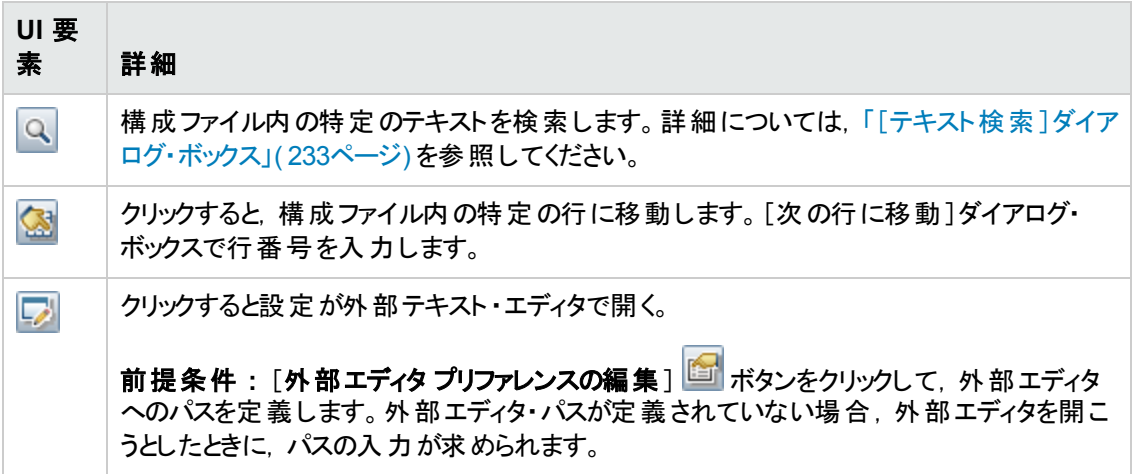

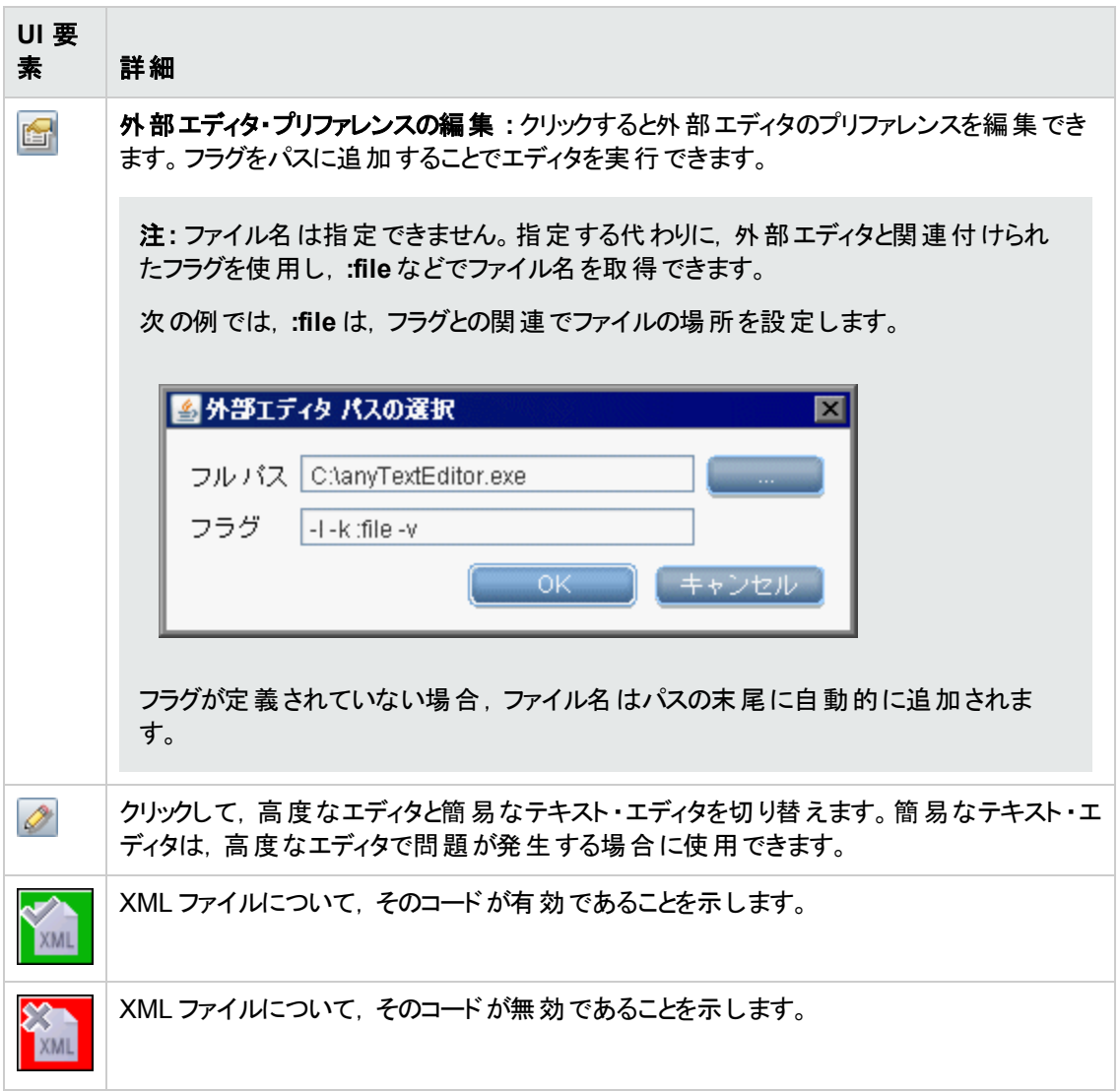

## <span id="page-229-0"></span>[プロセスの編集 ]ダイアログ・ボックス

特定の実行中のソフトウェアを識別可能なプロセスを追加できます。

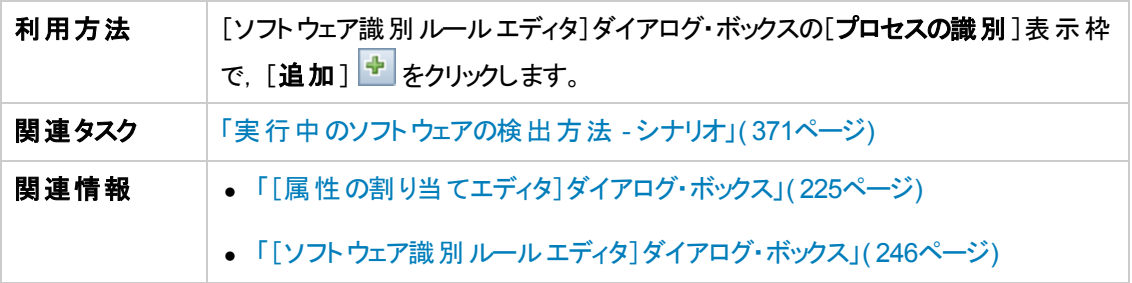

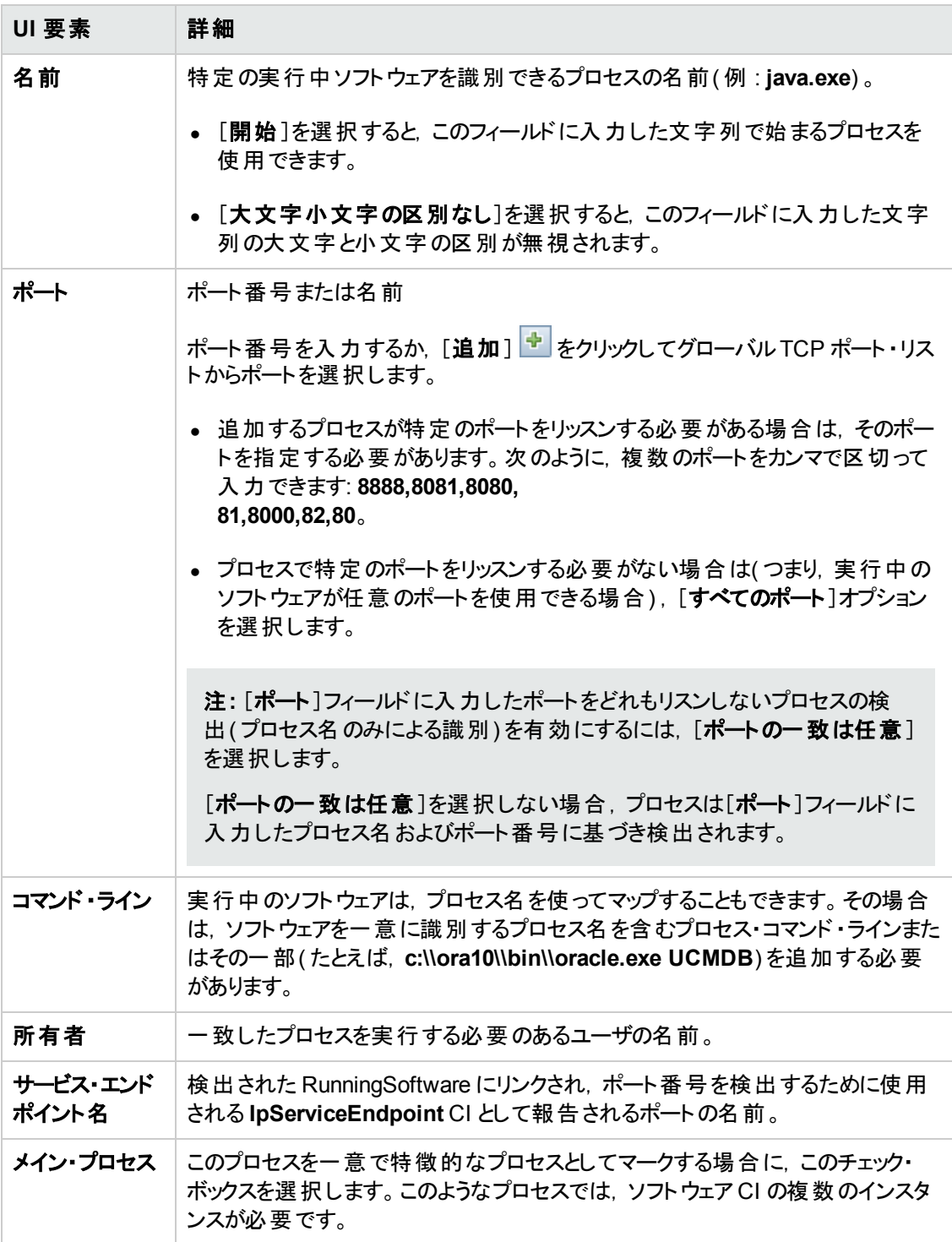

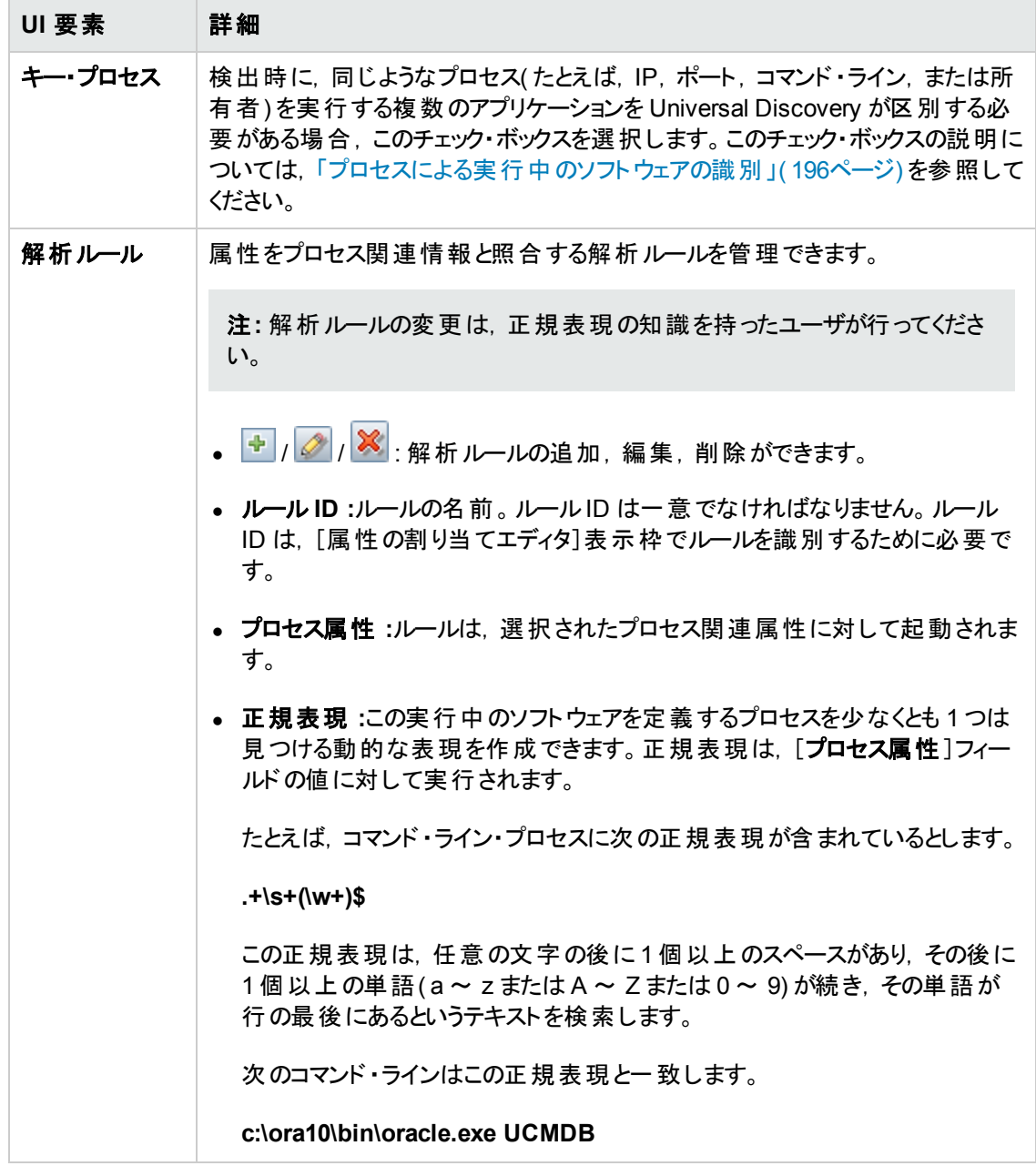

## [リソースの検索 ] **/** [ジョブの検索 ]ダイアログ・ボックス

特定のリソースまたはジョブを見つけるための検索クエリを構築できます。

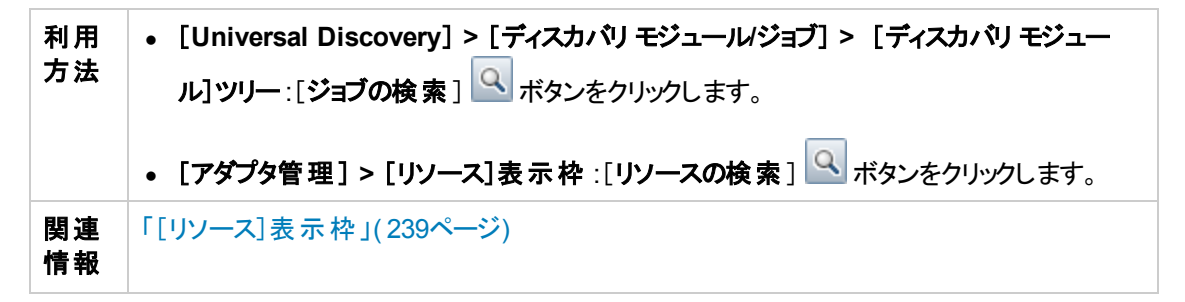

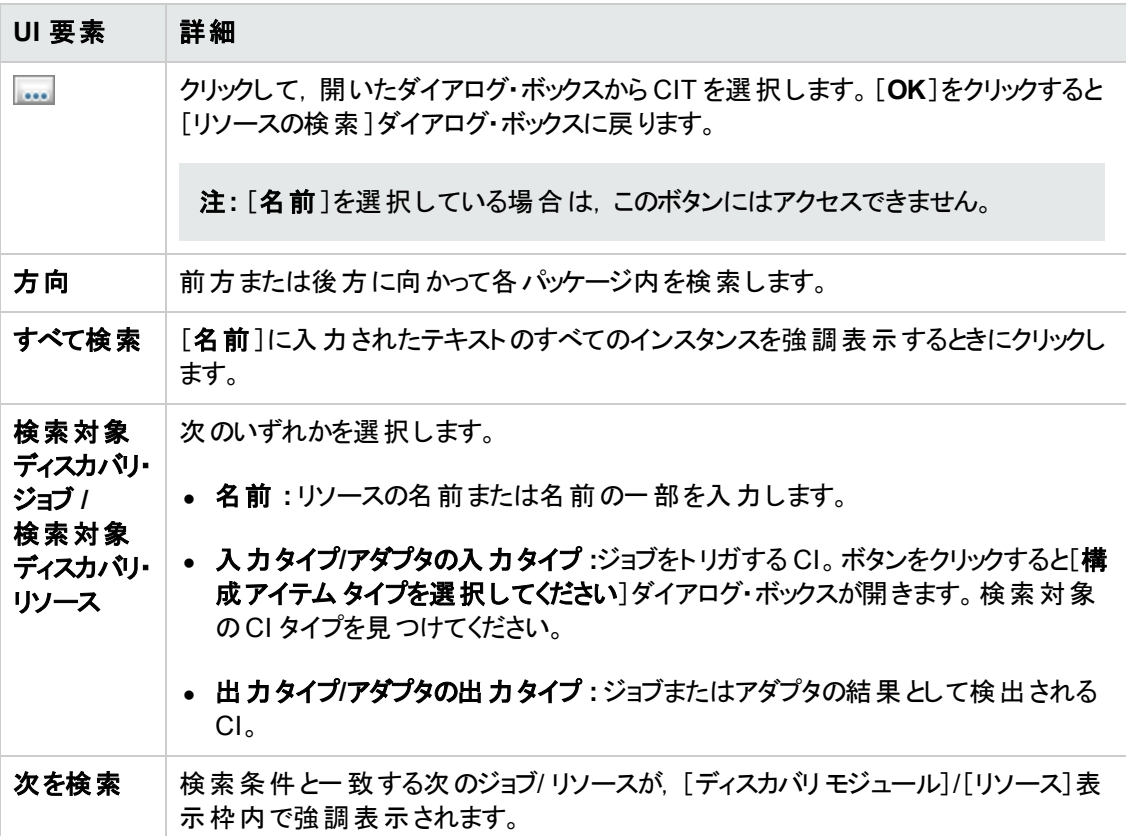

### <span id="page-232-0"></span>[テキスト検索 ]ダイアログ・ボックス

スクリプト内または構成ファイル内のテキストを検索できます。

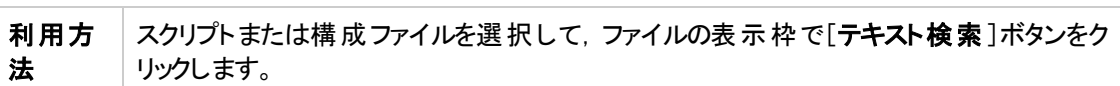

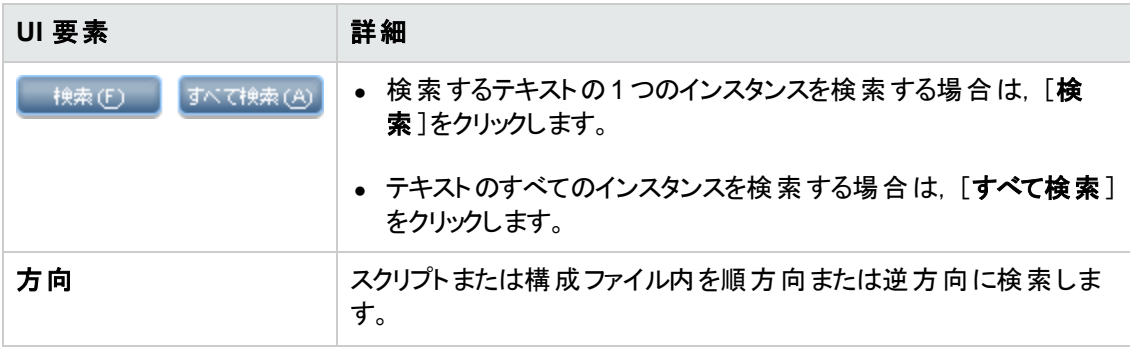

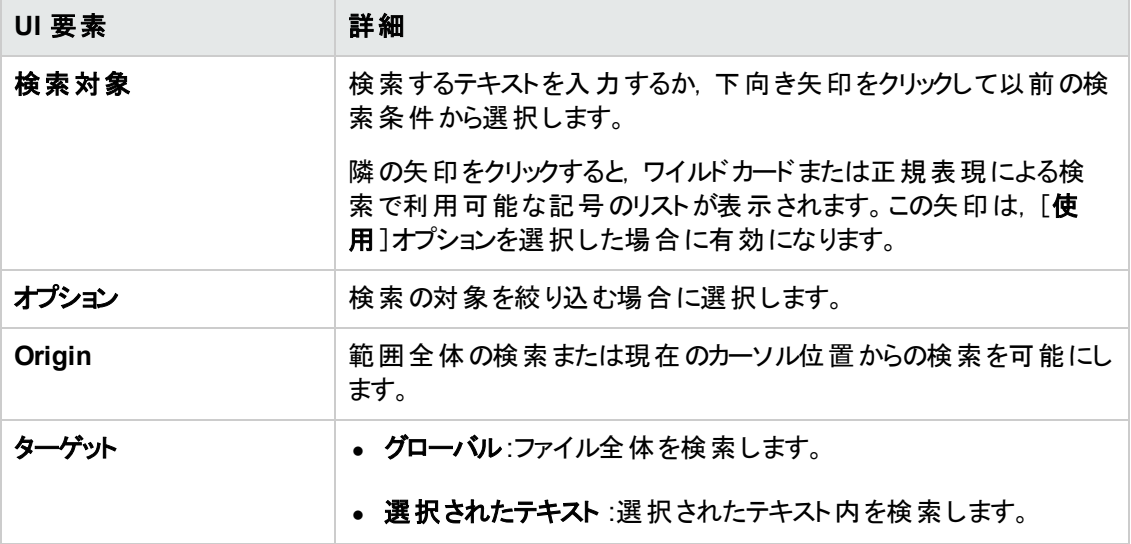

## [入力クエリ エディタ]ウィンドウ

特定のアダプタを実行するジョブのトリガ CI としてどのCI を使用するかを定義できます。

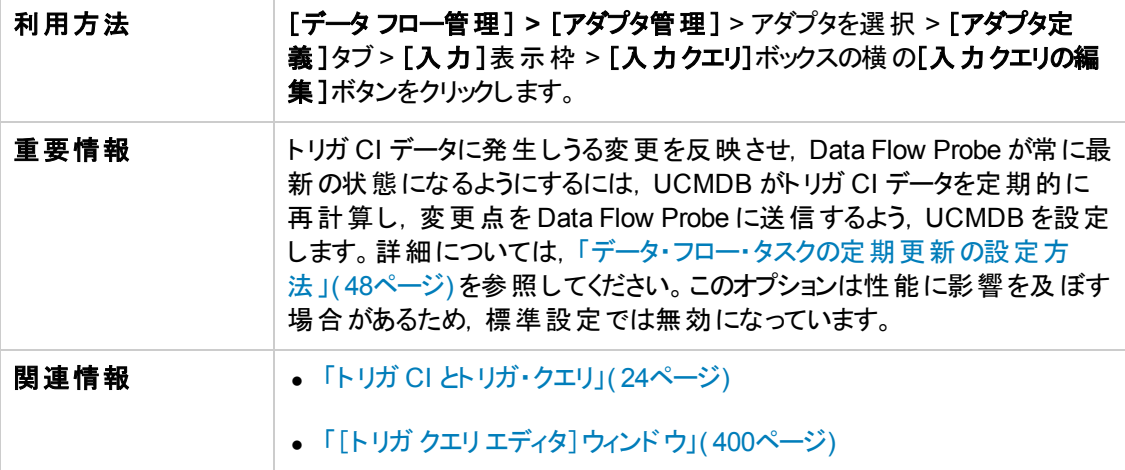

ユーザ・インタフェース要素の説明を次に示します。

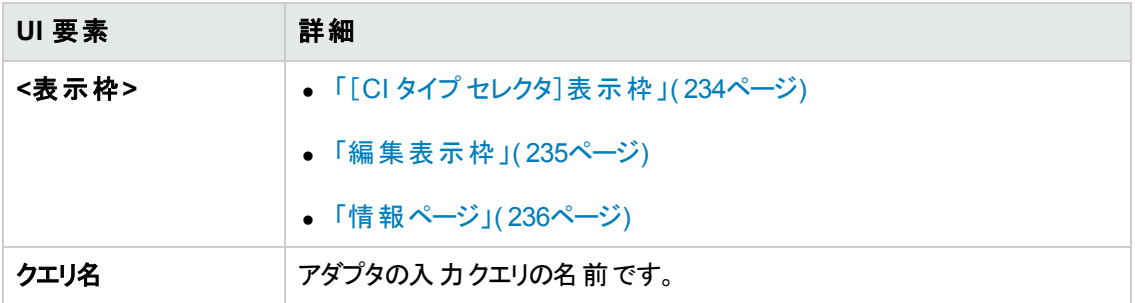

#### <span id="page-233-0"></span>[**CI** タイプ セレクタ]表示枠

CMDB に含まれる CI タイプの階層ツリー構造が表示されます。詳細については,『HP Universal

CMDB モデリング・ガイド 』の「CI タイプ・マネージャのユーザ・インタフェース」を参照してください。

注**:** 各 CIT の右側に,CMDB 内の各 CIT のインスタンス数が表示されます。

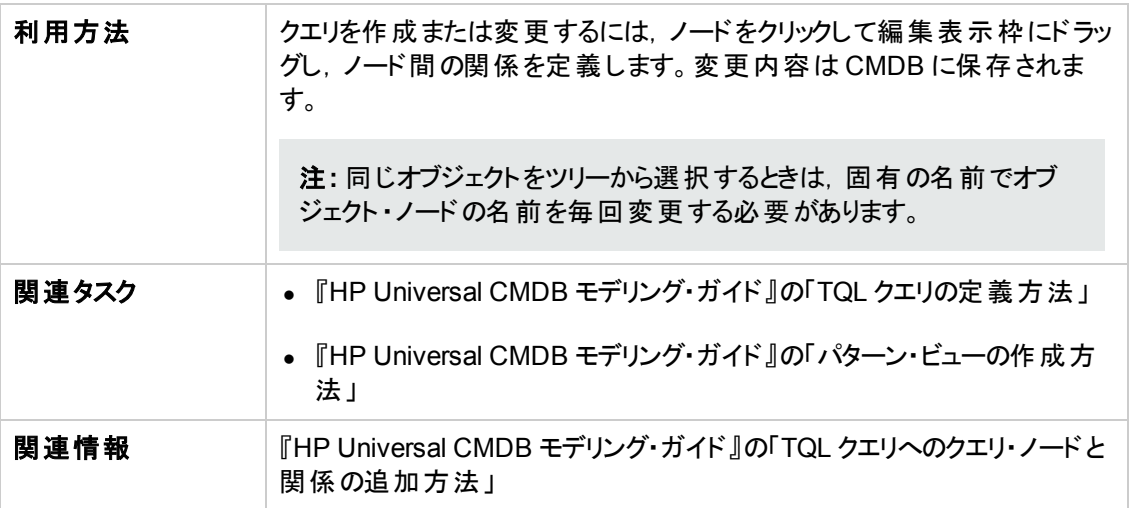

#### <span id="page-234-0"></span>編集表示枠

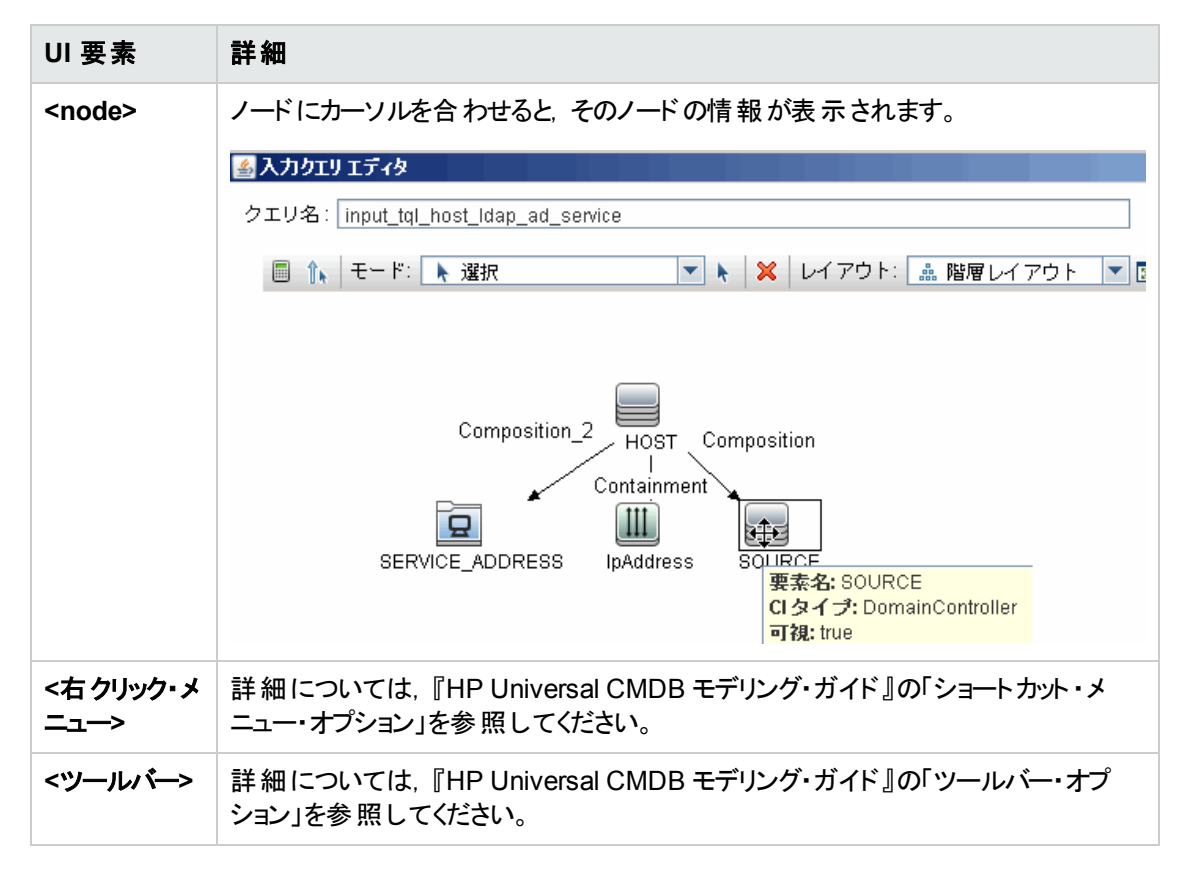

#### <span id="page-235-0"></span>情報ページ

選択したノードおよび関係のプロパティ,条件,およびカーディナリティが表示されます。

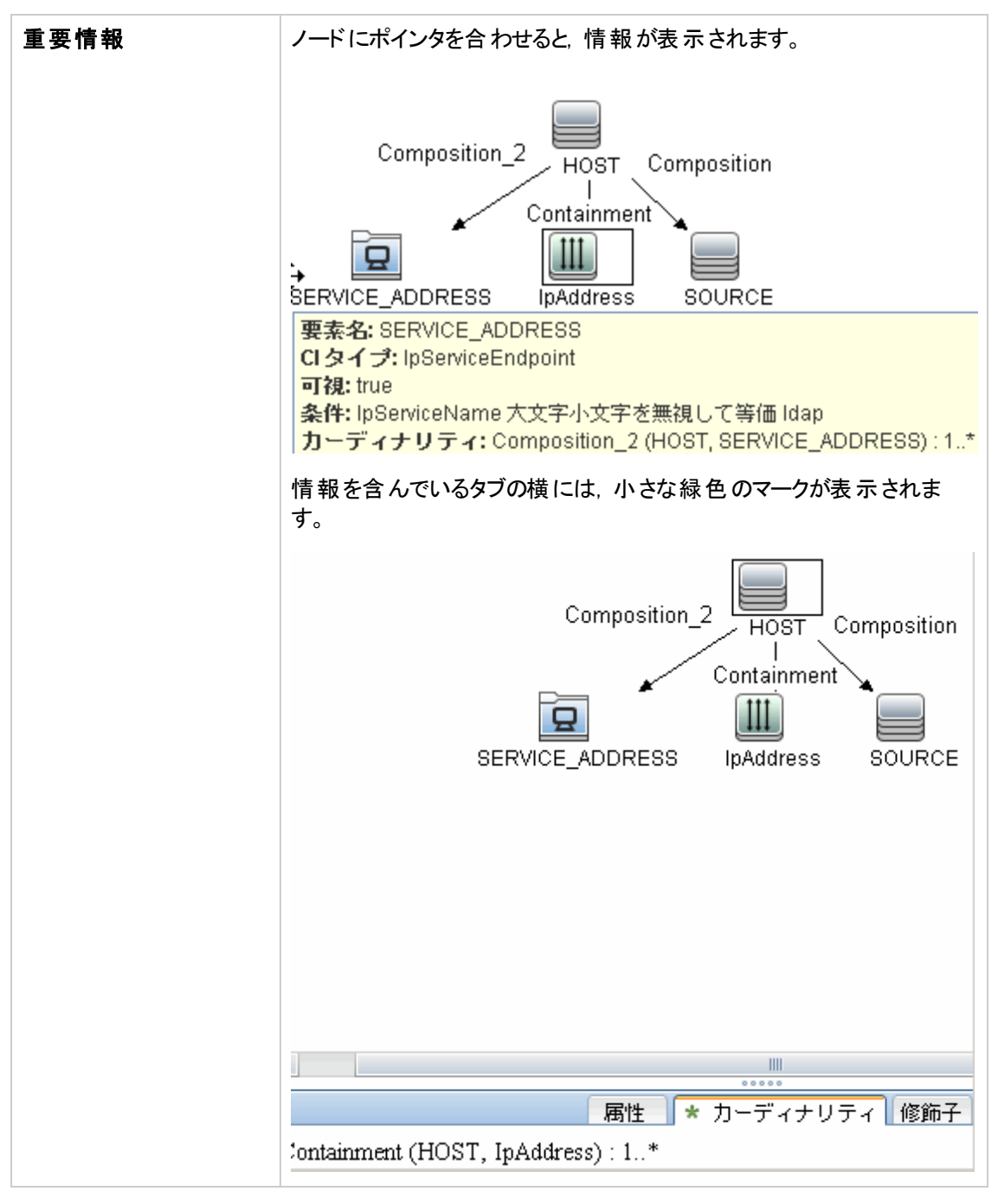

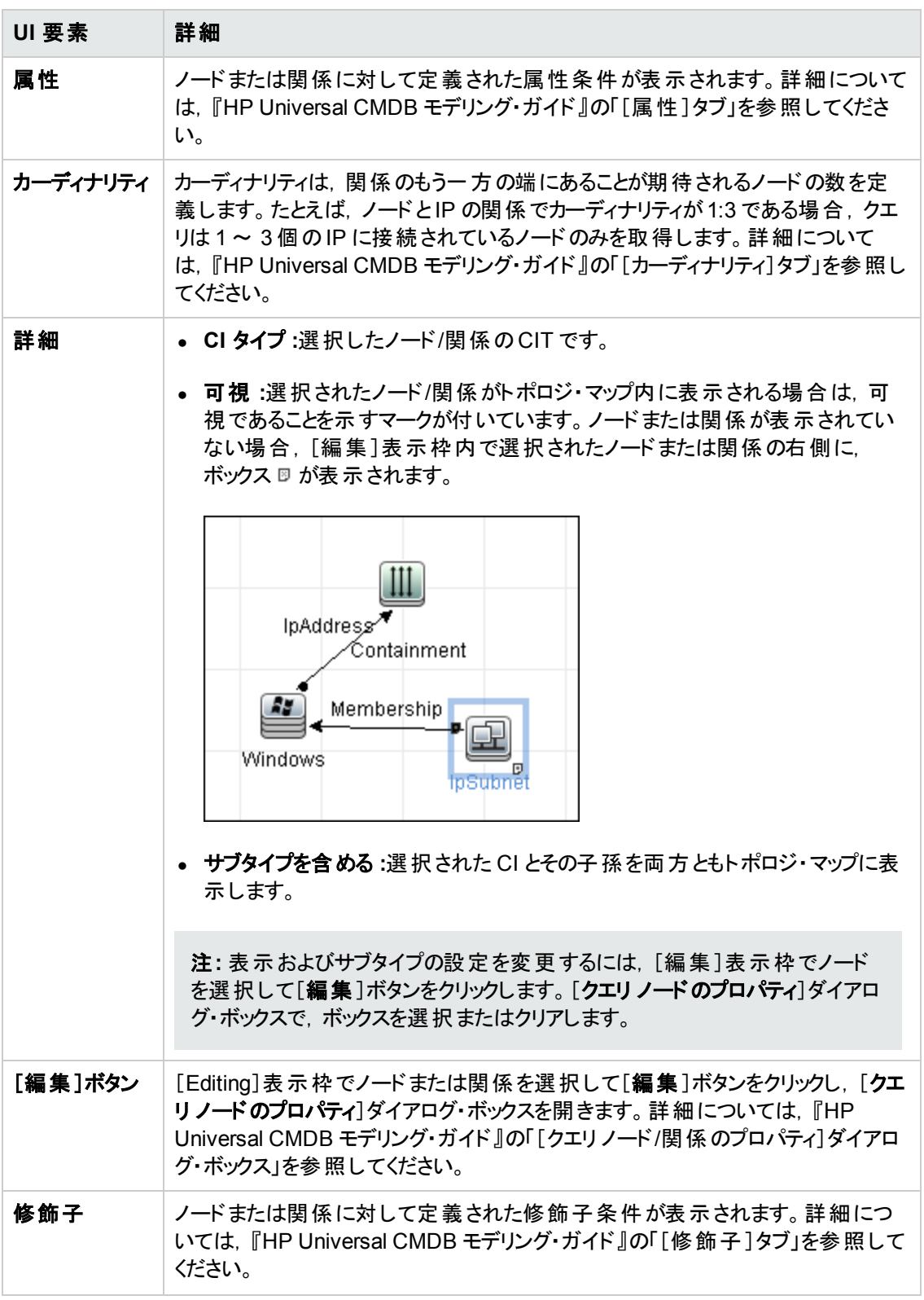

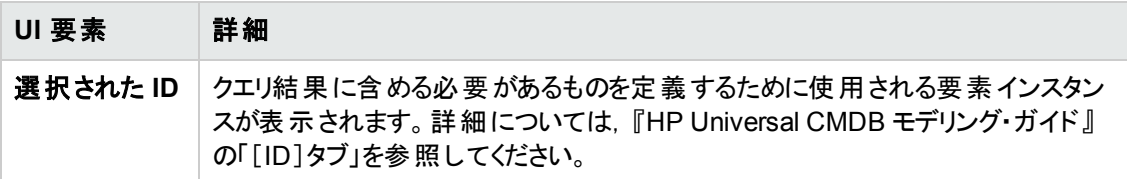

## [権限の編集]ダイアログ・ボックス

作成したアダプタを,ユーザがジョブの権限を表示できるように設定することができます。

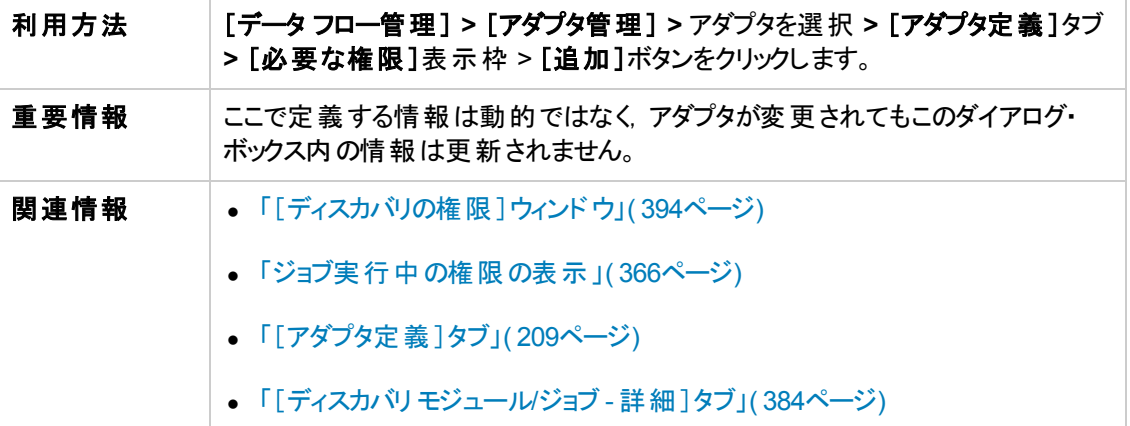

ユーザ・インタフェース要素の説明を次に示します。

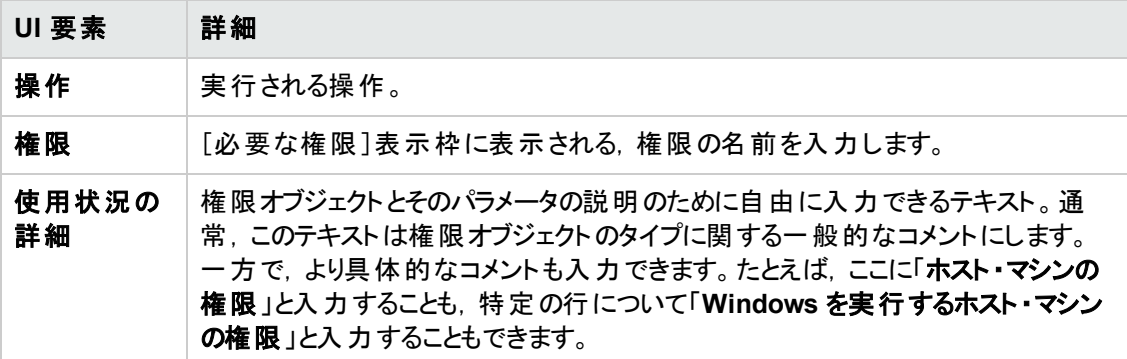

### [権限オブジェクトとパラメータ]表示枠

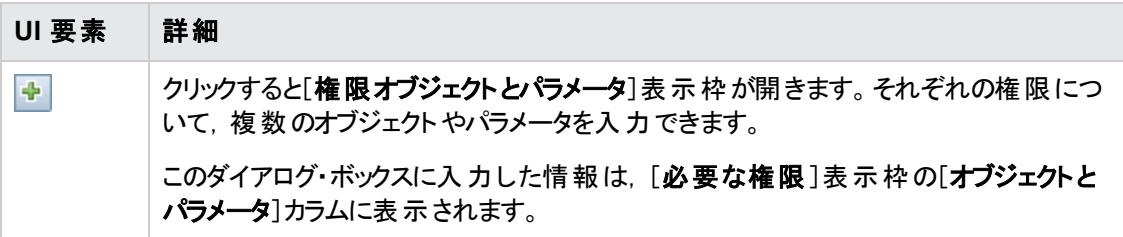

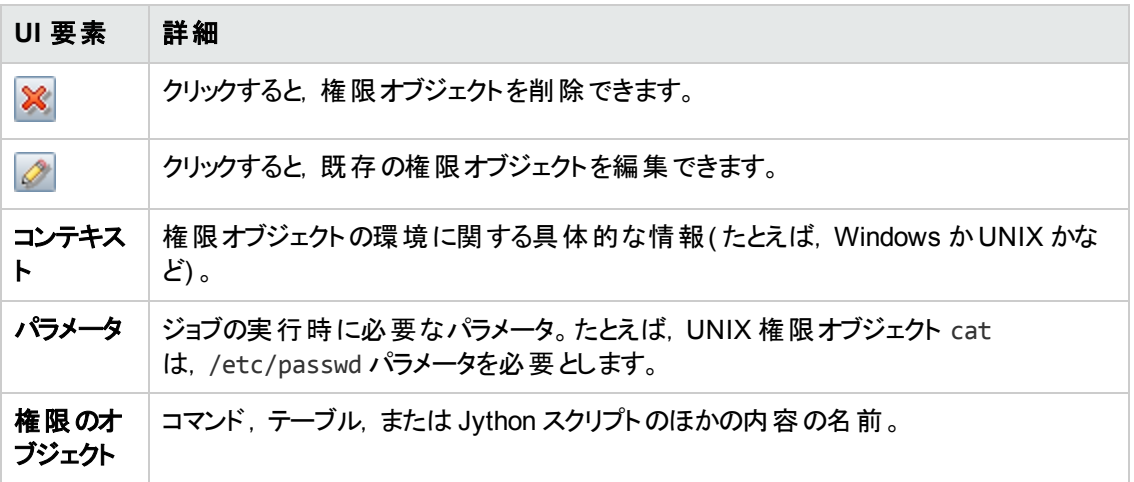

# <span id="page-238-0"></span>[リソース]表示枠

特定のパッケージ,アダプタ,スクリプト,構成ファイル,または外部リソースを見つけることができます。 また, アダプタ, Jython スクリプト, 構成ファイル, またはディスカバリ・アクティビティを作成することや, 外 部リソースをインポートすることもできます。

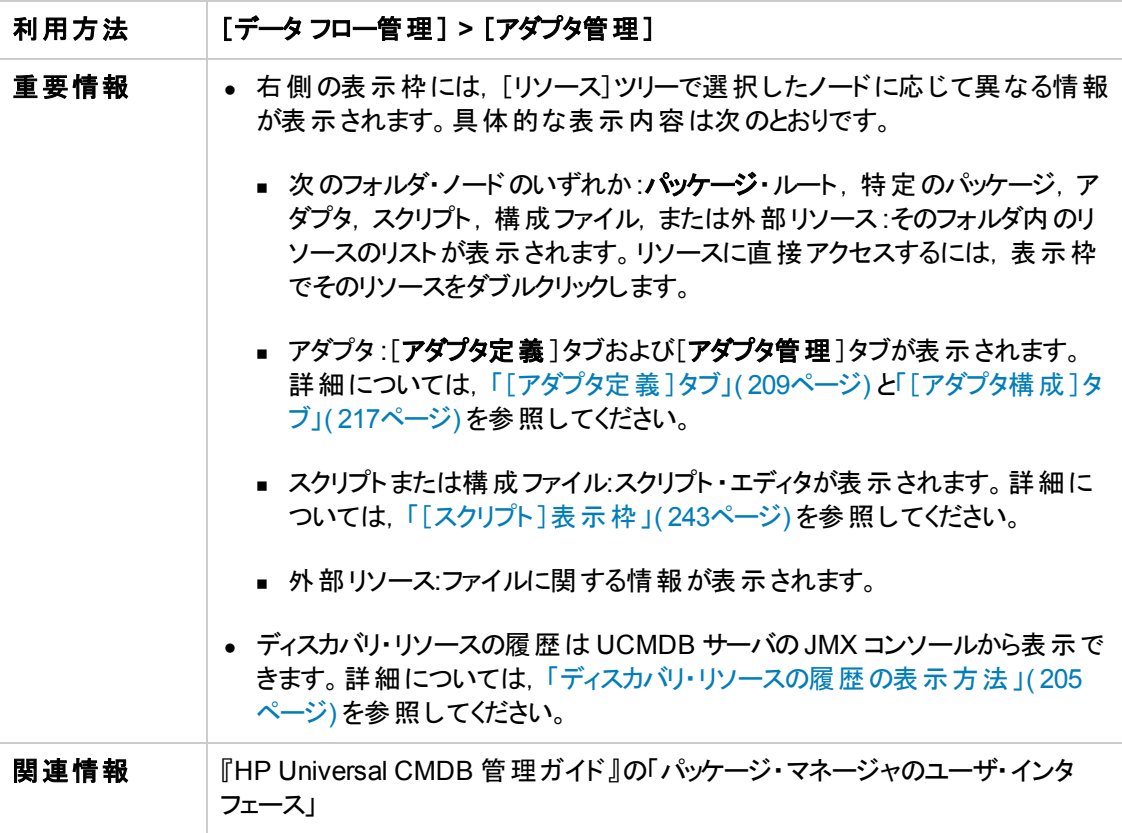

ユーザ・インタフェース要素の説明を次に示します( ラベルのない要素は山括弧で囲んで示します) 。

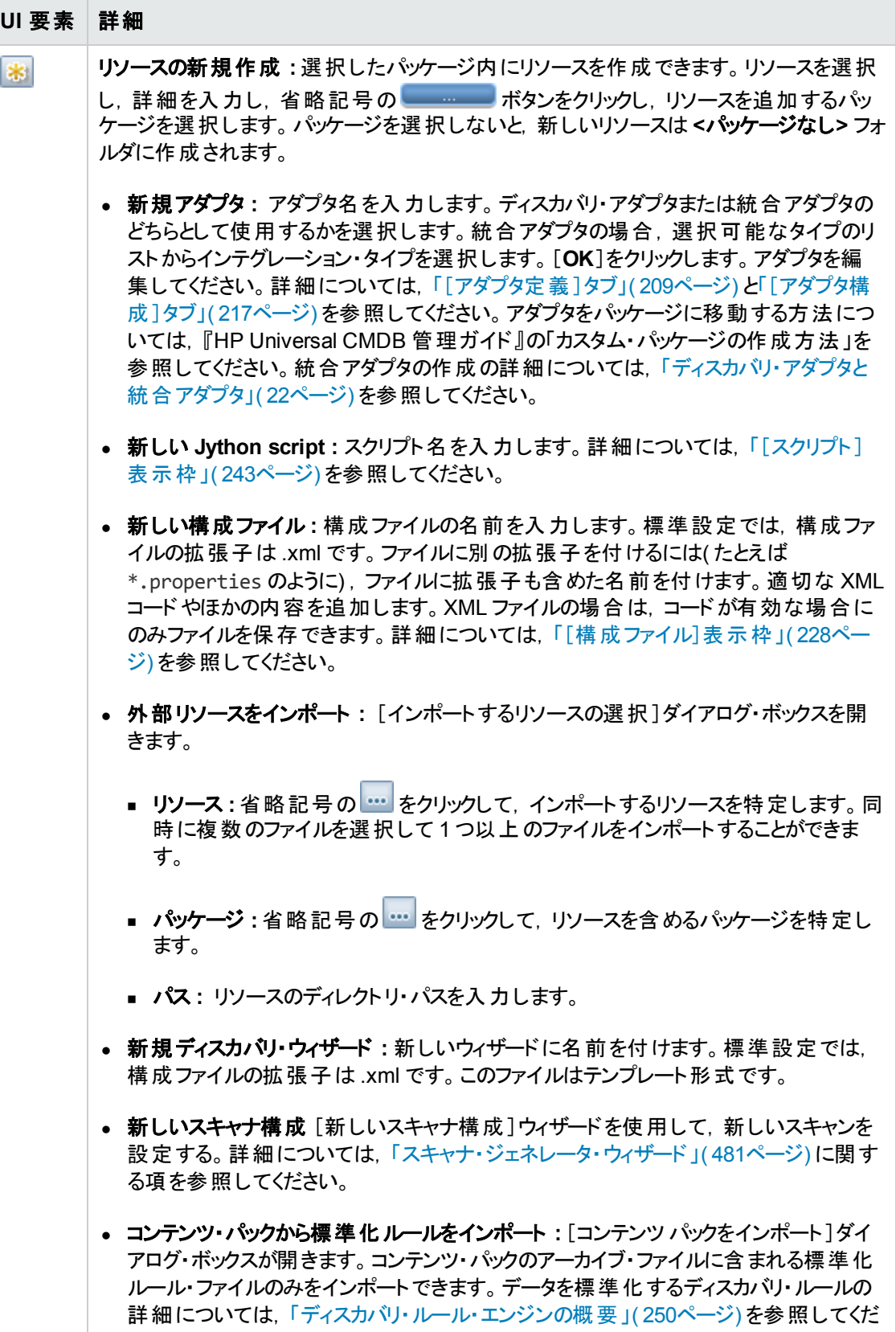

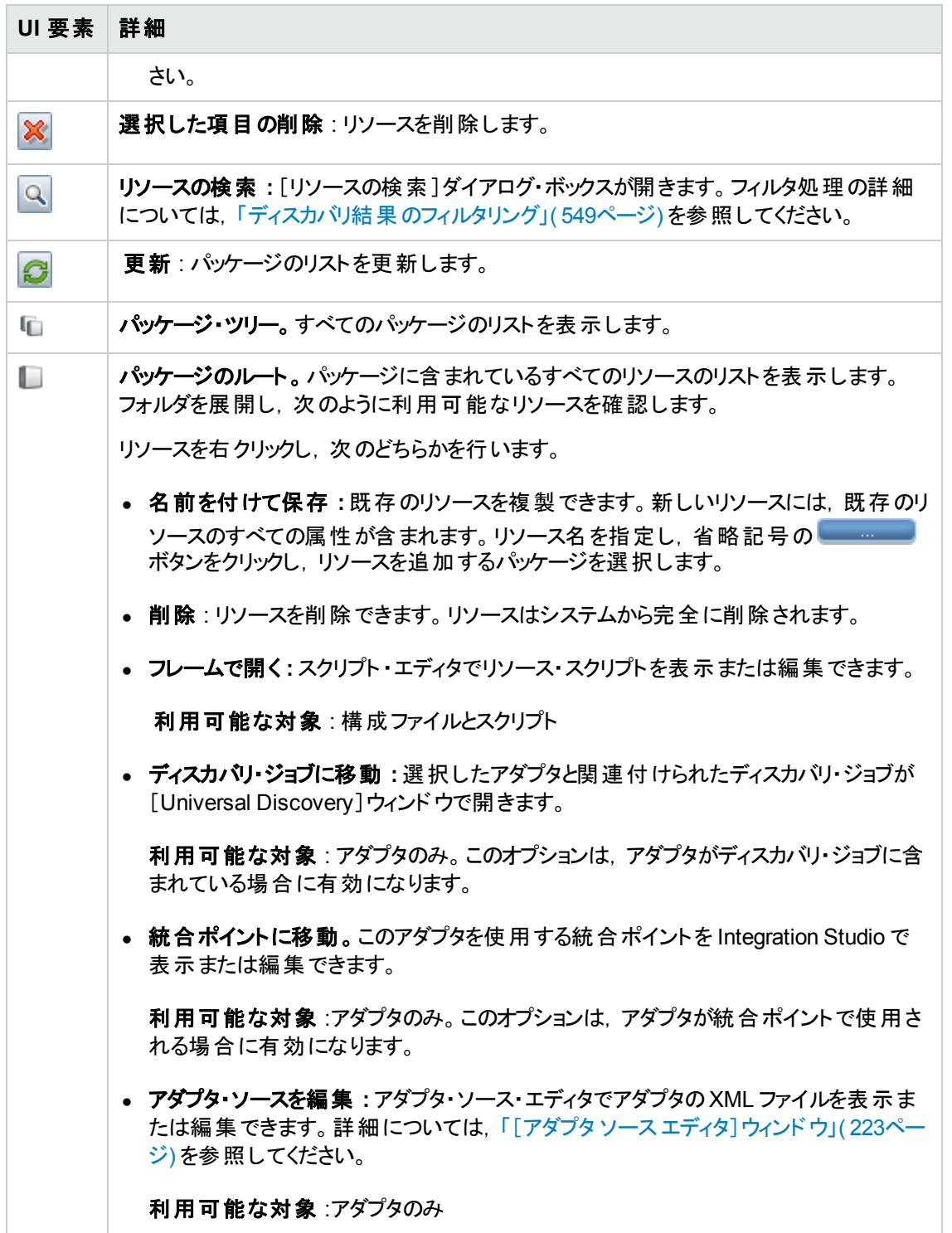

## <span id="page-242-0"></span>[スクリプト]表示枠

パッケージに含まれる特定のスクリプトを編集できます。

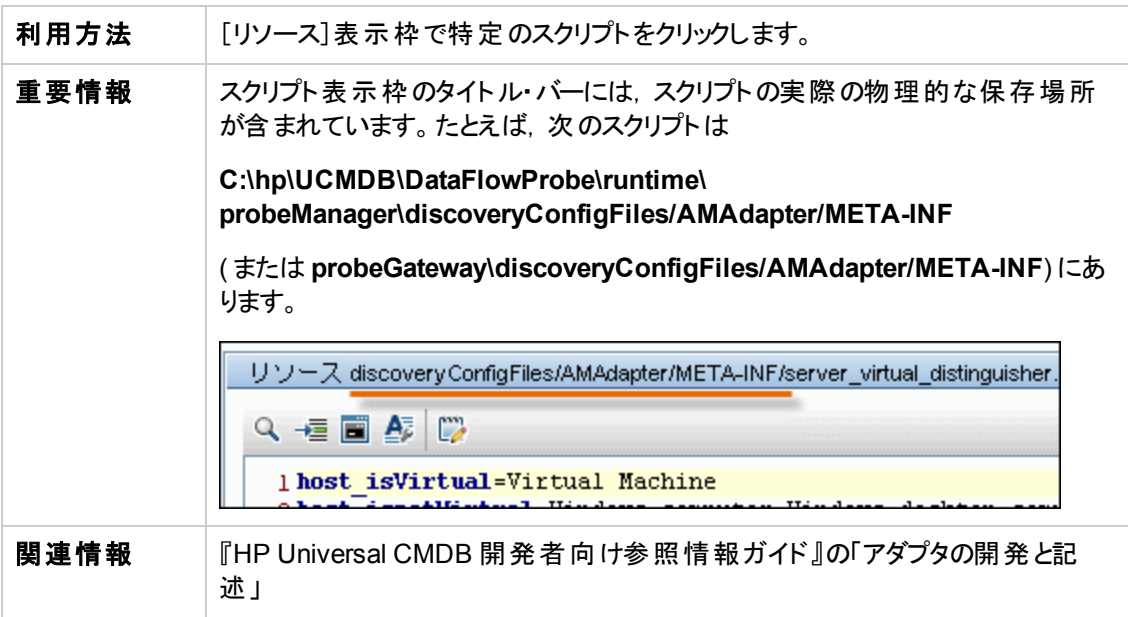

ユーザ・インタフェース要素の説明を次に示します( ラベルのない要素は山括弧で囲んで示します) 。

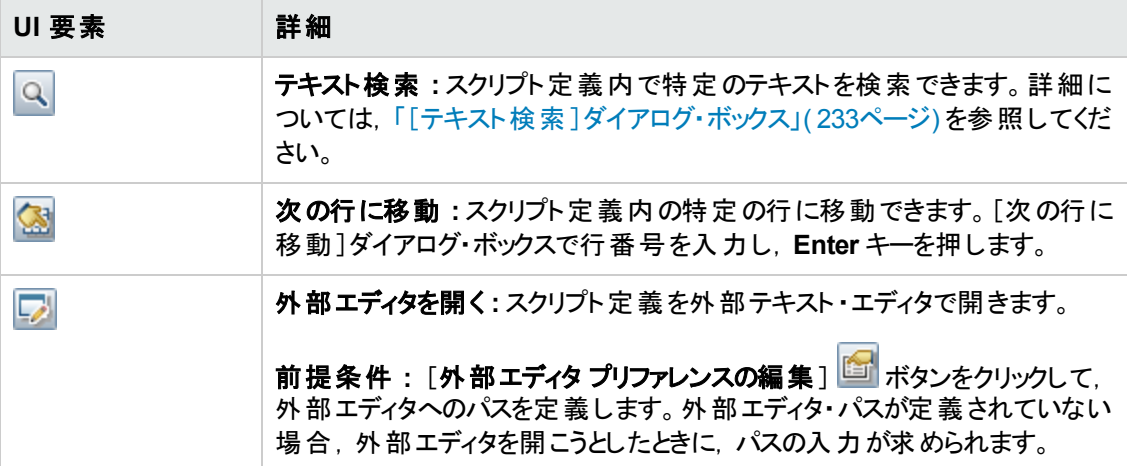

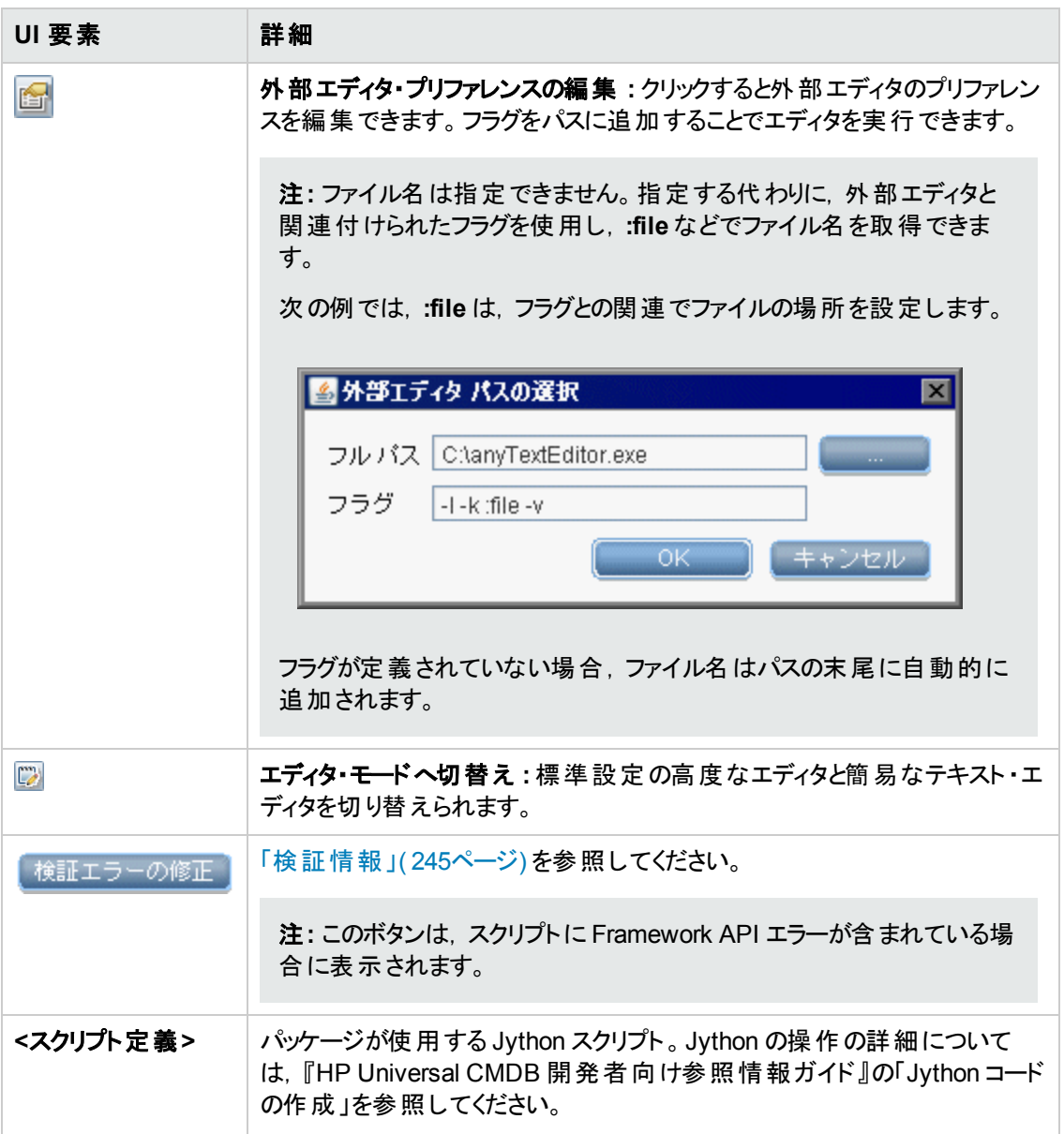

<span id="page-244-0"></span>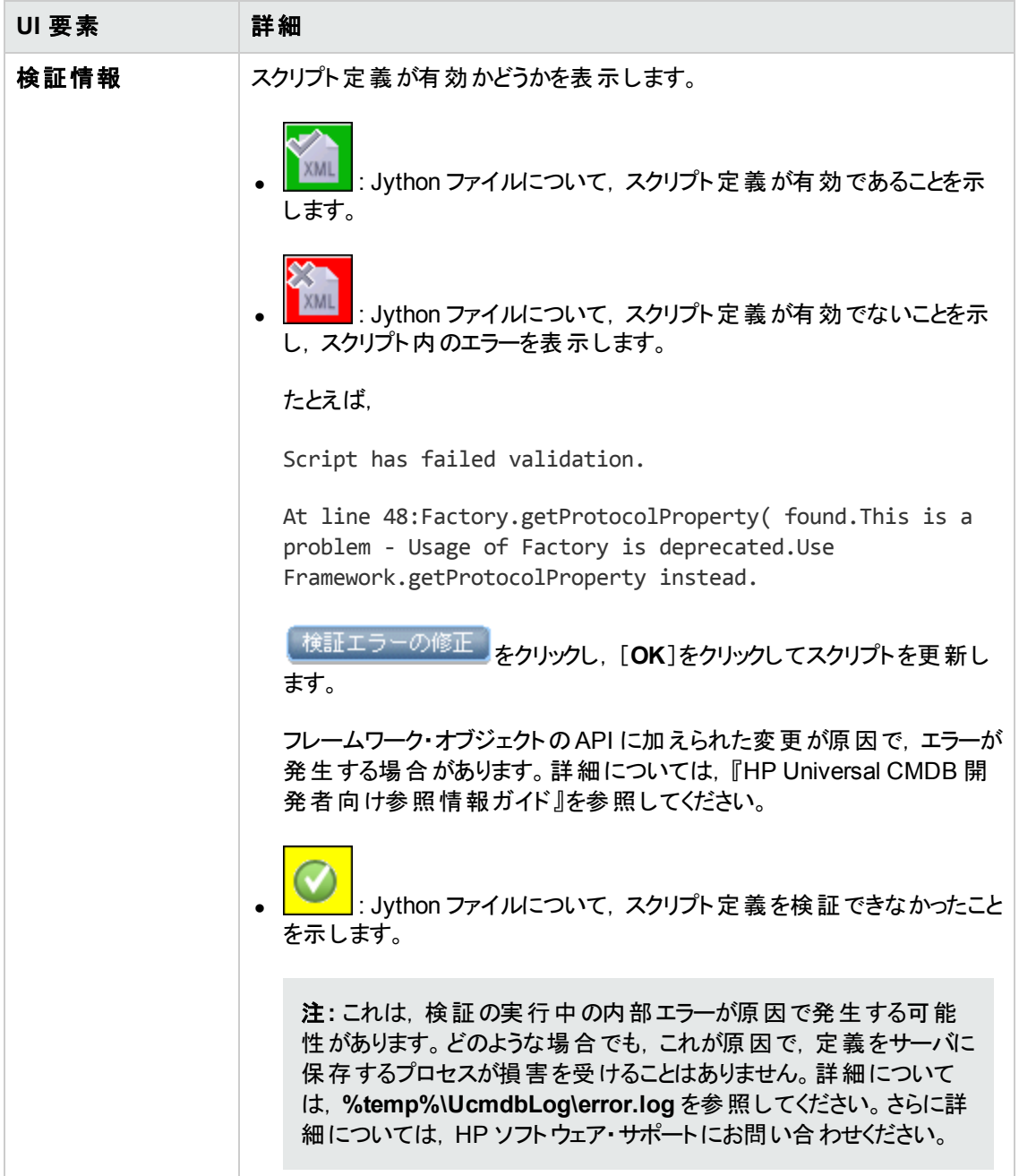

## <span id="page-245-0"></span>[ソフトウェア識別ルール エディタ]ダイアログ・ボックス

検出された実行中ソフトウェアを管理するためのルールを定義できます。

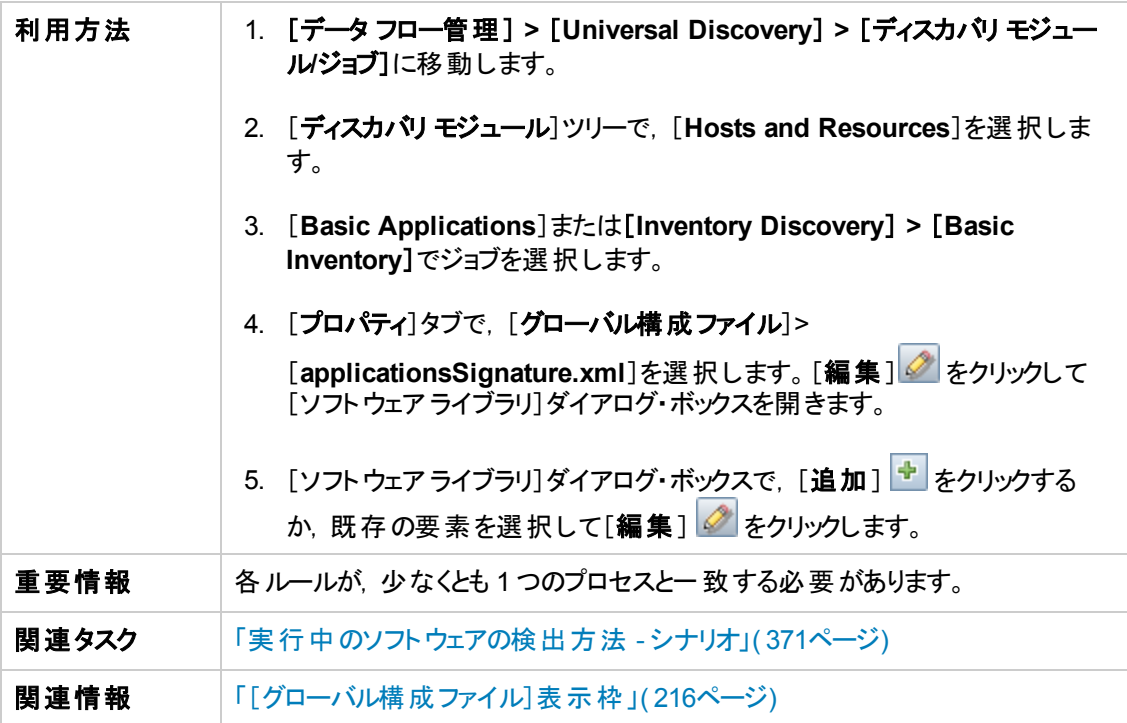

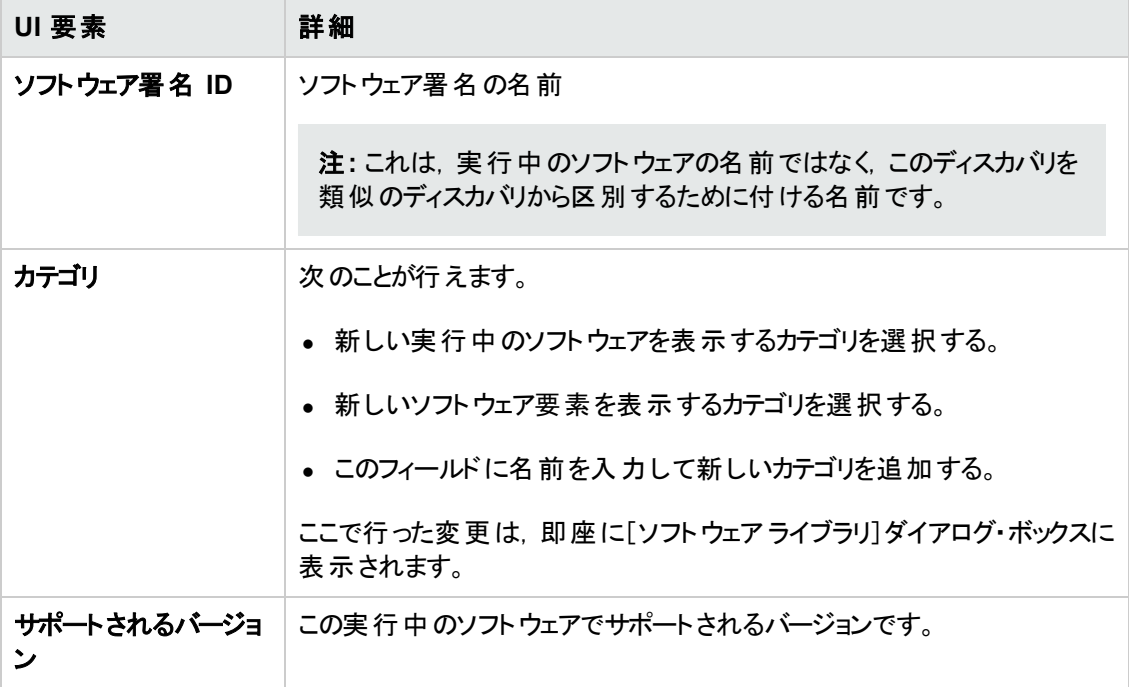

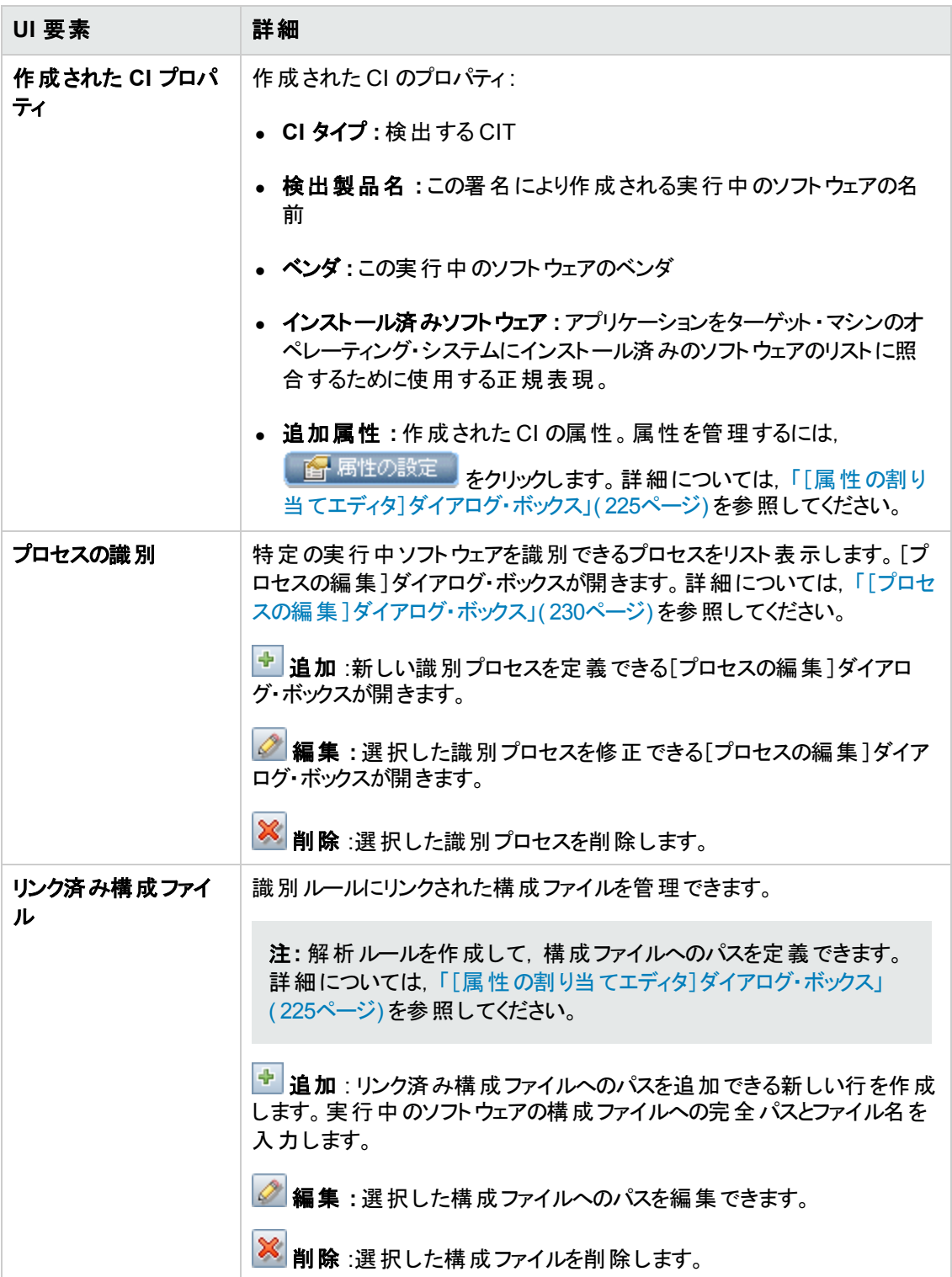

# [ソフトウェア ライブラリ]ダイアログ・ボックス

実行中のソフトウェアの論理グループを表示できます。

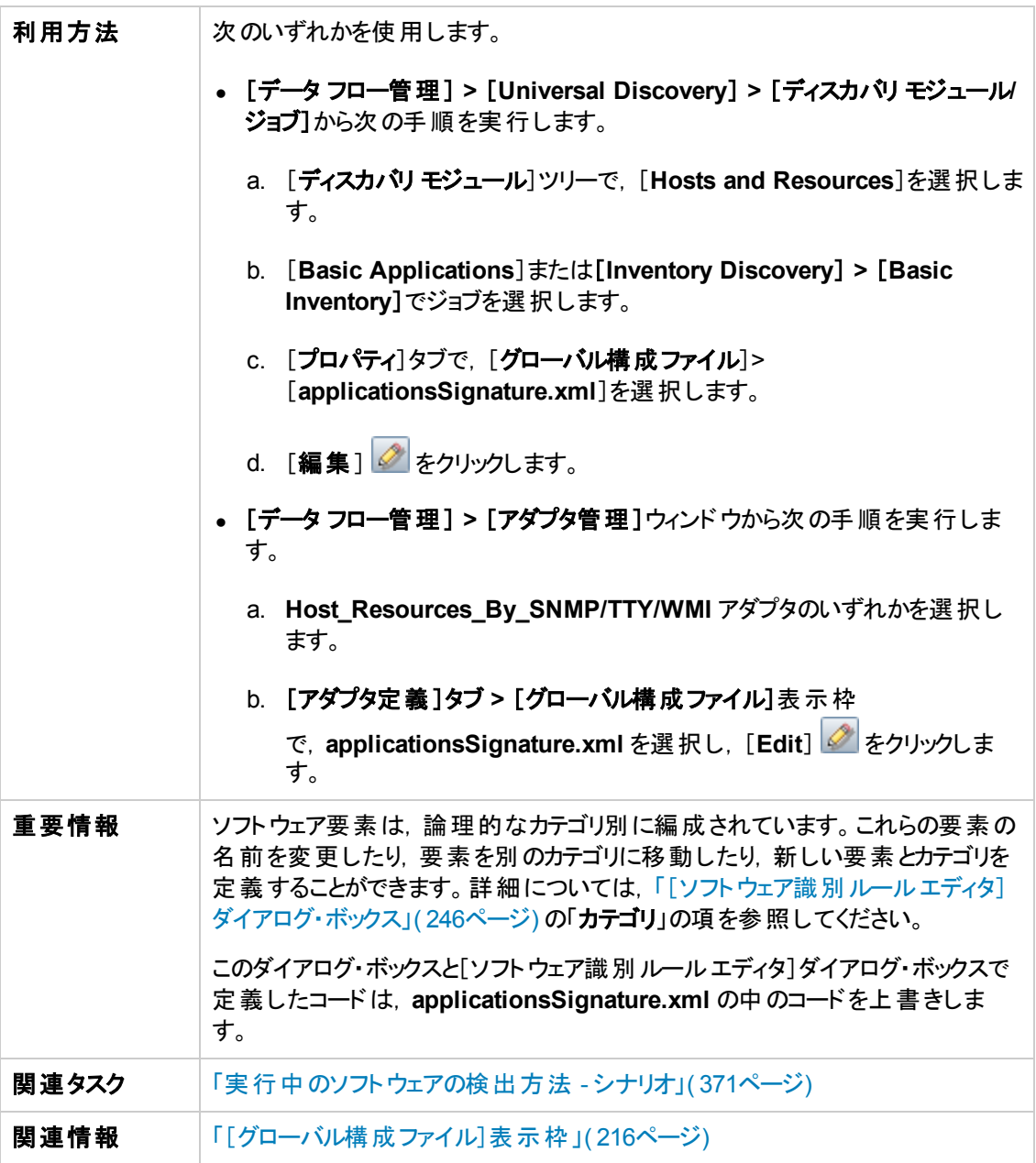

ユーザ・インタフェース要素の説明を次に示します( ラベルのない要素は山括弧で囲んで示します) 。

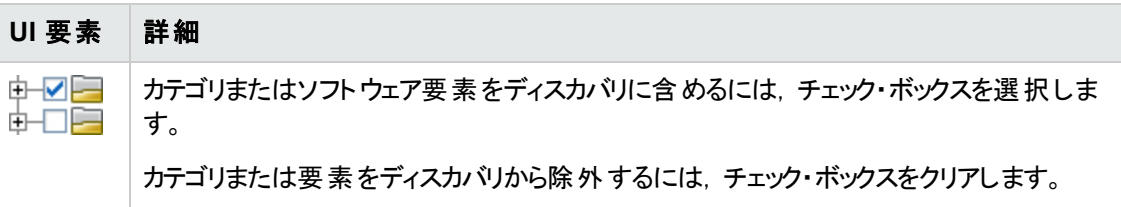

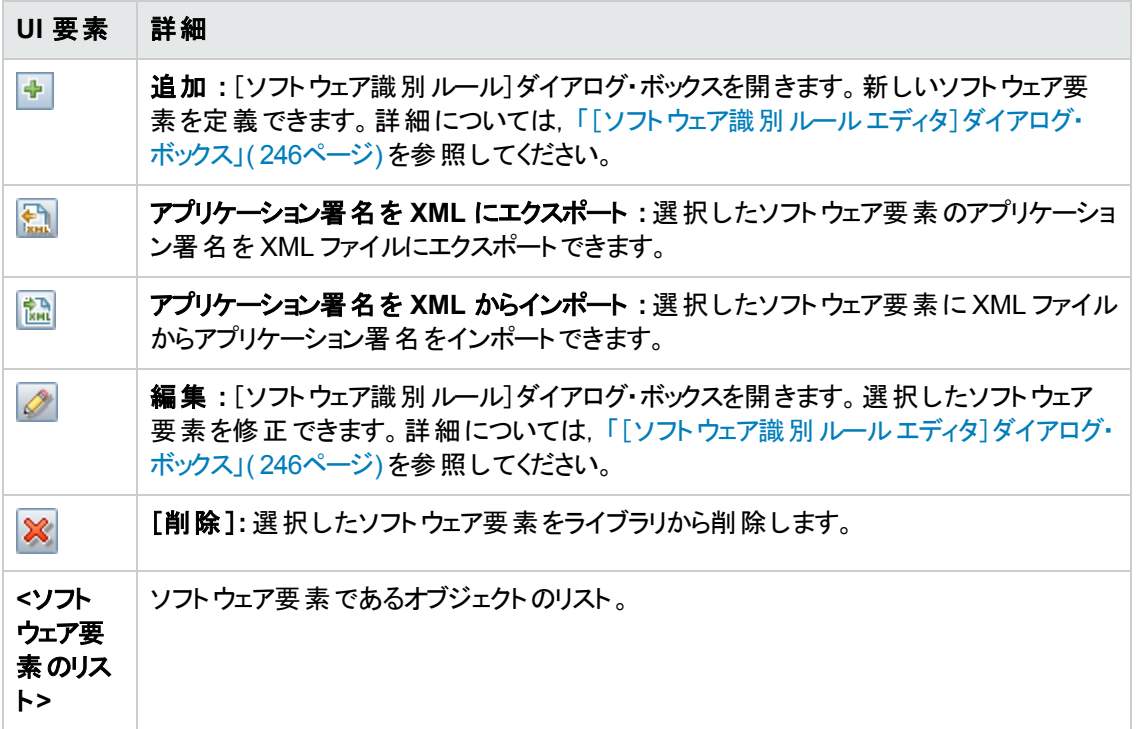

# <span id="page-248-0"></span>内部構成ファイル

次のファイルは内部でのみ使用されます。これらのファイルの変更は,コンテンツ記述の高度な知識 を持ったユーザのみが行ってください。

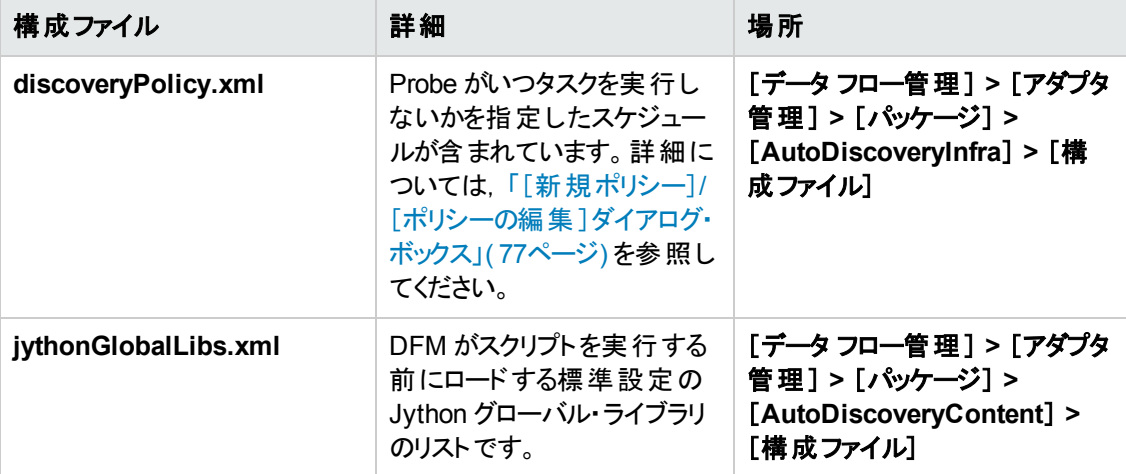

# 第8章: ディスカバリ・ルール・エンジン

本章の内容

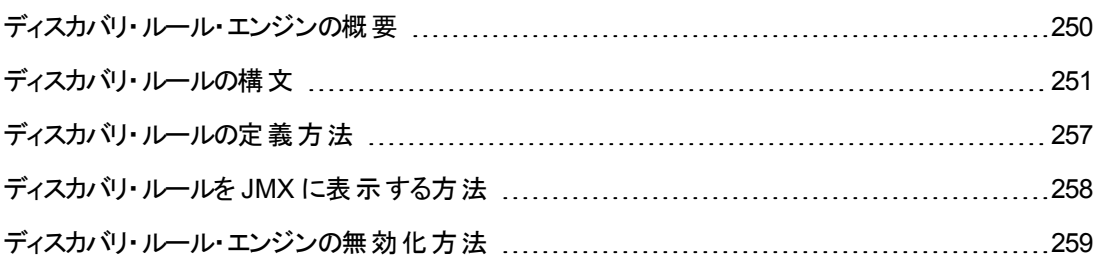

## <span id="page-249-0"></span>ディスカバリ・ルール・エンジンの概要

Universal Discovery がCI データを検出すると、ディスカバリ・ルール・エンジンは、与えられたセットの 入力データを処理し,出力属性値のセットを戻します。ディスカバリ・ルール・エンジンは,検出された CI データを,検出された属性から推定して得られた新規のデータで強化します。

例 :

- <sup>l</sup> 入力 **:** ノードが文字列 **Cisco** および文字列 **Version 12.3a** を含む。
- <sup>l</sup> 出力 **:** ノードのオペレーティング・システムは,**Cisco IOS Version 12.3(3a)**として認識される。

この後, Data Flow Probe は, ルール・エンジンをアクティブ化して, 検出されたデータに関する追加情 報を入力します。

すべてのディスカバリ・ジョブでは, ルール・エンジンを使用しています。 ディスカバリ・ジョブによって完了で きるデータ( sys\_object\_id, mac\_address など) に定義済みのルールが適用されます。さらに, ユーザ 定義ルールをディスカバリ・ルール・エンジンに追加できます。

#### 制限事項

- ディスカバリ・ルール・エンジンは,空のフィールドのみに値を入力し,既存の値を上書きしません。
- ルールは, ランダムな順に実行される。ユーザ定義のディスカバリ・ルールは, 定義済みのディスカバ リ・ルールに優先しない。入力が複数のルールに適合する場合,先に実行されたルールから出力 が戻される。ルールが正確であることを確認することは重要である( 既存ルールおよび新規ルー ル) 。ルールが正確な場合,優先順位を設定する必要はない。
- ルール間に依存性はない。ディスカバリ・ルール・エンジンを使用して入力したフィールドは、別の ルールに入力として使用できない。

#### 関連トピック

<sup>l</sup> ディスカバリ・ルールの構文の詳細については,[「ディスカバリ・ルールの構文 」](#page-250-0)( 251ページ) を参照し

てください。

- 新しいルールの定義の詳細については, 「ディスカバリ・ルールの定義方法」(257ページ) を参照し てください。
- <sup>l</sup> [定義済みのルールを表示する方法の詳細については,「ディスカバリ・ルールを](#page-257-0) JMX に表示する 方法 」( 258ページ) を参照してください。
- <sup>l</sup> [特定のポピュレーション・アダプタのルール・エンジンを無効にするには,「ディスカバリ・ルール・エンジ](#page-258-0) ンの無効化方法 」( 259ページ) を参照してください。
- <span id="page-250-0"></span>• ログ・ファイルの詳 細 については, 「Data Flow Probe [ログ・ファイル」](#page-72-0)(73ページ) を参照してください。

# ディスカバリ・ルールの構文

本項ではディスカバリ・ルールの構文について説明します。ディスカバリ・ルールは XML ファイルで提供 されます。以下にいくつかの例とそれらの例で取り扱われる構文についての詳細な説明を示します。

#### 例 **1 :**

次のルールは,**HP2140** に等しい **discovered\_model** 属性を持つ CI に対して,属性 **vendor** を **hewlett\_packard\_co** に設定します。

<?xml version="1.0" encoding="UTF-8" standalone="yes"?>

<rules:normalization-rules name="My rules" xmlns:rules="http://www.hp.com/uc mdb/1-0-0/NormalizationRules">

<rules:normalization-rule ci-type="node" id="1">

<rule-input>

<attribute name="discovered\_model" value="HP 2140" compare-type="equ als"/>

 $\langle$ rule-input>

<rule-output>

<attribute name="vendor">

<value>hewlett\_packard\_co</value>

</attribute>

</rule-output>

</rules:normalization-rule>

</rules:normalization-rules>

### 例 **2 :**

次のルールは,検出されたノート CI が,**mac\_address** が**0020C0** で始まるインタフェースに接続され ている場合に,**desktop** を **node\_role** 属性リストに付加します。

```
<?xml version="1.0" encoding="UTF-8" standalone="yes"?>
<rules:normalization-rules name="My rules" xmlns:rules="http://www.hp.com/uc
mdb/1-0-0/NormalizationRules">
<rules:normalization-rule ci-type="node" id="3481">
    <rule-input>
         <connected-ci link-type="composition" direction="forward" end-type="
        interface">
             <connected-ci-attribute name="mac_address" value="0020C0" compar
             e-type="starts-with"/>
         </connected-ci>
    \langle/rule-input>
    <rule-output>
        <attribute name="node_role">
             <値>
                 <add>desktop</add>
             </values>
         </attribute>
```
</rule-output>

```
</rules:normalization-rule>
```
</rules:normalization-rules>

### 例 **3 :**

次の例は **os\_description**,**os\_vendor**,**os\_family** 属性の値を設定し,検出したノード CI の**discovered\_os\_name** が**Windows 2000 Professional** で開始する場合に **desktop** と**nt** を **node\_rule** 属性に付加します。

```
<?xml version="1.0" encoding="UTF-8" standalone="yes"?>
<rules:normalization-rules name="My rules" xmlns:rules="http://www.hp.com/uc
mdb/1-0-0/NormalizationRules">
<rules:normalization-rule ci-type="node" id="2">
```
```
<rule-input>
        <attribute name="discovered_os_name" value="Windows 2000 Professiona
        l" compare-type="starts-with"/>
    \langlerule-input>
    <rule-output>
        <attribute name="os_description">
             <value>windows_2000_professional</value>
        </attribute>
        <attribute name="os_vendor">
             <value>microsoft_corp</value>
        </attribute>
        <attribute name="os_family">
             <value>windows</value>
        </attribute>
         <attribute name="node_role">
             <値>
                 <add>desktop</add>
             </values>
        </attribute>
         <class-type>nt</class-type>
    </rule-output>
</rules:normalization-rule>
```
</rules:normalization-rules>

### 例の説明

#### 要素 **:<normalization-rules>**

詳細 **:** ディスカバリ・ルールのセットを表します。XML ファイル内の最上位要素です。

属性 **:**

- 詳細(省略可能)
- **name(必須) :XML ファイル内のルール・セットの一意の名前です。**

内部要素 **:**

• < normalization-rule>

#### 要素 **:<normalization-rule>**

詳細 **:** この要素は,単一のディスカバリ・ルールを表します。

属性 **:**

- <sup>l</sup> id( 必須) :このID は XML ファイルの範囲内で一意である必要があります。前述の1 番目の例で は, id=1 です。2番目の例では, id=3481 です。
- <sup>l</sup> ci-type( 必須) :ルールが適用される CI のタイプです。上記の例の両方で,ci-type=node になりま す。

#### 内部要素 **:**

- < rule-input > (必須)
- <rule-output> (必須)

#### 要素 **:<rule-input>**

詳細 **:** 検出された CI とルールとの間の一致ルールで使用される CI 属性の条件および接続された CI の属性の条件を定義します。たとえば,次のルールの入力を行った場合,

<rule-input>

<attribute name="discovered\_model" value="HP 2140" compare-type="equals"/>

 $\langle$ rule-input>

このルールは CI を属性 **discovered\_model** = **HP 2140** に一致させます。

#### 内部要素 **:**

- <属性> (任意指定)
- <connected-ci> (任意指定)

注**:** <rule-input> は上記の内部要素の1 つを持つ必要があります。

#### 要素 **:<**属性**>**

詳細 **:** CI 属性の条件を定義します。

#### 属性 **:**

- <sup>l</sup> name( 必須) :ディスカバリ・ルール・エンジンによって精査される検出された CI 属性の名前です。
- <sup>l</sup> value ( 必須) :検出された CI 属性が一致するべき対象の値です。
- <sup>l</sup> compare-type ( 必須) :ルールによって適用される一致の比較の種類を定義します。次のオプショ ンのいずれか1 つでなくてはなりません。
- a. **equals:** 検出した属性の値はルール内の値と等しいです。
- b. **starts-with:** 検出した属性の値はルール内の値で開始します。
- c. **ends-with:** 検出した属性の値はルール内の値で終了します。
- d. **contains:** 検出した属性の値はルール内の値を含みます。
- e. **regexp:** 検出した属性の値はルール内の指定の正規表現に一致します。
- f. **oid-starts-with:** 検出された属性の値が,ルール内で提供された値に等しいか,ルールの値 とドット( .) 文字を連結したもので始まります。

たとえば、次のルールを持っている場合,

<attribute name="sys\_object\_id" value=".1.3.6.1.4.1.42" compare-type="oidstarts-with"/>

次のいずれかとして解釈されます。

○ "sys\_object\_id" の値は ".1.3.6.1.4.1.42" と等しい

または,

o "sys\_object\_id" の値は ".1.3.6.1.4.1.42" で始まる

このことは,次の値がこのルールと一致することを意味します。

- $\circ$  ".1.3.6.1.4.1.42"
- $\circ$  ".1.3.6.1.4.1.42.1"

しかし,次の値はこのルールに一致しません。

 $\circ$  ".1.3.6.1.4.1.421"

#### 要素 **:<connected-ci>**

詳細 **:** 接続した CI の条件を定義します。

#### 属性 **:**

- link-type (必須) :検出した CI と接続した CI との間の関係のタイプです。
- direction ( 必須) :"forward" または "backward" で示される関係の方向の値です。
- <sup>l</sup> end-type ( 必須) :接続した CI のタイプです。

#### 内部要素 **:**

<connected-ci-attribute>

#### 要素 **:<connected-ci-attribute>**

詳細 **:** 接続された CI 属性の条件を定義します。前述したCI の属性の条件を定義する <attribute> 要素と同様に,<connected-ci-attribute> は接続された CI の属性を参照します。この要 素は <attribute> 要素と同じ構造を持ちます。

#### 要素 **:<rule-output>**

詳細 **:** ルールによって設定された,一致の場合の出力値を定義します。これにより,検出された CI のタイプも設定できます。 ルールの出力には,属性のリストが含まれます。各属性には 1 つ以上の値 が含まれていて,ルール・エンジンがそれらの値を設定します。以下に,ルールの出力の例を示しま す。

<rule-output>

<attribute name="vendor">

<value>hewlett\_packard\_co</value>

</attribute>

</rule-output>

上記の出力では,属性 "vendor"は 1つの値のみを持ち,ルール・エンジンはこの値を "hewlett\_ packard\_co" に設定します。

場合によって, 属性がstring\_list タイプを持ちます。この場合, 次の例に示されているように, ルール の出力が新しい値をリストに追加できます。

<rule-output>

```
<attribute name="node_role">
```
<値>

<add>desktop</add>

</values>

</attribute>

</rule-output>

上記の例では,値 **desktop** が**node\_role** 値のリストに追加されます。

ルールの出力は,次の例で示されているように,CI タイプの設定も行えます。

<rule-output>

```
<class-type>nt</class-type>
```
</rule-output>

#### 内部要素 **:**

- <class-type> (省略可能)
- <sup>l</sup> <属性> ( 任意指定)

データ・フロー管理ガイド 第8章: ディスカバリ・ルール・エンジン

注**:** <rule-output> は上記の内部要素の1 つを持つ必要があります。

#### 要素 **:<class-type>**

詳細 **:** 使用されると,検出された CI の新しいタイプを定義します。

#### 要素 **:<**属性**>**

詳細 **:** 一致の場合に設定される属性を定義します。

#### 属性 **:**

● name(必須) :このルールによって設定された CI 属性の名前です。

#### 内部要素 **:**

- $\bullet$  <value>
- <値>

#### 要素 **:<value>**

詳細 **:** 出力属性の値を定義します。

#### 要素 **:<**値**>**

詳細 **:** 属性リストの場合における出力属性の値を設定します。指定の値が結果リストに付加され ます。

#### 内部要素 **:**

 $\bullet$  <add>

#### 要素 **:<add>**

詳細 **:** CI 属性値のリストに付加される値を定義します。

### ディスカバリ・ルールの定義方法

このタスクでは, ディスカバリ・ルール・エンジンで新しいディスカバリ・ルールを定義する方法について説 明します。

UCMDB のアップグレード・バージョンで作業している場合は,前バージョンからもユーザ定義ルールを 編集できます。

ディスカバリ・ルール・エンジンの詳細については,[「ディスカバリ・ルール・エンジンの概要 」](#page-249-0)( 250ページ) <sup>を</sup> 参照してください。

#### ユーザ定義のディスカバリ・ルールを新規追加するには、次の手順を実行します。

- 1. [アダプタ管理]に移動します。
- 2. [リソース]表示枠で[新規作成]

お をクリックし,[新しい構成ファイル]を選択します。

新しいディスカバリ・ルールの名前を入力します。名前は,**ruleEngine/** で開始し,**.xml**l で終了 します。

たとえば,**ruleEngine/myRule.xml** とします。

- 3. [パッケージ]フィールドで **NormalizationRules** を選択する。
- 4. 右側に開いた[エディタ]表示枠に新しいルールを入力する。

有効なルールの例は,**ruleEngine/samples.xml** の **NormalizationRules > Configuration Files**にあります。

5. [**OK**]をクリックします。

#### UCMDB のアップグレード・バージョンから既存のディスカバリ・ルールを編集するには, 次の手順を実 行します。

- 1. [アダプタ管理]に移動します。
- 2. [リソース]表示枠で[**UserDefinedRules**]を選択します。
- 3. 編集するルールの.xml ファイルを[**構成ファイル**]で選択する。

#### 注**:**

- UserDefinedRules の以前のバージョンで定義されたルール(たとえば **oidToHostClass.xml**) は,構成ファイル**UserDefinedOidToHostClass.xml** の **UserDefinedRules** パッケージの下にあります。
- 定義済みのOidToHostClass ルールは, ruleEngine/snmp.gzファイル の**NormalizationRules > External resources** にある。

## ディスカバリ・ルールを JMX に表示する方法

ディスカバリ・ルール・エンジンは非常に大きく,JMX コンソールで検索コマンドを使用してルール・ベー スを検索できます。

#### ルールを検索するには,次の手順を実行します。

- <sup>l</sup> サーバ管理者資格情報を使用して JMX コンソールにログインします。
- <sup>l</sup> サービス**Normalization Rule Base Services** に進み,次のいずれかの検索コマンドを入力しま す。

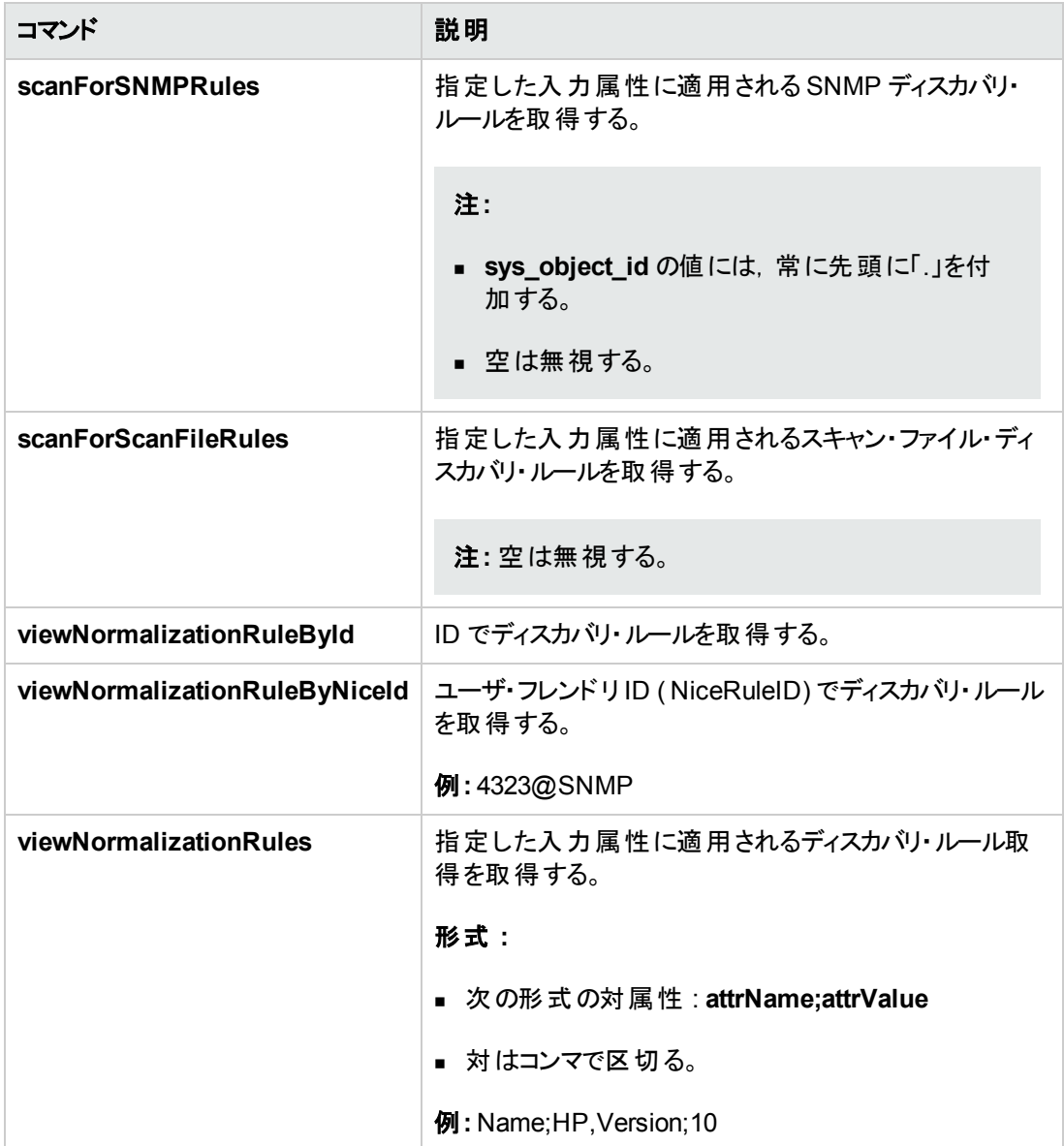

## ディスカバリ・ルール・エンジンの無効化方法

標準設定では、すべてのポピュレーション・アダプタが、ディスカバリ・ルール・エンジンのアダプタを使用 するものとして設定されています。

#### 特定のポピュレーション・アダプタにディスカバリ・ルール・エンジンを無効にするには,

- 1. アダプタ管理でポピュレーション・アダプタの構成ファイル(<adapter>.xml)を開く。
- 2. 次のパラメータを検索する。**normalizationRules isEnabled**
- 見つからない場合,値がfalse に設定される。
- <sup>n</sup> 見つからない場合,**taskinfo** タグの下に次の行 を追加します。**<normalizationRules isEnabled="false"/>**

# 第IV部: インテグレーション

# 第9章: Integration Studio

本章の内容

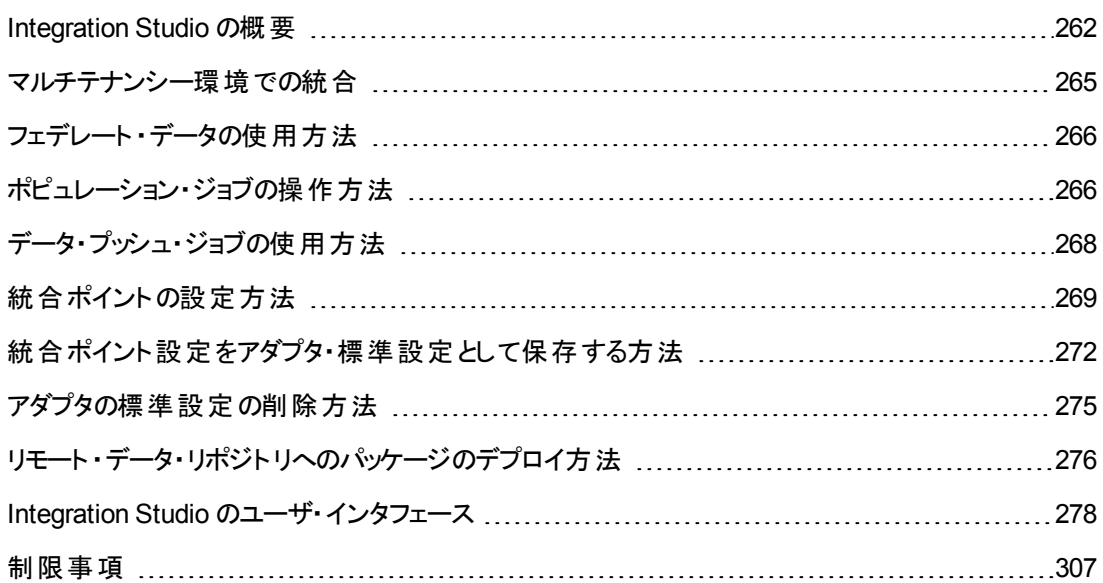

## <span id="page-261-0"></span>Integration Studio の概要

Integration Studio では, UCMDB 統合ポイントの管理, 外部リポジトリ(ほかの CMDB, IT Performance Suite 製品, サードパーティ製品など)との接続と情報共有を行います。

他の製品との統合は,Data Flow Probe を介したセキュア通信チャネルで実行されます。

あるいは,リモート式の管理対象のデータ・リポジトリがUCMDB サーバ・マシンからアクセス可能な場 合, 非 Jython ベースの統合を, HP UCMDB 統合サービスを実行することができ, Data Flow Probe のリソースを他のディスカバリ・タスクに利用可能となります。

注**:** HP UCMDB 統合サービスは,スタンドアロンのUCMDB 環境でのみサポートされています。

CMDB 内の統合ポイントは,外部データ・リポジトリとの通信が可能なエンティティであるアダプタを ベースにしています。アダプタの基本セットは CMDB で用意されていますが,Federation Framework SDK を使ってアダプタを追加作成することもできます。詳細については,『HP Universal CMDB 開発 者向け参照情報ガイド 』の「新規の外部データ・ソースのアダプタを追加 」を参照してください。

アダプタ管理モジュールでアダプタを作成することもできます。 詳細については, 「「リソース]表示枠 」 ( 239ページ) を参照してください。

[データ・インテグレーションで使用する統合ポイントの設定方法の詳細については,「\[](#page-292-0)Integration Studio]ページ」( 293ページ) を参照してください。

統合ポイントには、次のタイプがあります。

- [「ポピュレーション」](#page-262-0)(263ページ)
- 「連 携 」(263ページ)
- <span id="page-262-0"></span>● [「データ・プッシュ」](#page-264-1)(265ページ)

### ポピュレーション

ポピュレーション・タイプの統合では,外部データ・リポジトリから CMDB にデータがコピーされ,その後 CMDB によってデータが制御されます。

ポピュレーションは,次のようなシナリオで使用します。

- <sup>l</sup> CMDB がCI レベルで行った変更を追跡する必要がある場合
- 応答時間に問題があってリモート・リポジトリを信頼できない場合(ネットワーク遅延のためリポジト リとランタイム連携を設定できないときなど)
- <span id="page-262-1"></span>● リモート・リポジトリが連 携 機 能 をサポートしていない( 適 切 なアダプタがない) 場 合

### 連携

連携タイプのインテグレーションでは,ほかのソースのデータがCMDB に取り込まれ,データ・ソースに よって引き続きそのデータが制御されます。

CMDB の連携機能により,既存のトポロジ・クエリ言語( TQL) の機能の対象範囲が,外部リポジト リに格納,維持されているデータにまで拡張されます。外部リポジトリの情報を対象に含めることがで きるのは重要です。これにより,大量のデータをコピーする必要がなくなり,代わりに本当に必要なと きにのみデータを CMDB に取り込むだけで済みます。

連携には,フェデレート ・データは容量の面で CMDB に負荷をかけないという利点もあります。理論 的には,数兆個ものCI と関係を連携するインテグレーションを設定できます。フェデレート ・データは 実行時に要求があるときに取得されるため,システム・パフォーマンスへの影響が低くなります。

注**:** CMDB では,フェデレート ・データの変更の追跡は行われません。これは,データがCMDB 内に存在しないことと,外部データが変更されたときに CMDB には通知されないためです。

連携によるインテグレーションでは,フェデレート・統合ポイントが作成され,それを TQL クエリの定義 時に使用できます。TQL の詳細については,『HP Universal CMDB モデリング・ガイド 』の「トポロ ジ・クエリ言語 」を参照してください。

注**:** 連携は,「Actual」状態でのみ設定できますが,「Actual」または「Authorized」の状態のいず れかで実行できます。

#### 複数のフェデレート・データ・ソースからのデータ取得

TQL クエリの計算中,同じ CIT に対するデータを複数のフェデレート ・データ・ソースから取得できま す。 データは, ローカルの CMDB をはじめ, 統合 ポイントの設定 に応じてほかのフェデレート・データ・ ソースからも取得されます。データがCMDB に到達すると,識別および調整が行われ,それぞれのイ ンテグレーションに設定された調整優先度に基づいて最終結果が決定されます。

外部データ・リポジトリから取得した CI にはそれぞれ,CI 取得元のフェデレート ・データ・ソースを示す 属性( [作成者]) が含まれています。

制限事項については,[「制限事項 」](#page-306-0)( 307ページ) を参照してください。

#### 外部データ・リポジトリからの属性の取得

- <sup>l</sup> コア CI データがCMDB に格納されている場合,外部データ・リポジトリから CI の属性を取得でき ます。
- <sup>l</sup> コア・データ・リポジトリは CMDB である必要があります。
- <sup>l</sup> CIT は属性を定義するデータ・リポジトリ内に存在する必要があります。
- 複数のデータ・リポジトリから同じ属性を取得できます。
- 取得オプションの詳細については, 「[連携]タブ」(280ページ)の[CI タイプ取得モード]フィールド を参照してください。
- フェデレート CI を含むように統合ポイントを設定する場合, CI の完全な連携または属性のみの 連携を選択する必要があります。1つが外部 CIT に, またもう 1 つが外部属性を持つ同じ CIT にマップされた 2 つのインテグレーションを,同じ CIT に対して設定することはできません。
- <sup>l</sup> ( CIT データを連携する) アダプタがCIT に対するマッピング情報( 調整) をサポートする場合,その CIT は外部属性をサポートできます。

#### 調整に関する情報

フェデレート ・クエリは,外部データ・リポジトリから得た属性を持つ CMDB のCI を調整する場合に, マッピング・ファイルを使用する必要があります。

マッピング・エンジンの詳細については,『HP Universal CMDB 開発者向け参照情報ガイド 』の「フェ デレート TQL クエリ用のFederation Framework フロー」を参照してください。

連携に含める属性の選択の詳細については,[「\[連携 \]タブ」](#page-279-0)( 280ページ) を参照してください。

調整の実行方法の詳細については,[「データの調整 」](#page-601-0)( 602ページ) を参照してください。

#### ユース・ケース

- <sup>l</sup> システム内のSMS または Altiris デスクトップを検出する必要があります。デスクトップ CIT はコア CIT であり,すでに CMDB と同期しています。ただし,CMDB にすべてのデスクトップ・データを格 納することは,非効率かつ不要なため避けてください。名前やMAC アドレスなどのコア属性を CMDB に格納し,デスクトップのその他の詳細情報は外部属性として SMS および Altiris の2 つ のデータ・ストアに定義するだけで十分です。
- <sup>l</sup> VMware は,ハードウェア・リソースを動的かつ透過的に割り当てる仮想マシン・モニタ ( hypervisor) を含む仮想マシンを作成します。単一の物理コンピュータ上で複数のオペレーティン グ・システムを同時に実行できます。 リソース( メモリなど) は動的に割り当てられるので, DFM はこ れらのリソースを検出できません( DFM は 24 時間おきに実行されますが,リソース・データは 1 時 間ごとに変わる可能性があります) 。UCMDB を常にリアルタイム・データで更新できるようにするに

は,データを2つに分割します。1つは仮想ホストのコア・データで, CMDB に置かれ,検出されま す。もう1つはリソース属性で、外部ソースから取得されます。このユース・ケースでは、これらの属 性のデータは, CMDB とVMware の2 つのデータ・リポジトリから取得されます。

#### フェデレート **TQL** クエリの計算

アダプタを定義する際, TQL クエリの計算を最初に CMDB で実行するか(標準設定), アダプタで開 始するかを指定できます。

1 ノードのアダプタの例として,ノード**>CPU**( フェデレート CPU の条件付き) のTQL クエリがある場合 の例を次に示します。

- 計算が, 最初に CMDB 内のデータに対して実行される場合 :
	- ノードのTQL クエリが, ノードのデータをすべて保持する CMDB 内で計算されます。
	- ノ<del>ー</del>ド>CPU が, 前の手順で得られた調整データを使用するアダプタによって計算されます。
- 計算が最初にアダプタによって実行される場合 :
	- アダプタによって, CPU の TQL クエリが実 行され, 接続ノードが調整データとして返されます。
	- 計算されたデータは, CMDB に送信されます。ここで, ノードのTQL クエリが前の手順で得られ た調整データに従い計算されます。

アダプタを TQL クエリ計算の開始ポイントとして設定するオプションは,アダプタ管理モジュールで指定 されます。詳細については,「[アダプタ [ソースエディタ\]ウィンドウ」](#page-222-0)( 223ページ) を参照してください。

## <span id="page-264-1"></span>データ・プッシュ

データ・プッシュ・タイプの統合では, CMDB から外部データ・リポジトリにデータがコピーされ, CMDB に よってそのデータが引き続き制御されることはありません。

必要なビジネス・プロセスを容易にするために重要なデータを CMDB から外部システムにフィードする 場合は,このデータ・プッシュ統合を使用します。一例としては,ユーザのIT インフラストラクチャ内に ある実際のCI に接続されたチケットがオープンされている可能性がある状態で,DFM が検出した データを HP Service Manager にプッシュする場合が挙げられます。

承認された状態が定義されている場合,データ・プッシュは「Authorized」または「Actual」の状態から 行えます。

<span id="page-264-0"></span>データ・プッシュ・ジョブの制限事項については,「制限事項」(307ページ)を参照してください。

## マルチテナンシー環境での統合

統合クエリまたは統合ジョブをマルチテナンシー環境で実行する場合, リモート・データ・ソースから連 携またはポピュレートされるすべてのCI および関係には, 所有者テナントが割り当てられます。

データ・ソース環境がマルチテナンシー対応の場合,クエリまたはジョブを実行すると,参照する権限 が与えられているテナントのCI および関係のみが連携またはポピュレートされます。所有者テナントの 値は,その他すべての属性と一緒に取り込まれます。

データ・ソース環境がマルチテナンシーに対応していない場合,クエリまたはジョブを実行する と,UCMDB によって,指定した所有者テナントの値が連携またはポピュレートされた各 CI および関 係に自動的に割り当てられます。連携またはポピュレートされた CI および関係に割り当てるために, [所有者テナントの値を選択する場合の詳細については,「\[新規統合ポイント](#page-296-0)/統合ポイントの編 集 ] ダイアログ・ボックス」(297ページ) を参照してください。

## <span id="page-265-0"></span>フェデレート ・データの使用方法

このタスクでは,さまざまな CMDB ソースから連携されたデータを設定,使用する方法について説明 します。

本項の内容

- [「連携タイプの統合の設定](#page-265-2)」(266ページ)
- 「調整優先度の設定」(266ページ)
- 「IT [ユニバース・マネージャでのインスタンスの表示 」](#page-265-4)(266ページ)
- 「レポートの表 示 」(266ページ)
- <span id="page-265-2"></span>1. 連携タイプの統合の設定

データ( 連携する必要がある CIT を含む) [を連携する統合を設定します。詳細については,「統](#page-268-0) 合ポイントの設定方法 」( 269ページ) を参照してください。

<span id="page-265-3"></span>2. 調整優先度の設定

[統合ポイント]表示枠で,統合を右クリックして,ショートカット・メニューから[調整優先度マネー ジャ]を選択します。詳細については,[「\[調整優先度 \]ウィンドウ」](#page-624-0)( 625ページ) を参照してくださ い。

<span id="page-265-4"></span>3. IT ユニバース・マネージャでのインスタンスの表示

フェデレート CI インスタンスの表示の詳細については,『HP Universal CMDB モデリング・ガイド 』 の「IT ユニバース・マネージャでの作業 」を参照してください。

<span id="page-265-5"></span>4. レポートの表示

統合に関するレポートをモデリング・スタジオで表示できます。詳細については,『HP Universal CMDB モデリング・ガイド 』の「Reports」を参照してください。

## <span id="page-265-1"></span>ポピュレーション・ジョブの操作方法

このタスクでは,ポピュレーション・ジョブのスケジュール設定方法と,CMDB にデータをポピュレートする 場合に使用するクエリの選択方法について説明します。

#### 本項の内容

- 「統合ポイントの作成」(267ページ)
- 「調整優先度の設定」(267ページ)
- [「ポピュレーション・ジョブを実行する」](#page-266-2)(267ページ)
- 「ポピュレーション結 果ビューの構 築 」( 267ページ)
- 「IT [ユニバース・マネージャでのインスタンスの表示 」](#page-267-1)(268ページ)
- [「レポートの表示 」](#page-267-2)(268ページ)
- <span id="page-266-0"></span>1. 統合ポイントの作成

[データをポピュレートするための統合を設定します。詳細については,「統合ポイントの設定方](#page-268-0) 法 」( 269ページ) を参照してください。

<span id="page-266-1"></span>2. 調整優先度の設定

「統合ポイント]表示枠で, 統合を右クリックして, ショートカット・メニューから[**調整優先度マネー** ジャ]を選択します。詳細については,[「\[調整優先度 \]ウィンドウ」](#page-624-0)( 625ページ) を参照してくださ い。

<span id="page-266-2"></span>3. ポピュレーション・ジョブを実行する

ポピュレーション・ジョブは,標準設定のスケジュールに従って実行するように設定されます。しか し,任意の時点に[統合ジョブ]表示枠から統合を手動で実行することもできます。ユーザ・イン タフェースの詳細については,[「\[統合ジョブ\]表示枠 」](#page-280-0)( 281ページ) を参照してください。

ジョブを選択します。

- **最初にすべてのデータを同期化するには, [完全同期] ➡ ボタンをクリックします。**
- ジョブが最後に実行された時点からのデータ変更のみを同期化するには, [デルタ同期] ロ ボタンをクリックします。
	- ポピュレーション・ジョブ内のCI が失敗すると, クエリは「クエリのステータス]タブに完了とし て、警告記号 4 付きで表示されます。ドリル・ダウンして、発生したエラーと影響を受 けた CI を確認できます。このエラー・データはシステムに保存されます。ジョブが再実行さ れて変更内容を同期するときには,失敗した CI がUCMDB で再度ポピュレートされま す。
	- 最後に同期を実行した時点から TQL クエリに(既存ノードの条件の変更以外)の変更 を加えた場合は,[プローブ結果のキャッシュをクリア] → ボタンをクリックして, ジョブの次 回実行時に完全同期が行われるようにします。
	- **高可用性環境:ポピュレーション・ジョブが実行されている場合, 書き込み要求を扱う** UCMDB サーバが利用できなくなった,または変更された場合には,ジョブが失敗しま す。ジョブ・スケジュールの次の呼び出しを待つか,手動でポピュレーション・ジョブを返すこ とができます。
- <span id="page-266-3"></span>4. ポピュレーション結果ビューの構築

ポピュレートされたデータの表示の詳細については,『HP Universal CMDB モデリング・ガイド 』の 「IT ユニバース・マネージャでの作業 」を参照してください。

<span id="page-267-1"></span>5. IT ユニバース・マネージャでのインスタンスの表示

CI インスタンスの表示の詳細については,『HP Universal CMDB モデリング・ガイド 』の「IT ユニ バース・マネージャでの作業 」を参照してください。

<span id="page-267-2"></span>6. レポートの表示

統合に関するレポートをモデリング・スタジオで表示できます。詳細については,『HP Universal CMDB モデリング・ガイド 』の「Reports」を参照してください。

## <span id="page-267-0"></span>データ・プッシュ・ジョブの使用方法

このタスクでは,データ・プッシュ・ジョブのスケジュール設定方法と,CMDB からほかのデータ・リポジトリ にデータを送信する場合に使用するクエリの選択方法について説明します。

本項の内容

- 「統合ポイントの作成」(268ページ)
- 「調整優先度の設定」(268ページ)
- 「データ・プッシュ・ジョブの実行」(268ページ)
- 「データ・プッシュ結果ビューの構築」(269ページ)
- 「IT [ユニバース・マネージャでのインスタンスの表示 」](#page-268-2)(269ページ)
- <span id="page-267-3"></span>1. 統合ポイントの作成

UCMDB [からデータをプッシュするための統合を設定します。詳細については,「統合ポイントの](#page-268-0) 設定方法 」( 269ページ) を参照してください。

<span id="page-267-4"></span>2. 調整優先度の設定

[統合ポイント]表示枠で,統合を右クリックして,ショートカット・メニューから[調整優先度マネー ジャ]を選択します。詳細については,[「\[調整優先度 \]ウィンドウ」](#page-624-0)( 625ページ) を参照してくださ い。

<span id="page-267-5"></span>3. データ・プッシュ・ジョブの実行

データ・プッシュ・ジョブは,標準設定のスケジュールに従って実行するように設定されます。しか し,任意の時点に[統合ジョブ]表示枠から統合を手動で実行することもできます。ユーザ・イン タフェースの詳細については,[「\[統合ジョブ\]表示枠 」](#page-280-0)( 281ページ) を参照してください。

ジョブを選択します。

- 最初にすべてのデータを同期化するには, [**完全同期] ➡** ボタンをクリックします。
- ジョブが最後に実行された時点からのデータ変更のみを同期化するには, [デルタ同期]

日 ボタンをクリックします。

#### 注**:**

- データ・プッシュ・ジョブ内のCI が失敗した場合, クエリは「クエリのステータス]タブに完 了として, 警告記号 ▲ 付きで表示されます。ドリル・ダウンして, 発生したエラーと 影響を受けた CI を確認できます。このエラー・データはシステムに保存されます。ジョ ブが再実行されて変更内容を同期するときには,失敗した CI がUCMDB で再度 プッシュされます。
- データ・プッシュ・ジョブの実行中に許可される, CI の連続エラー数の上限を定義でき ます。この制限に達するとジョブの実行は自動的に停止され,ジョブ全体が終了する のを待機せずに, 多数のエラーが発生した理由についてのトラブルシューティングを行 えます。

[管理 ]モジュールの[インフラストラクチャ設定マネージャ]で,[統合設定]を選択して [シーケンスで許可されるデータ プッシュ ジョブの失敗の最大数]の値を設定します。 この設定の標準設定値は **20,000** です。

- o 最後に同期を実行した後に TQL クエリを変更した場合は( 既存のノードの条件への 変更以外) ,すべてのデータが同期され,ログに次のメッセージが記録されます。**TQL was changed between syncs - performing Full sync!**
- o 高可用性環境 **:** データ・プッシュ・ジョブが実行されている場合,書き込み要求を扱 う UCMDB サーバが利用できなくなった, または変更された場合には, データ・プッ シュ・ジョブは失敗します。ジョブ・スケジュールの次回の呼び出しを待機するか,デー タ・プッシュ・ジョブを手動で再実行します。
- 「アダプタ構 成 ]タブで, ジョブでの null 値 属 性 の処 理 方 法 を制 御 できます。 詳 細 につ いては, 「[アダプタ構成]タブ」(217ページ)を参照してください。
- <span id="page-268-1"></span>4. データ・プッシュ結果ビューの構築 データ・プッシュ結果の表示の詳細については,『*HP Universal CMDB* モデリング・ガイド 』』の「IT ユニバース・マネージャでの作業 」を参照してください。
- <span id="page-268-2"></span>5. IT ユニバース・マネージャでのインスタンスの表示

CI インスタンスの表示の詳細については,『*HP Universal CMDB* モデリング・ガイド 』』の「IT ユニ バース・マネージャでの作業 」を参照してください。

### <span id="page-268-0"></span>統合ポイントの設定方法

このタスクでは,UCMDB を使用した特定の統合のための統合ポイントの作成および設定方法につ いて説明します。

注**:** ディスカバリ / インテグレーション・コンテンツ パックで提供される統合アダプタは,UCMDB を使

用して統合を実行するために推奨される基本設定で事前に定義されています( アダプタ・プロパ ティ,統合ジョブ,および,関連する場合は連携の設定などを含む) 。これらの設定を使用する か,必要に応じて独自に構成できます。

本項の内容

- 「前提条件」(270ページ)
- 「統合ポイントの作成」(270ページ)
- 「統合ジョブの追加と実行するジョブのスケジュール設定」(271ページ)
- [「連携されるデータの定義](#page-270-1)(連携タイプの統合の場合)」(271ページ)
- <span id="page-269-0"></span>● 「統合ポイントの設定方法」(269ページ)
- 1. 前提条件

統合を設定する前に,統合アダプタを正しく構成する必要があります。

■ **事前に構成された統合アダプタ :** これらのアダプタは定義済みで, 製品とともに提供されま す。追加の構成を加えずに、そのままの状態でアダプタを使用することをお勧めします。

ただし, アダプタの構成を変更する必要がある場合は, 手動では実施せずに, アダプタ管理 [モジュールから変更してください。アダプタの構成の詳細については,「アダプタの設定の設定](#page-197-0) 方法 」( 198ページ) を参照してください。

- **新規の外部データ・ソース・アダプタ :** 新しい外部データ・ソース向けにアダプタを構成するに は,『HP Universal CMDB 開発者向け参照情報ガイド 』の「新しい外部データ・ソース用ア ダプタの追加 | を参照してください。
- <span id="page-269-1"></span>2. 統合ポイントの作成

新しい統合ポイントを作成する場合は,[データ フロー管理 ] **>**[**Integration Studio**]の順に選

択して,[新規統合ポイント**t**] ボタンをクリックします。ユーザ・インタフェースの詳細について は,「[新規統合ポイント/[統合ポイントの編集 \]ダイアログ・ボックス」](#page-296-0)( 297ページ) を参照してくだ さい。

- a. 統合ポイントの名前と説明を入力します。
- b. [適切な統合アダプタを選択します。既存のアダプタの詳細については,「\[アダプタを選択 \]ダ](#page-301-0) イアログ・ボックス」( 302ページ) を参照してください。
- c. 作成時に統合をアクティブ化するかどうかを選択します。
- d. アダプタの選択時に, [アダプタ プロパティ]セクションが関連するアダプタのプロパティでポピュ レートされます。関連する情報を入力します。詳細については,『HP UCMDB ディスカバリ / インテグレーション・コンテンツ・ガイド 』の関連する項を参照してください。
- e. 必要な場合は,アダプタのプロトコル資格情報を設定します。サポートされるプロトコルのリス

トについては,『HP UCMDB ディスカバリ / インテグレーション・コンテンツ・ガイド』を参照してく ださい。

f. 統合に使用するプローブを選択します。

#### 注**:**

○ リモートにある管理対象データ・リポジトリに UCMDB サーバ・マシンからアクセスでき る場合は,Data Flow Probe の代わりに UCMDB Integration Service を使用して非 Jython ベースの統合を実行できます。( これらは,スタンドアロンのUCMDB 環境に のみ関連します。)

この場合,[**Data Flow Probe**]ボックスで,[**UCMDB Integration Service**]を選択 します。

[**UCMDB Integration Service**]が[**Data Flow Probe**]リストに表示されない場合 は、UCMDB Integration Service が UCMDB サーバ·マシンで実行されていることを [確認してください。詳細については,「](#page-42-0)HP UCMDB 統合サービス・ステータスの チェック方法 」( 43ページ) を参照してください。

- プローブがインテグレーション・プローブで, このリストに表示されない場合は, 接続状 態であることを確認してください。
- g. **Jython** ベースの統合アダプタのみ **:** 統合用にトリガ CI インスタンスを作成するか,選択しま す。
- <span id="page-270-0"></span>h. 完了したら[**OK**]をクリックします。統合ポイントが自動的に保存されます。
- 3. 統合ジョブの追加と実行するジョブのスケジュール設定

[統合ポイント ]表示枠で必要な統合ポイントを選択します。[統合ジョブ]表示枠で,[**New Integration Job**] ボタンをクリックします。

- 関連する場合は, ジョブ・クエリを定義します。
- ポピュレーションおよびデータ・プッシュの統合 ジョブは,標準設定のスケジュールに従って実行 するように設定されます。[スケジューラの定義 ]表示枠でスケジュールを変更できます。

[ユーザ・インタフェースの詳細については,「\[新規統合ジョブ](#page-292-1)/統合ジョブの編集 ]ダイアログ・ボック ス」( 293ページ) を参照してください。

<span id="page-270-1"></span>4. 連携されるデータの定義( 連携タイプの統合の場合) [連携 ]タブでは, 連携する CIT を選択します。

ユーザ・インタフェースの詳細については,[「\[連携 \]タブ」](#page-279-0)( 280ページ) を参照してください。

## <span id="page-271-0"></span>統合ポイント設定をアダプタ・標準設定として保存する方 法

統合ポイントの設定をアダプタの標準設定として保存できます。 これは, 統合ポイントの設定を使用 して,似た設定を持つほかの統合ポイントを作成する場合に役立ちます。

このタスクでは,統合ポイントの設定をアダプタの標準設定として保存する方法について説明しま す。

#### 1. 前提条件

- a. 特定のアダプタに基づいて統合ポイントを定義します( 例 : Microsoft SMS アダプタに基づい た MSSMS) 。
- b. ポピュレーション・ジョブまたはプッシュ・ジョブと,連携の詳細を定義します。
- c. 統合ポイントを保存します。

#### 2. 統合ポイントの設定のアダプタの標準設定としての保存

- a. [統合ポイント]表示枠で,作成した統合ポイントを右クリックして,[**アダプタの標準設定と** して保存]を選択します。
- b. [アダプタの標 準 設 定 として保 存 ]ダイアログ・ボックスで,次 のアダプタの標 準 設 定 の詳 細を 入力します。
	- o 名前と説明 **:**アダプタの標準設定の名前と説明です。

注意**:** アダプタの標準設定に既存のアダプタの標準設定と同じ名前を指定する と,UCMDB では,既存のアダプタの標準設定が再定義されたとみなされ,新しい 定義で既存の定義が上書きされます。既存のアダプタの標準設定を上書きしない 場合は,新しいアダプタの標準設定に別の名前を指定します。

<sup>o</sup> パス **:** ( 任意指定) [アダプタを選択 ]ダイアログ・ボックス内でアダプタが表示されるフォルダ のパスです(新しい統合ポイントの作成時)。アダプタの標準設定は、統合ポイントを作 成するために使用したアダプタと同じカテゴリに,ここで定義したパスで表示されます。

#### 注**:**

- パスにはスラッシュ(/)のみを使用します。
- パスに新しいフォルダを定義した場合, アダプタの標準設定はそのフォルダ内に, 元 のアダプタと同じカテゴリで表 示されます。
- パスを指定しない場合, アダプタの標準設定は元のアダプタと同じカテゴリに表 示されます。

「前提条件」の項で紹介した MSSMS の統合ポイントの例を使用して,この統合ポイントを アダプタの標準設定として保存し,**my\_mssms\_defaults** と名前を付け, パスを **MyAdapters/MSSMS** と定義します。

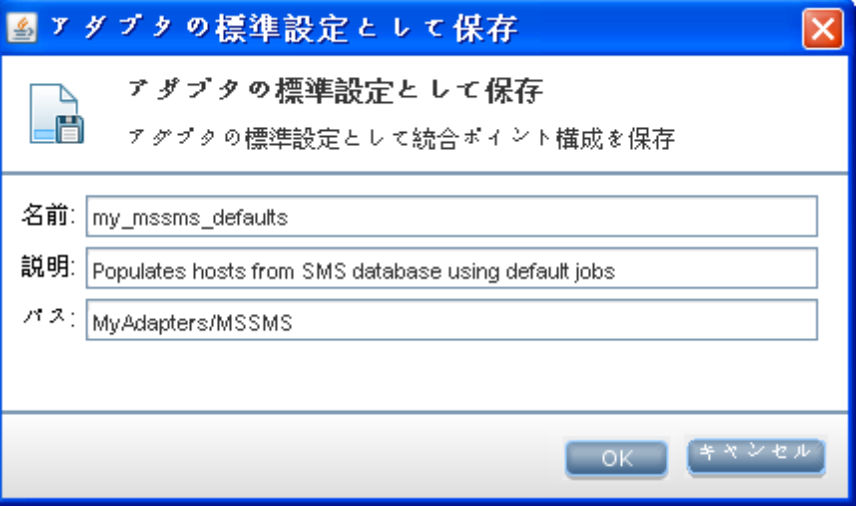

次に新しい統合ポイントを作成するとき,アダプタの標準設定 **my\_mssms\_defaults** は, [**Third Party Products**]カテゴリ( 定義済みのMicrosoft SMS アダプタがこのカテゴリに表示 されるため) の,指定したパスである **MyAdapters>MSSMS** フォルダに表示されます。

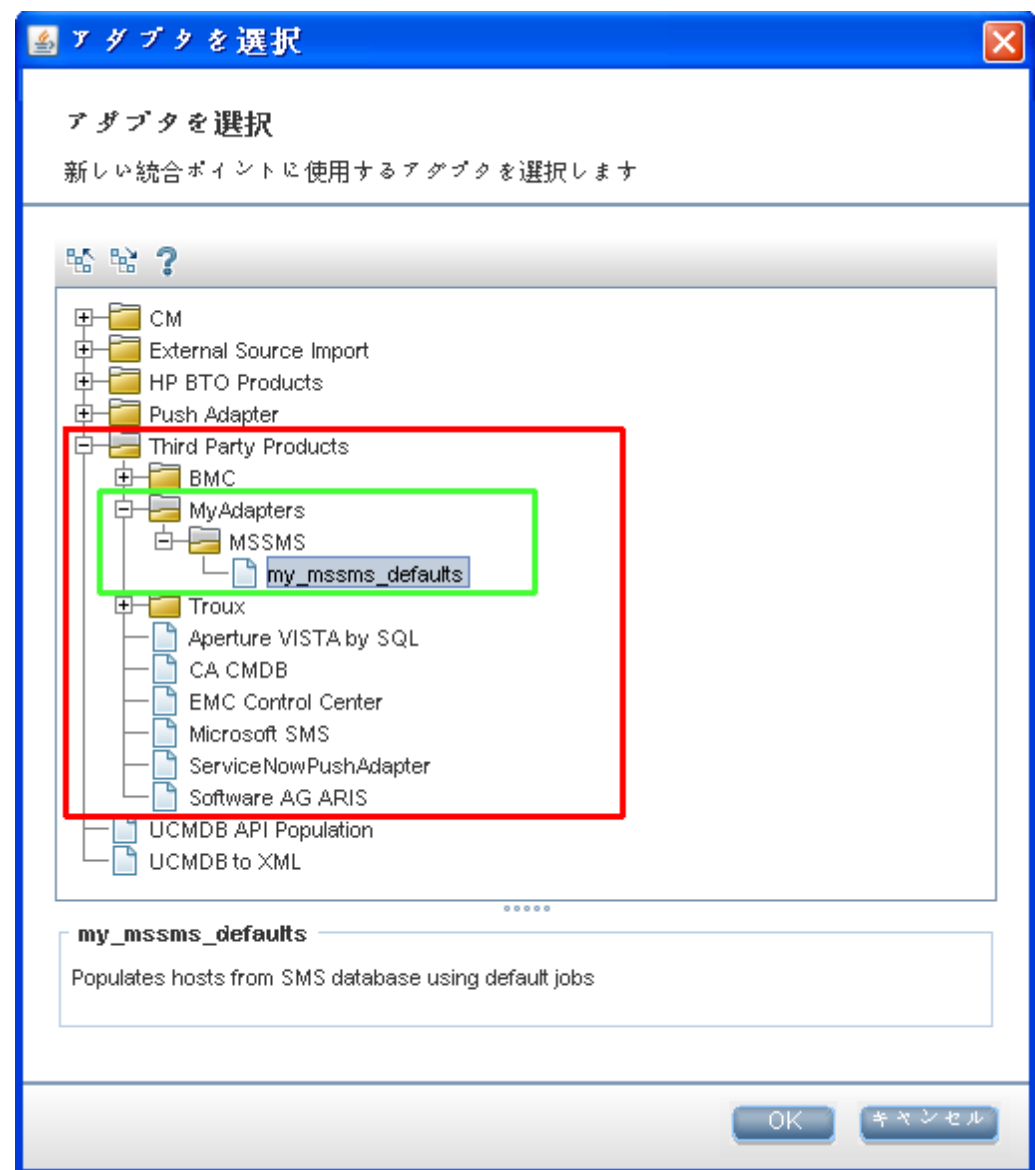

#### 3. 結果

- アダプタの標準設定を保存するときに,接続自体と関連しない統合ポイントのパラメータは, アダプタの標準設定の定義に保存されます。
- アダプタの標準設定 のコードは, アダプタの xml ファイルに追加されます。 アダプタの標準設定 を削除するには,[「アダプタの標準設定の削除方法 」](#page-274-0)( 275ページ) を参照してください。

## <span id="page-274-0"></span>アダプタの標準設定の削除方法

アダプタの標準設定を削除するには,ベース・アダプタの.xml ファイルからその標準設定を定義する コードを削除する必要があります。

#### アダプタの標準設定を削除するには,次の手順を実行します。

1. アダプタの標準設定のベースとなったアダプタを特定します([アダプタ管理]>[リソース]表示 枠) 。

ヒント**:** または,関連する統合ポイントを右クリックして[アダプタへ移動]を選択することで,こ のアダプタに「統合ポイント]表示枠からアクセスできます。

- 2. アダプタを右クリックして[アダプタ ソースを編集]をクリックします。
- 3. アダプタの.xml ファイルで次の行を見つけます。
	- <sup>n</sup> 非 **Jython** アダプタの場合 **:** <adapterTemplate name="<adapter\_default>" description="">
	- <sup>n</sup> **Jython** アダプタの場合 **:** <adapterJythonTemplate name="<adapter\_default>" description="">

この,**adapter\_default** がアダプタの標準設定の名前です。

4. この開始タグから終了の</adapterTemplate> (または</adapterJythonTemplate>)タグまで のすべてのコードを削除します。

注意**:** 次の行は削除しないでください。</adapterTemplates>

5. 変更を保存します。

例

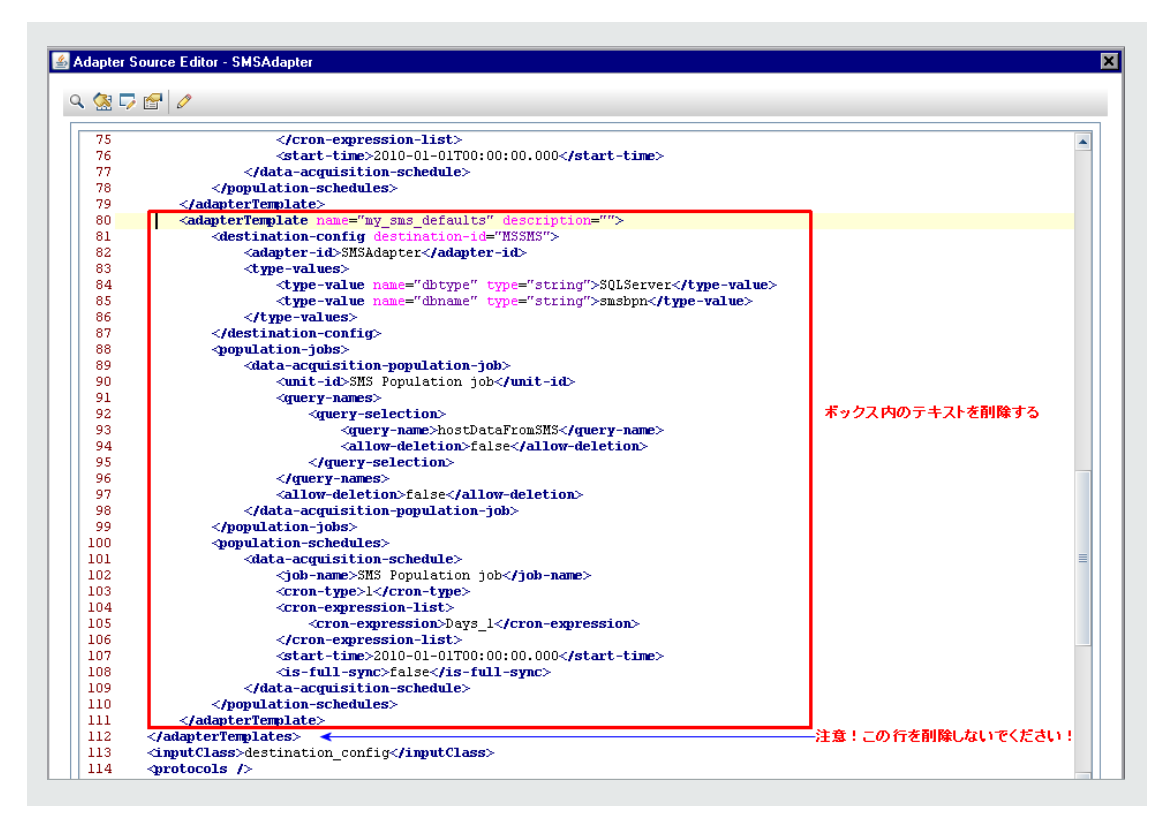

# <span id="page-275-0"></span>リモート・データ・リポジトリへのパッケージのデプロイ方法

リモート ・マシンにログインしなくても,リモート ・マシンにあるデータ・リポジトリにパッケージをデプロイでき ます。この機能は,あるマシンで作成されたクエリ,ビューなどのUCMDB リソースを,UCMDB が実行 されているほかのマシンにデプロイする必要がある場合に便利です。

注**:** パッケージをデプロイするデータ・リポジトリごとに次の手順を実行します。

本項の内容

- 「前提条件」(276ページ)
- [「タイムアウトの変更](#page-276-0) 任意指定」(277ページ)
- 「統合ポイントの選択」(277ページ)
- 「パッケージの選択」(277ページ)
- 「デプロイメント結果の表示」(277ページ)
- 「ログ・ファイルの参照」(278ページ)
- <span id="page-275-1"></span>1. 前提条件
	- Data Flow Probe が正しく設定されて UCMDB に接続されていることを確認します。
- リモ―ト・マシンで実行されている UCMDB のバージョンが 9.02 以降であることを確認します。
- リモート・マシンで実行されている UCMDB サーバが, 起動して稼働していることを確認しま す。
- リモート・マシンにデプロイするパッケージを作成し, ローカルUCMDB サーバにデプロイします。

注**:** 標準設定では,10 MB を超えるパッケージはデプロイできません。

- <sup>n</sup> **UCMDB 9.x/10.x** アダプタを使用するローカルUCMDB サーバに,統合ポイントを作成しま す。
- <span id="page-276-0"></span>2. タイムアウトの変更 - 任意指定

UCMDB でパッケージのデプロイメントがタイムアウトするまでの時間を変更できます。UCMDB が 5 分以内にリモート ・マシンに接続できない場合,標準設定ではデプロイメントはタイムアウトし ます。

標準設定を変更するには、次の手順を実行します。[管理]>[インフラストラクチャ設定マネー ジャ]>[統合設定]>[リモート パッケージのデプロイのタイムアウト]を選択します(更新タイミング は,値の変更後に変更内容がUCMDB に反映されるタイミングを示します) 。

<span id="page-276-1"></span>3. 統合ポイントの選択

[統合ポイント ]表示枠で,[「前提条件 」](#page-275-1)( 276ページ) で作成した統合ポイントを右クリックしま す。詳細については「「統合ポイント ]表示枠 」(290ページ)を参照して, 「リモート パッケージをデ プロイ]を選択します。

- <span id="page-276-2"></span>4. パッケージの選択
	- a. [リモート パッケージをデプロイ]ダイアログ・ボックスで, ローカル UCMDB サーバ上 にあるパッ ケージのリストからパッケージを選択します。これは, [「前提条件 」](#page-275-1)(276ページ) で作成したパッ ケージです。詳細については,「<統合ポイント> [を使用した,リモートのデータ・リポジトリへの](#page-278-0) パッケージのデプロイ」( 279ページ) を参照してください。
	- b. [**OK**]をクリックしてパッケージをデプロイします。
- <span id="page-276-3"></span>5. デプロイメント結果の表示

表示されるメッセージに対して[**OK**]をクリックして,パッケージのデプロイを開始します。

デプロイされたパッケージのステータスが, パッケージ内の個々のリソースのステータスとともに表示 されます。

- デプロイメントの成功 : パッケージのリソースがすべてデプロイされた場合, パッケージのデプロイ は成功です。
- デプロイメントの失敗 : 1 つでも失敗したリソースがあった場合, パッケージのデプロイメントは 失敗とみなされます。パッケージのデプロイメンに失敗しても,成功したリソースはすべてリモー ト ・マシン上にデプロイされます。

CIT の不足など,失敗の理由が[デプロイ済みリソース]セクションに表示されます。

#### デブロイ済みリソース

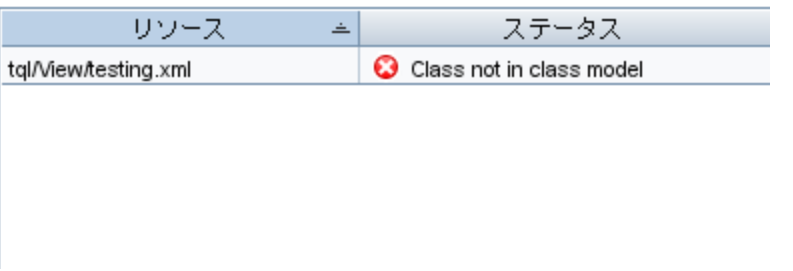

<span id="page-277-1"></span>6. ログ・ファイルの参照

次の表に,デプロイメント中に発生する可能性のある問題を記録するログ・ファイルの場所を示 します。

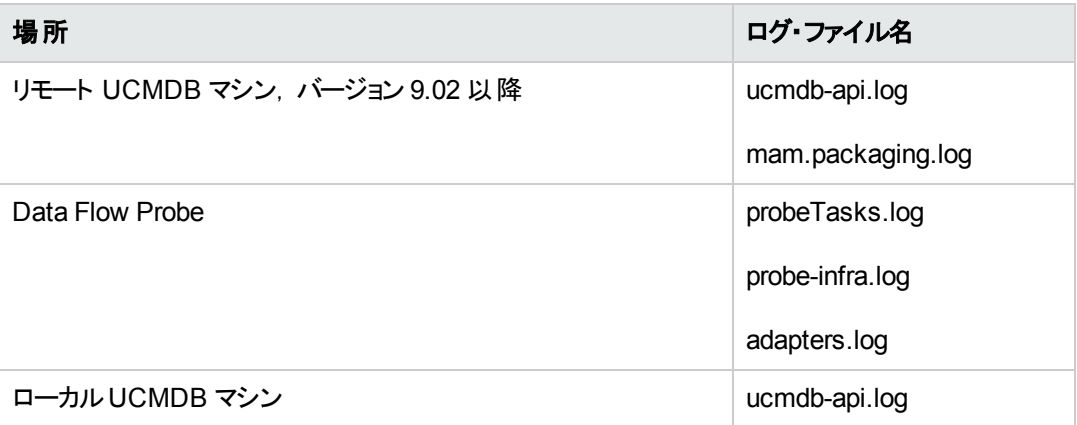

リソースのデプロイに失敗すると、リモート・マシンのログ・ファイルのほかに[ステータス]カラムにエ ラーが表示されます。

# <span id="page-277-0"></span>Integration Studio のユーザ・インタフェース

#### 本項の内容

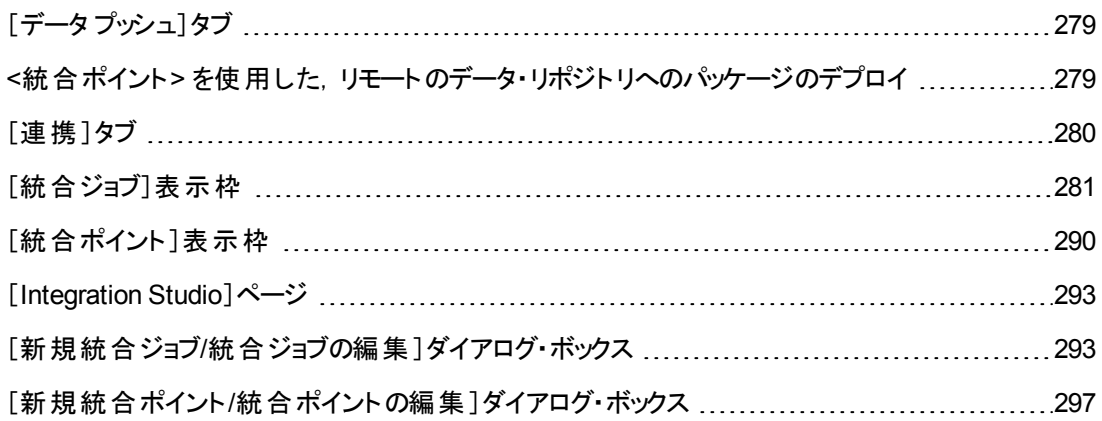

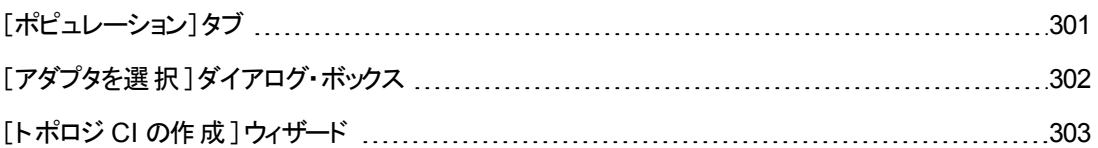

## <span id="page-278-1"></span>[データ プッシュ]タブ

このタブでは、データを外部データ・リポジトリにプッシュするための統合ポイントを設定できます。

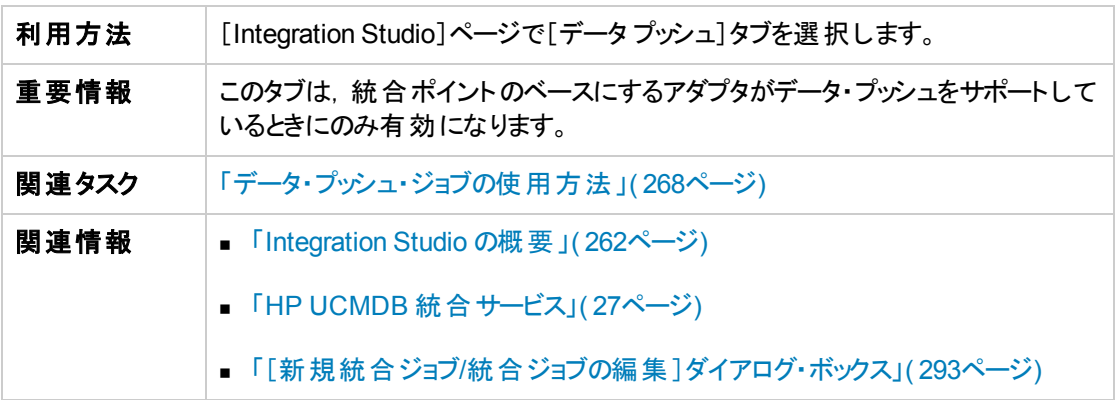

ユーザ・インタフェース要素の説明を次に示します。

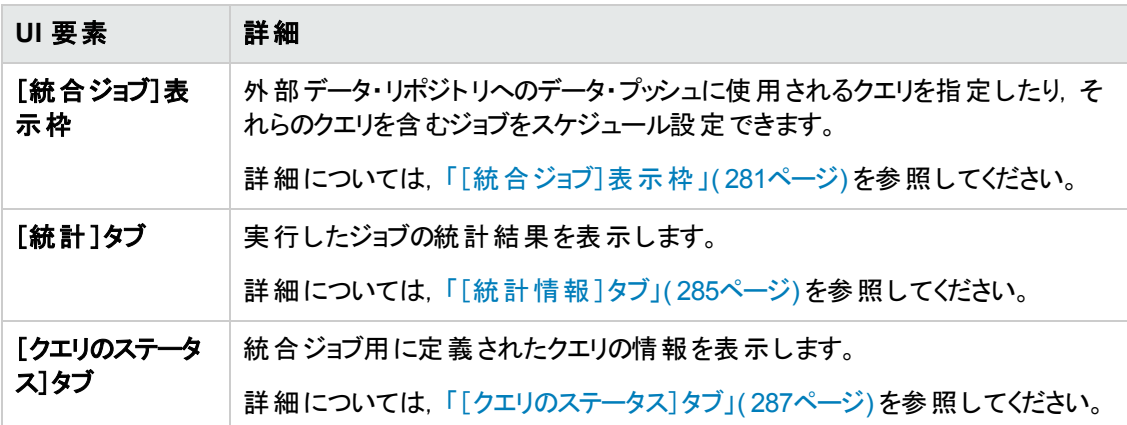

### <span id="page-278-0"></span>**<**統合ポイント**>** を使用した,リモートのデータ・リポジトリへのパッ ケージのデプロイ

統合ポイントを使用してパッケージをリモート・データ・リポジトリにデプロイレ,デプロイメントの結果を 確認できます。

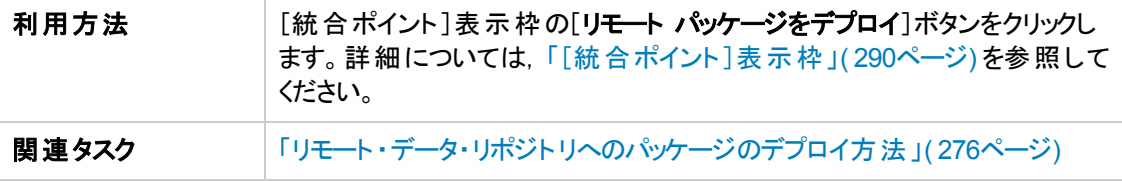

ユーザ・インタフェース要素の説明を次に示します。

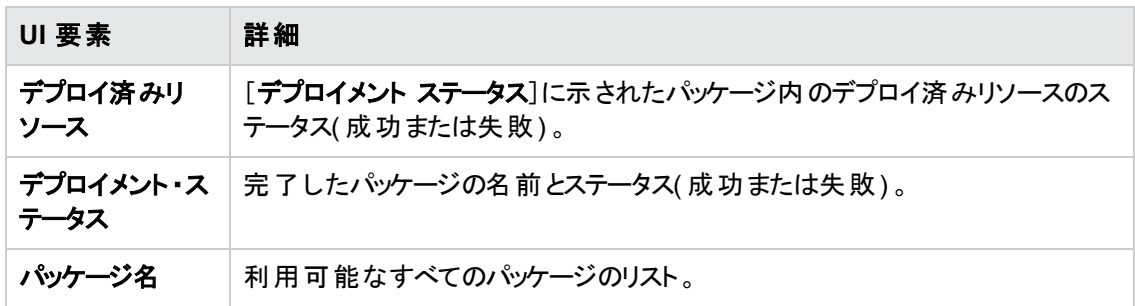

### <span id="page-279-0"></span>[連携]タブ

このタブでは,統合ポイントでサポートする CIT または属性を選択できます。たとえば,TQL クエリに特 定のCIT を表すノードが含まれている場合,そのCIT のインスタンスはこの外部データ・リポジトリで受 け入れられます。

CI の選択の詳細については,『HP Universal CMDB モデリング・ガイド 』の「CI セレクタの概要 」を参 照してください。

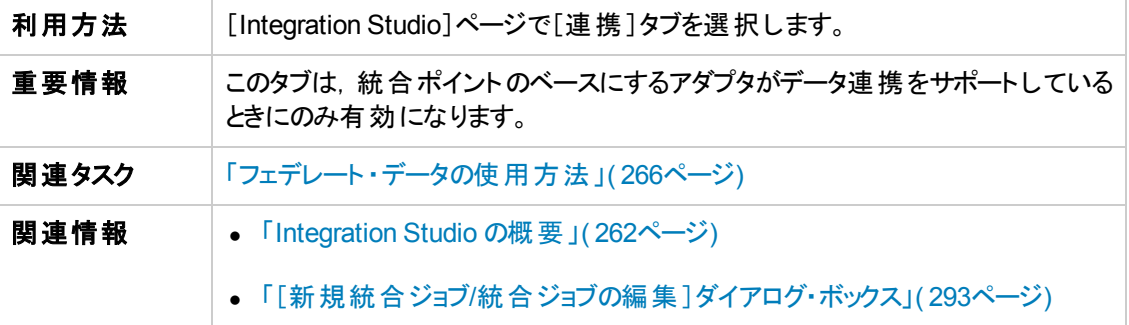

ユーザ・インタフェース要素の説明を次に示します。

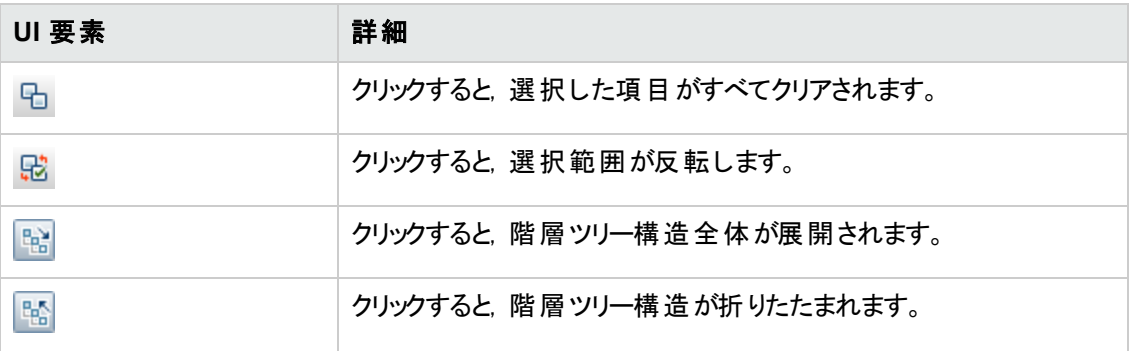

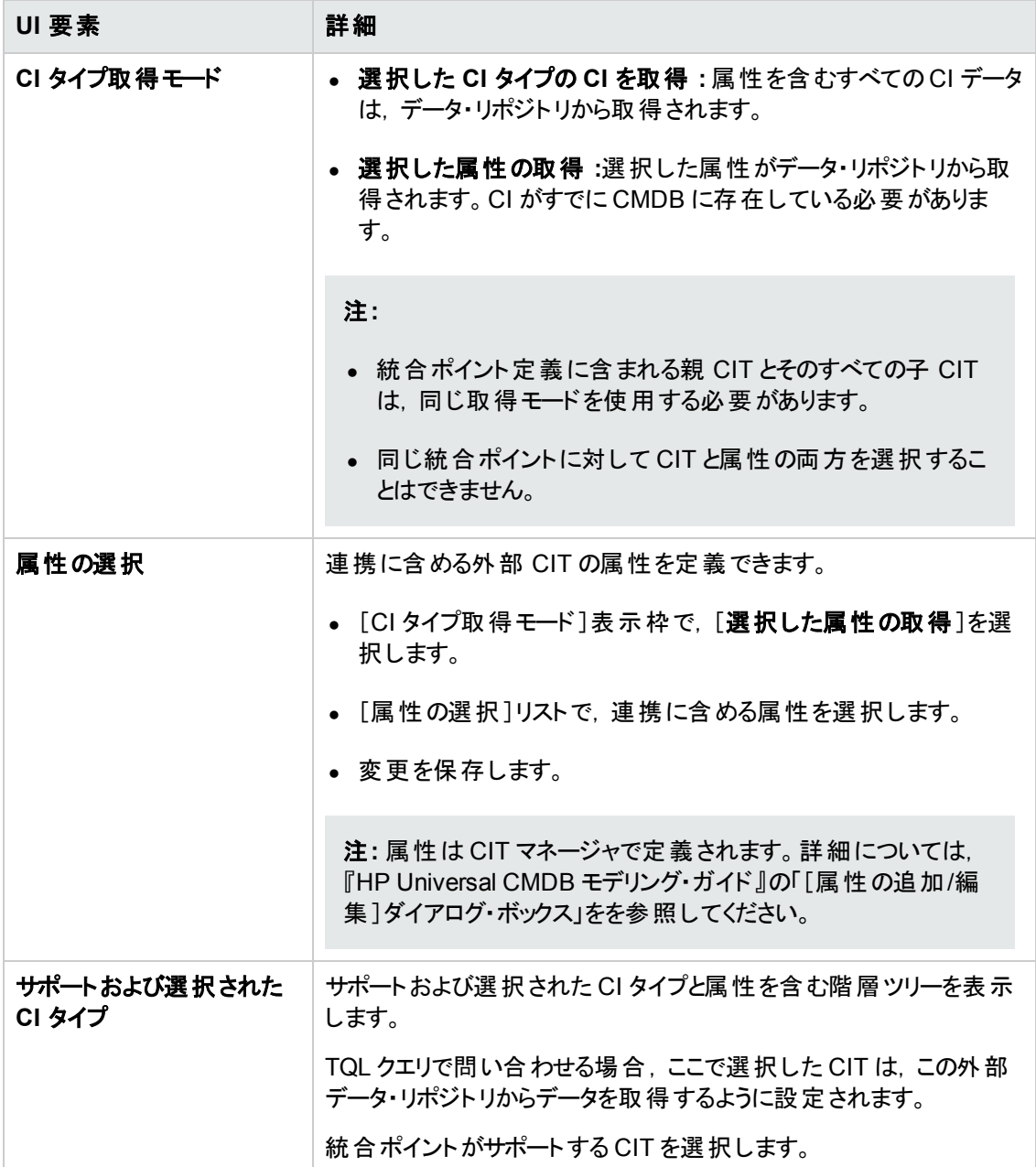

### <span id="page-280-0"></span>[統合ジョブ]表示枠

この表示枠では,外部データ・リポジトリを使用して実行するインテグレーション・ジョブをスケジュール できます。[統計情報], [クエリのステータス], [Job Errors]タブに, 選択したジョブの実行時の詳細 が表示されます。

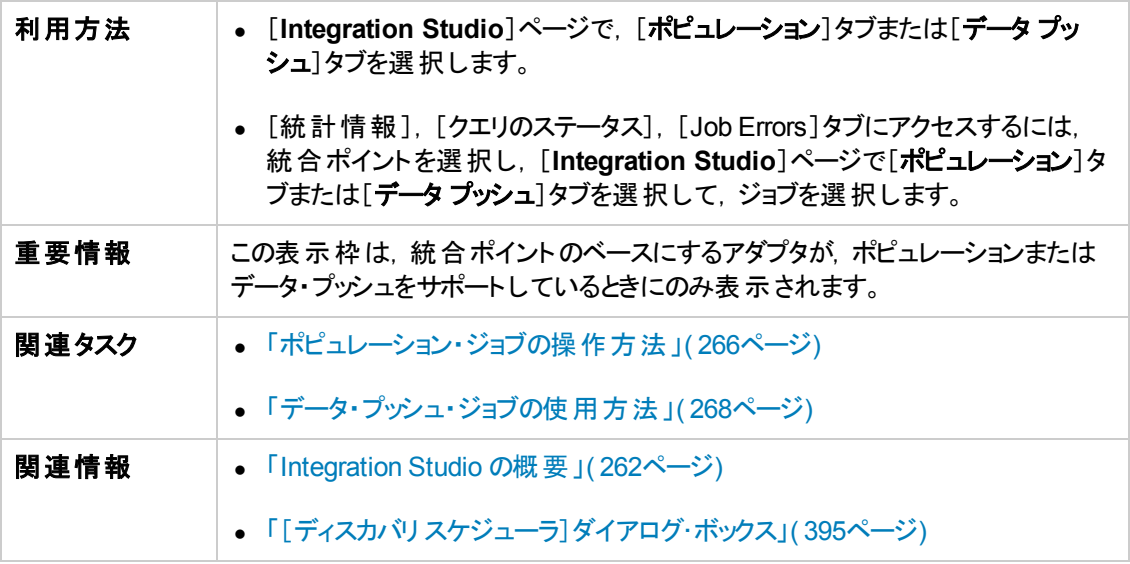

ユーザ・インタフェース要素の説明を次に示します。

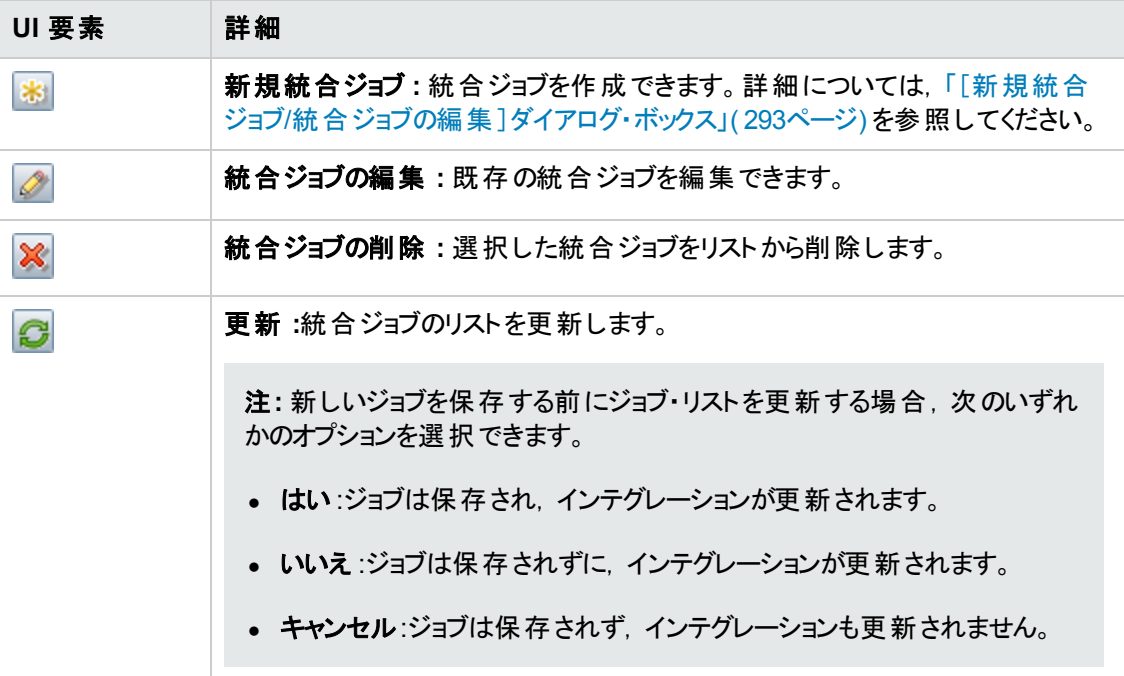

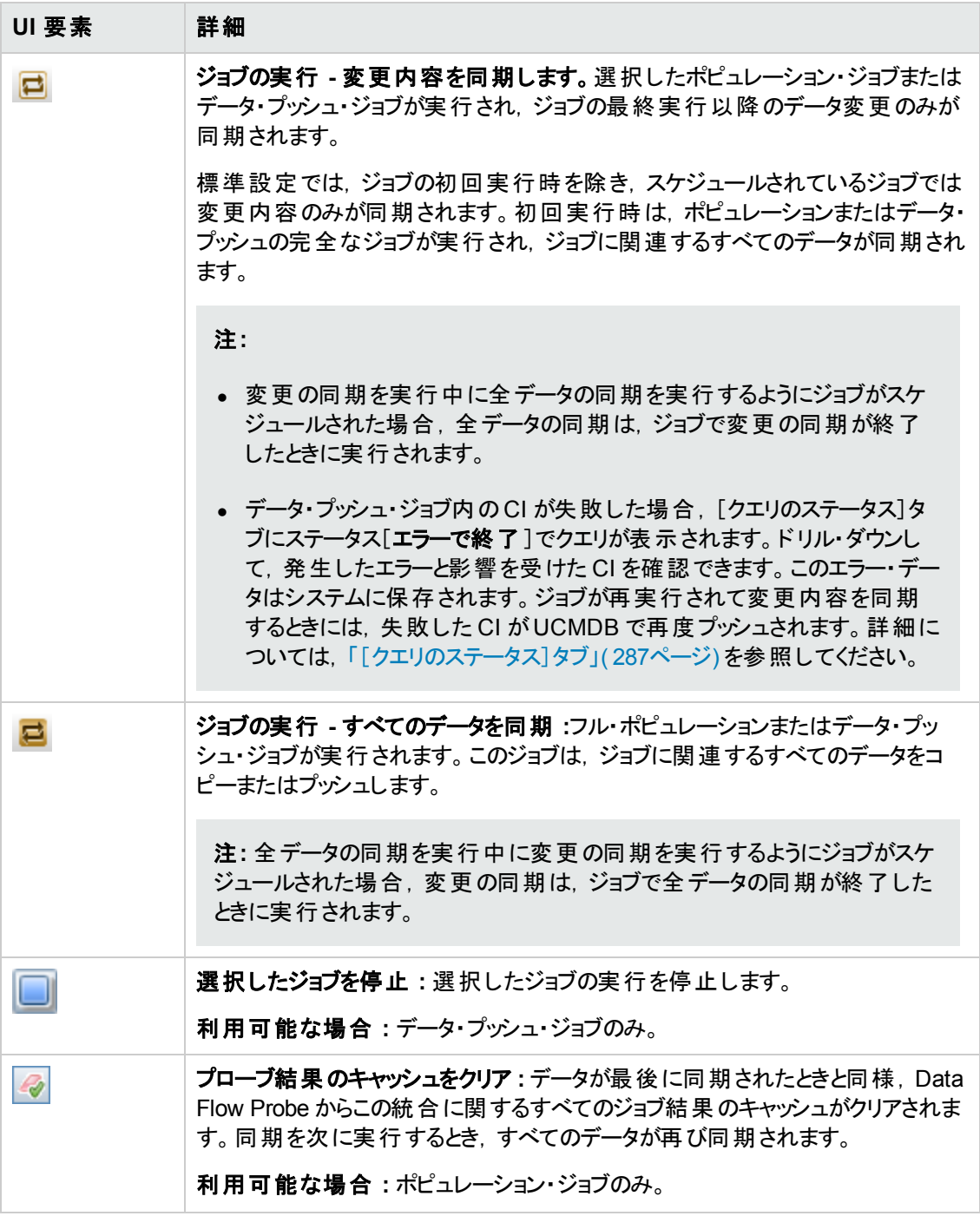

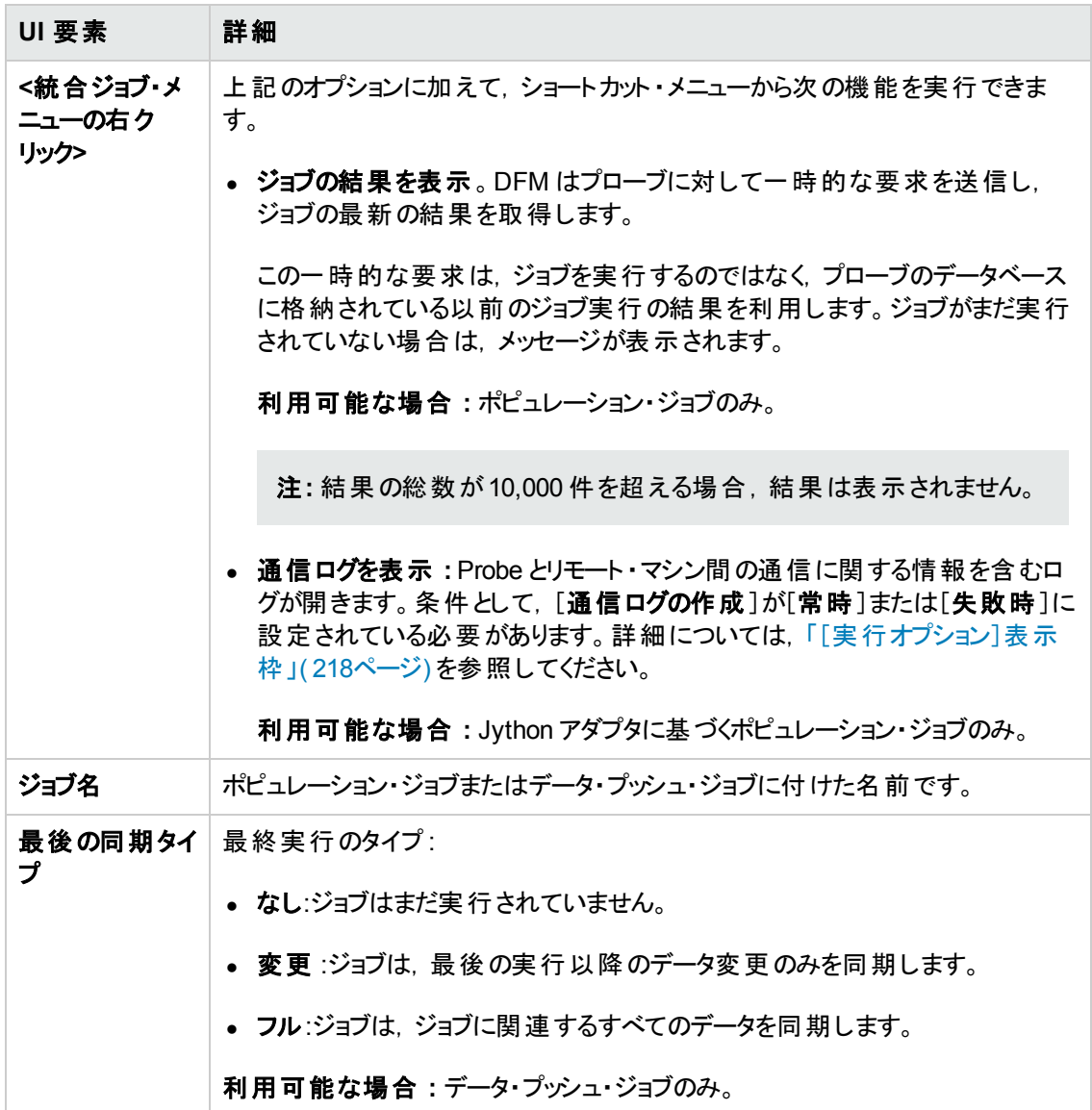

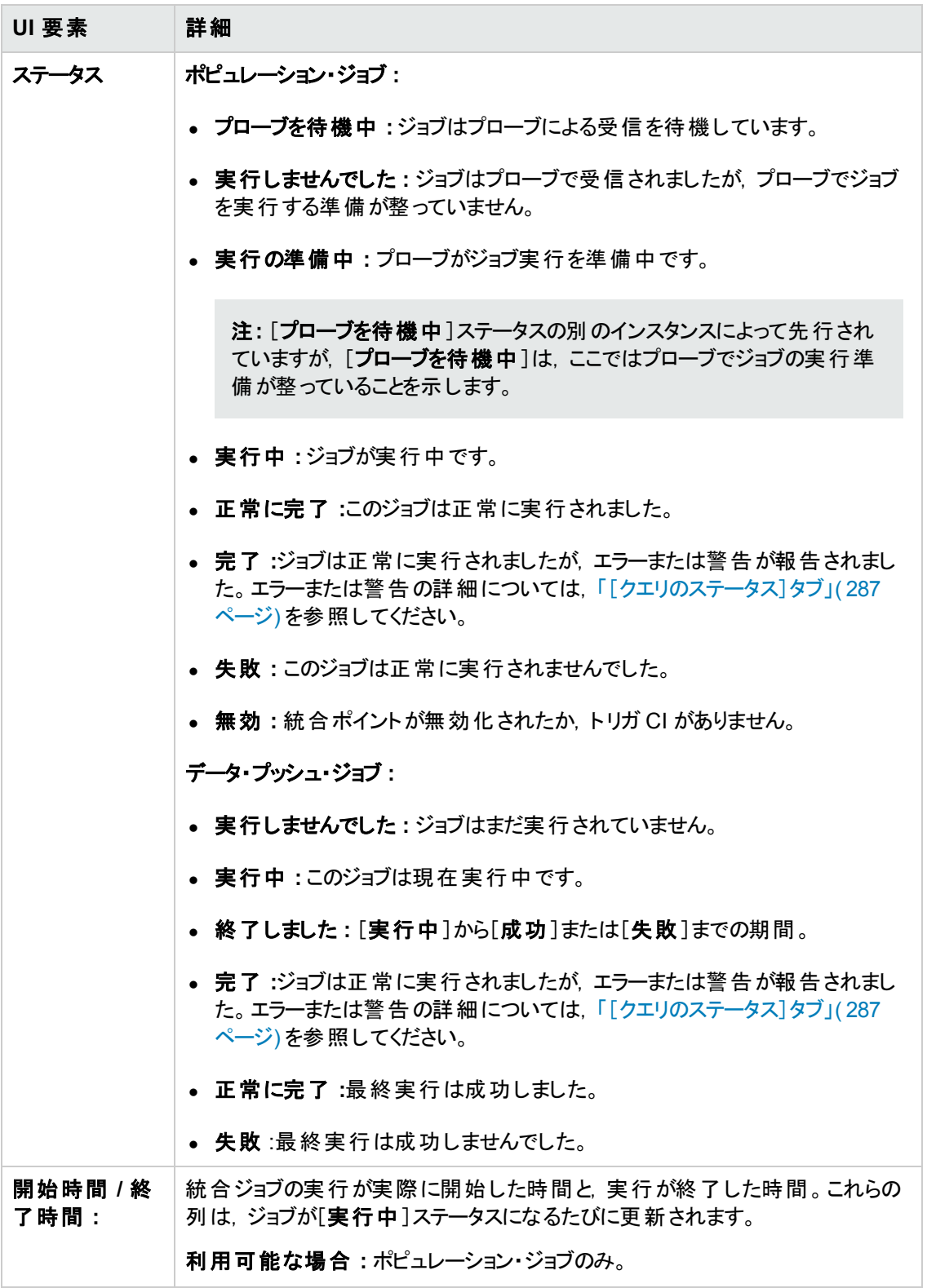

### <span id="page-284-0"></span>[統計情報]タブ

このタブには,ジョブによって同期される CI の情報が表示されます。

注**:** データ・プッシュの統計情報は常に最終ジョブ実行にのみ関連しますが,ポピュレーション・ ジョブの統計情報は累積的であるためフィルタできます。

ユーザ・インタフェース要素の説明を次に示します( ラベルのない要素は山括弧で囲んで示します) 。

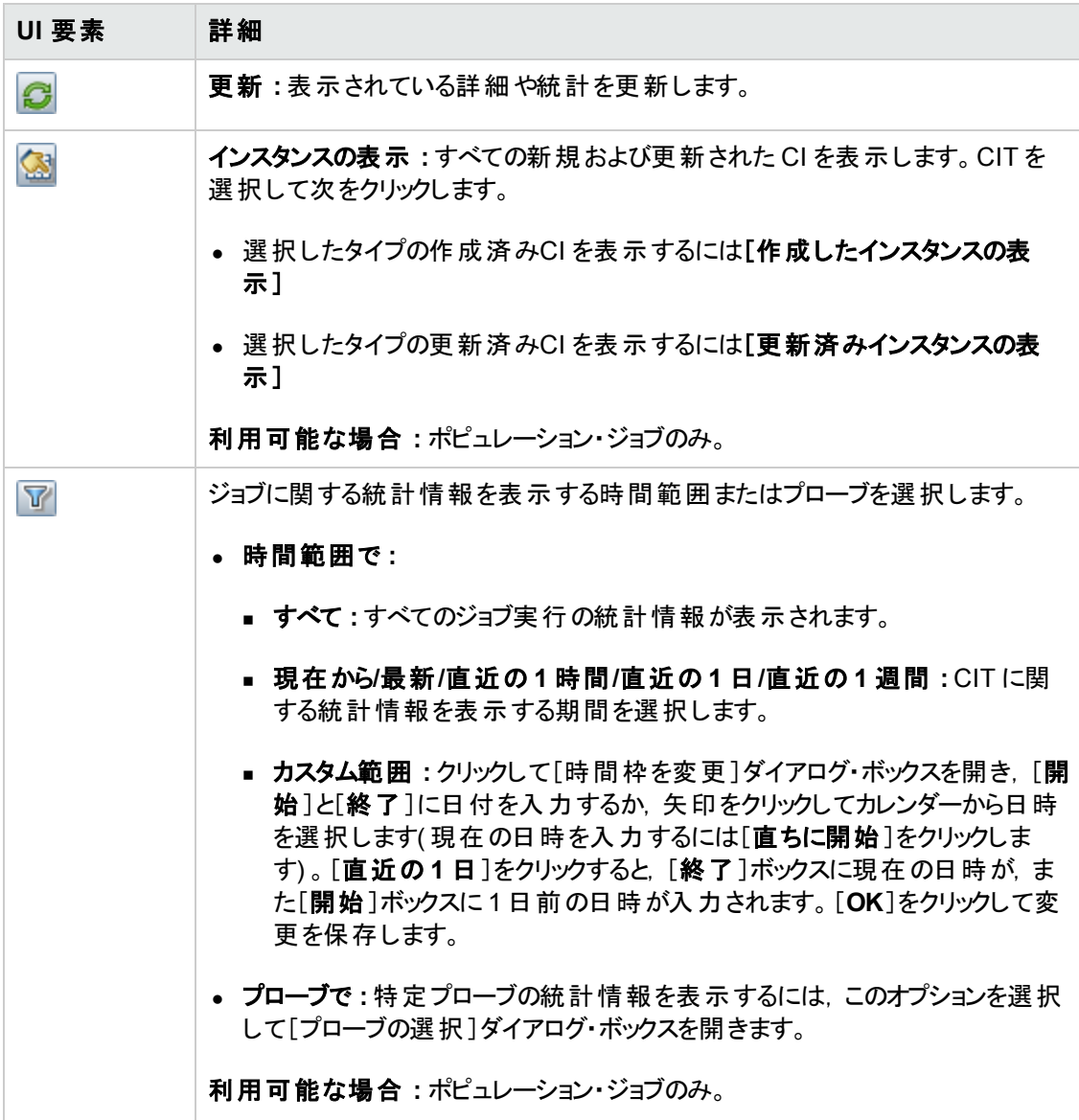

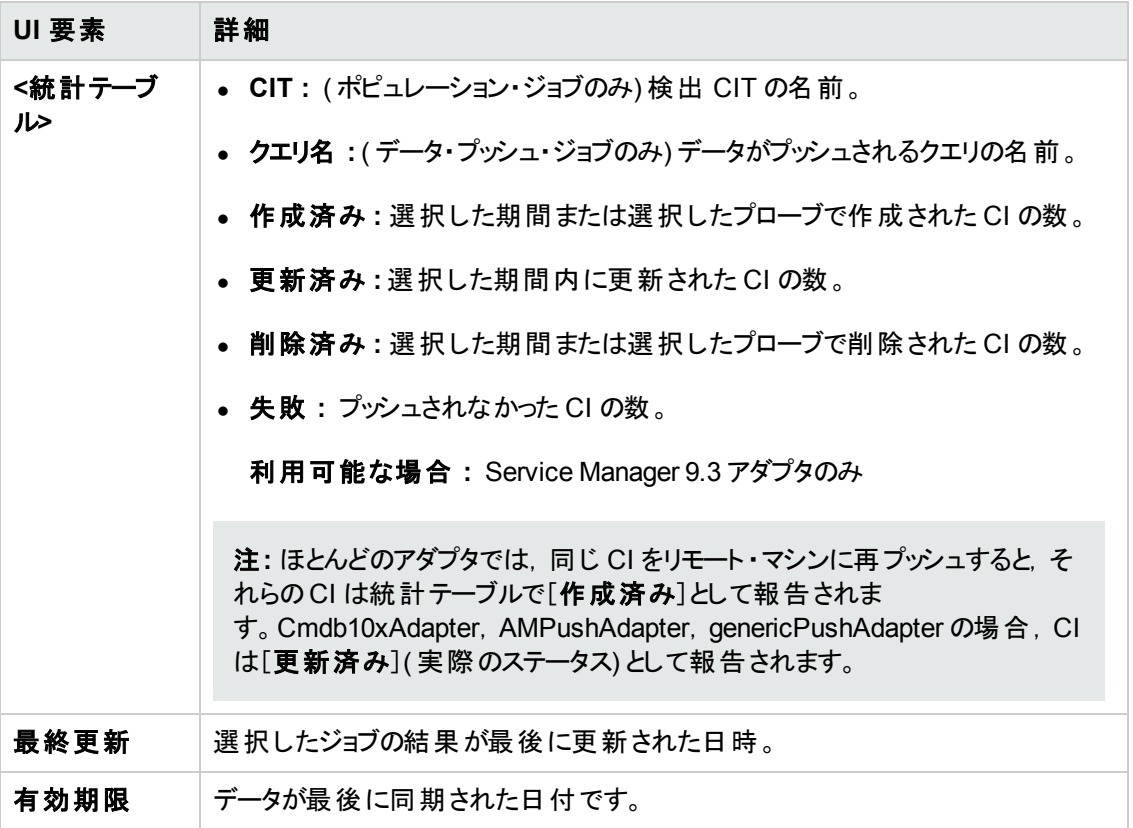

### <span id="page-286-0"></span>[クエリのステータス]タブ

このタブには,ジョブに定義されているクエリの情報が表示されます。

注**:** このタブは,非 Jython のデータ・プッシュおよびポピュレーション統合アダプタの場合のみ表示 されます。

ユーザ・インタフェース要素の説明を次に示します。

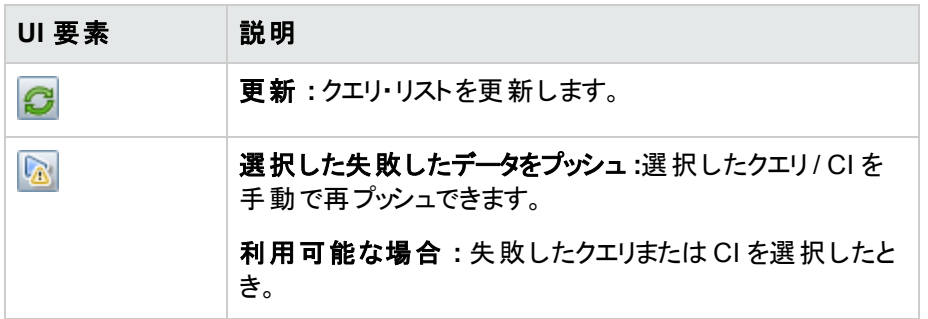

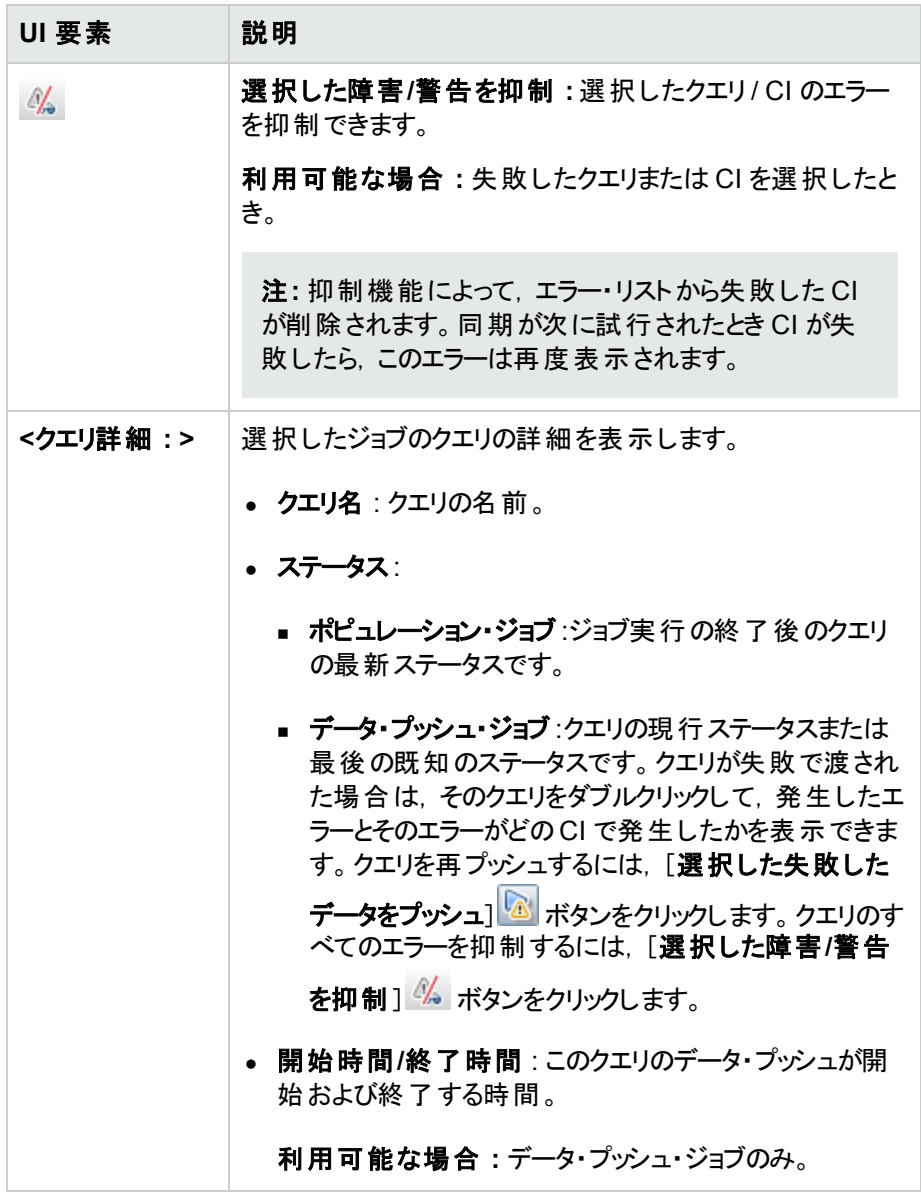
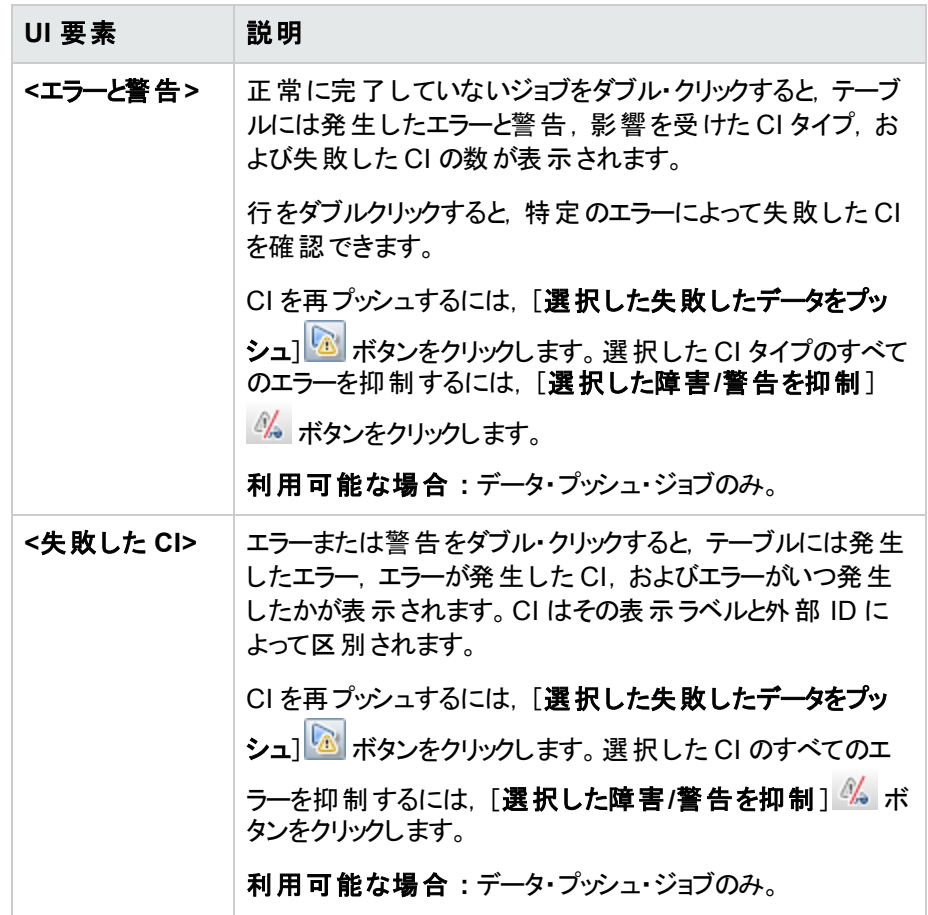

### <span id="page-288-0"></span>[ジョブ エラー]タブ

このタブには,ジョブ実行中に報告されたエラーまたは警告が表示されます。

注: このタブは, Jython 統合アダプタでのみ表示されます。

ユーザ・インタフェース要素の説明を次に示します( ラベルのない要素は山括弧で囲んで示します) 。

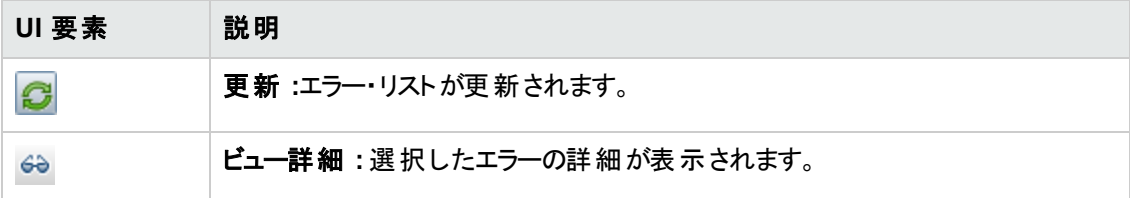

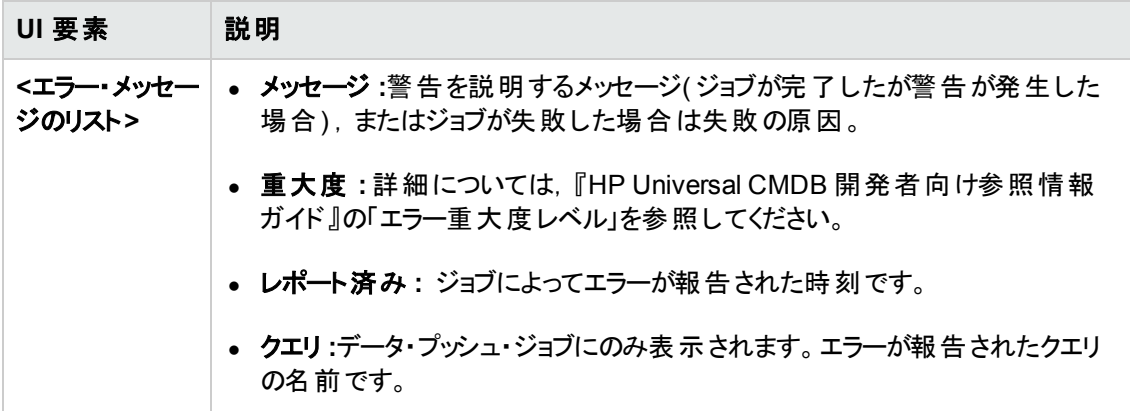

### <span id="page-289-0"></span>[統合ポイント]表示枠

この表示枠では,統合ポイントの定義,ポピュレーション・ジョブやデータ・プッシュ・ジョブのスケジュール 設定を行えます。

統合ポイントはアダプタをベースにしており,何らかの方法で情報を転送するようにそれぞれが事前に 定義されています。たとえば,**CMDBAdapter** はリモート CMDB から CI およびリンクをポピュレートし ます。この場合,CMDB はこれらのCI のローカル・コピーを保持します。一方,**ServiceManager** Adapter アダプタは HP ServiceCenter とHP Service Manager からデータを取得しますが, HP ServiceCenter または HP Service Manager はデータを引き続き制御します

[ディスカバリ・アダプタを統合アダプタとして定義する方法の詳細については,「\[アダプタ定義 \]タブ」](#page-208-0) ( 209ページ) [の「統合アダプタとして使用 」](#page-209-0)フィールドを参照してください。

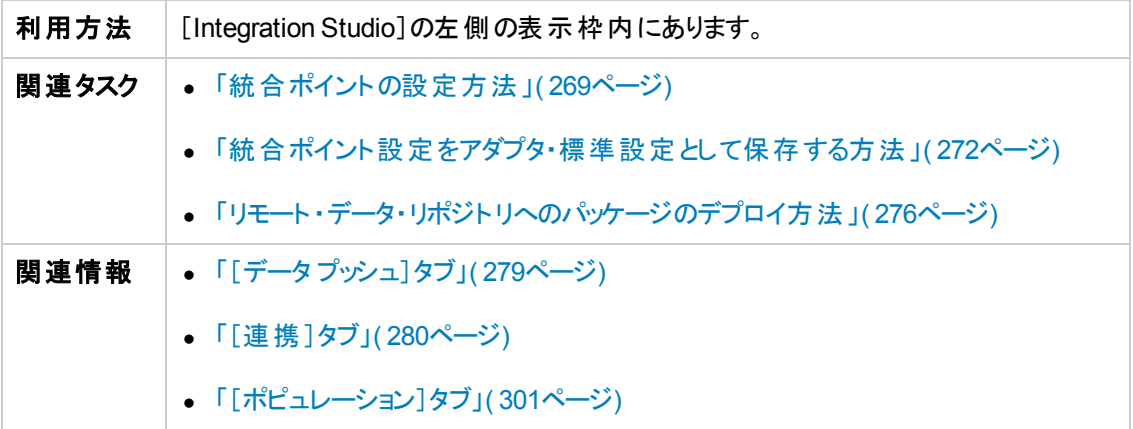

ユーザ・インタフェース要素の説明を次に示します( ラベルのない要素は山括弧で囲んで示します) 。

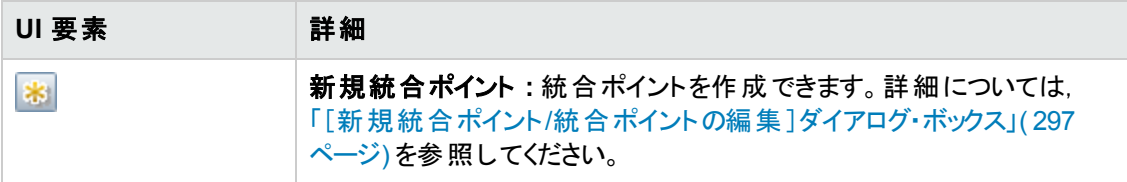

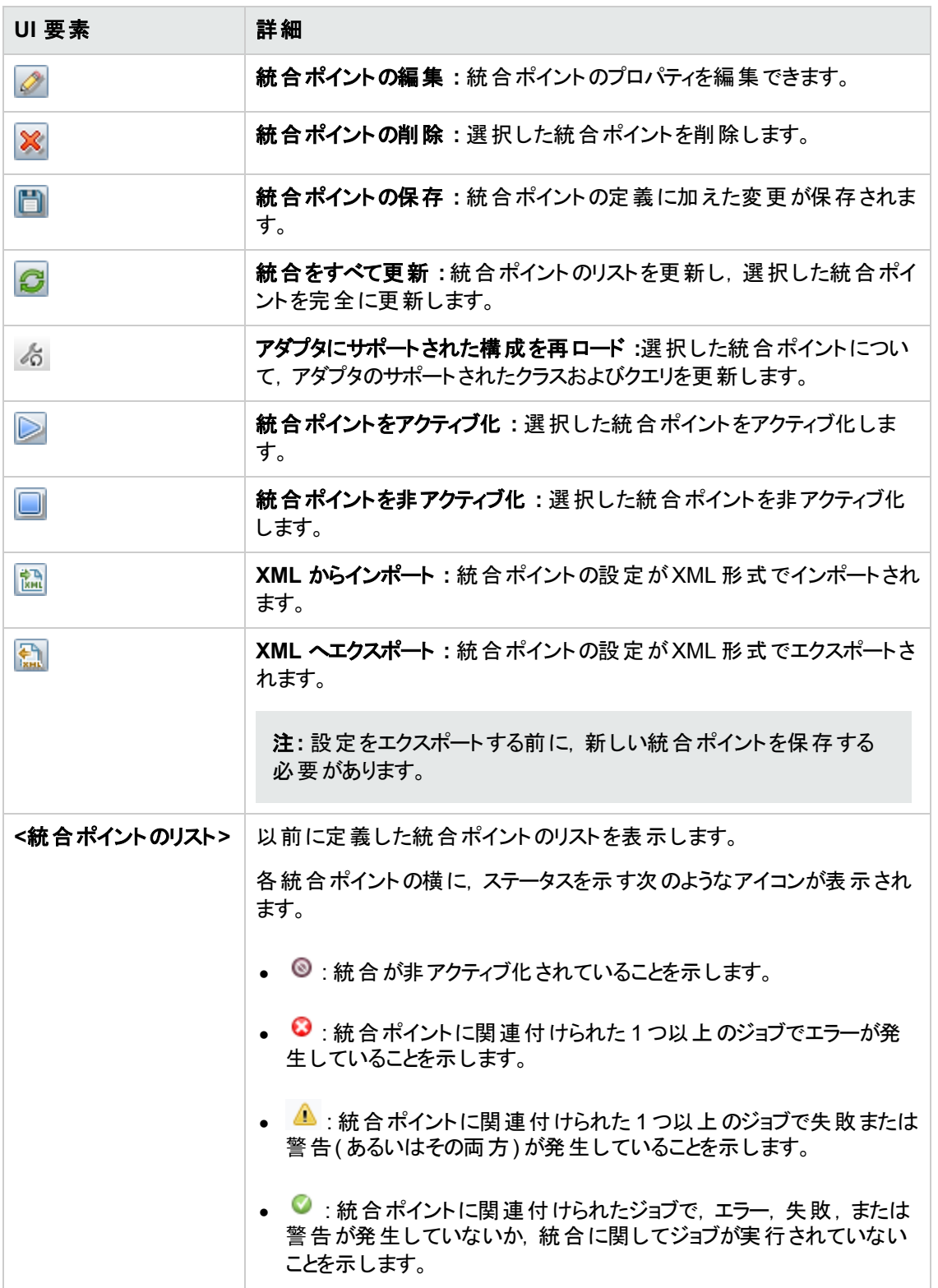

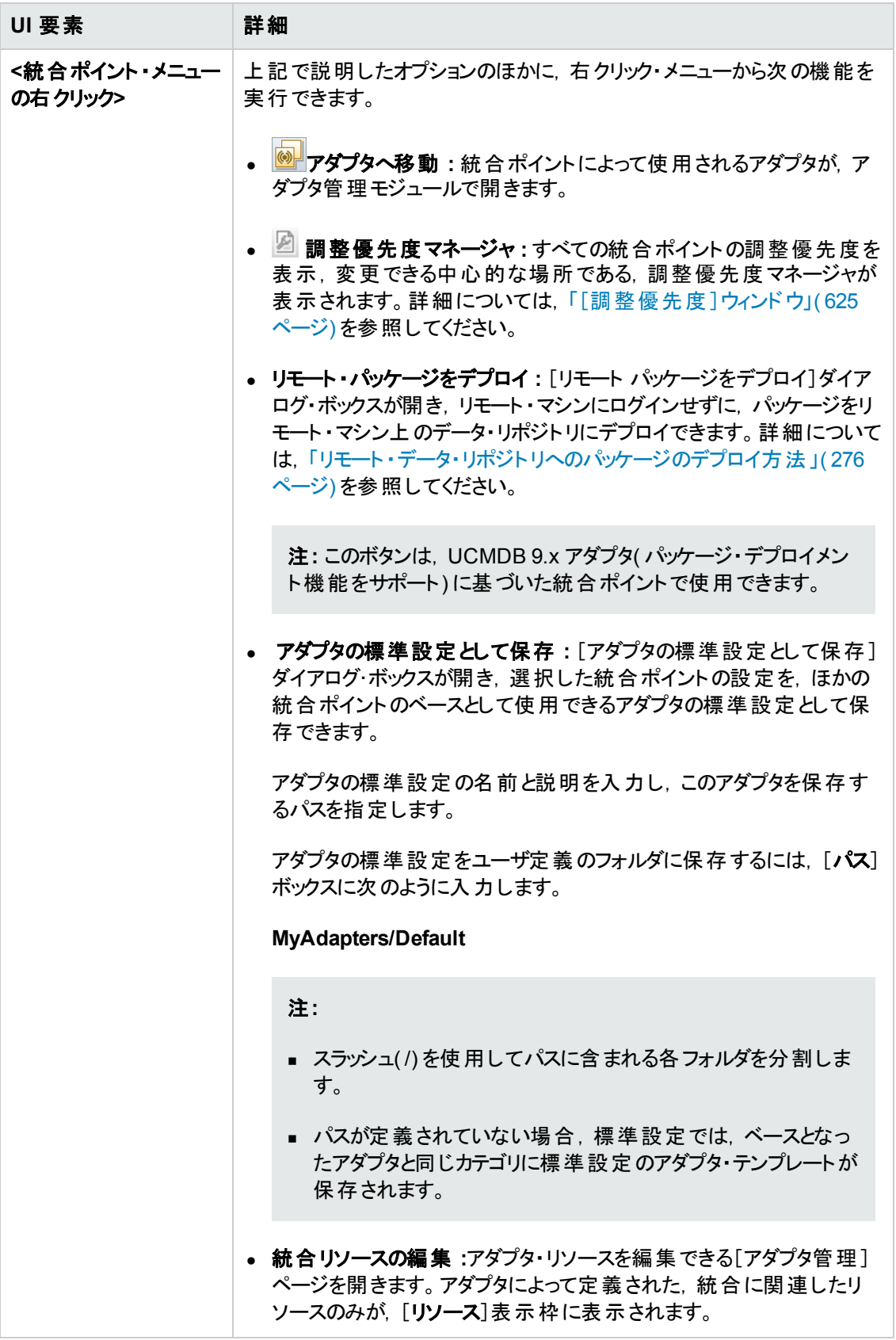

### <span id="page-292-0"></span>[**Integration Studio**]ページ

このページでは,統合ポイントを作成および管理できます。

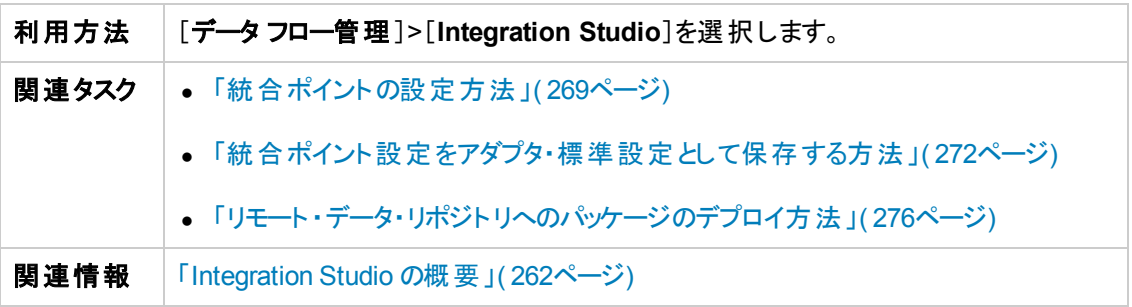

ユーザ・インタフェース要素の説明を次に示します。

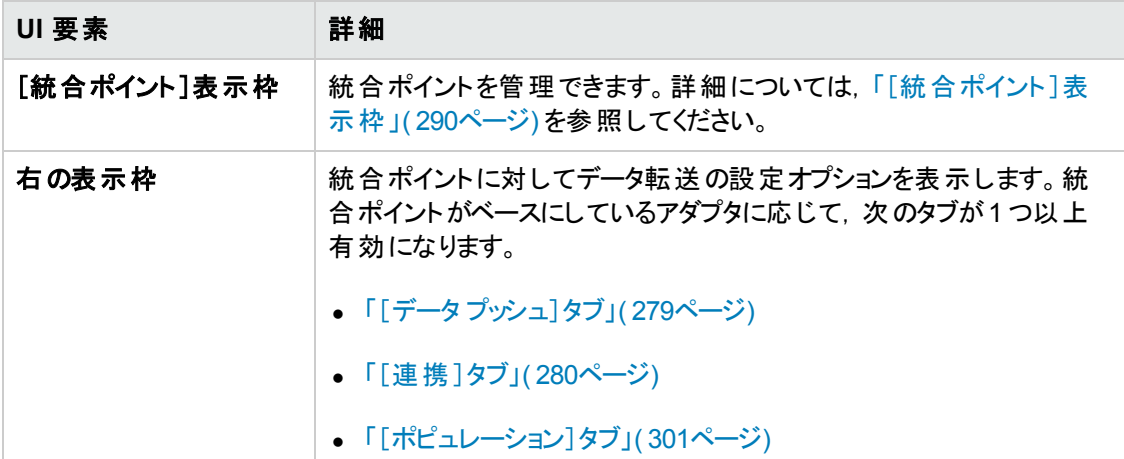

### <span id="page-292-1"></span>[新規統合ジョブ**/**統合ジョブの編集 ]ダイアログ・ボックス

このダイアログ・ボックスでは、ポピュレーション・ジョブやデータ・プッシュ・ジョブを作成または編集,およ び特定時刻に実行されるようにスケジュール設定できます。

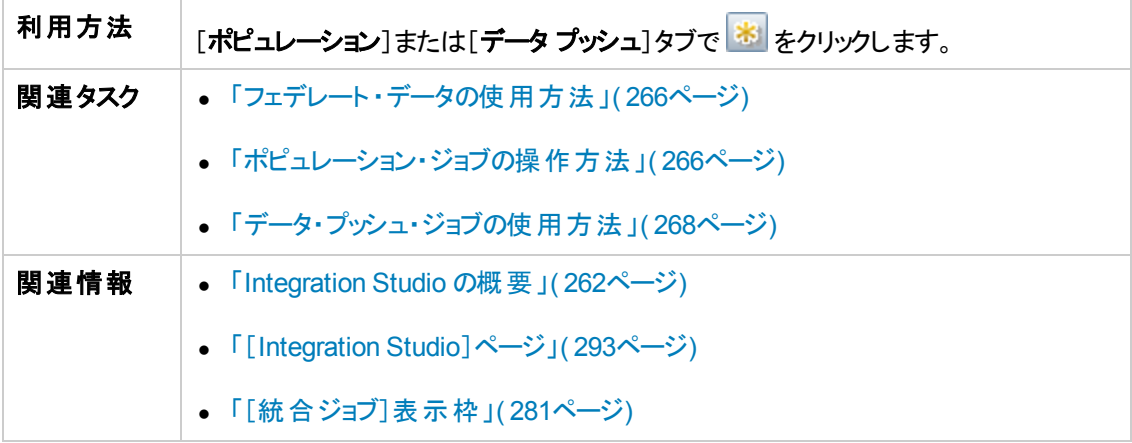

ユーザ・インタフェース要素の説明を次に示します。

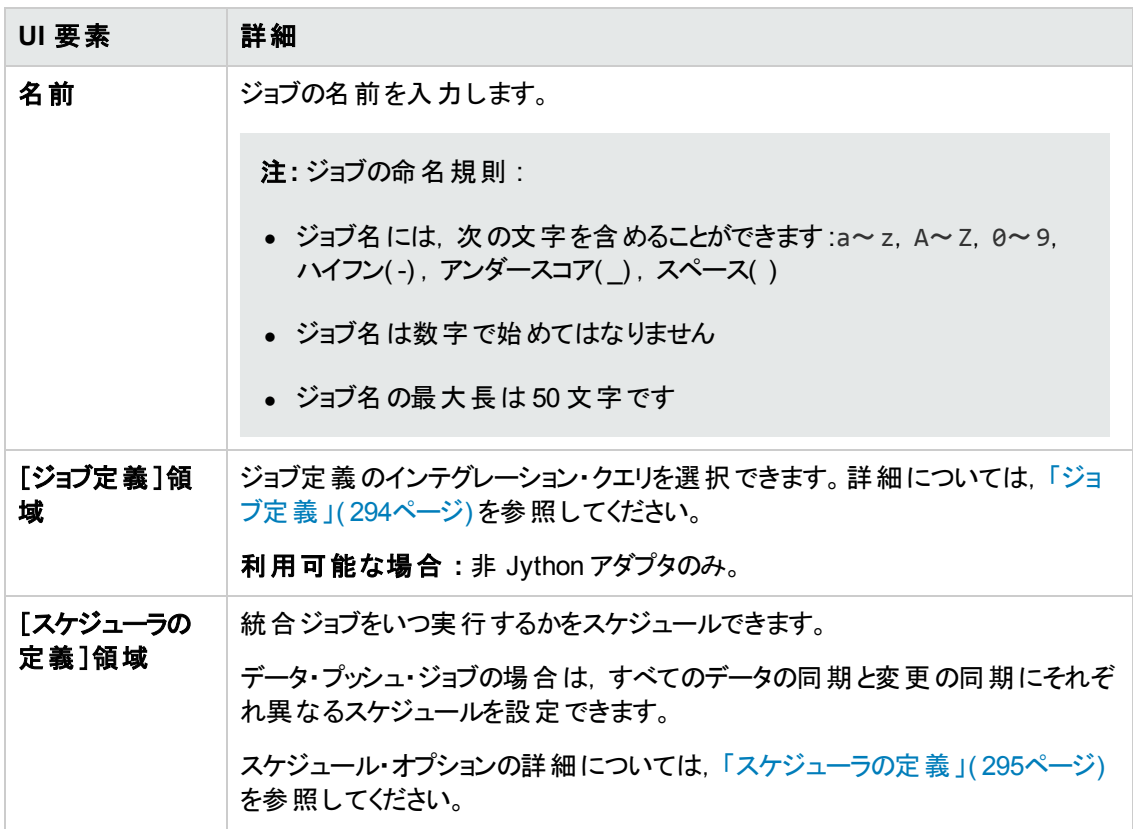

### <span id="page-293-0"></span>ジョブ定義

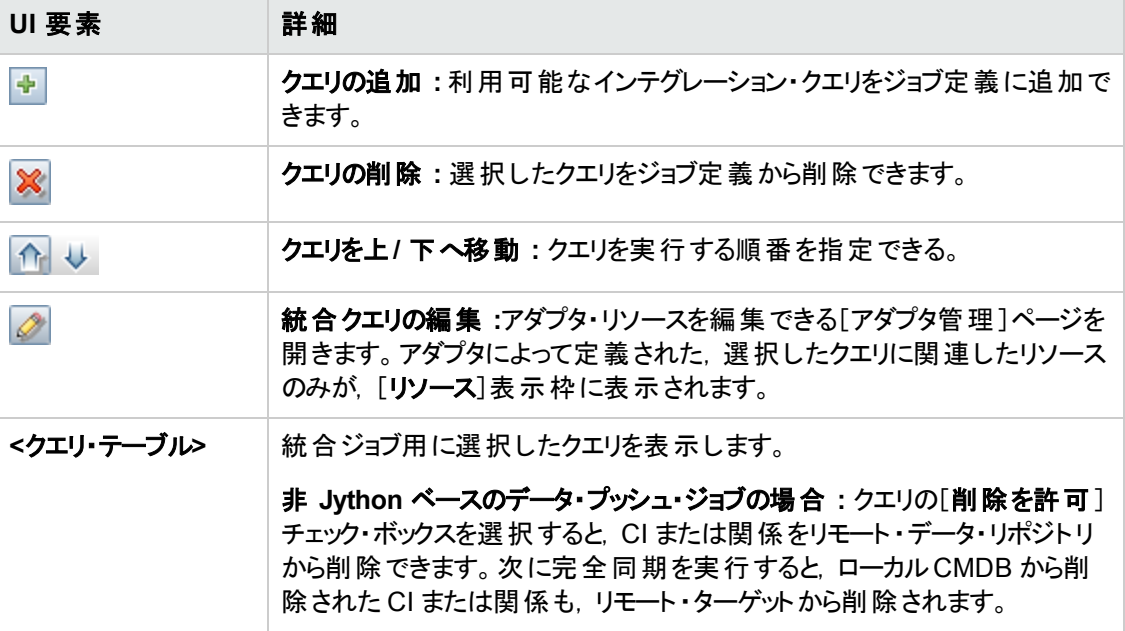

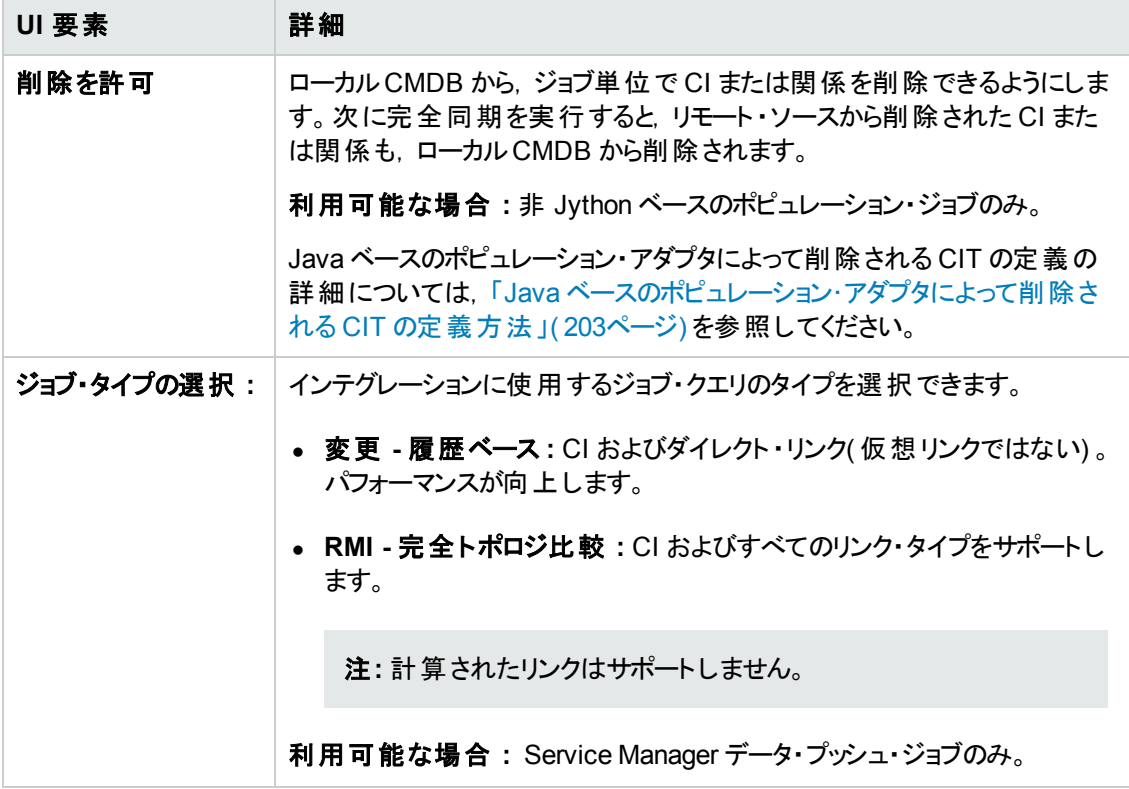

### <span id="page-294-0"></span>スケジューラの定義

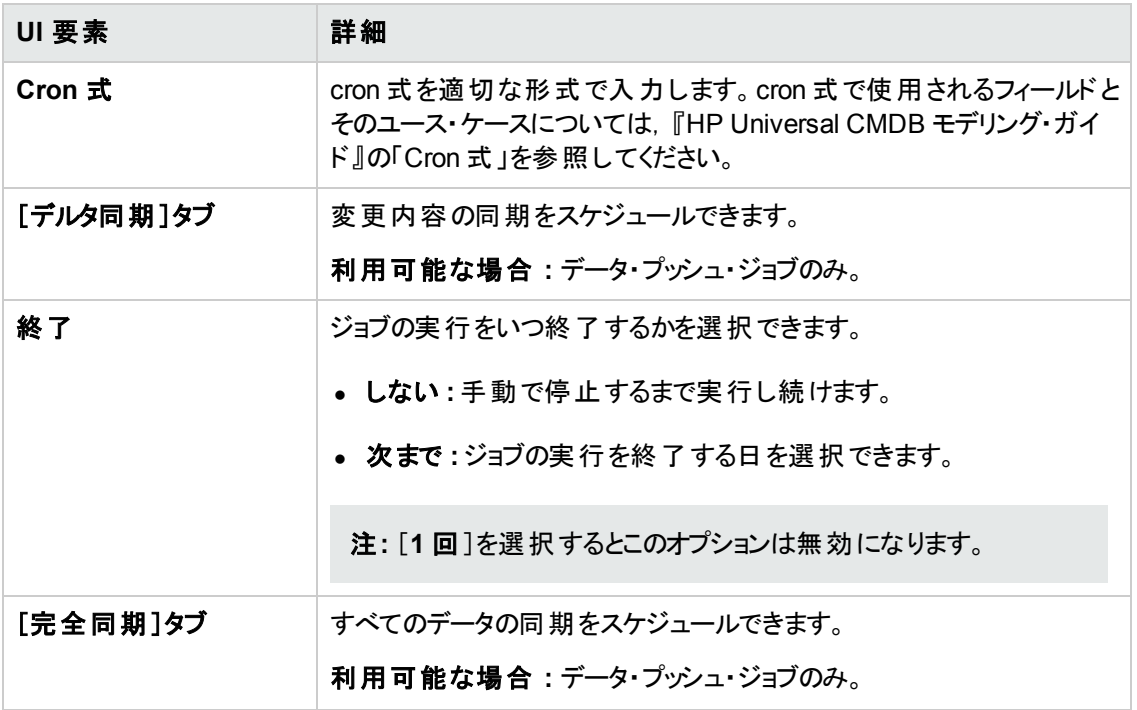

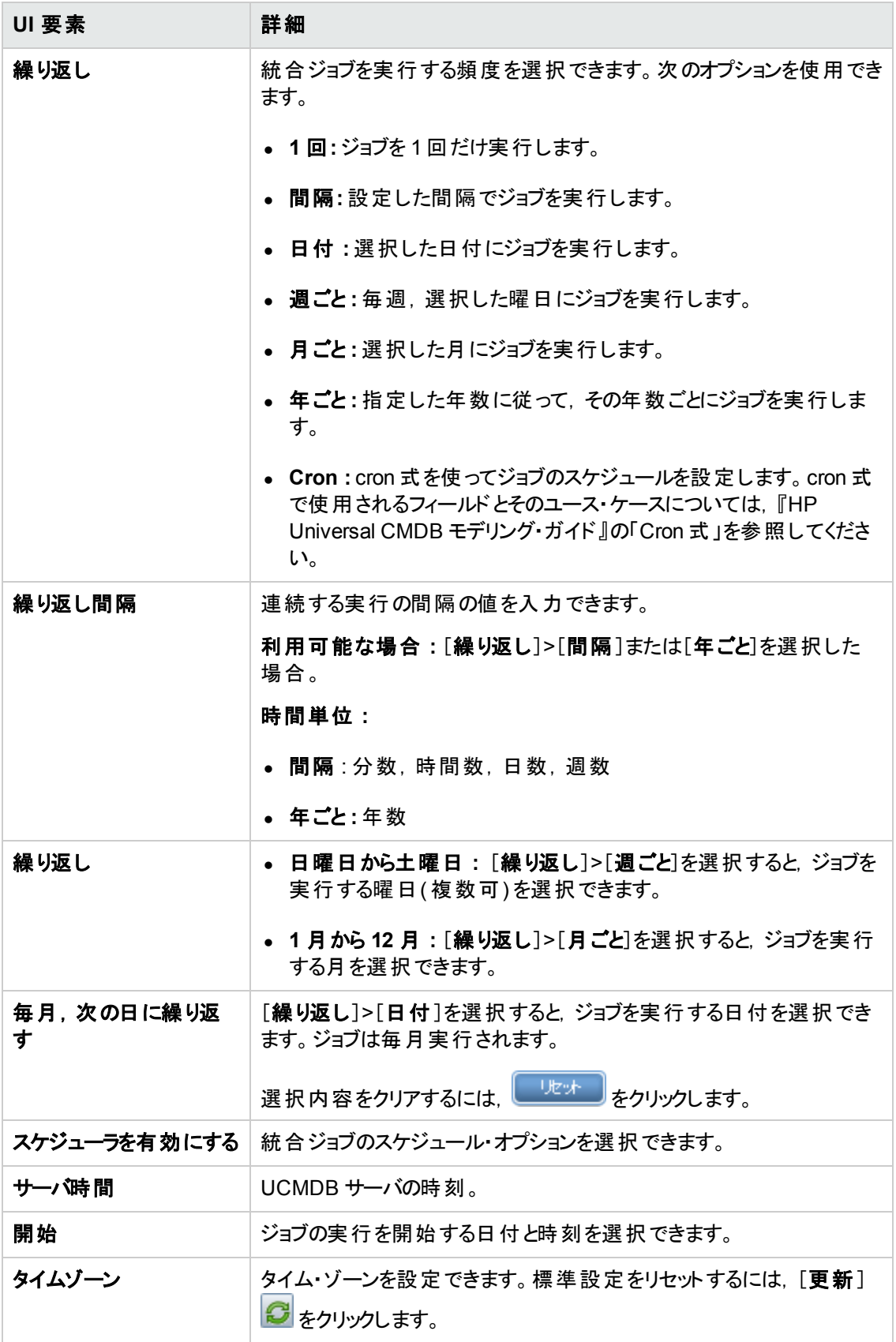

# <span id="page-296-0"></span>[新規統合ポイント**/**統合ポイントの編集 ]ダイアログ・ボックス

このダイアログ・ボックスでは、新しい統合ポイントの作成や,既存統合ポイントのプロパティ編集を行 います。

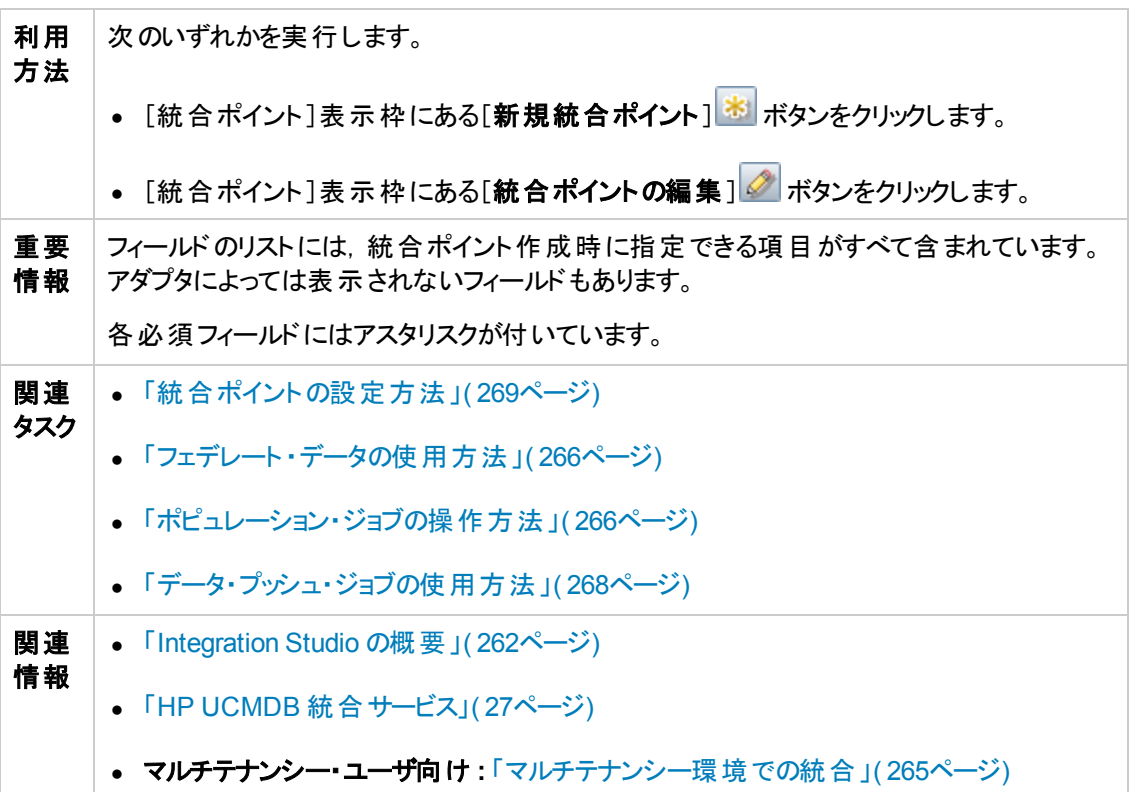

ユーザ・インタフェース要素の説明を次に示します。

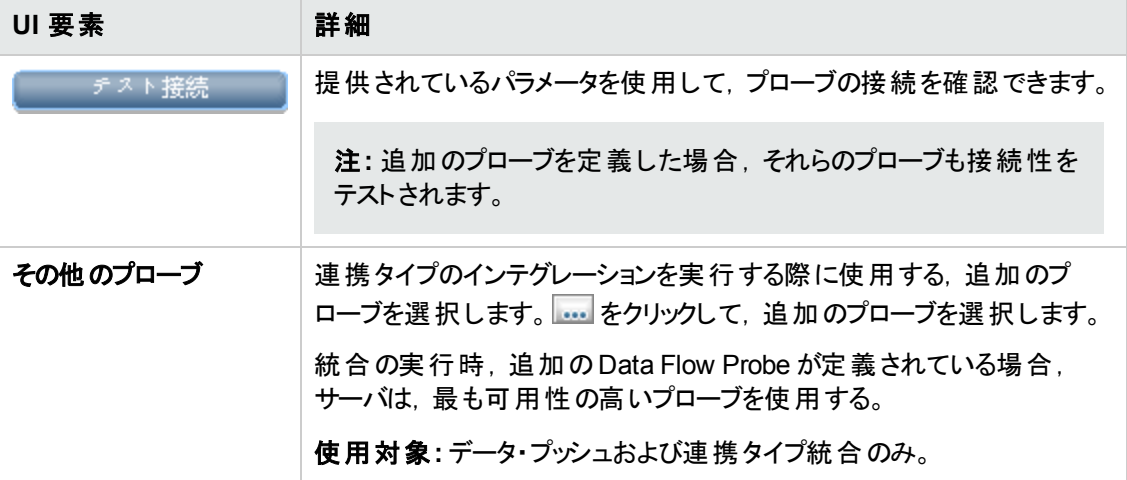

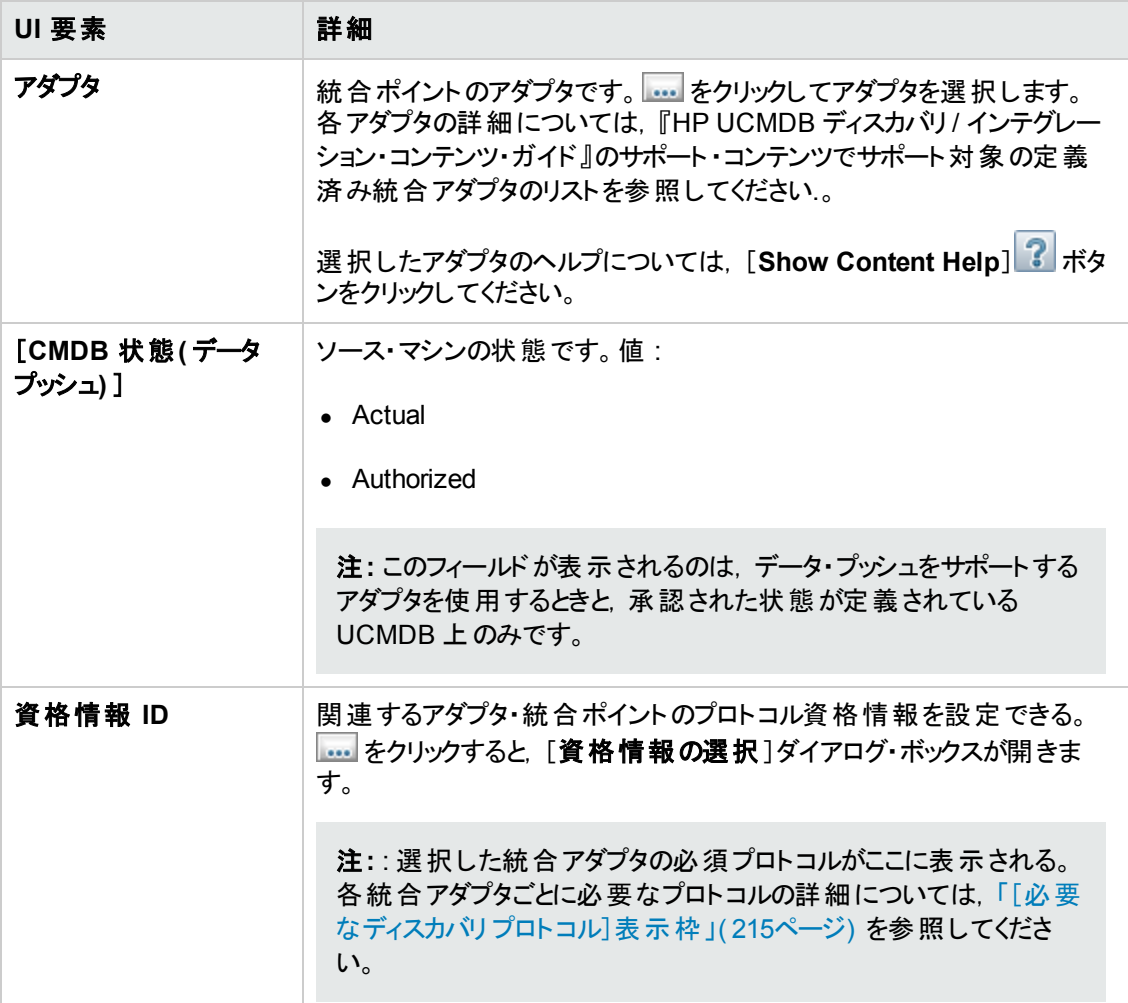

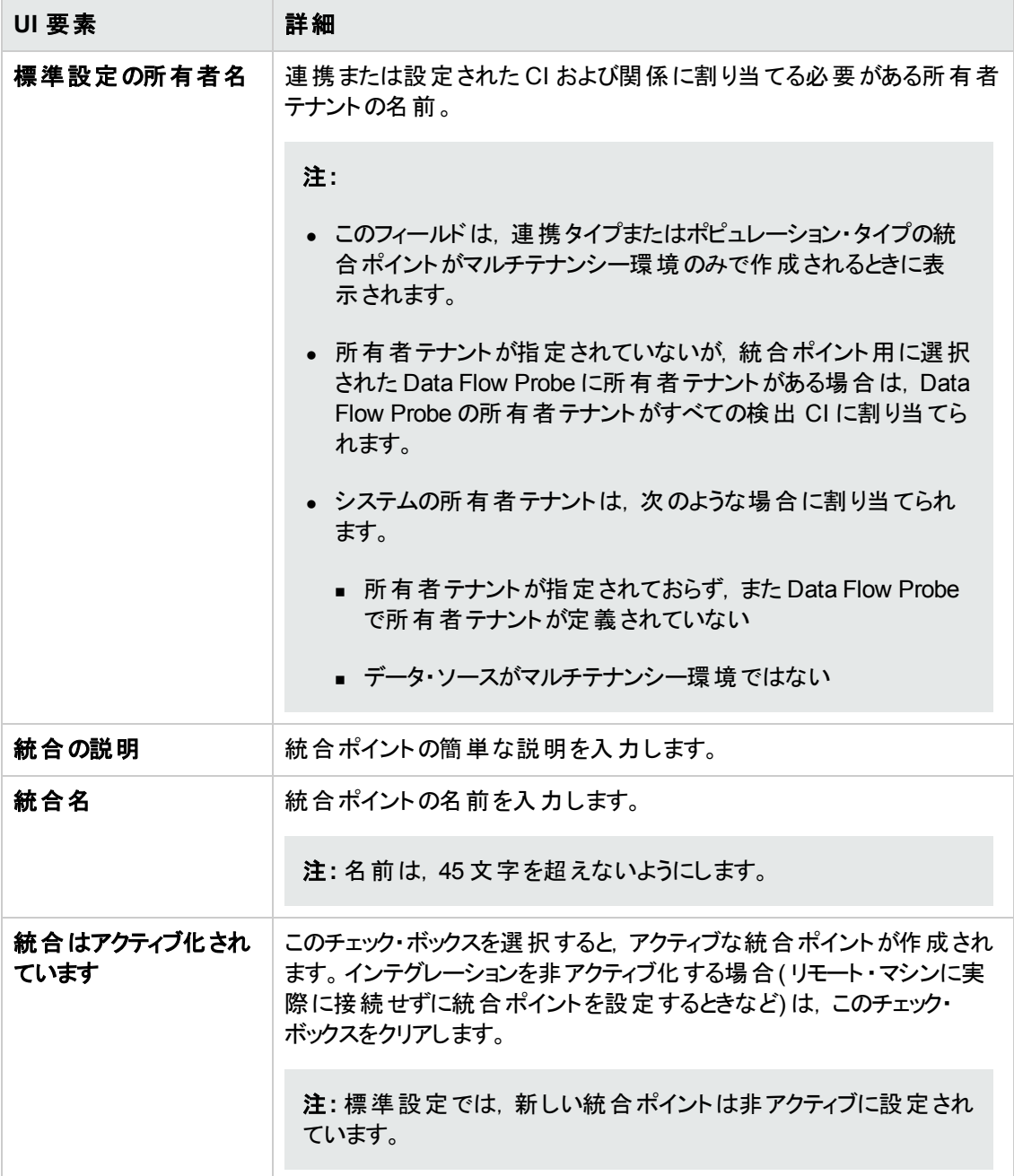

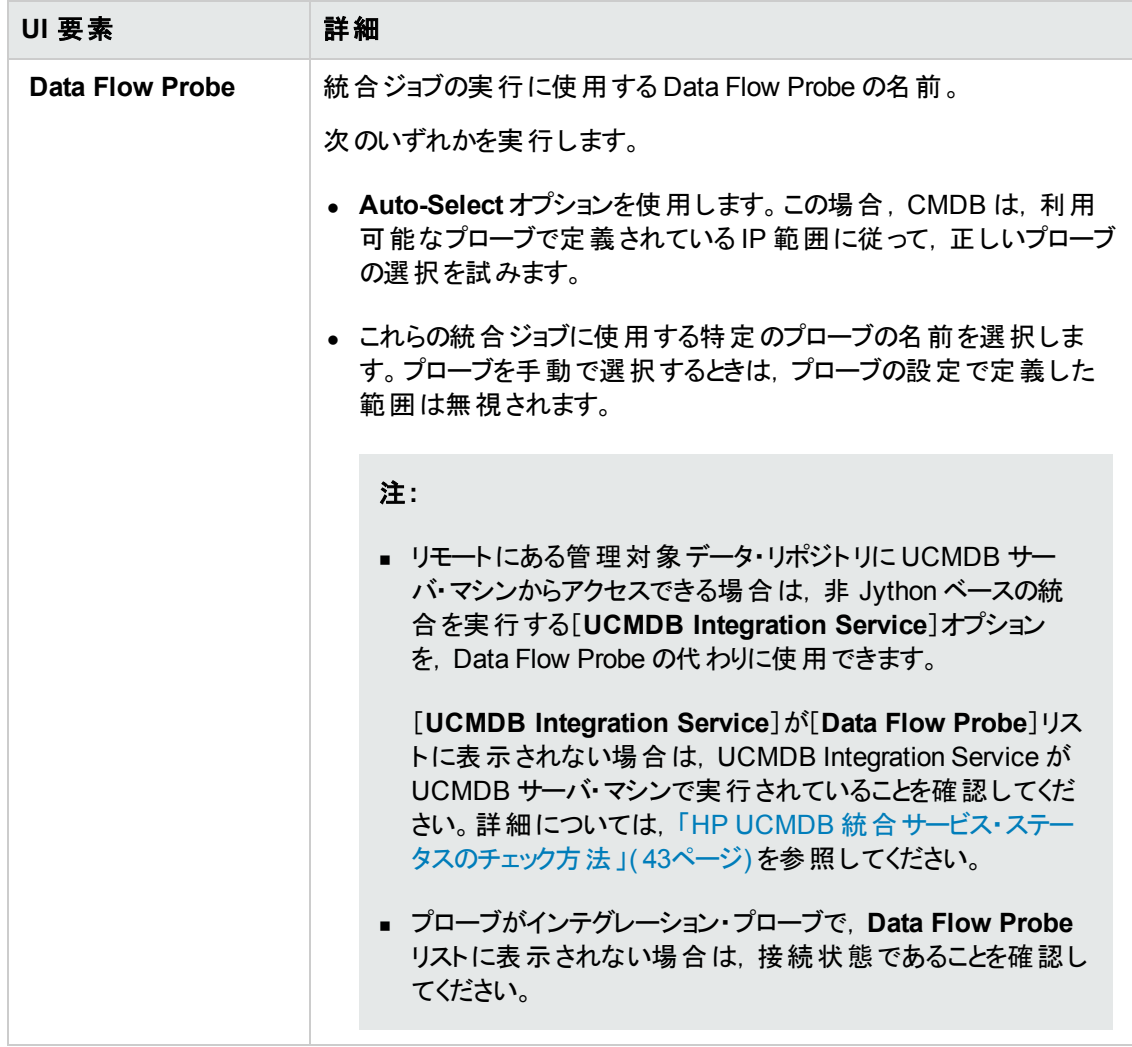

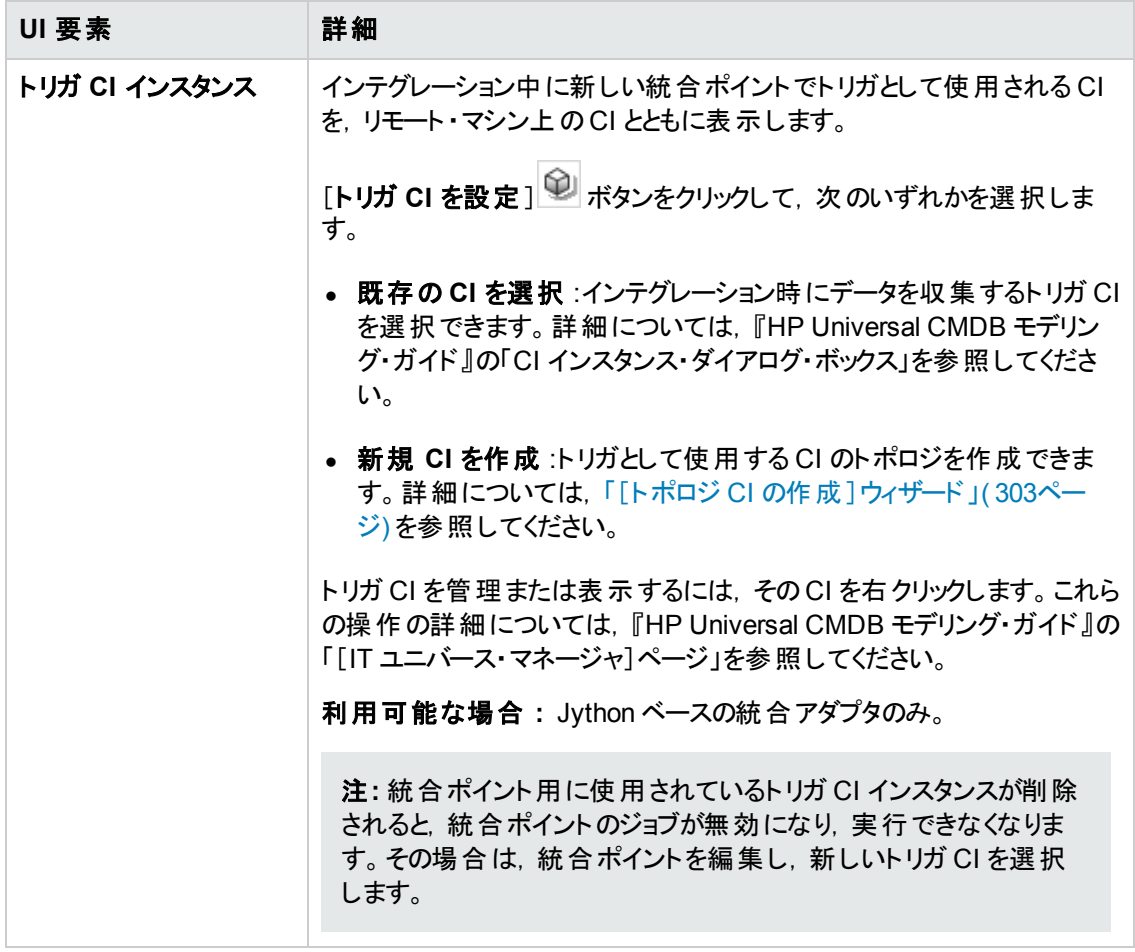

注**:** 選択したアダプタによっては,これ以外のフィールドも使用できるようになります。各フィールド の説明は,画面上でフィールドの上にマウス・ポインタを置くと表示されます。特定のアダプタの詳 細については,『HP Universal CMDB 開発者向け参照情報ガイド 』を参照してください。

### <span id="page-300-0"></span>[ポピュレーション]タブ

このタブでは、ポピュレーション・ジョブのスケジュールを設定し, CMDB にデータをポピュレートする場合 に使用するクエリを選択できます。

- **外部データ・リポジトリのデータを CMDB にポピュレートするジョブをスケジュールします。詳細につい** ては,[「スケジューラの定義 」](#page-294-0)( 295ページ) を参照してください。
- 実行したジョブの結果を表示します。詳細については,「[統計情報]タブ」(285ページ)を参照し てください。

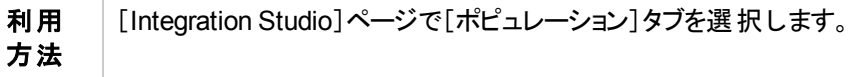

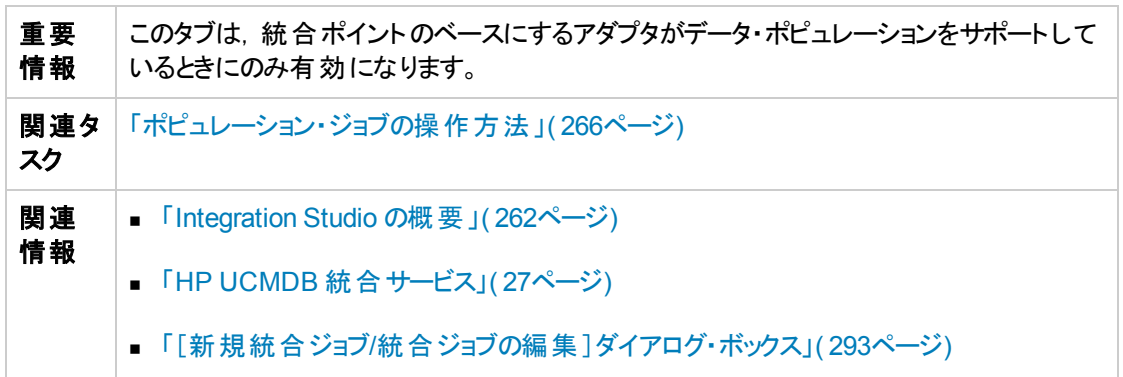

ユーザ・インタフェース要素の説明を次に示します。

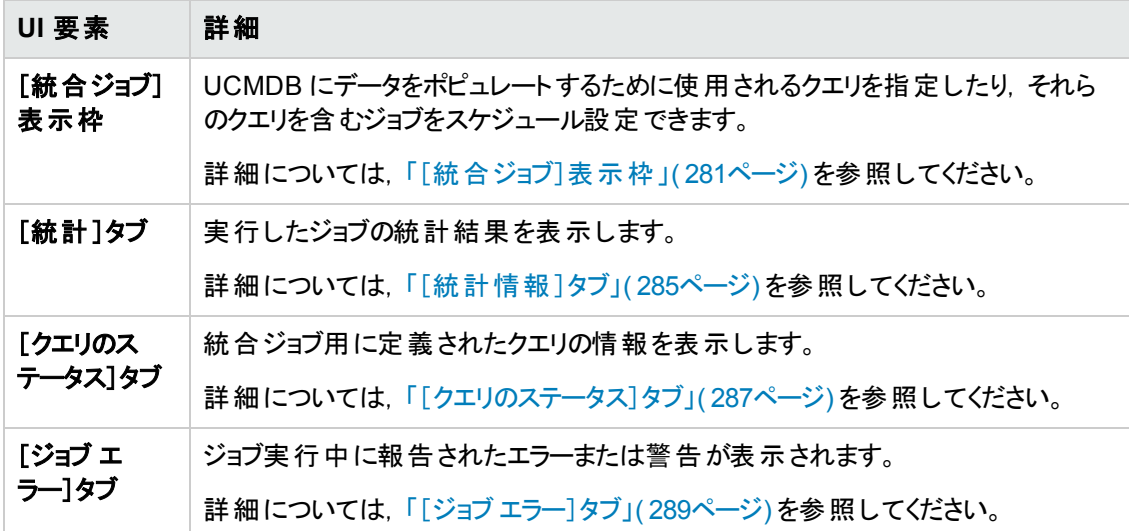

# [アダプタを選択 ]ダイアログ・ボックス

このダイアログ・ボックスでは,すぐに使える定義済みのアダプタのリストからアダプタを選択できます。

新しい外部データ・リポジトリに対して,カスタム・アダプタを追加することも可能です。詳細について は,『HP Universal CMDB 開発者向け参照情報ガイド 』の「新規の外部データ・ソースのアダプタを 追加」を参照してください。

Integration Framework SDK を使うと,外部の製品やサービスで HP Universal CMDB に接続する新 しいアダプタを作成できます。詳細については,『HP Universal CMDB 開発者向け参照情報ガイ ド 』の「Java アダプタの開発 」を参照してください。

利用方法 | [新規統合ポイント/統合ポイントの編集]ダイアログ・ボックスで … をク リックします。

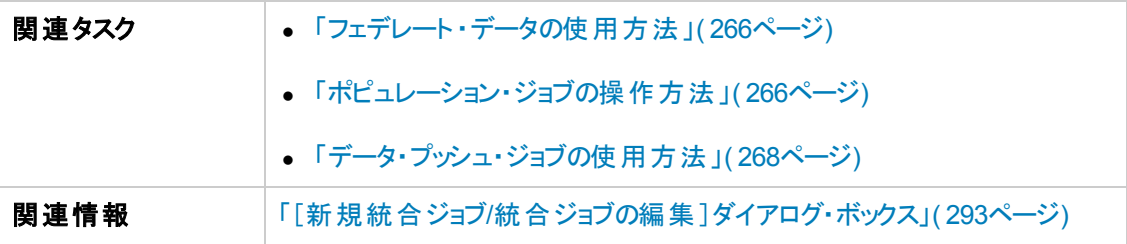

ユーザ・インタフェース要素の説明を次に示します。

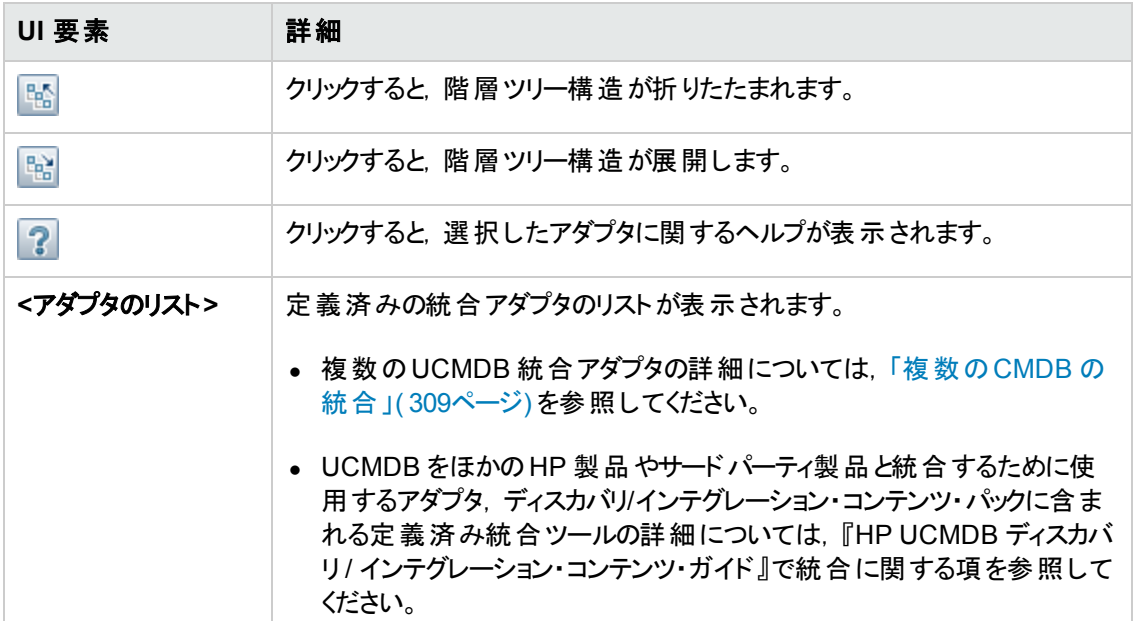

### <span id="page-302-0"></span>[トポロジ **CI** の作成 ]ウィザード

このウィザードでは, 新しいアダプタ用のトポロジを CMDB に保存できます。このアダプタには, CMDB にすでに存在する定義済みトポロジの要素および新しい要素を含めることができます。

たとえば,ノードとそのIP アドレスが定義済みトポロジとして CMDB に存在するとします。ただし,アダ プタ入力クエリではそのノードに関連する Microsoft SQL Server データベース要素が定義されます。こ の拡張トポロジは CMDB には存在しません。このウィザードを使用してトポロジを作成する場 合,CMDB は入力されたプロパティ値によって既存のノードとIP アドレスを識別し,新しい MSSQL データベースCI をトポロジに接続し,完全なトポロジを CMDB に保存します。

注**:** 抽象またはフェデレート CIT を使用してトリガ CI を作成することはできません。

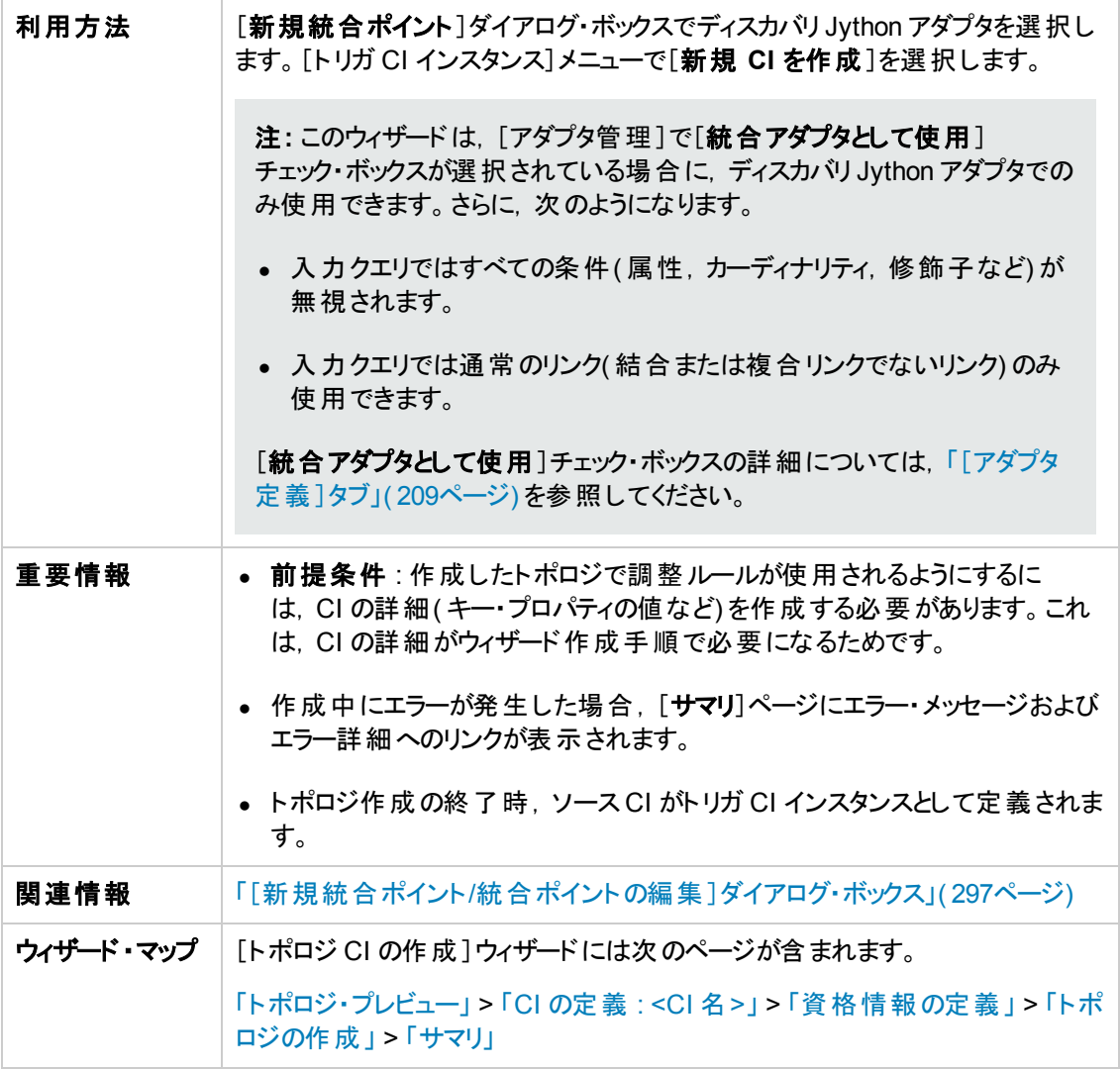

### <span id="page-303-0"></span>トポロジ・プレビュー

統合ポイントのトポロジ定義をプレビューできます。

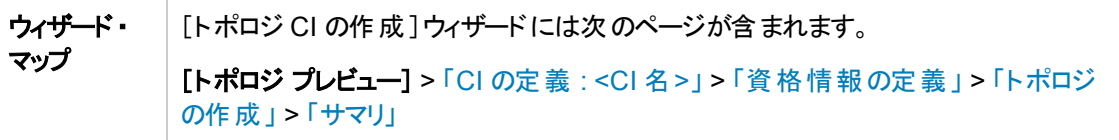

ユーザ・インタフェース要素の説明を次に示します。

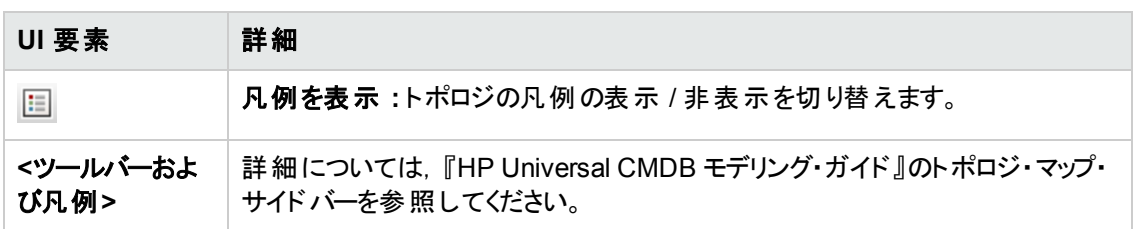

### <span id="page-304-0"></span>**CI** の定義 **: <CI** 名**>**

CIT の新しい CI インスタンスのプロパティを定義できます。

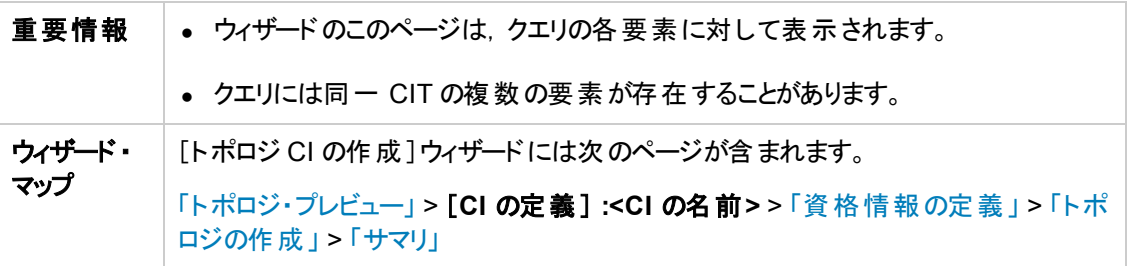

ユーザ・インタフェース要素の説明を次に示します。

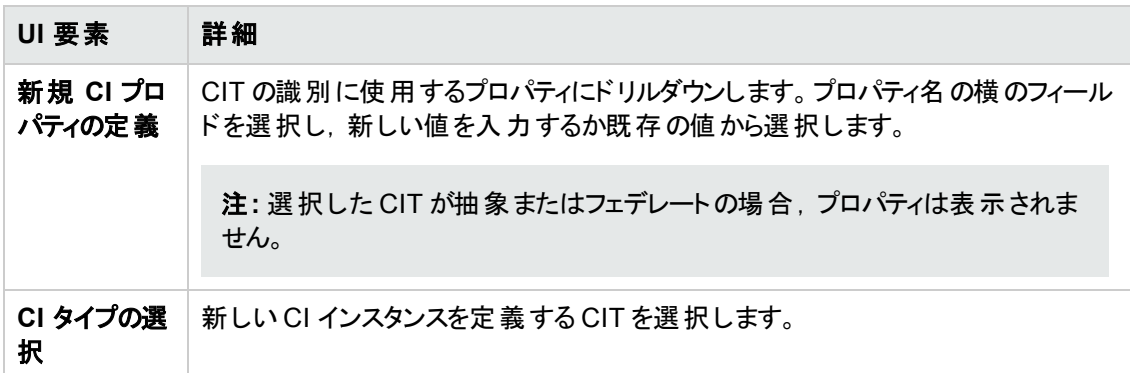

### <span id="page-304-1"></span>資格情報の定義

新しい CI の資格情報を定義できます。

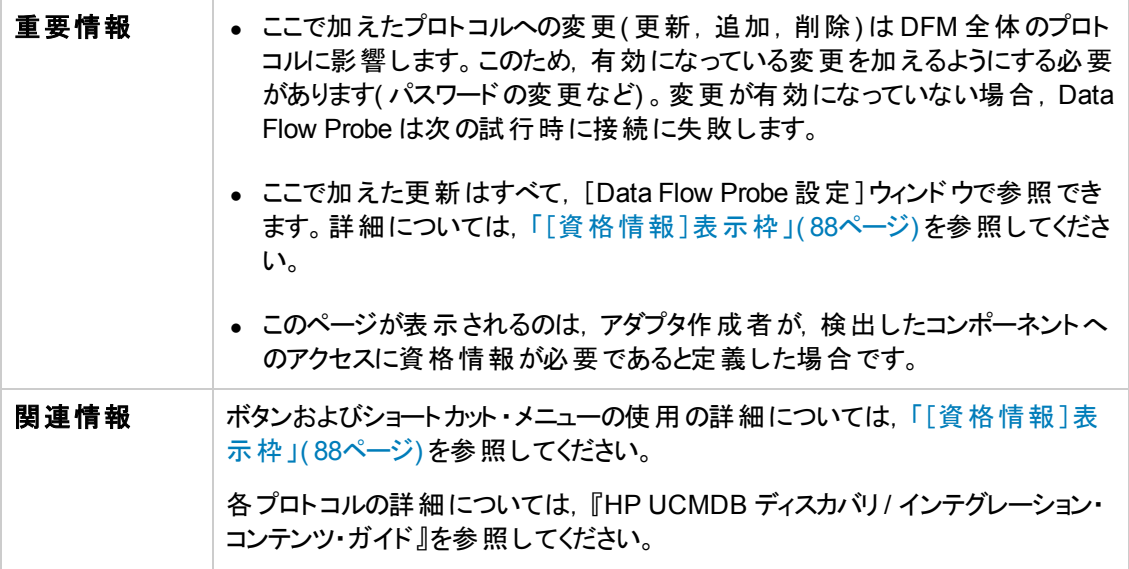

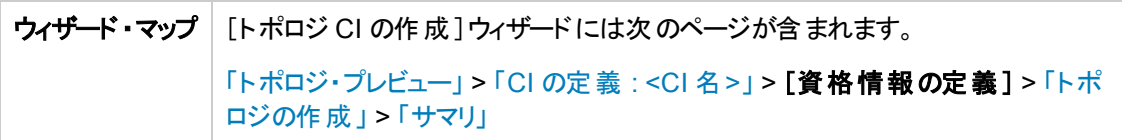

### <span id="page-305-0"></span>トポロジの作成

トポロジ詳細(作成するCIおよび関係)を確認し,必要に応じて変更を加えることができます。

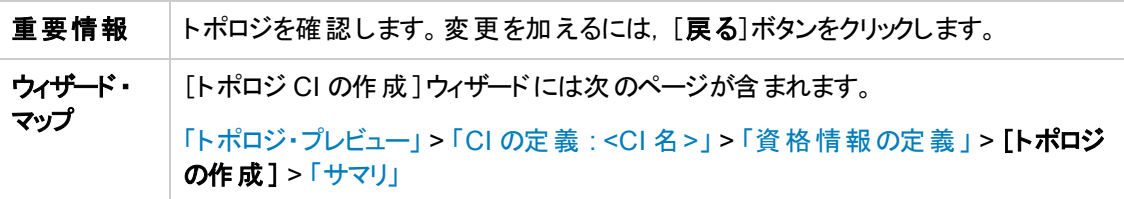

### <span id="page-305-1"></span>サマリ

トポロジ作成の結果を表示します。

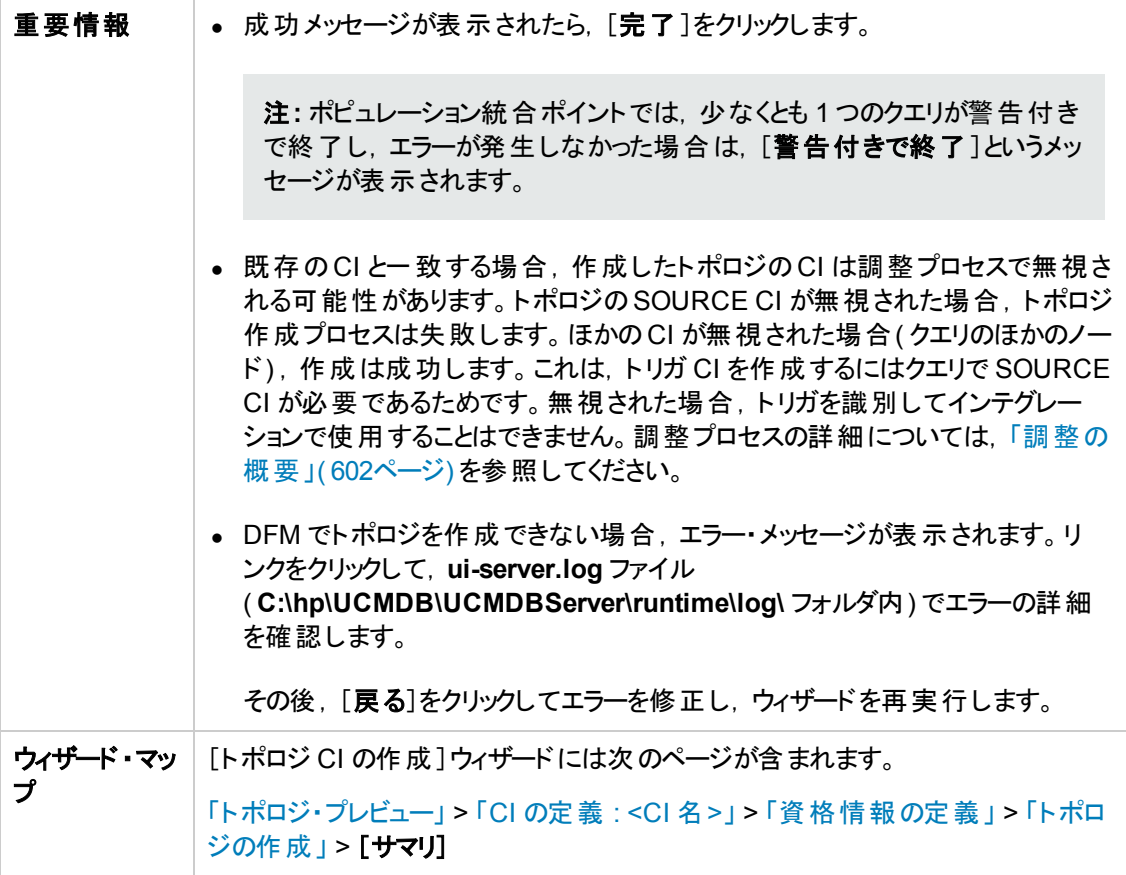

### 制限事項

本項では,Integration Studio の機能上の特定の制限について説明します。

#### 本項の内容

- 「ポピュレーション統合の制限事項」(307ページ)
- 「連携の統合の制限事項」(307ページ)
- <span id="page-306-0"></span>● 「データ・プッシュ統合の制限事項」(308ページ)

#### ポピュレーション統合の制限事項

- 1. 2 つのCMDB 間のポピュレーション・ジョブを設定するときに,2 つのCMDB で同期された CIT が 同一であることを確認してください。
- 2. ポピュレーション・ジョブで使用された TQL クエリを変更するときは,TQL を変更する前に差分同 期を実行し,TQL の変更後に完全同期を実行することをお勧めします。差分同期では,クエリ を更新した結果不要になったデータがすべて削除され,完全同期では,ターゲット・システムに 新しいベースライン・データが作成されます。
- 3. ジョブが正常に実行されると,そのステータスはジョブ定義が変更され( 例 : 別のTQL クエリを選 択する, 削除を有効化する), 保存されても, [成功]のままになります。

#### <span id="page-306-1"></span>連携の統合の制限事項

- 1. 2 つのデータ・リポジトリ間に仮想リンクがある場合,HP Universal CMDB は次の場合にのみマッ ピングをサポートします。
	- リンクの一方の端に UCMDB 統合ポイントがあり, もう一方の端に複数のデータ・リポジトリが ある場合。A のデータ・リポジトリ(UCMDB)とB のデータ・リポジトリ(UCMDB,d2,d3) でデカ ルト積が計算されます。

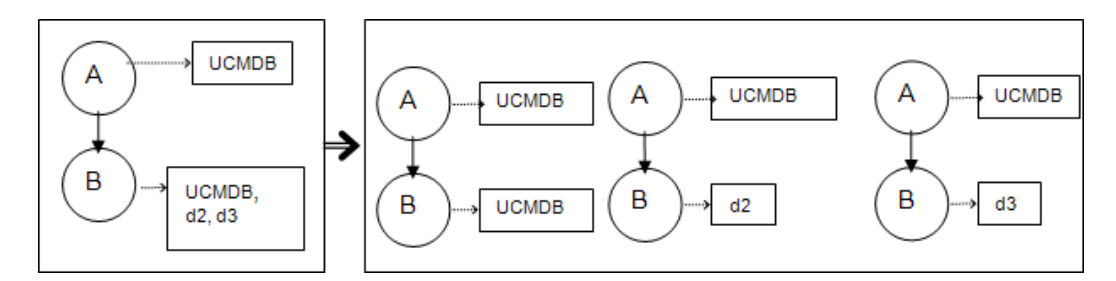

■ リンクの両方の端に同じデータ・リポジトリがある場合。リンクは各データ・リポジトリの内部リ

ンクであり,マッピングは必要ありません。

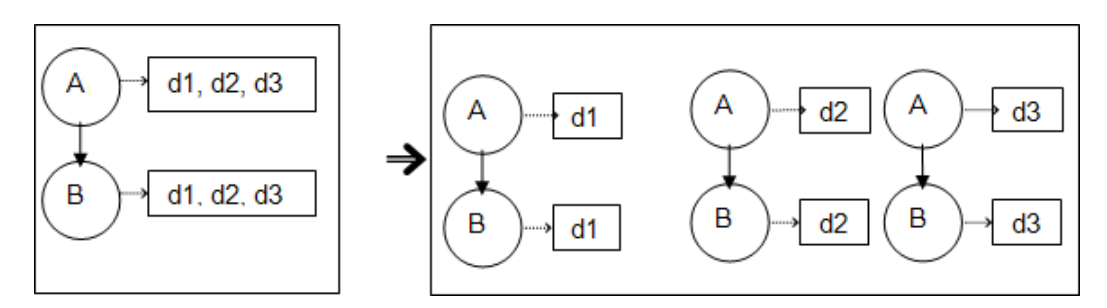

- 2. モデリング・スタジオで変更を行い,その変更がTQL クエリの結果に影響を与える場合,ビュー 内のフェデレート CI は更新されません。これは,フェデレート TQL クエリはその場で計算されるだ けで,ビューの再計算時には更新されないためです。フェデレート CI を更新するには,[CI の選 択 ]でビューを選択し,[**CI** ツリーの更新]ボタンをクリックします。( 再計算には長時間かかる場 合があります) 。詳細については,『HP Universal CMDB モデリング・ガイド 』の「ビューの参照モー ド 」を参照してください。
- 3. 外部データ・リポジトリとUCMDB の両方から連携時に取得するように設定されている属性の値 は編集できません。

#### <span id="page-307-0"></span>データ・プッシュ統合の制限事項

- 1. データ・プッシュ・ジョブで使用された TQL クエリを変更した後は,TQL を変更する前に差分同期 を実行し,TQL の変更後に完全同期を実行することをお勧めします。差分同期では,クエリを 更新した結果不要になったデータがすべて削除され,完全同期では,ターゲット・システムに新 しいベースライン・データが作成されます。
- 2. Universal CMDB は静的属性をプッシュできません。

# <span id="page-308-0"></span>第10章: 複数のCMDB の統合

本章の内容

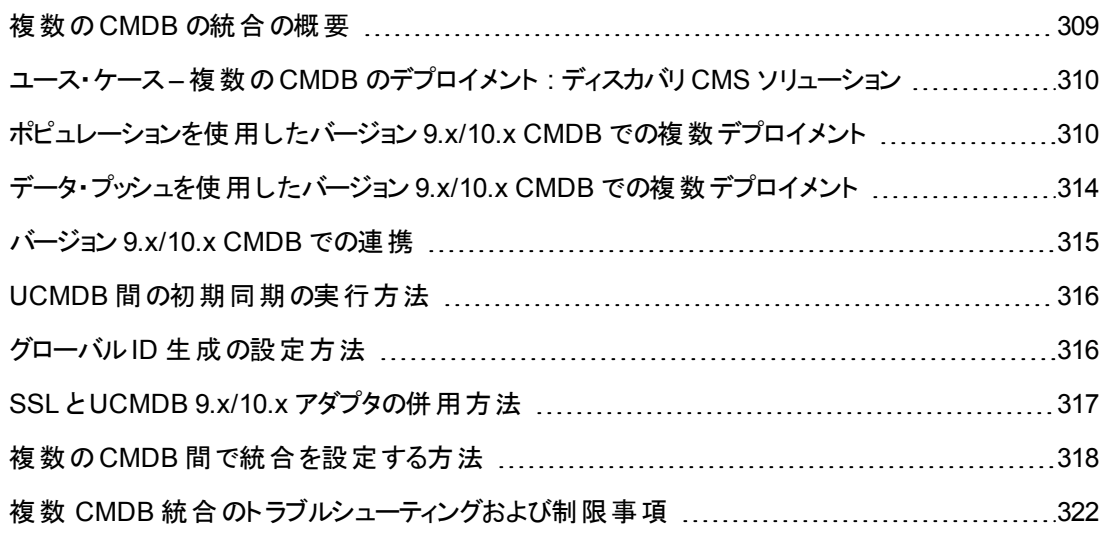

### <span id="page-308-1"></span>複数のCMDB の統合の概要

複数 CMDB ソリューションでは,複数のCMDB を設定し,ソリューションの作業負荷と責務を異な る CMDB に委任できます。

構成管理システムである **CMS** は中央のCMDB サーバであり,複数 CMDB ソリューションで設定管 理を行うための機関です。CMS は, ソリューション内のさまざまな CMDB サーバ・インスタンスとその他 のサービス間を統合するだけでなく,グローバル ID の生成も行います。

グローバル **ID** は,ポートフォリオ全体で CI を識別する一意のCI ID です。複数のCMDB 環境下で 作業を行う際に役立ちます。 グローバルID は, CMS, または特定のCI タイプのグローバルID ジェネ レータとして指定された別のCMDB によって生成されます。このクラス・モデルに含まれる **global\_id\_ scope** 属性を使用して,特定のCI タイプが属する範囲を指定します。JMX コンソールで,グローバ <sup>ル</sup>ID [が生成される範囲を指定できます。詳細については,「グローバル](#page-315-1)ID 生成の設定方法 」( 316 ページ) を参照してください。

ほとんどの統合は,CMS に定義されます。その他のCMDB またはサービスは,そのCMDB または サービスからデータにアクセスするためにのみ CMS にアクセスします。

CMS では、次の機能を使用してその他のサービスと統合できます。

- <sup>l</sup> ポピュレーション
- <sup>l</sup> 連携
- <sup>l</sup> データ・プッシュ
- データ・フロー管理 Web サービス API
- Soap Web サービス

注**:** バージョンが異なる複数のCMDB 間の同期は,UCMDB バージョン 9.02 以降でのみ実行 できます。

### <span id="page-309-0"></span>ユース・ケース – 複数のCMDB のデプロイメント : ディスカ バリ CMS ソリューション

ディスカバリ CMS ソリューションは作業負荷とディスカバリの容量を複数のCMDB に分散することを可 能にします。

- ディスカバリ1 CMDB
- <sup>l</sup> ディスカバリ 2 CMDB
- CMS として機能する中央 CMDB

両方のディスカバリ CMDB ともドメイン内の異なるディスカバリ・ジョブを実行し,検出されたすべてのト ポロジを格納する役割を果たします。CMS は,ディスカバリ CMDB からノード,インタフェース,および IP をポピュレートします。また,ディスカバリ<sup>1</sup> CMDB からノード ・リソースCI( CPU,ファイル・システム, およびプリンタ) をフェデレートします。CMS はディスカバリ<sup>2</sup> CMDB からノード ・リソースCI( OS ユーザ, プロセス,およびプリンタ) をフェデレートします。CMS でこれらのリソースを要求するビューをユーザが実 行すると,それらのリソースは連携を利用して途切れなく提供されます。

# <span id="page-309-1"></span>ポピュレーションを使用したバージョン 9.x/10.x CMDB で の複数デプロイメント

UCMDB 9.x または UCMDB 10.x アダプタを使用して統合ポイントを作成する場合,ポピュレーション またはデータ・プッシュを使用して, 異なる CMDB インスタンス間でデータを同期できます。 データ・プッ [シュ方法の詳細については,「データ・プッシュを使用したバージョン](#page-313-0) 9.x/10.x CMDB での複数デプロ イメント 」( 314ページ) を参照してください。

#### 本項の内容

- **「UCMDB 9.0x/10.x [からのポピュレーション](#page-309-2)( CMS 同期) 」(310ページ)**
- 「クエリ・サポート」(311ページ)
- **•** [「グローバル](#page-310-1)ID の同期」(311ページ)
- <span id="page-309-2"></span>● 「調整データの自動完了」(313ページ)

#### **UCMDB 9.0x/10.x** からのポピュレーション**( CMS** 同期**)**

ポピュレーション中にグローバルID は同期されます。詳細については,「グローバルID [の同期 」](#page-310-1)( 311

[ページ](#page-310-1)) を参照してください。

ポピュレーションの詳細については,[「ポピュレーション・ジョブの操作方法 」](#page-265-1)( 266ページ) を参照してくだ さい。

#### <span id="page-310-0"></span>クエリ・サポート

ポピュレーション・フローでは,ジョブ・クエリはリモート UCMDB から取得されます。

ポピュレーション・ジョブでは,2 つのタイプのクエリがサポートされます。

<sup>l</sup> ライブ・クエリ **:** すべての非フェデレート TQL クエリ( UCMDB 9.x/10.x アダプタを使用するポピュレー ションで使用する場合) 。

ライブ・クエリでは,使用する帯域幅が小さくて済みます。このため,ソース・システムでの負荷が減 少します。変更が加えられてからライブ・クエリ・メカニズムまたはポピュレーション・ジョブが変更を受 け付けるまで,短い遅延が発生する場合があります( 最大で数分の場合があります) 。

クエリでは,サブグラフと複合関係がサポートされます。複合関係を使用する場合,クエリの複合 関係のプロパティで[ソースおよびターゲット **CI** の間にフル パスを表示]を選択する必要がありま す。

<sup>l</sup> フェデレート ・クエリ **:** 1 つ以上のフェデレート ・ノードまたは属性を含むクエリ。

UCMDB 9.0/10.x アダプタを使用する場合,ポピュレーションでフェデレート ・クエリを使用することも できます。

統合が実行されるたびにフェデレート・クエリが計算されます。 結果 セット全体は, プローブによって 取得とフィルタ処理が行われます。

CI の削除はサポートされません。CI またはリンクの削除に関する情報はポピュレートされないた め,エイジング・メカニズムを使用する必要があります。詳細については,『HP Universal CMDB 管 理ガイド』の「CI ライフサイクルとエイジング・メカニズム」を参照してください。

統合用に TQL クエリを作成できます。詳細については,『HP Universal CMDB モデリング・ガイ ド』の「トポロジ・クエリ言語」を参照してください。

#### <span id="page-310-1"></span>グローバル**ID** の同期

次の例で,実行可能な2つのタイプの同期について説明します。

<sup>l</sup> 双方向 ID 同期

2 つのUCMDB インスタンス間で両方向のデータ同期が実行されます。

CMS は,ポピュレーション・フローを使用して,UCMDB-B( 任意のUCMDB を利用可能) から データを取得します。UCMDB-B は,ポピュレーション・フローを使用して CMS からデータをポピュ レートします。

同期は 2 方向で行われるため,グローバル ID は UCMDB-B でも更新されます。

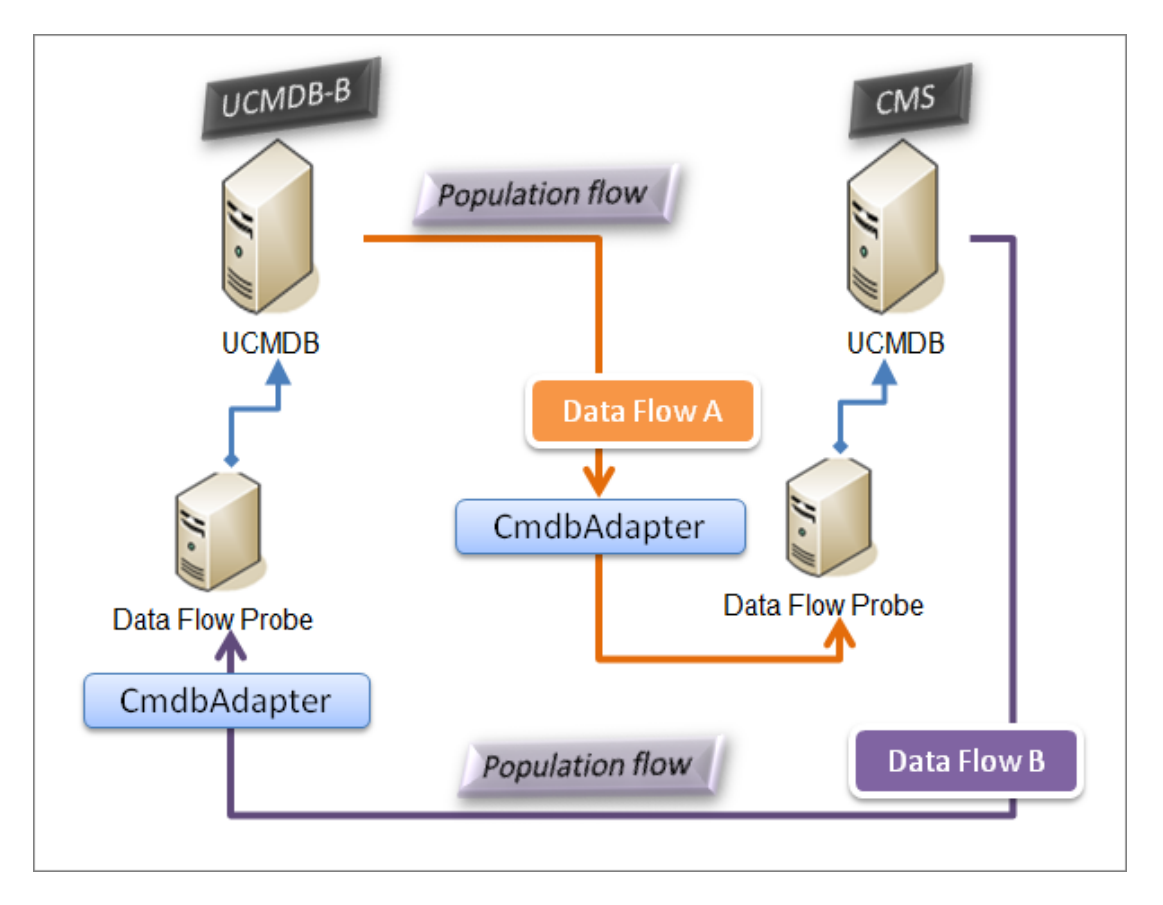

<sup>l</sup> ID のプッシュバック

CMS は, ポピュレーション·フローを使用してデータを UCMDB-B から取得します。CI は, CMS 内 のデータと調整されます。

受け取った CI ごとに, CMS 内のグローバルID がUCMDB-B にプッシュ・バックされます。

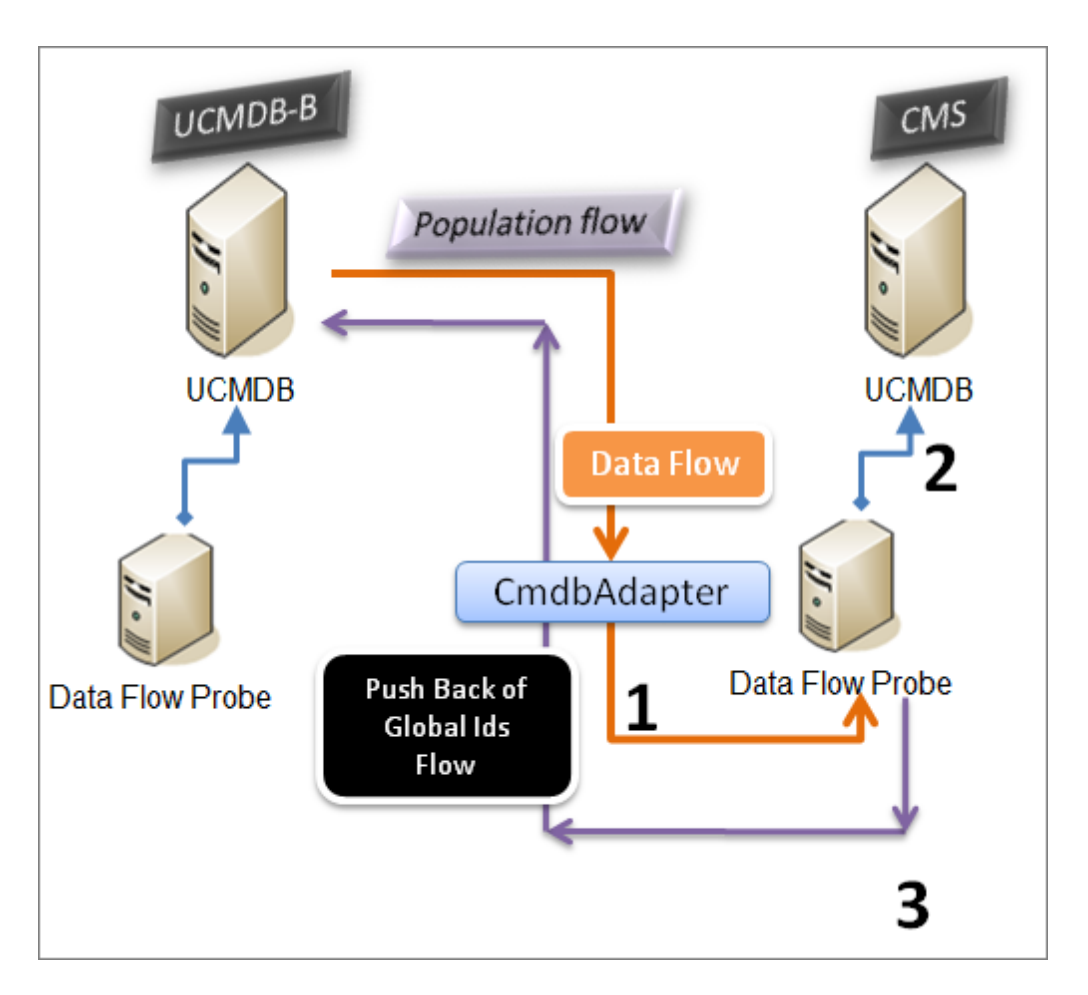

このオプションの標準設定の状態は,無効になります。

ID [のプッシュ・バックを有効にする方法の詳細については,「複数の](#page-317-0)CMDB 間で統合を設定する 方法 」( 318ページ) を参照してください。

#### <span id="page-312-0"></span>調整データの自動完了

UCMDB 9.0/10.x アダプタでは, ポピュレーション・フローによって取り込まれた CI の調整プロセスで必 要なデータが自動的に取得されます。取得される実際のデータは,TQL クエリのCIT に対して定義 された調整ルールによって決まります。これは,識別プロセスを正確に実行し,CI が不正にマージさ れないようにするために必要です。

たとえば,ノードを含むポピュレーション TQL クエリでレイアウトが選択されていない場合,CMDB に入 力される実際のデータは次のようになります。

- ノード(レイアウト付き)
	- <sup>n</sup> 名前
	- <sup>n</sup> bios\_uuid
- serial number
- 追加データ(定義済みの調整ルールに従います)
- IP アドレス(レイアウト付き)
	- 名前
	- n routing\_domain
- インタフェース(レイアウト付き)
	- $\_$  mac\_address
	- interface\_name

注**:**

- 自動完了機能を使用すると,意図するよりも多くのCIまたはリンクが実際に同期される場 合があります。
- 自動完了機能では, 常にグローバル ID が取得されます。
- 標準設定では, 特定のCI の調整に必要なデータを取得できない場合(データがソース内 にない場合など) にそのCI は無視されるため,ジョブ全体が失敗することはありません。この 動作は, CmdbAdapter 設定で変更できます。詳細については,「[アダプタ構成]タブ」(217 ページ) を参照してください。

# <span id="page-313-0"></span>データ・プッシュを使用したバージョン 9.x/10.x CMDB での 複数デプロイメント

UCMDB 9.x または UCMDB 10.x アダプタを使用して統合ポイントを作成する場合,ポピュレーション またはデータ・プッシュを使用して, 異なる CMDB インスタンス間でデータを同期できます。 ポピュレー [ション方法の詳細については,「ポピュレーションを使用したバージョン](#page-309-1) 9.x/10.x CMDB での複数デプ ロイメント」(310ページ)を参照してください。

複数のCMDB [間で統合を設定するデータ・プッシュ・フローの詳細については,「複数の](#page-317-0)CMDB 間 で統合を設定する方法」(318ページ)を参照してください。

#### 制限事項

データ・プッシュ方法には、次の制限事項があります。

- <sup>l</sup> データ・プッシュの統合ポイントは,UCMDB バージョン 10.01 以上でのみ定義できます。
- ターゲット CMDB は, UCMDB バージョン 9.05 CUP 9 およびそれ以降のCUP, または UCMDB バージョン 10.01 以上でなければなりません( UCMDB バージョン 10.00 では対応していません) 。
- データ・プッシュ・フロー内の単一のTQL クエリは,500万個のCI と関係に制限されています。 この 制限は単一のクエリにのみ該当し,複数ジョブ内の複数のTQL クエリはこの制限を超えてもかま いません。
- <sup>l</sup> データ・プッシュは仮想リンクではサポートされていません。

データ・プッシュ・フローでは, ローカル TQL クエリによってローカル CMDB のデータが収集され, 収集さ れたデータがリモート CMDB にプッシュされます。 アダプタによって, サポートされていない CIT, 関係, 無効なリンク,および属性がフィルタされます。

注**: LastModifiedTime** プロパティが指定されたフェデレーション・アダプタからのCI と関係では, データ・プッシュもサポートされます。

#### 調整のオート・コンプリート

CI または関係をリモート CMDB にプッシュすると,( リモート CMDB の調整ルールに従い) 調整に必 要な CI または属性が,すでに要求されている CI および属性に自動的に追加されます。 これは,識 別プロセスを正確に実行し,CI が不正にマージされないようにするために必要です。

注**:** これによって,TQL クエリでの元々の選択内容よりも多くのデータが転送されるようになりま す。

### <span id="page-314-0"></span>バージョン 9.x/10.x CMDB での連携

連携を使用すると, CMDB は, あらゆるリモート・データ・リポジトリからデータをリアル・タイム(オンザフ ライ) で取得し,CMDB の内部データと結合して,管理する設定( 複数のソースを含む) の完全な図 を示すことができます。連携の詳細については,[「フェデレート ・データの使用方法 」](#page-265-0)( 266ページ) を参 照してください。

UCMDB 9.x/10.x アダプタを使 用して異なる CMDB からデータをフェデレートすることで, モデル内のあ らゆる CIT の連携が可能になります。つまり,リモートのCMDB から一部のデータのみをポピュレート することができます。 残りのデータは要求に応じてフェデレートします。 この機能を使用すると,複数の CMDB に情報を委任できます。これにより, CMS で, 利用可能な最新のデータを常に表示できるよ うになります。同時に,容量が過負荷になることはありません。

CMS によって,ディスカバリ CMDB( ディスカバリを実行するロールを持つ CMDB) からノード,インタ フェース, IP をポピュレートします。また, 同じソースから CPU, File System, OS, User, Printer, Process の各 CI がフェデレートされるように定義します。 フェデレートさ れた CIT を含むTQL クエリまたはビューをユーザが実行すると,これらの特定のCI は,ディスカバリ CMDB からリアルタイムで取り込まれます。つまり,これらのCI は,ディスカバリ CMDB と同様に最新 状態が維持されるため,更新情報を受信するためのポピュレーション・スケジュールに依存しません。 また, これらの CI はディスカバリ CMDB 上 にのみ存 在 するため, CMS の容 量 に負 荷 がかかりません。

CMDB 9.x/10.x のアダプタでは,連携機能の委任がサポートされているため,データ取得の単一点 ( 通常は CMS) を設定できます。CMDB の機能を使用して連携を委任するあらゆる CMDB または サービスは,CMDB を仮想のブラック・ボックスとして使用します。これらは,データがCMS から直接取 得されているか,または外部のインテグレーションから取得されているかを認識しません。

注**:** 連携フローを設定する場合,無限ループにならないように注意してください。たとえ ば,CMDB-X がCMDB-Y からデータをフェデレートすると同時に CMDB-Y がCMDB-X からデー タをフェデレートするように設定しないでください。

# <span id="page-315-0"></span>UCMDB 間の初期同期の実行方法

この手順では,元のCMDB ID を保持しながら,CI を CMDB 間の関係と完全に同期します。CI は,外部 CMS から UCMDB にレプリケートされます。この手順は,通常,新しいシステム上で 1 回 だけ実行することを意図したものです。

- 1. CMS に接続する Web ブラウザを起動し,次のアドレスを入力します。**http://<CMS** サー バ**>:8080/jmx-console**。
- 2. **UCMDB:service=Multiple CMDB Instances Services** をクリックして,JMX MBEAN View ページを開きます。
- 3. **fetchAllDataFromAnotherCMDB** メソッドをクリックします。
- 4. 次のフィールドに必要に応じて値を入力します。

注**:** 標準設定値が設定されていないフィールドに情報を入力する必要があります。

- **n** Customer ID
- Remote user name
- Remote password
- $\blacksquare$  Remote host name
- <sup>n</sup> リモート ・ポート [**:8080**]
- Remote Customer name ( 標準設定値は Default Client)
- 最大チャンク サイズ
- CI type to sync ( 標 準 設 定 値 は **managed\_object**, すべての CI タイプが同 期される)
- Relation type to sync ( 標 準 設 定 値 は **managed\_relationship**, すべての関 連 タイプが同 期 される)
- <span id="page-315-1"></span>5. [**Invoke**]をクリックします。

# グローバルID 生成の設定方法

1. Web ブラウザを起動して次のアドレスを入力します。 **http://<CMS** サーバ**>:8080/jmx-console**。

- 2. **UCMDB:service=Multiple CMDB Instances Services** をクリックして,JMX MBEAN View ページを開きます。
- 3. 次のいずれかのメソッドをクリックし、必要に応じて値を入力します。

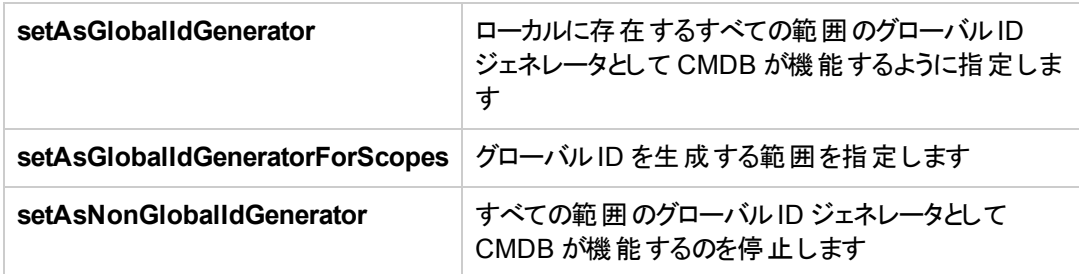

4. [**Invoke**]をクリックします。

注**:** 現在設定されている範囲を確認するには,**getGlobalIdGeneratorScopes** メソッドを使用 します。

### <span id="page-316-0"></span>SSL と UCMDB 9.x/10.x アダプタの併用方法

リモートのUCMDB サーバが, 既知の認証局によって署名された証明書を使用する場合 は,HTTPS( SSL) の値を[プロトコル]フィールドで選択するだけで十分です。

そうでない場合は,次の方法で,リモートのUCMDB サーバの証明書をローカルのUCMDB JVM ト ラスト・ストアに追加します。

1. リモートのUCMDB が自己署名した証明書を,次のコマンドを実行してエクスポートします( リ モート・サーバ・マシン上で実行)。

c:\hp\UCMDB\UCMDBServer\bin\jre\bin\keytool.exe -exportcert keystore c:\hp\UCMDB\UCMDBServer\conf\security\server.keystore alias hpcert -storepass hppass -file remoteServer.cert

- 2. 証明書を **C:\hp\UCMDB\UCMDBServer\bin\jre\bin** のUCMDB と **C:\hp\UCMDB\DataFlowProbe\bin\jre\bin** のData Flow Probe にコピーします。
- 3. JRE セキュリティ・フォルダを見つけます。標準設定で は,**C:\hp\UCMDB\UCMDBServer\bin\jre\lib\security\** と **C:\hp\UCMDB\DataFlowProbe\bin\jre\lib\security\** にあります。
- 4. **cacerts** ファイルを別のフォルダにコピーしてバックアップします。
- 5. コマンド・ライン・ウィンド ウを開き,次のコマンドをローカルの UCMDB および Data Flow Probe で 実行します( 以前に作成またはコピーした証明書をインポートするため) 。

```
cd C:\hp\UCMDB\<UCMDBServer/DataFlowProbe>\bin\jre\bin
keytool.exe -import -storepass changeit -keystore c:\hp\UCMDB\<UCMDBServe
r/DataFlowProbe>\bin\jre\lib\security\
cacerts -trustcacerts -file C:\hp\UCMDB\<UCMDBServer/DataFlowProbe>\bin\j
re\bin\remoteServer.cert
```
- 6. コマンド ・ライン・プロンプト「Trust this certificate?」が表示された場合は,「yes」と入力します。
- <span id="page-317-0"></span>7. UCMDB サービスとData Flow Probe サービスを再起動します。

# 複数のCMDB 間で統合を設定する方法

次の手順は,統合ポイントとジョブを作成して複数のCMDB 間を統合する方法を示します。

- [「統合ポイントを定義する」](#page-317-1)(318ページ)
- [「ポピュレーション・ジョブを定義する」](#page-319-0)(320ページ)
- 「データ・プッシュ・ジョブを定義 および実行する」(321ページ)
- <span id="page-317-1"></span><sup>l</sup> 「フェデレートする CI [タイプと属性を選択する」](#page-320-1)( 321ページ)
- 1. 統合ポイントを定義する
	- a. [データ フロー管理]>[**Integration Studio**]に移動します。
	- b. [**新規統合ポイント] ※ ボ**タンをクリックして, [新規統合ポイント]ダイアログ・ボックスを開き ます。詳細については,「[新規統合ポイント/[統合ポイントの編集 \]ダイアログ・ボックス」](#page-296-0)( 297 ページ) を参照してください。

次の情報を入力します。

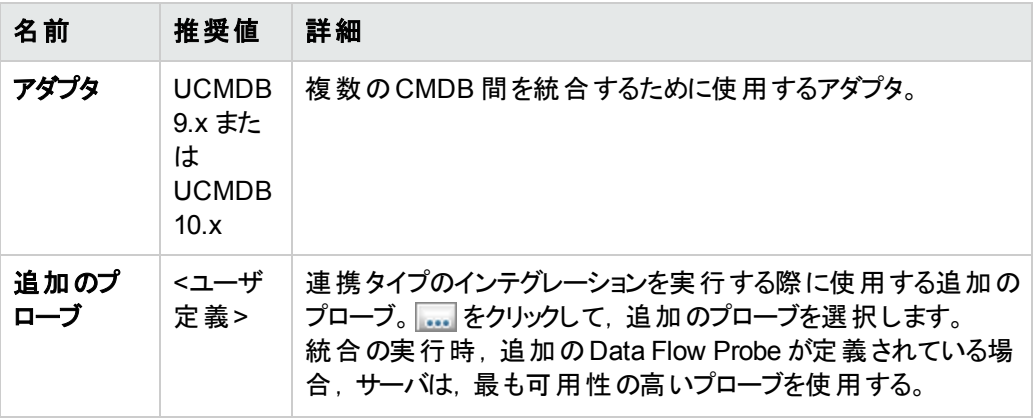

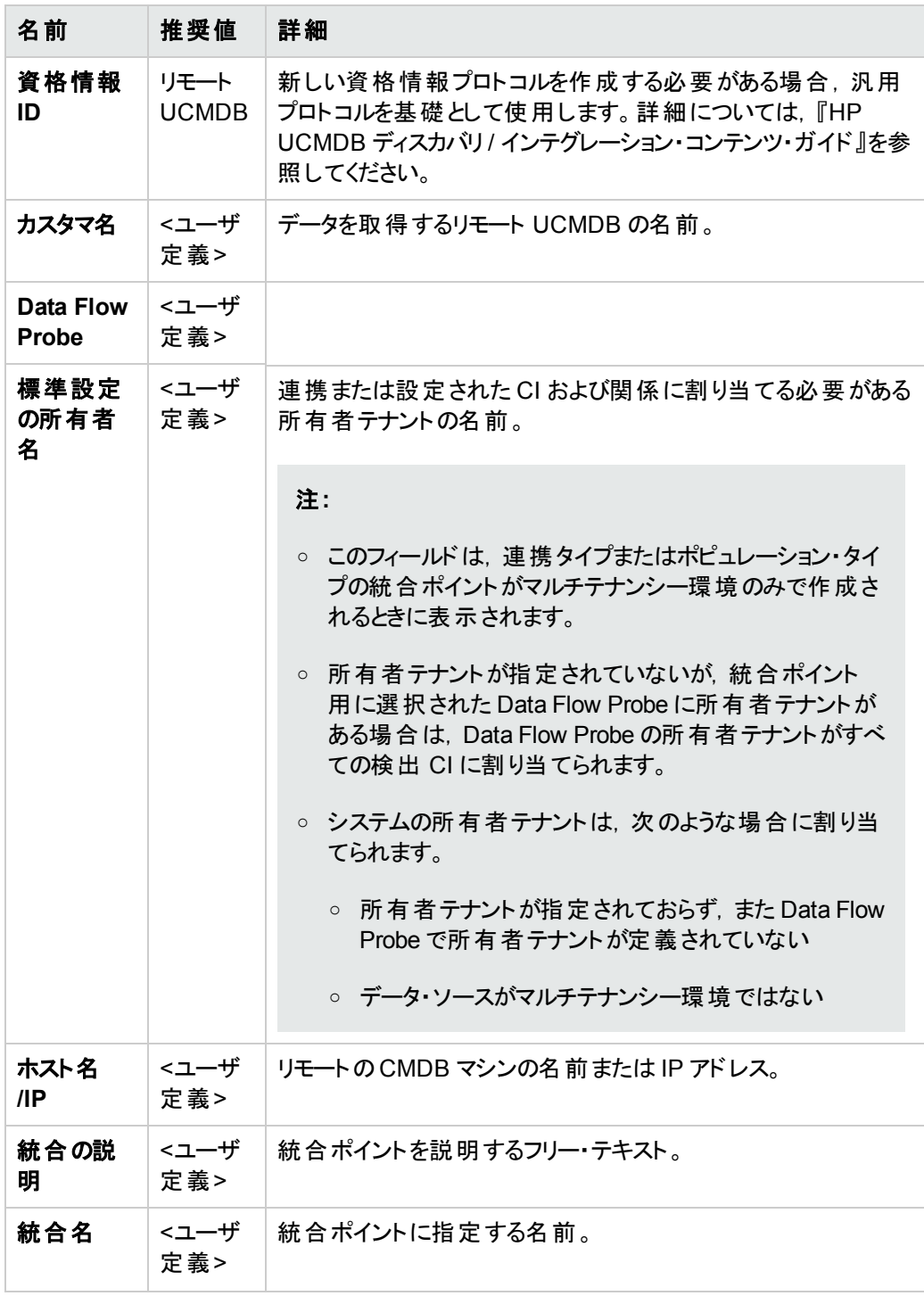

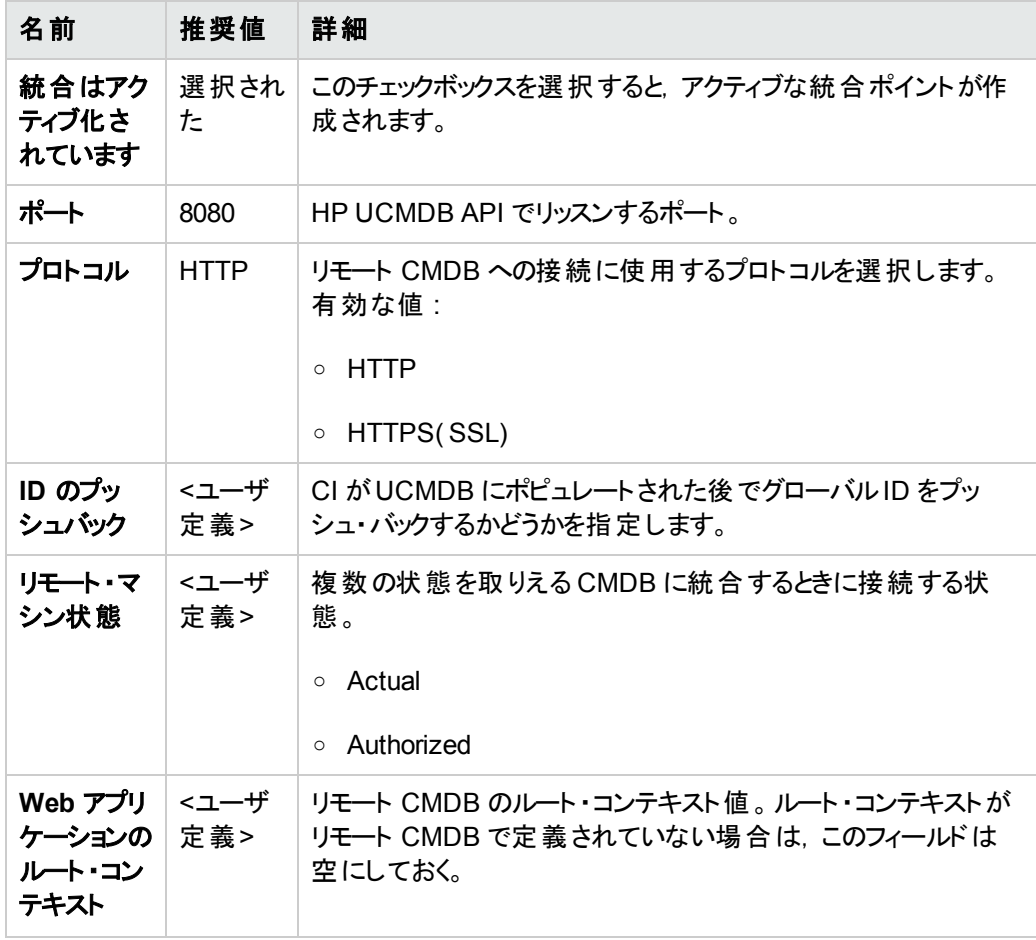

- c. [テスト接続]をクリックし,統合ポイントが正常に作成されていることを確認し,[**OK**]をク リックます。
- d. [**OK**]をクリックします。

<span id="page-319-0"></span>以下に示す方法,つまりポピュレーション・ジョブ,データ・プッシュ・ジョブ,フェデレーションのいずれ かによって,統合ポイントを使用できます。

#### 2. ポピュレーション・ジョブを定義する

定義済みの統合ポイントには,ポピュレーション・ジョブが含まれています。追加のポピュレーショ ン・ジョブを作成する場合にのみ,この手順を実行します。

[ポピュレーション]タブを選択し,上記で定義した統合ポイントを使用するポピュレーション・ジョブ [を定義します。詳細については,「\[新規統合ジョブ](#page-292-1)/統合ジョブの編集 ]ダイアログ・ボックス」 ( 293ページ) を参照してください。

#### 注**:**

- 複数のCMDB を統合する場合,統合元 CMDB に対してポピュレーション・クエリを設定 する必要があります。
- ポピュレーション・ジョブで統合元 CMDB から CI とリンクを削除することを許可するには. [統合ジョブで,削除されたデータを消去することを許可します]チェック・ボックスをオンにし てください。
- 標準設定では, インフラストラクチャ CI と Containment 関係は削除されます。 その他す べてのCI と関係は維持されます。
- **マルチテナンシー・ユーザ向け :マルチテナンシー環境において Cmdb10xAdapter でポピュ** レーションを実行する際,テナントは自動的に同期されます。テナント( 所有者とユーザ) の変更を受信するには, 所有者テナントと利用者テナントを TQL クエリ・レイアウトで定 義しなければなりません。

<span id="page-320-0"></span>「変更の同期を実行] □ ボタンをクリックして, 統合が正しく設定されたことを確認します。

#### 3. データ・プッシュ・ジョブを定義および実行する

[データプッシュ]タブを選択し,上記で定義した統合ポイントを使用するデータ・プッシュ・ジョブ [を定義します。詳細については,「\[新規統合ジョブ](#page-292-1)/統合ジョブの編集 ]ダイアログ・ボックス」 ( 293ページ) を参照してください。

#### 注**:**

- 複数のCMDB 間で統合する場合, ローカル CMDB でデータ・プッシュ・クエリを設定する 必要があります。
- データ・プッシュ・ジョブでリモート CMDB から CI とリンクを削除することを許可するには, 各クエリの[削除を許可]チェック・ボックスをオンにしてください。
- 標準設定では, インフラストラクチャ CI と Containment 関係は削除されます。 その他す べてのCI と関係は維持されます。
- **マルチテナンシー・ユーザ向け :**マルチテナンシー環境において Cmdb10xAdapter でデー タ・プッシュを実行する際,テナントは自動的に同期されます。テナント( 所有者とユーザ) の変更を受信するには, **所有者テナントと利用者テナント**を TQL クエリ・レイアウトで定 義しなければなりません。

<span id="page-320-1"></span>[変更の同期を実行 ] ■ ボタンをクリックして, 統合が正しく設定されたことを確認します。

#### 4. フェデレートする **CI** タイプと属性を選択する

- a. [データ フロー管理]>[**Integration Studio**]に移動します。
- b. [連携]タブをクリックします。

c. 統合元 CMDB からフェデレートする CI タイプを選択します。

[フェデレートする属性のみを選択することもできます。詳細については,「\[連携 \]タブ」](#page-279-0)( 280 ページ) を参照してください。

d. 「統合ポイントの保存1 | まクリックします。

# <span id="page-321-0"></span>複数 CMDB 統合のトラブルシューティングおよび制限事 項

### トラブルシューティング

トラブルシューティングを実行する場合,CMDB サーバとプローブ・ログの両方を必ず確認してくださ い。

- CMDB サーバ・ログ
	- <sup>n</sup> fcmdb.log
	- fcmdb.adapters.log
	- <sup>n</sup> error.log
	- cmdb.reconciliation.log(ポピュレーション・ログの場合)
- <sup>l</sup> プローブ・ログ
	- wrapperProbeGw.log
	- fcmdb.log
	- fcmdb.adapters.log
	- n probe-infra.log

発生する可能性のあるいくつかの問題とその解決策を次に示します。

<sup>l</sup> 問題 **:** TQL クエリがアクティブ / 永続的でないというエラー・メッセージ。

クエリ設定が手動で変更されています。

解決策 **:** フル・ポピュレーションを実行して,クエリを再アクティブ化または保持します。

<sup>l</sup> 問題 **:** ポピュレートされた CI 数が,要求された量よりも大幅に多い。

解決策 **:** 標準設定では,調整の自動完了機能が有効になっています。したがって,CI を CMDB に挿入するのに十分な情報を含めるために,追加のCI またはリンクがCMDB にポピュ レートされる場合があります。

<sup>l</sup> 問題 **:** ジョブの実行直後に変更がポピュレートされない。

ライブ・メカニズムによって変更が検出されるまで数分かかります。

解決策 **:** 次回のポピュレーション・ジョブで変更がポピュレートされるまで数分待機してください。

<sup>l</sup> 問題 **:** CI がCMDB にポピュレートされない。

ライブ・メカニズムによって変更が検出されるまで数分かかります。

解決策 **:** 次回のポピュレーション・ジョブで変更がポピュレートされるまで数分待機してください。 CMDB の調整ログで詳細を確認してください。

<sup>l</sup> 問題 **:** 削除がポピュレートされない。

#### 解決策 **:**

- ポピュレーション・ジョブのプロパティで[**削除を許可**]チェックボックスが選択されていることを確認 してください。
- 実行しているクエリを確認してください。フェデレート・クエリでは,削除がサポートされないため, エイジング・メカニズムを使用する必要があります。
- 問題 :複合関係を含むクエリが失敗する。

解決策 :クエリの複合関係プロパティで[ソースおよびターゲット **CI** の間にフル パスを表示]を選択 してください。

<sup>l</sup> 問題 **:** 認証が失敗する。

解決策 **:** UCMDB 9.x /10.x アダプタは接続に UCMDB API を使用するため,適切な資格情報 が提供されていることを統合ユーザが確認するように設定してください。詳細については,『HP Universal CMDB 開発者向け参照情報ガイド』の「統合ユーザの作成」を参照してください。

<sup>l</sup> 問題 **:** TQL クエリがアクティブ / 永続的でないというエラー・メッセージ。

クエリ設定が手動で変更されています。

解決策 **:** フル・ポピュレーションを実行して,クエリを再アクティブ化または保持します。

<sup>l</sup> 問題 **:** ポピュレートされた CI 数が,要求された量よりも大幅に多い。

解決策 **:** 標準設定では,調整の自動完了機能が有効になっています。したがって,CI を CMDB に挿入するのに十分な情報を含めるために,追加のCI またはリンクがCMDB にポピュ レートされる場合があります。

<sup>l</sup> 問題 **:** ジョブの実行直後に変更がポピュレートされない。

ライブ・メカニズムによって変更が検出されるまで数分かかります。

解決策 **:** 次回のポピュレーション・ジョブで変更がポピュレートされるまで数分待機してください。

<sup>l</sup> 問題 **:** CI がCMDB にポピュレートされない。

ライブ・メカニズムによって変更が検出されるまで数分かかります。

解決策 **:** 次回のポピュレーション・ジョブで変更がポピュレートされるまで数分待機してください。

CMDB の調整ログで詳細を確認してください。

<sup>l</sup> 問題 **:** 削除がポピュレートされない。

#### 解決策 **:**

- ポピュレーション・ジョブのプロパティで[**削除を許可**]チェックボックスが選択されていることを確認 してください。
- 実行しているクエリを確認してください。フェデレート・クエリでは,削除がサポートされないため, エイジング・メカニズムを使用する必要があります。
- 問題 :複合関係を含むクエリが失敗する。

解決策 :クエリの複合関係プロパティで[ソースおよびターゲット **CI** の間にフル パスを表示]を選択 してください。

<sup>l</sup> 問題 **:** 認証が失敗する。

解決策 **:** UCMDB 9.x /10.x アダプタは接続に UCMDB API を使用するため,適切な資格情報 が提供されていることを統合ユーザが確認するように設定してください。詳細については,『HP Universal CMDB 開発者向け参照情報ガイド 』の「統合ユーザの作成 」を参照してください。

<sup>l</sup> 問題**:**"Remote UCMDB version is not supported." というメッセージが表示され,データ・プッシュ・ ジョブが失敗する。

解決策 **:** データ・プッシュ・フローでは,UCMDB バージョン 9.05 CUP 9 およびそれ以降のCUP,ま たは UCMDB バージョン 10.01 以上へのプッシュのみをサポートしています( UCMDB バージョン 10.00 へのプッシュはサポートしていません)。 リモート UCMDB をアップグレード するか, ポピュレー ション・フローを使用して統合を実行してください。

#### 制限事項

- <sup>l</sup> ポピュレーション・ジョブのTQL クエリ( 統合元で定義される) に,統合先に存在しない CI タイプま たはリンク,あるいは無効なリンクが含まれる場合,統合先のデータ・リポジトリではそれらのタイプ またはリンクは無視されます。
- UCMDB 9.x/10.x アダプタは「変更 」ポピュレーション・エンジンと連携するため, ポピュレーション・フ ローがフェデレート ・データを取得する場合,CMDB では削除処理が行われません。これは,フェデ レーションでは追加されたデータまたは更新されたデータのみがもたらされるためです。
第V部: Universal Discovery

# 第11章: Universal Discovery の紹介

本章の内容

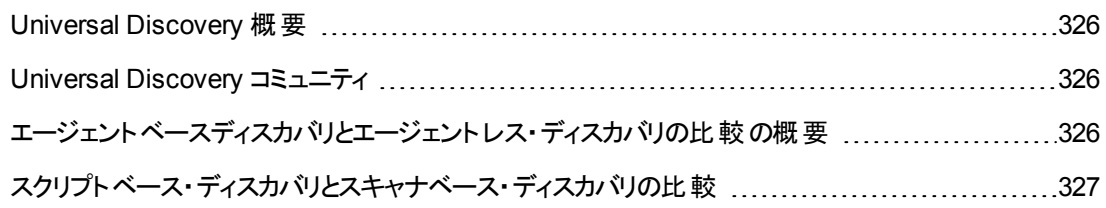

# <span id="page-325-0"></span>Universal Discovery 概要

Universal Discovery では,ご使用のシステムを構成する各コンポーネントを検出できます。 環境内の ゾーンでディスカバリ・アクティビティを実行することで,環境内のゾーンを検出できます。あるいは, 個々のディスカバリ・ジョブを設定し,それらを環境内のノードに実行できます。

詳細情報

- [「ゾーンベース・ディスカバリ」](#page-328-0)(329ページ)
- 「モジュール / [ジョブベースのディスカバリ」](#page-364-0)(365ページ)
- [「実行時のディスカバリ」](#page-543-0)(544ページ)
- <span id="page-325-1"></span>• [「インベントリ・ディスカバリ」](#page-403-0)(404ページ)

## Universal Discovery コミュニティ

HP Live Network 上の Universal [Discovery](https://hpln.hp.com//group/universal-discovery/) コミュニティ( https://hpln.hp.com//group/universaldiscovery/) ( 英語 サイト) には, 最新のHP UCMDB ディスカバリ / インテグレーション・コンテンツパック および関連文書を取得するための便利な方法が用意されています。

注**:** このサイトにログインするには HP Passport のユーザ名とパスワードが必要です。

# <span id="page-325-2"></span>エージェントベースディスカバリとエージェント レス・ディスカバ リの比較の概要

#### エージェントベースのディスカバリ

インベントリ情報を収集するには,クライアント ・マシンまたはサーバ・マシンに Universal Discovery エージェントをデプロイします。 UD エージェントは,Data Flow Probe と, 検出対象の各ノードの間にセ キュアな通信チャネルを備えています。セキュア通信チャネルの設定後,Universal Discovery は,検 出対象の各ノードにスキャナをデプロイし,アクティブ化します。スキャナは,各ノードをスキャンしてイン ベントリ情報を検索し,UD エージェントで確立されたセキュア通信チャネルを介して Data Flow Probe にダウンロードされているスキャン・ファイルに,スキャン結果を保存します。

UD エージェントがインストールされると,ソフトウェア使用率情報の集合が有効になります。UD エー ジェントは,Call Home 機能の利便性も有効にします。Call Home は,ノードが長期間のスキャンに 使用できなかった場合に役立ちます。Call Home により,UD エージェントは,ノードがスキャニングに 現在使用できないことを Data Flow Probe に通知できます。

### エージェントレス・ディスカバリ

エージェントレス・ディスカバリは、検出される各サーバに専用のエージェントをインストールする必要は ありませんが,すでにインストールされているネイティブ OS または標準エージェント

( SNMP, WMI, TELNET, SSH, NETBIOS など) に依存します。 これ以外にも, アプリケーション独 自のプロトコル( SQL, JMX, SAP, Siebel など) に基づいたディスカバリが可能です。 サポートされてい るプロトコルの詳細については,『HP UCMDB ディスカバリ / インテグレーション・コンテンツ・ガイド 』を参 照してください。

## <span id="page-326-0"></span>スクリプトベース・ディスカバリとスキャナベース・ディスカバリ の比較

Universal Discovery は次のディスカバリ方法を使用してインベントリ・ディスカバリを実行します。

#### 注**:**

- 選択するディスカバリ方法は組織のポリシーとビジネス目標によって異なります。
- 複数のディスカバリ方法を使用できます。

#### スクリプトベース・ディスカバリ

このタイプのディスカバリは元々 DDMA で実装されていました。

スクリプトベース・ディスカバリは,リモート ・ノードにインストールされているエージェントを使用せずに実 装されるため「エージェントレス」と呼ばれます。ただし,このジョブはインストールされている Universal Discovery エージェントを使用して実行できます。

このタイプのディスカバリは, デプロイメントの負担を最小限に抑える必要があり, リモート・ノードのフッ トプリントを主に考慮し,実行中のソフトウェアの情報を重視している組織に最適です。

#### スキャナベース・ディスカバリ

このタイプのディスカバリは元々 DDMI で実装されていました。

スキャナベース・ディスカバリは,リモート ・ノードで実行する Scanner- という実行可能ファイルを使用し ます。Scanner は,リモート ・マシンに配備され,設定したスケジュールに基づき実行されます。アクティ ビティを使用して自動的に実行するか,手動で実行できます。

スキャナベース・ディスカバリは,インストール済みのソフトウェアおよびハードウェアに関する非常に詳細 な情報を必要とする組織に最適です。

### スクリプトベース・ディスカバリとスキャナベース・ディスカバリの比較 マトリックス

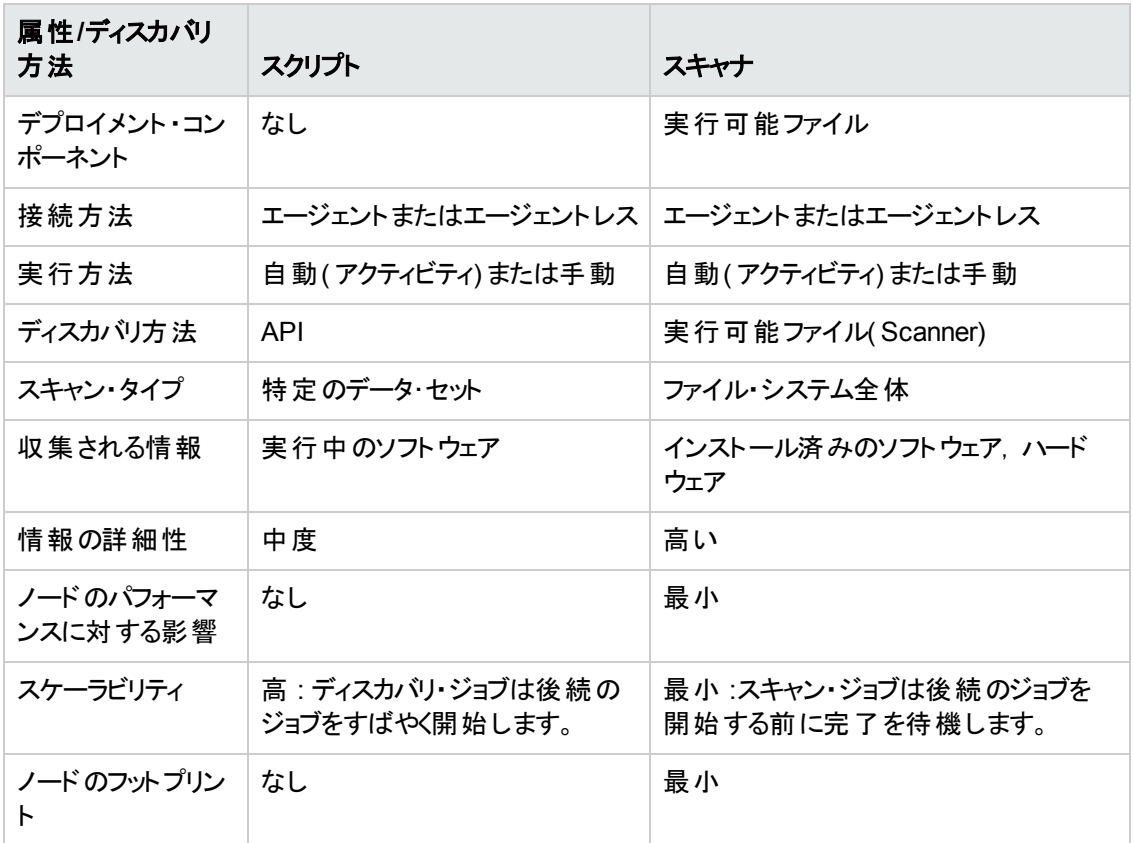

Universal Discovery [エージェントの詳細については,「](#page-136-0)Universal Discovery エージェントの概要」 ( 137ページ) を参照してください。

スキャナの詳細については,[「インベントリ・ディスカバリ・スキャナ」](#page-406-0)( 407ページ) を参照してください。

# <span id="page-328-0"></span>第12章: ゾーンベース・ディスカバリ

本章の内容

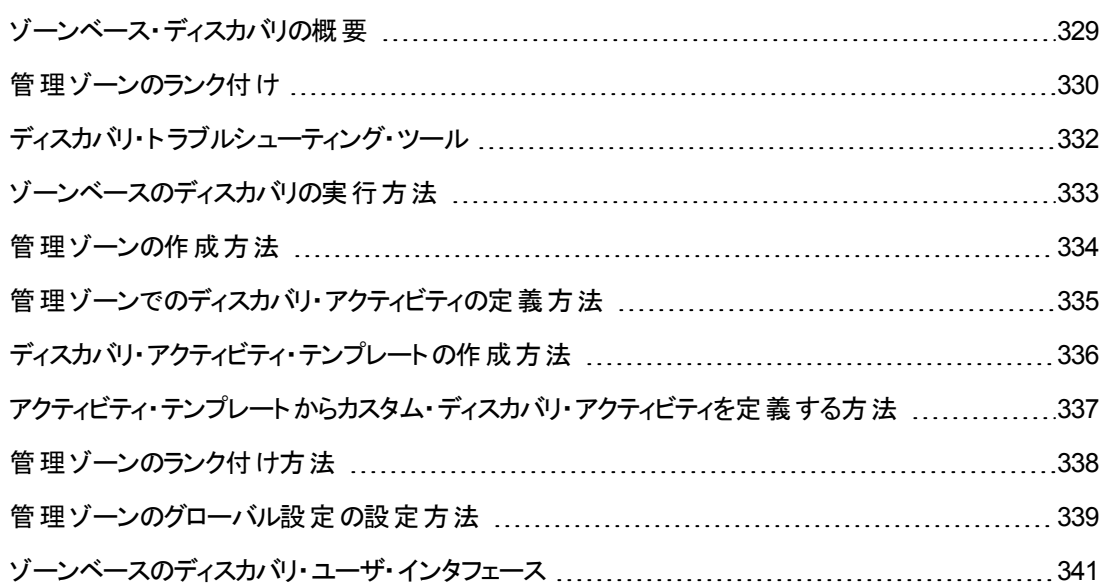

## <span id="page-328-1"></span>ゾーンベース・ディスカバリの概要

ゾーンベースのディスカバリでは次が可能です。

- <sup>l</sup> ディスカバリ・アクティビティの範囲をネットワーク全体のサブネット( ゾーン) に制限する。
- 同じディスカバリ・アクティビティの複数のインスタンスを, ネットワーク内のさまざまなゾーンに実行す る。
- ディスカバリ・アクティビティの各 インスタンスを, さまざまな設定( パラメータ, スケジュール設定) で設 定する。
- ディスカバリ問題を診断する(ディスカバリ・トラブルシュータ使用)。

#### 定義

- <sup>l</sup> 管理ゾーン **:** 管理ゾーンとは,IP 範囲の集合によって定義したネットワーク内のリージョンのことで す。同じスケジューリング・ポリシーおよびパラメータを使用してリージョンのすべての管理対象オブ ジェクトを検出するときに,組織のインフラストラクチャのあるリージョンを管理ゾーンと定義します。
- <sup>l</sup> ディスカバリ・アクティビティ **:** ディスカバリ・アクティビティを設定して,特定の管理ゾーンの中でディス カバリを実行する。アクティビティは,他の情報の間で,インフラストラクチャ(IP,ノード),基本ソフ トウェア( アプリケーション・サーバ,データベース,Web サーバなどのシャロー・ランニング・ソフトウェ ア) ,ディープ・データベース設定,およびインベントリ( たとえば,CPU,インストール済みソフトウェ ア,論理ボリューム)を検出する。ディスカバリ・アクティビティは、次の要素から成る。
- ディスカバリ・アクティビティの該 当 タイプに特 有 の検 出 パラメータ
- スケジューリング・ポリシー

ディスカバリ・アクティビティの詳 細およびそのアクティブ化の手順については, 『HP UCMDB ディスカ バリ / インテグレーション・コンテンツ・ガイド』を参照してください。

#### 例**:**管理ゾーンの定義方法

組織 X には, DC-A とDC-B の2 つのデータ・センターがあります。 各 データ・センターは, 管理グループ A, B という 2 つの異なる管理グループが保有 / 管理しています。 各管理グループは, データ・センター 内にあるディスカバリ・アクティビティの固有の「インスタンス」を実行しようとしています。DC-A では,同 じディスカバリ・パラメータを使用して,毎週 1 回,Windows 上で動作するすべてのマシンを検出する 必要があります。 したがって, DC-A を管理ゾーンと定義します。 DC-B では, 同じディスカバリ・パラ メータを使用して,毎週 1 回,すべてのJ2EE サーバを検出する必要があります。DC-B も管理ゾー ンと定義します。

[ゾーンベース・ディスカバリの実行方法の詳細にいては,「ゾーンベースのディスカバリの実行方法 」](#page-332-0) ( 333ページ) を参照してください。

[管理ゾーンの作成の詳細については,「\[新規管理ゾーン\]](#page-345-0)/[管理ゾーンを編集 ]ダイアログ・ボック ス」( 346ページ) を参照してください。

<span id="page-329-0"></span>[ディスカバリ・トラブルシュータの詳細については,「ディスカバリ・トラブルシューティング・ツール」](#page-331-0)( 332ペー ジ) を参照してください。

### 管理ゾーンのランク付け

管理ゾーンのランク付けは,ジョブのトリガが1 つ以上の管理ゾーンに属している場合に使用されま す。この現象が生じるのは,管理ゾーンの範囲が重なり合う場合,トリガが複数の関連する IP アド レスを持っている場合,およびこれらのIP アドレスがそれぞれ別の管理ゾーンに属している場合が考 えられます。

たとえば,重なり合いが発生する管理ゾーン内でディスカバリの処理を向上するために,管理ゾーン をランク付けすることができます。管理ゾーンがランク付けされると,管理ゾーンで最高ランクで定義さ れたアクティビティは,重なり合う IP 範囲内で実行され,より低いランクの管理ゾーンは重なり合う IP 範囲内では実行されません。

注**:** レベル1 のランクが付いている管理ゾーンが,最高ランクの管理ゾーンになります。

次のユース・ケース・シナリオは, ランク付けがどのように機能するようになるかの例を示します。

#### シナリオ **1 :**重なり合う管理ゾーンの範囲

社内のすべてのデスクトップ・マシンをカバーする,"mz-COMPANY" という IP 範囲が10.111.111.0 か ら 10.111.111.255 までの大規模な管理ゾーンを定義する場合を考えます。mz-COMPANY 内のイ ンベントリ・ディスカバリのアクティビティを,IP 範囲全体のデスクトップのハードウェアとインストール済み ソフトウェアについてスキャンするように定義します。

会社のR&D 部門では, ディスカバリが別個に管理される必要があります。 ユーザにとって, ハードウェ ア・ディスカバリはこのIP の範囲において関心のある対象ではありません。しかしユーザは,この部署

内のデスクトップのインストール済みソフトウェア,およびソフトウェアの使用状況をスキャンしようと考え ています。これを行うには,R&D デスクトップの範囲 10.111.111.0 から 10.111.111.20 までをカバーす る,より小規模な管理ゾーン "mz-RnD" を定義することになります。10.111.111.0 - 10.111.111.20. イ ンストールされたソフトウェアおよびソフウェアの使用状況をスキャンする,インベントリ・ディスカバリの アクティビティを定義します。

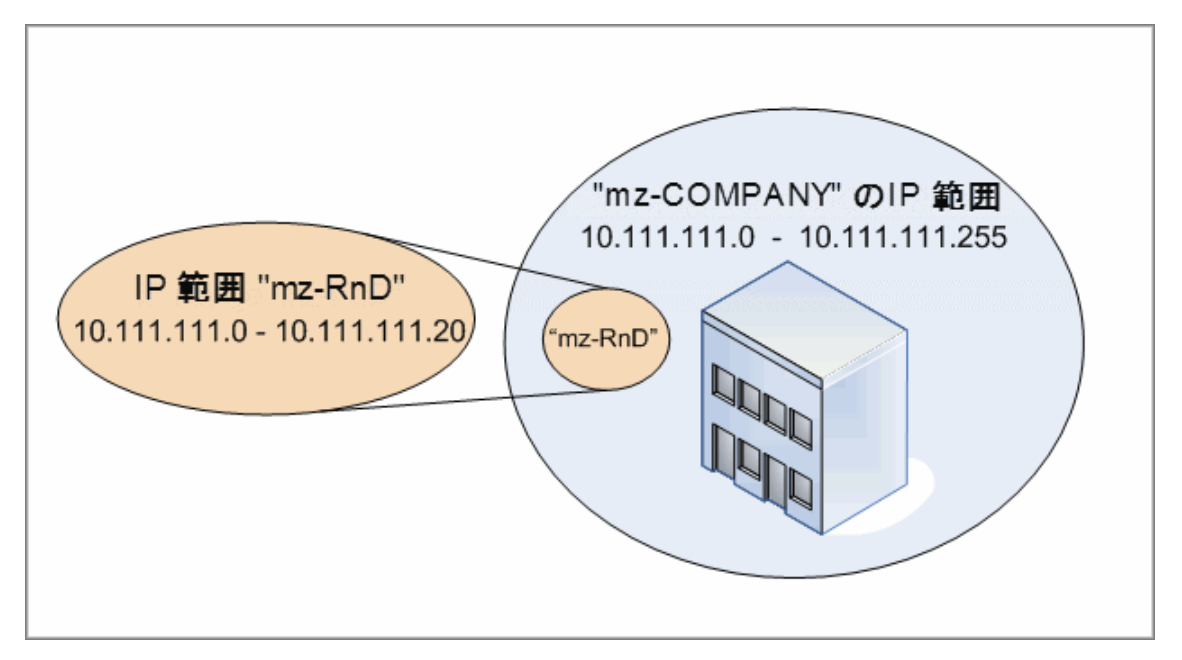

両方の管理ゾーンでアクティビティをアクティブ化すると,次のようになります。

- mz-COMPANY の結果に, mz-COMPANY の範囲内のすべてのデスクトップで検出されたハード ウェアおよびインストール済みソフトウェアに関するデータが含まれます
- <sup>l</sup> mz-RnD の結果に,mz-RnD の範囲内のデスクトップで検出されたインストール済みソフトウェアに 関するデータに加えて,ソフトウェアの使用状況に関する情報が含まれます。

ディスカバリ結果の両方のセットが,重なり合う範囲 10.111.111.0 から 10.111.111.20 までのデスク トップ上のインストール済みソフトウェアの情報をどのように含んでいるかに注目してください。

mz-RnD はより特定的なディスカバリを必要としているため,mz-RnD に 1 のランクを割り当てて,mz-COMPANY のランク付けを 2. に下げることができます。このようにして,mz-RnD がmz-COMPANY よりも高いランクを持つため,重なり合う IP 範囲 10.111.111.0 から 10.111.111.20 では mz-RnD に 対して定義されたディスカバリ・アクティビティのみが実行されます。mz-COMPANY に対して定義され たディスカバリ・アクティビティは, mz-COMPANY の残りのIP 範囲 10.111.111.21 から 10.111.111.255 で実行されます。

#### シナリオ **2 :**ディスカバリ・ノードが異なる管理ゾーン内の複数の **IP** アドレスを持っている場合

前述のシナリオを使用して,たとえばデスクトップの,ノード **mydvm0842** が10.111.111.5 と 10.111.111.25 を含む複数のIP アドレスを持っている場合を考えます。これらのIP アドレスはともに mz-COMPANY に属していますが,10.111.111.5 は mz-RnD にも属しています。

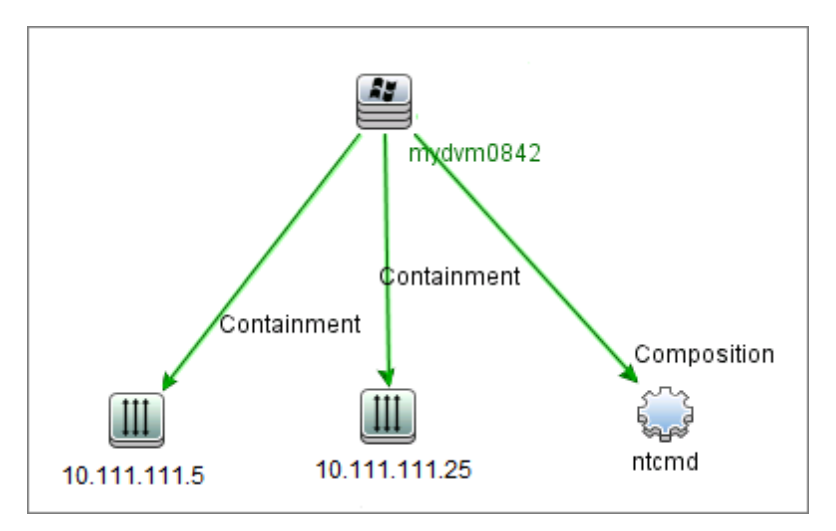

これらのIP アドレスの1 つだけが,**mydvm0842** がData Flow Probe との通信を行うため,またはどの 管理ゾーンに **mydvm0842** が属するかを決めるために使用する,アプリケーション IP 属性のプロトコ ルCI に記録されます。

IP アドレス10.111.111.5 が選択されると,mz-RnD がより高くランク付けされているため,mz-RnD か らのアクティビティがディスカバリに使用されます。

注**:** ノードに複数のIP アドレスがある場合,そのノードとの通信用に選択された IP アドレスは, どの管理ゾーンにディスカバリ・ノードが属するかを決めるものになります。前述のシナリオで は,10.111.111.25 が選択されると,それが属している管理ゾーン,mz-COMPANY がmz-RnD よりも低くランク付けされていても,mz-COMPANY のアクティビティはノード上で実行し続け,予 期しないディスカバリ結果につながる可能性があります。この原因は,ノードとの通信用として選 択されなかった 2 番目のIP アドレス10.111.111.5 がランク付けの目的では考慮されないためで す。

ディスカバリ・ノードに複数のIP アドレスがある場合は,すべてのIP アドレスが同一の管理ゾーン に含まれるように,ご使用の管理ゾーンを定義することを強く推奨します。 管理ゾーンの定義の 詳細については,「[新規管理ゾーン]/[\[管理ゾーンを編集 \]ダイアログ・ボックス」](#page-345-0)( 346ページ) <sup>を</sup> 参照してください。

# <span id="page-331-0"></span>ディスカバリ・ト ラブルシューティング・ツール

ディスカバリの実行後,ディスカバリの結果に特定のCI が見つからないことがあります。この事象を発 生する種々のタイプのエラーが発生する可能性があります。 ディスカバリ・トラブルシューティング・ツール では,欠落 CI の検索が可能です。欠落 CI が見つからない場合,ディスカバリ・トラブルシューティン グ・ツールは,ディスカバリ・プロセス中に発生したエラーを検出し,リストに表示します。これらのエラー の解決を試みることによって,欠落 CI に誘導できます。

現在,ディスカバリ・トラブルシューティング・ツールでは,欠落している実行中のソフトウェア CI を探す ことができます。 ディスカバリ・トラブルシューティング・ツールの呼び出し時,探しているターゲット・ホスト のIP を入力するように,および,欠落している実行中のソフトウェア CI を検索する前に検出方法を 選択するように要求されます。ディスカバリ・トラブルシューティング・ツールが最初,ターゲット・ホストとの セクションに成功しなかった場合は,別の検出方法でディスカバリを復帰できます。ディスカバリ・トラブ ルシューティング・ツールがターゲット・ホストとのセクションに成功しなかった場合は,検出されたノード

CI に現在接続されているすべての実行中ソフトウェアを示すリストが表示されます。探している CI が リスト上にない場合は, ディスカバリ・トラブルシューティング・ツールで, 使用できるアプリケーション署名 を更新します。これにより,検出されたノード CI に接続するすべての実行中ソフトウェアに関するさら に包括的なリストが表示され,欠落 CI が見つかる可能性があります。

注**:** 管理ゾーンでトラブルシューティング・ツールの実行が可能になるのは,管理ゾーンでインフラ ストラクチャ・アクティビティおよび基本ソフトウェア構成ディスカバリ・アクティビティが実行された後に かぎります。

## <span id="page-332-0"></span>ゾーンベースのディスカバリの実行方法

このタスクでは,管理ゾーンでのディスカバリを実行する推奨ワークフローについて説明します。

#### ゾーンベースのディスカバリを実行するには,次の操作を実行します。

- 1. 前提条件
	- Data Flow Probe がインストールされていることを確認してください。
	- ( UNIX のみ): Universal Discovery エージェントをインストールするときにデータまたはー時フォ ルダの場所を指定する場合は,「UNIX 用のUniversal Discovery エージェントをインストール [またはアップデートするときにデータおよび一時フォルダの場所を指定する方法 」](#page-151-0)( 152ページ) <sup>を</sup> 参照してください。
	- UCMDB で管理ゾーンを定義していることを確認します。 管理ゾーンの作成の詳細について は,[「管理ゾーンの作成方法 」](#page-333-0)( 334ページ) を参照してください。

#### 2. ディスカバリ・アクティビティの設 定 およびアクティベート

管理ゾーンで次の手順を実行します。

a. インフラストラクチャ・ディスカバリ・アクティビティを設定し、アクティベートします。

エージェント・ベースのディスカバリの場合は, ディスカバリ対象のノードに Universal Discovery ( UD) エージェントがインストールされていることを確認する必要があります。インフラストラク チャ・ディスカバリ・アクティビティを設定して,UD エージェントを自動的にインストールすること ができます。詳細については,『HP UCMDB ディスカバリ / インテグレーション・コンテンツ・ガイ ド 』でインフラストラクチャ・ディスカバリ・アクティビティを説明している項を参照してください。

UD [エージェントを手動でインストールする場合は,「](#page-145-0)Universal Discovery エージェントを手動 でインストールする方法」(146ページ)の指示にしたがってください。

b. 管理ゾーンを検出するために必要なそのほかのアクティビティを設定し,アクティベートします。 詳細については,『HP UCMDB ディスカバリ / インテグレーション・コンテンツ・ガイド』を参照し てください。

#### 3. 結果

■ ディスカバリが正常に実行されたことを確認するには, 管理ゾーン・ツリーで管理ゾーンを選択 し,[ディスカバリ ステータス]表示枠で[結果]タブをクリックします。

ユーザ・インタフェースの詳細については,[「\[ディスカバリの結果 \]タブ](#page-566-0)/表示枠 」( 567ページ) <sup>を</sup> 参照してください。

ディスカバリ結果で特定のCI を見つけることができない場合は,ディスカバリ・トラブルシュー ティング・ツールを実行して,不足している CI を検索できます。ディスカバリ・トラブルシューティ [ング・ツールの実行の詳細については,「\[ディスカバリ](#page-340-1) トラブルシューティングツール]ウィザード 」 ( 341ページ) を参照してください。

注**:** 管理ゾーンでトラブルシューティング・ツールの実行が可能になるのは,管理ゾーンで インフラストラクチャ・アクティビティおよび基本ソフトウェア構成ディスカバリ・アクティビティが 実行された後にかぎります。

- Universal Discovery エージェントをインストールすると, その結果として次のイベントが発生し ます。
	- UD エージェントが, ディスカバリ・ノード上および UCMDB 内にローカルで保存されているー 意のID を生成します。
		- o **Windows** および **UNIX :** 一意 ID が保存される場所の詳細については,「Universal Discovery [エージェントのファイルの場所 」](#page-167-0)( 168ページ) を参照してください。
		- **UCMDB :ノード CI の ud\_unique\_id 属性に保存されます。**

一意のID の詳細については,「Universal Discovery [エージェントの概要 」](#page-136-0)( 137ページ) <sup>を</sup> 参照してください。

○ 「ソフトウェア識別タグ]ファイルが, ディスカバリ・ノード上に作成され保存されます。ソフト ウェア識別タグの詳細については,[「ハードウェアとソフトウェアの認識 」](#page-423-0)( 424ページ) を参照 してください。

## <span id="page-333-0"></span>管理ゾーンの作成方法

このタスクでは,管理ゾーンを作成する方法について説明します。

1. 前提条件 1 つ以上のData Flow Probe/プローブ・クラスタがUCMDB に追加されていて,それら [のネットワーク範囲が定義されていることを確認します。詳細については,「](#page-34-0)UCMDB へのData Flow Probe の追加方法 」( 35ページ) を参照してください。

注**:** ネットワーク範囲がない Data Flow Probe/プローブ・クラスタは,管理ゾーンに結び付けら れません。

- 2. [データ フロー管理 ]モジュールで[**Universal Discovery**] **>** [ゾーンベース ディスカバリ]タブに移 動し, [**新規作成] お**タリックして, [**新規管理ゾーン**]を選択します。
- 3. [新規管理ゾーン]ダイアログ・ボックスで,管理ゾーンの名前を入力します。

注**:** 管理ゾーンの命名規則 :

- 名前には, 次の文字を含めることができます :**a~z, A~Z**, 0~9, ハイフン( -) , アンダー スコア(), スペース()
- <sup>n</sup> 大文字と小文字は区別されません。たとえば,**mz1** / **mZ1** / **Mz1** は,すべて同じものとし て扱われます
- 名前は数字で始めてはなりません
- 名前の最大長は50 文字です
- 4. 管理ゾーンの範囲を定義する方法を選択して,範囲を定義します。
	- 選択した Data Flow Probe/プローブ・クラスタの完全な範囲を管理ゾーンに結び付けるには, [完全 **Data Flow Probe** 範囲を使用 ]を選択し,管理ゾーンに結び付ける Probe/プロー ブ・クラスタを選択します。
	- <sup>n</sup> 選択した Data Flow Probe/プローブ・クラスタの部分的な範囲を選択するには,[**Data Flow Probe** の部分的な範囲の定義 ]を選択します。Probe/クラスタを選択し,[範囲 ]表示枠 で,[管理ゾーン]に結び付ける部分的な範囲を定義します。

詳細については,「[新規管理ゾーン]/[\[管理ゾーンを編集 \]ダイアログ・ボックス」](#page-345-0)( 346ページ) <sup>を</sup> 参照してください。

注**:** 予測可能なディスカバリの結果を取得するには,既存の管理ゾーンの範囲が定義され るときに,特定のディスカバリ・ノードのすべての関連する IP アドレスが同じ管理ゾーンに属 しているように構成されていることを推奨します。

1 つのディスカバリに属している IP アドレスが2 つ以上の管理ゾーンにまたがっていて,それら の管理ゾーンは異なるレベルのランク付けがされている場合,予測できないディスカバリの結 果が発生する可能性があります。これは,ディスカバリ・ノードとの通信のために選択された IP アドレスによって,ディスカバリ・ノードがどの管理ゾーンに属するかが決定され,さらにその アドレスが常に最高ランクの管理ゾーンに属しているということにはならない,ということが原 因で生じる現象です。

- 5. ( 省略可能) [設定 ]タブをクリックして,管理ゾーンの設定を構成します。詳細については, 「[新規管理ゾーン]/[\[管理ゾーンを編集 \]ダイアログ・ボックス」](#page-345-0)( 346ページ) を参照してください。
- <span id="page-334-0"></span>6. [**OK**]をクリックして管理ゾーンを保存します。

## 管理ゾーンでのディスカバリ・アクティビティの定義方法

このタスクでは,管理ゾーンでディスカバリ・アクティビティを定義する方法について説明します。

- 1. [管理ゾーン]ツリーで,アクティビティを作成する管理ゾーンを右クリックして,[新規ディスカバリ アクティビティ]を選択します。
- 2. 作成するディスカバリ・アクティビティのタイプを選択します。
	- 定義済みのアクティビティからディスカバリ・アクティビティを作成するには, アクティビティを選択 し,ウィザードに従って操作します。定義済みの各アクティビティの詳細については,『HP UCMDB ディスカバリ / インテグレーション・コンテンツ・ガイド』を参照してください。
	- ディスカバリ・アクティビティ・テンプレート からカスタム・ディスカバリ・アクティビティを作成するには, [テンプレート ]を選択し,ディスカバリ・アクティビティ・テンプレートを選択します。詳細について [は,「アクティビティ・テンプレートからカスタム・ディスカバリ・アクティビティを定義する方法 」](#page-336-0)( 337 ページ) を参照してください。

注**:** カスタム・アクティビティを作成できるようになるには,ディスカバリ・アクティビティが定義 されていなくてはなりません。ディスカバリ・アクティビティ・テンプレートの作成の詳細につい ては,[「ディスカバリ・アクティビティ・テンプレートの作成方法 」](#page-335-0)( 336ページ) を参照してくださ い。

# <span id="page-335-0"></span>ディスカバリ・アクティビティ・テンプレートの作成方法

このタスクでは, ユーザ定 義 の新 規 ディスカバリ・アクティビティの基 礎となるジョブのコレクションである. ディスカバリ・アクティビティ・テンプレートの作成方法を説明します。

注**:** Universal Discovery で定義済みの状態で提供されるディスカバリ・アクティビティの詳細につ いては, 『HP UCMDB ディスカバリ / インテグレーション・コンテンツ・ガイド』 を参照してください。

[「アクティビティ・テンプレートからカスタム・ディスカバリ・アクティビティを定義する方法 」](#page-336-0)( 337ページ) も参 照してください。

#### ディスカバリ・アクティビティ・テンプレートを作成するには,次の手順を実行します。

- 1. [データ フロー管理 ] **>** [**Universal Discovery**] **>** [ゾーンベース ディスカバリ] **>** [管理ゾーン] に移動します。
- 2. 管理ゾーン・ツリーのルートを選択します。
- 3. 右側の[管理ゾーンのアクション]表示枠で,[**Discovery** アクティビティ テンプレートの表示**/**編 集1 ニタ ボタンをクリックします。

4. 開かれる[Discovery アクティビティ テンプレート ]ダイアログ・ボックスで,[**Discovery** アクティビティ **テンプレートの作成 1 ネクリックします。** 

[新規ディスカバリアクティビティのテンプレート].ウィザードが開きます。

- 5. ディスカバリ・アクティビティ・テンプレートの名前を入力し,[次へ]をクリックします。
- 6. [ディスカバリジョブの選択]ページで,[ジョブの追加] → をクリックします。
- 7. [ジョブを選択 ]ダイアログ・ボックスで,ディスカバリ・アクティビティ・テンプレートに含めるジョブを選 択します。

ヒント**:**

- 特定のジョブを検索するには, [ジョブの検索] <mark>Q</mark> ボタンをクリックします。
- ジョブ・モジュール全体を選択することもできます。
- <span id="page-336-0"></span>8. [完了 ]をクリックしてアクティビティ・テンプレートを保存します。

## アクティビティ・テンプレートからカスタム・ディスカバリ・アク ティビティを定義する方法

このタスクでは,ディスカバリ・アクティビティ・テンプレートに基づきカスタム・ディスカバリ・アクティビティを定 義する方法を説明します。

注**:** Universal Discovery で定義済みの状態で提供されるディスカバリ・アクティビティの詳細につ いては,『HP UCMDB ディスカバリ / インテグレーション・コンテンツ・ガイド』 を参照してください。

#### ディスカバリ・アクティビティ・テンプレートからカスタム・ディスカバリ・アクティビティを作成する方法

- 1. 前提条件 **:** カスタム・ベース・アクティビティの基礎とするテンプレート作成されていることを確認し ます。詳細については,[「ディスカバリ・アクティビティ・テンプレートの作成方法 」](#page-335-0)( 336ページ) を参 照してください。
- 2. [データ フロー管理 ] **>** [**Universal Discovery**] **>** [ゾーンベース ディスカバリ]を移動します。
- 3. [管理ゾーン]ツリーで,新しいディスカバリ・アクティビティを定義する[管理ゾーン]を選択します。
- 4. <mark>※ 7</mark> をクリックし, [新規ディスカバリ アクティビティ] > [テンプレート]を選択し, ディスカバリ・アク ティビティ・テンプレートを選択します。
- 5. [新規ディスカバリアクティビティ]ウィザードが開きます。アクティビティに名前を提供し,[次へ]をク リックします。
- 6. [アクティビティ ジョブの選択]ページが開きます。[選択したジョブ]の下に一覧表示されているジョ ブは,上記で選択したアクティビティ・テンプレートに含まれるものになります。

a. 各ジョブについて,ジョブ・パラメータを定義します。

注: 各ジョブのパラメータの詳 細については, 『HP UCMDB ディスカバリ / インテグレーショ ン・コンテンツ・ガイド』 を参照してください。

- i. [**選択したジョブ**]リスト内のジョブを選択します。
- ii. [ジョブ パラメータ]表示枠の,関連パラメータの行で, [上書き]を選択します。
- iii. [値]カラムで, 上書き用の値を入力します。
- b. (省略可能)ディスカバリ・アクティビティにさらにジョブを追加するには, [ジョブの追加 ] <mark>・</mark> をク リックします。[ジョブを選択 ]ダイアログ・ボックスが開きます。アクティビティに必要なジョブを選 択し,ジョブ・パラメータの上書きの値を設定します。

#### ヒント**:**

○ 特定のジョブを検索するには 「**ジョブの検索 ] い**ボタンをクリックします。

○ ジョブ・モジュール全体を選択することもできます。

c. (省略可能)アクティビティからジョブを削除するには, [**選択したジョブ**]リスト内のジョブを選 **択し,「ジョブの削除 ] ※ ボタンをクリックします。** 

[次へ]をクリックします。

- 7. [ディスカバリのスケジュール]ページで、ディスカバリのスケジュールを必要に応じて編集し,[次 へ]をクリックします。
- 8. [サマリ]ページで,概要情報を再確認します。
- 9. 作成時にアクティビティをアクティブ化するには, [アクティビティをアクティブ化]を選択します。
- <span id="page-337-0"></span>10. [完了 ]をクリックして,アクティビティを保存します。アクティビティが[管理ゾーン]ツリーの,関連す る管理ゾーンの下に表示されます。

## 管理ゾーンのランク付け方法

管理ゾーンのランク付けは,ジョブのトリガが1 つ以上の管理ゾーンに属している場合に使用されま す。この現象が生じるのは,管理ゾーンの範囲が重なり合う場合,トリガが複数の関連する IP アド レスを持っている場合,およびこれらのIP アドレスがそれぞれ別の管理ゾーンに属している場合が考 えられます。

注**:** 前述のとおり,管理ゾーンの範囲を定義するときに,ディスカバリ・ノードに複数のIP アドレス があることが分 かっている場 合 は, これらの IP アドレスすべてを 1 つの管 理ゾーンの範囲に含める ようにすることを推奨します。1 つのディスカバリに属している IP アドレスが2 つ以上の管理ゾーン にまたがっていて、それらの管理ゾーンは異なるレベルのランク付けがされている場合,予測でき ないディスカバリの結果が発生する可能性があります。

例の詳細については,[「管理ゾーンのランク付け」](#page-329-0)( 330ページ) を参照してください。

このタスクでは,管理ゾーンにランク付けを割り当てる方法について説明します。

1. [ゾーンベースのディスカバリ]ビューの,管理ゾーン・ツリーで.,管理ゾーン・ルートを選択します。

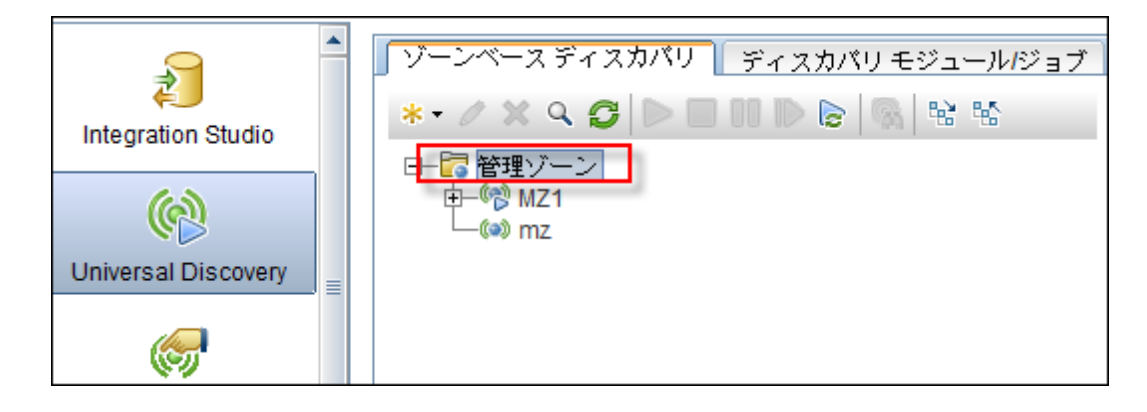

2. 右側の「管理ゾーンのアクション]表示枠で, [管理ゾーンのランクの表示/編集 ] リックします。

[管理ゾーンのランク付け]ダイアログ・ボックスが開きます。

■ 「ランク]ツリーにすべての定義された管理ゾーンが示されます。

注**:** 標準設定で,管理ゾーンが作成されると,それらはレベル1 にランク付けされます。

- 管理ゾーンをツリー内で選択すると,右側の表示枠に,選択した管理ゾーンと重なり合う IP 範囲を持つ管理ゾーンが表示されます。
- 右側の表示枠の下部領域に選択した管理ゾーンのIP 範囲が表示されます。

注**:** 右側の表示枠の下部領域に表示された範囲は,[ランク]ツリーで選択された管理 ゾーンに属します。[重複する管理ゾーン]領域で選択された管理ゾーンには属しませ  $\mathcal{L}_{\alpha}$ 

3. 管理ゾーンに異なるランク付けを割り当てるには,[ランク]ツリー内の[管理ゾーン]を選択して, 「上位ランク] 1 [下位ランク] ポタンをクリックします。

## <span id="page-338-0"></span>管理ゾーンのグローバル設定の設定方法

このタスクでは,管理ゾーンのグローバル設定の設定方法を説明します。

注**:** このタスクは省略可能です。管理ゾーンはグローバル設定に割り当てられた値で使用するこ とができます。ユーザによる変更は不要です。

[管理ゾーンのグローバル設定の詳細については,「\[グローバル設定 \]ダイアログ・ボックス」](#page-352-0)( 353ペー ジ) を参照してください。

1. [Universal Discovery] ウィンドウで, [ゾーンベース ディスカバリ]タブをクリックします。

[管理ゾーン]ツリーのルート・ノードが選択されていることを確認します。

- 2. [管理ゾーンのアクション]セクションで, [グローバル設定の表示/編集] **レンタ**
- 3. 管理ゾーンの全般設定を修正するには、左側の表示枠で,[全般設定]を選択します。
	- a. カテゴリと設定を選択し, [プロパティ]
	- b. 開いた[プロパティ]ダイアログ・ボックスで,[現在値 ]を必要な値に変更し,[保存 ]をクリック します。
- 4. 管理ゾーンのアプリケーション署名を管理するには,左側の表示枠で[アプリケーション署名 ]を 選択し,ツリーから関連するアプリケーション署名を選択します。
- 5. 管理ゾーンのポートを管理するには, [ポート]を選択します。
	- 新しいポートを追加するには, [**ポートの追加**] <mark>→</mark> をクリックします。名前, およびポート番号 を入力します。TCP/UDP ポート ・スキャンを使用してポートを検出する必要がある場合は, [ポートを検出]を選択します。

注**:** ポートの命名規則 :

<sup>o</sup> ポート名には,次の文字を含めることができます。**a**~**z**,**A**~**Z**,**0**~**9**,ハイフン( -) , アンダースコア( \_) ,スペース( )

○ 最大長さ: 255 文字

- 選択したポートを修正するには, [**ポートの編集] ②** をクリックします。
	- ポート番号を変更します。
	- TCP/UDP ポート・スキャンを使用してポートを検出する必要がある場合は,[ポートを検 出]を選択します。
- **選択したポートを削除するには, [ポートの削除] <mark>※</mark> をクリックします。**
- 6. [**OK**]をクリックして変更を保存します。

# <span id="page-340-0"></span>ゾーンベースのディスカバリ・ユーザ・インタフェース

本項の内容

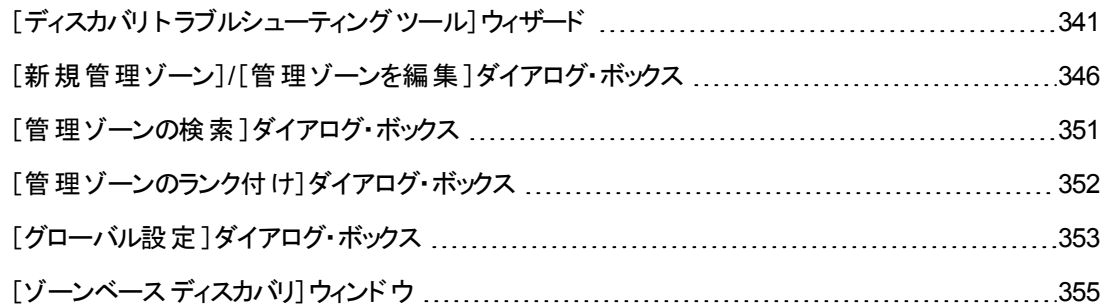

# <span id="page-340-1"></span>[ディスカバリ ト ラブルシューティング ツール]ウィザード

ディスカバリ・トラブルシューティング・ツールでは, 管理ゾーンにアクティビティを実行するときに表示され ない実行中のソフトウェア CI に対してトラブルシューティングを実行できる。これは,アクティビティを実 行して実行中のソフトウェアを検出しようとしてもそれが見つからないような顧客に役に立つ。

このウィザード・ページでディスカバリ・トラブルシューティング・ツールを起動できる。

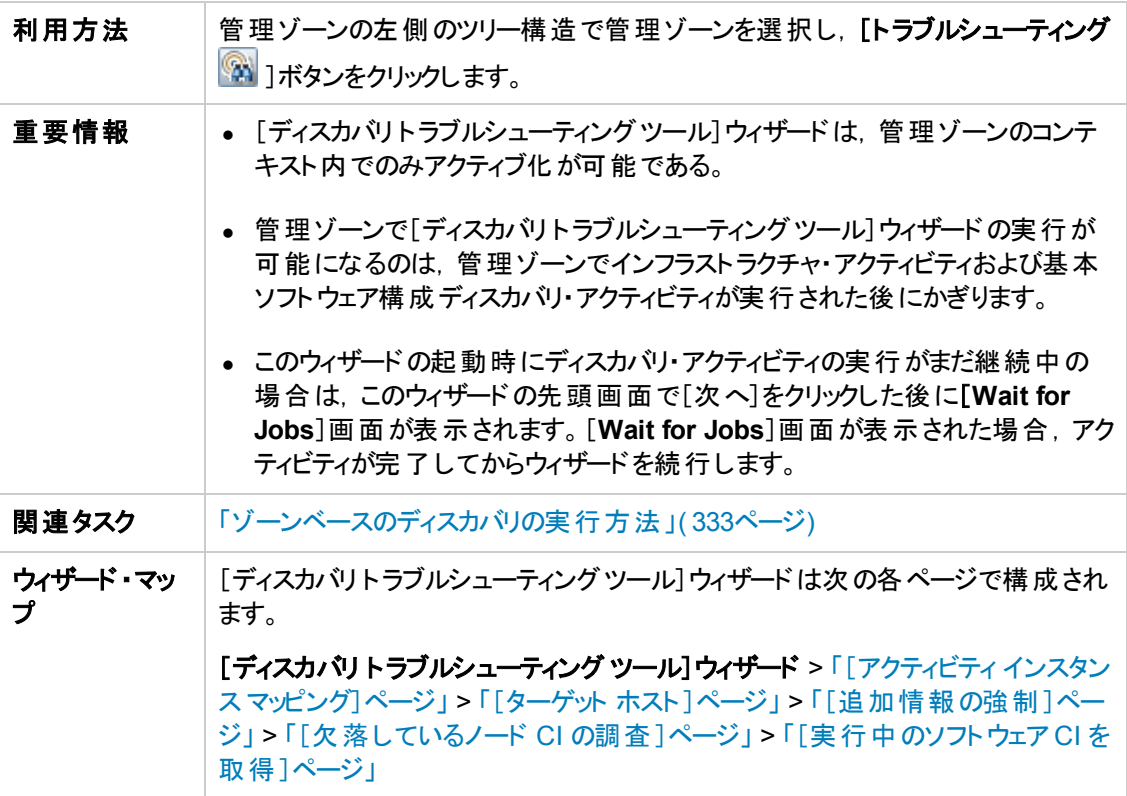

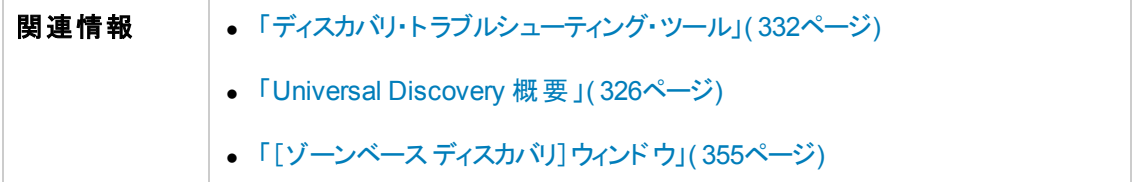

### <span id="page-341-0"></span>[アクティビティ インスタンス マッピング]ページ

このウィザード・ページでは,トラブルシューティング・ツールを実行する管理ゾーンに関連付けられた ディスカバリ・アクティビティ・インスタンスを選択できます。

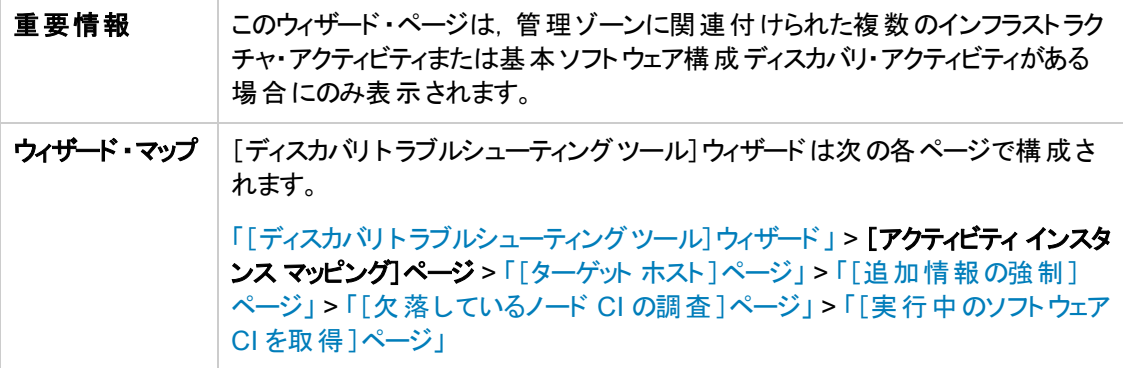

以下では,使用されるインタフェース要素について説明します。

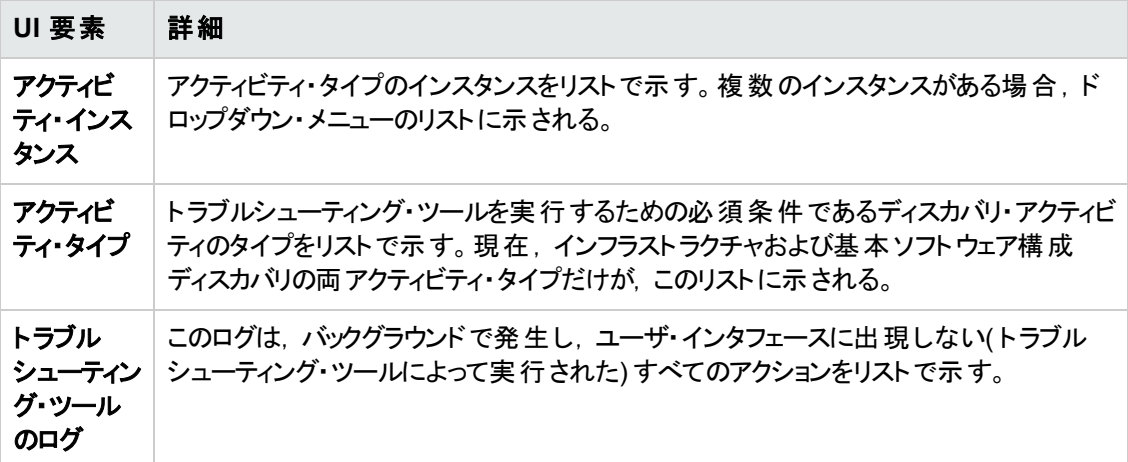

### <span id="page-341-1"></span>[ターゲット ホスト]ページ

このウィザード·ページでは,検出したいホストの名前やIP アドレスの名前を入力できます。

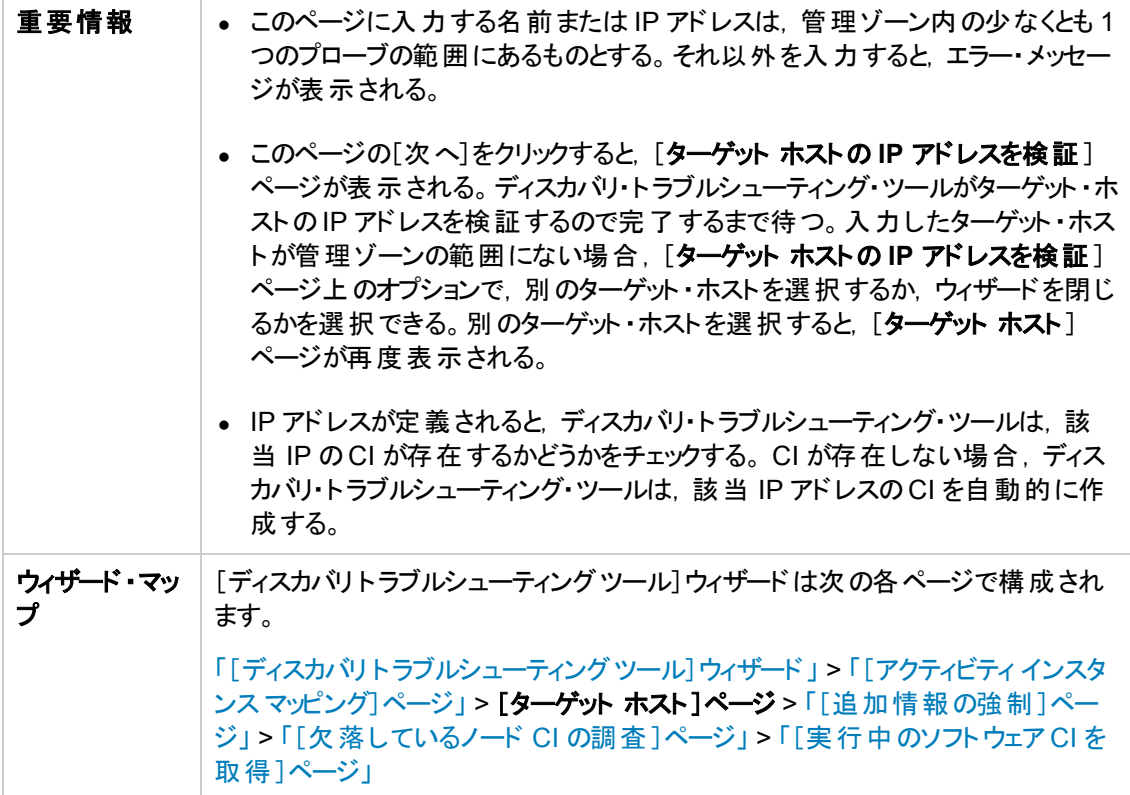

以下では,使用されるインタフェース要素について説明します。

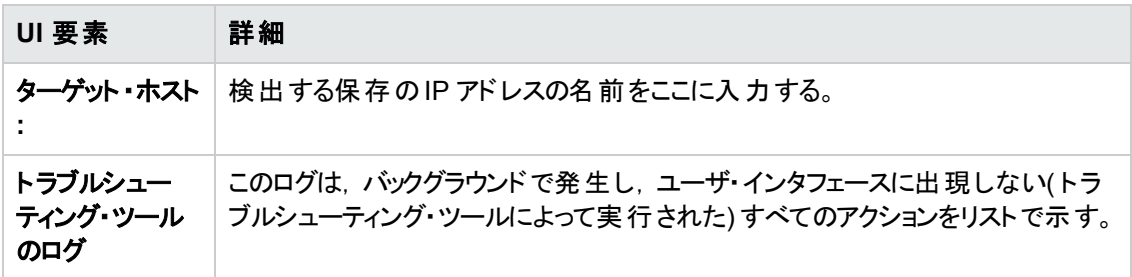

### <span id="page-342-0"></span>[追加情報の強制]ページ

このウィザード・ページでは、ターゲット・ホストの検出方法を選択できます。

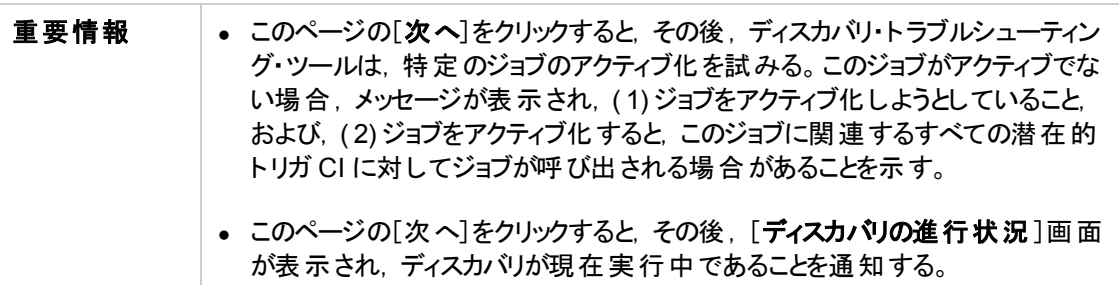

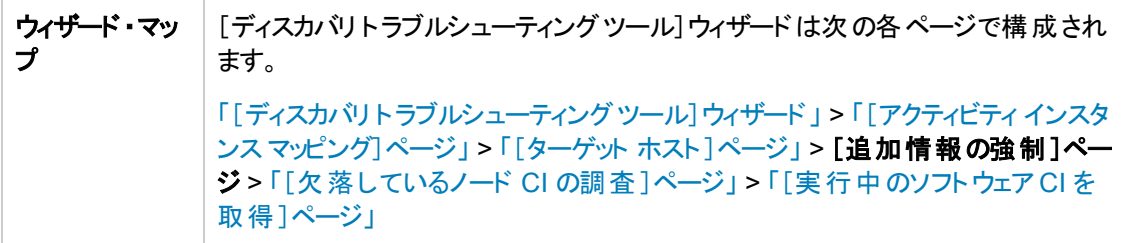

以下では,使用されるインタフェース要素について説明します。

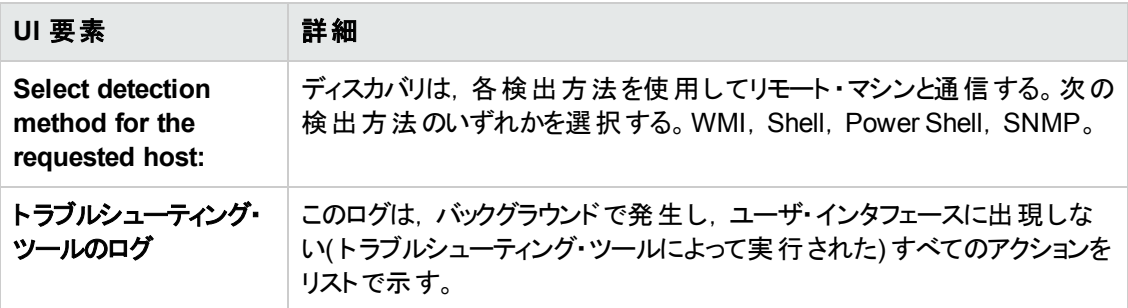

### <span id="page-343-0"></span>[欠落しているノード **CI** の調査 ]ページ

このウィザード・ページは,トラブルシューティング・ツールがホストとの接続に成功しなかった場合に発 生したエラーのリストを示すとともに,これらのエラーを解決して再試行するオプションを示します。

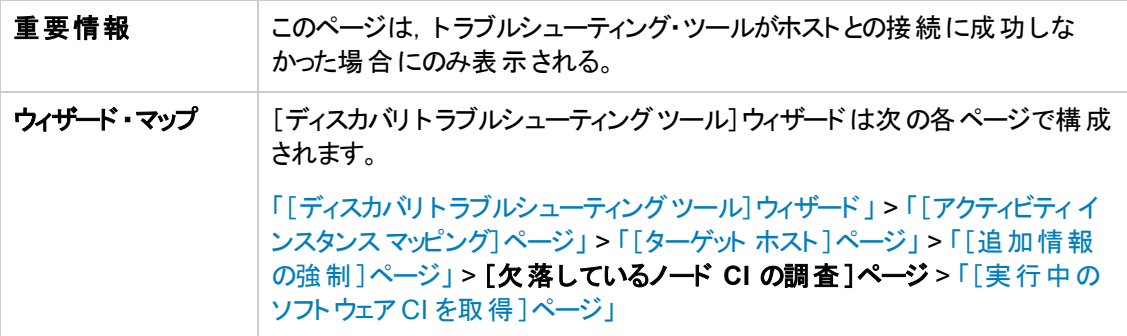

以下では,使用されるインタフェース要素について説明します。

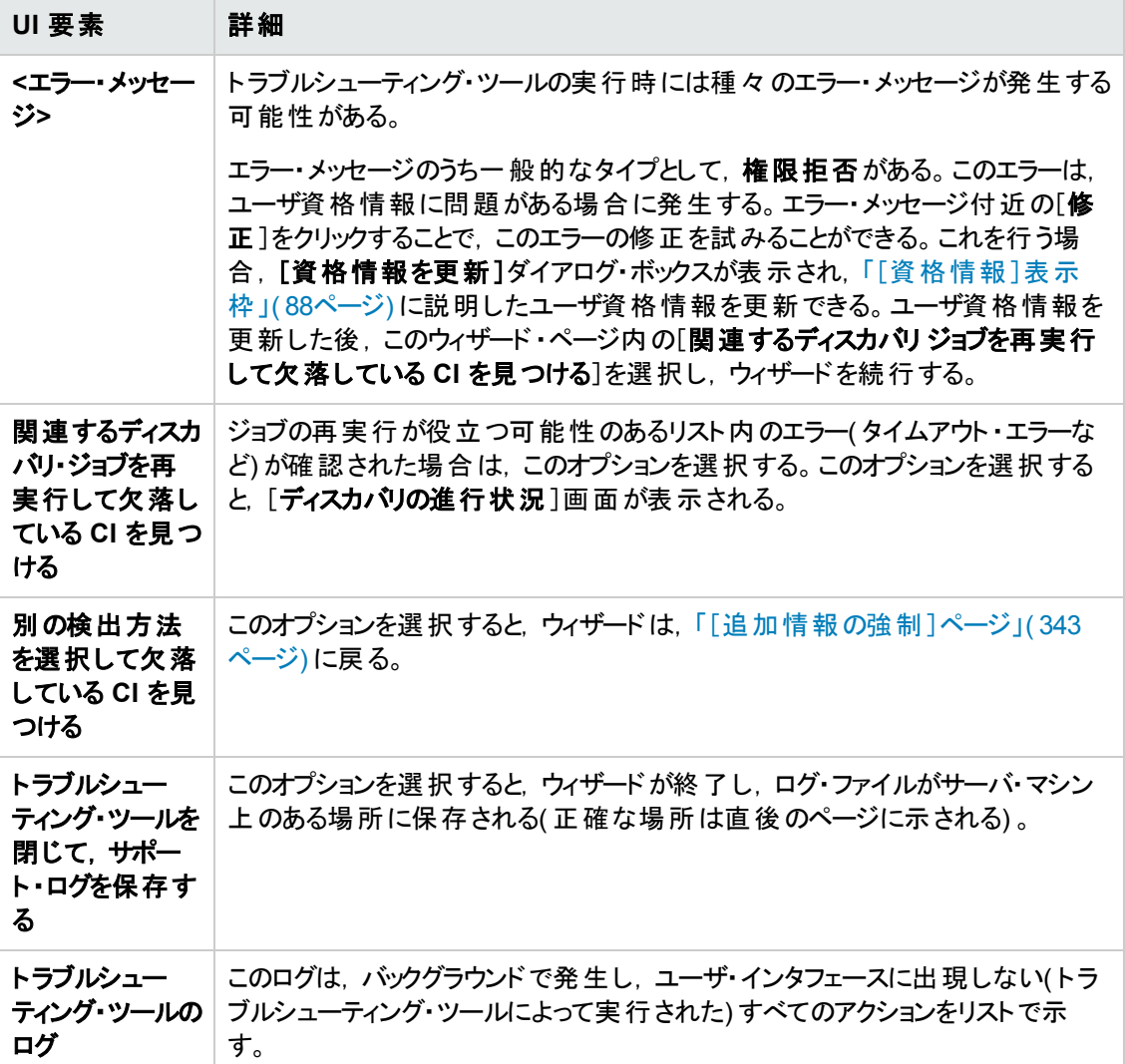

### <span id="page-344-0"></span>[実行中のソフトウェア **CI** を取得 ]ページ

このウィザード·ページは,検出されたノード CI との接続時に現在リストに表示されているすべての実 行中のソフトウェアをリストで表示します。

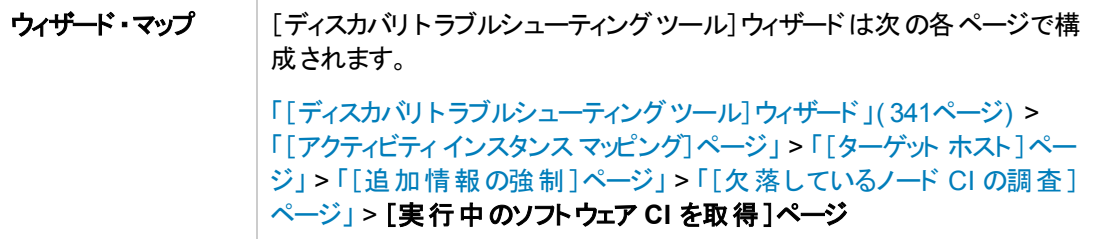

以下では,使用されるインタフェース要素について説明します。

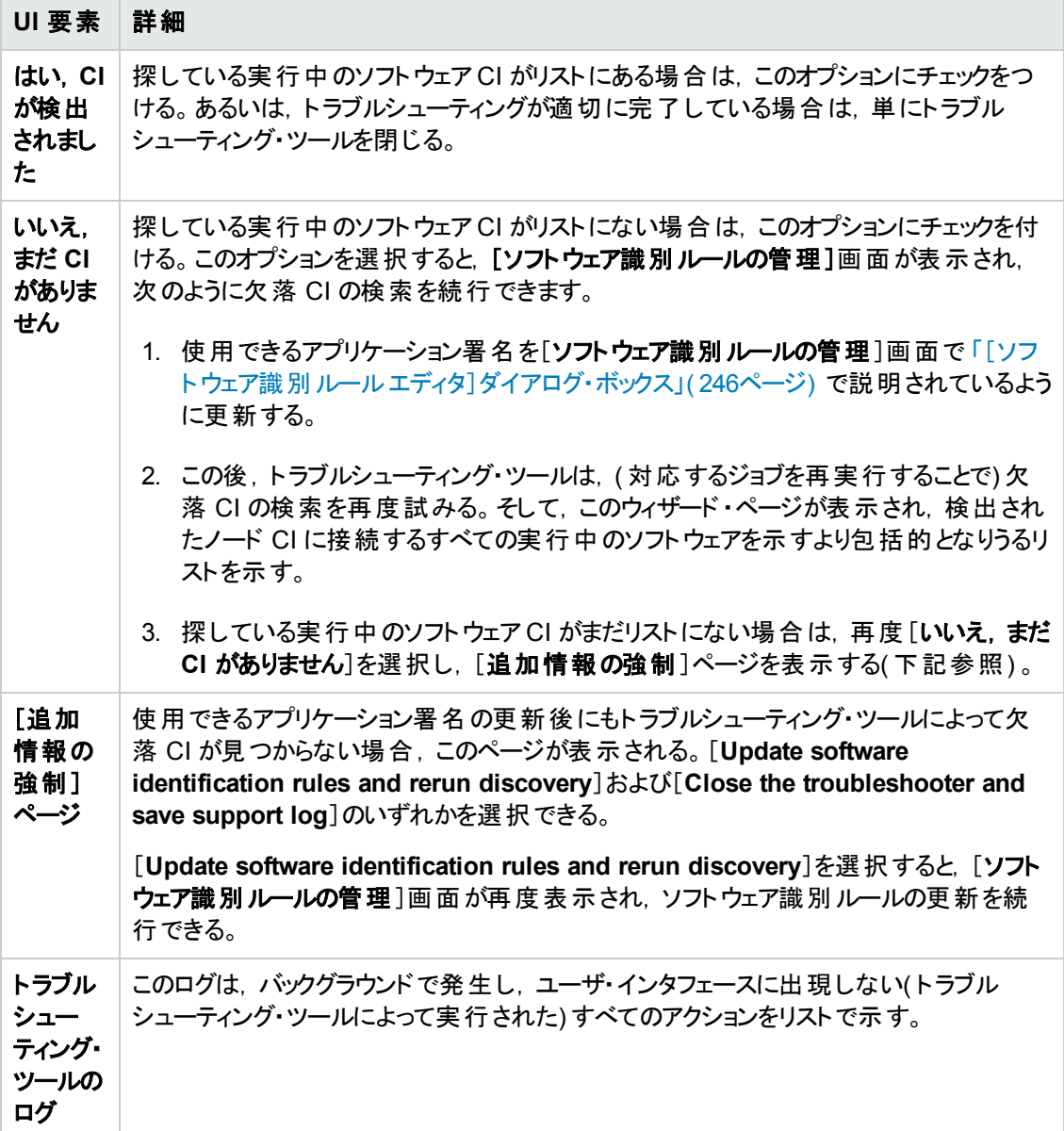

### <span id="page-345-0"></span>[新規管理ゾーン]**/**[管理ゾーンを編集 ]ダイアログ・ボックス

このダイアログ・ボックスでは,管理ゾーンの新規作成または編集ができます。

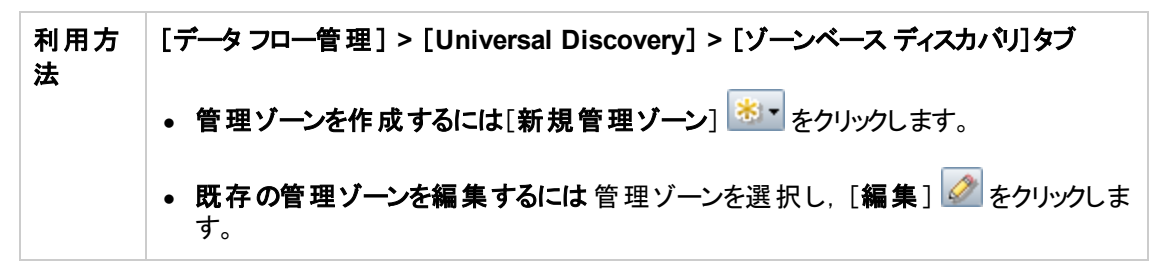

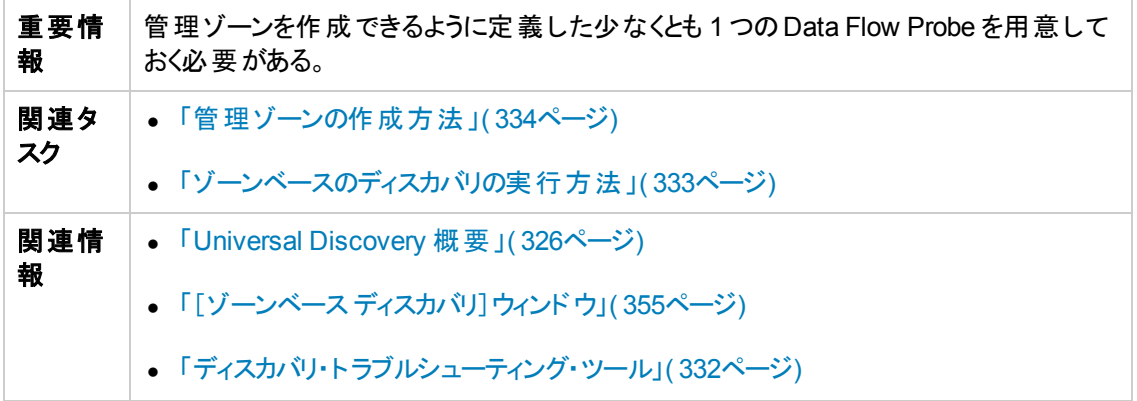

### [詳細]タブ

ユーザ・インタフェース要素の説明を次に示します。

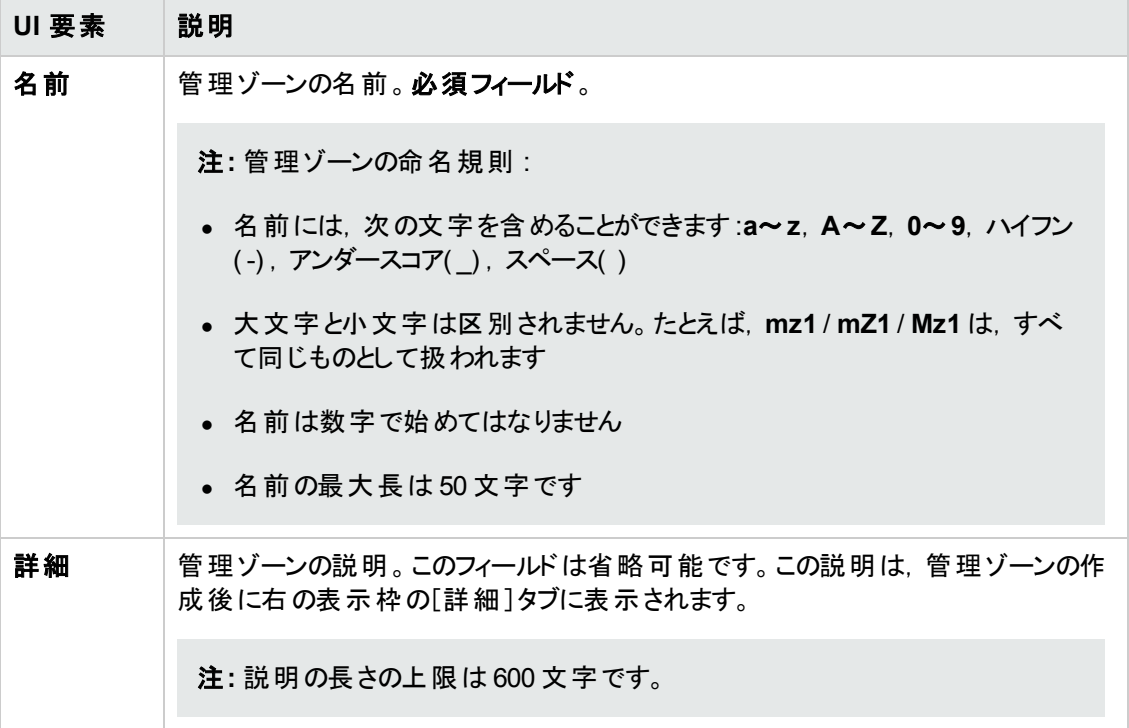

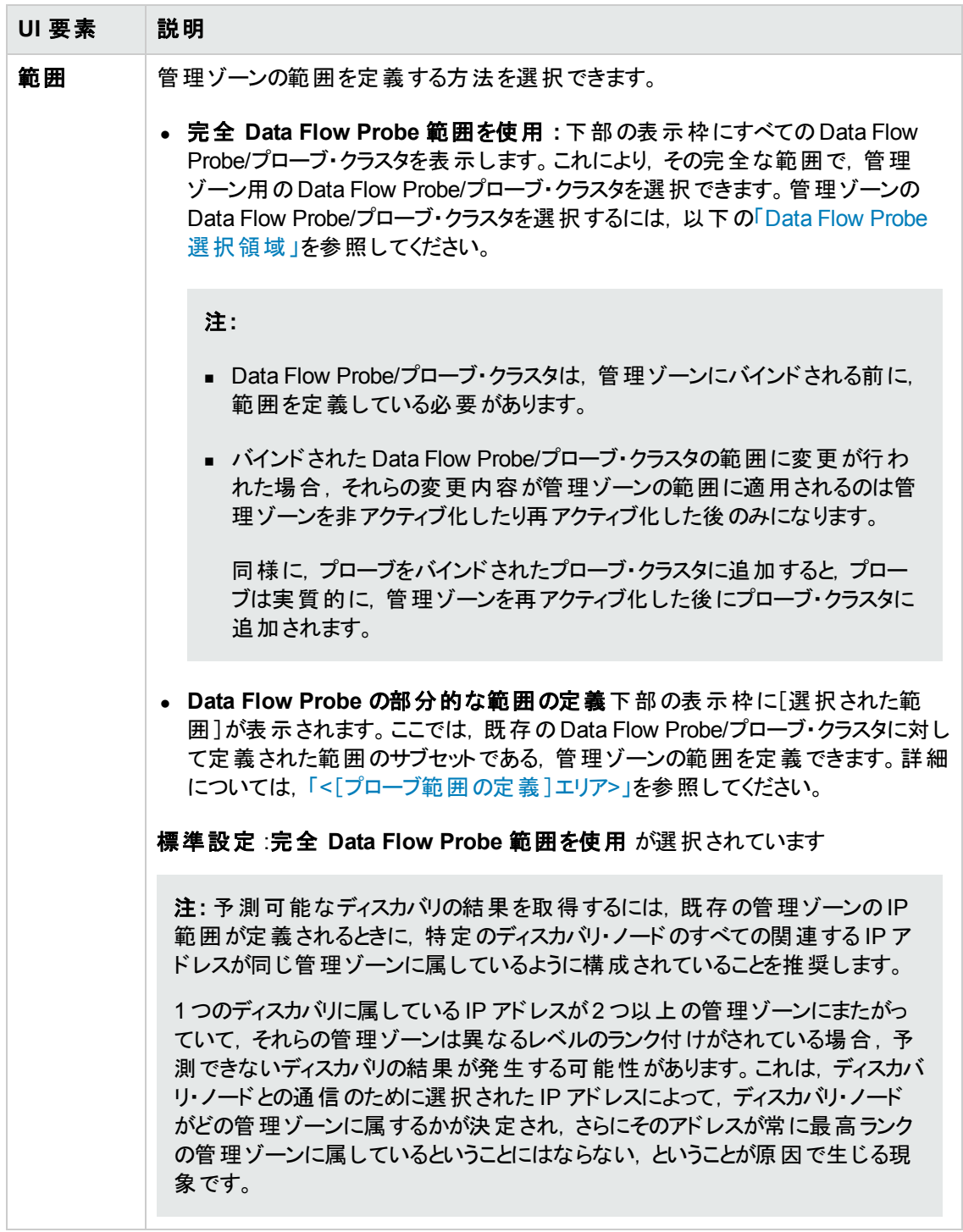

<span id="page-348-0"></span>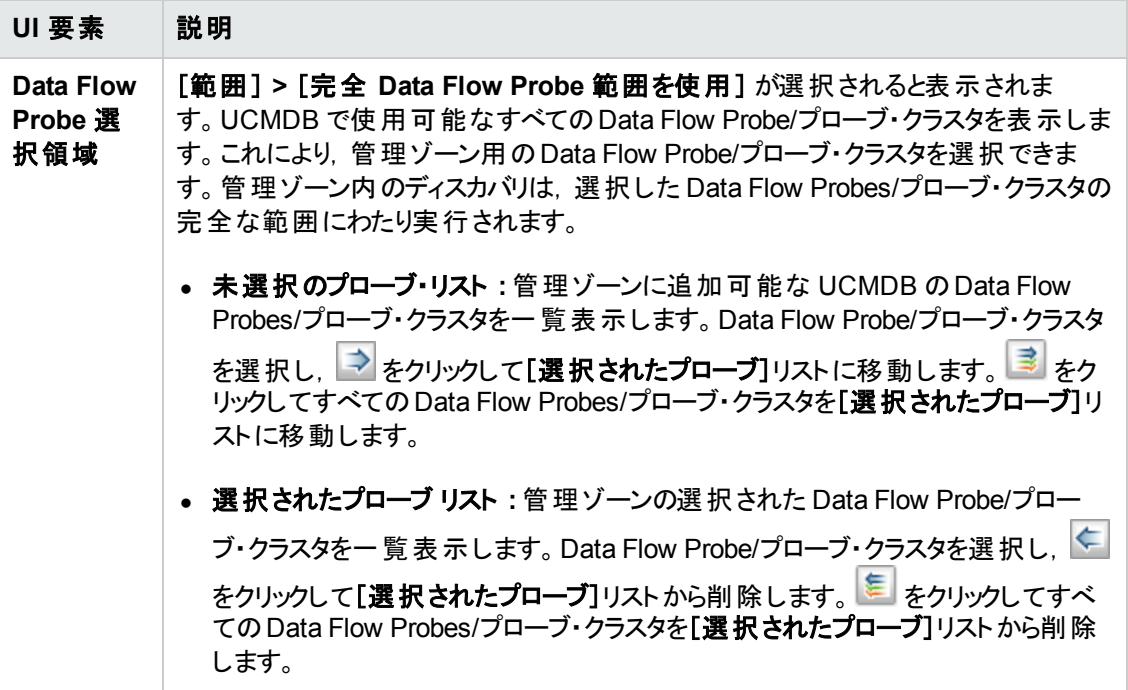

<span id="page-349-0"></span>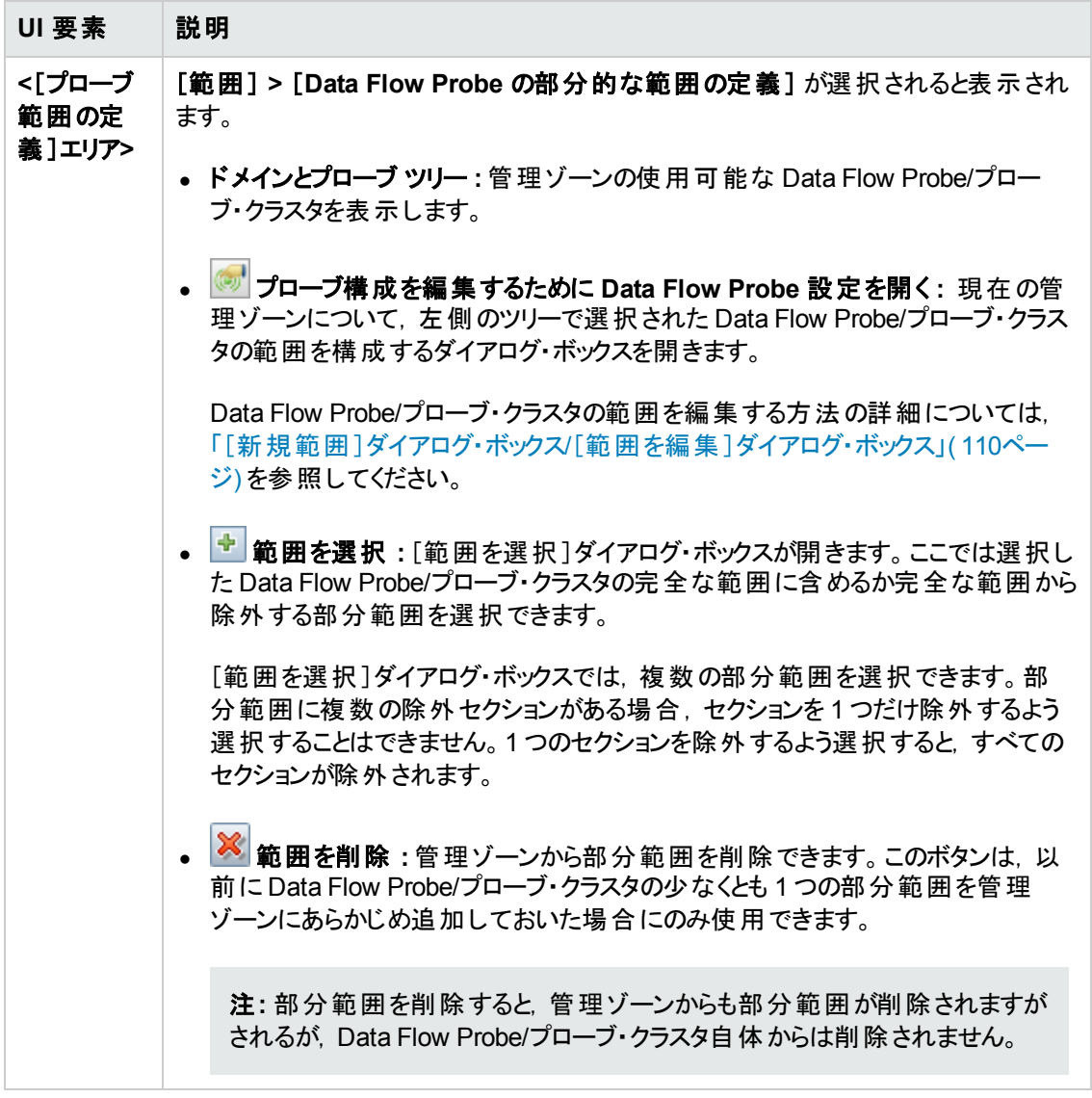

### [設定]タブ

このタブを使用して,選択した管理ゾーンの設定を構成できます。グローバル管理ゾーン設定の詳 細については,「[グローバル設定]ダイアログ・ボックス」(353ページ)を参照してください。

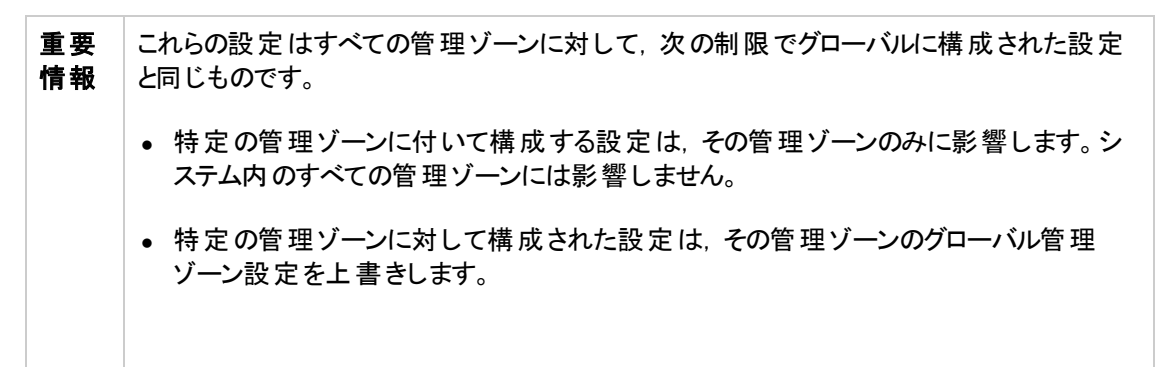

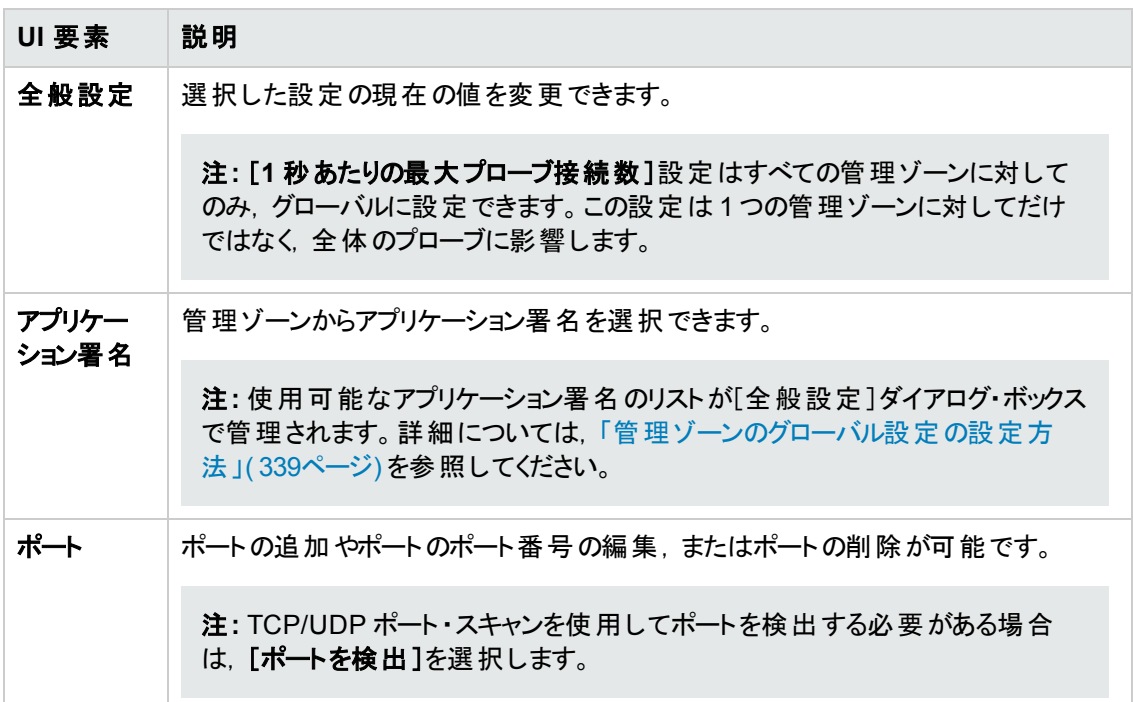

## <span id="page-350-0"></span>[管理ゾーンの検索 ]ダイアログ・ボックス

指定した検索条件に適合するツリー内の管理ゾーンを見つけることができます。

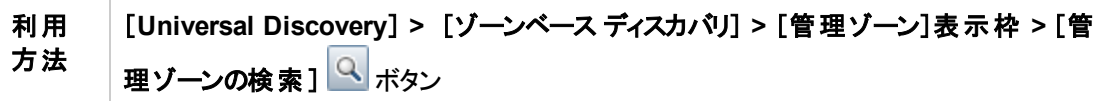

ユーザ・インタフェース要素の説明を次に示します。

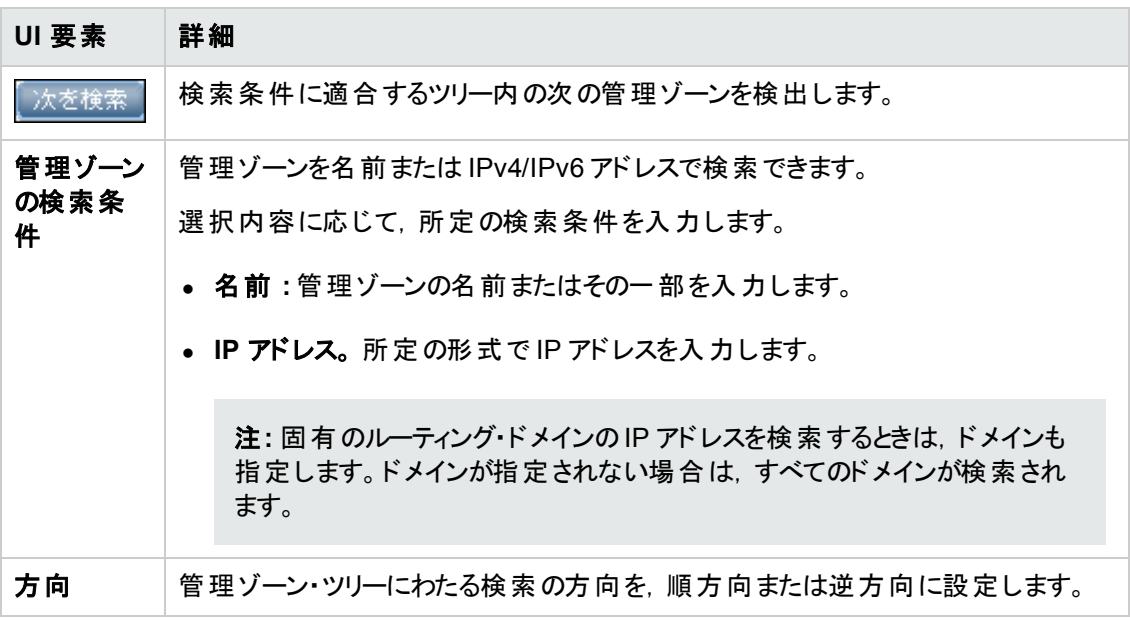

# <span id="page-351-0"></span>[管理ゾーンのランク付け]ダイアログ・ボックス

このダイアログ・ボックスでは、既存の管理ゾーンのランク付けレベルを設定できます。

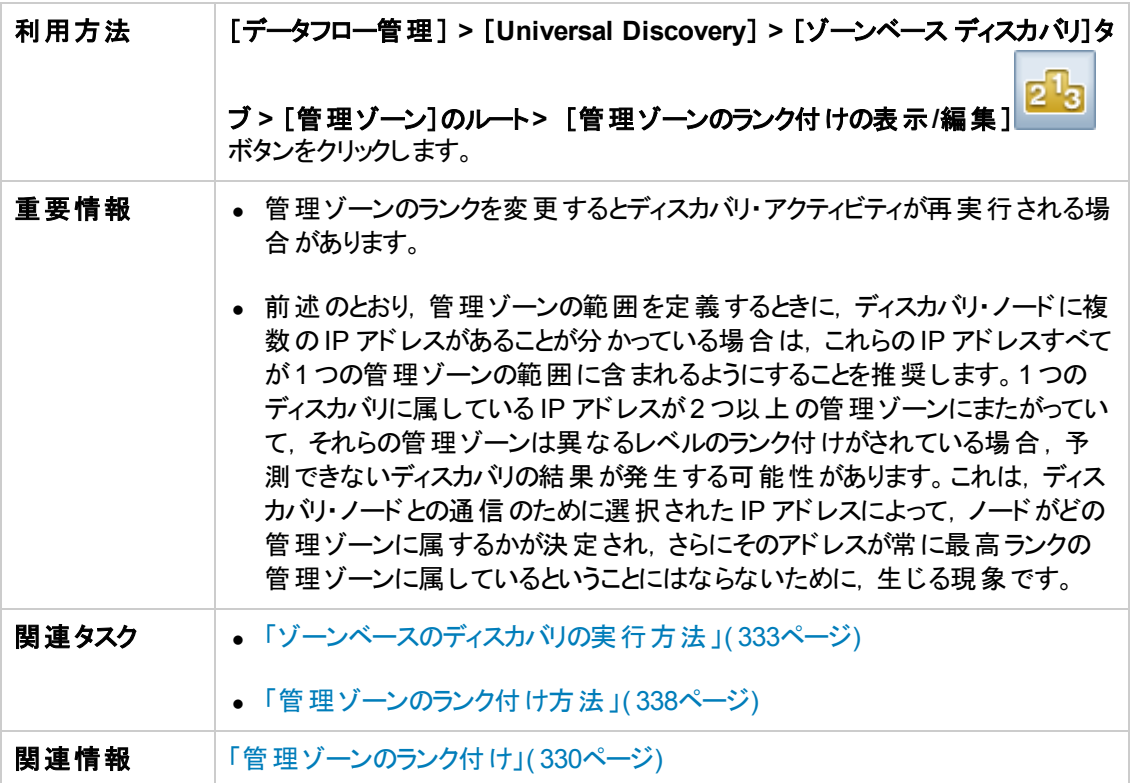

以下では,使用されるインタフェース要素について説明します。

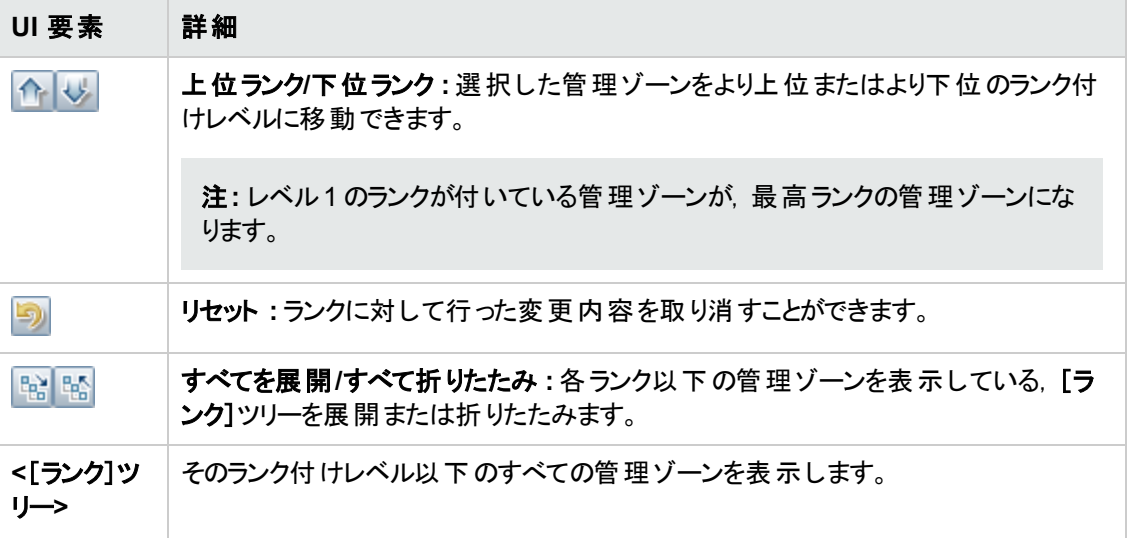

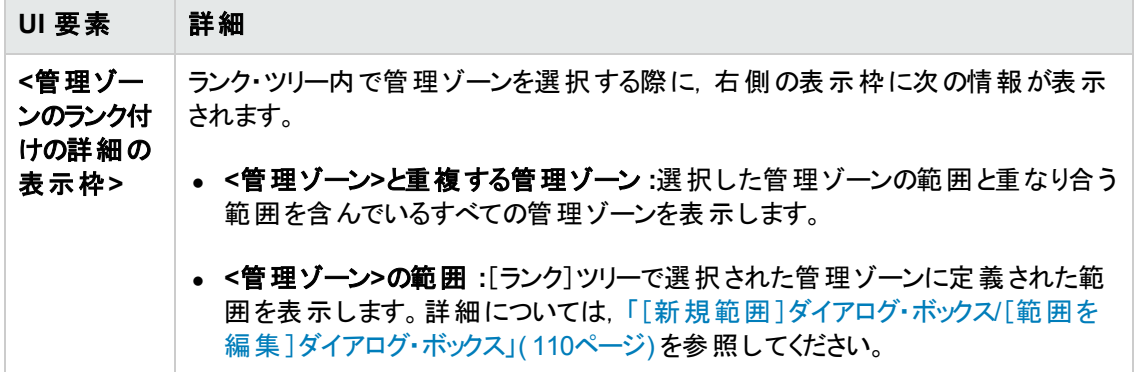

# <span id="page-352-0"></span>[グローバル設定 ]ダイアログ・ボックス

このダイアログ・ボックスでは,ご使用のシステム内のすべての管理ゾーンに対するグローバル設定の セットアップと表示ができます。

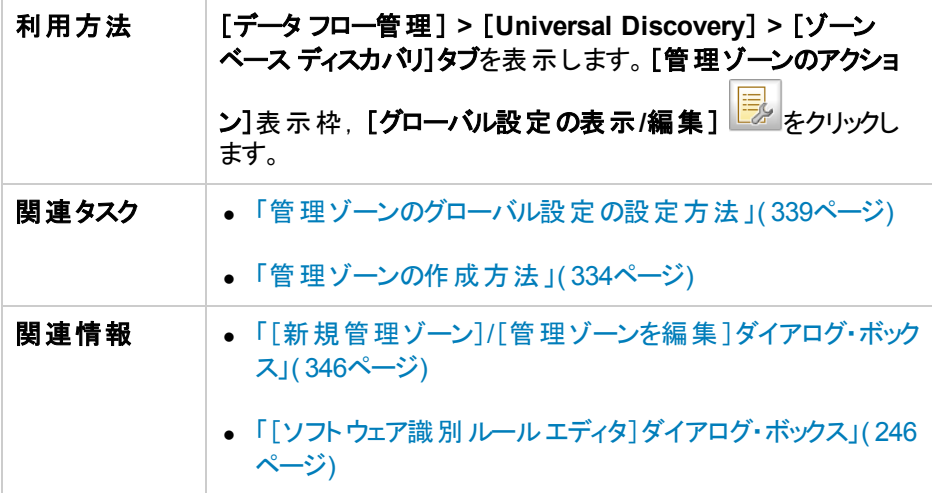

以下では,使用されるインタフェース要素について説明します。

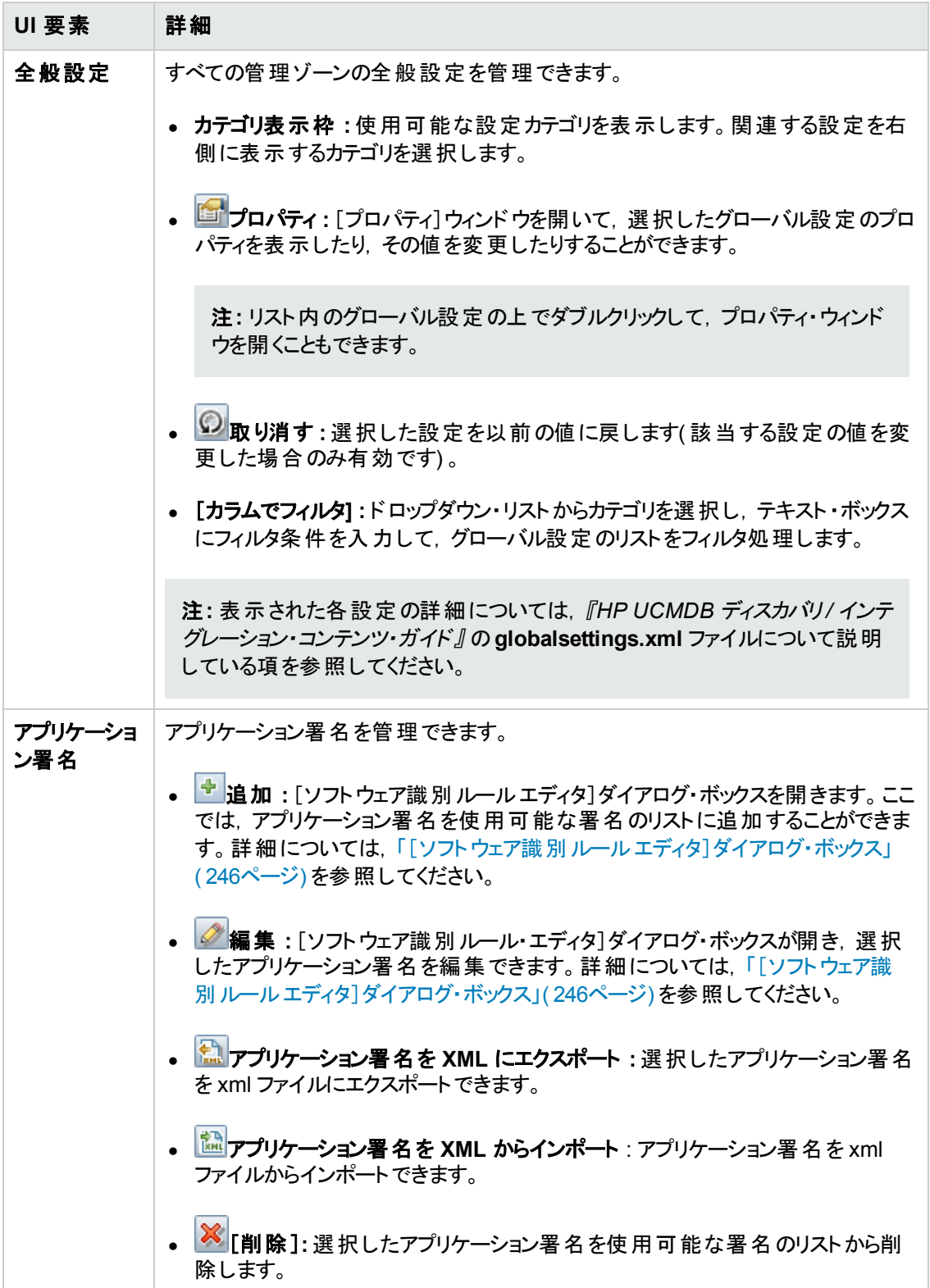

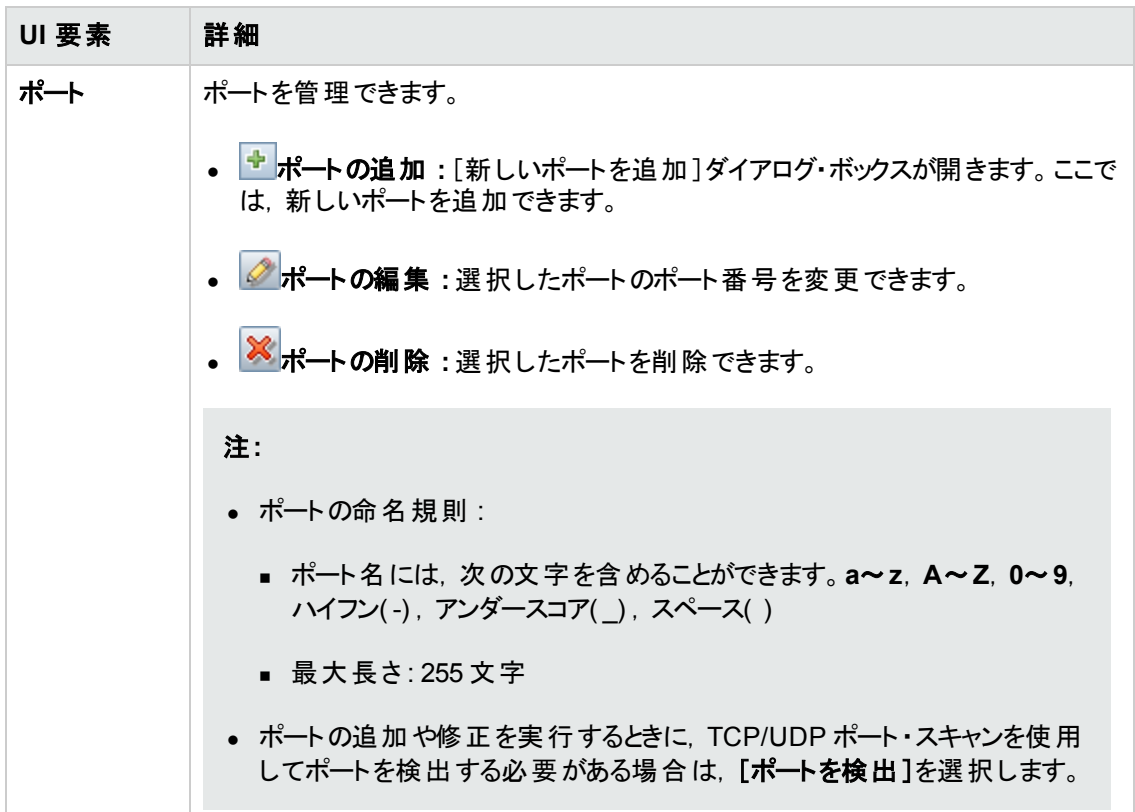

# <span id="page-354-0"></span>[ゾーンベース ディスカバリ]ウィンドウ

このビューを使用すると,管理ゾーンの管理,管理ゾーン内でのディスカバリ・アクティビティの実行, ディスカバリ後に期待されていた CI が見つからない問題に対するトラブルシューティングが可能になり ます。

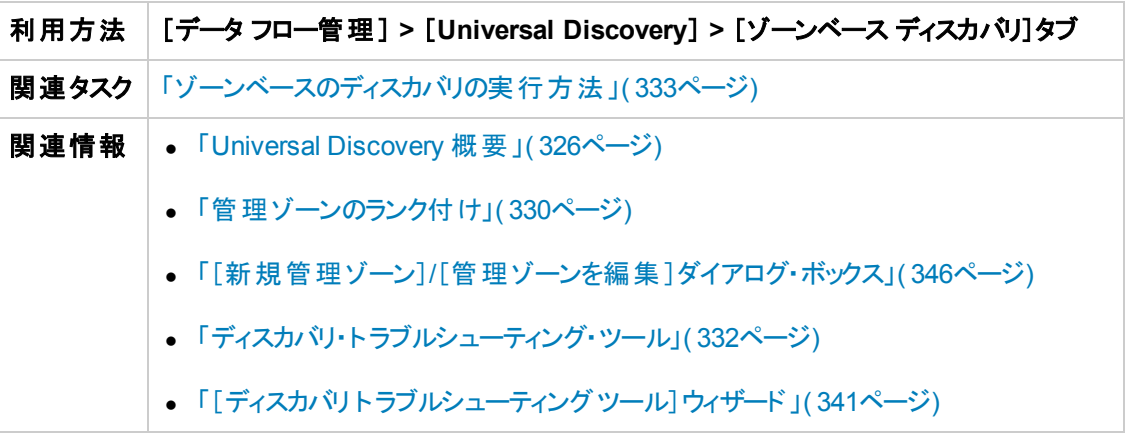

ユーザ・インタフェース要素の説明を次に示します。

#### [管理ゾーン ツリー]表示枠

管理ゾーン・ツリーは,Universal Discovery で定義されたすべての管理ゾーンおよび各管理ゾーンで

#### 定義されたすべてのディスカバリ・アクティビティを表示します。

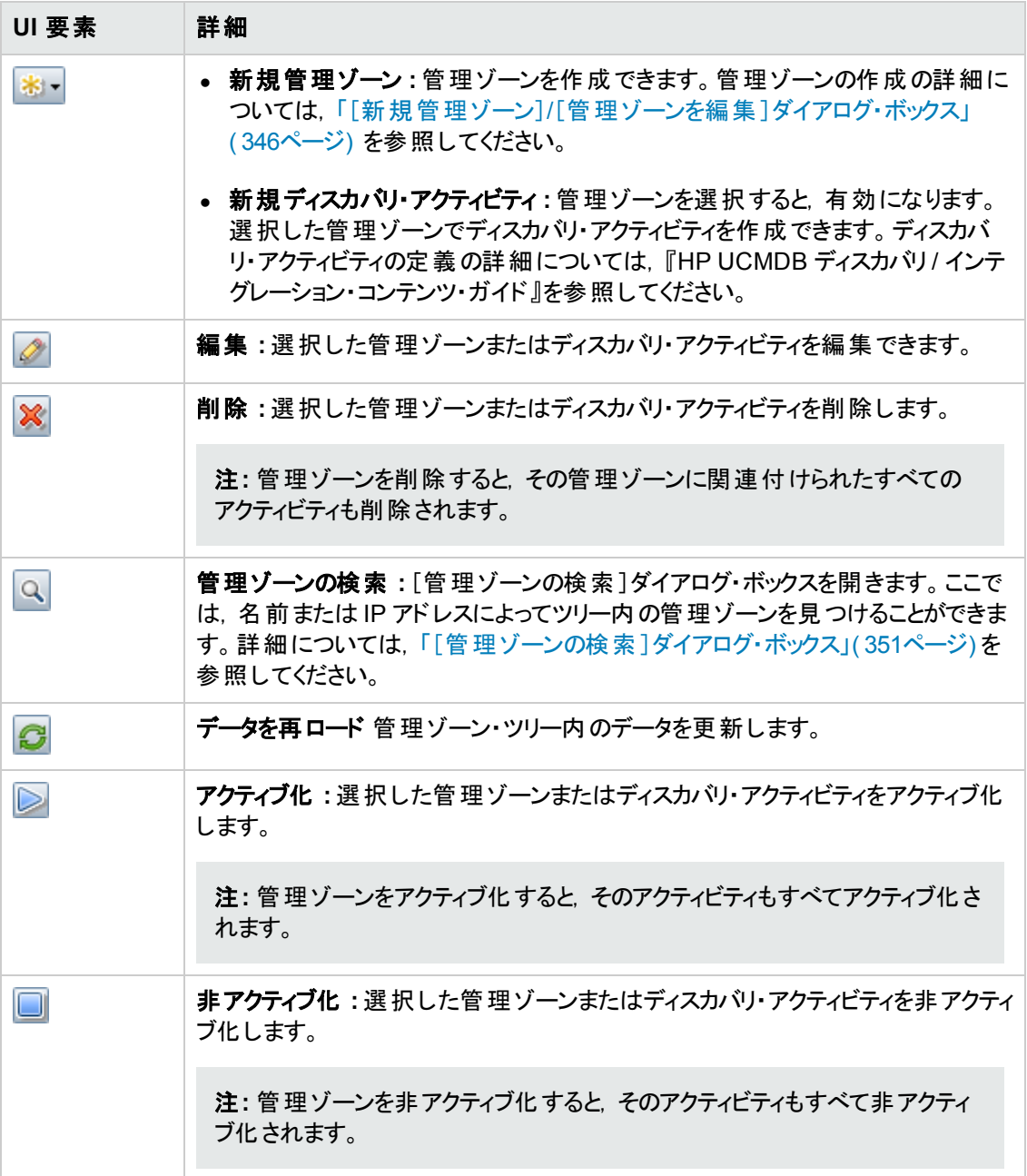

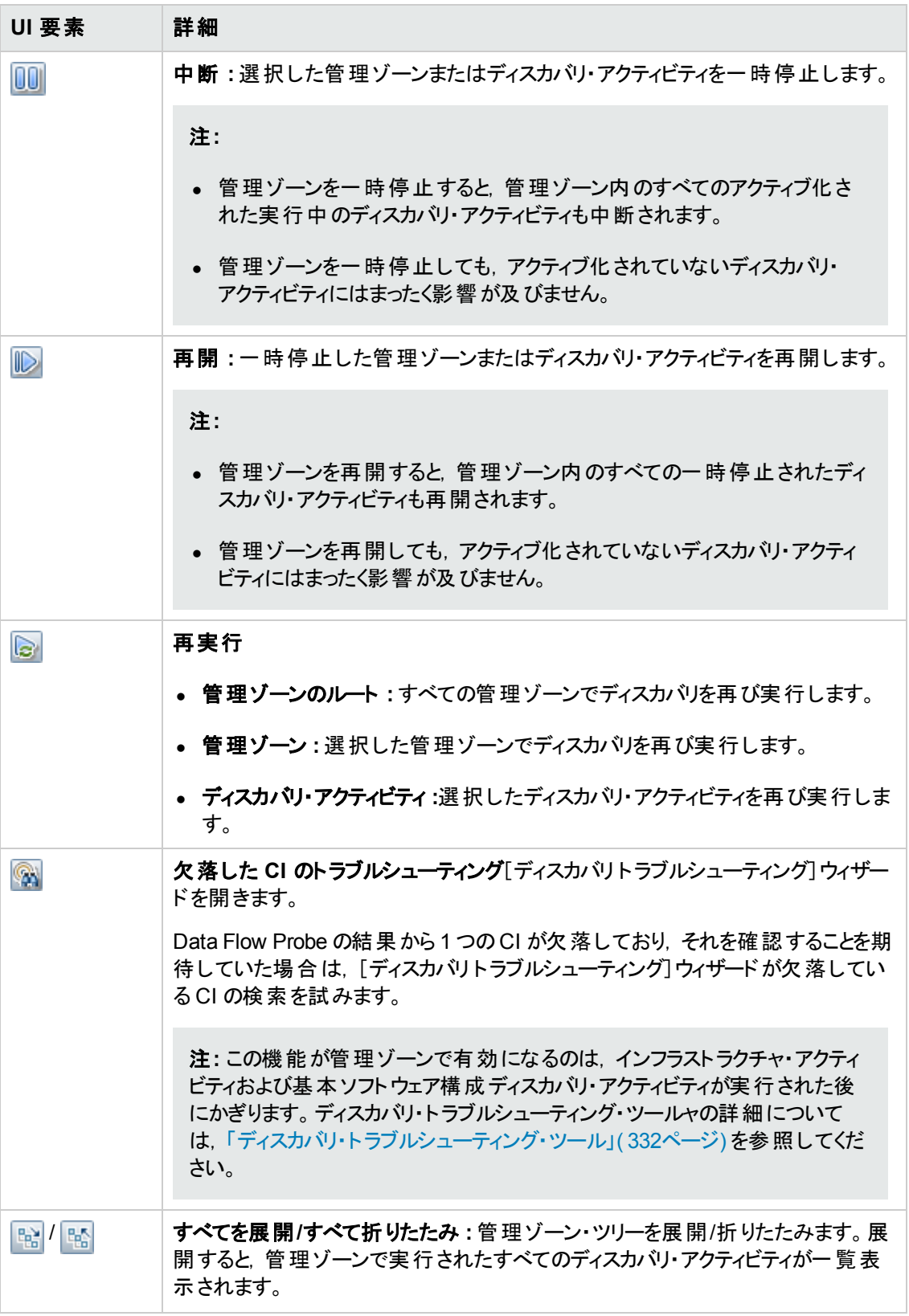

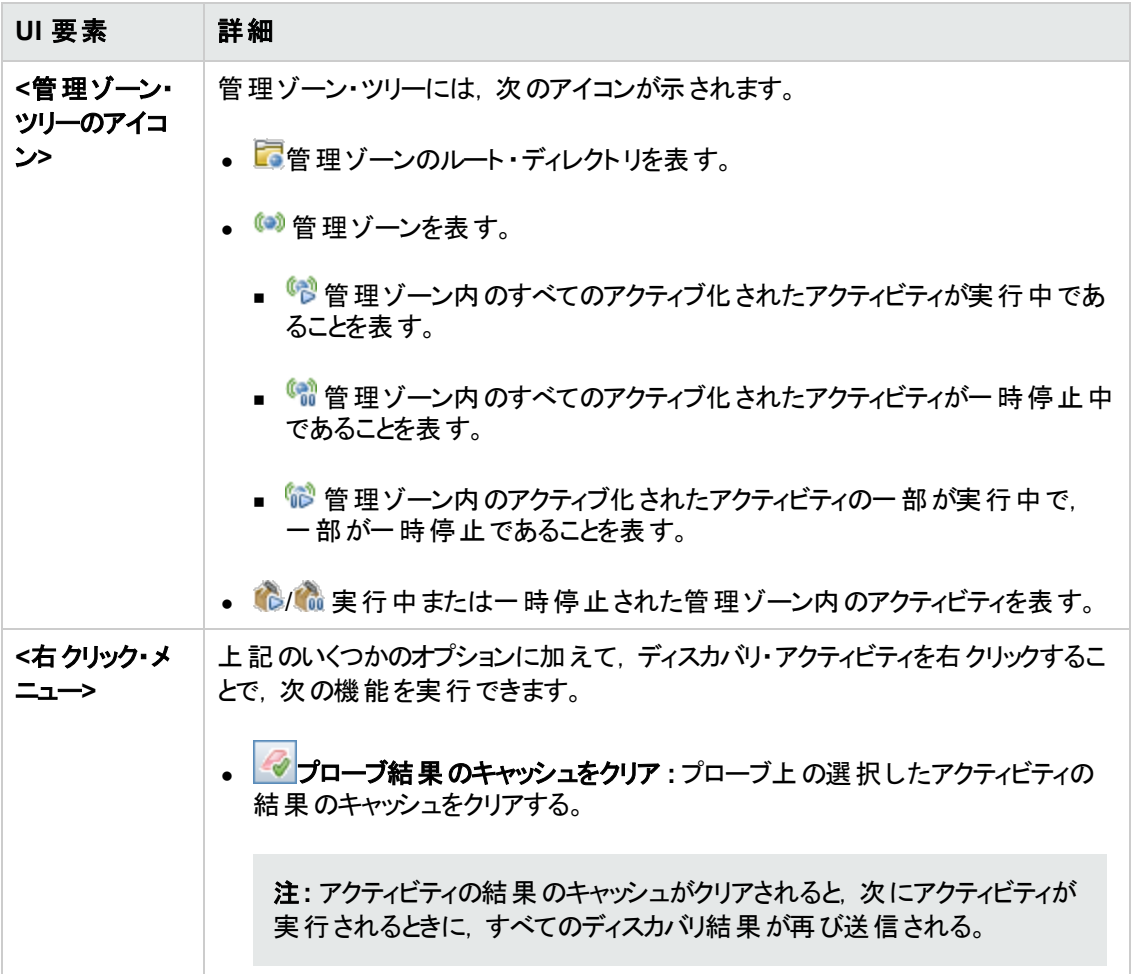

### 管理ゾーンの詳細表示枠

[ゾーンベース・ディスカバリ]ビューの右側の表示枠には,左側の管理ゾーン・ツリーでの選択に対応 してさまざまな情報が表示されます。

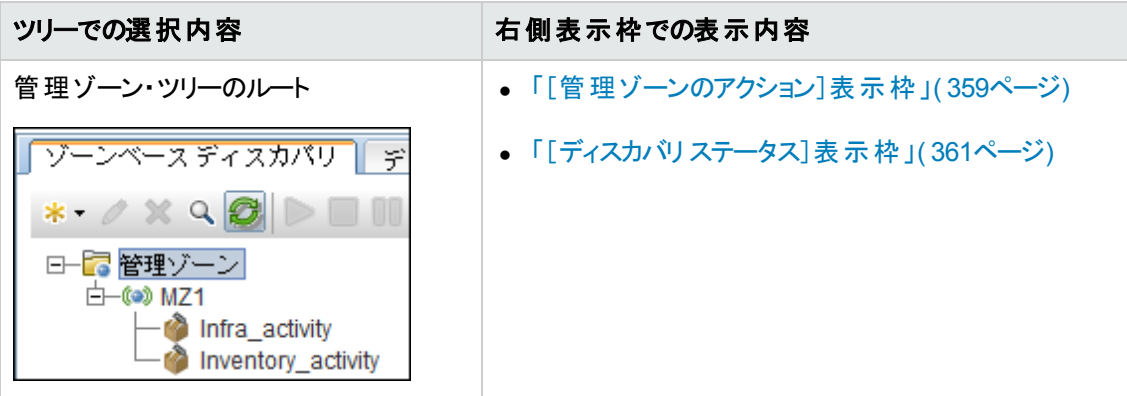

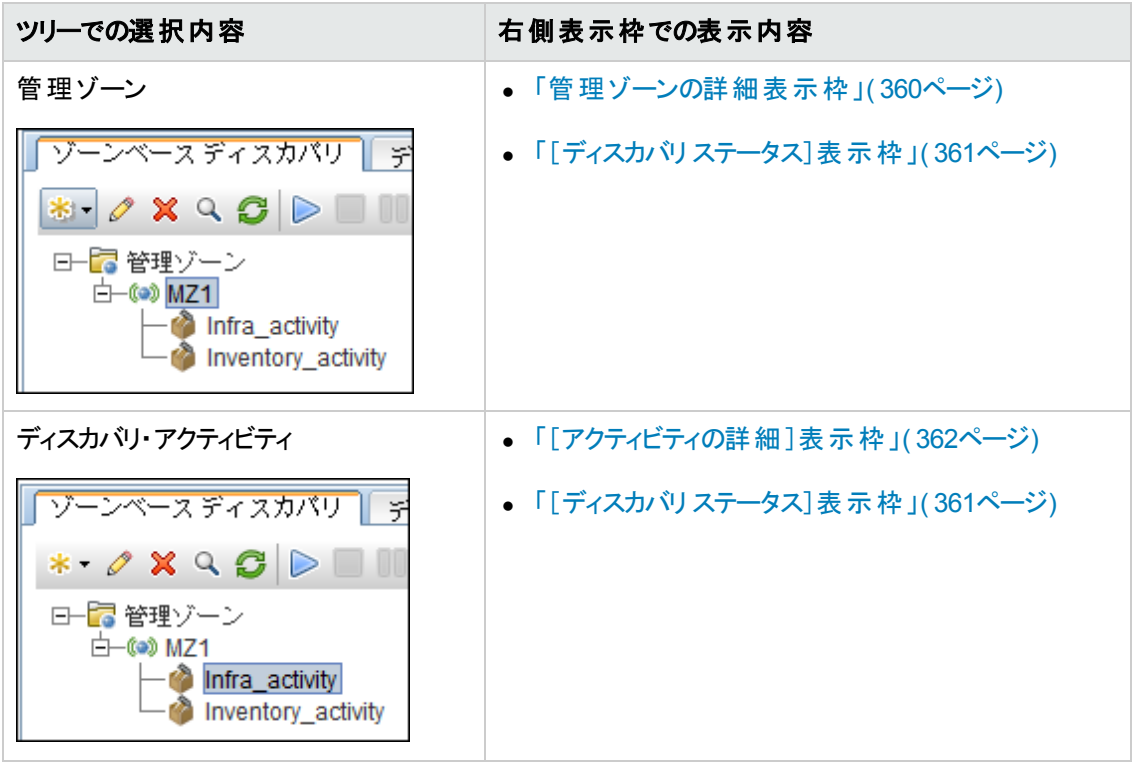

### <span id="page-358-0"></span>[管理ゾーンのアクション]表示枠

ツリー内の管理ゾーン・ルートを選択すると表示されます。

この表示枠はすべての管理ゾーンに影響するアクションを実行するポータルを提供します。

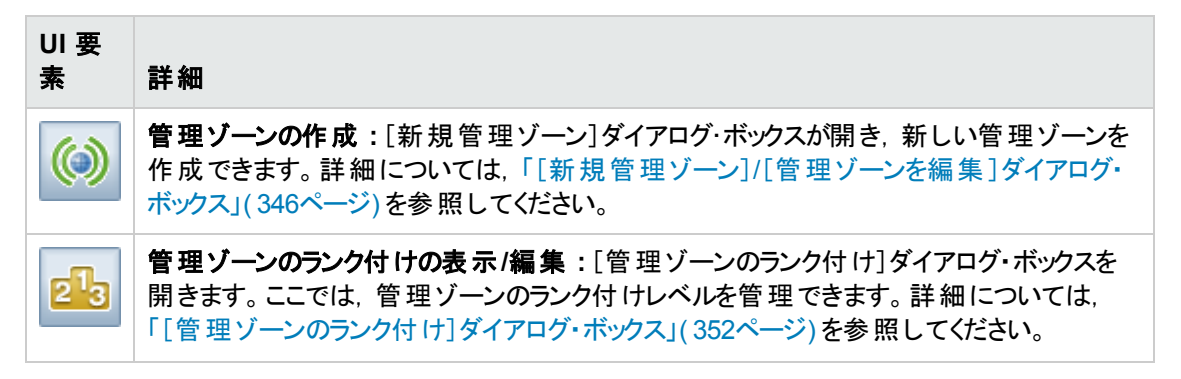

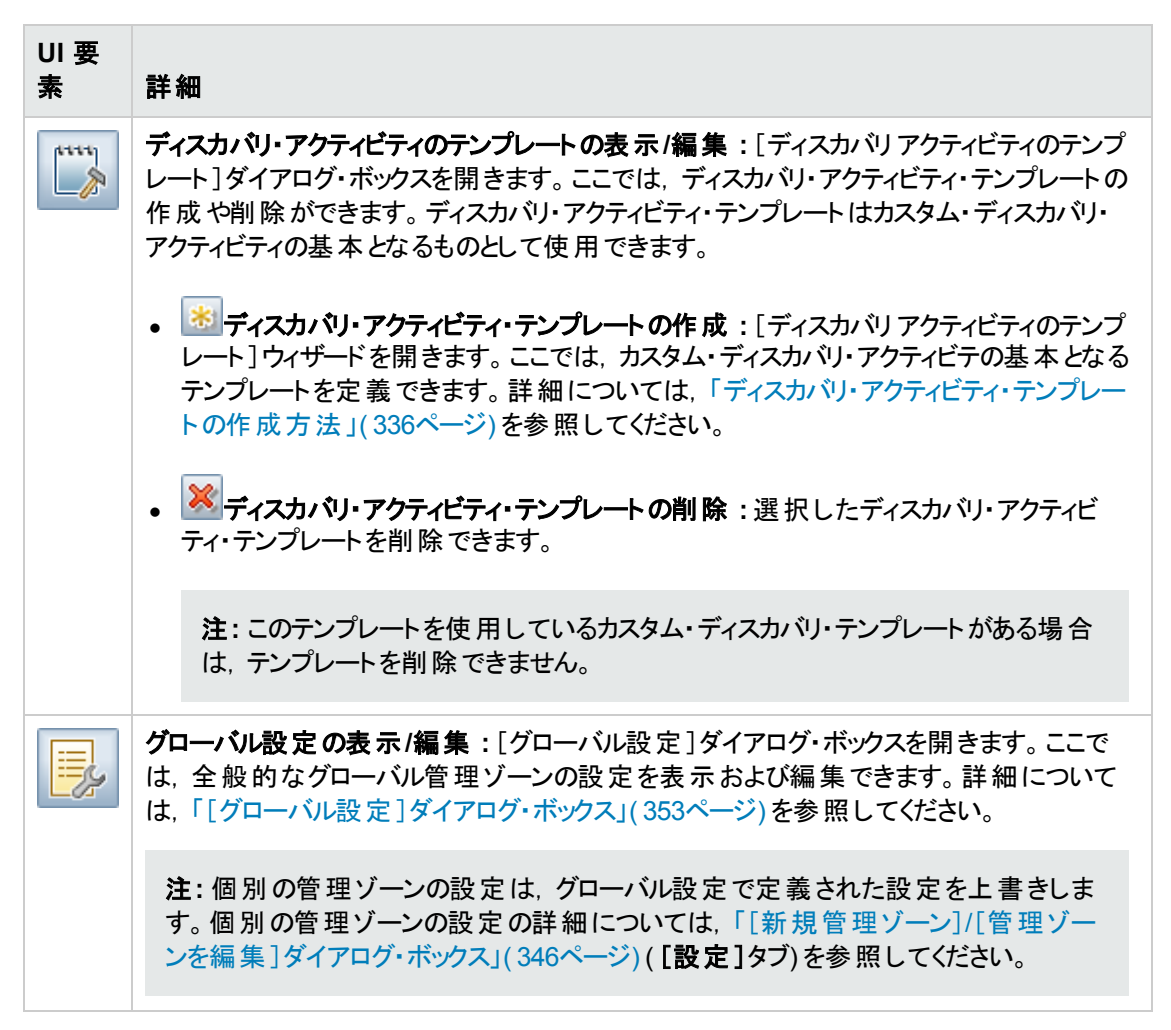

#### <span id="page-359-0"></span>管理ゾーンの詳細表示枠

管理ゾーン・ツリーで管理ゾーンを選択すると表示されます。

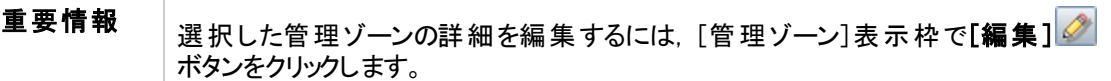

ユーザ・インタフェース要素の説明を次に示します。

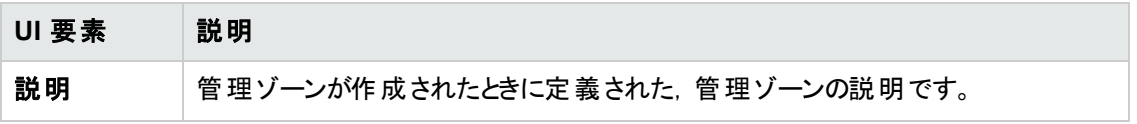
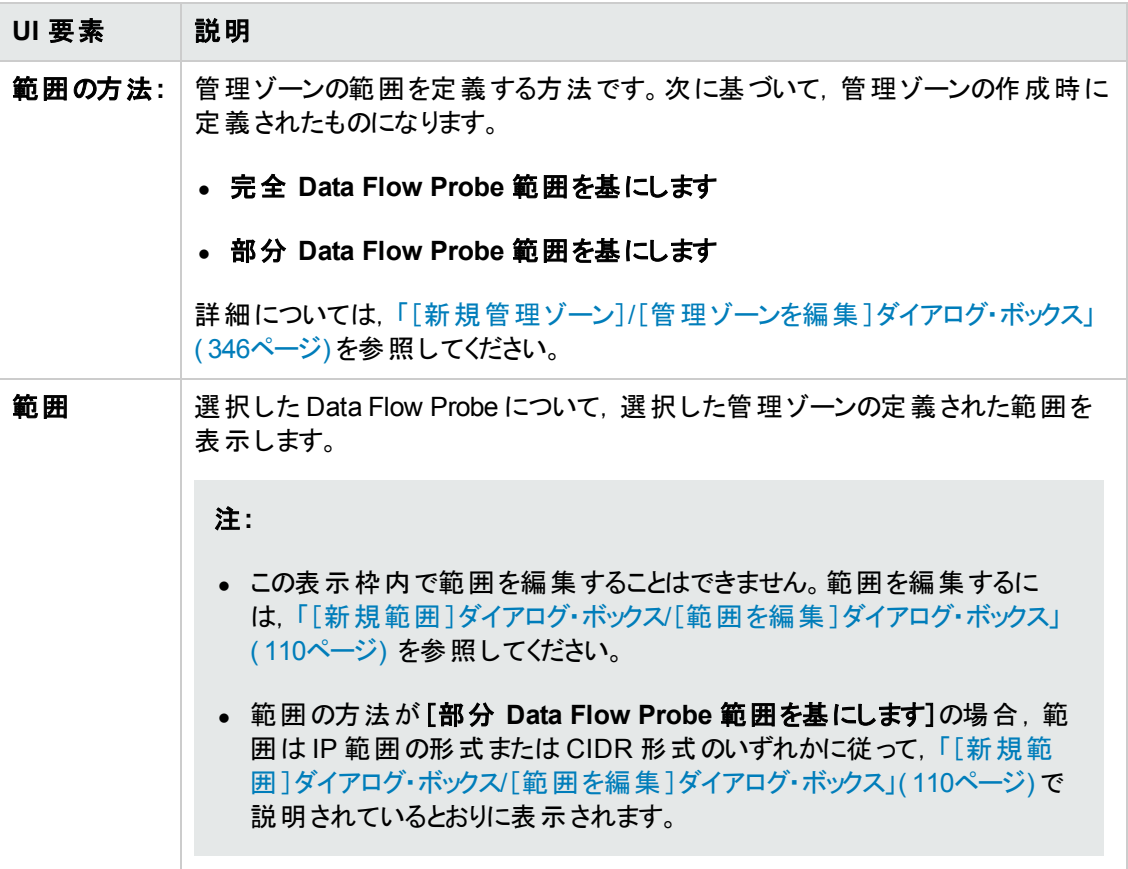

## [ディスカバリステータス]表示枠

管理ゾーンのディスカバリの進行状況と結果を表示します。管理ゾーン・ツリー内の管理ゾーン・ルー ト,管理ゾーン,ディスカバリ・アクティビティを選択すると表示されます。

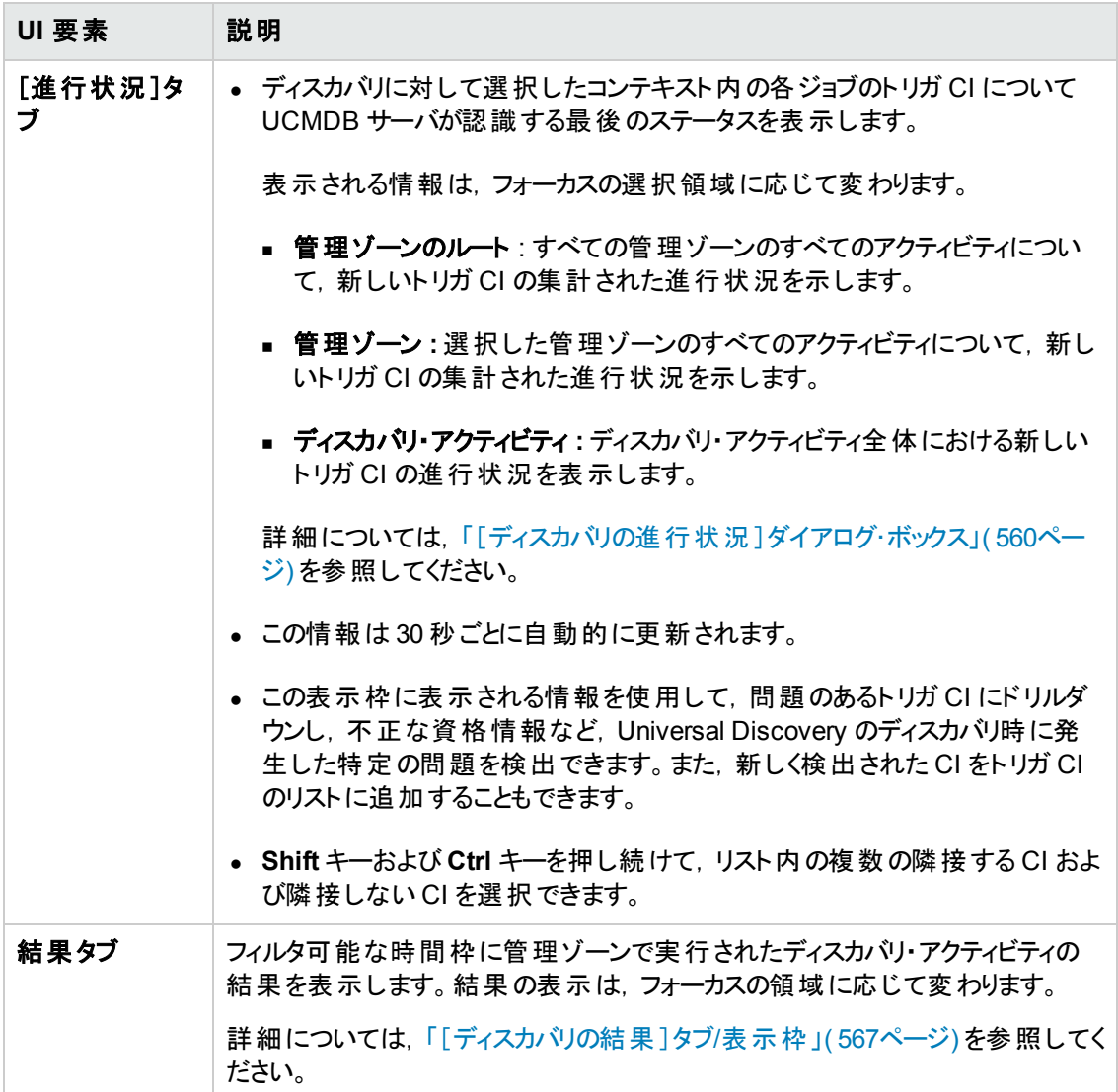

## [アクティビティの詳細]表示枠

管理ゾーン・ツリーでディスカバリ・アクティビティを選択すると表示されます。

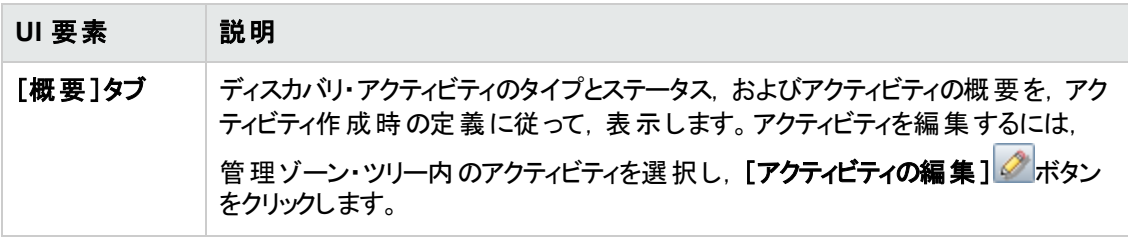

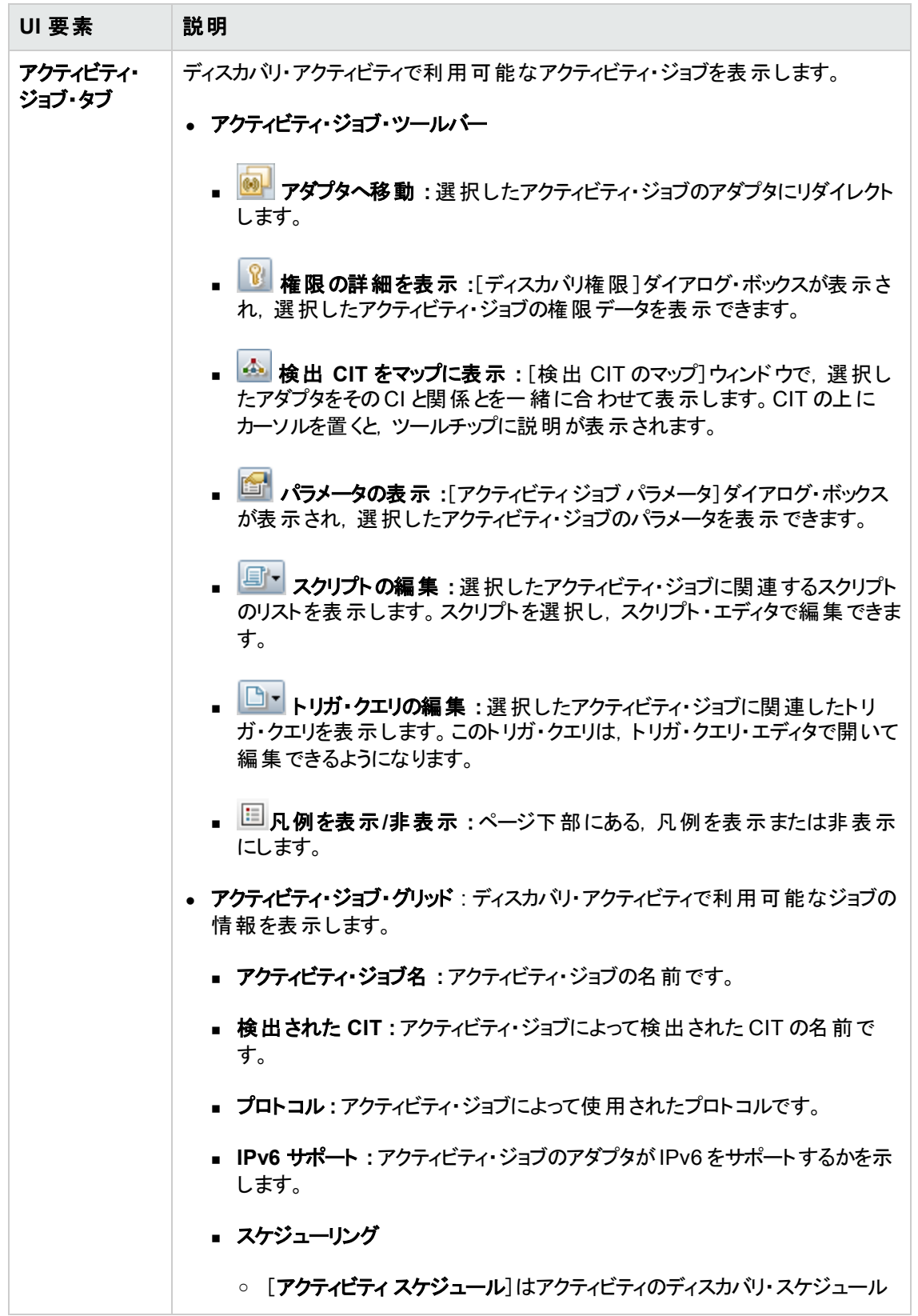

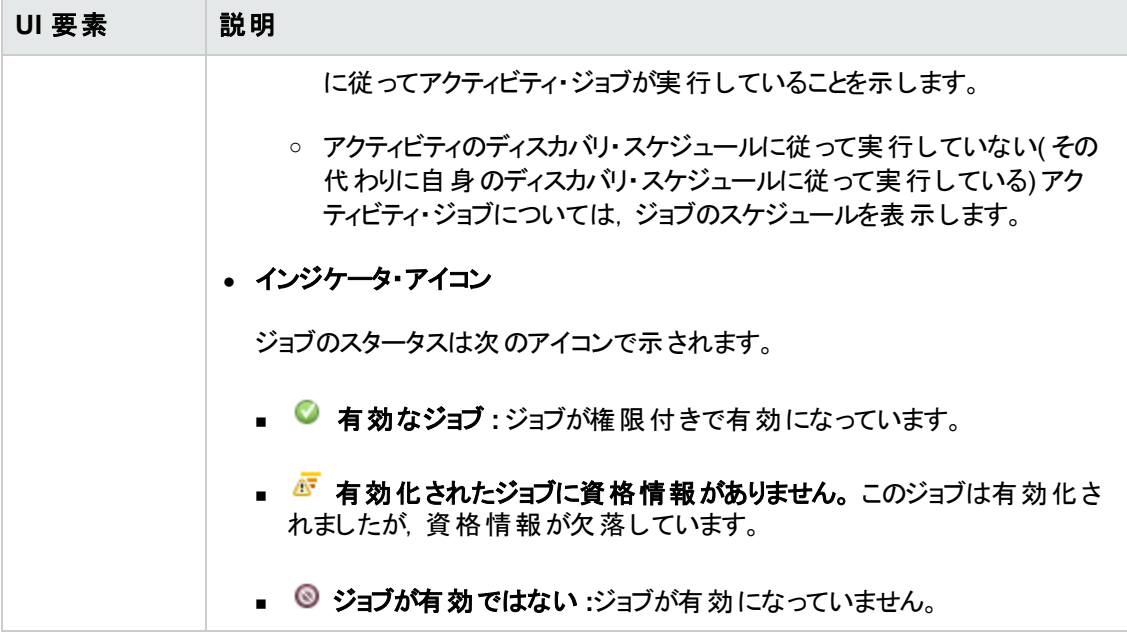

# 第13章: モジュール/ ジョブベースのディスカバリ

本章の内容

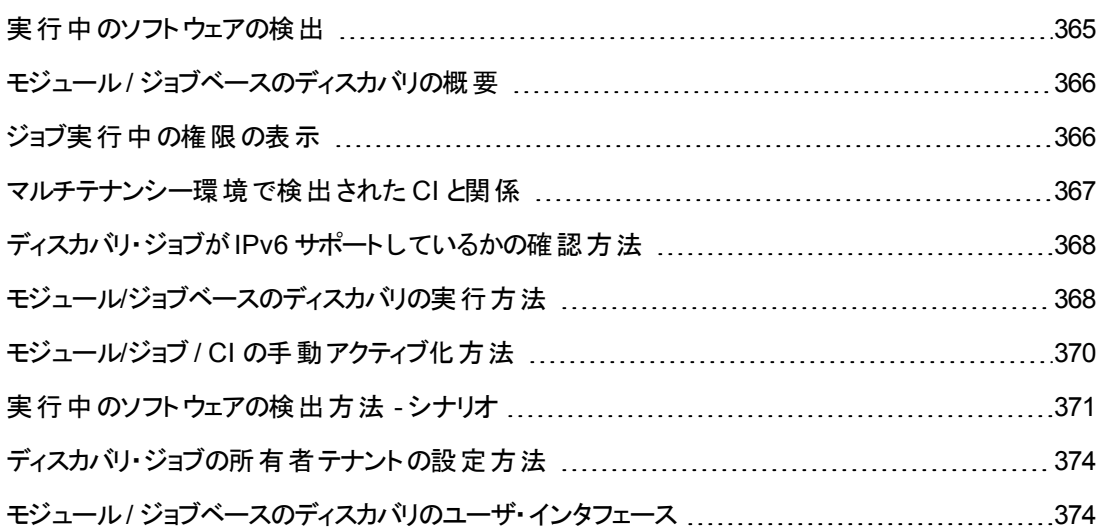

## <span id="page-364-0"></span>実行中のソフトウェアの検出

環境内で実行されているソフトウェア( たとえば Oracle データベース) を検出できます。

本項の内容

- [「ディスカバリ・プロセス」](#page-364-1)(365ページ)
- <span id="page-364-1"></span>● [「実行中のソフトウェアの標準設定ビュー」](#page-364-2)(365ページ)

### ディスカバリ・プロセス

ディスカバリ・プロセスは次のように実行されます。

- Host Resources and Host Applications ジョブがアクティブ化されます。
- Universal Discovery が環境内のマシン上でプロセスを検索します。
- Universal Discovery がプロセス・データ( 開いているポート やコマンド・ラインの情報を含む)をプロー ブ・データベースに保存します。
- プローブ・データベース内のこのデータを使ってジョブが実行され,データベース内のデータに従って 新しい RunningSoftware CI が構築されます。そしてプロセス・データからキー属性が抽出されま す。ジョブはそのCI を UCMDB サーバに送信します。

#### <span id="page-364-2"></span>実行中のソフトウェアの標準設定ビュー

標準設定ビューには,アプリケーション間の関係のマッピングが表示されます : [モデリング] **>** [モデリン グ スタジオ] **>** [リソース]表示枠 **>** [**Root**] **>** [**Application**] **>** [**Deployed Software**]を選択しま

す。

<span id="page-365-0"></span>実行中のソフトウェアを検出するよう Universal Discovery [を設定するには,「実行中のソフトウェアの](#page-370-0) 検出方法 - シナリオ」( 371ページ) を参照してください。

# モジュール/ ジョブベースのディスカバリの概要

定義済みのディスカバリ・ジョブを変更するか, 固有のディスカバリ・ジョブを構築することで, ディスカバリ をカスタマイズできます。

詳細については,「モジュール/ジョブベースのディスカバリの実行方法」(368ページ)を参照してくださ い。

<span id="page-365-1"></span>ジョブの詳細およびジョブをモジュール内で構成する方法については,『HP UCMDB ディスカバリ / イン テグレーション・コンテンツ・ガイド 』を参照してください。

## ジョブ実行中の権限の表示

ジョブの実行中は,システム内のコンポーネントに接続するためにどの資格情報が使用されているか を知る必要が生じる場合があります。また,実行がネットワーク・パフォーマンスに与える影響(ジョブを 日中ではなく夜間に実行すべきかどうかなど) を知る必要が生じる場合もあります。[権限を表示 ]に は,次の図に示すように, ジョブの Jython スクリプト・コマンドのオブジェクト とパラメータが表示されま す。

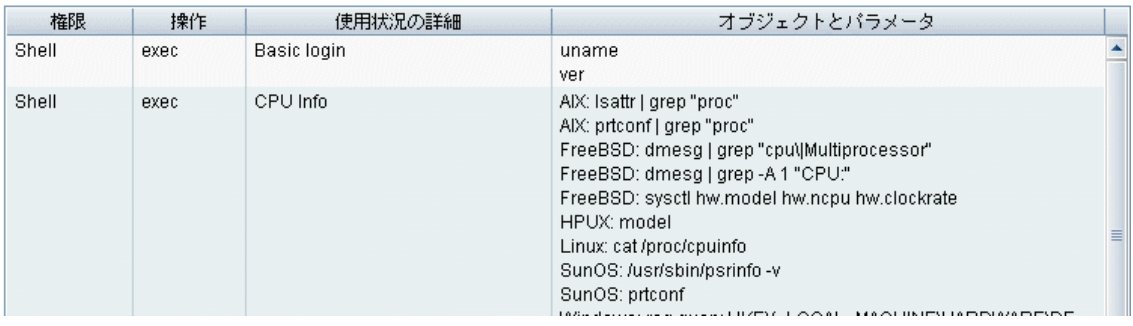

注**:** ここで定義する情報は動的ではなく,アダプタが変更されてもこのダイアログ・ボックス内の情 報は更新されません。

詳細については,「[ディスカバリの権限]ウィンドウ」(394ページ)を参照してください。

#### [ディスカバリの権限 ]ウィンドウのユース・ケース **:**

UNIX システム上で実行しているホストを検出するため,**Host Connection by Shell** ジョブを実 行しています。 [ディスカバリの進行状況]表示枠にエラー・メッセージが表示され,権限が拒否さ れたために Universal Discovery がSSH 経由でホストにアクセスできなかったことが示されまし た。[ディスカバリの権限 ]ウィンドウを表示したところ,そのホストにアクセスするためのコマンドには 特定レベルの権限を持つユーザが必要であることがわかりました。SSH プロトコルのウィンドウを 確認すると,そこで定義されているユーザに必要なレベルの権限がないことがわかりました。

この問題を解決するには, SSH プロトコルのユーザを変更するか, または外部システムの既存 ユーザの権限を更新します。

## <span id="page-366-0"></span>マルチテナンシー環境で検出された CI と関係

マルチテナンシー環境でデータを検出する際,検出時に所有者テナントが直接割り当てられていな い CI および関係は, Data Flow Probe のプロパティ, ディスカバリ・アダプタ・パラメータ, またはディスカ バリ・ジョブ・プロパティで定義された所有者テナントに基づき,所有者テナントを割り当てられます。

次の図に,検出された CI / 関係に所有者テナントが割り当てられる際のメカニズムを示します。

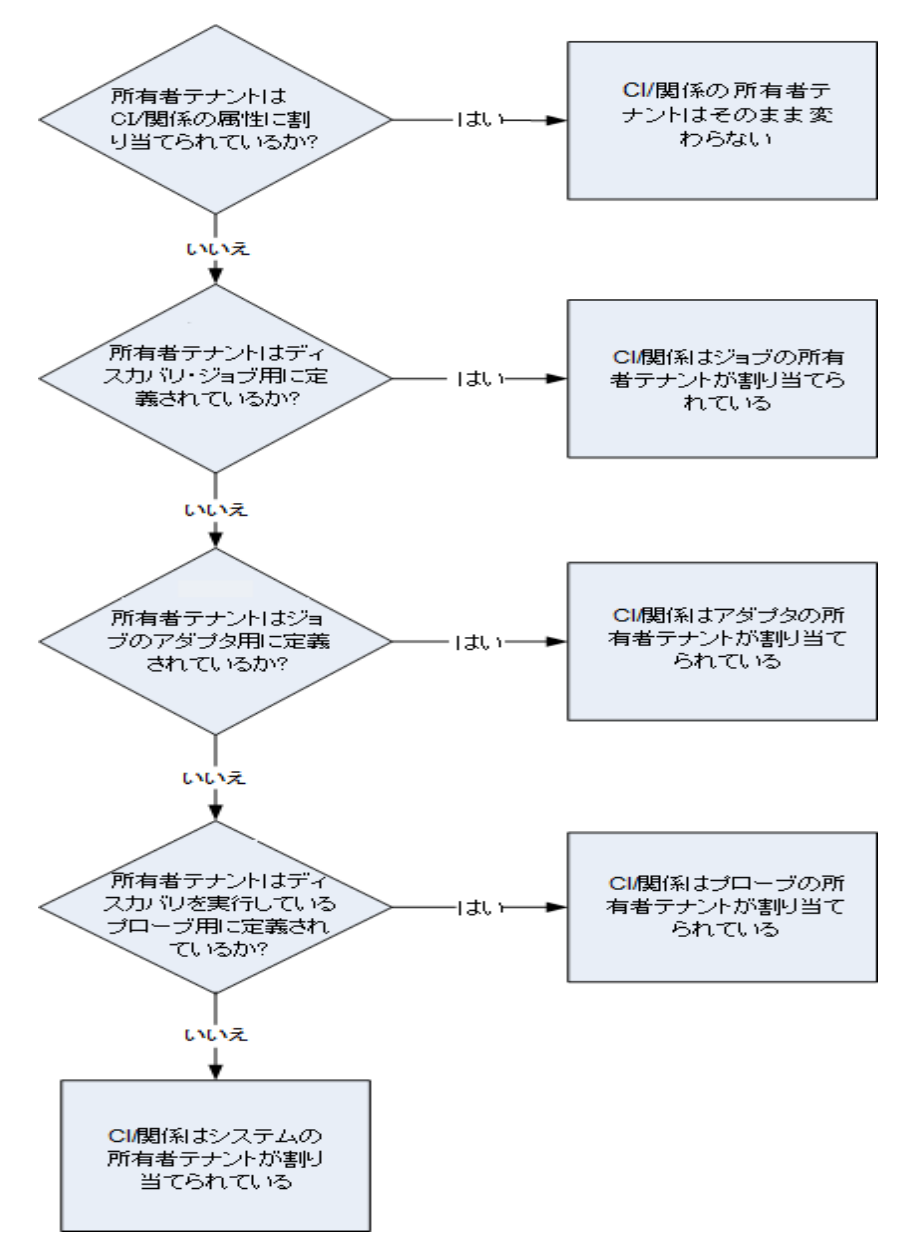

- <sup>l</sup> Data Flow Probe [に所有者テナントが割り当てられる際の詳細については,「所有者テナントを](#page-45-0) Data Flow Probe に定義する方法 」( 46ページ) を参照してください。
- ディスカバリ・アダプタに所有者テナントが割り当てられる際の詳細については, 「所有者テナントの アダプタ・パラメータの定義方法 」( 199ページ) を参照してください。
- ディスカバリ・ジョブに所 有者 テナントが割り当 てられる際 の詳 細 については, 「ディスカバリ・ジョブの 所有者テナントの設定方法 」( 374ページ) を参照してください。

# <span id="page-367-0"></span>ディスカバリ・ジョブがIPv6 サポートしているかの確認方法

このタスクでは, 特定のディスカバリ・ジョブまたは統合がIPv6 をサポートしているかを検証する方法に ついて説明します。ジョブによって使用されるアダプターがIPv6 をサポートする場合,そのジョブは IPv6 をサポートしています。

1. [データ フロー管理 ] **>** [ディスカバリ モジュール**/**ジョブ]に移動して,ジョブを選択します。

2. [詳細 ]タブで,ジョブがIPv6 をサポートしているかどうかが[**IPv6** サポート]に表示されます。.

注**:** アダプタの[**IPv6** のサポート]設定は,IPv6 トリガがジョブにディスパッチされるかどうかを制御 します。この設定は変更可能ですが、用意済みのアダプタに対してはいかなる変更を行うことも できません。ジョブがIPv6 サポートの状態になっていない場合は,アダプタのIPv6 サポートを有 効にして,ジョブの正常な動作を妨げられないようにします。

UCMDB のコンテンツ・パックで定義済みパッケージとして備えられている,IPv6 をサポートするア ダプタの完全なリストについては,『HP UCMDB ディスカバリ / インテグレーション・コンテンツ・ガイ ド 』のIPv6 サポートについて説明している項を参照してください。

ユーザ定義のアダプタのみに対して **IPv6** サポートを変更するには,次の手順を実行します。

- 1. 「**アダプタ管 理** ]で, アダプタを選 択します。
- 2. [アダプタ構成]タブの,[ディスパッチ オプションをトリガする]の下で[**IPv6** のサポート]を選択 ( または解除) します。

## <span id="page-367-1"></span>モジュール/ジョブベースのディスカバリの実行方法

このタスクでは,システムとそのコンポーネントのマッピングを開始する方法について説明します。モ ジュールのコンポーネントをカスタマイズするには,このワークフローを使用します。

注**:** [ゾーンベースのディスカバリの実行の詳細については,「ゾーンベースのディスカバリの実行方](#page-332-0) 法 」( 333ページ) を参照してください。

本項の内容

データ・フロー管理ガイド 第13章: モジュール/ ジョブベースのディスカバリ

- 「前提条件」(369ページ)
- 「Data Flow Probe の設 定 」(369ページ)
- 「ディスカバリ・ジョブの選択とアクティブ化」(369ページ)
- [「ディスカバリ・プロセスの監視 」](#page-369-1)(370ページ)
- <span id="page-368-0"></span>● 「ディスカバリ結果の表示」(370ページ)

#### 1. 前提条件

a. Data Flow Probe がWindows マシンにインストールされていることを確認します。

注**:** Linux プラットフォームにインストールされている Data Flow Probe は,CMS 同期のイ ンテグレーション専用であり,ディスカバリ用には意図されていません。

b. 関連するパッケージがデプロイされていることを確認してください。

ディスカバリ・パッケージをデプロイする必要がある場合,『HP Universal CMDB 管理ガイド 』 の「パッケージのデプロイ方法 」を参照してください。

#### <span id="page-368-1"></span>2. **Data Flow Probe** の設定

■ ネットワーク範囲の決定

検出するネットワークの範囲を指定します。詳細については,「[新規範囲]ダイアログ・ボック <sup>ス</sup>/[範囲を編集 ]ダイアログ・ボックス」( 110ページ) を参照してください。

注**:** アダプタは,範囲内のすべてのIP アドレスに接続を試みます。このため,範囲が広い と,ネットワークのパフォーマンスに影響する可能性があります。

#### ■ 関連する資格情報の設定

特定のプロトコル( UD, NTCMD, SNMP, TTY, WMI など) を使って Data Flow Probes から サーバまたはアプリケーションに接続するには,関連する資格情報を設定する必要がありま す。 プロトコル・パラメータの詳 細 については, 『HP UCMDB ディスカバリ / インテグレーション・コ ンテンツ・ガイド 』を参照してください。

注**:** Data Flow Probe は,各資格情報を順に使用してノードとの接続を試みます。この 後,接続できた資格情報がUniversal Discovery によって保存されます。Data Flow Probe がこのノードに次回接続するときは,接続できた資格情報を最初に使用して接 続が試みられます。

#### <span id="page-368-2"></span>3. ディスカバリ・ジョブの選択 とアクティブ化

ネットワーク範囲の定義と資格情報の設定が完了すると,特定のジョブでディスカバリを実行で きます。ジョブの実行の詳細については,『HP UCMDB ディスカバリ / インテグレーション・コンテン ツ・ガイド 』を参照してください。

**Tip:**

- <sup>n</sup> 選択したジョブの詳細説明を,[プロパティ]タブ **>** [説明]表示枠に表示できる。
- 特定の接続タイプを検出するすべてのジョブが検索可能です。

たとえば,SNMP 接続を検出するすべてのジョブが検索可能です。

[**Universal Discovery**] **>** [ディスカバリ モジュール**/**ジョブ]タブで[ジョブの検索 ] ボ タンをクリックします。[ジョブの検索 ]ダイアログ・ボックスで,[名前]ボックスに **SNMP** を入 カし, [すべて検索]をクリックします。詳細については, 「[ジョブの検索]ダイアログ・ボック ス」( 398ページ) を参照してください。

#### <span id="page-369-1"></span>4. ディスカバリ・プロセスの監視

検出された CI は,ディスカバリ・ジョブの[ディスカバリの進行状況 ]表示枠または[Data Flow Probe ステータス]ウィンドウから監視できます。詳細については、次を参照してください。

- 「「ディスカバリの進行状況 ]ダイアログ・ボックス」(560ページ)
- 「[Data Flow Probe ステータス] ウィンド ウ」(123ページ)

CI および CIT に関する情報を CMDB から取得するクエリを作成できます。詳細については, 『HP Universal CMDB モデリング・ガイド 』のTQL クエリの定義方法を参照してください。必要な [場合は,クエリを起動して手動でオブジェクトを検出できます。詳細については,「\[トリガ](#page-391-0) クエリ] 表示枠」(392ページ)を参照してください。

クエリの結果を表示するには、IT ユニバース・モデル全体のサブセットのビューを構築して、特定 のディスカバリに関連する CMDB 内のCI だけを保持できます。詳細については,『HP Universal CMDB モデリング・ガイド』のパターン・ビュー・エディタを参照してください。

#### <span id="page-369-2"></span>5. ディスカバリ結果の表示

ディスカバリ・ジョブの全体的な結果を表示したり,結果を時間範囲によって,または Data Flow Probe やクラスタでフィルタ処理したりすることが可能です。UCMDBにログインして[Universal Discovery]ウィンドウにアクセスするたびに,結果が更新され,選択したモジュールまたはジョブの 最新データが表示されます。

[ディスカバリの結果を表示する場合の詳細については,「\[ディスカバリの結果 \]タブ](#page-566-0)/表示枠 」 ( 567ページ) を参照してください。

## <span id="page-369-0"></span>モジュール/ジョブ / CI の手動アクティブ化方法

[ディスカバリ モジュール/ジョブ]タブでモジュール/ジョブ / CI を手動でアクティブにできます。

#### モジュール**/**ジョブを手動でアクティブにするには,次の手順を実行します。

• [ディスカバリ モジュール]表示枠でモジュール/ジョブを選択し, [アクティブ化 ] → をクリックします。

#### **CI** を手動でアクティブにするには,次の手順を実行します。

- 1. 手動でアクティブにする CI を持つジョブを選択する。
- 2. ジョブの各 Data Flow Probe を無効にする: ジョブの「プロパティフタブ > 「トリガ クエリコ表示枠でク エリを選択し, [プローブ制限]カラムで … ボタンをクリックし, プローブが選択されていないことを 確認します。
- 3. CI の手動でのアクティブ化: [詳細]タブの[ディスカバリの進行状況]表示枠で[CI の追加]<sup>+</sup> ボタンをクリックし,CI を手動で追加します。

ジョブは,再度ディスパッチされた CI [のみを使用して実行されます。詳細については,「\[ディスカ](#page-378-0) バリ モジュール/ジョブ] - [ディスカバリ モジュール]表示枠 」( 379ページ) を参照してください。

## <span id="page-370-0"></span>実行中のソフトウェアの検出方法 - シナリオ

このシナリオでは, 各データベース・インスタンスを検出するために特定の資格情報のセットを入力する 必要がないように,Oracle データベースのディスカバリを設定する方法を説明します。Universal Discovery は,データベース名属性を取得する **extract** コマンドを実行します。

このシナリオでは,Oracle コマンド ・ラインで次の構文が使用されるものと想定しています。

c:\ora10\bin\oracle.exe UCMDB

#### 本項の内容

- 「前提条件」(371ページ)
- 「コマンド・ライン・ルールを作成する」(372ページ)
- <sup>l</sup> [「属性の値を定義する」](#page-371-1)( 372ページ)
- <span id="page-370-1"></span>● [「ジョブをアクティブにする」](#page-372-0)(373ページ)
- 1. 前提条件

[属性の割り当てエディタ]ダイアログ・ボックスを表示します。

- a. [データ フロー管理 ] **>** [**Universal Discovery**]に移動します。
- b. [ディスカバリ モジュール/ジョブ]タブの[ディスカバリ モジュール]ツリーで,[**Host and Resources**] **>** [**Basic Applications**]を選択します。
- c. Host Application ジョブのいずれかを選択し,[プロパティ]タブで[グローバル構成ファイル]を 選択します。

ヒント**:** [グローバル構成ファイル]表示枠が表示されない場合は,[トリガ クエリ]表示 枠の上矢印 をクリックします。

- d. **applicationSignature.xml** を選択肢,[編集] をクリックして,[ソフトウェア ライブラリ] [ダイアログ・ボックスを開きます。詳細については,「\[ソフトウェア](#page-246-0) ライブラリ]ダイアログ・ボック ス」( 247ページ) を参照してください。
- e. 編集する署名を選択し, [編集] まクリックします。
- f. 表示された[ソフトウェア識別ルールエディタ]ダイアログ・ボックスで,[追加属性]の横にある <u>、「「</u>「 属性の設定 」 <sub>を</sub>クリックして, [ 属 性 の割り当 てエディタ]ダイアログ・ボックスを開きます。

#### <span id="page-371-0"></span>2. コマンド・ライン・ルールを作成する

コマンド・ライン・ルールは, 検出されるプロセスを識別するテキストです(例 oracle.exe c:\ora10\bin\oracle.exe UCMDB) 。テキスト ・エントリを正規表現で置き換えて,ディスカバリ をより柔軟にすることができます。たとえば,名前に関係なくすべてのOracle データベースを検出 するルールを設定できます。

その場合,Universal Discovery は正規表現によって検出されたコマンド ・ライン内の情報を使 用して,CI のname 属性にデータベース名を設定します。

- a. 正規表現を含んだコマンド ・ライン・ルールを作成するには,[属性の割り当てエディタ]ダイア ログ・ボックスの[解析ルール]表示枠で[**追加**] <mark>+</mark> をクリックします。詳細については, 「[属 性の割り当てエディタ]ダイアログ・ボックス」(225ページ)を参照してください。
- b. 「解析ルールエディタ]ダイアログ・ボックスで, ルールを作成します。
	- o [ルール **ID**]フィールドに一意の名前を入力します。
	- 「プロセス属性 |フィールドで「コマンド ライン]を選択します。
	- [正規表現]フィールドに次の正規表現を入力します。

**.+\s+(\w+)\$**

この正規表現は,任意の文字( **.**) の後に 1 個以上のスペース( **+\s+)** があり,その後に 1 個以上の単語( **( \w+)** ) が続き,その単語が行の最後にある( **\$**) というテキストを検索し ます。文字にはa~z,A~Z,または 0~-9 を使用することができます。次のコマンド ・ライ ンでこの正規表現を満たすことができます。

#### **c:\ora10\bin\oracle.exe UCMDB**

#### <span id="page-371-1"></span>3. 属性の値を定義する

このステップでは, Universal Discovery が Oracle データベースを検出するために使用する属性と その値を定義します。

- a. [属性の割り当てエディタ]ダイアログ・ボックスの[属性の割り当て]表示枠で, [**追加**] をクリックして属性を選択します。
- b. 表示された[属性エディタ]ダイアログ・ボックスで次の手順を実行します。
	- Oracle CIT 属性のリストから, データベース名を保持する属性を選択します。この場合 は,[**The Database instance name**]です。
	- o :**\${<**ルール **ID** 名**>(<**グループ番号**>)}**という形式を使って値を入力します( この場合 は**\${r1(1)})** 。

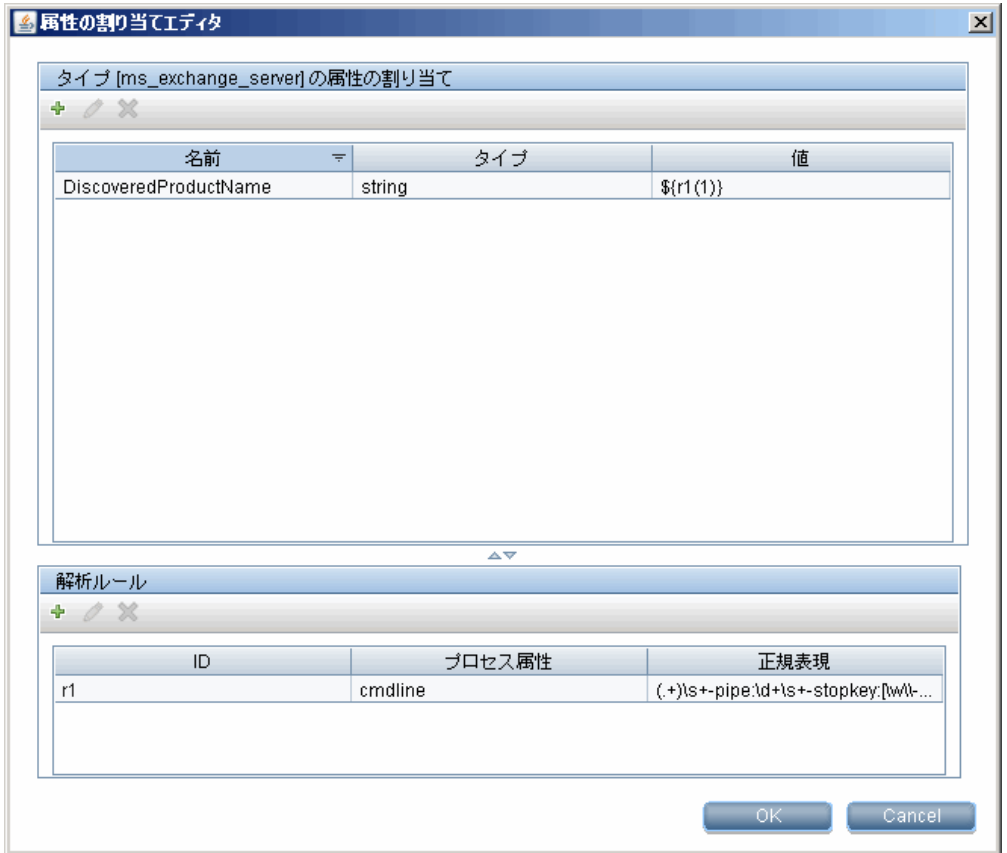

このダイアログ・ボックスは,Universal Discovery は最初のグループ( **\w+)\$**) の値 を,Oracle データベースCI の名前属性のコマンド ・ラインの正規表現( **\${r1(1)}**) に入力 します。

つまり, Universal Discovery はディスカバリの実行時に、プロセス・ファイル内で行の最後 に1つ以上の単語があるコマンド・ラインを探します。たとえば、次のコマンド・ラインはこの 正規表現と一致します。

**c:\ora10\bin\oracle.exe UCMDB**

<span id="page-372-0"></span>4. ジョブをアクティブにする

詳細については,「モジュール/ジョブ / CI [の手動アクティブ化方法](#page-369-0) 」( 370ページ) と「[ディスカバリ モジュール/ジョブ] - [ディスカバリ [モジュール\]表示枠 」](#page-378-0)(379ページ)を参照してください。

## <span id="page-373-0"></span>ディスカバリ・ジョブの所有者テナントの設定方法

ディスカバリ・ジョブで,検出した CI および関係に対して, アダプタのパラメータで定義された所有者テ ナントではない所有者テナントを割り当てるようにする場合,ジョブのプロパティで上書き値を定義で きます。

このタスクではジョブプロパティで所有者テナントに対する上書きを定義する方法を説明します。

注**:** この項は複数テナント環境にのみ関連します。

- 1. 前提条件
	- ディスカバリ・ジョブのプロパティで定義する所有者テナントがすでに UCMDB で設定済みであ る必要があります。UCMDB での所有者テナントの作成の詳細については,『HP Universal CMDB 管理ガイド 』の新規テナント/テナントの編集 ]ダイアログ・ボックスを参照してください。
	- 所有者 テナントのパラメータが, ディスカバリ・ジョブが使用するアダプタで定義される必要があり ます。詳細については,[「所有者テナントのアダプタ・パラメータの定義方法 」](#page-198-0)( 199ページ) を参 照してください。
- 2. [Universal Discovery]ウィンドウで,[ディスカバリ モジュール**/**ジョブ]タブをクリックします
- 3. ディスカバリ・ジョブを選択します。
- 4. [プロパティ]タブの,[上書き]領域で,**defaultOwner** パラメータの隣のチェック・ボックスを選択 し,アダプタ・パラメータ内の値を上書きすることになる所有者テナントの名前を入力します。
- <span id="page-373-1"></span>5. [**OK**]をクリックして,変更内容を保存します。

## モジュール/ ジョブベースのディスカバリのユーザ・インタ フェース

本項の内容

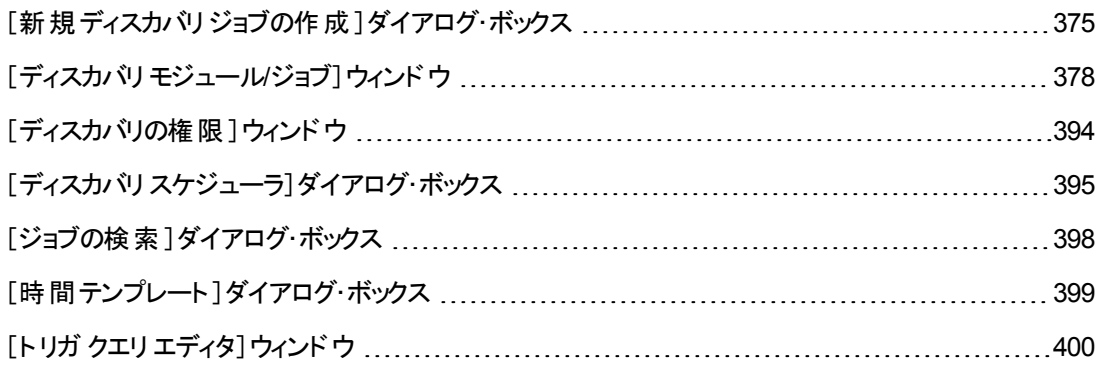

# <span id="page-374-0"></span>[新規ディスカバリ ジョブの作成]ダイアログ・ボックス

#### ジョブを作成できます。

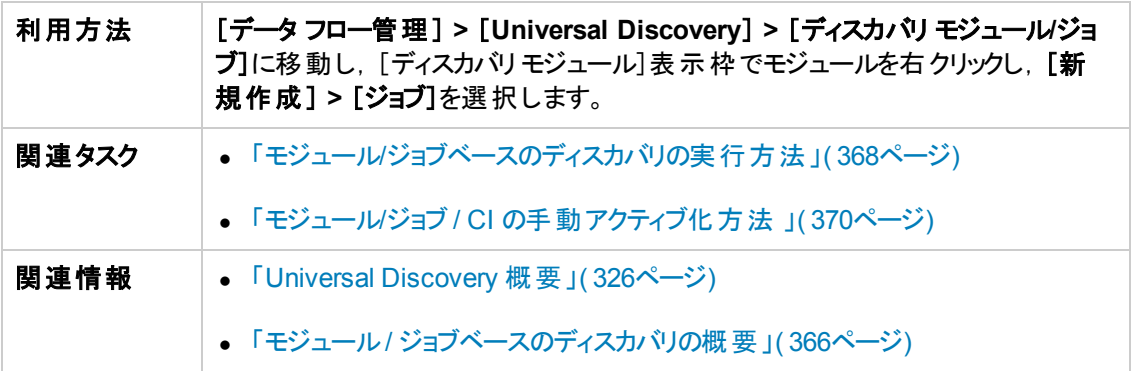

## [ディスカバリジョブの詳細]表示枠

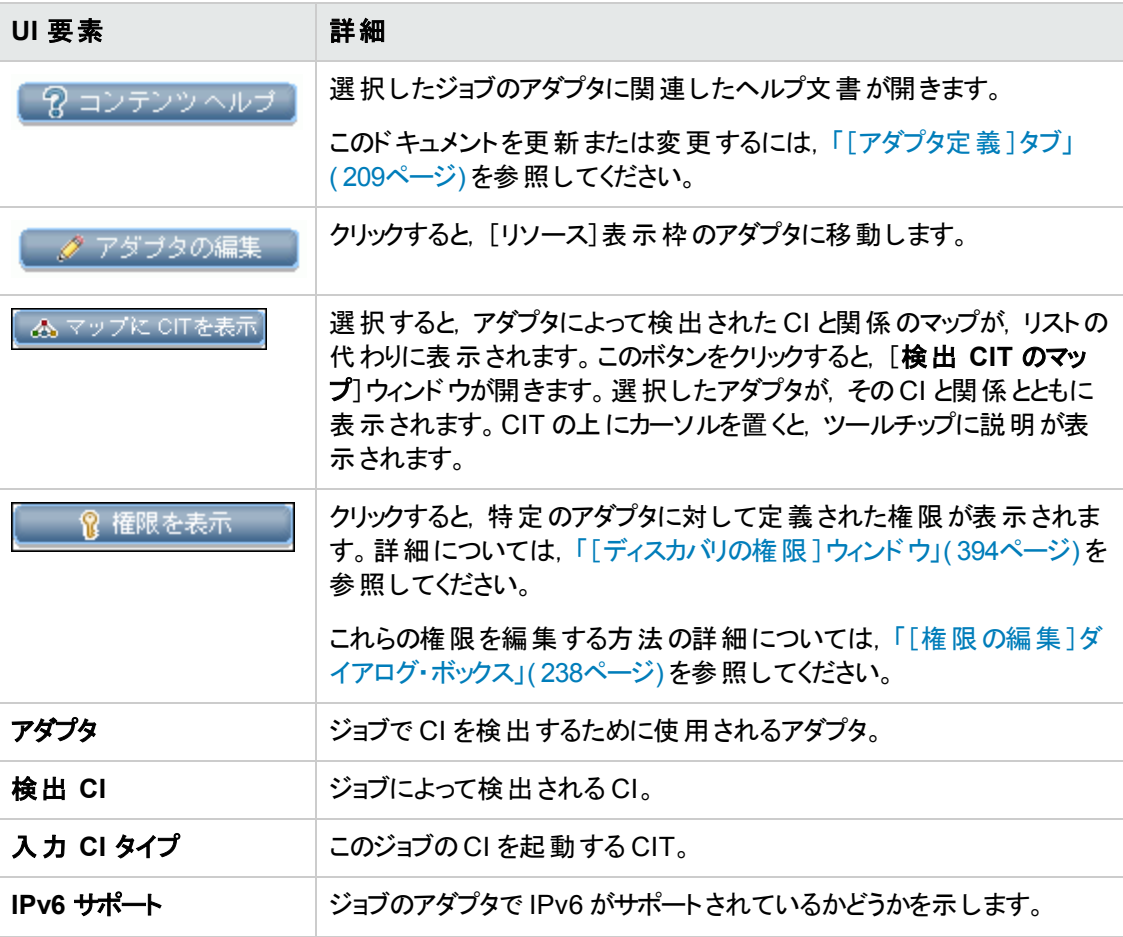

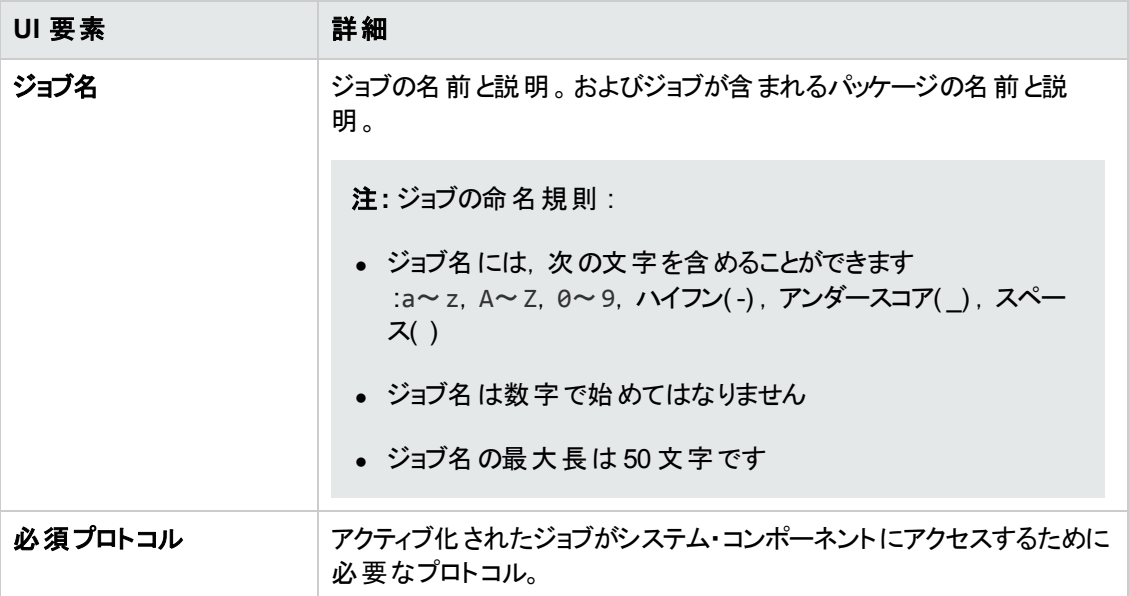

### [パラメータ]表示枠

アダプタの動作を上書きできます。

説明を表示するには,パラメータの上にポインタを置いたままにします。

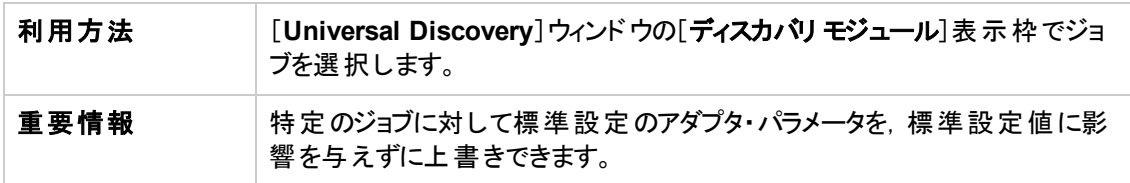

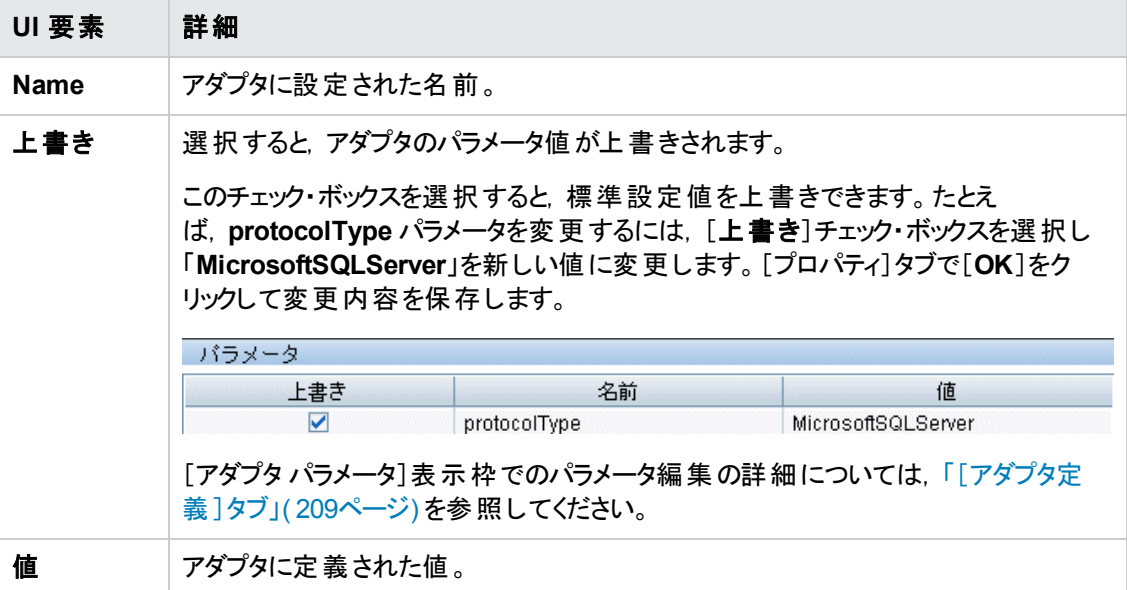

データ・フロー管理ガイド 第13章: モジュール/ ジョブベースのディスカバリ

### [トリガ クエリ]表示枠

選択したジョブをアクティブ化するためのトリガとして使用する,1つ以上のクエリを定義できます。

ユーザ・インタフェース要素の説明を次に示します。

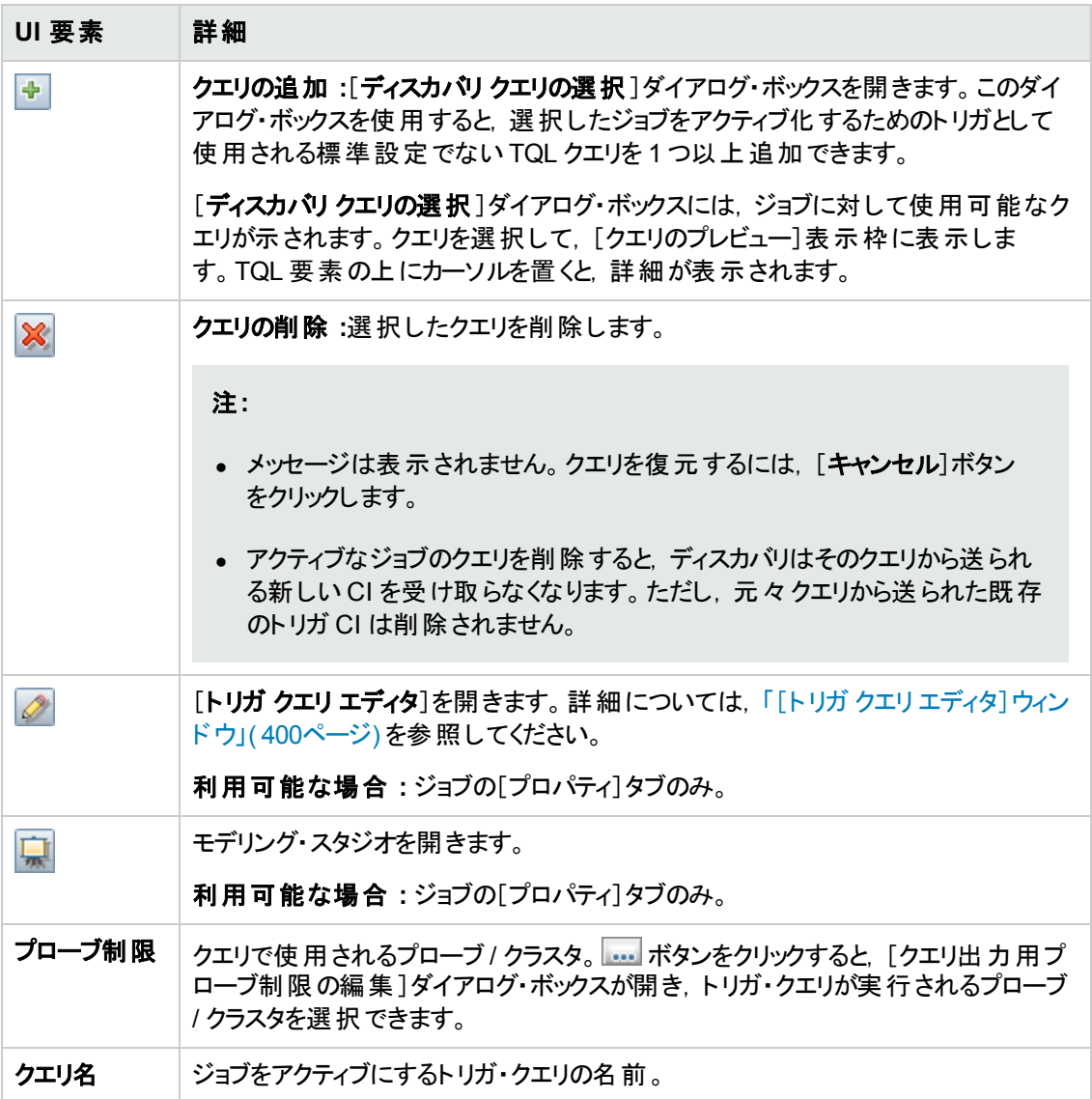

### [グローバル構成ファイル]表示枠

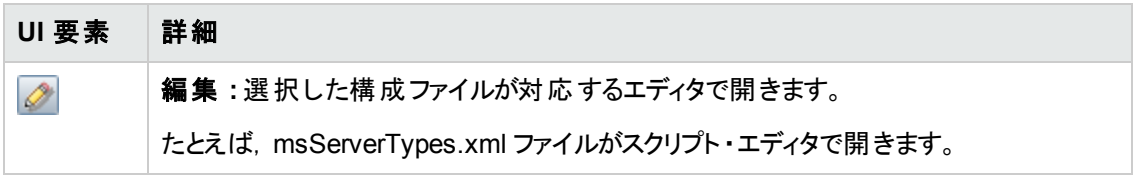

データ・フロー管理ガイド 第13章: モジュール/ ジョブベースのディスカバリ

### [ディスカバリスケジューラ]表示枠

このジョブのスケジュールを設定できます。

ユーザ・インタフェース要素の説明を次に示します。

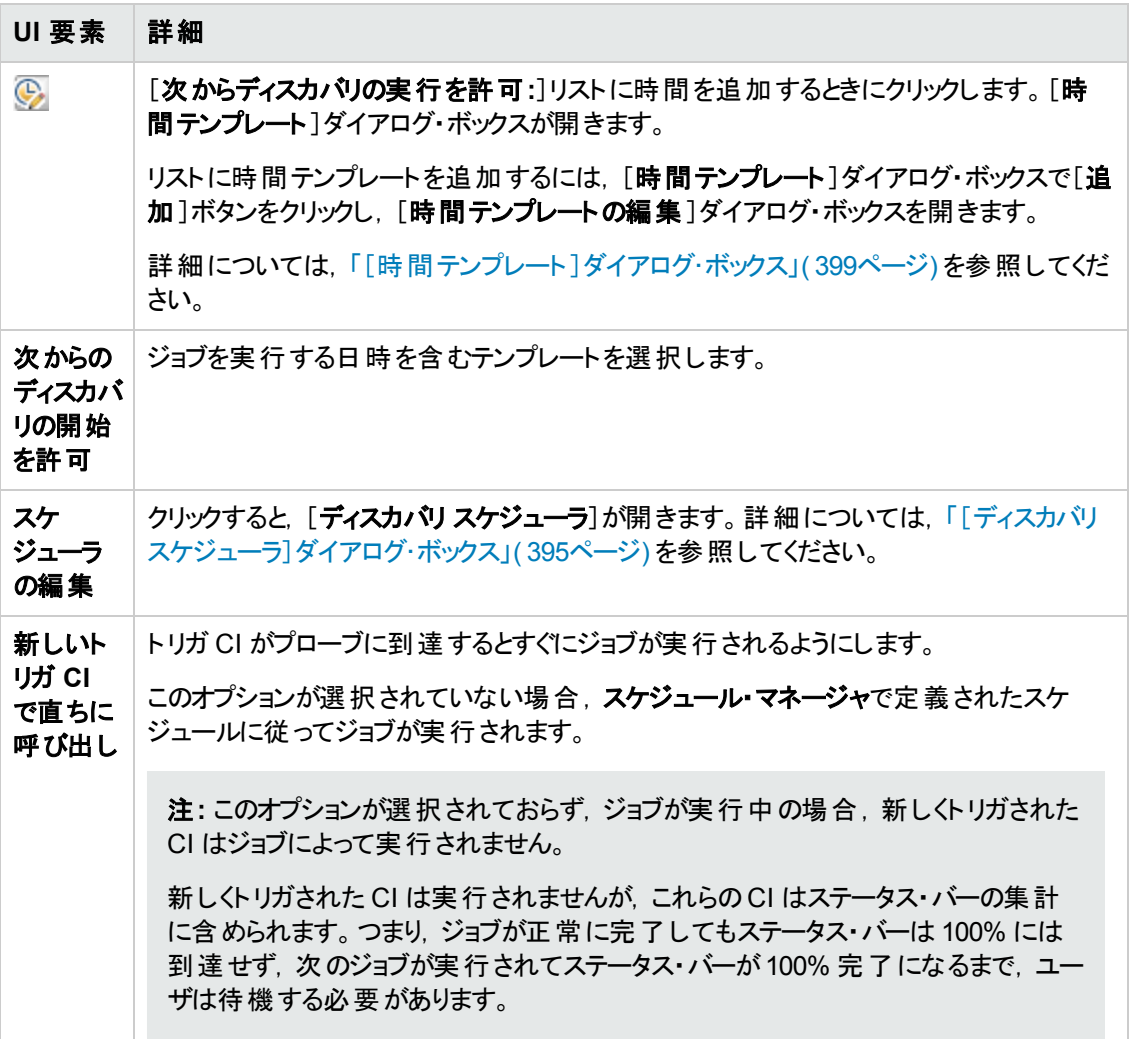

## <span id="page-377-0"></span>[ディスカバリ モジュール**/**ジョブ]ウィンドウ

モジュールとジョブの表示と管理, ジョブのアクティブ化, およびジョブの進行状況の追跡ができます。

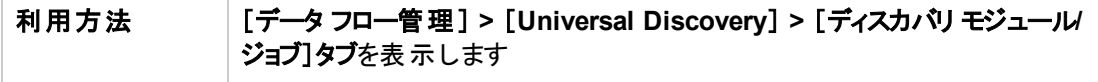

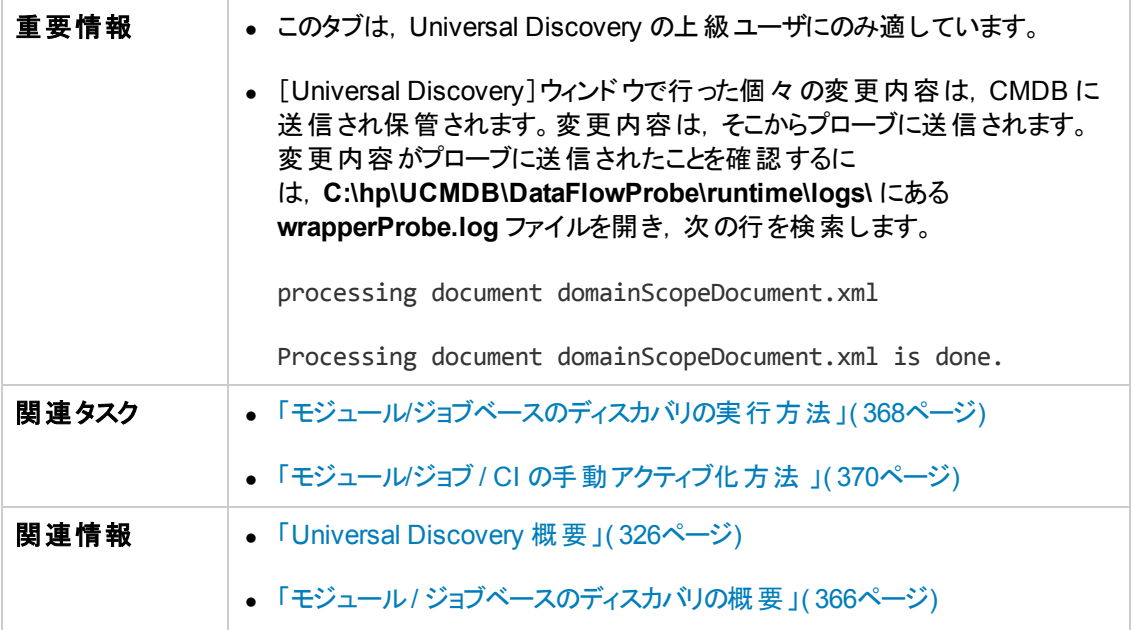

以下では,使用されるインタフェース要素について説明します。

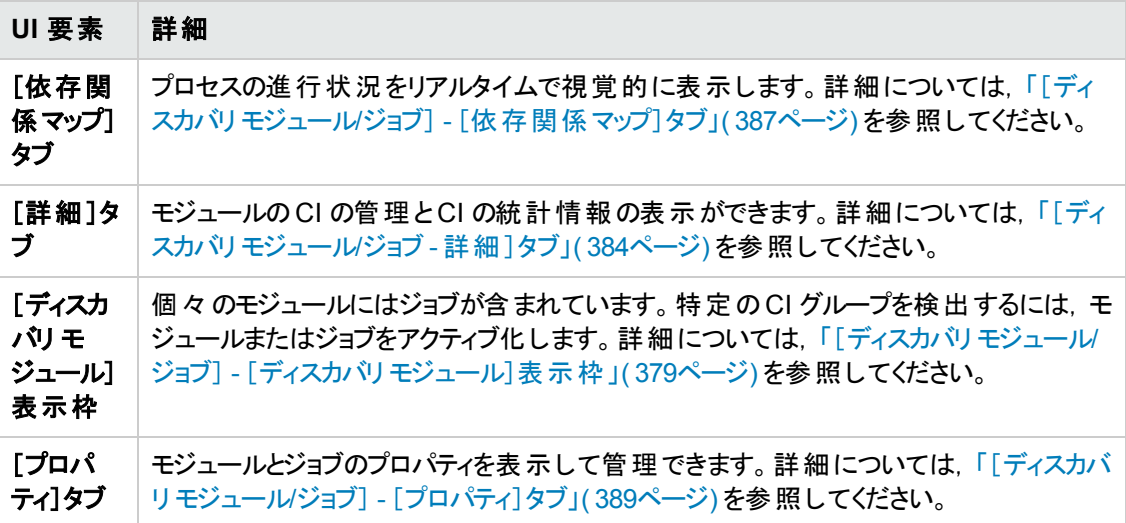

## <span id="page-378-0"></span>[ディスカバリ モジュール**/**ジョブ] **-** [ディスカバリ モジュール]表示枠

モジュールとジョブを表示して手動で管理できます。各モジュールには,特定の CI を検出するのに必 要なジョブが含まれています。

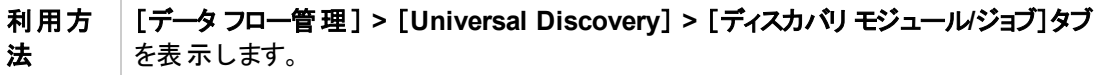

T

データ・フロー管理ガイド 第13章: モジュール/ ジョブベースのディスカバリ

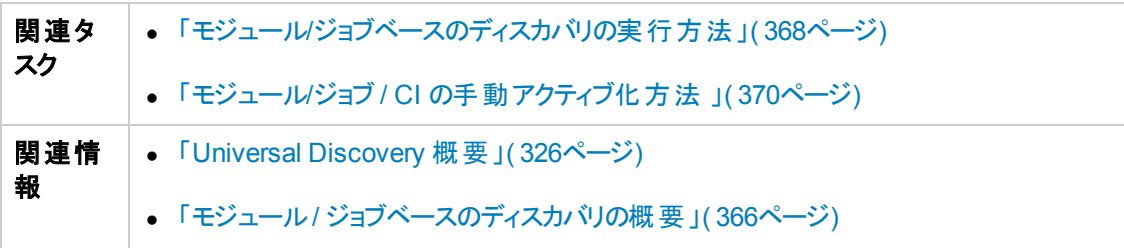

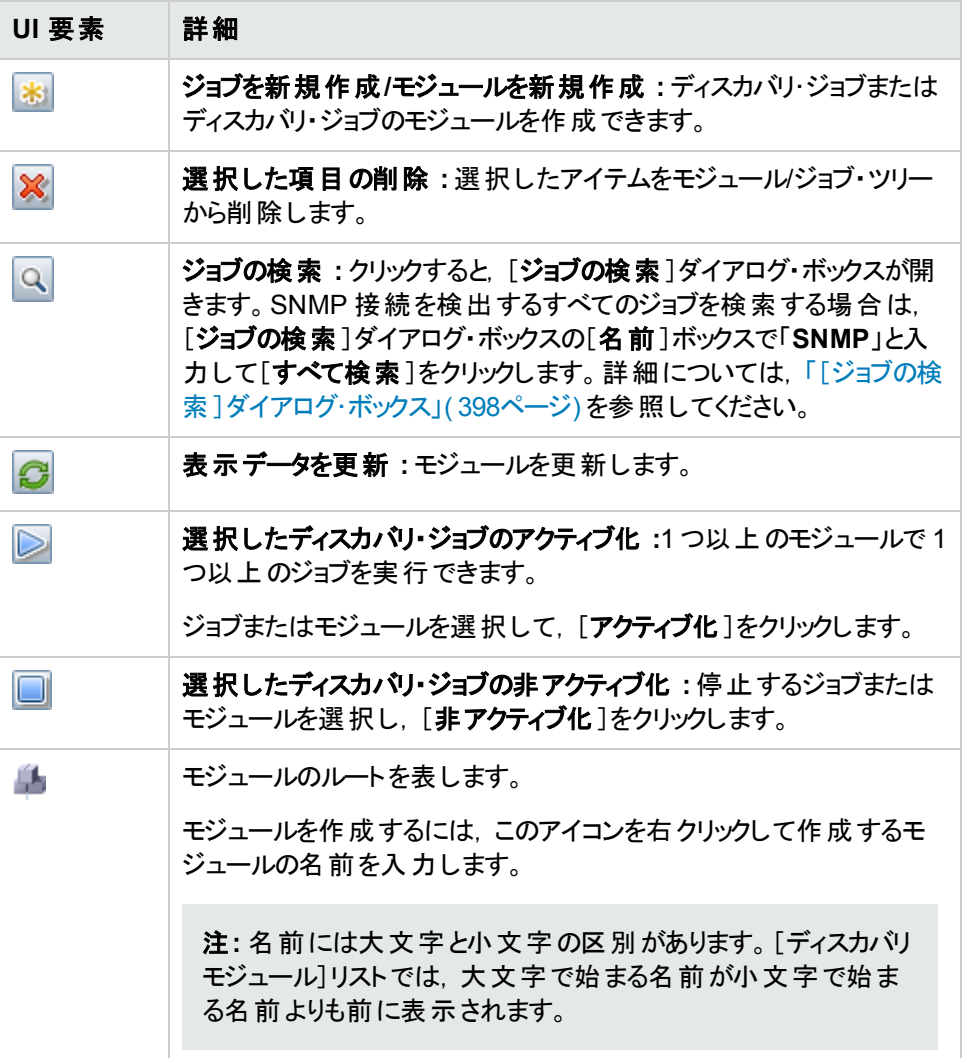

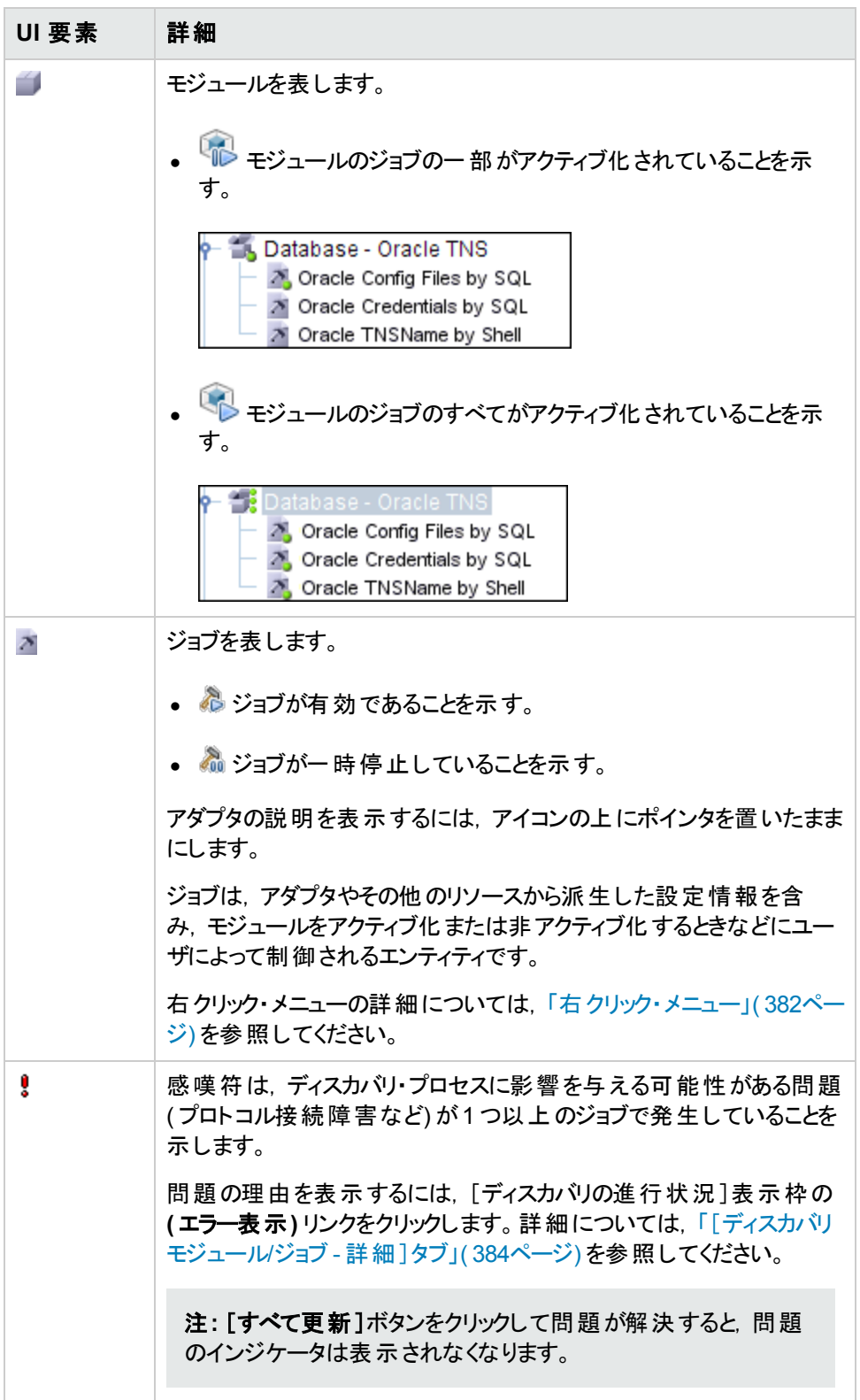

## <span id="page-381-0"></span>右クリック・メニュー

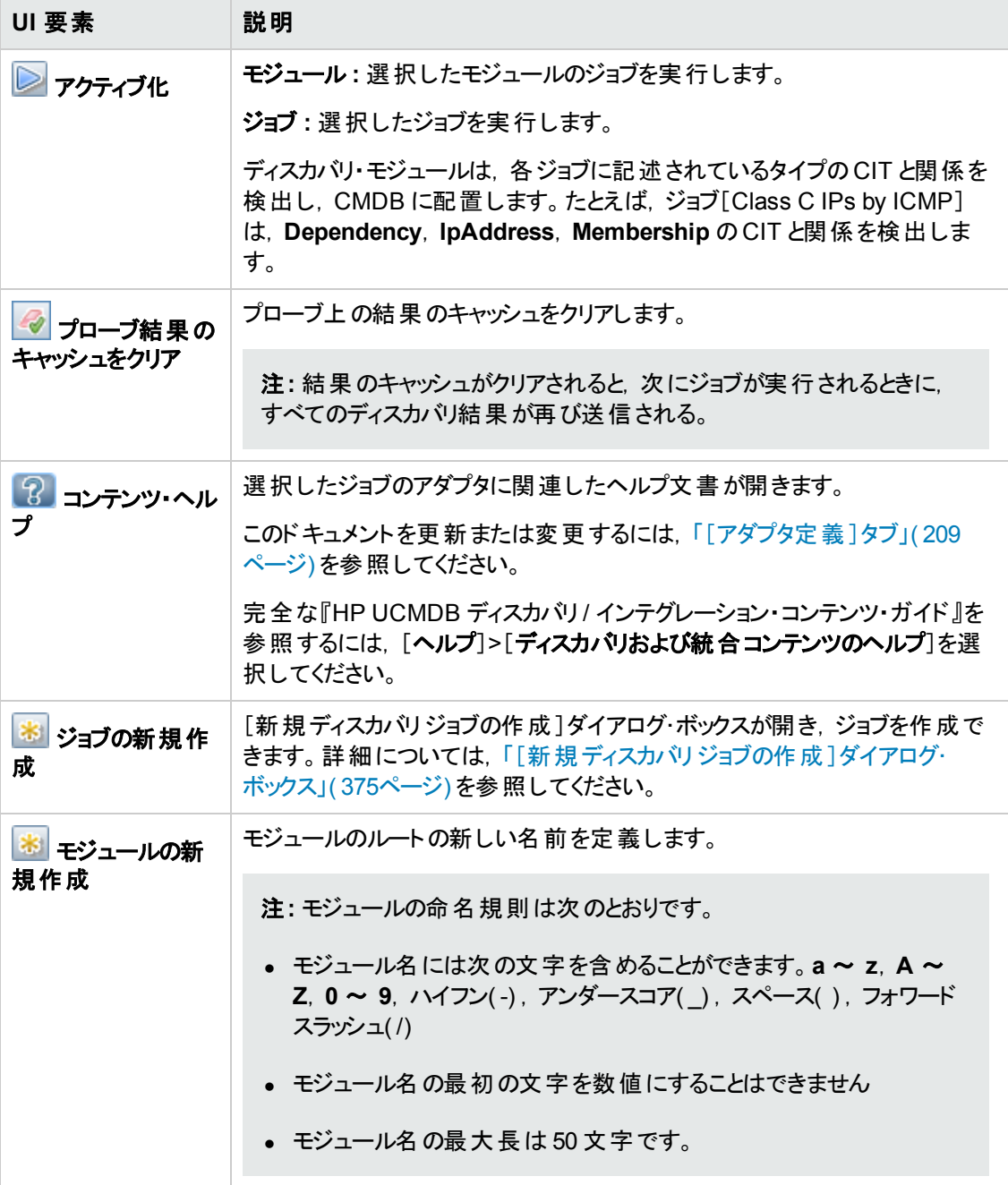

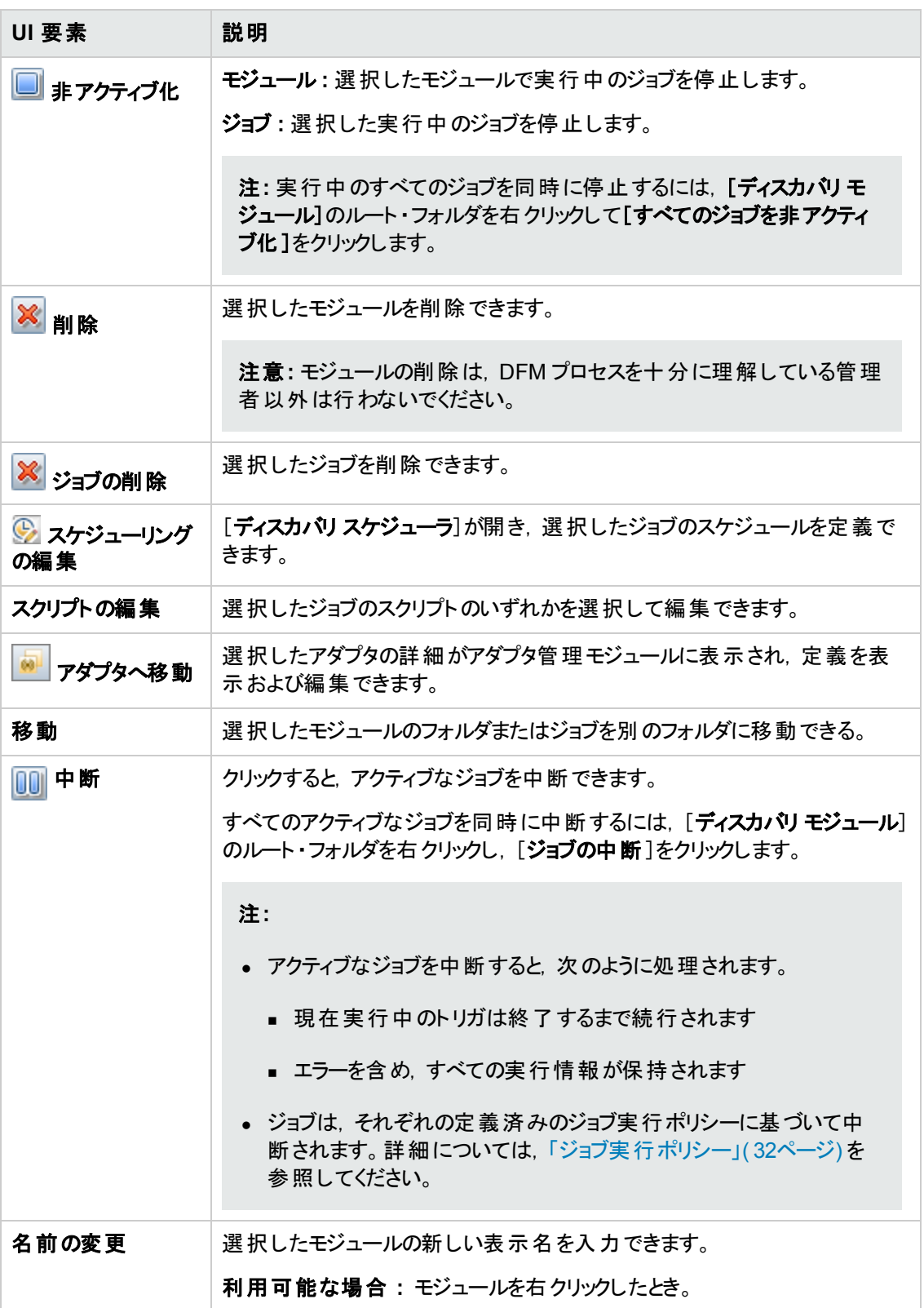

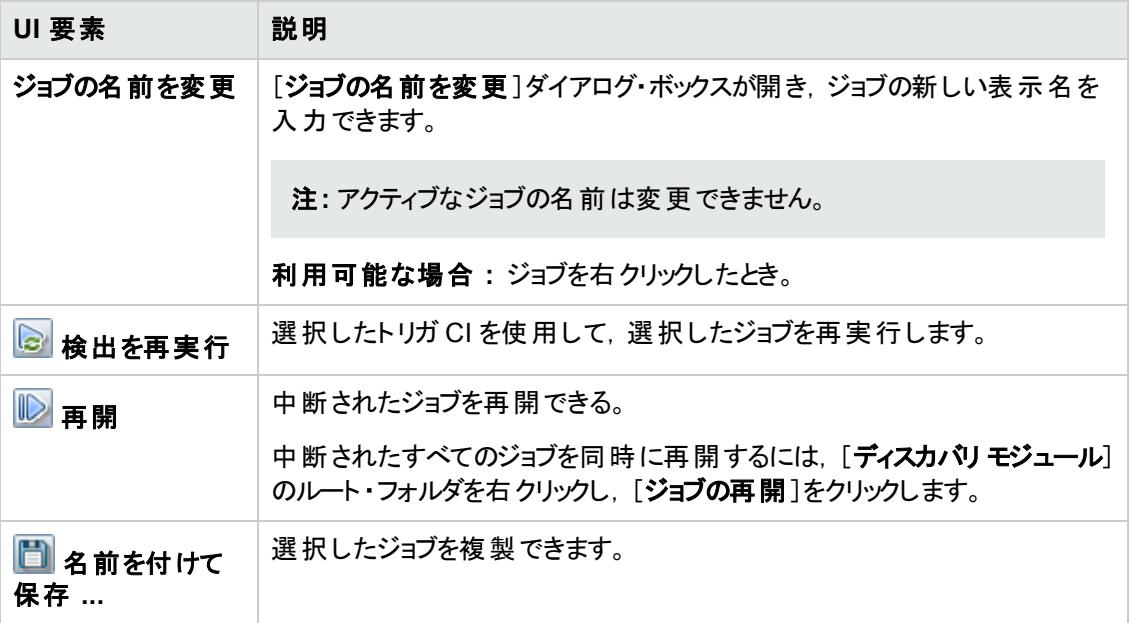

## <span id="page-383-0"></span>[ディスカバリ モジュール**/**ジョブ **-** 詳細 ]タブ

モジュールとジョブの表示や管理,DFM プロセスの進行状況の追跡,検出時のエラーの管理ができ ます。

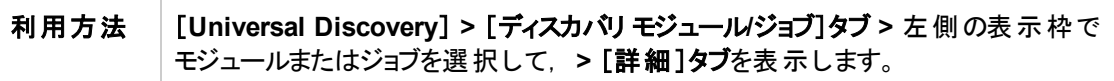

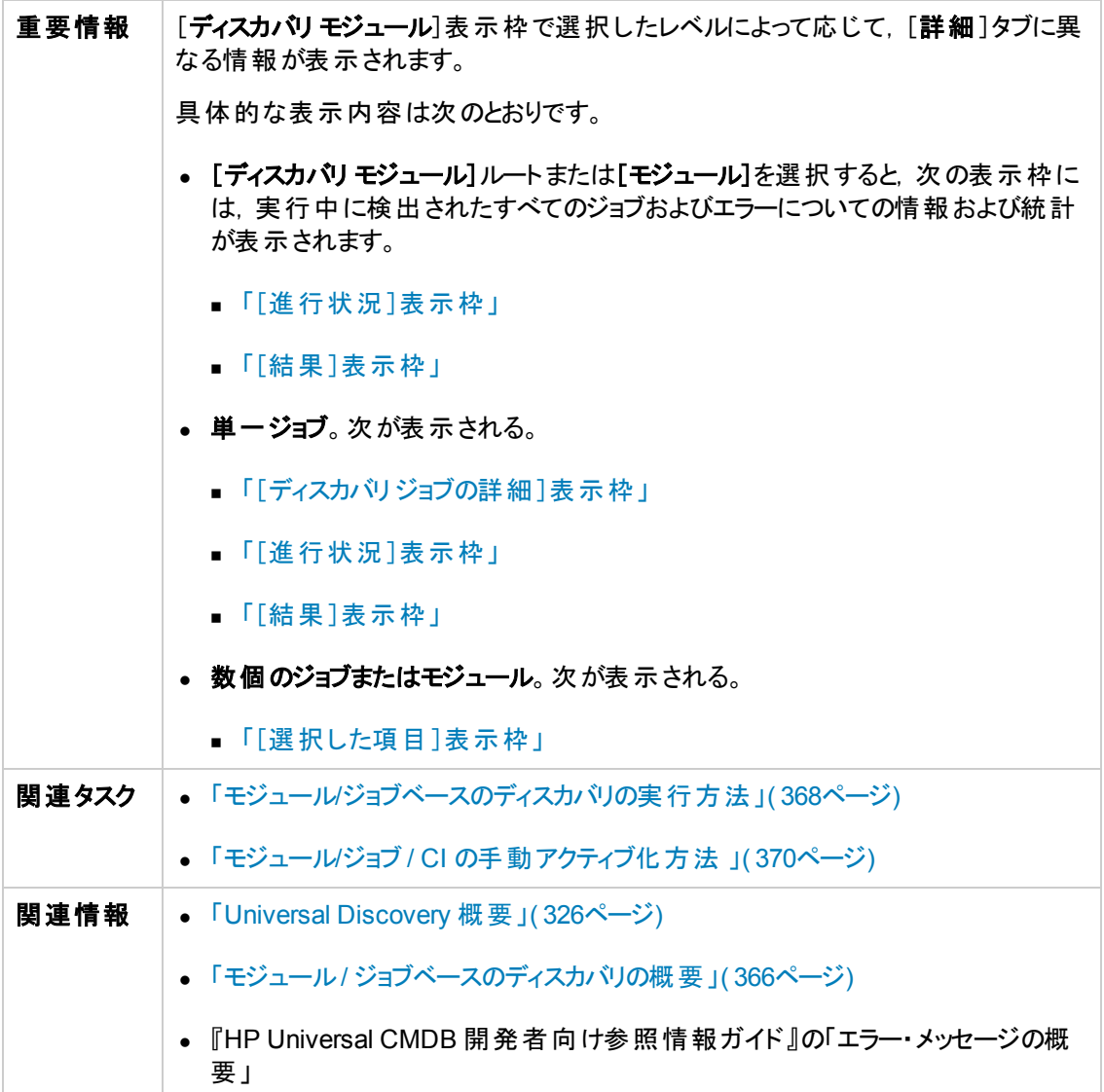

### <span id="page-384-0"></span>[ディスカバリジョブの詳細]表示枠

重要情報 ま 側の[ディスカバリ モジュール]表示枠でジョブを選択したときに表示されます。

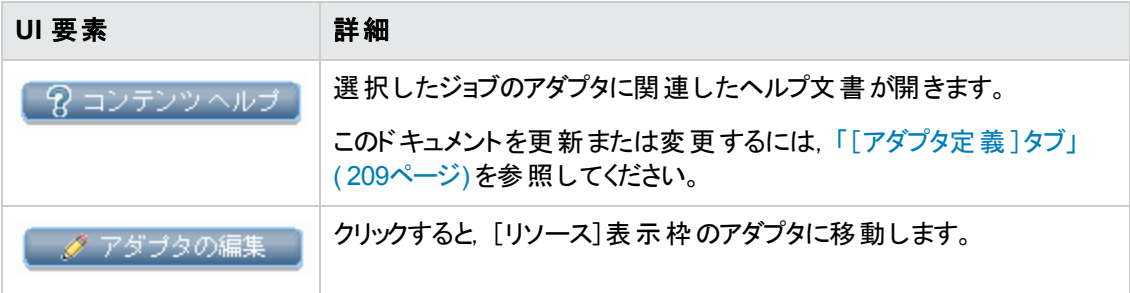

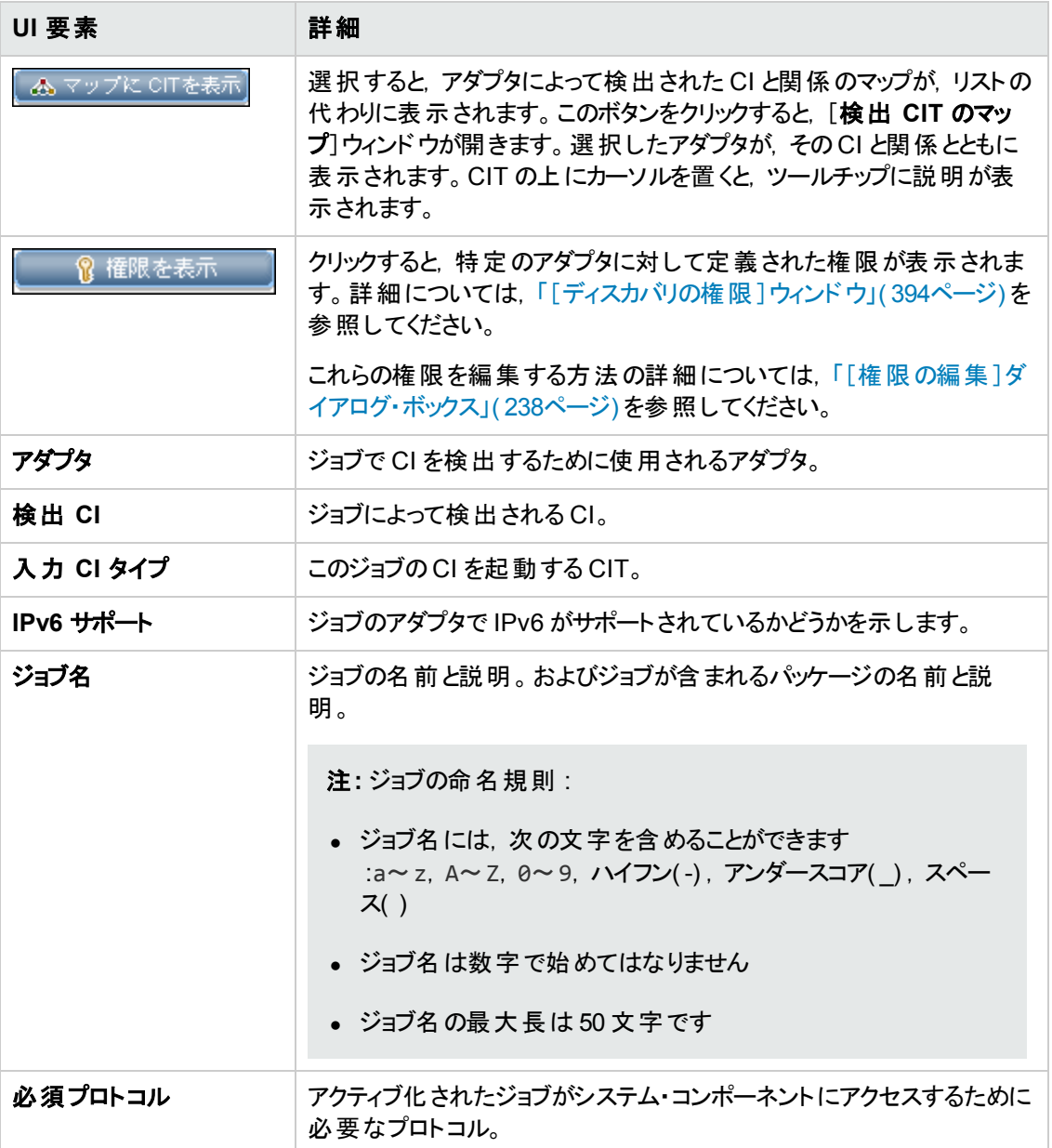

#### <span id="page-385-1"></span>[結果] 表示枠

[ディスカバリ・ジョブの実行からディスカバリの結果を表示します。詳細については,「\[ディスカバリの結](#page-566-0) 果 ]タブ/表示枠 」( 567ページ) を参照してください。

#### <span id="page-385-0"></span>[進行状況]表示枠

ディスカバリの進行状況を表示します。詳細については,「[ディスカバリの進行状況]ダイアログ・ ボックス」( 560ページ) を参照してください。

#### <span id="page-385-2"></span>[選択した項目]表示枠

ユーザ・インタフェース要素の説明を次に示します( ラベルのない要素は山括弧で囲んで示します) 。

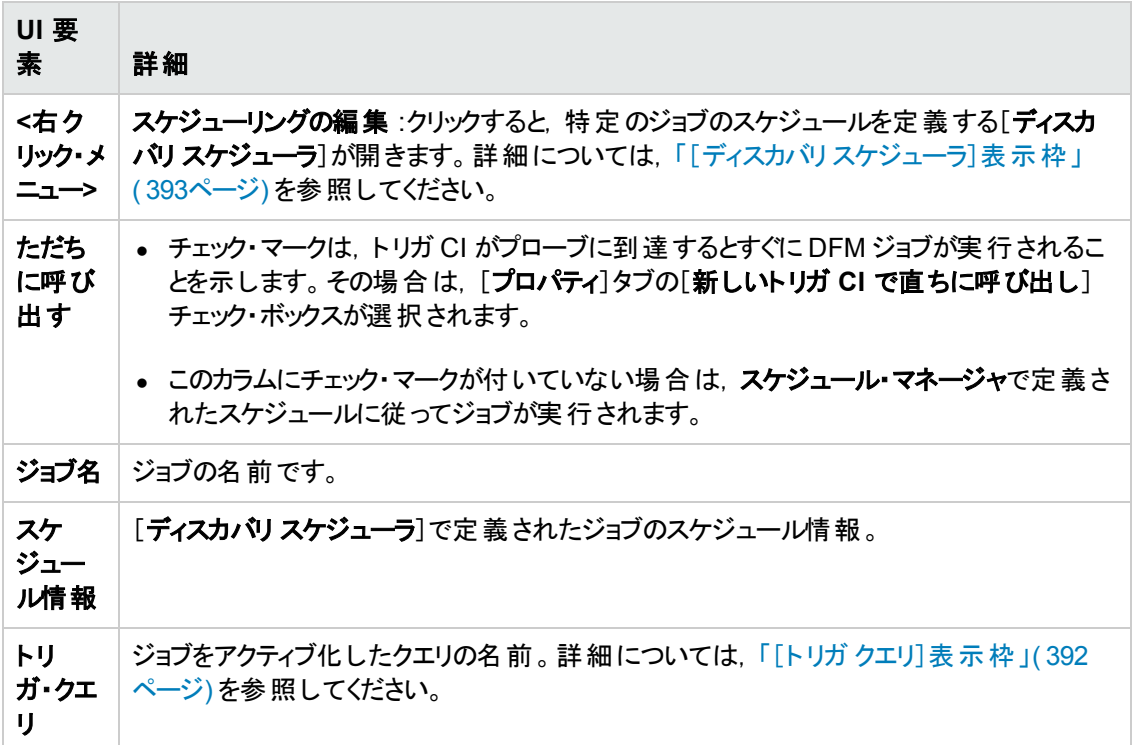

## <span id="page-386-0"></span>[ディスカバリ モジュール**/**ジョブ] **-** [依存関係マップ]タブ

ディスカバリ・プロセスの進行状況をリアルタイムで視覚的に表示します。マップによって, ジョブによって 起動された CI,およびアクティブ化されたジョブの結果として検出された CI が表示されます。

### 利用方法 [**Universal Discovery**] **>**  [ディスカバリ モジュール**/**ジョブ] > モジュールまた はジョブを選択 > [依存関係マップ]タブをクリックします。

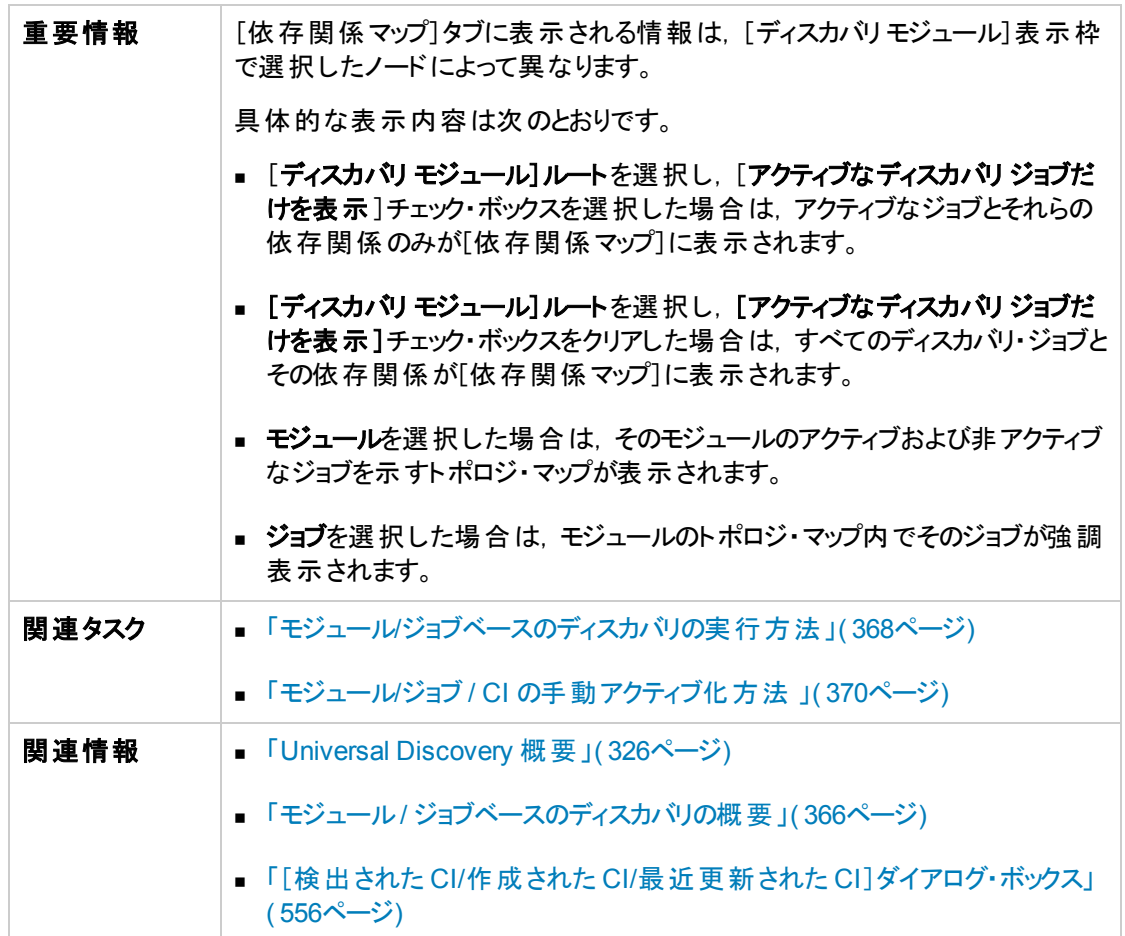

ユーザ・インタフェース要素の説明を次に示します( ラベルのない要素は山括弧で囲んで示します) 。

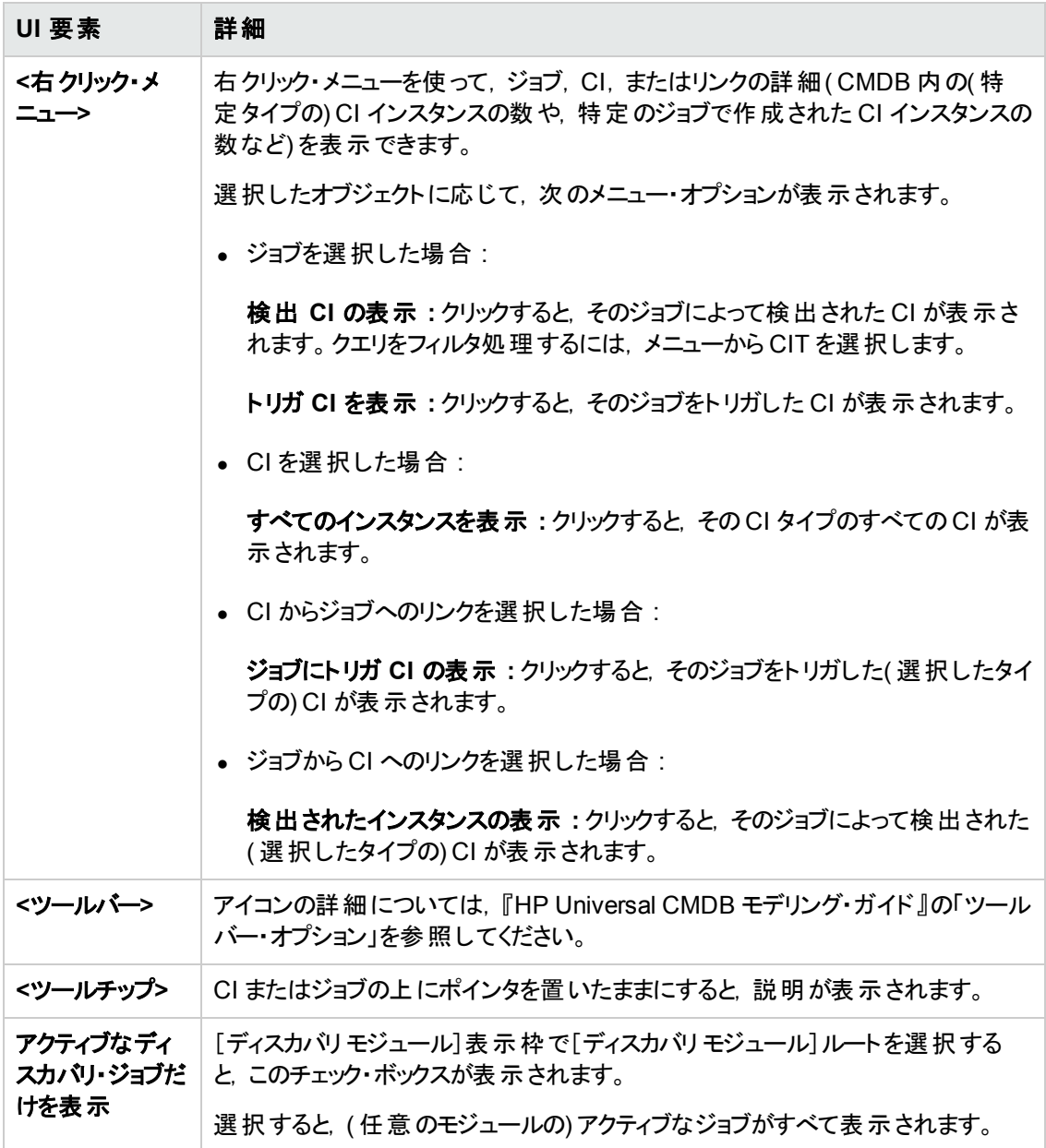

## <span id="page-388-0"></span>[ディスカバリ モジュール**/**ジョブ] **-** [プロパティ]タブ

モジュールとジョブのプロパティを表示して管理できます。

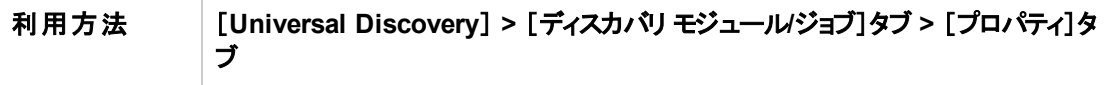

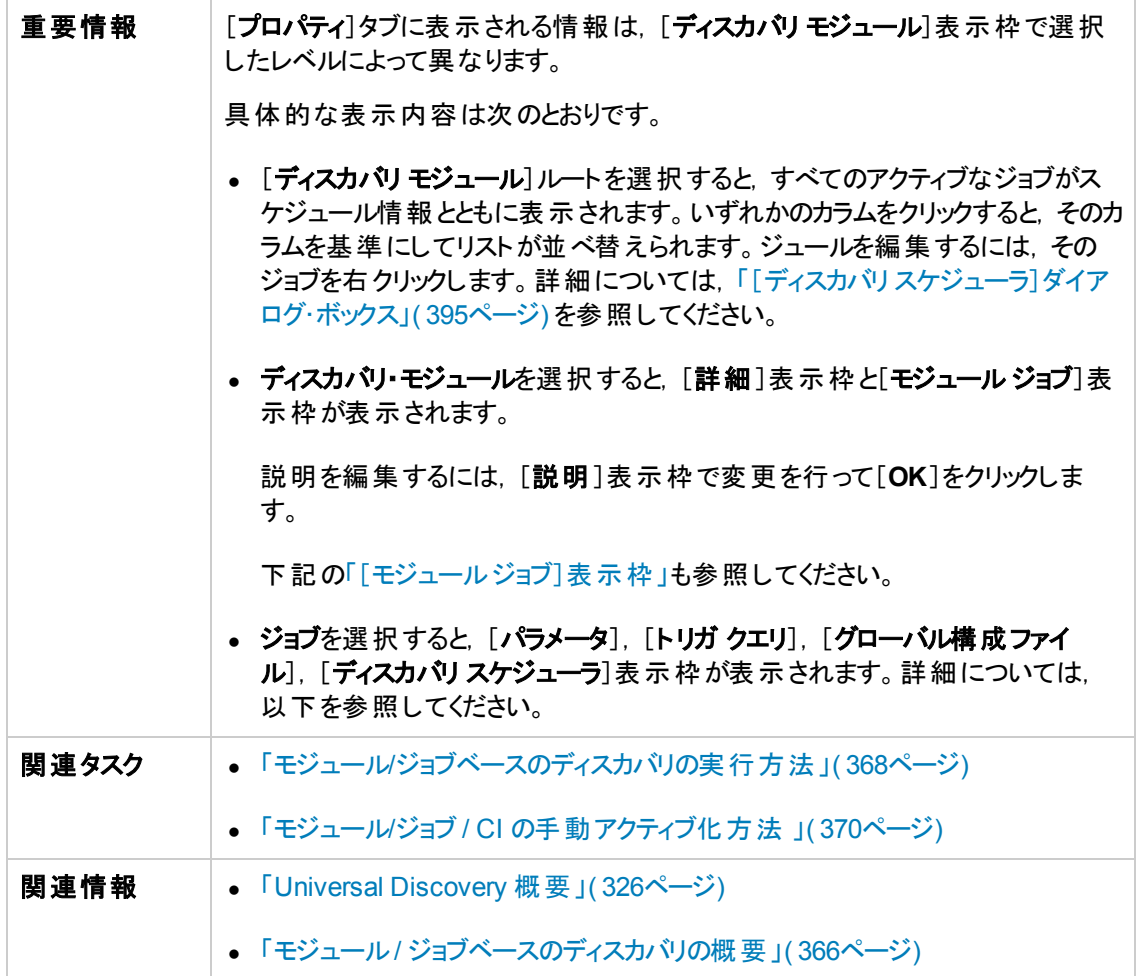

## <span id="page-389-0"></span>[モジュールジョブ]表示枠

選択したモジュールのアクティブなジョブを表示できます。

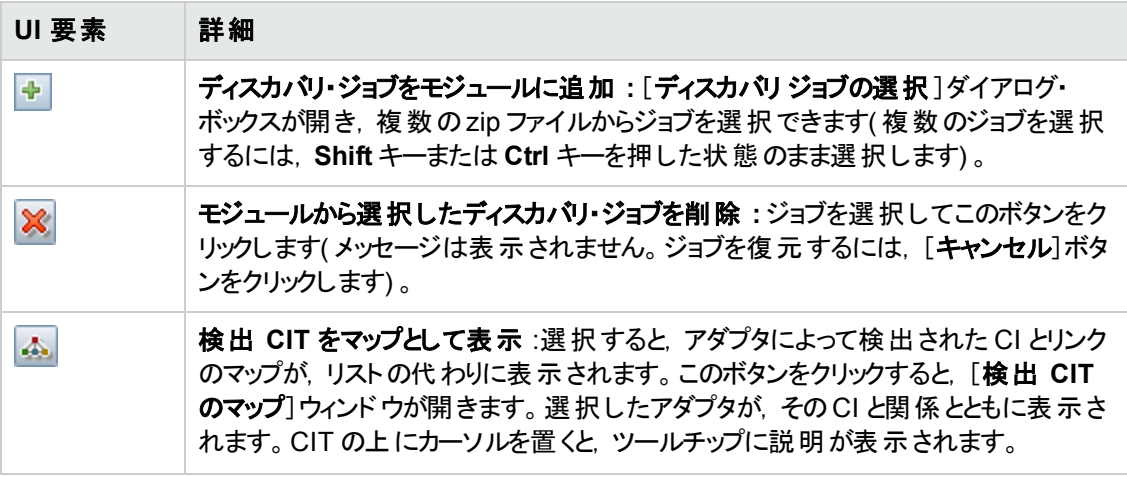

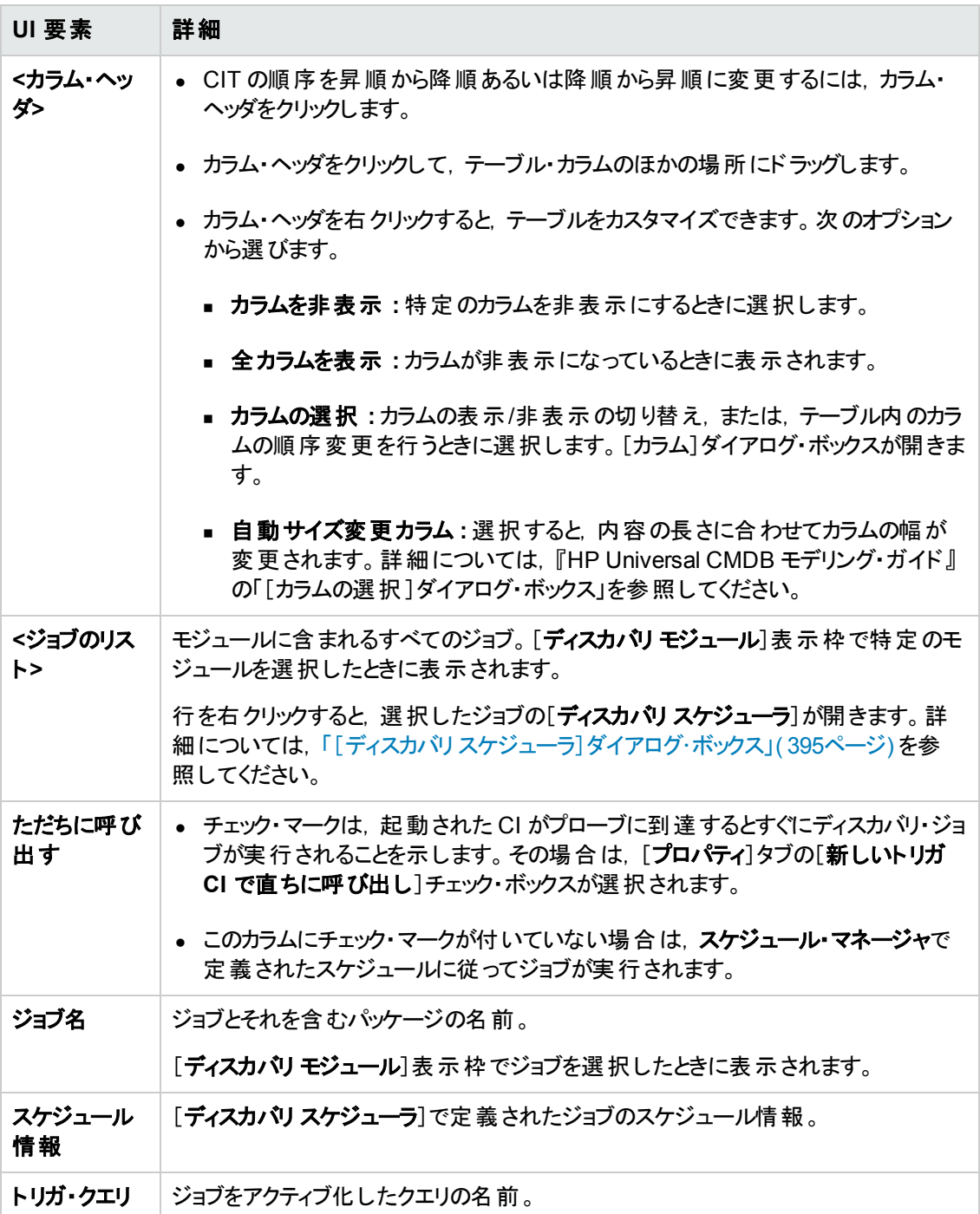

### [パラメータ]表示枠

アダプタの動作を上書きできます。

説明を表示するには,パラメータの上にポインタを置いたままにします。

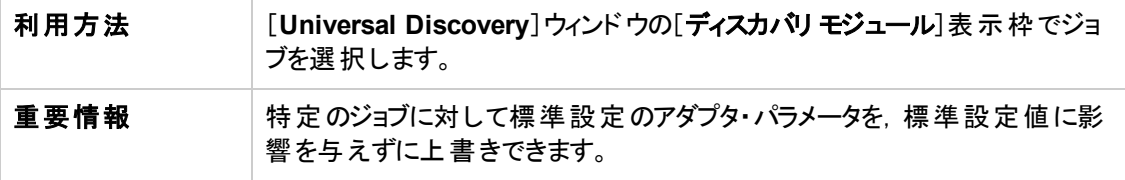

ユーザ・インタフェース要素の説明を次に示します。

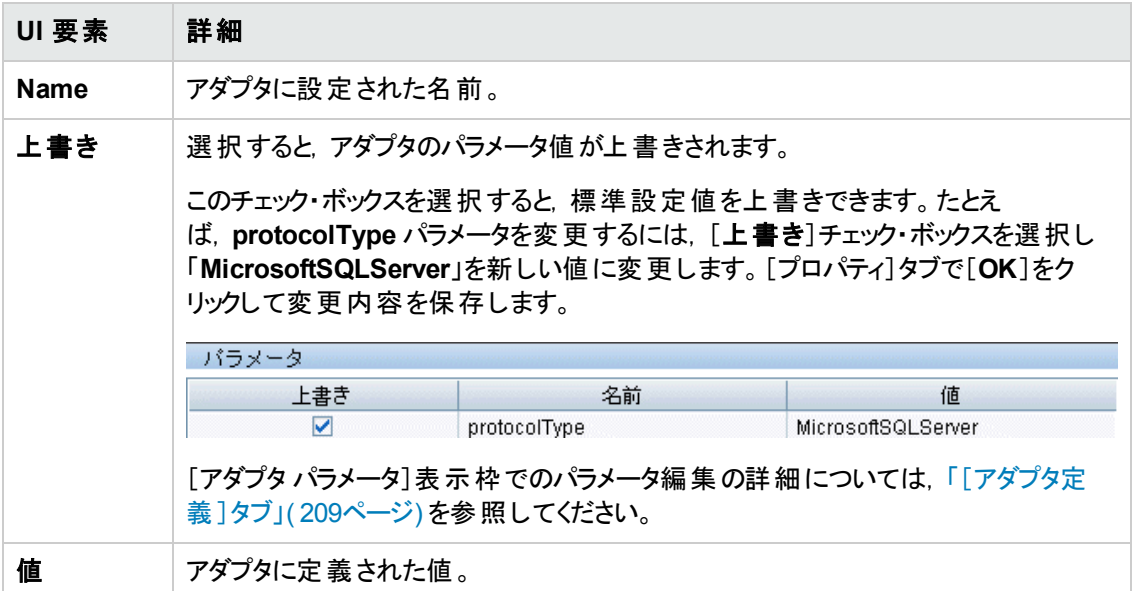

### <span id="page-391-0"></span>[トリガ クエリ]表示枠

選択したジョブをアクティブ化するためのトリガとして使用する,1 つ以上のクエリを定義できます。

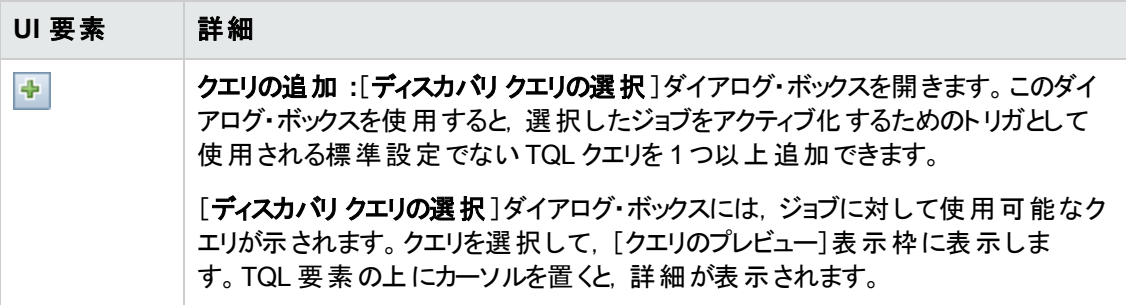

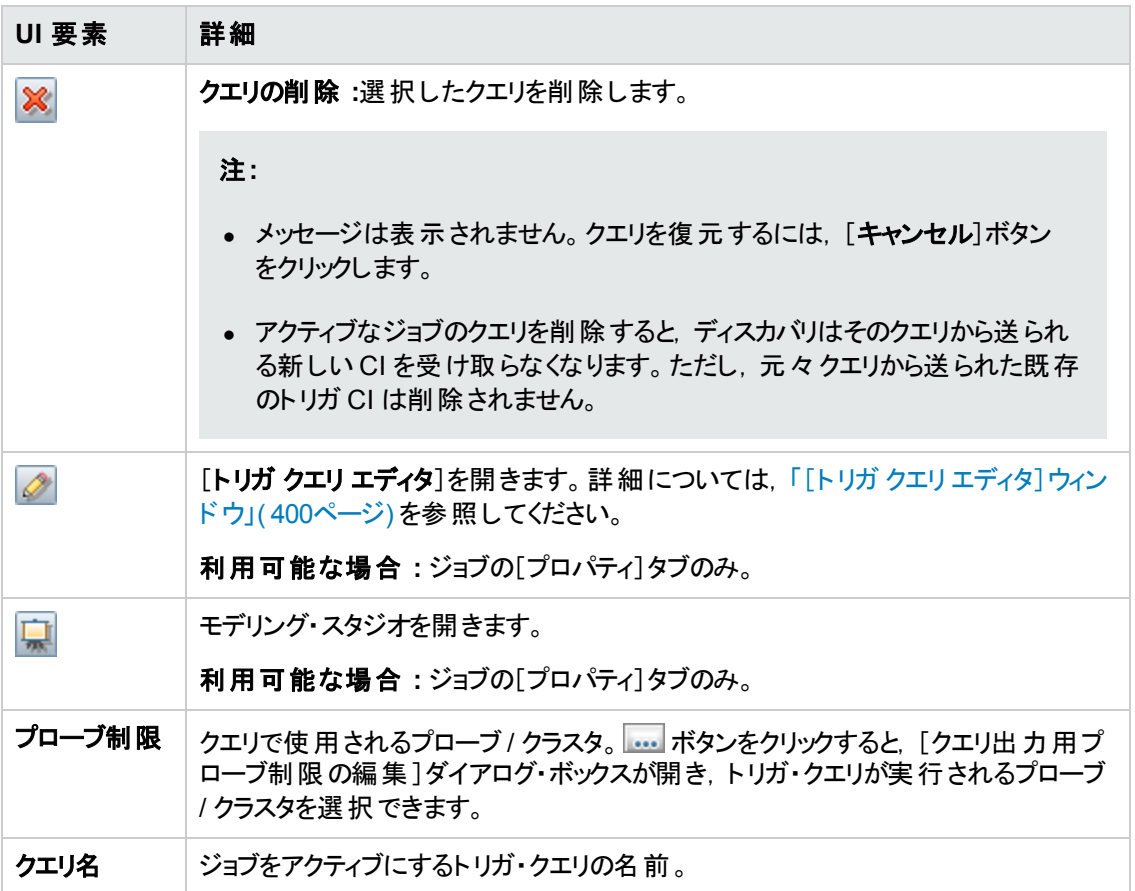

### [グローバル構成ファイル]表示枠

選択したジョブで使用されるアダプタ用に定義されたグローバル構成ファイルが一覧表示されます。

ユーザ・インタフェース要素の説明を次に示します。

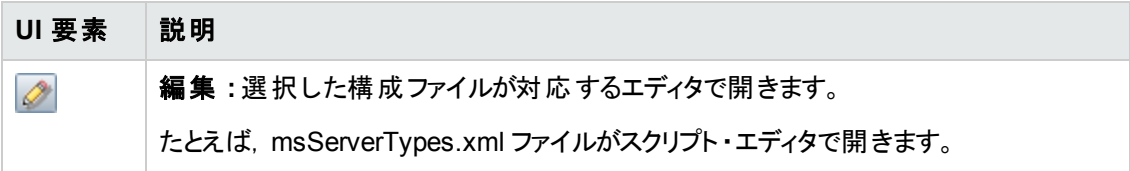

### <span id="page-392-0"></span>[ディスカバリスケジューラ]表示枠

選択したジョブに設定されたスケジュールに関する情報を表示できます。

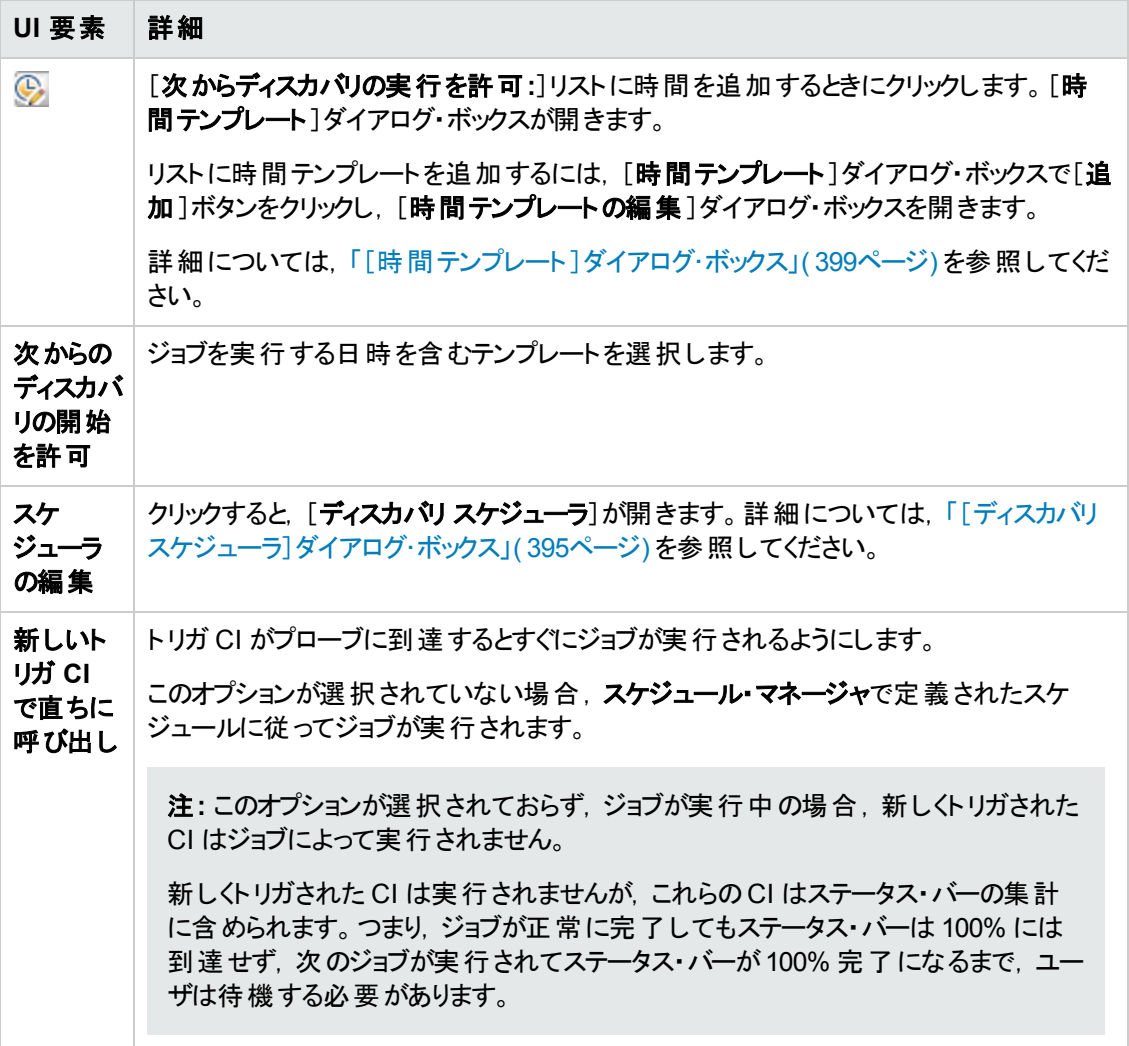

## <span id="page-393-0"></span>[ディスカバリの権限]ウィンドウ

ジョブの権限データを表示できます。

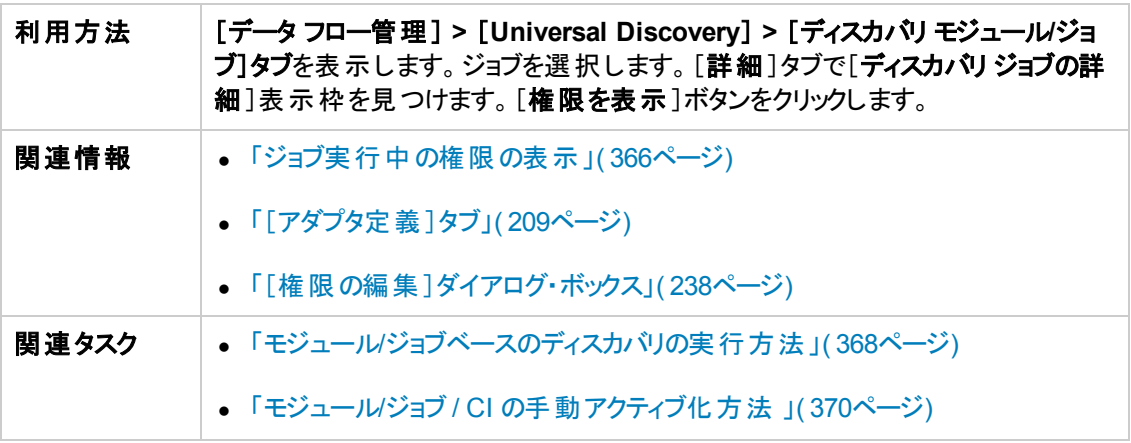

データ・フロー管理ガイド 第13章: モジュール/ ジョブベースのディスカバリ

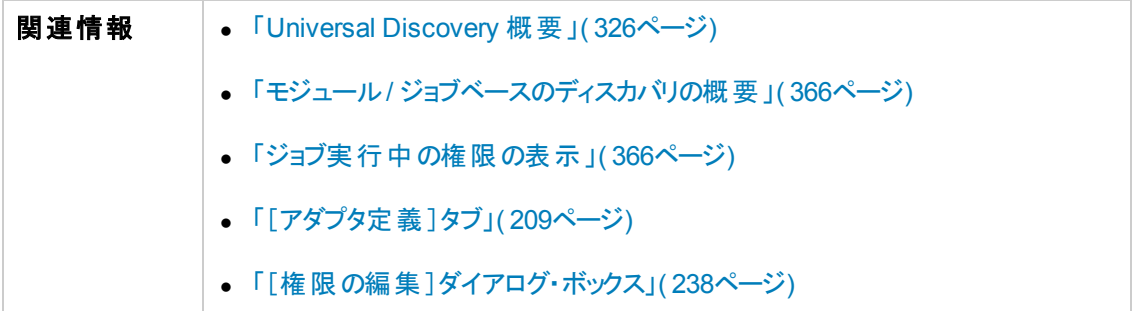

ユーザ・インタフェース要素の説明を次に示します。

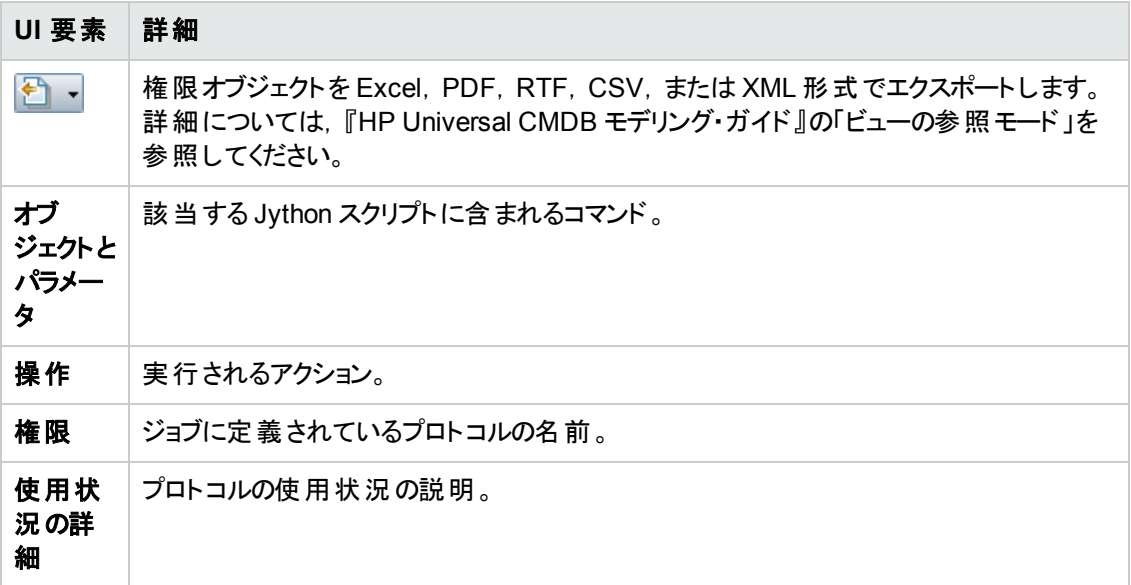

# <span id="page-394-0"></span>[ディスカバリ スケジューラ]ダイアログ・ボックス

特定のジョブのスケジュールを定義できます。たとえば,データ・フロー管理による,クラスC ネットワーク に対する IP ping スイープの実行を毎日午前 6:00 に開始できます。

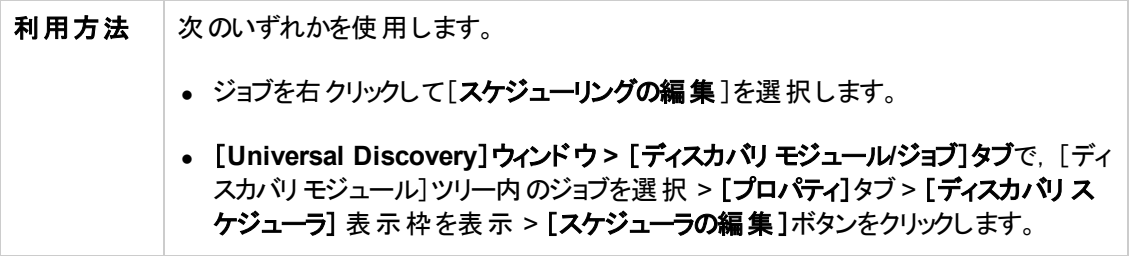

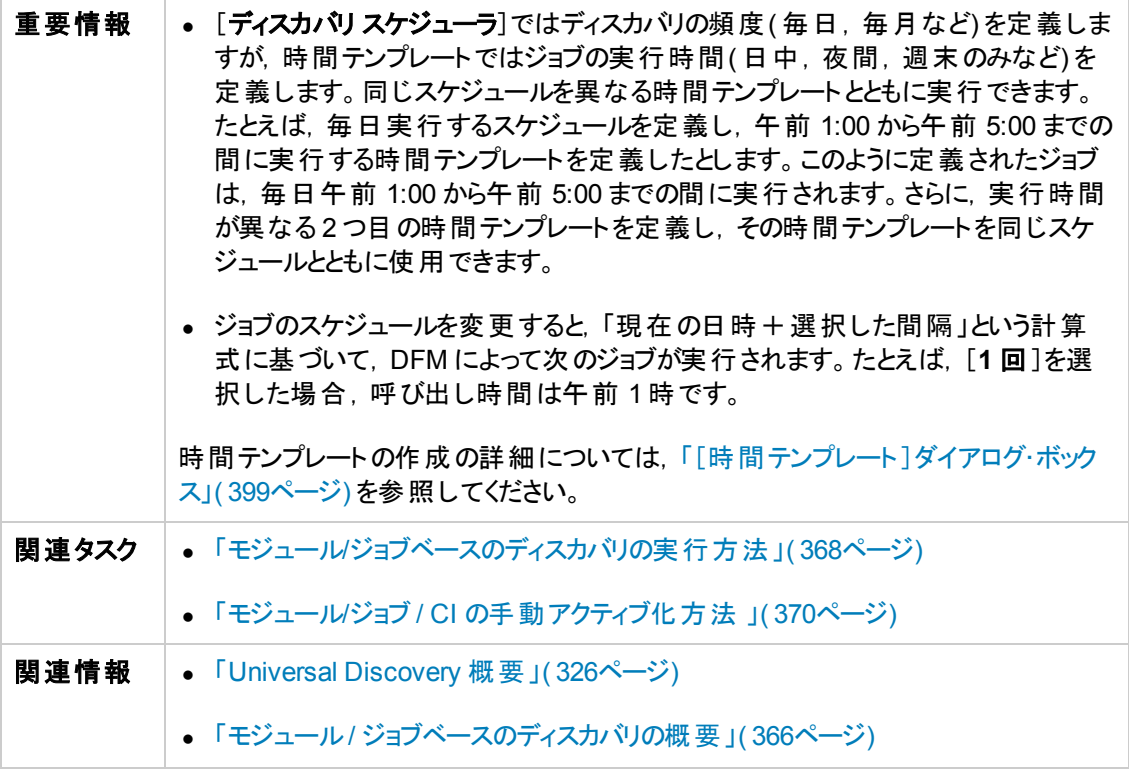

ユーザ・インタフェース要素の説明を次に示します( ラベルのない要素は山括弧で囲んで示します) 。

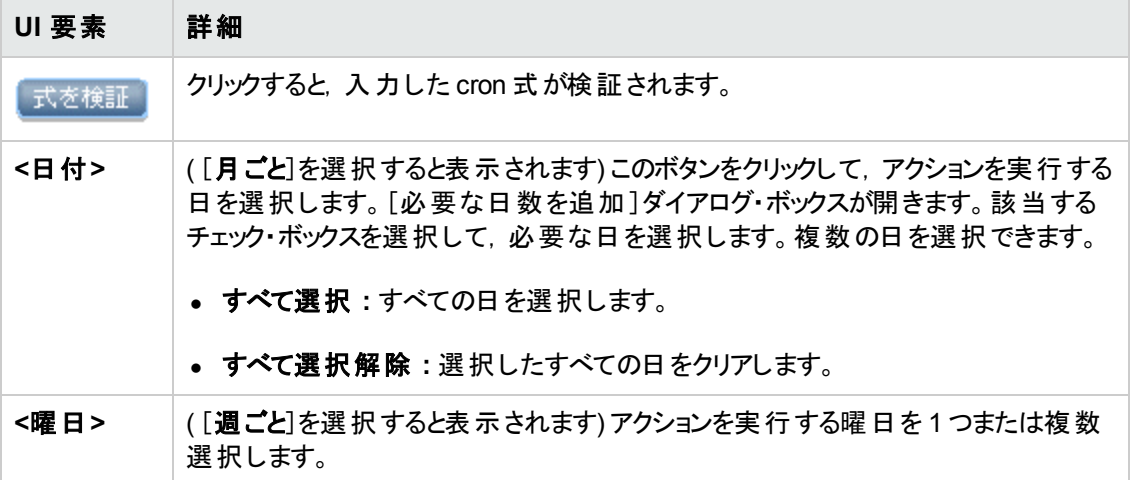
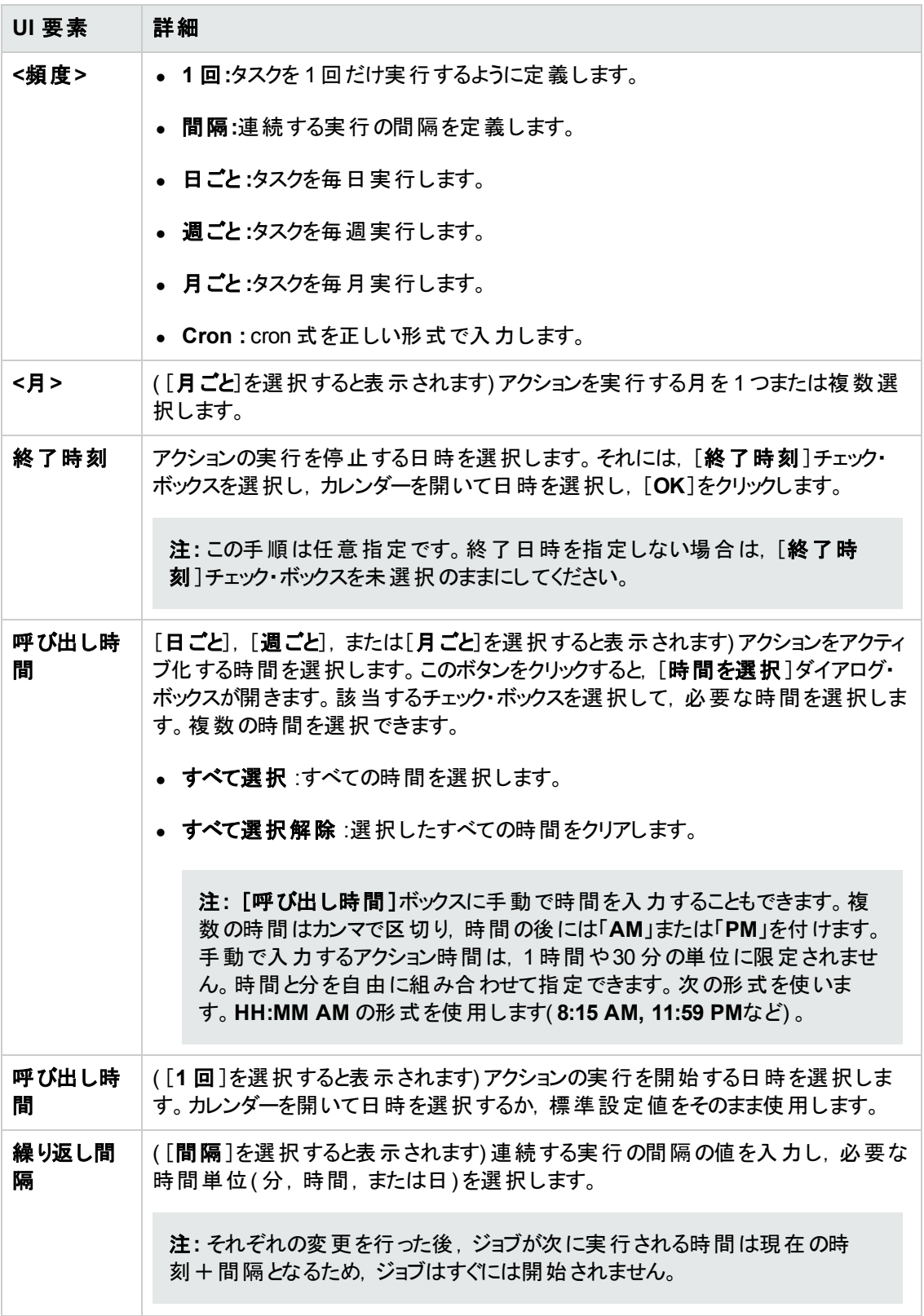

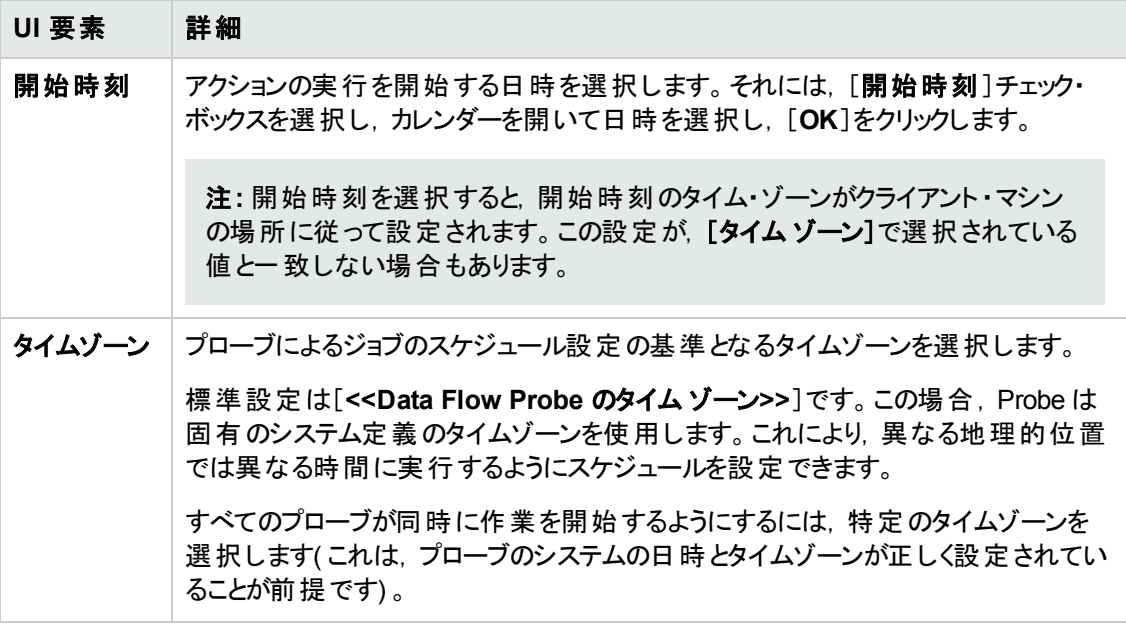

### [ジョブの検索 ]ダイアログ・ボックス

特定の条件に合わせてジョブを検索できます。検索結果は,[詳細]タブの[選択した項目]表示枠 に表示されます。

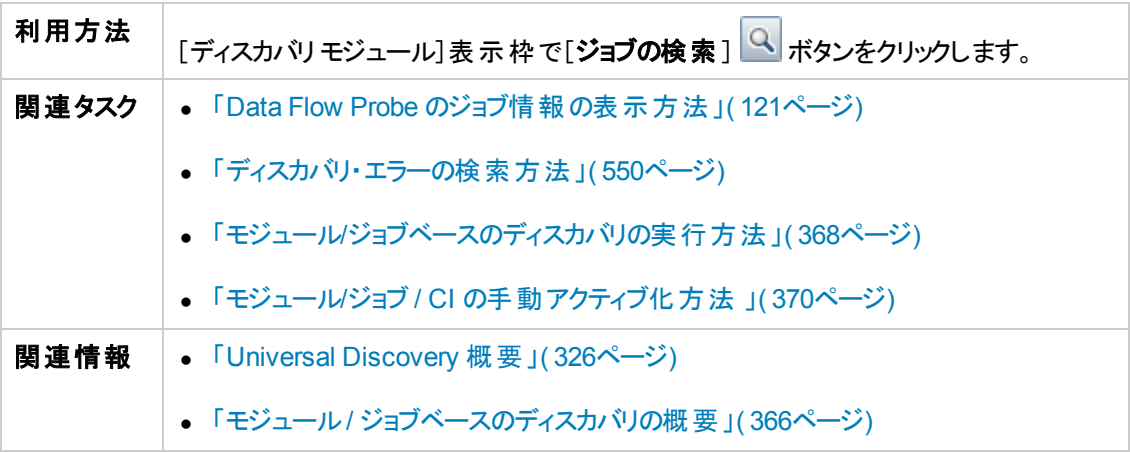

ユーザ・インタフェース要素の説明を次に示します。

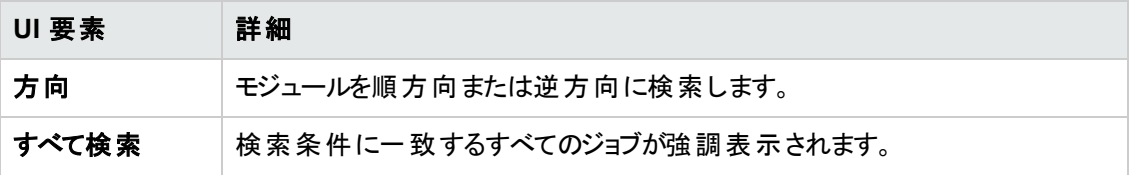

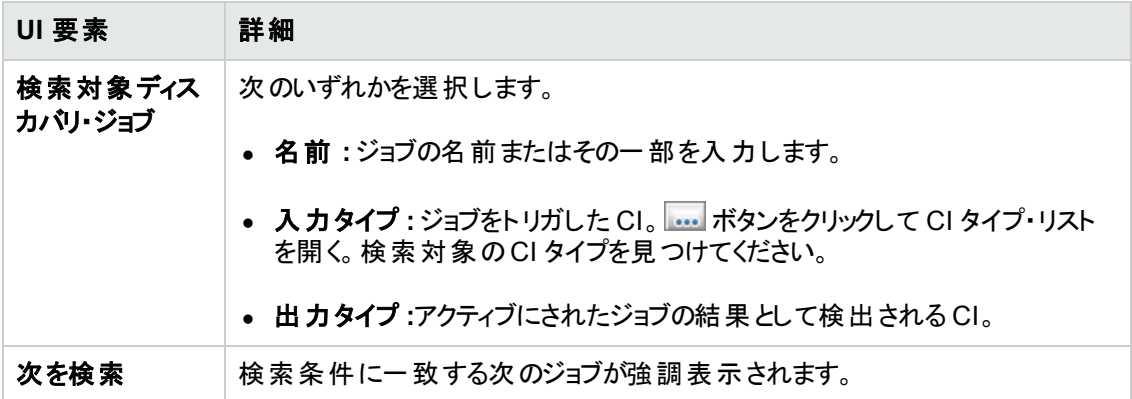

### [時間テンプレート]ダイアログ・ボックス

選択したジョブを実行する日ごとまたは週ごとのスケジュールを定義できます。

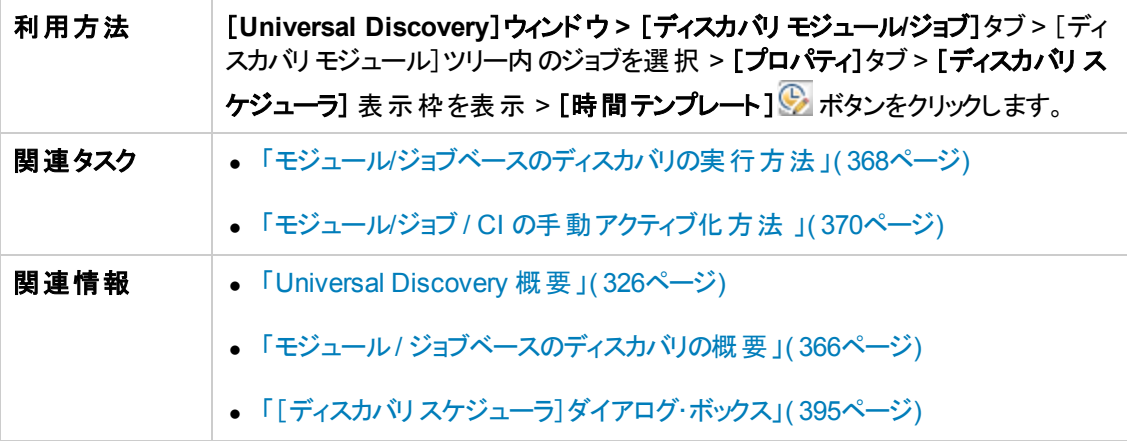

ユーザ・インタフェース要素の説明を次に示します。

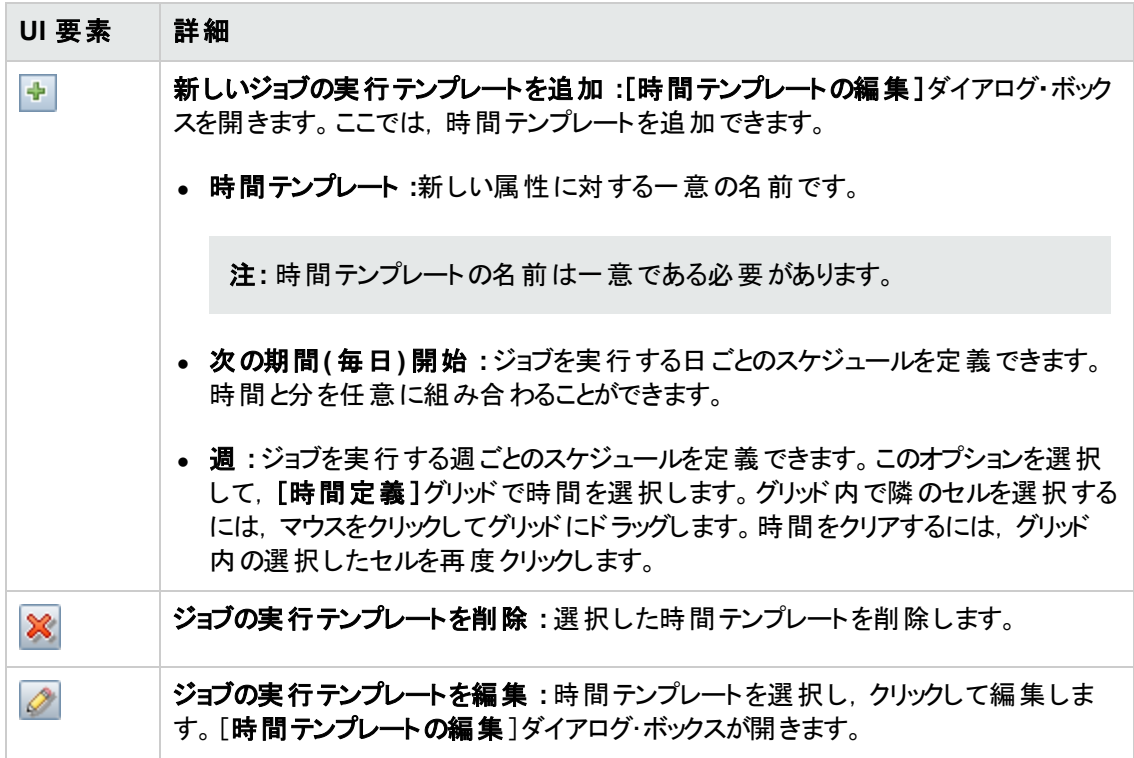

### [トリガ クエリ エディタ]ウィンドウ

ジョブを起動するように定義された TQL クエリを編集できます。

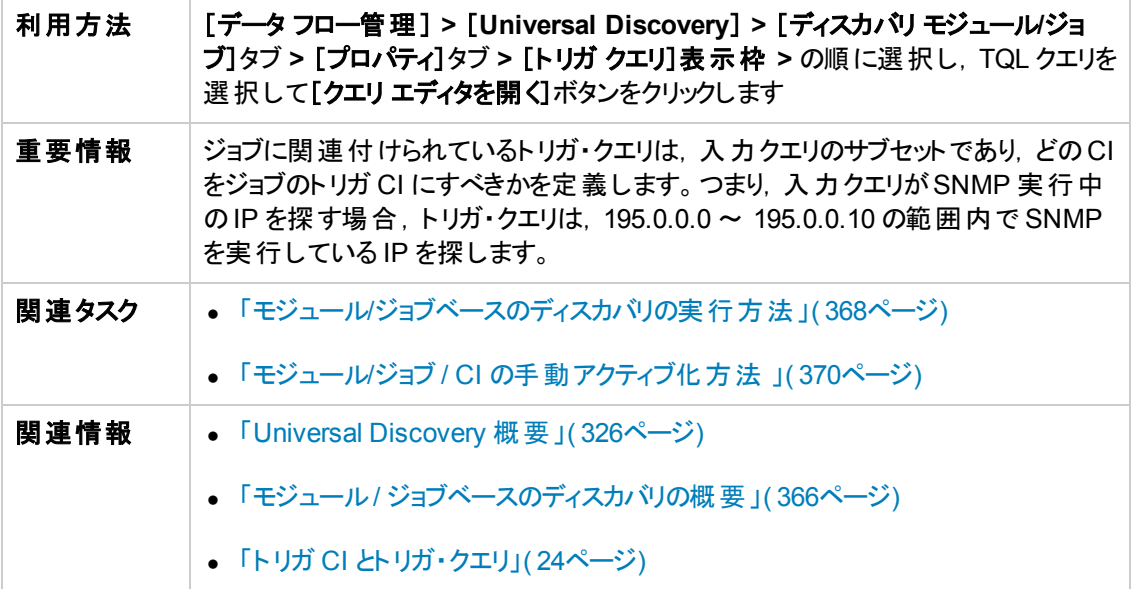

ユーザ・インタフェース要素の説明を次に示します( ラベルのない要素は山括弧で囲んで示します) 。

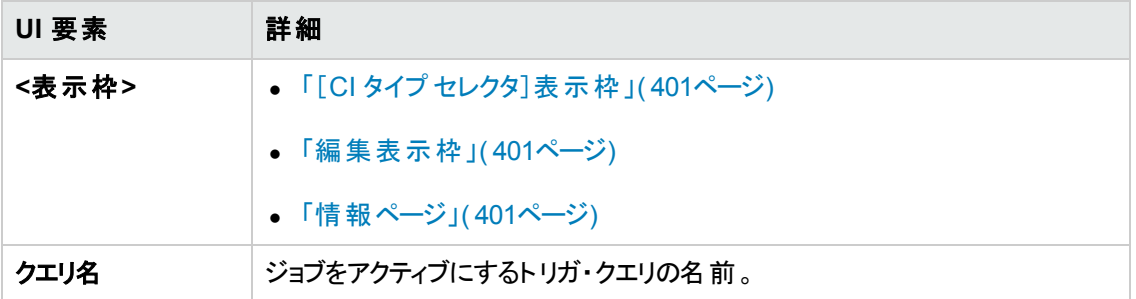

#### <span id="page-400-0"></span>[**CI** タイプ セレクタ]表示枠

CMDB に含まれる CI タイプの階層ツリー構造が表示されます。詳細については,『HP Universal CMDB モデリング・ガイド 』の「CI タイプ・マネージャのユーザ・インタフェース」を参照してください。

注**:** 各 CIT の右側に,CMDB 内の各 CIT のインスタンス数が表示されます。

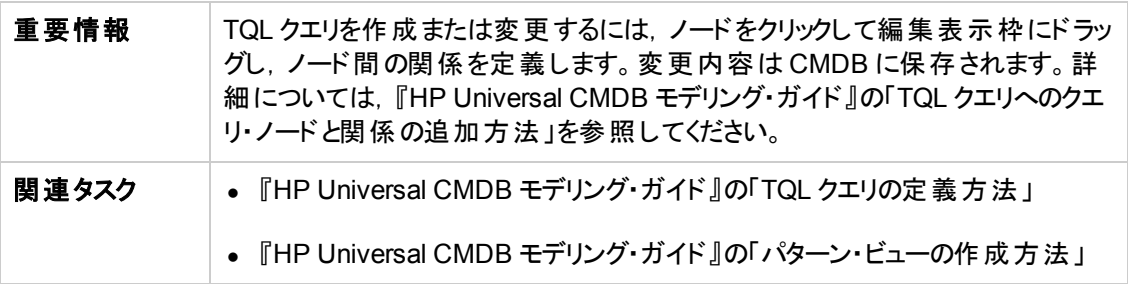

#### <span id="page-400-1"></span>編集表示枠

[トリガ クエリ]表示枠で選択したノードを編集できます。

ユーザ・インタフェース要素の説明を次に示します( ラベルのない要素は山括弧で囲んで示します) 。

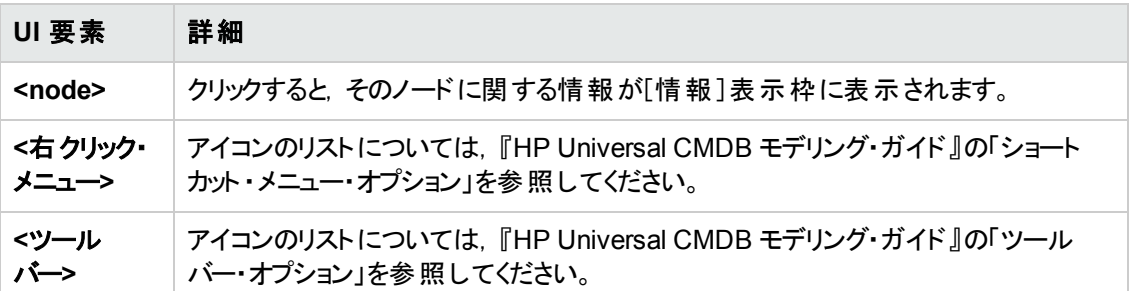

#### <span id="page-400-2"></span>情報ページ

選択したノードおよび関係のプロパティ,条件,およびカーディナリティが表示されます。

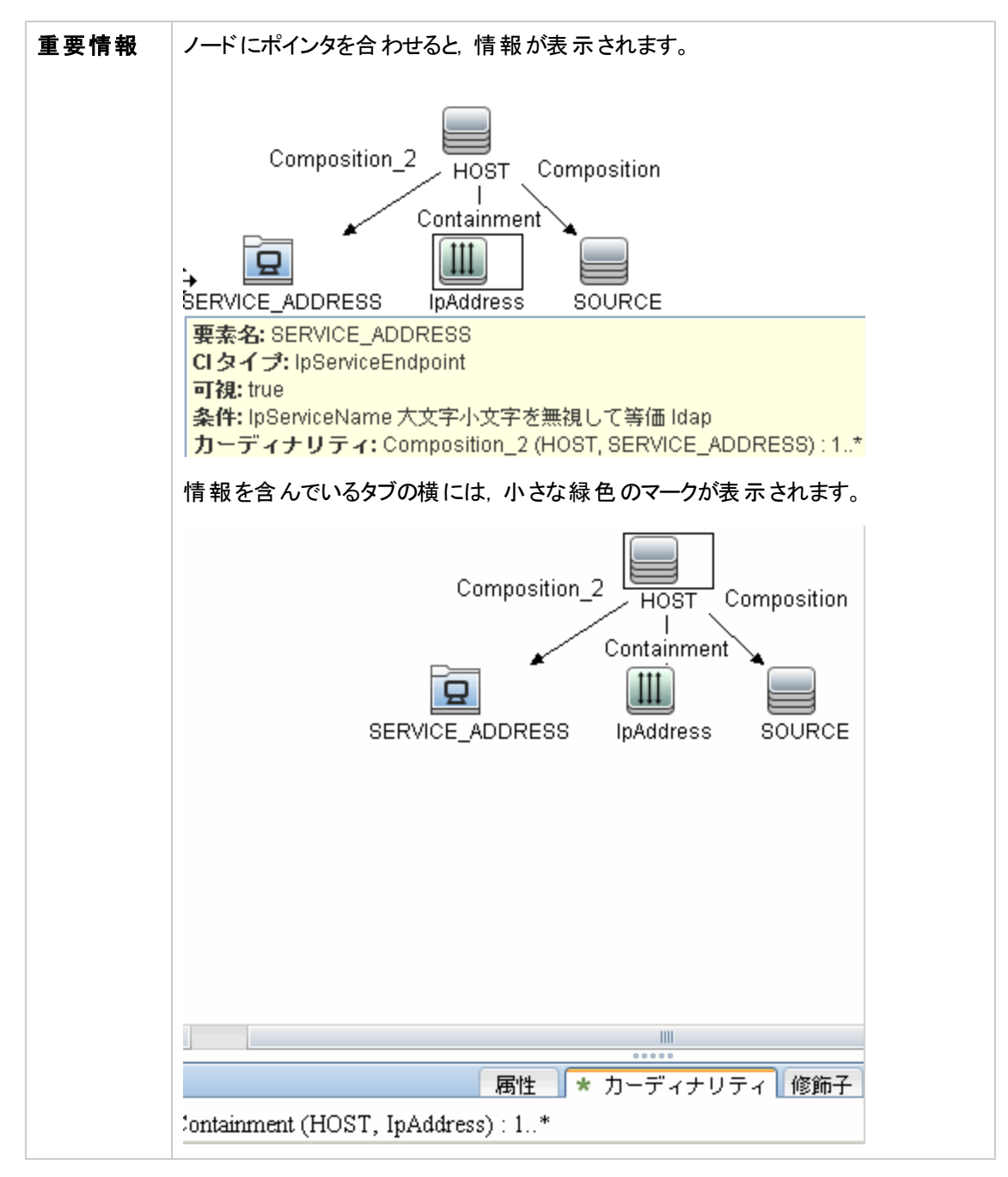

#### ユーザ・インタフェース要素の説明を次に示します。

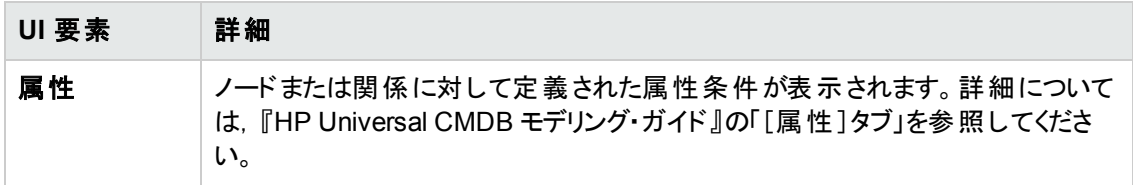

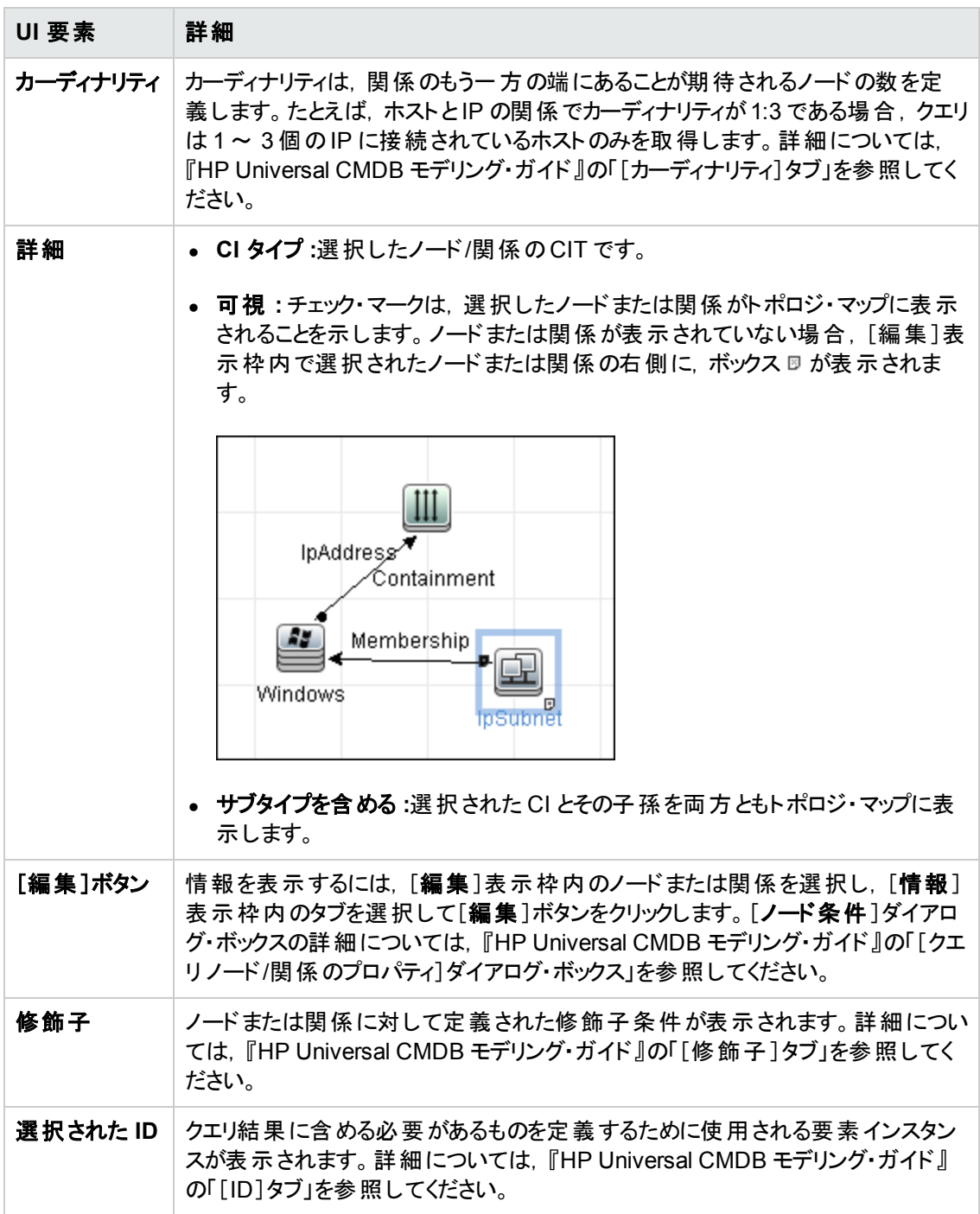

# 第14章: インベントリ・ディスカバリ

本章の内容

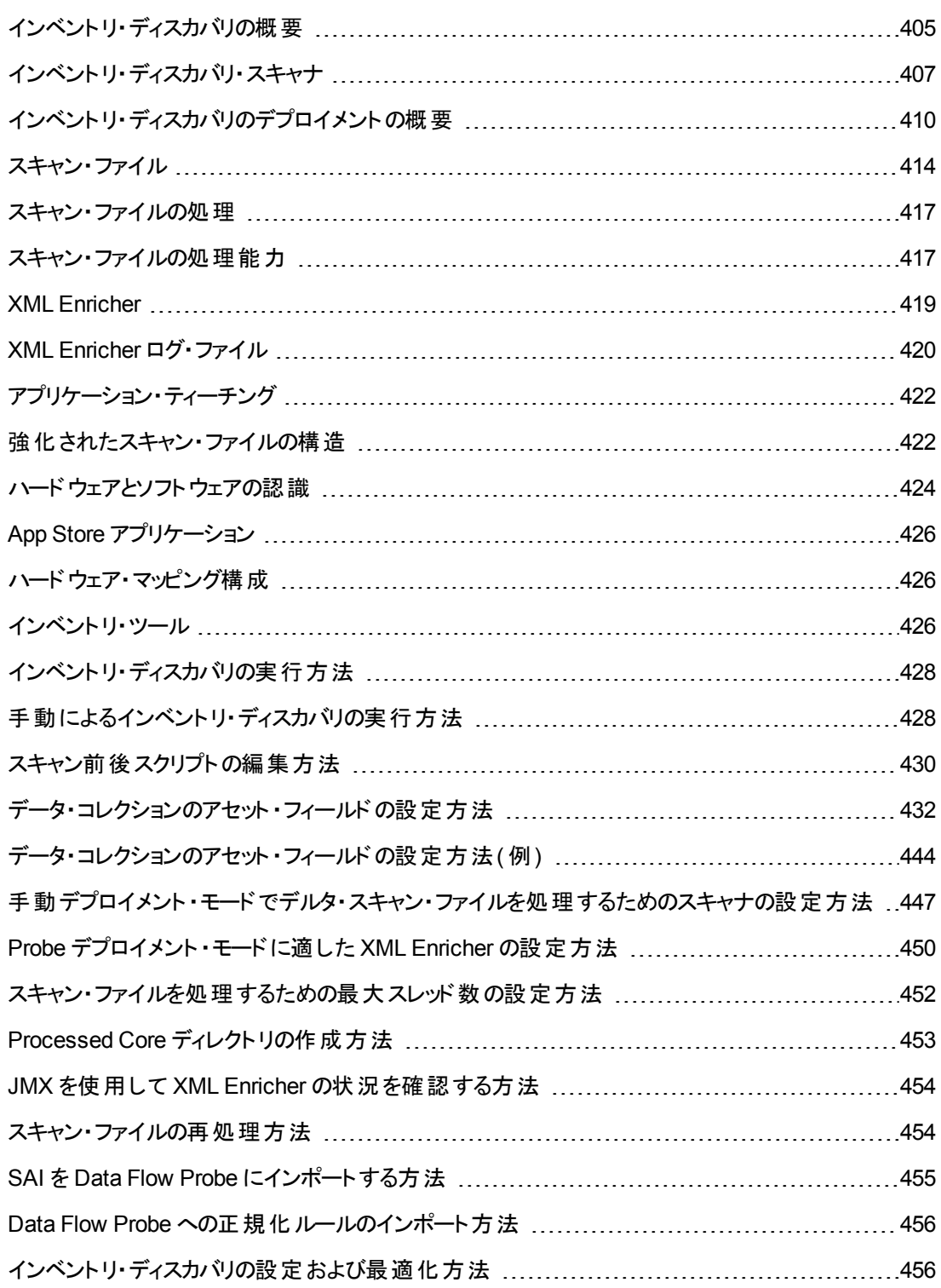

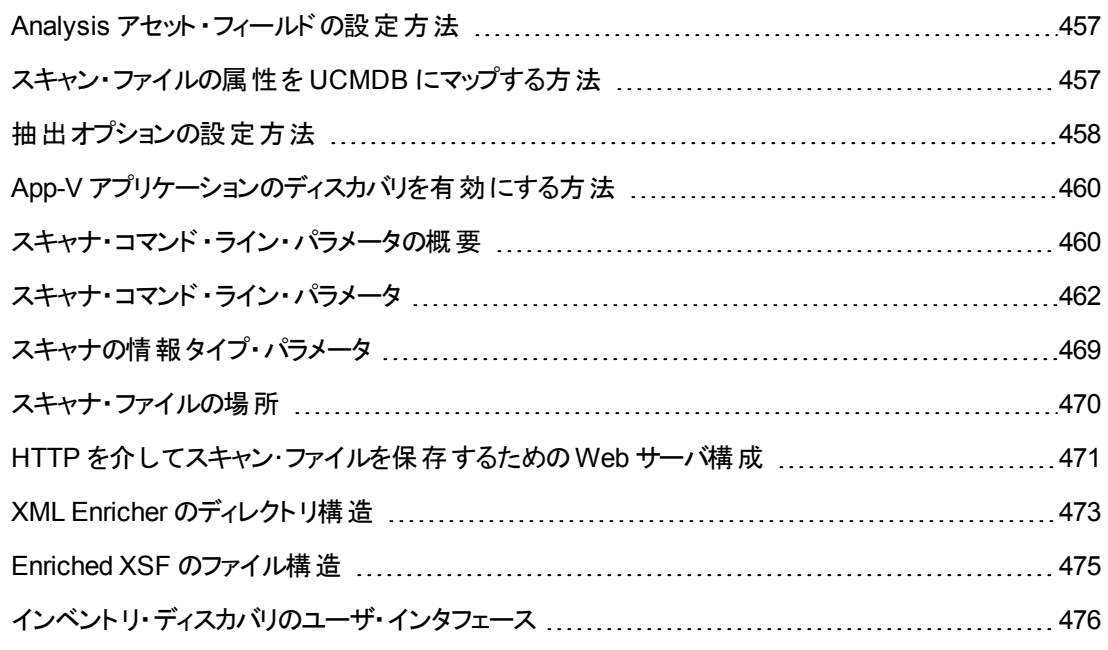

### <span id="page-404-0"></span>インベントリ・ディスカバリの概要

インベントリ・ディスカバリにより, 組織は正規化およびコンプライアンス・イニシアティブの推進, リスク管 理, IT 資産監査の実施, チャージバック・ポリシーの実施を実現できます。

インフラスト ラクチャ・ディスカバリも含まれるインベントリ・ディスカバリでは, どのデバイスがネットワーク内 にあるか決定し, それぞれについての基本的な情報を収集します。また, その他のディスカバリ・モ ジュールの基盤 の役割も果たします。 たとえば, Universal Discovery では, どのソフトウェアをネット ワーク内 のマシンで使 用しているか, およびその使 用 頻 度 についての情 報 を収 集 できます。 Universal Discovery では,インストールされているライセンス元およびライセンス先のアプリケーションの関係を構 築することもできます。こうした関係は, 組織のライセンス義務を調整する場合に便利です。

通常, インベントリ・ディスカバリは, ウィザードによるアクティビティを使用して, 管理ゾーンに基づき管 理および実行します。 これらのアクティビティを使用して, ディスカバリ・ジョブ, コンポーネント・デプロイメ ント,アップグレードの管理を自動化します。さらに,これらのアクティビティは各管理ゾーン専用に設 定することもできます。たとえば,データ・センター内のUNIX サーバは,Finance グループのラップトップと は異なるディスカバリに対する要件を持っている可能性があります。 インベントリ・ディスカバリは,任意 のサード・パーティ・ソフトウェア・パッケージを使用して手動でデプロイし,実行することもできます。

インベントリ・ディスカバリは,ソフトウェア・コンポーネントをデバイス管理ゾーンのUniversal Discovery エージェントおよびスキャナで検出されたデバイスにデプロイすることで開始します。アクティビティを使用 すると,自動的なデプロイメント方法を使用できます。サード ・パーティ・ツールを使用して,これらのコ ンポーネントを手動でデプロイすることもできます。

Universal Discovery エージェント( UD エージェント) は,デバイスとData Flow Probe 間のセキュアな 通信を提供し, スキャナの管理と実行を行います。スキャナは,詳細なハードウェア,構成,ソフト ウェア・ライセンスの情報についてデバイスを検索し, 未処理のディスカバリ・データをスキャン・ファイル に保存します。UD エージェントをインストールしていない場合,スキャナはアクティビティを使用して管 理します。または,標準のシェル・プロトコルを使用して手動で管理することもできます。

次に, ディスカバリ・データをソフトウェア・ライブラリからの内容を使用して強化します。この強化プロセ スにより,Universal Discovery がアプリケーションを認識し,ハードウェアを識別できるようになります。 最後に,強化したデータを調整および正規化して冗長性とエラーを削減し,UCMDB CI に保存し ます。

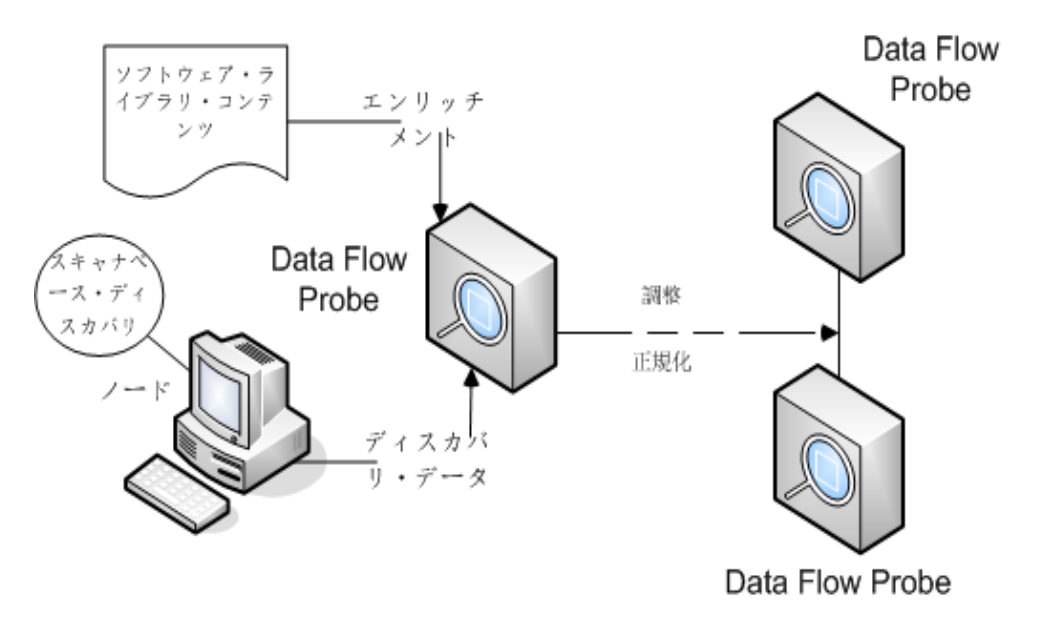

次の概念図に基本的なインベントリ・ディスカバリ・システムを示します。

[デプロイメント方法の詳細については,「インベントリ・ディスカバリのデプロイメントの概要 」](#page-409-0)( 410ペー ジ) を参照してください。

Universal Discovery [エージェントの詳細については,「](#page-136-0)Universal Discovery エージェントの概要」 ( 137ページ) を参照してください。

アクティビティの設定の詳細については,『HP UCMDB ディスカバリ / インテグレーション・コンテンツ・ガ イド』を参照してください。

### <span id="page-406-0"></span>インベントリ・ディスカバリ・スキャナ

要件を定義したら, IT アセット・インベントリの次のステップではデータを収集します。 データはスキャナ を使って収集します。

スキャナの構成および生成には、スキャナ・ジェネレータを使用します。スキャナは、インベントリの計画 段階で指定した仕様に従って構成します。

スキャナ・ジェネレータは,収集する情報のレベルの構成と定義の両方で使用します。任意の構成を 持つ 1 つまたは複数 のスキャナ実行可能 プログラムを生成し, コンピュータ・ポピュレーション全体で 実行します。

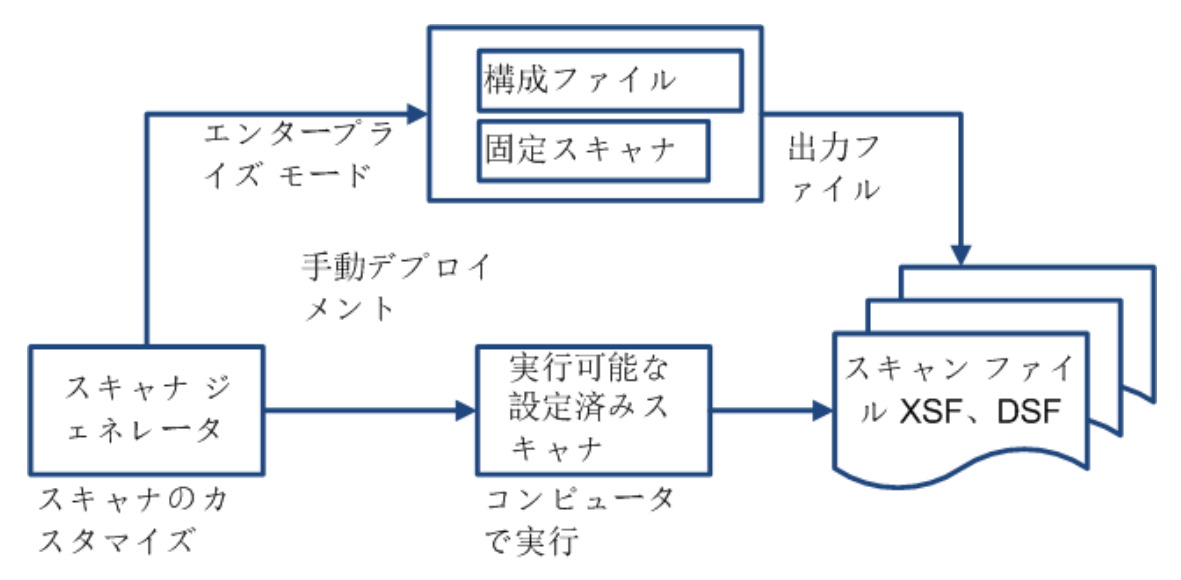

スキャナ・ジェネレータは, 各コンピュータのスキャン時のスキャナの動作を制御するさまざまなオプション があります。正常時および予期しない状態の発生時( エラー発生など) の動作を制御できます。

#### スキャナ・モード

スキャナをコンピュータ・ポピュレーション全体で実行して,次の方法のいずれかでインベントリ・データを 収集します。

- エンタープライズ・モード ( 標 準 設 定 ) :Universal Discovery のスケジュール設 定 機 能 および起 動 機能を使用してインベントリを自動的に収集します。
- 手動デプロイメント・モード スキャンを手 動で開始します。 たとえば, ログイン・スクリプトまたはネット ワーク接続されていないマシンからスキャンをスケジュール設定,開始します。

#### スキャナのコンポーネント

スキャナは次のファイルで構成されます。

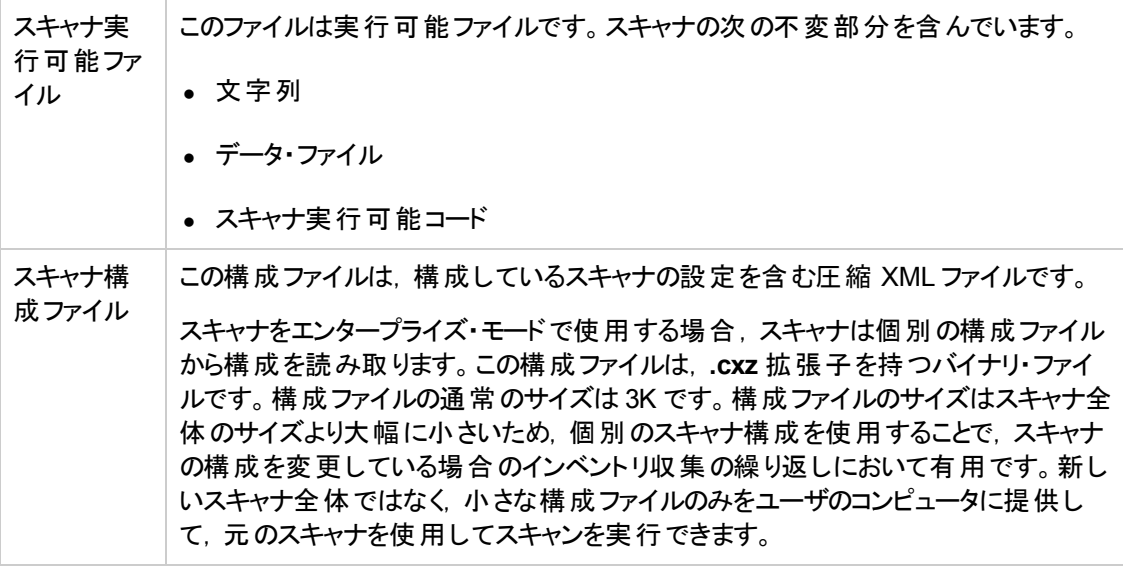

注**:** 手動デプロイメント ・モードでは,スキャナ・ジェネレータは,スキャナ実行可能および構成ファ イルの組み合わせで構成される自己含有型のスキャナ実行可能を生成します。

#### スキャナで収集できる情報

スキャナでは,複数のタイプの情報を収集できます。スキャナを設定して,一部のタイプまたはすべて のタイプを収集できます。各メイン・カテゴリ内でそれぞれのコンピュータについて記録される詳細は,ス キャナの生成時に選択したオプションと設定およびコンピュータの構成によって異なります。

スキャナでは、次の情報を収集できます。

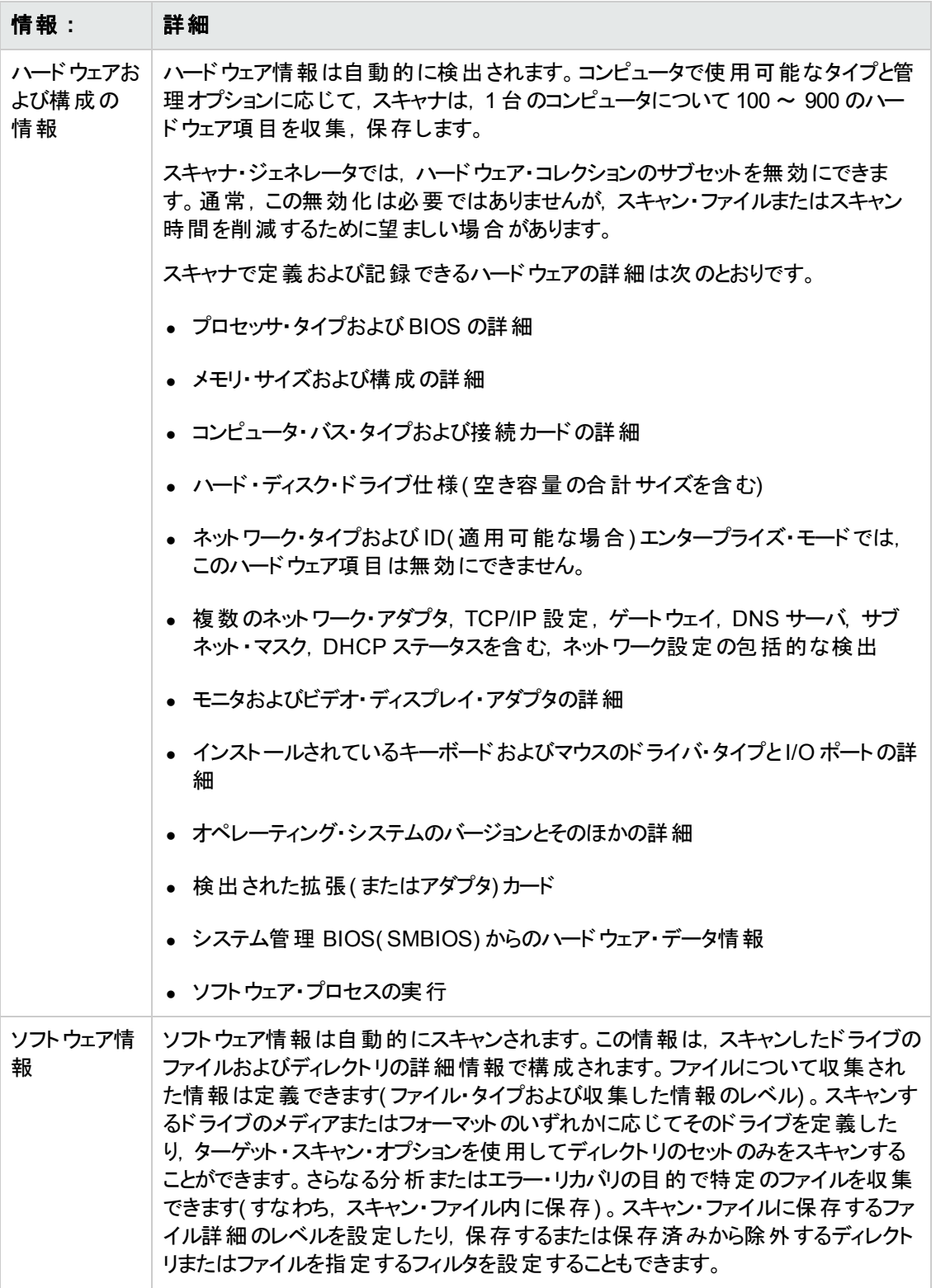

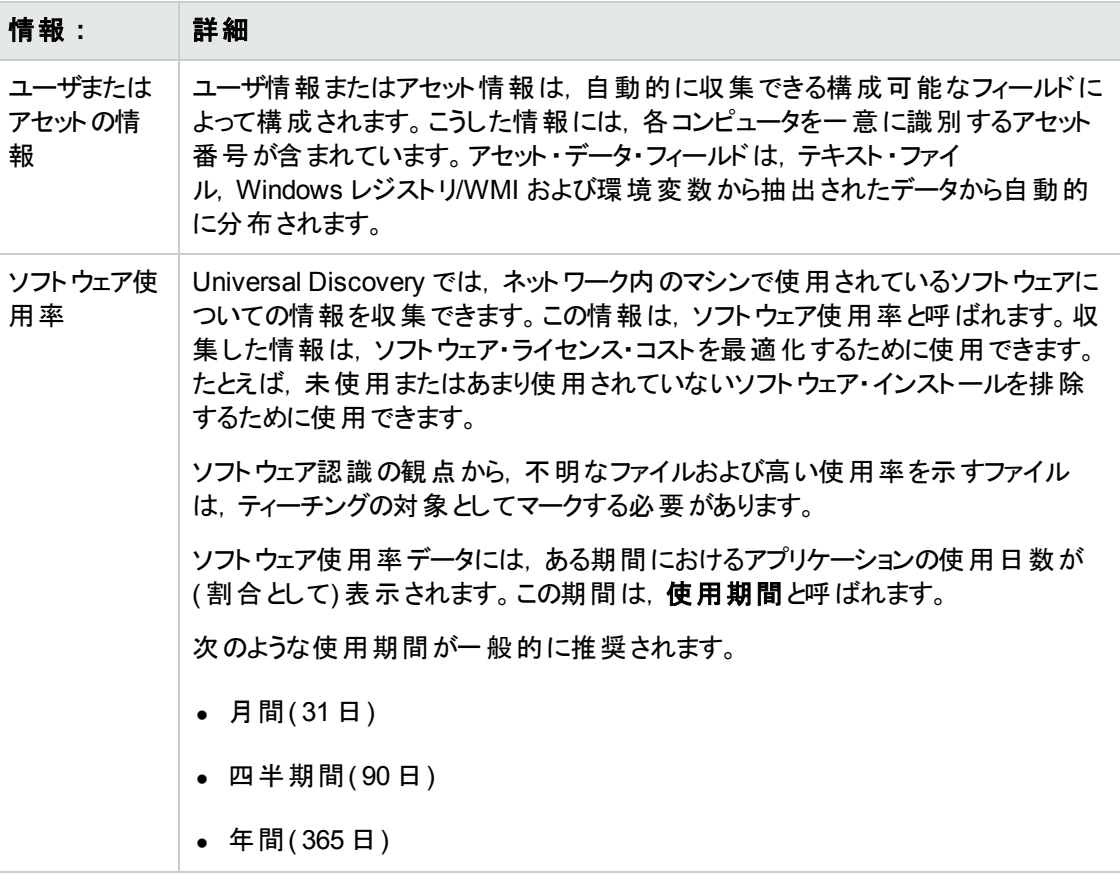

## <span id="page-409-0"></span>インベントリ・ディスカバリのデプロイメントの概要

インベントリ・ディスカバリのデプロイメントのシナリオには,いくつかの異なるタイプがあります。以下の図 に,Universal Discovery の各主要コンポーネントからのスキャン・ファイルの基本的なフローを示しま す。

### シナリオ **1:** 完全な全自動**(** 推奨**)**

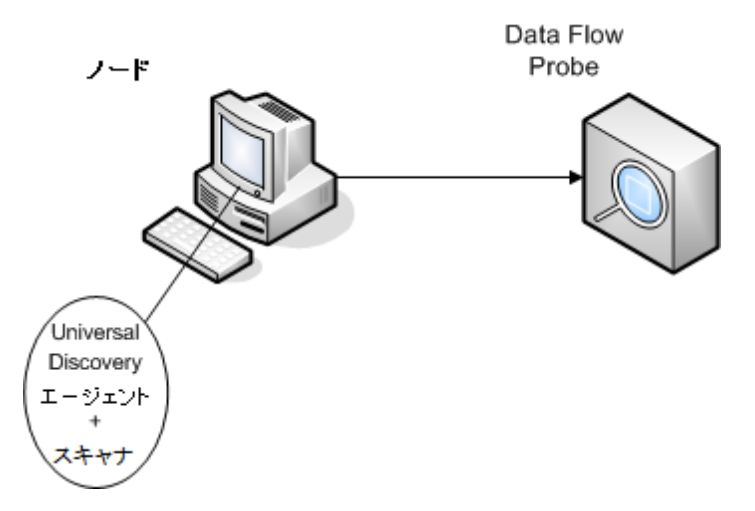

- <sup>l</sup> シナリオ **:** ジョブのスケジュールと実行を行う自動アクティビティを最大限に活用する完全なインベ ントリ・ディスカバリ・ソリューションが必要であると仮定します。Universal Discovery エージェントは, ノードと通信するためのシェル・クライアントおよびディスカバリのスキャナのマネージャとしてデプロイさ れ,使用されます。
- <sup>l</sup> ディスカバリのタイプ **:** エージェントベースのインベントリ・ディスカバリ。
- <sup>l</sup> デプロイメント方法 **:**
	- インフラストラクチャ・アクティビティを使用して,ディスカバリ・ノードへの Universal Discovery エー ジェントのデプロイメントを開始します。デプロイメントは,サード ・パーティ・ツールを使用して手 動で実行することもできます。Universal Discovery エージェントによってスキャナがノードにコピー されます。
	- インベントリ・ディスカバリ・アクティビティを使用して, スキャナのデプロイメントを開始します。
- <sup>l</sup> ディスカバリ方法 **:** 
	- インフラストラクチャ・アクティビティを使用して, Universal Discovery エージェントのライフサイクル を管理します。
	- インベントリ・ディスカバリ・アクティビティを使用して, スキャナベースのインベントリ・ディスカバリのス ケジュール設定,管理,実行を行います。
- <sup>l</sup> タスクへのリンク **:**
	- 「ゾーンベースのディスカバリの実行方法」(333ページ)
	- 「Universal Discovery エージェントを手動でインストールする方法」(146ページ)

#### シナリオ **2:** スキャナのテスト

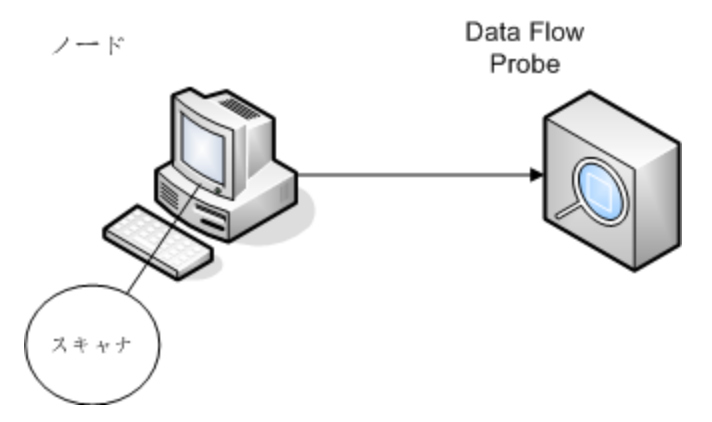

<sup>l</sup> シナリオ **:**  スキャナの機能のテスト,またはスキャン・ファイル・データまたはファイル構造を分析しま す。

手動で開始するディスカバリ・プロセスのみが必要であると仮定します。

- <sup>l</sup> ディスカバリのタイプ **:** エージェントレスのインベントリ・ディスカバリ
- <sup>l</sup> デプロイメント方法 **:** スキャナ生成ウィザードを使用してスキャナを生成し,任意のリモート ・アクセ ス技術を使用してスキャナ・ファイルをノードにコピーします。
- <sup>l</sup> ディスカバリ方法 **:** リモート ・アクセス技術を使用してディスカバリ・ノードに接続し,スキャナを実行 します。ディスカバリ・ノードのコンソールで対話的にスキャナを実行することもできます。スキャナ・ ファイルは,FTP または HTTP を介して Data Flow Probe にアップロードされます。または,任意の リモート ・アクセス技術を使用して Data Flow Probe に直接手動でコピーすることもできます。
- <sup>l</sup> タスクへのリンク **:**
	- [「インベントリ・ディスカバリ・スキャナ」](#page-406-0)(407ページ)
	- 「Universal Discovery エージェントを手動でインストールする方法」(146ページ)

#### シナリオ **3:** ルーティングされた,複雑なシナリオ

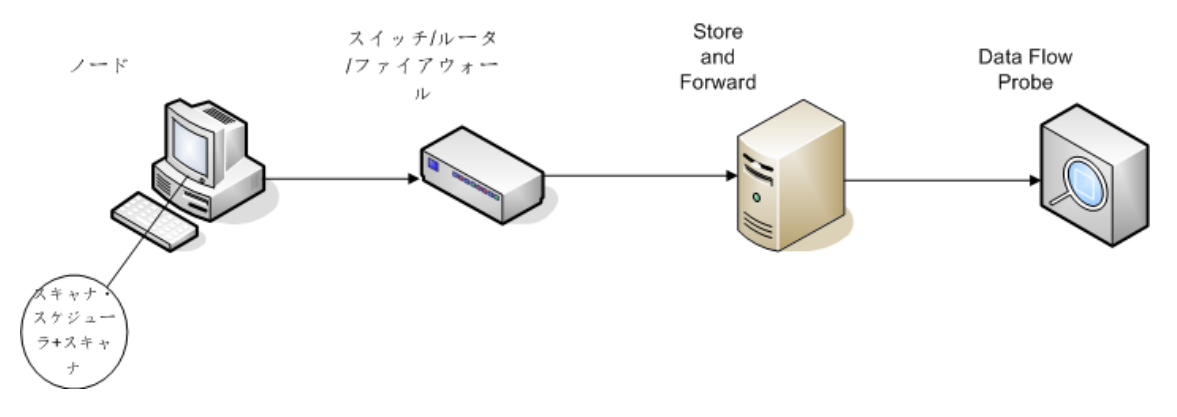

- <sup>l</sup> シナリオ **:** スキャン・ファイルを Data Flow Probe に送信するためにルーティングされたソリューションが 必要な複雑な環境を想定します。さらに,スキャナ・バージョンまたは構成ファイルを頻繁に変更 するため, それらをデプロイするための自動化 ソリューションが必要であると仮定します。
- <sup>l</sup> ディスカバリのタイプ **:**  エージェントレスのインベントリ・ディスカバリ
- <sup>l</sup> デプロイメント方法 **:**
	- 手動でスキャナをディスカバリ・ノードにデプロイします。
	- スキャナ・スケジューラおよび Store and Forward は任意のリモート・アクセス技術を使用してイン ストールします。
- <sup>l</sup> シナリオ **:** スキャン・ファイルを Data Flow Probe に送信するためにルーティングされたソリューションが 必要な複雑な環境を想定します。さらに,スキャナ・バージョンまたは構成ファイルを頻繁に変更 するため, それらをデプロイするための自動化ソリューションが必要であると仮定します。
- <sup>l</sup> ディスカバリのタイプ **:**  エージェントレスのインベントリ・ディスカバリ
- <sup>l</sup> デプロイメント方法 **:**
	- 手動でスキャナをディスカバリ・ノードにデプロイします。
	- スキャナ・スケジューラおよび Store and Forward は任意のリモート・アクセス技術を使用してイン ストールします。
- <sup>l</sup> ディスカバリ方法 **:** スキャナ・スケジューラを使用して,インベントリ・ディスカバリのスケジュール設定 と実行を行います。
- <sup>l</sup> タスクへのリンク **:**
	- 「スキャナ・スケジューラのデプロイ方法」(175ページ)
	- 「Store and Forward サーバのインストール方法」(183ページ)
	- 「手動によるインベントリ・ディスカバリの実行方法」(428ページ)

#### シナリオ **4:** 部分的な自動化

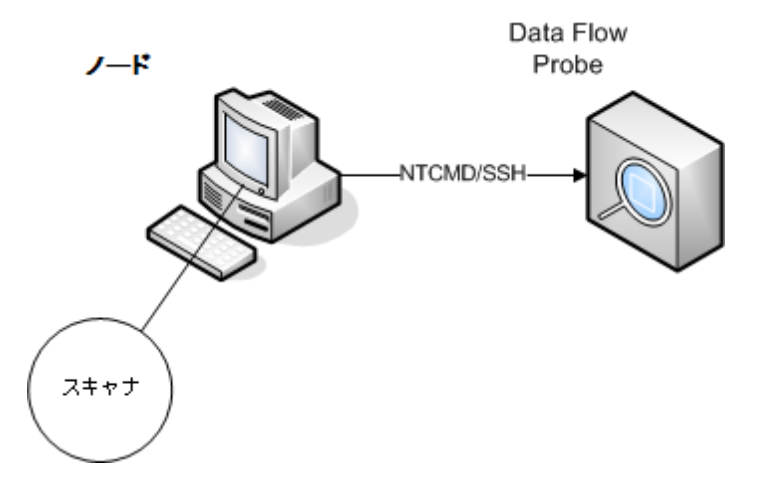

- <sup>l</sup> シナリオ **:** 部分的に自動化されたインベントリ・ディスカバリ・ソリューションを必要とする一方で, ノードとのシェル通信は一切不要である場合を想定します。
- <sup>l</sup> ディスカバリのタイプ **:** エージェントレスのインベントリ・ディスカバリ
- <sup>l</sup> デプロイメント方法 **:**  インベントリ・ディスカバリ・アクティビティを使用して,スキャナをデプロイしま す。
- <sup>l</sup> ディスカバリ方法 **:**インベントリ・ディスカバリ・アクティビティを使用してインベントリ・ディスカバリを開始 します。Data Flow Probe は,ディスカバリ・ノードとの通信に NTCMD または SSH を使用します。
- <sup>l</sup> タスクへのリンク **:**
	- <sup>n</sup> [「ゾーンベースのディスカバリの実行方法 」](#page-332-0)**( 333**ページ**)**
	- <sup>n</sup> [「手動によるインベントリ・ディスカバリの実行方法 」](#page-427-1)**( 428**ページ**)**

## <span id="page-413-0"></span>スキャン・ファイル

各コンピュータから収集した情報は,次のファイル形式で保存されるスキャン・ファイルに書き込まれま す。

• 圧縮 XML( $XSF$ )

コンピュータでスキャンしたすべての情報がファイルに保存されます。このファイルは gzip を使用して 圧縮されます。 このファイルは, gzip, WinZip, または gzip 解凍をサポートするそのほかのプログラム を使用して解凍できます。

<sup>l</sup> デルタ・スキャン・ファイル( DSF)

スキャナは,スキャンごとに完全なスキャン・ファイルをプローブに送信する代わりに,前回の完全ス キャンと現在のスキャンとの差異(デルタ)を計算し,そのデータのみをデルタ・スキャン・ファイル形式 ( DSF) で転送します。この形式を使用すると,ネットワーク帯域幅を大幅に削減できます。

デルタ・スキャン・ファイルは,インベントリ・ツール( Analysis Workbench, SAI Editor, Viewer) で表示 または使用できません。

#### スキャン・ファイルの構造

スキャン・ファイルには,一連の要素が含まれており,それぞれの要素にはさまざまな属性があります。 ルート要素は次のとおりです。

- <sup>l</sup> **<hardwaredata>**
- <sup>l</sup> **<applicationdata>**
- <sup>l</sup> **<users>**
- <sup>l</sup> **<applicationusage>**
- <sup>l</sup> **<filedata>**
- <sup>l</sup> **<storedfiles>**
- <sup>l</sup> **<configurationdata>**

次に,スキャン・ファイルの一部のセクションの例を示します。

```
<?xml version="1.0" encoding = "UTF-8" ?>
<inventory codepage="1251" locale="English (United States)" fsfmajorver="7"
fsfminorver="6" enricherver="10.00.000.555">
<hardwaredata>
  <hwAssetData type="shell">
  <hwAssetDescription type="attrib">tbrown - Xeon, 2800MHz, 3712Mb</hwAssetDe
scription>
  <hwAssetTag type="attrib">000590 </hwAssetTag>
```

```
 </hwAssetData>
 <hwMemoryData type="shell">
 <hwMemTotalMB type="attrib">3712</hwMemTotalMB>
 <hwSwapFiles type="shell">
 <hwSwapFiles_value type="shell_value">
  <hwMemSwapFileName         type="attrib">C:\pagefile.sys</hwMemSwapFileName>
  <hwMemSwapFileSize type="attrib">1534</hwMemSwapFileSize>
 </hwSwapFiles_value>
 </hwSwapFiles>
 <hwDOSMemoryData type="shell">
 <hwMemConventional type="attrib">640</hwMemConventional>
  </hwDOSMemoryData>
  <hwCMOSMemory type="shell">
 <hwMemExtended type="attrib">3799944</hwMemExtended>
 <hwMemCMOSTotal type="attrib">3800584</hwMemCMOSTotal>
 <hwMemCMOSConventional type="attrib">640</hwMemCMOSConventional>
 </hwCMOSMemory>
  </hwMemoryData>
 </hardwaredata>
<applicationdata>
<recogconfig>
 <sai name="C:\hp\UCMDB\DataFlowProbe\runtime\probeManager\
        discoverySaiResources\saiRuntime\User.zsai"
                desc="User SAI File" date="04/06/2011" type="User"/>
 <sai name="C:\hp\UCMDB\DataFlowProbe\runtime\probeManager\
        discoverySaiResources\saiRuntime\Master.zsai"
                desc="" date="07/05/2011" type="Master"/>
 </recogconfig>
 <application version="6.4.09"
 release="6.4"
 name="Windows Media Player"
 publisher="Microsoft"
 language="English"
 os="Windows 2000"
 type="Ambient music or advertising messaging software"
 typeid="143033"
 maindir="C:\Program Files\Windows Media Player"
 lastUsed="2011-08-26 00:00:00"
 versionid="9978"
 releaseid="582"
 licencedby="11907"
 licencedbyrelease="84"/>
 <application version="6.0 sp1"
 release="6.0"
 name="Internet Explorer"
 desc="Microsoft Internet Explorer"
 publisher="Microsoft"
```

```
 language="English"
 os="Windows 98/NT/2K/ME/XP"
 type="Internet browser software"
 typeid="122252"
 maindir="C:\Program Files\Internet Explorer"
 lastUsed="2011-05-07 00:00:00"
 versionid="12790" releaseid="131"/>
</applicationdata>
<filedata>
 <dir name="C:\" date="2011-07-03 03:23:04" contains="-1">
 <file name="AUTOEXEC.BAT" size="0" modified="2011-04-03 13:51:04" attr="a"/>
 <file name="BOOT.INI" size="288" modified="2011-04-03 15:14:38" attr="rsa"/>
 <file name="sd_settings.ini" size="462" msdos="SD_SET~1.INI" modified="2011-
06-14 09:08:44" attr="a">
  <verinfo name="DOS 8.3 Name" value="SD_SET~1.INI"/>
 </file>
\langle/dir\rangle</filedata>
<storedfiles>
 <storedfile type="storedfile" name="SYSTEM.INI" size="217" istext="1" istru
ncated="0" dir="C:\WINNT\SYSTEM.INI">
 <contents encoding="text">; for 16-bit app support
[386Enh]
 woafont=dosapp.fon
 EGA80WOA.FON=EGA80WOA.FON
  EGA40WOA.FON=EGA40WOA.FON
 CGA80WOA.FON=CGA80WOA.FON
 CGA40WOA.FON=CGA40WOA.FON
 [drivers]
 wave=mmdrv.dll
 timer=timer.drv
[mci]
 </contents>
 </storedfile>
</storedfiles>
</inventory>
```
### <span id="page-416-0"></span>スキャン・ファイルの処理

#### 通常のスキャン・ファイルの処理

エンリッチメント・プロセスの終了時,強化された新しいスキャン・ファイルが作成されます。この強化さ れたコア・ファイルは,UCMDB CI および関係データに変換され,UCMDB に報告されます。スキャン・ ファイルを作成するために使用するスキャナのパラメータでデルタ・スキャンを有効にした場合,入力ス キャン・ファイルが**Original** ディレクトリに保存され,その後のデルタ・スキャン処理で使用されます。デ ルタ・スキャンを無効にすると,入力スキャン・ファイルは削除されます。

#### ヒント

- エラーが発生した場合,元のスキャン・ファイルは障害ディレクトリに移動し,削除されることは ありません。
- 同一のコンピュータについて, 強化されたスキャン・ファイルがすでに存在する場合, 古いファイ ルが上書きされます。

#### 通常 のスキャン・ファイルの再処理

スキャン・ファイルは, 強化された後に再処理することができます。 たとえば, この操作は, ソフトウェア・ アプリケーション・インデックス( SAI) ファイルを更新するときに実行できます。式ティーチングを使用して アプリケーション・ティーチングを実行した後に,スキャン・ファイルを再処理できます。選択したノードの スキャン・ファイルは,**Processed** フォルダから **Incoming** フォルダに移動します。次に,更新済み SAI ファイルを使用して処理されます。

通常のスキャン・ファイルを再処理するには,[「スキャン・ファイルの再処理方法 」](#page-453-1)( 454ページ) を参照 してください。

#### デルタ・スキャン・ファイルの処理

デルタ・スキャン・ファイルは,スキャン・ファイルの新しい完全なバージョンを再構築するため に,**Original** ディレクトリにあるスキャン・ファイルの前回のバージョンとともに使用されます。次に,この 完全なバージョンは **Incoming** ディレクトリに移動します。このディレクトリで,そのほかの通常のスキャ ン・ファイルと同じ方法で処理されます。

プロセスの終了時に,再構築されたスキャン・ファイルは **Original** ディレクトリに移動し,この特定のス キャン・ファイル・インスタンスで次回デルタ・スキャンが検出されたときに使用されます。

デルタ・スキャン・ファイルの処理( 手動デプロイメント ・モードのみ) の詳細については,「手動デプロイ [メント ・モードでデルタ・スキャン・ファイルを処理するためのスキャナの設定方法 」](#page-446-0)( 447ページ) を参照し てください。

### <span id="page-416-1"></span>スキャン・ファイルの処理能力

XML Enricher がスキャン・ファイルを処理できる量よりも XML Enricher の入力ディレクトリに入力され るスキャン・ファイルの方が多い場合, 入力ディレクトリでスキャン・ファイルの蓄積が発生します。 より 多くの処理能力をスキャン・ファイルの強化に割り当てるため,Universal Discovery を設定して,この 負荷に対処するためにより多くのリソースを割り当てることができます。

#### スレッドの設定

一般的に,XML Enricher サービスに割り当てるスレッドの数が多ければ多いほど,XML Enricher プロ セスが消費できる CPU およびメモリの量が多くなります。それに比例して,スキャン・ファイルの処理速 度も速くなります。ただし,スレッド数が多すぎると,使用可能な CPU およびメモリ・リソースが不足す る場合に処理が遅くなる場合があります。この場合は,ディスク・パフォーマンスが制約要素になりま す。

段階的な変更によりこの設定を調整し, XML Enricher の入力ディレクトリの結果を分析することをお 勧めします。

XML Enricher [サービスの最大処理スレッド数を設定するには,「スキャン・ファイルを処理するための](#page-451-0) 最大スレッド数の設定方法」(452ページ)を参照してください。

#### メモリ・モードまたはデータベース・モードの設定

スキャン・ファイルの処理時に XML Enricher サービスが動作するモードを設定できます。次の手順を 実行して, ご使用のシステムおよびビジネス・ニーズに最適なモードを選択します。

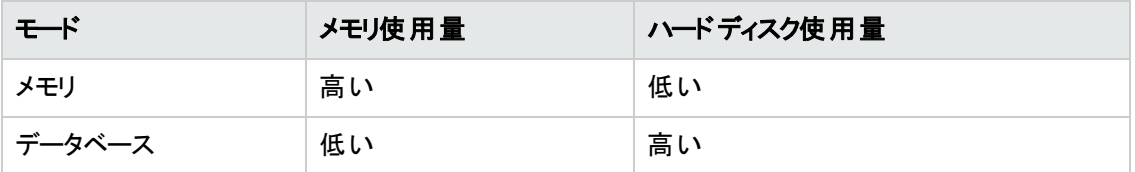

このモードを設定するには, 「Probe デプロイメント・モードに適した XML Enricher の設定方法」(450 ページ) を参照してください。

### <span id="page-418-0"></span>XML Enricher

XML Enricher は,バックグランドで動作するプロセスで,アプリケーション・データをスキャン・ファイルに 自動的に追加します。このプロセスは,スキャン・ファイル・エンリッチメントと呼ばれます。その仕組みを 次に示します。

- 1. XML Enricher は,**Incoming** ディレクトリで新しいスキャン・ファイル( xsf または dsf 形式) を検索 します。
- 2. ファイルを検出すると,**SAI**( ソフトウェア・アプリケーション・インデックス) アプリケーション認識を使 用してそのファイルを処理します。
- 3. 認識されたアプリケーションに関する情報がファイル・データに追加さ れ,**<applicationdata>**,**<applicationusage>**,**<users>** という個別のセクションがXML ファイ ルに追加されます。
- 4. 2 つのタイプの強化されたスキャン・ファイルが作成されます。
	- Processed ディレクトリに, 強化された完全なファイルが保存されます。このファイルには, アプ リケーション認識およびソフトウェア使用率のデータによって強化された完全なスキャン・ファイ ル情報が含まれます。インベントリ・ツール( Viewer, Analysis Workbench, SAI Editor) で は,Processed ディレクトリのファイルを分析およびアプリケーション・ティーチングの目的で使用 できます。Processed ディレクトリのスキャン・ファイルのロックを回避するため,Data Flow Probe を動作するコンピュータの負荷を軽減するため,これらのファイルをインベントリ・ツールがインス トールされている Universal Discovery 管理者のデスクトップにコピーすることをお勧めします。
	- **ProcessedCore** ディレクトリに, コア強化ファイルが作成されます。これらのファイルには, 保存 されたファイルに関する情報は含まれません。さらに,これらのファイルにはファイル/ディレクトリ のデータに関する情報も含まれません。したがって,完全に強化されたデータによりも非常に 小さくなります。コア強化ファイルは,スキャン・ファイル情報を処理し,それを UCMDB CI およ び関係データに変換するために,InventoryDiscovery アダプタによって内部的に使用されま す。このディレクトリは,標準設定により作成されないため,設定する必要があります。詳細に ついては,「Processed Core [ディレクトリの作成方法 」](#page-452-0)( 453ページ) を参照してください。

XML Enricher は,以前強化されたファイルを再度強化するために使用することもできます。この操作 は,SAI に対して大幅な更新を適用する場合に便利です。

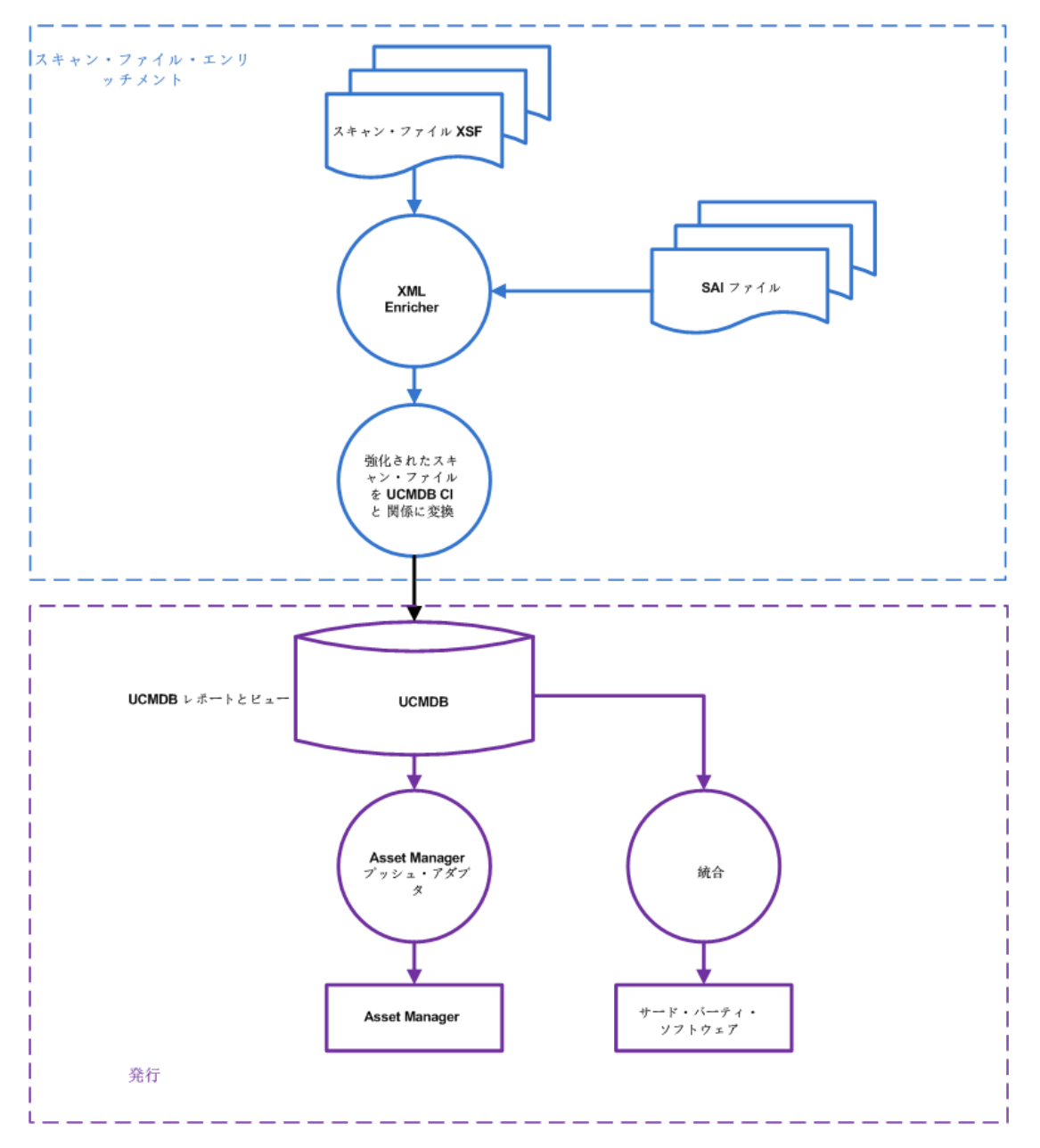

XML Enricher [を設定し,そのパフォーマンスを最適化するには,「スキャン・ファイルを処理するための](#page-451-0) 最大スレッド数の設定方法」(452ページ)および「Probe デプロイメント·モードに適した XML Enricher の設定方法 」( 450ページ) を参照してください。

<span id="page-419-0"></span>[ソフトウェア認識オプションの設定については,「](#page-537-0)XML Enricher: [ソフトウェア認識構成 ]ダイアログ・ ボックス」( 538ページ) を参照してください。

## XML Enricher ログ・ファイル

### マスタ・ログ

XML Enricher サービスで発生したすべてのアクティビティを記録する実行中のログ。標準設定で は,**XMLEnricherService.log** という名前で, **C:\hp\UCMDB\DataFlowProbe\runtime\log** にあり データ・フロー管理ガイド 第14章: インベントリ・ディスカバリ

ます。

ログ・ファイルの行の形式は次のとおりです。

<日付> <時刻> <スレッド> <レベル> <説明>

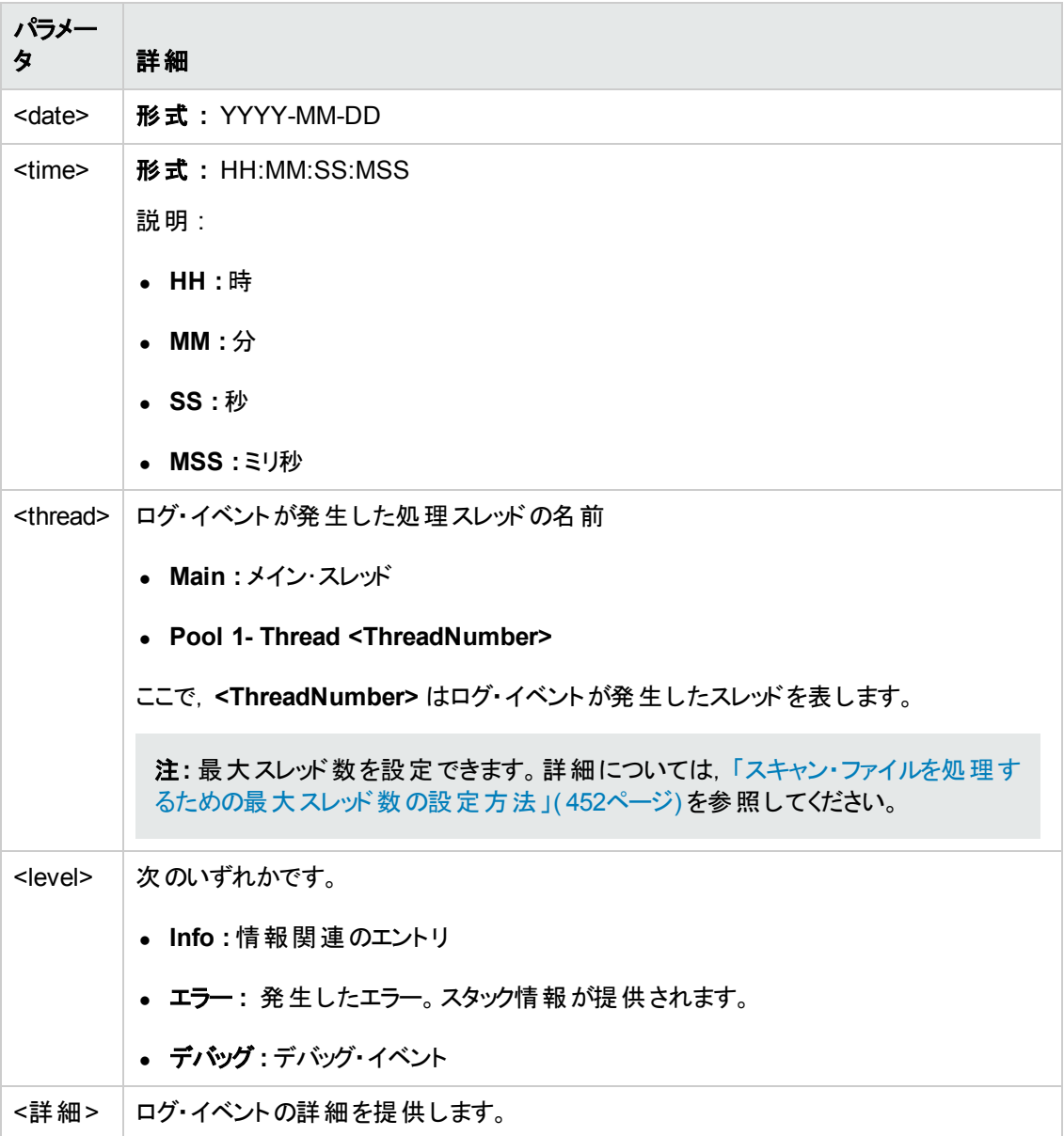

#### スキャン・ファイル・エラー・ログ

正常に強化されていないスキャン・ファイルについてのエラー情報が2 つの場所に作成されます。XML Enricher サービスのファイル構造については, 「XML Enricher のディレクトリ構造」(473ページ)を参照 してください。

注**:** テキスト ・ファイルに含まれるデータとXML ファイルに含まれるデータは同じです。

- <sup>l</sup> テキスト ・ファイル **:** テキスト ・ファイルが,**Failed** サブディレクトリの次のサブディレクトリに作成されま す。
	- エラー
	- <sup>n</sup> Delta
	- **n** Corrupt

このテキスト・ファイルの命名規則は次のとおりです。

**<ScanFileName>** .xsf.log

ここで,**<ScanFileName>** はスキャン・ファイルの名前です。

<sup>l</sup> **XML** ファイル **: ProcessedCore** ディレクトリが作成されている場合,エラー情報を含むXML ファイ [ルが作成されます。このディレクトリの作成については,「](#page-452-0)Processed Core ディレクトリの作成方法 」 ( 453ページ) を参照してください。

このXML ファイルの命名規則は次のとおりです。

**<ScanFileName>** .xml

ここで,**<ScanFileName>** はスキャン・ファイルの名前です。

### <span id="page-421-0"></span>アプリケーション・ティーチング

アプリケーション・ティーチングとは,アプリケーション認識を向上させるプロセスです。

アプリケーション・ティーチングは次の方法で実行できます。

- <sup>l</sup> **SAI Editor**詳細については,[「インベントリ・ツール」](#page-425-2)( 426ページ) を参照してください。
- <span id="page-421-1"></span>• 式ティ─チング詳 細については,「式ティーチングの概要」(581ページ)を参照してください。

### 強化されたスキャン・ファイルの構造

XML Enricher は、スキャン・ファイルを読み取り、元のすべてのデータおよびアプリケーション認識段階 で識別されたデータを含む強化された XML スキャン・ファイルを出力します。

それぞれのファイルは,<file> 要素として保存されます。ファイルがアプリケーションに属すると識別され ると,2 つの属性がこの要素に追加されます。

- **•** versionid
- <sup>l</sup> **flag**

例 :

```
<file name="winword.exe" size="12345" versionid="1111" flag="M"/>
```
データ・フロー管理ガイド 第14章: インベントリ・ディスカバリ

> これは,**winword.exe** という名前のファイルが1111 というバージョン ID を持つアプリケーションに属して いると識別されたことを表します。 ファイルのタイプは, メイン・ファイルであることを意味する「M」です。 こ のタイプ・フィールドに指定できる値は次のとおりです。

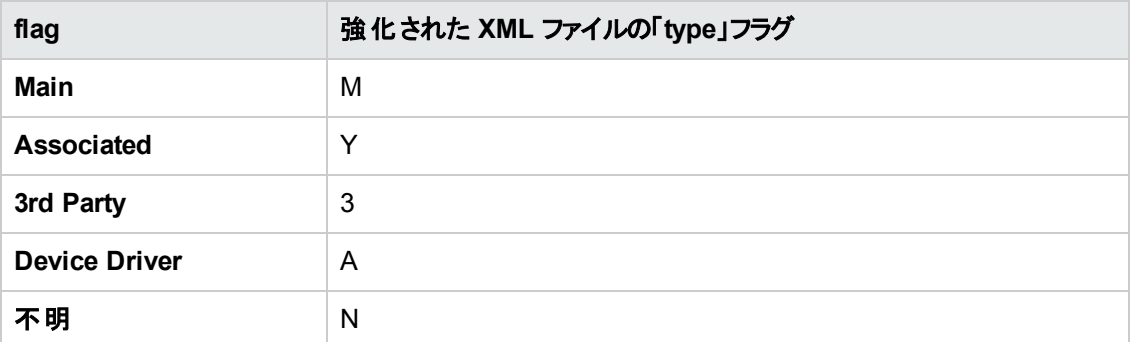

**versionid** 属性は,SAI ライブラリの各バージョンに関連付けられた一意のID を表します。強化され た XML スキャン・ファイルは,**<applicationdata>** セクションにマシンで識別されたアプリケーションのリ ストとバージョン ID を含みます。

たとえば,

```
<applicationdata>
<application version="6.0 sp1"
                         release="6.0"
                                  name="Internet Explorer"
                  desc="Microsoft Internet Explorer"
                  publisher="Microsoft"
                  language="English"
                  os="Windows 98/NT/2K/ME/XP"
                  type="Internet browser software"
                   typeid="122252"
                  maindir="C:\Program Files\Internet Explorer"
                  lastUsed="2004-05-05 00:00:00"
                  versionid="12790"
                  releaseid="131"
                   /<application version="6.0 sp1"
                   release="6.0" name="Outlook Express"
                                  publisher="Microsoft"
                  language="English"
                  os="Windows 98/NT/2K/ME/XP"
                  type="Desktop communications software"
                   typeid="105020"
                  maindir="C:\Program Files\Outlook Express"
                  lastUsed="2004-05-05 00:00:00"
                  versionid="12792"
                  releaseid="372"
                  licencedby="12790"
```
 licencedbyrelease="131" />

</applicationdata>

上記の例は, Microsoft Internet Explorer および Microsoft Outlook Express の2 つのみのアプリケー ションが存在するマシンの例です。**licencedby** 属性は,Microsoft Outlook Express がMicrosoft Internet Explorer を介してライセンスを取得していることを示します。 すなわち, 両方もとライセンスの 取得が可能なアプリケーションですが,このマシンでは, Microsoft Internet Explorer の 1 つのライセン スのみが要求されます。このライセンスにより,Outlook Express ライセンスを別途に取得することが不 要になります。

### <span id="page-423-0"></span>ハードウェアとソフトウェアの認識

認識とは, コンテンツ・パックや発行元のデータによって供給される内容を活用して, ハードウェア・デバ イスまたはソフト ウェア・アプリケーションの特 定 のプロパティおよび属 性を識別 するプロセスを意味しま す。

#### ハードウェア認識

<sup>l</sup> ディスカバリ・ルール **:** さまざまな製造元により販売されるハードウェアについての情報を含むデータ ベース。ディスカバリ・ルール・エンジンによって,デバイスのオペレーティング・システム,アプリケーショ ン,デバイス・ファミリ,モデルが判別されます。次に,ディスカバリ・ルールによって,お使いのデバイ ス・モデルにデバイス・タイプが割り当てられます。

[コンテンツ・パックに含まれるこのデータベースは月次更新されます。詳細については,](https://hpln.hp.com//group/universal-discovery/)Universal Discovery コミュニティ Web サイト( https://hpln.hp.com/group/universal-discovery/) ( 英語サイト) を 参照してください。

[システムにインストールされているディスカバリ・ルールの表示についての詳細は,「ディスカバリ・ルール](#page-257-0) <sup>を</sup> JMX に表示する方法 」( 258ページ) を参照してください。

注**:** このサイトにログインするには,HP パスポートのユーザ名とパスワードが必要です。

#### ソフトウェア認識

• **ソフトウェア識別タグ :** Universal Discovery は, ISO/IEC 19770-2 標準に対応しています。 ソフト ウェア識別タグとは,ソフトウェア製品の識別情報を含むXML ファイルです。タグは,ソフトウェア製 品とともにディスカバリ・ノードにインストールされ,ソフトウェアを一意に識別します。ディスカバリ時 にスキャナによってキャプチャされたタグのデータは,ソフトウェア・アセット管理およびコンプライアンス の改善に活用されます。

タグは,インストールプロセスの一環として作成されるか,タグなしですでにインストールされているソ フトウェアに対して追加できます。

ソフトウェア識別タグがインベントリ・ディスカバリ・ツールに認識されるには,タグに **.swidtag** ファイル 拡張子が必要です。ソフトウェア ID タグの情報と一致するインストール済みパッケージ・ルールを 作成できます。

ソフトウェア識別タグの表示の詳細については,[「インベントリ・ツール」](#page-425-2)( 426ページ) を参照してくだ さい。

<sup>l</sup> ソフトウェア・アプリケーション・インデックス**( SAI) :** コンテンツ・パックに付属する SAI ファイルには, ディスカバリ・ノード上のアプリケーションを識別する情報が含まれています。ライブラリには,ライセン ス関係情報も含まれています。Universal Discovery は,この情報により,個々のソフトウェア製 品がソフトウェア製品スイートとどのように関係しているかを識別できます。

SAI ファイルは,[管理] > [パッケージ マネージャ]から[**SAI**]を選択して,エクスポートできます。 詳細については,パッケージ・マネージャを使用したリソースのエクスポートを説明している『HP Universal CMDB 管理ガイド 』の項を参照してください。

Universal Discovery には,標準のライブラリに加え,自動のアプリケーション認識プロセスに適用 可能な 1 つまたは複数のユーザ SAI ファイルの形式で独自のライブラリ拡張を作成できるいくつか のツールが含まれています。詳細については,[「インベントリ・ツール」](#page-425-2)( 426ページ) のSAI エディタに ついて説明している項を参照してください。アプリケーションに学習させてアプリケーション認識プロ セスを向上する方法の詳細については,[「アプリケーション・ティーチング」](#page-421-0)( 422ページ) を参照してく ださい。

SAI には、複数のプラットフォーム用の複数の言語で記述されたアプリケーションに関する情報が 含 まれています。 SAI ファイルは, 次 のプラットフォームと言語で利用できます。

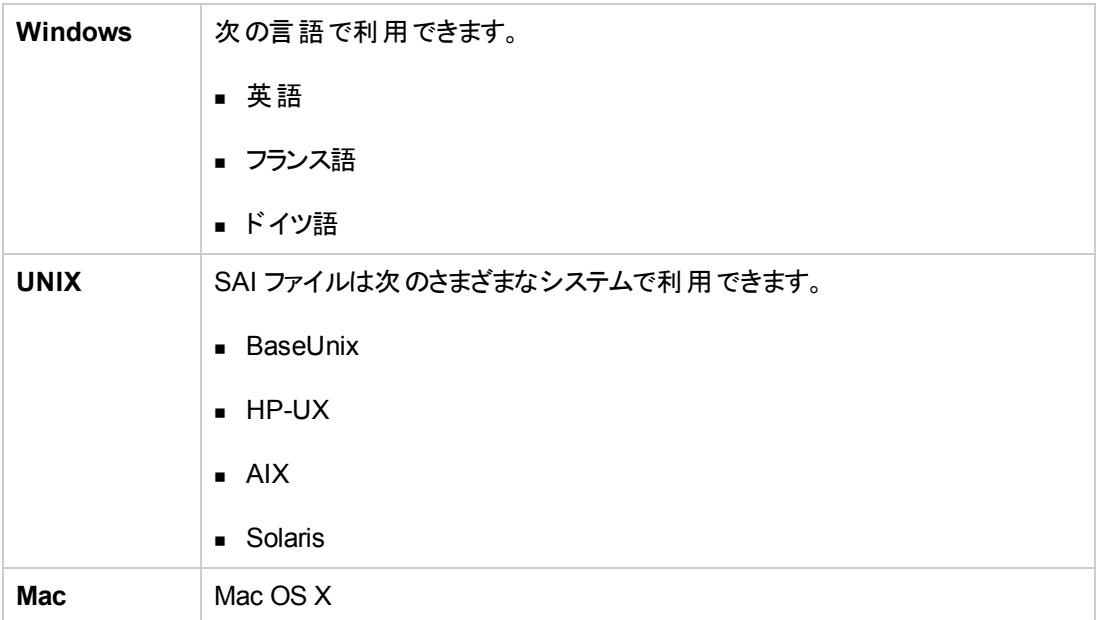

### <span id="page-425-0"></span>App Store アプリケーション

「App」Store アプリケーションは,オンライン・デジタル配布プラットフォーム・ストアから配布されたアプリ ケーションまたはそこからダウンロードしたアプリケーションを指します。

インベントリ・ディスカバリ中に収集された App Store アプリケーションに関する情報は,UCMDB に送 信され, インストール済みソフトウェア CI のインストール・ソース属性に格納されます。

<span id="page-425-1"></span>CI の表示の詳細については,『HP Universal CMDB モデリング・ガイド 』の「CI セレクタ」を参照してく ださい。

### ハードウェア・マッピング構成

このツールを使用すると,スキャン・ファイルに含まれるキャプチャ・データとUCMDB 内のCI の属性と の間のカスタム・マッピングを作成することができます。

標準設定では,Universal Discovery によってスキャン・ファイル・データの大規模なサブセットが UCMDB の CI と関係にマップされますが,すべてのデータがマップされるわけではありません。また,カス タマイズされたデータをキャプチャするスキャン後スクリプトを作成する場合は,このデータのマッピングを 作成する必要があります。 スキャン後 スクリプト の詳 細 については, 「スキャン前後 のスクリプト」(208 ページ) を参照してください。

<span id="page-425-2"></span>[カスタム・マッピングを作成するには,「スキャン・ファイルの属性を](#page-456-1) UCMDB にマップする方法 」( 457ペー ジ) を参照してください。

### インベントリ・ツール

インベントリ・ツールを使用すると,スキャン・ファイル・データを表示および分析できます。

注**:** これらのツールは,Data Flow Probe インストーラ・プログラムによってインストールされます。つ まり, Data Flow Probe とともにインストールされます。しかし, Data Flow Probe のパフォーマンス 低下とSAI ファイルのデータ破損を回避するために, これらのツールは別のコンピュータにインス トールすることをお勧めします。インベントリ・ツールのインストールの詳細については,インタラクティ ブ形式の『HP Universal CMDB デプロイメント ・ガイド 』で,Data Flow Probe のインストールにつ いて説明している項を参照してください。

これらを別々にインストールするには, Data Flow Probe のインストーラ・プログラムを実行して, [インベントリ ツール]タイプのインストールを選択します。サポートされるプラットフォームの詳細に ついては,『HP Universal CMDB サポート ・マトリックス』ドキュメントを参照してください。

( Windows で) ツールを開始するには,[スタート]>[プログラム]>[**HP UCMDB**]>[インベントリ ツール]の順にクリックします。

Windows コンピュータにインベントリ・ツールがインストールされたら、インベントリ・ツールの「ヘル プ]メニュー・オプションをクリックすることでツールのヘルプ・ドキュメントを表示できます。コンピュータ に Adobe Reader がインストールされたすべてのプラットフォームのユーザは,[スタート]>[プログラ ム]>[**HP UCMDB**]>[インベントリ ツール]をクリックすることでヘルプ・ドキュメントを表示すること もできます。

#### ソフトウェア・アプリケーション・インデックス**( SAI)** エディタ

ソフト ウェア・アプリケーション・インデックス( SAI) ファイル・データを表 示して, 次のような追加タスクを実 行します。

- SAI ファイルのコレクションの表示および編集
- <sup>l</sup> ユーザSAI の新規作成
- SAI 間での項目の移動とコピー( ユーザ SAI の編集のみ可能), および項目の削除
- <sup>l</sup> SAI のコンテンツのXML 形式へのエクスポート
- ライセンス関係の表示
- 既存のライセンス関係の追加と編集

#### ビューア

個別のコンピュータについて収集された,次のようなソフトウェア,ハードウェア,およびアセット情報を 表示します。

- エクスプローラ形式のビューに,スキャン,表示されるすべてのソフトウェアの詳細
- ユーザが入力したアセット情報
- ハードウェアおよび設定に関する詳細および要約された情報
- システム構成ファイルなど,インベントリ・ディスカバリの実行時に収集されたキー・ファイルのコンテン ツ
- <sup>l</sup> すべての論理ドライブの詳細
- すべての認識されたアプリケーションの詳細と利用率の統計
- 2 つのスキャン・ファイルの詳細の比較結果

#### **Analysis Workbench**

次に示す 3 つのタイプの情報を使用して,分析タスクを実行します。

- 特性のアプリケーションに属するものとして認識されているソフトウェア・ファイル
- 未認識アプリケーションに属する可能性のある不明なソフトウェアおよびファイル
- <sup>l</sup> ハードウェアおよびアセット ・データ

Analysis Workbench は,アプリケーションおよびバージョンが記述されたソフトウェア・アプリケーショ ン・インデックス( SAI) を使用して,インベントリ・ディスカバリの実行時に検出されたファイルを識別 します。スキャン結果は SAI との照合により確認され,ソフトウェアが特定および認識されます。未 認識 ファイルはその後 の検出 ではマークされませんが, いったん識 別されたらその詳 細が SAI ファイ ルに追加され,その後の検出で正しく特定されるようになります。アプリケーションのティーチングの 詳細については,[「アプリケーション・ティーチング」](#page-421-0)( 422ページ) を参照してください。

### <span id="page-427-0"></span>インベントリ・ディスカバリの実行方法

この高度なタスクでは,ご使用の環境でインベントリ・ディスカバリを実行する方法について説明しま す。

本タスクの手順は次のとおりです。

- 1. [「前提条件](#page-427-2) 」( 428ページ)
- 2. [「インベントリ・ディスカバリの実行 」](#page-427-3)( 428ページ)
- <span id="page-427-2"></span>3. [「結果 」](#page-427-4)( 428ページ)

#### 1. 前提条件

- UCMDB が動作していることを確認します。
- Data Flow Probe サーバが実行されていること。
- (ゾーンベースのディスカバリにのみ該当)管理ゾーンでインフラストラクチャを検出していること。 これを行うには,[「ゾーンベースのディスカバリの実行方法 」](#page-332-0)( 333ページ) を参照してください。

#### <span id="page-427-3"></span>2. インベントリ・ディスカバリの実行

次のいずれかの方法によって,インベントリ・ディスカバリを実行します。

- (推奨)**ゾーンベース** :ディスカバリ・アクティビティを使用して特定の管理ゾーンを実行します。 詳細については, 『HP UCMDB ディスカバリ / インテグレーション・コンテンツ・ガイド 』でインベン トリ・ディスカバリを実行する方法について説明した項を参照してください。
- 手動 :任意のサード・パーティ製ソフトウェア・パッケージを使用して, インベントリ・ディスカバリ [を実行します。詳細については,「手動によるインベントリ・ディスカバリの実行方法 」](#page-427-1)( 428ペー ジ) を参照してください。

#### <span id="page-427-4"></span>3. 結果

ディスカバリが正常に実行されたことを確認するには,[管理ゾーン]ツリーで管理ゾーンを選択し ます。[ディスカバリ ステータス]表示枠で[結果]タブをクリックします。

注**:** 管理ゾーンを使用していない場合は,インベントリ・ディスカバリ・ジョブをクリックします。

ユーザ・インタフェースの詳細については,[「\[ディスカバリの結果 \]タブ](#page-566-0)/表示枠 」( 567ページ) を参 照してください。

### <span id="page-427-1"></span>手動によるインベントリ・ディスカバリの実行方法

このタスクでは,手動によるインベントリ・ディスカバリの実行方法について説明します。

本タスクの手順は次のとおりです。

データ・フロー管理ガイド 第14章: インベントリ・ディスカバリ

- 「前提条件」(429ページ)
- 「スキャナの設 定 」(429ページ)
- 「スキャナの配布」(429ページ)
- 「スキャナの実行」(429ページ)
- 「Data Flow Probe へのスキャン・ファイルの保存」(430ページ)
- 「インベントリ・ディスカバリ・ジョブの実行」(430ページ)
- 「結果」(430ページ)
- <span id="page-428-0"></span>1. 前提条件
	- Data Flow Probe サーバが動作していることを確認します。
	- UCMDB が動作していることを確認します。
- <span id="page-428-1"></span>2. スキャナの設定

スキャナ・ジェネレータを使用して、スキャナを生成します。詳細については、「スキャナ・ジェネレー タ・ウィザード 」( 481ページ) を参照してください。

注**:** スキャナ・ジェネレータ・ウィザードで手動モードを選択します。

<span id="page-428-2"></span>3. スキャナの配布

任意のリモート・アクセス技術を使用してディスカバリ・ノードに接続し,そこにスキャナ実行可能 ファイルをコピーします。

<span id="page-428-3"></span>4. スキャナの実行

スキャナの実行方法を次に示します。

■ 有人

[実行可能ファイルをクリックします。標準設定のファイル名のリストを確認するには,「\[スキャ](#page-533-0) ナ]タブ」( 534ページ) を参照してください。

■ 無人

任意のリモート・アクセス技術, サードパーティ・ソリューション, スクリプト・ソリューションを使用 してディスカバリ・ノードに接続し,スキャナ実行可能ファイルを実行します。標準設定のファイ ル名のリストを確認するには,[「\[スキャナ\]タブ」](#page-533-0)( 534ページ) を参照してください。コマンド ・ライ ン・パラメータをディスカバリ・ノード ・シェルに渡して,スキャナ・ジェネレータで使用されていた構 成をオーバーライドできます。スキャナ・コマンド・ライン・オプションの詳細については,「スキャ ナ・コマンド ・ライン・パラメータの概要 」( 460ページ) を参照してください。

データ・フロー管理ガイド 第14章: インベントリ・ディスカバリ

<span id="page-429-1"></span>5. Data Flow Probe へのスキャン・ファイルの保存

Data Flow Probe にスキャン・ファイルを保存する方法を次に示します。

- スキャン時刻をスケジュール設定し,自動的にスキャン・ファイルをルーティングする統合ソ リューションを使用します。たとえば, Store and Forward とスキャン・スケジューラを連携させま す。詳細については,「Store and Forward [の概要 」](#page-182-1)( 183ページ) [および「スキャナ・スケジューラ](#page-174-1) の概要 」( 175ページ) を参照してください。
- 任意のリモート・ファイル転送技術を使用して, ディスカバリ・ノードから Data Flow Probe にス [キャン・ファイルを手動でコピーします。詳細については,「](#page-472-0)XML Enricher のディレクトリ構造 」 ( 473ページ) およ[び「\[スキャナのオプション\]ページ」](#page-518-0)( 519ページ) を参照してください。
- <span id="page-429-2"></span>6. インベントリ・ディスカバリ・ジョブの実行

**Inventory Discovery by Manual Scanner Deployment** ジョブを実行します。詳細について は,「モジュール/ジョブ / CI [の手動アクティブ化方法](#page-369-0) 」( 370ページ) を参照してください。

<span id="page-429-3"></span>7. 結果

ディスカバリが正常に実行されたことを確認するには,[管理ゾーン]ツリーで管理ゾーンを選択し ます。 [ディスカバリ ステータス]表示枠で[結果]タブをクリックします。

注**:** 管理ゾーンを使用していない場合は,インベントリ・ディスカバリ・ジョブをクリックします。

ユーザ・インタフェースの詳細については,[「\[ディスカバリの結果 \]タブ](#page-566-0)/表示枠 」( 567ページ) を参 照してください。

### <span id="page-429-0"></span>スキャン前後スクリプトの編集方法

このタスクでは,管理ゾーンでスキャン前後スクリプトを編集する方法を説明します。

本タスクの手順は次のとおりです。

- 「前 提 条 件 」(430ページ)
- 「スクリプト・エディタへの移動」(431ページ)
- 「スクリプトの編集」(431ページ)
- 「スクリプトの配備」(431ページ)
- 「結果」(431ページ)
- <span id="page-429-4"></span>1. 前提条件
	- Data Flow Probe がインストールされている。
	- 管理ゾーンが定義されている。

<span id="page-430-0"></span>2. スクリプト・エディタへの移動

次の方法でスキャン前後スクリプト・エディタにアクセスできます。

- 管理ゾーンで次の手順を実行します。
	- i. インベントリ・ディスカバリ・アクティビティを設定し、アクティベートします。
	- ii. [プリファレンス]ページで, [**スキャナベースのインベントリ ディスカバリ**]をクリックして選択 し,[スクリプトの編集]をクリックします。スキャン前後スクリプト ・エディタが開きます。
- アダプタ管理モジュールから次の手順を実行します。

[インベントリ ディスカバリ] > [アダプタ]で[**Inventory Discovery by Scanner**]をクリックし, [グローバル構成ファイル]表示枠を展開して **PrePostScanScriptingConfiguration** ファイ ルをクリックし, [編集] ● をクリックします。

- <span id="page-430-1"></span>3. スクリプトの編集
	- a. スクリプトを編集する対象プラットフォームをクリックします。 プラットフォームによっては, バージョ ンも選択する必要があります。

ヒント**:** その他すべてのUNIX の変異型スクリプトのスクリプトの実行が失敗した場合の バックアップ・スクリプトとして使用するスクリプトを作成するには,[すべての **UNIX**]をク リックします。

- b. [スキャン前スクリプト]または[スキャン後スクリプト]をクリックします。スクリプト編集ウィンドウ が開きます。
- c. プラットフォームに適したシェルコマンド,またはディスカバリ・ノードで実行しているシェルを使 用してスクリプトを作成します。
- <span id="page-430-2"></span>4. スクリプトの配備

スクリプトを配備し,実行するには, [インベントリ ディスカバリ アクティビティ]の[プリファレンス] ページで[スキャン前後スクリプトの実行]をクリックして選択します。

<span id="page-430-3"></span>5. 結果

スクリプトが正常に配備されたかどうかを検証するには,スクリプト ・ファイルがスキャナの実行可 能ファイルと同じディレクトリに保存されていることを確認します。スキャナ実行可能ファイルの場 所の詳細については,[「スキャナ・ファイルの場所 」](#page-469-0)( 470ページ) でスキャナ・ファイルの場所を説明 している項を参照してください。

### <span id="page-431-0"></span>データ・コレクションのアセット ・フィールドの設定方法

このタスクでは, スキャナ・ジェネレータによって収集されるアセット・データ・フィールド の設定方法につい て説明します。

組み合わせタイプのアセット・フィールド の設定例については, 「データ・コレクションのアセット・フィールド の設定方法( 例) 」( 444ページ) を参照してください。

注**:** アセット ・フィールドのリストに[説明]および[アセット タグ]フィールドを含めることを強くお勧め します。

- 1. スキャナ・ジェネレータ・ウィザードで,[アセット データ]ページ > [アセット データ]タブに移動しま す。
- 2. 「フィールドを新規作成] + をクリックします。スキャナが現在使用しているすべての標準フィール ドを表示する[フィールドの選択 ]ダイアログ・ボックスが開きます。アセット ・フィールドの完全なリス トについては,[「アセット ・フィールド 」](#page-432-0)( 433ページ) を参照してください。
- 3. フィールドを選択し,[**OK**]をクリックします。
- 4. アセット ・フィールドを設定します。
	- a. 「アセット データ]タブで, 先ほど追加したフィールドを選択し, 「フィールドを編集] ◎ をク リックします。
	- b. 「[アセット フィールドの構成]ダイアログ・ボックス」(515ページ)の説明にしたがって, アセット・ フィールドを設定します。
		- i. フィールドのキャプションを定義し,最大の長さを指定します。
		- ii. フィールドのタイプを選択します。
		- iii. [パラメータ]ボックスの横にある[変更]をクリックして, フィールドのパラメータを定義しま [す。パラメータ・オプションの詳細については,「アセット ・フィールド ・パラメータ」](#page-434-0)( 435ペー ジ) を参照してください。
- 5. [アセット フィールド]リストに表示されるアセット・フィールドの順序を確認し, 必要な場合はその 順序を変更します。

重要 **:** フィールドは,[アセット フィールド ]リスト内でそのフィールドの下に配置されている フィールドに依存できません。すなわち,リストで下にあるフィールドからデータを必要とする派 生フィールドまたは自動フィールドを設定している場合は,リストでの位置を上に移動する 必要があります。

フィールドの順序を修正するには,行を選択し,リスト内の任意の場所にドラッグします。
## アセット ・フィールド

スキャナ・ジェネレータには、アセット・フィールドがマップされるハードウェア・フィールドを示す事前定義さ れた標準フィールド ・タイプがあります。

• 次の表に、特別な標準アセット・フィールドのリストを示します。

注**:** これらのフィールドをアセット ・フィールドのリストに含めることを強くお勧めします。

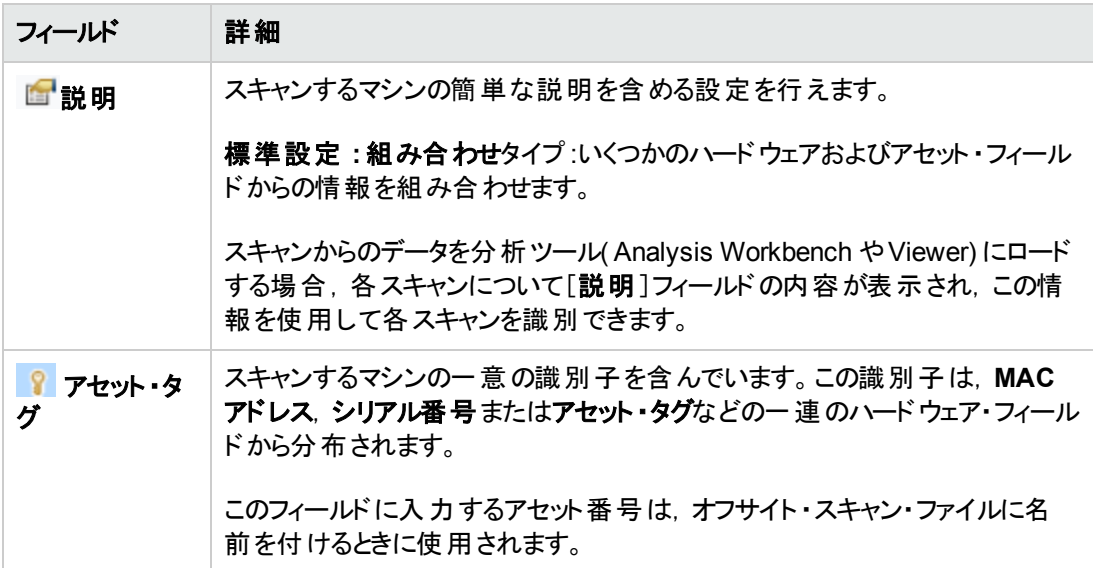

• 次の表に, アセット・フィールドがマップされるハードウェア・フィールドを示すそのほかの標準フィール ド ・タイプを示します。

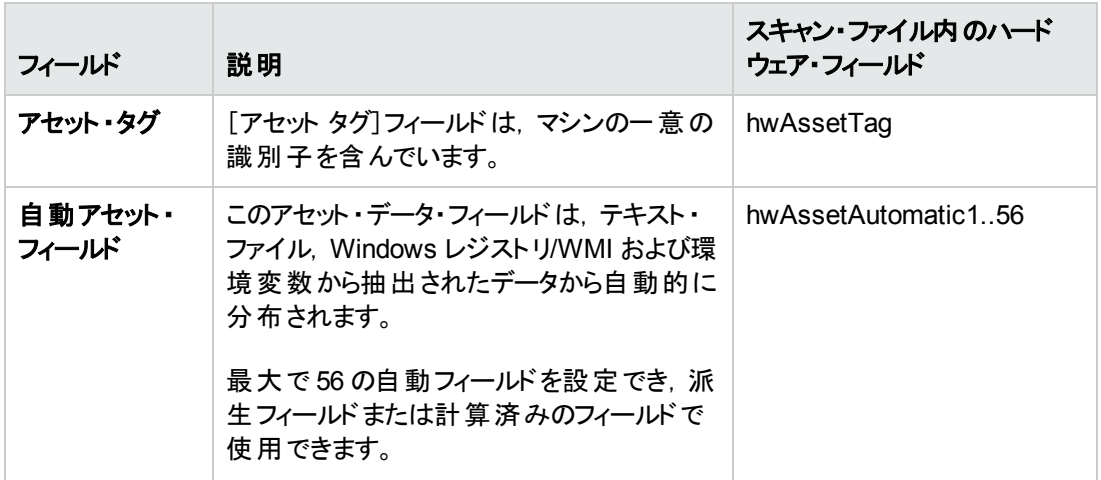

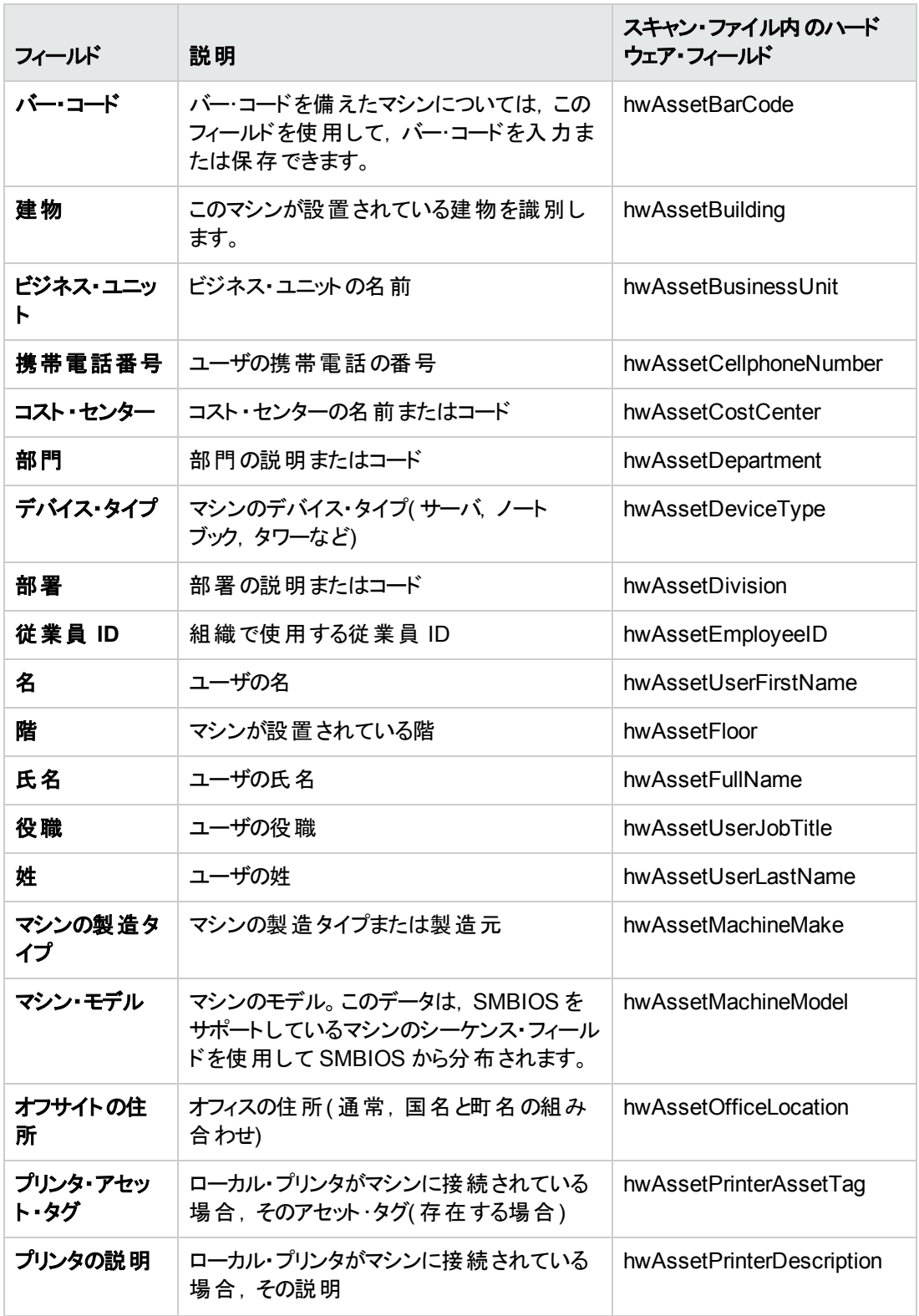

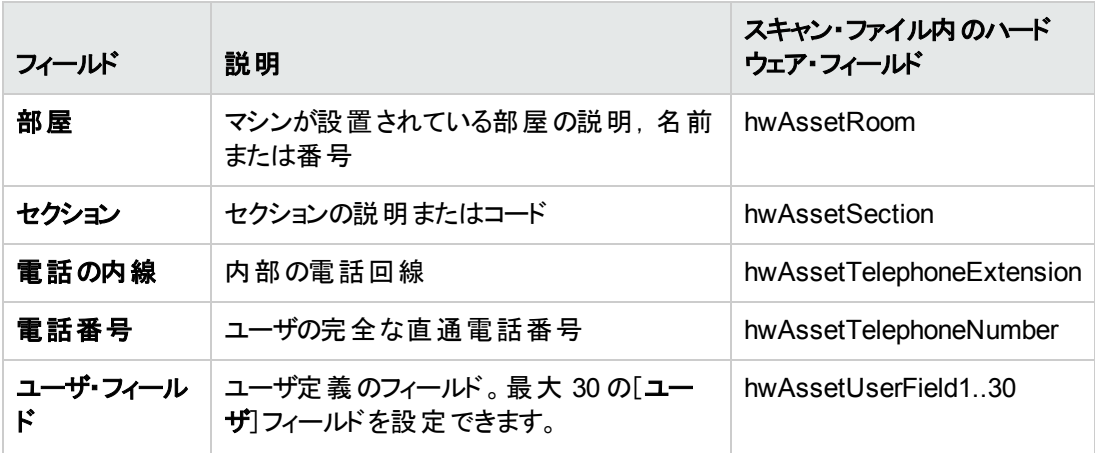

### アセット ・フィールド・パラメータ

### 計算されたフィールド

計算されたフィールドは,テキスト・ファイル,Windows レジストリ,環境変数などから抽出したデータ から自動的に入力されます。

- 「[環境変数の抽出]フィールド」(435ページ)
- 「[レジストリの抽出]フィールド」(435ページ)
- 「[テキスト ファイルの抽出]フィールド」(437ページ)
- <span id="page-434-0"></span>**● 「[WMI 抽出 ]フィールド」(439ページ)**

### [環境変数の抽出]フィールド

このフィールドは、オペレーティング・システムの環境文字列に含まれる値を読み取る設定を行いま す。たとえば,環境変数にホスト名または SMS ID が保存されている場合,それをスキャナで自動的 に抽出することができます。

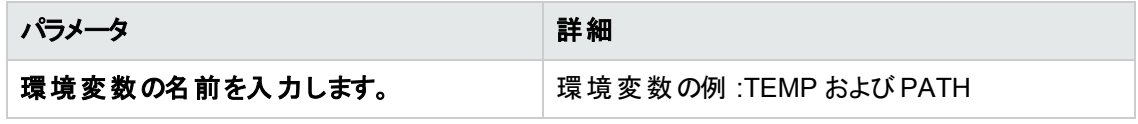

### <span id="page-434-1"></span>[レジストリの抽出 ]フィールド

このフィールドは,定義済みのキーのWindows レジストリを検索し,キー値の自動入力を行います。 この抽出フィールドは, Windows にのみ適用可能です。

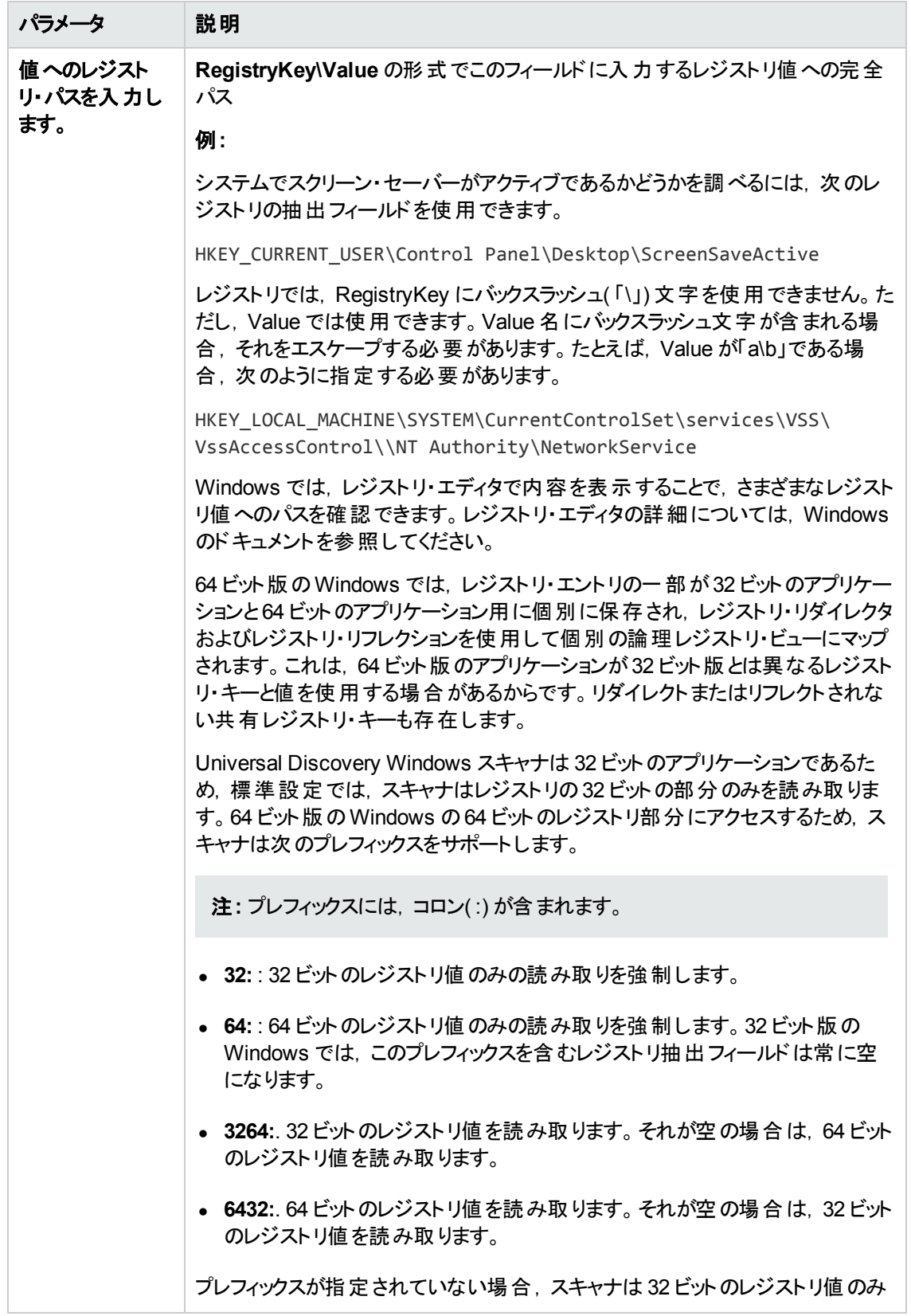

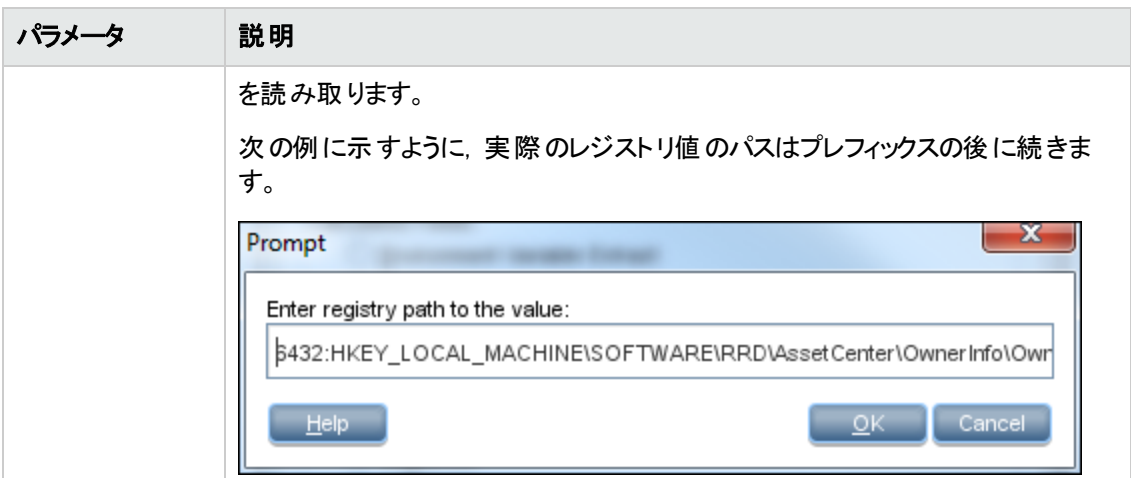

### <span id="page-436-0"></span>[テキスト ファイルの抽出 ]フィールド

このフィールドは,定義した文字列を名前付きテキスト・ファイルで検索し,検索文字列と行の最後 の間に文字を自動的に入力します。

通常,このフィールド ・タイプは[アセット番号]フィールドで使用します。このフィールドは,**Asset.bat** ファイルからアセット番号を抽出するために,テキストを含む行で使用します。**SET ASSETNO=**

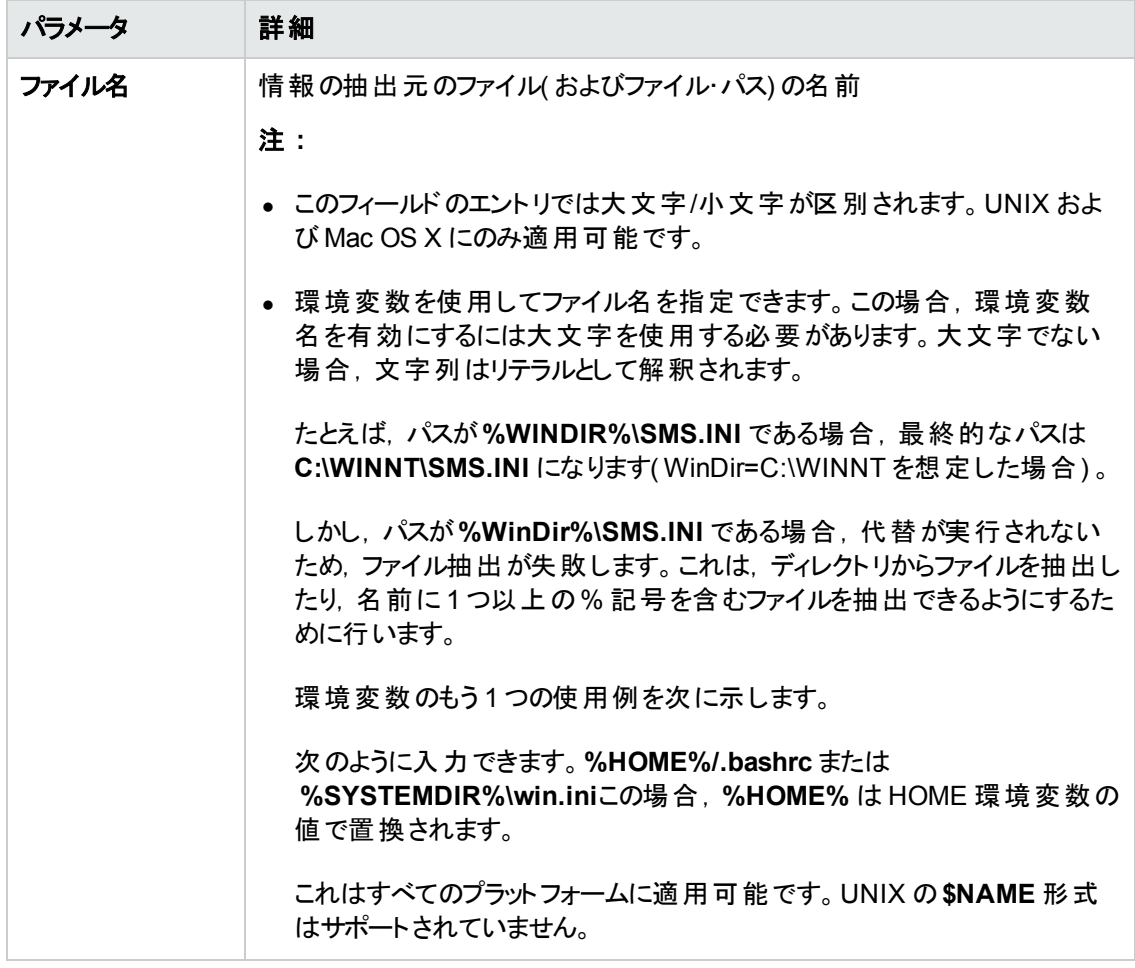

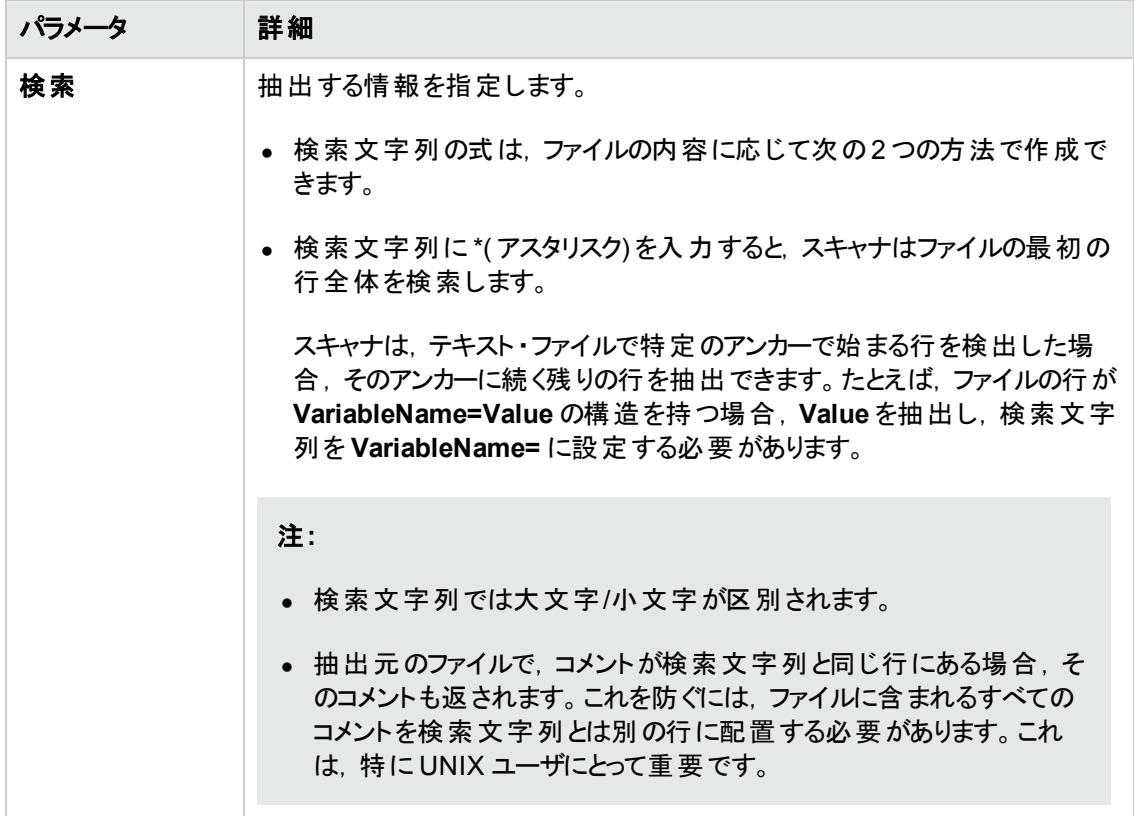

### <span id="page-438-0"></span>[**WMI** 抽出 ]フィールド

**Windows Management Instrumentation( WMI)** は,管理情報を提供する Microsoft Windows オ ペレーティング・システムのコンポーネントです。

Windows オペレーティング・システムの一部のデータは WMI インタフェースを介して利用できます。この フィールド・タイプでは, WMI データの特定の部分を抽出し,格納するようにスキャナを設定できま す。Windows スキャナは,WMI が有効なコンピュータにこのフィールドを分布します。

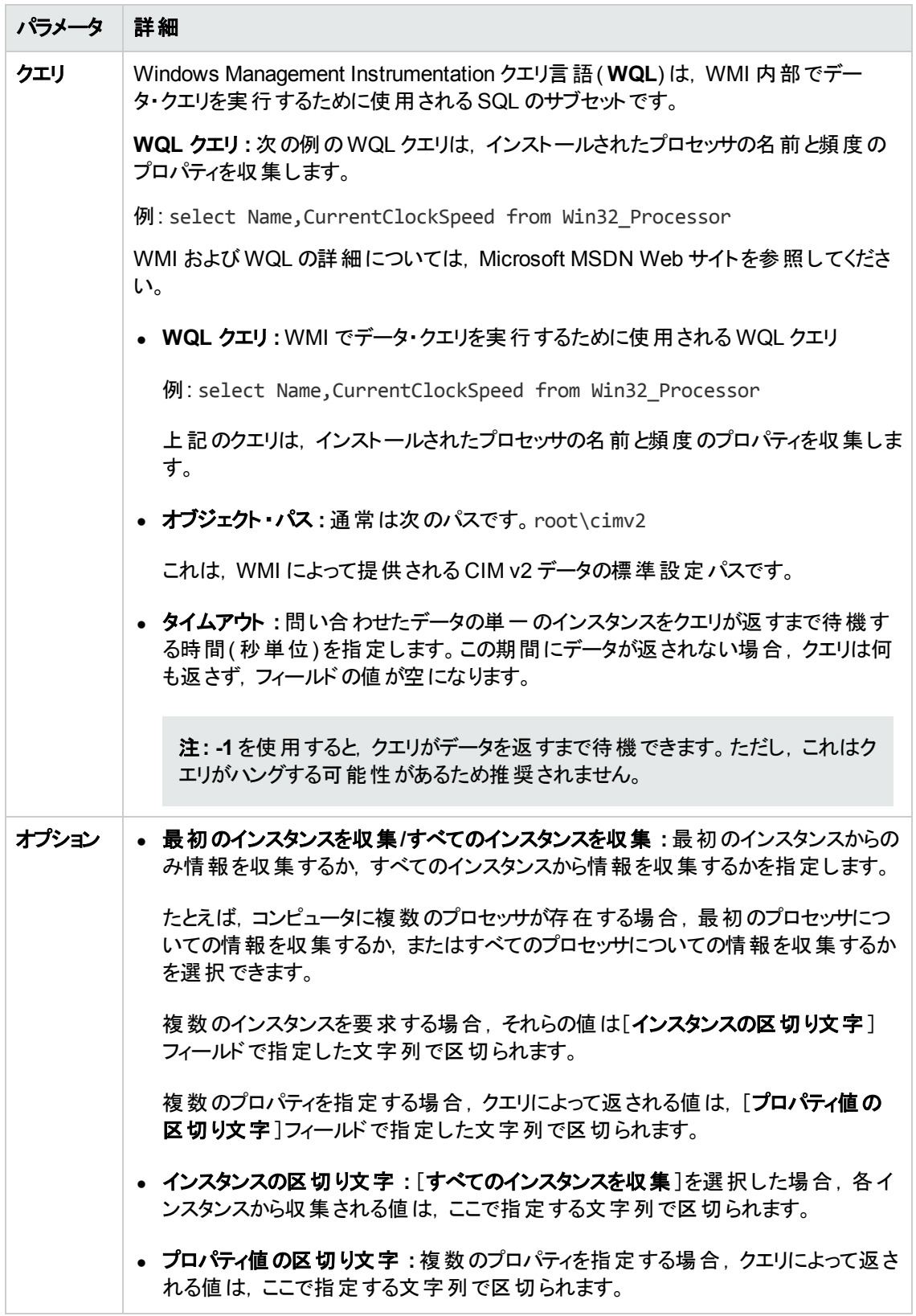

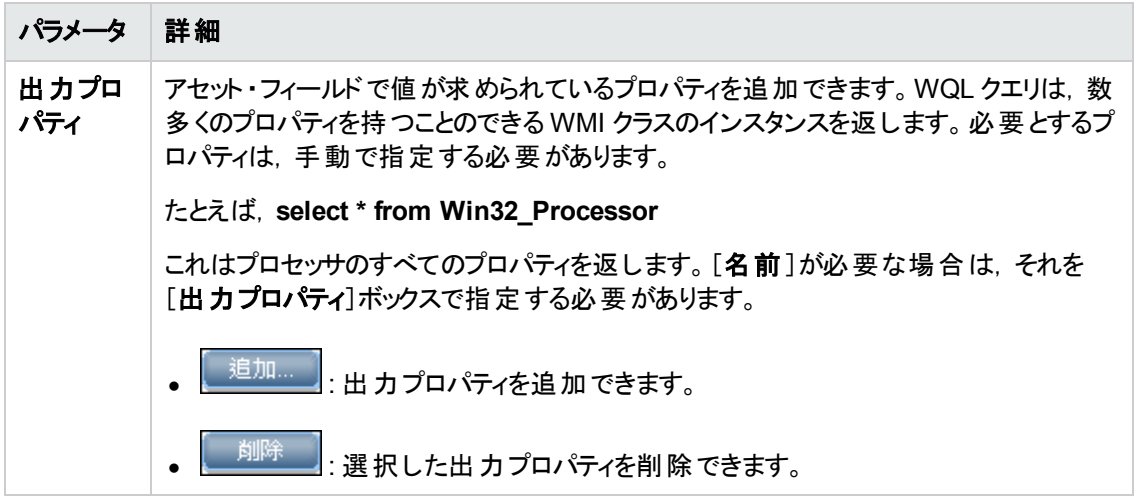

### 派生フィールド

派生フィールドは、その他のフィールド・タイプのデータに依存関係があります。つまり、このフィールドに 含まれるデータは,その他のフィールドから派生したものです。

- 「シーケンス・フィールド」(441ページ)
- [「\[組み合わせ\]フィールド 」](#page-441-0)(442ページ)
- <span id="page-440-0"></span>● 「OS/スキャン・フィールド」(443ページ)

### シーケンス・フィールド

[シーケンス]フィールドでは,最大 10 のアセットまたはハードウェア・フィールドのシーケンスを定義でき ます。各フィールドは,動作しているマシンまたは環境に応じた値を返します。シーケンス・フィールドの 結果として返された値は,空ではない値を含むフィールドの最初のフィールドです。

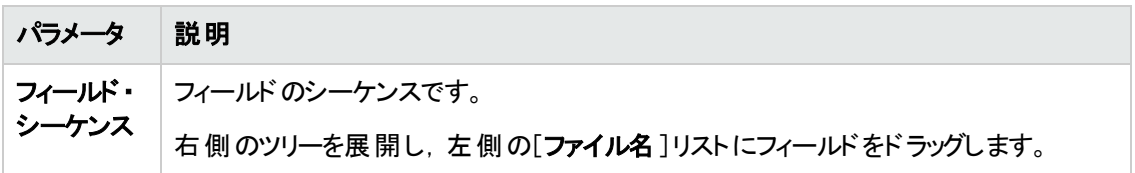

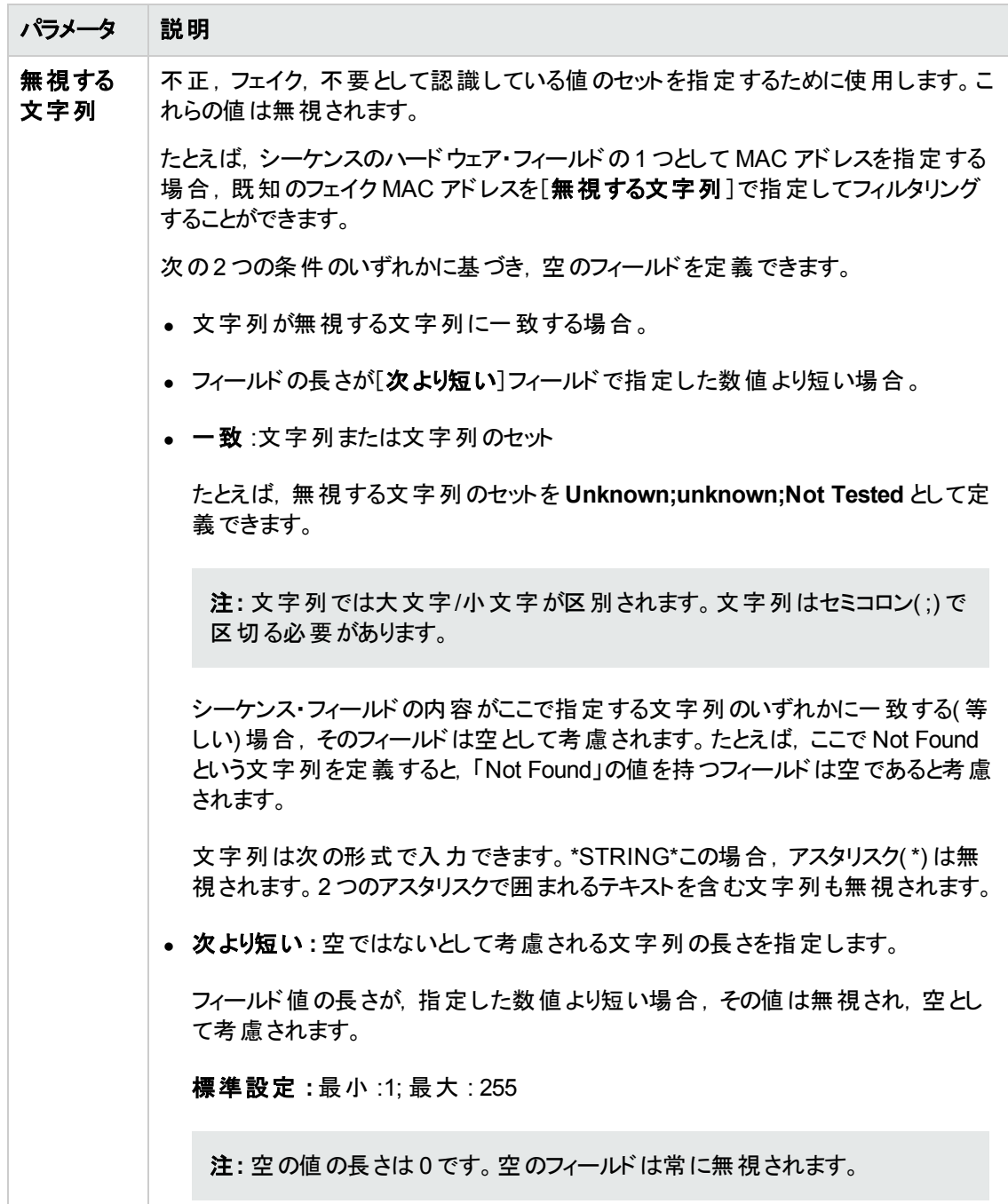

### <span id="page-441-0"></span>[組み合わせ]フィールド

最大で5つのアセットまたはハードウェアのフィールドを1つのフィールドに組み合わせることができます。 これは[説明]フィールドで特に有用です。

組み合わせフィールドは,文字列の代替で構成されます。

組み合わせタイプのアセット・フィールドの設定についての詳しい例は,「データ・コレクションのアセット・ フィールドの設定方法( 例) 」( 444ページ) を参照してください。

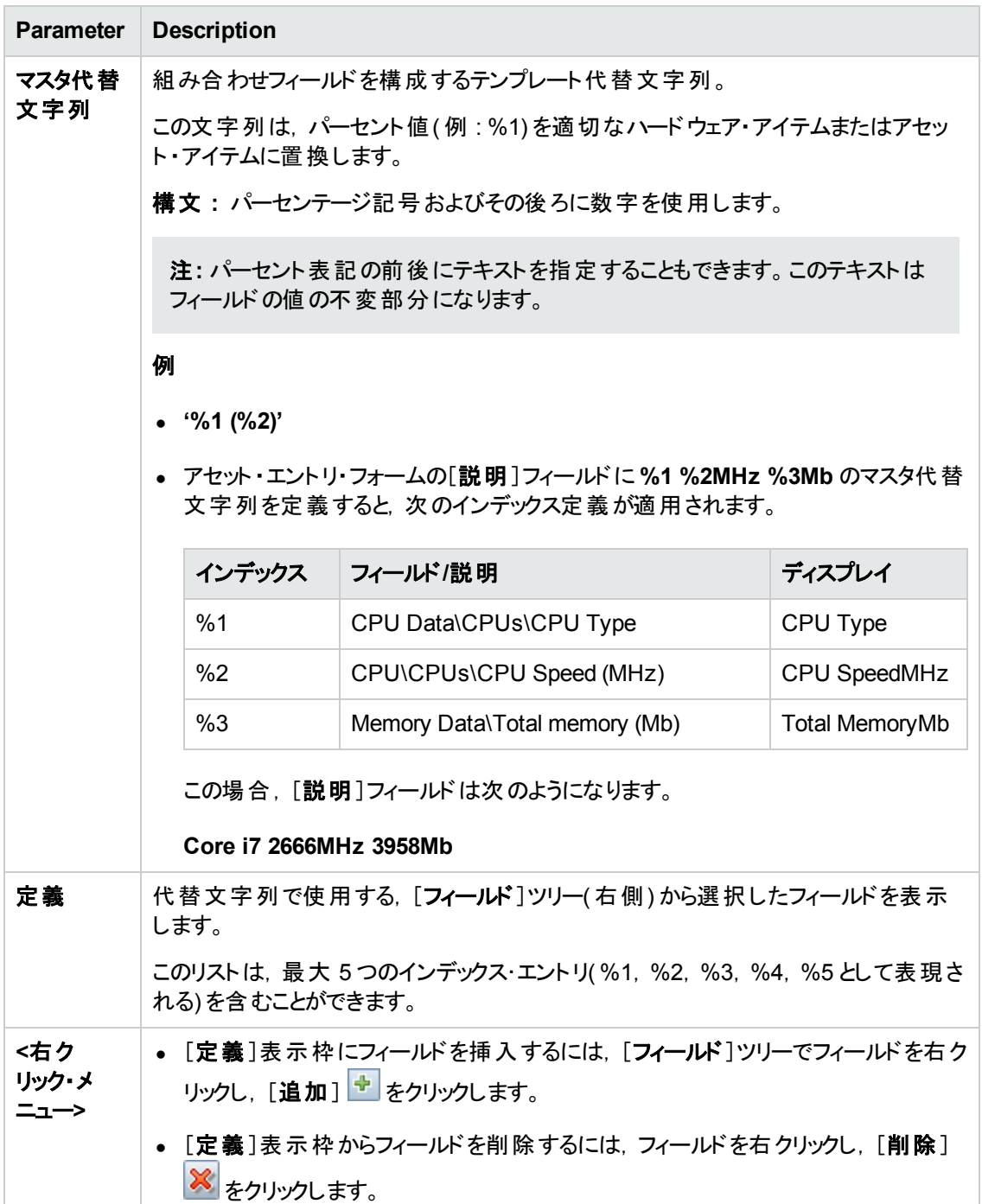

### <span id="page-442-0"></span>**OS/**スキャン・フィールド

このフィールドでは, 使用するスキャナおよびスキャン対象のオペレーティング・システムに応じて, 複数 のタイプのデータ・ソースの定義により自動入力を行うことができます。

このタイプのアセット・フィールドは,複数のオペレーティング・システムをスキャンするときに,それぞれのオ ペレーティング・システムについて同一の情報を異なるソースから収集する場合に便利です。

データ・フロー管理ガイド 第14章: インベントリ・ディスカバリ

たとえば, Windows のレジストリまたは UNIX と Mac OS X のファイルからデータを抽出できます。

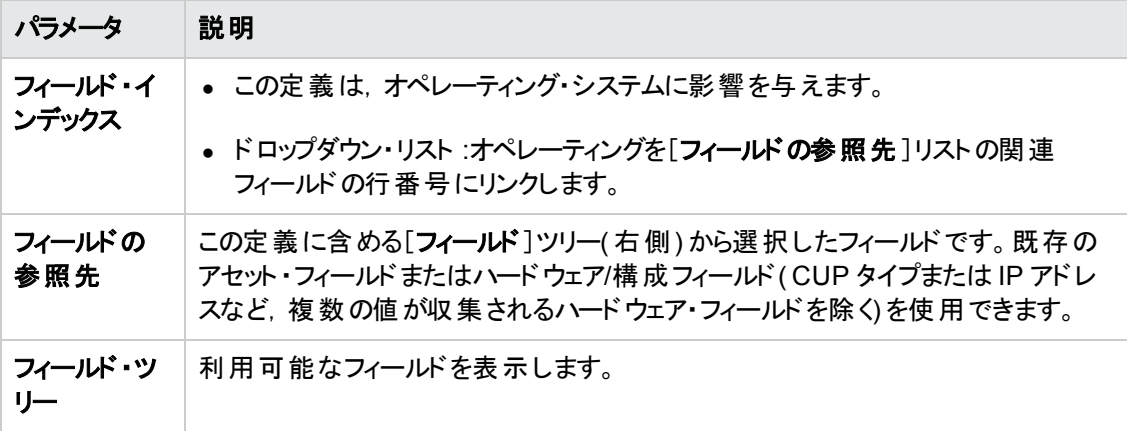

### フォーム内のフィールドの順序

フォーム内のフィールドの順序を考慮し,それに応じてフィールドを移動する必要があります。ルールを 次に示します。

#### フィールドは,フォーム内でそのフィールドの下に配置されているフィールドに依存できません。

すなわち,フォームで下にあるフィールドからデータを必要とする派生フィールドまたは自動フィールドを 設定している場合は,フォームでの位置を上に移動する必要があります。

フォーム内のフィールドの順序を修正するには,次の手順を実行します。

- 1. フィールドの順序を変更するには,矢印をクリックし,選択した行をフォーム内の新しい位置にド ラッグします。
- 2. [アセット データ]ページの[次へ]をクリックすると、確認メッセージが表示されます。
- 3. スキャナ・ジェネレータにフィールド の順序を自動的に変更させるには, [はい]をクリックします。
- <span id="page-443-0"></span>4. フィールドの順序を手動で変更するには,[いいえ]をクリックします。

## データ・コレクションのアセット ・フィールドの設定方法( 例)

この例では, **組み合わせ**タイプのアセット・フィールドの設定方法について説明します。

組み合わせフィールドでは, 最大 5つのアセットまたはハードウェア・フィールドを 1 つのフィールドに組 み合わせることができます。これは[説明]フィールドで特に有用です。

この例では、従業員の名と姓、所属する部署を次の形式を使って1つのフィールドに組み合わせま す。

#### **<**名**> <**姓**> - <**部署**>**

- 1. スキャナ・ジェネレータ・ウィザードで,[アセット データ]ページ > [アセット データ]タブに移動しま す。
- 2. [説明]を選択し, [フィールドを編集] をクリックします。
- 3. 「[アセット フィールドの構成]ダイアログ・ボックス」(515ページ)の説明にしたがって, アセット・ フィールドを設定します。
	- a. [キャプション]フィールドで, 従業員と入力します。
	- b. フィールド ・データ・タイプを選択します。[派生フィールド]で,[組み合わせフィールド]を選択 します。
	- c. [パラメータ]ボックスの横にある[変更]をクリックして, 組み合わせフィールドのパラメータを定 義します。
- 4. マスタ代替文字列を作成して、任意の形式を指定します。[マスタ代替文字列]フィールドに, 次を入力します。

**%1 %2 - %3**

5. 結果のフィールドに表示するアセット ・フィールドを選択します。

[フィールド]ツリーで次の操作を実行します。

- a. [アセット データ]で[部署]をダブルクリックします。
- b. [アセット データ]で[名]をダブルクリックします。
- c. [アセット データ]で[姓]をダブルクリックします。

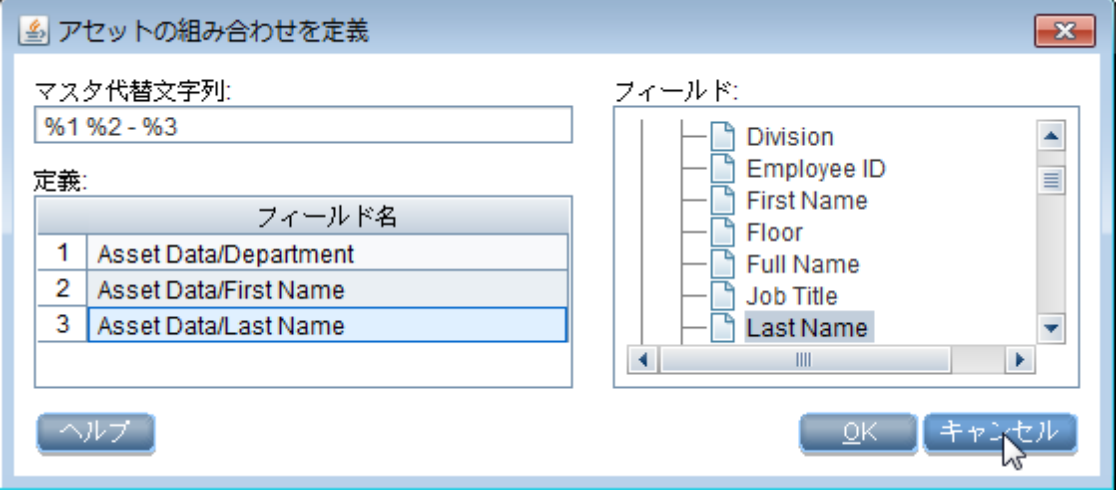

6. 名前の後に部署を表示するには,[定義]グリッドで[部署]をリストの3 番目にドラッグします。

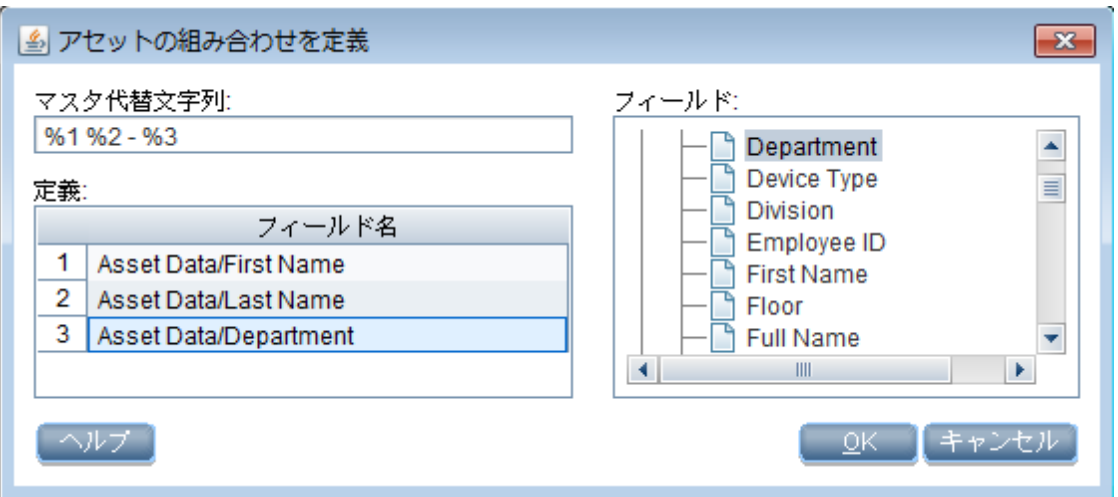

[定義]グリッドの数字は,[マスタ代替文字列]フィールドの番号に対応します。したがって,次 のようになります。

- %1 は, 名 (グリッドの#1) に置換されます。
- %2 は, 姓 (グリッドの#2) に置換されます。
- %3 は, 部署 (グリッドの#3)に置換されます。

#### 結果

名が**John**,姓が**Doe**,所属する部署が**Research and Development** である場合,結果の組み 合わせフィールドの文字列は次のようになります。

**John Doe - Research and Development**

# <span id="page-446-0"></span>手動デプロイメント ・モードでデルタ・スキャン・ファイルを処 理するためのスキャナの設定方法

手動デプロイメント・モードでインベントリを実行する場合, XML Enricher でデルタ・スキャン・ファイルを 正しく処理するには,次の手順を実行する必要があります。

1. スキャナを設定を設定して、スキャン・ファイルの結果をローカルで保存し、デル タ・スキャンを有効化する

[スキャナ ジェネレータ] **>** [スキャナのオプション] **>** [保存 ]タブ・ページで,[結果をローカルに保 存]オプションおよび[デルタ [スキャンの有効化\]オプションを選択します。詳細については,「\[ス](#page-518-0) キャナのオプション]ページ」( 519ページ) を参照してください。

- 2. スキャナを設定して,スキャン結果を **Incoming** ディレクトリに保存する
	- <sup>n</sup> [スキャナ ジェネレータ] **>** [スキャナのオプション] **>** [保存 ]タブ・ページで,[結果をネット ワーク**(** オフサイト**)** [に保存\]オプションを選択します。詳細については,「\[スキャナのオプション\]](#page-518-0) ページ」( 519ページ) を参照してください。
		- オフサイト・スキャン・ファイルの保存に HTTP または HTTPS のいずれかを使用するかに応じ て,**save file** パスを次のように設定します。
			- o HTTP:**http://DataFlowProbeHost:1977/incoming**
			- o HTTPS:**https://DataFlowProbeHost:8453/incoming**

説明 :

- o **1977** は標準設定のProbe Manager JMX ポートです。Probe Manager JMX に別の ポートを設定する場合,上記のURL の1977 を対応する Probe Manager ポートに置 換する必要があります。
- o **8453** は,標準設定のHTTPS ポートです。別のポートを使用する場合( 上記の説 明を参照) ,上記のURL の8453 を対応する HTTPS ポートと置換する必要があり ます。
- o **DataFlowProbeHost** は Data Flow Probe マシンのホスト名または IP アドレス ( IPv4/IPv6) です。
- 標準設定により, Data Flow Probe は HTTP を介して Incoming および Original ディレクトリ を共有します。

○ その代わりに, HTTPS を介してこれらのディレクトリを共有するように Data Flow Probe を設 定できます。

**DataFlowProbe.properties** ファイル( **C:\hp\UCMDB\DataFlowProbe\conf\**) の次のエン トリによって,HTTPS 動作を制御します。標準設定により,設定は次のように指定されて います。

o **jettyHttpsEnabled** = false

o **jettyHttpsPort** = 8453

HTTPS を有効にするには,**jettyHttpsEnabled** = true と設定します。

**jettyHttpsPort** 設定を変更して HTTPS ポートに変更します。

o Data Flow Probe をインストールすると,スキャン・ファイルを Data Flow Probe にアップロードす るためのユーザ資格情報が提供されます。資格情報は,Data Flow Probe の **DataFlowProbe.properties** ファイルに保存されます。

#### ユーザ名を変更するには,次の手順を実行します。

**DataFlowProbe.properties** ファイル

で,**com.hp.ucmdb.discovery.Probe.JMX.UploadAuth.User** を見つけて,この値を新し いユーザ名で置き換えます。

#### パスワードを変更するには,次の手順を実行します。

○ Data Flow Probe JMX コンソールにアクセスします。Web ブラウザを起動し、アドレスに 「**http://<Data Flow Probe** のマシン名または **IP** アドレス**>:1977**」と入力します。Web ブラウザをローカルで実行している場合は,**http://localhost:1977** と入力します。

ユーザ名とパスワードを使用してログインする必要がある場合もあります。

注**:** ユーザを作成していない場合は,標準設定のユーザ名 sysadmin とパスワー ド sysadmin を使用してログインします。

- o **type=mainProbe** を検索して,リンクをクリックします。
- o getEncryptedKeyPassword をクリックして, 新しいパスワードを入力して, [Invoke] をクリックします。
- 生成された値をクリップボードにコピーします。
- o **DataFlowProbe.properties** ファイル で,**com.hp.ucmdb.discovery.Probe.JMX.UploadAuth.Pwd** を見つけて,新しい 暗号化パスワードを古い値に貼り付けます。

注**:** スキャナでコマンド ・ライン・オプションの**-p:<**パス**>** を使用して,スキャナ・ジェネレータでの 選択をオーバーライドすることもできます。

### 3. **Original** ディレクトリへのパスを設定する。

<sup>n</sup> [スキャナ ジェネレータ] **>** [スキャナのオプション] **>** [保存 ]タブ・ページで,[元のオフサイト ス キャン [ファイルへのパス\]オプションを設定します。詳細については,「\[スキャナのオプション\]](#page-518-0) ページ」( 519ページ) を参照してください。

オフサイト ・スキャン・ファイルの保存に HTTP または HTTPS のいずれかを使用するかに応じ て,パスを次のように設定します。

- o HTTP:**http://DataFlowProbeHost:1977/original**
- o HTTPS:**https://DataFlowProbeHost:8453/original**

対応するパスワードとともに特別なユーザ**UploadScanFile** を Original ディレクトリに設定す る必要があります。

### 注**:**

- **スキャナの -r:<パス> コマンド・ライン・オプションを使用して, このディレクトリの場所を指定** することもできます。
- 標準設定のHTTP/HTTPS オプションに加え, 次の方法で手動デプロイメントのスキャナ を設定して,オフサイト ・スキャン・ファイルを保存できます。
	- **ファイルの共有** :通常, これは Windows プラットフォームのみに適しています。XML Enricher の**Incoming** および **Original** ディレクトリを Windows 共有を介して共有で きます。 たとえば,**Incoming\$** および **Original\$** を設定し,スキャナ・ジェネレータのオ フサイト ・スキャン・ファイル・パスおよび Original スキャン・パスを次のUNC パスに設定 します。**\\DataFlowProbeHost\Incoming\$** と**\\DataFlowProbeHost\Original\$**。手 動デプロイメント ・スキャナを実行するユーザのアカウントで,これらのディレクトリの共 有/NTFS 権限がすべてのユーザへのアクセス権限を有していることを確認してくださ い。
	- o **FTP/FTPS :** XML Enricher のIncoming および Original ディレクトリを FTP/FTPS プロ トコルを介して共有できます。Data Flow Probe には FTP/FTPS サーバが含まれてい ませんが, IIS が提供する標準 Windows FTP サーバをインストールまたは有効にする か,この目的に適したサード ・パーティのサーバをインストールできます。

FTP/FTPS のURL をオフサイト ・スキャンの保存用に設定する必要があります。例 :**ftp://DataFlowProbeHost/incoming** および **ftp://DataFlowProbeHost/original**

# Probe デプロイメント ・モードに適した XML Enricher の設 定方法

Data Flow Probe がインストールされるときに、標準設定で標準デプロイメント・モードに対して XML Enricher が構成されます。別のProbe デプロイが使用されると, Enricher の設定を手動で調節 して Probe のデプロイメント ・モードに適合するようにする必要があります。

### 注**:**

● 以下に説明する XML Enricher 構成は, Data Flow Probe デプロイメント・モードでテストされ ています。

ただし, XML Enricher に十分なリソース(メモリおよび CPU) を使用できる場合は, そのほか の構成を使用できる場合があります。

Data Flow Probe デプロイメント ・モードの詳細については,『HP Universal CMDB サポート ・ マトリックス』ドキュメントを参照してください。

<sup>l</sup> Data Flow Probe に関連するこのタスクはディスカバリ( Windows マシン上) のみを対象として います。

本タスクの手順は次のとおりです。

- 「XML Enricher パラメータの設定」(450ページ)
- 「XML Enricher の再起動」(452ページ)
- 「結果 」(452[ページ](#page-451-1))
- <span id="page-449-0"></span>1. XML Enricher パラメータの設定 Data Flow Probe デプロイメント・モード に適した XML Enricher パラメータの設定
	- a. Data Flow Probe のデプロイメント・モードごとに、XML Enricher モードおよび XML Enricher サービス用のJava 仮想マシンによって割り当てられる最大メモリ量を設定します。
		- i. Data Flow Probe マシンで,次のフォルダにある WrapperEnricher.conf ファイルを特定 します。

#### **c:\hp\UCMDB\DataFlowProbe\bin\xmlenricher**

ii. そのファイルを任意のテキスト ・エディタで開きます。

iii. Java Additional Parameters セクションで,次のパラメータを特定し, Data Flow Probe デプロイメント ・モードごとに値を設定します。

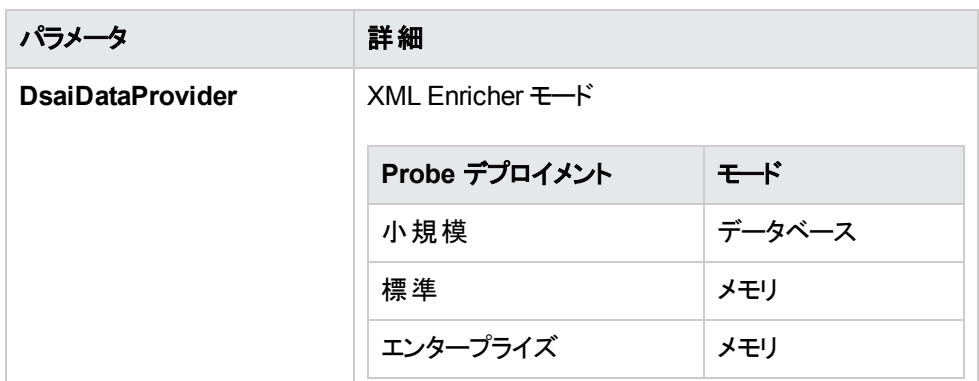

iv. **Maximum Java Heap Size (in MB)** セクションで,次のパラメータを特定し,Data Flow Probe デプロイメント・モードごとにその値を設定します。

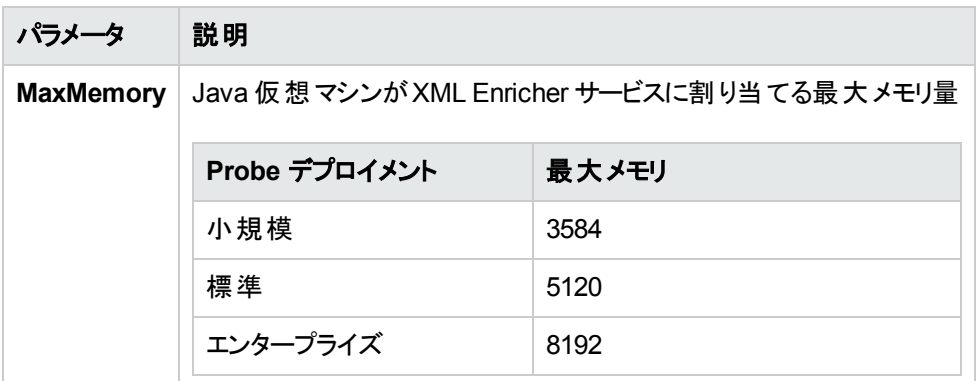

- b. すべての管理ゾーンにおいて,XML Enricher サービスでスキャン・ファイルを処理するために割 り当てる処理スレッドの最大数を設定します。
	- i. Data Flow Probe マシンで,次のフォルダにある **enricher.properties** ファイルを特定し ます。

**c:\hp\UCMDB\DataFlowProbe\conf\**

ii. 次のパラメータを特定し,Data Flow Probe デプロイメント・モードごとの値を設定しま す。

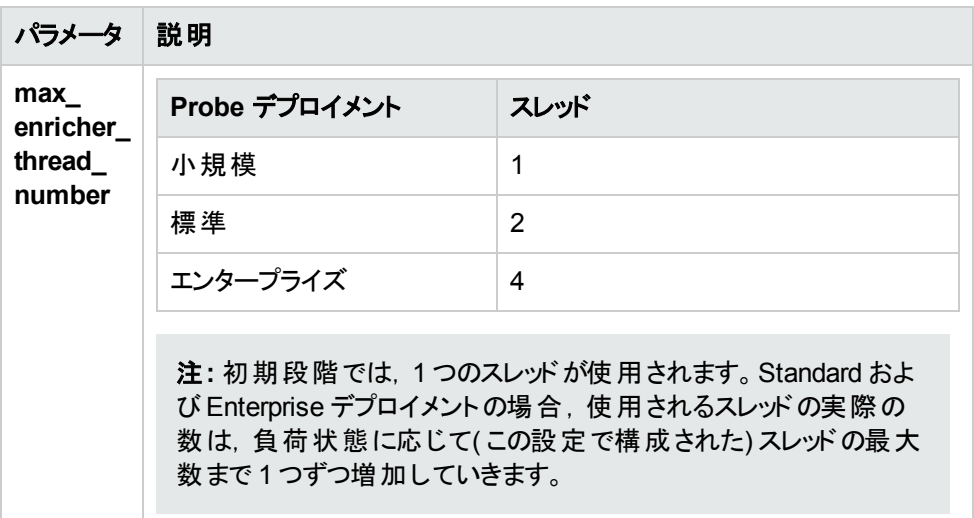

<span id="page-451-0"></span>2. XML Enricher の再起動

**HP Universal Discovery XML Enricher** サービスを Data Flow Probe マシン上で再起動しま す。

<span id="page-451-1"></span>3. 結果

次の場所に移動します。

**c:\hp\UCMDB\DataFlowProbe\runtime\xmlenricher\scans\incoming**

次に,スキャン・ファイルの処理が受け入れ可能なレベルであるかどうかを分析します。

一定期間クリーンアップされず,その後も拡大しているスキャン・ファイルの大きな蓄積が **incoming** ディレクトリに存在する場合,XML Enricher にスキャン・ファイルを処理するために十 分なリソースがないことを示しています。この場合,スレッド数を増加させる必要があります。

XML Enricher [サービスが使用しているスレッド数を確認します。詳細については,「](#page-453-0)JMX を使用 して XML Enricher の状況を確認する方法 」( 454ページ) を参照してください。

スレッド数を増加させる場合は,JVM に割り当てられるメモリ量も増加させる必要があります。 標準モードのパラメータでは不十分な場合は,エンタープライズ・モード ・デプロイメントのパラメー タを使用します。

## スキャン・ファイルを処理するための最大スレッド数の設定 方法

このタスクでは,すべての管理ゾーンにおいて, XML Enricher サービスでスキャン・ファイルを処理する ために割り当てる処理スレッドの最大数を設定する方法について説明します。

注**:** これは,グローバル・パラメータです。

#### スキャン・ファイルを処理するための最大スレッド数を設定するには,次の操作を実行します。

1. 前提条件

Data Flow Probe が動作していることを確認します。

2. ファイルを開く

任意のテキスト ・エディタを使用して,**<Probe** インストール・フォルダ**>**\conf\enricher.properties ファイルを開きます。

ここで,**<Probe** インストール・フォルダ**>**は,Data Flow Probe がインストールされているフォルダで す。

<span id="page-452-0"></span>3. 最大スレッド数の値を設定する

**max enricher thread number=** パラメータを特定し, 値を設定します。

- <sup>n</sup> 標準設定 **:** 8
- 初期段階では, 1 つのスレッドが使用されます。その後, 負荷状態に応じて, その値を1 つずつ増加させます。
- 4. Data Flow Probe の再起動

Data Flow Probe サービスを再起動します。

- 5. 結果
	- a. **<DataFlowProbe>\runtime\xmlenricher\scans\incoming** に移動し,スキャン・ファイルの 処理が受け入れ可能なレベルまで増加しているかどうかを分析します。そうでない場合は, [手順](#page-452-0) 3 で設定した値を増加させます。
	- b. XML Enricher [サービスが使用しているスレッド数を確認します。詳細については,「](#page-453-0)JMX を 使用して XML Enricher の状況を確認する方法 」( 454ページ) を参照してください。

# Processed Core ディレクトリの作成方法

このタスクでは,XML Enricher サービスの ProcessedCore ディレクトリの作成方法について説明しま す。このディレクトリは,処理されたコア・スキャン・ファイルを保存するために使用します。

**Processed Core** ディレクトリを作成するには,次の操作を実行します。

1. ファイルを探します

[データ フロー管理]モジュール> [**Universal Discovery**] > [ディスカバリ モジュール**/**ジョブ]タブ で,[**Hosts and Resources**]をクリックし,[**Inventory Discovery by Scanner**]を展開します。

[**Inventory Discovery by Scanner**]を右クリックし,[アダプタへ移動] をクリックします。[リ

ソース]表示枠で,[構成ファイル]をクリックし,**EnricherServiceSettings.ini** をダブルクリックし ます。テキスト ・エディタにそのファイルが開きます。

2. ファイルを編集します

「cfgActions=」の行を特定します。次の文字列をその行の任意の場所に追加します。

**eaOutputCoreXML**

注**:** カンマを使用して,そのほかのエントリと区切ります。

3. Restart

Data Flow Probe サービスを再起動します。

4. 結果

**ProcessedCore** ディレクトリが次の場所に作成されます。

**<DataFlowProbe>**\runtime\xmlenricher\scans\

ここで,**<DataFlowProbe>** は Data Flow Probe がインストールされている場所です。

## <span id="page-453-0"></span>JMX を使用して XML Enricher の状況を確認する方法

このタスクでは,JMX コンソールを使用して XML Enricher サービスの状況統計を表示する方法につ いて説明します。

1. 前提条件

Data Flow Probe が,XML Enricher サービスが実行中の状態で起動していること。

2. Data Flow Probe への接続

Web ブラウザを起動して,次のアドレスを入力します。**http://***<DataFlowProbe>***:1977**。ここ で,**<DataFlowProbe>** は,XML Enricher サービスが実行されているマシンのIP アドレスの名前 です。

- 3. 統計の表示
	- a. **Local\_***<DataFlowProbe>* セクション下で,**XMLEnricherMonitor** サービスをクリックします。
	- b. **viewXmlEnricherStatuses** メソッドを選択して,[**Invoke**]をクリックします。
- 4. 結果

XML Enricher の状況統計が表示されます。

# <span id="page-453-1"></span>スキャン・ファイルの再処理方法

このタスクでは,スキャン・ファイルの再処理方法について説明します。

- 1. ノード **CI** またはそのサブタイプのいずれかを右クリックします。
- 2. [アクション] > [スキャン ファイルの再処理]を選択します。スキャン・ファイルが,**Processed** フォ ルダから **Incoming** フォルダに移動し,再処理されます。

スキャン・ファイルの再処理の詳細については,[「スキャン・ファイルの処理 」](#page-416-0)( 417ページ) を参照してく ださい。

# SAI を Data Flow Probe にインポートする方法

このタスクでは、SAI ファイルをインポートし, Data Flow Probe に配備する方法について説明しま す。SAI ファイルは,コンテンツ・パックの更新に含まれるマスタ・デルタ・ファイル,または SAI Editor を 使用して作成したユーザSAI です。サードパーティによって作成された SAI ファイルを使用することも できます。

注**:** コンテンツ・パック・アップデートの内容全体をインストールするには,『HP UCMDB Discovery and Integrations Content Pack Update Release Notes』を参照してください。

**SAI** を **Data Flow Probe** にインポートするには,次の操作を実行します。

- 1. 前提条件
	- UCMDB サーバが動作していることを確認します。
	- Data Flow Probe サーバが実行されていること。
	- 次のいずれかを実行します。
		- コンテンツ・パック更新をダウンロードします。 このアーカイブ・ファイルは, HP Live Network の Universal Discovery [コミュニティ](https://hpln.hp.com//group/universal-discovery/)( https://hpln.hp.com/group/universal-discovery/) にありま す。
		- ユーザ SAI ファイルがコンピュータに保存されていることを確認します。

### 2. **SAI** ファイルのインポート

[**データ フロー管 理**] > [**ソフトウェア ライブラリ**]の[SAI ファイル]表示枠で, 20 をクリックし, [**SAI** ファイルのインポート]または[**CP** から **SAI** ファイルをインポート]を選択します。これらのオプ ションの詳細については,「[SAI ファイル]表示枠 」を参照してください。

3. 結果

Data Flow Probe がSAI ファイルにより更新されます。これを検証するには, **C:\hp\UCMDB\DataFlowProbe\runtime\probeManager\discoverySaiResources\saiRunt ime** にあるファイルを確認します。

<sup>注</sup>**:** スキャン・ファイルを再処理するには,[「スキャン・ファイルの再処理方法 」](#page-453-1)( 454ページ) <sup>を</sup> 参照してください。

# Data Flow Probe への正規化ルールのインポート方法

このタスクでは, 正規化またはディスカバリのルール・ファイルをインポートし,Data Flow Probe にデプロ イする方法について説明します。これらのファイルは,コンテンツ・パック・アップデートに含まれていま す。

注**:** コンテンツ・パック・アップデートの内容全体をインストールするには,『*HP UCMDB Discovery and Integrations Content Pack Update Release Notes*』を参照してください。

- 1. 前提条件
	- UCMDB サーバが動作していることを確認します。
	- コンテンツ・パック更新をダウンロードします。 このアーカイブ・ファイルは, HP Live Network の Universal Discovery [コミュニティ](https://hpln.hp.com//group/universal-discovery/)( https://hpln.hp.com/group/universal-discovery/) にありま す。
- 2. 正規化ルール・ファイルのインポート

**UCMDB > 「アダプタ管理 ] > 「リソース]表示枠で. おまる**クリックし, 「コンテンツ パックから標準 [化ルールをインポート\]を選択します。このページの詳細については,「\[リソース\]表示枠 」](#page-238-0)( 239 ページ) を参照してください。

3. 結果

Data Flow Probe が標準化ルール・ファイルにより更新されます。これを検証するには, **C:<DataFlowProbe>\runtime\probeManager\discoveryResources\ruleEngine** を確認しま す。

ここで,**<DataFlowProbe>** は,Data Flow Probe サーバがインストールされている場所です。

# インベントリ・ディスカバリの設定および最適化方法

このタスクでは,インベントリ・ディスカバリを設定して,認識とパフォーマンスを向上させる方法について 説明します。

本タスクの手順は次のとおりです。

- 「ディスカバリ結果の分析」(456ページ)
- 「認識の最適化」(456ページ)
- <span id="page-455-0"></span>● 「パフォーマンスの増強」(457ページ)

### ディスカバリ結果の分析

<span id="page-455-1"></span>● スキャン・ファイルを分析するには,[「インベントリ・ツール」](#page-425-0)(426ページ)を参照してください

### 認識の最適化

- アプリケーションをティーチングするには,[「アプリケーション・ティーチング」](#page-421-0)(422ページ)を参照してくだ さい。
- <sup>l</sup> [ソフトウェア認識オプションを設定するには,「](#page-537-0)XML Enricher: [ソフトウェア認識構成 ]ダイアログ・ ボックス」( 538ページ) を参照してください。

### <span id="page-456-0"></span>パフォーマンスの増強

- デルタ・スキャン・ファイルを設定 および使 用するには,「手動デプロイメント・モードでデルタ・スキャ ン・ファイルを処理するためのスキャナの設定方法 」( 447ページ) を参照してください。
- <sup>l</sup> XML Enricher エンジンを最適化するには,[「スキャン・ファイルの処理能力 」](#page-416-1)( 417ページ) を参照し てください。

## Analysis アセット ・フィールドの設定方法

XML Enricher に影響を与える Analysis アセット ・フィールド構成の設定は,Web UI で変更できませ ん。これらの設定は,Viewer を使用して変更できます。その場合,次の手順を実行します。

- 1. Data Flow Probe がインストールされているマシンで,[スタート ] **>** [すべてのプログラム] **>** [**HP UCMDB**] **>** [インベントリ ツール] **>** [**Viewer**] を選択します。
- 2. [ファイル] **>** [オプション] **>** [アセット フィールド ]を使用して,Analysis アセット ・フィールドを設定 します。

詳細については,[「インベントリ・ツール」](#page-425-0)( 426ページ) を参照してください。

## スキャン・ファイルの属性を UCMDB にマップする方法

このタスクでは,スキャン・ファイルに含まれる属性を UCMDB のCI にマップする方法について説明し ます。

本タスクの手順は次のとおりです。

- 1. [「前提条件 」](#page-456-1)( 457ページ)
- 2. 「マップする CI [を選択します」](#page-456-2)(457ページ)
- 3. [「マップする属性を選択します」](#page-457-0)( 458ページ)
- <span id="page-456-1"></span>4. [「結果 」](#page-457-1)( 458ページ)

### 1. 前提条件

マッピングを作成する前に,どの情報をマップするか,スキャン・ファイルのどのデータ要素にキャプ チャ対象の情報が含まれるか,スキャン・ファイルのどの場所にデータ要素があるか,どの UCMDB CIにこの情報を保存するかについて、分析します。

### <span id="page-456-2"></span>2. マップする **CI** を選択します

a. [ハードウェア マッピング構成]ダイアログ・ボックスを開きます。 これを行うには, 次のいずれか の手順を実行します。

注**:** または,上級ユーザは **ParseEnrichedScanFile.py** スクリプト ・ファイルを手動で編 集して、複雑なトポロジを作成することができます。このスクリプトに は,**hwAssetDescription** アセット ・フィールドをノードの[説明]属性にマップする方法を コメント・アウトで示したサンプルがあり、利用可能です。

- i. [アダプタ管理 ]**>**[**Inventory Discovery by Scanner**]**>**[アダプタ定義]タブの順に選 択して,[グローバル構成ファイル]表示枠を展開し,[**HardwareMappingConfig**] をクリックしてから[編集] ● をクリックします。
- ii. [インベントリ ディスカバリ アクティビティ]**>**[プリファレンス]ページの順に選択してから, [カスタム マッピング]ボタンをクリックします。詳細については,『HP UCMDB ディスカバリ / インテグレーション・コンテンツ・ガイド 』でインベントリ・ディスカバリ・アクティビティについて 説明している項を参照してください。
- b. [**CI** の選択] をクリックして,CI を選択します。[CI の選択 ]ダイアログ・ボックスが開きま す。

注**:** このオプションは,左側の表示枠で[ハードウェア マッピング構成]が選択されている 場合にのみ利用できます。

- c. マッピングを作成する CI を選択します。
- <span id="page-457-0"></span>d. CI エディタで, 選択された CI のプロパティを選択します。

#### 3. マップする属性を選択します

- a. [**属性の選択**] <mark>最</mark>をクリックして, 属性を選択します。[属性の選択]ダイアログ・ボックスが 開きます。
- <span id="page-457-1"></span>b. 属性エディタで選択された属性のプロパティを選択します。

### 4. 結果

CI タイプ・マネージャを使用して,スキャン・ファイルのデータが期待どおりに UCMDB にマップされ ていることを確認します。詳細については,『HP Universal CMDB モデリング・ガイド 』で CI タイ プ・マネージャについて説明している項を参照してください。

### 抽出オプションの設定方法

定義済みのすべての計算されたアセット・フィールドを設定して、文字列全体ではなく、一部のみを 選択することができます。 たとえば,文字列の最初の部分ではなく,最後の部分を使用するように設 定できます。これは,長すぎる計算済みフィールドの最後の部分を取得する場合に便利です。

フィールドの内容を操作するその他のさまざまな設定も使用できます。

### 抽出オプションを設定するには,次の手順を実行します。

1. フィールド・データ・タイプを選択して, [抽出]をクリックします。ボタンは, 計算されるフィールドに 対してのみ有効になります。このオプションは, ユーザ入力のフィールドには使用できません。 [ア セット フィールドの抽出オプション]ダイアログ・ボックスが表示されます。

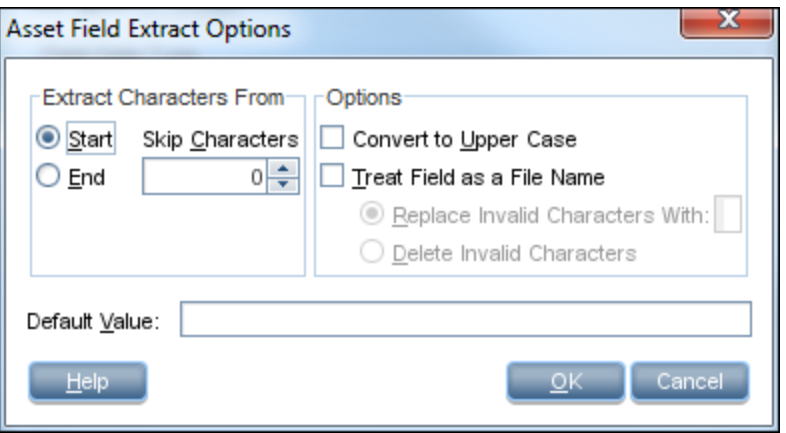

- 2. 「場所を指定して文字を抽出]グループ・ボックスで,文字列の最後の部分または最初の部分 を使用するかを指定します。次のオプションのいずれかを選択します。
	- 開始 文字列の最初の部分を使用します。 [スキップ文字]ボックスの横にある矢印を使用 して,文字列の先頭からスキップする文字数を指定します。
	- 終了 文字列の最後の部分を使用します。 [スキップ文字]ボックスの横にある矢印を使用 して,文字列の最後からスキップする文字数を指定します。

例 : **ABCDEF123**。[終了]を選択して,**4** 文字スキップすると,結果は **ABCDE** になります。

- 3. [オプション]グループ・ボックスで,次のようにオプションを選択します。
	- 大文字に変換-このオプションは,必要に応じて, アルファベット文字を大文字に変換する場 合に選択します。
	- フィールドをファイル名として処理-このオプションは, アセット・フィールドの文字列をファイル名と して処理する場合に選択します。

一部の文字はファイル名として無効です。こうした無効な文字は,[無効な文字を次の文字に 置換]ボックスに指定した文字に置換できます。たとえば,アンダースコア( **\_**) は有効なファイル名 の文字であるため,無効な文字を置換するために使用できます。

[無効な文字を削除]オプションを選択すると,すべての無効な文字が削除されます。

4. 抽出されたフィールドが空の場合や見つからない場合,[標準設定値]ボックスに文字列の標 準設定値を指定できます。このボックスに **Not Found** というテキスト文字列を入力すると,空の フィールドまたは見つからなかったフィールドにこの標準設定値が割り当てられます。

# App-V アプリケーションのディスカバリを有効にする方法

このタスクでは, App-V 仮想アプリケーションの検出,認識, 使用率のレポートを有効にする方法に ついて説明します。

注**:** サポートされる技術については,Application Virtualization Supported Technologiesを参照 してください。

本タスクの手順は次のとおりです。

- [「前提条件](#page-459-0)」(460ページ)
- [「パッケージ・ルールの設定 」](#page-459-1)(460ページ)
- 「インベントリ・ディスカバリの実行」(460ページ)
- <span id="page-459-0"></span>● 「結果 」(460[ページ](#page-459-3))
- 1. 前提条件
	- ソフトウェア使用率プラグインをディスカバリ・ノードにインストールします。 詳細については,「ソ フトウェア使用率の設定方法 」( 599ページ) を参照してください。
	- Microsoft App-V クライアント・バージョン 5.0 をディスカバリ・ノード にインストールします。
	- Microsoft Powershell がディスカバリ・ノードにインストールされていることを確認します。
- <span id="page-459-1"></span>2. パッケージ・ルールの設定

パッケージ・ルールを設定するには,スキャン・データ・アナリシスのPDF 文書でパッケージ・ルール [の設定について説明している項を参照してください。詳細については,「インベントリ・ツール」](#page-425-0) ( 426ページ) を参照してください。

### <span id="page-459-2"></span>3. インベントリ・ディスカバリの実行

<span id="page-459-3"></span>インベントリ・ディスカバリを実行します。インベントリ・ディスカバリの実行の詳細については,『HP UCMDB ディスカバリ / インテグレーション・コンテンツ・ガイド』を参照してください。

4. 結果

インストール済みソフトウェア CI がApp-V 仮想アプリケーションに関する情報で分布されます。CI の詳細については,『HP Universal CMDB モデリング・ガイド 』で CI セレクタについて説明してい る項を参照してください。

## スキャナ・コマンド・ライン・パラメータの概要

スキャナの設 定 は通常 スキャナ・ジェネレータを使用してスキャナを作成 するときに構成されます。 ただ し,手動でスキャナを実行するときにこれらの構成済みの設定を無効にする必要がある場合もありま す。スキャナの構成ファイルの設定を無効にする場合の例を次に示します。

- スキャン中に情報を取得しようとしているときにスキャナに問題が発生するとき。
- スキャナがスキャン・ファイルをリモートの場所に保存する構成になっていると考えられているとき。た とえば,Data Flow Probe サーバまたはStore and Forward サーバが保存先の場合です。このシナリ オでは,スキャン・ファイルを別の場所に再ルートすることを検討します。
- スキャナがスキャン・ファイルをリモートの場所に保存する構成になっていると考えられているとき。た だし,ネットワークのセグメントが停止しています。このシナリオでは,スキャン・ファイルを別の場所に 再ルートすることを検討します。
- 特定のマシンのスキャン・パフォーマンスを最適化すること, または特定の時間のスキャン・パフォー マンスを最適化することが必要な場合。

ヒント**:** スキャナを実行するために使用されるコマンド ・ライン・パラメータおよびパラメータ値 は, Analysis Workbench で表示できます。または, [ハードウェアと構成]タブ > [システム・デー タ]フォルダのViewer で確認できます。特別なコマンド ・ライン・オプションを使用して実行したス キャナからスキャン結果を取得しているかを確認する場合に非常に便利です。これらのインベン トリ・ツールの詳細については,[「インベントリ・ツール」](#page-425-0)( 426ページ) を参照してください。

### コマンド・ライン・パラメータの使用方法

コマンド・ライン・パラメータを指定するには、次の手順を実行します。

<sup>l</sup> コマンド ・ラインからコマンドを入力する( 例 : Windows コマンド ・プロンプトまたは UNIX/Mac OS X シェル) 。UNIX/Mac OS X では,スキャナへのパスを指定してください。

たとえば,

/tmp/scanlinux-x86 -?

/tmp ディレクトリから Linux スキャナを起動し,有効なコマンド ・ライン・オプションのリストを表示しま す。

<sup>l</sup> Windows ショートカットの作成。引用符の後にコマンド ・ライン・オプション( 存在する場合) を入力 します。

たとえば,

"C:\TEMP\Scanwin32-x86.exe" -?

Win32 スキャナを起動し,有効なコマンド ・ライン・オプションのリストを表示します。

<sup>l</sup> Windows の[スタート ]メニューの[ファイルを指定して実行 ]にコマンドを入力する。スキャナ実行 可能が格納されている場所を入力するか,そこへ移動します。引用符の後にコマンド ・ライン・パ ラメータまたはスイッチを入力します。

例:

"C:\TEMP\Scanwin32-x86.exe" -?

# スキャナ・コマンド・ライン・パラメータ

スキャナの動作を制御するため,およびどの情報を取得するかを制御するために使用可能なパラ メータを次に示します。これらのパラメータは通常コマンド ・ライン・インタフェースで使用され,スキャナ の構成ファイルに含まれているパラメータ値を上書きします。

注**:** これらのパラメータのほとんどは,スキャナ・ジェネレータ・ウィザード内のオプションに対応してい ます。詳細については,[「スキャナ・ジェネレータ・ウィザード 」](#page-480-0)( 481ページ) を参照してください。

### スキャナのコマンド ・ライン・パラメータ

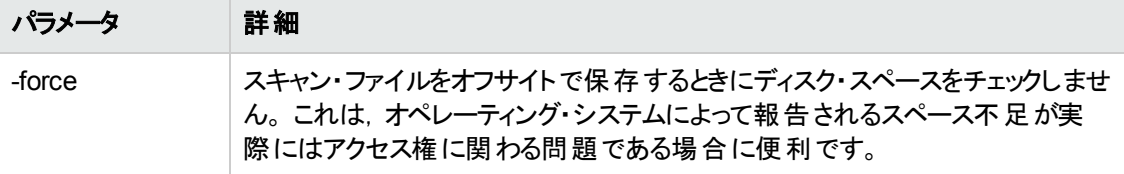

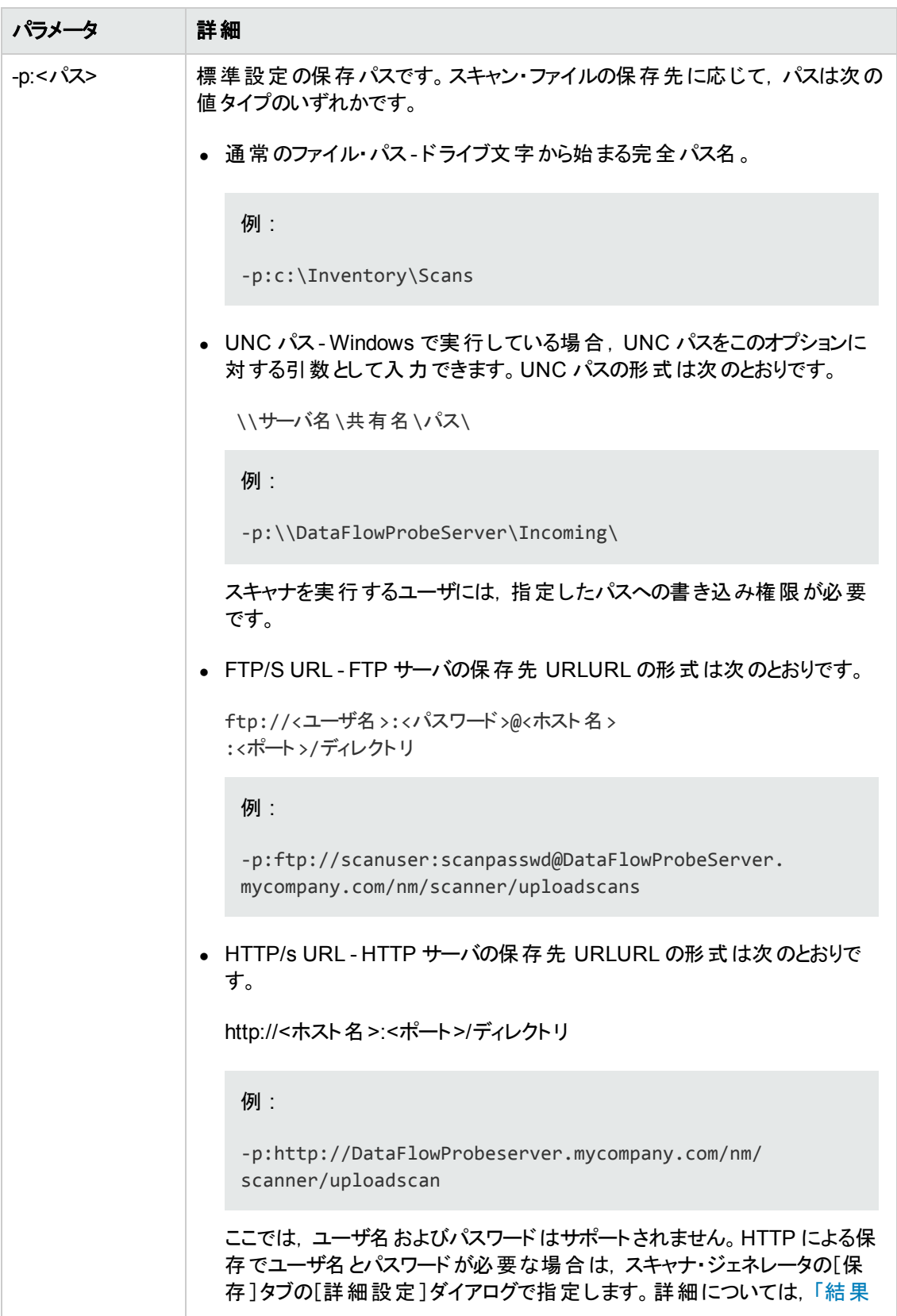

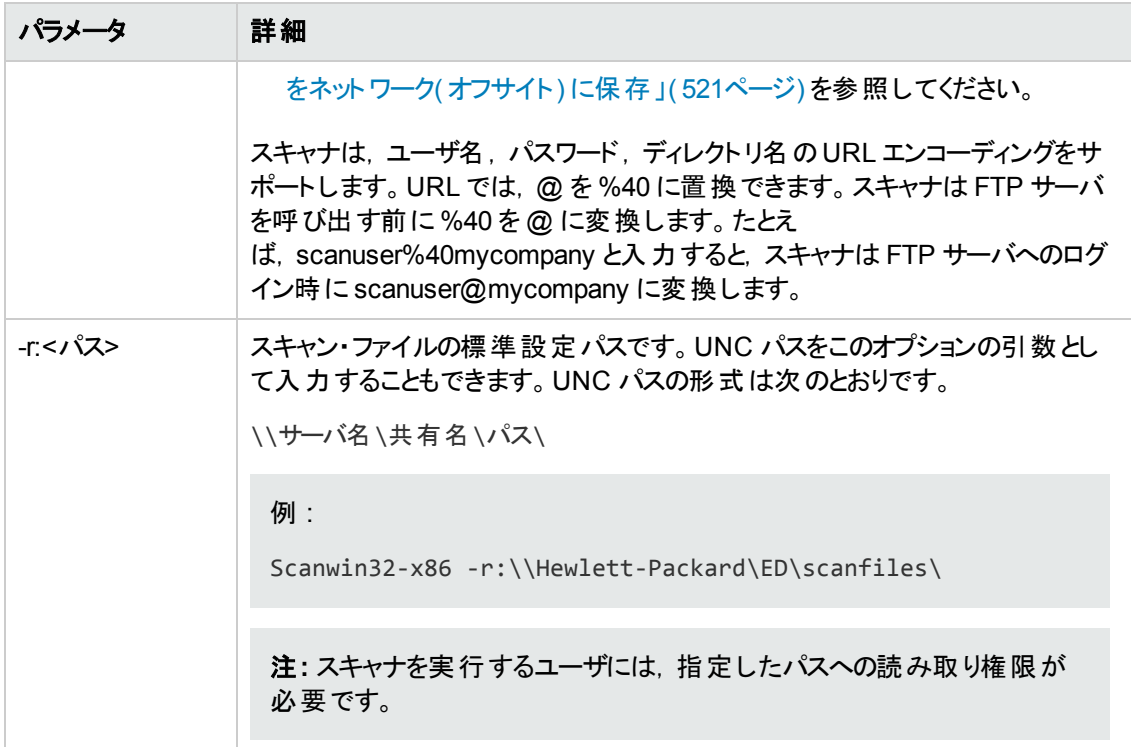

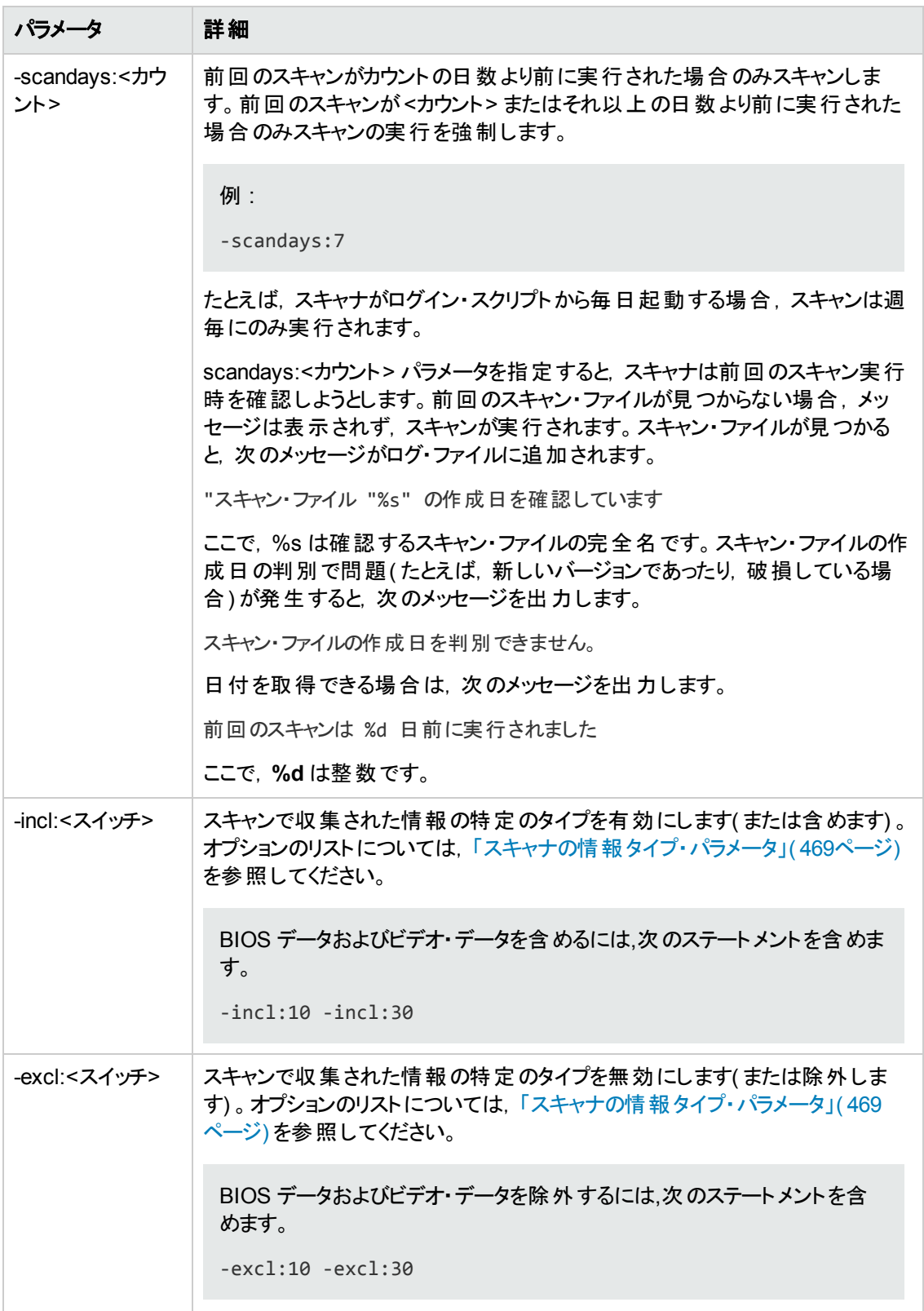

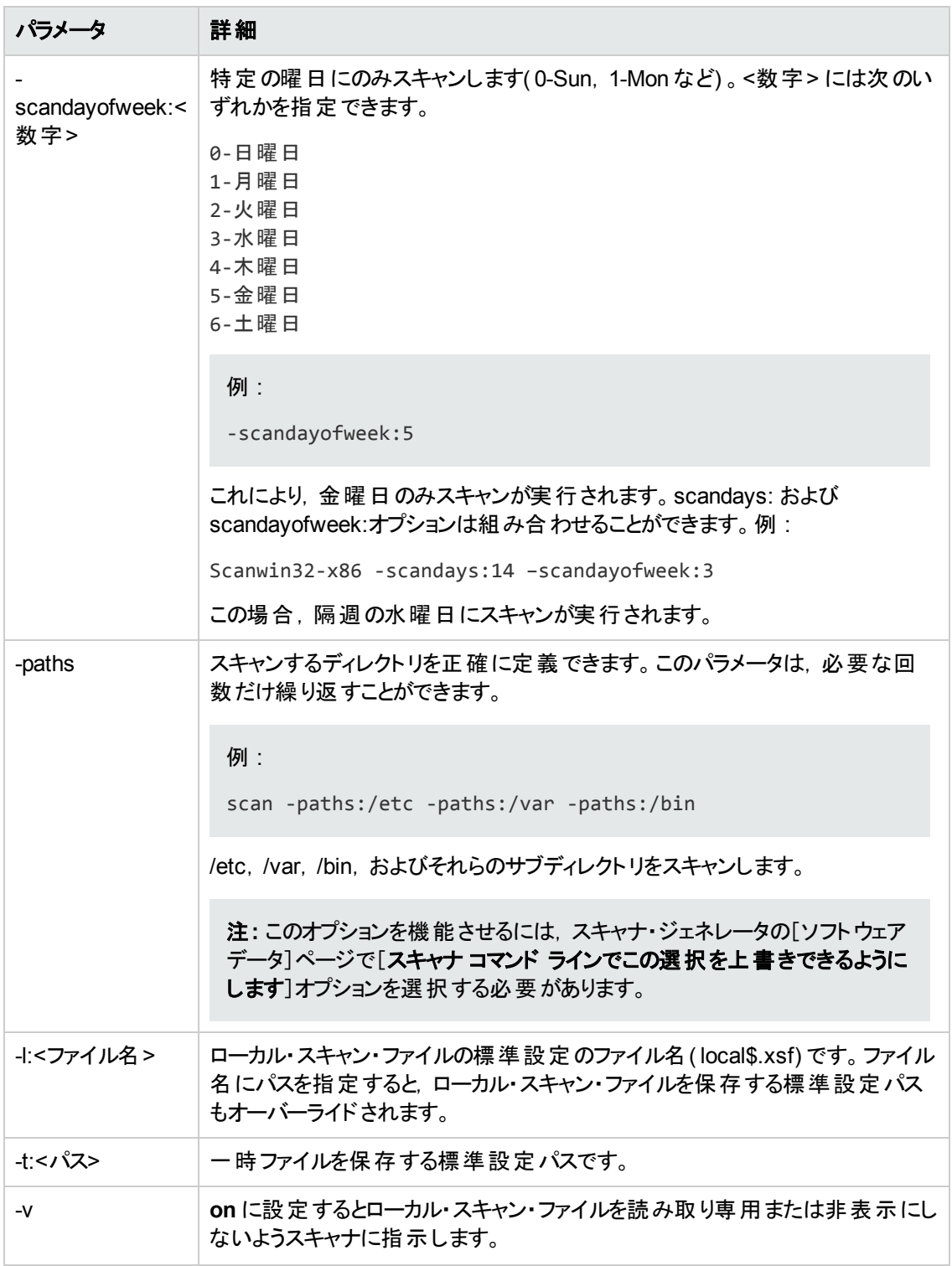

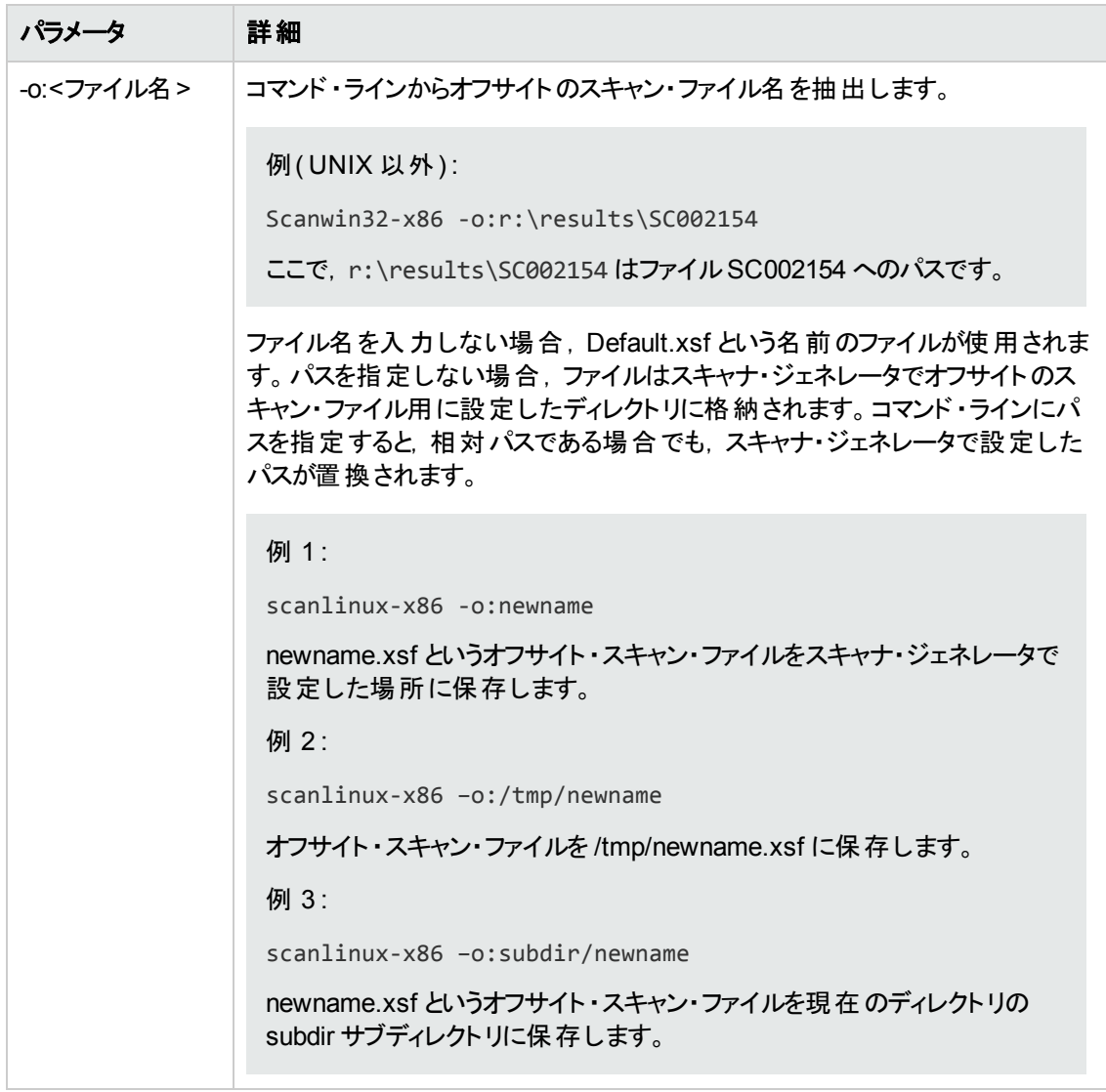

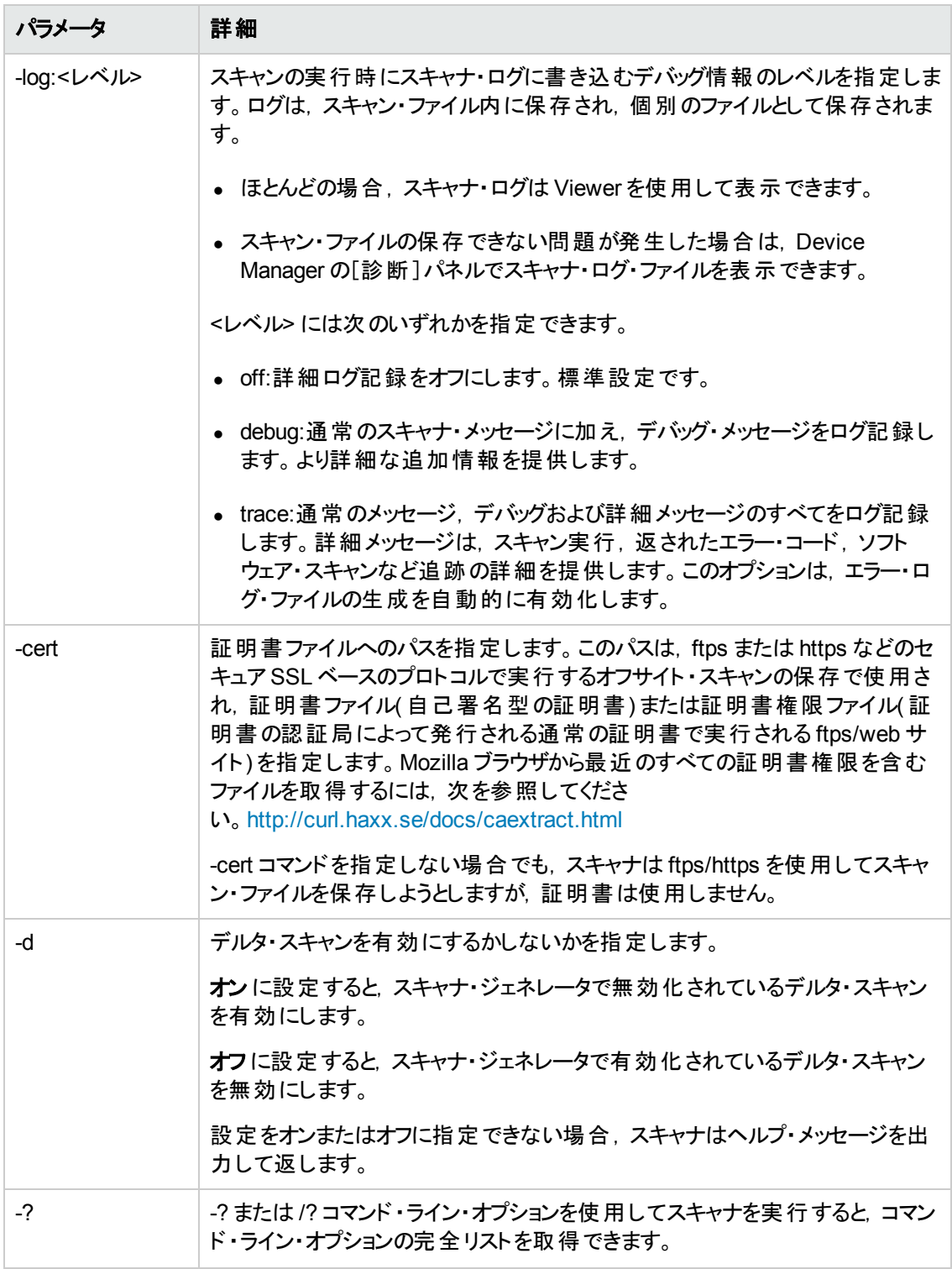
# スキャナの情報タイプ・パラメータ

スキャナを手動で実行するときに特定のハードウェアおよびソフトウェアを有効にしたり無効にしたりす るために,次のパラメータを使用できます。

これらのパラメータの値は **-excl** および **-incl** パラメータと合わせて使用されます。.詳細については,「ス [キャナ・コマンド ・ライン・パラメータの概要 」](#page-459-0)( 460ページ) を参照してください。

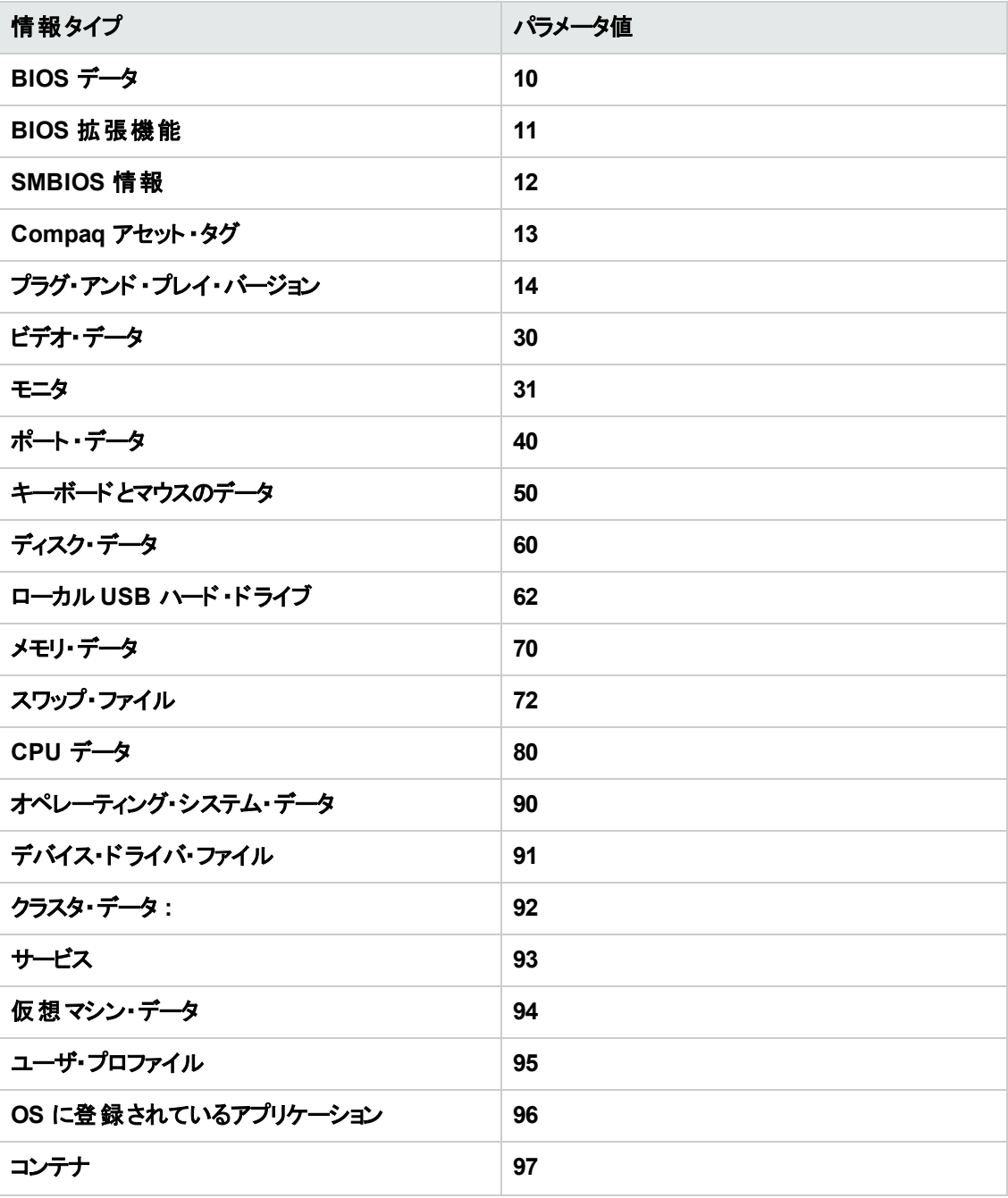

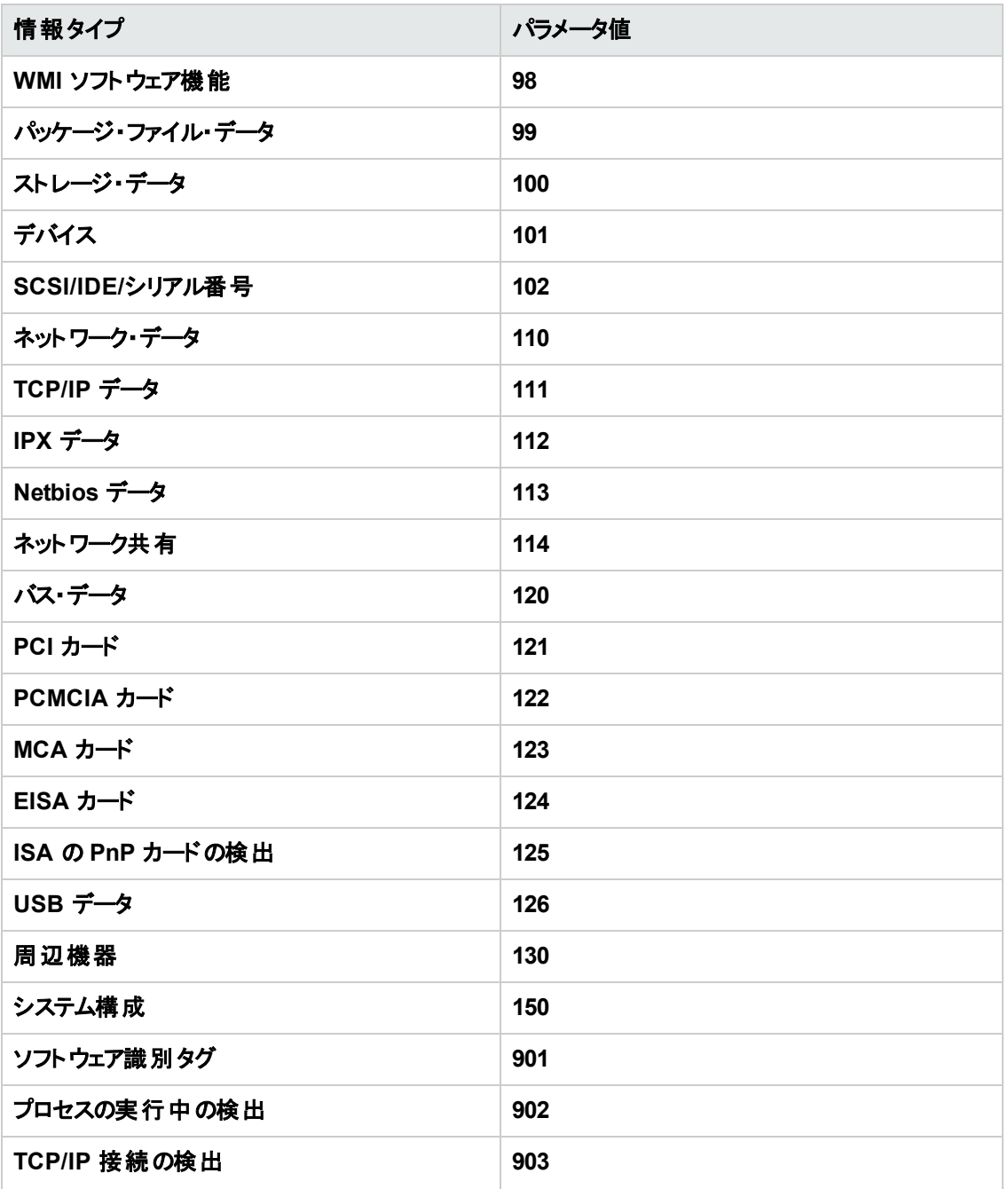

# スキャナ・ファイルの場所

アクティビティを使用してディスカバリを自動化する場合, Inventory Discovery by Scanner ジョブ・アダ プタの標準設定値に基づき,スキャナがディスカバリ・ノードにコピーされます。

スキャナの標準設定のファイル場所は次のとおりです。

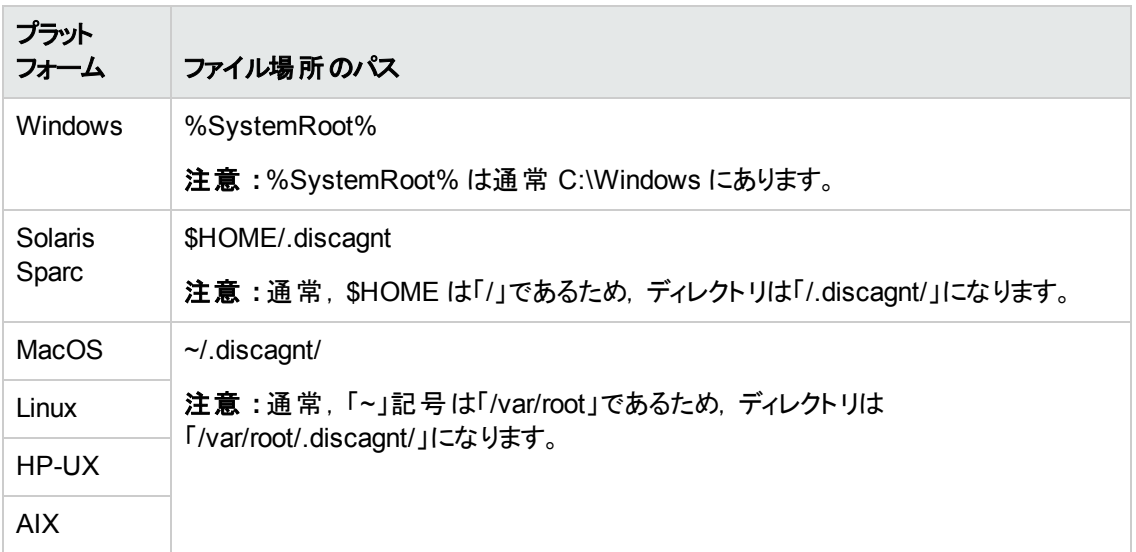

## HTTP を介してスキャン・ファイルを保存するための Web サーバ構成

#### **Apache** および **IIS Web** サーバ

PUT コマンドを実行するには, Web サーバを構成する必要があります。通常, 標準設定では Web サーバでは POST および GET コマンドが有効になっています。HTTP による保存を使用する場合, ディレクトリで PUT コマンドが有効になっていることを確認する必要があります。

Apache および IIS の両方で HTTP による保存を有効にするための簡単な説明を次に示します。

 $\sim$ 

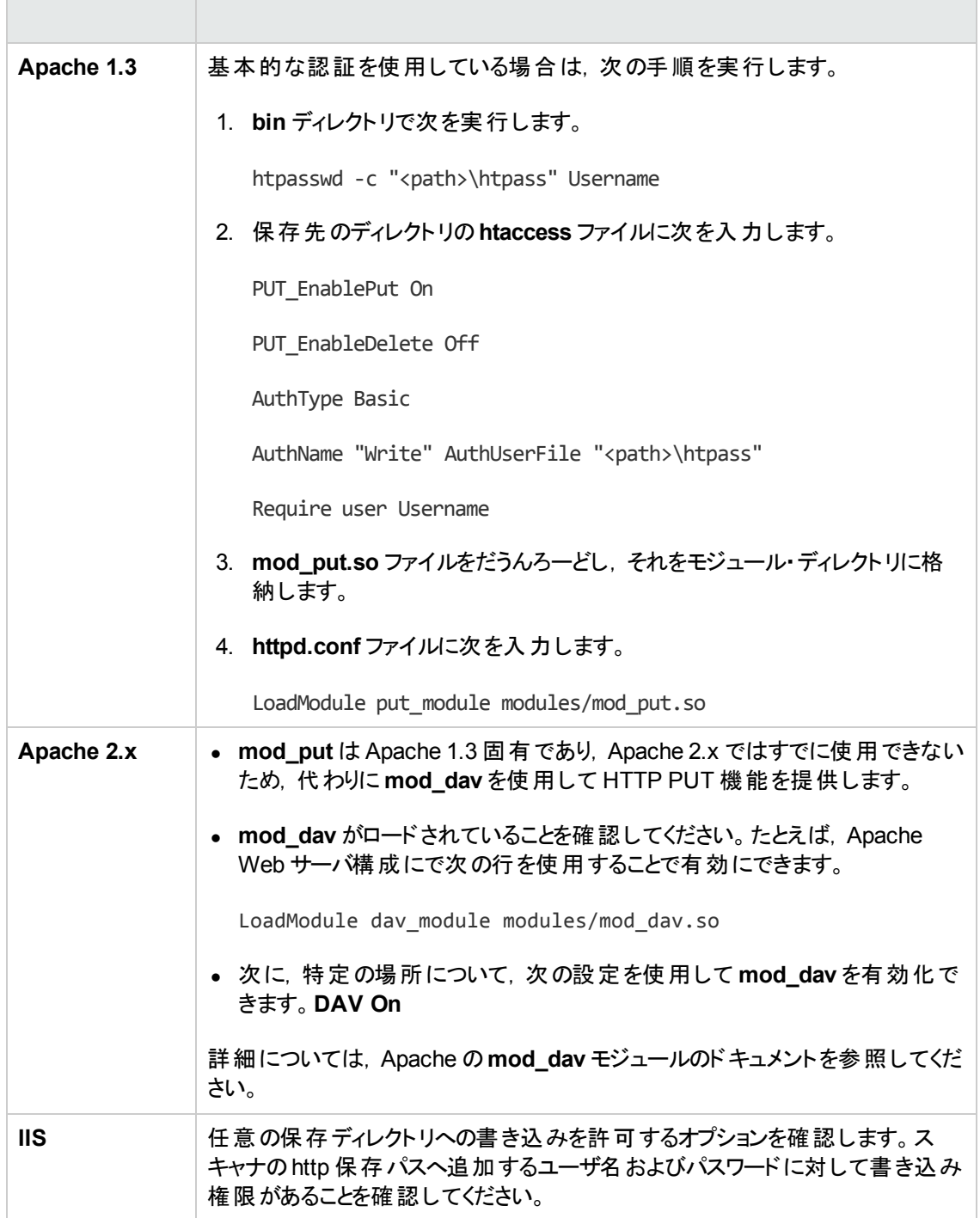

# XML Enricher のディレクトリ構造

XML Enricher は、Data Flow Probe コンピュータのプローブのインストール・ディレクトリ下のディレクトリ 構造を使用します。標準設定では,このディレクトリ構造のルートは次のとおりです。

#### **C:\hp\UCMDB\DataFlowProbe\runtime\xmlenricher**

次の表では,XML Enricher によって使用されるさまざまなディレクトリを示します。

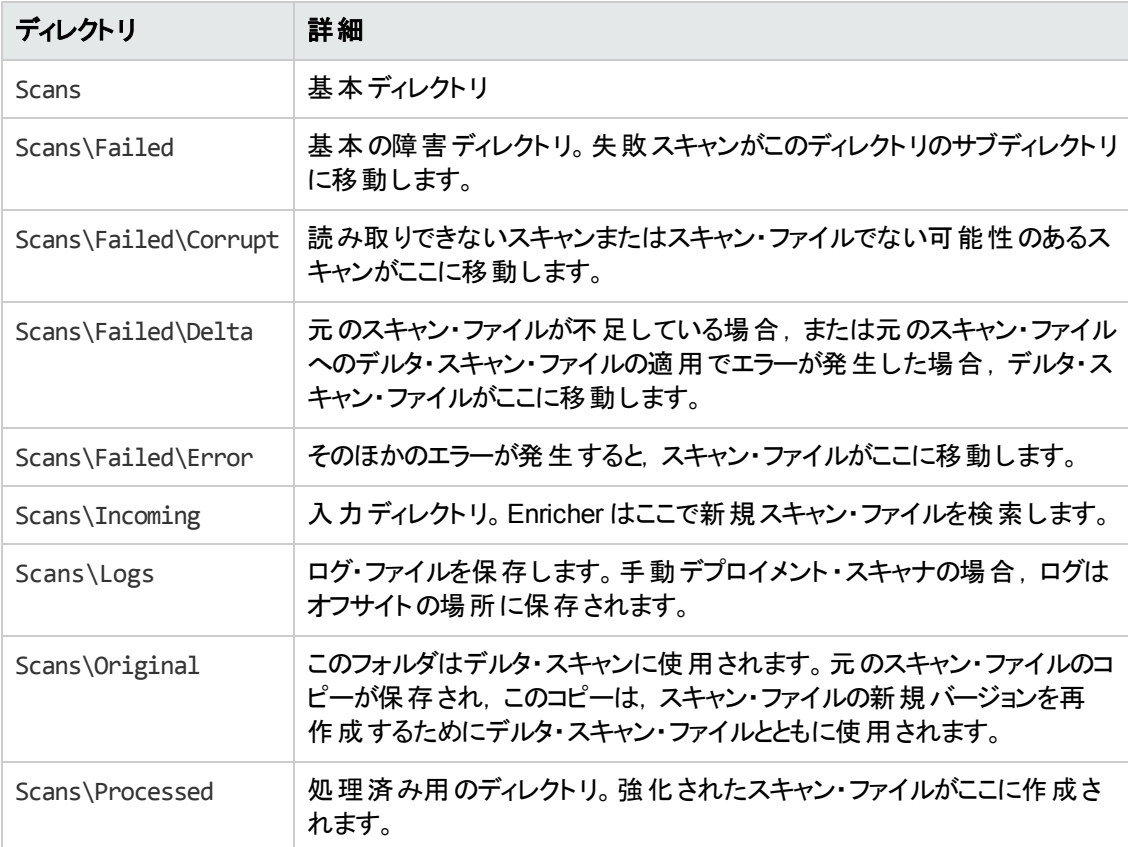

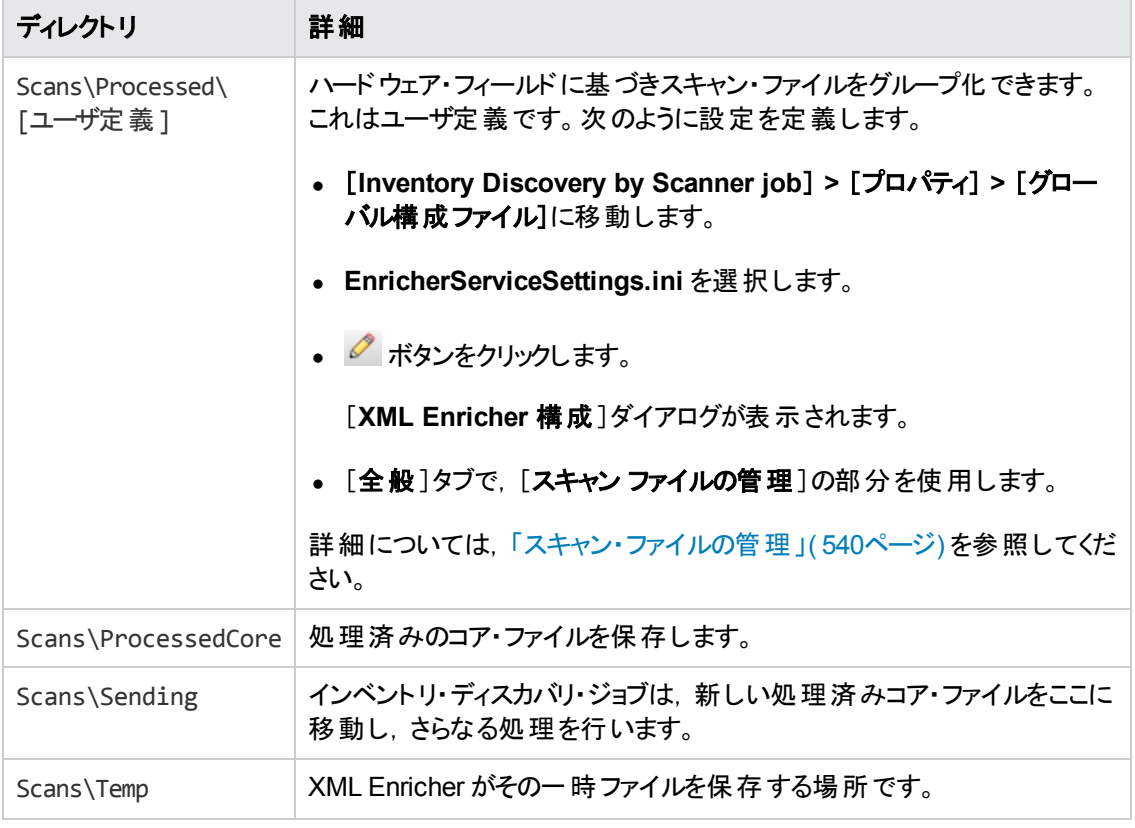

次のフローチャートは, XSF およびデルタ(DSF) スキャン・ファイルのエンリッチメント・プロセスの仕組み を示しています。

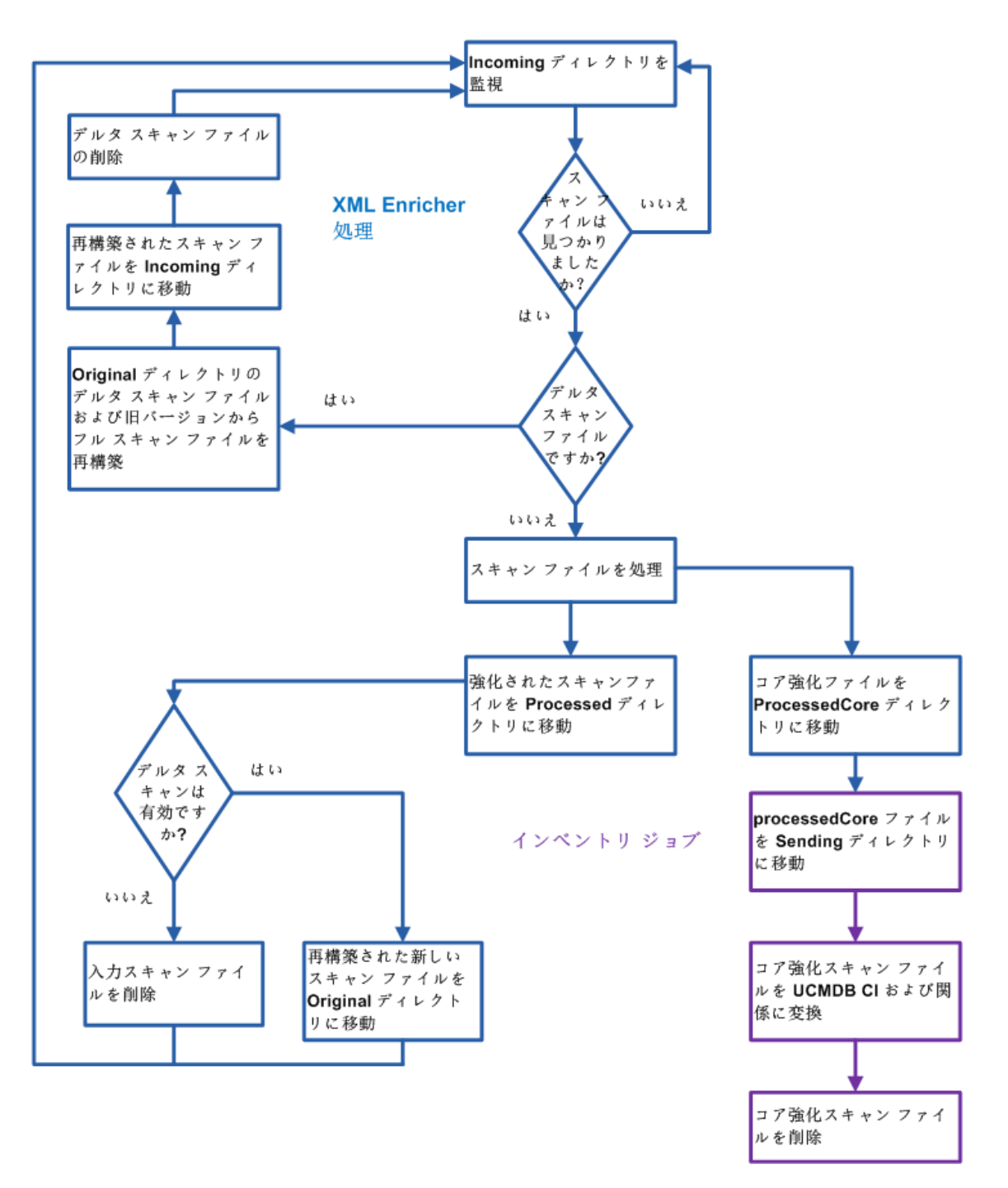

# Enriched XSF のファイル構造

**Scanfile.dtd** は,スキャン・ファイルの構造を標準 DTD 形式で記述します。

注**:** このファイルはテキスト ・ファイルですが,XML リーダーでの読み取りが最も容易な形式です。

XSF スキャン・ファイルには,一連の要素が含まれ,各要素にはさまざまな属性があります。ルート要 素は次のとおりです。

- $\bullet$  <hardwaredata>
- <sup>l</sup> **<applicationdata>**
- <sup>l</sup> **<users>**
- <sup>l</sup> **<applicationusage>**
- <sup>l</sup> **<filedata>**
- <sup>l</sup> **<storedfiles>**
- <sup>l</sup> **<configurationdata>**

# インベントリ・ディスカバリのユーザ・インタフェース

本項の内容

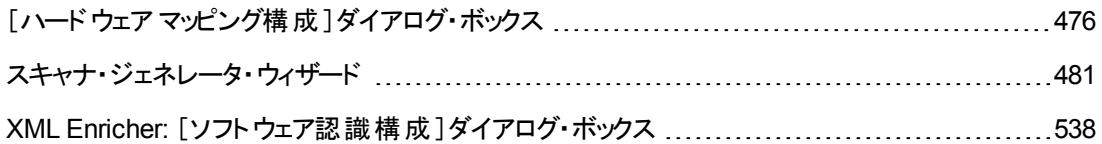

## <span id="page-475-0"></span>[ハードウェア マッピング構成]ダイアログ・ボックス

スキャン・ファイルのハードウェア属性を UCMDB CI にマップできます。

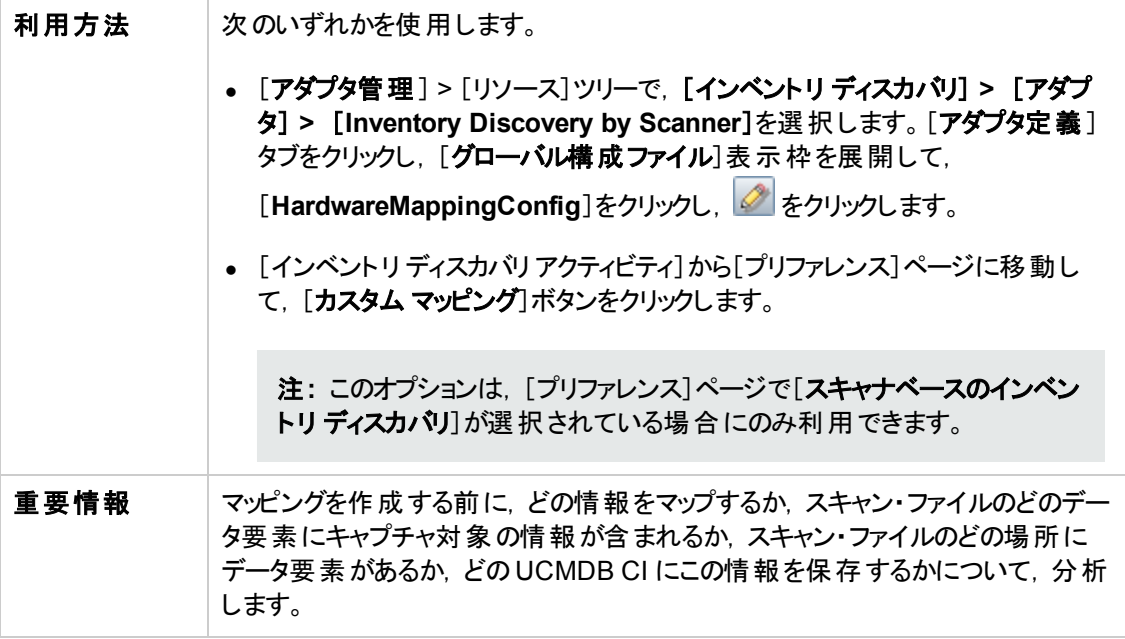

データ・フロー管理ガイド 第14章: インベントリ・ディスカバリ

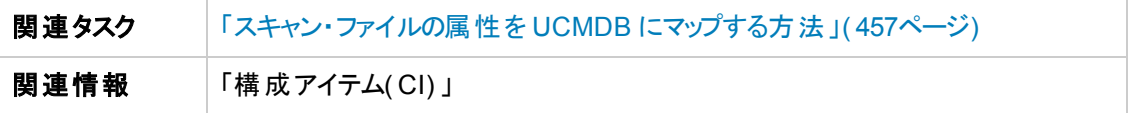

ユーザ・インタフェース要素の説明を次に示します。

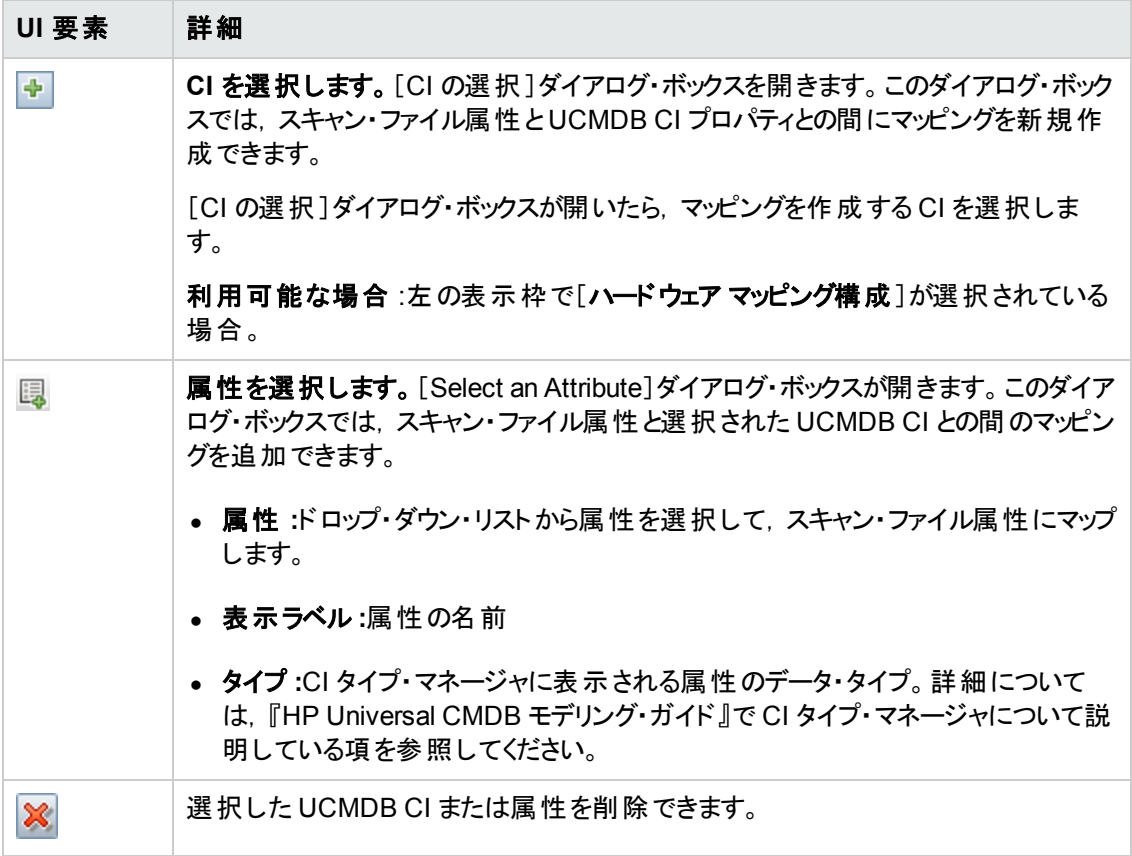

#### <span id="page-476-0"></span>**CI** エディタ

スキャン・ファイル属性にマップする UCMDB CI の属性を定義できます。

重要情報 このページは, CI が左側の表示枠で選択されている場合に表示されます。

ユーザ・インタフェース要素の説明を次に示します。

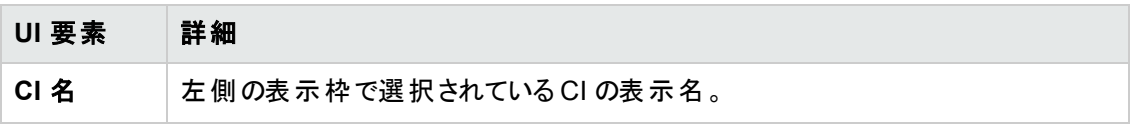

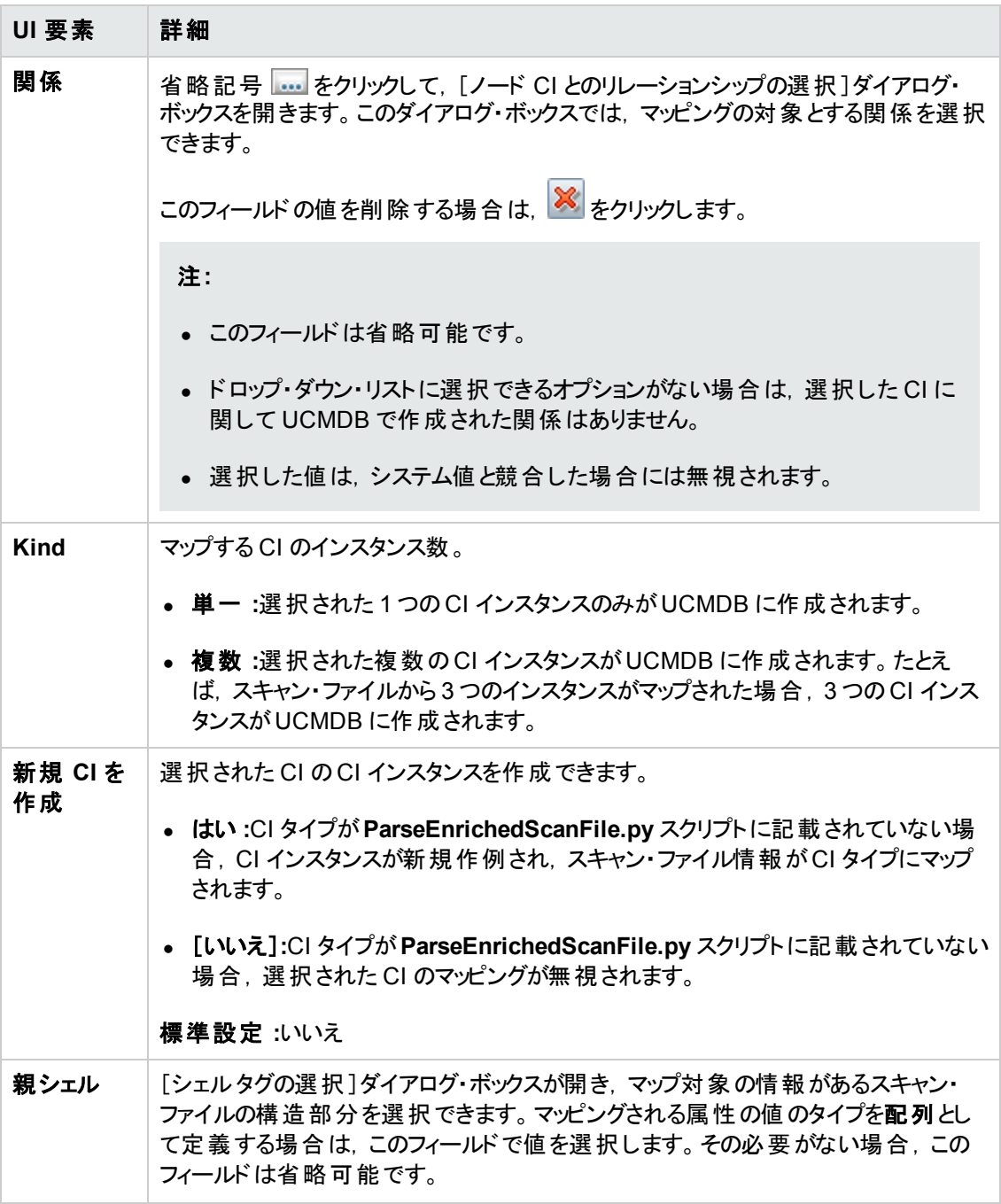

#### 属性エディタ

UCMDB CI にマップするスキャン・ファイル属性のプロパティを定義できます。

重要情報 このページは,属性が左側の表示枠で選択されている場合に表示されます。

ユーザ・インタフェース要素の説明を次に示します。

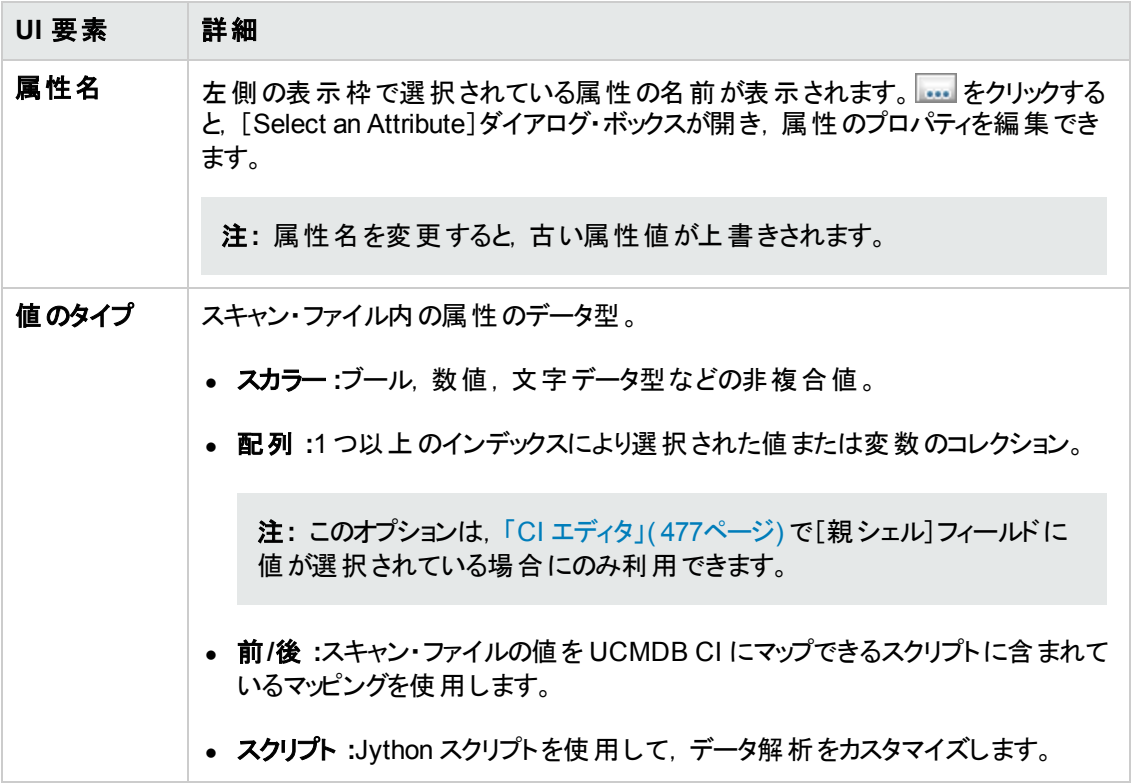

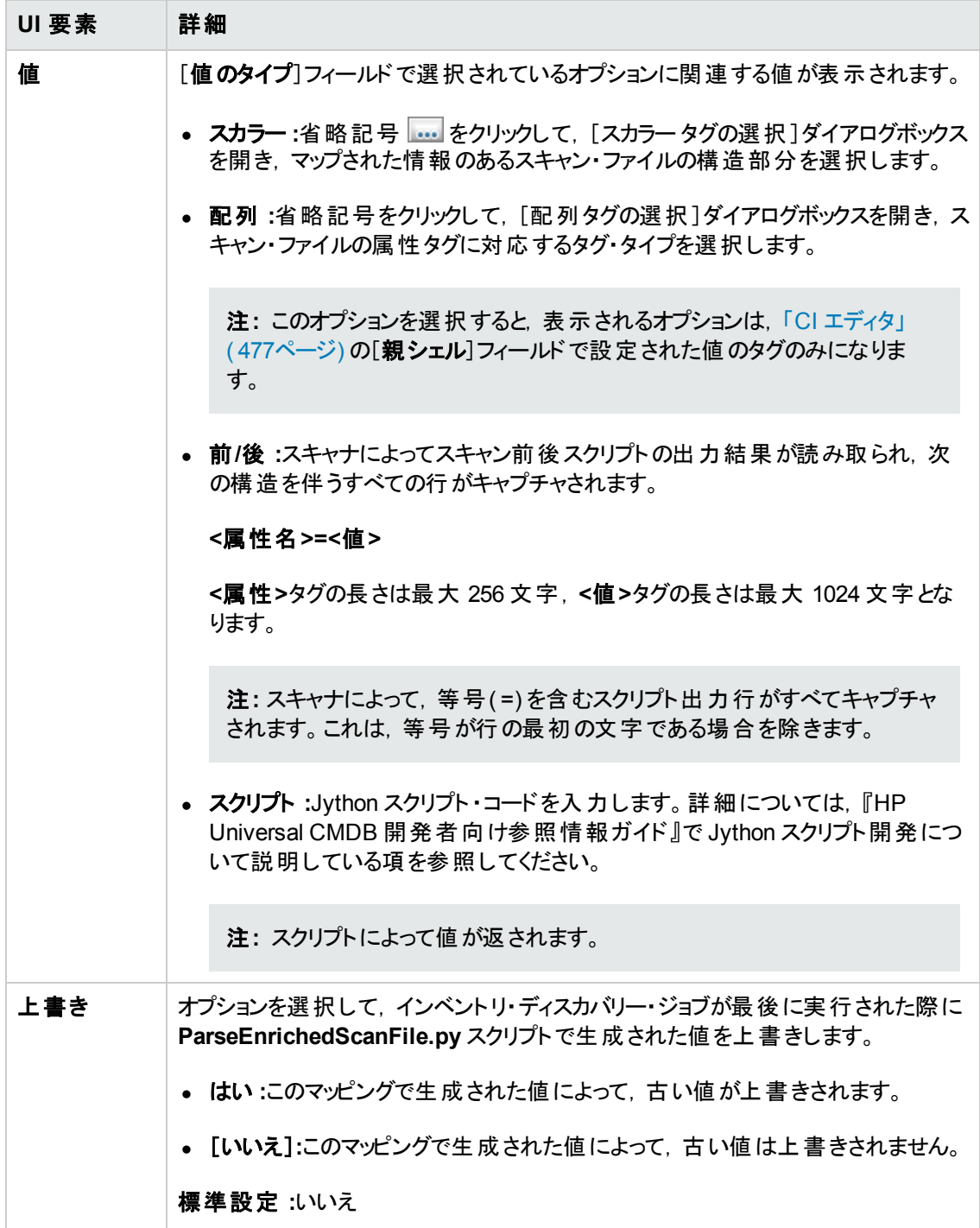

## <span id="page-480-0"></span>スキャナ・ジェネレータ・ウィザード

情報を収集するスキャナを構成,生成できます。

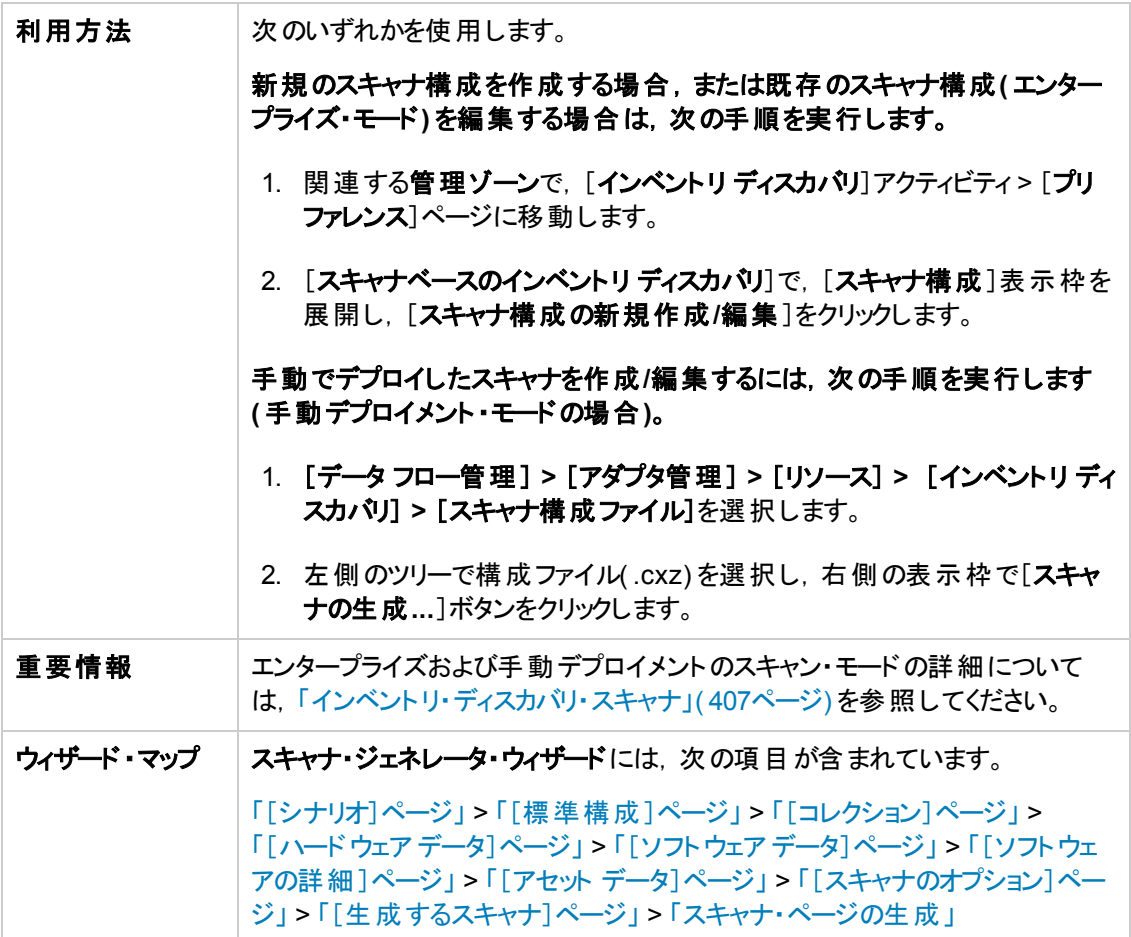

### <span id="page-480-1"></span>[シナリオ]ページ

このページでは,スキャナを生成するモードを選択できます。

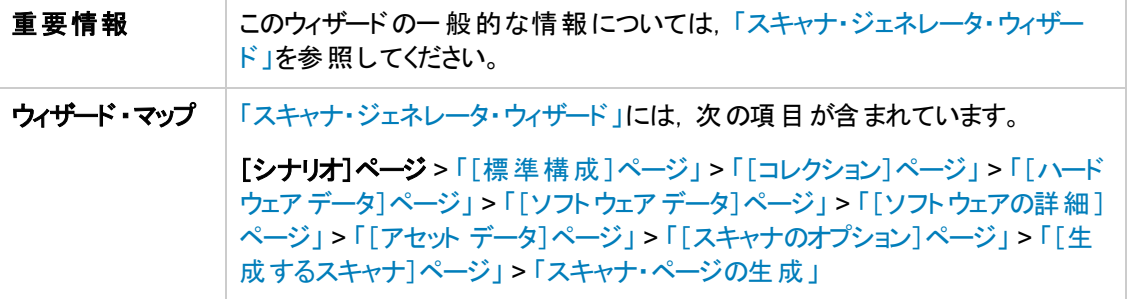

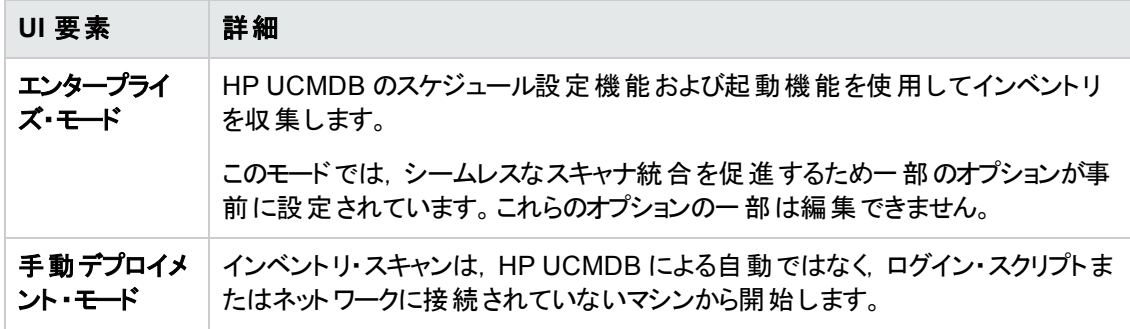

### <span id="page-482-0"></span>[標準構成]ページ

このページでは,標準設定のスキャナ設定または以前保存した設定を選択できます。

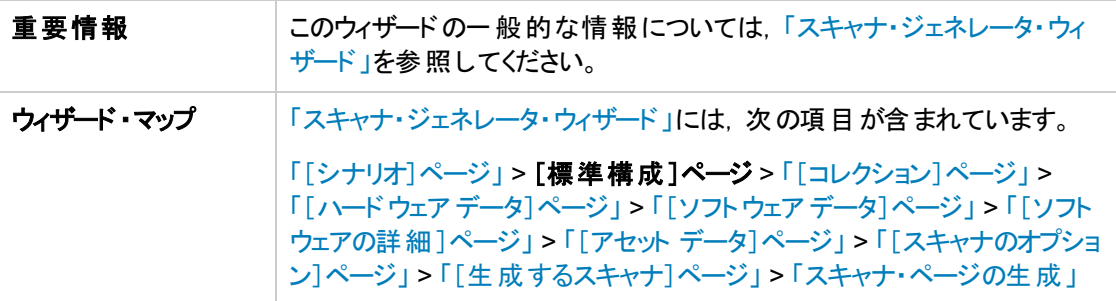

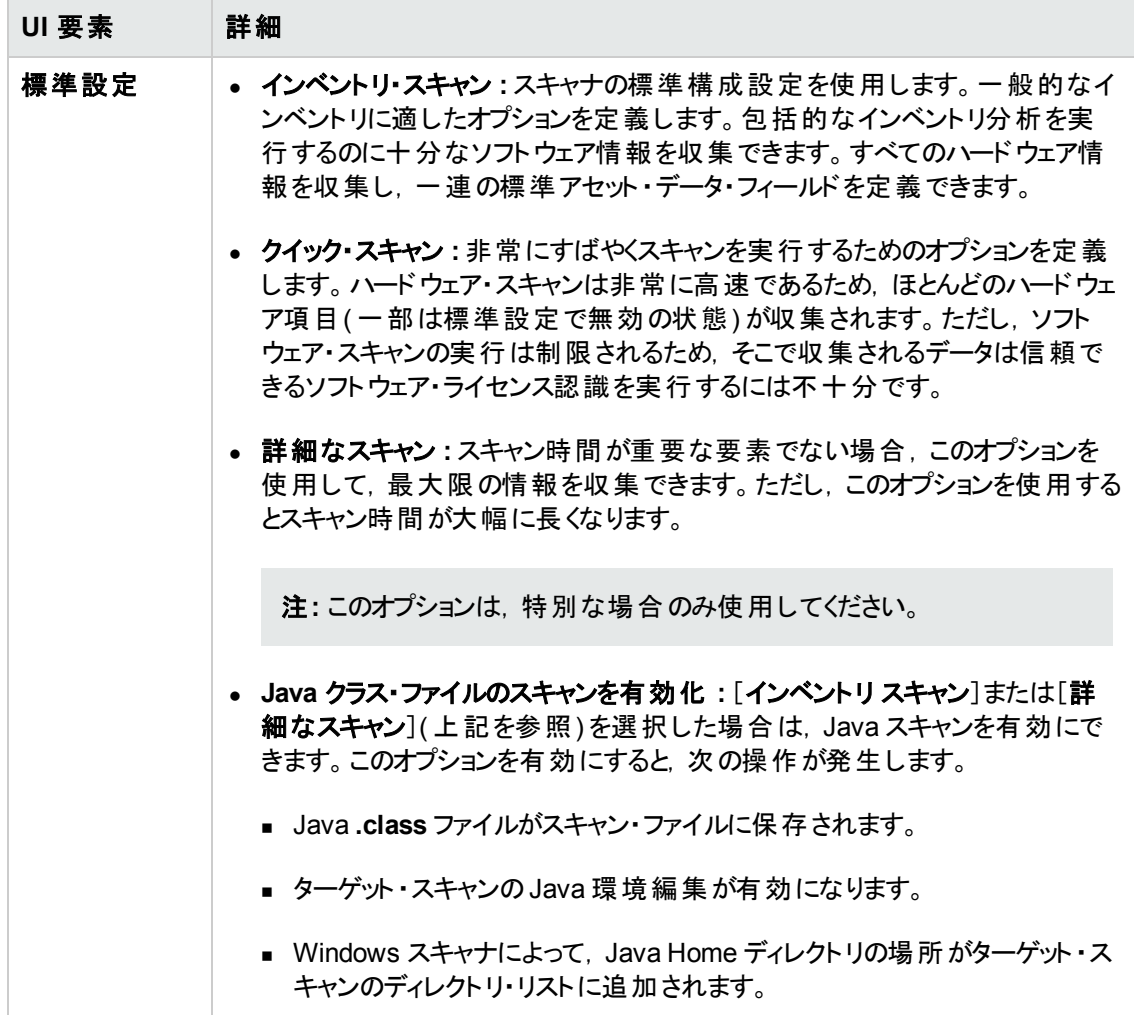

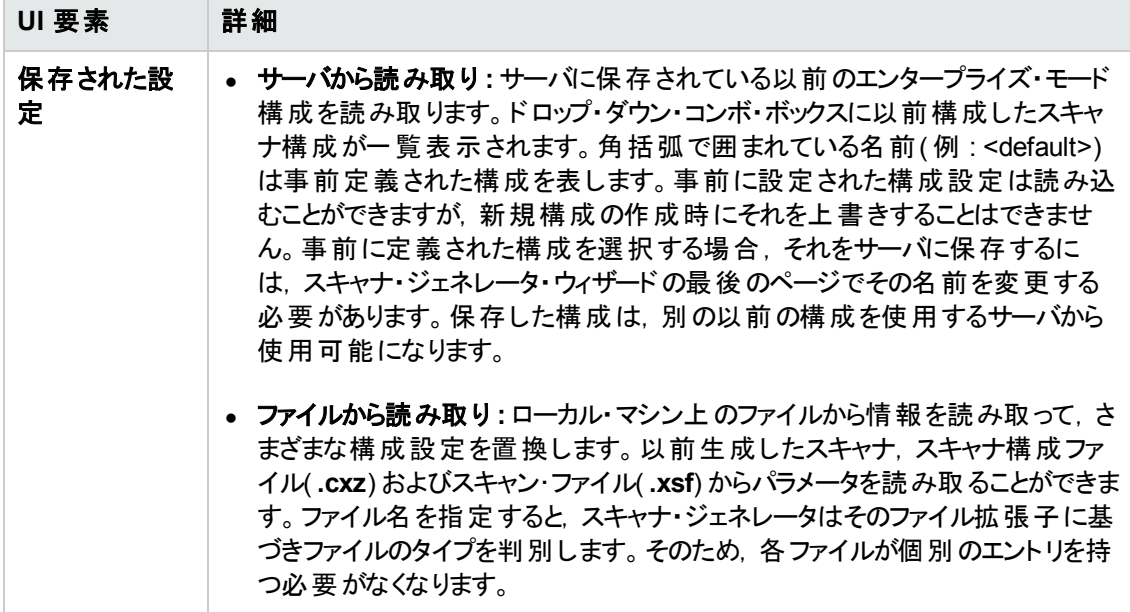

### <span id="page-484-0"></span>[コレクション]ページ

このページでは、収集するコンピュータ・データのタイプを選択できます。

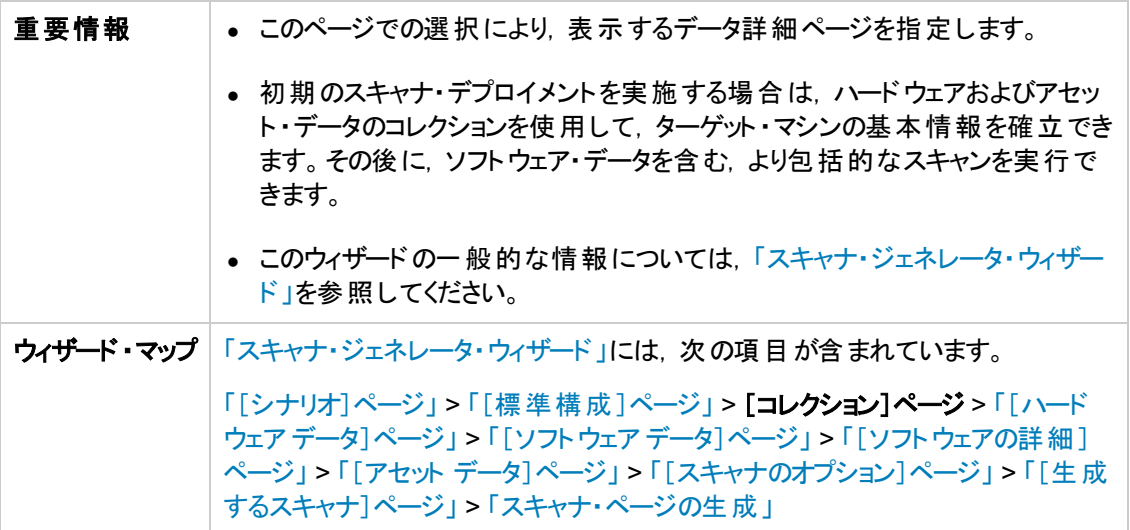

以下では,使用されるインタフェース要素について説明します。

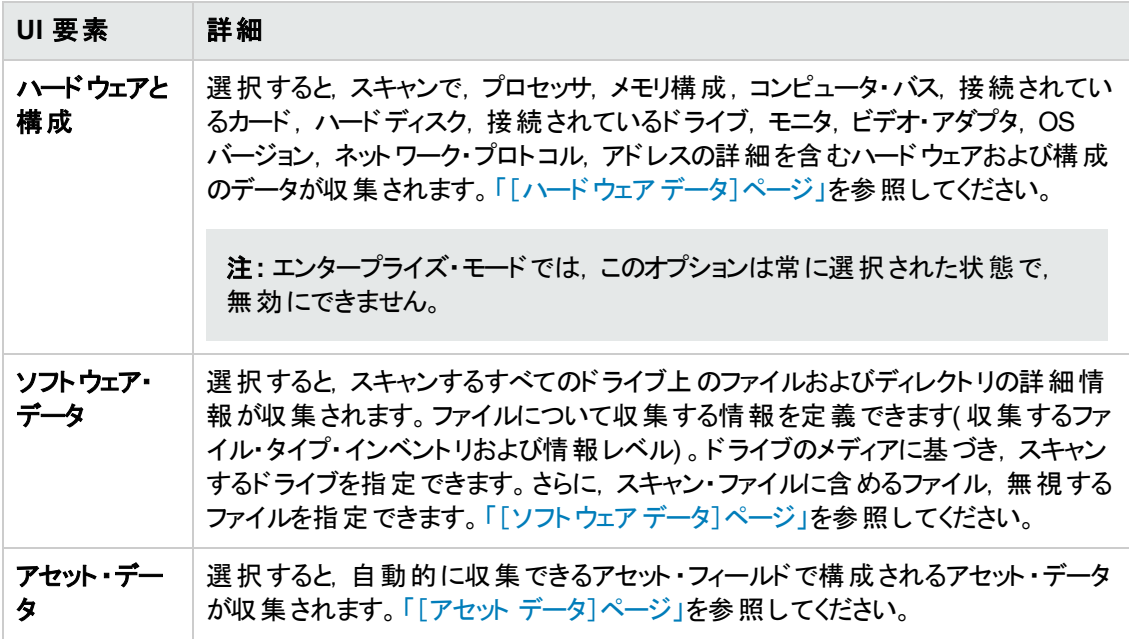

## <span id="page-484-1"></span>[ハードウェア データ]ページ

このページでは、スキャナで収集するハードウェア・カテゴリを選択できます。

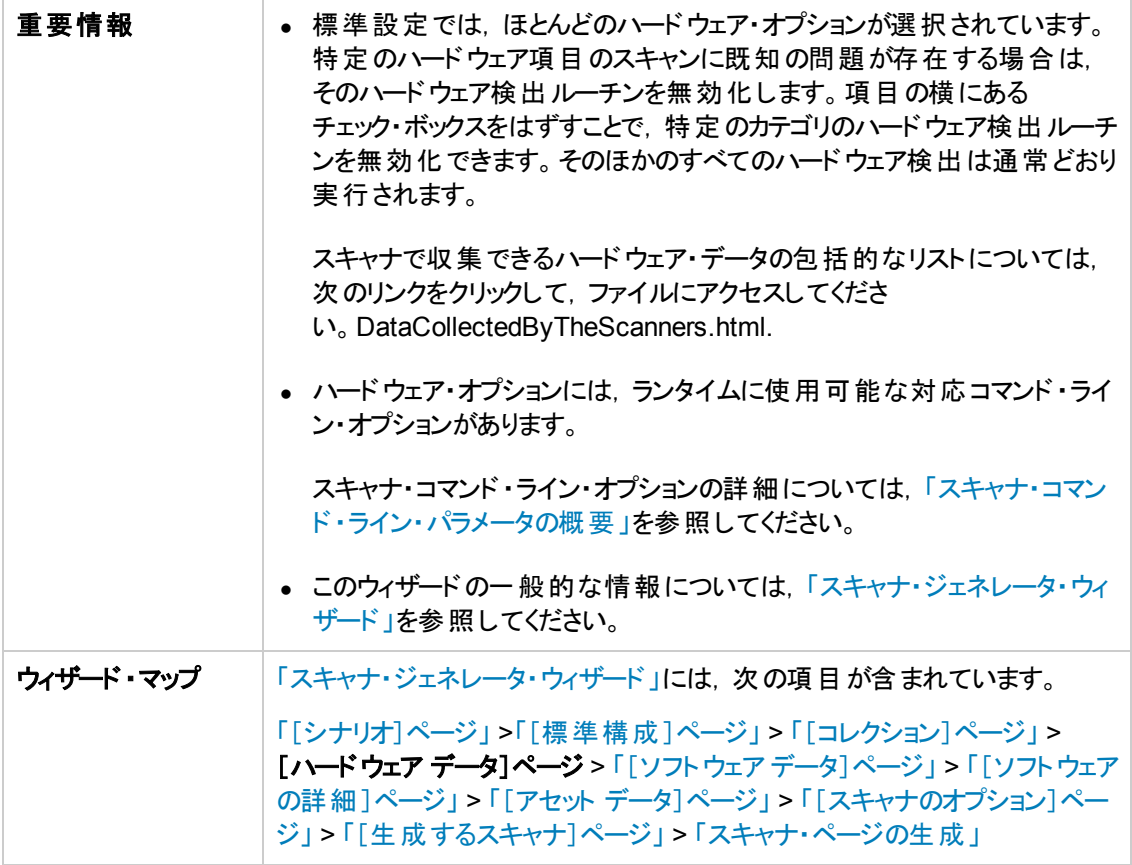

ハードウェア・データ項目を次に示します。

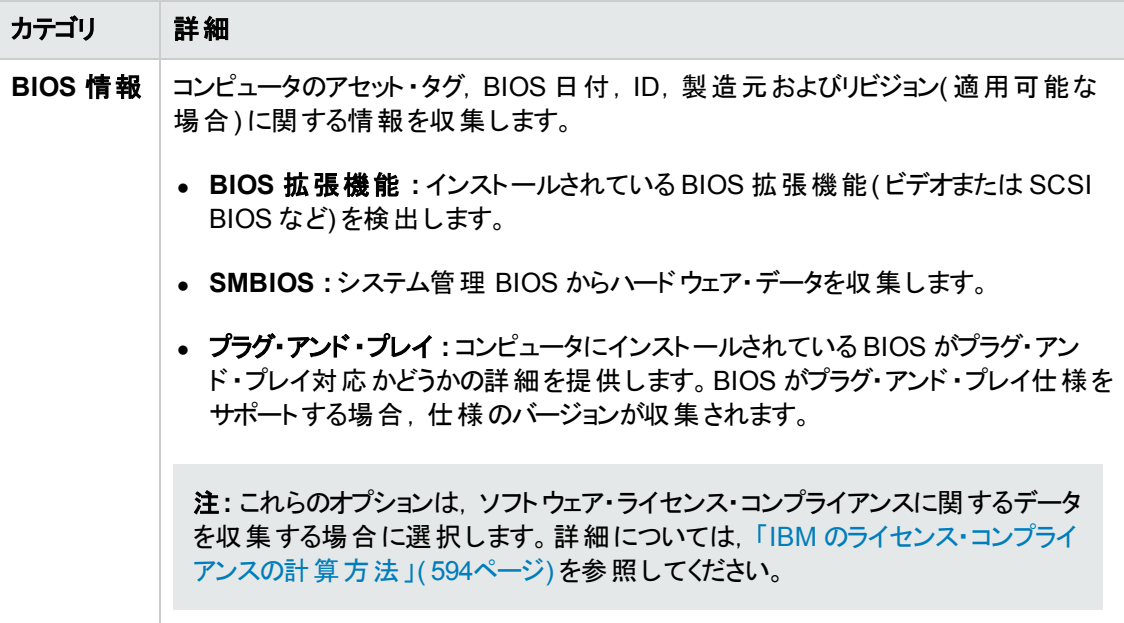

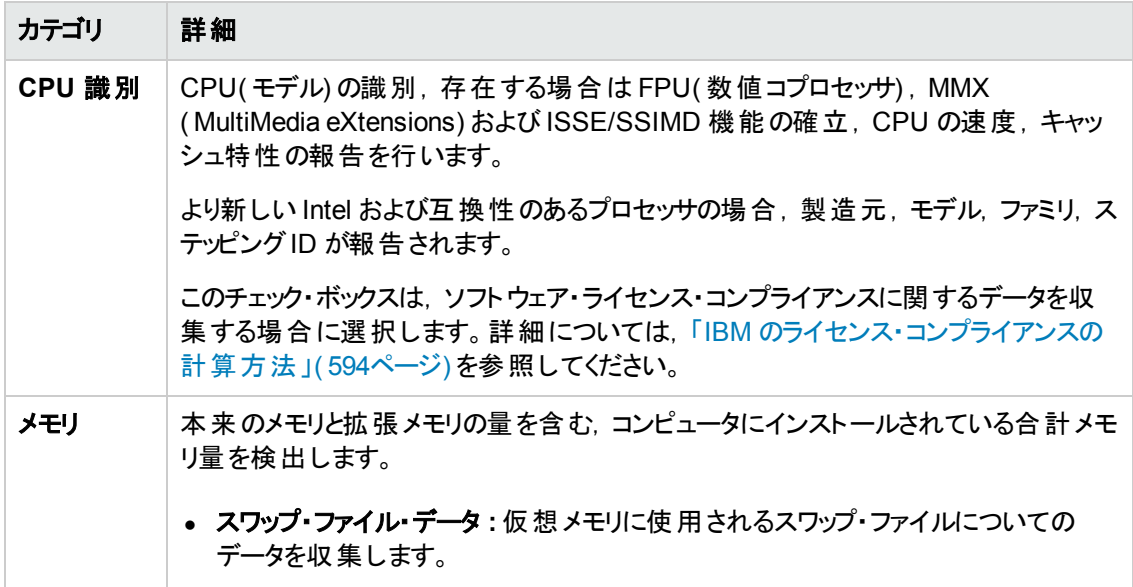

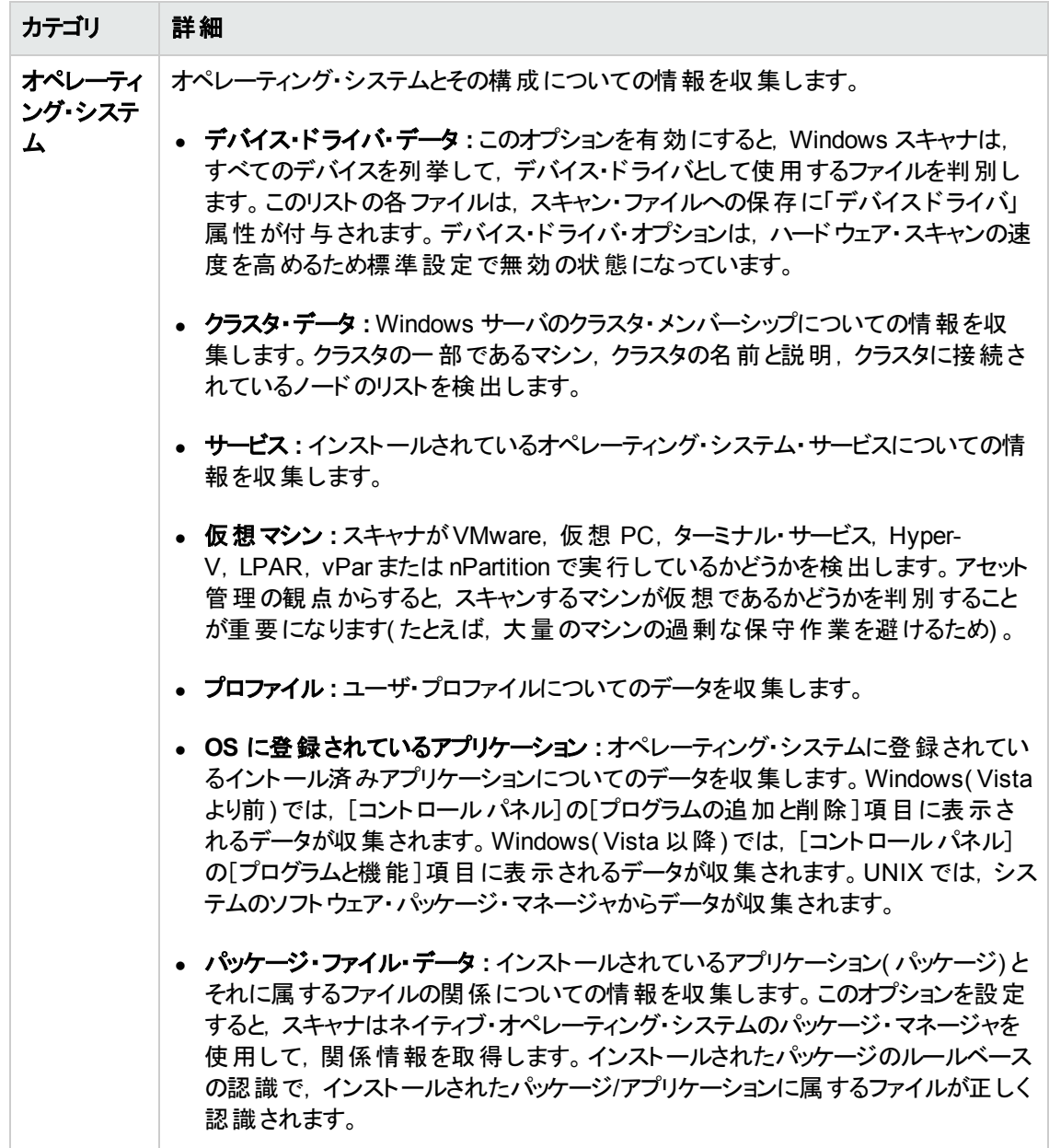

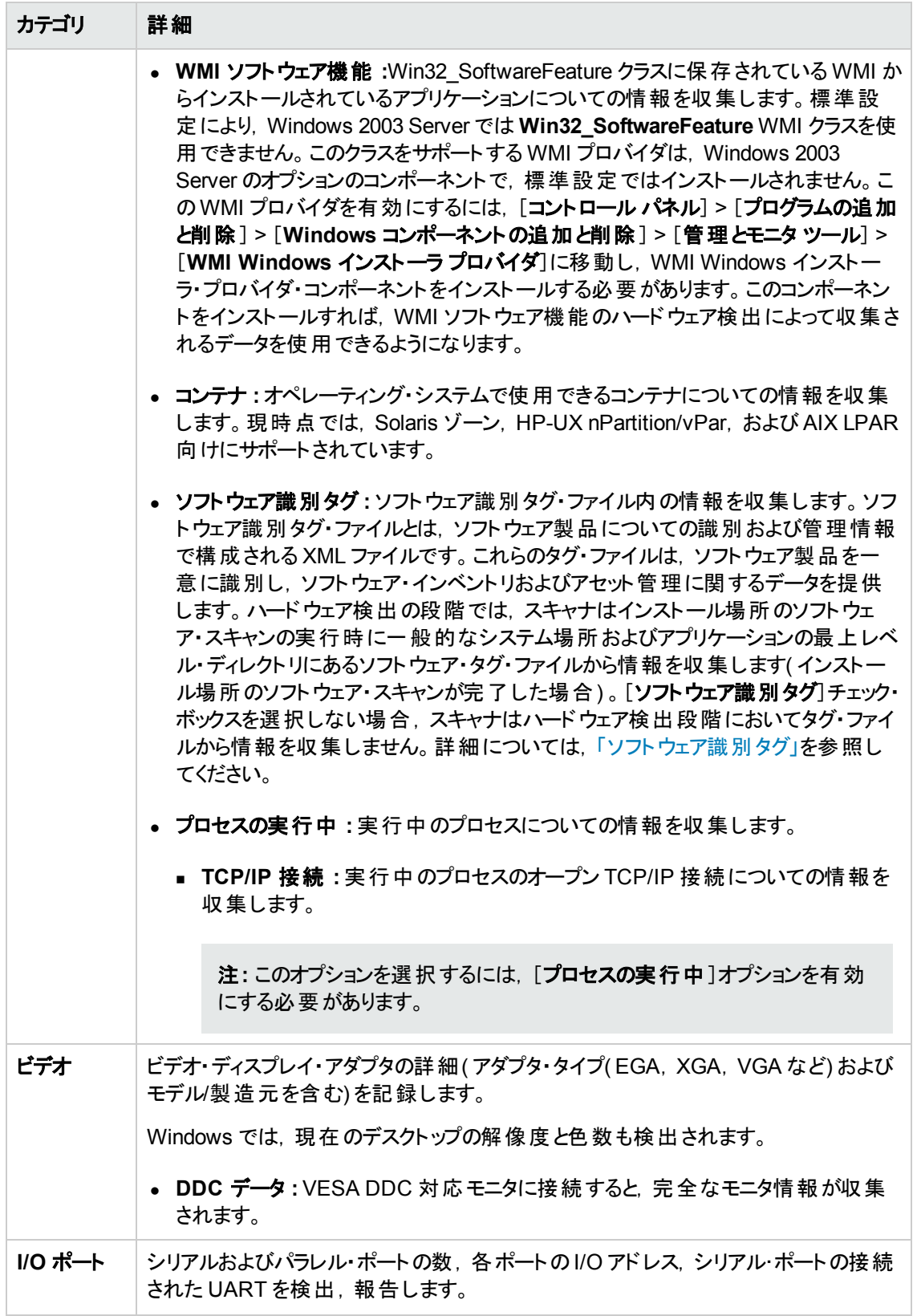

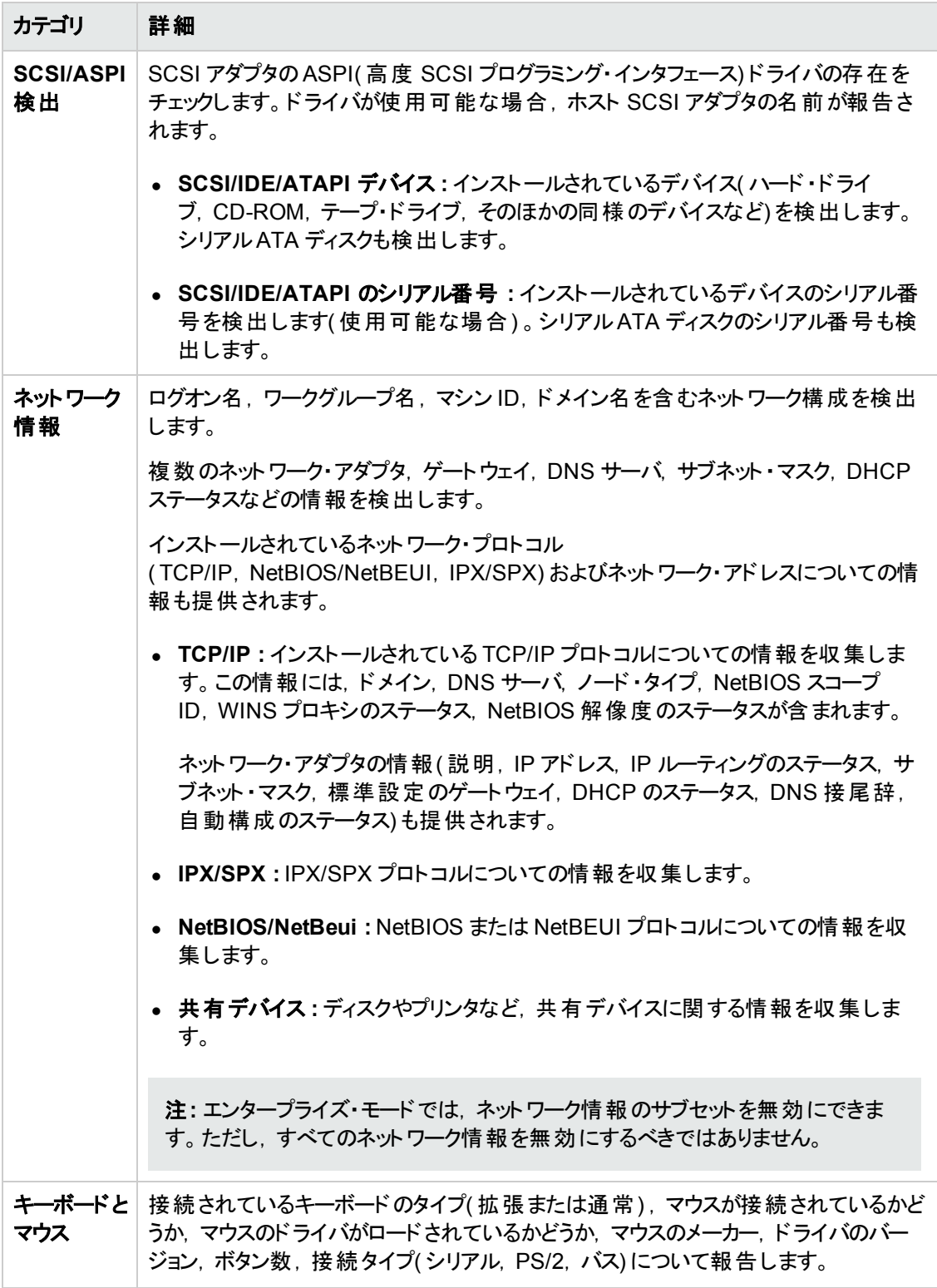

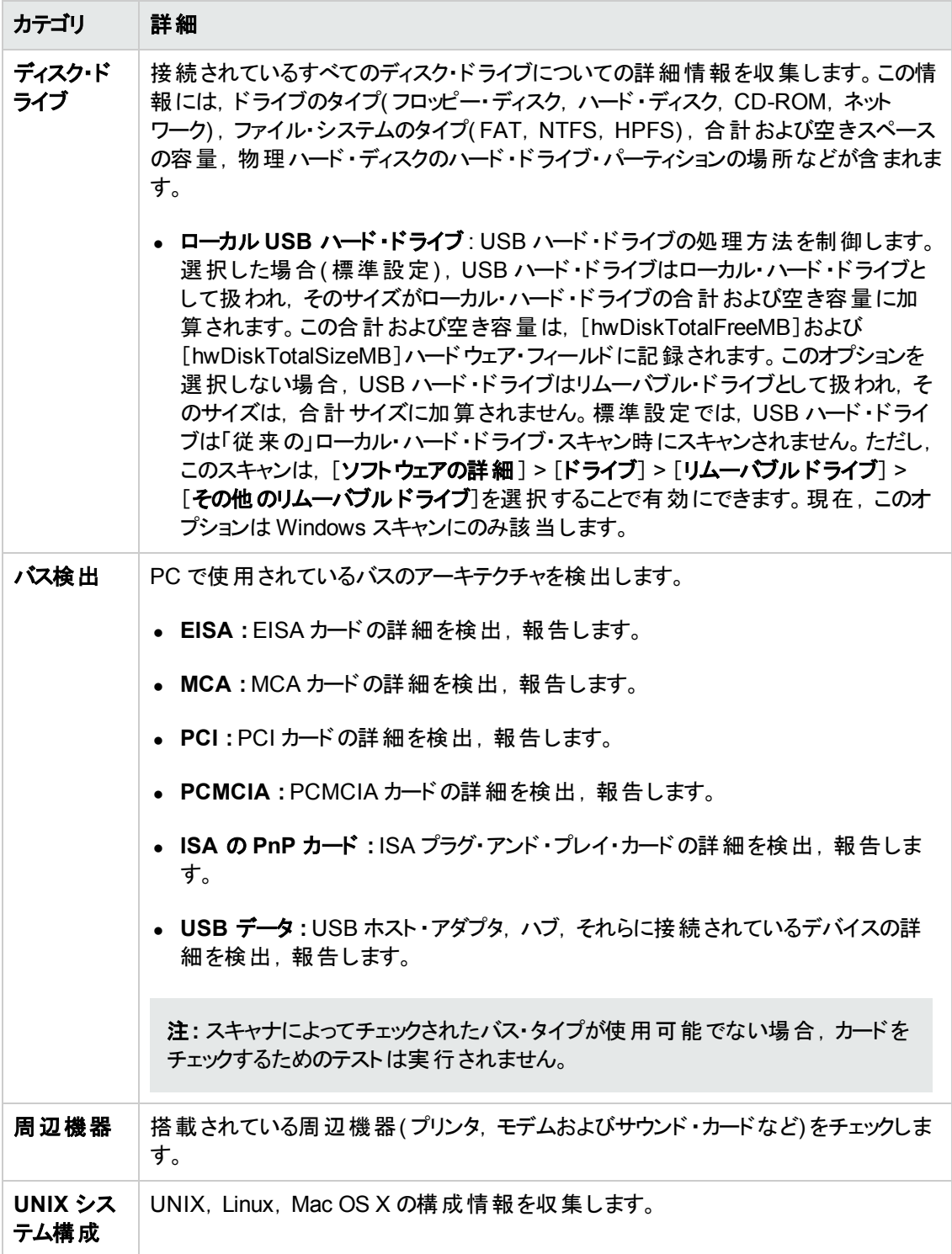

## <span id="page-491-0"></span>[ソフトウェア データ]ページ

このページでは, ソフトウェアのスキャン方法を選択できます。スキャン方法の選択により, どの程度ソ フトウェア・スキャンを行うかが決定します。

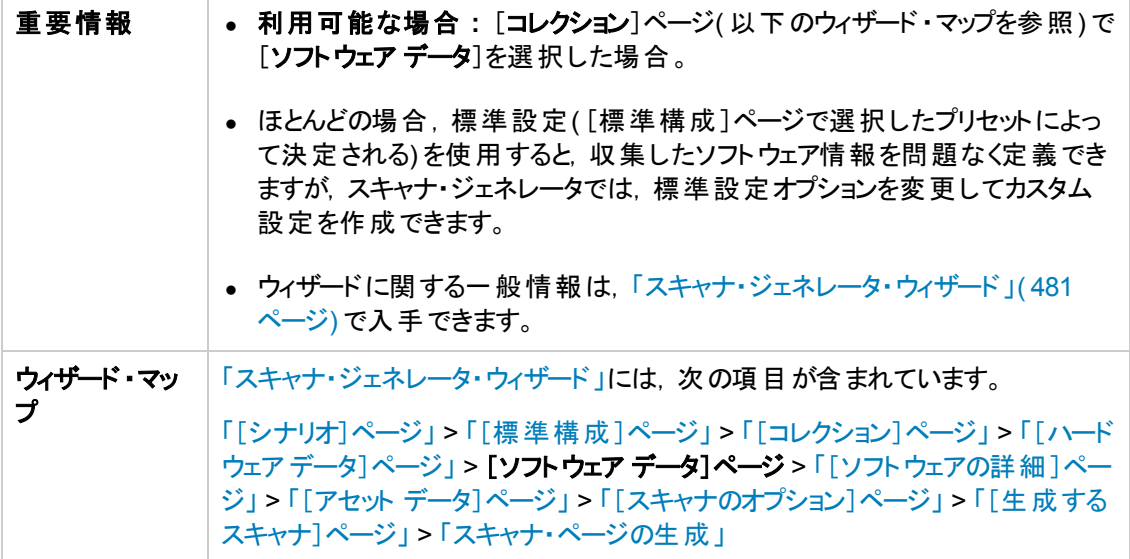

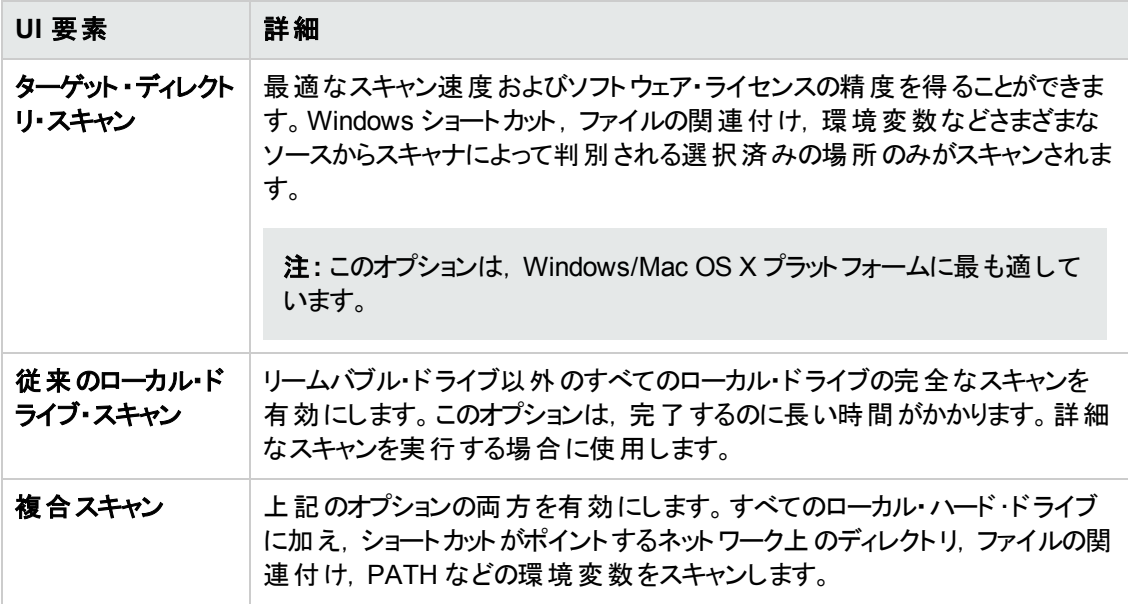

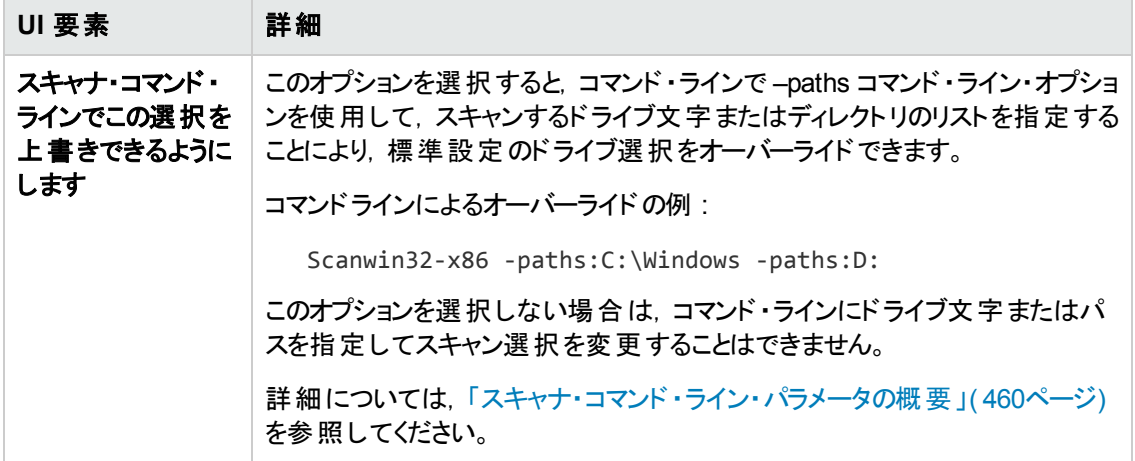

## <span id="page-493-0"></span>[ソフトウェアの詳細 ]ページ

このページでは、スキャン,保存するファイルおよびディレクトリを選択できます。

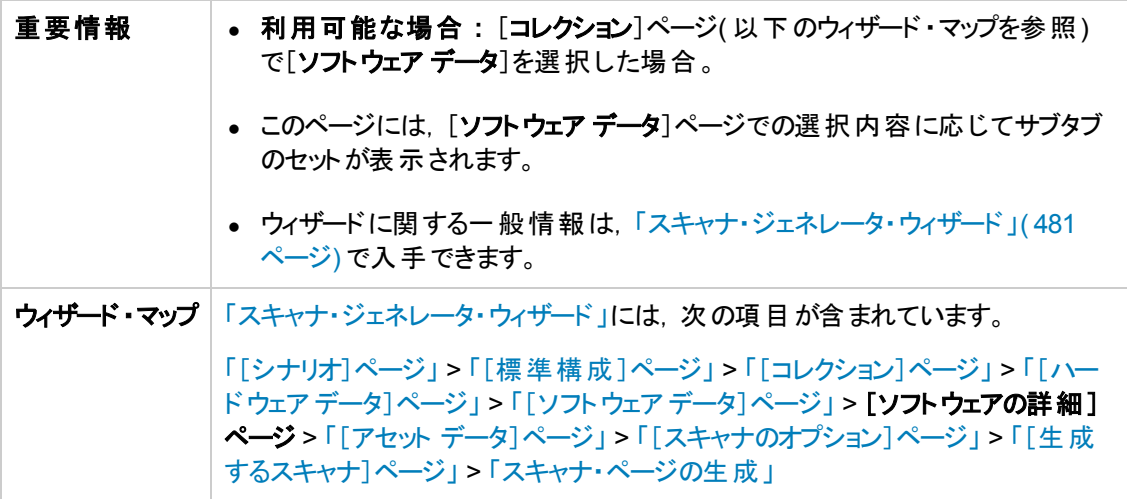

このページには次のタブがあります。

- [「\[ドライブ\]タブ」](#page-493-1)
- •[「\[ディレクトリ\]タブ」](#page-496-0)
- [「\[ファイルのスキャン\]タブ」](#page-499-0)
- <span id="page-493-1"></span>●[「\[保存されたファイル\]タブ」](#page-505-0)

### [ドライブ]タブ

スキャンするドライブを定義できます。すべてのドライブまたは特定のタイプのドライブのみをスキャンす るオプションがあります。

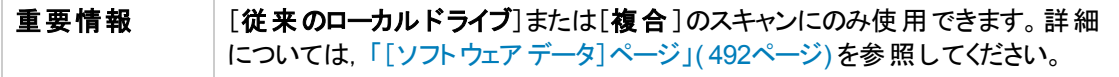

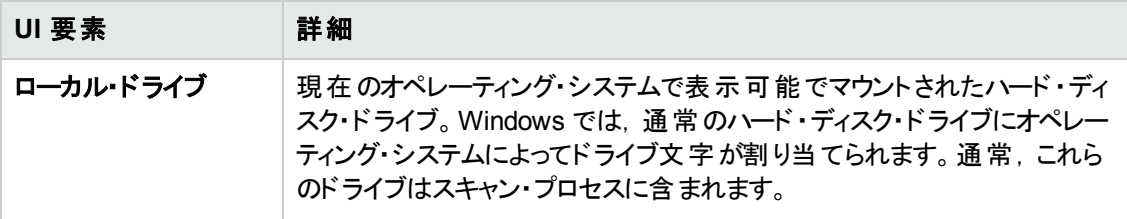

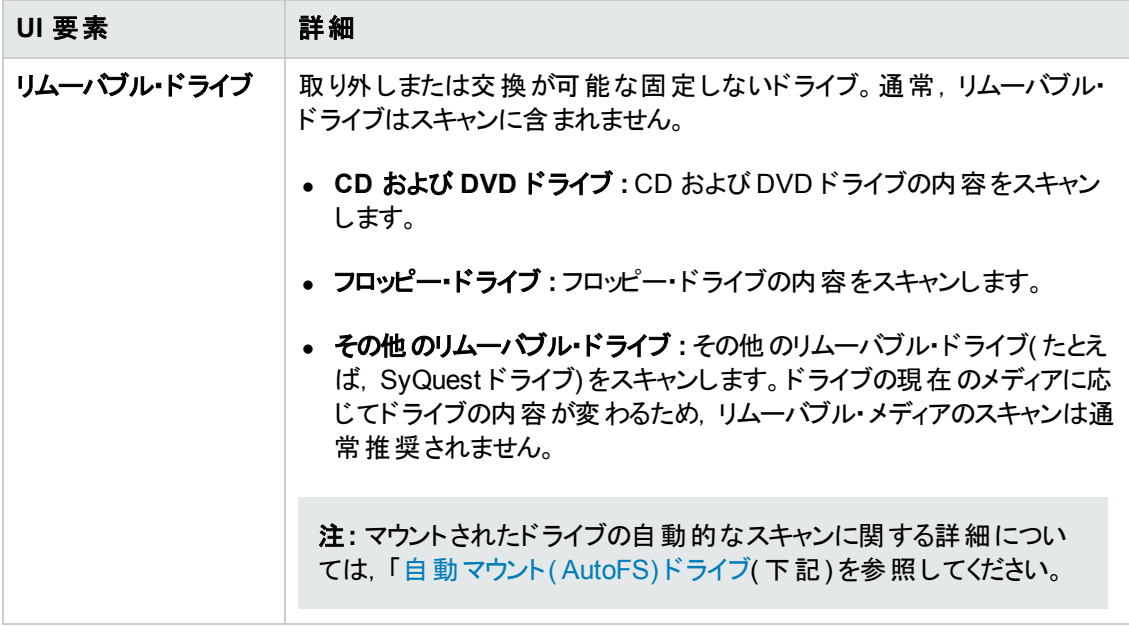

<span id="page-495-0"></span>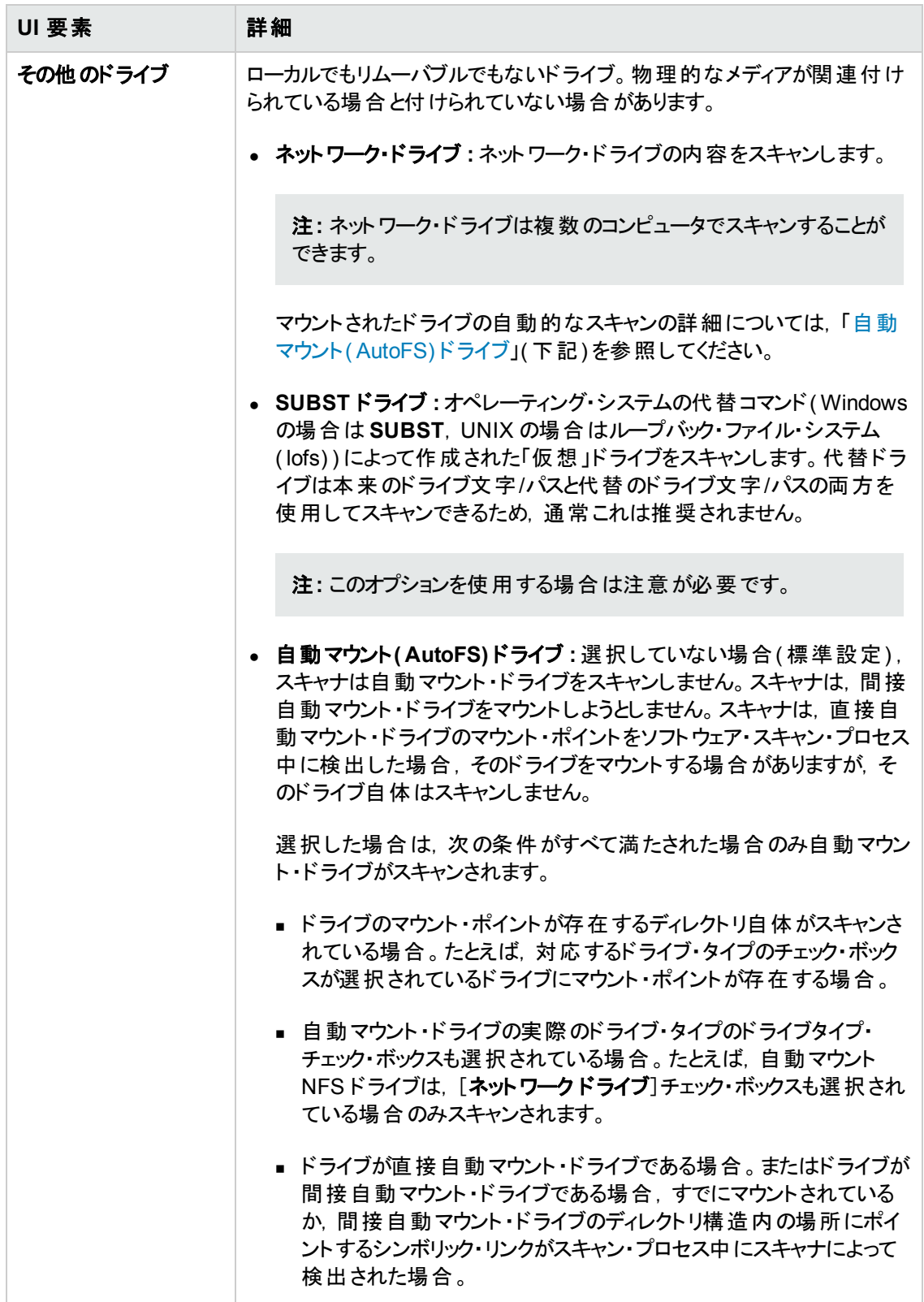

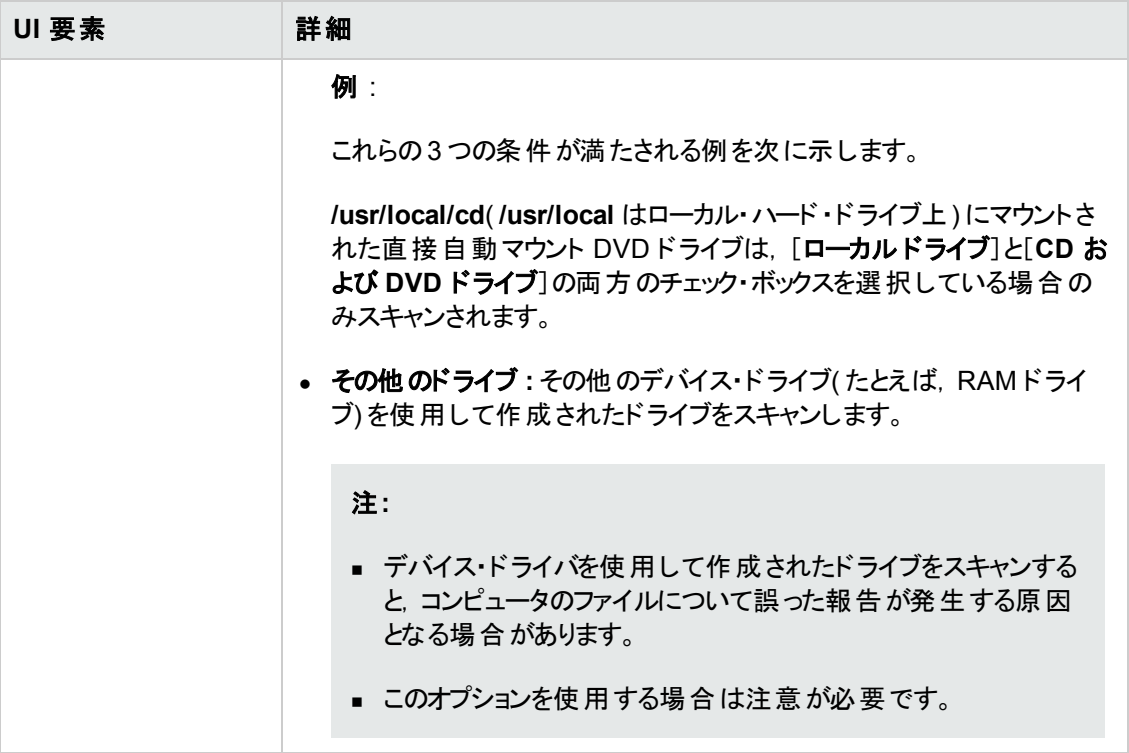

### <span id="page-496-0"></span>[ディレクトリ]タブ

スキャンするディレクトリを指定できます。

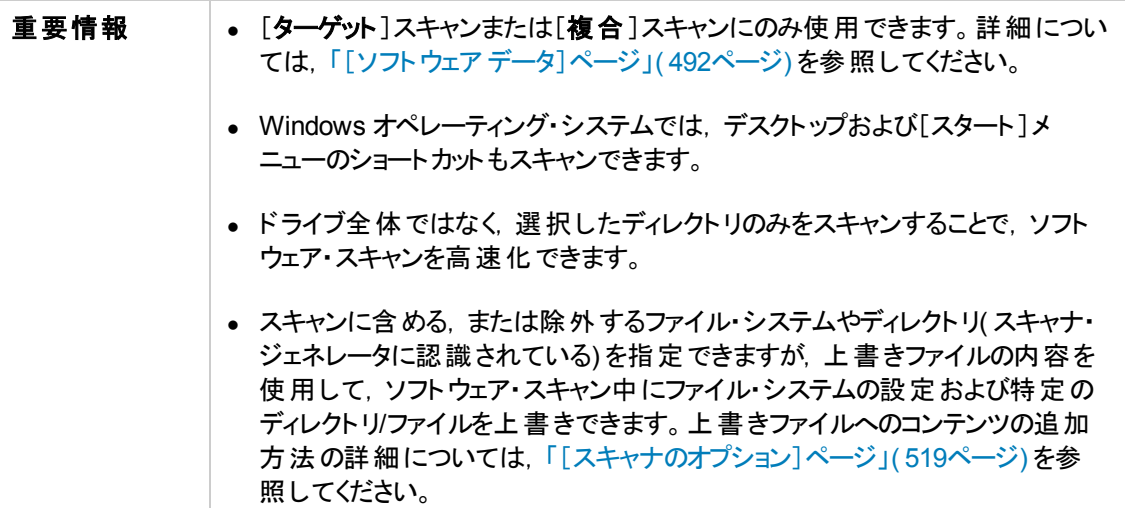

ユーザ・インタフェース要素の説明を次に示します。

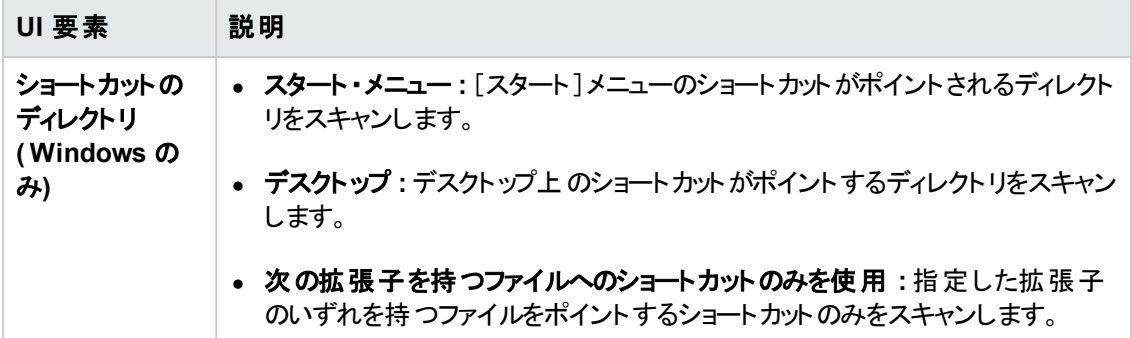

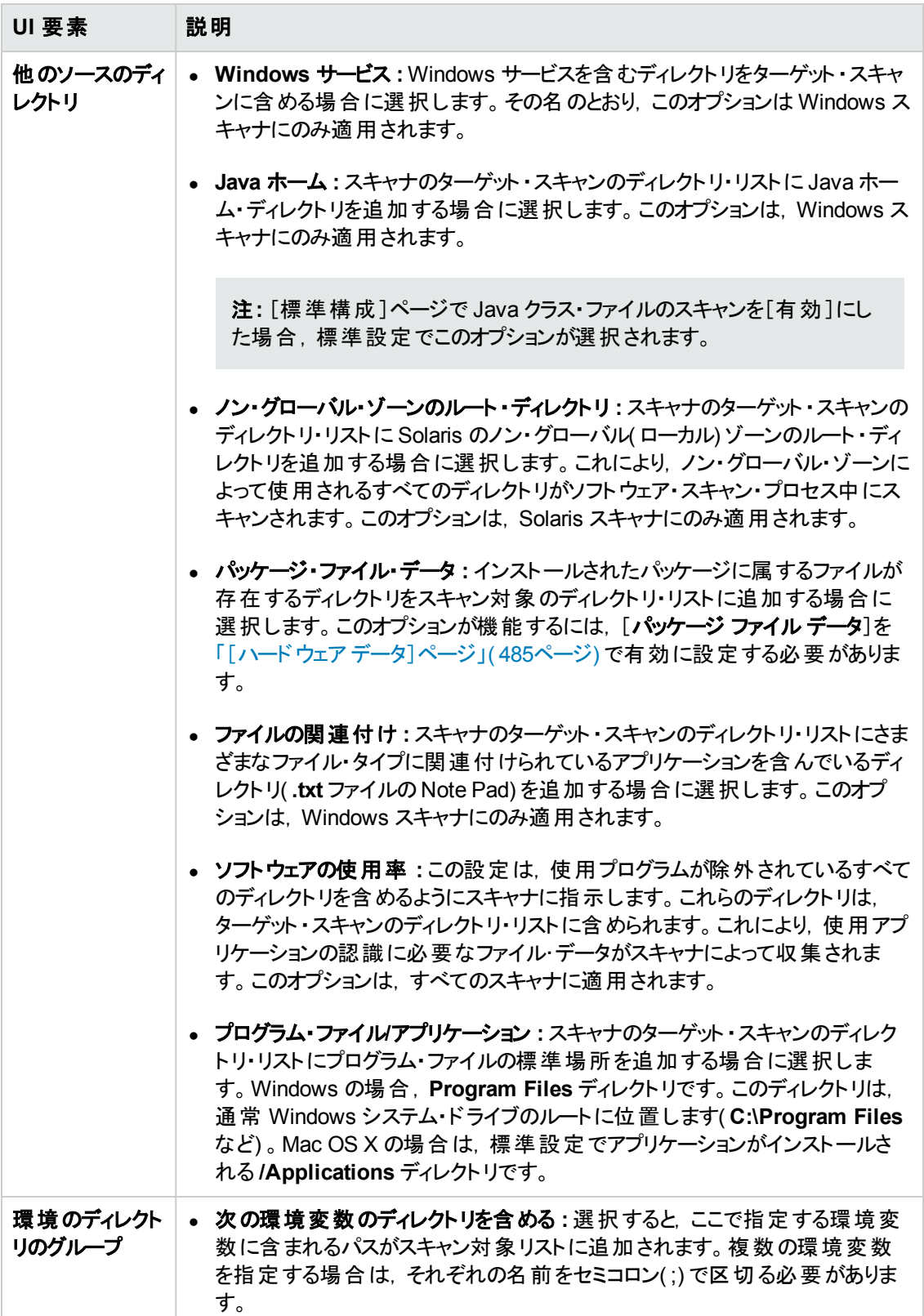

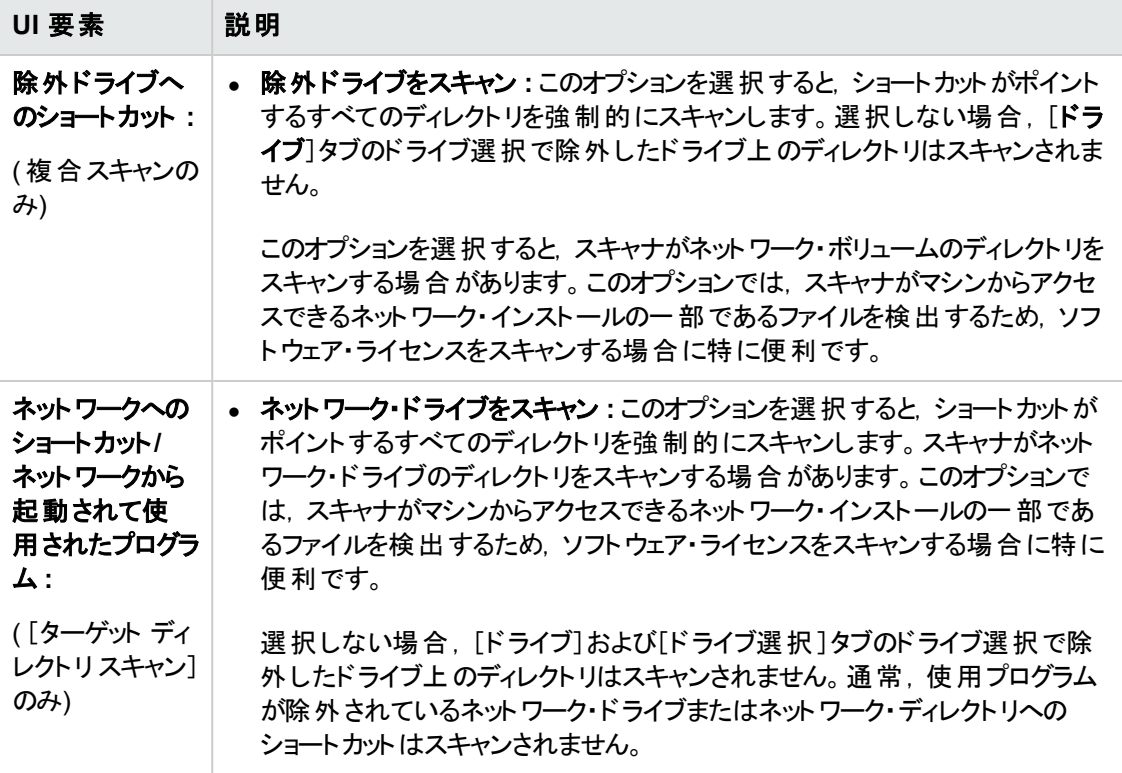

### <span id="page-499-0"></span>[ファイルのスキャン]タブ

ファイルおよびディレクトリについて収集される情報の詳細レベル,およびファイルの確認方法と識別 方法を指定できます。

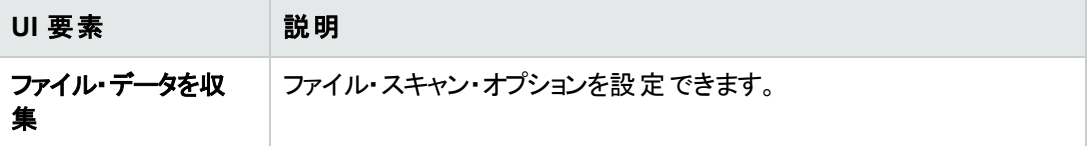

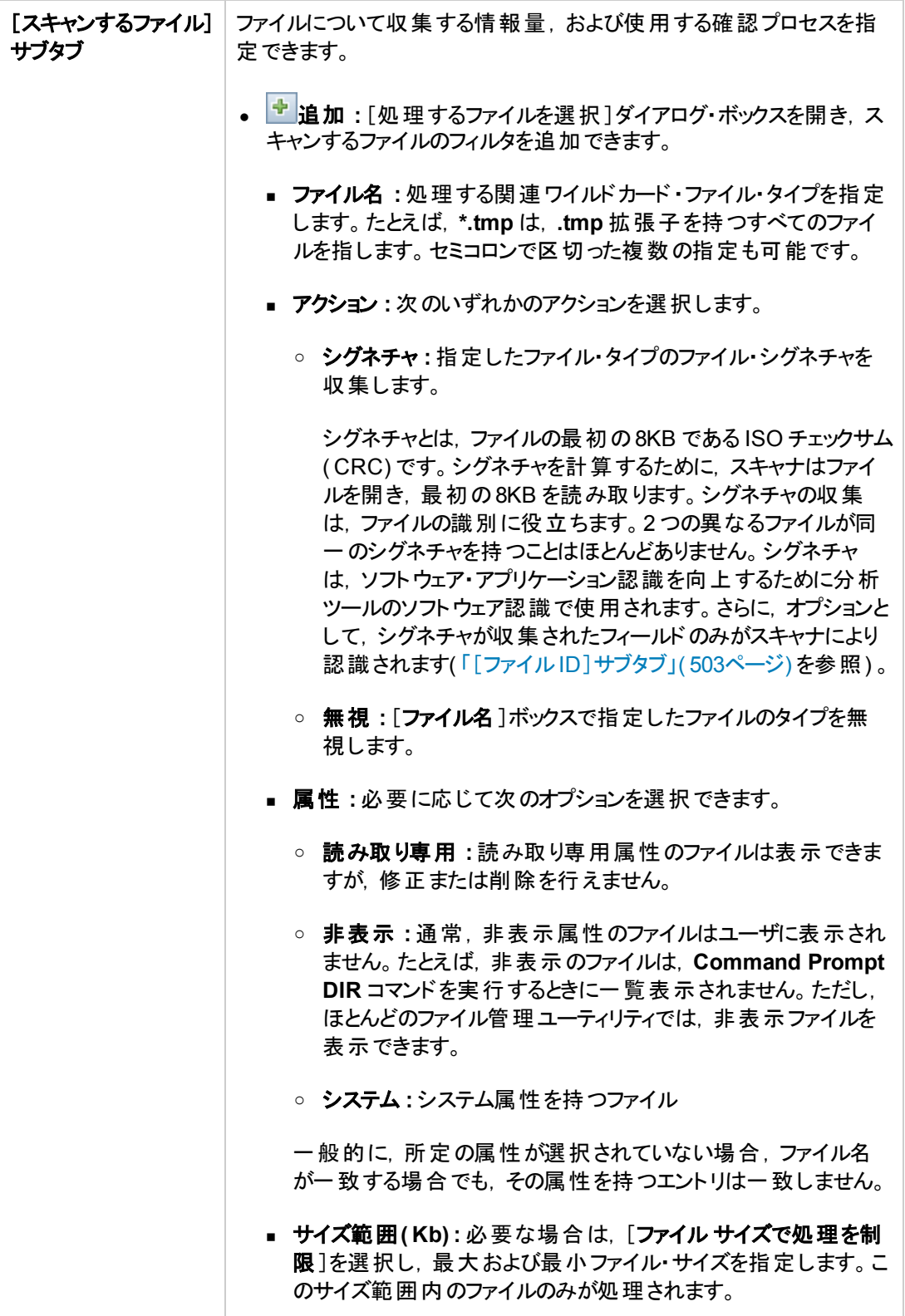

データ・フロー管理ガイド 第14章: インベントリ・ディスカバリ

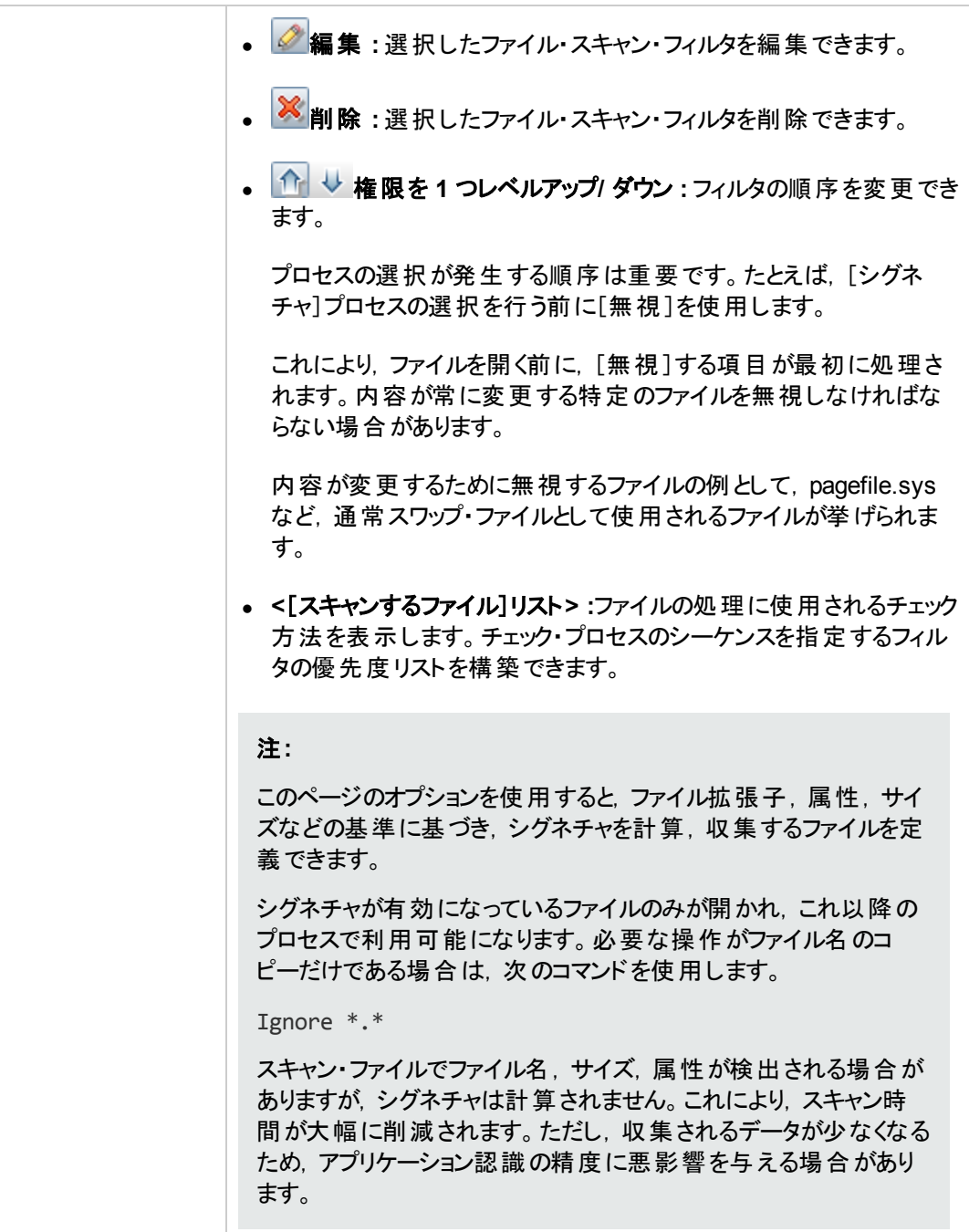

<span id="page-502-0"></span>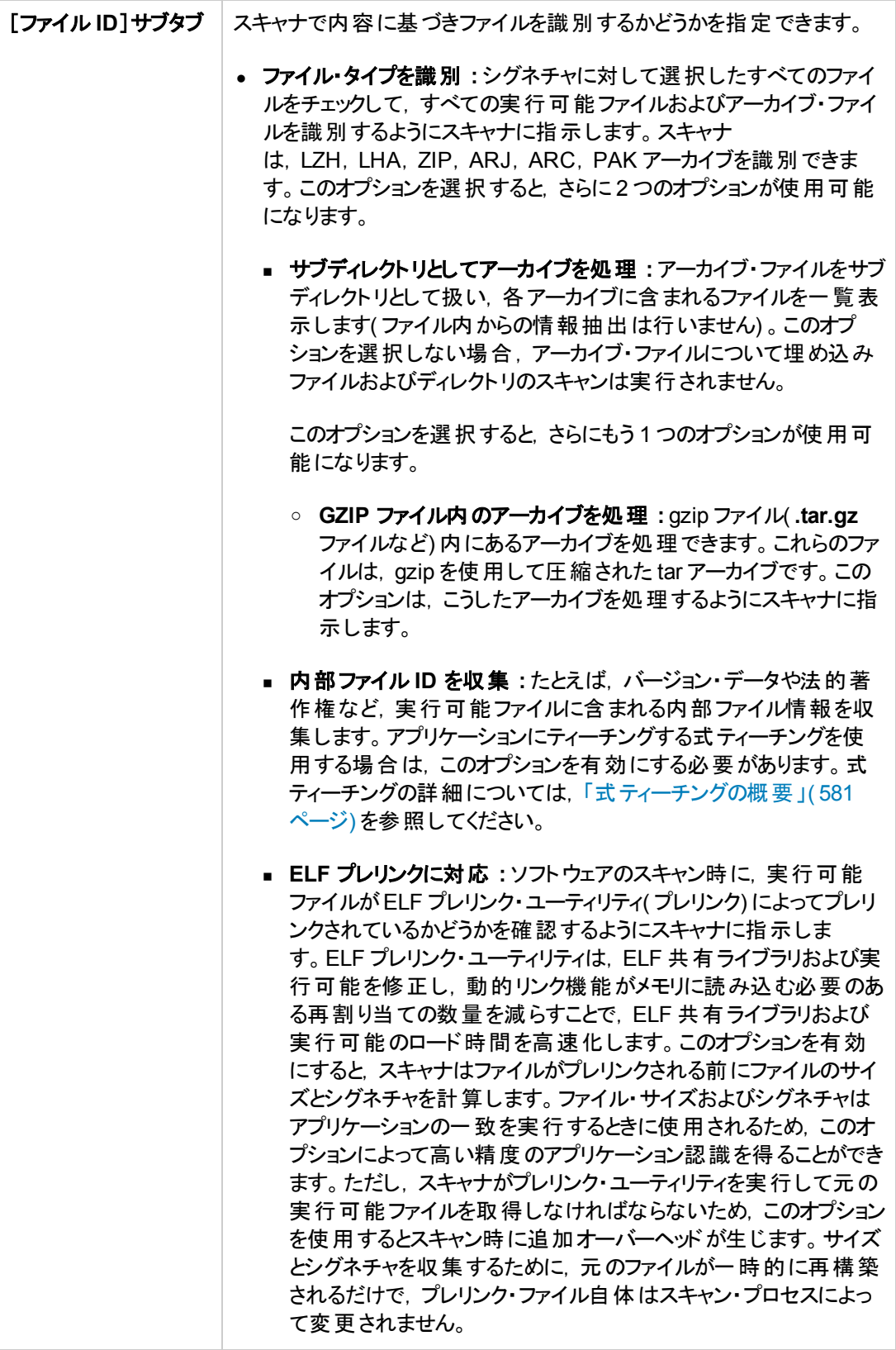

データ・フロー管理ガイド 第14章: インベントリ・ディスカバリ

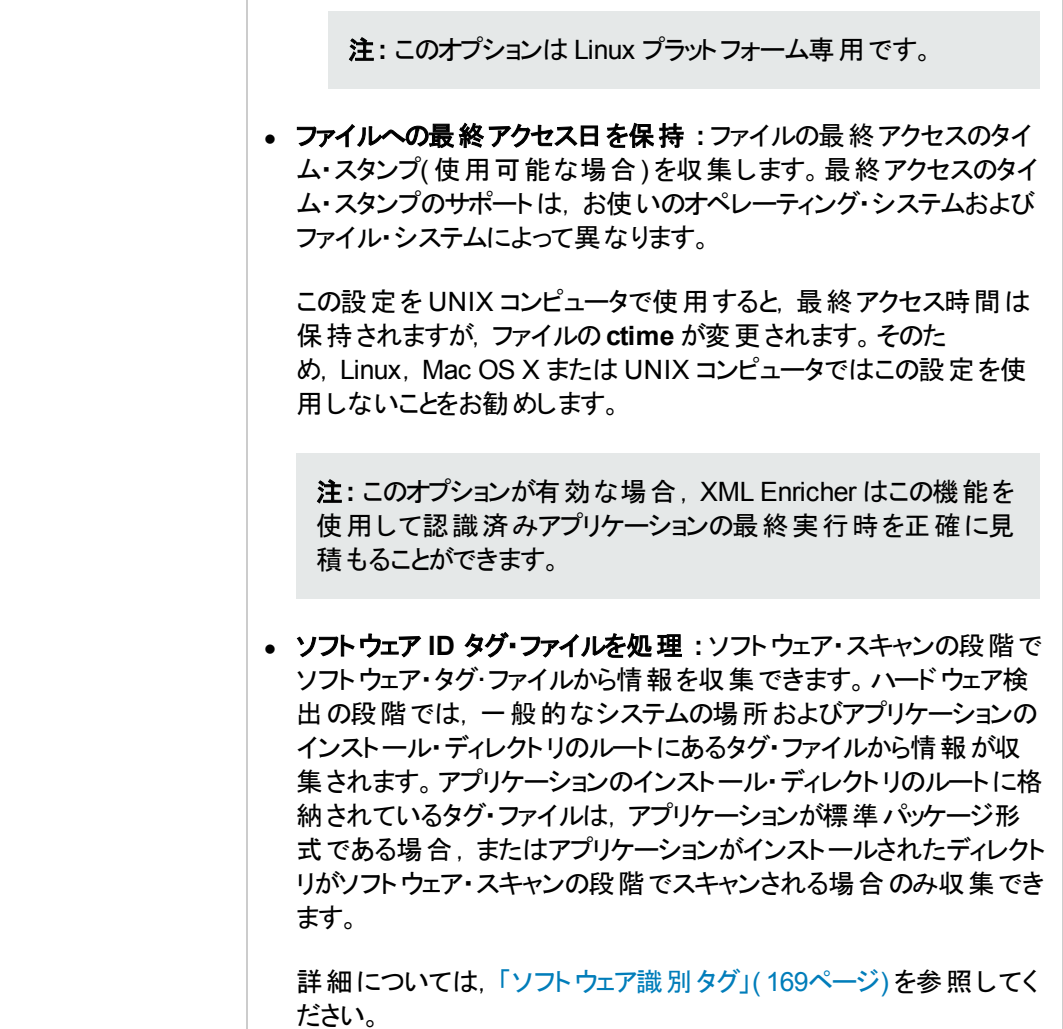
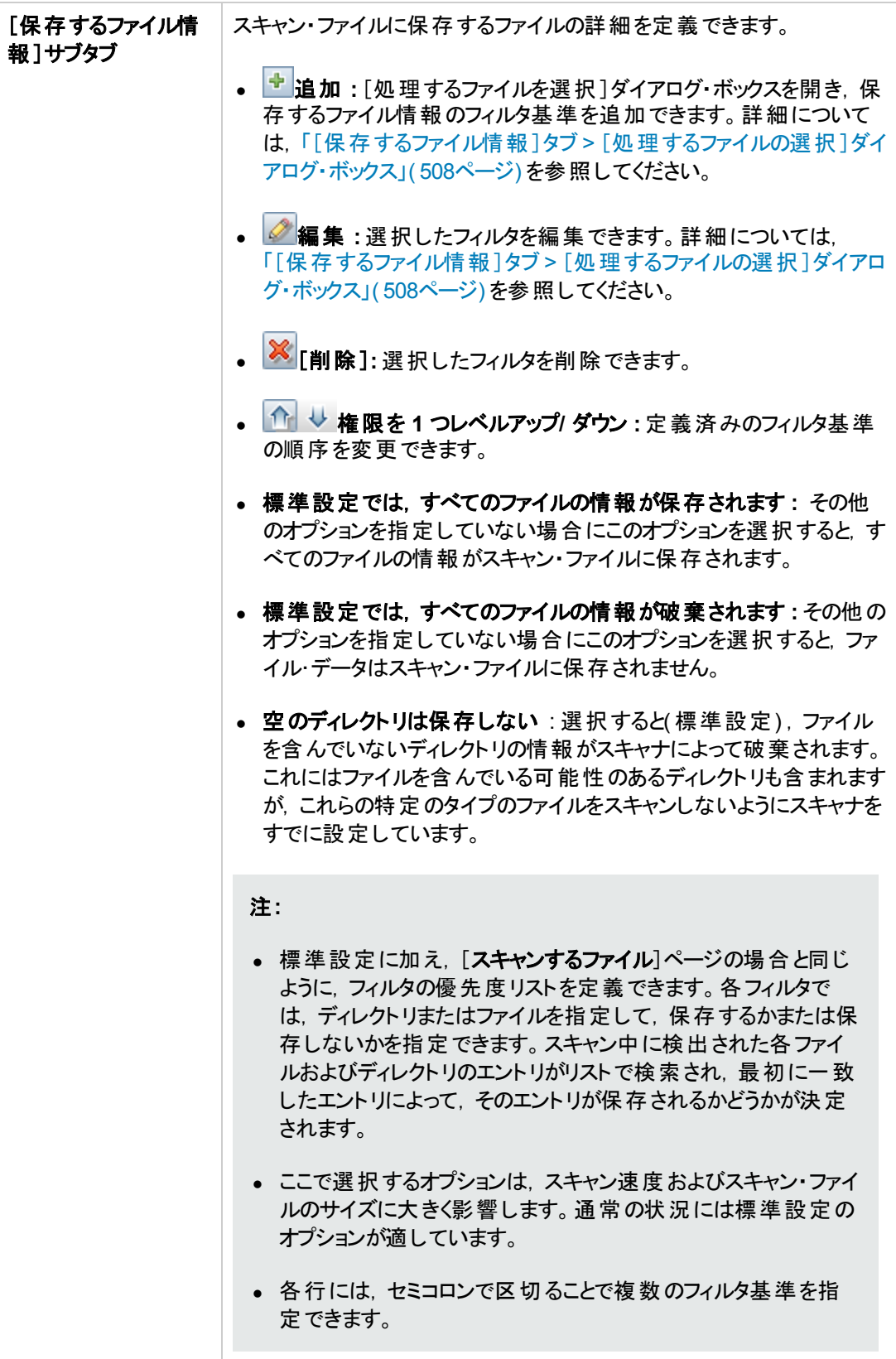

### [保存されたファイル]タブ

スキャンする各コンピュータ用に作成されたスキャン・ファイルに収集,保存する(埋め込む)ファイルを 指定できます。通常,ここで収集するファイルのタイプはシステム構成ファイルです。

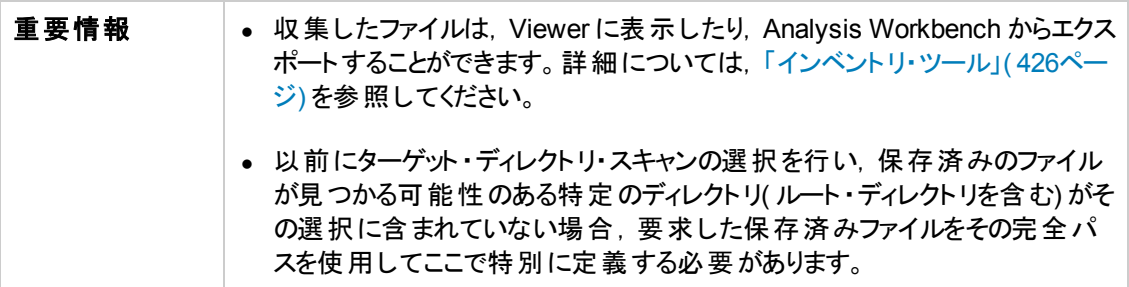

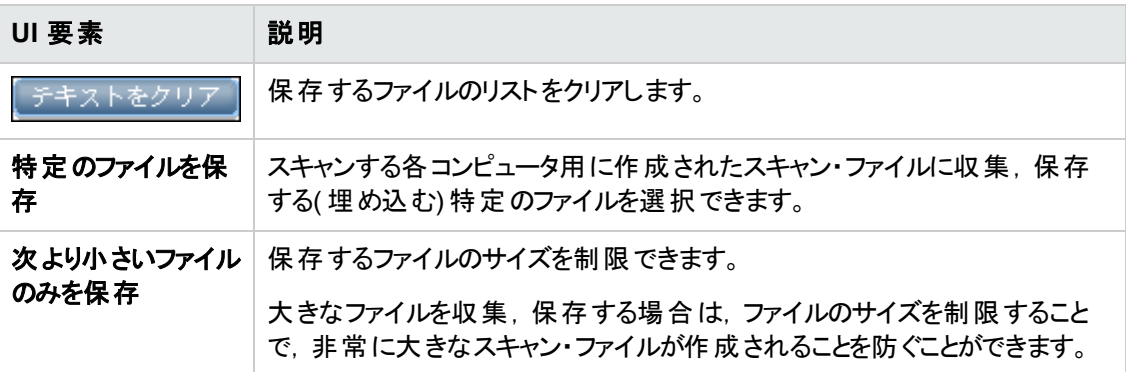

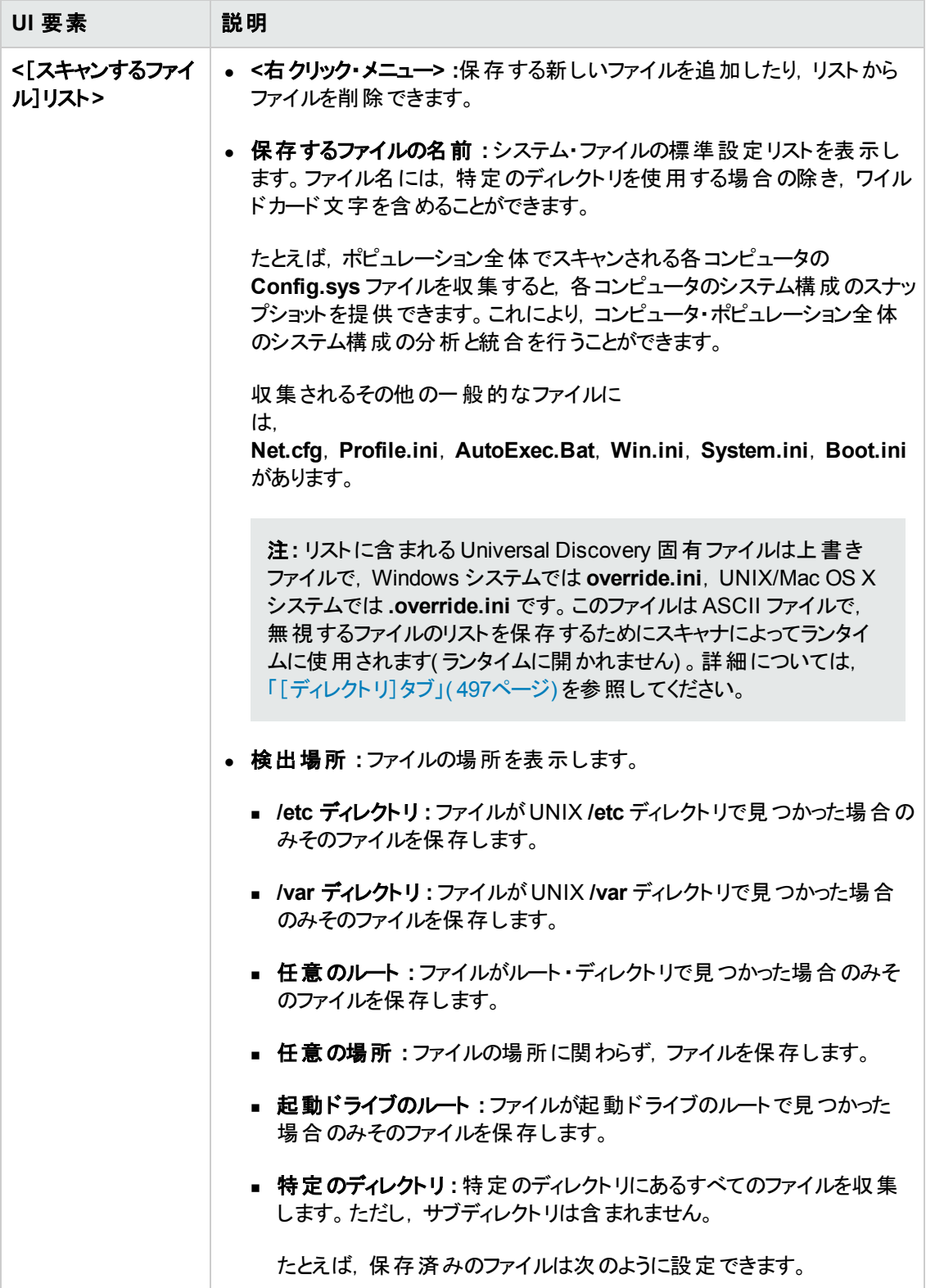

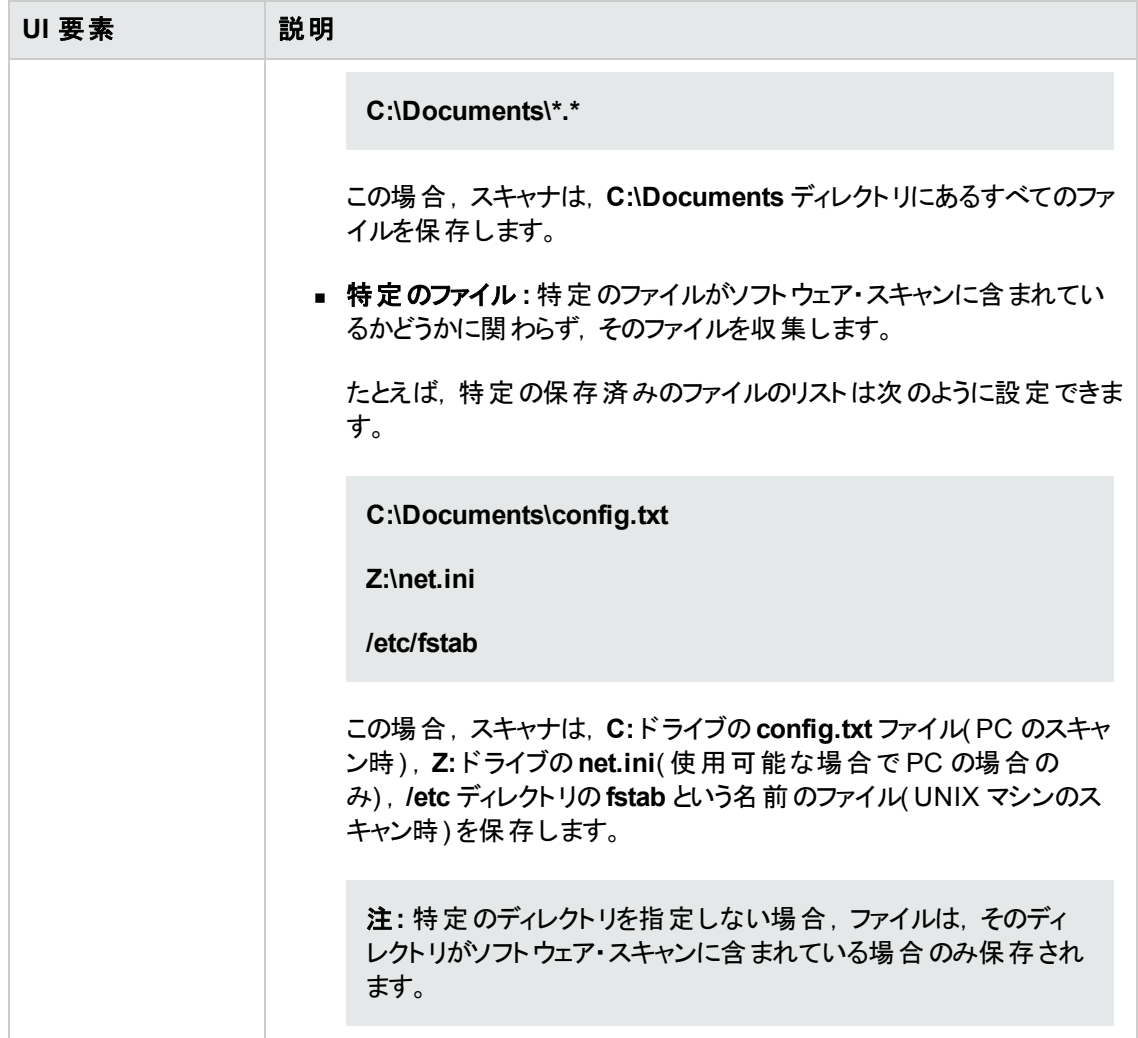

### <span id="page-507-0"></span>[保存するファイル情報 ]タブ **>** [処理するファイルの選択 ]ダイアログ・ボックス

このダイアログ・ボックスでは,スキャン後に保存するファイルおよびファイル属性を選択できます。

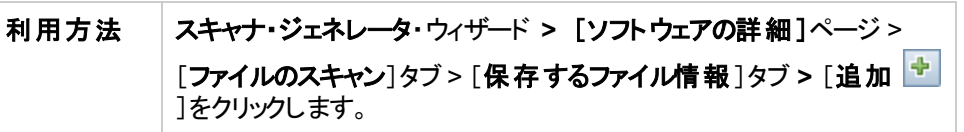

以下では,使用されるインタフェース要素について説明します。

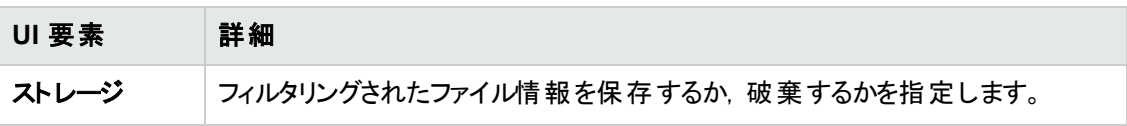

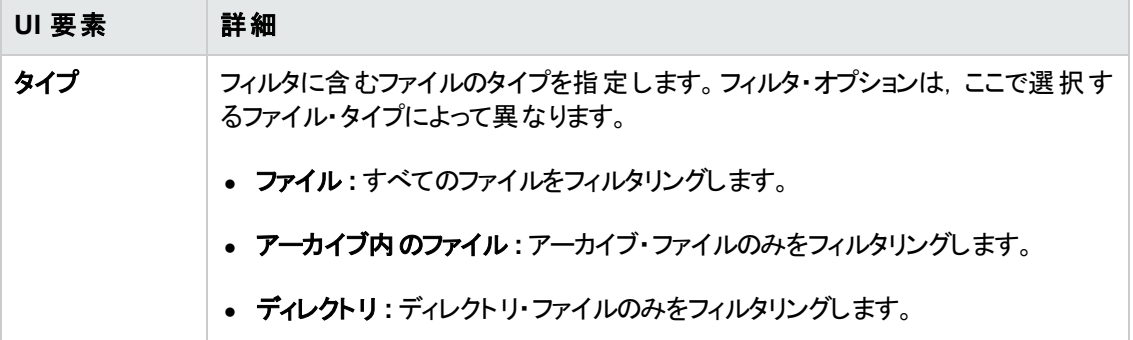

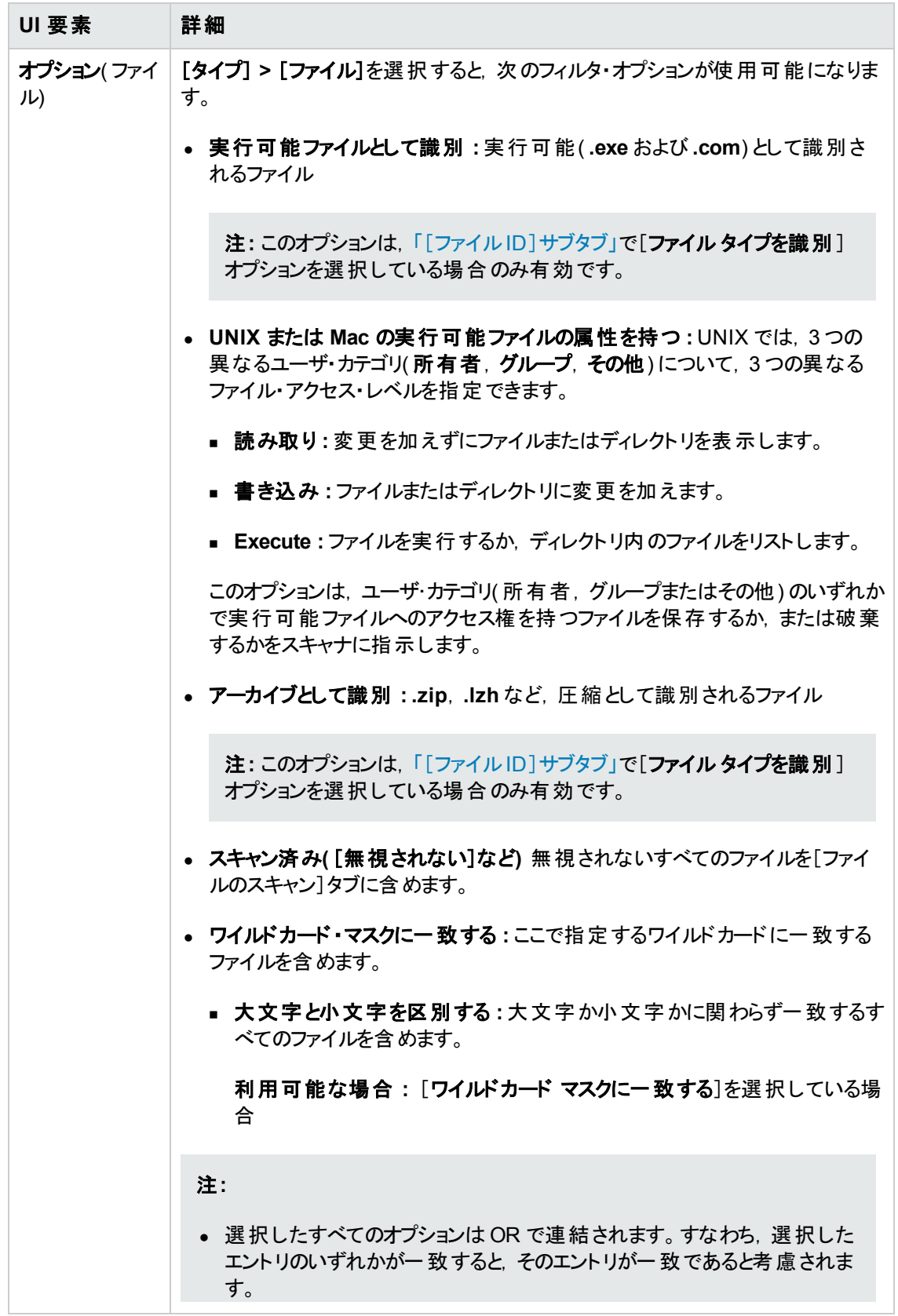

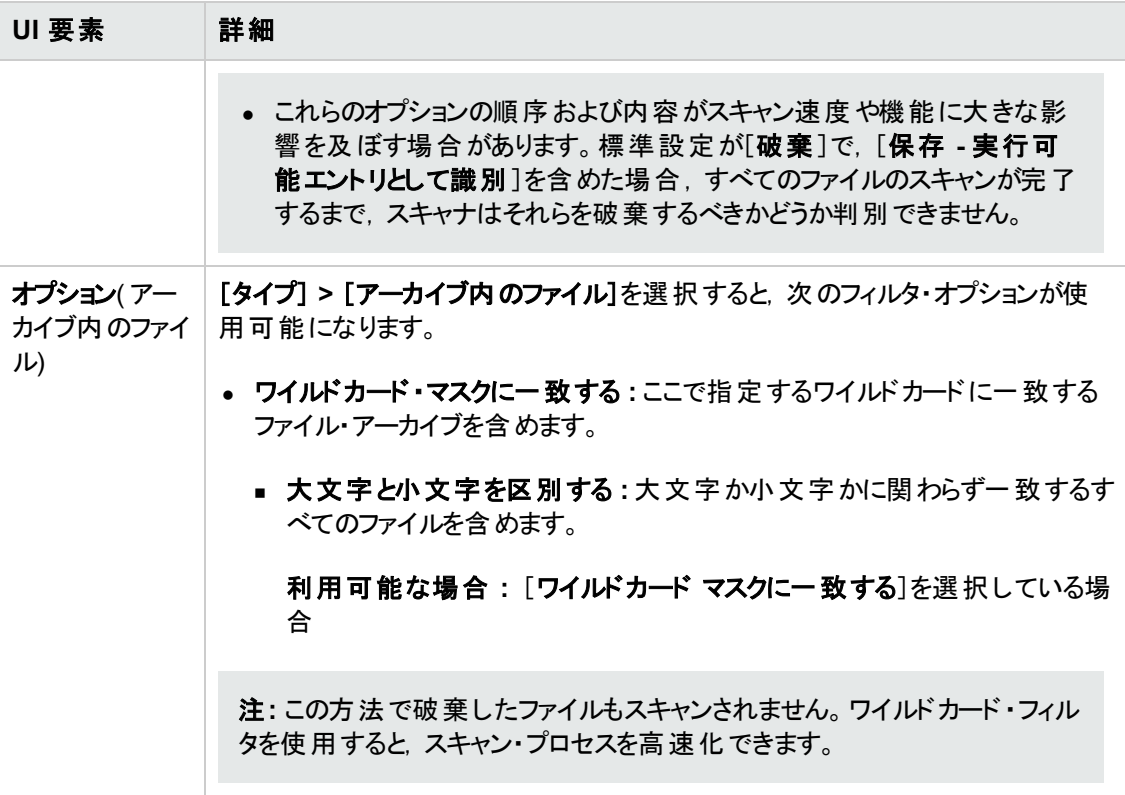

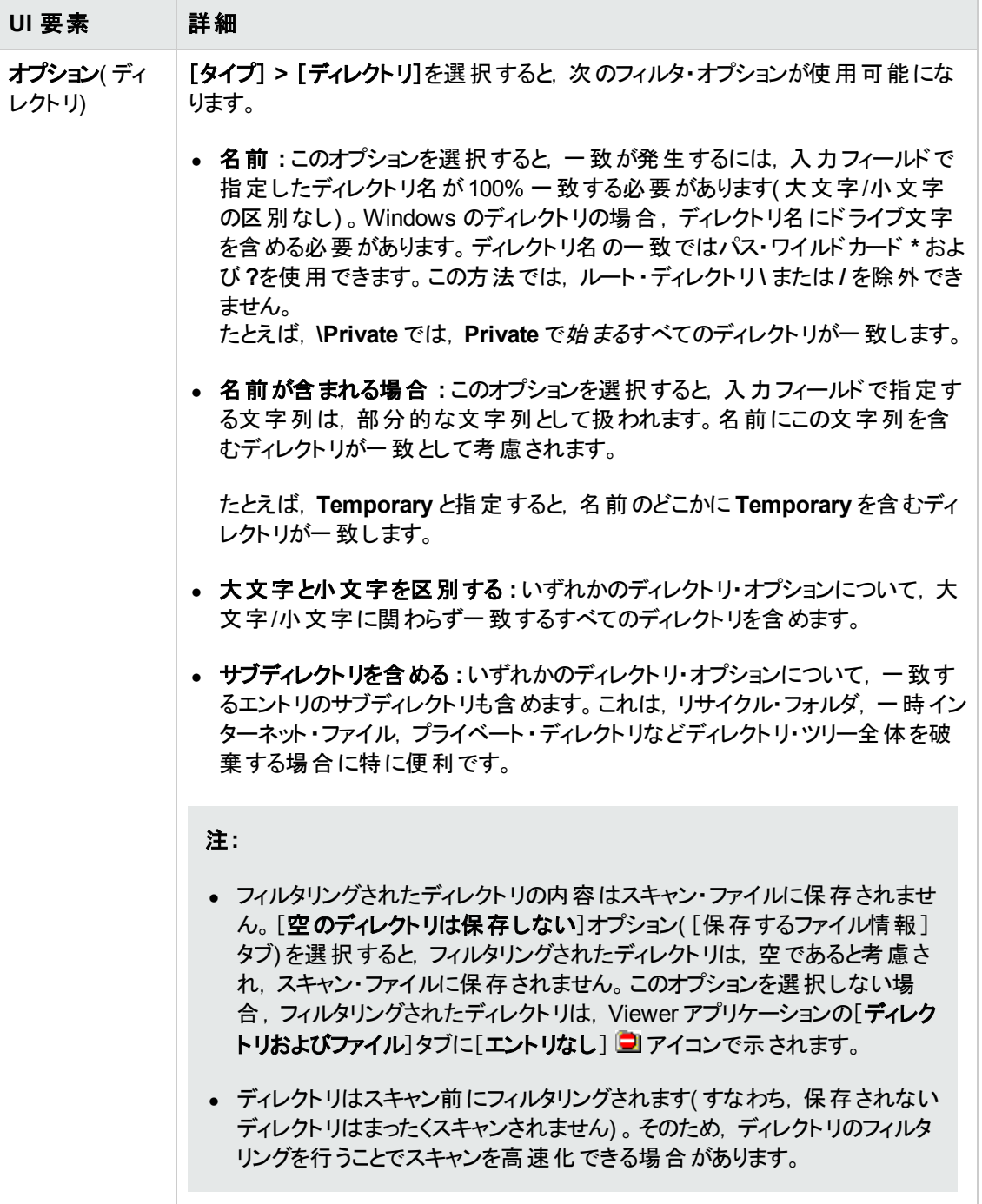

## <span id="page-512-0"></span>[アセット データ]ページ

このページでは、スキャナによって収集されるアセット・データを定義,設定できます。

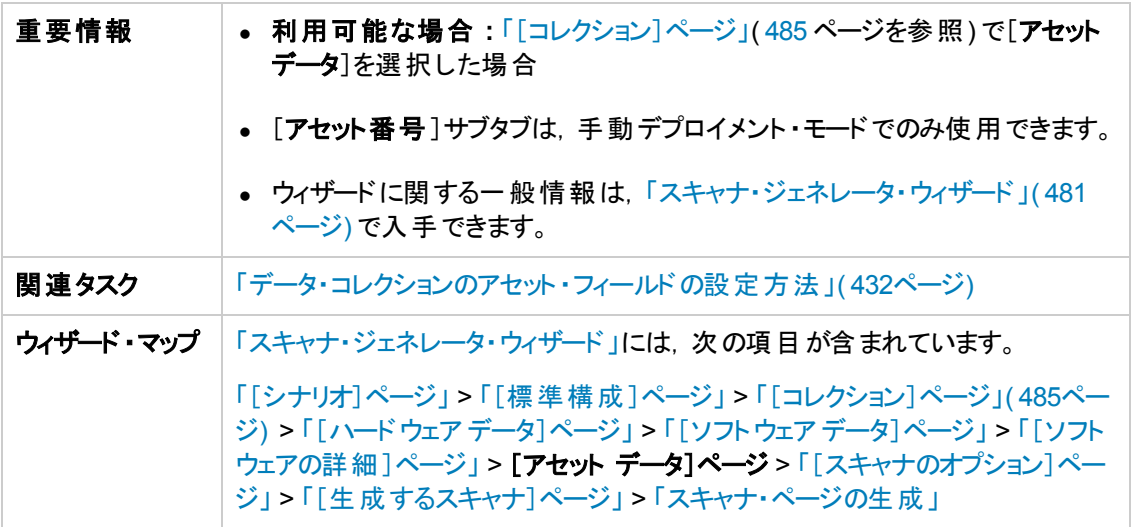

### [アセット データ]タブ

各コンピュータのスキャン時にカスタムのアセット情報を設定できます。

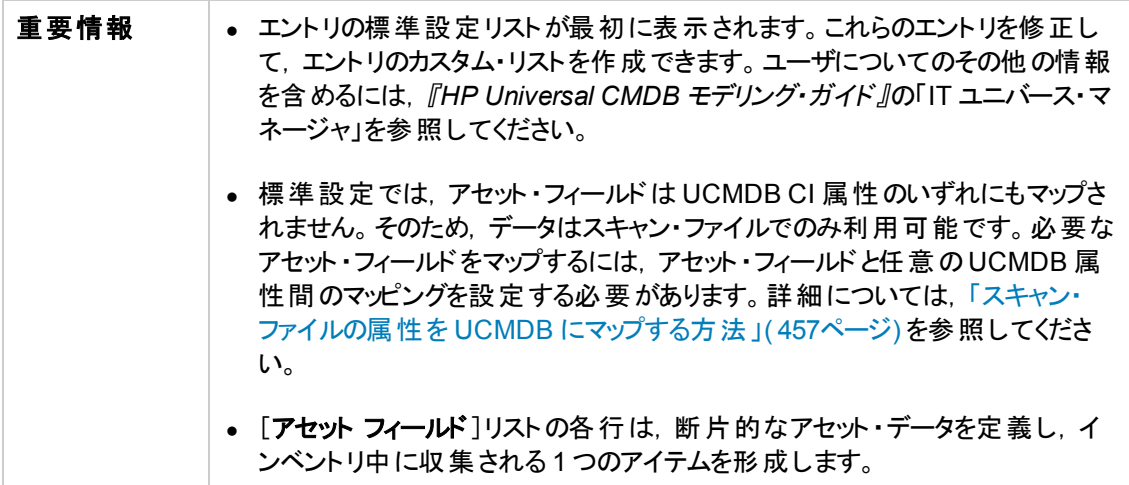

以下では,使用されるインタフェース要素について説明します。

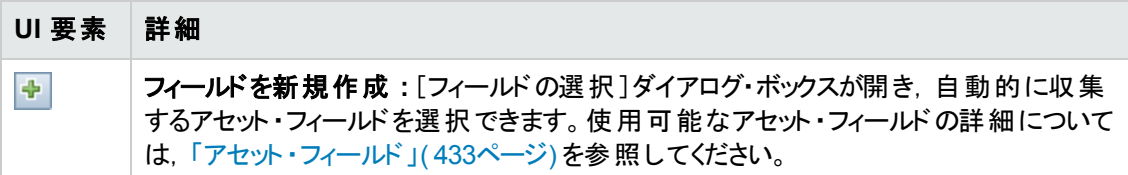

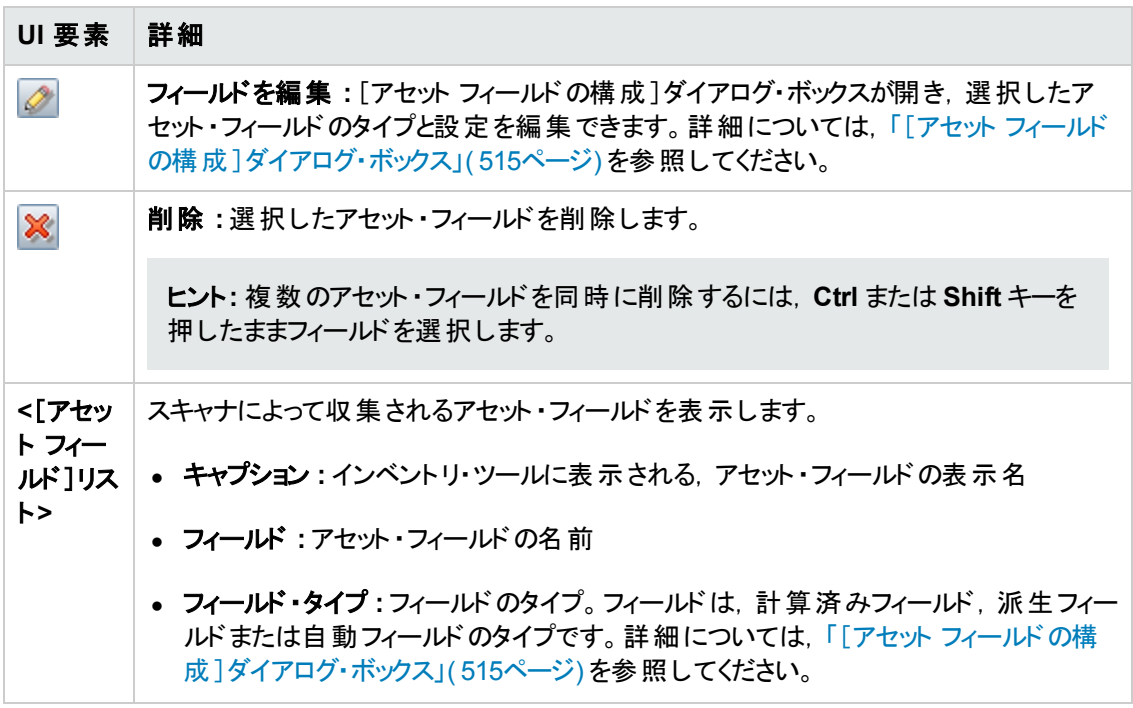

### [アセット番号 ]タブ

マシンを一意に識別するために使用されるアセット番号を管理するためのオプションを設定できます。

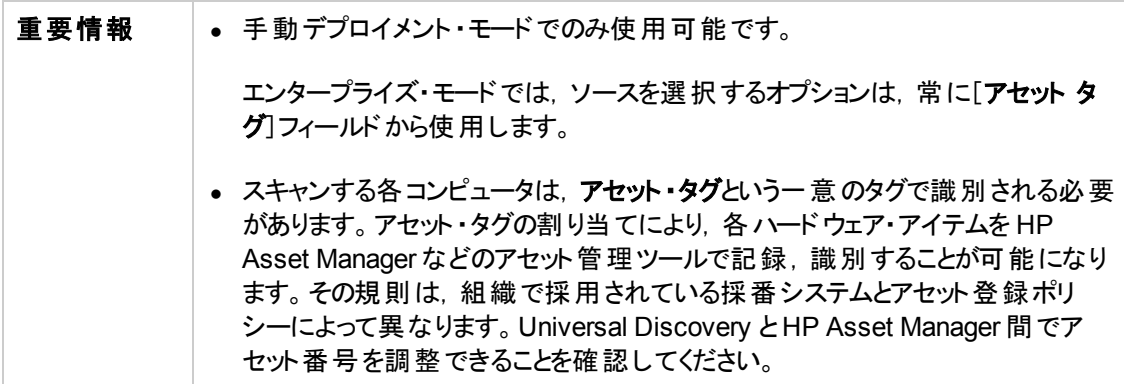

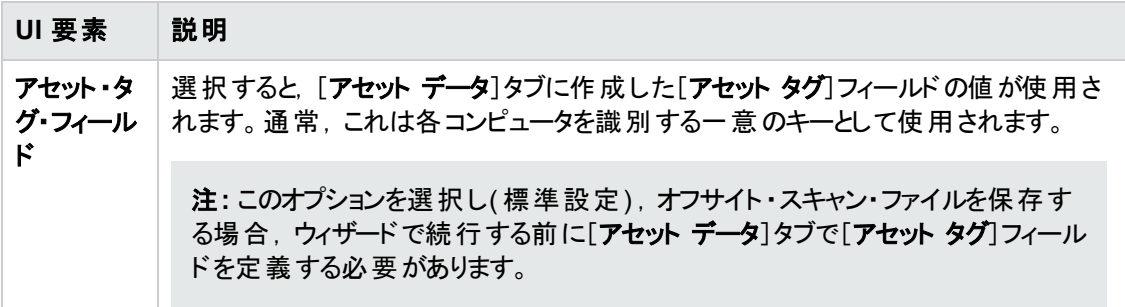

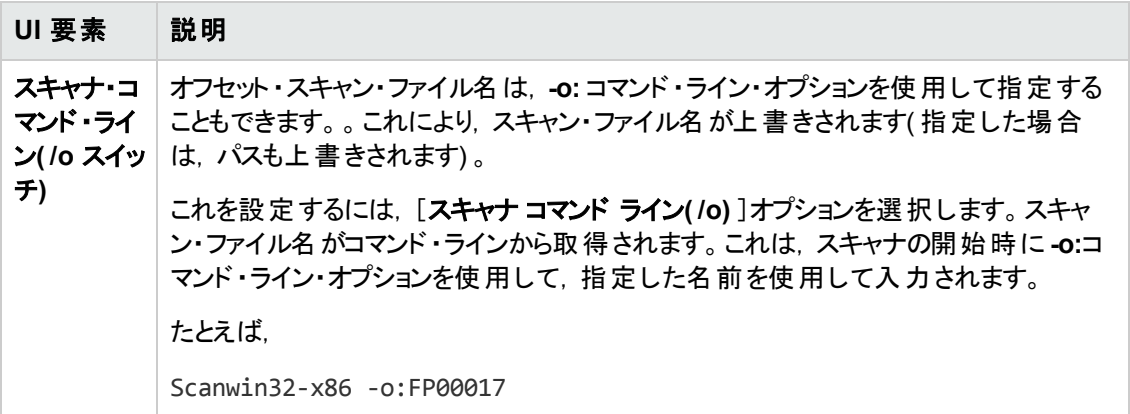

#### <span id="page-514-0"></span>[アセット フィールド の構成]ダイアログ・ボックス

スキャンで収集するアセット ・フィールドを設定できます。

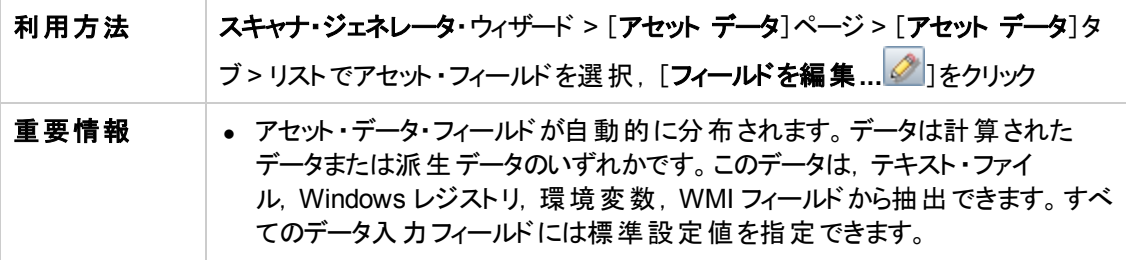

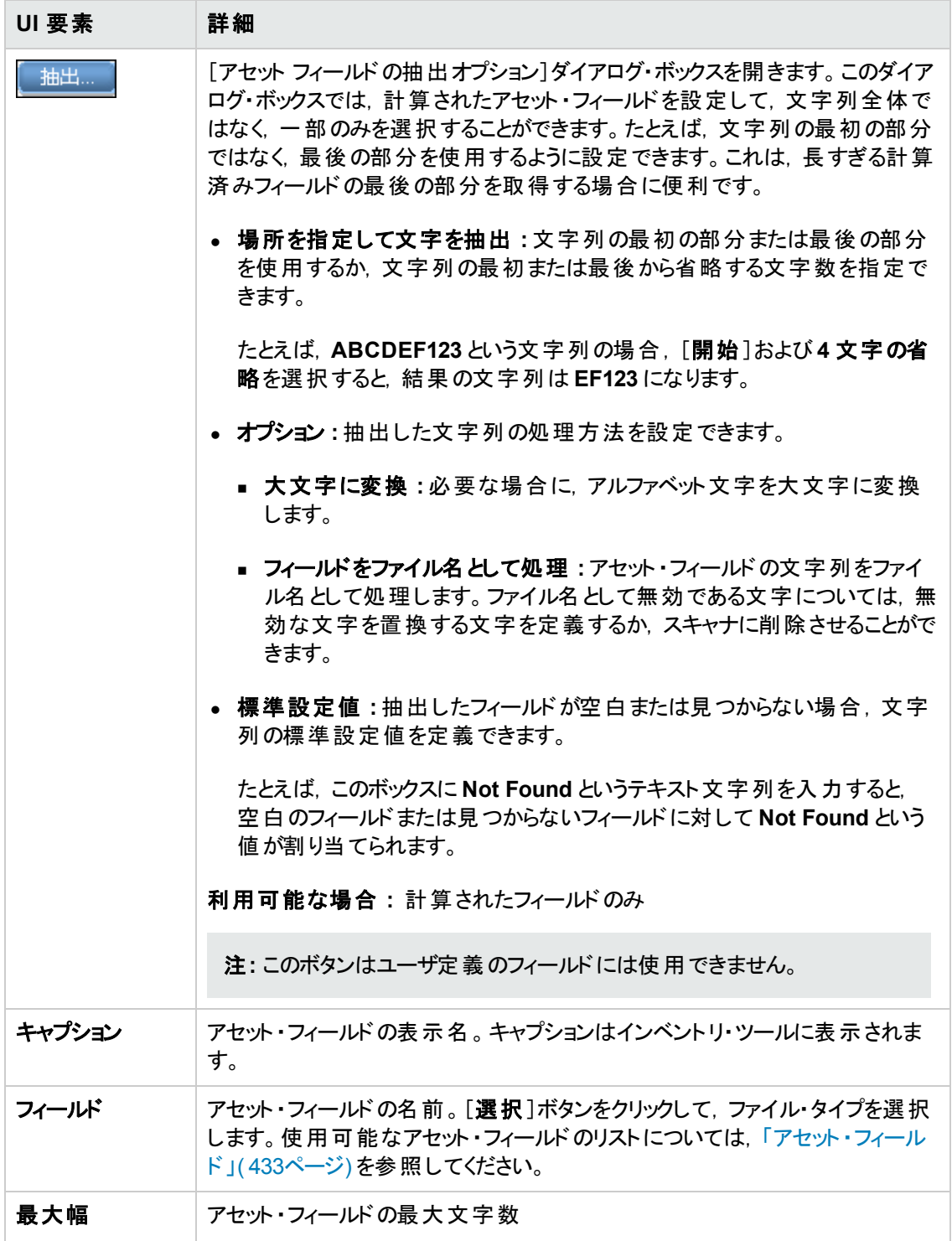

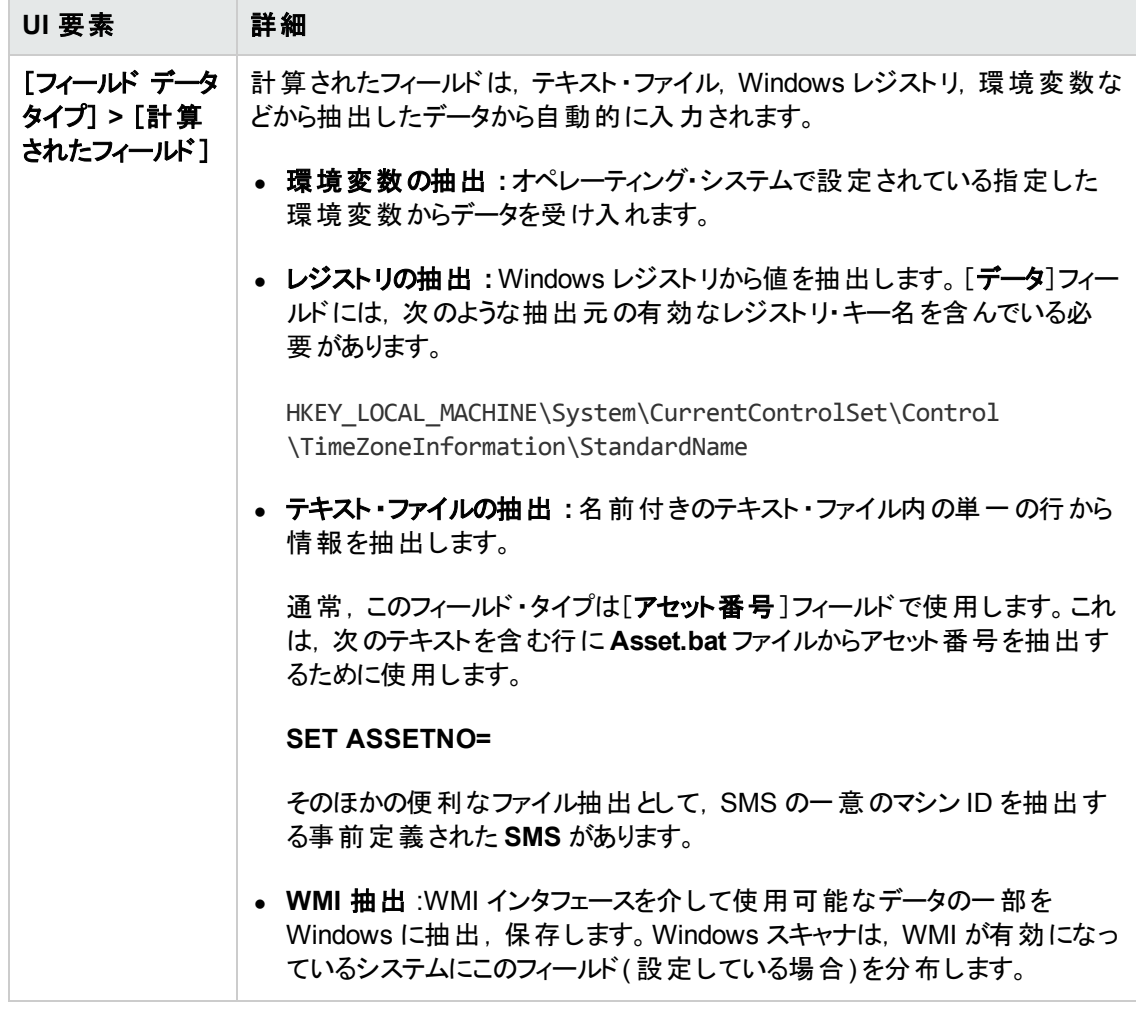

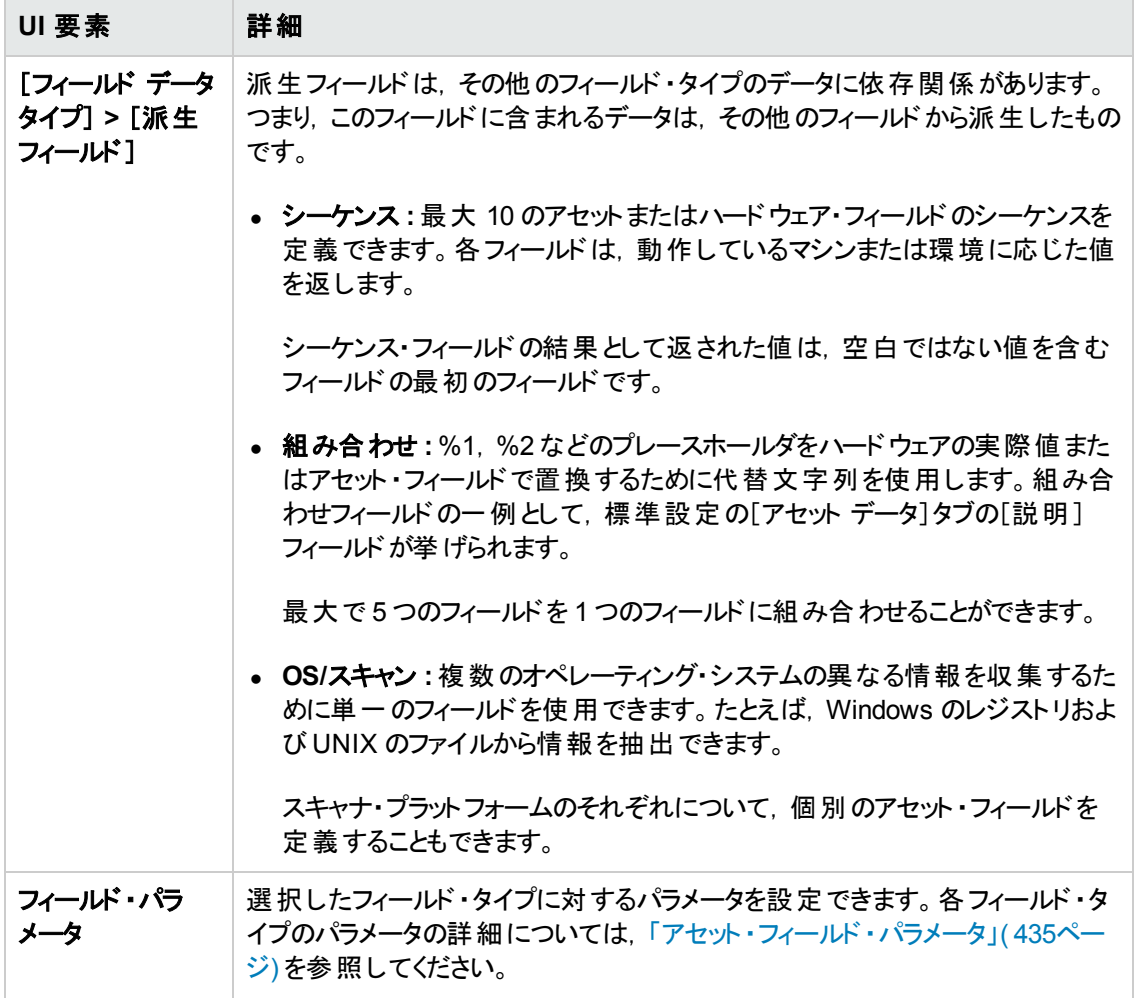

## <span id="page-518-0"></span>[スキャナのオプション]ページ

このページは,正常なスキャン・プロセスおよび予期しない状態でのスキャナの動作,およびインベント リ結果の保存方法を設定します。

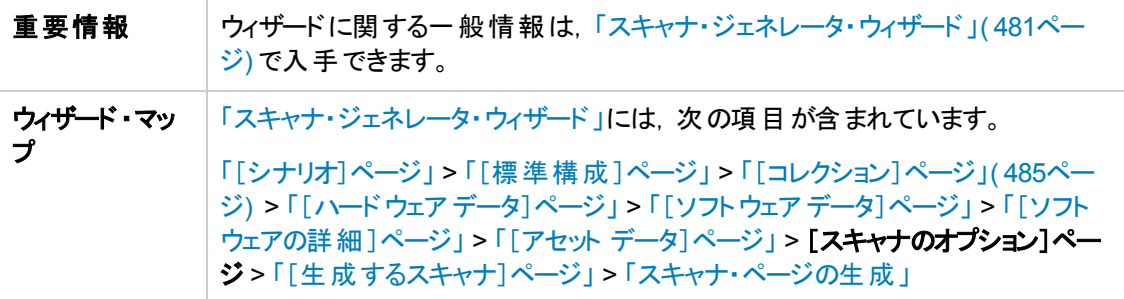

#### [保存]タブ

インベントリ・スキャンの結果を保存するためのオプションを設定できます。

注**:** エンタープライズ・モードでは,一部のオプションが最適値に事前設定されています。これらの オプションは変更できません。

以下では,使用されるインタフェース要素について説明します。

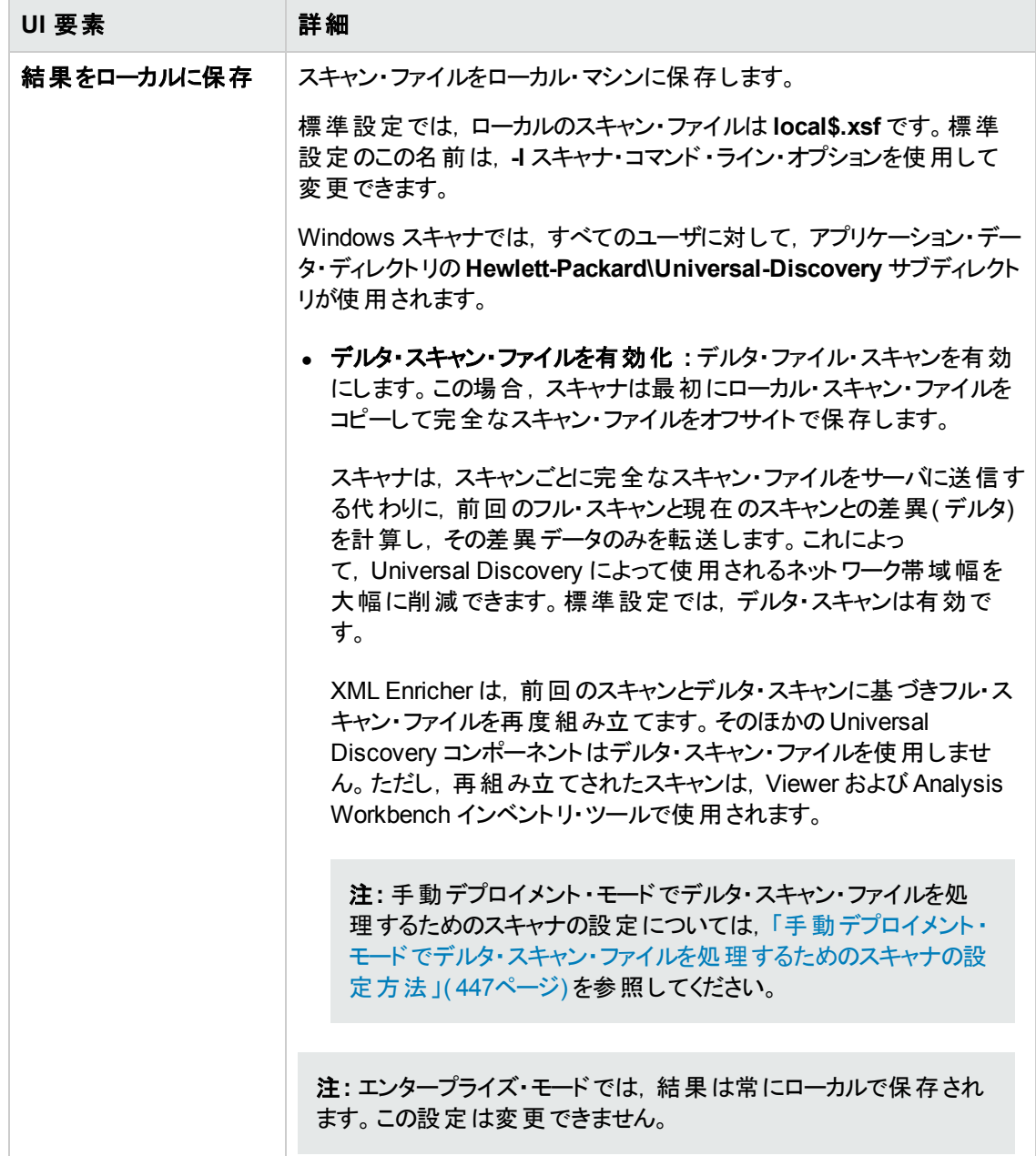

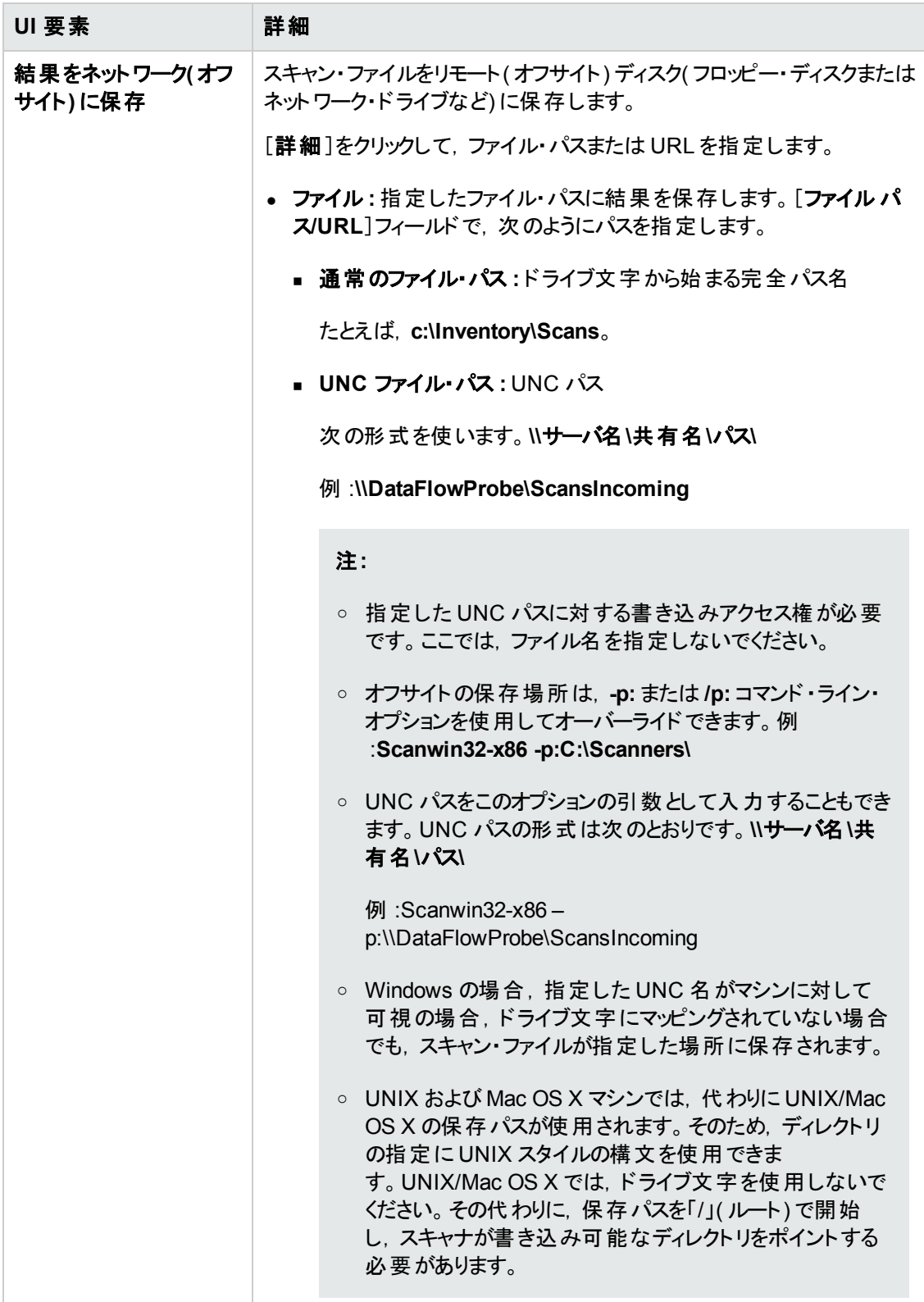

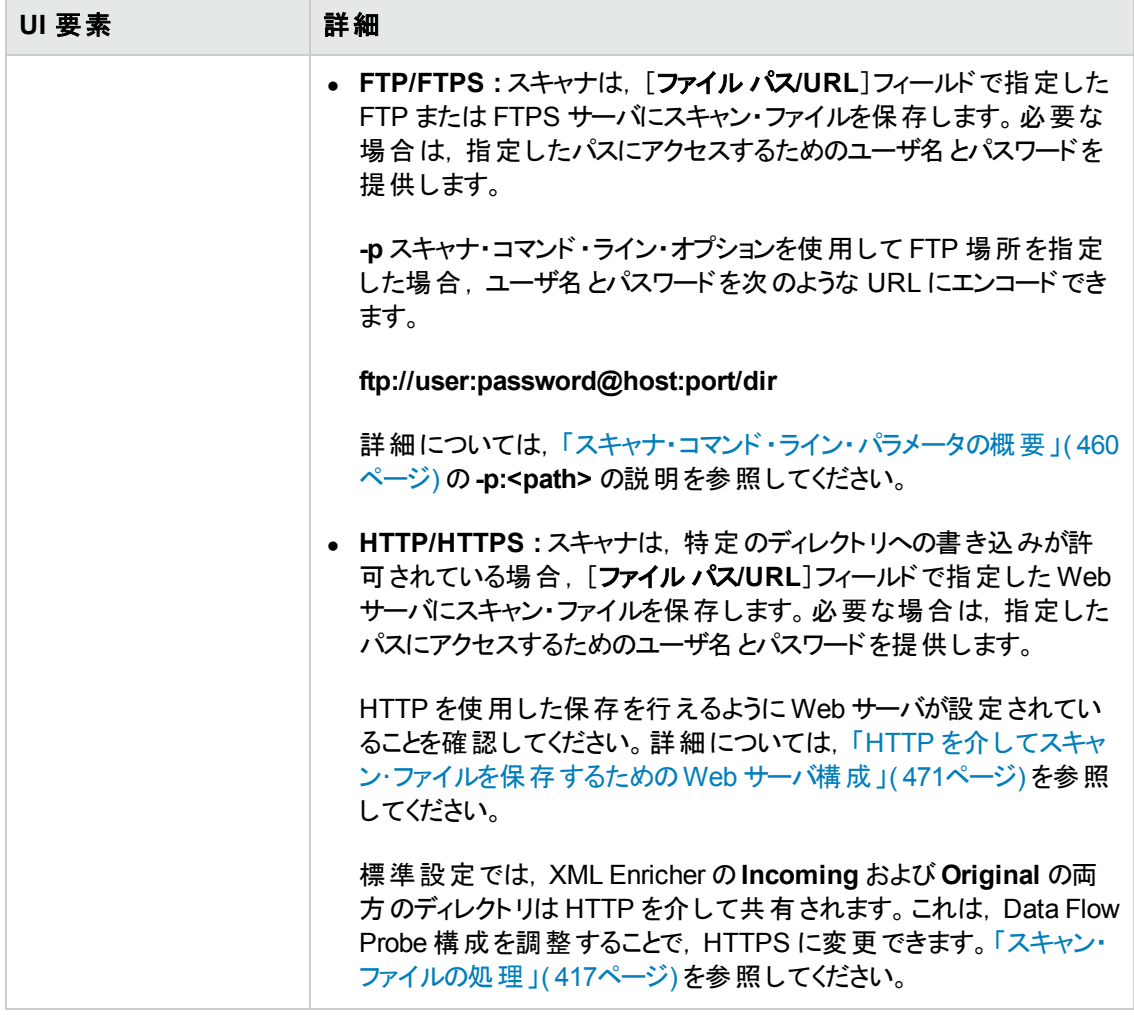

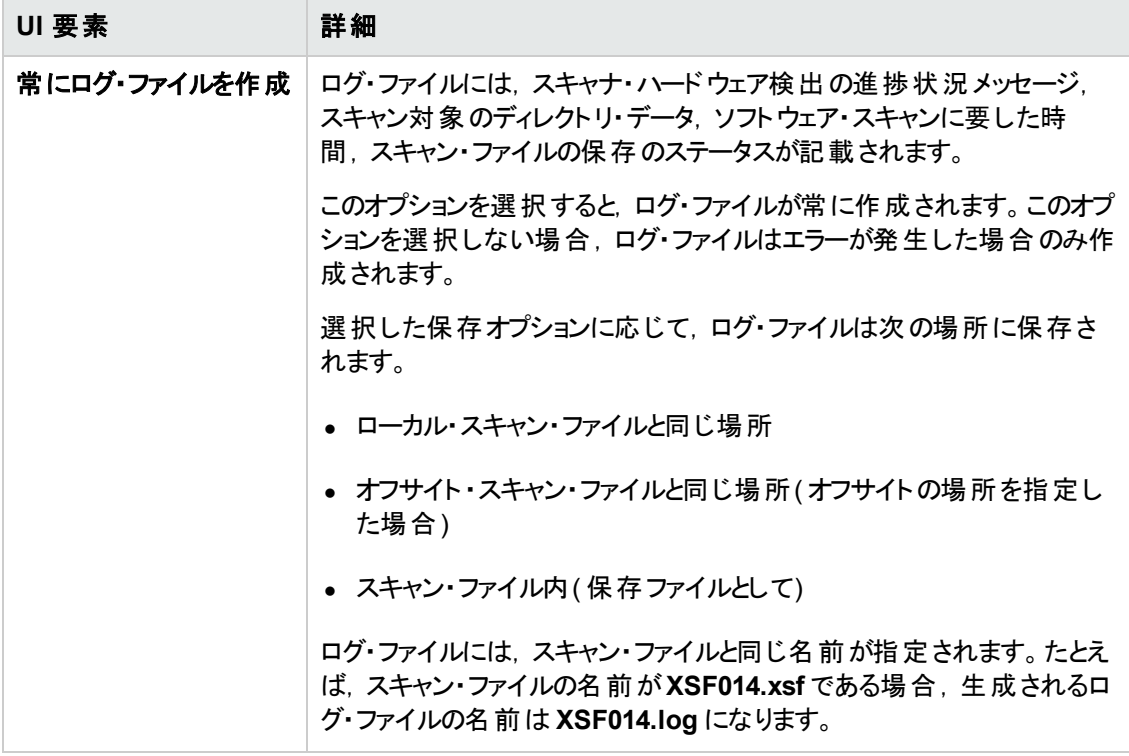

#### [設定]タブ

各コンピュータのスキャン時のスキャナの動作およびユーザとの相互作用を制御できます。標準設定 では,スキャナは最も低い優先度で動作しますが,スクリーン・セーバーがアクティブになると,フル・ス ピードに移行します。

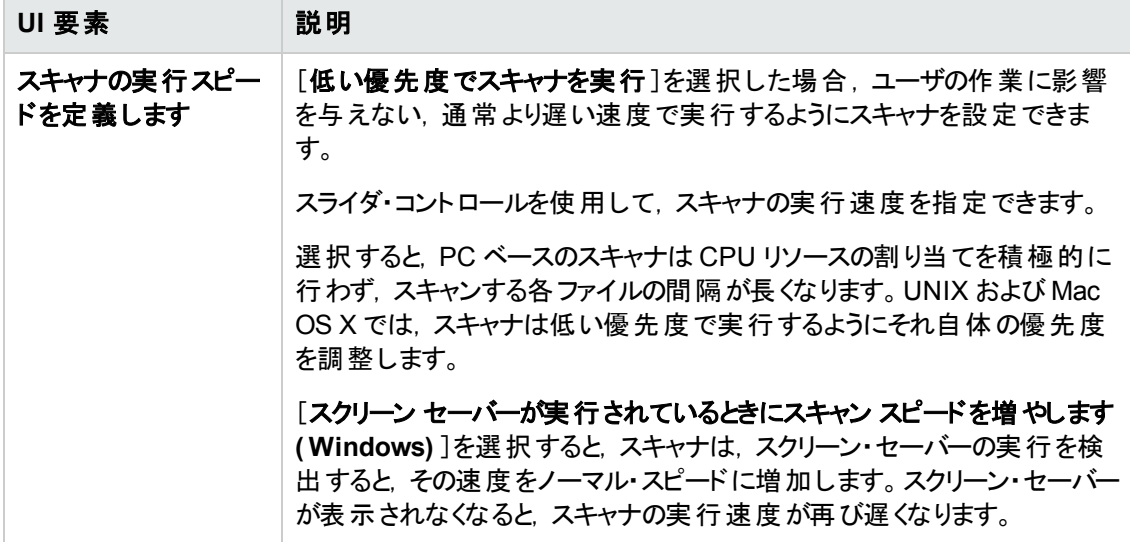

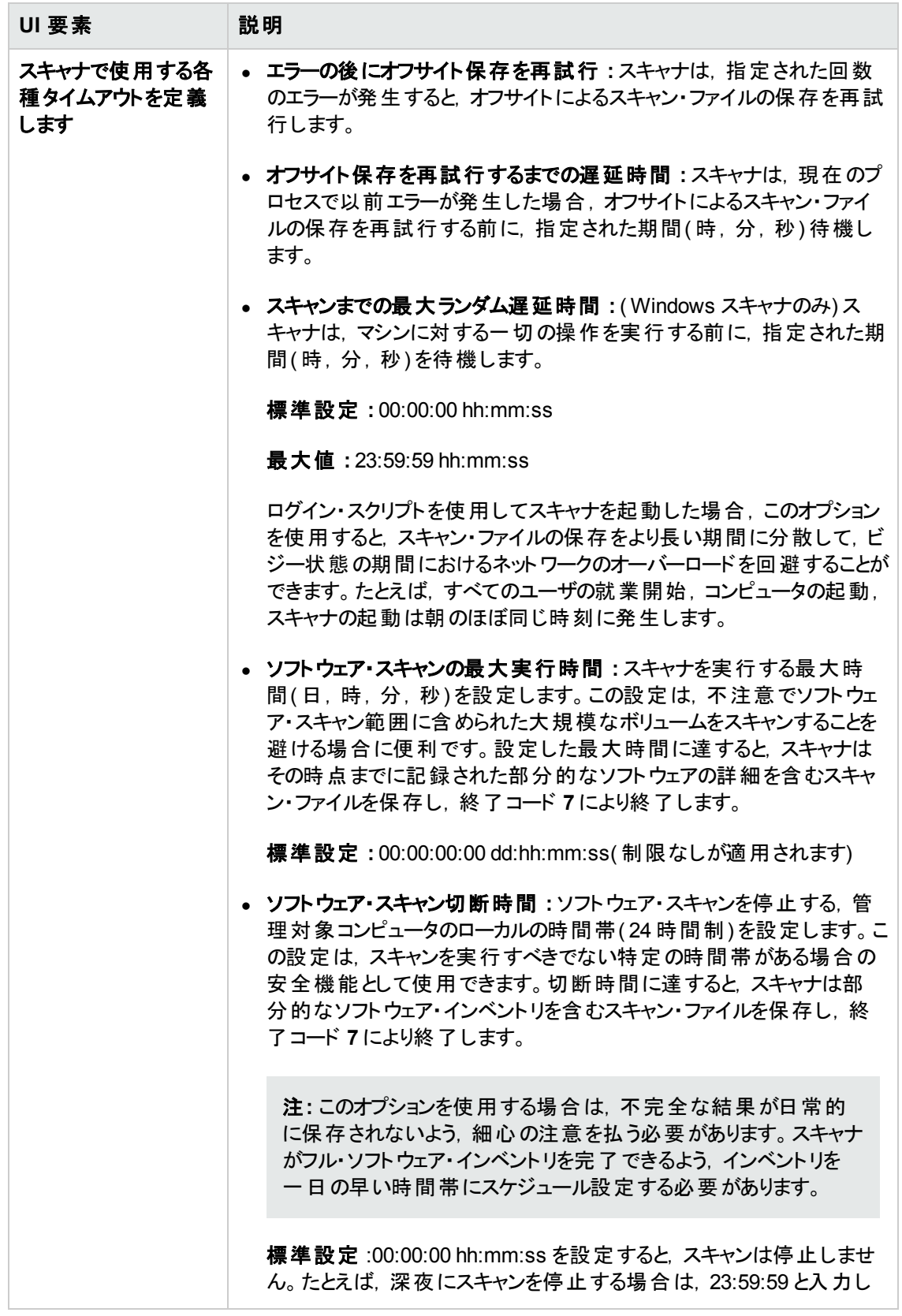

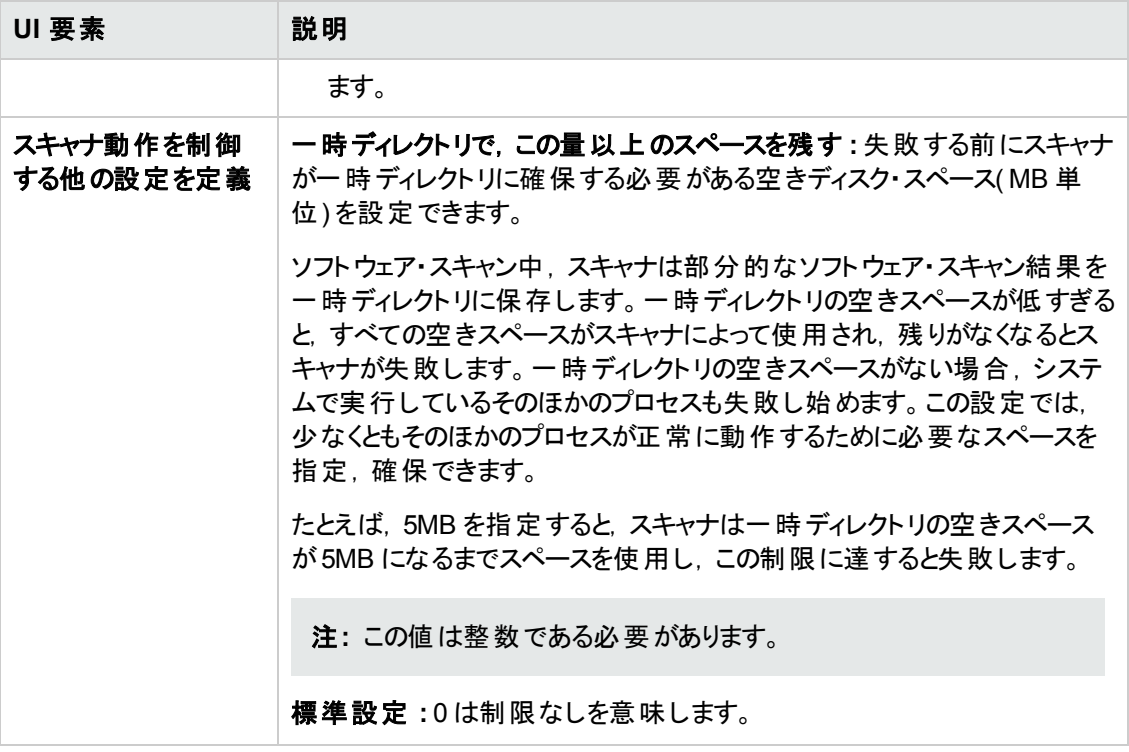

## [その他]タブ

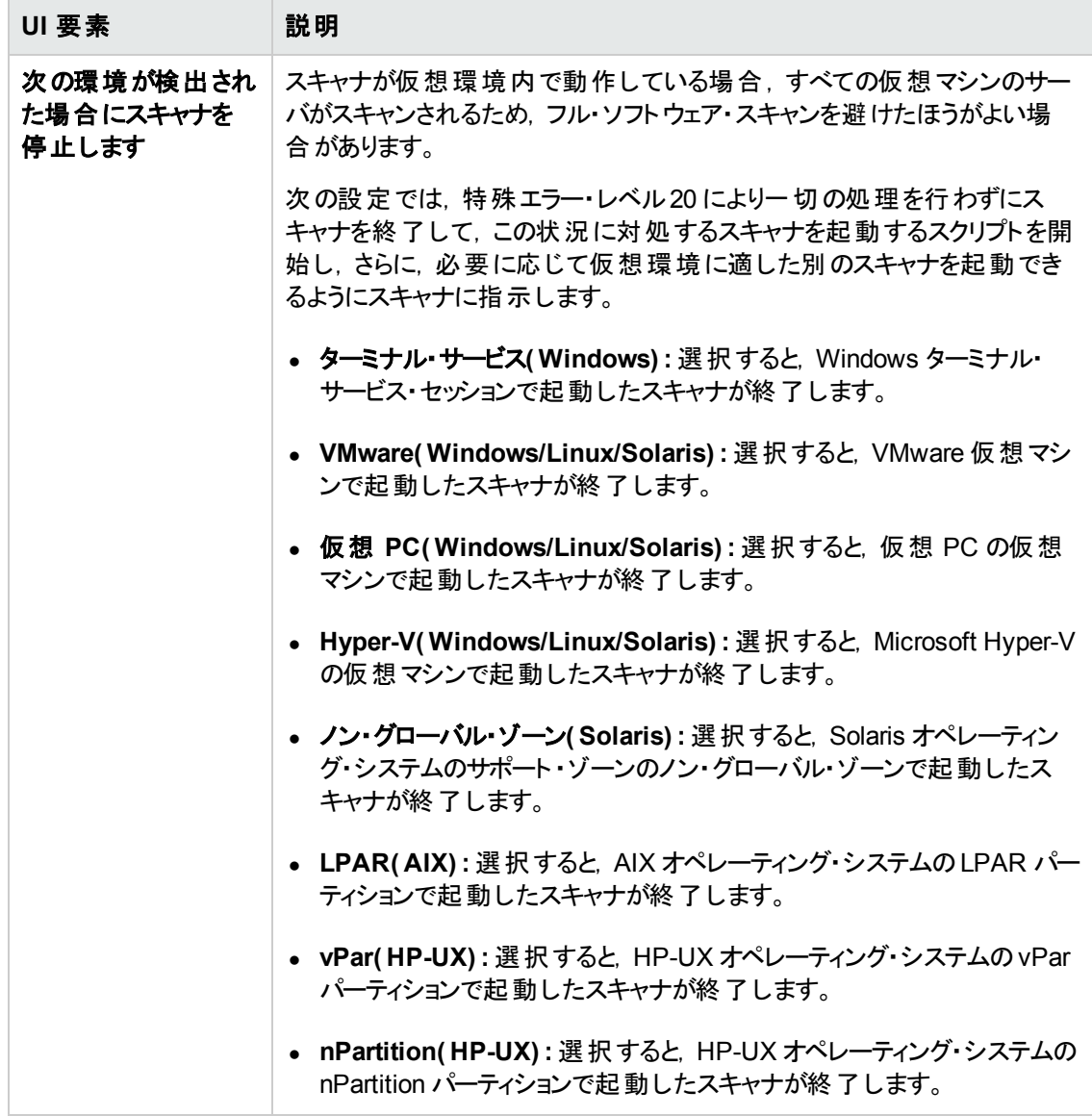

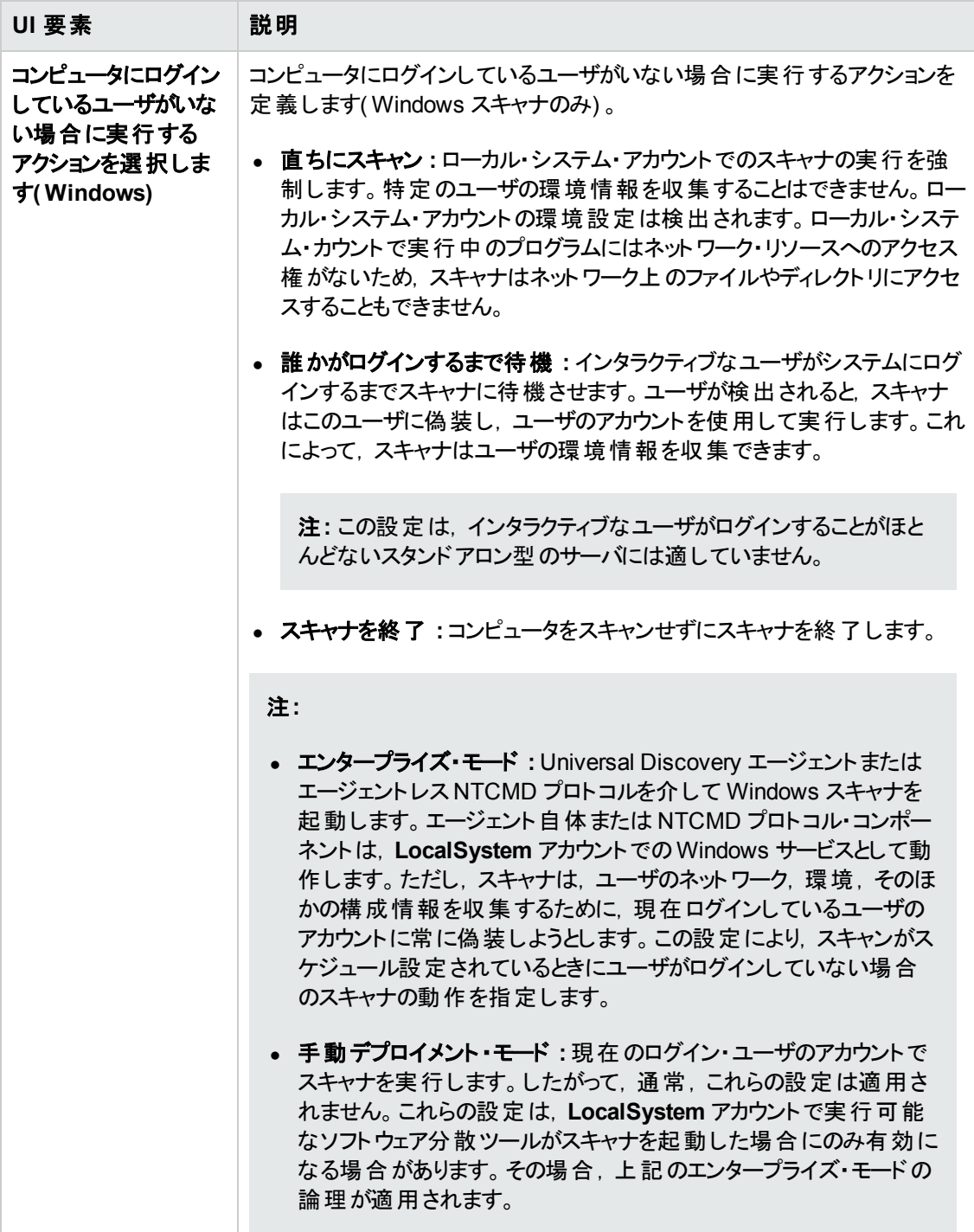

## [トラブルシューティング]タブ

スキャナの追加のトラブルシューティング・オプションを設定できます。

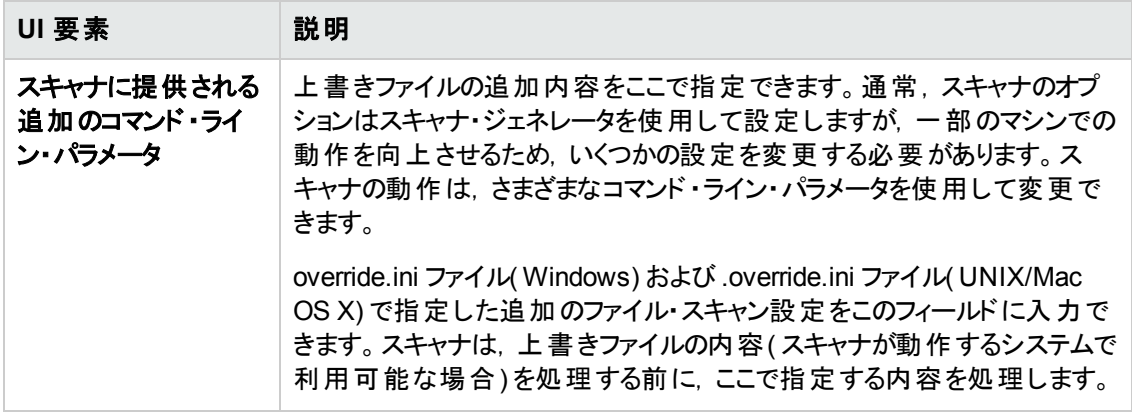

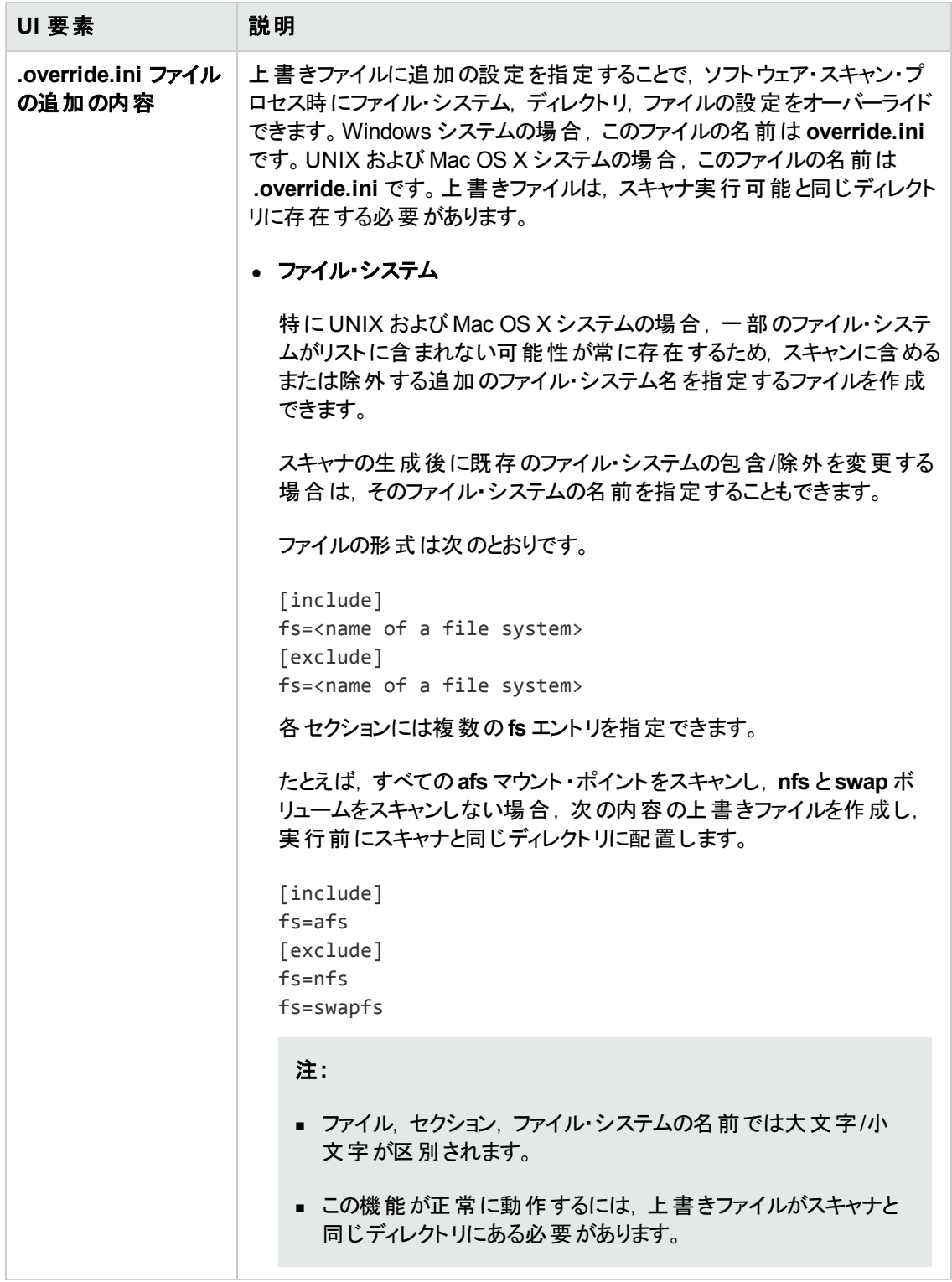

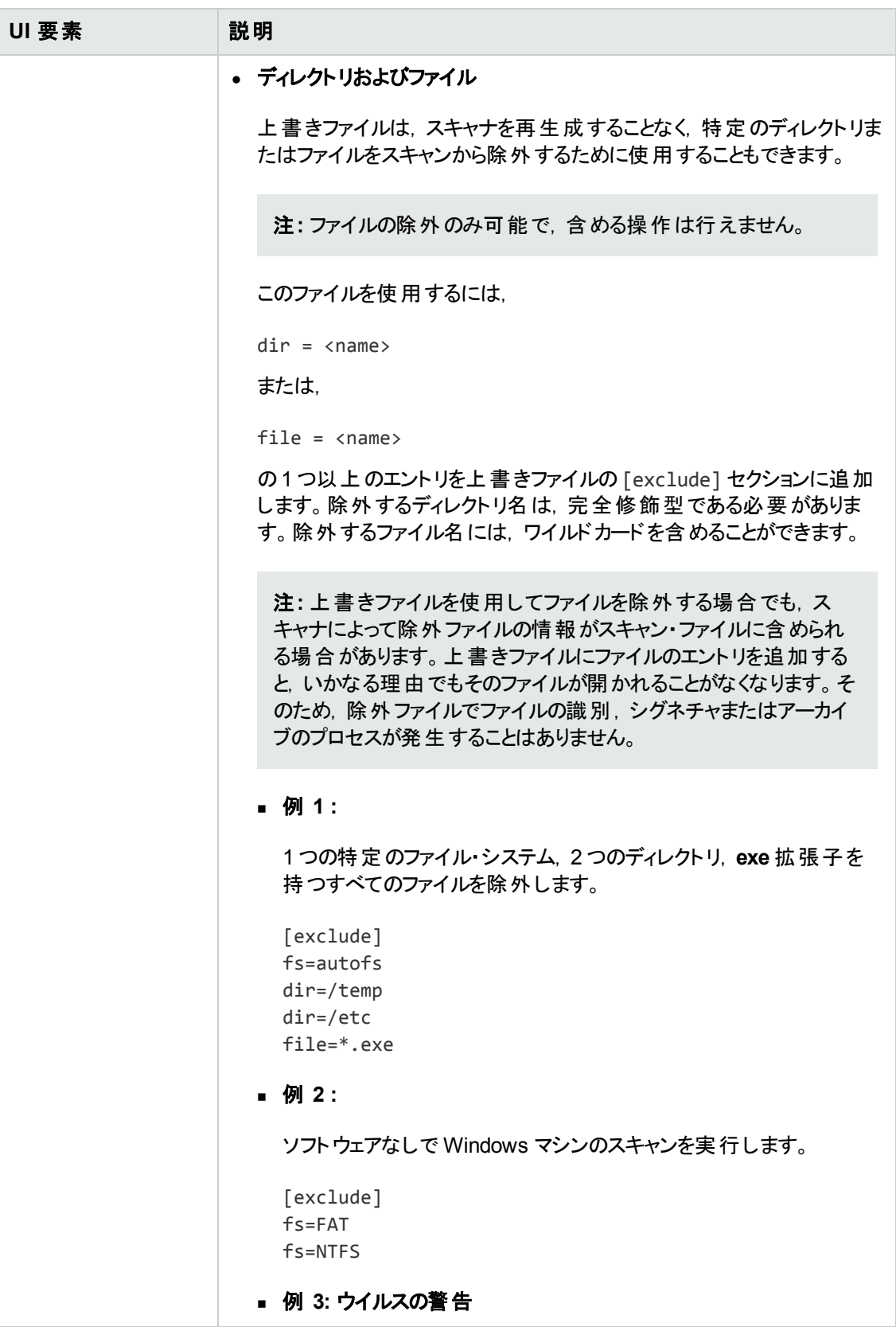

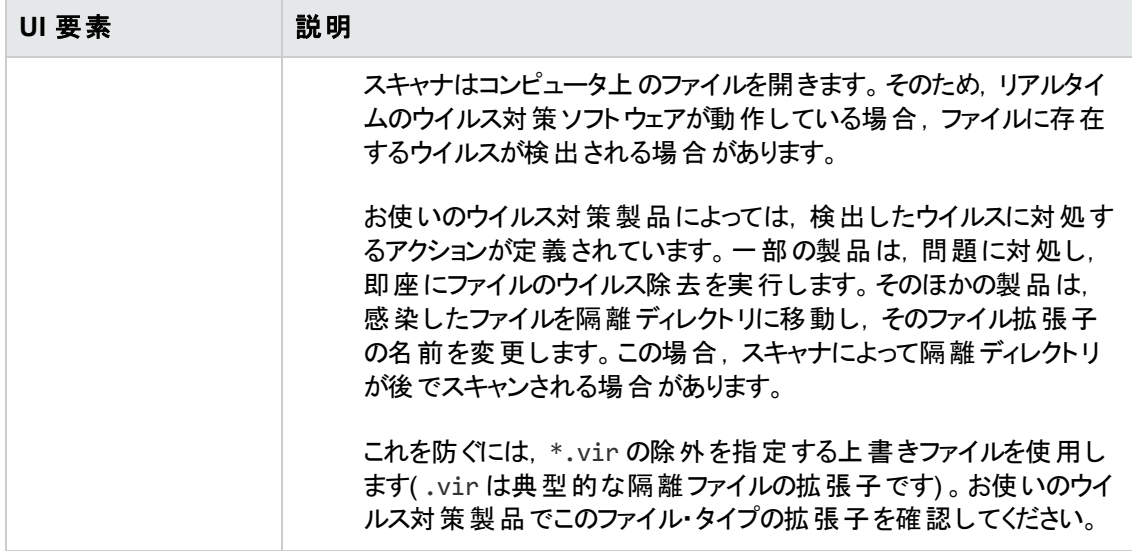

## <span id="page-531-0"></span>[生成するスキャナ]ページ

このページでは,生成するスキャナおよびその保存場所を指定します。

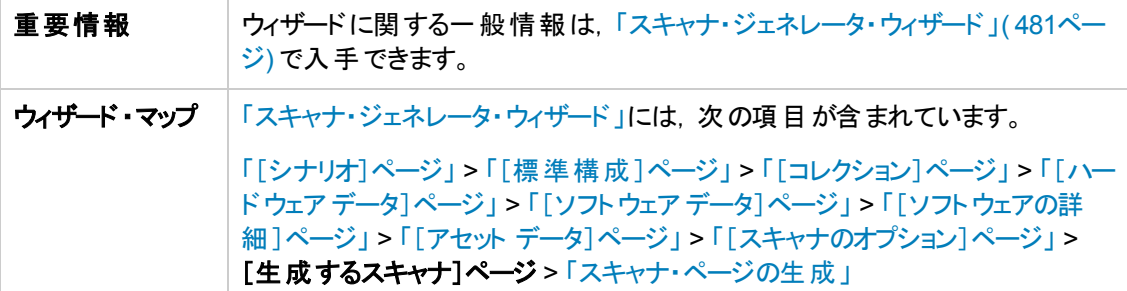

以下では,使用されるインタフェース要素について説明します。

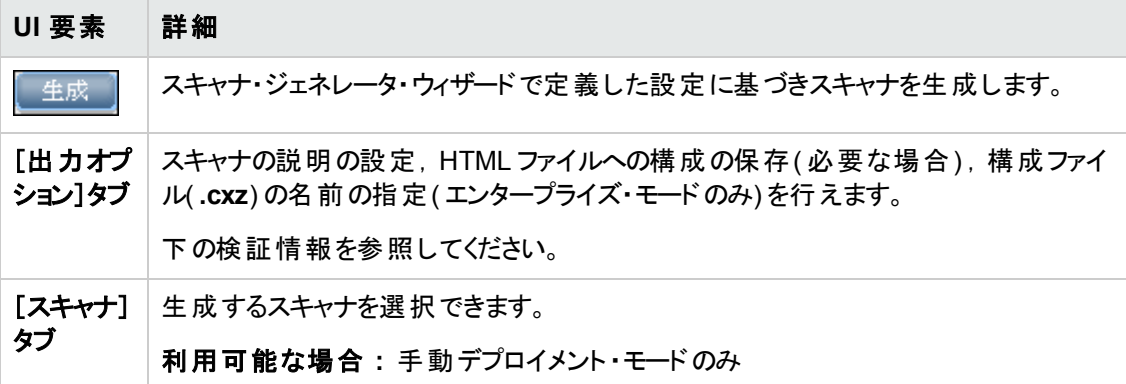

#### [出力オプション]タブ

スキャナの説明の設定,HTML ファイルへの構成の保存( 必要な場合) ,構成ファイル( **.cxz**) の名 前の指定( エンタープライズ・モードのみ) を行えます。

異なる状況で別のスキャナを作成している場合に,スキャナの説明は変更を制御する上で非常に 役に立ちます。スキャナの構成をファイルに保存しておくというドキュメント作成の目的において便利 です。この手順を実行しない場合は,スキャナまたはスキャナから派生したスキャン・ファイルをスキャ ナ・ジェネレータにロードして,ドキュメントを作成します。

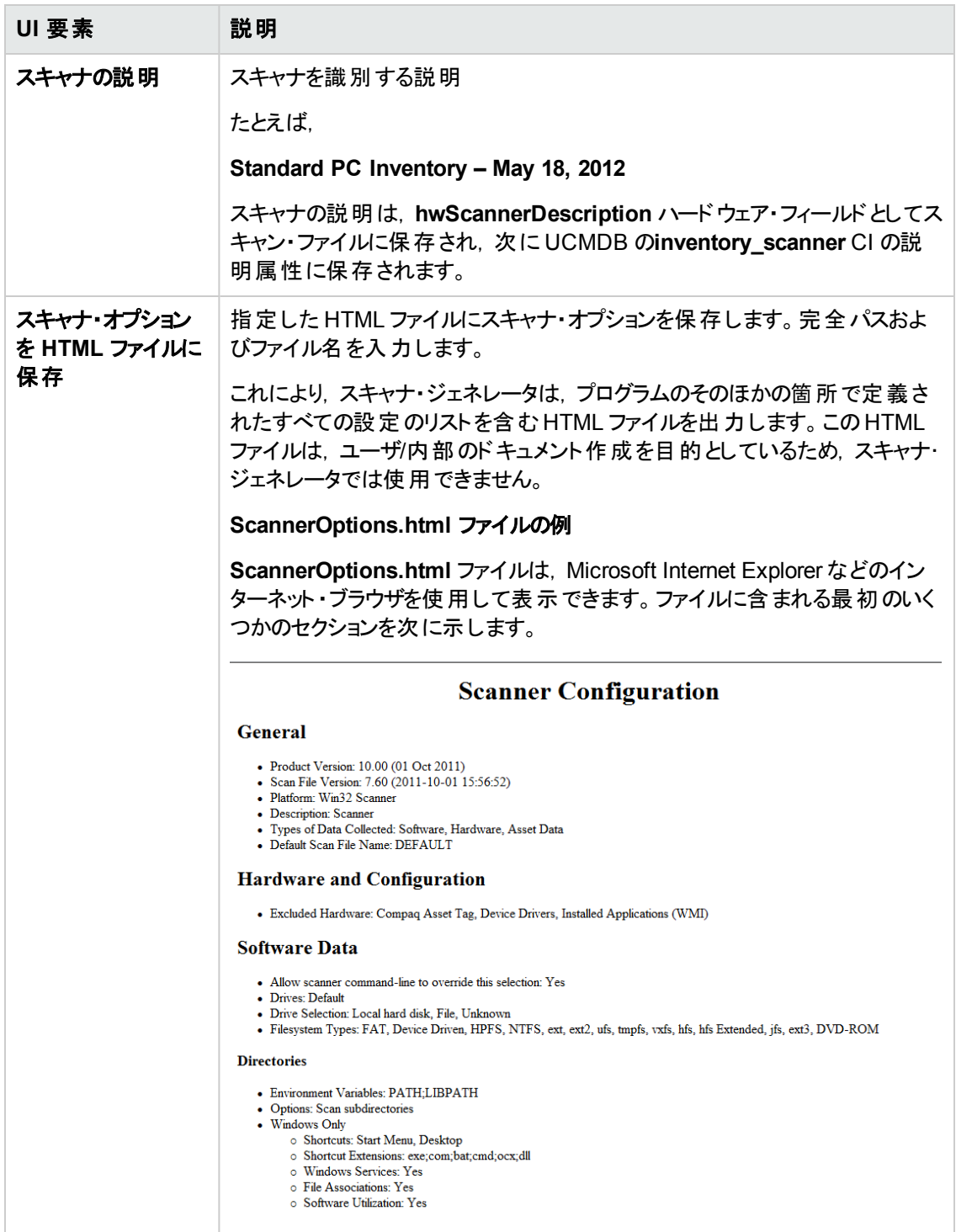

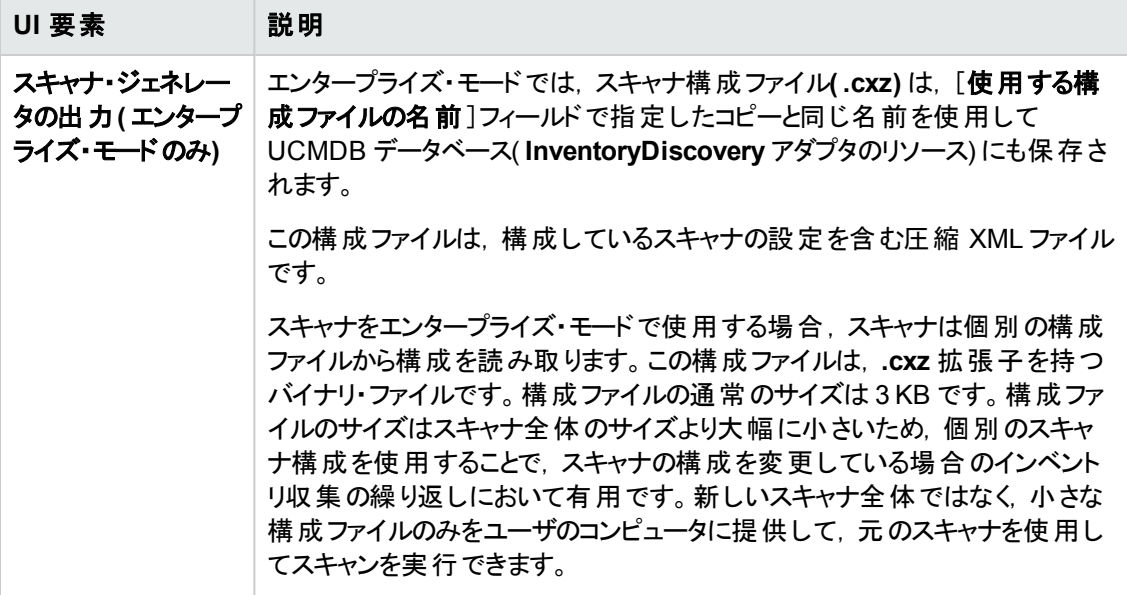

### [スキャナ]タブ

生成するスキャナを選択できます。

注**:** 手動デプロイメント ・モードでのみ使用可能です。

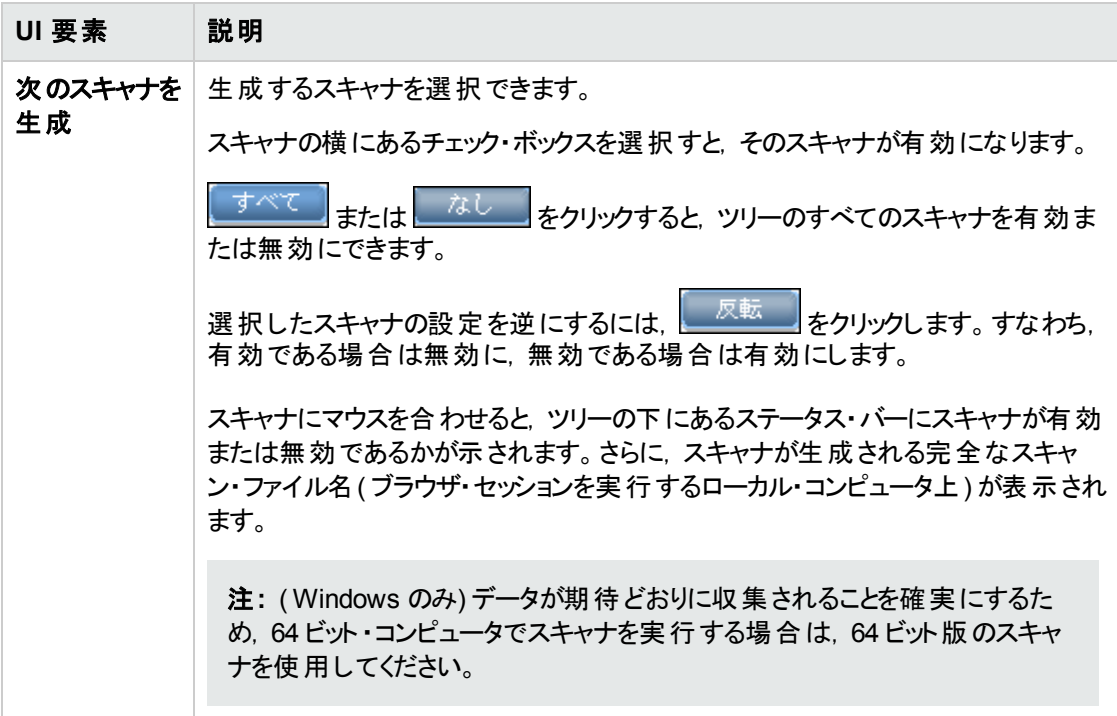

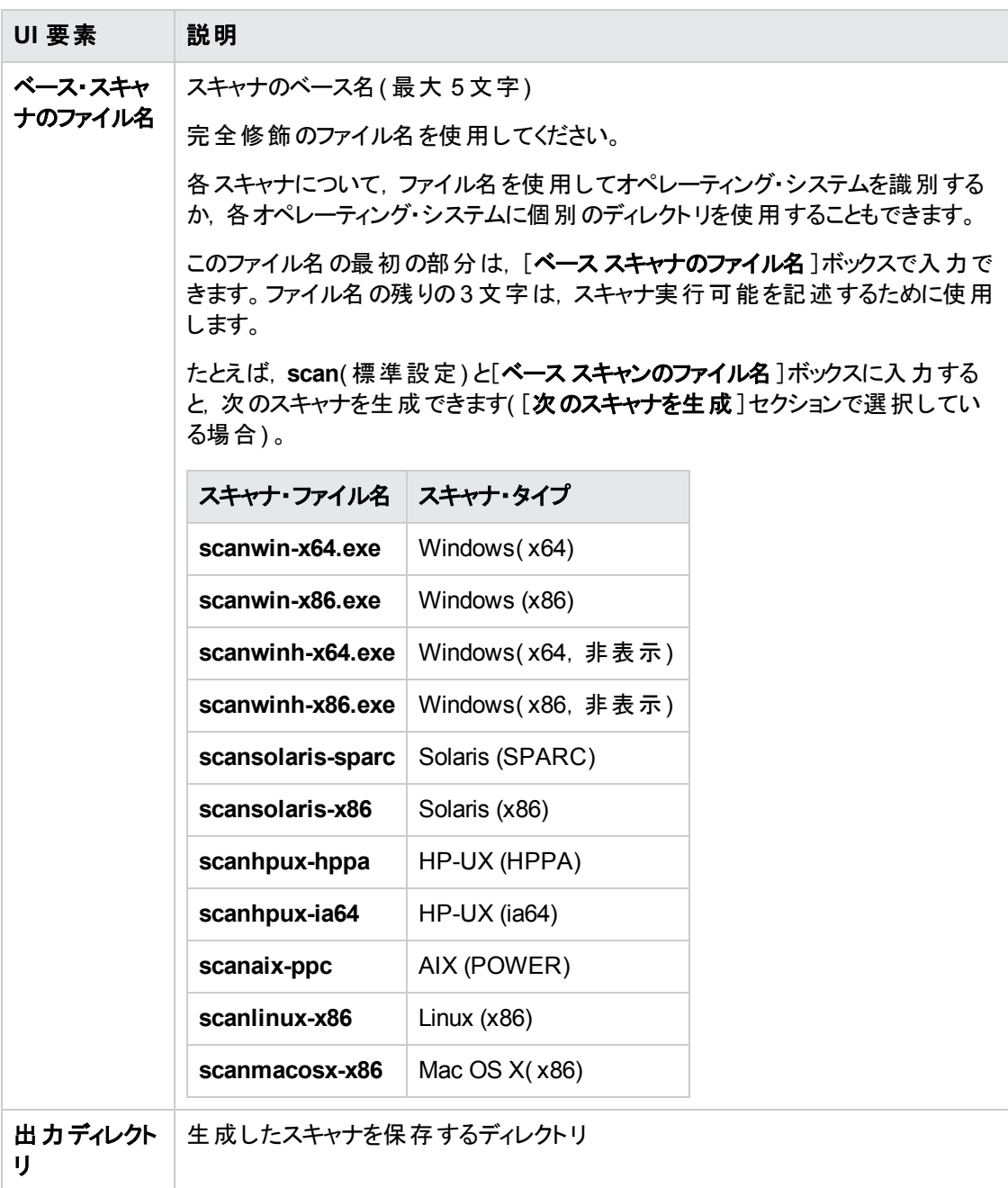

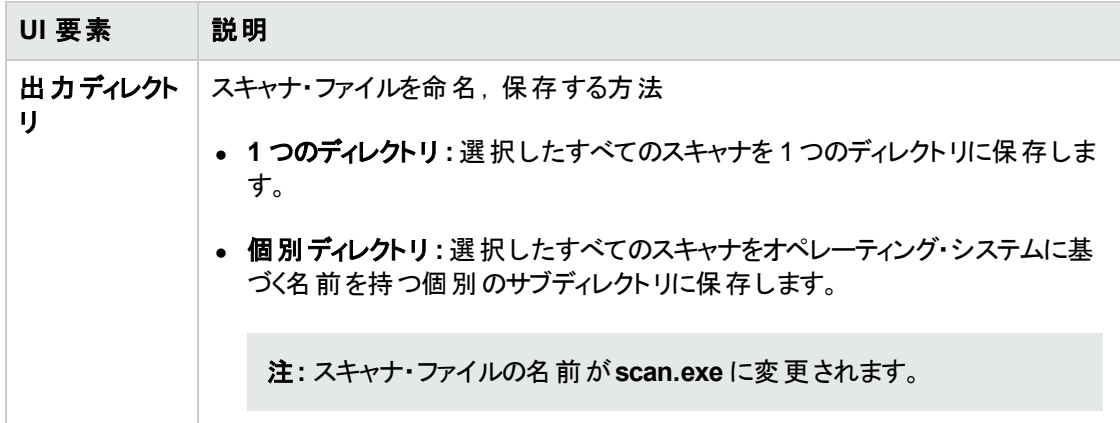

## <span id="page-536-0"></span>スキャナ・ページの生成

生成するスキャナを選択し,[生成]タブをクリックすると,スキャナ・ジェネレータ・ウィザードの最後の ページが表示されます。このページには,実際のスキャナ実行可能の生成中にその進捗情報が表 示されます。

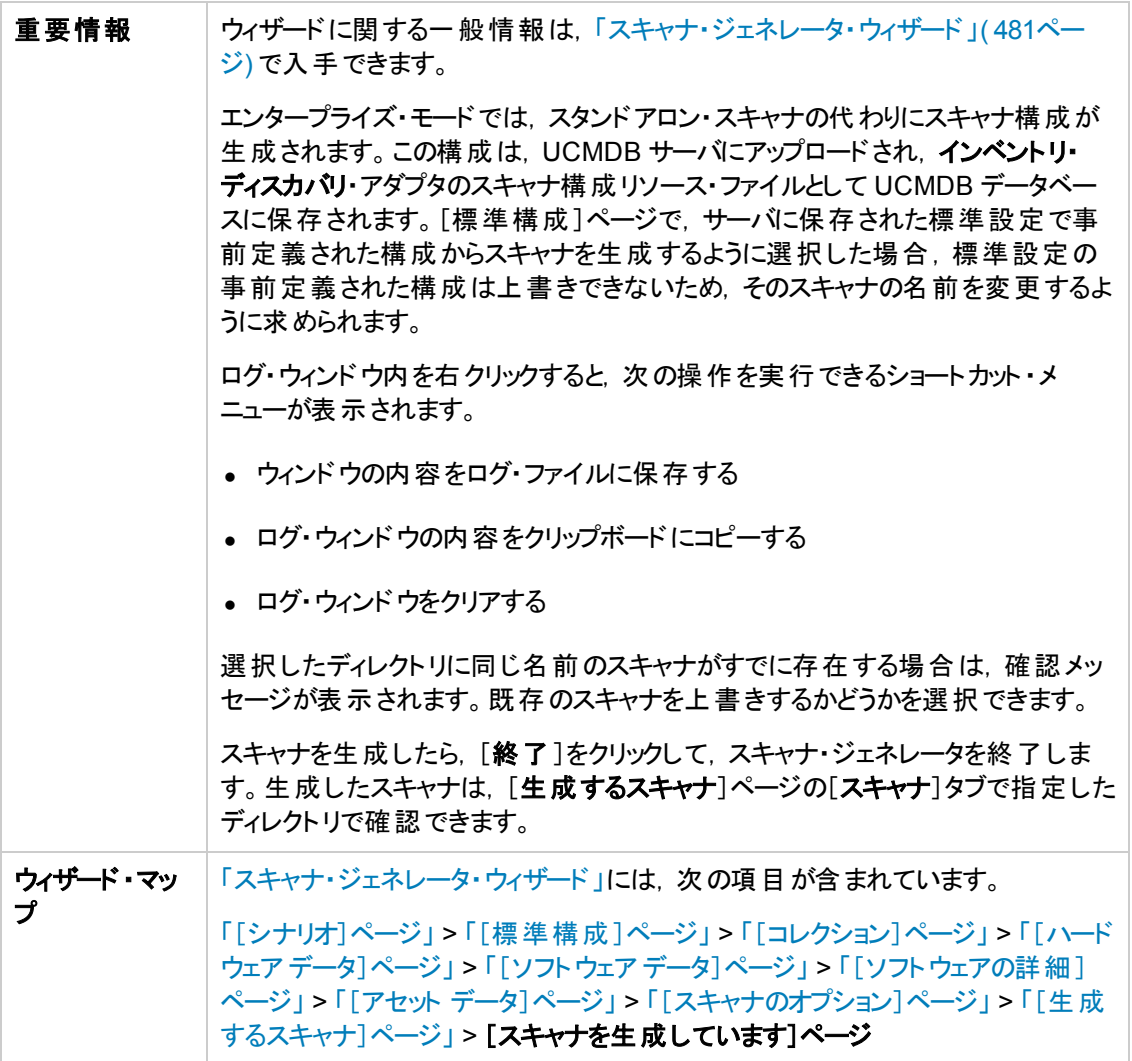

# **XML Enricher:** [ソフトウェア認識構成 ]ダイアログ・ボックス

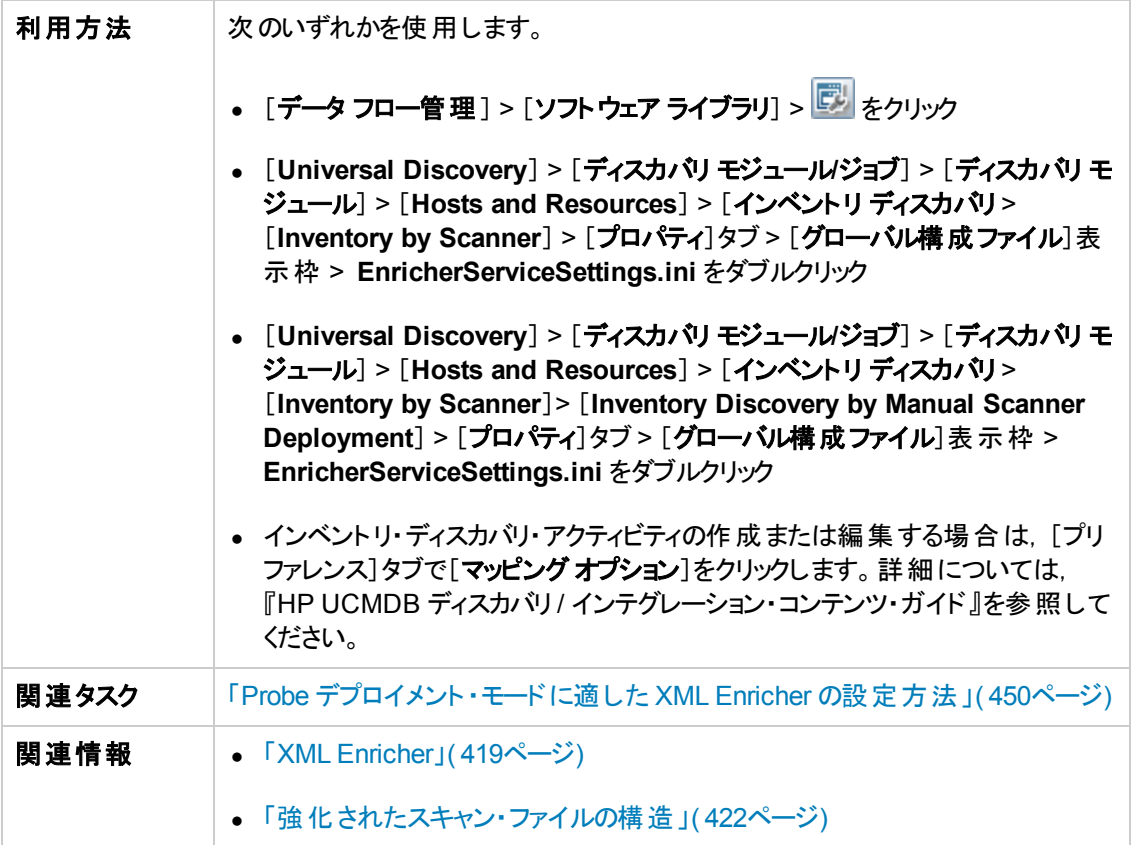

以下では,使用されるインタフェース要素について説明します。

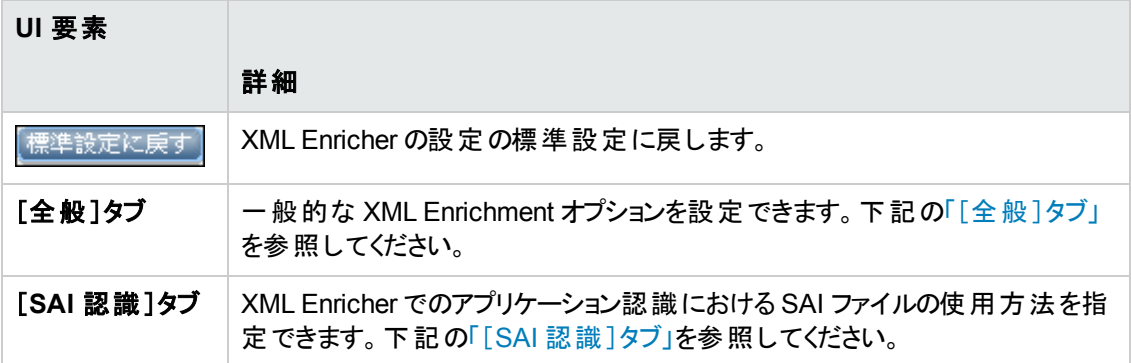

### <span id="page-537-0"></span>[全般 ]タブ

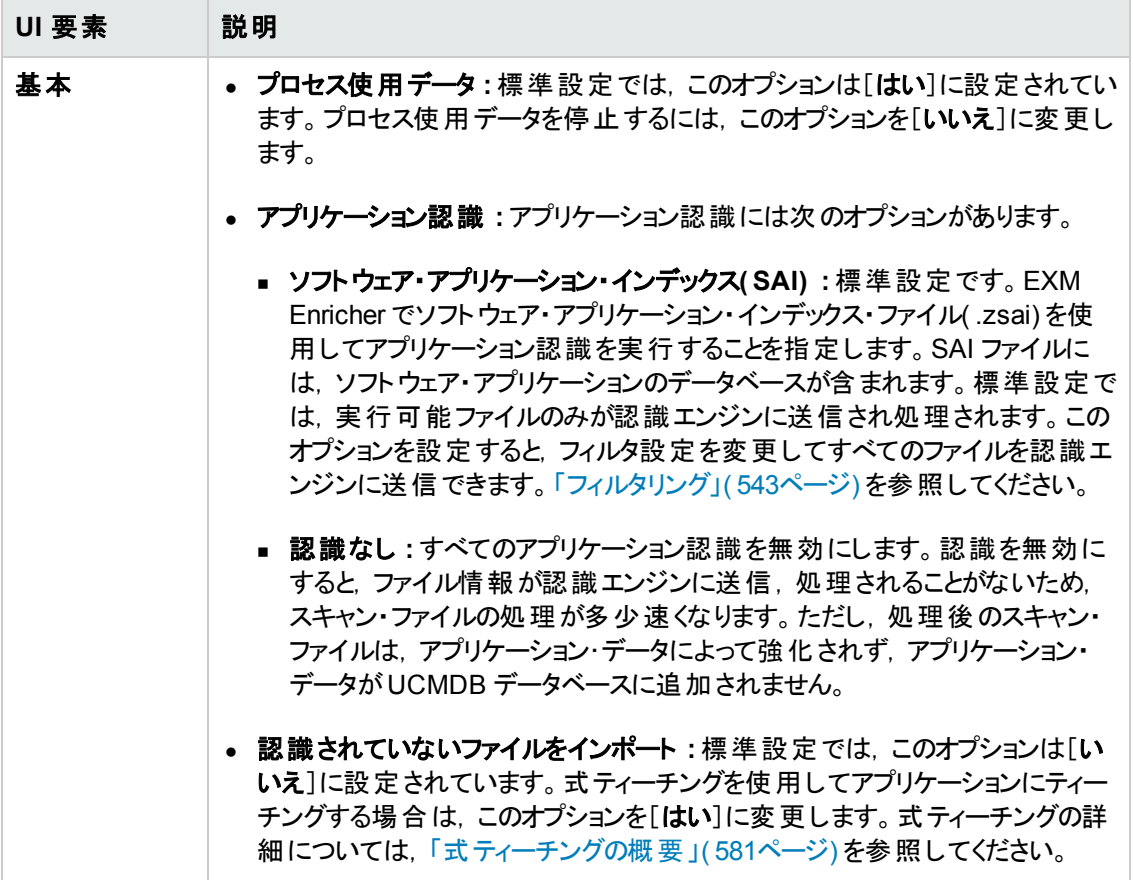

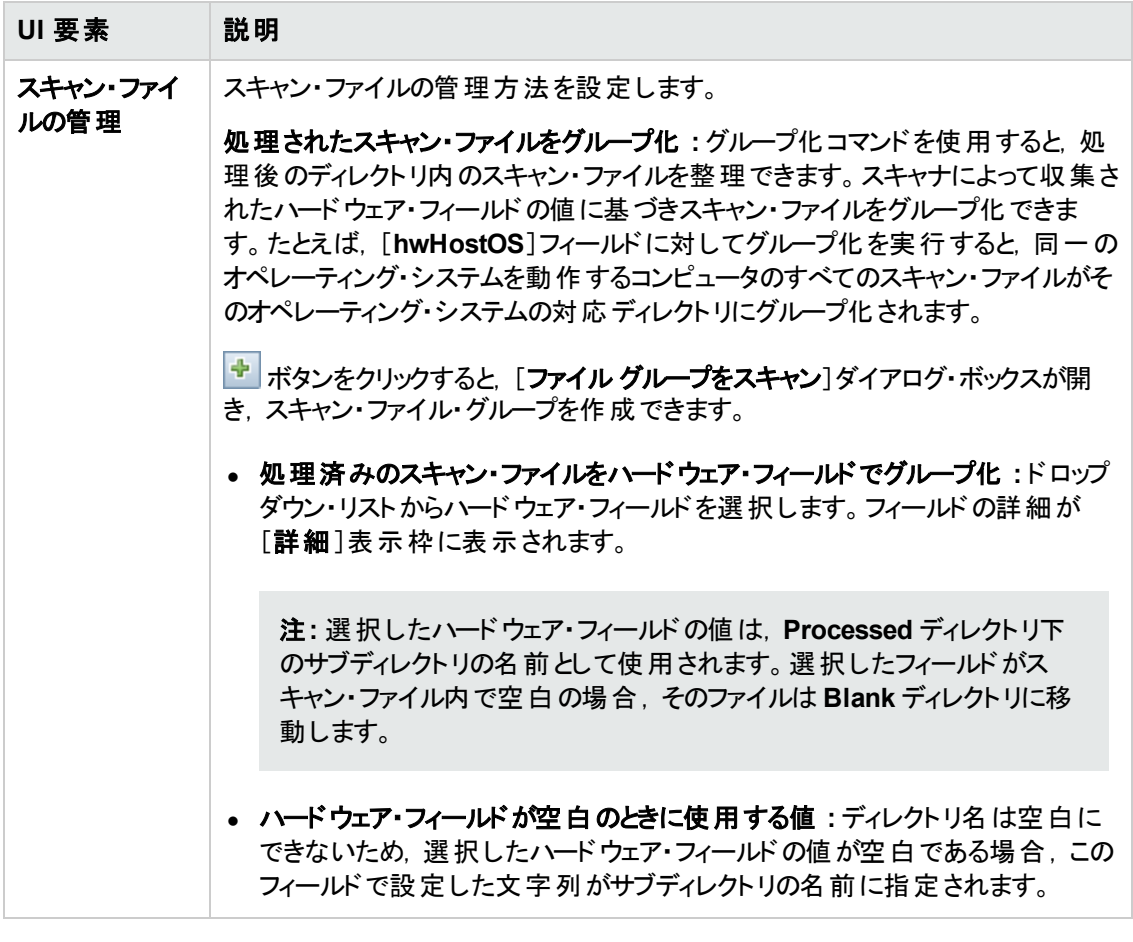

### <span id="page-539-0"></span>[**SAI** 認識 ]タブ
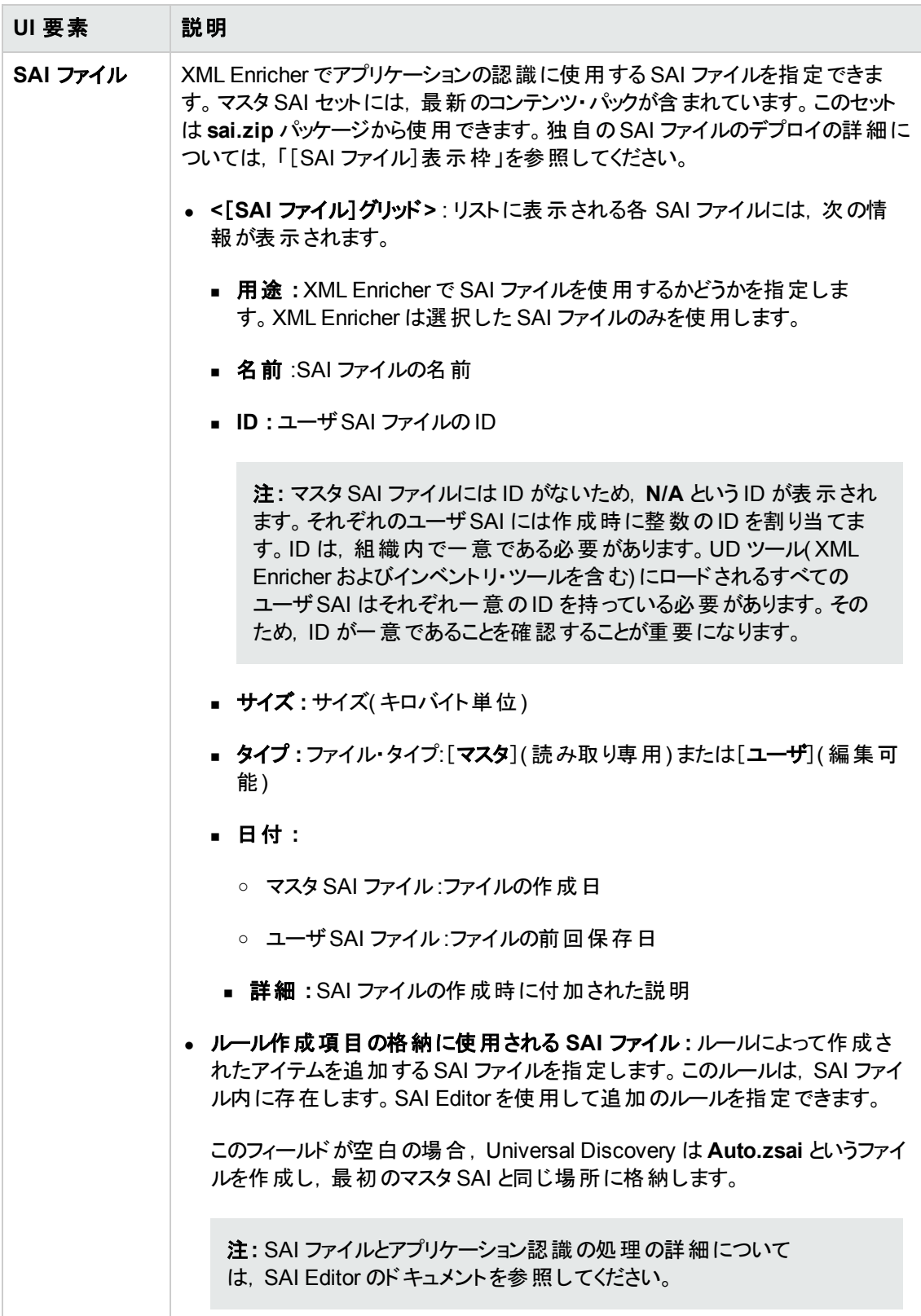

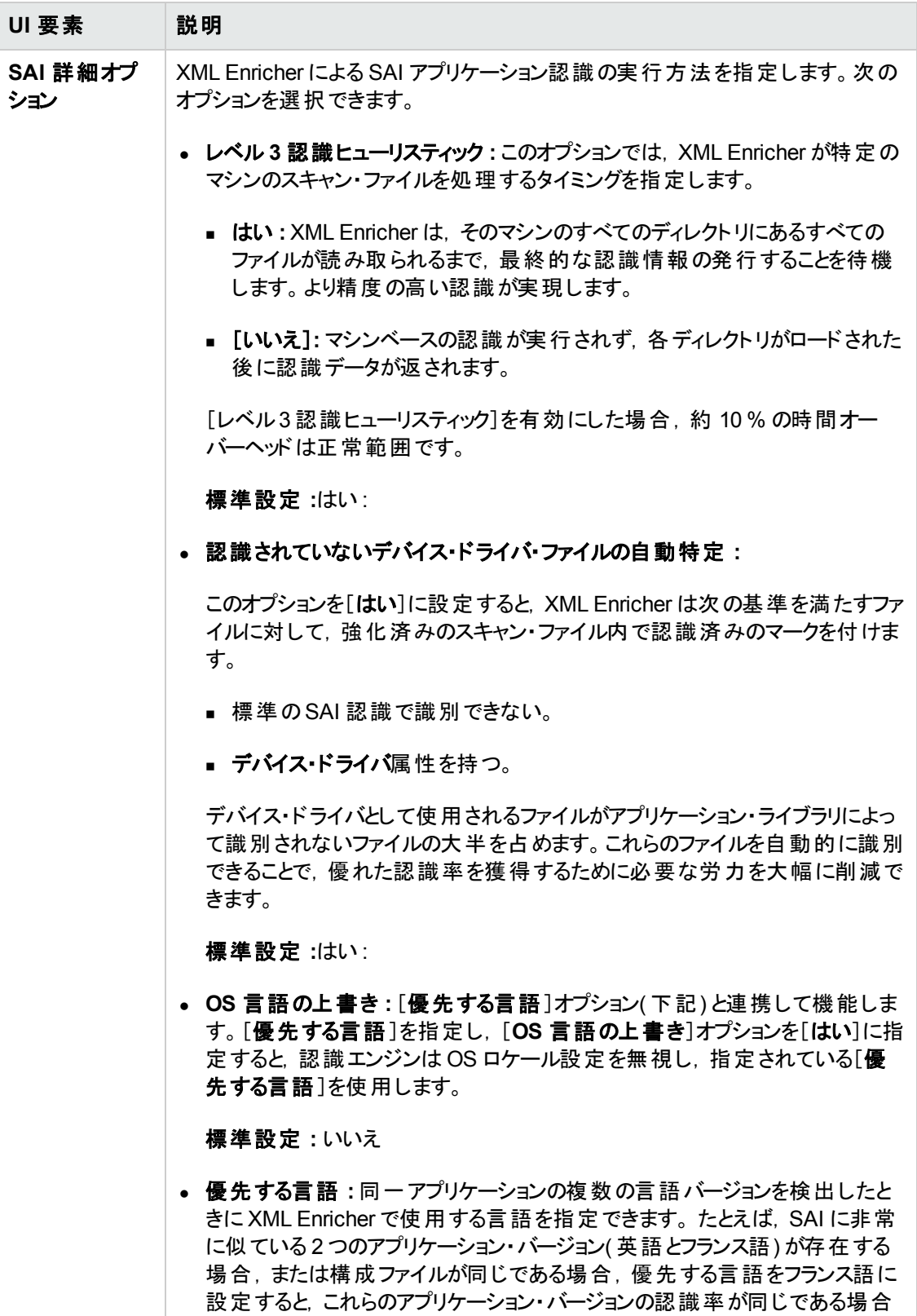

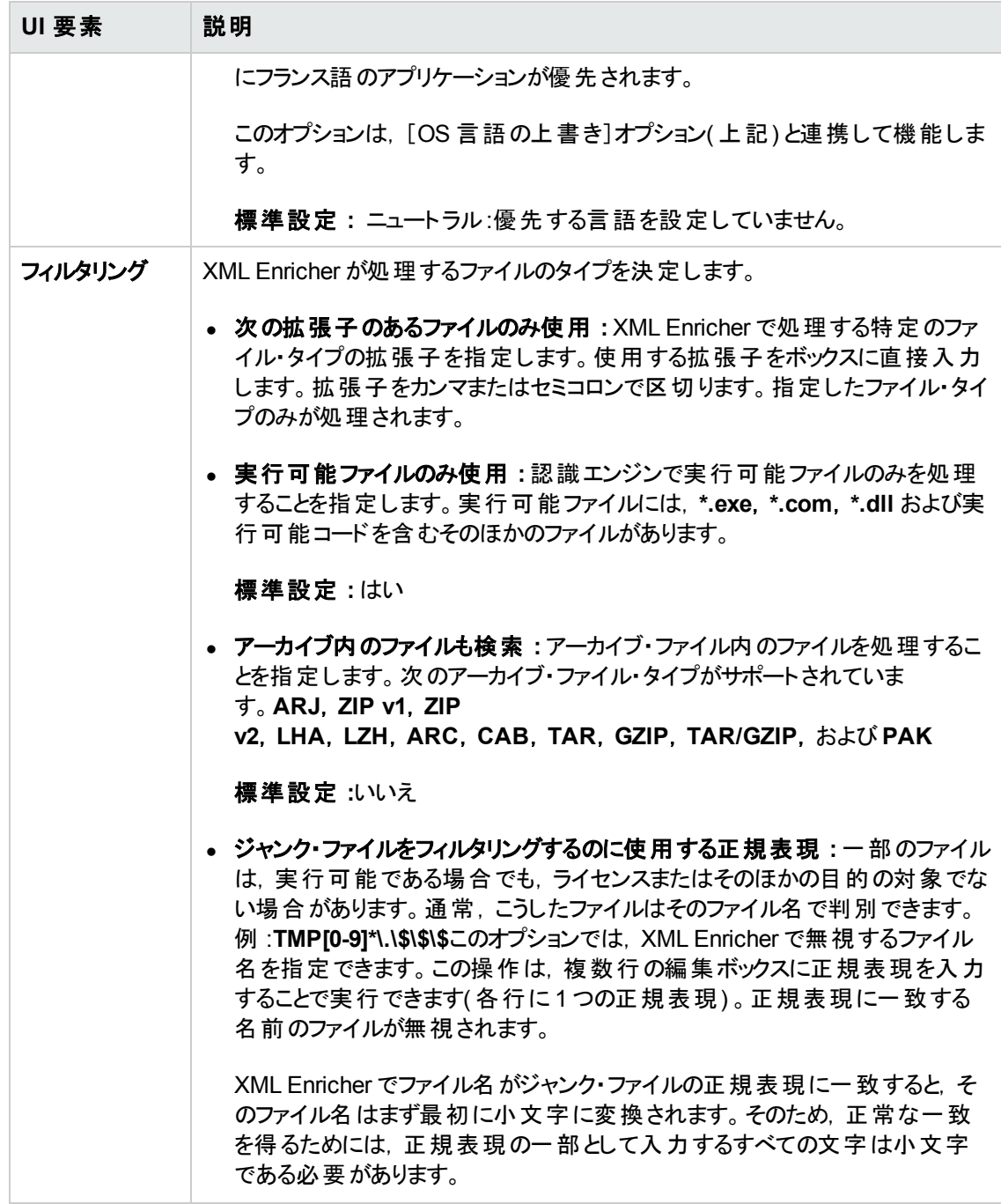

# 第15章: 実行時のディスカバリ

本章の内容

[実行時のディスカバリの概要](#page-543-0) [544](#page-543-0)

[実行時ディスカバリの設定方法](#page-543-1) [544](#page-543-1)

## <span id="page-543-0"></span>実行時のディスカバリの概要

Universal Discovery は, RUM と統合して, 特定の環境内のトポロジ変更に対してリアルタイムかつ パッシブな検出および監視を実行します。これは,実行時ディスカバリ( JIT) ・メカニズムとして知られま す。

1 つまたは複数のRUM Engine を設定して,Universal Discovery のData Flow Probe との間でやり 取りができます。RUM Engine は, そのネットワーク内の各 RUM Probe から情報を収集し, 関連情 報を各 Data Flow Probe に渡します。RUM Engine は, Universal Discovery パースペクティブから, パッシブ Discovery Probe ( Data Flow Probe がアクティブなプローブ) として動作します。

パッシブ・プローブは,Data Flow Probe に, 検出した情報についての通知も送信します。 通知には, 確認されない IP アドレスなどの環境トポロジの変更,実行中以外のソフトウェアの変更などを含め ることができます。これらの通知は,Universal Discovery で設定します。これらの通知に基づい て,Data Flow Probe は,関連する CI を UCMDB サーバとの間で報告,追加,または削除するか, 削除候補として指定します。

<span id="page-543-1"></span>パッシブ Discovery Probe の設定および JIT [ディスカバリの設定の詳細については,「実行時ディスカ](#page-543-1) バリの設定方法 」( 544ページ) を参照してください。

## 実行時ディスカバリの設定方法

このタスクでは, 特定の環境内のトラフィックに対してパッシブかつリアルタイムに検出および監視でき るように実行時ディスカバリを設定する方法について説明します。

実行時ディスカバリの詳細については,「実行時のディスカバリの概要」(544ページ)を参照してくださ い。

### 1. 前提条件

HP Real User Monitor(HP RUM) バージョン 9.20 以降は, 別サーバにインストールし,実行中の 状態にし,Data Flow Probe と統合されるように設定する必要があります。

注**:** HP RUM Installation は,HP [Software](http://support.openview.hp.com/selfsolve/patches) Support Online Portal ( http://support.openview.hp.com/selfsolve/patches) ( 英語版) からダウンロードできます。 [**Application Performance Management (BAC)**]>[**BAC Real User Monitor**]を検索 します。

**Data Flow Probe** と統合されるように **HP RUM** を設定するには,次の手順を実行します。

a. [**HP RUM**]で[構成 ]**>**[**UD Probe Connection Settings**]を選択する。

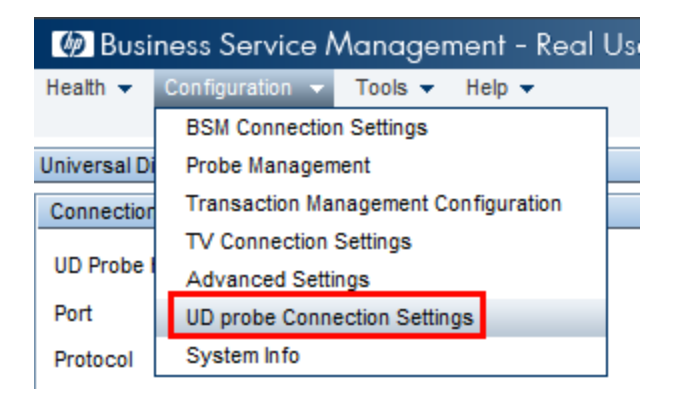

- b. RUM Engine がレポートする宛 先のData Flow Probe のホスト名および Data Flow Probe に データを送信する際の経由ポートを入力する。
- c. 接続プロトコルを選択する。
- d. [認証 ],[プロキシ],[SSL]の各設定は空にしておく。
- e. 設定を保存する。
- 2. パースペクティブ **Discovery Probe** 通知および削除検証ポリシーを設定する
	- a. [データ フロー管理]>[**Data Flow Probe** 設定]でパッシブ Discovery Probe ( RUM Engine) が常駐するドメインを選択する。
	- b. [ドメインとプローブ]表示枠で[パッシブ **Discovery Probe**]をクリックする。
	- c. [パッシブ **Discovery Probe**]表示枠でパッシブ・プローブ通知オプションおよび削除検証ポリ シーを設定する。詳細については,「[パッシブ Discovery Probe[\]表示枠 」](#page-104-0)( 105ページ) を参 照してください。
	- d. [ドメインとプローブ]で,設定するパッシブ Discovery Probe を選択する。
	- e. [**Passive Discovery Probe** の詳細 ]**>**[パッシブ ディスカバリの統合された範囲]表示枠 で,パッシブ Discovery Probe がディスカバリを実行する範囲,および監視対象のポートを設 定する。詳細については,「[パッシブ Discovery Probe [の詳細 \]表示枠 」](#page-106-0)( 107ページ) を参 照してください。
	- f. パッシブ・プローブ・ステータスが接続されていることを確認する。中断された場合は, [ドメイ ンとプローブ]表示枠のツールバーの[プローブの再開] ■ ボタンをクリックします。
- 3. パッシブ実行時ディスカバリをアクティブ化する
	- a. [**Universal Discovery**]**>**[ディスカバリ モジュール**/**ジョブ]タブに移動する。
	- b. [ネットワーク インフラストラクチャ]**>** [**JIT Discovery** ディスカバリ]で[**JIT Discovery** パッシブ ディスカバリ]を選択する。

c. [**選択したディスカバリ ジョブをアクティブ化**] ■ ボタンをクリックする。 パッシブ・プローブがアク ティブ化されると,設定( 範囲および通知) がダウンロードされ,Data Flow Probe への通知の レポートが開始する。

# 第16章: ディスカバリの進行状況と結果

本章の内容

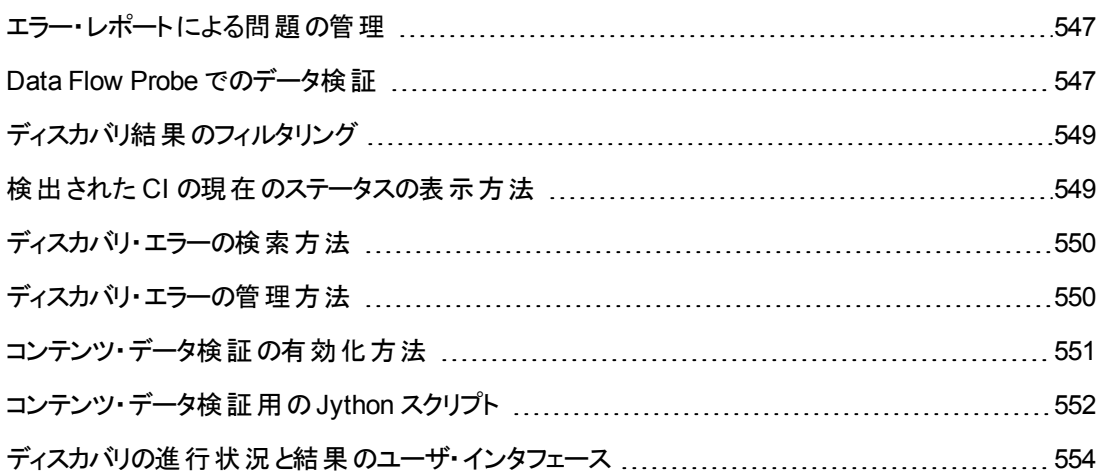

# <span id="page-546-0"></span>エラー・レポートによる問題の管理

ディスカバリの実行中は,接続障害,ハードウェアの問題,例外,タイムアウトなど,多くのエラーが検 出される可能性があります。問題の原因となったトリガ CI からドリルダウンして,エラー・メッセージ自 体を表示できます。

DFM は,無視できるエラー( 到達不可能なホストなど) と対処の必要なエラー( 資格情報の問題, 構成ファイルやDLL ファイルの欠落など) を区別します。さらに,その後の実行で同じエラーが発生し てもエラーは 1 回しか報告されません。また、1 回しか発生しなかったエラーも報告されます。

重大度レベルの詳細については,『HP Universal CMDB 開発者向け参照情報ガイド 』の「エラー重 大度レベル」を参照してください。

### データベース内のエラー・テーブル

DFM のすべてのエラーは, Probe Manager のデータベース・スキーマの discovery\_problems テーブル に保存されています(エラー情報は,サーバへの配信を保証するため,プローブのメモリで処理される のではなく, データベースに保存されます) 。プローブには, 各トリガ CI に関する問題の最新のリストが 保持されます。各実行の後で, プローブは変化を確認し, それらを[ディスカバリの進行状況]表示 枠に表示します。詳細については,[「\[ディスカバリの進行状況 \]ダイアログ・ボックス」](#page-559-0)( 560ページ) を参 照してください。

## <span id="page-546-1"></span>Data Flow Probe でのデータ検証

検出または統合の後,結果が処理され,クラス・モデルの検証,重複結果の検証など,検出結果 のさまざまな側面が検証されます。これを結果処理チェーンと呼びます。

本項の内容

- 「クラス・モデル・データの検証」(548ページ)
- <span id="page-547-0"></span>● 「コンテンツ・データの検証」(548ページ)

### クラス・モデル・データの検証

CIT モデルは Data Flow Probe( および CMDB) に存在します。これにより,サービスからのデータ受信 時にプローブでデータ検証を行えるようになります。問題は,特定のトリガ CI に対して発生し,ユー ザに表示されます。

プローブでは次の検証が行われます。

- CI の CIT を CIT モデルの CIT と比較します。
- <sup>l</sup> キー属性がすべて存在するか検証するために CI を調べます( **CmdbObjectId** 属性が定義されて いない場合) 。
- <sup>l</sup> CI の属性がすべて CIT に定義されていることを検証するために CI の属性を調べます。

無効な属性があると必ずエラーが発生し,特定のCI について報告されます。CIT に関連する無効 なデータをプローブが発見した場合,そのCI についてプローブが収集したすべてのデータはプローブに よって削除され,サーバには送信されません。

関連情報 [「サーバサイドのデータの正規化 」](#page-608-0)( 609ページ) .

属性の詳細については,『HP Universal CMDB モデリング・ガイド 』の「CI タイプ属性 」を参照してくだ さい。

### <span id="page-547-1"></span>コンテンツ・データの検証

ディスカバリ / インテグレーション・コンテンツ パックの定義済みコンテンツでは, 標準のライブラリを使用 します。 しかし, ユーザ定 義 のパッケージの場 合 , 標 準 の API との互 換 性 を持 たず, 無 効 な データを UCMDB サーバに送る可能性があります。

データの厳密な検証がUCMDB サーバに報告されるようにするため,UCMDB では,コンテンツ・デー タの追加検証を行ってからデータを UCMDB サーバに送り,無効なデータを示すことができます。コン テンツ・データの検証を実行する場合,検証用のJython スクリプトを作成して,それらを専用の設定 ファイル**dataValidationlibs.xml** に指定することができます。

コンテンツ・データの検証モジュールによって,**dataValidationlibs.xml** ファイルに定義された Jython スクリプトのセットがロード,実行されます。コンテンツ・データ検証用のJython スクリプトには,データ 検証実行のエントリ・ポイントである **ValidateData** 関数が含まれている必要があります。

コンテンツ・データ検証用のJython [スクリプトを設定する方法とそのサンプルについて,詳細は「コンテ](#page-551-0) ンツ・データ検証用のJython スクリプト 」( 552ページ) を参照してください。

UCMDB [でコンテンツ・データ検証を有効または無効にするには,「コンテンツ・データ検証の有効化](#page-550-0) 方法 」( 551ページ) を参照してください。

# <span id="page-548-0"></span>ディスカバリ結果のフィルタリング

プローブから HP Universal CMDB サーバに送信される結果はフィルタ処理できます。 おそらく, 関係 のないデータは、実運用実行時に定期的にフィルタ処理する必要が生じます。特に、限定的な環 境についてテストするときはその必要があります。

フィルタ処理には,

- <sup>l</sup> アダプタ・フィルタリング **:**プローブは特定のアダプタに関して結果をフィルタ処理して,フィルタ処理さ れた CI のみを CMDB に送 信します。 アダプタ・フィルタは, [**アダプタ構成**]タブの[結果管理]表 示枠で定義します。詳細については,[「\[アダプタ構成 \]タブ」](#page-216-0)( 217ページ) を参照してください。
- グローバル・フィルタリング :Universal Discovery によって, プローブで実行しているすべてのジョブの 結果がフィルタ処理されます。グローバル・フィルタは **globalFiltering.xml** ファイルで定義します。 詳細については,[「グローバル・プローブ結果のフィルタリングの設定方法 」](#page-199-0)( 200ページ) を参照して ください。

フィルタ処理の順序は次のとおりです。

- 1. ディスカバリの実行中に, Data Flow Probe では初めにアダプタ・フィルタが検索され,検索された フィルタが実行結果に適用されます。
- 2. アダプタ・フィルタが検出されなかった場合,Universal Discovery によってグローバル・フィルタが検 索され,検索されたフィルタが結果に適用されます。
- <span id="page-548-1"></span>3. いずれのフィルタも検出されなかった場合,すべての結果がUCMDB サーバに送信されます。

## 検出された CI の現在のステータスの表示方法

本タスクでは,検出された CI の現在のステータスの表示方法について説明します。

1. 前提条件

プローブが有効になっており,HP Universal CMDB サーバに接続されていることを確認します, 詳細については,「Data Flow Probe [の開始方法 」](#page-36-0)( 37ページ) を参照してください。

#### 2. **Data Flow Probe** ステータスにアクセスする

- a. [データ フロー管理]>[**Data Flow Probe** ステータス]に移動します。
- b. 接続されているプローブを選択して. <sup>更新 よ</sup>クリックします。

[進行状況 ]リストは,プローブ上で実行していた,または実行中の各ジョブについて現在の [ステータスを表示します。表示される情報の詳細については,「\[](#page-122-0)Data Flow Probe ステータ ス]ウィンドウ」( 123ページ) を参照してください。

c. 特定のジョブの詳細を表示するには,[進行状況]リスト内のジョブを選択して,[ジョブの進 **捗表示 ] ぶ ボタンをクリックします。 表示されるプロパティの詳細については, 「[<ジョブ名>]** ダイアログ・ボックス」( 122ページ) を参照してください。

# <span id="page-549-0"></span>ディスカバリ・エラーの検索方法

このタスクでは,ディスカバリ中に発生した問題を調べる方法について説明します。

<sup>注</sup>**:** 重大度レベルなどの詳細については,[「エラー・レポートによる問題の管理 」](#page-546-0)( 547ページ) <sup>を</sup> 参照してください。

### 1. 前提条件

DFM を設定します。詳細については,[「データ・フロー管理の設定 」](#page-24-0)( 25ページ) を参照してくださ い。

#### 2. モジュールジョブの選択

1 つのジョブ,1 つのモジュール,またはすべてのモジュール用のエラー・メッセージを表示できます。 ジョブの実行の詳細については, 「モジュール/ジョブベースのディスカバリの実行方法」(368ペー ジ) を参照してください。

#### 3. 問題 **CI** の特定

[ディスカバリの進行状況 ]ユーザ・インタフェースを使って,エラー・メッセージまでドリルダウンできま す。詳細については,「[ディスカバリの進行状況]ダイアログ·ボックス」(560ページ)を参照してく ださい。

エラー・メッセージの例 **:**

<< 進捗メッセージ、重大度: エラー>> Probe DefaultProbe is missing at least one of the discovery pattern's required protocols for job: DB2 Connection by SQL

# <span id="page-549-1"></span>ディスカバリ・エラーの管理方法

このタスクでは,ディスカバリの実行中に発生した問題を調べる方法について説明します。

```
注: 重大度レベルなどの詳細については,「エラー・レポートによる問題の管理 」( 547ページ) を
参照してください。
```
### 1. 前提条件

DFM を設定します。詳細については,[「データ・フロー管理の設定 」](#page-24-0)( 25ページ) を参照してくださ い

を参照してください

### 2. ポピュレーション・ジョブを実行する

1 つのジョブ,1 つのモジュール,またはすべてのモジュール用のエラー・メッセージを表示できます。 [ジョブの実行の詳細については,「モジュール](#page-367-0)/ジョブベースのディスカバリの実行方法」(368ペー ジ) を参照してください。

### 3. 問題 **CI** の特定

[ディスカバリの進行状況 ]表示枠を使って,エラー・メッセージまでドリルダウンできます。詳細に ついては,[「\[ディスカバリの進行状況 \]ダイアログ・ボックス」](#page-559-0)( 560ページ) を参照してください。

例**:**

DFM によって、次のエラー・メッセージが表示されています。

```
<< 進捗メッセージ、重大度: エラー>>
Probe DefaultProbe is missing at least one of the discovery pattern's required protocols for job:
DB2 Connection by SQL
```
- 4. 問題のトラブルシューティング
	- 致命的なエラーの場合は, HP ソフトウェア・サポートまでご連絡ください。
	- その他のエラーの場合は, CI を確認します。 たとえば, プローブの範囲内にないトリガ CI に よってエラーが表示されることがあります。
	- 通信ログの設定の詳細については,「[実行オプション]表示枠」(218ページ)を参照してくだ さい。
	- 問題の管理の詳細については, 「エラー・レポートによる問題の管理」(547ページ)を参照し てください。

## <span id="page-550-0"></span>コンテンツ・データ検証の有効化方法

このタスクでは, コンテンツ・データ検証の実行を有効化または無効化する方法について説明しま す。

- 1. **DataFlowProbe.properties** ファイル( **c:\hp\UCMDB\DataFlowProbe\conf** 内) で,**appilog.agent.local.process.result.dataValidation.content** パラメータを次のように設定 します。
	- **true : コンテンツ・データ検証を有効化(標準設定)**
	- false : コンテンツ·データ検証を無効化
- 2. プローブを再起動して変更を更新します。

3. 検証を有効化する場合は,コンテンツ・データ検証設定ファイル**dataValidationlibs.xml** が, 必要な Jython スクリプト およびライブラリ・スクリプトを使用して定義されていることを確認してくだ さい。詳細については,[「コンテンツ・データ検証用の](#page-551-0)Jython スクリプト 」( 552ページ) を参照してく ださい。

コンテンツ・データ検証の詳細については,[「コンテンツ・データの検証 」](#page-547-1)( 548ページ) を参照してくださ い。

注**:** DataFlowProbe.properties ファイルで

**appilog.agent.local.process.result.dataValidation.content** パラメータに指定した値は, アダ プタ・パラメータに **\"enableContentDataValidation\"** パラメータを追加することで,アダプタ・レベ ルでオーバーライドできます。アダプタ・パラメータ内にこのパラメータがない場合(標準設定) は,DataFlowProbe.properties ファイルで定義した値が使用されます。

## <span id="page-551-0"></span>コンテンツ・データ検証用のJython スクリプト

コンテンツ・データ検 証 用 の Jython スクリプト は, メイン・スクリプト とライブラリ・スクリプト に分 かれてい ます。それぞれの「メイン」スクリプトに,データ検証のエントリ・ポイントである **ValidateData** 関数が含 まれている必要があります。**ValidateData** 関数には次のパラメータがあります。

- <sup>l</sup> **TaskResults :**API がアクセスするデータ・オブジェクトを提供します。
- **Environment** : Probe Gateway の名前, Probe Gateway のIP, ドメイン名など, Environment 情報にアクセスするためのAPI を提供します。

dataValidationlibs.xml ファイルは,実行するスクリプト,およびライブラリとして実行するスクリプトを 定義する設定ファイルです。このファイルは,データ検証の実行を論理的に定義する複数のセクショ ンに分かれています。

**dataValidationlibs.xml** ファイルの例

```
<datavalidation parserClassName="com.hp.ucmdb.discovery.
library.communication.downloader.cfgfiles.
ContentDataValidationConfigFile">
```
<script name="dataValidator1.py">

<library name="validator1.py"/>

</script>

<script name="dataValidator2.py" cit="Node,Process">

<library name="validator2.py"/>

<library name="validator3.py"/>

</script>

</datavalidation>

詳細 :

<sup>l</sup> **validator<x>.py** はライブラリ・スクリプトです。

ライブラリの順序は,依存関係に従って並べる必要があります。この例では,**validator3.py** が **validator2.py** を使うため,**validator3.py** は最初の**validator2.py** の後で指定しています。

<sup>l</sup> **cit** パラメータは,スクリプトが検証のために受け取る CIT をリストします。この例で は,**dataValidator2.py** がノード CIT とプロセスCIT だけを検証用に受け取ります。

### エラーと警告の処理

- <sup>l</sup> **addError/addWarning** : TaskResults パラメータからのこのAPI を使用して,トリガされた CI にエ ラーおよび警告を関連付けます。バルクは UCMDB サーバに報告されます。
- <sup>l</sup> **raise ContentDataValidationException** : バルクを破棄する必要がある場合は,これを使用し てエラー・メッセージを報告します。

```
API のユース・ケース
```

```
l メイン・スクリプト
```
#dataValidator1.py

import validator1

```
def ValidateData(TaskResults, Environment):
```

```
logger.info('probe gateway is :', Environment.
getProbeGatewayID())
```

```
logger.info('probe gateway ip is :', Environment.
getProbeGatewayIP())
```

```
logger.info('probe domain is :', Environment.
getProbeManagerDomain())
```

```
objectsForUpdate = TaskResults.getResultObjects()
```

```
size = objectsForUpdate.size()
```

```
if size > 0:
```

```
for i in range(0, size):
```

```
object = objectsForUpdate.get(i)
```

```
validator1.validate(object, TaskResults)
```

```
if object.getObjectClass() == 'host':
```

```
TaskResults.addError(100, 'host CIT is not in class
model')
```
pass

<sup>l</sup> ライブラリ・スクリプト

#validator1.py

```
from com.hp.ucmdb.discovery.library.results.resultprocess import
ContentDataValidationException
```
def validate(object, TaskResults):

if object.getAttribute('description') == None:

```
TaskResults.addWarning(100, 'No description set for the object
of type ' + object.getObjectClass())
```
if object.getAttribute('host\_hostkey') == None:

// fatal error, all bulk and all previous errors will be removed from bulk

// this error will be shown in UI

```
raise ContentDataValidationException, 'Attribute host_hostkey is
absent'
```
# <span id="page-553-0"></span>ディスカバリの進行状況と結果のユーザ・インタフェース

本項の内容

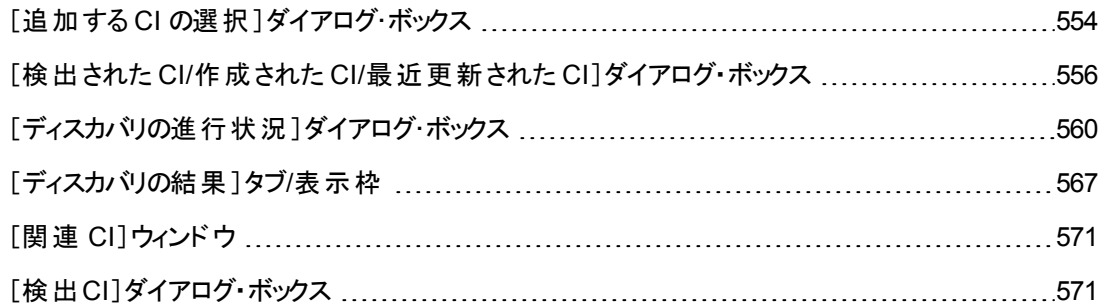

## <span id="page-553-1"></span>[追加する **CI** の選択 ]ダイアログ・ボックス

選択したジョブで実行する CI を選択できます。

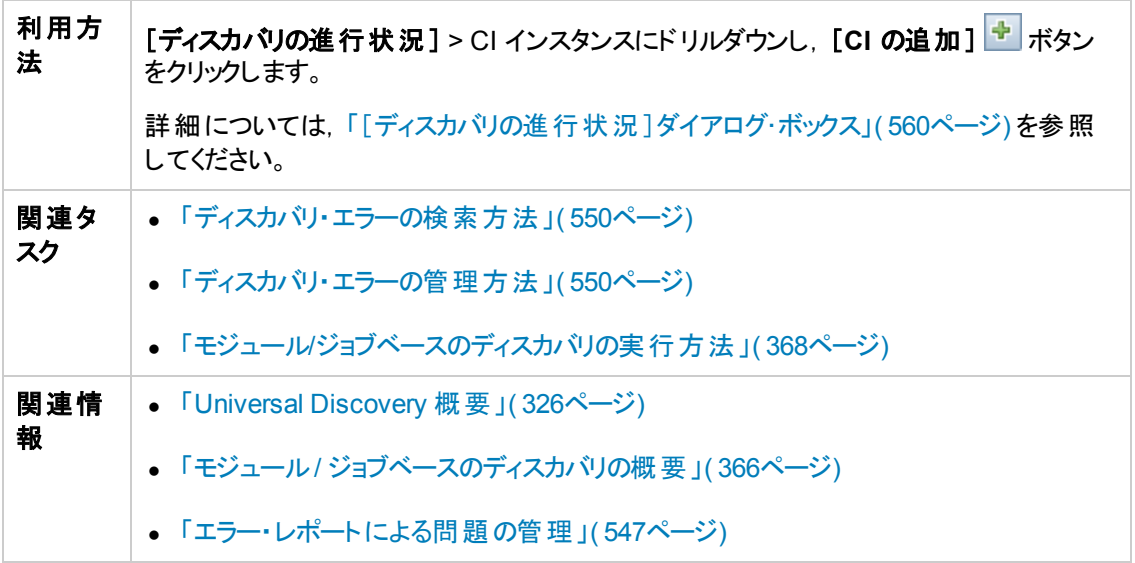

ユーザ・インタフェース要素の説明を次に示します( ラベルのない要素は山括弧で囲んで示します) 。

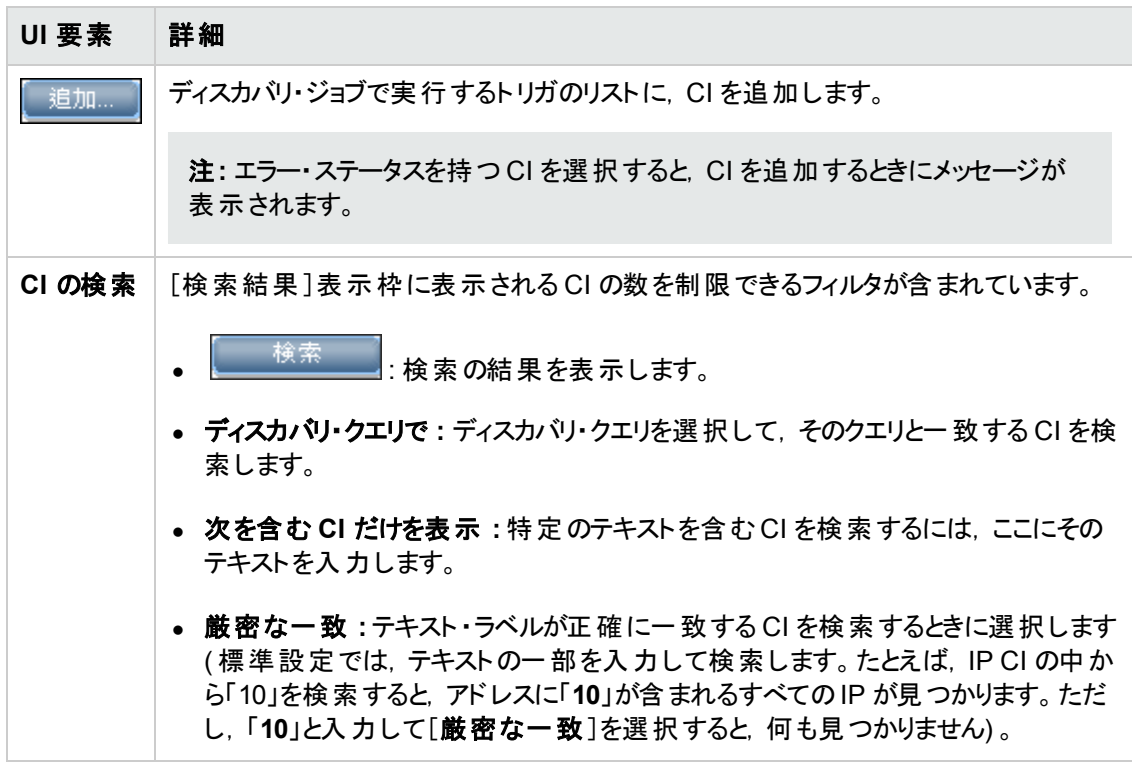

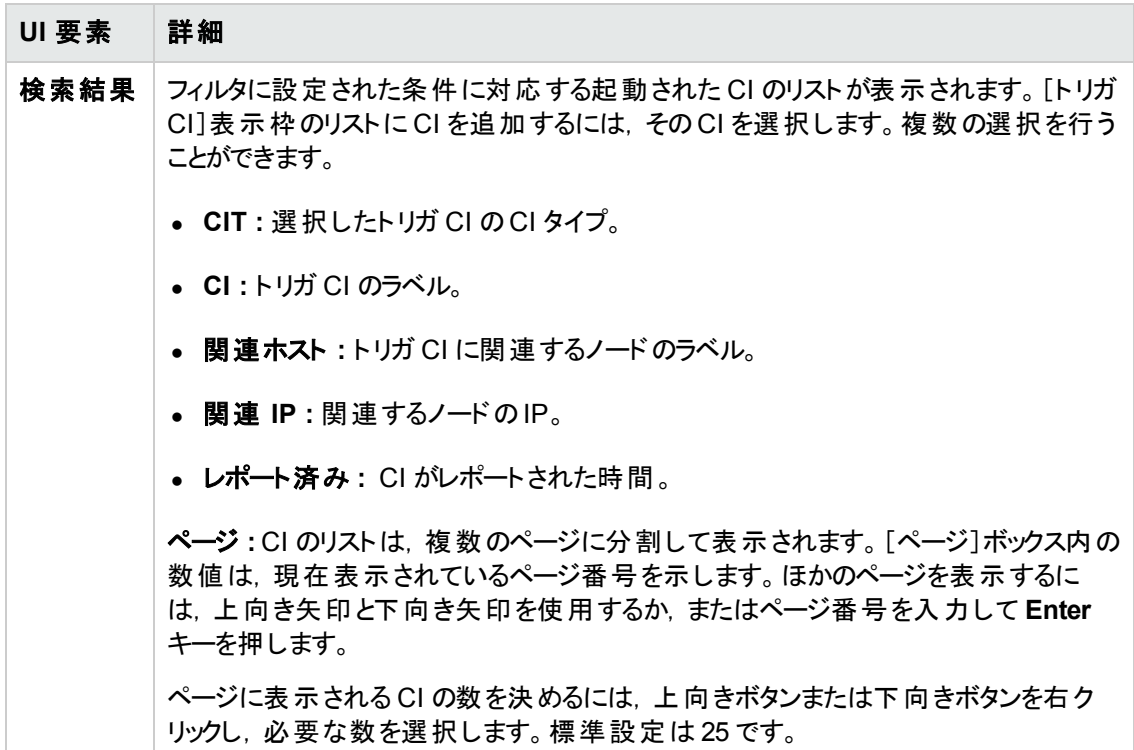

## <span id="page-555-0"></span>[検出された **CI/**作成された **CI/**最近更新された **CI**]ダイアログ・ ボックス

[検出された CI]ダイアログ・ボックスでは,選択したクエリ・ノードで検出されたすべてのCI インスタン スを表示できます。

[作成された CI/最近更新された CI]ダイアログ・ボックスでは,最後のディスカバリの実行で更新され た CI インスタンスや作成されたすべてのCI インスタンスを表示できます。

[<ジョブ>により作成 ]ダイアログ・ボックスは選択したジョブの実行時に作成された CI インスタンスを 表示します。

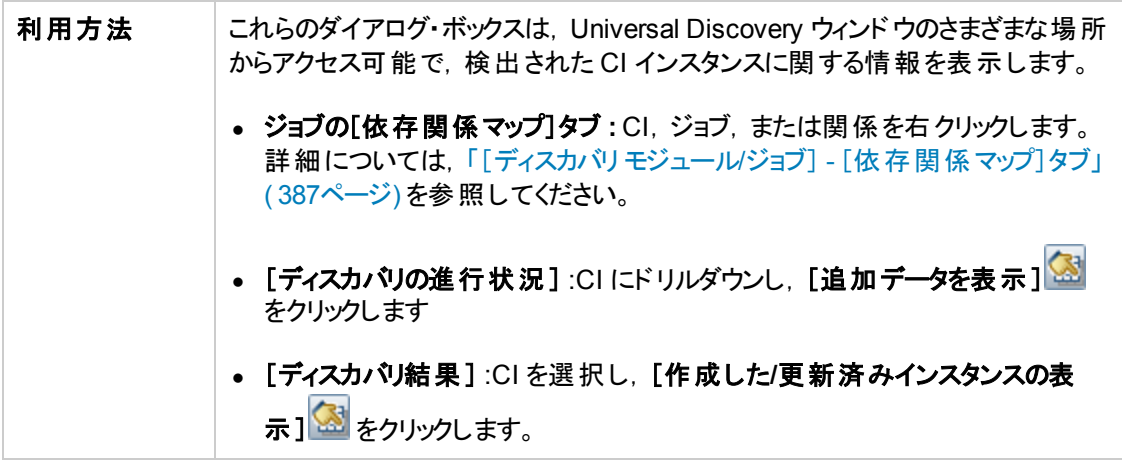

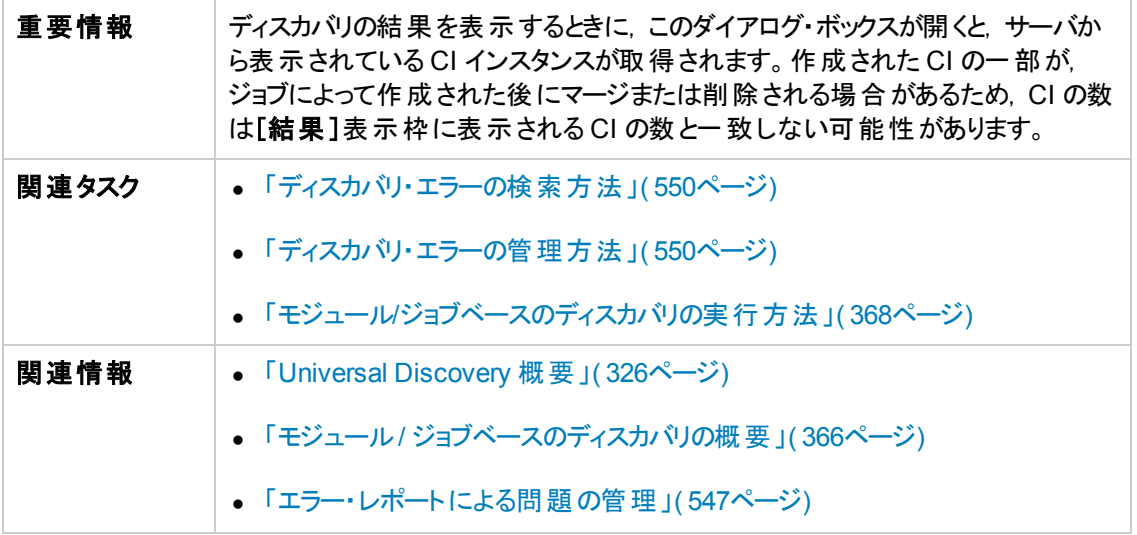

ユーザ・インタフェース要素の説明を次に示します( ラベルのない要素は山括弧で囲んで示します) 。

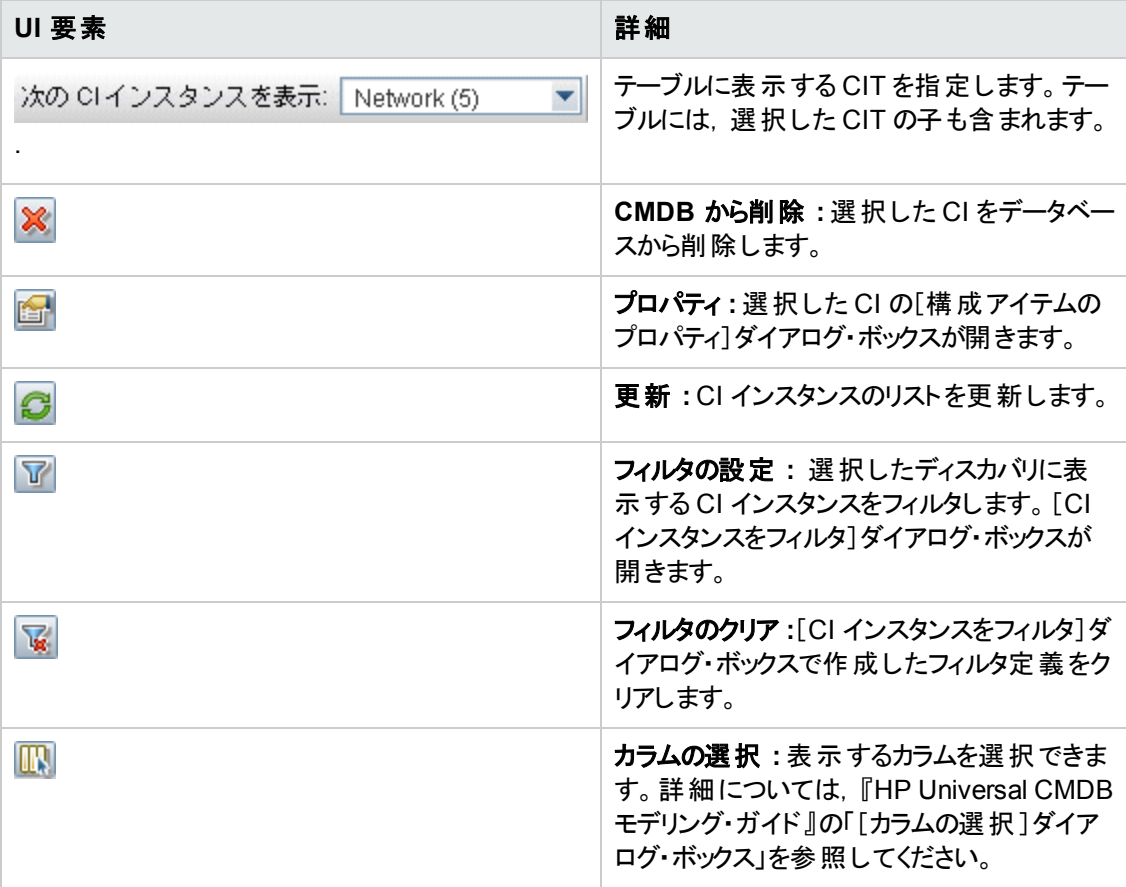

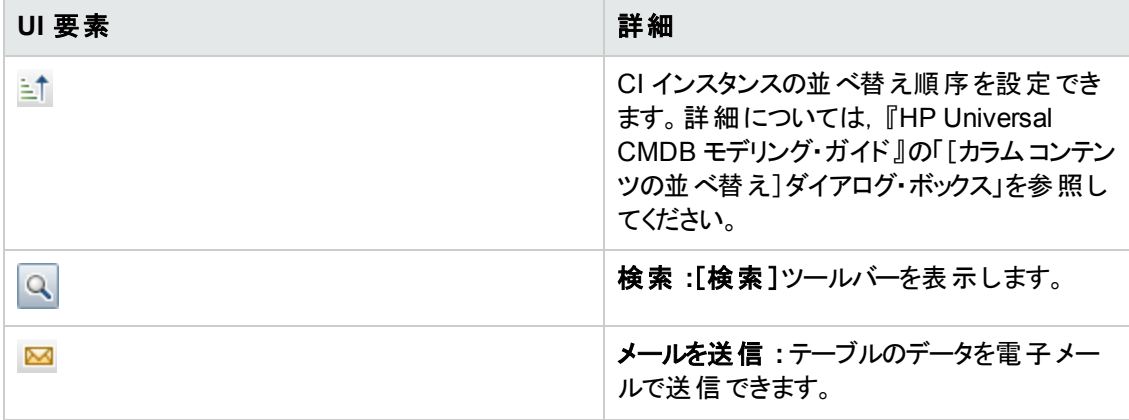

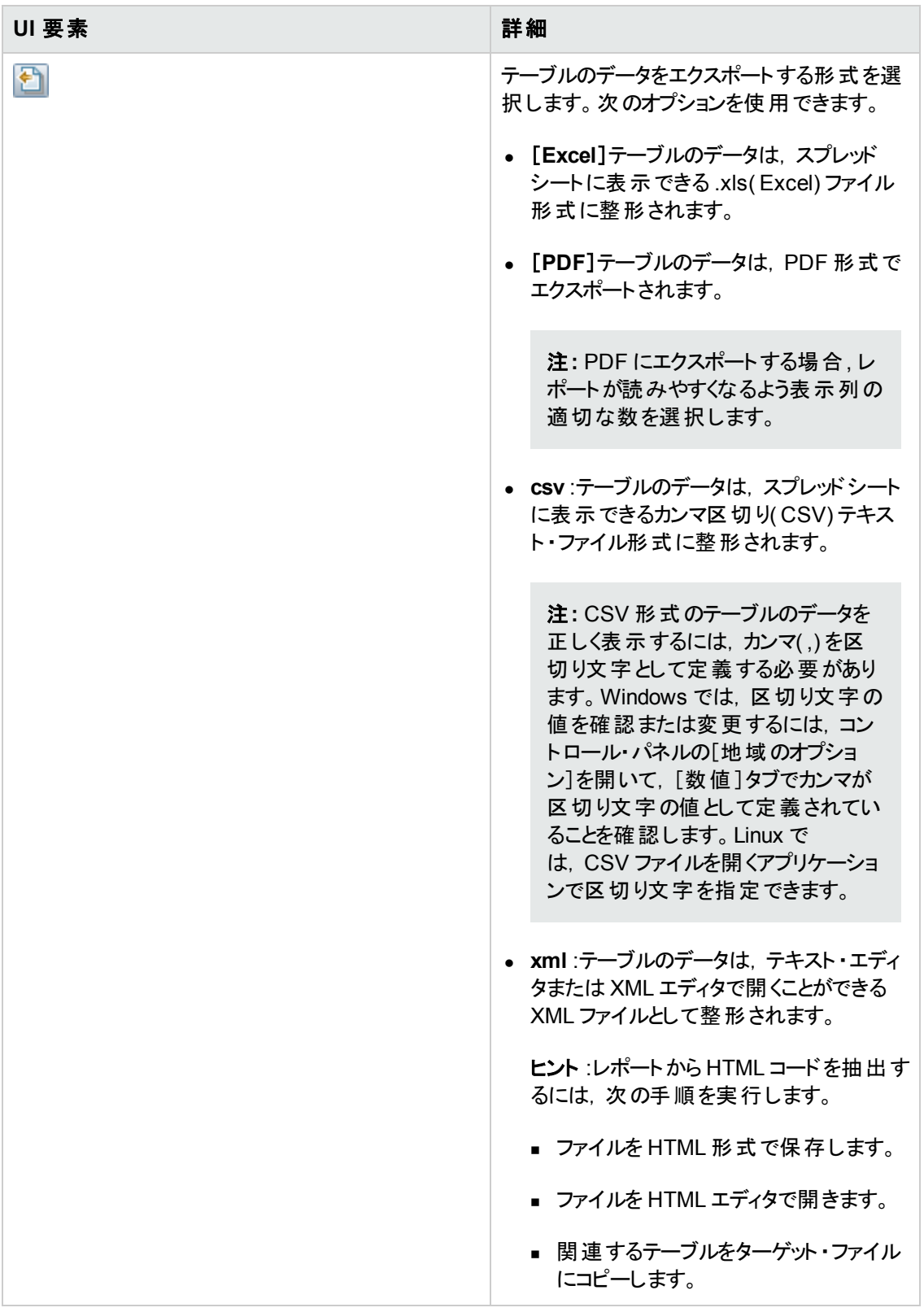

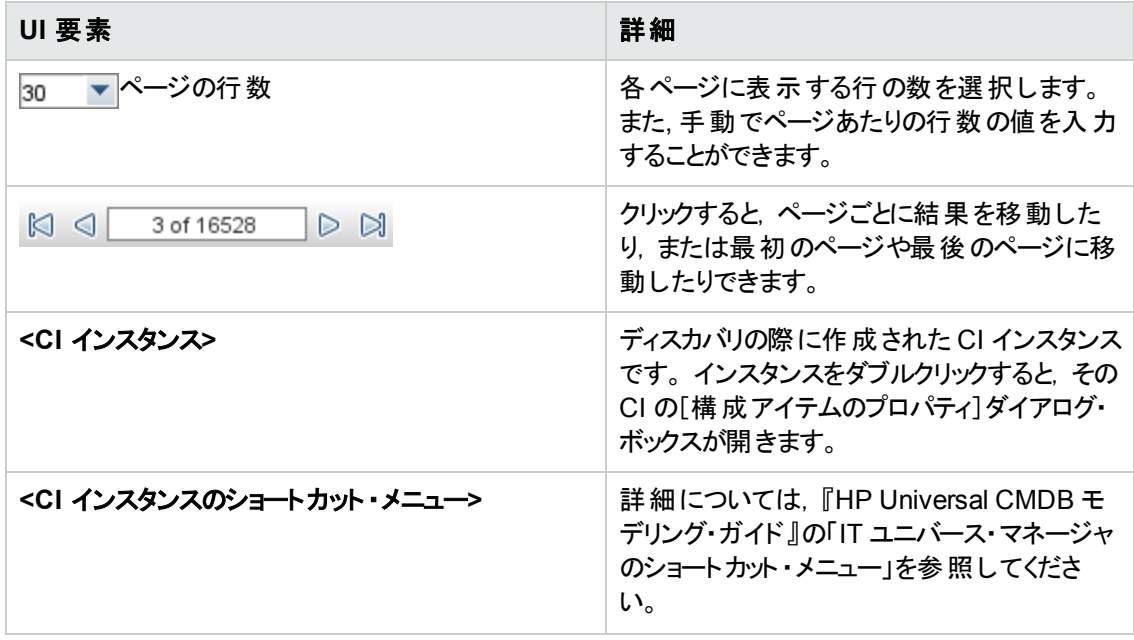

## <span id="page-559-0"></span>[ディスカバリの進行状況]ダイアログ・ボックス

このダイアログ・ボックスは実行中のディスカバリの進行状況を表示し,検出された CI インスタンスにド リル・ダウンできます。

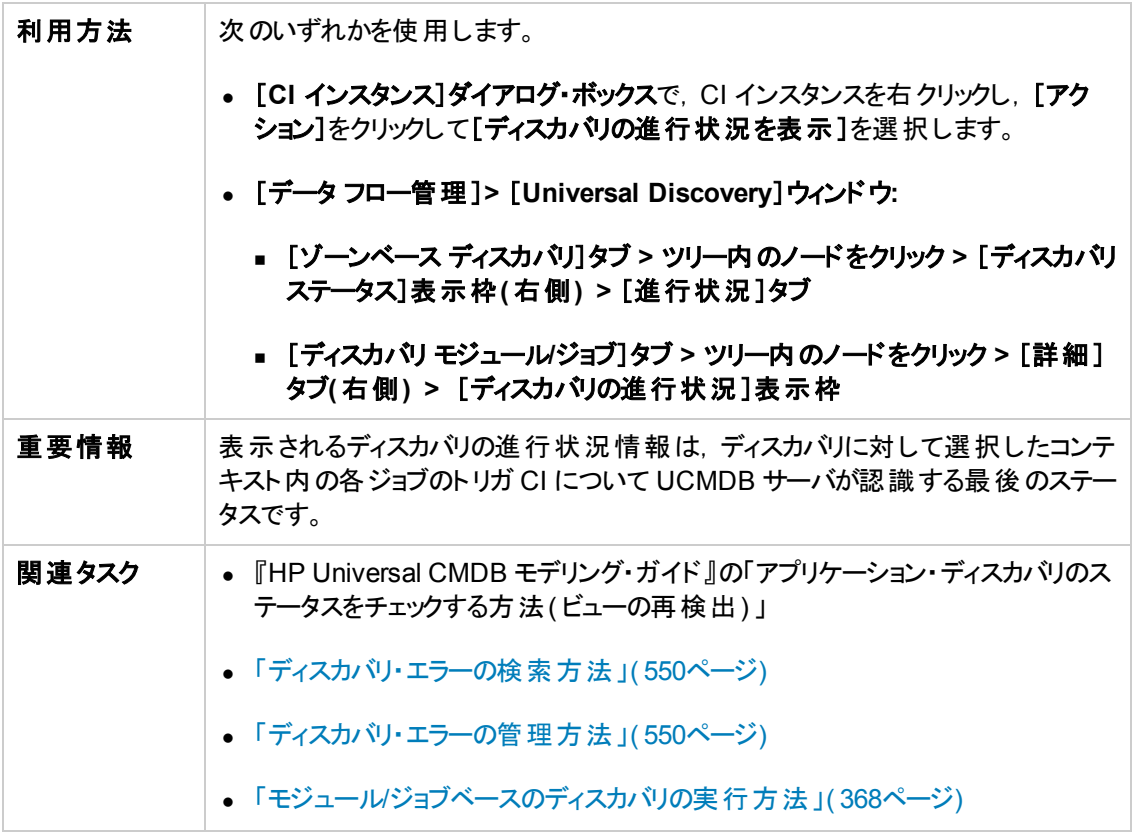

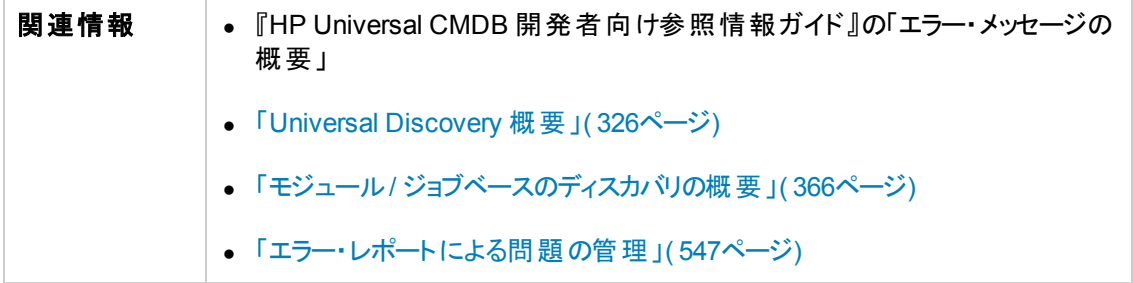

### トリガ **CI** ビュー **-** 進行状況**/**ステータス・マトリックス

ディスカバリの進行状況を通して,トリガされた CI のステータスを表示します。

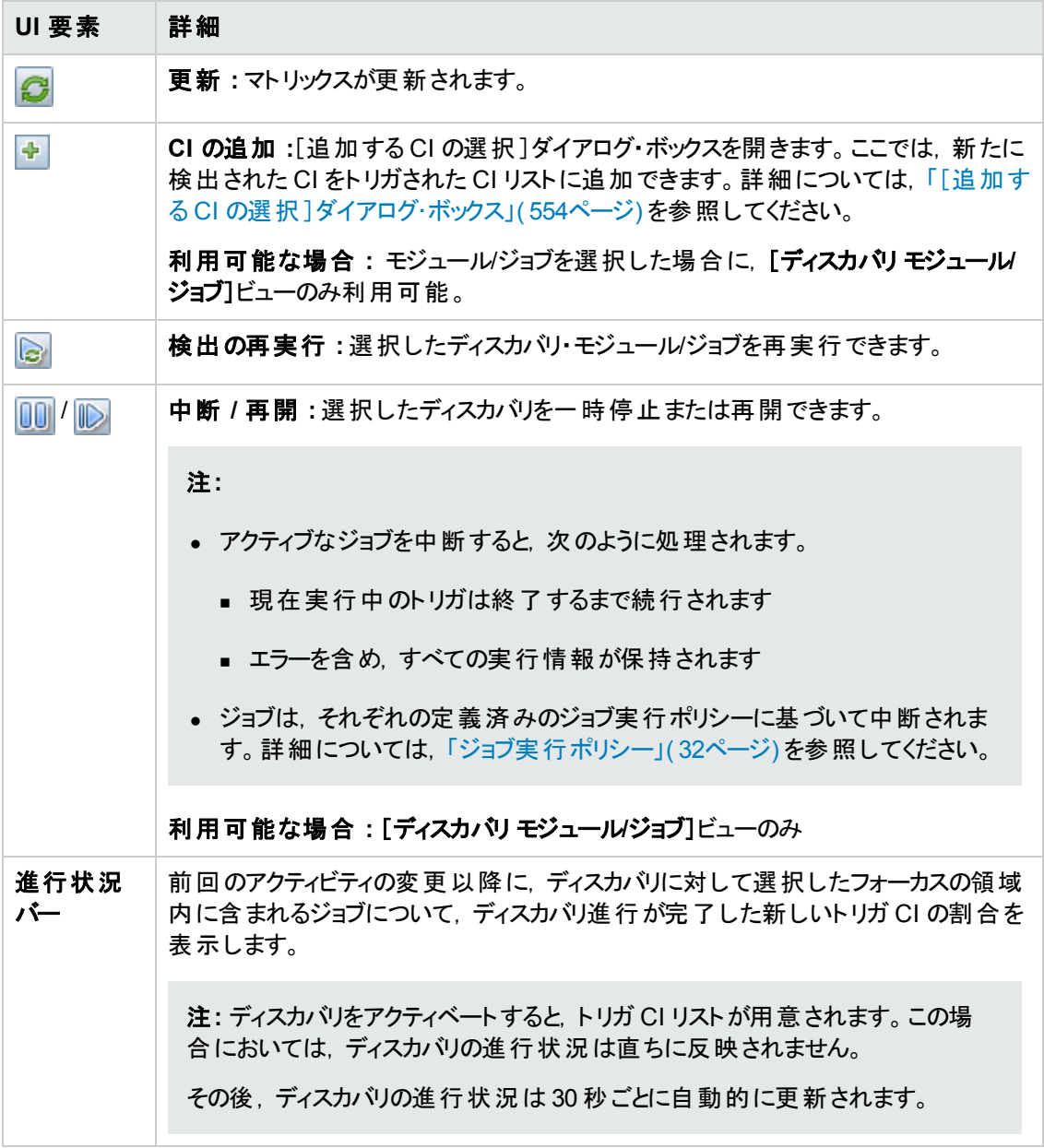

#### 進行状況/ステータス·マトリックスおよび進行状況バーについて

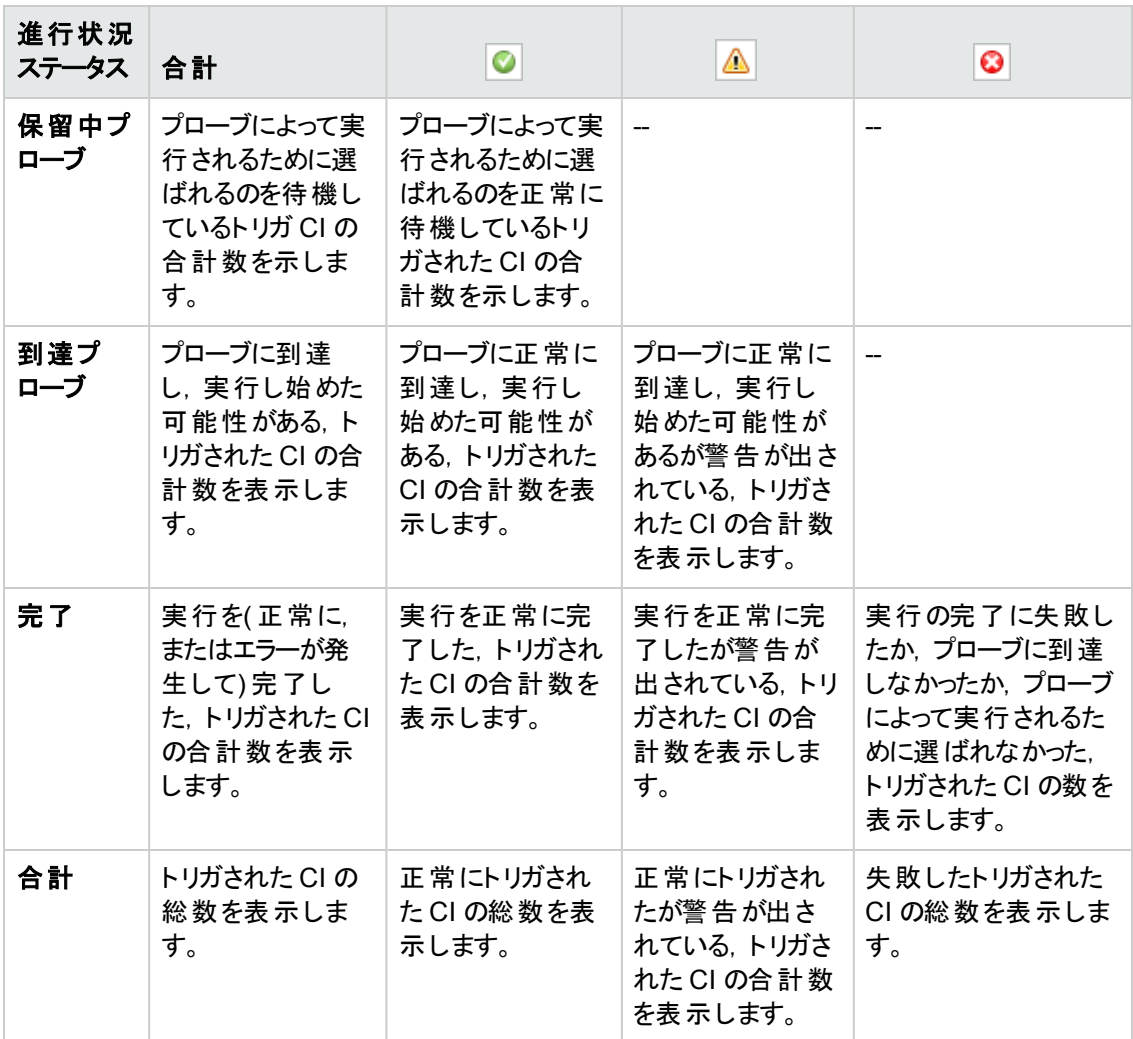

注**:** ディスカバリが手動ではなくスケジュールによって開始される場合,少なくとも 1 回完了したト リガ CI は保留中プローブおよび到達プローブのステータスに戻ることはないため,進行状況/ス テータス・マトリックスの保留中プローブおよび到達プローブの行に反映されません。ただし、連続 して実行して完了したトリガ CI のステータスはマトリックスの[完了]行の適切なステータス列に 反映されます。

同様に,完了したトリガ CI の割合が表示する進行状況バーは,新しいトリガ CI をディスパッチ するか,既存のCI を手動で再実行するまで変化しません。

### **CI** 数のビュー

トリガされた CI ビュー内 のリンクをクリックすると, ディスカバリの選択したステージに到達した, および選 択したステータスを持つ各ディスカバリ・ジョブについて,トリガされた CI の数を表示できます。

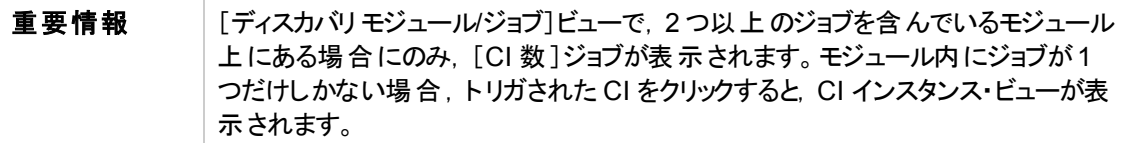

ユーザ・インタフェース要素の説明を次に示します( ラベルのない要素は山括弧で囲んで示します) 。

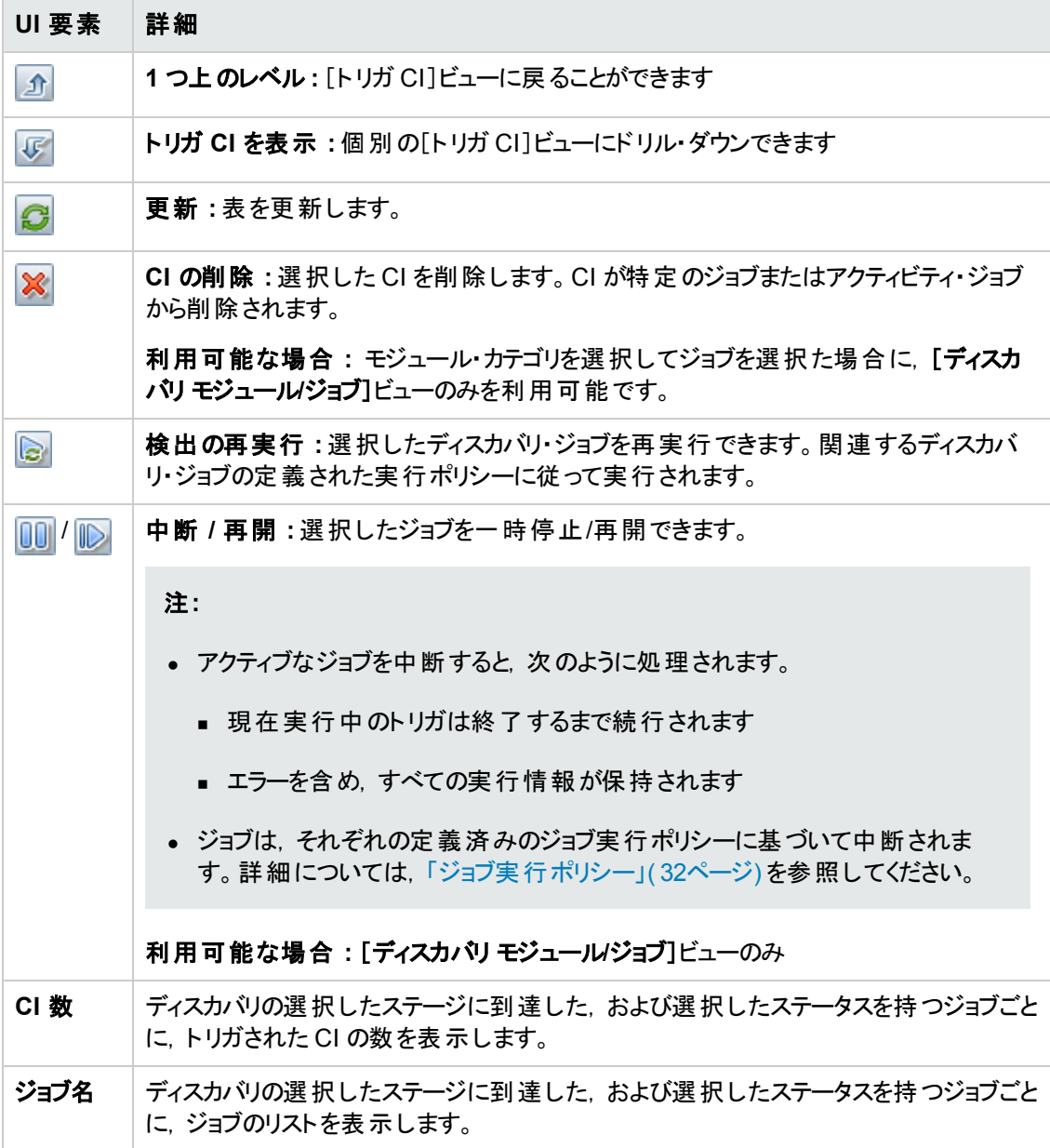

### [**CI** インスタンス]ビュー

[**CI** 数 ]ビューでジョブをクリックすると,そのディスカバリ・ジョブのトリガされた CI が表示されます。

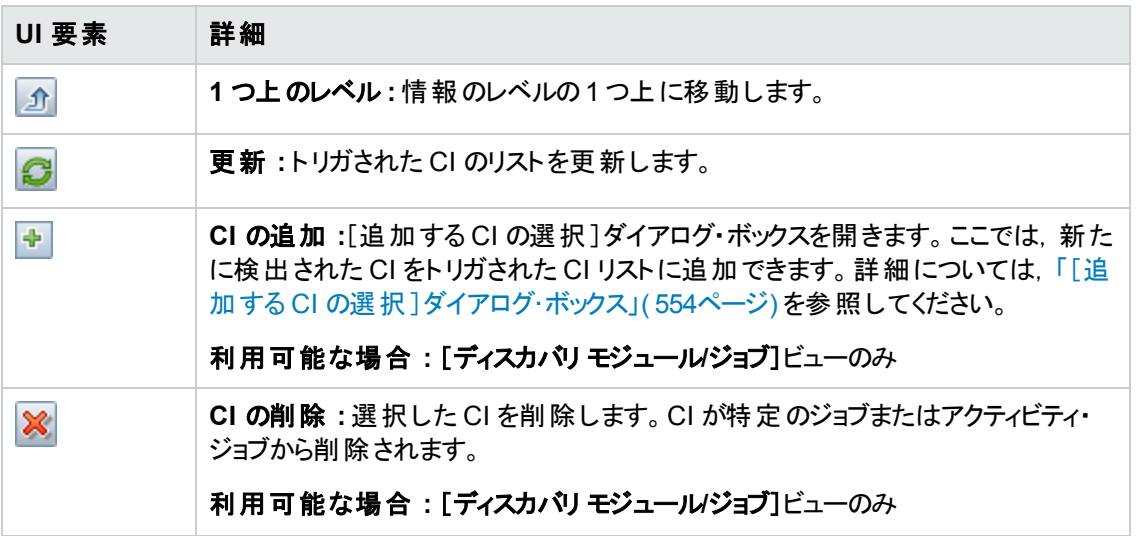

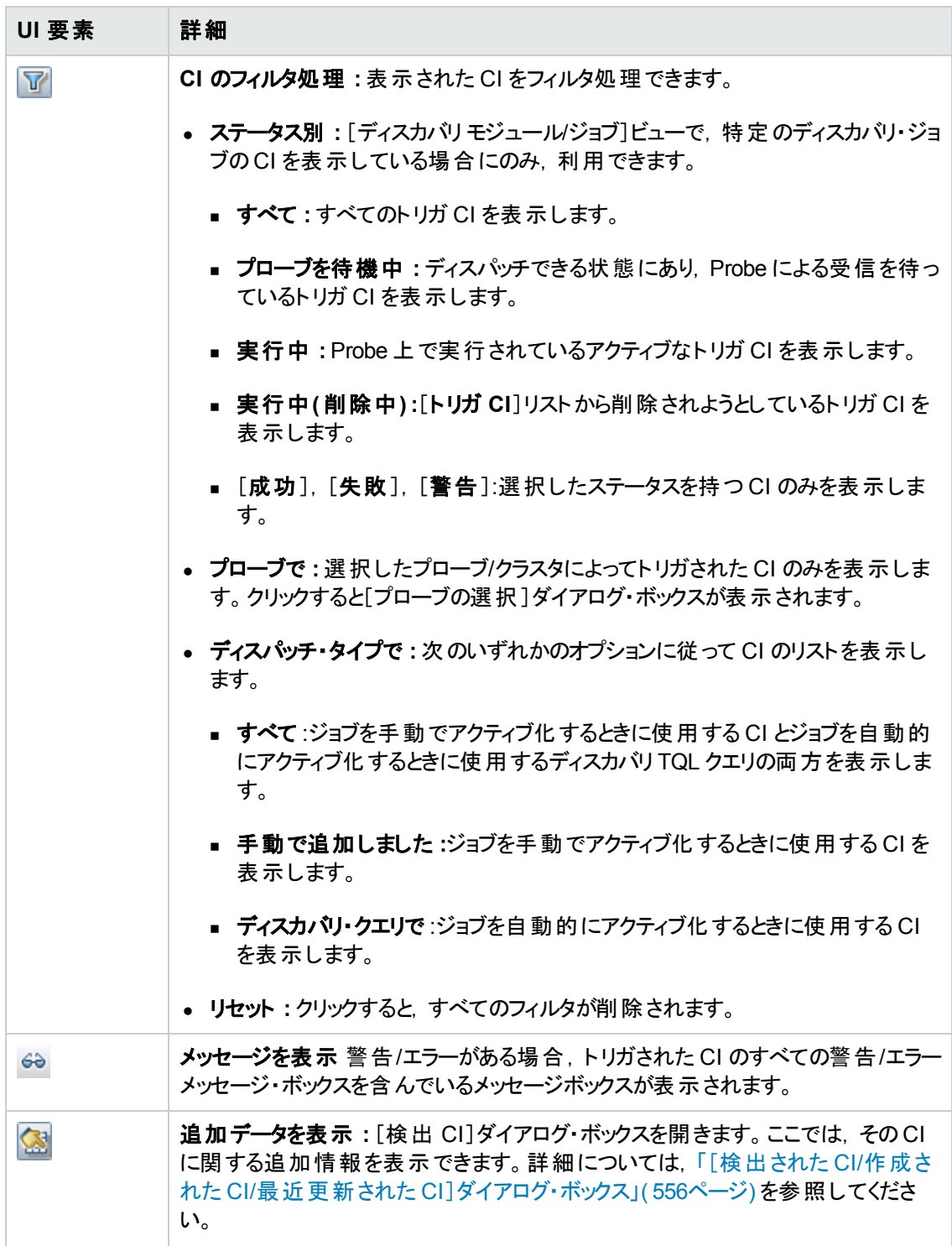

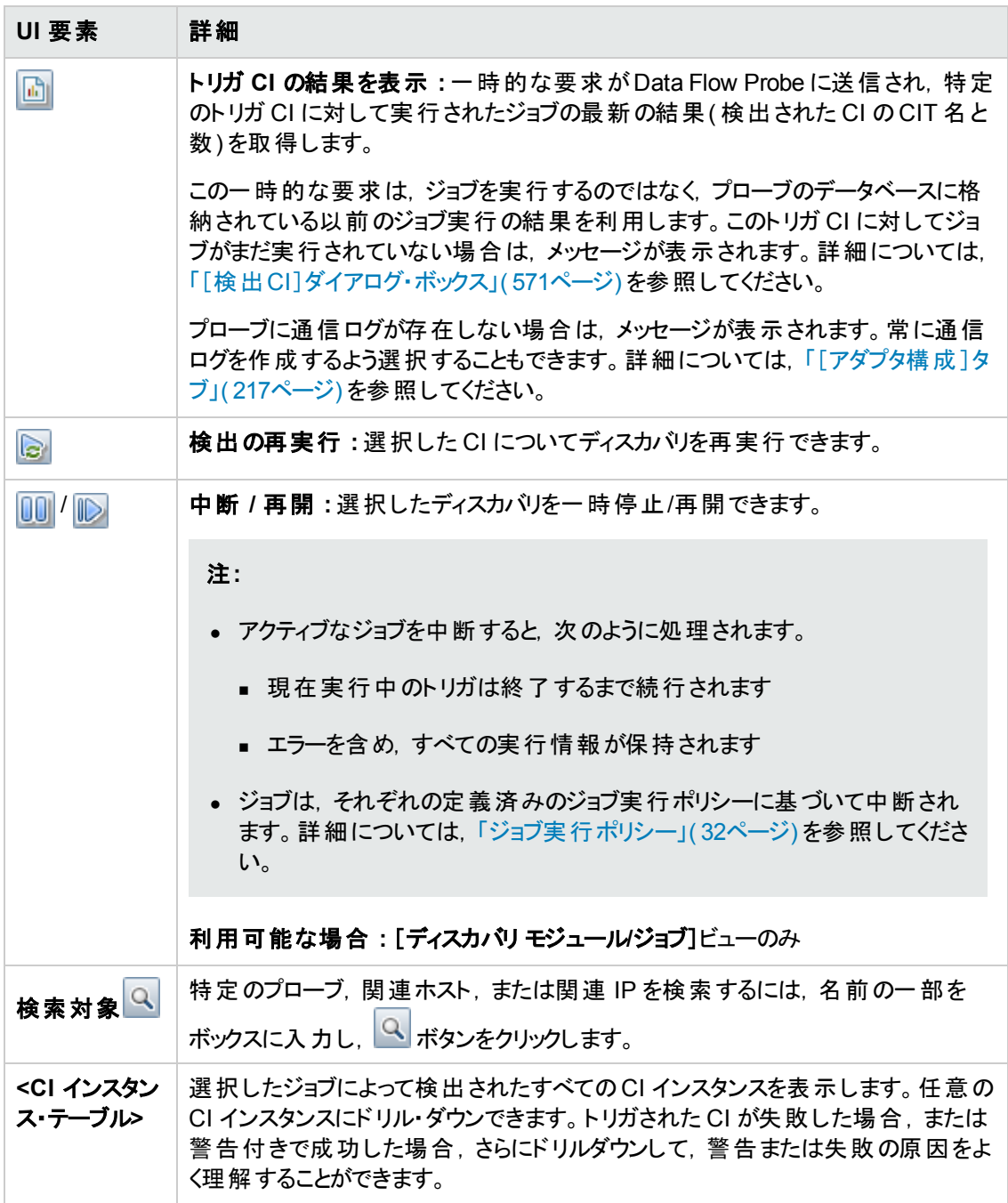

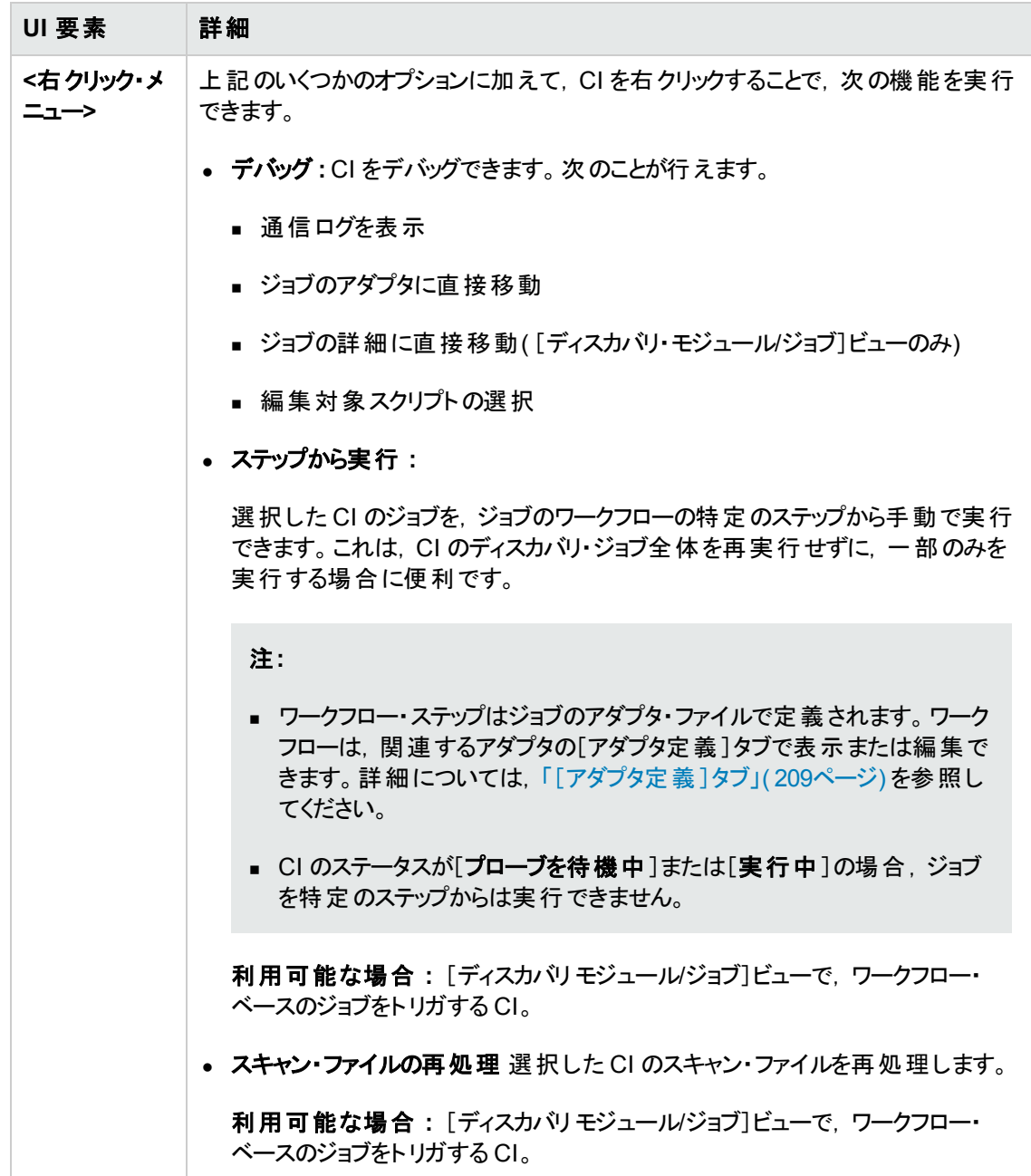

# <span id="page-566-0"></span>[ディスカバリの結果 ]タブ**/**表示枠

このタブ/表示枠は、ディスカバリ・ジョブの実行によるディスカバリの結果または管理ゾーンで実行され たディスカバリ・アクティビティによるディスカバリの結果を表示します。

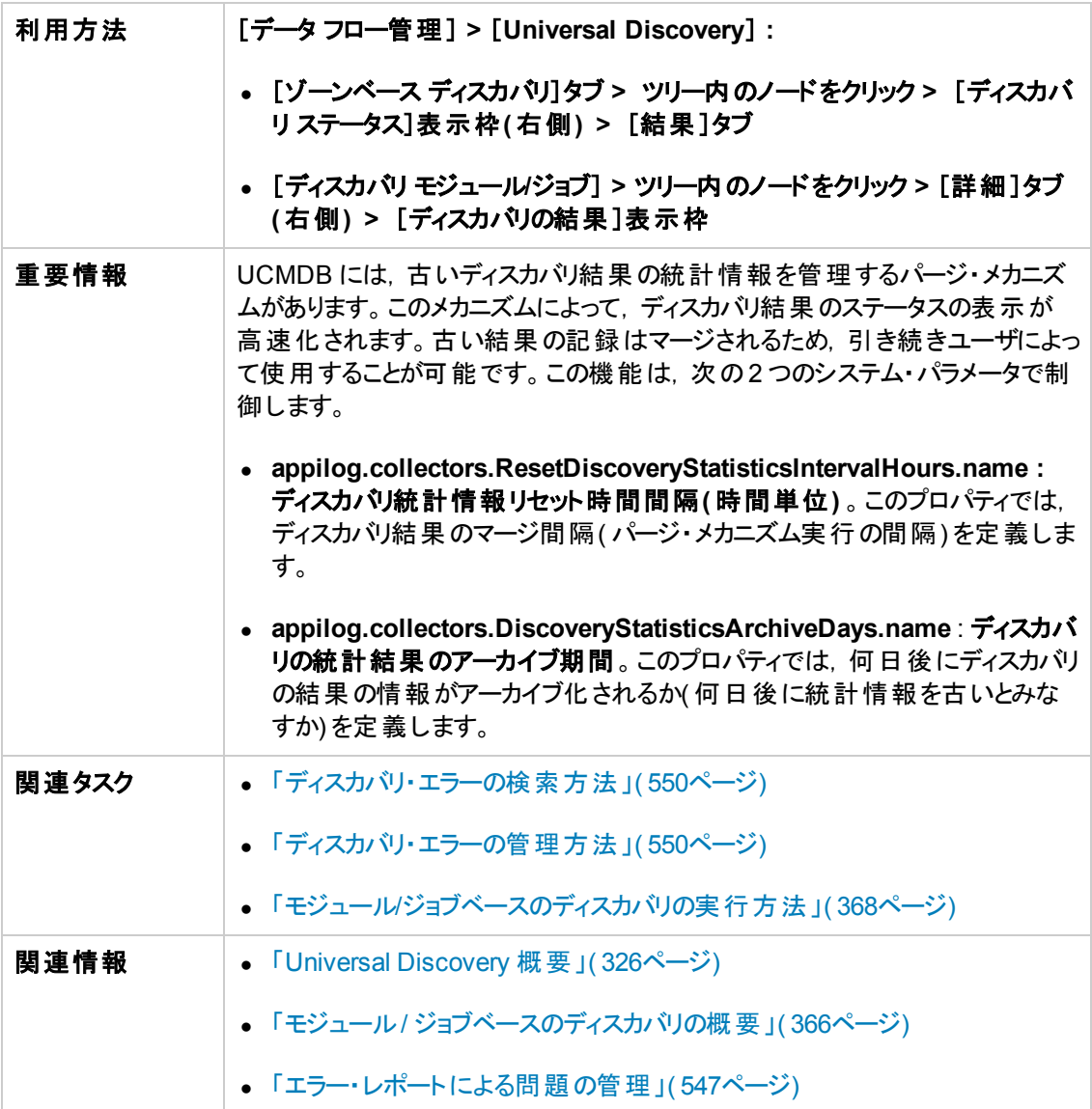

ユーザ・インタフェース要素の説明を次に示します( ラベルのない要素は山括弧で囲んで示します) 。

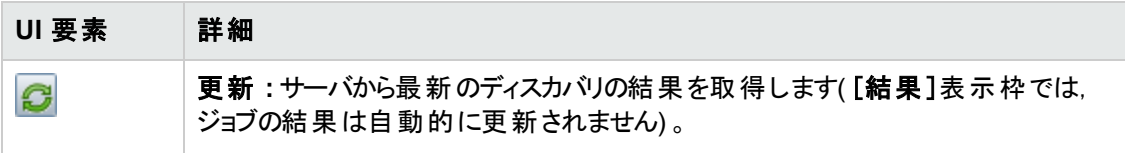

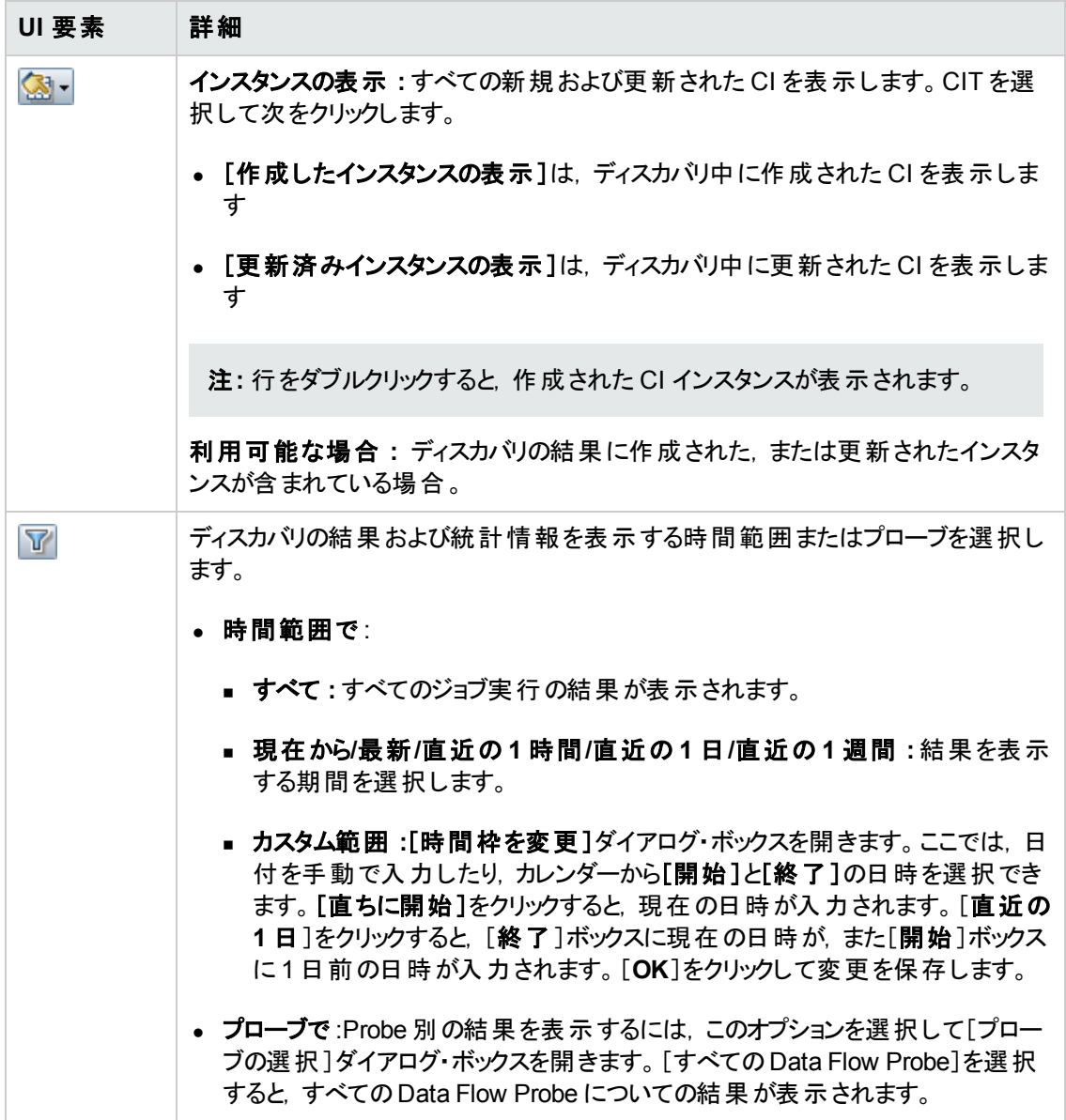

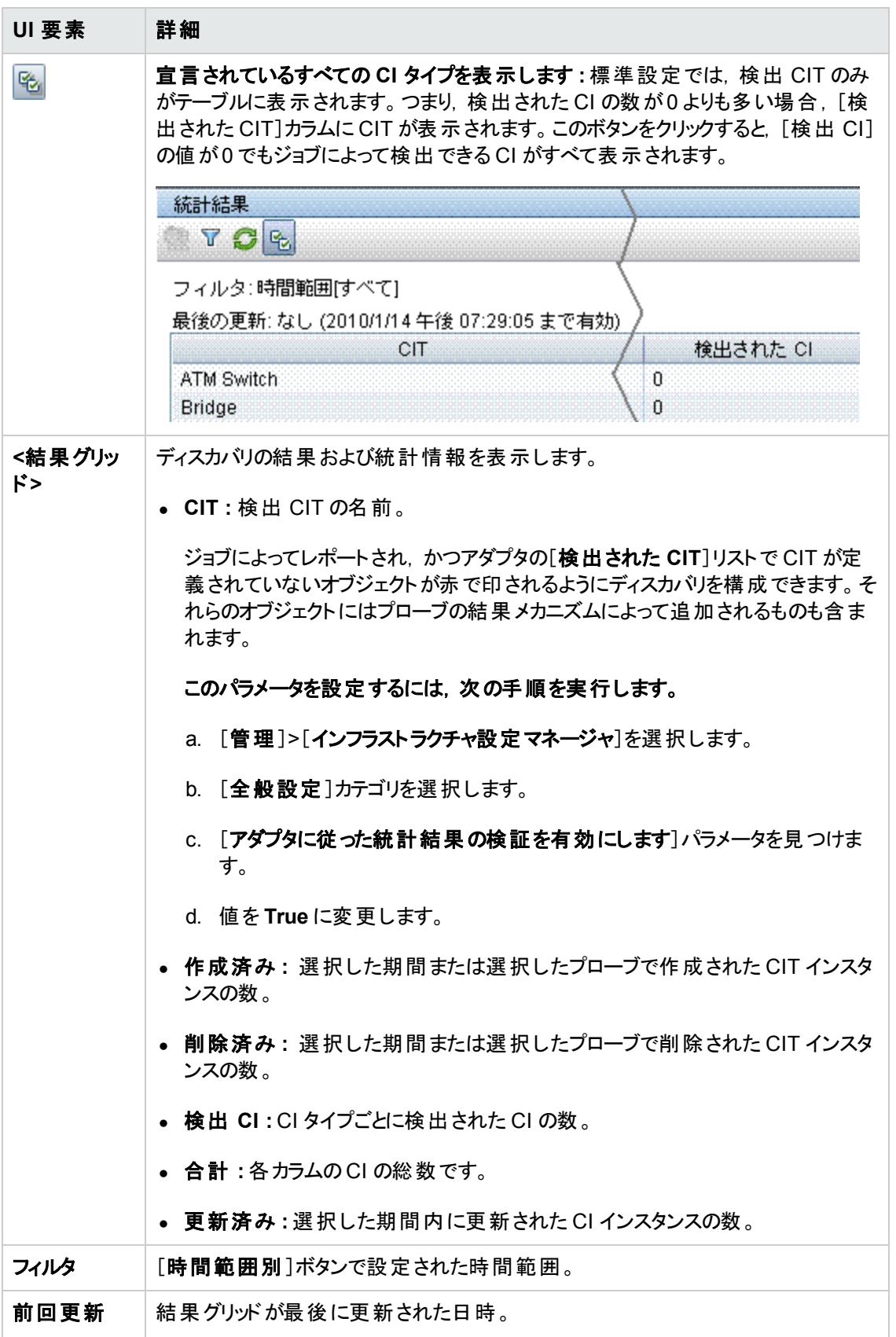

## <span id="page-570-0"></span>[関連 **CI**]ウィンドウ

選択した CI に関連する CI をマップ形式で表示できます。

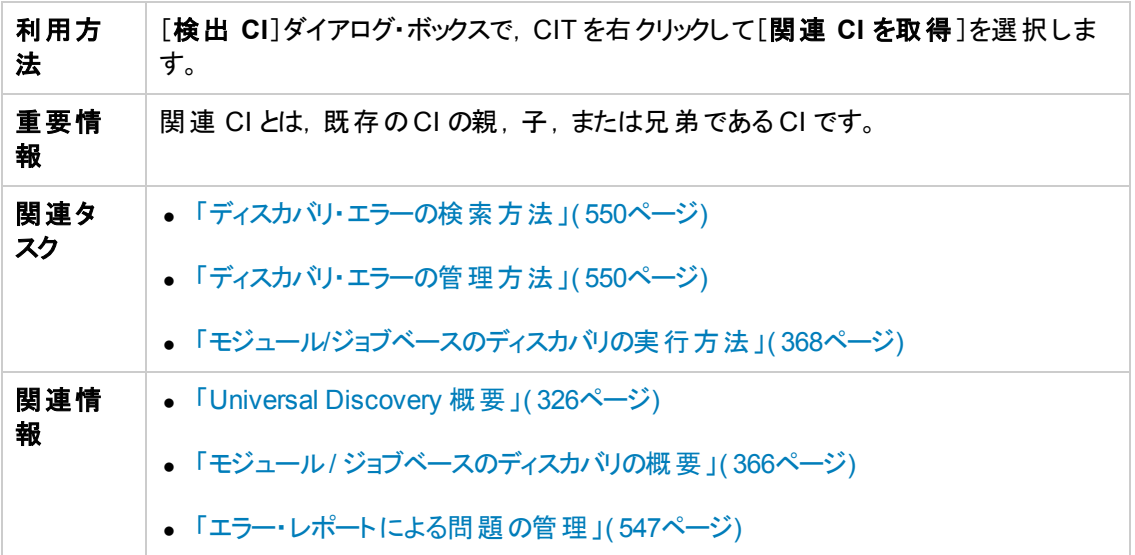

#### ユーザ・インタフェース要素の説明を次に示します( ラベルのない要素は山括弧で囲んで示します) 。

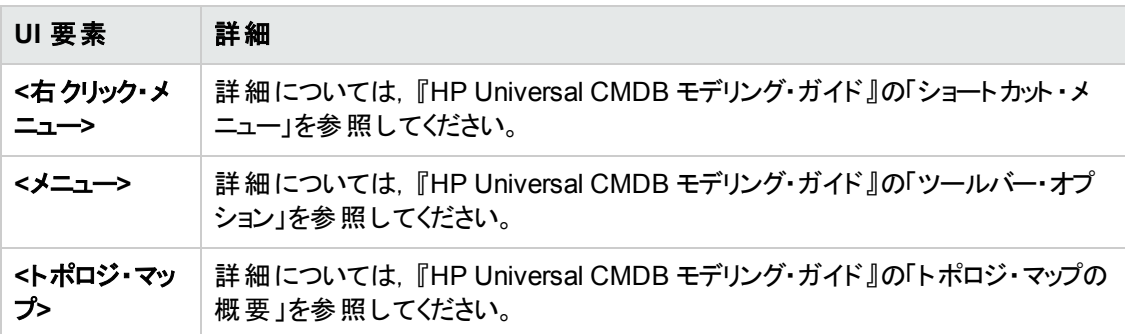

## <span id="page-570-1"></span>[検出**CI**]ダイアログ・ボックス

プローブに対する一時的な要求の実行結果を表示できます。ディスカバリは,選択されたトリガ CI に 対してジョブを実行して結果を取得します。エラー発生時にはメッセージが表示されます。

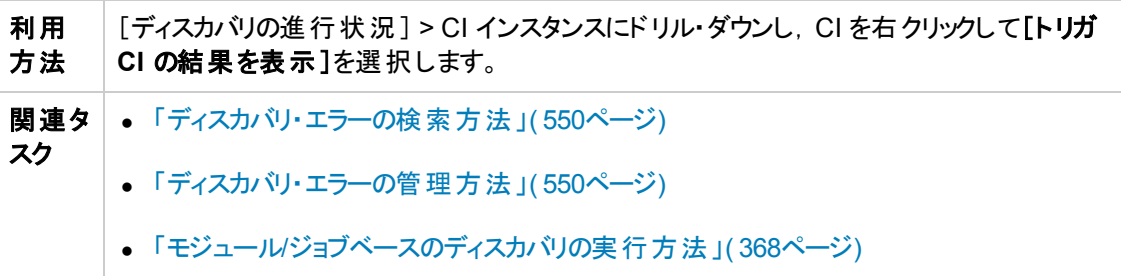

データ・フロー管理ガイド 第16章: ディスカバリの進行状況と結果

関連 情報 **•** 「Universal [Discovery](#page-325-0) 概要」(326ページ) ● 「モジュール / ジョブベースのディスカバリの概要」(366ページ) ● 「エラー・レポートによる問題の管理」(547ページ)

ユーザ・インタフェース要素の説明を次に示します。

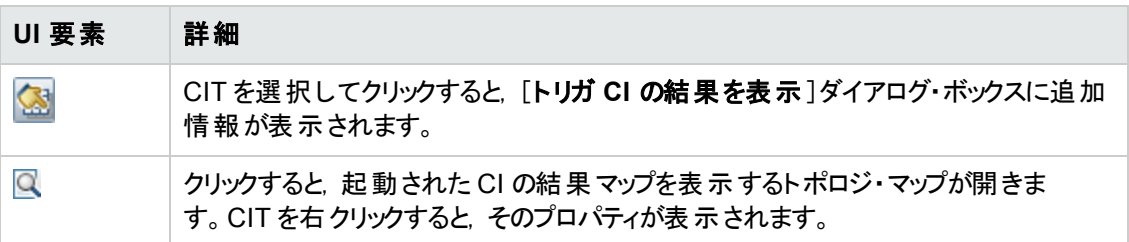

# 第17章: ソフトウェア・ライブラリ

本章の内容

[ソフトウェア・ライブラリの概要](#page-572-0) [573](#page-572-0)

[ソフトウェア・ライブラリのユーザ・インタフェース](#page-572-1) [573](#page-572-1)

# <span id="page-572-0"></span>ソフトウェア・ライブラリの概要

ソフトウェア・ライブラリ・ビューアでは,UCMDB ソフトウェア・ライブラリに含まれるソフトウェア・アプリケー ション・インデックス( SAI) ファイルの内容を表示できます。さらに,Data Flow Probe に対して SAI ファ イルのエクスポート,インポート,デプロイを行うこともできます。

## <span id="page-572-1"></span>ソフトウェア・ライブラリのユーザ・インタフェース

本章の内容

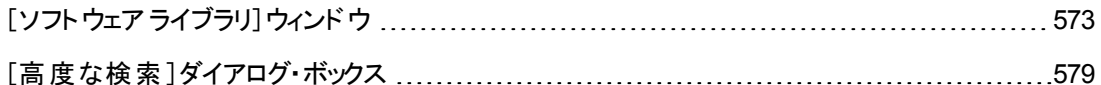

## <span id="page-572-2"></span>[ソフトウェア ライブラリ]ウィンドウ

このウィンドウでは,UCMDB ソフトウェア・ライブラリに含まれる SAI ファイルの内容を,発行者とアプリ ケーションに関する詳細とともに表示できます。

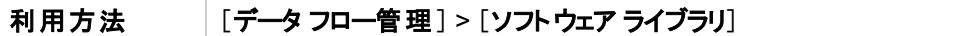

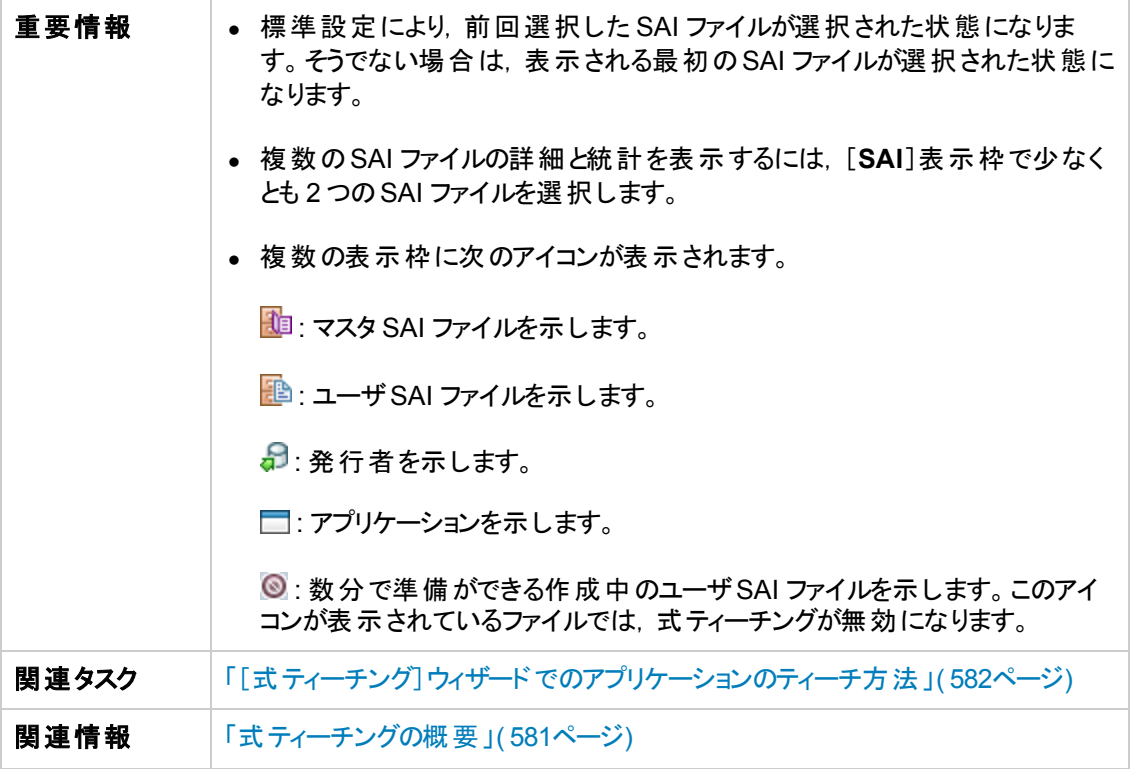

### [**SAI**]表示枠

[SAI]表示枠には,UCMDB に含まれる SAI ファイルのリストが表示されます。

ユーザ・インタフェース要素の説明を次に示します。

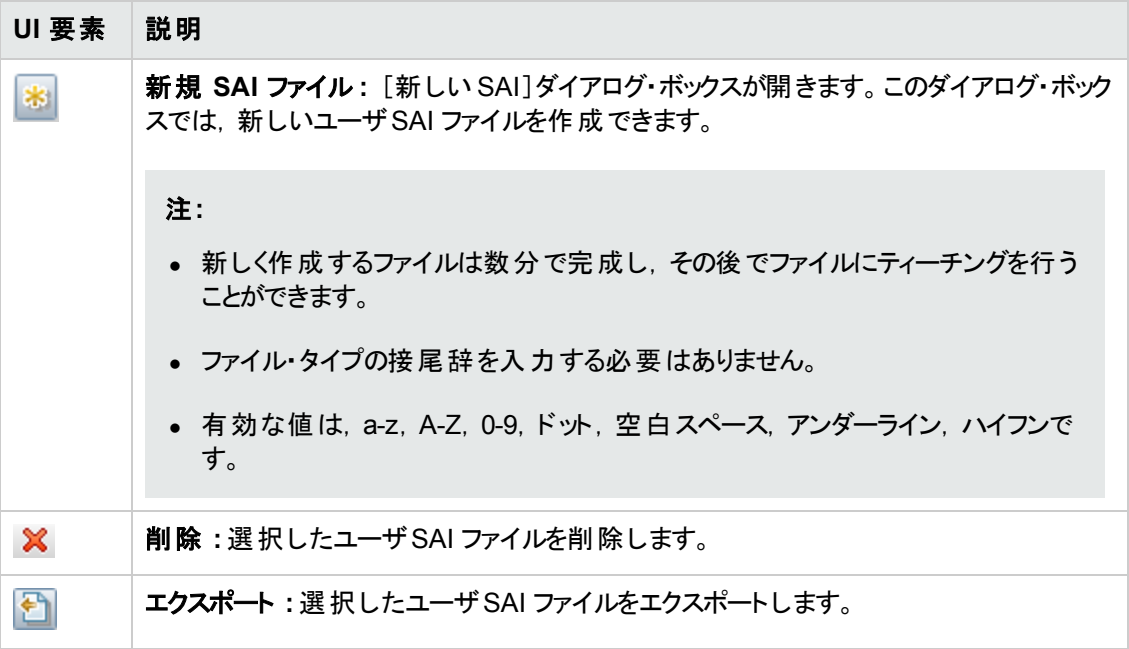

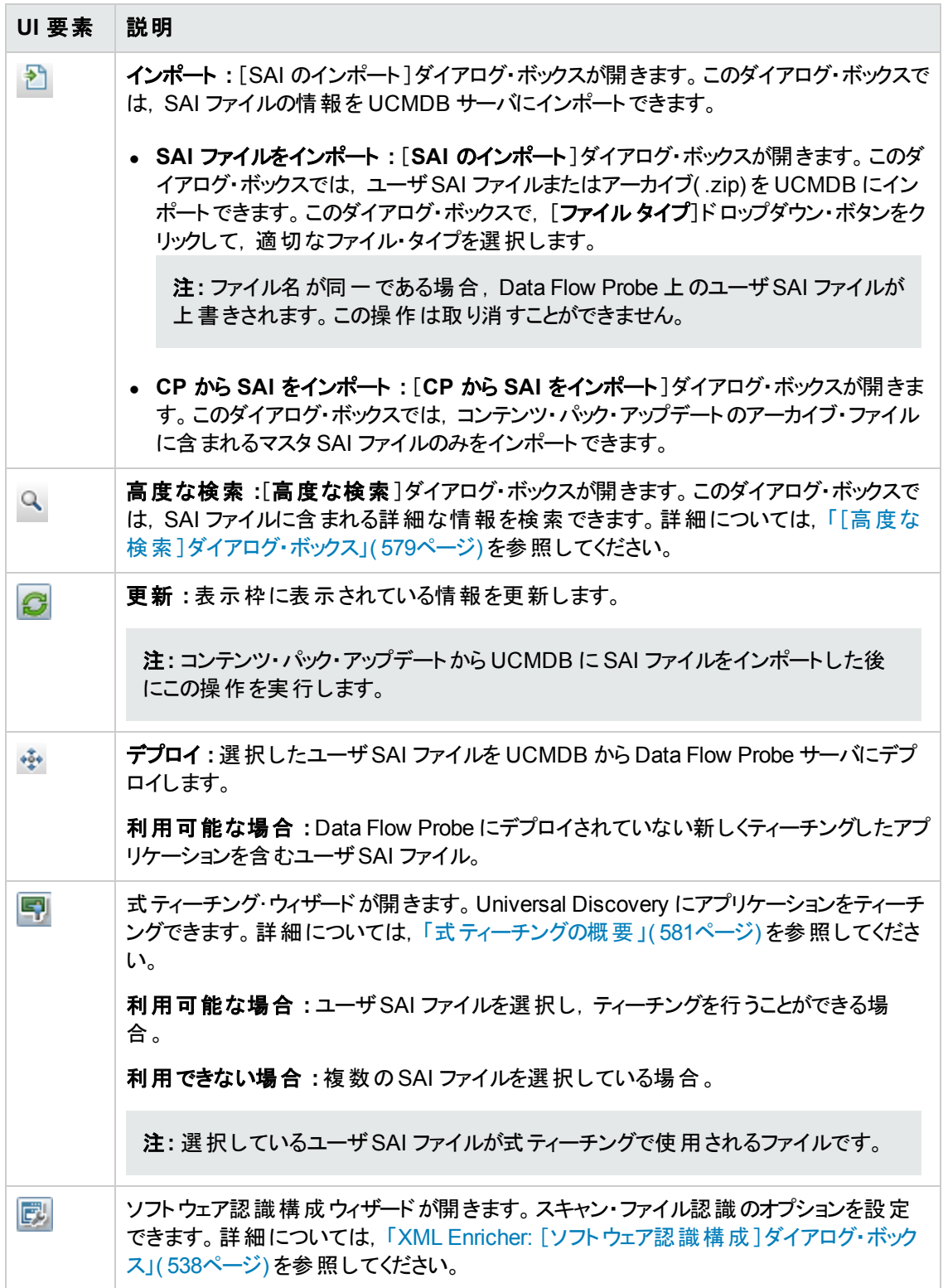

### [発行者およびアプリケーション]表示枠

[発行者およびアプリケーション]表示枠には,選択した SAI ファイルに含まれる発行者とアプリケー

データ・フロー管理ガイド 第17章: ソフトウェア・ライブラリ

ションの情報が表示されます。

重要情報 利用可能な場合 **:** [SAI]表示枠で 1 つのみのSAI ファイルを選択している場合。

ユーザ・インタフェース要素の説明を次に示します。

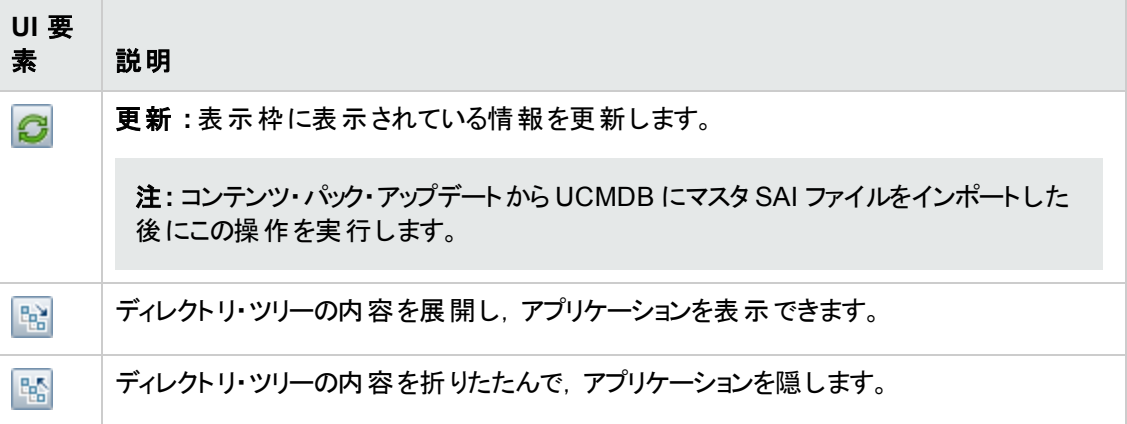

### [詳細]表示枠

[詳細]表示枠には,選択した SAI ファイル,発行者,アプリケーションの詳細情報が表示されま す。

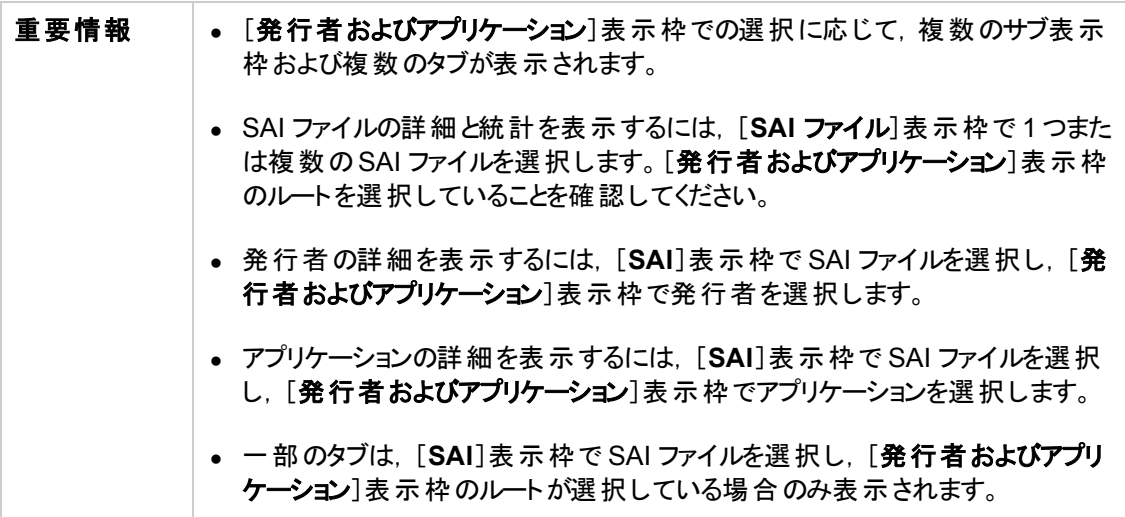

ユーザ・インタフェース要素の説明を次に示します。
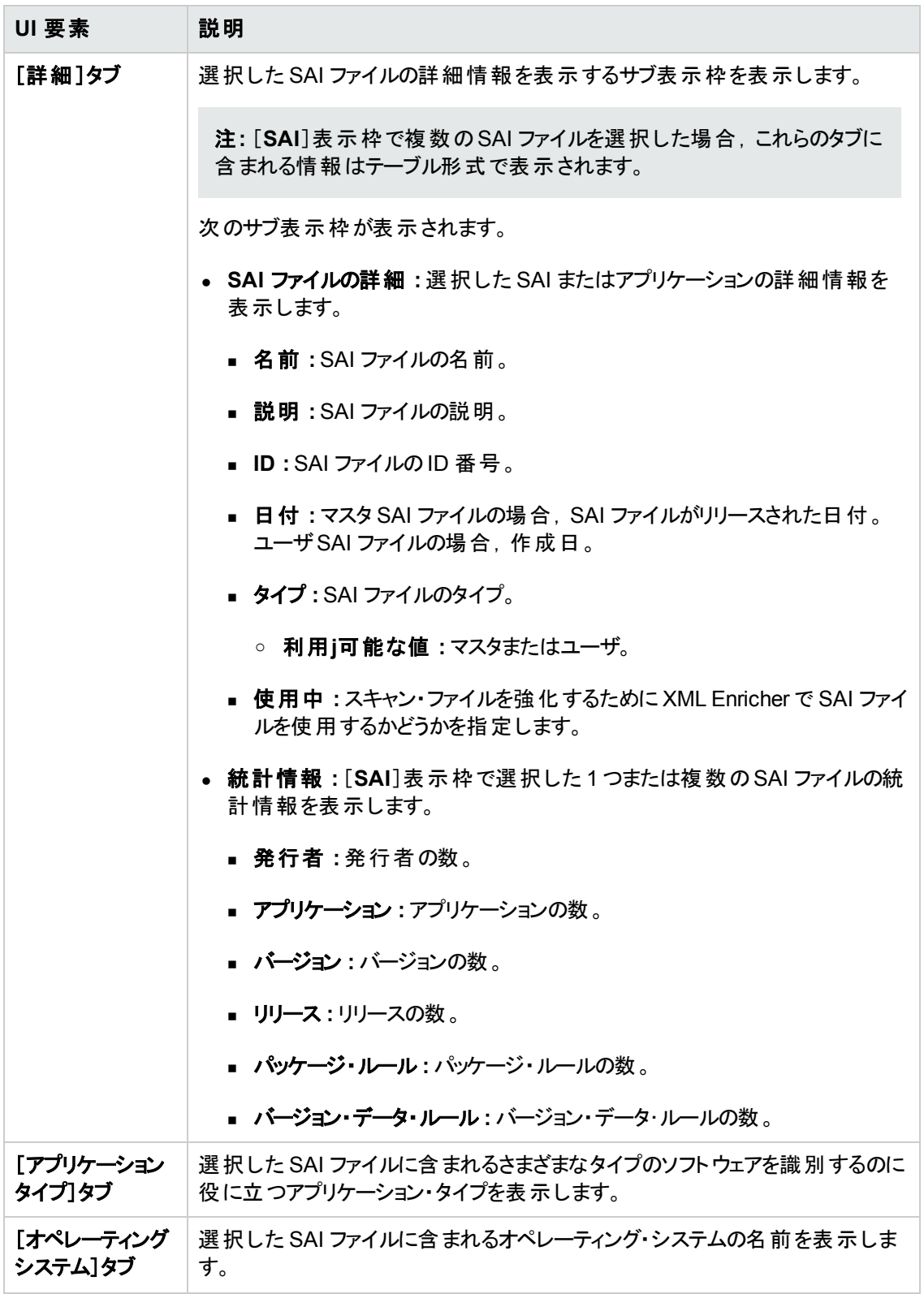

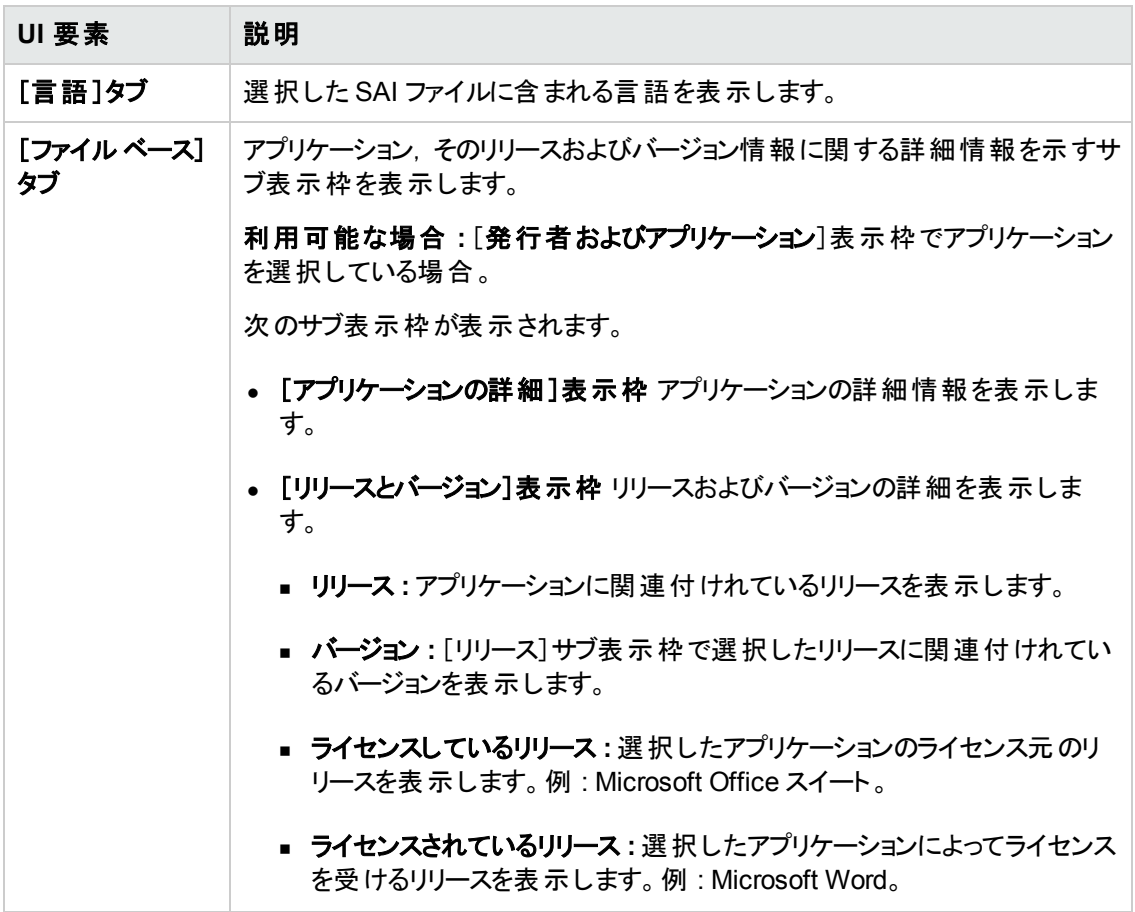

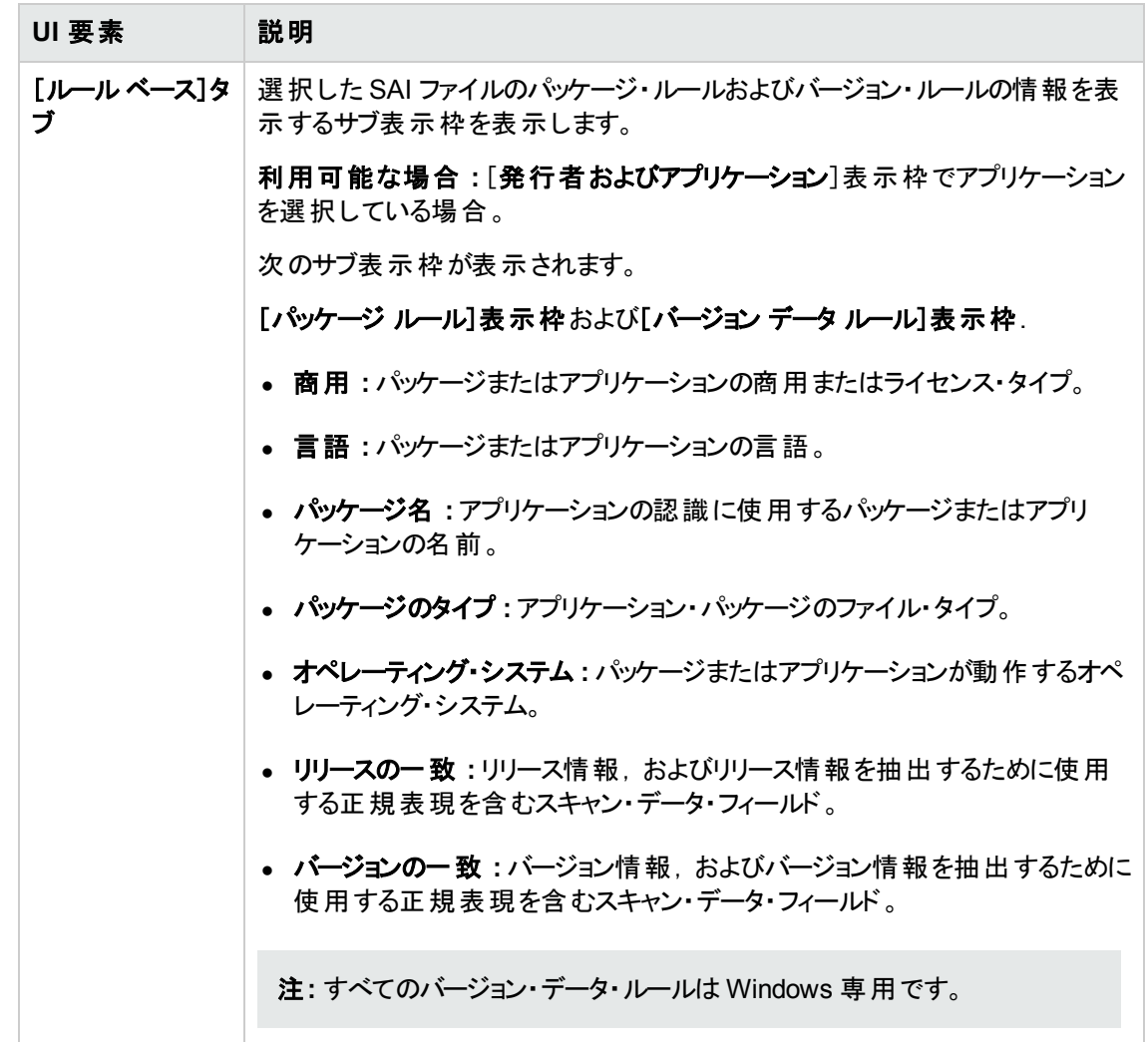

# [高度な検索]ダイアログ・ボックス

このダイアログ・ボックスでは, UCMDB ソフトウェア・ライブラリにある SAI ファイルに含まれる情報を検 索できます。

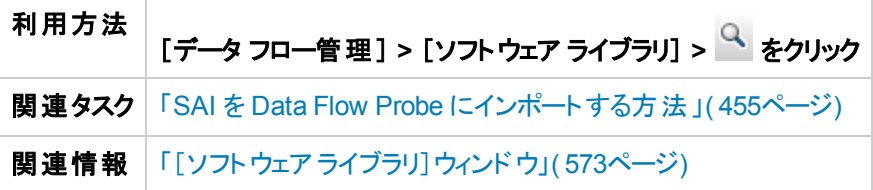

<span id="page-579-0"></span>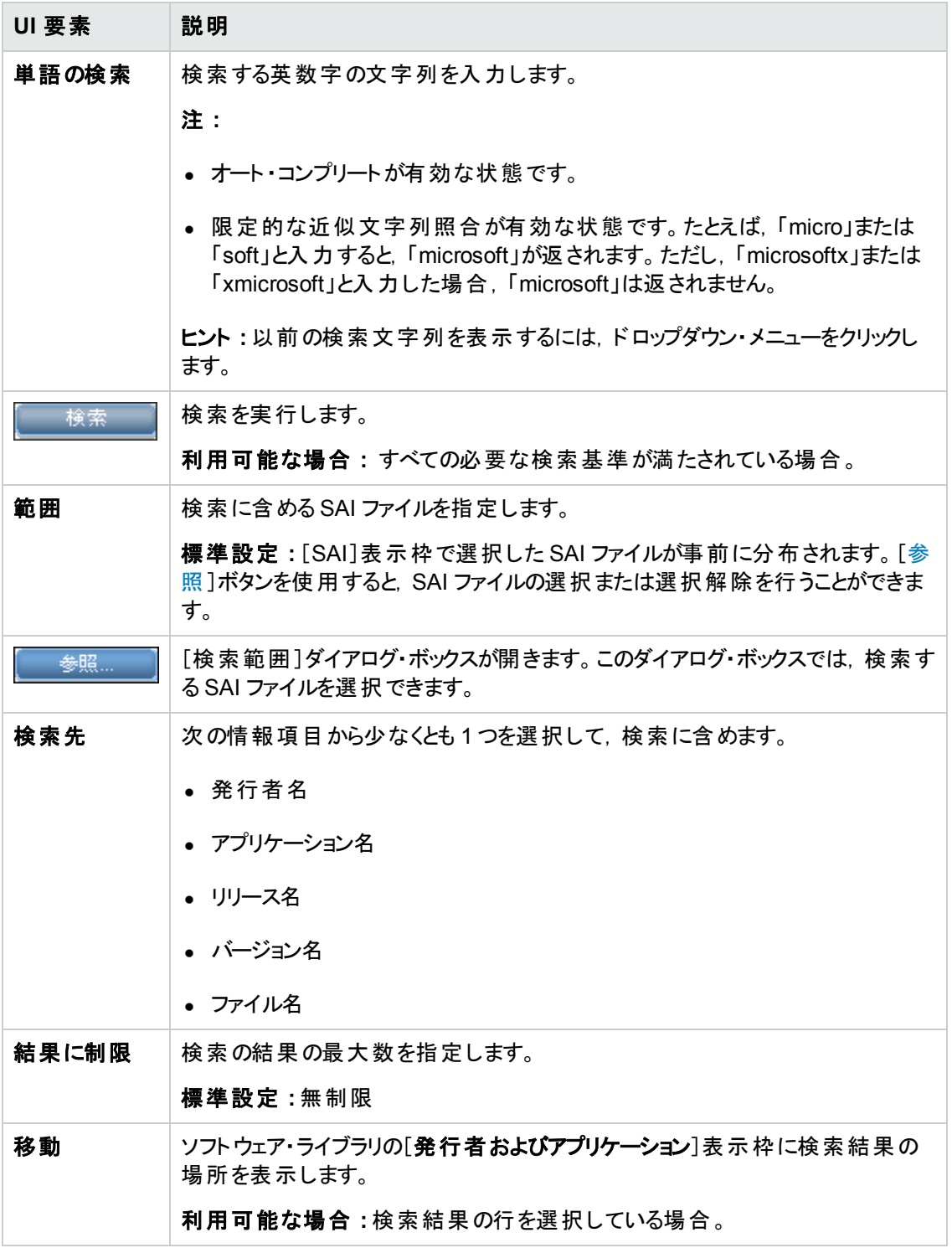

# 第18章: 式ティーチング

本章の内容

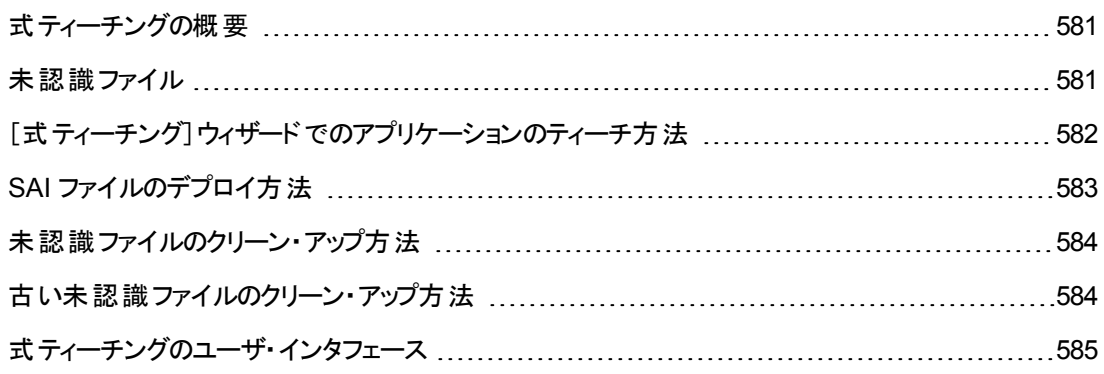

## <span id="page-580-0"></span>式ティーチングの概要

式ティーチングは,検出ノードで認識されるアプリケーションの数を増やすことで,アプリケーション認識 を向上させるウィザードです。 式ティーチングは Web ベースで, SAI Editor や Analysis Workbench より も気軽に利用できるティーチング・アプリケーションの代替手段です。

注**:** Windows のみ対応。

ティーチング・プロセスの間, 未認識ファイルに含まれる情報がソフトウェア・アプリケーション・インデック ス( SAI) ファイルに含まれる情報と照合されます。ウィザードが完了し,すべてのティーチング・アップ デートが完了したら,それらのアップデートを Data Flow Probe にデプロイします。

<span id="page-580-1"></span>[式ティーチング・ウィザードを使用してアプリケーションをティーチングするには,「\[式ティーチング\]ウィ](#page-581-0) ザードでのアプリケーションのティーチ方法 」( 582ページ) を参照してください。

## 未認識ファイル

未認識ファイルとは,リモート ・マシンに保存されているファイルで Universal Discovery によって認識さ れないファイルです。通常,こうしたファイルの情報は Data Flow Probe によってインポートされ, 保存 されます。未認識ファイルをインポートするように XML Enricher を設定する方法については,「XML Enricher: [\[ソフトウェア認識構成 \]ダイアログ・ボックス」](#page-537-0)( 538ページ) を参照してください。

次のような理由で,未認識ファイルを定期的に削除することがあります。

- 大量の未認識ファイルが原因となりパフォーマンスの問題が生じている
- 大量の未認識ファイルが大量のハード・ドライブ・スペースを消費している
- あるノード についてノード CI インスタンスを削除しており, 削除されたノードに関連付けられている 未認識ファイルを削除したい

すべての未認識ファイルを削除するか,またはエイジングしきい値に到達した未認識ファイルを削除 できます。

すべての未認識ファイルを削除するには,[「未認識ファイルのクリーン・アップ方法 」](#page-583-0)( 584ページ) を参 照してください。

<span id="page-581-0"></span>[古い未認識ファイルをクリーン・アップするには,「古い未認識ファイルのクリーン・アップ方法 」](#page-583-1)( 584ペー ジ) を参照してください。

## [式ティーチング]ウィザードでのアプリケーションのティーチ 方法

このタスクでは、 式 ティーチング・ウィザードを使用して Universal Discovery にアプリケーションをティー チングする方法について説明します。

#### 1. 前提条件

Data Flow Probe がインストールされ、動作していることを確認します。

#### 2. XML Enricher サービスの設定

Data Flow Probe で実行している XML Enricher サービスが未認識ファイルをインポートするように 設定されていることを確認します。

これを行うには, [ソフトウェア認識構成]ダイアログ・ボックスで[認識されていないファイルをイン [ポート\]を選択します。詳細については,「](#page-537-0)XML Enricher: [ソフトウェア認識構成 ]ダイアログ・ ボックス」( 538ページ) を参照してください。

### 3. インベントリ・ディスカバリの実行

インベントリ・ディスカバリの設定 の詳 細 については, 『HP UCMDB ディスカバリ / インテグレーショ ン・コンテンツ・ガイド 』を参照してください。

### 4. アプリケーションをティーチングします

式ティーチング・ウィザードを開始して, Universal Discovery にアプリケーションをティーチングしま す。アプリケーションをティーチングすることで,インベントリ・ディスカバリの実行時のアプリケーション の認識が向上します。これを行うには,[「式ティーチング・ウィザード 」](#page-584-1)( 585ページ) を参照してくだ さい。

### 5. **SAI** ファイルをデプロイします

ヒント**:** 複数のアプリケーションにティーチングする場合,この手順はスキップします。アプリケー ションのティーチングが終了したら,この手順を実行します。

アプリケーションをティーチングしたら,SAI デルタ・ファイルを Data Flow Probe にデプロイします。こ れを行うには,「SAI [ファイルのデプロイ方法 」](#page-582-0)( 583ページ) を参照してください。

### 6. スキャン・ファイルの強化**(** 任意指定**)**

現在 Data Flow Probe にあるスキャン・ファイルを再処理できます。この操作を行うと,前回のイ ンベントリ・ディスカバリ・ジョブで作成したスキャン・ファイルがステップ 4 でティーチングしたアプリケー ションに関する情報により強化されます。さらに,ティーチングしたアプリケーションに関連付けられ た未認識ファイルを式ティーチング・ウィザードの未認識ファイル・リストからすぐに削除されます。

スキャン・ファイルを再処理するには,[「スキャン・ファイルの処理 」](#page-416-0)( 417ページ) を参照してくださ い。

あるいは、次のインベントリ・ディスカバリ・ジョブが発生するまで結果を確認することができます。

- 7. 結果
	- アプリケーションのティーチングに使 用したファイルは「[ファイルの選択]ページ」(588ページ)に 表示されません。
	- ティーチングされたアプリケーションが認識されており, UCMDB に報告されていることを確認し ます。これを行うには,[モデリング]>[**CI** タイプ マネージャ]に移動します。[ノード要素]で,イ ンストール済みソフトウェア CIT を右クリックし,[**CIT** インスタンスを表示]を選択します。
	- ティーチングを行っても予 期した結果を得ることができない場合は, SAI エディタ・インベントリ・ ツールを使用します。詳細については,[「インベントリ・ツール」](#page-425-0)( 426ページ) を参照してくださ い。

## <span id="page-582-0"></span>SAI ファイルのデプロイ方法

このタスクでは,式ティーチング・ウィザードを使用後にユーザSAI ファイルを Data Flow Probe にデプロ イする方法について説明します。

#### 1. 前提条件

式ティーチング・ウィザードを使用しており,1つ以上のユーザ SAI ファイルを Data Flow Probe に デプロイしたい。

注**:** このタスクを実行後は,Data Flow Probe 上のXML Enricher サービスが再起動されるこ とがあります。

### 2. ファイルを選択します

- a. 「データ フロー管 理 ]で, ソフトウェア・ライブラリ・モジュールに移 動し, 『ジ゚゙ をクリックします。 [ユーザSAI] ダイアログ・ボックスが開きます。
- b. Data Flow Probe にデプロイするユーザ SAI ファイルをリストから選択します。または, [ユーザ **SAI のデプロイ**]を選択して, 最後のデプロイ操作以降に作成されたすべてのユーザSAI ファイルをデプロイします。

### 3. **SAI** ファイルをデプロイします

[デプロイ]をクリックして,選択したユーザSAI ファイルを Data Flow Probe にデプロイします。

### 4. 結果

Data Flow Probe マシンの次の場所でユーザSAI ファイルを確認して,デプロイメントが成功した ことを確認します。

**c:\hp\UCMDB\DataFlowProbe\\runtime\probeManager\discoverySaiResources\saiRunt ime**

# <span id="page-583-0"></span>未認識ファイルのクリーン・アップ方法

このタスクでは,Data Flow Probe から未認識ファイルを削除する方法について説明します。

### 1. **Data Flow Probe** からすべてのデータをクリアする

**clearprobedata.bat** [スクリプトを実行します。詳細については,「](#page-51-0)Data Flow Probe データのクリア 方法 」( 52ページ) を参照してください。

### 2. 結果

すべての未認識ファイルがData Flow Probe から削除されます。

# <span id="page-583-1"></span>古い未認識ファイルのクリーン・アップ方法

このタスクでは,アプリケーションの認識に使用されていない,すでに保存しておく必要のない未認識 ファイルを自動的に削除するように Data Flow Probe を設定する方法について説明します。

### 1. ファイルを探します

次のフォルダから **DataFlowProbe.properties** ファイルを探します。

**C:\hp\UCMDB\DataFlowProbe\conf**

### 2. エイジングしきい値 の設定

**UnrecognizedFileExpirationTime** パラメータを見つけ,未認識ファイルを削除するまで Data Flow Probe に待機させる日数にその値を変更します。

注**:**

#### <sup>n</sup> 標準設定 **:** 30 日

■ 値は, インベントリのスキャンに使用される最長の間隔よりも長い時間に設定します。

### 3. **Data Flow Probe** サービスを再起動します

Data Flow Probe [を再起動します。これを行うには,「](#page-36-0)Data Flow Probe の開始方法 」( 37ペー ジ) を参照してください。

### 4. 結果

未認識ファイルが削除されます。

# <span id="page-584-0"></span>式ティーチングのユーザ・インタフェース

本章の内容

[式ティーチング・ウィザード](#page-584-1) [585](#page-584-1)

## <span id="page-584-1"></span>式ティーチング・ウィザード

このウィザードでは、未認識ファイルの情報を使用してアプリケーションを Universal Discovery に ティーチングできます。

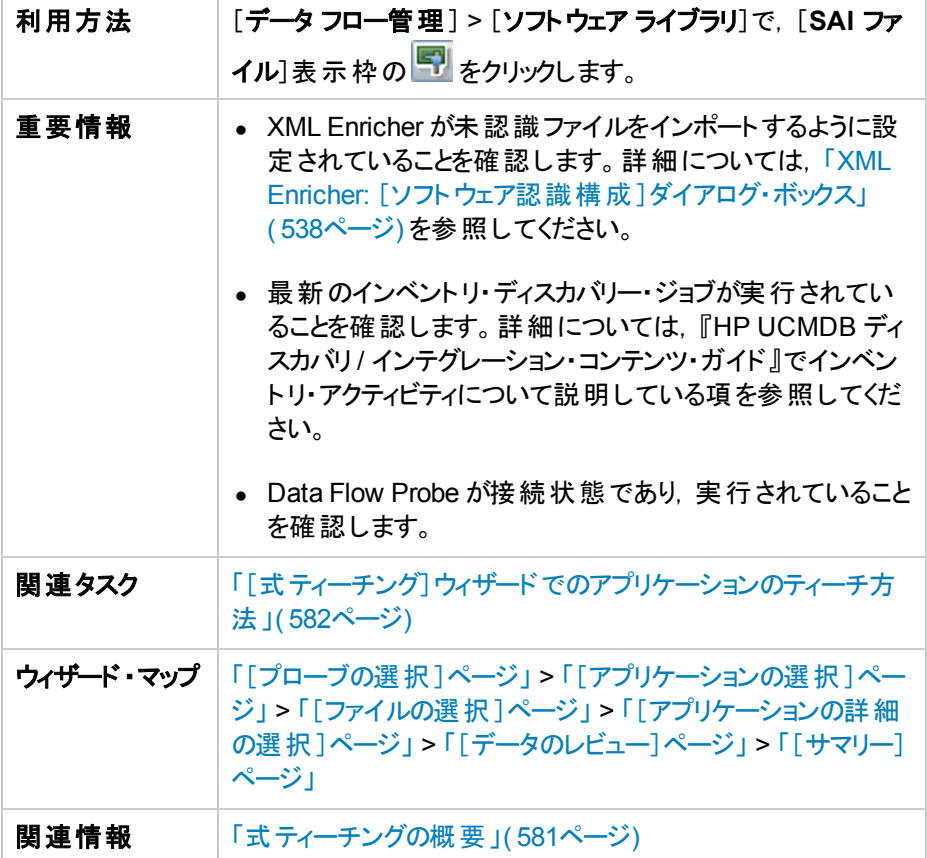

## <span id="page-584-2"></span>[プローブの選択 ]ページ

このページでは,アプリケーションのティーチングを実行する Data Flow Probe を選択できます。

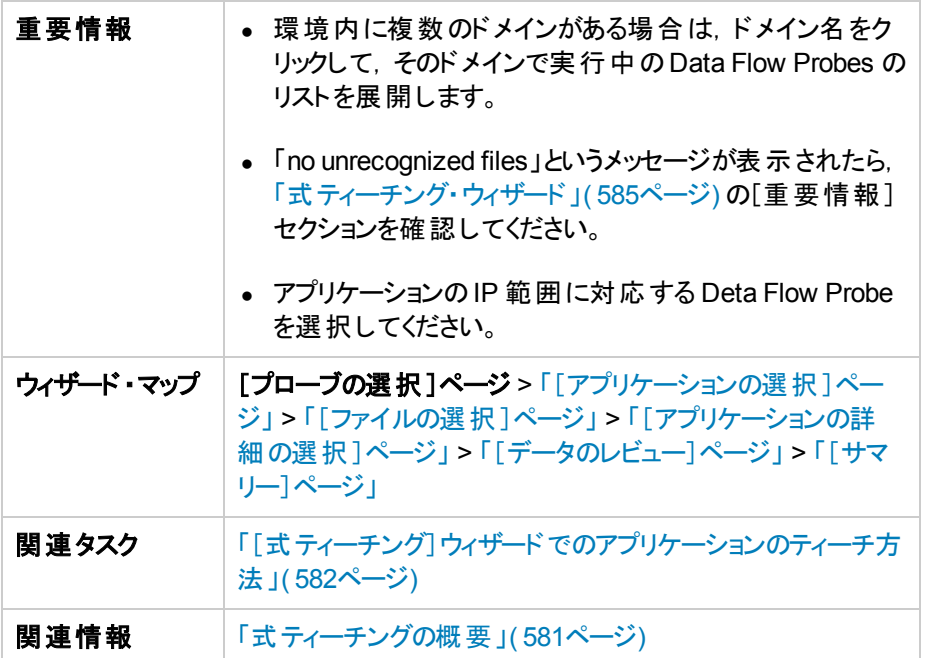

以下では,使用されるインタフェース要素について説明します。

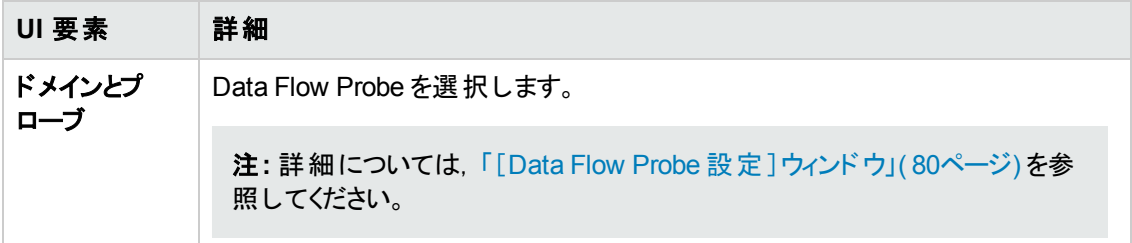

## <span id="page-585-0"></span>[アプリケーションの選択 ]ページ

このページでは,ティーチングするアプリケーションを選択できます。

<sup>注</sup>**:** 表示されているアプリケーションは,[「\[プローブの選択 \]ページ」](#page-584-2)( 585ページ) で選択した Data Flow Probe にある未認識ファイルに含まれるメタ・データから派生したものです。

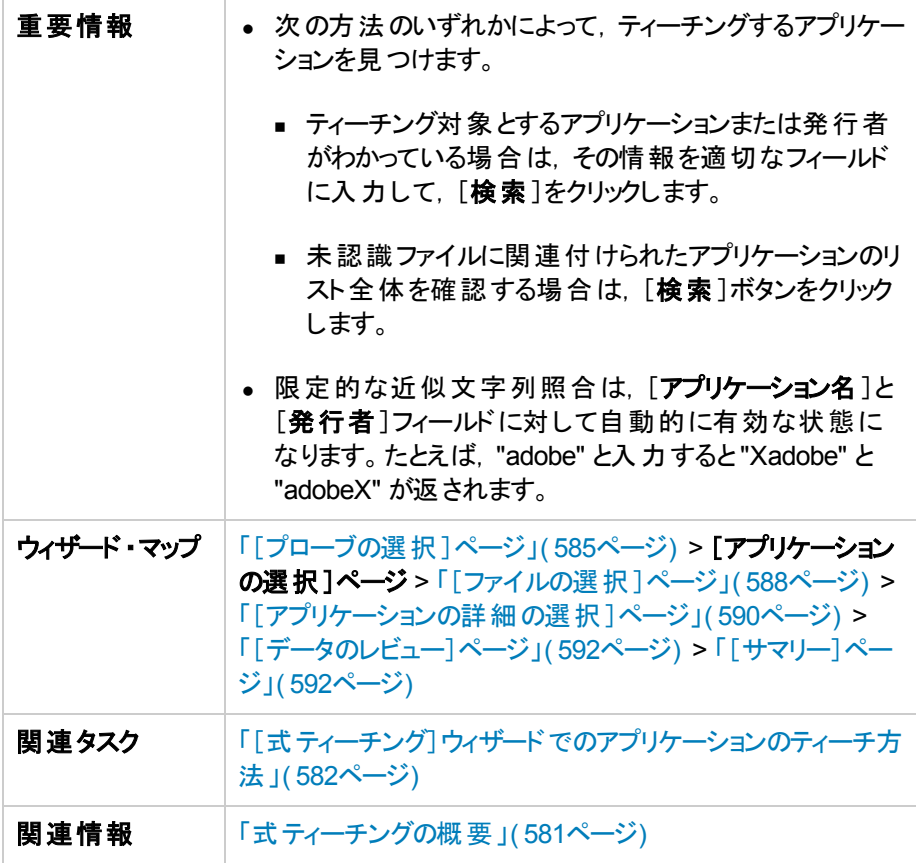

以下では,使用されるインタフェース要素について説明します。

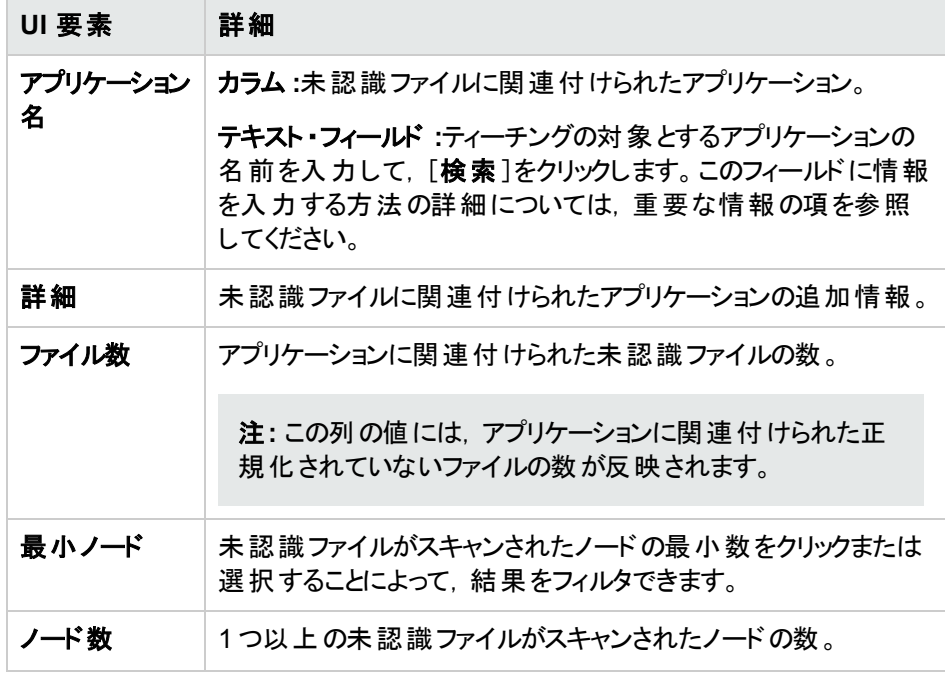

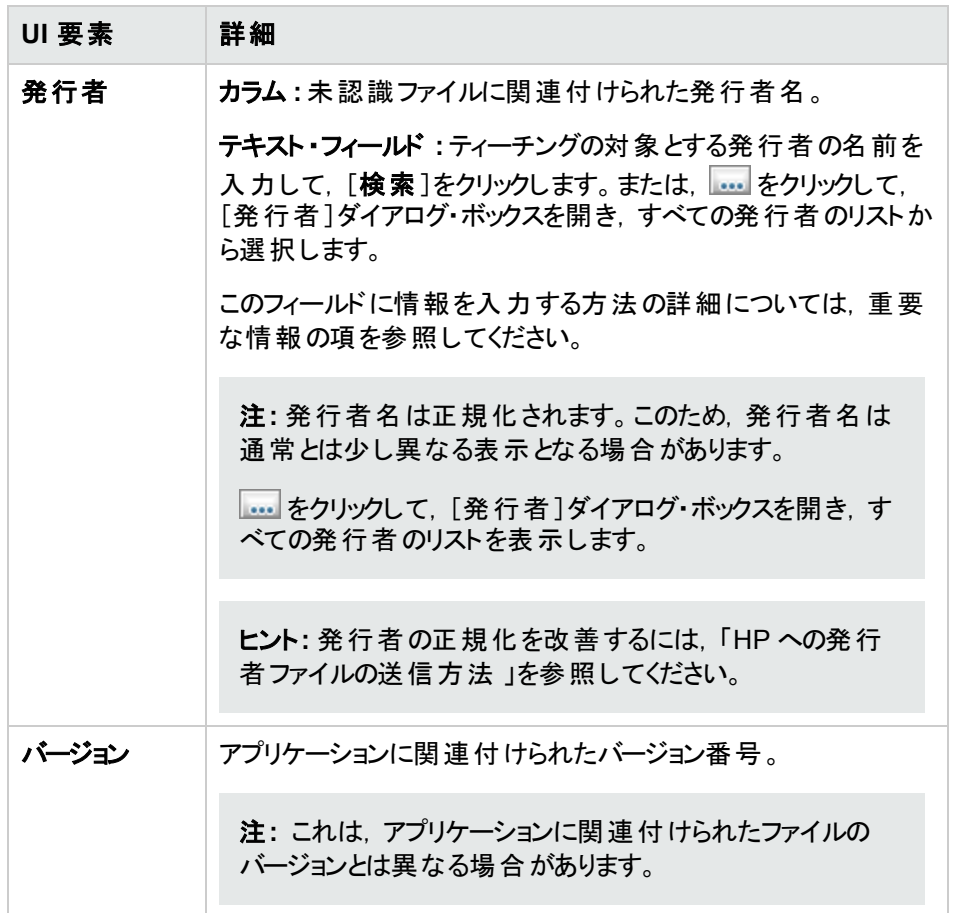

## <span id="page-587-0"></span>[ファイルの選択 ]ページ

このページでは,アプリケーションのティーチングに使用するファイルを指定できます。

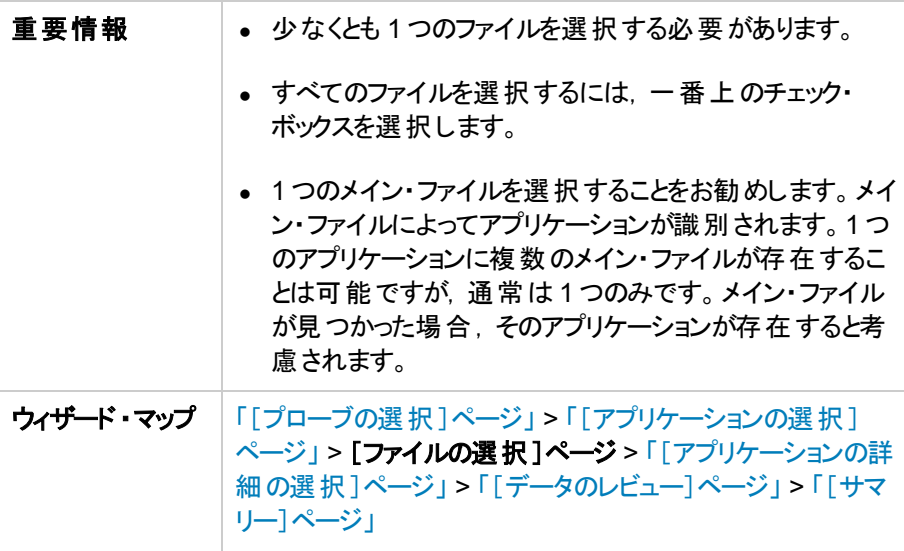

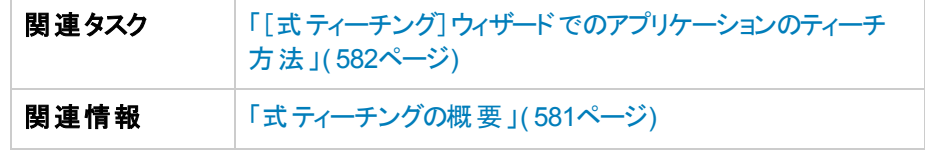

以下では,使用されるインタフェース要素について説明します。

<span id="page-588-1"></span><span id="page-588-0"></span>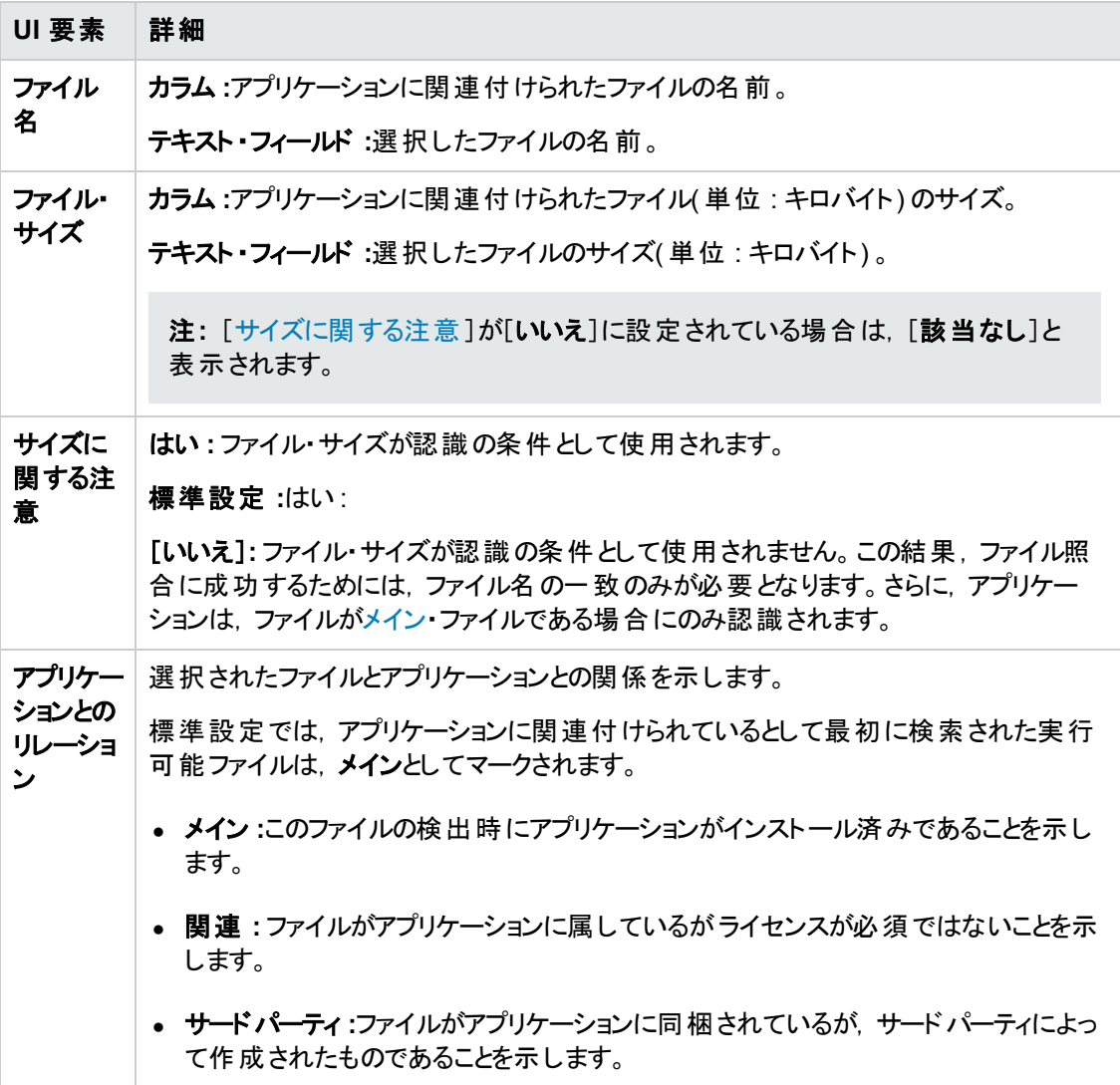

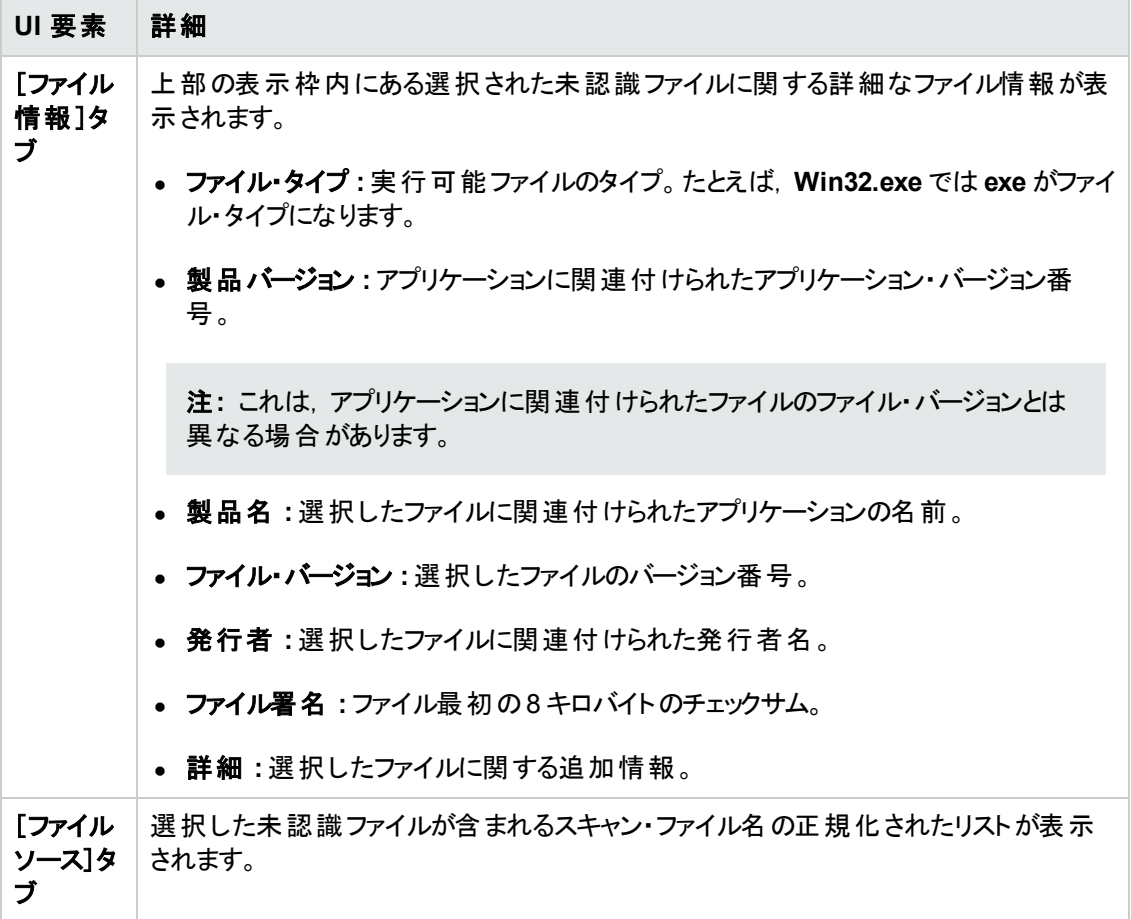

## <span id="page-589-0"></span>[アプリケーションの詳細の選択 ]ページ

このページでは,アプリケーションの詳細を選択できます。アプリケーションの詳細を新規作成すること もできます。

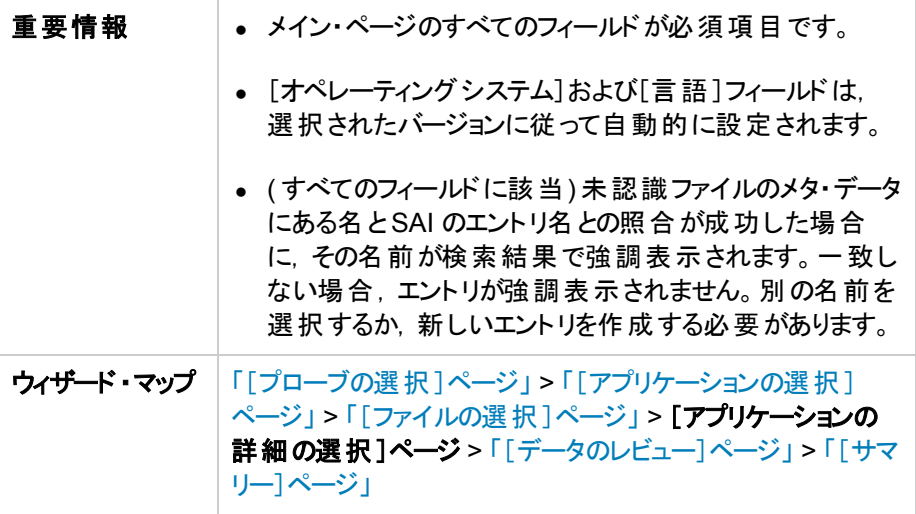

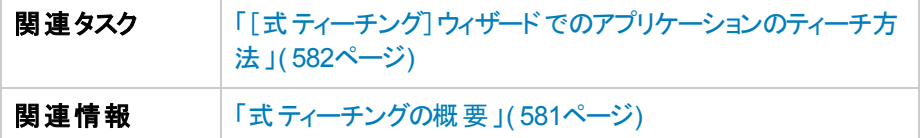

以下では,使用されるインタフェース要素について説明します。

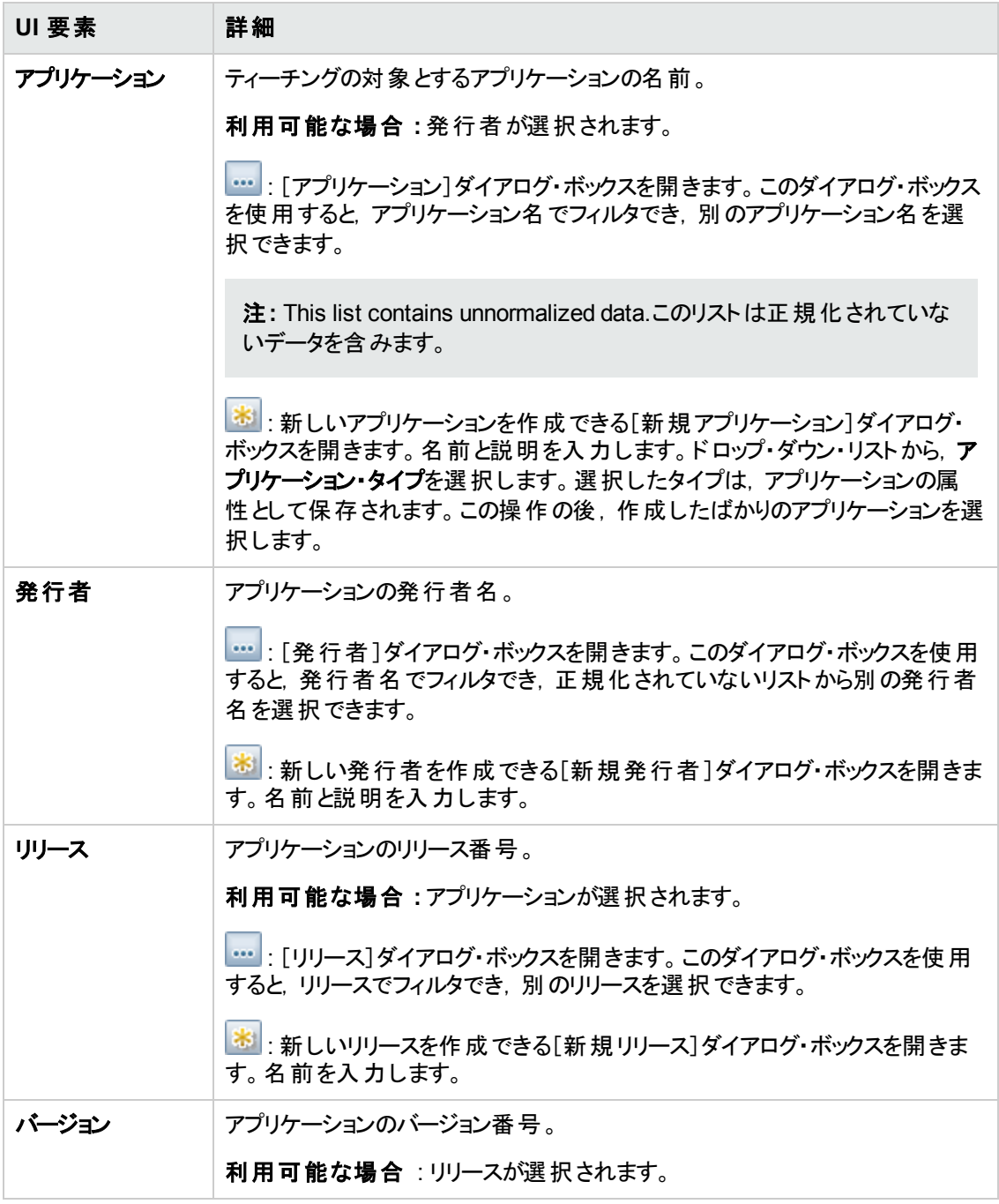

## <span id="page-591-0"></span>[データのレビュー]ページ

このページでは,アプリケーションに関する情報を保存する前に確認できます。

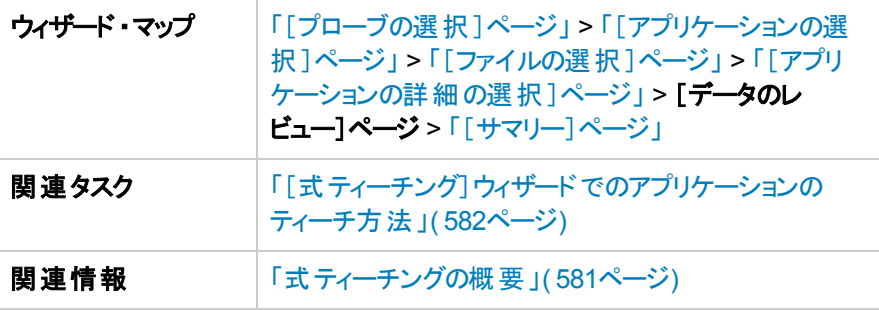

## <span id="page-591-1"></span>[サマリー]ページ

このページでは,ユーザSAI ファイルに保存したアプリケーションの詳細を表示できます。

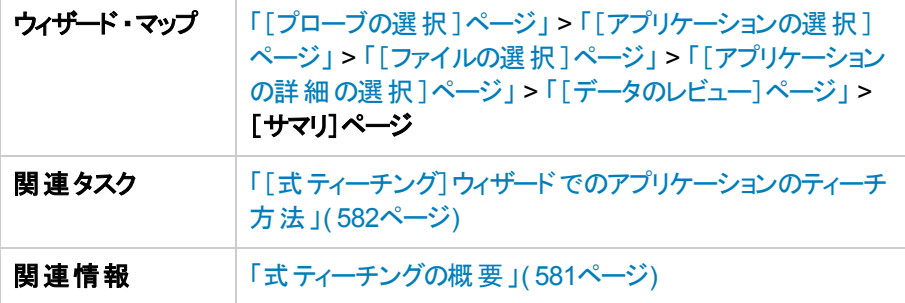

以下では,使用されるインタフェース要素について説明します。

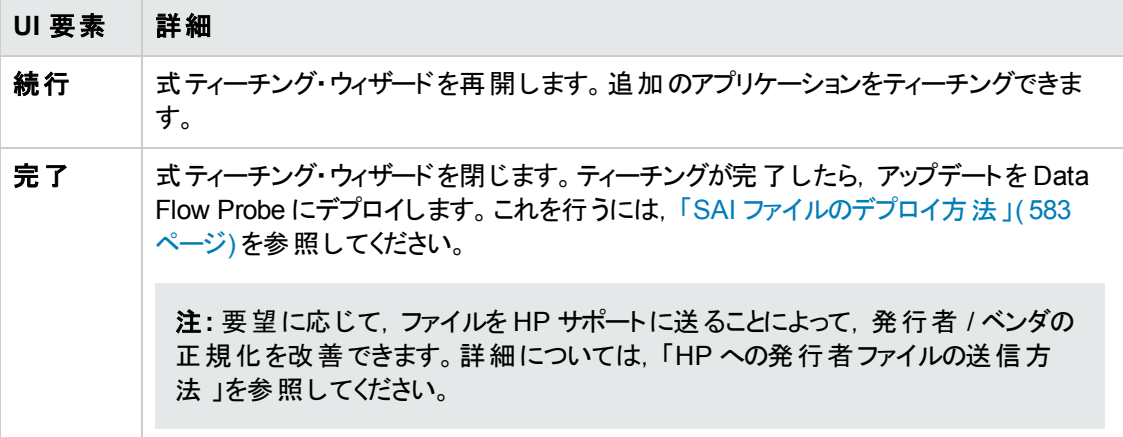

# 第19章: ソフトウェア・ライセンス・コンプライアンス

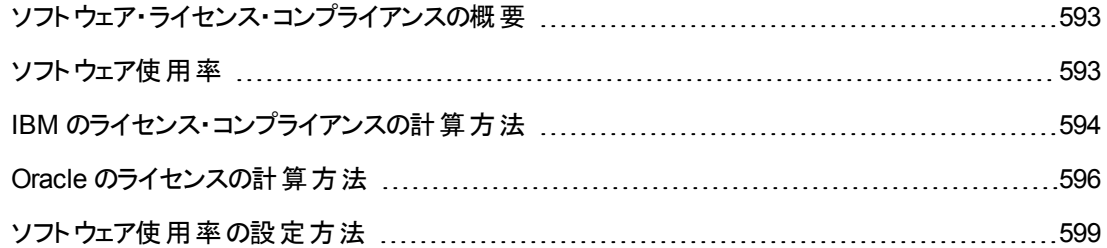

## <span id="page-592-0"></span>ソフトウェア・ライセンス・コンプライアンスの概要

Universal Discovery では, ソフトウェア・インベントリの識別, 使用アクティビティの測定, ライセンス先 とライセンス元のアプリケーションの複雑な関係の自動的なリンク付けにより,ソフトウェア・コストとライ センス・コンプライアンスの義 務を管理できます。 これらのアクティビティにより, 組織はそのビジネス優先 順位に応じてソフトウェアの使用を調整できます。 さらに, ソフトウェア・ライセンス情報の追跡と管理 により, 許可されたライセンス数だけが使用中であること, すべてのユーザがアプリケーションを使用で きる十分なライセンスが確保されていることを確認できます。通常,この機能は制限ライセンス・カウン トが利用できる場合に使用して,厳格なライセンス・コントロールの違反を回避します。

Universal Discovery では,インストールされているライセンス元およびライセンス先のアプリケーションの 関係を構築できます。さらに, HP は, 次のインストール済みソフトウェア・パッケージのライセンス義務 の計算に役立つドキュメントを用意しています。

- IBM :「IBM のライセンス・コンプライアンスの計 算方法 」(594ページ)を参照してください。
- Oracle : 「Oracle のライセンスの計算方法」(596ページ)を参照してください。

ライセンス先とライセンス元のアプリケーションの関係を表示するレポートを実行するには,「アプリケー ション・ライセンス・レポート 」を参照してください。

<span id="page-592-1"></span>ソフトウェア使用アクティビティを計算するには,[「ソフトウェア使用率の設定方法 」](#page-598-0)( 599ページ) を参照 してください。

## ソフトウェア使用率

Universal Discovery では,ディスカバリ・ノードで使用されているソフトウェアについての情報を収集で きます。収集した情報は,ソフトウェア・ライセンス・コストを最適化するために使用できます。たとえ ば,未使用またはあまり使用されていないソフトウェア・インストールを排除できます。

ソフトウェア使用率データには,ある期間におけるアプリケーションの使用日数が( 割合として) 表示さ れます。

Universal Discovery には,ディスカバリ・ノードで実行中のプロセスを監視することでソフトウェア使用 率を収集するプラグインが用意されています。一日ごとに個別のファイルが作成され,特定の使用期 間についての集計使用率情報を含むファイルも作成されます。このサマリ・ファイルは,**discusg.cxu** という名前の XML ファイルです。このファイルは UTF-8 を使用してエンコーディングされ, gzip ファイル 形式で圧縮されます。ディスカバリ・ノードをスキャンすると,スキャナでは **discusg.cxu** ファイルのコピー

が収集され,その内容が**Software Utilization Data** という名前のフォルダ内のスキャン・ファイルに保 存されます。次に,**XML Enricher** によってソフトウェア使用率データが抽出され,処理されま す。XML Enricher は,処理中に次の操作を実行します。

- <sup>l</sup> 保存されたファイルからのXML データを抽出し,それを解析します。
- <sup>l</sup> 認識されたそれぞれのアプリケーションのソフトウェア使用率を計算し,この情報を強化されたス キャン・ファイルに追加します。
- **Utilized フラグをファイル属性に追加します。**

ヒント**:** ソフトウェア認識の観点から,不明なスキャン・ファイルに表示されるすべてのファイル,高 い使用率を示すファイルは,ティーチングの対象としてマークする必要があります。アプリケーショ ン・ティーチングの詳細については,[「アプリケーション・ティーチング」](#page-421-0)( 422ページ) を参照してくださ い。

ソフトウェア使用率の設定方法の詳細については,[「ソフトウェア使用率の設定方法 」](#page-598-0)( 599ページ) を参照してください。

[ソフトウェア使用率データ・ファイルのプラットフォーム固有の場所情報については,「](#page-167-0)Universal Discovery エージェントのファイルの場所 」( 168ページ) を参照してください。

[インベントリ・ツールを使用してソフトウェア使用率データを表示する方法の詳細については,「インベ](#page-425-0) ントリ・ツール」( 426ページ) を参照してください。

<span id="page-593-0"></span>ソフトウェア使用率データの報告の仕組みの詳細については,『HP Universal CMDB モデリング・ガイ ド 』でレポートについて説明している項を参照してください。

## IBM のライセンス・コンプライアンスの計算方法

プロセッサ・バリュー・ユニットを使用して IBM ソフトウェア・パッケージのライセンス・コンプライアンス状況 を計算できます。プロセッサ・バリュー・ユニットは,分散プロセッサ技術でのIBM ソフトウェアのライセン スを差別化するために使用する測定単位です。プロセッサごとに必要とされるライセンス数は,IBM ソ フトウェアがインストールされているプロセッサ・チップにチップあたりのコア数を乗算することで求められま す。次に,結果の値は,IBM が提供するプロセッサ・バリュー・ユニット乗数により乗算されます。

PVU 値は特定のデータをアセット・マネージャ にプッシュする設定を行っている場合, PVU 値の報告 を確認することもできます。詳細については,『HP UCMDB ディスカバリ / インテグレーション・コンテン ツ・ガイド 』で統合を説明する項を参照してください。

注**:** フル・キャパシティ( 仮想でない) の環境のみがサポートされます。

本タスクの手順は次のとおりです。

- 1. [「計算で使用するスキャン・ファイル・データを特定します。」](#page-594-0)( 595ページ)
- 2. [「プロセッサ・バリュー・ユニットの検索](#page-595-1) 」( 596ページ)

### <span id="page-594-0"></span>1. 計算で使用するスキャン・ファイル・データを特定します。

**Viewer** でスキャン・ファイルを開きます。詳細については,[「インベントリ・ツール」](#page-425-0)( 426ページ) を参 照してください。次に,スキャン・ファイル内の特定のデータを検索して,ベンダとプロセッサ技術を 判別します。この操作を実行するには,次の表を参照してください。

#### プロセッサ属性のマッピング

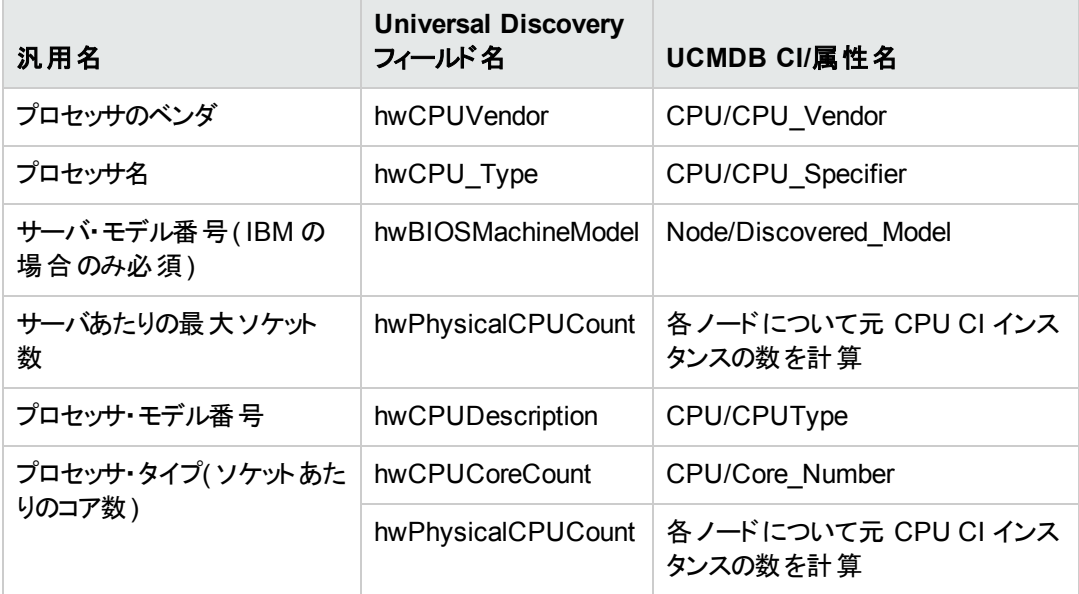

#### 注**:**

[**Universal Discovery** フィールド名]列のフィールドの値は,**Viewer** でスキャン・ファイルを 開いて表示できます。ビューアでは, そのデータは[ハードウェアと構成] > [ハードウェアデー タ] > [**CPU** データ] > [**CPU**]または[**BIOS**]に含まれています。

[**UCMDB CI/**属性名]列のフィールドの値は,[**UCMDB**] > [モデリング] > [**CI** タイプ マ ネージャ]で表示できます。詳細については,『HP Universal CMDB モデリング・ガイド』の 「CI タイプ・マネージャ」を参照してください。

[**Universal Discovery**]列または[**UCMDB CI/**属性名]列のサーバ・モデル番号の値を IBM プロセッサ・バリュー・ユニット の表 の「サーバ・モデル番 号 ]の列 にマップするには, 検索エ ンジンを使用します。検索エンジンに値を入力し,基本的な分析を実行して正しい値を 取得します。

プロセッサ・モデル番号の値は,長い文字列の一部です。たとえば,「Intel(R) Core (TM) i5 CPU M540 @ 2.53GHz」という文字列では「M540」がプロセッサ・モデル番号です。ディスカ [バリ・ノードでプロセッサ・モデル番号をローカルで調べるには,『](http://www-01.ibm.com/software/lotus/passportadvantage/x86_server_processor_model_number_discovery_guide.html#windows) IBM Processor Model Number Discovery Guide』( http://www-

01.ibm.com/software/lotus/passportadvantage/x86\_server\_processor\_model\_number\_ discovery\_guide.html#windows) で詳細を参照してください。

[**Universal Discovery** フィールド名]列での対応フィールドを使用してプロセッサ・タイプ**(** ソ ケットあたりのコア数**)** を計算するには,次の式を使用します。

**[hwCPUCoreCount/hwPhysicalCPUCount]**

値が1 に等しい場合,プロセッサは,シングル( 1 つ) コア・プロセッサ・タイプです。

[**UCMDB CI/**属性名]列の対応フィールドを使用してプロセッサ・タイプ( ソケットあたりのコア 数) を計算するには,次の式を使用します。

<span id="page-595-1"></span>**[CPU/Core\_Number]/**各ノードについて元 **CPU CI** インスタンスの数を計算**]**

#### 2. プロセッサ・バリュー・ユニットの検索

IBM PVU [Licensing](http://www-01.ibm.com/software/lotus/passportadvantage/pvu_licensing_for_customers.html) 表に移動し,プロセッサ・バリュー・ユニットを計算するプロセッサ技術を検索 します。次に,**PVUs Per Core** 列で乗数を検索します。

注**:** IBM PVU Licensing 表には,すべてのプロセッサの名前がリストされているわけではあり ません。

## <span id="page-595-0"></span>Oracle のライセンスの計算方法

プロセッサ・コア係数を計算することで,Oracle ソフトウェア・パッケージのライセンスを計算できます。プ ロセッサ・コア係数は, 分散プロセッサ技術での Oracle ソフトウェアのライセンスを差別化するために使 用する測定単位です。プロセッサごとに必要とされるライセンス数は, Oracle ソフトウェアがインストー ルされているプロセッサ・チップにチップあたりのコア数を乗算することで求められます。次に,Oracle が 提供するコア・プロセッシング・ライセンス係数により結果の値が乗算されます。

本タスクの手順は次のとおりです。

- 1. [「計算で使用するスキャン・ファイル・データを特定します。」](#page-595-2)( 596ページ)
- 2. [「プロセッサ・タイプの判別](#page-596-0) 」( 597ページ)
- 3. [「マルチ・コア・プロセッサの名前とベンダ名を検索する」](#page-596-1)( 597ページ)
- 4. [「プロセッサ・コア係数の検索 」](#page-598-1)( 599ページ)

<span id="page-595-2"></span>注**:** フル・キャパシティ( 仮想でない) の環境のみがサポートされます。

### 1. 計算で使用するスキャン・ファイル・データを特定します。

**Viewer** でスキャン・ファイルを開きます。詳細については,[「インベントリ・ツール」](#page-425-0)( 426ページ) を参 照してください。次に, スキャン・ファイル内の特定のデータを検索して, プロセッサとベンダを判別 します。この操作を実行するには,次の表を参照してください。

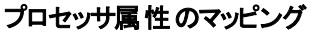

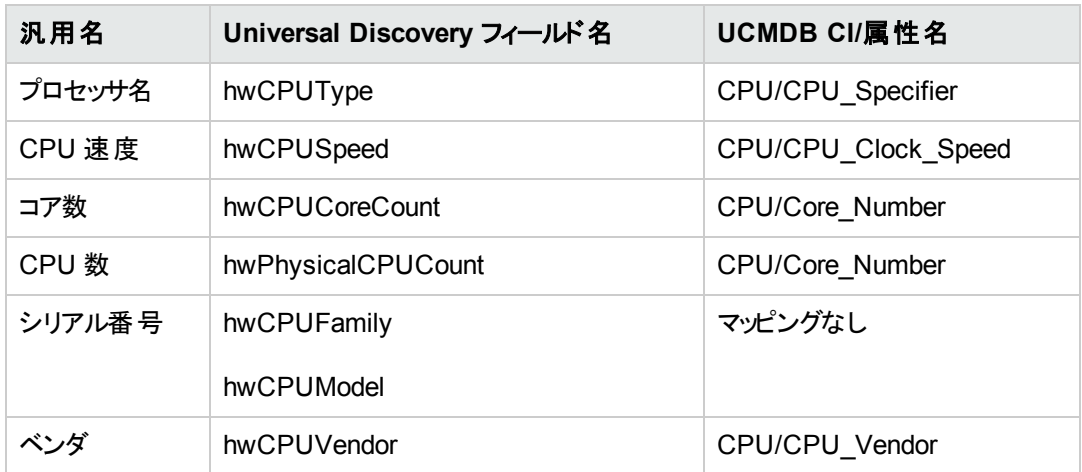

DDMI フィールドは次の場所にあります。 Viewer > [ハードウェアと構成] > [ハードウェアデータ] > [**CPU** データ] > [**CPU**]

UCMDB CI の説明の詳細については,『HP Universal CMDB モデリング・ガイド 』の「CI タイプ・ マネージャ」で UCMDB CI および属性を説明している項を参照してください。

### <span id="page-596-0"></span>2. プロセッサ・タイプの判別

■ 次の計算が真の場合,プロセッサはシングル・コア・チップ・プロセッサです。

[Core Count/CPU Count = 1]

お使いのプロセッサがシングル・コア・チップ・プロセッサである場合は,[手順](#page-598-1) 4 に進みます。

■ 次の計算が真である場合,プロセッサはマルチ・コア・チップ・プロセッサです。

[Core Count/CPU Count > 1]

<span id="page-596-1"></span>お使いのプロセッサがマルチ・コア・チップ・プロセッサである場合は,[手順](#page-596-1) 3 に進みます。

### 3. マルチ・コア・プロセッサの名前とベンダ名を検索する

手順 1 で見つけたデータに一致する属性値を含む[式]列の行を検索します。

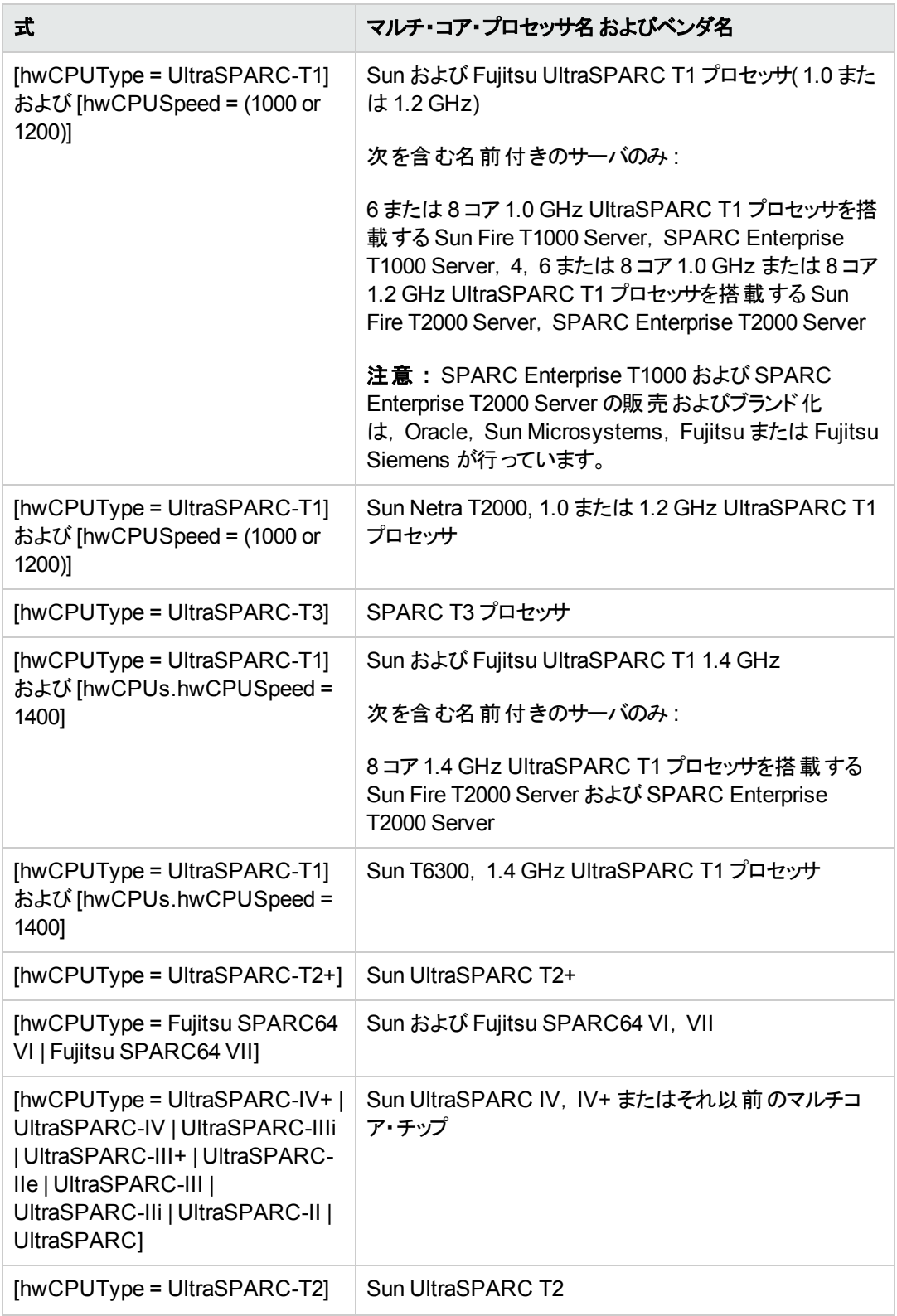

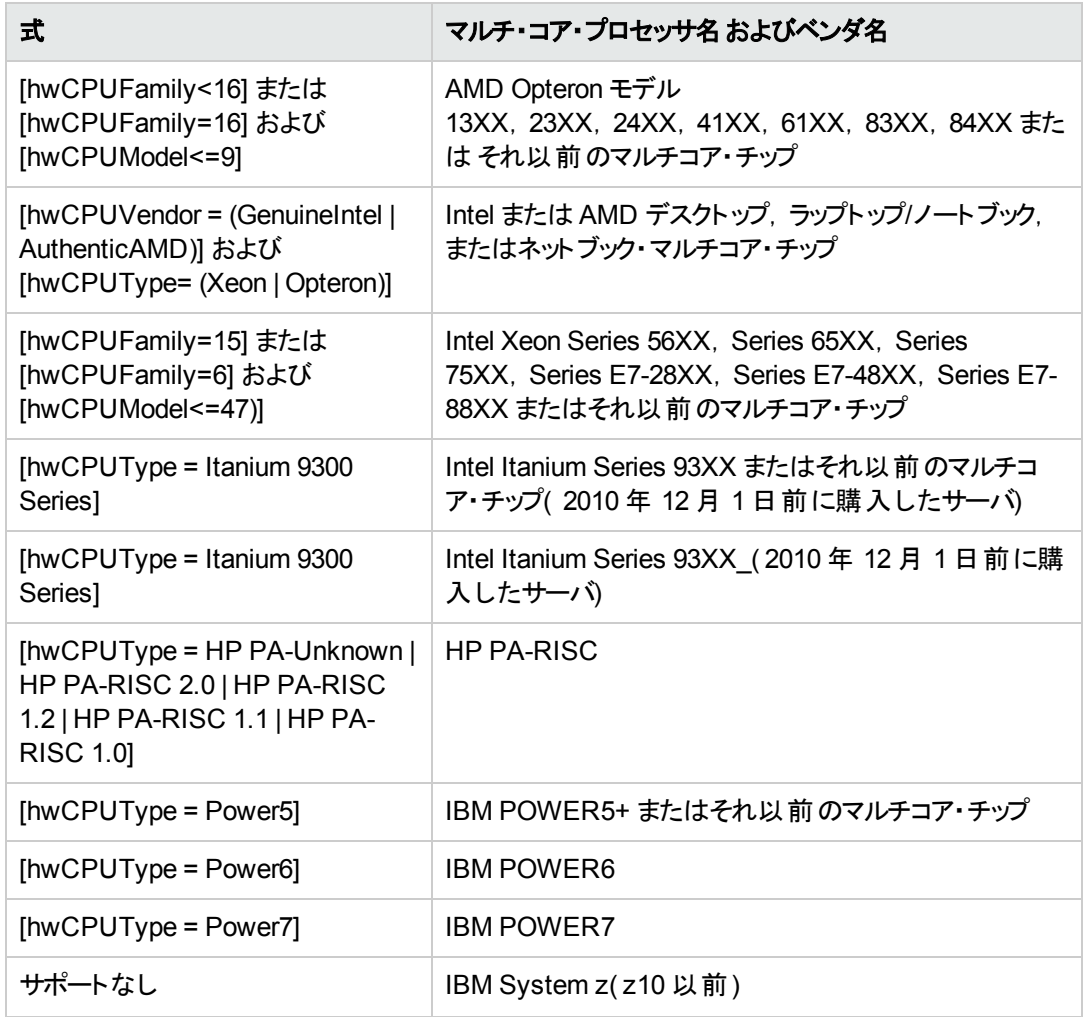

### <span id="page-598-1"></span>4. プロセッサ・コア係数の検索

[コア・プロセッシング・ライセンス係数を計算する正しいプロセッサを判別できたら,](http://www.oracle.com/us/corporate/contracts/processor-core-factor-table-070634.pdf) Oracle Processor Core Factor http://www.oracle.com/us/corporate/contracts/processor-core-factortable-070634.pdf( 英語サイト) にアクセスして,そのプロセッサに適切な係数を検索します。

# <span id="page-598-0"></span>ソフトウェア使用率の設定方法

ディスカバリ方法およびディスカバリ・ノード ・プラットフォームに応じてに応じてソフトウェア使用率を設 定します。

管理ゾーンでソフトウェア使用率を設定するには,次の手順を実行します。

## ゾーンベース・ディスカバリ

1. インフラストラクチャ・ディスカバリ・ウィザード :[Universal Discovery エージェントのデプロイメント ] ページで, [ソフトウェアの使用期間]の値を選択します。

2. インベントリ・ディスカバリ・ウィザード :[プリファレンス]ページで,[スキャナベースのインベントリ ディ スカバリ]を選択し, [マッピングオプション]を展開します。[ユーザ数が次の数より大きい場合, **ユーザごとのデータをモデル化**]ボックスで, ユーザ数を選択または入力します。

注**:** 標準設定のスキャナ構成ファイルでは,使用率データを収集するようにすでに設定され ています。ただし,スキャナ・ジェネレータを使用してこのスキャナ構成ファイルをカスタマイズす る場合は,[ソフトウェアの詳細]ページで[ソフトウェア使用率]が選択されていることを確認 [します。スキャナ・ジェネレータ・ウィザードの詳細については,「インベントリ・ディスカバリ・ス](#page-406-0) キャナ」( 407ページ) を参照してください。

### 手動

- <sup>l</sup> **Windows** :エージェント ・インストール・ウィザードを使用して UD エージェントをインストールする場 合は, [ソフトウェア使用率]ページで[ソフトウェアの使用期間]オプションの値が選択されているこ とを確認します。詳細については,[「エージェント ・インストール・ウィザード 」](#page-153-0)( 154ページ) を参照して ください。
- <sup>l</sup> **UNIX** :ディスカバリ・ノードにディスカバリ・パッケージをインストールするには,コマンド ・ライン・オプショ ンを使用します。詳細については,「UNIX のUniversal [Discovery](#page-162-0) リソース」( 163ページ) を参照 してください。

### エージェントレス・ディスカバリ

手動方法でディスカバリ・リソースを設定し, デプロイする場合は, スキャナ・ジェネレータ > [ソフトウェ アの詳細] > [「\[ディレクトリ\]タブ」](#page-496-0)(497ページ) で,[ソフトウェア使用率]オプションが選択されているこ とを確認します。

# 第VI部: 調整

# 第20章: データの調整

本章の内容

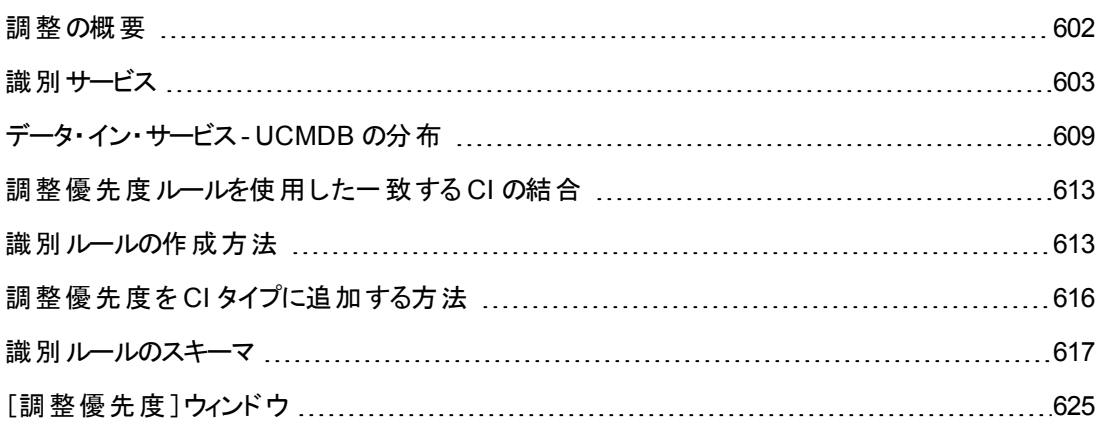

## <span id="page-601-0"></span>調整の概要

調整とは, 異なるデータ・リポジトリ( UCMDB Universal Discovery, DDMI, チケッティング, BSM な ど) のエンティティを識別して照合するプロセスです。このプロセスは,UCMDB 内でのCI の重複を避 けるように設計されています。

多数のさまざまなデータ・コレクタで CI を UCMDB に送信できます。実際には,異なるソースから同 一 CI の情報が提供されることがあります。調整プロセスでは,異なるデータ・コレクタのエンティティを 識別して照合し,CI を重複させることなく UCMDB に保存します。

次の3つのメイン・サービスが調整プロセスをサポートしています。

- <sup>l</sup> 識別サービス **:** 定義済みの識別ルールにしたがって,入力データ( 入力 CI) を比較します。詳細 については,[「識別サービス」](#page-602-0)( 603ページ) を参照してください。
- <sup>l</sup> データ・イン・サービス **:** データを UCMDB に挿入します。このサービスは次の内容を決定します。
	- 入力データを UCMDB 内の既存のCIに結合するかどうか
	- 複数の一致がある場合に, 入力 CI を無視するかどうか

詳細については,[「データ・イン・サービス](#page-608-0)- UCMDB の分布 」( 609ページ) を参照してください。

<sup>l</sup> 結合 **:** 連携フローおよびデータ・イン・フローで,CI を結合します。結合は,定義済みの調整優 [先度ルールにしたがって行われます。詳細については,「調整優先度ルールを使用した一致する](#page-612-0) CI の結合 」( 613ページ) を参照してください。

これらのサービスは, 異なるソースから UCMDB にデータを挿入するためのデータ・イン・プロセス時, お よび TQL クエリ計算時に異なるデータ・リポジトリから情報を接続または結合するための連携時に動 作します。

## <span id="page-602-0"></span>識別サービス

識別サービスでは, 識別ルールを使用して CI を識別します。 識別ルールは, 3 つの基準セットで構 成されます。

- <sup>l</sup> 識別基準 **:** 新しく導入した CI と一致するすべての候補 CI を検索するための,すべての条件を 定義する一連の基準です。識別基準のいずれかが満たされると,2 つのCI は同一です。
- <sup>l</sup> 一致基準 **:** 一致基準には 2 つのタイプがあります。
	- **一致確認基準 :** 識別(前の手順)の実行後に残ったすべての候補に適用する一連の基準 です。一致確認が正常に完了するのは,適用したすべての確認基準がtrue またはデータの 欠落( NA) の場合のみです。
	- **一致検証基準 :**一致確認の実行後に残ったすべての候補に適用する. 順序付けられた一 連の基準です。各基準について,次の結果が予想されます。
		- 結果がtrue の場合,一致を示します
		- 結果がfalse の場合, 不一致を示します
		- データの欠 落(NA)の場合, 調整プロセスの次の基準に進む必要があります。 すべての検 証基準がNA の場合,一致確認後に残った候補はすべて,一致とみなされます。

2つの CI が同 一 であるかどうかを( 識 別 ルールに従って) 判 断 する際 には, 各 基 準 が評 価 されます。 上に挙げた項の各基準には,1 つ以上の条件が含まれています。条件には 2 つのタイプがあります。

- <sup>l</sup> 属性条件 **:** 2 つのCI について,条件用に定義された所定の属性の値として同じ値( または,大 文字と小文字の相違を無視して同じ値) を持つかどうかをテストします。
- <sup>l</sup> 接続済み **CI** 条件 **:** 2 つのCI について,条件用に定義された接続済み CI 数が同じかどうかを テストします。

1 つの基準がtrue 値に評価されるには,すべての条件がtrue と評価される必要があります。1 つの 条件がfalse と評価された場合は,その基準全体がfalse と評価されます。1 つの条件を評価で きない場合(識別されている2つのCIのいずれかで,必要なデータがない場合), 条件は unknown として返されます。このため,それが含まれている基準全体がunknown として返されます。

識別プロセスは次のとおりです。

- 1. 少なくとも **1** つの識別基準が **true** である **:** 識別プロセスで,識別基準がテストされます。
	- 少なくとも 1 つの識別基準がtrue として返された場合は, 識別プロセスが続行します。
	- true として返される識別基準がない場合, CI が同一でないため, 識別プロセスはここで終 了します。
- 2. CI 間に矛盾があるかどうか。 識別プロセスで,確認基準がテストされます。
- 確認データのすべてがtrue または unknown のいずれかとして返される場合, 識別プロセスは 続行します。
- そうでない場合,2つのCI 間に矛盾があり,同一ではありません。 識別プロセスはここで終了 します。
- 3. 検証基準を評価する **:** 識別プロセスで,各検証基準の優先度に基づき,検証基準が1 つず つテストされます。
	- 検証基準が満たされた場合, 2つのCI は同一です。
	- 検証基準のいずれも満たされなかった場合,検証基準は false として返され, 2 つの CI は 一致しません。
	- 検証基準のいずれも satisfied または refuted でない場合
		- i. 次の優先度の基準が評価されます。
		- ii. 残っている基準がない場合(優先度が最後の基準が評価された場合), 2つのCIは 同一です。

#### 識別プロセスの例

この例では、次のアイテムを使用します。

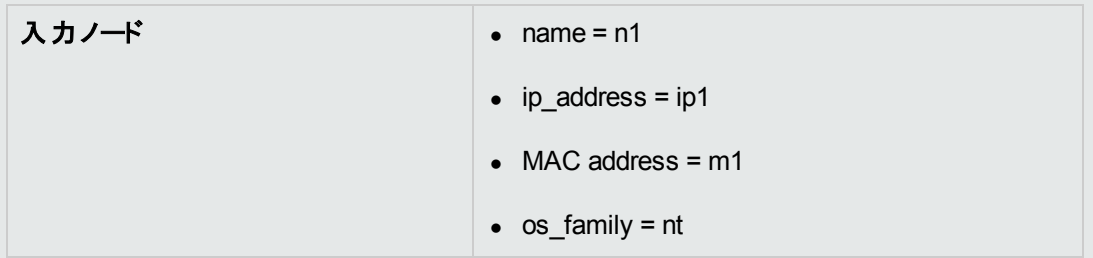

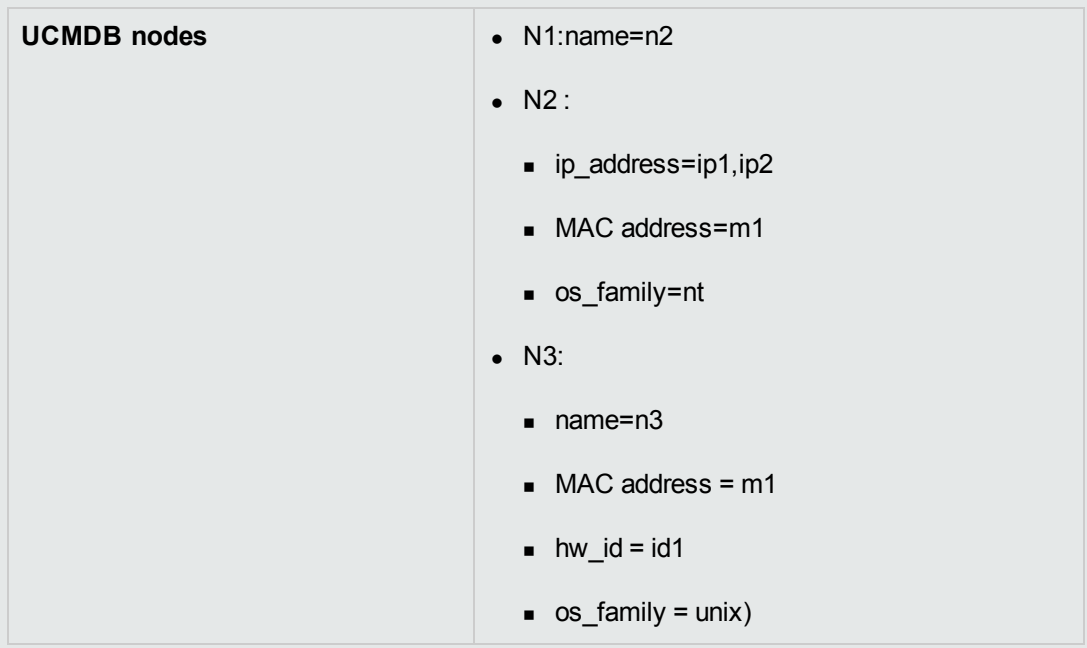

- 1. 各 UCMDB ノードに対して,識別基準を実行します。
	- ノード N1 はいずれの識別基準とも一致しないので, 候補リストには追加されません。
	- ノード N2 は入 カノードのIP 識別基準と一致するので, 候補リストに追加されます。
	- ノード N3 は IP 識別基準では入力ノードと一致しないが,MAC アドレス識別基準では 一致するので,候補リストに追加されます。

このため,候補リストには N2 とN3 が追加されます。

2. 候補リストの各ノードに対して,OS 一致確認基準を実行します。ノード N3 は,OS が UNIX で入 カノード OS が NT のため,このルールに適合しません。そのため,N3 は候補リ ストから削除されます。

候補リストにはN2 が追加されます。

3. ノード N2 に対して,一致検証基準を 1 つずつ実行します。ノード N2 にはデータ競合がな いため,一致検証基準は承認され,N2 は一致とマークされます。

識別プロセスの結果は次のようになります。 N2 = ip\_address=ip1,ip2, MAC address=m1, os\_family=nt

一致基準を設定するには,[「識別基準および一致基準の設定](#page-605-0) 」( 606ページ) を参照してください。 識別ルールの設定例については,[「識別設定の例 」](#page-607-0)( 608ページ) を参照してください。

注**:** 識別プロセスでは,標準設定で 2,000,000 マッピングに制限されている ID マップが作成され ます。2 つのCI についての各識別は,それらのCI のそれぞれに対する個別のマッピングとして考

慮されます。さらに,1 つのCI につき 5,000 マッピングという標準設定の制限が存在します。ID マップが大きすぎるというエラーが発生した場合,データに問題がある可能性を示している場合 があります( たとえば,単一のIP アドレスに接続するノードの数が多すぎ る) 。**cmdb.reconciliation.identification.log** に警告が記録されていないかチェックしてくださ い。警告が存在しない場合は,**cmdb.reconciliation.log** をチェックして,通常記録されない 項目についてその実際のID マップを検査してください。

## <span id="page-605-0"></span>識別基準および一致基準の設定

データソース,利用可能な資格情報,特定のシステム·セキュリティ設定によっては, CI の識別時 に,統合ポイントで限られた属性のみにしかアクセスできない場合があります。

たとえば, IP 範囲ディスカバリで 2 つの IP アドレス( 10.12.123.101 と 16.45.77.145) が検出され, 2 つ のノード が作成されたとします。 ただし,詳細なシステム・ディスカバリにより, これら2つのIP アドレス は,実際には同じノードの2 つのネットワーク・インタフェースに設定されていることが検出されました。

このことは,識別の際に,常に単一の一致属性を信頼できるとはかぎらず,CI の識別に役立つ可 能性があるほかの属性も指定する必要があることを示しています。前述の例では,ノード識別属性 に IP アドレスまたはネットワーク・インタフェースを指定できます。IP アドレスを使用して CI を識別する と,検出された 3 つのノードすべてが同じノードであることがわかります。

たとえば, 詳細なシステム・ディスカバリにより, IP アドレス 10.12.123.101 およびネットワーク・インタ フェースMAC1 のノードが検出されたとします。いずれかの時点で,そのノードはシャット ・ダウンされ, 同じ IP アドレス( 10.12.123.101) はネットワーク・インタフェースMAC2 の別のノードに割り当てられまし た。これら2つのノードは IP アドレスは同じですが, 同じ CI でないのは明らかです。 ネットワーク・イン タフェース・データで一致検証を実行すると,同じノードでないことがわかります。

識別基準は候補の選択に使用し,一致基準は識別結果の承認または却下に使用します。たと えば,入力 CI A を処理しているときに,識別候補 B とC を取得し,一致基準により B が却下された とします。この場合,C が残り,これは A がC として識別されることを意味します。

#### 識別基準

調整エンジンが異なるデータ・ソースから受け取るデータには,CI の識別に必要な属性( トポロジ) の さまざまなサブセットが含まれます。識別基準には,CI 照合を実行できる可能性のあるすべての属 性を含めます。

#### 仕様

各識別基準では,CI 照合に使用できる可能性のある条件が定義されます。基準には,ノード名 などの属性,または IP アドレスなどのトポロジを指定できます。1 つの基準に 2 つ以上の基準を含め て,複雑な照合ルールを作成できます。[等しい]や[含まれる]などさまざまな条件演算子を含める ことも,CI 内で常に一致を可能する値を定義するマスタ値を含めることもできます。

識別プロセスの間,一致するすべての候補 CI を検索するために,すべての識別基準が実行されま す。

#### 利用可能なノード識別基準

データ・フロー管理ガイド 第20章: データの調整

- $\bullet$  HW ID
- ネットワーク・インタフェース(条件演算子を含む)
- ノード名
- IP アドレス(条件演算子を含む)

#### 一致基準

識別基準では,データの照合に使用できる可能性のあるすべての属性のリストが表示されますが, 一致基準には CI 照合に必須の属性が含まれます( 存在する場合) 。つまり,2 つのCI が識別基 準によって一致の候補としてマークされている場合,一致基準では,条件に一致するためのデータ が両方のCI に存在するかどうかが確認されます。

一致基準は,複数の一致がある場合に,データ・イン・プロセス中に CMDB から CI を結合するかど うかを判断する際にも使用されます。CI が結合されるのは,一致基準を満たす場合のみです。一 致基準を満たさない CI が1つでもある場合は, 結合は実行されません。

#### 仕様

一致基準が満たされるのは,2 つの候補 CI が同じ必須データ( その基準で定義された) を持つ場 合,データが条件に一致する場合,または少なくとも 1 つのCI に必須データがない場合です。

- ー致基準は、次の2つのカテゴリに分類できます。
- <sup>l</sup> 一致確認基準 2 つの候補 CI が確認基準を満たさない場合,これらのCI は一致しません。
- 一致検証基準 2 つの候補 CI が優先度の高い基準を満たす場合(欠落データなし),優先度 の低い検証基準はチェックされず,CI は一致とマークされます。同様に,2 つの候補 CI が優先度 の高い検証基準を満たさない場合,優先度の低い検証基準はチェックされず,CI は不一致と マークされます。

#### 利用可能なノード一致基準

- 一致確認基準では, 確認に検出された OS データが使用されます。2つのノードで OS データが 検出され,このデータが一致しない場合,これら 2 つのノードは一致しません。
- 一致検証基準(優先度の一番高いものから低いものに,順に表示)
	- [含まれる]演算子を持つネットワーク・インタフェース
	- [等しい]演算子を持つノード名
	- [等しい]演算子を持つ HW ID

同じ HW ID を持つ 2 つのノードが検出された場合,ネットワーク・インタフェースやノード名が異 なっていても,これらのノードは一致とマークされます。一方,2 つのノードで検出された HW ID が 異なる場合,ネットワーク・インタフェースやノード名が同じであっても,これらのノードは一致とは マークされません。ネットワーク・インタフェース・ルールがチェックされるのは,ノードの1 つで HW ID が検出されなかった場合のみです。

## <span id="page-607-0"></span>識別設定の例

## 「**vlan**」**CI** タイプの識別設定のサンプル

```
<identification-config type="vlan">
    <identification-criteria>
         <identification-criterion>
             <attribute-condition attributeName="vlan_id"/>
             <connected-ci-condition ciType="physical_port" linkType="member
ship">
                 <overlap-fixed-operator number-of-matches="1"/>
             </connected-ci-condition>
         </identification-criterion>
     </identification-criteria>
</identification-config>
```
### 「**Installed Software**」**CI** タイプの識別設定サンプル

```
<identification-config type="installed_software" xmlns:xsi=
"http://www.w3.org/2001/XMLSchema-instance" xsi:noNamespaceSchemaLocation=
"C:\StarTeam\UCMDB\mam\ws\assets\dc\backend\reconciliation\src\main\
resources\schema\reconciliation.xsd"
                 description="Installed Software is identified by a combination of th
eir
container Node and either its Name or DML Product Name.
Two similarly identified installed software will be considered different
entities in case of mismatch of either File System Path, DML Product Name or
its Name.">
        <identification-criteria>
                 <identification-criterion>
                          <attribute-condition attributeName="dml_product_name"/>
                          <attribute-condition attributeName="root_container"/>
                 </identification-criterion>
                 <identification-criterion>
                          <attribute-condition attributeName="name"/>
                          <attribute-condition attributeName="root_container"/>
                 </identification-criterion>
        </identification-criteria>
        <match>
                 <verification-criteria>
                          <verification-criterion>
                                  <attribute-condition attributeName="file_system_path"/>
                          </verification-criterion>
                 </verification-criteria>
                 <validation-criteria>
                          <validation-criterion priority="1">
```

```
                <attribute-condition attributeName="dml_product_name"/>
                            </validation-criterion>
                            <validation-criterion priority="2">
                                     <attribute-condition attributeName="name"/>
                            </validation-criterion>
                  </validation-criteria>
         </match>
</identification-config>
```
# <span id="page-608-0"></span>データ・イン・サービス - UCMDB の分布

識別 サービスの実行後, データ・イン・サービスによって, 識別データが結合され, UCMDB に挿入さ れます。CI を作成すると,安定 ID が生成されます。名前,属性名,プロパティ値が正規化時に変 更されても,この安定 ID はそのままになります。

データ・イン・サービスが解決する主な問題の1 つとして,入力 CI が複数のUCMDB CI と一致する 場合に行う処理の決定が挙げられます。

この決定を行うため,データ・イン・サービスは一致基準を使用します。

プロセスは次のとおりです。

- 1. 入力 CI が一致するそれぞれのUCMDB CI と結合されます。
- 2. この結合の結果のCI の各ペアに対して,一致基準が実行されます( 確認基準と検証基準) 。
	- 少なくとも 1 つのペアが一致基準チェックに合格しない場合, そのCI は結合されません。 デー タ・イン・サービスはこの入力 CI を無視します。
	- すべてのペアが一致基準チェックに合格する場合, そのCI は結合されます。

注**:** CI が結合サービスによって結合されます。

複数のCI の一致の例については,次を参照してください。

- [「複数の](#page-610-0)CI 一致 例 1」(611ページ)
- <sup>l</sup> 「複数 CI [の一致](#page-611-0) 例 2」( 612ページ)

## サーバサイド のデータの正 規化

新規 CI で CMDB を分布する前に,サーバは入力データを次のように正規化します。

- <sup>l</sup> **ip\_address** タイプのCI が報告されたときに,**name** または **ip\_address\_value** 属性のいずれかが データを含んでいる場合,データを含んでいない方の属性が自動的に分布されます。
- **ip\_subnet** タイプの CI が報告されたときに, **network\_netmask** または **ip\_prefix\_length** 属性の

いずれかがデータを含んでいる場合,データを含んでいない方の属性が自動的に分布されます。

<sup>l</sup> 特定の属性に対して **REPLACE\_VALUE\_WITH\_VALUE\_FROM\_SYSTEM\_PROPERTY** 修 飾子を定義すると,指定したシステム・プロパティ値によりこの属性が正規化されます。

たとえば,標準設定により,**routing\_domain** 属性には **REPLACE\_VALUE\_WITH\_VALUE\_ FROM SYSTEM PROPERTY 修飾子が含まれています。** 

- **ここで, CONSTANT TO\_REPLACE** データ項目は \${DefaultDomain} と定義されています。
- **SYSTEM\_PROPERTY\_NAME** データ項目は default.domain と定義されています。

これは,**ip\_address** タイプのCI が**routing\_domain** 属性の**\${DefaultDomain}** とともに報告さ れる場合,**routing\_domain** 属性に **default.domain** 設定の値が分布されることを意味します。

• CI 属性のディスカバリ自動トリム( DDM\_AUTOTRUNCATE) 修飾子が有効な場合, データベー スのエンコーディング設 定 に基 づき STRING タイプの結 果 がトリムされます。

注**:** 標準設定では,データベース・エンコーディングは UTF-8 として定義されます。このエンコー ディングは,インフラストラクチャ設定マネージャの[調整の設定 ] **>** [データベース エンコーディ ング]設定(**reconciliation.auto.truncate.db.encoding**) で変更できます。インフラストラク チャ設定マネージャにアクセスするには,[管理 ]**>**[インフラストラクチャ設定マネージャ]に移 動します。詳細については,『HP Universal CMDB 管理ガイド 』の「[インフラストラクチャ設 定マネージャ]ページ」を参照してください。

<sup>l</sup> CI 属性で大文字/小文字の修飾子が有効である場合,すべての結果の大文字/小文字が正 規化されます。大文字/小文字の修飾子を次に示します。

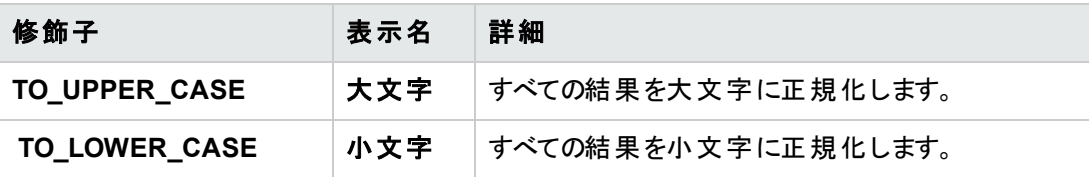

注**:** 廃止された修飾子である **DDM\_AUTOUPPERCASE** および **DDM\_ AUTOLOWERCASE** を使用し,有効にして,結果を大文字または小文字に正規化する こともできます。

• 属性のディスカバリ・自動トリム( DDM\_AUTOTRIM) 修飾子を有効にすると, 先頭および末尾の スペースおよびタブが文字列から削除されます。

属性の詳細については,『HP Universal CMDB モデリング・ガイド』の「CI タイプ属性」を参照してくだ さい。

## <span id="page-610-0"></span>複数の **CI** 一致 **-** 例 **1**

次の例では,競合のない異なる識別基準を持つ複数のCI をデータ・イン・サービスがどのように照 合するかを示しています。

1. サービスによって,入力バルク・データが受信されます。

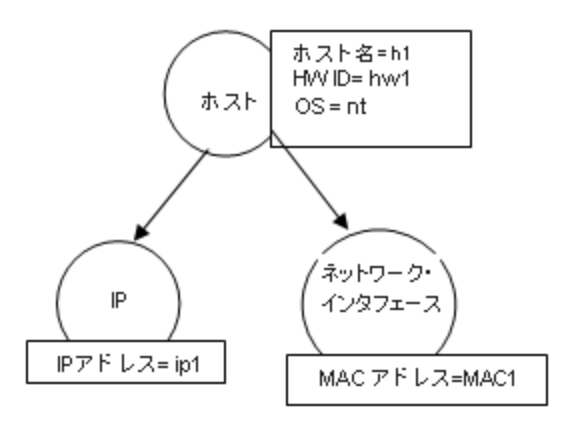

2. サービスによって,CMDB 内の一致 CI が識別されます。

この例では,入力ノードは異なる識別基準を持つ CMDB 内の4 つのノードと一致します。

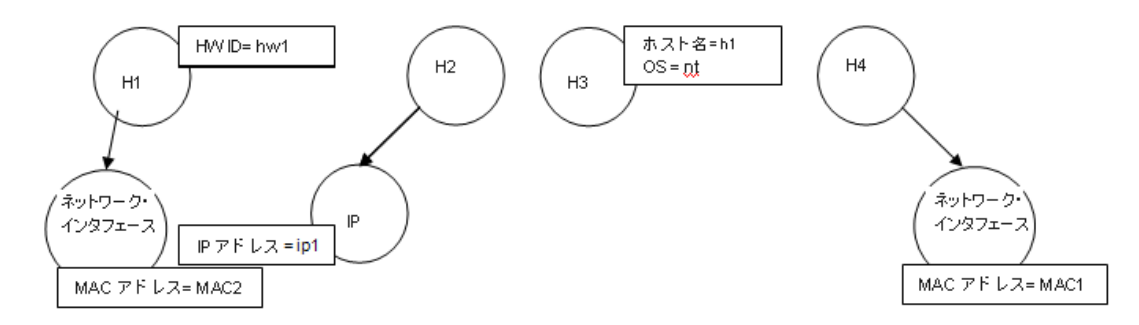

3. サービスによって,入力 CI がCMDB 内のそれぞれの一致 CI と結合されます。

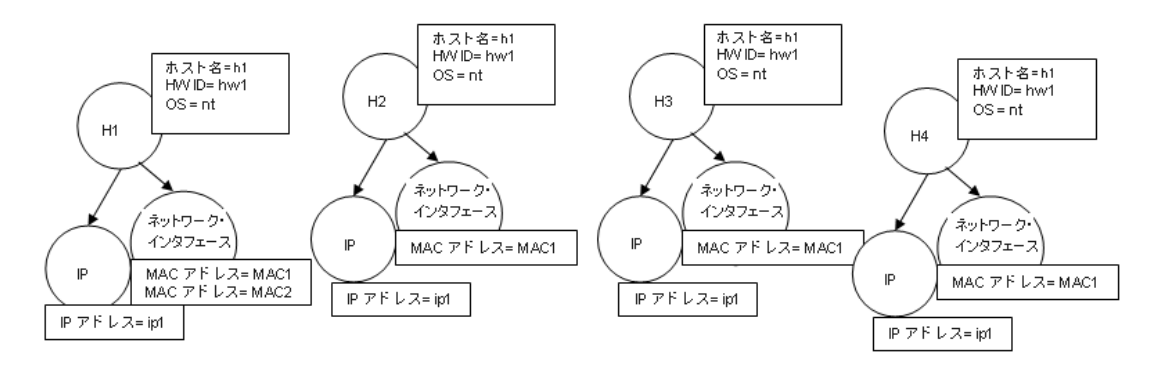

4. サービスによって,結合された CI 間で競合があるかどうかが確認されます。

ノード N2,N3,N4 は同じ CI であるため,これらの間に競合がないことは明らかです。ノード N1 とN2 の唯一の違いは,N1 に追加のMAC アドレスがある点です。MAC アドレス一致検証基 準では[含まれる]演算子が使用されるため, ノード N1 とN2 の間にも競合はありません。

結論 **:** CMDB の一致ノードとの競合はありません。

5. 決定 **:** データ・イン・サービスによって,すべてのCI が1 つのCI に結合されます。

複数のCI が1 つのCI [に結合される仕組みの詳細については,「調整優先度ルールを使用し](#page-612-0) た一致する CI の結合 」( 613ページ) を参照してください。

## <span id="page-611-0"></span>複数 **CI** の一致 **-** 例 **2**

次の例では,競合する異なる識別基準を持つ複数のCIをデータ・イン・サービスがどのように処理す るかを示しています。

1. サービスによって,入力バルク・データが受信されます。

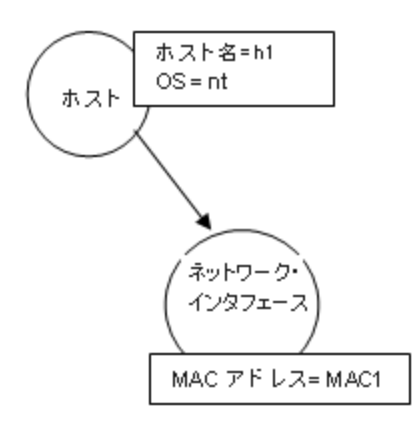

2. サービスによって,CMDB 内の一致 CI が識別されます。

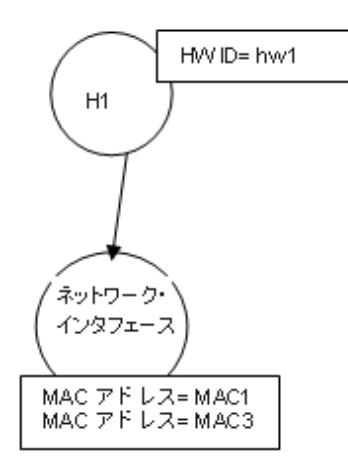

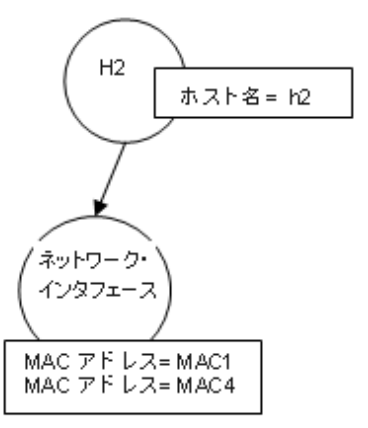
3. サービスによって,入力 CI がCMDB 内のそれぞれの一致 CI と結合されます。

この例では,入力ノードは,このなる識別基準を持つ CMDB 内の2 つのノードと一致してお り,CMDB 内の一致ノードと競合しています。ノード N1 とN2 は MAC アドレス一致基準が競 合しています。

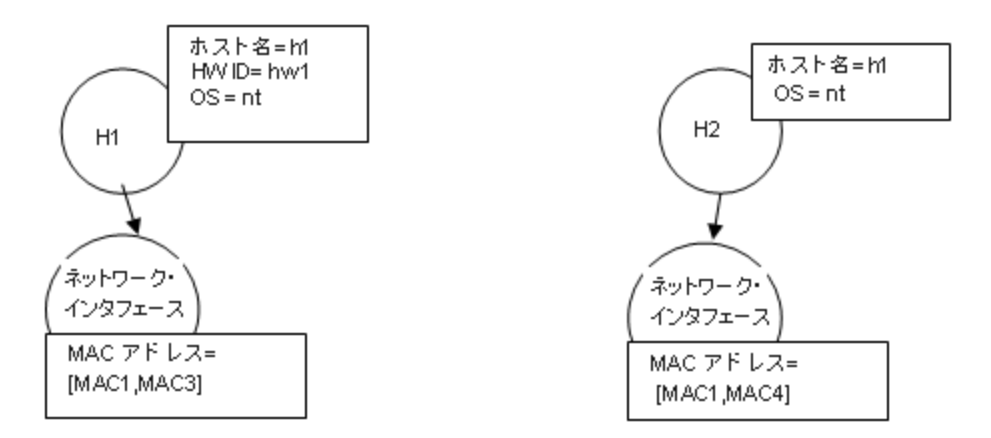

4. 決定 **:** すべてのCI を 1 つのCI に結合しないことを決定します。

# 調整優先度ルールを使用した一致する CI の結合

データ・インおよび連携時に CI が別のCI と一致した場合,それらのCI を結合する必要があります。 調整優先度マネージャを使用して定義する調整優先度は,一致する CI の結合方法を決定する 競合解決ルールです。

結合は,次の状況で必要になります。

- <sup>l</sup> データ・イン **:** 調整優先度マネージャで,すでに存在する CI を CMDB に挿入するかどうかを決定 します。
- <sup>l</sup> 連携 **:** 調整優先度マネージャで,複数のデータ・リポジトリから値の異なる同一のCI が提供され る場合のCI の扱い方法を決定します。

各 CIT および属性に対して各データ・リポジトリの優先度を定義することにより,この問題を解決でき ます。

詳細については,「調整優先度を CI [タイプに追加する方法 」](#page-615-0)( 616ページ) を参照してください。

# 識別ルールの作成方法

このタスクでは,識別ルールのXML スキーマを作成する方法を説明します。

識別ルールは XML ファイルで定義します。 ルールでは, 特定のCI タイプの必要な識別と一致基準 を記述します。

識別 ルールを CI タイプに適用すると, CI タイプの子孫のそれぞれに独自の識別 ルールがある場合を 除き,CI タイプの子孫にも適用されます。

識別ルール・ドキュメントは空白のドキュメントから作成するか,既存情報を基礎として作成します。

注**:** UCMDB には,ノード,実行中のソフトウェアなど,頻繁に使用され,問題の多い CIT のた めの定義済み識別基準ルールが含まれます。

### 識別ルールを作成するには,次の手順を実行します。

- 1. [モデリング]>[**CI** タイプ マネージャ]に移動します。
- 2. [詳細]タブをクリックします。
- 3. [識別]領域の[識別]フィールドで,[識別ルール別]を選択し,[識別]領域の最下部にある [編集]をクリックします。
- 4. 表示された[識別ルールを編集]ダイアログ・ボックスで,識別ルールの識別基準および一致(確 認と検証) [基準を定義します。スキーマの要素と属性の詳細については,「識別ルールのスキー](#page-616-0) マ」( 617ページ) を参照してください。

# 識別基準セクションの例

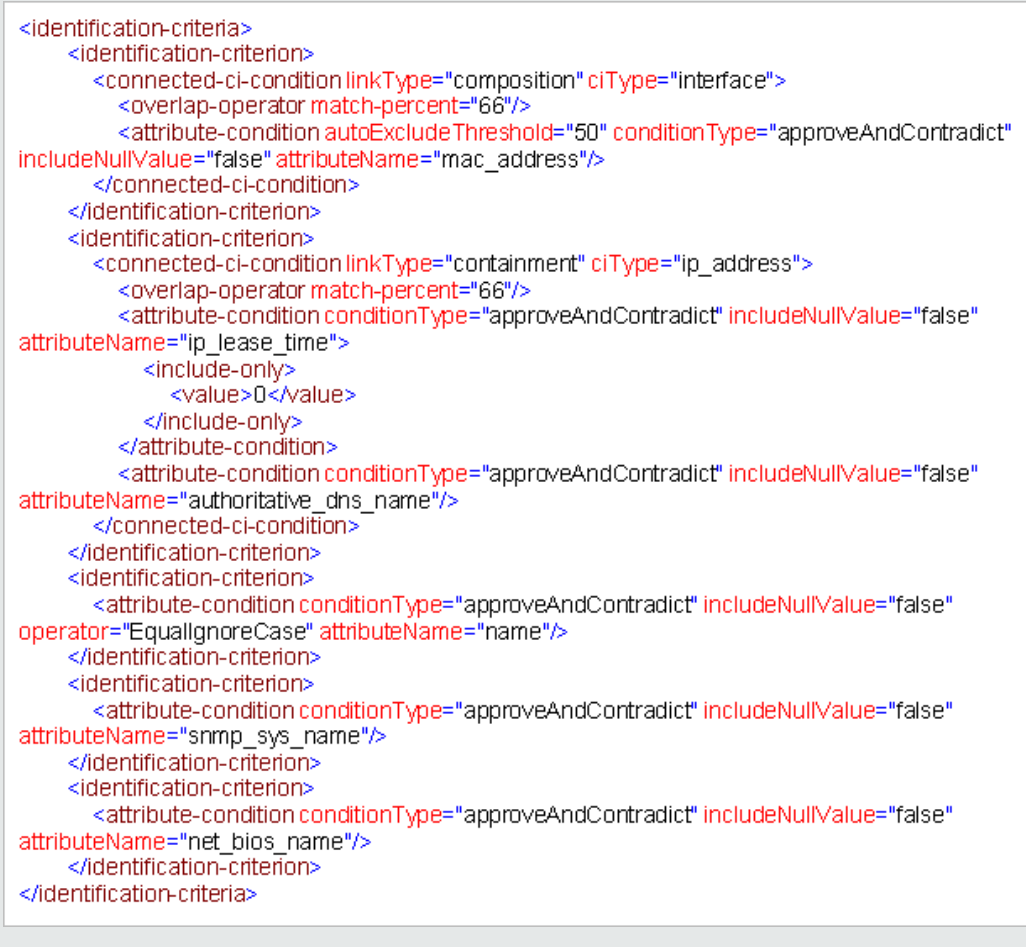

### この例では,

- **接続されているインタフェース CI タイプとmac\_address** が66% 一致する必要がありま す。
- 同じ値のmac\_adress を持つ識別候補とCMDB の数が等しいか,50 より大きい場 合,この値は以降の識別プロセスから自動的に除外されます。
- 名前属性が同一である必要があります。
- 名前属性では大文字と小文字を区別しません。
- 接続されている IP アドレスが66% 一致する必要があります。
- 一致するには, 接続している IP アドレスの名前とrouting\_domain の両方が同一であ る必要があります。
- <sup>n</sup> **bios\_uuid** 属性が同一である必要があります。
- 調整エンジンで一致を検索するには, 識別基準のいずれか1つを満たす必要がありま す。

## 一致基準セクションの例

### <match>

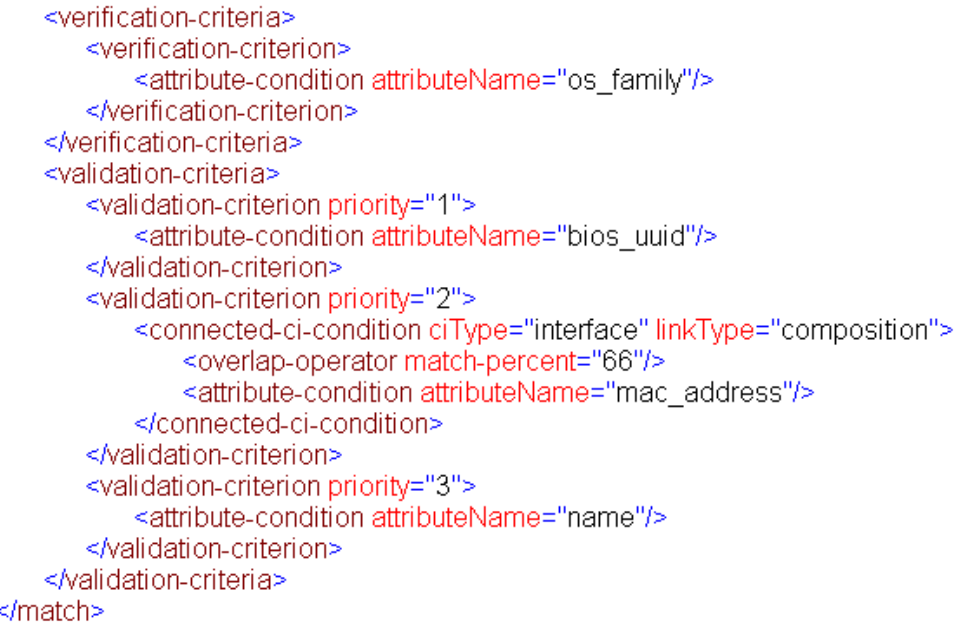

#### この例では,

- 条件の構造は,識別セクションの条件の構造と同じです。
- この例では, 1つの優先度基準のみ指定されていますが, 同じ優先度を持つ多くの基 準を指定できます。

# <span id="page-615-0"></span>調整優先度を CI タイプに追加する方法

1. [データ フロー管理 ] **>** [調整優先度 ]モジュールに移動します。

- 2. [CI タイプ]表示枠で,CI タイプを選択します。
- 3. [CI タイプ上書き]表示枠で,統合を選択し, [優先度]フィールドの値を変更して優先度を変 更します。
- 4. 選択した CI タイプの特定の優先度を設定するには,次の手順を実行します。
	- a. 「属性上書き]パネルで, 「**追加**] <sup>+</sup> をクリックします。
	- b. [属性の追加 ]ダイアログ・ボックスで,リストから属性を選択し,[**OK**]をクリックします。
- 5. [属性上書き]表示枠で属性を選択し,[優先度]フィールドの値を変更します。

注**:** 属性を標準設定値にリセットするには,[属性上書き]表示枠で属性を選択し,[属 性をリセット] 2 をクリックします。

6. [CI タイプ]表示枠で[保存] をクリックして,変更を保存します。

# <span id="page-616-0"></span>識別ルールのスキーマ

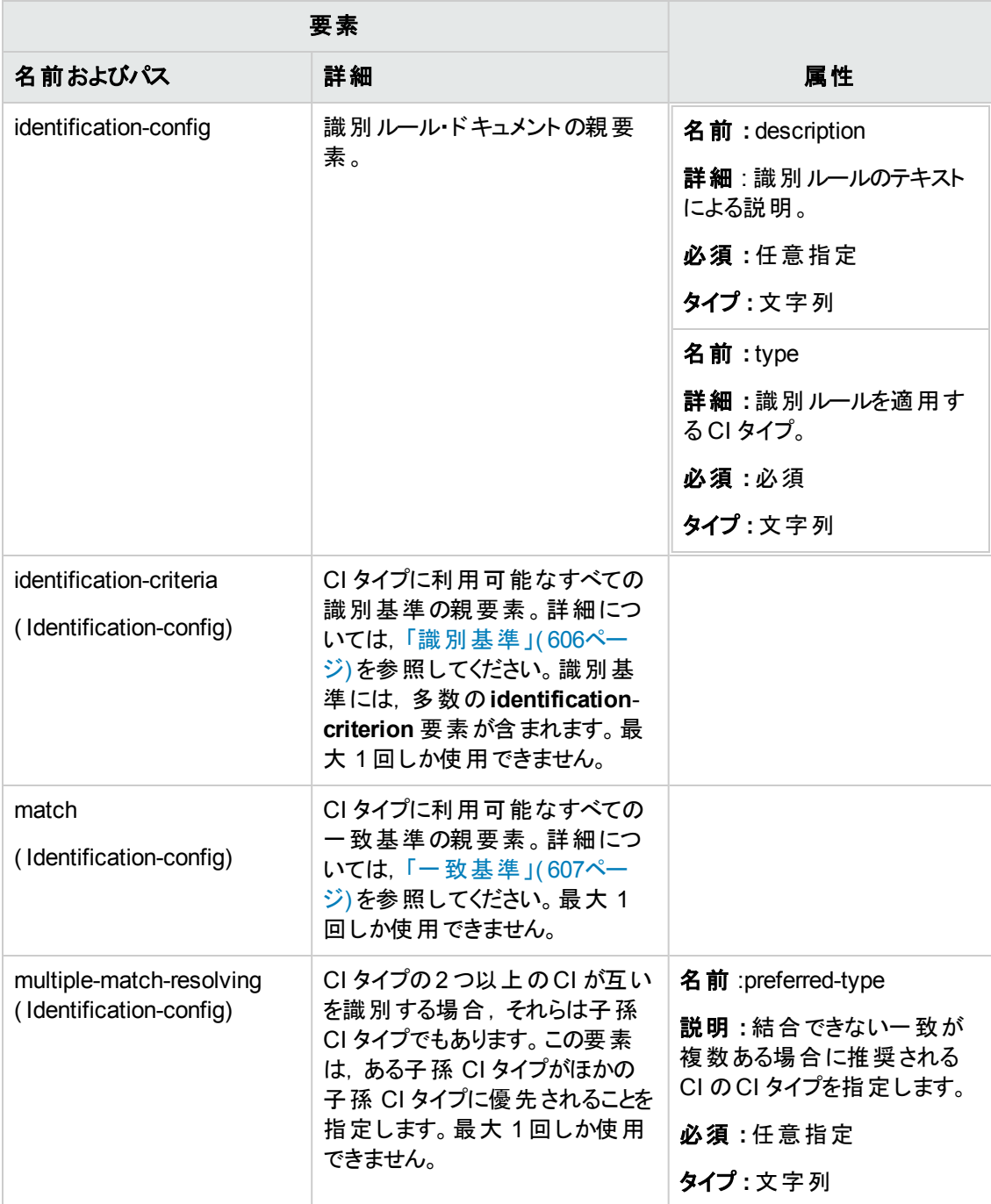

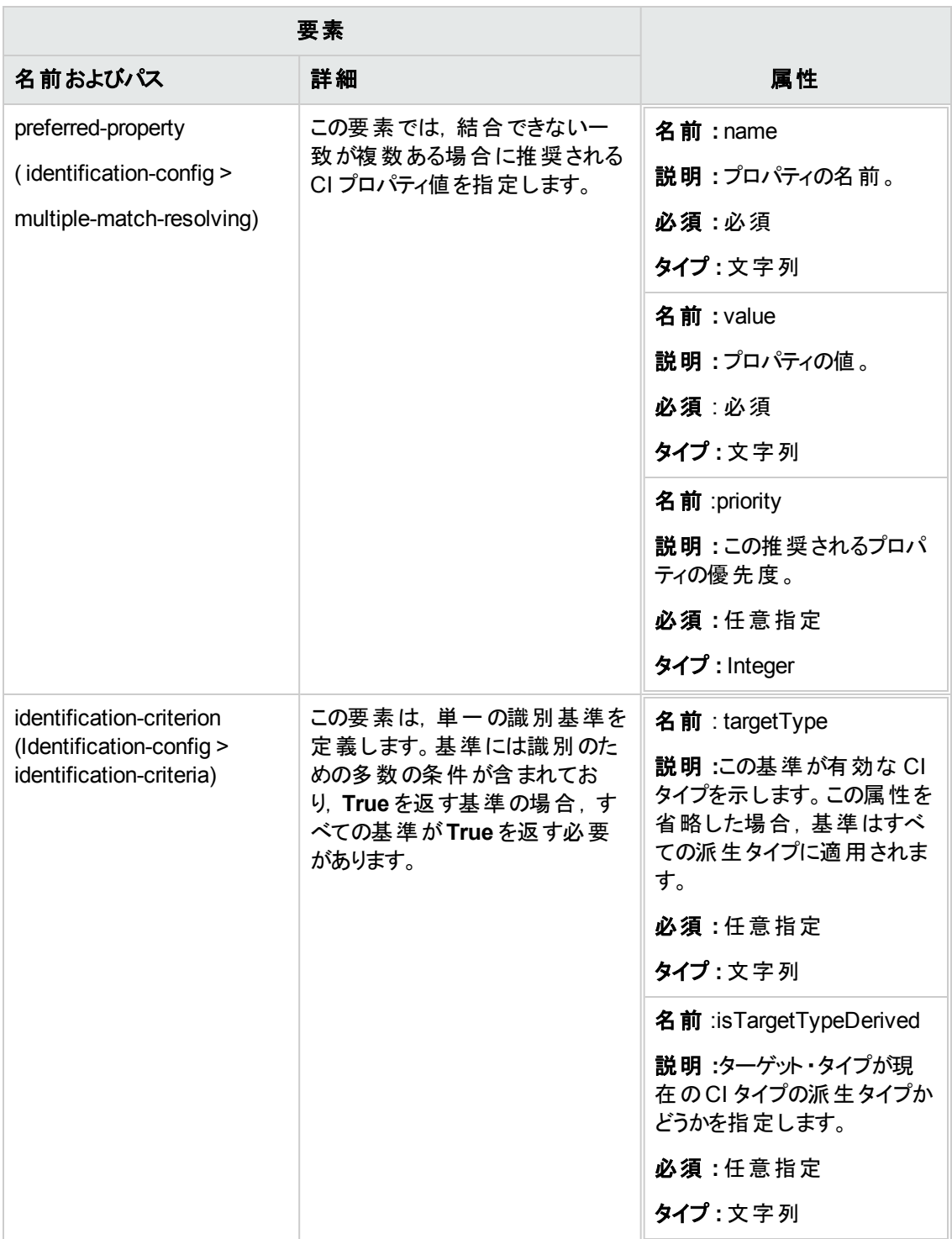

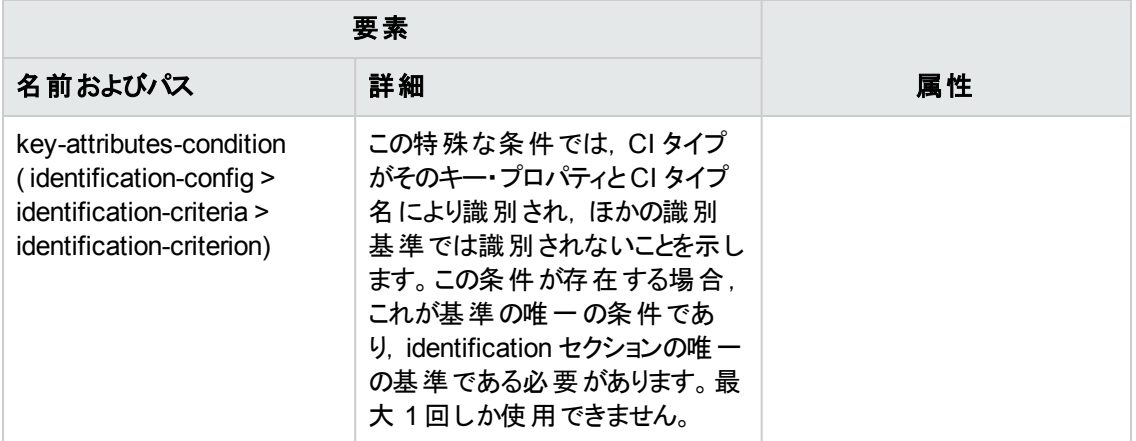

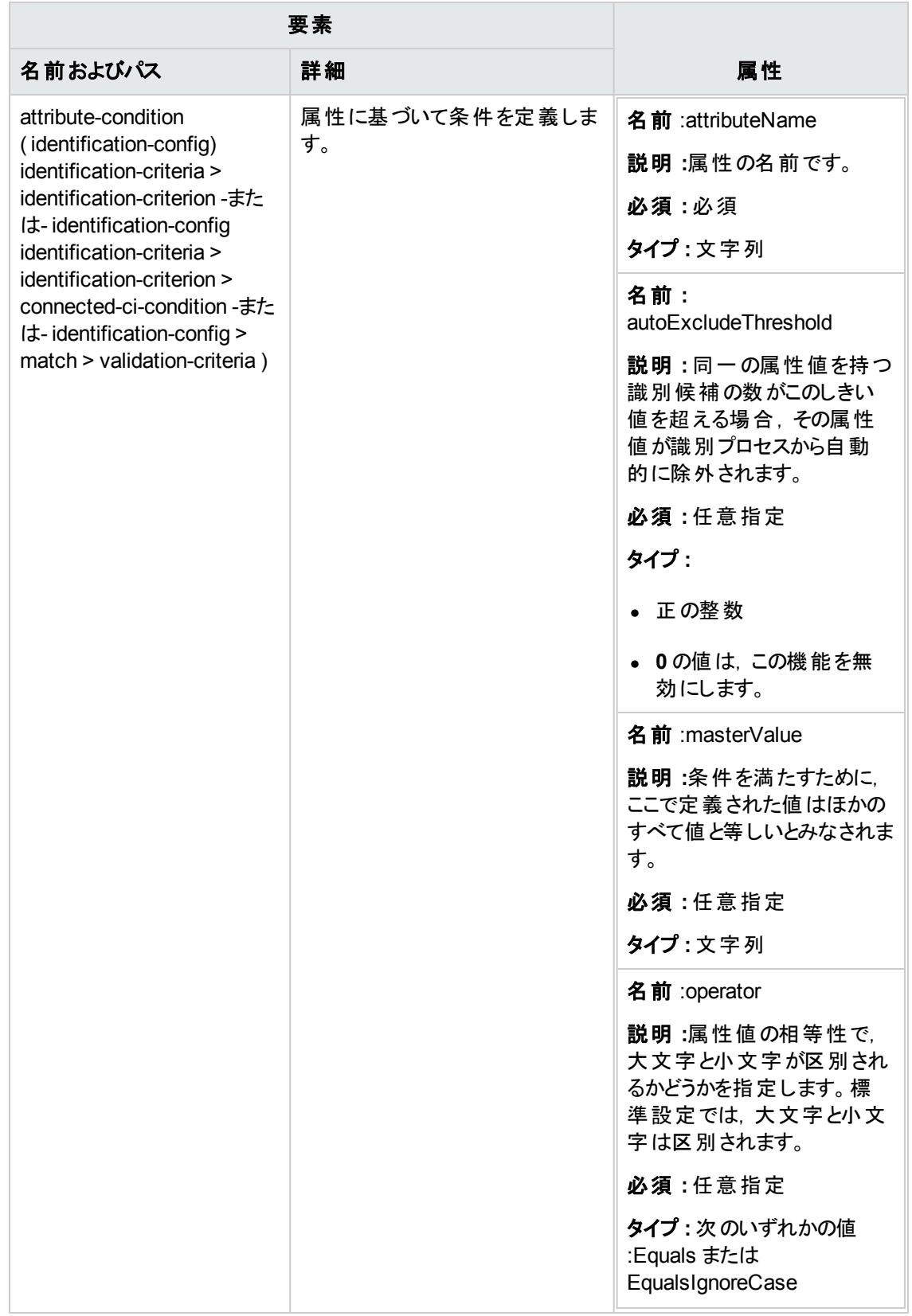

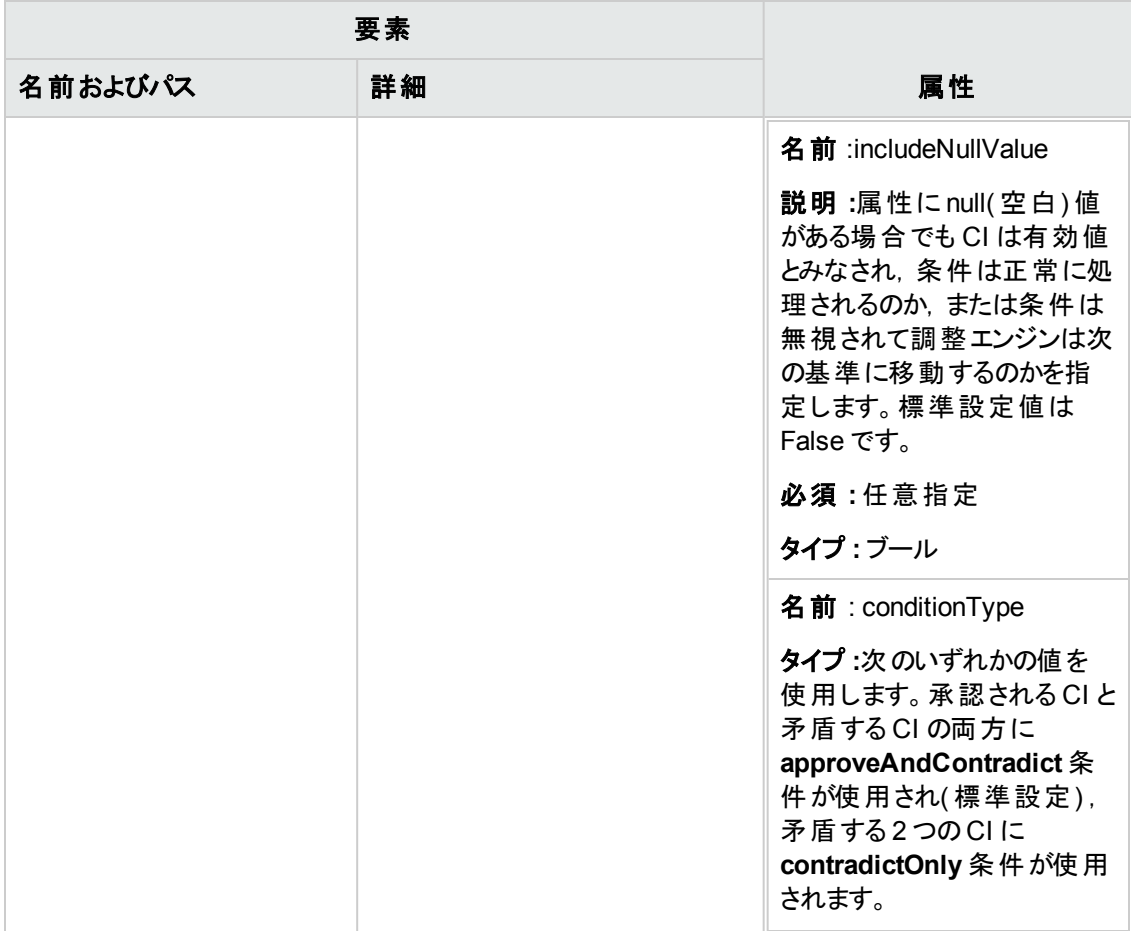

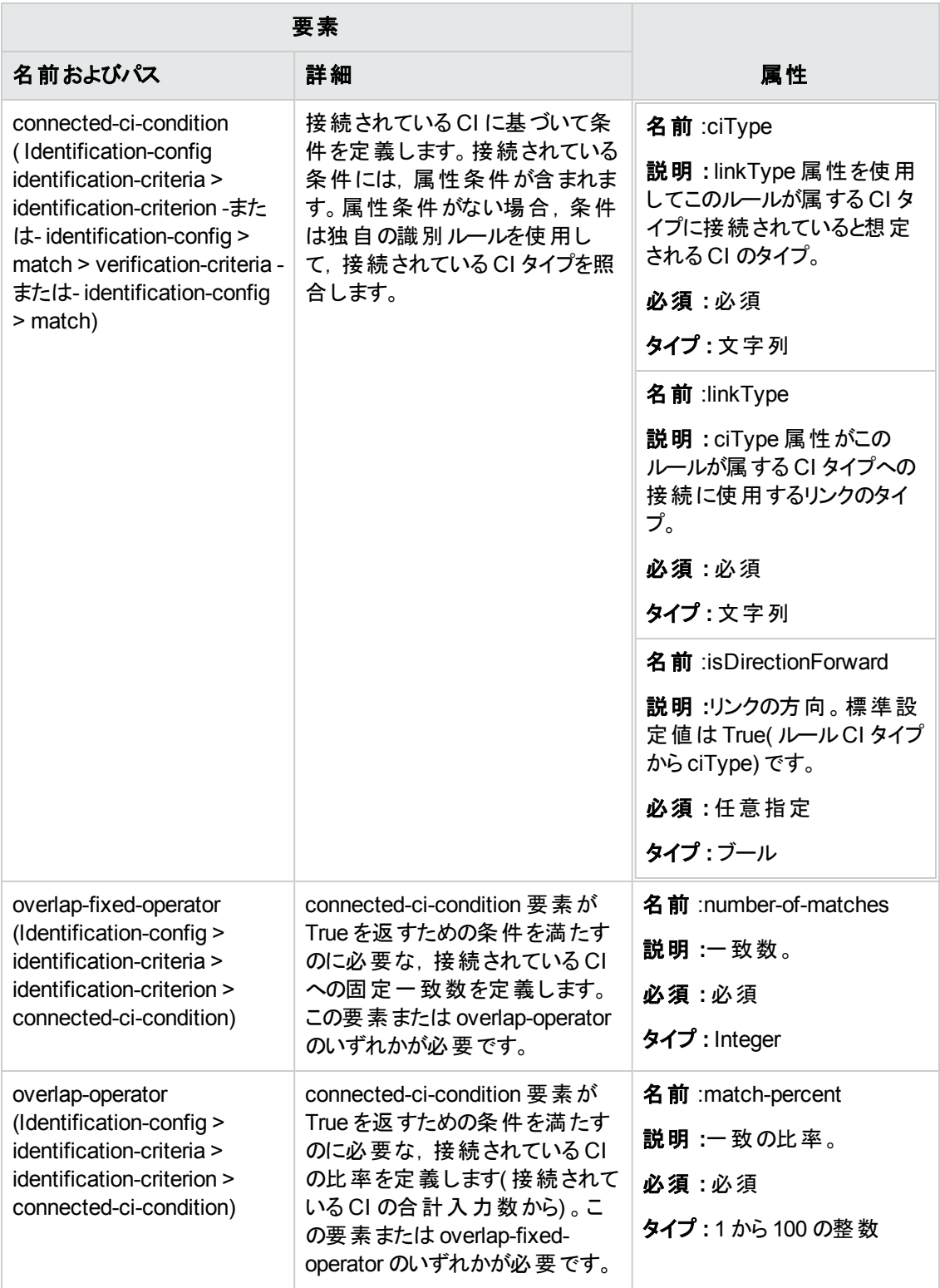

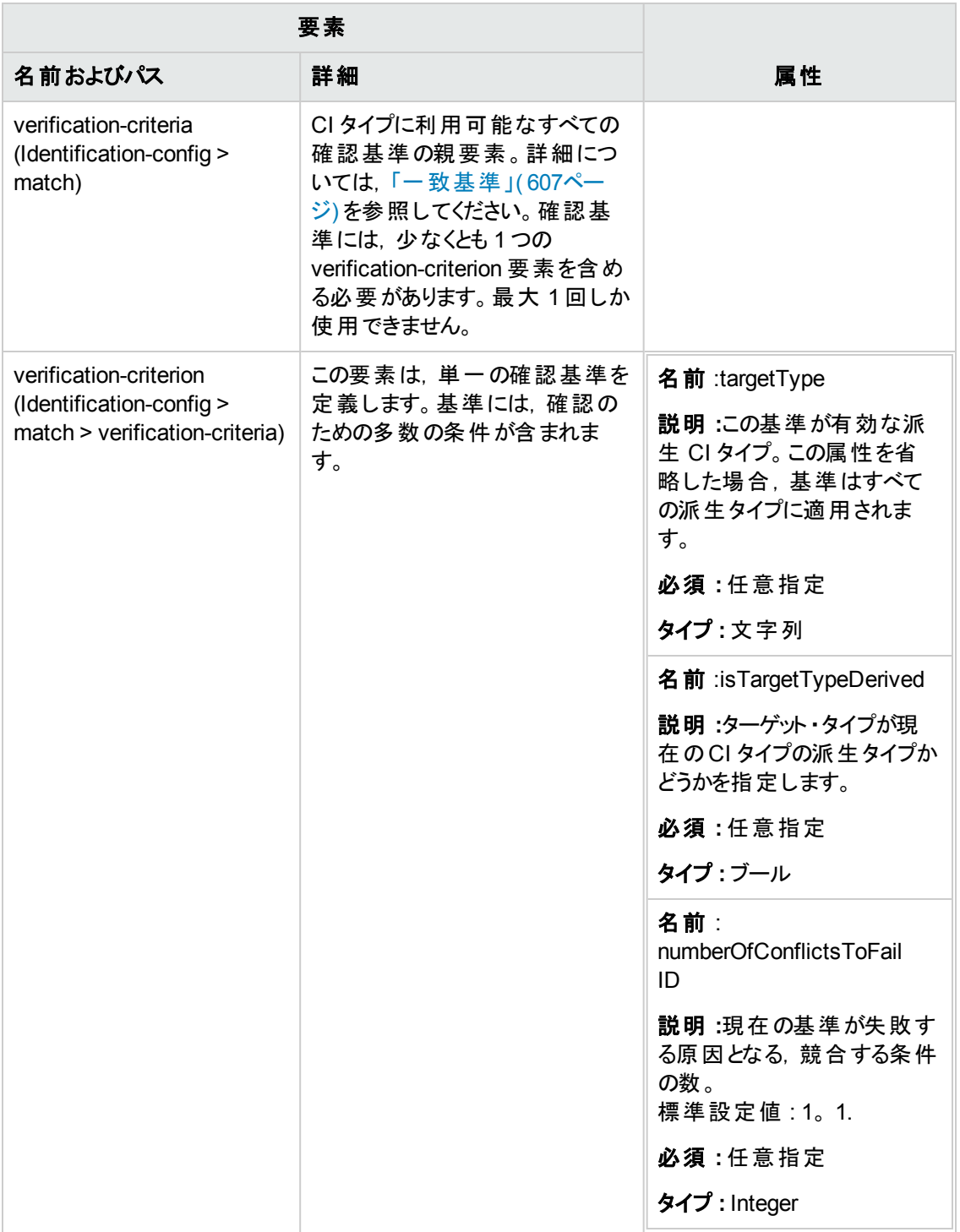

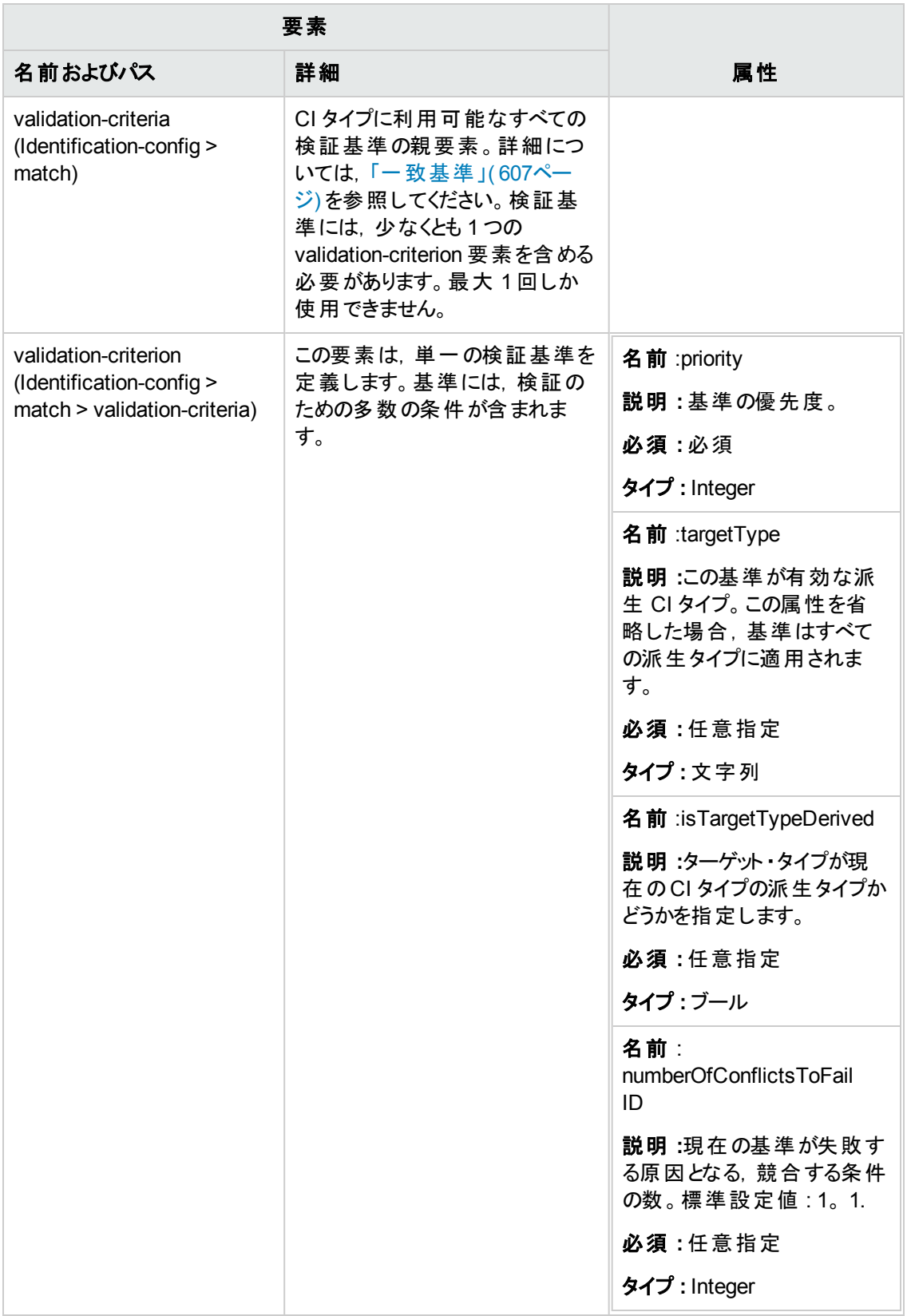

# [調整優先度]ウィンドウ

このウィンドウでは,特定の統合ポイント,CIT,属性に対して調整優先度を指定できます。

すべての統合ポイントの調整優先度を表示,変更できる中心的な場所が調整優先度マネージャ です。

注**:** 一方[統合ポイント ]表示枠では,選択した統合ポイントでのみ調整優先度を変更できま す。詳細については,「[統合ポイント]表示枠」(290ページ)を参照してください。

調整エンジンの詳細については,[「データの調整 」](#page-601-0)( 602ページ) を参照してください。

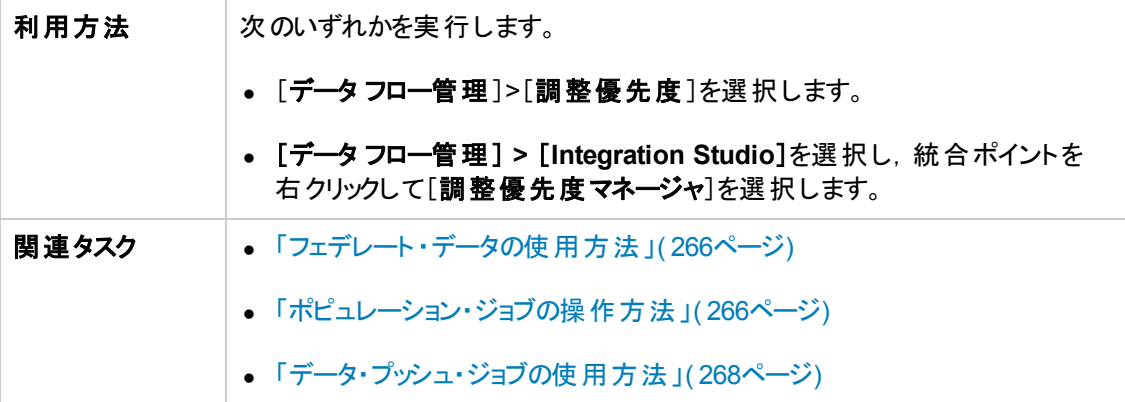

ユーザ・インタフェース要素の説明を次に示します。

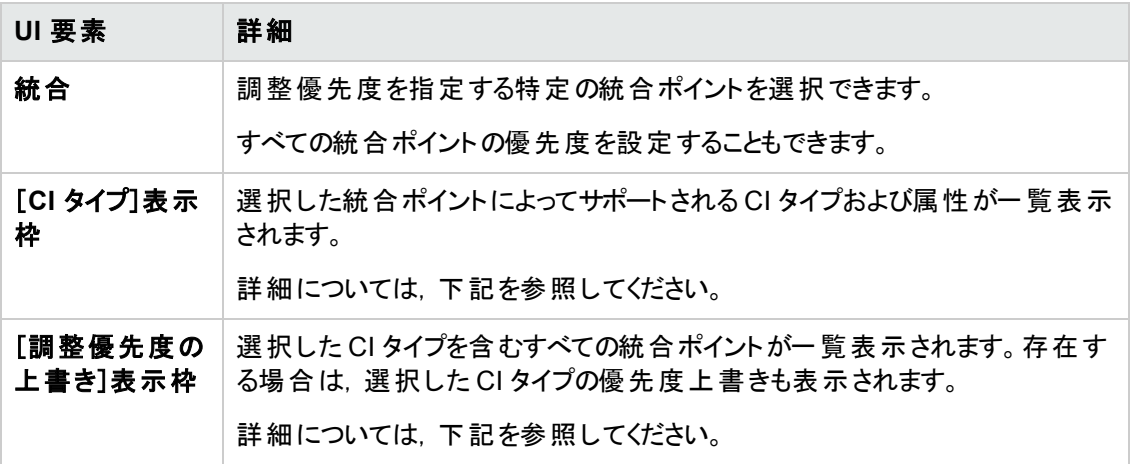

# [**CI** タイプ]表示枠

この表示枠には, 選択した統合ポイントによってサポートされる CI タイプおよび属性が一覧表示され ます。

注**:** 手動で上書きした項目がツリー内にある場合,その項目とその親項目にはすべて,CI タイ プの横にアスタリスクが表示されます。

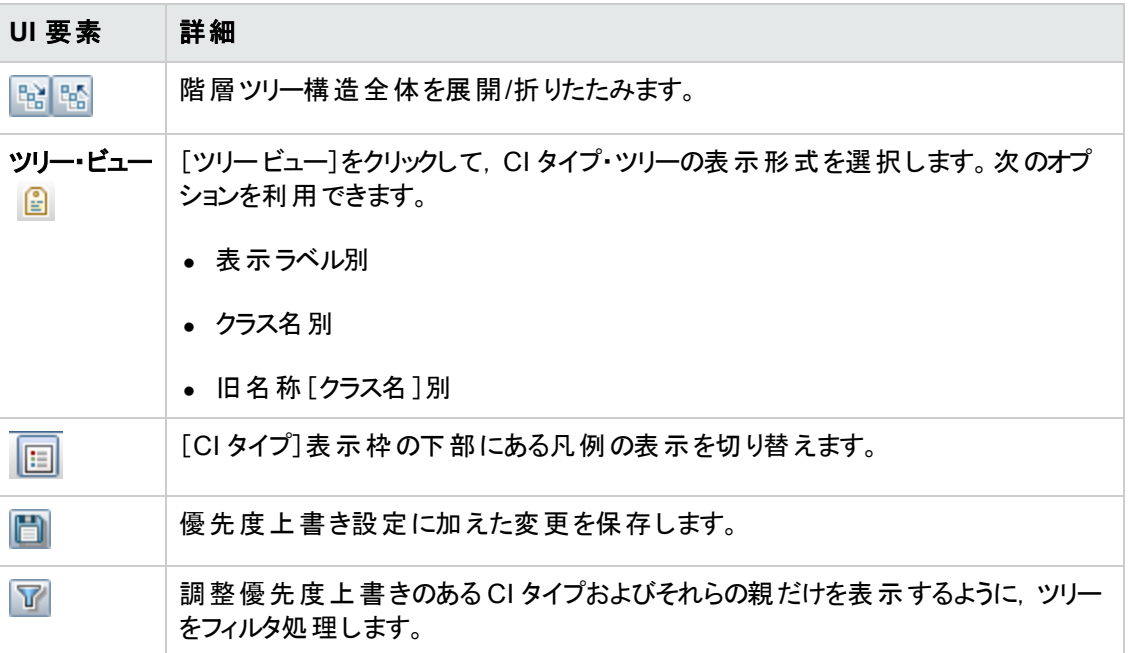

# [調整優先度の上書き]表示枠

[**CI** タイプ上書き]領域

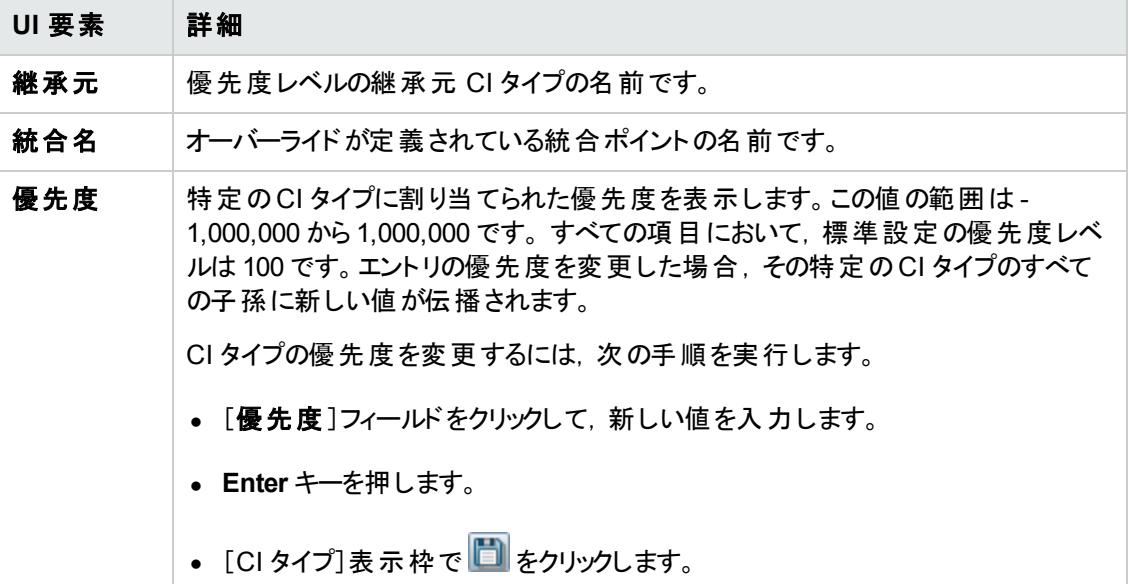

## [属性上書き]領域

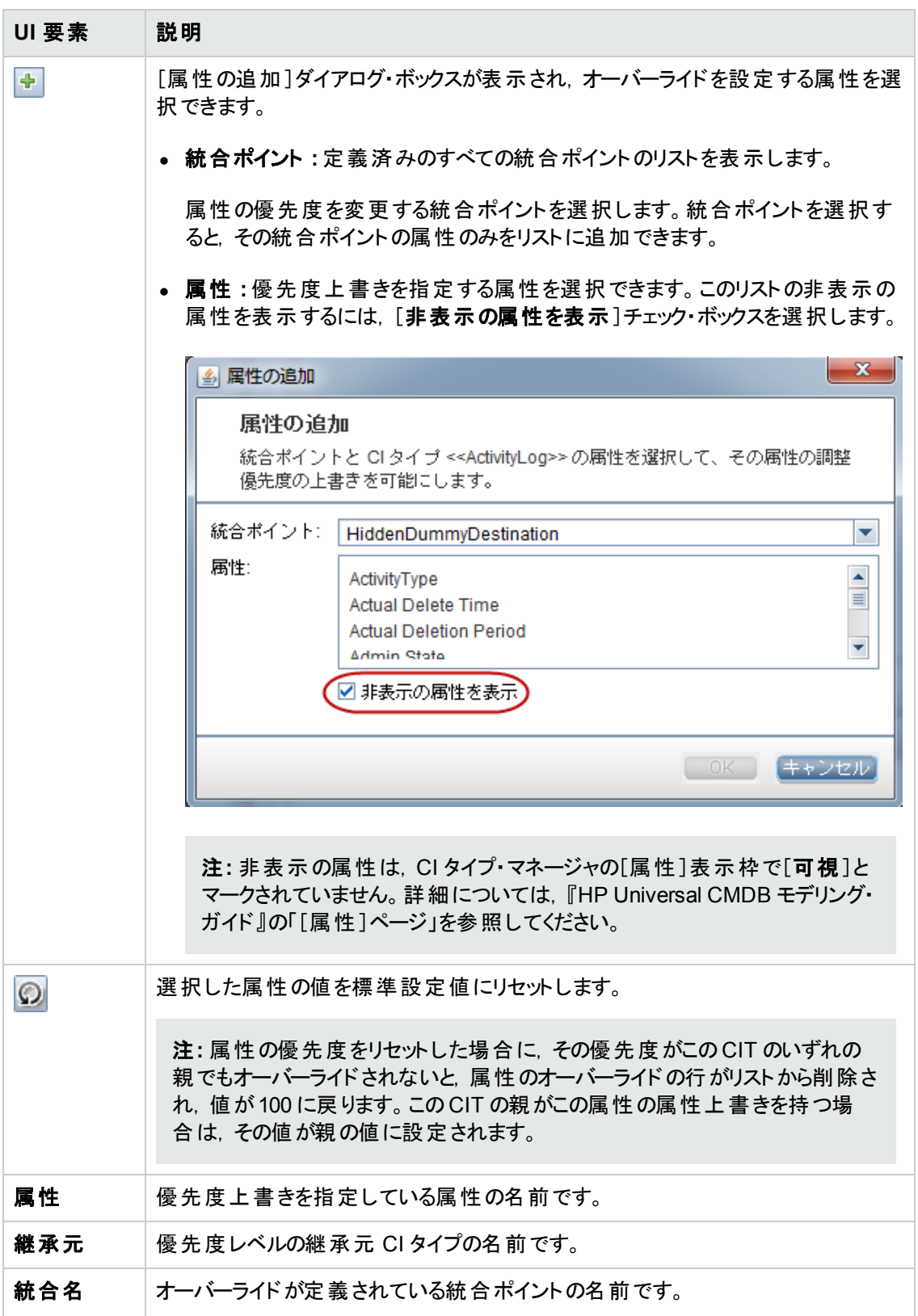

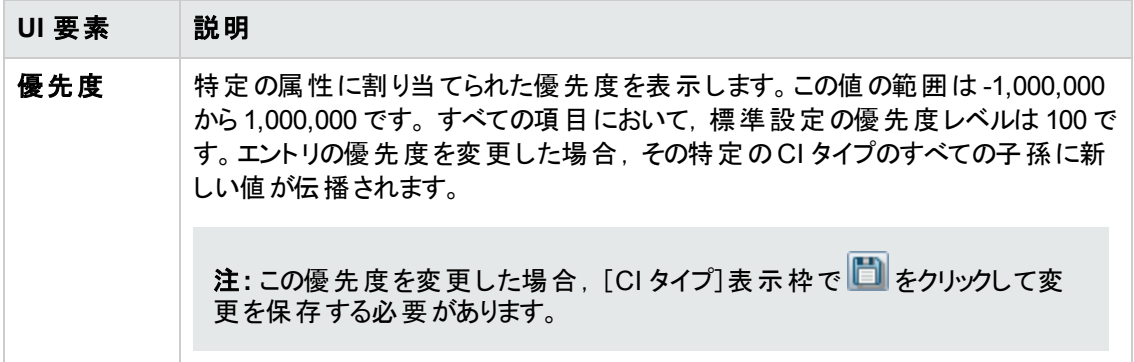

# 付録A: データ・フロー管理 :ト ラブルシューティン グおよび制限事項

本項では, データ・フロー管理の操作に関連する一般的なトラブルシューティングと制限事項につい て説明します。

- [「トラブルシューティング」](#page-628-0)(629ページ)
- 「Universal Discovery の制限事項」(631ページ)

注**:**

- ログ・ファイルを使用して基本的なトラブルシューティングを行う方法の詳細については,次を 参照してください。
	- 「Data Flow Probe [ログ・ファイル」](#page-72-0)(73ページ)
	- 『HP Universal CMDB 管理ガイド』のログ・ファイル

# <span id="page-628-0"></span>ト ラブルシューティング

- ●[「ディスカバリの結果がトポロジ・マップに表示されない」](#page-628-1)(629ページ)
- [「管理ゾーンでトリガが予期せずに実行する」](#page-629-0)(630ページ)
- 「ジョブがプローブ制 限内ではないトリガを実行する」( 630ページ)
- **[「ネットワークと](#page-629-2)IP」(630ページ)**
- **「TCP ポート」(631ページ)**
- **.** 「Windows XP マシンのリソースの検出」(631ページ)

## <span id="page-628-1"></span>ディスカバリの結果がトポロジ・マップに表示されない

問題**:** ディスカバリ・プロセス中に検出されたはずのデータがトポロジ・マップに表示されない。

検証 **:** CMDB は,データの取得またはクエリ結果の作成を行うことができません。[ディスカバリ結果 ] 表示枠を調べます。CI が作成されていなければ,問題はディスカバリ・プロセス中に発生しています。

解決策 **:C:\hp\UCMDB\DataFlowProbe\runtime\logs**にある**probeMgr-services.log** ファイルで エラー・メッセージをチェックする。

## <span id="page-629-0"></span>管理ゾーンでトリガが予期せずに実行する

問題**:** 管理ゾーンに実行しているべきでないトリガが存在する。

理由 **:** プローブ・クラスが管理ゾーンにバインドされ,そのクラスタ内のプローブがトリガの実行中にクラ スタから削除されると,トリガの実行が続行します。

解決策 **:** トリガの実行を停止するには,管理ゾーンを非アクティブ化してから再アクティブ化します。

## <span id="page-629-1"></span>ジョブがプローブ制限内ではないトリガを実行する

問題**:** ディスカバリ・ジョブがそのプローブ制限内ではないトリガを実行している。

症状 **:** 次の場合,トリガはジョブからリリースされません。

#### シナリオ **1**

- 1. ProbeA とProbeB がCluster1 に属している。
- 2. **Range IPs by ICMP** は,Cluster1 でのみの実行に制限されている。このジョブを Cluster1 の両 方のプローブで実行する。
- 3. ProbeB を Cluster1 から削除した。
- 4. **Range IPs by ICMP** のスケジュール設定された次回の実行に,ProbeB がすでに Cluster1 に 属していない場合でも,トリガがクラスタの両方のプローブで実行中になります。

### シナリオ **2**

- 1. ProbeA は Cluster1 にあり, ProbeB は標準設定のドメインにある。
- 2. Range IPs by ICMP は, ProbeB でのみの実行に制限されている。
- 3. ProbeB を Cluster1 に追加した。
- 4. **Range IPs by ICMP** のスケジュール設定された次回の実行に,ProbeB がCluster1 に属してい る場合でも,トリガがProbeB で実行中になります。

解決策 **:** ジョブを非アクティブ化してからアクティブ化します。

#### <span id="page-629-2"></span>ネットワークと **IP**

問題**:** ネットワークまたは IP がすべて検出されなかった。

症状 **:** トポロジ・マップの結果にネットワークまたは IP がすべて表示されません。

検証 **:**[Data Flow Probe 設定 ]ウィンドウのIP アドレス範囲が,検出する必要があるネットワークまた は IP の範囲を網羅していません。

解決策 **:**次の手順で,ディスカバリの範囲を変更します。

- 1. [データ フロー管理 ]**>**[**Data Flow Probe** 設定]を選択します。
- 2. プローブと範囲を選択します。
- 3. 必要に応じて[範囲 ]ボックスのIP アドレス範囲を変更します。

## <span id="page-630-1"></span>**TCP** ポート

問題**:** TCP ポートがすべて検出されなかった。

症状 **:**トポロジ・マップの結果に TCP ポートがすべて表示されません。

検証 **: portNumberToPortName.xml** ファイルを開き( [データ フロー管理]>[アダプタ管理]> [DDM Infra]>[構成ファイル]>[portNumberToPortName.xml]),検出されない TCP ポートを検 索します。

解決策 **:** 検出する必要があるポート番号を **portNumberToPortName.xml** ファイルに追加します。

### <span id="page-630-2"></span>**Windows XP** マシンのリソースの検出

問題 :Windows プラットフォームで動作しているマシンのリソースの検出に失敗した。

- <sup>l</sup> 解決策 **1**:[スタート ]**>**[設定 ]**>**[コントロール パネル]**>**[システム]を選択します。[リモート ]タブの [このコンピュータにユーザがリモートで接続することを許可する]チェック・ボックスが選択されている か確認します。
- <sup>l</sup> 解決策 **2**:Windows エクスプローラで[ツール]>[フォルダ オプション]を選択します。[表示 ]タブの [簡易ファイルの共有を使用する**(** 推奨**)** ]チェック・ボックスをクリアします。

# <span id="page-630-0"></span>Universal Discovery の制限事項

- Discovery を英語以外のオペレーティング・システムにインストールすると, モジュール, 管理ゾー ン,ジョブの名前が英語の文字( a-z,A-Z) に制限されます。
- データ・フロー管理内のエンティティに名前を付けるときに使用できる文字は,
	- モジュール : a-z, A-Z, 0-9, ハイフン(-), アンダースコア( ), スペース( ), スラッシュ( /)
	- **管理ゾーン : a-z, A-Z, 0-9, ハイフン( -), アンダースコア( ), スペース( )**
	- ジョブ : a-z, A-Z, 0-9, ハイフン( -), アンダースコア( ), スペース( )
	- 名前の最大の長さは50 文字です。数値で始めることはできません。
- IP アドレスを入力する場合は, 数値とアスタリスク( \*) のみを使用してください。

<sup>l</sup> 各 Content Pack のインストールでは,定義済みリソースのすべてがそのContent Pack のコンテン ツによって上書きされます。つまり,これらのリソースに対して行った変更はすべて失われることにな ります。この上書きが適用されるリソースは,この上書きが適用されるリソースは,クエリ,ビュー,エ ンリッチメント,レポート,ディスカバリ Jython スクリプト,ディスカバリ・アダプタ,ディスカバリ・ジョブ, ディスカバリ・リソース, ディスカバリ構成ファイル, ディスカバリ・モジュール, CI タイプ, 関係です( CI タイプおよび関係に追加される属性は上書きされません) 。

通常は, 定義済みリソースに変更を加えないようにすることをお勧めします。変更する必要がある 場合は,変更内容を追跡して Content Pack のインストール後に確実に再適用できるようにして ください。重要かつ全般的な修正点( 個人の環境に固有ではない) については,CSO が分析し て次のContent Pack の一部として含めることができるよう,CSO に報告してください。

# お客様からのご意見、ご感想をお待ちしていま す。

本ドキュメントについてのご意見、ご感想については、電子メールでドキュメント制作チームまでご連 [絡ください。このシステムで電子メールクライアントが設定されていれば、このリンクをクリックすることで、](mailto:SW-Doc@hp.com?subject=Feedback on  (Universal CMDB 10.10)) 以下の情報が件名に記入された電子メールウィンドウが開きます。

### データ・フロー管理ガイド **(Universal CMDB 10.10)** へのフィードバック

本文にご意見、ご感想を記入の上、[送信] をクリックしてください。

電子メールクライアントが利用できない場合は、上記の情報をコピーしてWebメールクライアントの新 規メッセージに貼り付け、SW-Doc@hp.com宛にお送りください。